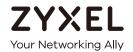

# User's Guide ZyWALL USG Series

| Default Login Details |                     |  |
|-----------------------|---------------------|--|
| LAN Port IP Address   | https://192.168.1.1 |  |
| User Name             | admin               |  |
| Password              | 1234                |  |

Version 4.32 Edition 1, 7/2018

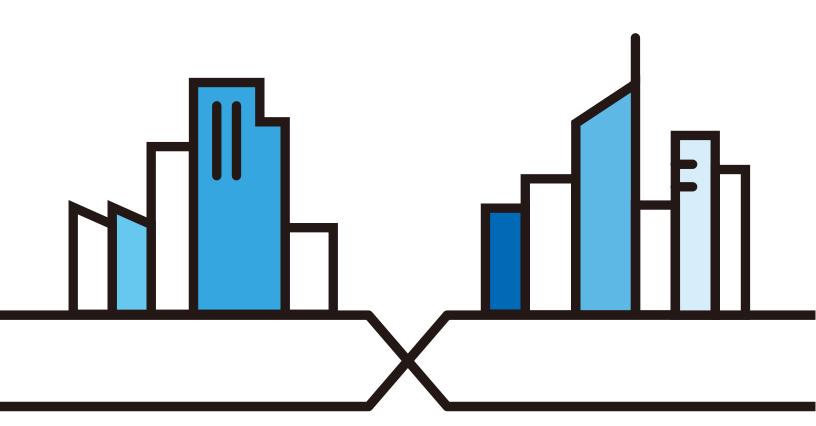

#### **IMPORTANT!**

#### READ CAREFULLY BEFORE USE.

#### KEEP THIS GUIDE FOR FUTURE REFERENCE.

This is a User's Guide for a series of products. Not all products support all firmware features. Screenshots and graphics in this book may differ slightly from your product due to differences in product features or web configurator brand style. Most screen shots in this guide come from the USG110 and USG60W. Screen shots for other models may vary. Every effort has been made to ensure that the information in this manual is accurate.

Note: The version number on the cover page refers to the latest firmware version supported by the Zyxel Device. This guide applies to versions 4.10, 4.11, 4.13, 4.15, 4.16, 4.20, 4.25, 4.30, 4.31 and 4.32 at the time of writing.

#### **Related Documentation**

· Quick Start Guide

The Quick Start Guide shows how to connect the Zyxel Device and access the Web Configurator wizards. (See the wizard real time help for information on configuring each screen.) It also contains a connection diagram and package contents list.

• CLI Reference Guide

The CLI Reference Guide explains how to use the Command-Line Interface (CLI) to configure the Zyxel Device.

Note: It is recommended you use the Web Configurator to configure the Zyxel Device.

- Web Configurator Online Help
   Click the help icon in any screen for help in configuring that screen and supplementary information.
- More Information

Go to https://businessforum.zyxel.com for product discussions.

• Go to support.zyxel.com to find other information on Zyxel Device.

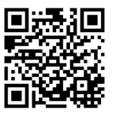

#### **Document Conventions**

#### **Warnings and Notes**

These are how warnings and notes are shown in this guide.

#### Warnings tell you about things that could harm you or your device.

Note: Notes tell you other important information (for example, other things you may need to configure or helpful tips) or recommendations.

#### **Syntax Conventions**

- All models in this series may be referred to as the "Zyxel Device" in this guide.
- Product labels, screen names, field labels and field choices are all in **bold** font.
- A right angle bracket ( > ) within a screen name denotes a mouse click. For example, Configuration >
   Network > Interface > Ethernet means you first click Configuration in the navigation panel, then
   Network, then the Interface sub menu and finally the Ethernet tab to get to that screen.

#### **Icons Used in Figures**

Figures in this user guide may use the following generic icons. The Zyxel Device icon is not an exact representation of your device.

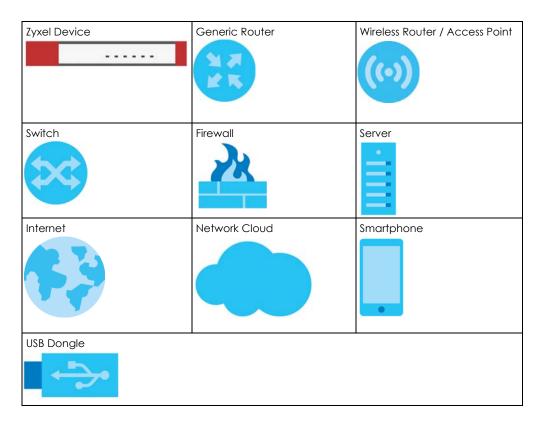

## **Contents Overview**

| Introduction                        | 28  |
|-------------------------------------|-----|
| Initial Setup Wizard                | 53  |
| Hardware, Interfaces and Zones      | 68  |
| Easy Mode                           | 83  |
| Quick Setup Wizards                 | 146 |
| Dashboard                           | 177 |
| Monitor                             | 191 |
| Licensing                           | 256 |
| Wireless                            | 263 |
| Interfaces                          | 286 |
| Routing                             | 389 |
| DDNS                                | 416 |
| NAT                                 | 422 |
| Redirect Service                    | 430 |
| ALG                                 | 436 |
| UPnP                                | 443 |
| IP/MAC Binding                      | 452 |
| Layer 2 Isolation                   | 457 |
| DNS Inbound LB                      | 461 |
| Web Authentication                  | 467 |
| Hotspot                             | 499 |
| Printer Manager                     | 517 |
| Free Time                           | 529 |
| IPnP                                | 534 |
| Walled Garden                       | 537 |
| Advertisement Screen                | 543 |
| Security Policy                     | 546 |
| Cloud CNM                           | 572 |
| Amazon VPC                          | 578 |
| IPSec VPN                           | 580 |
| SSL VPN                             | 616 |
| SSL User Screens                    | 627 |
| Zyxel Device SecuExtender (Windows) | 640 |
| L2TP VPN                            | 644 |
| BWM (Bandwidth Management)          | 649 |
| Application Patrol                  | 664 |
| Content Filtering                   | 670 |
| IDP                                 | 689 |
| Anti-Virus                          | 714 |

#### Contents Overview

| Anti-Spam           | 725 |
|---------------------|-----|
| SSL Inspection      |     |
| Device HA           |     |
| Object              |     |
| System              | 874 |
| Log and Report      |     |
| File Manager        |     |
| Diagnostics         | 964 |
| Packet Flow Explore |     |
| Shutdown            | 990 |
| Troubleshooting     | 991 |

## **Table of Contents**

| Document Conventions                               | 3  |
|----------------------------------------------------|----|
| Contents Overview                                  | 4  |
| Table of Contents                                  |    |
| Part I: User's Guide                               | 27 |
| Chapter 1<br>Introduction                          | 28 |
| 1.1 Overview                                       | 28 |
| 1.2 Registration at myZyxel                        |    |
| 1.2.1 Grace Period                                 |    |
| 1.2.2 Applications                                 |    |
| 1.3 Management Overview                            | 33 |
| 1.4 Web Configurator                               | 35 |
| 1.4.1 Web Configurator Access                      | 35 |
| 1.4.2 Web Configurator Screens Overview            | 38 |
| 1.4.3 Navigation Panel                             | 41 |
| 1.4.4 Tables and Lists                             | 50 |
| Chapter 2<br>Initial Setup Wizard                  | 53 |
| 2.1 Initial Setup Wizard Screens                   | 53 |
| 2.1.1 Internet Access Setup - WAN Interface        | 54 |
| 2.1.2 Internet Access: Ethernet                    |    |
| 2.1.3 Internet Access: PPPoE                       | 56 |
| 2.1.4 Internet Access: PPTP                        |    |
| 2.1.5 Internet Access: L2TP                        |    |
| 2.1.6 Internet Access Setup - Second WAN Interface |    |
| 2.1.7 Internet Access: Congratulations             |    |
| 2.1.8 Date and Time Settings                       |    |
| 2.1.9 Register Device                              |    |
| 2.1.10 Activate Service                            |    |
| 2.1.11 Wireless Settings: AP Controller            |    |
| 2.1.12 Wireless Settings: SSID & Security          |    |
| 2.1.13 Remote Management                           | 66 |

| Chapter 3 Hardware, Interfaces and Zones68          |     |  |
|-----------------------------------------------------|-----|--|
| 3.1 Hardware Overview                               | 68  |  |
| 3.1.1 Front Panels                                  | 68  |  |
| 3.1.2 Rear Panels                                   |     |  |
| 3.2 Mounting                                        |     |  |
| 3.2.1 Rack-mounting                                 |     |  |
| 3.2.2 USG2200-VPN/USG2200 Rack Mounting             | 75  |  |
| 3.2.3 Wall-mounting                                 |     |  |
| 3.2.4~USG20(W)-VPN/USG40(W)/USG60(W)~Wall-Mounting~ |     |  |
| 3.3 Default Zones, Interfaces, and Ports            | 80  |  |
| 3.4 Stopping the Zyxel Device                       | 82  |  |
| Chapter 4 Easy Mode                                 | 83  |  |
| 4.1 Overview                                        | 83  |  |
| 4.1.1 Wizards and Links                             | 83  |  |
| 4.1.2 Easy Mode Settings                            | 84  |  |
| 4.1.3 Easy Mode Dashboard                           | 85  |  |
| 4.2 Initial Setup Wizard - Language and Overview    | 88  |  |
| 4.2.1 Initial Setup Wizard - Internet               |     |  |
| 4.2.2 Initial Setup Wizard - Internet Access Errors | 90  |  |
| 4.2.3 Initial Setup Wizard - Date and Time          | 91  |  |
| 4.2.4 Initial Setup Wizard - Register Device        | 92  |  |
| 4.2.5 Initial Setup Wizard - Activate Services      | 94  |  |
| 4.2.6 Initial Setup Wizard - Wi-Fi                  | 96  |  |
| 4.2.7 Remote Management                             | 97  |  |
| 4.2.8 Initial Setup Wizard - Congratulations        | 98  |  |
| 4.3 Initial Setup Wizard - Security Service         | 99  |  |
| 4.4 Initial Setup Wizard - Port Forwarding          | 101 |  |
| 4.5 Initial Setup Wizard - Guest LAN                | 102 |  |
| 4.5.1 Connecting AP Scenarios                       |     |  |
| 4.6 Initial Setup Wizard - Remote Management        |     |  |
| 4.7 Initial Setup Wizard - VPN                      | 105 |  |
| 4.7.1 VPN Setup Wizard: Wizard Type                 | 106 |  |
| 4.7.2 VPN Express Wizard - Scenario                 |     |  |
| 4.7.3 VPN Express Wizard - Configuration            |     |  |
| 4.7.4 VPN Express Wizard - Summary                  |     |  |
| 4.7.5 VPN Express Wizard - Finish                   |     |  |
| 4.7.6 VPN Advanced Wizard - Scenario                |     |  |
| 4.7.7 VPN Advanced Wizard - Phase 1 Settings        |     |  |
| 4.7.8 VPN Advanced Wizard - Phase 2                 |     |  |
| 4.7.9 VPN Advanced Wizard - Summary                 | 114 |  |

|      | 4.7.10 VPN Advanced Wizard - Finish                                                    | 115 |
|------|----------------------------------------------------------------------------------------|-----|
|      | 4.8 VPN Settings for Configuration Provisioning Wizard: Wizard Type                    | 115 |
|      | 4.8.1 Configuration Provisioning Express Wizard - VPN Settings                         | 116 |
|      | 4.8.2 Configuration Provisioning VPN Express Wizard - Configuration                    | 117 |
|      | 4.8.3 VPN Settings for Configuration Provisioning Express Wizard - Summary             | 118 |
|      | 4.8.4 VPN Settings for Configuration Provisioning Express Wizard - Finish              | 119 |
|      | 4.8.5 VPN Settings for Configuration Provisioning Advanced Wizard - Scenario           | 120 |
|      | 4.8.6 VPN Settings for Configuration Provisioning Advanced Wizard - Phase 1 Settings . | 121 |
|      | 4.8.7 VPN Settings for Configuration Provisioning Advanced Wizard - Phase 2            | 122 |
|      | 4.8.8 VPN Settings for Configuration Provisioning Advanced Wizard - Summary            | 123 |
|      | 4.8.9 VPN Settings for Configuration Provisioning Advanced Wizard- Finish              | 125 |
|      | 4.9 VPN Settings for L2TP VPN Settings Wizard                                          | 126 |
|      | 4.9.1 L2TP VPN Settings 1                                                              | 127 |
|      | 4.9.2 L2TP VPN Settings 2                                                              | 128 |
|      | 4.9.3 VPN Settings for L2TP VPN Setting Wizard - Summary                               | 129 |
|      | 4.9.4 VPN Settings for L2TP VPN Setting Wizard Completed                               | 130 |
|      | 4.10 Port Forwarding                                                                   | 131 |
|      | 4.10.1 Port Forwarding > Add Client                                                    | 132 |
|      | 4.10.2 Port Forwarding > Add Service                                                   | 132 |
|      | 4.10.3 Port Forwarding > UPnP                                                          |     |
|      | 4.11 Wi-Fi and Guest Network Wizard                                                    | 134 |
|      | 4.11.1 Guest LAN (Wired Network)                                                       |     |
|      | 4.11.2 Connecting AP Scenarios                                                         |     |
|      | 4.12 Security Service Wizard                                                           |     |
|      | 4.12.1 Security Service Wizard 2 - Content Filter Categories                           |     |
|      | 4.12.2 Security Service Wizard 3 - Websites                                            |     |
|      | 4.12.3 Security Service Wizard 4 - Exemptions                                          |     |
|      | 4.12.4 Security Service Wizard 5 - IDP/AV                                              |     |
|      | 4.13 MyZyxel Portal                                                                    |     |
|      | 4.14 One Security Portal                                                               | 144 |
| Chai | pter 5                                                                                 |     |
|      | k Setup Wizards                                                                        | 146 |
|      | 5.1 Quick Setup Overview                                                               | 146 |
|      | 5.2 WAN Interface Quick Setup                                                          |     |
|      | 5.2.1 Choose an Ethernet Interface                                                     |     |
|      | 5.2.2 Select WAN Type                                                                  |     |
|      | 5.2.3 Configure WAN IP Settings                                                        |     |
|      | 5.2.4 ISP and WAN and ISP Connection Settings                                          |     |
|      | 5.2.5 Quick Setup Interface Wizard: Summary                                            |     |
|      | 5.3 VPN Setup Wizard                                                                   |     |
|      | 5.3.1 Welcome                                                                          |     |
|      | 5.3.2 VPN Setup Wizard: Wizard Type                                                    |     |
|      |                                                                                        |     |

| 5.3.3 VPN Express Wizard - Scenario                                                 | 155    |
|-------------------------------------------------------------------------------------|--------|
| 5.3.4 VPN Express Wizard - Configuration                                            | 156    |
| 5.3.5 VPN Express Wizard - Summary                                                  | 157    |
| 5.3.6 VPN Express Wizard - Finish                                                   | 158    |
| 5.3.7 VPN Advanced Wizard - Scenario                                                | 158    |
| 5.3.8 VPN Advanced Wizard - Phase 1 Settings                                        | 160    |
| 5.3.9 VPN Advanced Wizard - Phase 2                                                 | 161    |
| 5.3.10 VPN Advanced Wizard - Summary                                                | 162    |
| 5.3.11 VPN Advanced Wizard - Finish                                                 | 162    |
| 5.4 VPN Settings for Configuration Provisioning Wizard: Wizard Type                 | 163    |
| 5.4.1 Configuration Provisioning Express Wizard - VPN Settings                      | 164    |
| 5.4.2 Configuration Provisioning VPN Express Wizard - Configuration                 | 165    |
| 5.4.3 VPN Settings for Configuration Provisioning Express Wizard - Summary          | 165    |
| 5.4.4 VPN Settings for Configuration Provisioning Express Wizard - Finish           | 166    |
| 5.4.5 VPN Settings for Configuration Provisioning Advanced Wizard - Scenario        | 167    |
| 5.4.6 VPN Settings for Configuration Provisioning Advanced Wizard - Phase 1 Setting | ys 168 |
| 5.4.7 VPN Settings for Configuration Provisioning Advanced Wizard - Phase 2         | 169    |
| 5.4.8 VPN Settings for Configuration Provisioning Advanced Wizard - Summary         | 169    |
| 5.4.9 VPN Settings for Configuration Provisioning Advanced Wizard- Finish           | 171    |
| 5.5 VPN Settings for L2TP VPN Settings Wizard                                       | 172    |
| 5.5.1 L2TP VPN Settings                                                             | 173    |
| 5.5.2 L2TP VPN Settings                                                             | 174    |
| 5.5.3 VPN Settings for L2TP VPN Setting Wizard - Summary                            | 175    |
| 5.5.4 VPN Settings for L2TP VPN Setting Wizard Completed                            | 176    |
| Chapter 4                                                                           |        |
| Chapter 6 Dashboard                                                                 | 177    |
| Dashboard                                                                           |        |
| 6.1 Overview                                                                        | 177    |
| 6.1.1 What You Can Do in this Chapter                                               | 177    |
| 6.2 Main Dashboard Screen                                                           | 177    |
| 6.2.1 Device Information Screen                                                     | 179    |
| 6.2.2 System Status Screen                                                          | 180    |
| 6.2.3 DHCP Table Screen                                                             | 181    |
| 6.2.4 Number of Login Users Screen                                                  | 182    |
| 6.2.5 System Resources Screen                                                       | 183    |
| 6.2.6 Extension Slot Screen                                                         |        |
| 6.2.7 Interface Status Summary Screen                                               | 184    |
| 6.2.8 Secured Service Status Screen                                                 | 186    |
| 6.2.9 Content Filter Statistics Screen                                              | 186    |
| 6.2.10 Top 5 Viruses Screen                                                         | 187    |
| 6.2.11 Top 5 Intrusions Screen                                                      |        |
| 6.2.12 Top 5 IPv4/IPv6 Security Policy Rules that Blocked Traffic Screen            |        |
| 6.2.13 The Latest Alert Logs Screen                                                 | 188    |
|                                                                                     |        |

| Part II: Technical Reference           | 190 |
|----------------------------------------|-----|
| Chapter 7                              |     |
| Monitor                                | 191 |
| 7.1 Overview                           | 191 |
| 7.1.1 What You Can Do in this Chapter  |     |
| 7.2 The Port Statistics Screen         |     |
| 7.2.1 The Port Statistics Graph Screen |     |
| 7.3 Interface Status Screen            |     |
| 7.4 The Traffic Statistics Screen      |     |
| 7.5 The Session Monitor Screen         |     |
| 7.6 IGMP Statistics                    | 204 |
| 7.7 The DDNS Status Screen             |     |
| 7.8 IP/MAC Binding                     |     |
| 7.9 The Login Users Screen             |     |
| 7.10 The Dynamic Guest Screen          | 207 |
| 7.11 Cellular Status Screen            | 209 |
| 7.11.1 More Information                | 211 |
| 7.12 The UPnP Port Status Screen       | 212 |
| 7.13 USB Storage Screen                | 213 |
| 7.14 Ethernet Neighbor Screen          | 214 |
| 7.15 FQDN Object Screen                | 215 |
| 7.16 AP Information: AP List           | 217 |
| 7.16.1 AP List: More Information       | 219 |
| 7.16.2 AP List: Config AP              | 222 |
| 7.17 AP Information: Radio List        | 223 |
| 7.17.1 Radio List: More Information    | 225 |
| 7.18 AP Information: Top N APs         | 226 |
| 7.19 AP Information: Single AP         |     |
| 7.20 ZyMesh                            |     |
| 7.21 SSID Info                         | 229 |
| 7.22 Station Info: Station List        | 230 |
| 7.23 Station Info: Top N Stations      | 231 |
| 7.24 Station Info: Single Station      | 232 |
| 7.25 Detected Device                   | 233 |
| 7.26 The Printer Status Screen         | 234 |
| 7.27 The IPSec Screen                  | 234 |
| 7.28 The SSL Screen                    | 236 |
| 7.29 The L2TP over IPSec Screen        | 237 |
| 7.30 The App Patrol Screen             |     |
| 7.31 The Content Filter Screen         | 238 |
| 7.32 The IDP Screen                    | 240 |
| 7.33 The Anti-Virus Screen             | 242 |

| 7.34 The Anti-Spam Screens            | 244  |
|---------------------------------------|------|
| 7.34.1 Anti-Spam Summary              | 244  |
| 7.34.2 The Anti-Spam Status Screen    | 246  |
| 7.35 The SSL Inspection Screens       | 248  |
| 7.35.1 Certificate Cache List         | 249  |
| 7.36 Log Screens                      | 250  |
| 7.36.1 View Log                       | 250  |
| 7.36.2 View AP Log                    | 252  |
| 7.36.3 Dynamic Users Log              | 254  |
| Chapter 8                             | 0.51 |
| Licensing                             | 256  |
| 8.1 Registration Overview             | 256  |
| 8.1.1 What you Need to Know           | 256  |
| 8.1.2 Registration Screen             | 256  |
| 8.1.3 Service Screen                  | 257  |
| 8.2 Signature Update                  | 259  |
| 8.2.1 What you Need to Know           | 259  |
| 8.2.2 The Anti-Virus Update Screen    | 259  |
| 8.2.3 The IDP/AppPatrol Update Screen | 260  |
| Chapter 9                             |      |
| Wireless                              | 263  |
| 9.1 Overview                          | 263  |
| 9.1.1 What You Can Do in this Chapter | 263  |
| 9.2 Controller Screen                 | 263  |
| 9.3 AP Management Screens             | 264  |
| 9.3.1 Mgnt. AP List                   | 264  |
| 9.3.2 AP Policy                       | 268  |
| 9.3.3 AP Group                        | 269  |
| 9.3.4 Firmware                        | 276  |
| 9.4 MON Mode                          | 278  |
| 9.4.1 Add/Edit Rogue/Friendly List    | 280  |
| 9.5 Auto Healing                      | 281  |
| 9.6 RTLS Overview                     | 281  |
| 9.6.1 What You Can Do in this Chapter | 282  |
| 9.6.2 Before You Begin                | 282  |
| 9.6.3 Configuring RTLS                |      |
| 9.7 Technical Reference               | 284  |
| 9.7.1 Dynamic Channel Selection       | 284  |
| 9.7.2 Load Balancing                  | 285  |
| Chapter 10                            |      |
| Interfaces                            | 286  |

| 10.1 Interface Overview                                 | 286 |
|---------------------------------------------------------|-----|
| 10.1.1 What You Can Do in this Chapter                  |     |
| 10.1.2 What You Need to Know                            | 287 |
| 10.1.3 What You Need to Do First                        | 291 |
| 10.2 Port Role                                          | 291 |
| 10.3 Port Group                                         | 292 |
| 10.4 Ethernet Summary Screen                            | 293 |
| 10.4.1 Ethernet Edit                                    | 294 |
| 10.4.2 Proxy ARP                                        | 310 |
| 10.4.3 Virtual Interfaces                               | 311 |
| 10.4.4 References                                       | 313 |
| 10.4.5 Add/Edit DHCPv6 Request/Release Options          | 313 |
| 10.4.6 Add/Edit DHCP Extended Options                   | 314 |
| 10.5 PPP Interfaces                                     | 316 |
| 10.5.1 PPP Interface Summary                            | 316 |
| 10.5.2 PPP Interface Add or Edit                        | 318 |
| 10.6 Cellular Configuration Screen                      | 322 |
| 10.6.1 Cellular Choose Slot                             | 325 |
| 10.6.2 Add / Edit Cellular Configuration                | 325 |
| 10.7 Tunnel Interfaces                                  |     |
| 10.7.1 Configuring a Tunnel                             |     |
| 10.7.2 Tunnel Add or Edit Screen                        |     |
| 10.8 VLAN Interfaces                                    |     |
| 10.8.1 VLAN Summary Screen                              |     |
| 10.8.2 VLAN Add/Edit                                    | 340 |
| 10.9 Bridge Interfaces                                  | 352 |
| 10.9.1 Bridge Summary                                   | 353 |
| 10.9.2 Bridge Add/Edit                                  |     |
| 10.10 LAG                                               | 364 |
| 10.10.1 LAG Summary Screen                              |     |
| 10.10.2 LAG Add/Edit                                    |     |
| 10.11 VTI                                               | 372 |
| 10.11.1 Restrictions for IPSec Virtual Tunnel Interface | 372 |
| 10.11.2 VTI Screen                                      | 372 |
| 10.11.3 VTI Add/Edit                                    | 373 |
| 10.12 Trunk Overview                                    | 377 |
| 10.12.1 What You Need to Know                           | 377 |
| 10.13 The Trunk Summary Screen                          | 380 |
| 10.13.1 Configuring a User-Defined Trunk                |     |
| 10.13.2 Configuring the System Default Trunk            |     |
|                                                         | 384 |

|            | 11.1 Policy and Static Routes Overview             | 389 |
|------------|----------------------------------------------------|-----|
|            | 11.1.1 What You Can Do in this Chapter             | 389 |
|            | 11.1.2 What You Need to Know                       | 390 |
|            | 11.2 Policy Route Screen                           | 391 |
|            | 11.2.1 Policy Route Edit Screen                    | 394 |
|            | 11.3 IP Static Route Screen                        | 398 |
|            | 11.3.1 Static Route Add/Edit Screen                | 398 |
|            | 11.4 Policy Routing Technical Reference            | 400 |
|            | 11.5 Routing Protocols Overview                    | 400 |
|            | 11.5.1 What You Need to Know                       | 401 |
|            | 11.6 The RIP Screen                                | 401 |
|            | 11.7 The OSPF Screen                               | 403 |
|            | 11.7.1 Configuring the OSPF Screen                 | 406 |
|            | 11.7.2 OSPF Area Add/Edit Screen                   | 407 |
|            | 11.7.3 Virtual Link Add/Edit Screen                | 409 |
|            | 11.8 BGP (Border Gateway Protocol)                 | 410 |
|            | 11.8.1 Allow BGP Packets to Enter the Zyxel Device | 411 |
|            | 11.8.2 Configuring the BGP Screen                  | 411 |
|            | 11.8.3 The BGP Neighbors Screen                    | 413 |
|            | 11.8.4 Example Scenario                            | 414 |
| Cha        | apter 12                                           |     |
|            | NS                                                 | 416 |
|            |                                                    |     |
|            | 12.1 DDNS Overview                                 |     |
|            | 12.1.1 What You Can Do in this Chapter             |     |
|            | 12.1.2 What You Need to Know                       |     |
|            | 12.2 The DDNS Screen                               |     |
|            | 12.2.1 The Dynamic DNS Add/Edit Screen             | 418 |
| Cha<br>NA1 | apter 13                                           | 422 |
|            | 13.1 NAT Overview                                  |     |
|            | 13.1.1 What You Can Do in this Chapter             |     |
|            | 13.1.2 What You Need to Know                       |     |
|            | 13.2 The NAT Screen                                |     |
|            | 13.2.1 The NAT Add/Edit Screen                     |     |
|            | 13.3 NAT Technical Reference                       |     |
| Cha        | apter 14                                           |     |
|            | direct Service                                     | 430 |
|            | 14.1 Overview                                      | 430 |
|            | 14.1.1 HTTP Redirect                               | 430 |
|            | 14.1.2 SMTP Redirect                               | 430 |
|            |                                                    |     |

| 14.1.3 What You Can Do in this Chapter                        | 431 |
|---------------------------------------------------------------|-----|
| 14.1.4 What You Need to Know                                  | 431 |
| 14.2 The Redirect Service Screen                              | 433 |
| 14.2.1 The Redirect Service Edit Screen                       | 434 |
| Chapter 15                                                    | 424 |
| ALG                                                           |     |
| 15.1 ALG Overview                                             |     |
| 15.1.1 What You Need to Know                                  |     |
| 15.1.2 Before You Begin                                       |     |
| 15.2 The ALG Screen                                           |     |
| 15.3 ALG Technical Reference                                  | 441 |
| Chapter 16 UPnP                                               | 443 |
| 16.1 UPnP and NAT-PMP Overview                                |     |
| 16.2 What You Need to Know                                    |     |
| 16.2.1 NAT Traversal                                          |     |
| 16.2.2 Cautions with UPnP and NAT-PMP                         |     |
| 16.3 UPnP Screen                                              |     |
| 16.4 Technical Reference                                      |     |
| 16.4.1 Turning on UPnP in Windows 7 Example                   |     |
| 16.4.2 Using UPnP in Windows XP Example                       |     |
| 16.4.3 Web Configurator Easy Access                           |     |
| Chapter 17                                                    |     |
| IP/MAC Binding                                                | 452 |
| 17.1 IP/MAC Binding Overview                                  | 452 |
| 17.1.1 What You Can Do in this Chapter                        |     |
| 17.1.2 What You Need to Know                                  | 452 |
| 17.2 IP/MAC Binding Summary                                   | 453 |
| 17.2.1 IP/MAC Binding Edit                                    | 453 |
| 17.2.2 Static DHCP Edit                                       |     |
| 17.3 IP/MAC Binding Exempt List                               |     |
| Chapter 18 Layer 2 Isolation                                  | 457 |
|                                                               |     |
| 18.1 Overview                                                 |     |
| 18.1.1 What You Can Do in this Chapter                        |     |
| 18.2 Layer-2 Isolation General Screen  18.3 White List Screen |     |
| 18.3.1 Add/Edit White List Rule                               |     |
| 10.3.1 AUU/LUII VVIIIT LISI KUIT                              |     |

| Chapter 19 DNS Inbound LB461                              |     |  |
|-----------------------------------------------------------|-----|--|
| 19.1 DNS Inbound Load Balancing Overview                  | 461 |  |
| 19.1.1 What You Can Do in this Chapter                    | 461 |  |
| 19.2 The DNS Inbound LB Screen                            | 462 |  |
| 19.2.1 The DNS Inbound LB Add/Edit Screen                 | 463 |  |
| 19.2.2 The DNS Inbound LB Add/Edit Member Screen          | 465 |  |
| Chapter 20 Web Authentication                             | 467 |  |
| 20.1 Web Auth Overview                                    | 467 |  |
| 20.1.1 What You Can Do in this Chapter                    | 467 |  |
| 20.1.2 What You Need to Know                              | 468 |  |
| 20.2 Web Authentication General Screen                    | 468 |  |
| 20.2.1 User-aware Access Control Example                  | 473 |  |
| 20.2.2 Authentication Type Screen                         | 479 |  |
| 20.2.3 Custom Web Portal / User Agreement File Screen     | 483 |  |
| 20.2.4 Facebook Wi-Fi Screen                              | 484 |  |
| 20.3 SSO Overview                                         | 488 |  |
| 20.4 SSO - Zyxel Device Configuration                     | 489 |  |
| 20.4.1 Configuration Overview                             | 490 |  |
| 20.4.2 Configure the Zyxel Device to Communicate with SSO |     |  |
| 20.4.3 Enable Web Authentication                          |     |  |
| 20.4.4 Create a Security Policy                           |     |  |
| 20.4.5 Configure User Information                         |     |  |
| 20.4.6 Configure an Authentication Method                 |     |  |
| 20.4.7 Configure Active Directory                         |     |  |
| 20.5 SSO Agent Configuration                              | 495 |  |
| Chapter 21 Hotspot                                        | 499 |  |
| 21.1 Overview                                             | 499 |  |
| 21.2 Billing Overview                                     | 499 |  |
| 21.2.1 What You Need to Know                              |     |  |
| 21.3 The Billing > General Screen                         | 500 |  |
| 21.4 The Billing > Billing Profile Screen                 | 502 |  |
| 21.4.1 The Account Generator Screen                       | 503 |  |
| 21.4.2 The Account Redeem Screen                          |     |  |
| 21.4.3 The Billing Profile Add/Edit Screen                | 508 |  |
| 21.5 The Billing > Discount Screen                        |     |  |
| 21.5.1 The Discount Add/Edit Screen                       |     |  |
| 21.6 The Billing > Payment Service Screen                 |     |  |
| 21.6.1 The Payment Service > Desktop / Mobile View Screen | 513 |  |

| Chapter 22 Printer Manager                         |     |  |
|----------------------------------------------------|-----|--|
| 22.1 Printer Manager Overview                      | 517 |  |
| 22.1.1 What You Can Do in this Chapter             | 517 |  |
| 22.2 The Printer Manager > General Screen          | 517 |  |
| 22.2.1 Add Printer Rule                            | 520 |  |
| 22.2.2 Edit Printer Rule                           | 520 |  |
| 22.2.3 Discover Printer                            | 521 |  |
| 22.2.4 Edit Printer Manager (Discover Printer)     | 523 |  |
| 22.3 The Printout Configuration Screen             | 524 |  |
| 22.4 Printer Reports Overview                      | 525 |  |
| 22.4.1 Key Combinations                            | 525 |  |
| 22.4.2 Daily Account Summary                       | 525 |  |
| 22.4.3 Monthly Account Summary                     | 526 |  |
| 22.4.4 Account Report Notes                        | 526 |  |
| 22.4.5 System Status                               | 527 |  |
| Chapter 23 Free Time                               | 529 |  |
| 23.1 Free Time Overview                            | 529 |  |
| 23.1.1 What You Can Do in this Chapter             |     |  |
| 23.2 The Free Time Screen                          |     |  |
| Chapter 24<br>IPnP                                 | 534 |  |
|                                                    |     |  |
| 24.1 IPnP Overview                                 |     |  |
| 24.1.1 What You Can Do in this Chapter             |     |  |
| 24.1.2 IPnP Screen                                 | 535 |  |
| Chapter 25 Walled Garden                           | 537 |  |
| 25.1 Walled Garden Overview                        | 537 |  |
| 25.2 Walled Garden > General Screen                | 537 |  |
| 25.3 Walled Garden > URL Base Screen               | 538 |  |
| 25.3.1 Adding/Editing a Walled Garden URL          | 539 |  |
| 25.4 Walled Garden > Domain/IP Base Screen         | 540 |  |
| 25.4.1 Adding/Editing a Walled Garden Domain or IP | 541 |  |
| 25.4.2 Walled Garden Login Example                 | 541 |  |
| Chapter 26 Advertisement Screen                    | 543 |  |
|                                                    |     |  |
| 26.1 Advertisement Overview                        |     |  |
| 26.1.1 Adding/Editing an Advertisement URL         | 544 |  |

| Chapter 27 Security Policy                                 |     |  |
|------------------------------------------------------------|-----|--|
| 27.1 Overview                                              | 546 |  |
| 27.2 One Security                                          | 547 |  |
| 27.3 What You Can Do in this Chapter                       | 550 |  |
| 27.3.1 What You Need to Know                               | 551 |  |
| 27.4 The Security Policy Screen                            | 552 |  |
| 27.4.1 Configuring the Security Policy Control Screen      | 553 |  |
| 27.4.2 The Security Policy Control Add/Edit Screen         | 556 |  |
| 27.5 Anomaly Detection and Prevention Overview             | 558 |  |
| 27.5.1 The Anomaly Detection and Prevention General Screen | 559 |  |
| 27.5.2 Creating New ADP Profiles                           | 560 |  |
| 27.5.3 Traffic Anomaly Profiles                            | 561 |  |
| 27.5.4 Protocol Anomaly Profiles                           | 564 |  |
| 27.6 The Session Control Screen                            | 567 |  |
| 27.6.1 The Session Control Add/Edit Screen                 | 568 |  |
| 27.7 Security Policy Example Applications                  | 569 |  |
| Chapter 28 Cloud CNM                                       | 572 |  |
| 28.1 Cloud CNM Overview                                    | 572 |  |
| 28.1.1 What You Can Do in this Chapter                     | 572 |  |
| 28.2 Cloud CNM SecuManager                                 | 572 |  |
| 28.3 Cloud CNM SecuReporter                                | 575 |  |
| Chapter 29 Amazon VPC                                      | 578 |  |
| 29.1 Overview                                              | 578 |  |
| 29.2 Amazon VPC Configuration Process                      | 578 |  |
| Chapter 30 IPSec VPN                                       | 580 |  |
| 30.1 Virtual Private Networks (VPN) Overview               | 580 |  |
| 30.1.1 What You Can Do in this Chapter                     |     |  |
| 30.1.2 What You Need to Know                               |     |  |
| 30.1.3 Before You Begin                                    |     |  |
| 30.2 The VPN Connection Screen                             |     |  |
| 30.2.1 The VPN Connection Add/Edit Screen                  |     |  |
| 30.3 The VPN Gateway Screen                                |     |  |
| 30.3.1 The VPN Gateway Add/Edit Screen                     |     |  |
| 30.4 VPN Concentrator                                      |     |  |
| 30.4.1 VPN Concentrator Requirements and Suggestions       | 602 |  |
| 30.4.2 VPN Concentrator Screen                             | 603 |  |

| 30.4.3 The V       | /PN Concentrator Add/Edit Screen               | 603 |
|--------------------|------------------------------------------------|-----|
| 30.5 Zyxel Device  | ce IPSec VPN Client Configuration Provisioning | 604 |
|                    | Background Information                         |     |
| Chapter 31         |                                                |     |
| SSL VPN            |                                                | 616 |
| 31.1 Overview      |                                                | 616 |
| 31.1.1 What        | t You Can Do in this Chapter                   | 616 |
| 31.1.2 What        | t You Need to Know                             | 616 |
| 31.2 The SSL Ac    | cess Privilege Screen                          | 617 |
| 31.2.1 The S       | SSL Access Privilege Policy Add/Edit Screen    | 618 |
| 31.3 The SSL Glo   | obal Setting Screen                            | 621 |
| 31.3.1 How         | to Upload a Custom Logo                        | 622 |
| 31.4 Zyxel Device  | ce SecuExtender                                | 623 |
| 31.4.1 Exam        | nple: Configure Zyxel Device for SecuExtender  | 624 |
| Chapter 32         |                                                |     |
| SSL User Screens   |                                                | 627 |
| 32.1 Overview      |                                                | 627 |
|                    | t You Need to Know                             |     |
|                    | SL User Login                                  |     |
|                    | N User Screens                                 |     |
| 32.4 Bookmarki     | ing the Zyxel Device                           | 630 |
| 32.5 Logging O     | out of the SSL VPN User Screens                | 631 |
|                    | oplication Screen                              |     |
| 32.7 SSL User File | e Sharing                                      | 632 |
|                    | Main File Sharing Screen                       |     |
| 32.7.2 Oper        | ning a File or Folder                          | 633 |
|                    | nloading a File                                |     |
| 32.7.4 Savin       | ng a File                                      | 634 |
|                    | rting a New Folder                             |     |
| 32.7.6 Rena        | aming a File or Folder                         | 635 |
| 32.7.7 Delet       | ting a File or Folder                          | 636 |
| 32.7.8 Uploo       | ading a File                                   | 636 |
|                    | der Screen                                     |     |
| 32.8.1 Instal      | lling the SecuExtender Client                  | 637 |
| Chapter 33         |                                                |     |
| •                  | tender (Windows)                               | 640 |
| 33.1 The Zyxel D   | Device SecuExtender Icon                       | 640 |
|                    |                                                |     |
| 33.3 View Log.     |                                                | 641 |
|                    | and Resume the Connection                      |     |
|                    |                                                |     |

| 33.5 Stop the Connection                                          | 642 |
|-------------------------------------------------------------------|-----|
| 33.6 Uninstalling the Zyxel Device SecuExtender                   |     |
| Chapter 34                                                        |     |
| L2TP VPN                                                          | 644 |
| 34.1 Overview                                                     | 644 |
| 34.1.1 What You Can Do in this Chapter                            |     |
| 34.1.2 What You Need to Know                                      |     |
| 34.2 L2TP VPN Screen                                              |     |
| 34.2.1 Example: L2TP and Zyxel Device Behind a NAT Router         |     |
| Chapter 35                                                        |     |
| BWM (Bandwidth Management)                                        | 649 |
| 35.1 Overview                                                     | 649 |
| 35.1.1 What You Can Do in this Chapter                            | 649 |
| 35.1.2 What You Need to Know                                      | 649 |
| 35.2 The Bandwidth Management Configuration                       | 653 |
| 35.2.1 The Bandwidth Management Add/Edit Screen                   | 656 |
| Chapter 36                                                        |     |
| Application Patrol                                                | 664 |
| 36.1 Overview                                                     | 664 |
| 36.1.1 What You Can Do in this Chapter                            | 664 |
| 36.1.2 What You Need to Know                                      | 664 |
| 36.2 Application Patrol Profile                                   | 665 |
| 36.2.1 The Application Patrol Profile Add/Edit Screen             | 667 |
| 36.2.2 The Application Patrol Profile Rule Add Application Screen | 668 |
| Chapter 37                                                        |     |
| Content Filtering                                                 | 670 |
| 37.1 Overview                                                     | 670 |
| 37.1.1 What You Can Do in this Chapter                            | 670 |
| 37.1.2 What You Need to Know                                      | 670 |
| 37.1.3 Before You Begin                                           | 672 |
| 37.2 Content Filter Profile Screen                                | 672 |
| 37.2.1 Content Filter Add Profile Category Service                | 674 |
| 37.2.2 Content Filter Add Filter Profile Custom Service           | 682 |
| 37.3 Content Filter Trusted Web Sites Screen                      | 685 |
| 37.4 Content Filter Forbidden Web Sites Screen                    | 686 |
| 37.5 Content Filter Technical Reference                           | 687 |
| Chapter 38                                                        |     |
| IDP                                                               | 689 |

|    | 38.1 Overview                                             | 689               |
|----|-----------------------------------------------------------|-------------------|
|    | 38.1.1 What You Can Do in this Chapter                    | 689               |
|    | 38.1.2 What You Need To Know                              | 689               |
|    | 38.1.3 Before You Begin                                   | 689               |
|    | 38.2 The IDP Profile Screen                               | 689               |
|    | 38.2.1 Base Profiles                                      | 691               |
|    | 38.2.2 Adding / Editing Profiles                          | 692               |
|    | 38.2.3 Profile > Group View Screen                        | 693               |
|    | 38.2.4 Add Profile > Query View                           | 696               |
|    | 38.2.5 Query Example                                      | 700               |
|    | 38.3 IDP Custom Signatures                                | 701               |
|    | 38.3.1 Add / Edit Custom Signatures                       | 704               |
|    | 38.3.2 Custom Signature Example                           |                   |
|    | 38.3.3 Applying Custom Signatures                         |                   |
|    | 38.3.4 Verifying Custom Signatures                        |                   |
|    | 38.4 IDP Technical Reference                              | 711               |
| Ch | apter 39                                                  |                   |
|    | ti-Virus                                                  | 714               |
|    | 39.1 Overview                                             | 714               |
|    | 39.1.1 What You Can Do in this Chapter                    |                   |
|    | 39.1.2 What You Need to Know                              |                   |
|    | 39.2 Anti-Virus Profile Screen                            |                   |
|    | 39.2.1 Anti-Virus Profile Add or Edit                     | 718               |
|    | 39.3 Anti-Virus Black List                                | 719               |
|    | 39.3.1 Anti-Virus Black List or White List Add/Edit       | 720               |
|    | 39.3.2 Anti-Virus White List                              | 721               |
|    | 39.4 AV Signature Searching                               | 722               |
|    | 39.5 Anti-Virus Technical Reference                       | 723               |
| Ch | apter 40                                                  |                   |
|    | ti-Spam                                                   | <mark>72</mark> 5 |
|    | 40.1 Overview                                             | 725               |
|    | 40.1.1 What You Can Do in this Chapter                    |                   |
|    | 40.1.2 What You Need to Know                              | 725               |
|    | 40.2 Before You Begin                                     | 726               |
|    | 40.3 The Anti-Spam Profile Screen                         | 727               |
|    | 40.3.1 The Anti-Spam Profile Add or Edit Screen           | 728               |
|    | 40.4 The Mail Scan Screen                                 | 730               |
|    | 40.5 The Anti-Spam Black List Screen                      | 732               |
|    | 40.5.1 The Anti-Spam Black or White List Add/Edit Screen  | 734               |
|    | 40.5.2 Regular Expressions in Black or White List Entries | 735               |
|    | 40.6 The Anti-Spam White List Screen                      | 735               |
|    |                                                           |                   |

| 40.7 The DNSBL Screen                         | 737 |
|-----------------------------------------------|-----|
| 40.8 Anti-Spam Technical Reference            | 739 |
| Chapter 41                                    |     |
| SSL Inspection                                | 743 |
| 41.1 Overview                                 | 743 |
| 41.1.1 What You Can Do in this Chapter        |     |
| 41.1.2 What You Need To Know                  |     |
| 41.1.3 Before You Begin                       |     |
| 41.2 The SSL Inspection Profile Screen        |     |
| 41.2.1 Add / Edit SSL Inspection Profiles     |     |
| 41.3 Exclude List Screen                      |     |
| 41.4 Certificate Update Screen                | 749 |
| 41.5 Install a CA Certificate in a Browser    | 750 |
| Chapter 42                                    |     |
| Device HA                                     | 752 |
| 42.1 Device HA Overview                       |     |
| 42.1.1 Device HA and Device HA Pro Difference |     |
| 42.1.2 What You Can Do in These Screens       |     |
| 42.2 Device HA General                        |     |
| 42.2.1 Before You Begin                       |     |
| 42.3 The Device HA Screen                     |     |
| 42.3.1 Configuring Device HA                  | 757 |
| 42.3.2 Device HA Edit Monitored Interface     |     |
| 42.3.3 Device HA Technical Reference          | 762 |
| 42.4 Device HA > Device HA Pro                | 765 |
| 42.4.1 Deploying Device HA Pro                | 765 |
| 42.4.2 Configuring Device HA Pro              | 766 |
| Chapter 43                                    |     |
| Object                                        | 768 |
| 43.1 Zones Overview                           |     |
| 43.1.1 What You Need to Know                  |     |
| 43.1.2 The Zone Screen                        |     |
| 43.2 User/Group Overview                      | 771 |
| 43.2.1 What You Need To Know                  | 771 |
| 43.2.2 User/Group User Summary Screen         |     |
| 43.2.3 User/Group Group Summary Screen        | 776 |
| 43.2.4 User/Group Setting Screen              |     |
| 43.2.5 User/Group MAC Address Summary Scree   | en  |
| 43.2.6 User /Group Technical Reference        |     |
| 43.3 AP Profile Overview                      |     |

| 43.3.1 Radio Screen                                    | 786 |
|--------------------------------------------------------|-----|
| 43.3.2 SSID Screen                                     | 792 |
| 43.4 MON Profile                                       | 800 |
| 43.4.1 Overview                                        | 800 |
| 43.4.2 Configuring MON Profile                         | 801 |
| 43.4.3 Add/Edit MON Profile                            | 802 |
| 43.4.4 Technical Reference                             | 803 |
| 43.5 ZyMesh Overview                                   | 804 |
| 43.5.1 ZyMesh Profile                                  | 806 |
| 43.5.2 Add/Edit ZyMesh Profile                         | 807 |
| 43.6 Application                                       | 807 |
| 43.6.1 Add Application Rule                            | 810 |
| 43.6.2 Application Group Screen                        | 812 |
| 43.7 Address/Geo IP Overview                           | 814 |
| 43.7.1 What You Need To Know                           | 814 |
| 43.7.2 Address Summary Screen                          | 814 |
| 43.7.3 Address Group Summary Screen                    | 818 |
| 43.7.4 Geo IP Summary Screen                           | 820 |
| 43.8 Service Overview                                  | 823 |
| 43.8.1 What You Need to Know                           | 823 |
| 43.8.2 The Service Summary Screen                      | 824 |
| 43.8.3 The Service Group Summary Screen                | 825 |
| 43.9 Schedule Overview                                 | 827 |
| 43.9.1 What You Need to Know                           | 828 |
| 43.9.2 The Schedule Screen                             | 828 |
| 43.9.3 The Schedule Group Screen                       | 831 |
| 43.10 AAA Server Overview                              | 833 |
| 43.10.1 Directory Service (AD/LDAP)                    | 833 |
| 43.10.2 RADIUS Server                                  | 834 |
| 43.10.3 ASAS                                           | 834 |
| 43.10.4 What You Need To Know                          | 834 |
| 43.10.5 Active Directory or LDAP Server Summary        | 836 |
| 43.10.6 RADIUS Server Summary                          | 839 |
| 43.11 Auth. Method Overview                            | 841 |
| 43.11.1 Before You Begin                               | 841 |
| 43.11.2 Example: Selecting a VPN Authentication Method | 841 |
| 43.11.3 Authentication Method Objects                  | 842 |
| 43.11.4 Two-Factor Authentication                      | 844 |
| 43.12 Certificate Overview                             | 847 |
| 43.12.1 What You Need to Know                          | 847 |
| 43.12.2 Verifying a Certificate                        | 849 |
| 43.12.3 The My Certificates Screen                     | 850 |
| 43.12.4 The Trusted Certificates Screen                | 857 |

| 43.12.5 Certificates Technical Reference   |     |
|--------------------------------------------|-----|
| 43.13 ISP Account Overview                 | 862 |
| 43.13.1 ISP Account Summary                | 862 |
| 43.14 SSL Application Overview             | 865 |
| 43.14.1 What You Need to Know              | 865 |
| 43.14.2 The SSL Application Screen         | 867 |
| 43.15 DHCPv6 Overview                      | 870 |
| 43.15.1 The DHCPv6 Request Screen          | 870 |
| 43.15.2 The DHCPv6 Lease Screen            | 872 |
| Chapter 44                                 |     |
| ystem                                      | 874 |
| 44.1 Overview                              | 874 |
| 44.1.1 What You Can Do in this Chapter     |     |
| 44.2 Host Name                             |     |
| 44.3 USB Storage                           |     |
| 44.4 Date and Time                         |     |
| 44.4.1 Pre-defined NTP Time Servers List   |     |
| 44.4.2 Time Server Synchronization         |     |
| 44.5 Console Port Speed                    |     |
| 44.6 DNS Overview                          |     |
| 44.6.1 DNS Server Address Assignment       |     |
| 44.6.2 Configuring the DNS Screen          |     |
| 44.6.3 (IPv6) Address Record               |     |
| 44.6.4 PTR Record                          |     |
| 44.6.5 Adding an (IPv6) Address/PTR Record |     |
| 44.6.6 CNAME Record                        |     |
| 44.6.7 Adding a CNAME Record               | 886 |
| 44.6.8 Domain Zone Forwarder               | 886 |
| 44.6.9 Adding a Domain Zone Forwarder      | 886 |
| 44.6.10 MX Record                          | 887 |
| 44.6.11 Adding a MX Record                 | 888 |
| 44.6.12 Security Option Control            | 888 |
| 44.6.13 Editing a Security Option Control  | 888 |
| 44.6.14 Adding a DNS Service Control Rule  | 889 |
| 44,7 WWW Overview                          | 890 |
| 44.7.1 Service Access Limitations          | 890 |
| 44.7.2 System Timeout                      | 891 |
| 44.7.3 HTTPS                               | 891 |
| 44.7.4 Configuring WWW Service Control     | 892 |
| 44.7.5 Service Control Rules               | 895 |
| 44.7.6 Customizing the WWW Login Page      | 896 |
| 44.7.7 HTTPS Example                       | 901 |

|      | 44.8 SSH                                      | 908 |
|------|-----------------------------------------------|-----|
|      | 44.8.1 How SSH Works                          | 909 |
|      | 44.8.2 SSH Implementation on the Zyxel Device | 910 |
|      | 44.8.3 Requirements for Using SSH             | 910 |
|      | 44.8.4 Configuring SSH                        | 910 |
|      | 44.8.5 Secure Telnet Using SSH Examples       | 911 |
|      | 44.9 Telnet                                   | 913 |
|      | 44.9.1 Configuring Telnet                     | 913 |
|      | 44.10 FTP                                     | 914 |
|      | 44.10.1 Configuring FTP                       | 914 |
|      | 44.11 SNMP                                    | 915 |
|      | 44.11.1 SNMPv3 and Security                   | 916 |
|      | 44.11.2 Supported MIBs                        | 917 |
|      | 44.11.3 SNMP Traps                            | 917 |
|      | 44.11.4 Configuring SNMP                      | 917 |
|      | 44.11.5 Add SNMPv3 User                       | 919 |
|      | 44.12 Authentication Server                   | 920 |
|      | 44.12.1 Add/Edit Trusted RADIUS Client        | 922 |
|      | 44.13 Notification > Mail Server              | 922 |
|      | 44.14 Notification > SMS                      | 924 |
|      | 44.15 Language Screen                         | 925 |
|      | 44.16 IPv6 Screen                             | 925 |
|      | 44.17 Zyxel One Network (ZON) Utility         | 926 |
|      | 44.17.1 Requirements                          | 926 |
|      | 44.17.2 Run the ZON Utility                   | 927 |
|      | 44.17.3 Zyxel One Network (ZON) System Screen | 930 |
|      | apter 45                                      |     |
| Log  | g and Report                                  | 932 |
|      | 45.1 Overview                                 |     |
|      | 45.1.1 What You Can Do In this Chapter        | 932 |
|      | 45.2 Email Daily Report                       | 932 |
|      | 45.3 Log Setting Screens                      | 934 |
|      | 45.3.1 Log Setting Summary                    | 934 |
|      | 45.3.2 Edit System Log Settings               | 935 |
|      | 45.3.3 Edit Log on USB Storage Setting        | 940 |
|      | 45.3.4 Edit Remote Server Log Settings        | 942 |
|      | 45.3.5 Log Category Settings Screen           | 945 |
|      | apter 46                                      | 050 |
| riie | Manager                                       | 950 |
|      | 46.1 Overview                                 |     |
|      | 46.1.1 What You Can Do in this Chapter        | 950 |

| 46.1.2 What you Need to Know                           | 950 |
|--------------------------------------------------------|-----|
| 46.2 The Configuration File Screen                     |     |
| 46.3 Firmware Management                               |     |
| 46.3.1 Firmware Upload and Device HA Pro               | 956 |
| 46.3.2 Cloud Helper                                    | 957 |
| 46.3.3 The Firmware Management Screen                  | 959 |
| 46.3.4 Firmware Upgrade via USB Stick                  | 961 |
| 46.4 The Shell Script Screen                           | 961 |
| Chapter 47 Diagnostics                                 | 964 |
|                                                        |     |
| 47.1 Overview                                          |     |
| 47.1.1 What You Can Do in this Chapter                 |     |
| 47.2 The Diagnostics Screens                           |     |
| 47.2.1 The Diagnostics Collect Screen                  |     |
| 47.2.2 The Diagnostics Collect on AP Screen            |     |
| 47.2.3 The Diagnostics Files Screen                    |     |
| 47.3 The Packet Capture Screen                         |     |
| 47.3.1 The Packet Capture Files Screen                 |     |
| 47.4 The CPU / Memory Status Screen                    |     |
| 47.5 The System Log Screen                             |     |
| 47.6 The Remote Assistance Screen                      |     |
| 47.7 The Network Tool Screen                           |     |
| 47.8 The Wireless Frame Capture Screen                 |     |
| 47.9 The Wireless Frame Capture Screen                 |     |
|                                                        |     |
| Chapter 48 Packet Flow Explore                         | 982 |
| 48.1 Overview                                          | 982 |
| 48.1.1 What You Can Do in this Chapter                 |     |
| 48.2 The Routing Status Screen                         |     |
| 48.3 The SNAT Status Screen                            |     |
| Chapter 49                                             |     |
| Shutdown                                               | 990 |
| 49.1 Overview                                          | 990 |
| 49.1.1 What You Need To Know                           | 990 |
| 49.2 The Shutdown Screen                               | 990 |
| Chapter 50 Troubleshooting                             | 991 |
| 50.1 Resetting the Zyxel Device                        |     |
| 23.1 100011119 1110 2/101 201100 111111111111111111111 |     |

#### Table of Contents

| 50.2 Getting More Troubleshooting Help | 1003 |
|----------------------------------------|------|
| Appendix A Customer Support            | 1004 |
| Appendix B Product Features            | 1010 |
| Appendix C Legal Information           | 1018 |
| Index                                  | 1032 |

## PART I User's Guide

## CHAPTER 1 Introduction

#### 1.1 Overview

Zyxel Device refers to these models as outlined below.

- ZyWALL
- ZyWALL USG (Unified Security Gateway)

| • | ZyWALL 110  |
|---|-------------|
| • | ZyWALL 310  |
| • | ZyWALL 1100 |

- USG60 • USG60W
- USG40 USG110

USG210

- USG2200 USG310 USG20-VPN
- USG1100
- USG1900
- USG20W-VPN
- USG2200-VPN

Besides performance variance, the following are the key feature differences between the models:

• UTM (Unified Threat Management) features include the following:

USG40W

- Application Patrol (AP)
- Anomaly Detection & Prevention (ADP)
- Anti-Virus (AV)
- Secure Socket Layer (SSL) encrypted traffic Inspection
- Intrusion Detection & Prevention (IDP)
- Content Filtering (CF)
- Anti-Spam (AS)
- ZyWALL models need a license for UTM functionality.
- USG models need a UTM license after one year
- The following UTM features work without a UTM license:
  - Configuration > Content Filter > Trusted Web Sites
  - Configuration > IDP > Custom Signatures
  - Configuration > Anti-Virus > Black/White List
  - Configuration > Anti-Spam > Black/White List
- · The following models support SSL Inspection. You must enable SSL Inspection if you want to use Content Filtering 2.0 Safe Search.

• ZyWALL 110

• ZyWALL 310

• ZyWALL 1100

• USG110

• USG210

• USG310

• USG1100

• USG1900

USG2200-VPN

• USG2200

USG40 / USG40W / USG60 / USG60W support UTM but not SSL Inspection

- USG20-VPN and USG20W-VPN support UTM consisting of Content Filter and Anti-Spam
- USG2200-VPN support UTM consisting of Content Filter, Anti-Spam and SSL Inspection
- The following models support Hotspot management:
  - ZyWALL 110
- ZyWALL 310
- ZyWALL 1100

- USG110
- USG210
- USG310

- USG1100
- USG1900
- USG2200-VPN

- USG2200
- USG20W-VPN, USG40W, USG60W have built-in Wi-Fi functionality.
- USG20W-VPN do not support the AP controller function.
- The following models support Device HA and Device HA Pro:
  - ZyWALL 110
- ZyWALL 310
- ZyWALL 1100

- USG110
- USG210
- USG310

- USG1100
- USG1900
- USG2200-VPN

- USG2200

- You do not need to buy a Device HA Pro license for ZyWALL 1100, USG1100, USG1900, USG2200 and USG2200-VPN.
- The following table shows the models that support port role.
  - ZyWALL 110
- USG60W

• USG40

- USG110
- USG40W
- USG210

• USG60

- The following table shows the models that support port group.
  - USG2200-VPN
  - USG2200
- The following models support Link Aggregation Group (LAG):
  - ZyWALL 310
- ZyWALL 1100
- USG310

- USG1100
- USG1900
- The following models have Easy Mode wizards. Initial setup wizards for these models have a different style to the other models.
  - USG20-VPN
- USG20W-VPN
- USG40

- USG40W
- USG60
- USG60W
- You can use the web configurator to configure Amazon VPC on ZyWALL USG20-VPN/USG20W-VPN/ USG2200-VPN. You must use the Command Line Interface to configure Amazon VPC on the other Zyxel Devices.

• Some interface names vary by model - see Table 15 on page 80 and Table 16 on page 81 for default port / interface name mapping. See Table 17 on page 81 and Table 18 on page 82 for default interface / zone mapping.

See the product's datasheet for detailed information on a specific model.

#### 1.2 Registration at myZyxel

myZyxel is Zyxel's online services center where you can register your Zyxel Device and manage subscription services available for your Zyxel Device (see **Configuration > Licensing > Registration > Service** for services available for your Zyxel Device).

- For Zyxel Devices that already have firmware version 4.25 or later, you have to register your Zyxel Device and activate the corresponding service at myZyxel (through your Zyxel Device).
- For Zyxel Devices upgrading to firmware version 4.25 or later, you may skip registering your Zyxel
  Device and activating the corresponding service at myZyxel (through your Zyxel Device). However, it
  is highly recommended to at least register your Zyxel Device. At the time of writing, the Firmware
  Upgrade license providing Cloud Helper new firmware notifications, is free when you register your
  Zyxel Device.

Note: You need to create a myZyxel account at <a href="http://portal.myZyxel.com">http://portal.myZyxel.com</a> before you can register your device and activate the services at myZyxel.

You may need your Zyxel Device's serial number and LAN MAC address to register it at myZyxel. See the label at the back of the Zyxel Device's for details.

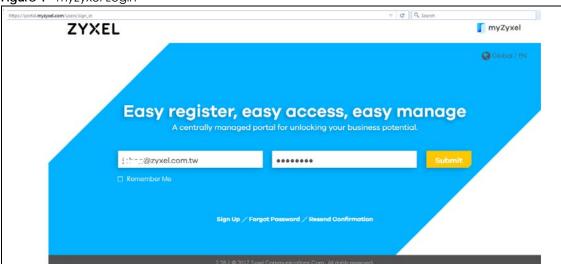

Figure 1 myZyxel Login

#### 1.2.1 Grace Period

UTM licenses have a 15-day grace period after a license expires. Services will continue to work in this period during which you will receive notifications to renew your license(s). New license(s) are valid for 1 year from the date of purchase.

#### 1.2.2 Applications

These are some Zyxel Device application scenarios.

#### **Security Router**

Security includes a Stateful Packet Inspection (SPI) firewall, and UTM (Unified Threat Management). All models need a license to use UTM (Unified Threat Management) features.

Figure 2 Applications: Security Router Applications: Security Router

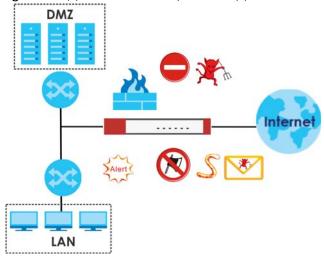

#### **IPv6** Routing

The Zyxel Device supports IPv6 Ethernet, PPP, VLAN, and bridge routing. You may also create IPv6 policy routes and IPv6 objects. The Zyxel Device can also route IPv6 packets through IPv4 networks using different tunneling methods.

Figure 3 Applications: IPv6 Routing

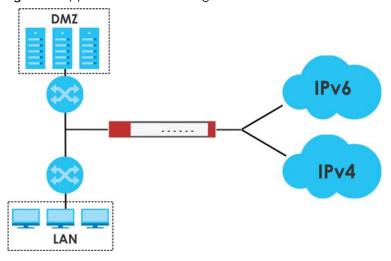

#### **VPN Connectivity**

Set up VPN tunnels with other companies, branch offices, telecommuters, and business travelers to provide secure access to your network. AS is an Authentication Server in the below figure.

Figure 4 Applications: VPN Connectivity

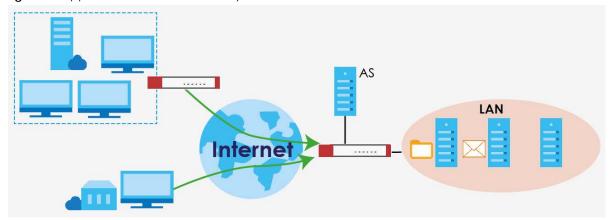

#### **SSL VPN Network Access**

SSL VPN lets remote users use their web browsers for a very easy-to-use VPN solution. A user just browses to the Zyxel Device's web address and enters his user name and password to securely connect to the Zyxel Device's network. Here full tunnel mode creates a virtual connection for a remote user and gives him a private IP address in the same subnet as the local network so he can access network resources in the same way as if he were part of the internal network.

Figure 5 SSL VPN With Full Tunnel Mode

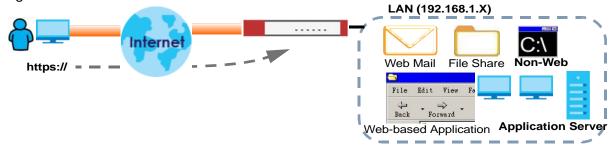

#### **User-Aware Access Control**

Set up security policies to restrict access to sensitive information and shared resources based on the user who is trying to access it. In the following figure user **A** can access both the Internet and an internal file server. User **B** has a lower level of access and can only access the Internet. User **C** is not even logged in, so and cannot access either the Internet or the file server.

Figure 6 Applications: User-Aware Access Control

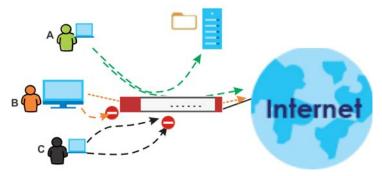

#### **Load Balancing**

Set up multiple connections to the Internet on the same port, or different ports, including cellular interfaces. In either case, you can balance the traffic loads between them.

Figure 7 Applications: Multiple WAN Interfaces

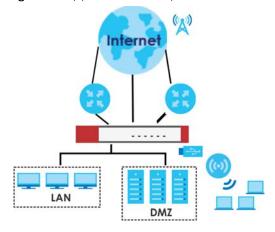

#### 1.3 Management Overview

You can manage the Zyxel Device in the following ways.

#### **Web Configurator**

The Web Configurator allows easy Zyxel Device setup and management using an Internet browser. This User's Guide provides information about the Web Configurator.

Figure 8 Managing the Zyxel Device: Web Configurator

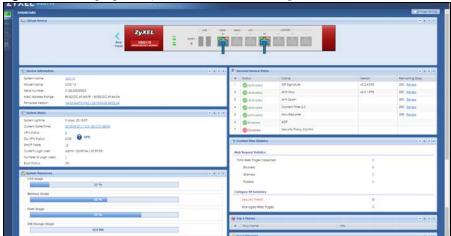

#### Command-Line Interface (CLI)

The CLI allows you to use text-based commands to configure the Zyxel Device. Access it using remote management (for example, SSH or Telnet) or via the physical or Web Configurator console port. See the Command Reference Guide for CLI details. The default settings for the console port are:

Table 1 Console Port Default Settings

| SETTING      | VALUE      |
|--------------|------------|
| Speed        | 115200 bps |
| Data Bits    | 8          |
| Parity       | None       |
| Stop Bit     | 1          |
| Flow Control | Off        |

#### **FTP**

Use File Transfer Protocol for firmware upgrades and configuration backup/restore.

#### **SNMP**

The device can be monitored and/or managed by an SNMP manager. See Section 44.11 on page 915.

#### **Cloud CNM**

Use the **Cloud CNM** screen (see Section 44.15 on page 925) to enable and configure management of the Zyxel Device by a Central Network Management system.

#### **Management Authentication**

Managers must be authenticated with a username and password, using one of:

- Local Zyxel Device authentication
- An external RADIUS server

- An external LDAP server
- Certificates

#### 1.4 Web Configurator

In order to use the Web Configurator, you must:

- Use one of the following web browser versions or later:
  - Internet Explorer 10.x, 11.x
  - Chrome latest version (45 or above)
  - Firefox latest version (45 or above)
  - Safari latest version (9.0 or above)
- Allow pop-up windows (blocked by default in some browsers)
- Enable JavaScripts, Java permissions, and cookies

The recommended screen resolution is 1024 x 768 pixels.

Note: Screenshots and graphics in this book may differ slightly from your product due to differences in product features or web configurator brand style. Most screen shots in this guide come from the USG110 and USG60W.

#### 1.4.1 Web Configurator Access

- 1 Make sure your Zyxel Device hardware is properly connected. See the Quick Start Guide.
- In your browser go to http://192.168.1.1. By default, the Zyxel Device automatically routes this request to its HTTPS server, and it is recommended to keep this setting. The **Login** screen appears.

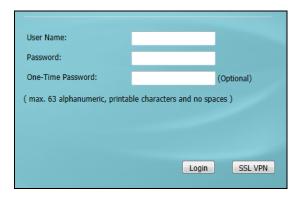

3 Type the user name (default: "admin") and password (default: "1234").

If you have a OTP (One-Time Password) token generate a number and enter it in the **One-Time Password** field. The number is only good for one login. You must use the token to generate a new number the next time you log in.

4 Click Login. After you log in for the first time using the default user name and password, you must change the default admin password in the Update Admin Info screen. Enter a new password of from 1 to 64 characters.

In Configuration > Object > User/Group > Setting, you can enable Password Complexity to require a new password to consist of at least 8 characters and at most 64, where at least 1 character must be a number, at least 1 a lower case letter, at least 1 an upper case letter and at least 1 a special character from the keyboard, such as !@#\$%^&\*()\_+. You can also require periodic changing of the password in that screen by configuring Password must changed every (days).

Make a note of your new password, enter it in the following screen, then click Apply.

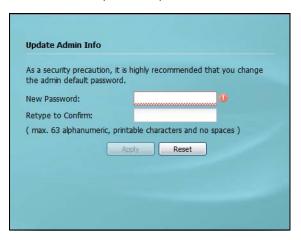

5 A Terms of Use screen displays. Read the statement, select the checkbox, and then click Acknowledge to proceed.

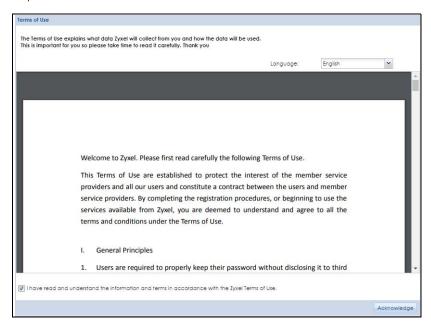

The **Network Risk Warning** screen displays any unregistered or disabled security services. If your Zyxel Device is not registered, you will see a prompt to register it. Select how often to display the screen and click **OK**.

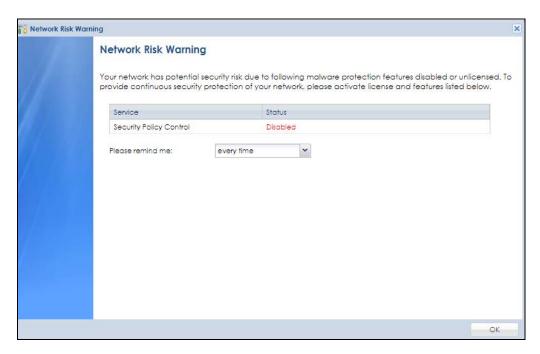

If you select **Never** and you later want to bring this screen back, use these commands (note the space before the underscore).

```
Router enable
Router Router Router configure terminal
Router(config) Router(config) Router(confi
```

See the Command Line Interface (CLI) Reference Guide (RG) for details on all supported commands.

7 Follow the directions in the **Update Admin Info** screen. If you change the default password, the **Login** screen appears after you click **Apply**. If you click **Ignore**, the **Installation Setup Wizard** opens if the ZyWALL is using its default configuration; otherwise the dashboard appears.

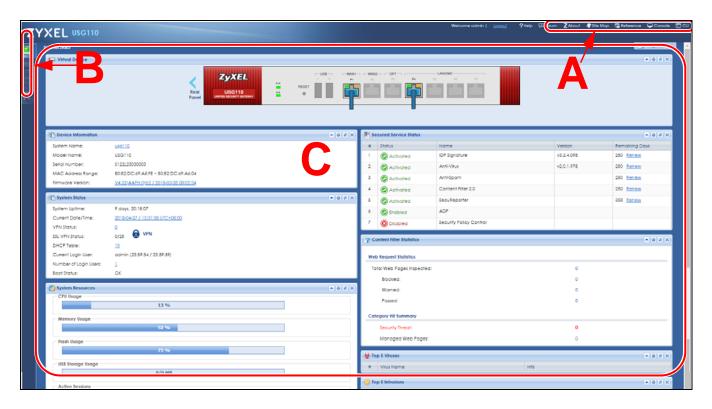

# 1.4.2 Web Configurator Screens Overview

The Web Configurator screen is divided into these parts (as illustrated on page 37):

- A title bar
- **B** navigation panel
- C main window

#### Title Bar

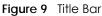

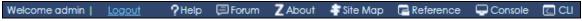

The title bar icons in the upper right corner provide the following functions.

Table 2 Title Bar: Web Configurator Icons

| LABEL     | DESCRIPTION                                                                                                    |  |  |
|-----------|----------------------------------------------------------------------------------------------------|--|--|
| Logout    | Click this to log out of the Web Configurator.                                                                                                    |  |  |
| Help      | Click this to open the help page for the current screen.                                                                                                    |  |  |
| Forum     | Go to https://businessforum.zyxel.com for product discussions.                                                                                                    |  |  |
| About     | Click this to display basic information about the Zyxel Device.                                                                                                    |  |  |
| Site Map  | Click this to see an overview of links to the Web Configurator screens.                                                                                                    |  |  |
| Reference | Click this to check which configuration items reference an object.                                                                                                    |  |  |
| Console   | Click this to open a Java-based console window from which you can run command line interface (CLI) commands. You will be prompted to enter your user name and password. See the Command Reference Guide for information about the commands. |  |  |

Table 2 Title Bar: Web Configurator Icons (continued)

| LABEL     | DESCRIPTION                                                                                                    |  |
|-----------|----------------------------------------------------------------------------------------------------|--|
| CLI       | Click this to open a popup window that displays the CLI commands sent by the Web Configurator to the Zyxel Device.                              |  |
| Easy Mode | Click this to go to a mode that contains wizards that help you configure the Zyxel Device, and links to portals. Not all models have this mode. |  |

#### **About**

Click **About** to display basic information about the Zyxel Device.

Figure 10 About

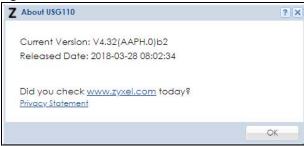

Table 3 About

| LABEL           | DESCRIPTION                                                                         |  |
|-----------------|-------------------------------------------------------------------------------------|--|
| Current Version | his shows the firmware version of the Zyxel Device.                                 |  |
| Released Date   | This shows the date (yyyy-mm-dd) and time (hh:mm:ss) when the firmware is released. |  |
| OK              | Click this to close the screen.                                                     |  |

# Site Map

Click **Site MAP** to see an overview of links to the Web Configurator screens. Click a screen's link to go to that screen.

Figure 11 Site Map

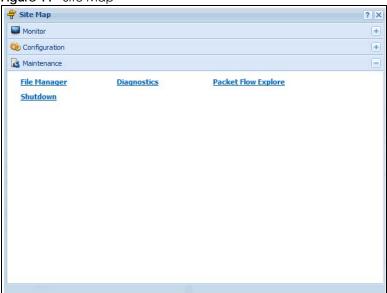

#### Reference

Click **Reference** to open the **Reference** screen. Select the type of object and the individual object and click **Refresh** to show which configuration settings reference the object.

Figure 12 Reference

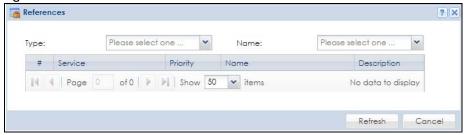

The fields vary with the type of object. This table describes labels that can appear in this screen.

Table 4 References

| LABEL       | DESCRIPTION                                                                                                    |  |  |
|-------------|----------------------------------------------------------------------------------------------------|--|--|
| Туре        | Select the type of reference from the drop-down list box.                                                                                                 |  |  |
| Name        | Select the specific reference for the type selected. The settings then display in the table below.                                                        |  |  |
| #           | This field is a sequential value, and it is not associated with any entry.                                                                                |  |  |
| Service     | This is the type of setting that references the selected object. Click a service's name to display the service's configuration screen in the main window. |  |  |
| Priority    | If it is applicable, this field lists the referencing configuration item's position in its list, otherwise N/A displays.                                  |  |  |
| Name        | This field identifies the configuration item that references the object.                                                                                  |  |  |
| Description | If the referencing configuration item has a description configured, it displays here.                                                                     |  |  |
| Refresh     | Click this to update the information in this screen.                                                                                                    |  |  |
| Cancel      | Click Cancel to close the screen.                                                                                                    |  |  |

#### Console

Click **Console** to open a Java-based console window from which you can run CLI commands. You will be prompted to enter your user name and password. See the Command Reference Guide for information about the commands.

Figure 13 Console Window

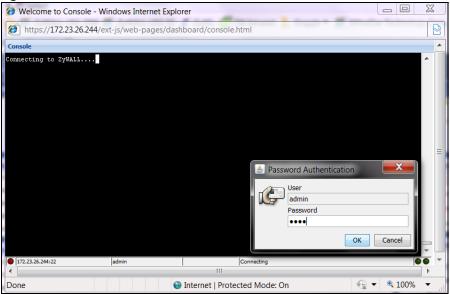

#### **CLI Messages**

Click **CLI** to look at the CLI commands sent by the Web Configurator. Open the pop-up window and then click some menus in the web configurator to display the corresponding commands.

Figure 14 CLI Messages

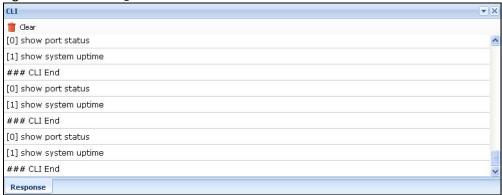

# 1.4.3 Navigation Panel

Use the navigation panel menu items to open status and configuration screens. Click the arrow in the middle of the right edge of the navigation panel to hide the panel or drag to resize it. The following sections introduce the Zyxel Device's navigation panel menus and their screens.

Figure 15 Navigation Panel

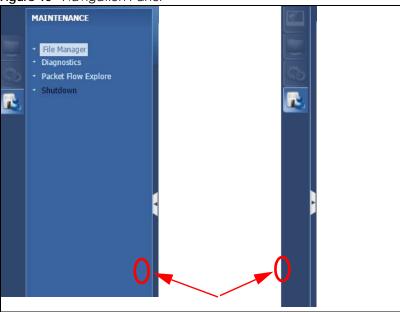

#### Dashboard

The dashboard displays general device information, system status, system resource usage, licensed service status, and interface status in widgets that you can re-arrange to suit your needs. See the Web Help for details on the dashboard.

#### **Monitor Menu**

The monitor menu screens display status and statistics information.

Table 5 Monitor Menu Screens Summary

| FOLDER OR LINK     | TAB                   | FUNCTION                                                                                              |
|--------------------|-----------------------|----------------------------------------------------------------------------------------------------|
| System Status      | •                     |                                                                                                    |
| Port Statistics    | Port Statistics       | Displays packet statistics for each physical port.                                                    |
| Interface Status   | Interface<br>Summary  | Displays general interface information and packet statistics.                                         |
| Traffic Statistics | Traffic<br>Statistics | Collect and display traffic statistics.                                                               |
| Session Monitor    | Session<br>Monitor    | Displays the status of all current sessions.                                                          |
| IGMP Statistics    | IGMP<br>Statistics    | Collect and display IGMP statistics.                                                                  |
| DDNS Status        | DDNS Status           | Displays the status of the Zyxel Device's DDNS domain names.                                          |
| IP/MAC Binding     | IP/MAC<br>Binding     | Lists the devices that have received an IP address from Zyxel Device interfaces using IP/MAC binding. |
| Login Users        | Login Users           | Lists the users currently logged into the Zyxel Device.                                               |
| Dynamic Guest      | Dynamic<br>Guest      | List the dynamic guest accounts in the Zyxel Device's local database.                                 |
| Cellular Status    | Cellular<br>Status    | Displays details about the Zyxel Device's mobile broadband connection status.                         |

Table 5 Monitor Menu Screens Summary (continued)

| FOLDER OR LINK       | TAB                       | FUNCTION                                                                                                    |  |
|----------------------|---------------------------|----------------------------------------------------------------------------------------------------|--|
| UPnP Port Status     | Port Statistics           | Displays details about UPnP connections going through the Zyxel Device.                                                                                                    |  |
| USB Storage          | Storage<br>Information    | Displays details about USB device connected to the Zyxel Device.                                                                                                    |  |
| Ethernet<br>Neighbor | Ethernet<br>Neighbor      | View and manage the Zyxel Device's neighboring devices via Smart Connect (Layer Link Discovery Protocol (LLDP)). Use the Zyxel One Network (ZON) utility to view and manage the Zyxel Device's neighboring devices via the Zyxel Discovery Protocol (ZDP). |  |
| FQDN Object          | FQDN<br>Object            | Displays FQDN (Fully Qualified Domain Name) object cache lists used in DNS queries.                                                                                                    |  |
| Wireless             |                           |                                                                                                    |  |
| AP Information       | AP List                   | Lists APs managed by the Zyxel Device.                                                                                                    |  |
|                      | Radio List                | Lists wireless details of APs managed by the Zyxel Device.                                                                                                    |  |
|                      | Top N APs                 | Lists managed APs with the most wireless traffic usage and most associated wireless stations.                                                                                                    |  |
|                      | Single AP                 | Lists APs wireless traffic usage and associated wireless stations for a managed AP.                                                                                                    |  |
| ZyMesh               | ZyMesh Link<br>Info       | Display statistics about ZyMesh wireless connections between managed APs.                                                                                                    |  |
| SSID Info            | SSID Info                 | Display information about the SSID's wireless clients.                                                                                                    |  |
| Station Info         | Station List              | Lists wireless clients associated with the APs managed by the Zyxel Device.                                                                                                    |  |
|                      | Top N<br>Stations         | Lists wireless stations with the most wireless traffic usage.                                                                                                    |  |
|                      | Single<br>Station         | Lists wireless traffic usage for an associated wireless station.                                                                                                    |  |
| Detected<br>Device   | Detected<br>Device        | Display information about suspected rogue APs.                                                                                                    |  |
| Printer Status       | Printer Status            | Display information about the connected statement printers.                                                                                                    |  |
| VPN Monitor          |                           |                                                                                                    |  |
| IPSec                | IPSec                     | Displays and manages the active IPSec SAs.                                                                                                    |  |
| SSL                  | SSL                       | Lists users currently logged into the VPN SSL client portal. You can also log out individual users and delete related session information.                                                                                                    |  |
| L2TP over IPSec      | L2TP over<br>IPSec        | Displays details about current L2TP sessions.                                                                                                    |  |
| UTM Statistics       |                           |                                                                                                    |  |
| App Patrol           | AppPatrol<br>Statistics   | Displays application patrol statistics.                                                                                                    |  |
| Content Filter       | Report                    | Collect and display content filter statistics                                                                                                    |  |
| IDP                  | IDP                       | Collect and display statistics on the intrusions that the Zyxel Device has detected.                                                                                                    |  |
| Anti-Virus           | Anti-Virus                | Collect and display statistics on the viruses that the Zyxel Device has detected.                                                                                                    |  |
| Anti-Spam            | Report                    | Collect and display spam statistics.                                                                                                    |  |
|                      | Status                    | Displays how many mail sessions the ZyWALL is currently checking and DNSBL (Domain Name Service-based spam Black List) statistics.                                                                                                    |  |
| SSL Inspection       | Report                    | Collect and display SSL Inspection statistics.                                                                                                    |  |
|                      | Certificate<br>Cache List | Displays traffic to destination servers using certificates.                                                                                                    |  |

Table 5 Monitor Menu Screens Summary (continued)

| FOLDER OR LINK | TAB                  | FUNCTION                                                       |
|----------------|----------------------|----------------------------------------------------------------|
| Log            | View Log             | Lists log entries.                                             |
|                | View AP Log          | Lists AP log entries.                                          |
|                | Dynamic<br>Users Log | Display the Zyxel Device's dynamic guest account log messages. |

# **Configuration Menu**

Use the configuration menu screens to configure the Zyxel Device's features.

Table 6 Configuration Menu Screens Summary

| FOLDER OR LINK | TAB                          | FUNCTION                                                                                                    |
|----------------|------------------------------|----------------------------------------------------------------------------------------------------|
| Quick Setup    |                              | Quickly configure WAN interfaces or VPN connections.                                                                                          |
| Licensing      |                              |                                                                                                    |
| Registration   | Registration                 | Register the device and activate trial services.                                                                                              |
|                | Service                      | View the licensed service status and upgrade licensed services.                                                                               |
| Signature      | Anti-Virus                   | Update anti-virus signatures immediately or by a schedule.                                                                                    |
| Update         | IDP/AppPatrol                | Update IDP signatures immediately or by a schedule.                                                                                           |
|                | Signature                    | Update signatures immediately or by a schedule.                                                                                               |
| Wireless       |                              |                                                                                                    |
| Controller     | Configuration                | Configure manual or automatic controller registration.                                                                                        |
| AP             | Mgnt AP List                 | Edit or remove entries in the lists of APs managed by the Zyxel Device.                                                                       |
| Management     | AP Policy                    | Configure the AP controller's IP address on the managed APs and determine the action the managed APs take if the current AP controller fails. |
|                | AP Group                     | Create groups of APs, define their radio, VLAN, port and load balancing settings.                                                             |
|                | Firmware                     | Update the firmware on APs connected to your Zyxel Device.                                                                                    |
| MON Profile    | Rogue/Friendly AP<br>List    | Configure how the Zyxel Device monitors rogue APs.                                                                                            |
| Load Balancing | Load Balancing               | Configure load balancing for traffic moving to and from wireless clients.                                                                     |
| DCS            | DCS                          | Configure dynamic wireless channel selection.                                                                                                 |
| Auto Healing   | Auto Healing                 | Enable auto healing to extend the wireless service coverage area of the managed APs when one of the APs fails.                                |
| RTLS           | Real Time Location<br>System | Use the managed APs as part of an Ekahau RTLS to track the location of Ekahau Wi-Fi tags.                                                     |
| Network        | <u> </u>                     |                                                                                                    |

Table 6 Configuration Menu Screens Summary (continued)

| FOLDER OR LINK      | TAB                                                                                                    | FUNCTION                                                                                          |
|---------------------|----------------------------------------------------------------------------------------------------|---------------------------------------------------------------------------------------------------|
| Interface           | Port Role                                                                                                    | Use this screen to set the Zyxel Device's flexible ports such as LAN, OPT, WLAN, or DMZ.          |
|                     | Ethernet                                                                                                    | Manage Ethernet interfaces and virtual Ethernet interfaces.                                       |
|                     | PPP                                                                                                    | Create and manage PPPoE and PPTP interfaces.                                                      |
|                     | Cellular                                                                                                    | Configure a cellular Internet connection for an installed mobile broadband card.                  |
|                     | Tunnel                                                                                                    | Configure tunneling between IPv4 and IPv6 networks.                                               |
|                     | VLAN                                                                                                    | Create and manage VLAN interfaces and virtual VLAN interfaces.                                    |
|                     | Bridge                                                                                                    | Create and manage bridges and virtual bridge interfaces.                                          |
|                     | LAG                                                                                                    | Use this screen to combine multiple physical Ethernet interfaces into a single logical interface. |
|                     | VTI                                                                                                    | Configure IP address assignment and interface parameters for VTI (Virtual Tunnel Interface).      |
|                     | Trunk                                                                                                    | Create and manage trunks (groups of interfaces) for load balancing.                               |
| Routing             | Policy Route                                                                                                 | Create and manage routing policies.                                                               |
|                     | Static Route                                                                                                 | Create and manage IP static routing information.                                                  |
|                     | RIP                                                                                                    | Configure device-level RIP settings.                                                              |
|                     | OSPF                                                                                                    | Configure device-level OSPF settings, including areas and virtual links.                          |
|                     | BGP                                                                                                    | Configure exchange of Border Gateway Protocol (BGP) information over an IPSec tunnel.             |
| DDNS                | DDNS                                                                                                    | Define and manage the Zyxel Device's DDNS domain names.                                           |
| NAT                 | NAT                                                                                                    | Set up and manage port forwarding rules.                                                          |
| Redirect<br>Service | Redirect Service                                                                                             | Set up and manage HTTP and SMTP redirection rules.                                                |
| ALG                 | ALG                                                                                                    | Configure SIP, H.323, and FTP pass-through settings.                                              |
| UPnP                | UPnP                                                                                                    | Configure interfaces that allow UPnP and NAT-PMP connections.                                     |
| IP/MAC Binding      | Summary                                                                                                    | Configure IP to MAC address bindings for devices connected to each supported interface.           |
|                     | Exempt List                                                                                                  | Configure ranges of IP addresses to which the Zyxel Device does not apply IP/MAC binding.         |
| Layer 2 Isolation   | General                                                                                                    | Enable layer-2 isolation on the Zyxel Device and the internal interface(s).                       |
|                     | White List                                                                                                   | Enable and configure the white list.                                                              |
| DNS Inbound LB      | DNS Load Balancing                                                                                           | Configure DNS Load Balancing.                                                                     |
| Web                 | Web Authentication                                                                                           | Define a web portal and exempt services from authentication.                                      |
| Authentication      | General/<br>Authentication<br>Type/Custom Web<br>Portal File/Custom<br>User Agreement<br>File/Facebook Wi-Fi |                                                                                                   |
|                     | SSO                                                                                                    | Configure the Zyxel Device to work with a Single Sign On agent.                                   |

Table 6 Configuration Menu Screens Summary (continued)

| TAB                           | FUNCTION                                                                                                    |
|-------------------------------|----------------------------------------------------------------------------------------------------|
| General                       | Configure the general billing settings, such as the accounting method.                                                                                                    |
| Billing Profile               | Configure the billing profiles for the web-based account generator and each button on the connected statement printer.                                                                                                    |
| Discount                      | Configure discount price plans.                                                                                                    |
| Payment Service               | Enable online payment service and configure the service pages.                                                                                                    |
| General Setting               | Configure the printer list, enable printer management and customize the account printout.                                                                                                    |
| Printer Manager               | Detect the connected statement printers, change their IP addresses and/or add them to the managed printer list.                                                                                                    |
| Free Time                     | Allow users to get a free account for Internet surfing during the specified time period.                                                                                                    |
| IPnP                          | Enable IPnP on the Zyxel Device and the internal interface(s).                                                                                                    |
| Walled Garden                 | Create walled garden links that display in the login screen.                                                                                                    |
| Advertisement                 | Enable and set advertisement links.                                                                                                    |
|                               |                                                                                                    |
| Policy                        | Create and manage level-3 traffic rules and apply UTM profiles.                                                                                                    |
| General                       | Display and manage ADP bindings.                                                                                                    |
| Profile                       | Create and manage ADP profiles.                                                                                                    |
| Session Control               | Limit the number of concurrent client NAT/security policy sessions.                                                                                                    |
| SecuManager                   | Enable and configure management of the Zyxel Device by a Central Network Management system.                                                                                                    |
| SecuReporter                  | Enable SecuReporter logging and access the SecuReporter security analytics portal that collects and analyzes logs from your Zyxel Device in order to identify anomalies, alert on potential internal / external threats, and report on network usage.                                                                         |
| 1                             |                                                                                                    |
| VPN Connection                | Configure IPSec tunnels.                                                                                                    |
| VPN Gateway                   | Configure IKE tunnels.                                                                                                    |
| Concentrator                  | Combine IPSec VPN connections into a single secure network                                                                                                    |
| Configuration<br>Provisioning | Set who can retrieve VPN rule settings from the Zyxel Device using the Zyxel Device IPSec VPN Client.                                                                                                    |
| Access Privilege              | Configure SSL VPN access rights for users and groups.                                                                                                    |
| Global Setting                | Configure the Zyxel Device's SSL VPN settings that apply to all connections.                                                                                                    |
| L2TP VPN                      | Configure L2TP over IPSec tunnels.                                                                                                    |
| BWM                           | Enable and configure bandwidth management rules.                                                                                                    |
| General                       | Enable or disable traffic management by application and see registration and signature information.                                                                                                    |
|                               |                                                                                                    |
| Profile                       | Manage different types of traffic in this screen. Create App Patrol                                                                                                    |
|                               | General  Billing Profile  Discount Payment Service General Setting  Printer Manager  Free Time  IPnP Walled Garden Advertisement  Policy General Profile Session Control SecuManager  SecuReporter  VPN Connection VPN Gateway Concentrator Configuration Provisioning Access Privilege Global Setting  L2TP VPN  BWM General |

Table 6 Configuration Menu Screens Summary (continued)

| FOLDER OR LINK | ТАВ                       | FUNCTION                                                                                                    |
|----------------|---------------------------|----------------------------------------------------------------------------------------------------|
| Content Filter | Profile                   | Create and manage the detailed filtering rules for content filtering profiles and then apply to a traffic flow using a security policy.              |
|                | Trusted Web Sites         | Create a list of allowed web sites that bypass content filtering policies.                                                                           |
|                | Forbidden Web Sites       | Create a list of web sites to block regardless of content filtering policies.                                                                        |
| IDP            | Profile                   | Create IDP template(s) of settings to apply to a traffic flow using a security policy.                                                               |
|                | Custom Signatures         | Create, import, or export custom signatures.                                                                                                    |
| Anti-Virus     | Profile                   | Create anti-virus template(s) of settings to apply to a traffic flow using a security policy.                                                        |
|                | Black/White List          | Set up a black list to identify files with virus file patterns and a white list to identify files that should not be checked for AV.                 |
|                | Signature                 | Search for signatures by signature name or attributes and configure how the Zyxel Device uses them.                                                  |
| Anti-Spam      | Profile                   | Turn anti-spam on or off and manage anti-spam policies. Create anti-spam template(s) of settings to apply to a traffic flow using a security policy. |
|                | Mail Scan                 | Configure e-mail scanning details.                                                                                                    |
|                | Black/White List          | Set up a black list to identify spam and a white list to identify legitimate e-mail.                                                                 |
|                | DNSBL                     | Have the ZyWALL check e-mail against DNS Black Lists.                                                                                                |
| SSL Inspection | Profile                   | Decrypt HTTPS traffic for UTM inspection. Create SSL Inspection template(s) of settings to apply to a traffic flow using a security policy.          |
|                | Exclude List              | Configure services to be excluded from SSL Inspection.                                                                                               |
|                | Certificate Update        | Use this screen to update the latest certificates of servers using SSL connections to the Zyxel Device network.                                      |
| Device HA      | General  Device HA Status | Configure Device HA global settings, and see the status of each interface monitored by Device HA.                                                    |
|                | Device HA Sidios          | View Device HA Pro license information.                                                                                                    |
|                | Device HA Pro             | Configure Device HA Pro global, monitored interfaces and synchronization settings.                                                                   |
|                | Device HA                 | Configure active-passive mode Device HA.                                                                                                    |
|                | View Log                  | See Device HA Pro logs.                                                                                                    |
| Object         |                           |                                                                                                    |
| Zone           | Zone                      | Configure zone template(s) used to define various policies.                                                                                          |
| User/Group     | User                      | Create and manage users.                                                                                                    |
|                | Group                     | Create and manage groups of users.                                                                                                    |
|                | Setting                   | Manage default settings for all users, general settings for user sessions, and rules to force user authentication.                                   |
|                | MAC Address               | Configure the MAC addresses of wireless clients for MAC authentication using the local user database.                                                |
| AP Profile     | Radio                     | Create template(s) of radio settings to apply to policies as an object.                                                                              |
|                | SSID                      | Create template(s) of wireless settings to apply to radio profiles or policies as an object.                                                         |
| MON Profile    | MON Profile               | Create and manage rogue AP monitoring files that can be associated with different APs.                                                               |

Table 6 Configuration Menu Screens Summary (continued)

| FOLDER OR LINK  | TAB                          | FUNCTION                                                                                                    |
|-----------------|------------------------------|----------------------------------------------------------------------------------------------------|
| ZyMesh Profile  | ZyMesh Profile               | Create and manage ZyMesh files that can be associated with different APs.                                                                                                    |
| Application     | Application                  | Create template(s) of services to apply to policies as an object.                                                                                                    |
|                 | Application Group            | Create and manage groups of applications to apply to policies as a single object.                                                                                                 |
| Address/Geo IP  | Address                      | Create and manage host, range, and network (subnet) addresses.                                                                                                    |
|                 | Address Group                | Create and manage groups of addresses to apply to policies as a single objects.                                                                                                   |
|                 | Geo IP                       | Update the database of country-to-IP address mappings and manually configure country-to-IP address mappings for geographic address objects that can be used in security policies. |
| Service         | Service                      | Create and manage TCP and UDP services.                                                                                                    |
|                 | Service Group                | Create and manage groups of services to apply to policies as a single object.                                                                                                    |
| Schedule        | Schedule                     | Create one-time and recurring schedules.                                                                                                    |
|                 | Schedule Group               | Create and manage groups of schedules to apply to policies as a single object.                                                                                                    |
| AAA Server      | Active Directory             | Configure the Active Directory settings.                                                                                                    |
|                 | LDAP                         | Configure the LDAP settings.                                                                                                    |
|                 | RADIUS                       | Configure the RADIUS settings.                                                                                                    |
| Auth. Method    | Authentication<br>Method     | Create and manage ways of authenticating users.                                                                                                    |
|                 | Two-factor<br>Authentication | Configure SMS/email authentication to access a secured network behind the Zyxel Device via a VPN tunnel.                                                                          |
| Certificate     | My Certificates              | Create and manage the Zyxel Device's certificates.                                                                                                    |
|                 | Trusted Certificates         | Import and manage certificates from trusted sources.                                                                                                    |
| ISP Account     | ISP Account                  | Create and manage ISP account information for PPPoE/PPTP interfaces.                                                                                                    |
| SSL Application | SSL Application              | Create SSL web application or file sharing objects to apply to policies                                                                                                    |
| DHCPv6          | Request                      | Configure IPv6 DHCP request type and interface information.                                                                                                    |
|                 | Lease                        | Configure IPv6 DHCP lease type and interface information.                                                                                                    |
| System          |                              |                                                                                                    |
| Host Name       | Host Name                    | Configure the system and domain name for the Zyxel Device.                                                                                                    |
| USB Storage     | Settings                     | Configure the settings for the connected USB devices.                                                                                                    |
| Date/Time       | Date/Time                    | Configure the current date, time, and time zone in the Zyxel Device.                                                                                                    |
| Console Speed   | Console Speed                | Set the console speed.                                                                                                    |
| DNS             | DNS                          | Configure the DNS server and address records for the Zyxel Device.                                                                                                    |
| WWW             | Service Control              | Configure HTTP, HTTPS, and general authentication.                                                                                                    |
|                 | Login Page                   | Configure how the login and access user screens look.                                                                                                    |
| SSH             | SSH                          | Configure SSH server and SSH service settings.                                                                                                    |
| TELNET          | TELNET                       | Configure telnet server settings for the Zyxel Device.                                                                                                    |
| FTP             | FTP                          | Configure FTP server settings.                                                                                                    |
| SNMP            | SNMP                         | Configure SNMP communities and services.                                                                                                    |
| Auth. Server    | Auth. Server                 | Configure the Zyxel Device to act as a RADIUS server.                                                                                                    |

Table 6 Configuration Menu Screens Summary (continued)

| FOLDER OR LINK        | TAB                | FUNCTION                                                                                                    |  |  |
|-----------------------|--------------------|----------------------------------------------------------------------------------------------------|--|--|
| Notification          | Mail Server        | Configure a mail server with authentication to send reports and password expiration notification emails.                                        |  |  |
|                       | SMS                | Enable the SMS service to send dynamic guest account information in text messages and authorization for VPN tunnel access to a secured network. |  |  |
| Language              | Language           | Select the Web Configurator language.                                                                                                    |  |  |
| IPv6                  | IPv6               | Enable IPv6 globally on the Zyxel Device here.                                                                                                  |  |  |
| ZON                   | ZON                | Use the Zyxel One Network (ZON) utility to view and manage the Zyxel Device's neighboring devices via the Zyxel Discovery Protocol (ZDP).       |  |  |
| Log & Report          |                    |                                                                                                    |  |  |
| Email Daily<br>Report | Email Daily Report | Configure where and how to send daily reports and what reports to send.                                                                         |  |  |
| Log Settings          | Log Settings       | Configure the system log, e-mail logs, and remote syslog servers.                                                                               |  |  |

#### Maintenance Menu

Use the maintenance menu screens to manage configuration and firmware files, run diagnostics, and reboot or shut down the Zyxel Device.

Table 7 Maintenance Menu Screens Summary

| FOLDER<br>OR LINK         | ТАВ                       | FUNCTION                                                                                                    |
|---------------------------|---------------------------|----------------------------------------------------------------------------------------------------|
| File                      | Configuration File        | Manage and upload configuration files for the Zyxel Device.                                                        |
| Manager                   | Firmware<br>Management    | View the current firmware version and upload firmware. Reboot with your choice of firmware.                        |
|                           | Shell Script              | Manage and run shell script files for the Zyxel Device.                                                            |
| Diagnostics               | Diagnostics               | Collect diagnostic information.                                                                                    |
|                           | Collect                   |                                                                                                    |
|                           | Collect on AP             |                                                                                                    |
|                           | Files                     |                                                                                                    |
|                           | Packet Capture            | Capture packets for analysis.                                                                                      |
|                           | CPU/Memory<br>Status      | View CPU and memory usage statistics.                                                                              |
|                           | System Log                | Connect a USB device to the Zyxel Device and archive the Zyxel Device system logs to it here.                      |
|                           | Remote Assistance         | Configure and schedule external access to the Zyxel Device for troubleshooting.                                    |
|                           | Network Tool              | Identify problems with the connections. You can use Ping or Traceroute to help you identify problems.              |
|                           | Routing Traces            | Configure traceroute to identify where packets are dropped for troubleshooting.                                    |
|                           | Wireless Frame<br>Capture | Capture wireless frames from APs for analysis.                                                                     |
| Packet<br>Flow<br>Explore | Routing Status            | Check how the Zyxel Device determines where to route a packet.                                                     |
|                           | SNAT Status               | View a clear picture on how the Zyxel Device converts a packet's source IP address and check the related settings. |
| Shutdown                  | Shutdown                  | Turn off the Zyxel Device.                                                                                         |

#### 1.4.4 Tables and Lists

Web Configurator tables and lists are flexible with several options for how to display their entries.

Click a column heading to sort the table's entries according to that column's criteria.

Figure 16 Sorting Table Entries by a Column's Criteria

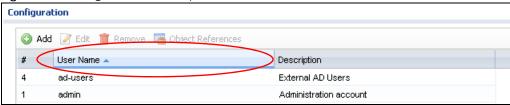

Click the down arrow next to a column heading for more options about how to display the entries. The options available vary depending on the type of fields in the column. Here are some examples of what you can do:

- Sort in ascending or descending (reverse) alphabetical order
- Select which columns to display
- Group entries by field
- Show entries in groups
- Filter by mathematical operators (<, >, or =) or searching for text

Figure 17 Common Table Column Options

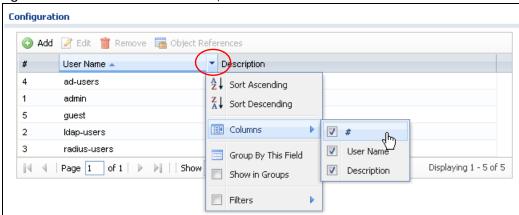

Select a column heading cell's right border and drag to re-size the column.

Figure 18 Resizing a Table Column

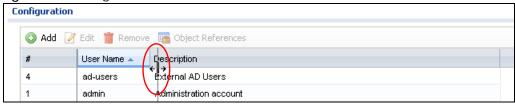

Select a column heading and drag and drop it to change the column order. A green check mark displays next to the column's title when you drag the column to a valid new location.

Figure 19 Moving Columns

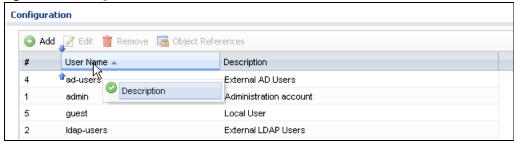

Use the icons and fields at the bottom of the table to navigate to different pages of entries and control how many entries display at a time.

Figure 20 Navigating Pages of Table Entries

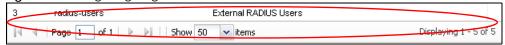

The tables have icons for working with table entries. You can often use the [Shift] or [Ctrl] key to select multiple entries to remove, activate, or deactivate.

Figure 21 Common Table Icons

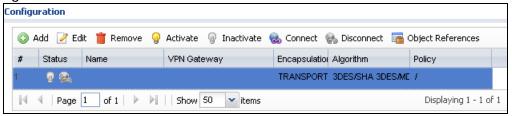

Here are descriptions for the most common table icons.

Table 8 Common Table Icons

| LABEL      | DESCRIPTION                                                                                                    |
|------------|----------------------------------------------------------------------------------------------------|
| Add        | Click this to create a new entry. For features where the entry's position in the numbered list is important (features where the Zyxel Device applies the table's entries in order like the security policy for example), you can select an entry and click <b>Add</b> to create a new entry after the selected entry.                                                       |
| Edit       | Double-click an entry or select it and click <b>Edit</b> to open a screen where you can modify the entry's settings. In some tables you can just click a table entry and edit it directly in the table. For those types of tables small red triangles display for table entries with changes that you have not yet applied.                                                 |
| Remove     | To remove an entry, select it and click <b>Remove</b> . The Zyxel Device confirms you want to remove it before doing so.                                                                                                    |
| Activate   | To turn on an entry, select it and click <b>Activate</b> .                                                                                                    |
| Inactivate | To turn off an entry, select it and click <b>Inactivate</b> .                                                                                                    |
| Connect    | To connect an entry, select it and click <b>Connect</b> .                                                                                                    |
| Disconnect | To disconnect an entry, select it and click <b>Disconnect</b> .                                                                                                    |
| References | Select an entry and click <b>References</b> to check which settings use the entry.                                                                                                    |
| Move       | To change an entry's position in a numbered list, select it and click <b>Move</b> to display a field to type a number for where you want to put that entry and press [ENTER] to move the entry to the number that you typed. For example, if you type 6, the entry you are moving becomes number 6 and the previous entry 6 (if there is one) gets pushed up (or down) one. |

# **Working with Lists**

When a list of available entries displays next to a list of selected entries, you can often just double-click an entry to move it from one list to the other. In some lists you can also use the [Shift] or [Ctrl] key to select multiple entries, and then use the arrow button to move them to the other list.

Figure 22 Working with Lists

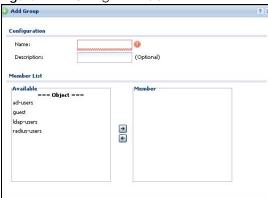

# CHAPTER 2 Initial Setup Wizard

# 2.1 Initial Setup Wizard Screens

When you log into the Web Configurator for the first time or when you reset the Zyxel Device to its default configuration, the **Initial Setup Wizard** screen displays. This wizard helps you configure Internet connection settings and activate subscription services.

Some models (see Chapter 1 on page 28 to see which models have them) have Easy Mode wizards. Initial setup wizards in models with Easy Mode wizards have a different style to the other models.

Note: For Zyxel Devices that already have firmware version 4.25 or later, you have to register your Zyxel Device and activate the corresponding service at myZyxel (through your Zyxel Device).

This chapter provides information on configuring the Web Configurator's **Initial Setup Wizard**. See the feature-specific chapters in this User's Guide for background information.

- Click the double arrow in the upper right corner to display or hide the help.
- Click **Logout** to exit the **Initial Setup Wizard** or click **Next** to continue the wizard. Click **Finish** at the end of the wizard to complete the wizard.

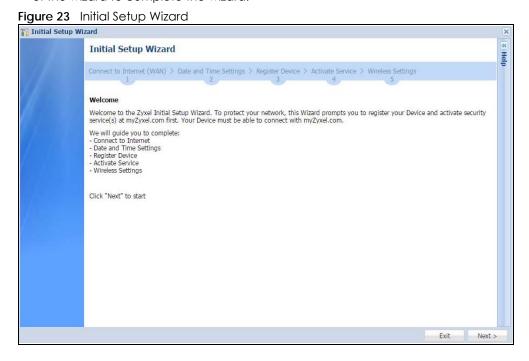

## 2.1.1 Internet Access Setup - WAN Interface

Use this screen to set how many WAN interfaces to configure and the first WAN interface's type of encapsulation and method of IP address assignment.

The screens vary depending on the encapsulation type. Refer to information provided by your ISP to know what to enter in each field.

Note: Enter the Internet access information exactly as your ISP gave it to you. Leave a field blank if you don't have that information.

- I have two ISPs: Select this option to configure two Internet connections. Leave it cleared to configure just one. This option appears when you are configuring the first WAN interface.
- Encapsulation: Choose the Ethernet option when the WAN port is used as a regular Ethernet. Choose PPPOE, PPTP or L2TP for a dial-up connection according to the information from your ISP.
- WAN Interface: This is the interface you are configuring for Internet access.
- Zone: This is the security zone to which this interface and Internet connection belong.
- IP Address Assignment: Select Auto if your ISP did not assign you a fixed IP address. Select Static if the ISP assigned a fixed IP address.

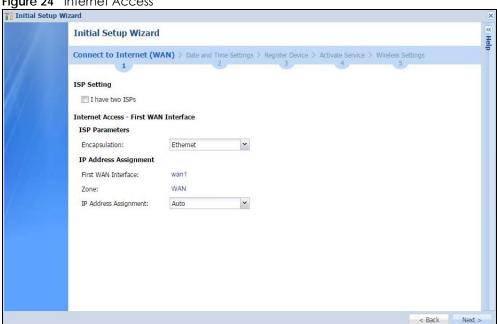

Figure 24 Internet Access

#### 2.1.2 Internet Access: Ethernet

This screen is read-only if you set the previous screen's **IP Address Assignment** field to **Auto**. If you set the previous screen's **IP Address Assignment** field to **Static**, use this screen to configure your IP address settings.

- Encapsulation: This displays the type of Internet connection you are configuring.
- First WAN Interface: This is the number of the interface that will connect with your ISP.
- Zone: This is the security zone to which this interface and Internet connection will belong.

• IP Address: Enter your (static) public IP address. Auto displays if you selected Auto as the IP Address Assignment in the previous screen.

The following fields display if you selected static IP address assignment.

- IP Subnet Mask: Enter the subnet mask for this WAN connection's IP address.
- Gateway IP Address: Enter the IP address of the router through which this WAN connection will send traffic (the default gateway).
- First / Second DNS Server: These fields display if you selected static IP address assignment. The Domain Name System (DNS) maps a domain name to an IP address and vice versa. Enter a DNS server's IP address(es). The DNS server is extremely important because without it, you must know the IP address of a computer before you can access it. The Zyxel Device uses these (in the order you specify here) to resolve domain names for VPN, DDNS and the time server. Leave the field as 0.0.0.0 if you do not want to configure DNS servers.

#### 2.1.2.1 Possible Errors

- · Check that your cable connection is coming from the correct interface you're using for the WAN connection on the Zyxel Device.
- Check that the interface is connected to the device you're using for Internet access such as a broadband router and that the router is turned on. The LED of the interface you're using for the WAN connection on the Zyxel Device should be orange.
- If your Zyxel Device was not able to obtain an IP address, check that your Internet access information uses DHCP as the WAN connection type. If it fails again, check with your Internet service provider or administrator for correct WAN settings.
- If your Zyxel Device was not able to use the IP address entered, check that you were given an IP address, subnet mask and gateway address as part of your Internet access information. Re-enter your IP address, subnet mask and gateway IP address exactly as given. If it fails again, check with your Internet service provider or administrator for correct IP address, subnet mask and gateway address and other WAN settings.

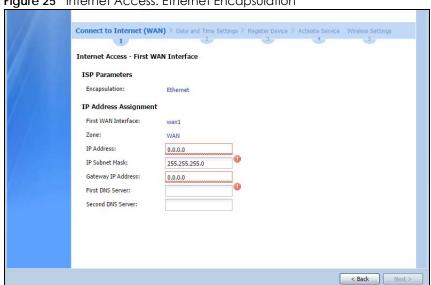

Figure 25 Internet Access: Ethernet Encapsulation

#### 2.1.3 Internet Access: PPPoE

#### 2.1.3.1 ISP Parameters

- Type the PPPoE Service Name from your service provider. PPPoE uses a service name to identify and reach the PPPoE server. You can use alphanumeric and -\_@\$./ characters, and it can be up to 64 characters long.
- Authentication Type Select an authentication protocol for outgoing connection requests. Options
  are:
  - CHAP/PAP Your Zyxel Device accepts either CHAP or PAP when requested by the remote node.
  - CHAP Your Zyxel Device accepts CHAP only.
  - PAP Your Zyxel Device accepts PAP only.
  - MSCHAP Your Zyxel Device accepts MSCHAP only.
  - MSCHAP-V2 Your Zyxel Device accepts MSCHAP-V2 only.
- Type the **User Name** given to you by your ISP. You can use alphanumeric and -\_@\$./ characters, and it can be up to 31 characters long.
- Type the Password associated with the user name. Use up to 64 ASCII characters except the [] and ?.
   This field can be blank.
- Select **Nailed-Up** if you do not want the connection to time out. Otherwise, type the **Idle Timeout** in seconds that elapses before the router automatically disconnects from the PPPoE server.

#### 2.1.3.2 WAN IP Address Assignments

- WAN Interface: This is the name of the interface that will connect with your ISP.
- Zone: This is the security zone to which this interface and Internet connection will belong.
- IP Address: Enter your (static) public IP address. Auto displays if you selected Auto as the IP Address Assignment in the previous screen.
- First / Second DNS Server: These fields display if you selected static IP address assignment. The Domain Name System (DNS) maps a domain name to an IP address and vice versa. Enter a DNS server's IP address (es). The DNS server is extremely important because without it, you must know the IP address of a computer before you can access it. The Zyxel Device uses these (in the order you specify here) to resolve domain names for VPN, DDNS and the time server. Leave the field as 0.0.0.0 if you do not want to configure DNS servers. If you do not configure a DNS server, you must know the IP address of a machine in order to access it.

#### 2.1.3.3 Possible Errors

- Check that you're using the correct PPPoE Service Name and Authentication Type.
- Make sure that your Internet access information uses PPPoE as the WAN connection type. Re-enter
  your PPPoE user name and password exactly as given. If it fails again, check with your Internet service
  provider or administrator for correct WAN settings and user credentials.
- If you were given an IP address and DNS server information as part of your Internet access information, re-enter them exactly as given. If it fails again, check with your Internet service provider or administrator for correct IP address, subnet mask and gateway address and other WAN settings.

Connect to Internet (WAN) > Dat Internet Access - First WAN Interface ISP Parameters Encapsulation: Service Name: (Optional) Authentication Type: Chap/PAP User Name : 0 Password: Retype to Confirm: Mailed-Up Idle timeout: 100 Seconds IP Address Assignment First WAN Interface: wan1\_ppp Zone: WAN IP Address: Auto

Figure 26 Internet Access: PPPoE Encapsulation

#### 2.1.4 Internet Access: PPTP

#### 2.1.4.1 ISP Parameters

- Authentication Type Select an authentication protocol for outgoing calls. Options are:
  - CHAP/PAP Your Zyxel Device accepts either CHAP or PAP when requested by the remote node.

< Back

- CHAP Your Zyxel Device accepts CHAP only.
- PAP Your Zyxel Device accepts PAP only.
- MSCHAP Your Zyxel Device accepts MSCHAP only.
- MSCHAP-V2 Your Zyxel Device accepts MSCHAP-V2 only.
- Type the User Name given to you by your ISP. You can use alphanumeric and @\$./ characters, and it can be up to 31 characters long.
- Type the Password associated with the user name. Use up to 64 ASCII characters except the [] and ?. This field can be blank. Re-type your password in the next field to confirm it.
- Select Nailed-Up if you do not want the connection to time out. Otherwise, type the Idle Timeout in seconds that elapses before the router automatically disconnects from the PPTP server.

#### 2.1.4.2 PPTP Configuration

- Base Interface: This identifies the Ethernet interface you configure to connect with a modem or router.
- Type a Base IP Address (static) assigned to you by your ISP.
- Type the IP Subnet Mask assigned to you by your ISP (if given).
- Server IP: Type the IP address of the PPTP server.
- Type a Connection ID or connection name. It must follow the "c:id" and "n:name" format. For example, C:12 or N:My ISP. This field is optional and depends on the requirements of your broadband modem or router. You can use alphanumeric and -\_: characters, and it can be up to 31 characters long.

#### 2.1.4.3 WAN IP Address Assignments

• First WAN Interface: This is the connection type on the interface you are configuring to connect with your ISP.

- Zone This is the security zone to which this interface and Internet connection will belong.
- IP Address: Enter your (static) public IP address. Auto displays if you selected Auto as the IP Address **Assignment** in the previous screen.
- First / Second DNS Server: These fields display if you selected static IP address assignment. The Domain Name System (DNS) maps a domain name to an IP address and vice versa. Enter a DNS server's IP address(es). The DNS server is extremely important because without it, you must know the IP address of a computer before you can access it. The Zyxel Device uses these (in the order you specify here) to resolve domain names for VPN, DDNS and the time server. Leave the field as 0.0.0.0 if you do not want to configure DNS servers.

#### 2.1.4.4 Possible Errors

- Check that you're using the correct PPPT Service IP, Base IP Address, IP Subnet Mask, Gateway IP Address, Connection ID and Authentication Type.
- Make sure that your Internet access information uses PPTP as the WAN connection type. Re-enter your PPTP user name and password exactly as given. If it fails again, check with your Internet service provider or administrator for correct WAN settings and user credentials.
- If you were given an IP address and DNS server information as part of your Internet access information, re-enter them exactly as given. If it fails again, check with your Internet service provider or administrator for correct IP address, subnet mask and gateway address and other WAN settings.

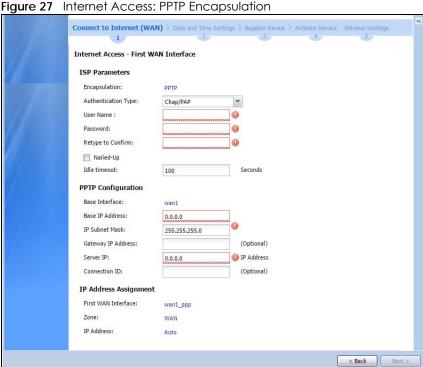

#### 2.1.5 Internet Access: L2TP

#### 2.1.5.1 ISP Parameters

- Authentication Type Select an authentication protocol for outgoing connection requests. Options
  - CHAP/PAP Your Zyxel Device accepts either CHAP or PAP when requested by the remote node.
  - CHAP Your Zyxel Device accepts CHAP only.

- PAP Your Zyxel Device accepts PAP only.
- MSCHAP Your Zyxel Device accepts MSCHAP only.
- MSCHAP-V2 Your Zyxel Device accepts MSCHAP-V2 only.
- Type the **User Name** given to you by your ISP. You can use alphanumeric and -\_@\$./ characters, and it can be up to 31 characters long.
- Type the **Password** associated with the user name. Use up to 64 ASCII characters except the [] and ?. This field can be blank.
- Select Nailed-Up if you do not want the connection to time out. Otherwise, type the Idle Timeout in seconds that elapses before the router automatically disconnects from the PPPoE server.

#### 2.1.5.2 L2TP Configuration

- Base Interface: This identifies the Ethernet interface you configure to connect with a modem or router.
- IP Subnet Mask: Enter the subnet mask for this WAN connection's IP address.
- Gateway IP Address: Enter the IP address of the router through which this WAN connection will send traffic (the default gateway).
- Server IP: Type the IP address of the L2TP server.

#### 2.1.5.3 WAN IP Address Assignments

- WAN Interface: This is the name of the interface that will connect with your ISP.
- Zone: This is the security zone to which this interface and Internet connection will belong.
- IP Address: Enter your (static) public IP address. Auto displays if you selected Auto as the IP Address Assignment in the previous screen.

#### 2.1.5.4 Possible Errors

- Check that you're using the correct L2PT Server IP, Subnet Mask, Gateway IP Address, IP Subnet Mask and Authentication Type.
- Make sure that your Internet access information uses L2TP as the WAN connection type. Re-enter your L2TP user name and password exactly as given. If it fails again, check with your Internet service provider or administrator for correct WAN settings and user credentials.
- If you were given an IP address and DNS server information as part of your Internet access information, re-enter them exactly as given. If it fails again, check with your Internet service provider or administrator for correct IP address, subnet mask and gateway address and other WAN settings.

Connect to Internet (WAN) > Date and Time Settings > Register Internet Access - First WAN Interface ISP Parameters Authentication Type: Password: Retype to Confirm: Nailed-Up 100 Idle timeout: Base Interface: wan1 255.255.255.0 IP Subnet Mask: Gateway IP Address: (Optional) 0.0.0.0 IP Address First WAN Interface: wan1\_ppp WAN Zone: Auto IP Address:

Figure 28 Internet Access: L2TP Encapsulation

# 2.1.6 Internet Access Setup - Second WAN Interface

If you selected I have two ISPs, after you configure the First WAN Interface, you can configure the Second WAN Interface. The screens for configuring the second WAN interface are similar to the first (see Section 2.1.1 on page 54).

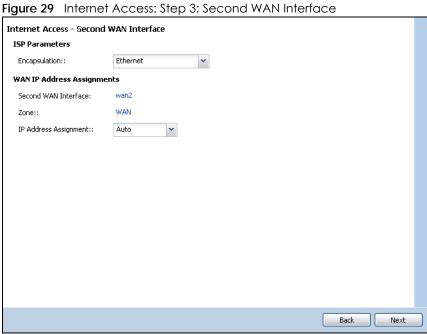

### 2.1.7 Internet Access: Congratulations

You have set up your Zyxel Device to access the Internet. A screen displays with your settings. Click **Connection Test** to check that you can access the Internet. If you cannot, click **Back** and confirm that you entered the settings correctly. If you have, check that you got the correct settings from your ISP or network administrator.

Figure 30 Internet Access: Summary

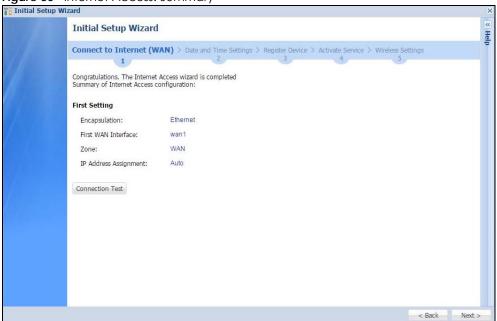

# 2.1.8 Date and Time Settings

It's important to have correct date and time values in the logs. The Zyxel Device can automatically update the time and date by detecting your time zone and whether Daylight Savings is in effect in that time zone.

If your Zyxel Device cannot get the correct date and time, it may not able to connect to a time server. Check that the Zyxel Device has Internet access, then click **Sync. Now.** 

Figure 31 Date and Time Settings

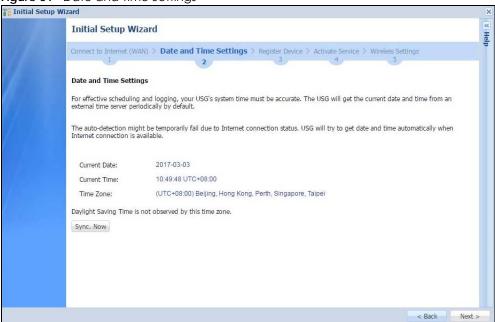

# 2.1.9 Register Device

Click the **Register** button in this screen to register your device at portal.myzyxel.com.

Note: The Zyxel Device must be connected to the Internet in order to register.

Figure 32 Register Device

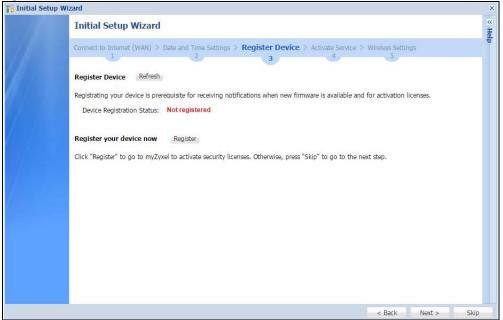

You may need the Zyxel Device's serial number and LAN MAC address to register it at myZyxel if you have not already done so. Refer to the label at the back of the Zyxel Device's for details.

Figure 33 myZyxel Login

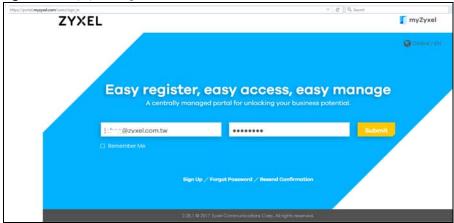

Click **Refresh** or use the **Configuration > Licensing > Registration** screen to update your Zyxel Device registration status.

Figure 34 Registered Device

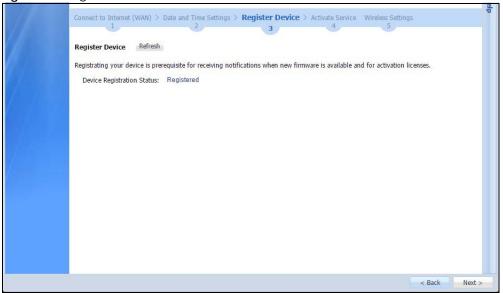

#### 2.1.10 Activate Service

After you register your Zyxel Device, you can register for the services supported by your model. Examples of services are:

- Content Filter (to block websites by category, such as Gambling)
- IDP (to recognize and drop traffic with Intrusion, Detection & Protection attack patterns)
- Anti-Virus (to detect virus patterns in files)
- Anti-Spam (to mark or discard unsolicited commercial or junk e-mail suspect of being sent by spammers).

Click **Refresh** and wait a few moments for the registration information to update in this screen. If the page does not refresh, make sure the Internet connection is working and click **Refresh** again. To check

your Internet connection, try to access the Internet from a computer connected to a LAN port on the Zyxel Device. If you cannot, then check your Internet access settings on the Zyxel Device.

Figure 35 Activate Service

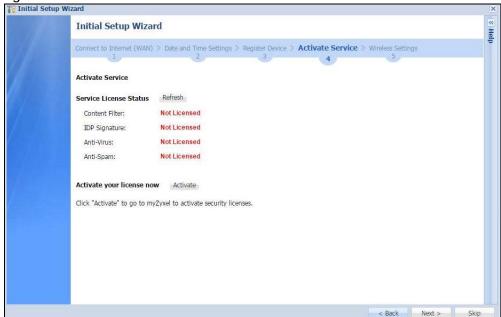

Figure 36 Activated Service

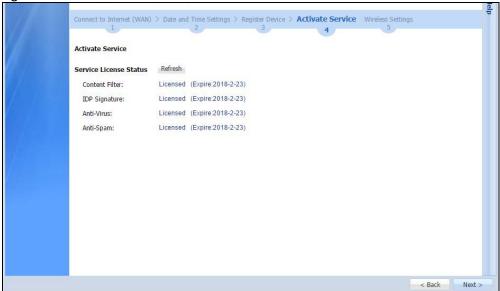

# 2.1.11 Wireless Settings: AP Controller

The Zyxel Device can act as an AP Controller that can manage APs in the same network as the Zyxel Device. Select **Yes** if you want your Zyxel Device to manage APs in your network; otherwise select **No**.

• USG20-VPN and USG20W-VPN do not support the AP controller function.

Figure 37 Wireless Settings: AP Controller

# 2.1.12 Wireless Settings: SSID & Security

Configure SSID and wireless security in this screen.

#### **SSID Setting**

- SSID Enter a descriptive name of up to 32 printable characters for the wireless LAN.
- Security Mode Select Pre-Shared Key to add security on this wireless network. Otherwise, select None to allow any wireless client to associate this network without authentication.
- **Pre-Shared Key** Enter a pre-shared key of between 8 and 63 case-sensitive ASCII characters (including spaces and symbols) or 64 hexadecimal characters.
- **Hidden SSID** Select this option if you want to hide the SSID in the outgoing beacon frame. A wireless client then cannot obtain the SSID through scanning using a site survey tool.
- Enable Intra-BSS Traffic Blocking Select this option if you want to prevent crossover traffic from within the same SSID. Wireless clients can still access the wired network but cannot communicate with each other.

#### For Built-in Wireless AP Only

**Bridged to:** Zyxel Devices with W in the model name have a built-in AP. Select an interface to bridge with the built-in AP wireless network. Devices connected to this interface will then be in the same broadcast domain as devices in the AP wireless network.

Figure 38 Wireless Settings: SSID & Security

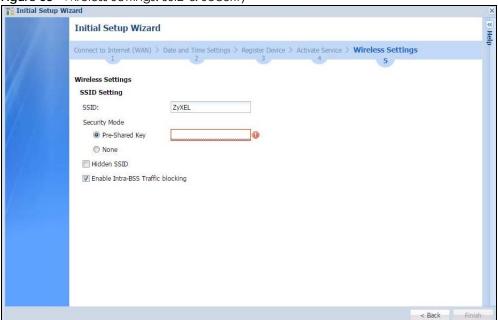

# 2.1.13 Remote Management

Select this to allow access to the Zyxel Device using HTTP or HTTPS from the Internet.

Figure 39 Remote Management

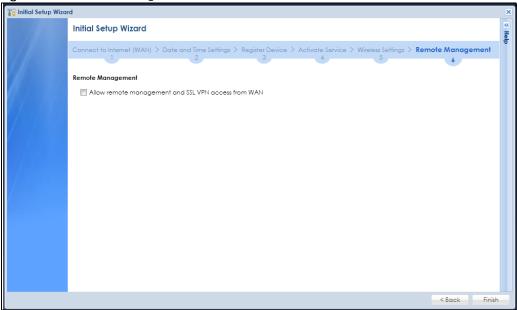

HTTPS is added to the **Default\_Allow\_WAN\_to\_ZyWALL** rule in **Object > Service > Service Group** screen when you enable **Remote Management**.

Edit Service Group Rule Default\_Allow\_WAN\_To\_ZyWALL ? X Configuration Default\_Allow\_WAN\_To\_; Name: System Default Allow Fro Description: Configuration Member Available === Object === === Object === ΑН AIM AUTH ESP Any\_TCP GRE Any\_UDP BGP IKE NATT BONJOUR VRRP BOOTP\_CLIENT BOOTP\_SERVER CAPWAP-CONTROL CAPWAP-DATA HTTPS OK Cancel

Figure 40 Object > Service > Service Group - HTTPS

# CHAPTER 3 Hardware, Interfaces and Zones

# 3.1 Hardware Overview

This section describes the front and rear panels for each model.

#### 3.1.1 Front Panels

The LED indicators are located on the front panel.

Figure 41 ZyWALL 110 / USG110 / USG210 Front Panel

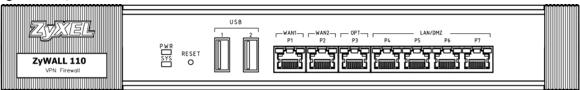

Figure 42 ZyWALL 310 / ZyWALL 1100 / USG310 / USG1100 / USG1900 Front Panel

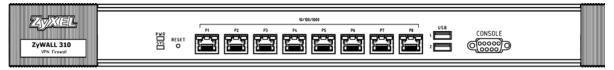

Figure 43 USG20-VPN Front Panel

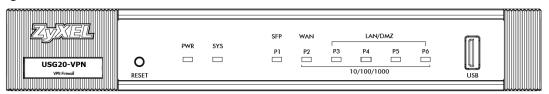

Figure 44 USG20W-VPN Front Panel

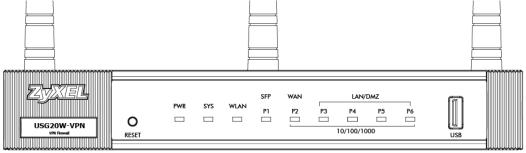

Figure 45 USG40 Front Panel

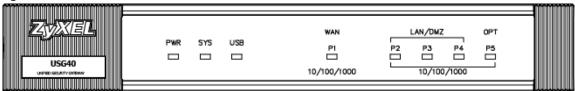

Figure 46 USG40W Front Panel

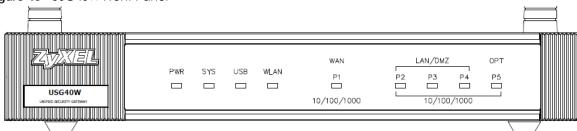

Figure 47 USG60 Front Panel

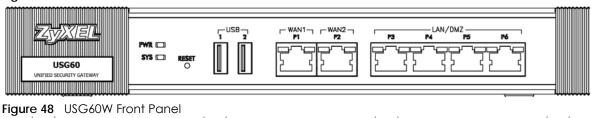

USG60W Front Panel

VANITY WANT PROPERTY CATENOX

USG60W
UNFPED PICKURITY CATENOX

WANT PAR PS P6

WANT WANT P5 P6

Figure 49 USG2200-VPN Front Panel

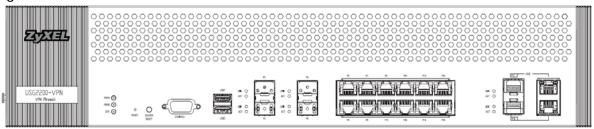

Figure 50 USG2200 Front Panel

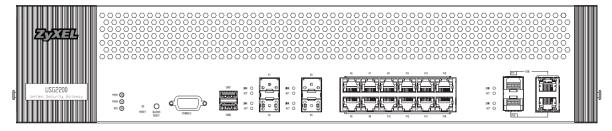

The following table describes the front panel LEDs.

Table 9 LED Descriptions

| LED    | COLOR  | STATUS   | DESCRIPTION                                                                                                    |
|--------|--------|----------|----------------------------------------------------------------------------------------------------|
| PWR    |        | Off      | The Zyxel Device is turned off.                                                                                                    |
|        | Green  | On       | The Zyxel Device is turned on.                                                                                                    |
|        | Red    | On       | There is a hardware component failure. Shut down the device, wait for a few minutes and then restart the device. If the LED turns red again, then please contact your vendor. |
| SYS    | Green  | Off      | The Zyxel Device is not ready or has failed.                                                                                                    |
|        |        | On       | The Zyxel Device is ready and running.                                                                                                    |
|        |        | Blinking | The Zyxel Device is booting.                                                                                                    |
|        | Red    | On       | The Zyxel Device xd an error or has failed.                                                                                                    |
| USB    | Green  | Off      | No device is connected to the Zyxel Device's USB port or the connected device is not supported by the Zyxel Device.                                                           |
|        |        | On       | A mobile broadband USB card or USB storage device is connected to the USB port.                                                                                               |
|        | Orange | On       | Connected to a mobile broadband network through the connected mobile broadband USB card.                                                                                      |
| P1, P2 | Green  | Off      | There is no traffic on this port.                                                                                                    |
|        |        | Blinking | The Zyxel Device is sending or receiving packets on this port.                                                                                                    |
|        | Orange | Off      | There is no connection on this port.                                                                                                    |
|        |        | On       | This port has a successful link.                                                                                                    |

The following table describes the USG2200-VPN/USG2200 LEDs.

Table 10 USG2200-VPN/USG2200 LED Descriptions

| LED        | COLOR  | STATUS   | DESCRIPTION                                                                                                    |
|------------|--------|----------|----------------------------------------------------------------------------------------------------|
| PWR1, 2    |        | Off      | The Zyxel Device is turned off.                                                                                                    |
|            | Green  | On       | The Zyxel Device is turned on.                                                                                                    |
|            | Red    | On       | There is a hardware component failure. Shut down the device, wait for a few minutes and then restart the device. If the LED turns red again, then please contact your vendor. |
| SYS        | Green  | Off      | The Zyxel Device is not ready or has failed.                                                                                                    |
|            |        | On       | The Zyxel Device is ready and running.                                                                                                    |
|            |        | Blinking | The Zyxel Device is booting.                                                                                                    |
|            | Red    | On       | The Zyxel Device xd an error or has failed.                                                                                                    |
| P1-P4      | Green  | Off      | There is no connection on this port.                                                                                                    |
| (SFP) Link |        | On       | This port has a successful 100Mbps link.                                                                                                    |
|            | Orange | Off      | There is no connection on this port.                                                                                                    |
|            |        | On       | This port has a successful 1000Mbps link.                                                                                                    |
| P1-P4      | Green  | Off      | There is no traffic on this port.                                                                                                    |
| (SFP) ACT  |        | On       | The Zyxel Device is sending or receiving packets on this port.                                                                                                    |

Table 10 USG2200-VPN/USG2200 LED Descriptions (continued)

| LED            | COLOR  | STATUS   | DESCRIPTION                                                    |
|----------------|--------|----------|----------------------------------------------------------------|
| P5-P16         | Green  | Off      | There is no connection on this port.                           |
| (WAN/<br>LAN)) |        | On       | This port has a successful 10/100Mbps link.                    |
| ,,             |        | Blinking | The Zyxel Device is sending or receiving packets on this port. |
|                | Orange | Off      | There is no connection on this port.                           |
|                |        | On       | This port has a successful 1000Mbps link.                      |
|                |        | Blinking | The Zyxel Device is sending or receiving packets on this port. |
| P17-P18        | Blue   | Off      | There is no connection on this port.                           |
| (SFP+)<br>Link |        | On       | This port has a successful 10Gbps link.                        |
| P17-P18        | Green  | Off      | There is no traffic on this port.                              |
| (SFP+)<br>ACT  |        | Blinking | The Zyxel Device is sending or receiving packets on this port. |
| P17-P18        | Blue   | Off      | There is no connection on this port.                           |
| (10GE)<br>Link |        | On       | This port has a successful 10Gbps link.                        |
| P17-P18        | Green  | Off      | There is no traffic on this port.                              |
| (10GE)<br>ACT  |        | Blinking | The Zyxel Device is sending or receiving packets on this port. |

The following table describes the ports on the front panel.

Table 11 Front Panel Ports

| LABEL   | DESCRIPTION                                                                                                    |  |
|---------|----------------------------------------------------------------------------------------------------|--|
| RESET   | Press the button in for about 5 seconds (or until the <b>SYS</b> LED starts to blink), then release it to return the Zyxel Device to the factory defaults (password is 1234, LAN IP address 192.168.1.1 etc.) |  |
| CONSOLE | You can use the console port to manage the Zyxel Device using CLI commands. You will be prompted to enter your user name and password. See the Command Reference Guide for more information about the CLI.    |  |
|         | When configuring using the console port, you need a computer equipped with communications software configured to the following parameters:                                                                    |  |
|         | <ul> <li>Speed 115200 bps</li> <li>Data Bits 8</li> </ul>                                                                                                    |  |
|         | Parity None                                                                                                    |  |
|         | Stop Bit 1     Flow Control Off                                                                                                    |  |
| USB     | Connect a storage device for system logs (see Maintenance > Diagnostics > System Log) and storage (see Configuration > System > USB Storage).                                                                 |  |
| P1 ~ P6 | These are 1G RJ-45 Ethernet ports.                                                                                                    |  |

The following table describes the ports on the USG2200-VPN/USG2200 front panel.

Table 12 USG2200-VPN/USG2200 Front Panel Ports

| LABEL        | DESCRIPTION                                                                                                    |
|--------------|----------------------------------------------------------------------------------------------------|
|              | Press the button in for about 5 seconds (or until the <b>SYS</b> LED starts to blink), then release it to return the Zyxel Device to the factory defaults (password is 1234, LAN IP address 192.168.1.1 etc.) |
| BUZZER RESET | The buzzer alarms when a power module fails. Use this to mute the buzzer alarm.                                                                                                    |

Table 12 USG2200-VPN/USG2200 Front Panel Ports (continued)

| LABEL     | DESCRIPTION                                                                                                    |
|-----------|----------------------------------------------------------------------------------------------------|
| CONSOLE   | You can use the console port to manage the Zyxel Device using CLI commands. You will be prompted to enter your user name and password. See the Command Reference Guide for more information about the CLI.   |
|           | When configuring using the console port, you need a computer equipped with communications software configured to the following parameters:                                                                   |
|           | <ul> <li>Speed 115200 bps</li> <li>Data Bits 8</li> <li>Parity None</li> <li>Stop Bit 1</li> <li>Flow Control Off</li> </ul>                                                                                 |
| USB       | Connect a storage device for system logs (see Maintenance > Diagnostics > System Log) and storage (see Configuration > System > USB Storage).                                                                |
| P1 ~ P4   | These are SFP (1G) ports. These are compatible 1G transceiver modules (at the time of writing):  SFP-1000T SFP-SX-D SFP-LX-10-D SFP-BX1310-10-D SFP-BX1490-10-D SFP-BX1490-10-D SFP-LHX1310-40-D SFP-ZX-80-D |
| P5 ~ P16  | These are 1G RJ-45 Ethernet ports.                                                                                                    |
| P17 ~ P18 | These are 10G combo (SFP+ & RJ-45) ports. These are compatible 10G transceiver modules (at the time of writing:)                                                                                             |
|           | <ul><li>SFP10G-SR</li><li>SFP10G-LR</li></ul>                                                                                                    |

# 3.1.2 Rear Panels

The connection ports are located on the rear panel.

Figure 51 ZyWALL 110 / USG110 / USG210 Rear Panel

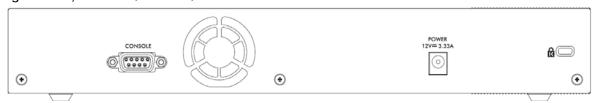

Figure 52 ZyWALL 310 / ZyWALL 1100 / USG310 / USG1100 / USG1900 Rear Panel

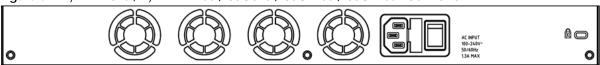

Figure 53 USG20-VPN / USG20W-VPN Rear Panel

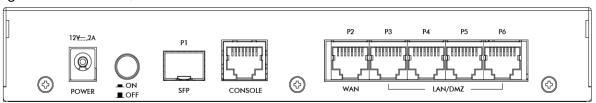

Figure 54 USG40 / USG40W Rear Panel

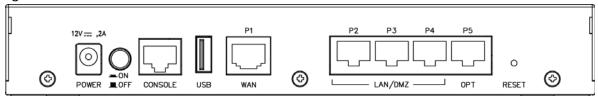

Figure 55 USG60 / USG60W Rear Panel

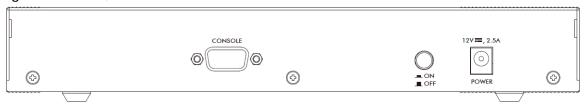

Figure 56 USG2200-VPN / USG2200 Rear Panel

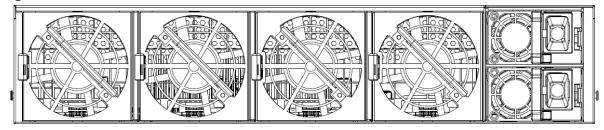

The following table describes the items on the rear panel.

Table 13 Rear Panel Items

| LABEL   | DESCRIPTION                                                                                                    |
|---------|----------------------------------------------------------------------------------------------------|
| Console | You can use the console port to manage the Zyxel Device using CLI commands. You will be prompted to enter your user name and password. See the Command Reference Guide for more information about the CLI. |
|         | When configuring using the console port, you need a computer equipped with communications software configured to the following parameters:                                                                 |
|         | <ul> <li>Speed 115200 bps</li> <li>Data Bits 8</li> <li>Parity None</li> <li>Stop Bit 1</li> <li>Flow Control Off</li> </ul>                                                                               |
| Power   | Use the included power cord to connect the power socket to a power outlet. Turn the power switch on if your Zyxel Device has a power switch.                                                               |
| Lock    | Attach a lock-and-cable from the Kensington lock (the small, metal-reinforced, oval hole) to a permanent object, such as a pole, to secure the Zyxel Device in place.                                      |
| Fan     | The fans are for cooling the Zyxel Device. Make sure they are not obstructed to allow maximum ventilation.                                                                                                 |

Note: Use an 8-wire Ethernet cable to run your Gigabit Ethernet connection at 1000 Mbps. Using a 4-wire Ethernet cable limits your connection to 100 Mbps. Note that the connection speed also depends on what the Ethernet device at the other end can support.

# 3.2 Mounting

Some models can be mounted in a rack, and some can be mounted on a wall and some, both.

Table 14 Mounting Method

| RACK-MOUNTING | WALL-MOUNTING |
|---------------|---------------|
| ZyWALL 110    | USG20-VPN     |
| ZyWALL 310    | USG20W-VPN    |
| • ZyWALL 1100 | • USG40       |
| • USG110      | USG40W        |
| • USG210      | • USG60       |
| • USG310      | USG60W        |
| • USG1100     |               |
| • USG1900     |               |
| • USG2200-VPN |               |
| • USG2200     |               |

# 3.2.1 Rack-mounting

See Table 14 on page 74 for the Zyxel Device models that can be rack mounted. Use the following steps to mount the Zyxel Device on an EIA standard size, 19-inch rack or in a wiring closet with other equipment using a rack-mounting kit. Make sure the rack will safely support the combined weight of all the equipment it contains and that the position of the ZyWALL does not make the rack unstable or top-heavy. Take all necessary precautions to anchor the rack securely before installing the unit.

Note: Leave 10 cm of clearance at the sides and 20 cm in the rear.

Use a #2 Phillips screwdriver to install the screws.

Note: Failure to use the proper screws may damage the unit.

- 1 Align one bracket with the holes on one side of the Zyxel Device and secure it with the included bracket screws (smaller than the rack-mounting screws).
- 2 Attach the other bracket in a similar fashion.

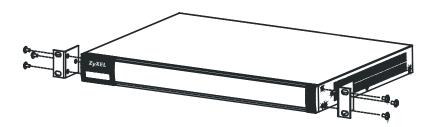

3 After attaching both mounting brackets, position the Zyxel Device in the rack and match up the bracket holes with the rack holes. Secure the Zyxel Device to the rack with the rack-mounting screws.

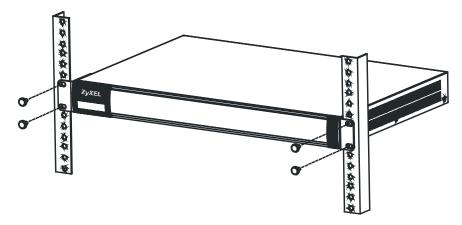

# 3.2.2 USG2200-VPN/USG2200 Rack Mounting

### 3.2.2.1 Installation Requirements

- Two front mounting brackets (short) and two rear mounting brackets (long).
- Two railings (inner and outer)

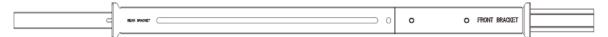

• Front Brackets & M3 Screws

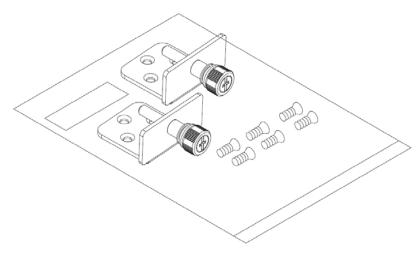

• Rack M6 Screws and Nuts

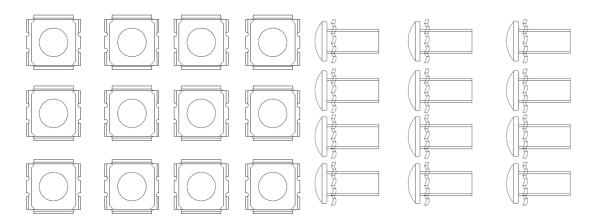

Note: Failure to use the proper screws may damage the unit.

#### 3.2.2.2 Procedure

1 Connect the front brackets to the USG2200-VPN/USG2200 using the M3 bracket screws.

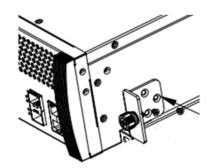

2 To separate the inner and outer railings, press tab B (white) and slide out the outer railing.

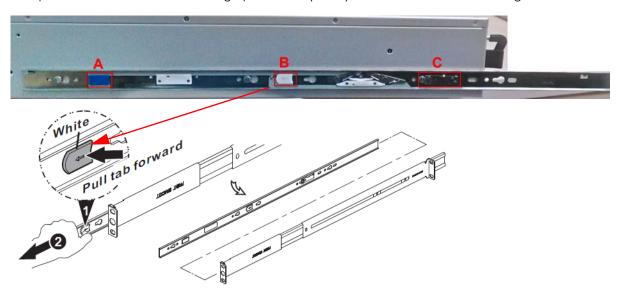

3 Connect the inner railing to the USG2200-VPN/USG2200 as shown. Align the holes on the inner rail with the screws on the side of the USG2200-VPN/USG2200 and slide until it clicks in place. Do the same for the other inner rail on the other side of the USG2200-VPN/USG2200. (Use tab C to remove the inner rail from the USG2200-VPN/USG2200.)

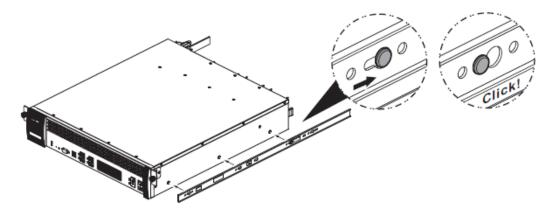

4 Connect the front of an outer railing to the front of the rack using the M6 rack screws. Similarly, connect the rear of an outer railing to the back of the rack using the rack screws. Repeat for the second outer rail on the other side of the rack.

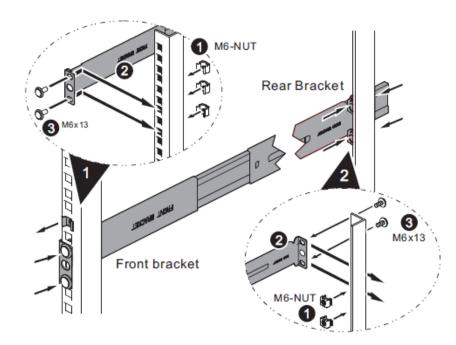

5 Carefully lift the USG2200-VPN/USG2200 with the inner rails attached and slide it onto the outer rails of the rack. Use the blue tab (A in step 2 above) to slide the USG2200-VPN/USG2200 along the inner rail. Secure the USG2200-VPN/USG2200 in the rack using the front bracket screws.

#### **Precautions**

- Make sure the rack will safely support the combined weight of all the equipment it contains.
- Make sure the position of the USG2200-VPN/USG2200 does not make the rack unstable or top-heavy. Take all necessary precautions to anchor the rack securely before installing the unit.

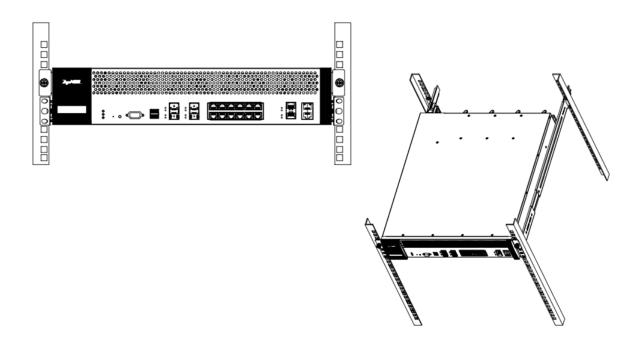

## 3.2.3 Wall-mounting

See Table 14 on page 74 for the Zyxel Device models that can be wall-mounted. Do the following to attach your Zyxel Device to a wall.

- Drill two holes 3 mm  $\sim$  4 mm (0.12"  $\sim$  0.16") wide, 20 mm  $\sim$  30 mm (0.79"  $\sim$  1.18") deep and 150 mm (5.90") apart, into a wall. Place two screw anchors in the holes.
- 2 Screw two screws with 6 mm  $\sim$  8 mm (0.24"  $\sim$  0.31") wide heads into the screw anchors. Do not screw the screws all the way in to the wall; leave a small gap between the head of the screw and the wall.
  - The gap must be big enough for the screw heads to slide into the screw slots and the connection cables to run down the back of the Zyxel Device.
  - Note: Make sure the screws are securely fixed to the wall and strong enough to hold the weight of the Zyxel Device with the connection cables.
- **3** Use the holes on the bottom of the Zyxel Device to hang the Zyxel Device on the screws.

Wall-mount the Zyxel Device horizontally. The Zyxel Device's side panels with ventilation slots should not be facing up or down as this position is less safe.

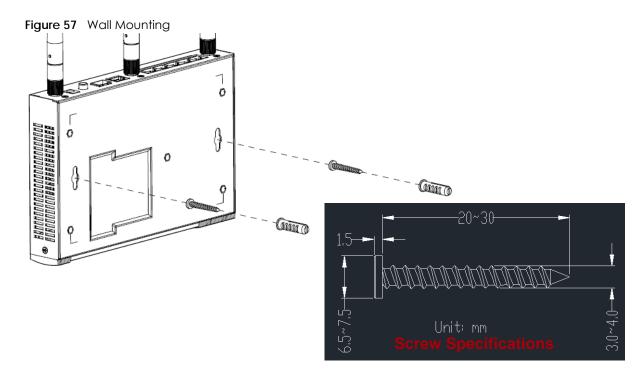

# 3.2.4 USG20(W)-VPN/USG40(W)/USG60(W) Wall-Mounting

Do the following to attach the USG20-VPN, USG20W-VPN, USG40, USG40W, USG60, USG60W Zyxel Devices to a wall.

Drill two holes  $3 \text{ mm} \sim 4 \text{ mm}$  (0.12"  $\sim$  0.16") wide,  $20 \text{ mm} \sim 30 \text{ mm}$  (0.79"  $\sim$  1.18") deep and 174 mm (6.85") apart, into a wall. Place two screw anchors in the holes.

Figure 58 Wall Mounting

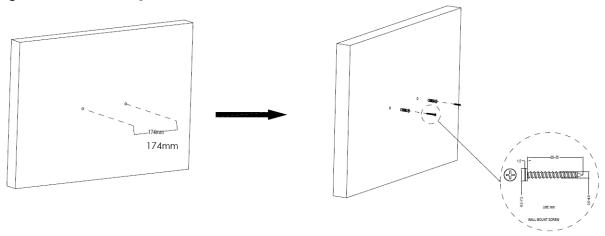

Screw two screws with 6 mm  $\sim$  8 mm (0.24"  $\sim$  0.31") wide heads into the screw anchors. Do not screw the screws all the way in to the wall; leave a small gap of between 1  $\sim$  1.5 mm (0.04"  $\sim$  0.06") between the head of the screw and the wall.

The gap must be big enough for the screw heads to slide into the screw slots and the connection cables to run down the back of the Zyxel Device.

Note: Make sure the screws are securely fixed to the wall and strong enough to hold the weight of the Zyxel Device with the connection cables.

Figure 59 Gap for Cables

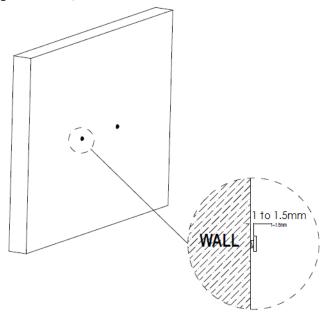

**3** Use the holes on the Zyxel Device to hang the Zyxel Device on the screws.

Wall-mount the Zyxel Device horizontally. The Zyxel Device's side panels with ventilation slots should not be facing up or down as this position is less safe.

# 3.3 Default Zones, Interfaces, and Ports

The default configurations for zones, interfaces, and ports are as follows. References to interfaces may be generic rather than the specific name used in your model. For example, this guide may use "the WAN interface" rather than "wan1" or "wan2", "ge2" or" ge3" (USG2200-VPN/USG2200 is "ge5" or "ge6").

An OPT (optional) Ethernet port can be configured as an additional WAN port, LAN, WLAN, or DMZ port.

The following table shows the default physical port and interface mapping for each model at the time of writing.

Table 15 Default Physical Port - Interface Mapping

| PORT / INTERFACE | P1   | P2   | Р3   | P4   | P5   | P6   | P7 | P8 |
|------------------|------|------|------|------|------|------|----|----|
| USG20-VPN        | sfp  | wan  | lan1 | lan1 | lan1 | lan1 |    |    |
| USG20W-VPN       | sfp  | wan  | lan1 | lan1 | lan1 | lan1 |    |    |
| • USG40          | wan1 | lan1 | lan1 | lan1 | opt  |      |    |    |
| • USG40W         | wan1 | lan1 | lan1 | lan1 | opt  |      |    |    |

Table 15 Default Physical Port - Interface Mapping (continued)

| PORT / INTERFACE                                                                                | P1   | P2   | P3   | P4   | P5   | P6   | P7  | P8  |
|-------------------------------------------------------------------------------------------------|------|------|------|------|------|------|-----|-----|
| • USG60                                                                                         | wan1 | wan2 | lan1 | lan1 | lan1 | lan1 |     |     |
| • USG60W                                                                                        | wan1 | wan2 | lan1 | lan1 | lan1 | lan1 |     |     |
| <ul><li> ZyWALL 110</li><li> USG110</li><li> USG210</li></ul>                                   | wanl | wan2 | opt  | lan1 | lan1 | lan1 | dmz |     |
| <ul><li>ZyWALL 310</li><li>ZyWALL 1100</li><li>USG310</li><li>USG1100</li><li>USG1900</li></ul> | gel  | ge2  | ge3  | ge4  | ge5  | ge6  | ge7 | ge8 |

Table 16 Default Physical Port - Interface Mapping - USG2200-VPN/USG2200

| PORT /<br>INTERFACE | P1  | P2  | Р3  | P4  | P5  | P6  | P7  | P8  | P9  | P10  | P11  | P12  | P13  | P14  | P15  | P16  | P17 | P18 |
|---------------------|-----|-----|-----|-----|-----|-----|-----|-----|-----|------|------|------|------|------|------|------|-----|-----|
| USG2200-<br>VPN     | gel | ge2 | ge3 | ge4 | ge5 | ge6 | ge7 | ge8 | ge9 | ge10 | gell | ge12 | ge13 | ge14 | ge15 | ge16 | te1 | te2 |
| USG2200             |     |     |     |     |     |     |     |     |     |      |      |      |      |      |      |      |     |     |

The following table shows the default interface and zone mapping for each model at the time of writing.

Table 17 Default Zone - Interface Mapping

| ZONE / INTERFACE                          | WAN      | LAN1 | LAN2 | DMZ | ОРТ     | NO<br>DEFAULT<br>ZONE |
|-------------------------------------------|----------|------|------|-----|---------|-----------------------|
| USG20-VPN                                 | WAN      | LAN1 | LAN2 | DMZ | OPT     |                       |
| USG20W-VPN                                | WAN_PPP  |      |      |     | OPT_PPP |                       |
| • USG40                                   | WAN1     | LAN1 | LAN2 | DMZ | OPT     |                       |
|                                           | WAN1_PPP |      |      |     | OPT_PPP |                       |
| • USG40W                                  | WAN1     | LAN1 | LAN2 | DMZ | OPT     |                       |
|                                           | WAN1_PPP |      |      |     | OPT_PPP |                       |
| • USG60                                   | WAN1     | LAN1 | LAN2 | DMZ |         |                       |
|                                           | WAN1_PPP |      |      |     |         |                       |
|                                           | WAN2     |      |      |     |         |                       |
|                                           | WAN2_PPP |      |      |     |         |                       |
| • USG60W                                  | WAN1     | LAN1 | LAN2 | DMZ |         |                       |
|                                           | WAN1_PPP |      |      |     |         |                       |
|                                           | WAN2     |      |      |     |         |                       |
|                                           | WAN2_PPP |      |      |     |         |                       |
| • ZyWALL 110                              | WAN1     | LAN1 | LAN2 | DMZ | OPT     |                       |
| • USG110                                  | WAN1_PPP |      |      |     | OPT_PPP |                       |
| • USG210                                  | WAN2     |      |      |     |         |                       |
|                                           | WAN2_PPP |      |      |     |         |                       |
| ZyWALL 310                                | GE1      | GE3  | GE4  | GE5 |         | GE3_PPP               |
| • ZyWALL 1100                             | GE1_PPP  |      |      |     |         | GE4_PPP               |
| • USG310                                  | GE2      |      |      |     |         | GE5_PPP               |
| <ul><li>USG1100</li><li>USG1900</li></ul> | GE2_PPP  |      |      |     |         | GE6                   |
| 301700                                    |          |      |      |     |         | GE7                   |
|                                           |          |      |      |     |         | GE8                   |

Table 18 Default Zone - Interface Mapping USG2200-VPN/USG2200

| ZONE / INTERFACE | WAN          | LAN1 | LAN2 | DMZ       | 10G          | NO<br>DEFAULT<br>ZONE |
|------------------|--------------|------|------|-----------|--------------|-----------------------|
| • USG2200-VPN    | GE5, GE5_PPP | GE7  | GE8  | GE9, GE10 | TE1, TE1_PPP | GE1, GE1_PPP          |
| • USG2200        |              |      |      |           | TE2, TE2_PPP | GE2, GE2_PPP          |
|                  |              |      |      |           |              | GE3, GE3_PPP          |
|                  |              |      |      |           |              | GE4, GE4_PPP          |
|                  |              |      |      |           |              | GE7_PPP               |
|                  |              |      |      |           |              | GE8_PPP               |
|                  |              |      |      |           |              | GE9_PPP               |
|                  |              |      |      |           |              | GE10_PPP              |
|                  |              |      |      |           |              | GE11,<br>GE11_PPP     |
|                  |              |      |      |           |              | GE12,<br>GE12_PPP     |
|                  |              |      |      |           |              | GE13,<br>GE13_PPP     |
|                  |              |      |      |           |              | GE14,<br>GE14_PPP     |
|                  |              |      |      |           |              | GE15,<br>GE15_PPP     |
|                  |              |      |      |           |              | GE16,<br>GE16_PPP     |

# 3.4 Stopping the Zyxel Device

Always use **Maintenance > Shutdown > Shutdown** or the shutdown command before you turn off the Zyxel Device or remove the power. Not doing so can cause the firmware to become corrupt.

# CHAPTER 4 Easy Mode

# 4.1 Overview

Welcome to the **Easy Mode** screens. This mode contains wizards that help you configure the Zyxel Device, links to portals and the advanced menus in **Expert Mode**.

Note: See Section 1.1 on page 28 to see which models support Easy Mode wizards.

Use the **Easy Mode** screens if you have a relatively simple network environment with one WAN (**WAN1**) and one LAN (**LAN1**) connections. If your Zyxel Device has two WAN ports, use **WAN1** as the WAN connection. If you use **WAN2** as the WAN connection or want to use both WAN ports, then please use the **Expert Mode** screens.

If you prefer to start directly with the advanced screens, then simply click **Expert Mode** and select the **Expert Mode** option.

Figure 60 Switch Modes

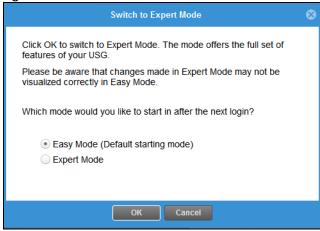

#### 4.1.1 Wizards and Links

In the wizards, click the question mark on the right <sup>1</sup> to display or hide the help. Click **Next** > to continue to the following screen, < **Back** to return to the previous screen and **Exit** or **X** (top right) to close the wizard screen without saving any changes.

The following are the Easy Mode wizards and links.

Figure 61 Easy Mode Wizards and Links

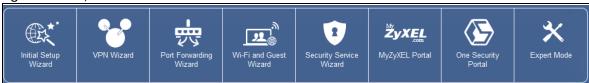

- Initial Setup Wizard for Internet access you should have your Internet access account information at hand
- VPN Wizard for a site-to-site tunnel between Zyxel Device networks, a tunnel from a remote client
  using the Zyxel client VPN software to the Zyxel Device network, or a tunnel from a remote client using
  other VPN software to the Zyxel Device network
- Port Forwarding Wizard to set up a server, such as a NAS in your network that you or other people can access from outside the network
- Wi-Fi and Guest Wizard to set up a wireless name and security for normal and guest (Internet only) wireless access to the Zyxel Device
- Security Service Wizard to configure subscriptions for content filtering, IDP, and anti-virus services.

There are also links to:

- MyZyxel Portal where you can subscribe for security services such as content filtering, IDP, and antivirus
- One Security Portal where you can get configuration walkthroughs, troubleshooting help and other help on security services and VPN
- Expert Mode which contains all the advanced menus.

## 4.1.2 Easy Mode Settings

Click to display the Easy Mode Settings menu.

Figure 62 Easy Mode Settings

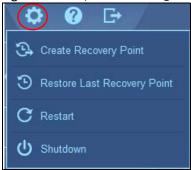

- Create Recovery Point a recovery point is a point to which all the Zyxel Device's configuration can
  be reset to after you click Create Recovery Point. Choose this when you have some configurations
  done and everything is working correctly.
- Restore Last Recovery Point choose this if you have problems with recent configurations done on the Zyxel Device and you want to return to a previous configuration point where everything was working correctly. You will lose all configurations done after the restore point.
- Restart reboot the Zyxel Device after upgrading new firmware. It may also be useful when troubleshooting. Changes in the Web configurator are saved automatically and do not change when you reboot. If you made changes in the CLI, however, you have to use the write command to save the configuration before you reboot.

• Shutdown - use this to safely turn off the Zyxel Device in preparation for disconnecting the power. Shutdown writes all cached data to the local storage and stops the system processes. It does not turn off the power. Wait for the device to shut down before you manually turn off or remove the power.

## 4.1.3 Easy Mode Dashboard

## **Cloud Helper**

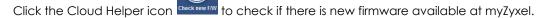

Figure 63 Cloud Helper - What's New

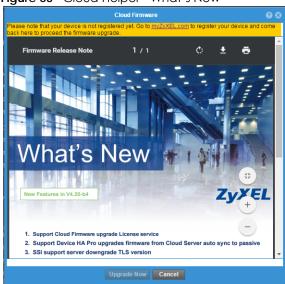

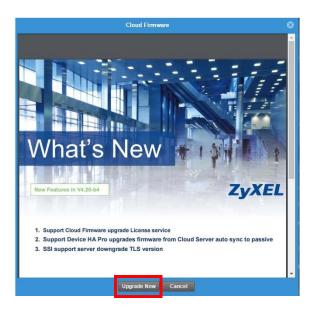

The Easy Mode dashboard is shown next.

Figure 64 Easy Mode Dashboard

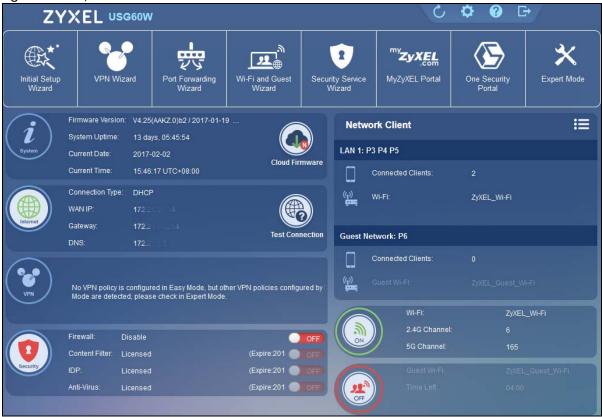

The Easy Mode dashboard contains the following.

- System information, such as firmware version, the length of time the Zyxel Device has been on, date and time.
- Internet information such as Internet connection type, WAN IP address and a button to test the connection.
- VPN tunnel information and a button to monitor and create VPN tunnels.
- Security information such as if the firewall is enabled and if supported security services are licensed. You will be prompted to create a secure policy when a service is licensed and you turn it on in order for the service to be used.
- · Network Client

Click the settings icon to manage clients. Click + to add a new network client. In the pop-up screen, you can add a new client by entering its interface (LAN1 or Guest), IP Address, MAC Address and Name.

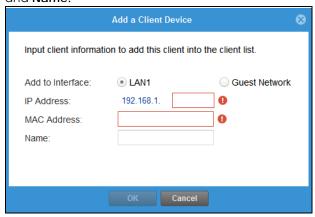

This is the information you see under Network Client:

- LAN information on wired and wireless connections to the Zyxel Device
- Guest Network information on guest wired and wireless connections to the Zyxel Device
- Wi-Fi button to change Wi-Fi channel
- Guest button turn the guest wireless network off or on.

# 4.2 Initial Setup Wizard - Language and Overview

Figure 65 Initial Setup Wizard Language

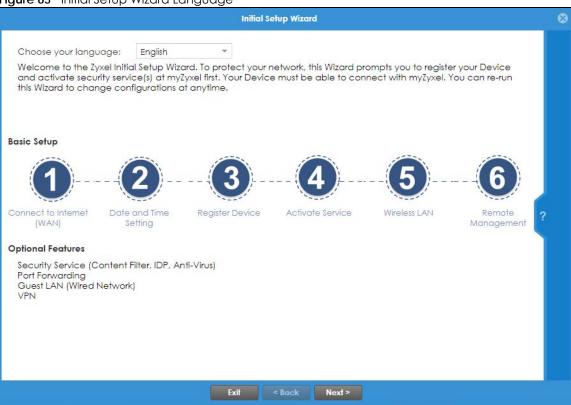

Choose the language for the Easy Mode and Expert Mode screens.

The initial wizard helps you set up basic options as shown in the screen. At the end, you will have the choice of finishing the wizard or continuing the wizard to configure the optional features as listed. If you choose to finish the wizard, you can configure the optional features later using their own separate links in the **Easy Mode** main screen.

# 4.2.1 Initial Setup Wizard - Internet

Figure 66 Initial Setup Wizard Connect to Internet

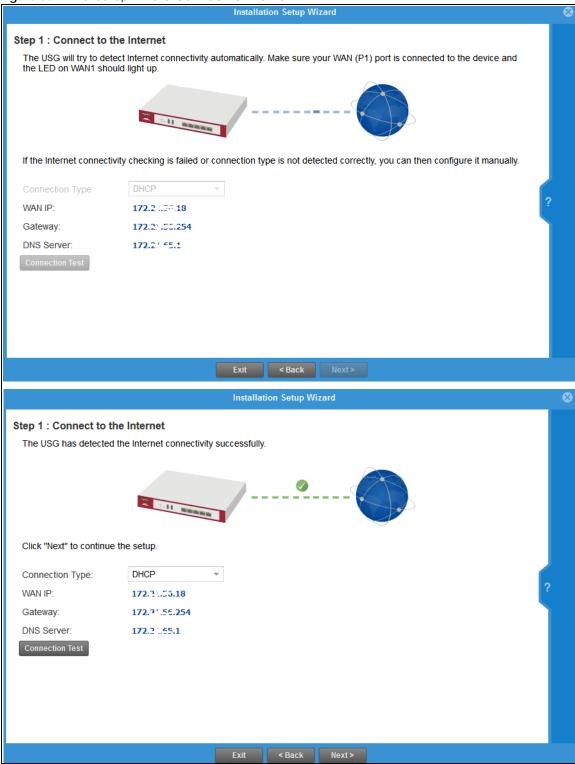

This screen displays the Internet settings if the Zyxel Device can detect them automatically.

If the Zyxel Device cannot detect the Internet settings automatically, then you have to enter them manually.

- Choose **DHCP** if you were <u>not</u> given a specific IP address for the Zyxel Device. This allows the Zyxel Device to be able to get one automatically.
- Choose Ethernet Fixed IP if you were given a specific IP address for the Zyxel Device.
- Choose **PPPoE** if you were given a PPPoE user name and password.

Note: Enter the Internet access information exactly as your ISP gave you.

## 4.2.2 Initial Setup Wizard - Internet Access Errors

These are some things you can do if you see Internet access error messages.

#### WAN 1 Down

Check that your cable connection from the **WAN1** interface on the Zyxel Device is connected to the device you're using for Internet access such as a broadband router and that the router is turned on. The LED of the **WAN1** interface on the Zyxel Device should be orange.

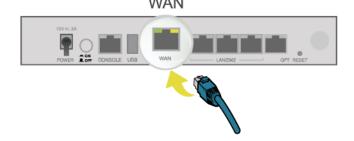

#### **PPPoE Error**

Your Zyxel Device was not able to obtain an IP address. Check that your Internet access information uses PPPoE as the WAN connection type. Re-enter your PPPoE user name and password exactly as given. If it fails again, check with your Internet service provider for correct WAN settings and user credentials.

#### **DHCP Error**

Your Zyxel Device was not able to obtain an IP address. Check that your Internet access information uses DHCP as the WAN connection type. If it fails again, check with your Internet service provider for correct WAN settings and user credentials.

#### **Ethernet Fixed IP Error**

Your Zyxel Device was not able to use the IP address entered. Check that you were given an IP address, subnet mask and gateway address as part of your Internet access information. Re-enter your IP address, subnet mask and gateway address exactly as given. If it fails again, check with your Internet service provider for correct IP address, subnet mask and gateway address and other WAN settings.

# 4.2.3 Initial Setup Wizard - Date and Time

Figure 67 Initial Setup Wizard Date and Time

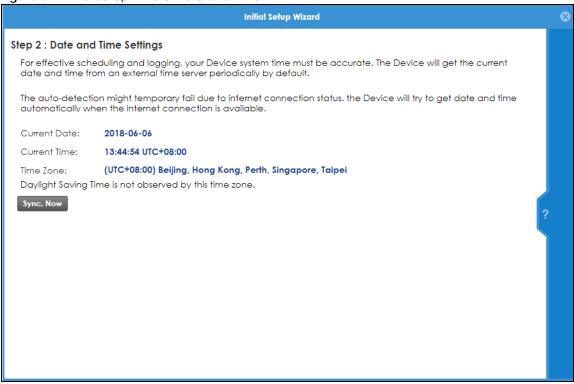

It's important to have correct date and time values in the logs. The Zyxel Device can automatically update the time and date by detecting your time zone and whether Daylight Savings is in effect in that time zone.

If your Zyxel Device cannot get the correct date and time, it may not able to connect to a time server. Check that the Zyxel Device has Internet access, then click **Synch Now**.

# 4.2.4 Initial Setup Wizard - Register Device

Figure 68 Initial Setup Wizard Non-Registered Device

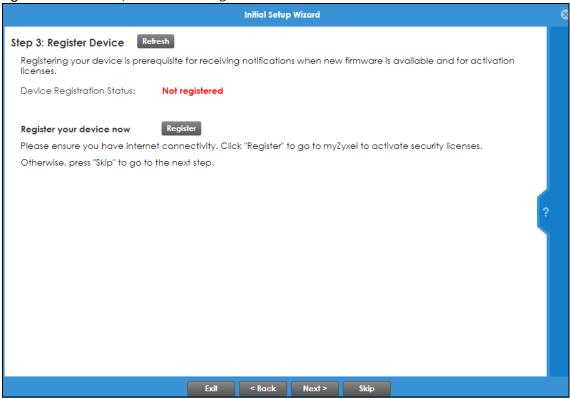

Figure 69 Initial Setup Wizard Registered Device

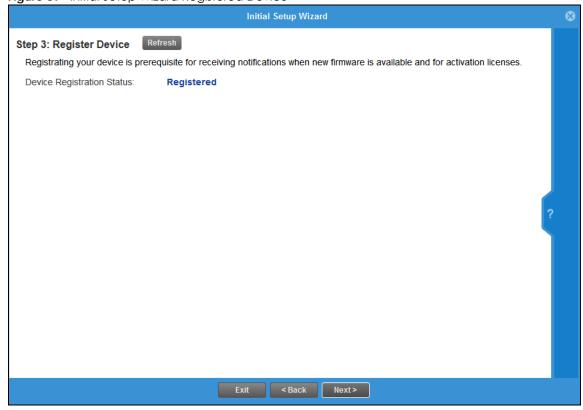

- For Zyxel Devices that already have firmware version 4.25 or later, you have to register your Zyxel Device and activate the corresponding service at myZyxel (through your Zyxel Device).
- For Zyxel Devices upgrading to firmware version 4.25, you may skip registering your Zyxel Device and activating the corresponding service at myZyxel. However, it is highly recommended to at least register your Zyxel Device.

You will see the following prompt if your Zyxel Device is not registered.

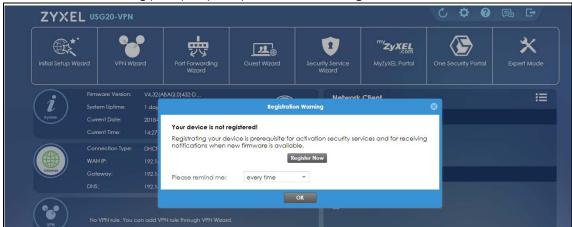

Click the **Register** button in this screen to register your device at portal.myzyxel.com. You need to create a myZyxel account at portal.myzyxel.com before you can register your device and activate the services at myZyxel.

When registering the Zyxel Device at myZyxel, if you are prompted for the Zyxel Device's serial number and LAN MAC address, see the label at the back of the Zyxel Device's.

Note: The Zyxel Device must be connected to the Internet in order to register.

# 4.2.5 Initial Setup Wizard - Activate Services

Figure 70 Initial Setup Wizard Non-Activated Services

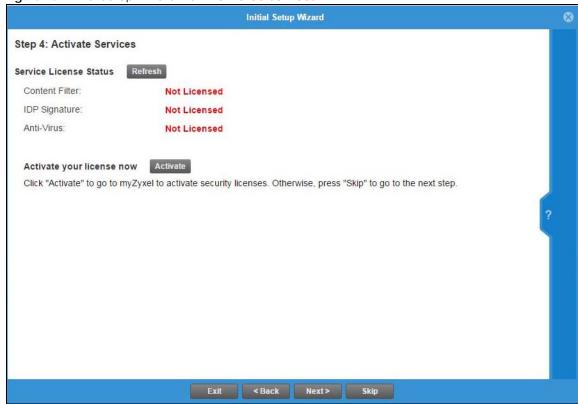

Figure 71 Initial Setup Wizard Activated Services

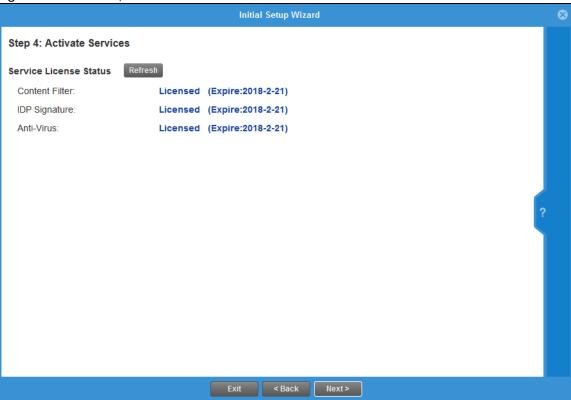

After you register your Zyxel Device, you can activate the services supported by your model if you have service licenses. Examples of services are:

- Content Filter (to block websites by category, such as Gambling)
- IDP (to recognize and drop traffic with Intrusion, Detection & Protection attack patterns)
- Anti-Virus (to detect virus patterns in files)
- Anti-Spam (to mark or discard unsolicited commercial or junk e-mail suspect of being sent by spammers).

Click **Refresh** and wait a few moments for the service information to update in this screen. If the page does not refresh, make sure the Internet connection is working and click **Refresh** again. To check your Internet connection, try to access the Internet from a computer connected to a LAN port on the Zyxel Device. If you cannot, then check your Internet access settings on the Zyxel Device.

## 4.2.6 Initial Setup Wizard - Wi-Fi

Figure 72 Initial Setup Wizard Wi-Fi

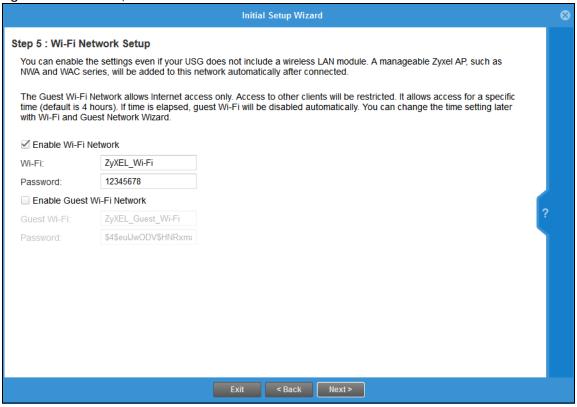

Select Enable Wi-Fi Network if you want wireless devices to be able to wirelessly access the Zyxel Device and all resources connected to the Zyxel Device. Configure a descriptive name of from 1 to 32 alphanumeric characters, hyphens or underscores (a-z A-Z 0-9 -\_) for the wireless network name (Wi-Fi). Set a Password of between 8 and 63 printable ASCII characters (including spaces and symbols) or 64 hexadecimal characters (0-9 a-f) that wireless users will have to enter for access to the Zyxel Device wireless network.

Note: You must change the **Password** to continue.

Select Enable Guest Wi-Fi Network if you want wireless devices to only be able to wirelessly access the Internet via the Zyxel Device for up to 4 hours. Configure a descriptive name of from 1 to 32 alphanumeric characters, hyphens or underscores (a-z A-Z 0-9 -\_) for the wireless network name (Wi-Fi). Set a Password of between 8 and 63 printable ASCII characters (including spaces and symbols) or 64 hexadecimal characters (0-9 a-f) that wireless users will have to enter for access to the Zyxel Device Guest wireless network.

The Guest Wi-Fi Network allows Internet access only for up to 4 hours by default. Log in again if the time has elapsed. You can change the default time for Guest Wi-Fi access in the Wi-Fi and Guest Wizard.

The Zyxel Device uses WPA2-PSK with AES encryption so wireless clients must be able to support AES encryption to wirelessly connect to the Zyxel Device using WPA2-PSK.

# 4.2.7 Remote Management

Select this to allow access to the Zyxel Device using HTTP or HTTPS from the Internet.

Figure 73 Remote Management

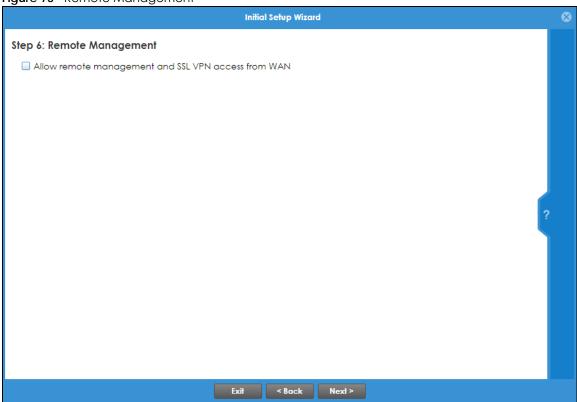

HTTPS is added to the **Default\_Allow\_WAN\_to\_ZyWALL** rule in **Object > Service > Service Group** screen when you enable **Remote Management**.

Figure 74 Object > Service > Service Group - HTTPS

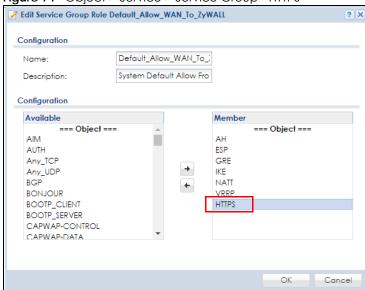

## 4.2.8 Initial Setup Wizard - Congratulations

Figure 75 Initial Setup Wizard Congratulations

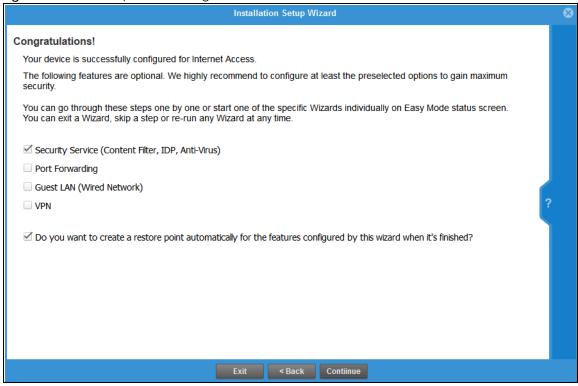

This screen shows if your Internet access is successfully configured. You can save changes and exit the **Initial Wizard** here by clearing **Security Service**, **Port Forwarding**, **Guest LAN** and **VPN** service selections and clicking **Finish**. Alternatively, select desired security services to continue configuring them as part of the **Initial Wizard** (**Finish** becomes **Continue**). If you want to configure these services later you can access them from the tabs in the dashboard.

Select from the following to continue configuring in this screen:

- Security Service (Content Filter, IDP, Anti Virus) to configure subscriptions for these services
- Port Forwarding to set up a server in your network that people outside the network can access
- Guest LAN (Wired Network) to set up a guest network where users can access the Internet only from a
  wired connection to the OPT port for a limited time
- VPN for a site-to-site tunnel between Zyxel Device networks, a tunnel from a remote client using the
  Zyxel client VPN software to the Zyxel Device network, or a tunnel from a remote client using other
  VPN software to the Zyxel Device network.

A **restore point** is a recovery point where you can reset the Zyxel Device's configuration to if you have problems later.

# 4.3 Initial Setup Wizard - Security Service

Figure 76 Initial Setup Wizard Security Service

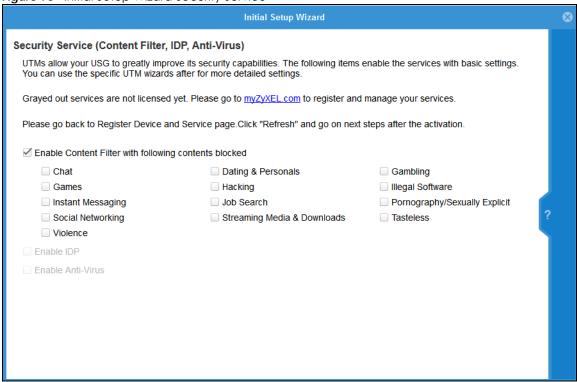

Configure licensed (non-grayed-out) services in this screen. After you buy a license for a service, you must activate it at myZyxel. Make sure the Zyxel Device Internet connection is working correctly.

Select Enable Content Filter to block websites by category, such as Chat websites. Note that if you select Chat, the Content Filter blocks chat websites and not chat apps. Therefore, the Skype app can still be used although the Skype website would be blocked. Select the categories you want to block.

- Chat: Sites that enable web-based exchange of real time messages through chat services or chat rooms. For example, me.sohu.com, blufiles.storage.live.com.
- Dating & Personals: Sites that promote networking for interpersonal relationships such as dating and marriage. Includes sites for match-making, online dating, spousal introduction. For example, www.i-part.com.tw, www.imatchi.com.
- Gambling: Sites that offer or are related to online gambling, lottery, casinos and betting agencies involving chance. For example, www.taiwanlottery.com.tw, www.i-win.com.tw, www.hkjc.com.
- Games: Sites relating to computer or other games, information about game producers, or how to obtain cheat codes. Game-related publication sites. For example, www.gamer.com.tw, www.wowtaiwan.com.tw, tw.lineage.gamania.com.
- Hacking: Sites that promote or give advice about how to gain unauthorized access to proprietary
  computer systems, for the purpose of stealing information, perpetrating fraud, creating viruses, or
  committing other illegal activity related to theft of digital information. For example,
  www.hackbase.com, www.chinahacker.com.
- Illegal Software: Sites that illegally distribute software or copyrighted materials such as movies or music, software cracks, illicit serial numbers, illegal license key generators. For example, www.zhaokey.com.cn, www.tiansha.net.

- Instant Messaging: Sites that enable logging in to instant messaging services such as ICQ, AOL Instant Messenger, IRC, MSN, Jabber, Yahoo Messenger, and the like. For example, www.meebo.com, www.aim.com, www.ebuddy.com.
- **Job Search**: Sites containing job listings, career information, assistance with job searches (such as resume writing, interviewing tips, etc.), employment agencies or head hunters. For example, www.104.com.tw, www.1111.com.tw, www.yes123.com.tw.
- Pornography/Sexually Explicit: Sites that contain explicit sexual content. Includes adult products such
  as sex toys, CD-ROMs, and videos, adult services such as videoconferencing, escort services, and strip
  clubs, erotic stories and textual descriptions of sexual acts. For example, www.dvd888.com,
  www.18center.com, blog.sina.com.tw.
- Social Networking: Sites that enable social networking for online communities of various topics, for friendship, dating, or professional reasons. For example, www.facebook.com, www.flickr.com, www.groups.google.com.
- Streaming Media & Downloads: Sites that deliver streaming content, such as Internet radio, Internet TV or MP3 and live or archived media download sites. Includes fan sites, or official sites run by musicians, bands, or record labels. For example, www.youtube.com, pfp.sina.com.cn, my.xunlei.com.
- Tasteless: Sites with offensive or tasteless content such as bathroom humor or profanity. For example, comedycentral.com, dilbert.com.
- Violence: Sites that contain images or text depicting or advocating physical assault against humans, animals, or institutions. Sites of a particularly gruesome nature such as shocking depictions of blood or wounds, or cruel animal treatment. For example, crimescene.com, deathnet.com, michiganmilitia.com.

Select Enable IDP to drop traffic with recognized Intrusion, Detection & Protection attack patterns.

Select Enable Anti-Virus to detect virus patterns in files.

Use the **Security Service Wizard** if you need more detailed settings. Grayed-out services are not licensed yet. Please go to portal.myzyxel.com to register and manage your services.

# 4.4 Initial Setup Wizard - Port Forwarding

Figure 77 Initial Setup Wizard Port Forwarding

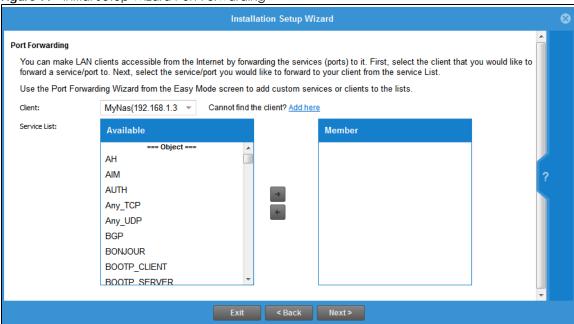

NAT port forwarding allows the Zyxel Device to direct incoming traffic from the Internet to the correct virtual server in your network. For example, if you have a NAS server in your network that you or other people need access to from outside your network, select the IP address of the NAS from Client. Then, select the service(s) that your NAS provides (for example FTP, HTTPS) from the Available box and use the right arrow to move each service to the Member box.

Even though the NAS is in your local network receiving the protection of the Zyxel Device, you can still access that NAS using these services from anywhere outside your network.

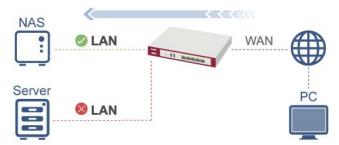

Run the main **Port Forwarding Wizard** if you cannot see service you need in the list. In that wizard you can define other services.

A client or device in your network acting as a server for forwarded services (for example, the NAS) needs to have a static address. If the client selected does not have a static IP address, the IP address may change when the client reboots, so the Zyxel Device may not be able to find it. If this happens, check for the new IP address of the client. Then add the new IP address by clicking **Add here** and entering it in the pop-up screen.

# 4.5 Initial Setup Wizard - Guest LAN

Figure 78 Initial Setup Wizard Guest LAN

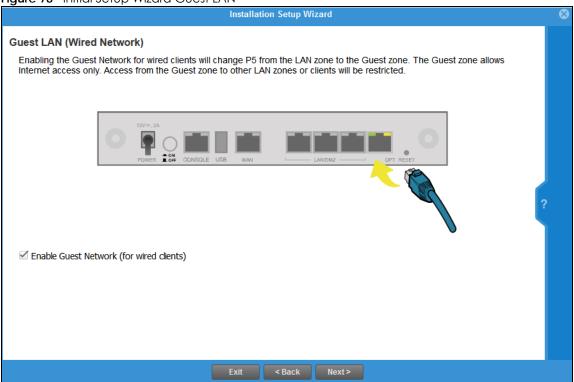

Select Enable Guest Network (for wired clients) to convert the OPT or P6 port (depending on your model) to be a guest port and isolate it from the LAN/DMZ ports. Devices connected to the guest port are allowed Internet access only and do not have access to networks connected to the other ports.

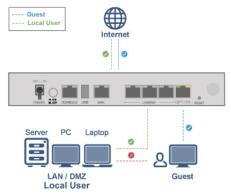

When the **OPT** or **P6** port is not a guest port, then guest devices connected to that port can communicate with all networks, including devices connected to the **LAN/DMZ** ports. If that is not your intention, make sure **Enable Guest Network (for wired clients)** is selected and that guest devices are only connected to the **OPT** or **P6** port on the Zyxel Device.

# 4.5.1 Connecting AP Scenarios

If you connect an AP to a LAN port, then users can use the AP's SSID to wirelessly access all wired resources connected to the LAN ports and Internet access.

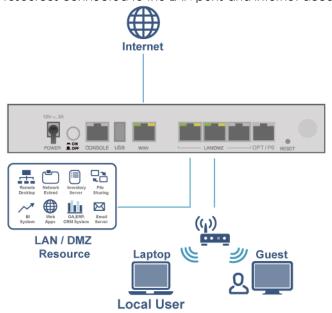

If you connect an AP to the Guest port, then users can use the AP's SSID to wirelessly access all wired resources connected to the Guest port (only) and Internet access. You must select both **Enable Guest Wi-Fi Network** and **Guest LAN (Wired Network)**.

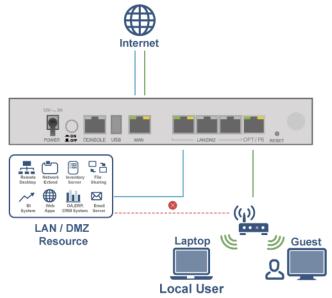

# 4.6 Initial Setup Wizard - Remote Management

Figure 79 Remote Management

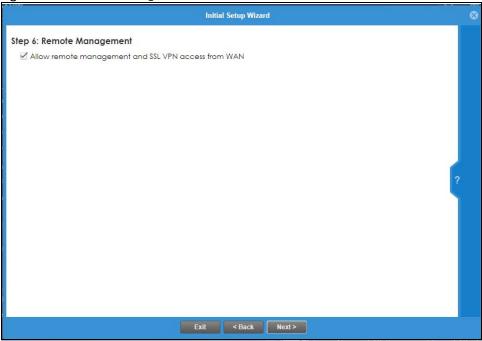

Select this to allow access to the Zyxel Device using HTTP or HTTPS from the Internet.

HTTPS is added to the **Default\_Allow\_WAN\_to\_ZyWALL** rule in **Object > Service > Service Group** screen when you enable **Remote Management**.

Figure 80 Object > Service > Service Group - HTTPS

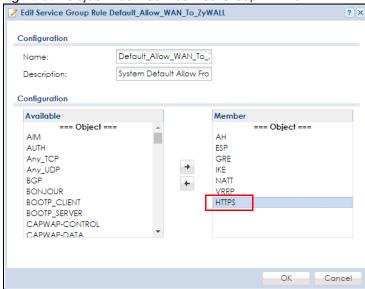

# 4.7 Initial Setup Wizard - VPN

Figure 81 Initial Setup Wizard VPN

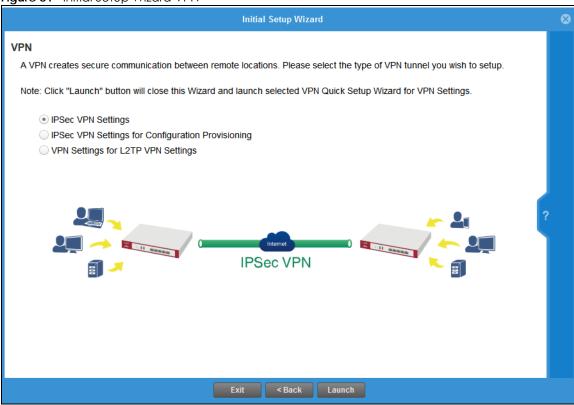

A VPN is a secure, private connection between two end points. An end point could be a VPN gateway like the Zyxel Device itself or a computer with VPN software installed. Select a VPN wizard type and click **Launch** to begin that wizard and end the **Initial Setup Wizard** with changes saved. Click **Exit** to leave the wizard with changes unsaved.

- Select IPSec VPN Settings to create a secure, private connection between two Zyxel Devices. Two
  networks (sites) behind the Zyxel Devices can then communicate securely with each other.
  Make sure that the settings on both Zyxel Devices are correct and reciprocal. What is a local setting
  for one should be the equivalent remote setting on the other. Make sure the pre-shared key,
  negotiation mode, encryption, authentication settings, DH key group and so on are the same on both
  Zyxel Devices.
  - Make sure that both Zyxel Devices are able to communicate with each other. Try pinging one gateway from a computer behind the other.
  - Make sure that there is not a firewall blocking VPN traffic in front of one of the Zyxel Devices.
- Select IPSec VPN Settings for Configuration Provisioning to create a secure, private connection between a Zyxel Device and a computer with Zyxel client VPN software installed. See the client VPN software's help to see how to configure it. The computer with client VPN software installed and the Zyxel Device can then communicate securely with each other.
  - Make sure the client VPN software is installed and configured correctly on the computer. See the client VPN software's help if anything is unclear.

Make sure the VPN settings such as the pre-shared key (or certificate), negotiation mode, encryption, authentication settings, DH key group on the computer and the Zyxel Device are correct. Make sure that the client is able to communicate with the Zyxel Device. Try pinging the Zyxel Device from the client.

 Select VPN Settings for L2TP VPN Settings to create a secure, private connection between the Zyxel Device and a computer with L2TP VPN software installed. Many computer operating systems come with L2TP installed. See your computer's help to see how to configure it. The L2TP computer and the Zyxel Device will then communicate securely with each other.

Make sure that the computer with L2TP is able to communicate with the Zyxel Device. Try pinging the Zyxel Device from the computer. Make sure that L2TP traffic is allowed through the WAN on the Zyxel Device.

# 4.7.1 VPN Setup Wizard: Wizard Type

Choose Express to create a VPN rule with the default phase 1 and phase 2 settings to connect to another ZLD-based Zyxel Device using a pre-shared key.

Choose Advanced to change the default settings and/or use certificates instead of a pre-shared key to create a VPN rule to connect to another IPSec device.

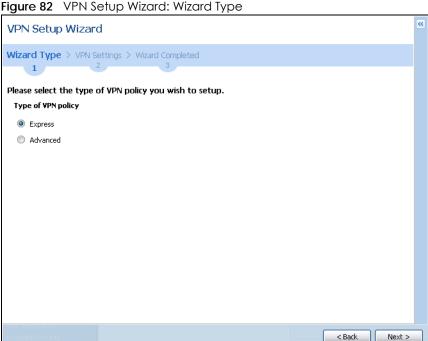

# 4.7.2 VPN Express Wizard - Scenario

Click the Express radio button as shown in the previous figure to display the following screen.

Figure 83 VPN Express Wizard: Scenario

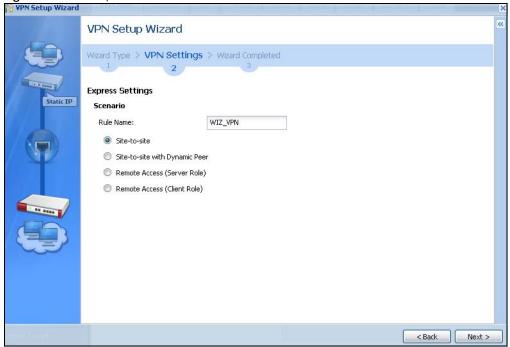

**Rule Name:** Type the name used to identify this VPN connection (and VPN gateway). You may use 1-31 alphanumeric characters, underscores (\_), or dashes (-), but the first character cannot be a number. This value is case-sensitive.

Select the scenario that best describes your intended VPN connection. The figure on the left of the screen changes to match the scenario you select.

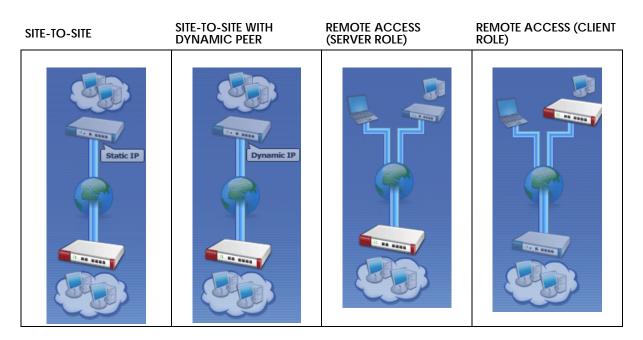

• Site-to-site - choose this if the remote IPSec router has a static IP address or a domain name. This Zyxel Device can initiate the VPN tunnel. The remote IPSec router can also initiate the VPN tunnel if this Zyxel Device has a static IP address or a domain name.

- Site-to-site with Dynamic Peer choose this if the remote IPSec router has a dynamic IP address. You don't specify the remote IPSec router's address, but you specify the remote policy (the addresses of the devices behind the remote IPSec router). This Zyxel Device must have a static IP address or a domain name. Only the remote IPSec router can initiate the VPN tunnel.
- Remote Access (Server Role) choose this to allow incoming connections from IPSec VPN clients. The clients have dynamic IP addresses and are also known as dial-in users. You don't specify the addresses of the client IPSec routers or the remote policy. This creates a dynamic IPSec VPN rule that can let multiple clients connect. Only the clients can initiate the VPN tunnel.
- Remote Access (Client Role) choose this to connect to an IPSec server. This Zyxel Device is the client
  (dial-in user). Client role Zyxel Devices initiate IPSec VPN connections to a server role Zyxel Device. This
  Zyxel Device can have a dynamic IP address. The IPSec server doesn't configure this Zyxel Device's IP
  address or the addresses of the devices behind it. Only this Zyxel Device can initiate the VPN tunnel.

# 4.7.3 VPN Express Wizard - Configuration

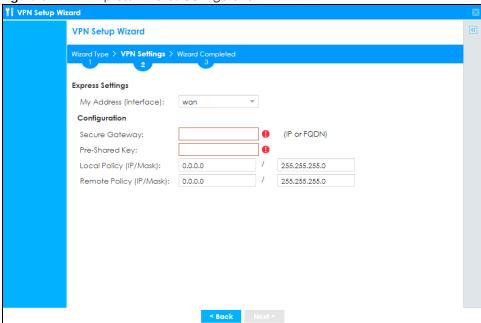

Figure 84 VPN Express Wizard: Configuration

- My Address (interface): Select an interface from the drop-down list box to use on your Zyxel Device.
- Secure Gateway: Any displays in this field if it is not configurable for the chosen scenario. Otherwise, enter the WAN IP address or domain name of the remote IPSec device (secure gateway) to identify the remote IPSec router by its IP address or a domain name. Use 0.0.0.0 if the remote IPSec router has a dynamic WAN IP address.
- **Pre-Shared Key**: Type the password. Both ends of the VPN tunnel must use the same password. Use 8 to 31 case-sensitive ASCII characters or 8 to 31 pairs of hexadecimal ("0-9", "A-F") characters. Proceed a hexadecimal key with "0x". You will receive a PYLD\_MALFORMED (payload malformed) packet if the same pre-shared key is not used on both ends.
- Local Policy (IP/Mask): Type the IP address of a computer on your network that can use the tunnel.
   You can also specify a subnet. This must match the remote IP address configured on the remote IPSec device.
- Remote Policy (IP/Mask): Any displays in this field if it is not configurable for the chosen scenario. Otherwise, type the IP address of a computer behind the remote IPSec device. You can also specify a subnet. This must match the local IP address configured on the remote IPSec device.

#### 4.7.4 VPN Express Wizard - Summary

This screen provides a read-only summary of the VPN tunnel's configuration and commands that you can copy and paste into another ZLD-based Zyxel Device's command line interface to configure it.

Figure 85 VPN Express Wizard: Summary

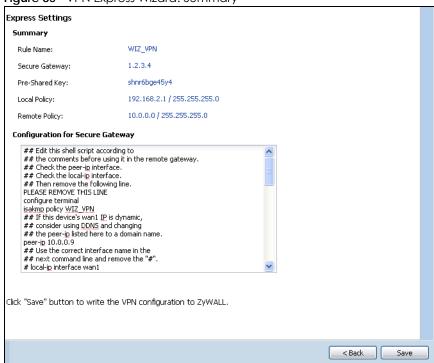

- Rule Name: Identifies the VPN gateway policy.
- Secure Gateway: IP address or domain name of the remote IPSec device. If this field displays Any, only the remote IPSec device can initiate the VPN connection.
- Pre-Shared Key: VPN tunnel password. It identifies a communicating party during a phase 1 IKE negotiation.
- Local Policy: IP address and subnet mask of the computers on the network behind your Zyxel Device that can use the tunnel.
- Remote Policy: IP address and subnet mask of the computers on the network behind the remote IPSec device that can use the tunnel. If this field displays Any, only the remote IPSec device can initiate the VPN connection.
- Copy and paste the **Configuration for Secure Gateway** commands into another ZLD-based Zyxel Device's command line interface to configure it to serve as the other end of this VPN tunnel. You can also use a text editor to save these commands as a shell script file with a ".zysh" filename extension. Use the file manager to run the script in order to configure the VPN connection. See the commands reference guide for details on the commands displayed in this list.

## 4.7.5 VPN Express Wizard - Finish

Now the rule is configured on the Zyxel Device. The Phase 1 rule settings appear in the VPN > IPSec VPN > VPN Gateway screen and the Phase 2 rule settings appear in the VPN > IPSec VPN > VPN Connection screen.

Figure 86 VPN Express Wizard: Finish

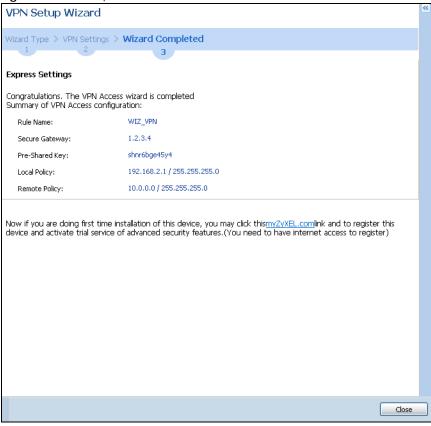

Click Close to exit the wizard.

#### 4.7.6 VPN Advanced Wizard - Scenario

Click the Advanced radio button as shown in Figure 82 on page 106 to display the following screen.

**VPN Setup Wizard** Help **VPN Setup Wizard** VPN Advanced Wizard -Scenario Wizard Type > VPN Settings > Wizard Completed Rule Name: Type the name used to identify this VPN connection (and VPN gateway). You may use 1-Advanced Settings 31 alphanumeric characters, underscores Scenario (\_), or dashes (-), but the first character cannot be a WIZ\_VPN Rule Name: number. This value is case sensitive. Site-to-site Select the scenario that Site-to-site with Dynamic Peer best describes your intended VPN connection. Remote Access (Server Role) The figure on the left of the screen changes to match Remote Access (Client Role) the scenario you select.

• <u>Site-to-site</u> - The remote IPSec device has a static IP address or a domain name. This can initiate the VPN tunnel. Site-to-site with Dynamic Peer - The remote IPSec device has a dynamic IP address. Only the remote IPSec device can initiate the VPN tunnel. Remote Access (Server Role) - Allow incoming

Figure 87 VPN Advanced Wizard: Scenario

**Rule Name**: Type the name used to identify this VPN connection (and VPN gateway). You may use 1-31 alphanumeric characters, underscores (\_), or dashes (-), but the first character cannot be a number. This value is case-sensitive.

Select the scenario that best describes your intended VPN connection. The figure on the left of the screen changes to match the scenario you select.

- Site-to-site The remote IPSec device has a static IP address or a domain name. This Zyxel Device can initiate the VPN tunnel.
- Site-to-site with Dynamic Peer The remote IPSec device has a dynamic IP address. Only the remote IPSec device can initiate the VPN tunnel.
- Remote Access (Server Role) Allow incoming connections from IPSec VPN clients. The clients have dynamic IP addresses and are also known as dial-in users. Only the clients can initiate the VPN tunnel.
- Remote Access (Client Role) Connect to an IPSec server. This Zyxel Device is the client (dial-in user)
  and can initiate the VPN tunnel.

### 4.7.7 VPN Advanced Wizard - Phase 1 Settings

There are two phases to every IKE (Internet Key Exchange) negotiation – phase 1 (Authentication) and phase 2 (Key Exchange). A phase 1 exchange establishes an IKE SA (Security Association).

Figure 88 VPN Advanced Wizard: Phase 1 Settings

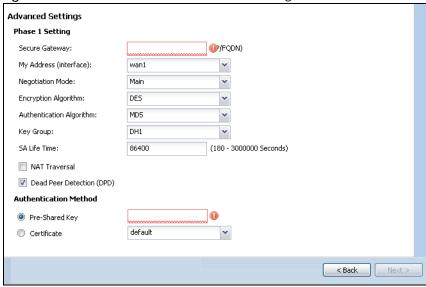

- Secure Gateway: Any displays in this field if it is not configurable for the chosen scenario. Otherwise, enter the WAN IP address or domain name of the remote IPSec device (secure gateway) to identify the remote IPSec device by its IP address or a domain name. Use 0.0.0.0 if the remote IPSec device has a dynamic WAN IP address.
- My Address (interface): Select an interface from the drop-down list box to use on your Zyxel Device.
- Negotiation Mode: This displays Main or Aggressive:
  - Main encrypts the ZyWALL/USG's and remote IPSec router's identities but takes more time to establish the IKE SA
  - Aggressive is faster but does not encrypt the identities.

The ZyWALL/USG and the remote IPSec router must use the same negotiation mode. Multiple SAs connecting through a secure gateway must have the same negotiation mode.

- Encryption Algorithm: 3DES and AES use encryption. The longer the key, the higher the security (this may affect throughput). Both sender and receiver must use the same secret key, which can be used to encrypt and decrypt the message or to generate and verify a message authentication code. The DES encryption algorithm uses a 56-bit key. Triple DES (3DES) is a variation on DES that uses a 168-bit key. As a result, 3DES is more secure than DES. It also requires more processing power, resulting in increased latency and decreased throughput. AES128 uses a 128-bit key and is faster than 3DES. AES192 uses a 192-bit key, and AES256 uses a 256-bit key.
- Authentication Algorithm: MD5 gives minimal security and SHA512 gives the highest security. MD5
  (Message Digest 5) and SHA (Secure Hash Algorithm) are hash algorithms used to authenticate
  packet data. The stronger the algorithm the slower it is.
- **Key Group**: **DH5** is more secure than **DH1** or **DH2** (although it may affect throughput). DH1 (default) refers to Diffie-Hellman Group 1 a 768 bit random number. DH2 refers to Diffie-Hellman Group 2 a 1024 bit (1Kb) random number. DH5 refers to Diffie-Hellman Group 5 a 1536 bit random number.
- SA Life Time: Set how often the Zyxel Device renegotiates the IKE SA. A short SA life time increases security, but renegotiation temporarily disconnects the VPN tunnel.
- **NAT Traversal**: Select this if the VPN tunnel must pass through NAT (there is a NAT router between the IPSec devices).

Note: The remote IPSec device must also have NAT traversal enabled. See the help in the main IPSec VPN screens for more information.

- Dead Peer Detection (DPD) has the Zyxel Device make sure the remote IPSec device is there before transmitting data through the IKE SA. If there has been no traffic for at least 15 seconds, the Zyxel Device sends a message to the remote IPSec device. If it responds, the Zyxel Device transmits the data. If it does not respond, the Zyxel Device shuts down the IKE SA.
- Authentication Method: Select Pre-Shared Key to use a password or Certificate to use one of the Zyxel Device's certificates.

#### 4.7.8 VPN Advanced Wizard - Phase 2

Phase 2 in an IKE uses the SA that was established in phase 1 to negotiate SAs for IPSec.

Figure 89 VPN Advanced Wizard: Phase 2 Settings

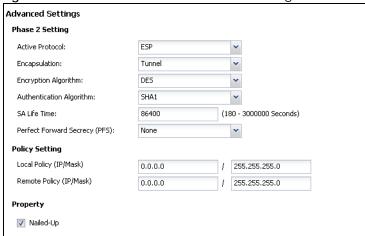

- Active Protocol: ESP is compatible with NAT, AH is not.
- Encapsulation: Tunnel is compatible with NAT, Transport is not.
- Encryption Algorithm: 3DES and AES use encryption. The longer the AES key, the higher the security (this may affect throughput). Null uses no encryption.
- Authentication Algorithm: MD5 gives minimal security and SHA512 gives the highest security. MD5 (Message Digest 5) and SHA (Secure Hash Algorithm) are hash algorithms used to authenticate packet data. The stronger the algorithm the slower it is.
- SA Life Time: Set how often the Zyxel Device renegotiates the IKE SA. A short SA life time increases security, but renegotiation temporarily disconnects the VPN tunnel.
- Perfect Forward Secrecy (PFS): Disabling PFS allows faster IPSec setup, but is less secure. Select DH1, DH2 or DH5 to enable PFS. DH5 is more secure than DH1 or DH2 (although it may affect throughput). DH1 refers to Diffie-Hellman Group 1 a 768 bit random number. DH2 refers to Diffie-Hellman Group 2 a 1024 bit (1Kb) random number. DH5 refers to Diffie-Hellman Group 5 a 1536 bit random number (more secure, yet slower).
- Local Policy (IP/Mask): Type the IP address of a computer on your network. You can also specify a subnet. This must match the remote IP address configured on the remote IPSec device.
- Remote Policy (IP/Mask): Type the IP address of a computer behind the remote IPSec device. You
  can also specify a subnet. This must match the local IP address configured on the remote IPSec
  device.
- Nailed-Up: This displays for the site-to-site and remote access client role scenarios. Select this to have the Zyxel Device automatically renegotiate the IPSec SA when the SA life time expires.

#### 4.7.9 VPN Advanced Wizard - Summary

This is a read-only summary of the VPN tunnel settings.

Figure 90 VPN Advanced Wizard: Summary

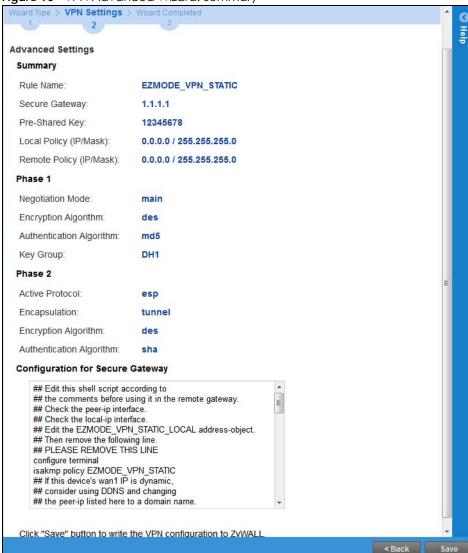

- Rule Name: Identifies the VPN connection (and the VPN gateway).
- Secure Gateway: IP address or domain name of the remote IPSec device.
- Pre-Shared Key: VPN tunnel password.
- Certificate: The certificate the Zyxel Device uses to identify itself when setting up the VPN tunnel.
- Local Policy: IP address and subnet mask of the computers on the network behind your Zyxel Device that can use the tunnel.
- Remote Policy: IP address and subnet mask of the computers on the network behind the remote IPSec device that can use the tunnel.
- Copy and paste the **Configuration for Remote Gateway** commands into another ZLD-based Zyxel Device's command line interface.
- Click Save to save the VPN rule.

#### 4.7.10 VPN Advanced Wizard - Finish

Now the rule is configured on the Zyxel Device. The Phase 1 rule settings appear in the VPN > IPSec VPN > VPN Gateway screen and the Phase 2 rule settings appear in the VPN > IPSec VPN > VPN Connection screen.

Figure 91 VPN Wizard: Finish

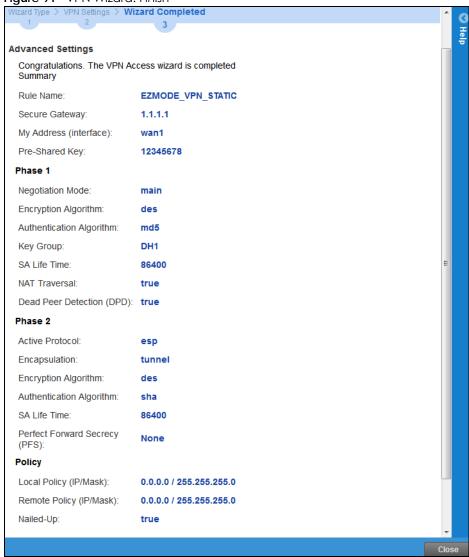

Click Close to exit the wizard.

# 4.8 VPN Settings for Configuration Provisioning Wizard: Wizard Type

**Use VPN Settings for Configuration Provisioning** to set up a VPN rule that can be retrieved with the Zyxel Device IPSec VPN Client.

VPN rules for the Zyxel Device IPSec VPN Client have certain restrictions. They must *not* contain the following settings:

- AH active protocol
- NULL encryption
- SHA512 authentication
- A subnet or range remote policy

Choose **Express** to create a VPN rule with the default phase 1 and phase 2 settings and to use a preshared key.

Choose **Advanced** to change the default settings and/or use certificates instead of a pre-shared key in the VPN rule.

Figure 92 VPN Settings for Configuration Provisioning Express Wizard: Wizard Type

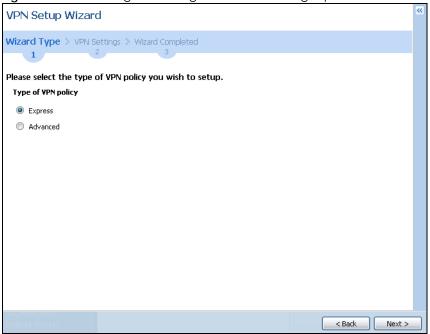

## 4.8.1 Configuration Provisioning Express Wizard - VPN Settings

Click the Express radio button as shown in the previous screen to display the following screen.

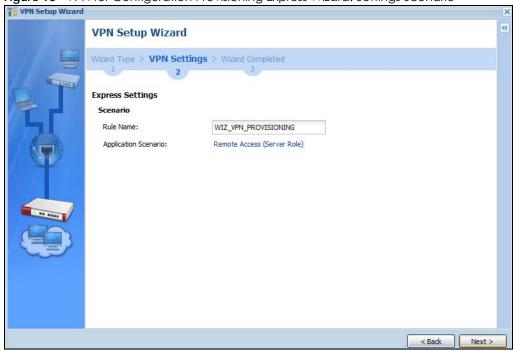

Figure 93 VPN for Configuration Provisioning Express Wizard: Settings Scenario

**Rule Name:** Type the name used to identify this VPN connection (and VPN gateway). You may use 1-31 alphanumeric characters, underscores (\_), or dashes (-), but the first character cannot be a number. This value is case-sensitive.

**Application Scenario:** Only the **Remote Access (Server Role)** is allowed in this wizard. It allows incoming connections from the Zyxel Device IPSec VPN Client.

### 4.8.2 Configuration Provisioning VPN Express Wizard - Configuration

Click Next to continue the wizard.

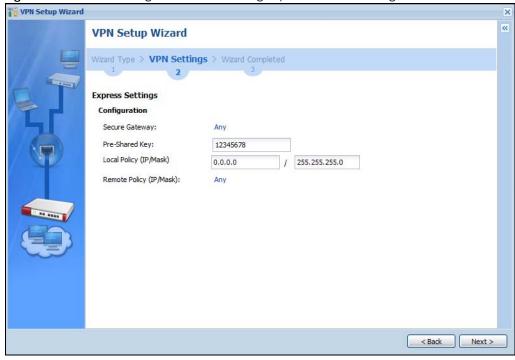

Figure 94 VPN for Configuration Provisioning Express Wizard: Configuration

- Secure Gateway: Any displays in this field because it is not configurable in this wizard. It allows incoming connections from the Zyxel Device IPSec VPN Client.
- Pre-Shared Key: Type the password. Both ends of the VPN tunnel must use the same password. Use 8 to 31 case-sensitive ASCII characters or 8 to 31 pairs of hexadecimal ("0-9", "A-F") characters.
   Proceed a hexadecimal key with "0x". You will receive a PYLD\_MALFORMED (payload malformed) packet if the same pre-shared key is not used on both ends.
- Local Policy (IP/Mask): Type the IP address of a computer on your network. You can also specify a subnet. This must match the remote IP address configured on the remote IPSec device.
- Remote Policy (IP/Mask): Any displays in this field because it is not configurable in this wizard.

## 4.8.3 VPN Settings for Configuration Provisioning Express Wizard - Summary

This screen has a read-only summary of the VPN tunnel's configuration and commands you can copy and paste into another ZLD-based Zyxel Device's command line interface to configure it.

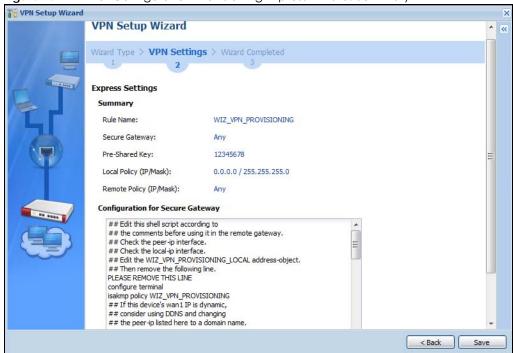

Figure 95 VPN for Configuration Provisioning Express Wizard: Summary

- Rule Name: Identifies the VPN gateway policy.
- Secure Gateway: Any displays in this field because it is not configurable in this wizard. It allows incoming connections from the Zyxel Device IPSec VPN Client.
- Pre-Shared Key: VPN tunnel password. It identifies a communicating party during a phase 1 IKE negotiation.
- Local Policy: (Static) IP address and subnet mask of the computers on the network behind your Zyxel Device that can be accessed using the tunnel.
- Remote Policy: Any displays in this field because it is not configurable in this wizard.
- The **Configuration for Secure Gateway** displays the configuration that the Zyxel Device IPSec VPN Client will get from the Zyxel Device.
- Click **Save** to save the VPN rule.

## 4.8.4 VPN Settings for Configuration Provisioning Express Wizard - Finish

Now the rule is configured on the Zyxel Device. The Phase 1 rule settings appear in the VPN > IPSec VPN > VPN Gateway screen and the Phase 2 rule settings appear in the VPN > IPSec VPN > VPN Connection screen. Enter the IP address of the Zyxel Device in the Zyxel Device IPSec VPN Client to get all these VPN settings automatically from the Zyxel Device.

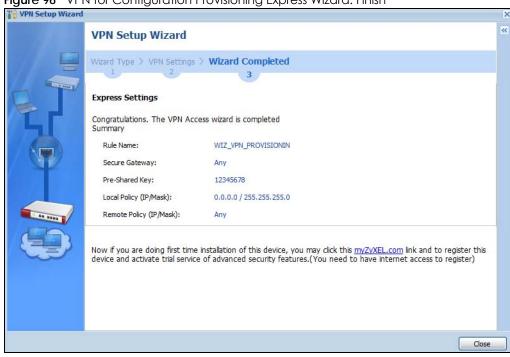

Figure 96 VPN for Configuration Provisioning Express Wizard: Finish

Click Close to exit the wizard.

# 4.8.5 VPN Settings for Configuration Provisioning Advanced Wizard - Scenario

Click the **Advanced** radio button as shown in the screen shown in Figure 92 on page 116 to display the following screen.

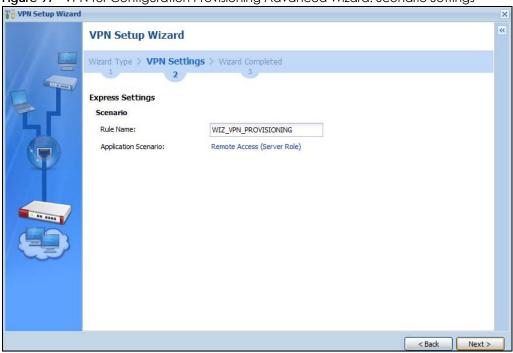

Figure 97 VPN for Configuration Provisioning Advanced Wizard: Scenario Settings

**Rule Name:** Type the name used to identify this VPN connection (and VPN gateway). You may use 1-31 alphanumeric characters, underscores (\_), or dashes (-), but the first character cannot be a number. This value is case-sensitive.

**Application Scenario**: Only the **Remote Access (Server Role)** is allowed in this wizard. It allows incoming connections from the Zyxel Device IPSec VPN Client.

Click Next to continue the wizard.

# 4.8.6 VPN Settings for Configuration Provisioning Advanced Wizard - Phase 1 Settings

There are two phases to every IKE (Internet Key Exchange) negotiation – phase 1 (Authentication) and phase 2 (Key Exchange). A phase 1 exchange establishes an IKE SA (Security Association).

Figure 98 VPN for Configuration Provisioning Advanced Wizard: Phase 1 Settings

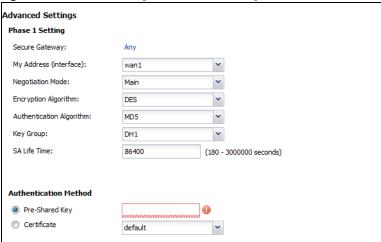

- Secure Gateway: Any displays in this field because it is not configurable in this wizard. It allows incoming connections from the Zyxel Device IPSec VPN Client.
- My Address (interface): Select an interface from the drop-down list box to use on your Zyxel Device.
- Negotiation Mode: This displays Main or Aggressive:
  - Main encrypts the ZyWALL/USG's and remote IPSec router's identities but takes more time to establish the IKE SA
  - Aggressive is faster but does not encrypt the identities.

The ZyWALL/USG and the remote IPSec router must use the same negotiation mode. Multiple SAs connecting through a secure gateway must have the same negotiation mode.

- Encryption Algorithm: 3DES and AES use encryption. The longer the key, the higher the security (this may affect throughput). Both sender and receiver must know the same secret key, which can be used to encrypt and decrypt the message or to generate and verify a message authentication code. The DES encryption algorithm uses a 56-bit key. Triple DES (3DES) is a variation on DES that uses a 168-bit key. As a result, 3DES is more secure than DES. It also requires more processing power, resulting in increased latency and decreased throughput. AES128 uses a 128-bit key and is faster than 3DES. AES192 uses a 192-bit key and AES256 uses a 256-bit key.
- Authentication Algorithm: MD5 (Message Digest 5) and SHA (Secure Hash Algorithm) are hash algorithms used to authenticate packet data. MD5 gives minimal security. SHA1 gives higher security and SHA256 gives the highest security. The stronger the algorithm, the slower it is.
- **Key Group**: **DH5** is more secure than **DH1** or **DH2** (although it may affect throughput). DH1 (default) refers to Diffie-Hellman Group 1 a 768 bit random number. DH2 refers to Diffie-Hellman Group 2 a 1024 bit (1Kb) random number. **DH5** refers to Diffie-Hellman Group 5 a 1536 bit random number.
- SA Life Time: Set how often the Zyxel Device renegotiates the IKE SA. A short SA life time increases security, but renegotiation temporarily disconnects the VPN tunnel.
- Authentication Method: Select Pre-Shared Key to use a password or Certificate to use one of the Zyxel Device's certificates.

# 4.8.7 VPN Settings for Configuration Provisioning Advanced Wizard - Phase 2

Phase 2 in an IKE uses the SA that was established in phase 1 to negotiate SAs for IPSec.

Figure 99 VPN for Configuration Provisioning Advanced Wizard: Phase 2 Settings

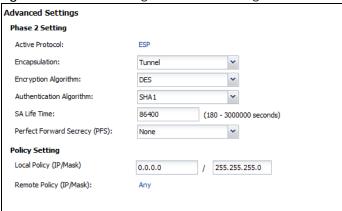

- Active Protocol: ESP is compatible with NAT. AH is not available in this wizard.
- Encapsulation: Tunnel is compatible with NAT, Transport is not.
- Encryption Algorithm: 3DES and AES use encryption. The longer the AES key, the higher the security (this may affect throughput). Null uses no encryption.
- Authentication Algorithm: MD5 (Message Digest 5) and SHA (Secure Hash Algorithm) are hash algorithms used to authenticate packet data. MD5 gives minimal security. SHA1 gives higher security and SHA256 gives the highest security. The stronger the algorithm, the slower it is.
- **SA Life Time**: Set how often the Zyxel Device renegotiates the IKE SA. A short SA life time increases security, but renegotiation temporarily disconnects the VPN tunnel.
- Perfect Forward Secrecy (PFS): Disabling PFS allows faster IPSec setup, but is less secure. Select DH1, DH2 or DH5 to enable PFS. DH5 is more secure than DH1 or DH2 (although it may affect throughput). DH1 refers to Diffie-Hellman Group 1 a 768 bit random number. DH2 refers to Diffie-Hellman Group 2 a 1024 bit (1Kb) random number. DH5 refers to Diffie-Hellman Group 5 a 1536 bit random number (more secure, yet slower).
- Local Policy (IP/Mask): Type the IP address of a computer on your network. You can also specify a subnet. This must match the remote IP address configured on the remote IPSec device.
- Remote Policy (IP/Mask): Any displays in this field because it is not configurable in this wizard.
- Nailed-Up: This displays for the site-to-site and remote access client role scenarios. Select this to have the Zyxel Device automatically renegotiate the IPSec SA when the SA life time expires.

# 4.8.8 VPN Settings for Configuration Provisioning Advanced Wizard - Summary

This is a read-only summary of the VPN tunnel settings.

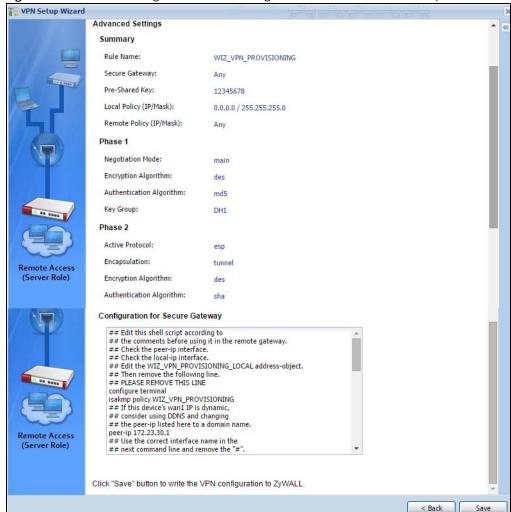

Figure 100 VPN for Configuration Provisioning Advanced Wizard: Summary

#### Summary

- Rule Name: Identifies the VPN connection (and the VPN gateway).
- Secure Gateway: Any displays in this field because it is not configurable in this wizard. It allows incoming connections from the Zyxel Device IPSec VPN Client.
- Pre-Shared Key: VPN tunnel password.
- Local Policy: IP address and subnet mask of the computers on the network behind your Zyxel Device that can use the tunnel.
- Remote Policy: Any displays in this field because it is not configurable in this wizard.

#### Phase 1

- Negotiation Mode: This displays Main or Aggressive:
  - Main encrypts the ZyWALL/USG's and remote IPSec router's identities but takes more time to
    establish the IKE SA
  - Aggressive is faster but does not encrypt the identities.

The ZyWALL/USG and the remote IPSec router must use the same negotiation mode. Multiple SAs connecting through a secure gateway must have the same negotiation mode.

- Encryption Algorithm: This displays the encryption method used. The longer the key, the higher the security, the lower the throughput (possibly).
  - **DES** uses a 56-bit key.
  - 3DES uses a 168-bit key.
  - AES128 uses a 128-bit key
  - AES192 uses a 192-bit key
  - AES256 uses a 256-bit key.
- Authentication Algorithm: This displays the authentication algorithm used. The stronger the algorithm, the slower it is.
  - MD5 gives minimal security.
  - SHA1 gives higher security
  - SHA256 gives the highest security.
- **Key Group**: This displays the Diffie-Hellman (DH) key group used. **DH5** is more secure than **DH1** or **DH2** (although it may affect throughput).
  - DH1 uses a 768 bit random number.
  - DH2 uses a 1024 bit (1Kb) random number.
  - DH5 uses a 1536 bit random number.

#### Phase 2

- Active Protocol: This displays ESP (compatible with NAT) or AH.
- Encapsulation: This displays Tunnel (compatible with NAT) or Transport.
- Encryption Algorithm: This displays the encryption method used. The longer the key, the higher the security, the lower the throughput (possibly).
  - **DES** uses a 56-bit key.
  - 3DES uses a 168-bit key.
  - AES128 uses a 128-bit key
  - **AES192** uses a 192-bit key
  - AES256 uses a 256-bit key.
  - Null uses no encryption.
- Authentication Algorithm: This displays the authentication algorithm used. The stronger the algorithm, the slower it is.
  - MD5 gives minimal security.
  - SHA1 gives higher security
  - SHA256 gives the highest security.

The **Configuration for Secure Gateway** displays the configuration that the Zyxel Device IPSec VPN Client will get from the Zyxel Device.

Click Save to save the VPN rule.

### 4.8.9 VPN Settings for Configuration Provisioning Advanced Wizard- Finish

Now the rule is configured on the Zyxel Device. The Phase 1 rule settings appear in the VPN > IPSec VPN > VPN Gateway screen and the Phase 2 rule settings appear in the VPN > IPSec VPN > VPN Connection

screen. Enter the IP address of the Zyxel Device in the Zyxel Device IPSec VPN Client to get all these VPN settings automatically from the Zyxel Device.

Figure 101 VPN for Configuration Provisioning Advanced Wizard: Finish

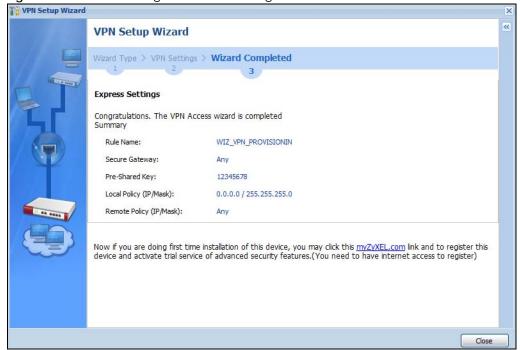

Click Close to exit the wizard.

# 4.9 VPN Settings for L2TP VPN Settings Wizard

Use VPN Settings for L2TP VPN Settings to set up an L2TP VPN rule. Click Configuration > Quick Setup > VPN Settings and select VPN Settings for L2TP VPN Settings to see the following screen.

VPN Setup Wizard **VPN Setup Wizard** Wizard Type > VPN Settings > Wizard Completed Welcome VPN Settings - Wizard Type - VPN Settings - Wizard Completed VPN Settings for Configuration Provisioning - Wizard Type - VPN Settings - Wizard Completed VPN Settings for L2TP VPN Settings - VPN Settings - General Settings - Wizard Completed Upon completion of the Wizard Setup i. VPN Tunnel and VPN Gateway are automatically configured/generated ii. Policy Route is automatically configured/generated Next >

Figure 102 VPN Settings for L2TP VPN Settings Wizard: L2TP VPN Settings

Click Next to continue the wizard.

## 4.9.1 L2TP VPN Settings 1

Figure 103 VPN Settings for L2TP VPN Settings Wizard: L2TP VPN Settings

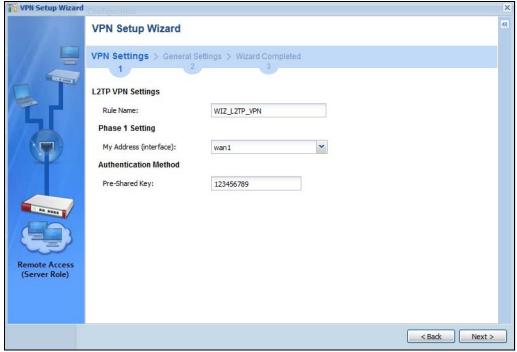

• Rule Name: Type the name used to identify this L2TP VPN connection (and L2TP VPN gateway). You may use 1-31 alphanumeric characters, underscores (\_), or dashes (-), but the first character cannot be a number. This value is case-sensitive.

- My Address (interface): Select one of the interfaces from the pull down menu to apply the L2TP VPN rule.
- Pre-Shared Key: Type the password. Both ends of the VPN tunnel must use the same password. Use 8 to 31 case-sensitive ASCII characters or 8 to 31 pairs of hexadecimal ("0-9", "A-F") characters.
   Proceed a hexadecimal key with "0x". You will receive a PYLD\_MALFORMED (payload malformed) packet if the same pre-shared key is not used on both ends.

Click Next to continue the wizard.

#### 4.9.2 L2TP VPN Settings 2

Figure 104 VPN Settings for L2TP VPN Settings Wizard: L2TP VPN Settings

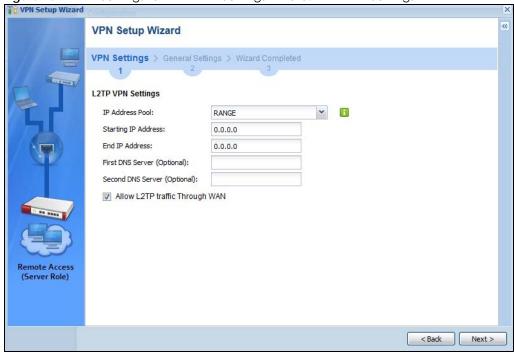

- IP Address Pool: Select Range or Subnet from the pull down menu. This IP address pool is used to assign to the L2TP VPN clients.
- Starting IP Address: Enter the starting IP address in the field.
- End IP Address: Enter the ending IP address in the field.
- First DNS Server (Optional): Enter the first DNS server IP address in the field. Leave the filed as 0.0.0.0 if you do not want to configure DNS servers. If you do not configure a DNS server you must know the IP address of a machine in order to access it.
- Second DNS Server (Optional): Enter the second DNS server IP address in the field. Leave the filed as 0.0.0.0 if you do not want to configure DNS servers. If you do not configure a DNS server you must know the IP address of a machine in order to access it.
- Allow L2TP traffic Through WAN: Select this check box to allow traffic from L2TP clients to go to the Internet.

Click Next to continue the wizard.

Note: DNS (Domain Name System) is for mapping a domain name to its corresponding IP address and vice versa. The DNS server is extremely important because without it, you must know the IP address of a computer before you can access it. The Zyxel Device uses a system DNS server (in the order you specify here) to resolve domain names for VPN, DDNS and the time server.

#### 4.9.3 VPN Settings for L2TP VPN Setting Wizard - Summary

This is a read-only summary of the L2TP VPN settings.

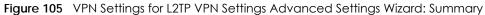

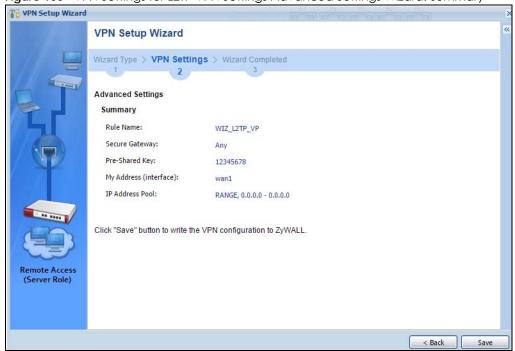

#### Summary

- Rule Name: Identifies the L2TP VPN connection (and the L2TP VPN gateway).
- Secure Gateway "Any" displays in this field because it is not configurable in this wizard. It allows incoming connections from the L2TP VPN Client.
- Pre-Shared Key: L2TP VPN tunnel password.
- My Address (Interface): This displays the interface to use on your Zyxel Device for the L2TP tunnel.
- IP Address Pool: This displays the IP address pool used to assign to the L2TP VPN clients.

Click Save to complete the L2TP VPN Setting and the following screen will show.

### 4.9.4 VPN Settings for L2TP VPN Setting Wizard Completed

Figure 106 VPN Settings for L2TP VPN Settings Wizard: Finish

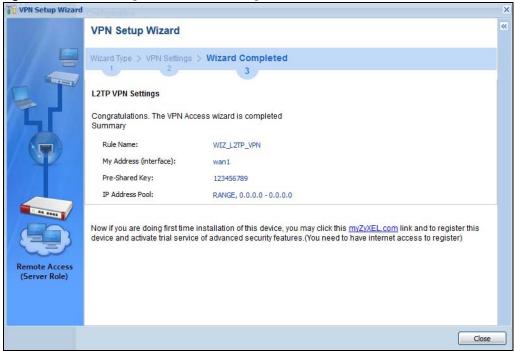

Now the rule is configured on the Zyxel Device. The L2TP VPN rule settings appear in the VPN > L2TP VPN screen and also in the VPN > IPSec VPN > VPN Connection and VPN Gateway screen.

# 4.10 Port Forwarding

Figure 107 Port Forwarding > Wizard 1

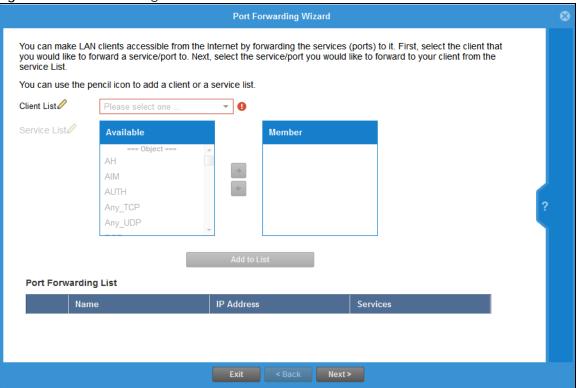

NAT port forwarding allows the Zyxel Device to direct incoming traffic from the Internet to the correct virtual server in your network. Even though the NAS is in your local network receiving the protection of the Zyxel Device, you can still access that NAS using these services from anywhere outside your network.

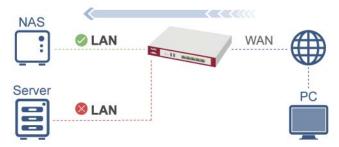

For example, if you have a NAS server in your network that you or other people need access to from outside your network, select the IP address of the NAS from Client. Then, select the service(s) that your NAS provides (for example FTP, HTTPS) from the Available box and use the right arrow to move each service to the Member box.

#### 4.10.1 Port Forwarding > Add Client

Click the **Edit** icon next to **Client List** if you cannot see the client in the list. In the pop-up screen, you can add a new client by entering its **Name**, **IP Address** and **MAC Address**.

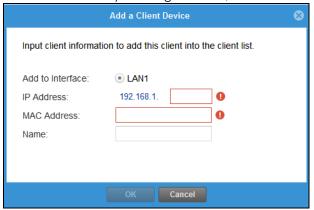

A client or device in your network acting as a server for forwarded services (for example, the NAS) needs to have a static address. If the client selected does not have a static IP address, the IP address may change when the client reboots, so the Zyxel Device may not be able to find it. If this happens, check for the new IP address of the client. Then add the new IP address by clicking the **Edit** icon next to **Client List** and entering it in the pop-up screen.

#### 4.10.2 Port Forwarding > Add Service

Click the **Edit** icon next to **Service List** if you cannot see the service in the list. In the pop-up screen, click **Add**, then enter the service name and port range that defines the service. For example, if you have a FileZilla Server in your network, then enter FileZilla Server as the **Service Name**, 14147 as the **Starting Port** and 14147 as the **Ending Port**.

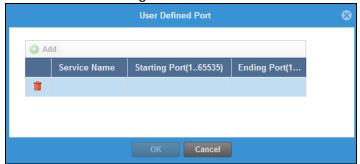

#### 4.10.3 Port Forwarding > UPnP

The Zyxel Device supports both UPnP (Universal Plug and Play) and NAT-PMP (NAT Port Mapping Protocol) to permit networking devices to discover each other and connect seamlessly. An enabled-UPnP or NAT-PMP device can dynamically join a network, obtain an IP address, convey its capabilities and learn about other devices on the network. If you have a service that requires UPnP or NAT-PMP, such as a game server, then select **Enable UPnP** in this screen and click **Refresh**. All UPnP-enabled or NAT-PMP-enabled devices may communicate freely with each other without additional configuration. Do not select **Enable UPnP** if this is not your intention.

Click Finish to complete the Port Forwarding Wizard.

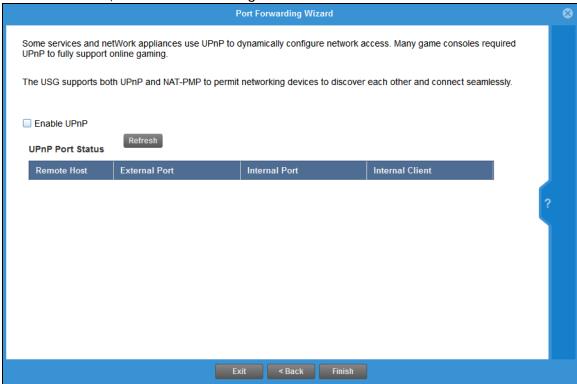

#### 4.11 Wi-Fi and Guest Network Wizard

Figure 108 Wi-Fi and Guest Network Setup

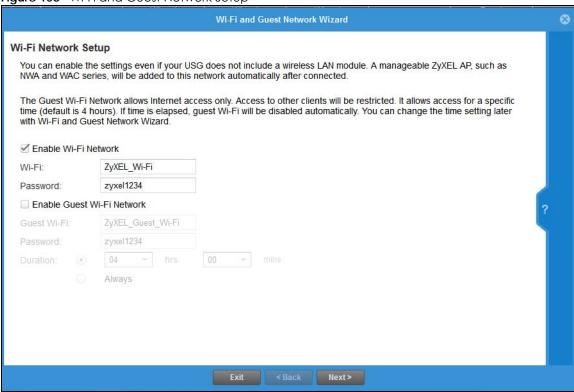

Select Enable Wi-Fi Network if you want wireless devices to be able to wirelessly access the Zyxel Device and all resources connected to the Zyxel Device. Configure a descriptive name of from 1 to 32 alphanumeric characters, hyphens or underscores (a-z A-Z 0-9 -\_) for the wireless network name (Wi-Fi). Set a Password of between 8 and 63 printable ASCII characters (including spaces and symbols) or 64 hexadecimal characters (0-9 a-f) that wireless users will have to enter for access to the Zyxel Device wireless network.

Select Enable Guest Wi-Fi Network if you want wireless devices to only be able to wirelessly access the Internet via the Zyxel Device for up to the period specified in **Duration**. Configure a descriptive name of from 1 to 32 alpha-numeric characters, hyphens or underscores (a-z A-Z 0-9 -\_) for the wireless network name (Wi-Fi). Set a **Password** of between 8 and 63 printable ASCII characters (including spaces and symbols) or 64 hexadecimal characters (0-9 a-f) that wireless users will have to enter for access to the Zyxel Device Guest wireless network.

The **Guest Wi-Fi Network** allows Internet access for up to the period specified in **Duration**. Wireless users will have to log in again if the time has elapsed.

The Zyxel Device uses WPA2-PSK with AES encryption so wireless clients must be able to support AES encryption to wirelessly connect to the Zyxel Device using WPA2-PSK.

#### 4.11.1 Guest LAN (Wired Network)

Figure 109 Wi-Fi and Guest Network Setup

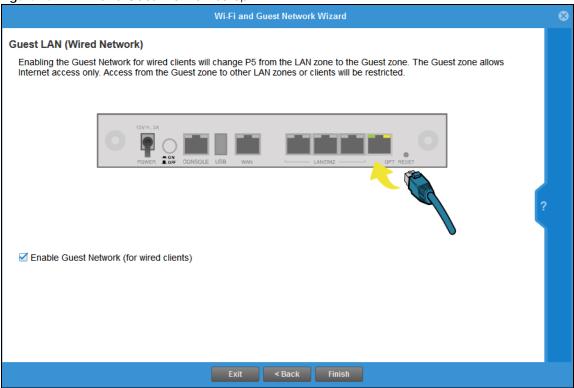

Select Enable Guest Network (for wired clients) to convert the OPT or P6 port (depending on your model) to be a guest port and isolate it from the LAN/DMZ ports. Devices connected to the guest port are allowed Internet access only and do not have access to networks connected to the other ports.

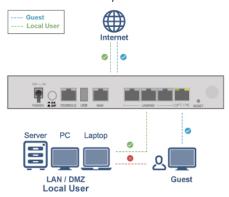

When the **OPT** or **P6** port is not a guest port, then guest devices connected to that port can communicate with all networks, including devices connected to the **LAN/DMZ** ports. To avoid this, make sure **Enable Guest Network (for wired clients)** is selected and that guest devices are only connected to the **OPT** or **P6** port on the Zyxel Device.

#### 4.11.2 Connecting AP Scenarios

If you connect an AP to a LAN port, then users can use the AP's SSID to wirelessly access all wired resources connected to the LAN ports and Internet access.

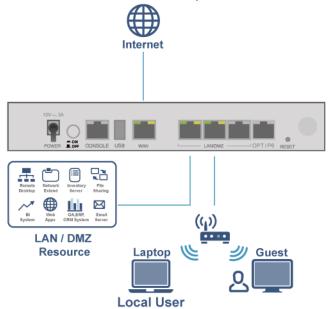

If you connect an AP to the Guest port, then users can use the AP's SSID to wirelessly access all wired resources connected to the Guest port (only) and Internet access. You must select both **Enable Guest Wi-Fi Network** and **Guest LAN (Wired Network)**.

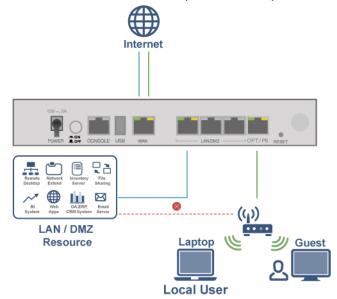

## 4.12 Security Service Wizard

Figure 110 Register First

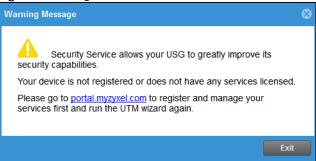

You must first register the Zyxel Device at portal.myzyxel.com and activate licenses for required services.

Figure 111 Security Service Wizard 1 - Service License Status

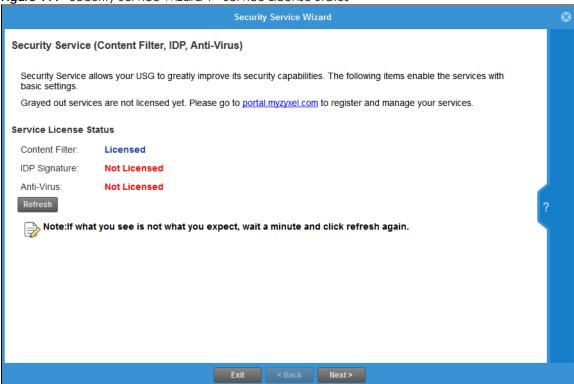

This screen shows if you have registered your Zyxel Device at *portal.myzyxel.com*. After you register your Zyxel Device, you can register for the services supported by your model. For example, some models only support content filtering.

- Content Filtering (to block websites by category, such as Gambling)
- IDP (to recognize and drop traffic with Intrusion, Detection & Protection attack patterns)
- Anti-Virus (to detect virus patterns in files)

Click **Refresh** and wait a few moments for the registration information to update in this screen. If the page does not refresh, make sure the Internet connection is working and click **Refresh** again. To check

your Internet connection, try to access the Internet from a computer connected to a LAN port on the Zyxel Device. If you cannot, then check your Internet access settings on the Zyxel Device.

#### 4.12.1 Security Service Wizard 2 - Content Filter Categories

Figure 112 Security Service Wizard 2 - Content Filter Categories

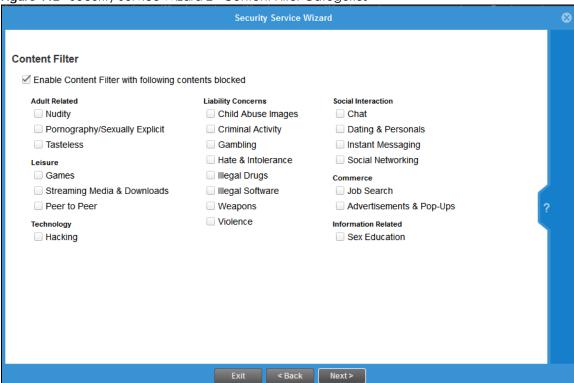

Configure licensed (non-grayed-out) services in this screen. After you buy a license for a service, you must activate it at myZyxel. Make sure the Zyxel Device Internet connection is working correctly.

Select Enable Content Filter with following contents blocked to block websites by category, such as Chat websites. Note that if you select Chat, the Content Filter blocks chat websites and not chat apps. Therefore, the Skype app can still be used although the Skype website would be blocked. Select the categories you want to block.

- Adult Related
  - Nudity: Sites that contain full or partial nudity that are not necessarily overtly sexual in intent.
    Includes sites that advertise or sell lingerie, intimate apparel, or swim wear. For example,
    www.easyshop.com.tw, www.faster-swim.com.tw, image.baidu.com.
  - Pornography/Sexually Explicit: Sites that contain explicit sexual content. Includes adult products such as sex toys, CD-ROMs, and videos, adult services such as videoconferencing, escort services, and strip clubs, erotic stories and textual descriptions of sexual acts. For example, www.dvd888.com, www.18center.com, blog.sina.com.tw.
  - Tasteless: Sites with offensive or tasteless content such as bathroom humor or profanity. For example, comedycentral.com, dilbert.com.
- Leisure
  - Games: Sites relating to computer or other games, information about game producers, or how to obtain cheat codes. Game-related publication sites. For example, www.gamer.com.tw, www.wowtaiwan.com.tw, tw.lineage.gamania.com.

- Streaming Media & Downloads: Sites that deliver streaming content, such as Internet radio, Internet
  TV or MP3 and live or archived media download sites. Includes fan sites, or official sites run by
  musicians, bands, or record labels. For example, www.youtube.com, pfp.sina.com.cn,
  my.xunlei.com.
- Peer to Peer: Sites that enable direct exchange of files between users without dependence on a central server. For example, www.eyny.com.

#### Technology

Hacking: Sites that promote or give advice about how to gain unauthorized access to proprietary
computer systems, for the purpose of stealing information, perpetrating fraud, creating viruses, or
committing other illegal activity related to theft of digital information. For example,
www.hackbase.com, www.chinahacker.com.

#### · Liability Concerns

- Child Abuse Images: Sites that portray or discuss children in sexual or other abusive acts. For example, a.uuzhijia.info.
- Criminal Activity: Sites that offer advice on how to commit illegal or criminal activities, or to avoid detection. These can include how to commit murder, build bombs, pick locks, etc. Also includes sites with information about illegal manipulation of electronic devices, hacking, fraud and illegal distribution of software. For example, www.hackbase.com, jia.hackbase.com, ad.adver.com.tw.
- Gambling: Sites that offer or are related to online gambling, lottery, casinos and betting agencies involving chance. For example, www.taiwanlottery.com.tw, www.i-win.com.tw, www.hkjc.com.
- Hate & Intolerance: Sites that promote a supremacist political agenda, encouraging oppression of people or groups of people based on their race, religion, gender, age, disability, sexual orientation or nationality. For example, www.racist-jokes.com, aryan-nations.org, whitepower.com.
- Illegal Drugs: Sites with information on the purchase, manufacture, and use of illegal or recreational drugs and their paraphernalia, and misuse of prescription drugs and other compounds For example, www.cannabis.net, www.amphetamines.com.
- Illegal Software: Sites that illegally distribute software or copyrighted materials such as movies or music, software cracks, illicit serial numbers, illegal license key generators. For example, www.zhaokey.com.cn, www.tiansha.net.
- Weapons: Sites that depict, sell, review or describe guns and weapons, including for sport. For example, www.ak-47.net, warfare.ru.
- Violence: Sites that contain images or text depicting or advocating physical assault against humans, animals, or institutions. Sites of a particularly gruesome nature such as shocking depictions of blood or wounds, or cruel animal treatment. For example, crimescene.com, deathnet.com, michiganmilitia.com.

#### • Social Interaction

- Chat: Sites that enable web-based exchange of real time messages through chat services or chat rooms. For example, me.sohu.com, blufiles.storage.live.com.
- Dating & Personals: Sites that promote networking for interpersonal relationships such as dating and marriage. Includes sites for match-making, online dating, spousal introduction. For example, www.ipart.com.tw, www.imatchi.com.
- Instant Messaging: Sites that enable logging in to instant messaging services such as ICQ, AOL Instant Messenger, IRC, MSN, Jabber, Yahoo Messenger, and the like. For example, www.meebo.com, www.aim.com, www.ebuddy.com.
- Social Networking: Sites that enable social networking for online communities of various topics, for friendship, dating, or professional reasons. For example, www.facebook.com, www.flickr.com, www.groups.google.com.
- Commerce

- Job Search: Sites containing job listings, career information, assistance with job searches (such as
  resume writing, interviewing tips, etc.), employment agencies or head hunters. For example,
  www.104.com.tw, www.1111.com.tw, www.yes123.com.tw.
- Advertisements & Pop-Ups: Sites that provide advertising graphics or other ad content files such as banners and pop-ups. For example, pagead2.googlesyndication.com, ad.yieldmanager.com.
- Information Related
  - Sex Education: Sites relating to sex education, including subjects such as respect for partner, abortion, gay and lesbian lifestyle, contraceptives, sexually transmitted diseases, and pregnancy. For example, apps.rockyou.com, www.howmama.com.tw, www.mombaby.com.tw.

Select Enable IDP to drop traffic with recognized Intrusion, Detection & Protection attack patterns.

Select Enable Anti-Virus to detect virus patterns in files.

#### 4.12.2 Security Service Wizard 3 - Websites

Figure 113 Security Wizard 3 - Trusted and Forbidden Websites

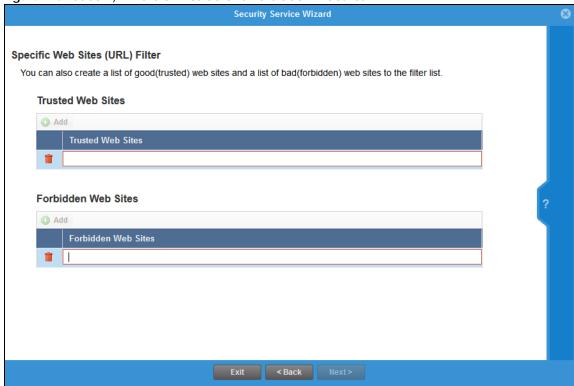

Here, you can create a list of good (trusted) web site addresses and a list of bad (forbidden) web site addresses. Click **Add** to create a new trusted or forbidden web site. Enter host names such as www.good-site.com or www.bad-site.com into this text field. Do not enter the complete URL of the site – that is, do not include "http://". All sub-domains are allowed. For example, entering "\*zyxel.com" also allows or forbids "www.zyxel.com", "partner.zyxel.com", "press.zyxel.com", and so on. You can also enter just a top level domain. For example, enter "\*.com" to allow or forbid all .com domains.

Use up to 127 characters (0-9a-z-). The casing does not matter. "\*" can be used as a wild-card to match any string. The entry must contain at least one period "." or it will be invalid.

Click the trash can to remove a trusted or forbidden web site.

### 4.12.3 Security Service Wizard 4 - Exemptions

Figure 114 Security Wizard 4 - Exemptions

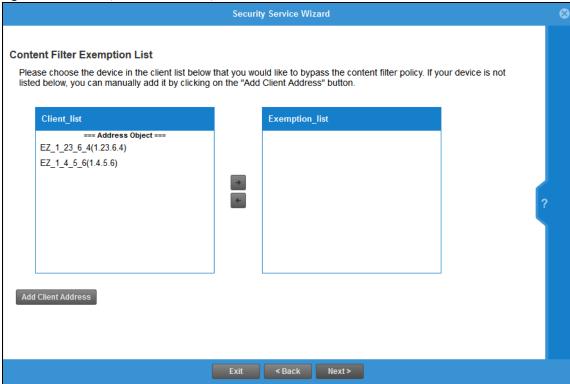

Select devices which are exempted from content file category and trusted/forbidden web site policies. Click **Add Client Address** under **Client List** if you cannot see the client to exempt in the list. In the pop-up screen, you can add a new client by entering its **Name**, **IP Address** and **MAC Address**.

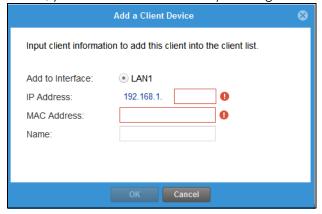

#### 4.12.4 Security Service Wizard 5 - IDP/AV

Figure 115 Security Wizard 5 - IDP/AV

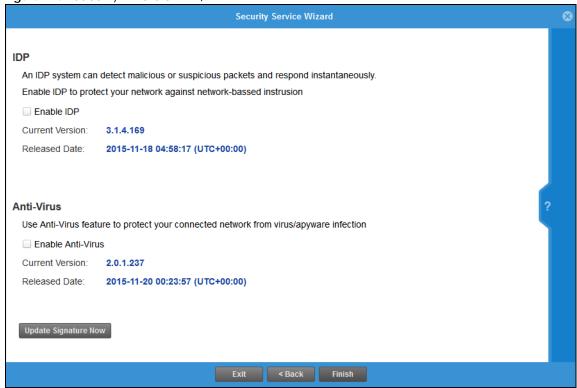

IDP (Intrusion, Detection and Prevention) consists of a set of signatures which examine packet content for known malicious data. You need to subscribe for IDP service in order to be able to download new signatures. It's important to keep the signatures up to date as new types of malicious data are constantly evolving.

Use the Zyxel Device's Anti-Virus (AV) feature to protect your connected network from virus/spyware infection. A computer virus is a small program designed to corrupt and/or alter the operation of other legitimate programs. A worm is a self-replicating virus that resides in active memory and duplicates itself. Zyxel Device's Anti-Virus consists of a set of signatures which examine packet content for known viruses and worms. You need to subscribe for AV service in order to be able to download new signatures. It's important to keep the signatures up to date as new viruses and worms are constantly evolving.

# 4.13 MyZyxel Portal

Figure 116 MyZyxel Portal

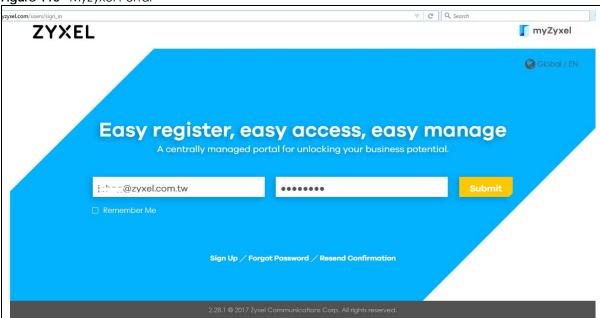

myZyxel is Zyxel's online services center where you can register your Zyxel Device and manage subscription services available for the Zyxel Device. To update signature files or use a subscription service, you have to register the Zyxel Device and activate the corresponding service at myZyxel (through the Zyxel Device).

Use the MyZyxel Portal link to create an account at myZyxel.

Then, register your device. You may need your Zyxel Device's serial number and LAN MAC address to register it at myZyxel. Refer to the myZyxel web site's on-line help for details.

To have the Zyxel Device use subscription services, please purchase an iCard and enter the license key from it at MyZyxel Portal (through the Zyxel Device).

# 4.14 One Security Portal

Figure 117 One Security Portal

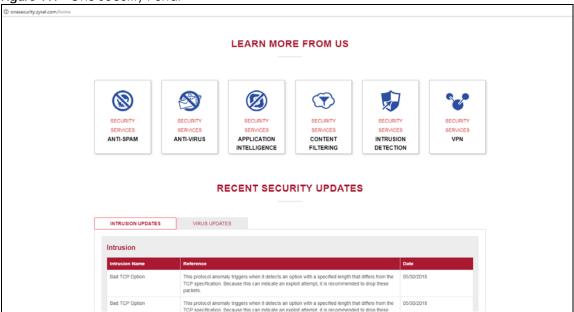

OneSecurity is a website with guidance on configuration walkthroughs, troubleshooting, and other information. In the Zyxel Device advanced menus, you will see icons that link to OneSecurity walkthroughs, troubleshooting and so on as shown in the following table.

Table 19 OneSecurity Links

| ONESECURITY ICON          | SCREEN                                                                                                    |
|---------------------------|----------------------------------------------------------------------------------------------------|
| Configuration Walkthrough |                                                                                                    |
| Configuration Walkthrough | Click this icon to go to a series of screens that guide you how to configure the feature. Note that the walkthroughs do not perform the actual configuring, but just show you how to do it.                                                      |
| Troubleshooting           |                                                                                                    |
| Troubleshooting           | Click this icon to go to a series of screens that guide you how to fix problems with the feature.                                                                                                    |
| Application Patrol        |                                                                                                    |
| Application Patrol        | Click this icon for more information on Application Patrol, which identifies traffic that passes through the Zyxel Device, so you can decide what to do with specific types of traffic. Traffic not recognized by application patrol is ignored. |
| Content Filter            |                                                                                                    |
| Content Filter            | Click this icon for more information on Content Filter, which controls access to specific web sites or web content.                                                                                                    |
| Intrusion Detection       |                                                                                                    |
| Intrusion Detection       | Click this icon for more information on Intrusion Detection which can detect malicious or suspicious packets used in network-based intrusions.                                                                                                   |

Table 19 OneSecurity Links (continued)

| ONESECURITY ICON       | SCREEN                                                                                                    |
|------------------------|----------------------------------------------------------------------------------------------------|
| Anti-Virus             | Click this icon for more information on Anti-Virus, which checks traffic flows through your network for known virus and spyware signature patterns.                                                                                                    |
| Anti-Spam              |                                                                                                    |
| Anti-Spam              | Click this icon for more information on Anti-Spam which can mark or discard spam (unsolicited commercial or junk e-mail) and e-mail from certain servers suspect of being used by spammers.                                                                                                    |
| VPN VPN                | Click this icon for more information on IPSec and SSL VPN. Internet Protocol Security (IPSec) VPN connects IPSec routers or remote users using IPSec client software. SSL VPN allows users to use a web browser for secure remote user login without need of a VPN router or VPN client software. |
| Download VPN Client    |                                                                                                    |
| Download<br>VPN Client | Click this icon to download VPN client software.                                                                                                    |
| Wireless AP Controller |                                                                                                    |
| Wireless AP Controller | Click this icon for more information on the Wireless AP Controller which sets how the Zyxel Device allows APs to connect to the wireless network.                                                                                                    |

# CHAPTER 5 Quick Setup Wizards

### 5.1 Quick Setup Overview

The Web Configurator's quick setup wizards help you configure Internet and VPN connection settings. This chapter provides information on configuring the quick setup screens in the Web Configurator. See the feature-specific chapters in this User's Guide for background information.

In the Web Configurator, click Configuration > Quick Setup to open the first Quick Setup screen.

Figure 118 Quick Setup

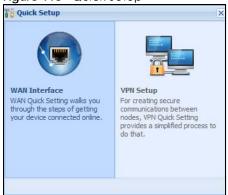

### WAN Interface

Click this link to open a wizard to set up a WAN (Internet) connection. This wizard creates matching ISP account settings in the Zyxel Device if you use PPPoE or PPTP. See Section 5.2 on page 147.

### VPN Setup

Use **VPN Setup** to configure a VPN (Virtual Private Network) rule for a secure connection to another computer or network. **Use VPN Settings for Configuration Provisioning** to set up a VPN rule that can be retrieved with the Zyxel Device IPSec VPN Client. You only need to enter a user name, password and the IP address of the Zyxel Device in the IPSec VPN Client to get all VPN settings automatically from the Zyxel Device. See Section 5.3 on page 153. Use V**PN Settings for L2TP VPN Settings** to configure the L2TP VPN for clients.

• Wizard Help

If the help does not automatically display when you run the wizard, click the arrow to display it.

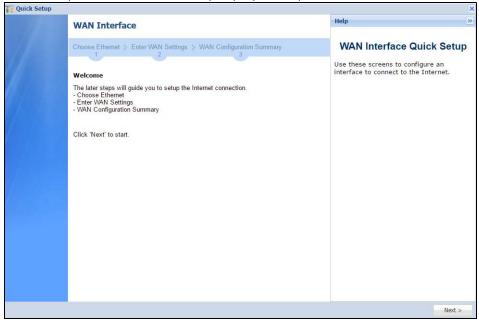

### 5.2 WAN Interface Quick Setup

Click WAN Interface in the main Quick Setup screen to open the WAN Interface Quick Setup Wizard Welcome screen. Use these screens to configure an interface to connect to the Internet. Click Next.

Figure 119 WAN Interface Quick Setup Wizard

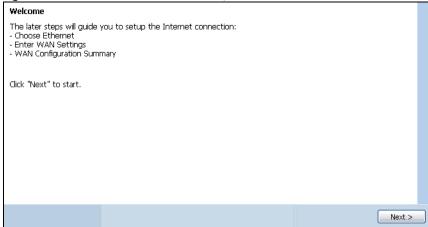

### 5.2.1 Choose an Ethernet Interface

Select a WAN interface (names vary by model) that you want to configure for a WAN connection and click **Next**.

Figure 120 Choose an Ethernet Interface

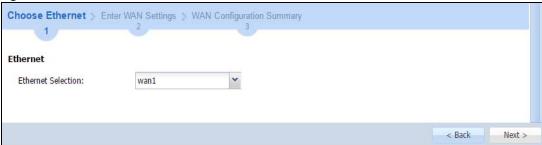

### 5.2.2 Select WAN Type

**WAN Type Selection**: Select the type of encapsulation this connection is to use. Choose **Ethernet** when the WAN port is used as a regular Ethernet.

Otherwise, choose **PPPoE**, **PPTP** or **L2TP** for a dial-up connection according to the information from your ISP.

Figure 121 WAN Interface Setup: Step 2

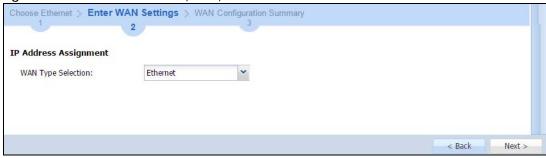

The screens vary depending on what encapsulation type you use. Refer to information provided by your ISP to know what to enter in each field. Leave a field blank if you don't have that information.

Note: Enter the Internet access information exactly as your ISP gave it to you.

### 5.2.3 Configure WAN IP Settings

Use this screen to select whether the interface should use a fixed or dynamic IP address.

Figure 122 WAN Interface Setup: Step 2 Ethernet Dynamic IP

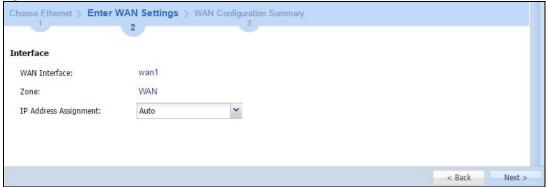

Figure 123 WAN Interface Setup: Step 2 Ethernet Static IP

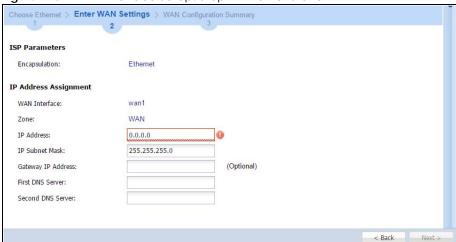

- WAN Interface: This is the interface you are configuring for Internet access.
- Zone: This is the security zone to which this interface and Internet connection belong.
- IP Address Assignment: Select Auto If your ISP did not assign you a fixed IP address.

  Select Static if you have a fixed IP address and enter the IP address, subnet mask, gateway IP address (optional) and DNS server IP address(es).

### 5.2.4 ISP and WAN and ISP Connection Settings

Use this screen to configure the ISP and WAN interface settings. This screen is read-only if you select **Ethernet** and set the **IP Address Assignment** to **Auto**. If you set the **IP Address Assignment** to **static** and/or select **PPTP** or **PPPoE**, enter the Internet access information exactly as your ISP gave it to you.

Note: Enter the Internet access information exactly as your ISP gave it to you.

Figure 124 WAN and ISP Connection Settings: (PPTP)

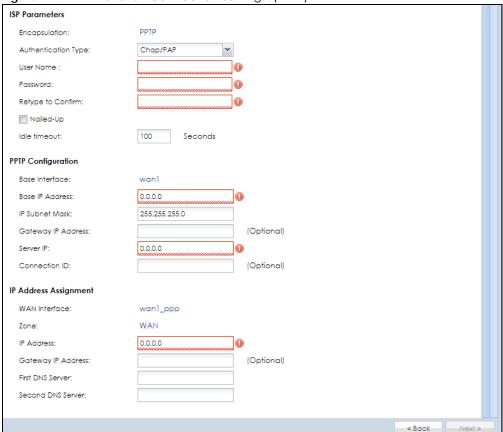

Figure 125 WAN and ISP Connection Settings: (PPPoE)

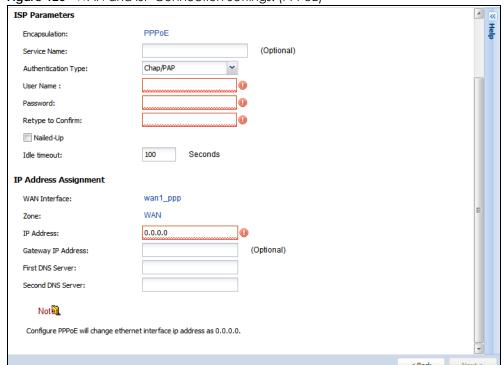

ISP Parameters L2TP Encapsulation: Chap/PAF Authentication Type: User Name: 0 Password: Retype to Confirm: Nailed-Up 100 Base Interface: wan1 255.255.255.0 IP Subnet Mask: Gateway IP Address: (Optional) Server IP: 0.0.0.0 IP Address Assignment WAN Interface: wan1 ppp WAN Zone: IP Address: Gateway IP Address: (Optional) First DNS Server: Second DNS Server:

Figure 126 WAN and ISP Connection Settings: (L2TP)

- ISP Parameter: This section appears if the interface uses a PPPoE or PPTP Internet connection.
- Encapsulation: This displays the type of Internet connection you are configuring.
- Service Name: Type the PPPoE service name if you were given one by your ISP.
- Authentication Type: Use the drop-down list box to select an authentication protocol for outgoing calls. Options are:
  - CHAP/PAP Your Zyxel Device accepts either CHAP or PAP when requested by this remote node.
  - CHAP Your Zyxel Device accepts CHAP only.
  - PAP Your Zyxel Device accepts PAP only.
  - MSCHAP Your Zyxel Device accepts MSCHAP only.
  - MSCHAP-V2 Your Zyxel Device accepts MSCHAP-V2 only.
- User Name: Type the user name given to you by your ISP. You can use alphanumeric and -\_@\$./characters, and it can be up to 31 characters long.
- Password: Type the password associated with the user name above. Use up to 64 ASCII characters except the [] and ?. This field can be blank.
- Retype to Confirm: Type your password again for confirmation.
- Nailed-Up: Select Nailed-Up if you do not want the connection to time out.
- Idle Timeout: Type the time in seconds that elapses before the router automatically disconnects from the PPPoE server. 0 means no timeout.
- PPTP Configuration: This section only appears if the interface uses a PPTP Internet connection.
- Base Interface: This displays the identity of the Ethernet interface you configure to connect with a modem or router.
- Base IP Address: Type the (static) IP address assigned to you by your ISP.
- IP Subnet Mask: Type the subnet mask assigned to you by your ISP (if given).
- Gateway IP Address: For PPTP or L2TP, type the gateway IP address if you were given one by your ISP.

- Server IP: Type the IP address of the PPTP server.
- Connection ID: Enter the connection ID or connection name in this field. It must follow the "c:id" and "n:name" format. For example, C:12 or N:My ISP. This field is optional and depends on the requirements of your DSL modem. You can use alphanumeric and -\_: characters, and it can be up to 31 characters long.

### IP Address Assignment

- WAN Interface: This displays the identity of the interface you configure to connect with your ISP.
- Zone: This field displays to which security zone this interface and Internet connection will belong.
- IP Address: This field is read-only when the WAN interface uses a dynamic IP address. If your WAN interface uses a static IP address, enter it in this field.
- IP Subnet Mask: If your WAN interface uses Ethernet encapsulation with a static IP address, enter the subnet mask in this field.
- Gateway IP Address: Type the IP address of the Ethernet device connected to this WAN port.
- First DNS Server / Second DNS Server: These fields only display for an interface with a static IP address. Enter the DNS server IP address(es) in the field(s) to the right. Leave the field as 0.0.0.0 if you do not want to configure DNS servers. If you do not configure a DNS server, you must know the IP address of a machine in order to access it.

### 5.2.5 Quick Setup Interface Wizard: Summary

This screen displays an example WAN interface's settings.

Figure 127 Interface Wizard: Summary WAN

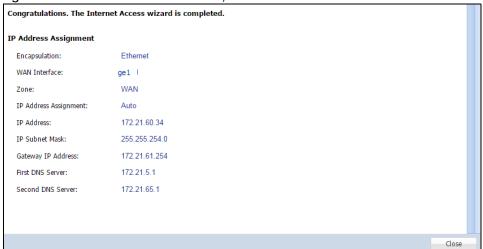

- Encapsulation: This displays what encapsulation this interface uses to connect to the Internet.
- Service Name: This field only appears for a PPPoE interface. It displays the PPPoE service name specified in the ISP account.
- Server IP: This field only appears for a PPTP interface. It displays the IP address of the PPTP server.
- User Name: This is the user name given to you by your ISP.
- Nailed-Up: If No displays the connection will not time out. Yes means the Zyxel Device uses the idle timeout.
- Idle Timeout: This is how many seconds the connection can be idle before the router automatically
  disconnects from the PPPoE server. 0 means no timeout.

- Connection ID: If you specified a connection ID, it displays here.
- WAN Interface: This identifies the interface you configure to connect with your ISP.
- Zone: This field displays to which security zone this interface and Internet connection will belong.
- IP Address Assignment: This field displays whether the WAN IP address is static or dynamic (Auto).
- IP Address: This field displays the current IP address of the Zyxel Device WAN interface selected in this
  wizard.
- IP Subnet Mask: This field displays the subnet mask of the Zyxel Device WAN interface selected in this wizard
- Gateway IP Address: This field displays the IP address of the Ethernet device connected to this WAN port.
- First DNS Server /Second DNS Server: If the IP Address Assignment is Static, these fields display the DNS server IP address(es).

### 5.3 VPN Setup Wizard

Click VPN Setup in the main Quick Setup screen to open the VPN Setup Wizard Welcome screen.

Figure 128 VPN Setup Wizard

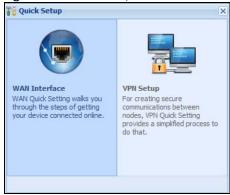

### 5.3.1 Welcome

Use wizards to create Virtual Private Network (VPN) rules. After you complete the wizard, the Phase 1 rule settings appear in the Configuration > VPN > IPSec VPN > VPN Gateway screen and the Phase 2 rule settings appear in the Configuration > VPN > IPSec VPN > VPN Connection screen.

- VPN Settings configures a VPN tunnel for a secure connection to another computer or network.
- VPN Settings for Configuration Provisioning sets up a VPN rule the Zyxel Device IPSec VPN Client can retrieve. Just enter a user name, password and the IP address of the Zyxel Device in the IPSec VPN Client to get the VPN settings automatically from the Zyxel Device.
- VPN Settings for L2TP VPN Settings sets up a L2TP VPN rule that the Zyxel Device IPSec L2TP VPN client
  can retrieve.

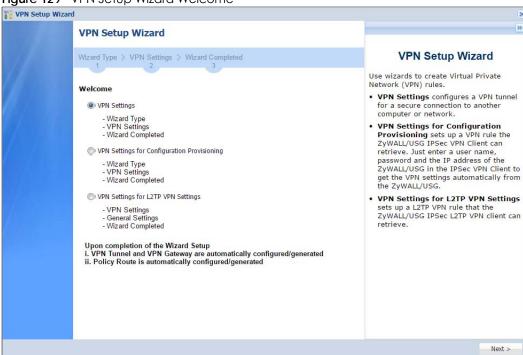

Figure 129 VPN Setup Wizard Welcome

### 5.3.2 VPN Setup Wizard: Wizard Type

Choose **Express** to create a VPN rule with the default phase 1 and phase 2 settings to connect to another ZLD-based Zyxel Device using a pre-shared key.

Choose **Advanced** to change the default settings and/or use certificates instead of a pre-shared key to create a VPN rule to connect to another IPSec device.

Figure 130 VPN Setup Wizard: Wizard Type

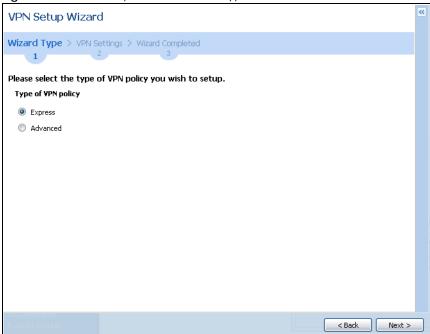

### 5.3.3 VPN Express Wizard - Scenario

Click the Express radio button as shown in Figure 130 on page 155 to display the following screen.

Figure 131 VPN Express Wizard: Scenario

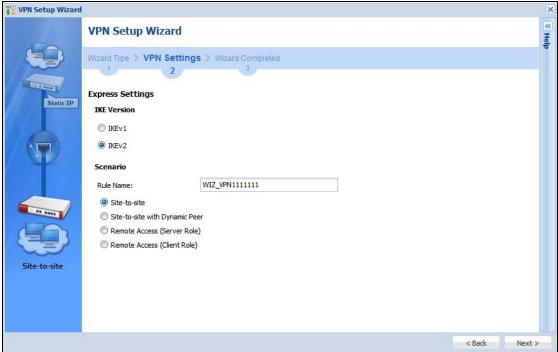

### IKE (Internet Key Exchange) Version: IKEv1 and IKEv2

- **IKE** (Internet Key Exchange) is a protocol used in security associations to send data securely. IKE uses certificates or pre-shared keys for authentication and a Diffie–Hellman key exchange to set up a shared session secret from which encryption keys are derived.
- **IKEv2** supports Extended Authentication Protocol (EAP) authentication, and IKEv1 supports X-Auth. EAP is important when connecting to existing enterprise authentication systems.

### Scenario

**Rule Name:** Type the name used to identify this VPN connection (and VPN gateway). You may use 1-31 alphanumeric characters, underscores (\_), or dashes (-), but the first character cannot be a number. This value is case-sensitive.

Select the scenario that best describes your intended VPN connection. The figure on the left of the screen changes to match the scenario you select.

- Site-to-site The remote IPSec device has a static IP address or a domain name. This Zyxel Device can initiate the VPN tunnel.
- Site-to-site with Dynamic Peer The remote IPSec device has a dynamic IP address. Only the remote IPSec device can initiate the VPN tunnel.
- Remote Access (Server Role) Allow incoming connections from IPSec VPN clients. The clients have dynamic IP addresses and are also known as dial-in users. Only the clients can initiate the VPN tunnel.
- Remote Access (Client Role) Connect to an IPSec server. This Zyxel Device is the client (dial-in user)
  and can initiate the VPN tunnel.

### 5.3.4 VPN Express Wizard - Configuration

Figure 132 VPN Express Wizard: Configuration

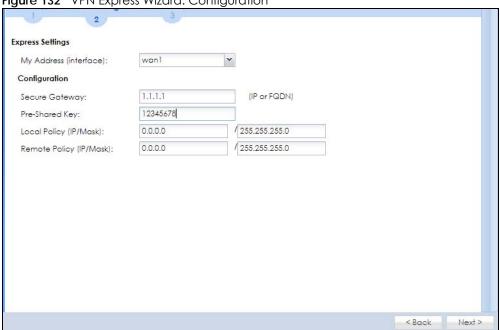

My Address (interface): Select an interface from the drop-down list box to use on your Zyxel Device.

- Secure Gateway: Any displays in this field if it is not configurable for the chosen scenario. Otherwise, enter the WAN IP address or domain name of the remote IPSec device (secure gateway) to identify the remote IPSec router by its IP address or a domain name. Use 0.0.0.0 if the remote IPSec router has a dynamic WAN IP address.
- Pre-Shared Key: Type the password. Both ends of the VPN tunnel must use the same password. Use 8 to 31 case-sensitive ASCII characters or 8 to 31 pairs of hexadecimal ("0-9", "A-F") characters.
   Proceed a hexadecimal key with "0x". You will receive a PYLD\_MALFORMED (payload malformed) packet if the same pre-shared key is not used on both ends.
- Local Policy (IP/Mask): Type the IP address of a computer on your network that can use the tunnel.
   You can also specify a subnet. This must match the remote IP address configured on the remote IPSec device.
- Remote Policy (IP/Mask): Any displays in this field if it is not configurable for the chosen scenario.
   Otherwise, type the IP address of a computer behind the remote IPSec device. You can also specify a subnet. This must match the local IP address configured on the remote IPSec device.

### 5.3.5 VPN Express Wizard - Summary

This screen provides a read-only summary of the VPN tunnel's configuration and commands that you can copy and paste into another ZLD-based Zyxel Device's command line interface to configure it.

Figure 133 VPN Express Wizard: Summary

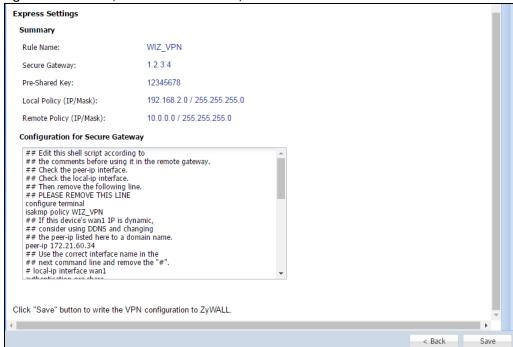

- Rule Name: Identifies the VPN gateway policy.
- Secure Gateway: IP address or domain name of the remote IPSec device. If this field displays Any, only the remote IPSec device can initiate the VPN connection.
- Pre-Shared Key: VPN tunnel password. It identifies a communicating party during a phase 1 IKE negotiation.
- Local Policy: IP address and subnet mask of the computers on the network behind your Zyxel Device that can use the tunnel.

- Remote Policy: IP address and subnet mask of the computers on the network behind the remote IPSec device that can use the tunnel. If this field displays Any, only the remote IPSec device can initiate the VPN connection.
- Copy and paste the **Configuration for Secure Gateway** commands into another ZLD-based Zyxel Device's command line interface to configure it to serve as the other end of this VPN tunnel. You can also use a text editor to save these commands as a shell script file with a ".zysh" filename extension. Use the file manager to run the script in order to configure the VPN connection. See the commands reference guide for details on the commands displayed in this list.

### 5.3.6 VPN Express Wizard - Finish

Now the rule is configured on the Zyxel Device. The Phase 1 rule settings appear in the Configuration > VPN > IPSec VPN > VPN Gateway screen and the Phase 2 rule settings appear in the Configuration > VPN > IPSec VPN > VPN Connection screen.

Figure 134 VPN Express Wizard: Finish

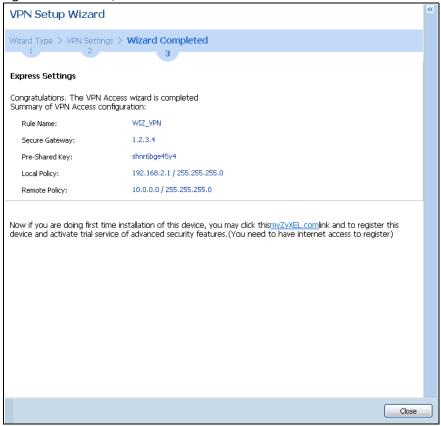

Click Close to exit the wizard.

### 5.3.7 VPN Advanced Wizard - Scenario

Click the Advanced radio button as shown in Figure 130 on page 155 to display the following screen.

VPN Setup Wizard

VPN Setup Wizard Completed

2

Advanced Settings
IKE Version

IKEV1

IKEV2

Scenario

Rule Name:

Site-to-site

Site-to-site

WIZ\_VPN1111111

Site-to-site

WIZ\_VPN1111111

Site-to-site

Access (Server Role)

Remote Access (Clent Role)

Figure 135 VPN Advanced Wizard: Scenario

### IKE (Internet Key Exchange) Version: IKEv1 and IKEv2

- **IKE** (Internet Key Exchange) is a protocol used in security associations to send data securely. IKE uses certificates or pre-shared keys for authentication and a Diffie–Hellman key exchange to set up a shared session secret from which encryption keys are derived.
- **IKEv2** supports Extended Authentication Protocol (EAP) authentication, and IKEv1 supports X-Auth. EAP is important when connecting to existing enterprise authentication systems.

### Scenario

• Rule Name: Type the name used to identify this VPN connection (and VPN gateway). You may use 1-31 alphanumeric characters, underscores (\_), or dashes (-), but the first character cannot be a number. This value is case-sensitive.

Select the scenario that best describes your intended VPN connection. The figure on the left of the screen changes to match the scenario you select.

- Site-to-site The remote IPSec device has a static IP address or a domain name. This Zyxel Device can initiate the VPN tunnel.
- Site-to-site with Dynamic Peer The remote IPSec device has a dynamic IP address. Only the remote IPSec device can initiate the VPN tunnel.
- Remote Access (Server Role) Allow incoming connections from IPSec VPN clients. The clients have dynamic IP addresses and are also known as dial-in users. Only the clients can initiate the VPN tunnel.
- Remote Access (Client Role) Connect to an IPSec server. This Zyxel Device is the client (dial-in user) and can initiate the VPN tunnel.

### 5.3.8 VPN Advanced Wizard - Phase 1 Settings

There are two phases to every IKE (Internet Key Exchange) negotiation – phase 1 (Authentication) and phase 2 (Key Exchange). A phase 1 exchange establishes an IKE SA (Security Association).

Figure 136 VPN Advanced Wizard: Phase 1 Settings

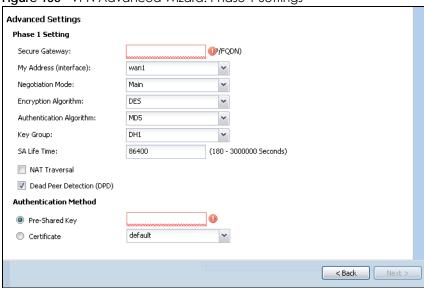

- Secure Gateway: Any displays in this field if it is not configurable for the chosen scenario. Otherwise, enter the WAN IP address or domain name of the remote IPSec device (secure gateway) to identify the remote IPSec device by its IP address or a domain name. Use 0.0.0.0 if the remote IPSec device has a dynamic WAN IP address.
- My Address (interface): Select an interface from the drop-down list box to use on your Zyxel Device.
- Negotiation Mode: This displays Main or Aggressive:
  - Main encrypts the Zyxel Device's and remote IPSec router's identities but takes more time to
    establish the IKE SA
  - Aggressive is faster but does not encrypt the identities.

The Zyxel Device and the remote IPSec router must use the same negotiation mode. Multiple SAs connecting through a secure gateway must have the same negotiation mode.

- Encryption Algorithm: 3DES and AES use encryption. The longer the key, the higher the security (this may affect throughput). Both sender and receiver must use the same secret key, which can be used to encrypt and decrypt the message or to generate and verify a message authentication code. The DES encryption algorithm uses a 56-bit key. Triple DES (3DES) is a variation on DES that uses a 168-bit key. As a result, 3DES is more secure than DES. It also requires more processing power, resulting in increased latency and decreased throughput. AES128 uses a 128-bit key and is faster than 3DES. AES192 uses a 192-bit key, and AES256 uses a 256-bit key.
- Authentication Algorithm: MD5 gives minimal security and SHA512 gives the highest security. MD5 (Message Digest 5) and SHA (Secure Hash Algorithm) are hash algorithms used to authenticate packet data. The stronger the algorithm the slower it is.
- **Key Group**: **DH5** is more secure than **DH1** or **DH2** (although it may affect throughput). DH1 (default) refers to Diffie-Hellman Group 1 a 768 bit random number. DH2 refers to Diffie-Hellman Group 2 a 1024 bit (1Kb) random number. DH5 refers to Diffie-Hellman Group 5 a 1536 bit random number.
- **SA Life Time**: Set how often the Zyxel Device renegotiates the IKE SA. A short SA life time increases security, but renegotiation temporarily disconnects the VPN tunnel.

• NAT Traversal: Select this if the VPN tunnel must pass through NAT (there is a NAT router between the IPSec devices).

Note: The remote IPSec device must also have NAT traversal enabled. See the help in the main IPSec VPN screens for more information.

- Dead Peer Detection (DPD) has the Zyxel Device make sure the remote IPSec device is there before transmitting data through the IKE SA. If there has been no traffic for at least 15 seconds, the Zyxel Device sends a message to the remote IPSec device. If it responds, the Zyxel Device transmits the data. If it does not respond, the Zyxel Device shuts down the IKE SA.
- Authentication Method: Select Pre-Shared Key to use a password or Certificate to use one of the Zyxel Device's certificates.

### 5.3.9 VPN Advanced Wizard - Phase 2

Phase 2 in an IKE uses the SA that was established in phase 1 to negotiate SAs for IPSec.

Figure 137 VPN Advanced Wizard: Phase 2 Settings

| dvanced Settings               |         |     |      |                  |
|--------------------------------|---------|-----|------|------------------|
| Phase 2 Setting                |         |     |      |                  |
| Active Protocol:               | ESP     |     | ~    |                  |
| Encapsulation:                 | Tunnel  |     | ~    |                  |
| Encryption Algorithm:          | DES     |     | ~    |                  |
| Authentication Algorithm:      | SHA1 🔻  |     |      |                  |
| SA Life Time:                  | 86400   | (1: | BO - | 3000000 Seconds) |
| Perfect Forward Secrecy (PFS): | None    |     | ~    |                  |
| olicy Setting                  |         |     |      |                  |
| Local Policy (IP/Mask)         | 0.0.0.0 | 1   | 25   | 5.255.255.0      |
| Remote Policy (IP/Mask)        | 0.0.0.0 | 1   | 25   | 5.255.255.0      |
| Property                       |         |     |      |                  |
| ✓ Nailed-Up                    |         |     |      |                  |

- Active Protocol: ESP is compatible with NAT, AH is not.
- Encapsulation: Tunnel is compatible with NAT, Transport is not.
- Encryption Algorithm: 3DES and AES use encryption. The longer the AES key, the higher the security (this may affect throughput). Null uses no encryption.
- Authentication Algorithm: MD5 gives minimal security and SHA512 gives the highest security. MD5 (Message Digest 5) and SHA (Secure Hash Algorithm) are hash algorithms used to authenticate packet data. The stronger the algorithm the slower it is.
- **SA Life Time**: Set how often the Zyxel Device renegotiates the IKE SA. A short SA life time increases security, but renegotiation temporarily disconnects the VPN tunnel.
- Perfect Forward Secrecy (PFS): Disabling PFS allows faster IPSec setup, but is less secure. Select DH1, DH2 or DH5 to enable PFS. DH5 is more secure than DH1 or DH2 (although it may affect throughput). DH1 refers to Diffie-Hellman Group 1 a 768 bit random number. DH2 refers to Diffie-Hellman Group 2 a 1024 bit (1Kb) random number. DH5 refers to Diffie-Hellman Group 5 a 1536 bit random number (more secure, yet slower).
- Local Policy (IP/Mask): Type the IP address of a computer on your network. You can also specify a subnet. This must match the remote IP address configured on the remote IPSec device.
- Remote Policy (IP/Mask): Type the IP address of a computer behind the remote IPSec device. You
  can also specify a subnet. This must match the local IP address configured on the remote IPSec
  device.

• Nailed-Up: This displays for the site-to-site and remote access client role scenarios. Select this to have the Zyxel Device automatically renegotiate the IPSec SA when the SA life time expires.

### 5.3.10 VPN Advanced Wizard - Summary

This is a read-only summary of the VPN tunnel settings.

Figure 138 VPN Advanced Wizard: Summary

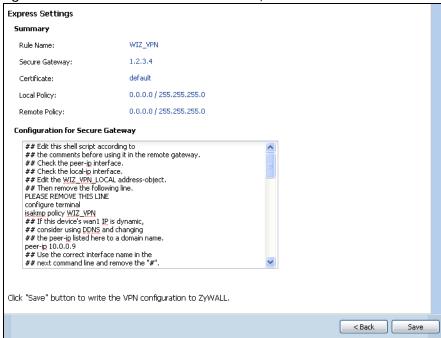

- Rule Name: Identifies the VPN connection (and the VPN gateway).
- Secure Gateway: IP address or domain name of the remote IPSec device.
- Pre-Shared Key: VPN tunnel password.
- Certificate: The certificate the Zyxel Device uses to identify itself when setting up the VPN tunnel.
- Local Policy: IP address and subnet mask of the computers on the network behind your Zyxel Device that can use the tunnel.
- Remote Policy: IP address and subnet mask of the computers on the network behind the remote IPSec device that can use the tunnel.
- Copy and paste the Configuration for Remote Gateway commands into another ZLD-based Zyxel Device's command line interface.
- Click Save to save the VPN rule.

### 5.3.11 VPN Advanced Wizard - Finish

Now the rule is configured on the Zyxel Device. The Phase 1 rule settings appear in the VPN > IPSec VPN > VPN Gateway screen and the Phase 2 rule settings appear in the VPN > IPSec VPN > VPN Connection screen.

Figure 139 VPN Wizard: Finish

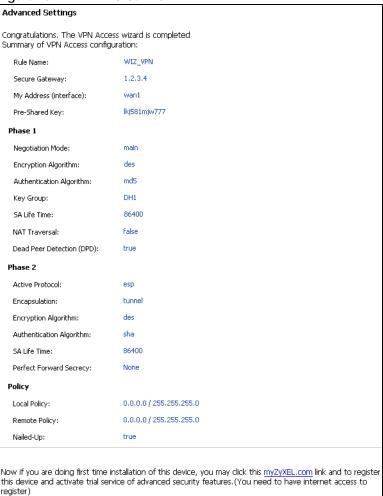

Click Close to exit the wizard.

# 5.4 VPN Settings for Configuration Provisioning Wizard: Wizard Type

**Use VPN Settings for Configuration Provisioning** to set up a VPN rule that can be retrieved with the Zyxel Device IPSec VPN Client.

VPN rules for the Zyxel Device IPSec VPN Client have certain restrictions. They must *not* contain the following settings:

- AH active protocol
- NULL encryption
- SHA512 authentication
- A subnet or range remote policy

Choose **Express** to create a VPN rule with the default phase 1 and phase 2 settings and to use a preshared key.

Choose **Advanced** to change the default settings and/or use certificates instead of a pre-shared key in the VPN rule.

Figure 140 VPN Settings for Configuration Provisioning Express Wizard: Wizard Type

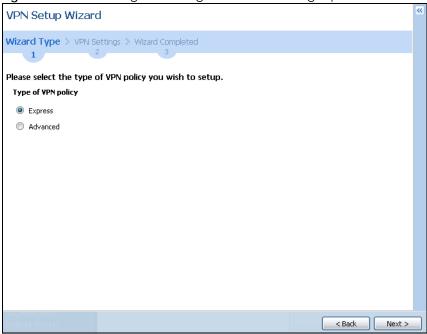

### 5.4.1 Configuration Provisioning Express Wizard - VPN Settings

Click the Express radio button as shown in the previous screen to display the following screen.

Figure 141 VPN for Configuration Provisioning Express Wizard: Settings Scenario

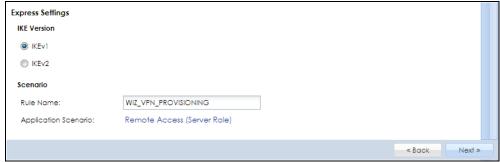

- **IKE** (Internet Key Exchange) is a protocol used in security associations to send data securely. IKE uses certificates or pre-shared keys for authentication and a Diffie–Hellman key exchange to set up a shared session secret from which encryption keys are derived.
- **IKEv2** supports Extended Authentication Protocol (EAP) authentication, and IKEv1 supports X-Auth. EAP is important when connecting to existing enterprise authentication systems.
- Rule Name: Type the name used to identify this VPN connection (and VPN gateway). You may use 1-31 alphanumeric characters, underscores (\_), or dashes (-), but the first character cannot be a number. This value is case-sensitive.

• Application Scenario: Only the Remote Access (Server Role) is allowed in this wizard. It allows incoming connections from the Zyxel Device IPSec VPN Client.

### 5.4.2 Configuration Provisioning VPN Express Wizard - Configuration

Click Next to continue the wizard.

Figure 142 VPN for Configuration Provisioning Express Wizard: Configuration

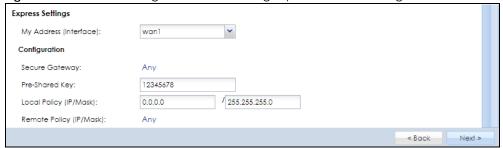

- My Address (interface): Select an interface from the drop-down list box to use on your Zyxel Device.
- Secure Gateway: Any displays in this field because it is not configurable in this wizard. It allows incoming connections from the Zyxel Device IPSec VPN Client.
- Pre-Shared Key: Type the password. Both ends of the VPN tunnel must use the same password. Use 8 to 31 case-sensitive ASCII characters or 8 to 31 pairs of hexadecimal ("0-9", "A-F") characters.
   Proceed a hexadecimal key with "0x". You will receive a PYLD\_MALFORMED (payload malformed) packet if the same pre-shared key is not used on both ends.
- Local Policy (IP/Mask): Type the IP address of a computer on your network. You can also specify a subnet. This must match the remote IP address configured on the remote IPSec device.
- Remote Policy (IP/Mask): Any displays in this field because it is not configurable in this wizard.

### 5.4.3 VPN Settings for Configuration Provisioning Express Wizard - Summary

This screen has a read-only summary of the VPN tunnel's configuration and commands you can copy and paste into another ZLD-based Zyxel Device's command line interface to configure it.

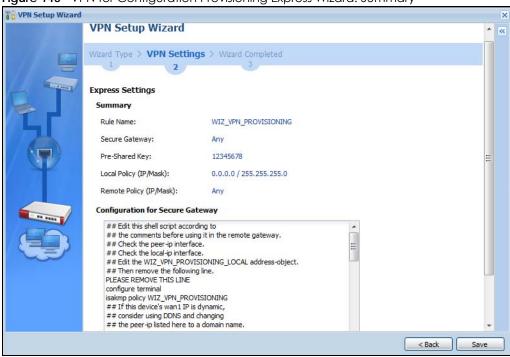

Figure 143 VPN for Configuration Provisioning Express Wizard: Summary

- Rule Name: Identifies the VPN gateway policy.
- Secure Gateway: Any displays in this field because it is not configurable in this wizard. It allows incoming connections from the Zyxel Device IPSec VPN Client.
- Pre-Shared Key: VPN tunnel password. It identifies a communicating party during a phase 1 IKE negotiation.
- Local Policy: (Static) IP address and subnet mask of the computers on the network behind your Zyxel Device that can be accessed using the tunnel.
- Remote Policy: Any displays in this field because it is not configurable in this wizard.
- The **Configuration for Secure Gateway** displays the configuration that the Zyxel Device IPSec VPN Client will get from the Zyxel Device.
- Click **Save** to save the VPN rule.

### 5.4.4 VPN Settings for Configuration Provisioning Express Wizard - Finish

Now the rule is configured on the Zyxel Device. The Phase 1 rule settings appear in the Configuration > VPN > IPSec VPN > VPN Gateway screen and the Phase 2 rule settings appear in the Configuration > VPN > IPSec VPN > VPN Connection screen. Enter the IP address of the Zyxel Device in the Zyxel Device IPSec VPN Client to get all these VPN settings automatically from the Zyxel Device.

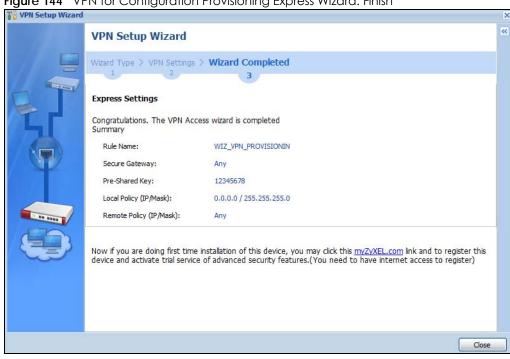

Figure 144 VPN for Configuration Provisioning Express Wizard: Finish

Click Close to exit the wizard.

### 5.4.5 VPN Settings for Configuration Provisioning Advanced Wizard -Scenario

Click the Advanced radio button as shown in the screen shown in Figure 140 on page 164 to display the following screen.

Figure 145 VPN for Configuration Provisioning Advanced Wizard: Scenario Settings

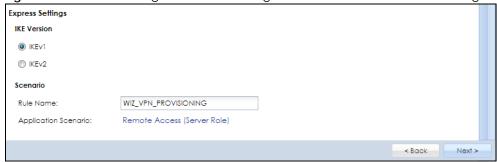

- IKE (Internet Key Exchange) is a protocol used in security associations to send data securely. IKE uses certificates or pre-shared keys for authentication and a Diffie-Hellman key exchange to set up a shared session secret from which encryption keys are derived.
- IKEv2 supports Extended Authentication Protocol (EAP) authentication, and IKEv1 supports X-Auth. EAP is important when connecting to existing enterprise authentication systems.
- Rule Name: Type the name used to identify this VPN connection (and VPN gateway). You may use 1-31 alphanumeric characters, underscores (\_), or dashes (-), but the first character cannot be a number. This value is case-sensitive.
- Application Scenario: Only the Remote Access (Server Role) is allowed in this wizard. It allows incoming connections from the Zyxel Device IPSec VPN Client.

Click Next to continue the wizard.

## 5.4.6 VPN Settings for Configuration Provisioning Advanced Wizard - Phase 1 Settings

There are two phases to every IKE (Internet Key Exchange) negotiation – phase 1 (Authentication) and phase 2 (Key Exchange). A phase 1 exchange establishes an IKE SA (Security Association).

Figure 146 VPN for Configuration Provisioning Advanced Wizard: Phase 1 Settings

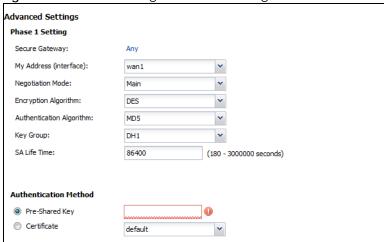

- Secure Gateway: Any displays in this field because it is not configurable in this wizard. It allows incoming connections from the Zyxel Device IPSec VPN Client.
- My Address (interface): Select an interface from the drop-down list box to use on your Zyxel Device.
- Negotiation Mode: This displays Main or Aggressive:
  - Main encrypts the Zyxel Device's and remote IPSec router's identities but takes more time to
    establish the IKE SA
  - Aggressive is faster but does not encrypt the identities.

The Zyxel Device and the remote IPSec router must use the same negotiation mode. Multiple SAs connecting through a secure gateway must have the same negotiation mode.

- Encryption Algorithm: 3DES and AES use encryption. The longer the key, the higher the security (this may affect throughput). Both sender and receiver must know the same secret key, which can be used to encrypt and decrypt the message or to generate and verify a message authentication code. The DES encryption algorithm uses a 56-bit key. Triple DES (3DES) is a variation on DES that uses a 168-bit key. As a result, 3DES is more secure than DES. It also requires more processing power, resulting in increased latency and decreased throughput. AES128 uses a 128-bit key and is faster than 3DES. AES192 uses a 192-bit key and AES256 uses a 256-bit key.
- Authentication Algorithm: MD5 (Message Digest 5) and SHA (Secure Hash Algorithm) are hash algorithms used to authenticate packet data. MD5 gives minimal security. SHA1 gives higher security and SHA256 gives the highest security. The stronger the algorithm, the slower it is.
- **Key Group**: **DH5** is more secure than **DH1** or **DH2** (although it may affect throughput). DH1 (default) refers to Diffie-Hellman Group 1 a 768 bit random number. DH2 refers to Diffie-Hellman Group 2 a 1024 bit (1Kb) random number. **DH5** refers to Diffie-Hellman Group 5 a 1536 bit random number.
- **SA Life Time**: Set how often the Zyxel Device renegotiates the IKE SA. A short SA life time increases security, but renegotiation temporarily disconnects the VPN tunnel.

 Authentication Method: Select Pre-Shared Key to use a password or Certificate to use one of the Zyxel Device's certificates.

### 5.4.7 VPN Settings for Configuration Provisioning Advanced Wizard - Phase 2

Phase 2 in an IKE uses the SA that was established in phase 1 to negotiate SAs for IPSec.

Figure 147 VPN for Configuration Provisioning Advanced Wizard: Phase 2 Settings

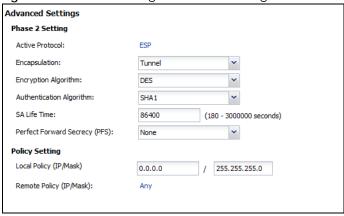

- Active Protocol: ESP is compatible with NAT. AH is not available in this wizard.
- Encapsulation: Tunnel is compatible with NAT, Transport is not.
- Encryption Algorithm: 3DES and AES use encryption. The longer the AES key, the higher the security (this may affect throughput). Null uses no encryption.
- Authentication Algorithm: MD5 (Message Digest 5) and SHA (Secure Hash Algorithm) are hash algorithms used to authenticate packet data. MD5 gives minimal security. SHA1 gives higher security and SHA256 gives the highest security. The stronger the algorithm, the slower it is.
- SA Life Time: Set how often the Zyxel Device renegotiates the IKE SA. A short SA life time increases security, but renegotiation temporarily disconnects the VPN tunnel.
- Perfect Forward Secrecy (PFS): Disabling PFS allows faster IPSec setup, but is less secure. Select DH1, DH2 or DH5 to enable PFS. DH5 is more secure than DH1 or DH2 (although it may affect throughput). DH1 refers to Diffie-Hellman Group 1 a 768 bit random number. DH2 refers to Diffie-Hellman Group 2 a 1024 bit (1Kb) random number. DH5 refers to Diffie-Hellman Group 5 a 1536 bit random number (more secure, yet slower).
- Local Policy (IP/Mask): Type the IP address of a computer on your network. You can also specify a subnet. This must match the remote IP address configured on the remote IPSec device.
- Remote Policy (IP/Mask): Any displays in this field because it is not configurable in this wizard.
- Nailed-Up: This displays for the site-to-site and remote access client role scenarios. Select this to have the Zyxel Device automatically renegotiate the IPSec SA when the SA life time expires.

## 5.4.8 VPN Settings for Configuration Provisioning Advanced Wizard - Summary

This is a read-only summary of the VPN tunnel settings.

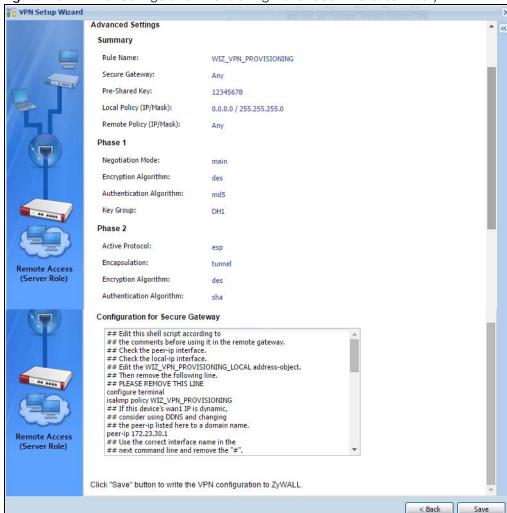

Figure 148 VPN for Configuration Provisioning Advanced Wizard: Summary

### Summary

- Rule Name: Identifies the VPN connection (and the VPN gateway).
- Secure Gateway: Any displays in this field because it is not configurable in this wizard. It allows incoming connections from the Zyxel Device IPSec VPN Client.
- Pre-Shared Key: VPN tunnel password.
- Local Policy: IP address and subnet mask of the computers on the network behind your Zyxel Device that can use the tunnel.
- Remote Policy: Any displays in this field because it is not configurable in this wizard.

### Phase 1

- Negotiation Mode: This displays Main or Aggressive:
  - Main encrypts the Zyxel Device's and remote IPSec router's identities but takes more time to
    establish the IKE SA
  - Aggressive is faster but does not encrypt the identities.

The Zyxel Device and the remote IPSec router must use the same negotiation mode. Multiple SAs connecting through a secure gateway must have the same negotiation mode.

- Encryption Algorithm: This displays the encryption method used. The longer the key, the higher the security, the lower the throughput (possibly).
  - **DES** uses a 56-bit key.
  - **3DES** uses a 168-bit key.
  - AES128 uses a 128-bit key
  - AES192 uses a 192-bit key
  - **AES256** uses a 256-bit key.
- Authentication Algorithm: This displays the authentication algorithm used. The stronger the algorithm, the slower it is.
  - MD5 gives minimal security.
  - SHA1 gives higher security
  - SHA256 gives the highest security.
- **Key Group**: This displays the Diffie-Hellman (DH) key group used. **DH5** is more secure than **DH1** or **DH2** (although it may affect throughput).
  - DH1 uses a 768 bit random number.
  - DH2 uses a 1024 bit (1Kb) random number.
  - DH5 uses a 1536 bit random number.

#### Phase 2

- Active Protocol: This displays ESP (compatible with NAT) or AH.
- Encapsulation: This displays Tunnel (compatible with NAT) or Transport.
- Encryption Algorithm: This displays the encryption method used. The longer the key, the higher the security, the lower the throughput (possibly).
  - **DES** uses a 56-bit key.
  - 3DES uses a 168-bit key.
  - AES128 uses a 128-bit key
  - AES192 uses a 192-bit key
  - AES256 uses a 256-bit key.
  - Null uses no encryption.
- Authentication Algorithm: This displays the authentication algorithm used. The stronger the algorithm, the slower it is.
  - MD5 gives minimal security.
  - SHA1 gives higher security
  - SHA256 gives the highest security.

The **Configuration for Secure Gateway** displays the configuration that the Zyxel Device IPSec VPN Client will get from the Zyxel Device.

Click Save to save the VPN rule.

### 5.4.9 VPN Settings for Configuration Provisioning Advanced Wizard- Finish

Now the rule is configured on the Zyxel Device. The Phase 1 rule settings appear in the **Configuration** > **VPN** > **IPSec VPN** > **VPN** Gateway screen and the Phase 2 rule settings appear in the **Configuration** >

**VPN > IPSec VPN > VPN Connection** screen. Enter the IP address of the Zyxel Device in the Zyxel Device IPSec VPN Client to get all these VPN settings automatically from the Zyxel Device.

Figure 149 VPN for Configuration Provisioning Advanced Wizard: Finish

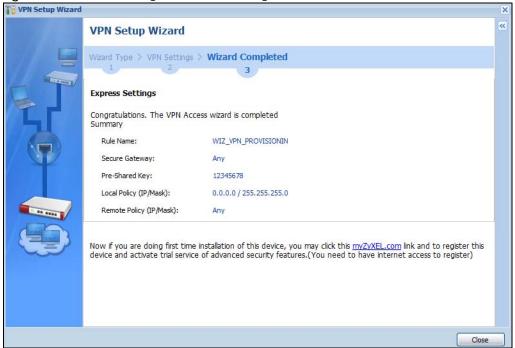

Click Close to exit the wizard.

### 5.5 VPN Settings for L2TP VPN Settings Wizard

Use VPN Settings for L2TP VPN Settings to set up an L2TP VPN rule. Click Configuration > Quick Setup > VPN Setup and select VPN Settings for L2TP VPN Settings to see the following screen.

VPN Setup Wizard **VPN Setup Wizard** Wizard Type > VPN Settings > Wizard Completed Welcome VPN Settings - Wizard Type - VPN Settings - Wizard Completed VPN Settings for Configuration Provisioning - Wizard Type - VPN Settings - Wizard Completed VPN Settings for L2TP VPN Settings - VPN Settings - General Settings - Wizard Completed Upon completion of the Wizard Setup i. VPN Tunnel and VPN Gateway are automatically configured/generated ii. Policy Route is automatically configured/generated Next >

Figure 150 VPN Settings for L2TP VPN Settings Wizard: L2TP VPN Settings

Click Next to continue the wizard.

### 5.5.1 L2TP VPN Settings

Figure 151 VPN Settings for L2TP VPN Settings Wizard: L2TP VPN Settings

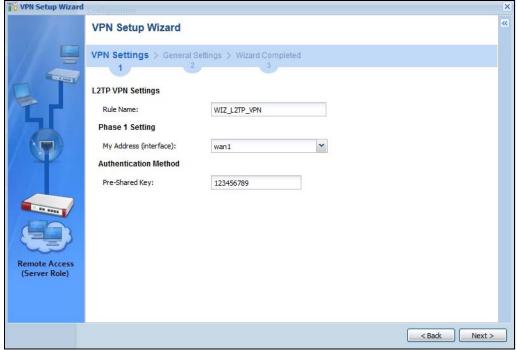

• Rule Name: Type the name used to identify this L2TP VPN connection (and L2TP VPN gateway). You may use 1-31 alphanumeric characters, underscores (\_), or dashes (-), but the first character cannot be a number. This value is case-sensitive.

- My Address (interface): Select one of the interfaces from the pull down menu to apply the L2TP VPN rule.
- Pre-Shared Key: Type the password. Both ends of the VPN tunnel must use the same password. Use 8 to 31 case-sensitive ASCII characters or 8 to 31 pairs of hexadecimal ("0-9", "A-F") characters.
   Proceed a hexadecimal key with "0x". You will receive a PYLD\_MALFORMED (payload malformed) packet if the same pre-shared key is not used on both ends.

Click Next to continue the wizard.

### 5.5.2 L2TP VPN Settings

Figure 152 VPN Settings for L2TP VPN Settings Wizard: L2TP VPN Settings

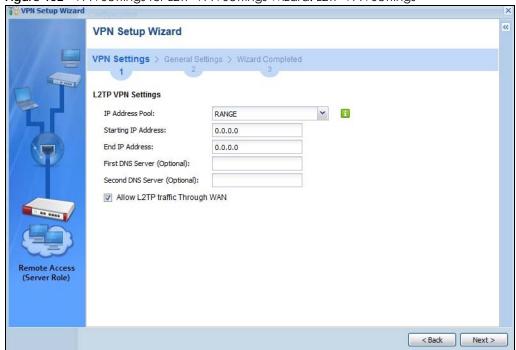

- IP Address Pool: Select Range or Subnet from the pull down menu. This IP address pool is used to assign to the L2TP VPN clients.
- Starting IP Address: Enter the starting IP address in the field.
- End IP Address: Enter the ending IP address in the field.
- Network: Enter the IPv4 IP address in this field if you selected SUBNET.
- Netmask: Enter the associated subnet mask of the subnet in this field.
- First DNS Server (Optional): Enter the first DNS server IP address in the field. Leave the filed as 0.0.0.0 if you do not want to configure DNS servers. If you do not configure a DNS server you must know the IP address of a machine in order to access it.
- Second DNS Server (Optional): Enter the second DNS server IP address in the field. Leave the filed as 0.0.0.0 if you do not want to configure DNS servers. If you do not configure a DNS server you must know the IP address of a machine in order to access it.
- Allow L2TP traffic Through WAN: Select this check box to allow traffic from L2TP clients to go to the Internet.

Click **Next** to continue the wizard.

Note: DNS (Domain Name System) is for mapping a domain name to its corresponding IP address and vice versa. The DNS server is extremely important because without it, you must know the IP address of a computer before you can access it. The Zyxel Device uses a system DNS server (in the order you specify here) to resolve domain names for VPN, DDNS and the time server.

### 5.5.3 VPN Settings for L2TP VPN Setting Wizard - Summary

This is a read-only summary of the L2TP VPN settings.

Figure 153 VPN Settings for L2TP VPN Settings Advanced Settings Wizard: Summary

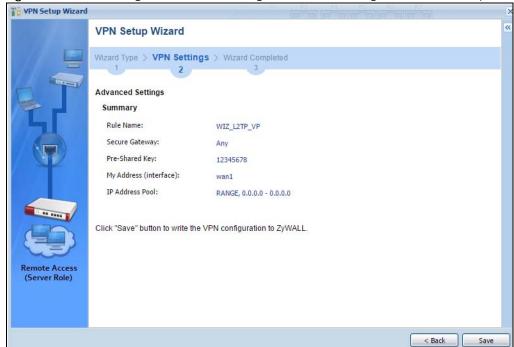

- Rule Name: Identifies the L2TP VPN connection (and the L2TP VPN gateway).
- Secure Gatewa "Any" displays in this field because it is not configurable in this wizard. It allows incoming connections from the L2TP VPN Client.
- Pre-Shared Key: L2TP VPN tunnel password.
- My Address (Interface): This displays the interface to use on your Zyxel Device for the L2TP tunnel.
- IP Address Pool: This displays the IP address pool used to assign to the L2TP VPN clients.

Click **Save** to complete the L2TP VPN Setting and the following screen will show.

### 5.5.4 VPN Settings for L2TP VPN Setting Wizard Completed

Figure 154 VPN Settings for L2TP VPN Settings Wizard: Finish

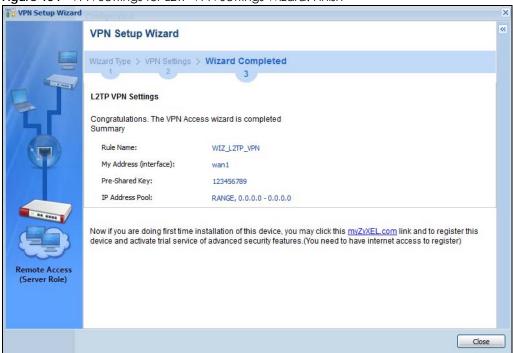

Now the rule is configured on the Zyxel Device. The L2TP VPN rule settings appear in the **Configuration > VPN > L2TP VPN** screen and also in the **Configuration > VPN > IPSec VPN > VPN Connection** and **VPN Gateway** screen.

# CHAPTER 6 Dashboard

### 6.1 Overview

Use the **Dashboard** screens to check status information about the Zyxel Device.

### 6.1.1 What You Can Do in this Chapter

Use the main **Dashboard** screen to see the Zyxel Device's general device information, system status, system resource usage, licensed service status, and interface status. You can also display other status screens for more information.

Use the Dashboard screens to view the following.

- Device Information Screen on page 179
- System Status Screen on page 180
- Extension Slot Screen on page 184
- Interface Status Summary Screen on page 184
- Secured Service Status Screen on page 186
- Content Filter Statistics Screen on page 186
- Top 5 Viruses Screen on page 187
- Top 5 Intrusions Screen on page 188
- Top 5 IPv4/IPv6 Security Policy Rules that Blocked Traffic Screen on page 188
- The Latest Alert Logs Screen on page 188

### 6.2 Main Dashboard Screen

The **Dashboard** screen displays when you log into the Zyxel Device or click **Dashboard** in the navigation panel. The dashboard displays general device information, system status, system resource usage, licensed service status, and interface status in widgets that you can re-arrange to suit your needs. You can also collapse, refresh, and close individual widgets.

Click on the icon to go to the OneSecurity website where there is guidance on configuration walkthroughs, troubleshooting, and other information.

Figure 155 USG60W Dashboard

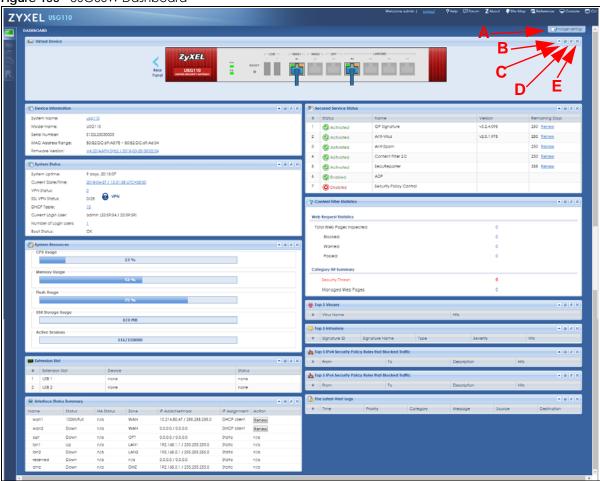

The following table describes the labels in this screen.

Table 20 Dashboard

| LABEL                       | DESCRIPTION                                                                                                    |
|-----------------------------|----------------------------------------------------------------------------------------------------|
| Widget Settings<br>(A)      | Use this link to open or close widgets by selecting/clearing the associated checkbox.                                                                                                    |
| Up Arrow (B)                | Click this to collapse a widget. It then becomes a down arrow. Click it again to enlarge the widget again.                                                                                                  |
| Refresh Time<br>Setting (C) | Set the interval for refreshing the information displayed in the widget.                                                                                                    |
| Refresh Now (D)             | Click this to update the widget's information immediately.                                                                                                    |
| Close Widget (E)            | Click this to close the widget. Use <b>Widget Settings</b> to re-open it.                                                                                                    |
| Virtual Device              |                                                                                                    |
| Rear Panel                  | Click this to view details about the Zyxel Device's rear panel. Hover your cursor over a connected interface or slot to display status details.                                                             |
| Front Panel                 | Click this to view details about the status of the Zyxel Device's front panel LEDs and connections. See Section 3.1.1 on page 68 for LED descriptions. An unconnected interface or slot appears grayed out. |
|                             | The following front and rear panel labels display when you hover your cursor over a connected interface or slot.                                                                                            |
| Name                        | This field displays the name of each interface.                                                                                                    |

Table 20 Dashboard (continued)

| LABEL               | DESCRIPTION                                                                                                    |
|---------------------|----------------------------------------------------------------------------------------------------|
| Status              | This field displays the current status of each interface or device installed in a slot. The possible values depend on what type of interface it is.                                                                                                    |
|                     | Inactive - The Ethernet interface is disabled.                                                                                                    |
|                     | <b>Down</b> - The Ethernet interface does not have any physical ports associated with it or the Ethernet interface is enabled but not connected.                                                                                                    |
|                     | <b>Speed / Duplex</b> - The Ethernet interface is enabled and connected. This field displays the port speed and duplex setting ( <b>Full</b> or <b>Half</b> ).                                                                                                    |
|                     | The status for a WLAN card is <b>none</b> .                                                                                                    |
|                     | For cellular (mobile broadband) interfaces, see Section 10.6 on page 322 for the status that can appear.                                                                                                    |
|                     | For the auxiliary interface:                                                                                                    |
|                     | Inactive - The auxiliary interface is disabled.                                                                                                    |
|                     | Connected - The auxiliary interface is enabled and connected.                                                                                                    |
|                     | Disconnected - The auxiliary interface is not connected.                                                                                                    |
| HA Status           | This field displays the status of the interface in the virtual router.                                                                                                    |
|                     | Active - This interface is the master interface in the virtual router.                                                                                                    |
|                     | Stand-By - This interface is a backup interface in the virtual router.                                                                                                    |
|                     | Fault - This VRRP group is not functioning in the virtual router right now. For example, this might happen if the interface is down.                                                                                                    |
|                     | n/a - Device HA is not active on the interface.                                                                                                    |
| Zone                | This field displays the zone to which the interface is currently assigned.                                                                                                    |
| IP Address/<br>Mask | This field displays the current IP address and subnet mask assigned to the interface. If the interface is a member of an active virtual router, this field displays the IP address it is currently using. This is either the static IP address of the interface (if it is the master) or the management IP address (if it is a backup). |

### 6.2.1 Device Information Screen

The Device Information screen displays Zyxel Device's system and model name, serial number, MAC address and firmware version shown in the below screen.

Figure 156 Dashboard > Device Information (Example)

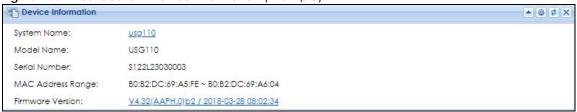

This table describes the fields in the above screen.

Table 21 Dashboard > Device Information

| LABEL              | DESCRIPTION                                                                                                    |
|--------------------|----------------------------------------------------------------------------------------------------|
| Device Information | This identifies a device installed in one of the Zyxel Device's extension slots, the Security Extension Module slot, or USB ports. For an installed SEM (Security Extension Module) card, this field displays what kind of SEM card is installed. |
|                    | <b>SEM-VPN</b> - The VPN accelerator. The SEM-VPN provides 500 Mbps VPN throughput, 2,000 IPSec VPN tunnels, and 750 SSL VPN users.                                                                                                    |
|                    | <b>SEM-DUAL</b> - accelerator for both VPN and UTM. The SEM-DUAL provides the benefits of the SEM-VPN and increases the maximum anti-virus and IDP traffic throughput from 100 Mbps to 400 Mbps.                                                  |
| System Name        | This field displays the name used to identify the Zyxel Device on any network. Click the link and open the <b>Host Name</b> screen where you can edit and make changes to the system and domain name.                                             |
| Model Name         | This field displays the model name of this Zyxel Device.                                                                                                    |
| Serial Number      | This field displays the serial number of this Zyxel Device. The serial number is used for device tracking and control.                                                                                                    |
| MAC Address Range  | This field displays the MAC addresses used by the Zyxel Device. Each physical port has one MAC address. The first MAC address is assigned to physical port 1, the second MAC address is assigned to physical port 2, and so on.                   |
| Firmware Version   | This field displays the version number and date of the firmware the Zyxel Device is currently running. Click the link to open the <b>Firmware Package</b> screen where you can upload firmware.                                                   |

### 6.2.2 System Status Screen

Figure 157 Dashboard > System Status (Example)

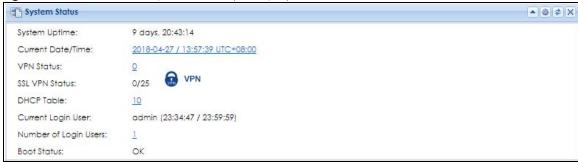

This table describes the fields in the above screen.

Table 22 Dashboard > System Status

| LABEL             | DESCRIPTION                                                                                                    |
|-------------------|----------------------------------------------------------------------------------------------------|
| System Uptime     | This field displays how long the Zyxel Device has been running since it last restarted or was turned on.                                                                                                    |
| Current Date/Time | This field displays the current date and time in the Zyxel Device. The format is yyyymm-dd hh:mm:ss. Click on the link to see the <b>Date/Time</b> screen where you can make edits and changes to the date, time and time zone information. |
| VPN Status        | Click on the link to look at the VPN tunnels that are currently established. See Section 6.2.3 on page 181. Click on the VPN icon to go to the Zyxel VPN Client product page at the Zyxel website.                                          |
| SSL VPN Status    | The first number is the actual number of VPN tunnels up and the second number is the maximum number of SSL VPN tunnels allowed.                                                                                                    |

Table 22 Dashboard > System Status (continued)

| LABEL                 | DESCRIPTION                                                                                                    |  |
|-----------------------|----------------------------------------------------------------------------------------------------|--|
| DHCP Table            | Click this to look at the IP addresses currently assigned to the Zyxel Device's DHCP clients and the IP addresses reserved for specific MAC addresses. See Section 6.2.3 on page 181.                                                          |  |
| Current Login User    | This field displays the user name used to log in to the current session, the amount of reauthentication time remaining, and the amount of lease time remaining.                                                                                |  |
| Number of Login Users | This field displays the number of users currently logged in to the Zyxel Device. Click the icon to pop-open a list of the users who are currently logged in to the Zyxel Device.                                                               |  |
| Boot Status           | This field displays details about the Zyxel Device's startup state.                                                                                                    |  |
|                       | OK - The Zyxel Device started up successfully.                                                                                                    |  |
|                       | Firmware update OK - A firmware update was successful.                                                                                                    |  |
|                       | <b>Problematic configuration after firmware update</b> - The application of the configuration failed after a firmware upgrade.                                                                                                    |  |
|                       | System default configuration - The Zyxel Device successfully applied the system default configuration. This occurs when the Zyxel Device starts for the first time or you intentionally reset the Zyxel Device to the system default settings. |  |
|                       | Fallback to lastgood configuration - The Zyxel Device was unable to apply the startup-config.conf configuration file and fell back to the lastgood.conf configuration file.                                                                    |  |
|                       | Fallback to system default configuration - The Zyxel Device was unable to apply the lastgood.conf configuration file and fell back to the system default configuration file (system-default.conf).                                             |  |
|                       | Booting in progress - The Zyxel Device is still applying the system configuration.                                                                                                    |  |

#### 6.2.3 DHCP Table Screen

Click on the DHCP Table link to look at the IP addresses currently assigned to DHCP clients and the IP addresses reserved for specific MAC addresses. The following screen will show.

Figure 158 Dashboard > System Status > DHCP Table

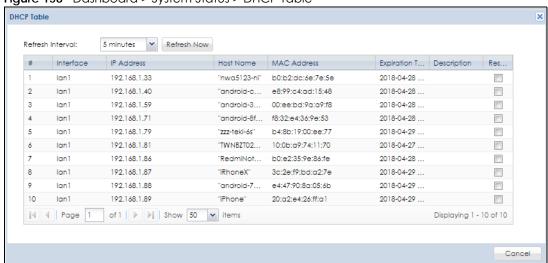

This table describes the fields in the above screen.

Table 23 Dashboard > System Status > DHCP Table

| LABEL            | DESCRIPTION                                                                                                    |  |  |
|------------------|----------------------------------------------------------------------------------------------------|--|--|
| #                | This field is a sequential value, and it is not associated with a specific entry.                                                                                                    |  |  |
| Interface        | This field identifies the interface that assigned an IP address to a DHCP client.                                                                                                    |  |  |
| IP Address       | This field displays the IP address currently assigned to a DHCP client or reserved for a specific MAC address. Click the column's heading cell to sort the table entries by IP address. Click the heading cell again to reverse the sort order.              |  |  |
| Host Name        | This field displays the name used to identify this device on the network (the computer name). The Zyxel Device learns these from the DHCP client requests. "None" shows here for a static DHCP entry.                                                        |  |  |
| MAC Address      | This field displays the MAC address to which the IP address is currently assigned or for which the IP address is reserved. Click the column's heading cell to sort the table entries by MAC address. Click the heading cell again to reverse the sort order. |  |  |
| Description      | For a static DHCP entry, the host name or the description you configured shows here. This field is blank for dynamic DHCP entries.                                                                                                    |  |  |
| Reserve          | If this field is selected, this entry is a static DHCP entry. The IP address is reserved for the MAC address.                                                                                                    |  |  |
|                  | If this field is clear, this entry is a dynamic DHCP entry. The IP address is assigned to a DHCP client.                                                                                                    |  |  |
|                  | To create a static DHCP entry using an existing dynamic DHCP entry, select this field, and then click <b>Apply</b> .                                                                                                    |  |  |
|                  | To remove a static DHCP entry, clear this field, and then click <b>Apply</b> .                                                                                                    |  |  |
| Refresh Interval | Select how often you want this window to be updated automatically.                                                                                                    |  |  |
| Refresh Now      | Click this to update the information in the window right away.                                                                                                    |  |  |

### 6.2.4 Number of Login Users Screen

Click the Number of Login Users link to see the following screen.

Figure 159 Dashboard > System Status > Number of Login Users

| Number of Login Users |         |                     |                 |            |            |              |                |
|-----------------------|---------|---------------------|-----------------|------------|------------|--------------|----------------|
| #                     | User ID | Reauth/Lease Time   | Session Timeout | Туре       | IP Address | User Info -  | Force Logout   |
| 1                     | admin   | 20:32:48 / 24:00:00 | unlimited       | http/https | 172.       | admin(admin) | <u> Loqout</u> |

This table describes the fields in the above screen.

Table 24 Dashboard > System Status > Number of Login Users

| LABEL             | DESCRIPTION                                                                                                    |  |  |
|-------------------|----------------------------------------------------------------------------------------------------|--|--|
| #                 | This field is a sequential value and is not associated with any entry.                                                                                                    |  |  |
| User ID           | This field displays the user name of each user who is currently logged in to the Zyxel Device.                                                                                                    |  |  |
| Reauth/Lease Time | This field displays the amount of reauthentication time remaining and the amount of lease time remaining for each user.                                                                                                    |  |  |
| Session Timeout   | This field displays the total account of time the account (authenticated by an external server) can use to log into the UAG or access the Internet through the Zyxel Device.  This shows unlimited for an administrator account. |  |  |
| Туре              | This field displays the way the user logged in to the Zyxel Device.                                                                                                    |  |  |

Table 24 Dashboard > System Status > Number of Login Users (continued)

| LABEL        | DESCRIPTION                                                                                                    |  |
|--------------|----------------------------------------------------------------------------------------------------|--|
| IP address   | This field displays the IP address of the computer used to log in to the Zyxel Device.                                                                                                    |  |
| User Info    | This field displays the types of user accounts the Zyxel Device uses. If the user type is ext-user (external user), this field will show its external-group information when you move your mouse over it. |  |
|              | If the external user matches two external-group objects, both external-group object names will be shown.                                                                                                  |  |
| Force Logout | Click this icon to end a user's session.                                                                                                    |  |

# 6.2.5 System Resources Screen

Hover your mouse over an item and click the arrow on the right to see more details on that resource.

Figure 160 Dashboard > System Resources

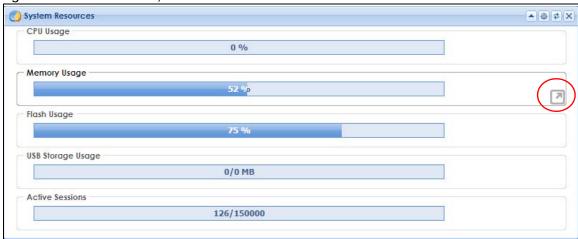

This table describes the fields in the above screen.

Table 25 .Dashboard > System Resources

| LABEL             | DESCRIPTION                                                                                                    |  |
|-------------------|----------------------------------------------------------------------------------------------------|--|
| CPU Usage         | This field displays what percentage of the Zyxel Device's processing capability is currently being used. Hover your cursor over this field to display the <b>Show CPU Usage</b> icon that takes you to a chart of the Zyxel Device's recent CPU usage.                                                                                                    |  |
| Memory Usage      | This field displays what percentage of the Zyxel Device's RAM is currently being used. Hover your cursor over this field to display the <b>Show Memory Usage</b> icon that takes you to a chart of the Zyxel Device's recent memory usage.                                                                                                    |  |
| Flash Usage       | This field displays what percentage of the Zyxel Device's onboard flash memory is currently being used.                                                                                                    |  |
| USB Storage Usage | This field shows how much storage in the USB device connected to the Zyxel Device is in use.                                                                                                    |  |
| Active Sessions   | This field shows how many sessions, established and non-established, that pass through/from/to/within the ZyWALL. Hover your cursor over this field to display icons. Click the <b>Detail</b> icon to go to the <b>Session Monitor</b> screen to see details about the active sessions. Click the <b>Show Active Sessions</b> icon to display a chart of Zyxel Device's recent session usage. |  |

#### 6.2.6 Extension Slot Screen

Figure 161 Dashboard > Extension Slot

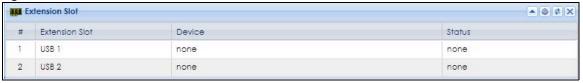

This table describes the fields in the above screen.

Table 26 Dashboard > Extension Slot

| LABEL          | DESCRIPTION                                                                                                    |  |  |
|----------------|----------------------------------------------------------------------------------------------------|--|--|
| #              | This is the index number of the entry.                                                                                                    |  |  |
| Extension Slot | This field displays the name of each extension slot.                                                                                                    |  |  |
| Device         | This field displays the name of the device connected to the extension slot (or <b>none</b> if no device is detected). For an installed SEM (Security Extension Module) card, this field displays what kind of SEM card is installed.                                 |  |  |
|                | <b>SEM-VPN</b> - VPN accelerator. The SEM-VPN provides 500 Mbps VPN throughput, 2,000 IPSec VPN tunnels, and 750 SSL VPN users.                                                                                                    |  |  |
|                | <b>SEM-DUAL</b> - accelerator for both VPN and UTM. The SEM-DUAL provides the benefits of the SEM-VPN and increases the maximum anti-virus and IDP traffic throughput from 100 Mbps to 400 Mbps.                                                                     |  |  |
|                | <b>USB Flash Drive</b> - Indicates a connected USB storage device and the drive's storage capacity.                                                                                                    |  |  |
| Status         | The status for an installed 3G USB dongle is <b>none</b> . For cellular (mobile broadband) interfaces, see Section 7.11 on page 209 for the status that can appear. For an installed SEM (Security Extension Module) card, this field displays one of the following: |  |  |
|                | Active - The SEM card is working properly.                                                                                                    |  |  |
|                | <b>Ready to activate</b> - The SEM was inserted while the Zyxel Device was operating. Restart the Zyxel Device to use the SEM.                                                                                                    |  |  |
|                | <b>Driver load failed</b> - An error occurred during the Zyxel Device's attempt to activate the SEM card. Make sure the SEM is installed properly and the thumbscrews are tightened. If this status still displays, contact your vendor.                             |  |  |
|                | For a USB storage device, this field displays one of the following:                                                                                                    |  |  |
|                | <b>Ready</b> - A USB storage device connected to the Zyxel Device is ready for the Zyxel Device to use.                                                                                                    |  |  |
|                | <b>Unused</b> - The Zyxel Device is unable to mount a USB storage device connected to the Zyxel Device.                                                                                                    |  |  |

# 6.2.7 Interface Status Summary Screen

Interfaces per Zyxel Device model vary.

Figure 162 Dashboard > Interface Status Summary

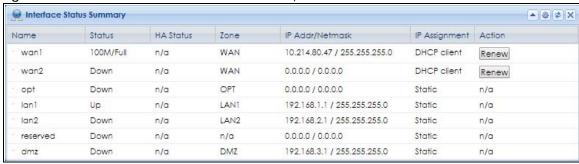

This table describes the fields in the above screen.

Table 27 Dashboard > Interface Status Summary

| ABEL      | DESCRIPTION                                                                                                    |  |  |
|-----------|----------------------------------------------------------------------------------------------------|--|--|
| Name      | This field displays the name of each interface.                                                                                                    |  |  |
| Status    | This field displays the current status of each interface. The possible values depend on what type of interface it is.                                          |  |  |
|           | For Ethernet interfaces:                                                                                                    |  |  |
|           | Inactive - The Ethernet interface is disabled.                                                                                                    |  |  |
|           | <b>Down</b> - The Ethernet interface does not have any physical ports associated with it or the Ethernet interface is enabled but not connected.               |  |  |
|           | <b>Speed / Duplex</b> - The Ethernet interface is enabled and connected. This field displays the port speed and duplex setting ( <b>Full</b> or <b>Half</b> ). |  |  |
|           | For cellular (mobile broadband) interfaces, see Section 7.11 on page 209 for the status that can appear.                                                       |  |  |
|           | For the auxiliary interface:                                                                                                    |  |  |
|           | Inactive - The auxiliary interface is disabled.                                                                                                    |  |  |
|           | Connected - The auxiliary interface is enabled and connected.                                                                                                  |  |  |
|           | Disconnected - The auxiliary interface is not connected.                                                                                                    |  |  |
|           | For PPP interfaces:                                                                                                    |  |  |
|           | Connected - The PPP interface is connected.                                                                                                    |  |  |
|           | Disconnected - The PPP interface is not connected.                                                                                                    |  |  |
|           | If the PPP interface is disabled, it does not appear in the list.                                                                                              |  |  |
|           | For WLAN interfaces:                                                                                                    |  |  |
|           | Up - The WLAN interface is enabled.                                                                                                    |  |  |
|           | Down - The WLAN interface is disabled.                                                                                                    |  |  |
| HA Status | This field displays the status of the interface in the virtual router.                                                                                         |  |  |
|           | Active - This interface is the master interface in the virtual router.                                                                                         |  |  |
|           | Stand-By - This interface is a backup interface in the virtual router.                                                                                         |  |  |
|           | <b>Fault</b> - This VRRP group is not functioning in the virtual router right now. For example, this might happen if the interface is down.                    |  |  |
|           | n/a - Device HA is not active on the interface.                                                                                                    |  |  |
| Zone      | This field displays the zone to which the interface is currently assigned.                                                                                     |  |  |

Table 27 Dashboard > Interface Status Summary (continued)

| LABEL           | DESCRIPTION                                                                                                    |
|-----------------|----------------------------------------------------------------------------------------------------|
| IP Addr/Netmask | This field displays the current IP address and subnet mask assigned to the interface. If the IP address is 0.0.0.0/0.0.0.0, the interface is disabled or did not receive an IP address and subnet mask via DHCP.                                   |
|                 | If this interface is a member of an active virtual router, this field displays the IP address it is currently using. This is either the static IP address of the interface (if it is the master) or the management IP address (if it is a backup). |
| IP Assignment   | This field displays the interface's IP assignment. It will show <b>DHCP</b> or <b>Static</b> .                                                                                                    |
| Action          | Use this field to get or to update the IP address for the interface.                                                                                                    |
|                 | Click <b>Renew</b> to send a new DHCP request to a DHCP server.                                                                                                    |
|                 | Click the <b>Connect</b> icon to have the Zyxel Device try to connect a PPPoE/PPTP interface. If the interface cannot use one of these ways to get or to update its IP address, this field displays <b>n/a</b> .                                   |
|                 | Click the <b>Disconnect</b> icon to stop a PPPoE/PPTP connection.                                                                                                    |

#### 6.2.8 Secured Service Status Screen

This part shows what Unified Threat Management (UTM) services are available and enabled.

Figure 163 Dashboard > Secured Service Status

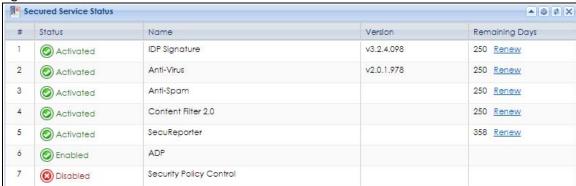

This table describes the fields in the above screen.

Table 28 Dashboard > Secured Service Status

| LABEL          | DESCRIPTION                                                                                                    |  |
|----------------|----------------------------------------------------------------------------------------------------|--|
| #              | This field is a sequential value, and it is not associated with a specific status.                                                                                                    |  |
| Status         | This field displays the status of the Zyxel Device's secure services. It will show four types of status, <b>Activated</b> or <b>Not Activated</b> or <b>Disabled</b> or <b>Enabled</b> . |  |
| Name           | This field displays the name of the service, for example Anti-Spam.                                                                                                    |  |
| Version        | This field displays the version number of the services.                                                                                                    |  |
| Remaining Days | This field displays the number of days remaining before the license expires.                                                                                                    |  |
|                | Click <b>Activate</b> to connect with the myZyxel server and activate the license.                                                                                                    |  |

#### 6.2.9 Content Filter Statistics Screen

Configure Configuration > UTM Profile > Content Filter and then view results here.

Figure 164 Dashboard > Content Filter Statistics

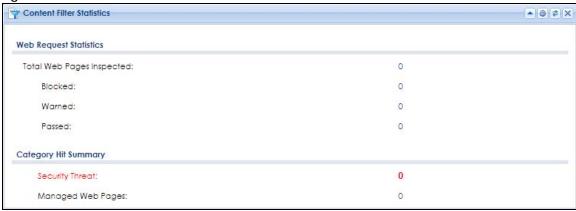

This table describes the fields in the above screen.

Table 29 Dashboard > Content Filter Statistics

| LABEL                        | DESCRIPTION                                                                                                    |  |  |
|------------------------------|----------------------------------------------------------------------------------------------------|--|--|
| Web Request Statistics       |                                                                                                    |  |  |
| Total Web Pages<br>Inspected | This is the number of web pages the Zyxel Device has checked to see whether the belong to the categories you selected in the content filter screen. |  |  |
| Blocked                      | This is the number of web pages that the Zyxel Device blocked access.                                                                               |  |  |
| Warned                       | This is the number of web pages for which the Zyxel Device has displayed a warning message to the access requesters.                                |  |  |
| Passed                       | This is the number of web pages that the Zyxel Device allowed access.                                                                               |  |  |
| Category Hit Summary         |                                                                                                    |  |  |
| Security Threat              | This is the number of requested web pages that belong to the Security Threat categories you have selected in the content filter screen.             |  |  |
| Managed Web pages            | This is the number of requested web pages that belong to the managed categories you have selected in the content filter screen.                     |  |  |

## 6.2.10 Top 5 Viruses Screen

Figure 165 Dashboard > Top 5 Viruses

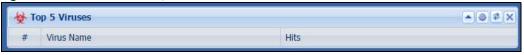

This table describes the fields in the above screen.

Table 30 Dashboard > Top 5 Viruses

| LABEL      | DESCRIPTION                                                                            |  |  |
|------------|----------------------------------------------------------------------------------------|--|--|
| #          | This is the entry's rank in the list of the most commonly detected viruses.            |  |  |
| Virus Name | This is the name of a detected virus.                                                  |  |  |
| Hits       | This is how many times the Zyxel Device has detected the event described in the entry. |  |  |

#### 6.2.11 Top 5 Intrusions Screen

Figure 166 Dashboard > Top 5 Intrusions

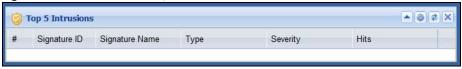

This table describes the fields in the above screen.

Table 31 Dashboard > Top 5 Intrusions

| LABEL          | DESCRIPTION                                                                             |
|----------------|-----------------------------------------------------------------------------------------|
| #              | This is the entry's rank in the list of the most commonly triggered signature policies. |
| Signature ID   | This is the identification number of the signature.                                     |
| Signature Name | This is the name of the signature.                                                      |
| Туре           | This is the type of the signature, for example <b>Schedule</b> .                        |
| Severity       | This is the level of threat that the intrusions may pose.                               |
| Hits           | This is how many times the Zyxel Device has detected the event described in the entry.  |

#### 6.2.12 Top 5 IPv4/IPv6 Security Policy Rules that Blocked Traffic Screen

Figure 167 Dashboard > Top 5 IPv4/IPv6 Security Policy Rules that Blocked Traffic

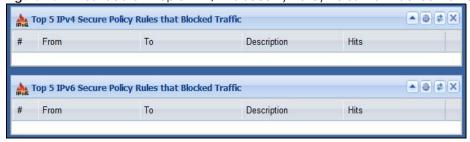

This table describes the fields in the above screen.

Table 32 Dashboard > Top 5 IPv4/IPv6 Security Policy Rules that Blocked Traffic

| LABEL       | DESCRIPTION                                                                            |
|-------------|----------------------------------------------------------------------------------------|
| #           | This is the entry's rank in the list of the most commonly triggered security policies. |
| From        | This shows the zone packets came from that the triggered security policy.              |
| То          | This shows the zone packets went to that the triggered security policy.                |
| Description | This field displays the descriptive name (if any) of the triggered security policy.    |
| Hits        | This field displays how many times the security policy was triggered.                  |

# 6.2.13 The Latest Alert Logs Screen

Figure 168 Dashboard > The Latest Alert Logs

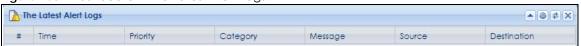

This table describes the fields in the above screen.

Table 33 Dashboard > The Latest Alert Logs

| LABEL            | DESCRIPTION                                                                                |
|------------------|--------------------------------------------------------------------------------------------|
| #                | This is the entry's rank in the list of alert logs.                                        |
| Time             | This field displays the date and time the log was created.                                 |
| Priority         | This field displays the severity of the log.                                               |
| Category         | This field displays the type of log generated.                                             |
| Message          | This field displays the actual log message.                                                |
| Source           | This field displays the source address (if any) in the packet that generated the log.      |
| Destination      | This field displays the destination address (if any) in the packet that generated the log. |
| Source Interface | This field displays the incoming interface of the packet that generated the log.           |

# PART II Technical Reference

# CHAPTER 7 Monitor

#### 7.1 Overview

Use the Monitor screens to check status and statistics information.

#### 7.1.1 What You Can Do in this Chapter

Use the Monitor screens for the following.

- Use the **System Status** > **Port Statistics** screen (see Section 7.2 on page 193) to look at packet statistics for each physical port.
- Use the **System Status** > **Port Statistics** > **Graph View** screen (see Section 7.2 on page 193) to look at a line graph of packet statistics for each physical port.
- Use the **System Status** > **Interface Status** screen (Section 7.3 on page 195) to see all of the Zyxel Device's interfaces and their packet statistics.
- Use the **System Status** > **Traffic Statistics** screen (see Section 7.4 on page 199) to start or stop data collection and view statistics.
- Use the System Status > Session Monitor screen (see Section 7.5 on page 202) to view sessions by user
  or service.
- Use the System Status > IGMP Statistics screen (see Section 7.6 on page 204) to view multicasting details.
- Use the System Status > DDNS Status screen (see Section 7.7 on page 205) to view the status of the Zyxel Device's DDNS domain names.
- Use the **System Status** > **IP/MAC Binding** screen (Section 7.8 on page 205) to view a list of devices that have received an IP address from Zyxel Device interfaces with IP/MAC binding enabled.
- Use the **System Status** > **Login Users** screen (Section 7.9 on page 206) to look at a list of the users currently logged into the Zyxel Device.
- Use the System Status > Dynamic Guest screen (see Section 7.10 on page 207) to look at a list of the
  guest user accounts, which are created automatically and allowed to access the Zyxel Device's
  services for a certain period of time.
- Use the System Status > Cellular Status screen (Section 7.11 on page 209) to check your mobile broadband connection status.
- Use the System Status > UPnP Port Status screen (see Section 7.12 on page 212) to look at a list of the NAT port mapping rules that UPnP creates on the Zyxel Device.
- Use the System Status > USB Storage screen (Section 7.13 on page 213) to view information about a connected USB storage device.
- Use the **System Status** > **Ethernet Neighbor** screen (Section 7.14 on page 214) to view and manage the Zyxel Device's neighboring devices via Layer Link Discovery Protocol (LLDP).
- Use the System Status > FQDN Object screen (Section 7.15 on page 215) to display fully qualified domain name (FQDN) object cache lists used in DNS queries.

- Use the Wireless > AP Information > AP List screen (Section 7.16 on page 217) to display which APs are currently connected to the Zyxel Device.
- Use the Wireless > AP Information > Radio List screen (Section 7.17 on page 223) to display statistics about the wireless radio transmitters in each of the APs connected to the Zyxel Device.
- Use the Wireless > AP Information > Top N APs screen (Section 7.18 on page 226) to view managed APs with the most wireless traffic usage and most associated wireless stations.
- Use the Wireless > AP Information > Single AP screen (Section 7.19 on page 228) to view APs wireless traffic usage and associated wireless stations for a managed AP.
- Use the Wireless > ZyMesh screen (Section 7.20 on page 229) to display statistics about the ZyMesh wireless connections between the managed APs.
- Use the Wireless > SSID Info screen (Section 7.21 on page 229) to display the number of wireless clients that are currently connected to an SSID and the SSID's security mode.
- Use the Wireless > Station Info > Station List screen (Section 7.23 on page 231) to view information on connected wireless stations.
- Use the Wireless > Station Info > Top N Stations screen (Section 7.23 on page 231) to view wireless stations with the most wireless traffic usage.
- Use the Wireless > Station Info > Single Station screen (Section 7.24 on page 232) to view wireless traffic
  usage for an associated wireless station.
- Use the Wireless > Detected Device screen (Section 7.23 on page 231) to view information about suspected rogue APs.
- Use the **Printer Status** screen (see Section 7.26 on page 234) to view information about the connected statement printers.
- Use the VPN Monitor > IPSec screen (Section 7.27 on page 234) to display and manage active IPSec SAs.
- Use the VPN Monitor > SSL screen (see Section 7.28 on page 236) to list the users currently logged into the VPN SSL client portal. You can also log out individual users and delete related session information.
- Use the VPN Monitor > L2TP over IPSec screen (see Section 7.29 on page 237) to display and manage the Zyxel Device's connected L2TP VPN sessions.
- Use the UTM Statistics > App Patrol screen (see Section 7.30 on page 237) to start or stop data collection and view virus statistics
- Use the **UTM Statistics** > **Content Filter** screen (Section 7.31 on page 238) to start or stop data collection and view content filter statistics.
- Use the UTM Statistics > IDP screen (Section 7.32 on page 240) to start or stop data collection and view IDP statistics.
- Use the UTM Statistics > Anti-Virus screen (see Section 7.33 on page 242) to start or stop data collection and view virus statistics.
- Use the UTM Statistics > Anti-Spam > Report screen (Section 7.34 on page 244) to start or stop data collection and view spam statistics.
- Use the UTM Statistics > Anti-Spam > Status screen (Section 7.34.2 on page 246) to see how many mail sessions the Zyxel Device is currently checking and DNSBL statistics.
- Use the UTM Statistics > SSL Inspection screen (Section 7.35 on page 248) to see a report on SSL Inspection and a certificate cache list.
- Use the Log > View Log screen (see Section 7.36.1 on page 250) to view the Zyxel Device's current log
  messages. You can change the way the log is displayed, you can e-mail the log, and you can also
  clear the log in this screen.
- Use the Log > View AP Log screen (see Section 7.36.2 on page 252) to view the Zyxel Device's current wireless AP log messages.

 Use the Log > Dynamic Users Log screen (see Section 7.36.3 on page 254) to view the Zyxel Device's dynamic guest account log messages.

# 7.2 The Port Statistics Screen

Use this screen to look at packet statistics for each Gigabit Ethernet port. To access this screen, click Monitor > System Status > Port Statistics.

Figure 169 Monitor > System Status > Port Statistics

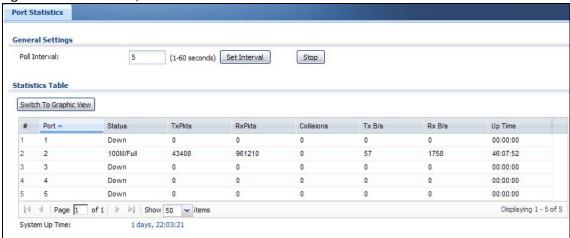

Table 34 Monitor > System Status > Port Statistics

| LABEL                     | DESCRIPTION                                                                                                    |
|---------------------------|----------------------------------------------------------------------------------------------------|
| Poll Interval             | Enter how often you want this window to be updated automatically, and click Set Interval.                                                                |
| Set Interval              | Click this to set the <b>Poll Interval</b> the screen uses.                                                                                              |
| Stop                      | Click this to stop the window from updating automatically. You can start it again by setting the <b>Poll Interval</b> and clicking <b>Set Interval</b> . |
| Switch to Graphic<br>View | Click this to display the port statistics as a line graph.                                                                                               |
| #                         | This field is a sequential value, and it is not associated with a specific port.                                                                         |
| Port                      | This field displays the physical port number.                                                                                                    |
| Status                    | This field displays the current status of the physical port.                                                                                             |
|                           | Down - The physical port is not connected.                                                                                                    |
|                           | Speed / Duplex - The physical port is connected. This field displays the port speed and duplex setting (Full or Half).                                   |
| TxPkts                    | This field displays the number of packets transmitted from the Zyxel Device on the physical port since it was last connected.                            |
| RxPkts                    | This field displays the number of packets received by the Zyxel Device on the physical port since it was last connected.                                 |
| Collisions                | This field displays the number of collisions on the physical port since it was last connected.                                                           |
| Tx B/s                    | This field displays the transmission speed, in bytes per second, on the physical port in the one-second interval before the screen updated.              |

Table 34 Monitor > System Status > Port Statistics (continued)

| LABEL          | DESCRIPTION                                                                                                    |
|----------------|----------------------------------------------------------------------------------------------------|
| Rx B/s         | This field displays the reception speed, in bytes per second, on the physical port in the one-<br>second interval before the screen updated. |
| Up Time        | This field displays how long the physical port has been connected.                                                                           |
| System Up Time | This field displays how long the Zyxel Device has been running since it last restarted or was turned on.                                     |

# 7.2.1 The Port Statistics Graph Screen

Use this screen to look at a line graph of packet statistics for each physical port. To access this screen, click **Port Statistics** in the **Status** screen and then the **Switch to Graphic View Button**.

Figure 170 Monitor > System Status > Port Statistics > Switch to Graphic View

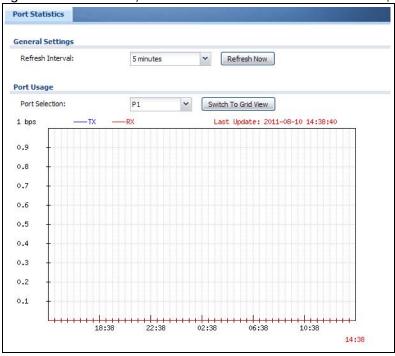

Table 35 Monitor > System Status > Port Statistics > Switch to Graphic View

| LABEL                  | DESCRIPTION                                                                                                    |
|------------------------|----------------------------------------------------------------------------------------------------|
| Refresh Interval       | Enter how often you want this window to be automatically updated.                                                |
| Refresh Now            | Click this to update the information in the window right away.                                                   |
| Port Selection         | Select the number of the physical port for which you want to display graphics.                                   |
| Switch to Grid<br>View | Click this to display the port statistics as a table.                                                            |
| bps                    | The y-axis represents the speed of transmission or reception.                                                    |
| time                   | The x-axis shows the time period over which the transmission or reception occurred                               |
| TX                     | This line represents traffic transmitted from the Zyxel Device on the physical port since it was last connected. |

Table 35 Monitor > System Status > Port Statistics > Switch to Graphic View (continued)

| LABEL       | DESCRIPTION                                                                                                    |
|-------------|----------------------------------------------------------------------------------------------------|
| RX          | This line represents the traffic received by the Zyxel Device on the physical port since it was last connected. |
| Last Update | This field displays the date and time the information in the window was last updated.                           |

#### 7.3 Interface Status Screen

This screen lists all of the Zyxel Device's interfaces and gives packet statistics for them. Click **Monitor** > **System Status** > **Interface Status** to access this screen.

Figure 171 Monitor > System Status > Interface Status

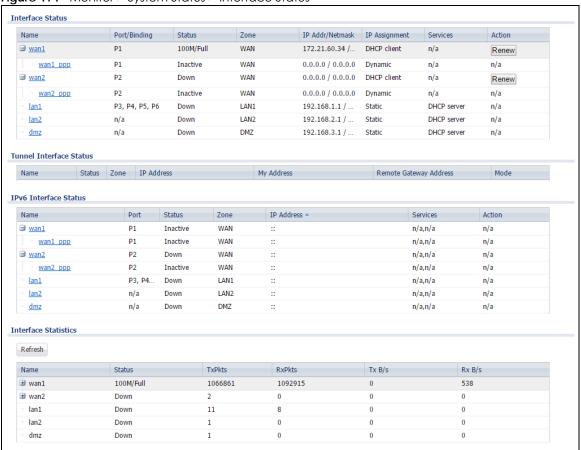

Each field is described in the following table.

Table 36 Monitor > System Status > Interface Status

|                                                                                                    | Table 66 Method Vigitality and the states                                                                                                    |  |
|----------------------------------------------------------------------------------------------------|----------------------------------------------------------------------------------------------------|--|
| LABEL                                                                                                    | DESCRIPTION                                                                                                    |  |
| Interface Status                                                                                                    |                                                                                                    |  |
| If an Ethernet interface does not have any physical ports associated with it, its entry is displayed in light gray text. |                                                                                                    |  |
| Name                                                                                                    | This field displays the name of each interface. If there is an <b>Expand</b> icon (plus-sign) next to the name, click this to look at the status of virtual interfaces on top of this interface. |  |

Table 36 Monitor > System Status > Interface Status (continued)

| LABEL           | DESCRIPTION                                                                                                    |
|-----------------|----------------------------------------------------------------------------------------------------|
| Port/Binding    | This field displays the physical port number.                                                                                                    |
| Status          | This field displays the current status of each interface. The possible values depend on what type of interface it is.                                                                                                    |
|                 | For Ethernet interfaces:                                                                                                    |
|                 | <ul> <li>Inactive - The Ethernet interface is disabled.</li> <li>Down - The Ethernet interface does not have any physical ports associated with it or the Ethernet interface is enabled but not connected.</li> <li>Speed / Duplex - The Ethernet interface is enabled and connected. This field displays the</li> </ul>                                                          |
|                 | port speed and duplex setting (Full or Half).                                                                                                    |
|                 | For cellular (mobile broadband) interfaces, see Section 7.13 on page 213 the Web Help for the status that can appear.                                                                                                    |
|                 | For the auxiliary interface:                                                                                                    |
|                 | <ul> <li>Inactive - The auxiliary interface is disabled.</li> <li>Connected - The auxiliary interface is enabled and connected.</li> <li>Disconnected - The auxiliary interface is not connected.</li> </ul>                                                                                                    |
|                 | For virtual interfaces, this field always displays <b>Up</b> . If the virtual interface is disabled, it does not appear in the list.                                                                                                    |
|                 | For VLAN and bridge interfaces, this field always displays <b>Up</b> . If the VLAN or bridge interface is disabled, it does not appear in the list.                                                                                                    |
|                 | For PPP interfaces:                                                                                                    |
|                 | <ul> <li>Connected - The PPP interface is connected.</li> <li>Disconnected - The PPP interface is not connected.</li> </ul>                                                                                                    |
|                 | If the PPP interface is disabled, it does not appear in the list.                                                                                                    |
|                 | For WLAN interfaces:                                                                                                    |
|                 | <ul> <li>Up - The WLAN interface is enabled.</li> <li>Down - The WLAN interface is disabled.</li> </ul>                                                                                                    |
| HA Status       | This field displays the status of the interface in the virtual router.                                                                                                    |
|                 | <ul> <li>Active - This interface is the master interface in the virtual router.</li> <li>Stand-By - This interface is a backup interface in the virtual router.</li> <li>Fault - This VRRP group is not functioning in the virtual router right now. For example, this might happen if the interface is down.</li> <li>n/a - Device HA is not active on the interface.</li> </ul> |
| Zone            | This field displays the zone to which the interface is assigned.                                                                                                    |
| IP Addr/Netmask | This field displays the current IP address and subnet mask assigned to the interface. If the IP address and subnet mask are 0.0.0.0, the interface is disabled or did not receive an IP address and subnet mask via DHCP.                                                                                                    |
|                 | If this interface is a member of an active virtual router, this field displays the IP address it is currently using. This is either the static IP address of the interface (if it is the master) or the management IP address (if it is a backup).                                                                                                    |
| IP Assignment   | This field displays how the interface gets its IP address.                                                                                                    |
|                 | <ul> <li>Static - This interface has a static IP address.</li> <li>DHCP Client - This interface gets its IP address from a DHCP server.</li> </ul>                                                                                                    |
| Services        | This field lists which services the interface provides to the network. Examples include <b>DHCP</b> relay, <b>DHCP</b> server, <b>DDNS</b> , <b>RIP</b> , and <b>OSPF</b> . This field displays <b>n/a</b> if the interface does not provide any services to the network.                                                                                                    |

Table 36 Monitor > System Status > Interface Status (continued)

| LABEL                        | DESCRIPTION                                                                                                    |
|------------------------------|----------------------------------------------------------------------------------------------------|
| Action                       | Use this field to get or to update the IP address for the interface. Click <b>Renew</b> to send a new DHCP request to a DHCP server. Click <b>Connect</b> to try to connect a PPPoE/PPTP interface. If the interface cannot use one of these ways to get or to update its IP address, this field displays <b>n/a</b> . |
| Tunnel Interface             | Status                                                                                                    |
| This displays the d          | details of the Zyxel Device's configured tunnel interfaces.                                                                                                    |
| Name                         | This field displays the name of the interface.                                                                                                    |
| Status                       | The activate (light bulb) icon is lit when the entry is active and dimmed when the entry is inactive.                                                                                                    |
| Zone                         | This field displays the zone to which the interface is assigned.                                                                                                    |
| IP Address                   | This is the IP address of the interface. If the interface is active (and connected), the Zyxel Device tunnels local traffic sent to this IP address to the <b>Remote Gateway Address</b> .                                                                                                    |
| My Address                   | This is the interface or IP address uses to identify itself to the remote gateway. The Zyxel Device uses this as the source for the packets it tunnels to the remote gateway.                                                                                                    |
| Remote<br>Gateway<br>Address | This is the IP address or domain name of the remote gateway to which this interface tunnels traffic.                                                                                                    |
| Mode                         | This field displays the tunnel mode that you are using.                                                                                                    |
| IPv6 Interface Sta           | atus                                                                                                    |
| If an Ethernet inte          | erface does not have any physical ports associated with it, its entry is displayed in light gray text.                                                                                                    |
| Name                         | This field displays the name of each interface. If there is an <b>Expand</b> icon (plus-sign) next to the name, click this to look at the status of virtual interfaces on top of this interface.                                                                                                    |
| Port                         | This field displays the physical port number.                                                                                                    |

Table 36 Monitor > System Status > Interface Status (continued)

| LABEL               | DESCRIPTION                                                                                                    |
|---------------------|----------------------------------------------------------------------------------------------------|
| Status              | This field displays the current status of each interface. The possible values depend on what type of interface it is.                                                                                                    |
|                     | For Ethernet interfaces:                                                                                                    |
|                     | Inactive - The Ethernet interface is disabled.                                                                                                    |
|                     | <ul> <li>Down - The Ethernet interface does not have any physical ports associated with it or the Ethernet interface is enabled but not connected.</li> <li>Speed / Duplex - The Ethernet interface is enabled and connected. This field displays the</li> </ul>                                                       |
|                     | port speed and duplex setting (Full or Half).                                                                                                    |
|                     | For cellular (mobile broadband) interfaces, see Section 7.13 on page 213 the Web Help for the status that can appear.                                                                                                    |
|                     | For the auxiliary interface:                                                                                                    |
|                     | <ul> <li>Inactive - The auxiliary interface is disabled.</li> <li>Connected - The auxiliary interface is enabled and connected.</li> <li>Disconnected - The auxiliary interface is not connected.</li> </ul>                                                                                                    |
|                     | For virtual interfaces, this field always displays <b>Up</b> . If the virtual interface is disabled, it does not appear in the list.                                                                                                    |
|                     | For VLAN and bridge interfaces, this field always displays <b>Up</b> . If the VLAN or bridge interface is disabled, it does not appear in the list.                                                                                                    |
|                     | For PPP interfaces:                                                                                                    |
|                     | <ul> <li>Connected - The PPP interface is connected.</li> <li>Disconnected - The PPP interface is not connected.</li> </ul>                                                                                                    |
|                     | If the PPP interface is disabled, it does not appear in the list.                                                                                                    |
|                     | For WLAN interfaces:                                                                                                    |
|                     | <ul> <li>Up - The WLAN interface is enabled.</li> <li>Down - The WLAN interface is disabled.</li> </ul>                                                                                                    |
| Zone                | This field displays the zone to which the interface is assigned.                                                                                                    |
| IP Address          | This field displays the current IPv6 address assigned to the interface. If the IPv6 address is ::, the interface is disabled or did not receive an IPv6 address via DHCP.                                                                                                    |
|                     | If this interface is a member of an active virtual router, this field displays the IPv6 address it is currently using. This is either the static IPv6 address of the interface (if it is the master) or the management IPv6 address (if it is a backup).                                                               |
| Services            | This field lists which services the interface provides to the network. Examples include <b>DHCP</b> relay, <b>DHCP</b> server, <b>DDNS</b> , <b>RIP</b> , and <b>OSPF</b> . This field displays <b>n/a</b> if the interface does not provide any services to the network.                                              |
| Action              | Use this field to get or to update the IP address for the interface. Click <b>Renew</b> to send a new DHCP request to a DHCP server. Click <b>Connect</b> to try to connect a PPPoE/PPTP interface. If the interface cannot use one of these ways to get or to update its IP address, this field displays <b>n/a</b> . |
| Interface Statistic | S                                                                                                    |
| This table provide  | es packet statistics for each interface.                                                                                                    |
| Refresh             | Click this button to update the information in the screen.                                                                                                    |
| Expand/Close        | Click this button to show or hide statistics for all the virtual interfaces on top of the Ethernet interfaces.                                                                                                    |
| Name                | This field displays the name of each interface. If there is a <b>Expand</b> icon (plus-sign) next to the name, click this to look at the statistics for virtual interfaces on top of this interface.                                                                                                    |

Table 36 Monitor > System Status > Interface Status (continued)

| LABEL  | DESCRIPTION                                                                                                    |
|--------|----------------------------------------------------------------------------------------------------|
| Status | This field displays the current status of the interface.                                                                                                    |
|        | <ul> <li>Down - The interface is not connected.</li> <li>Speed / Duplex - The interface is connected. This field displays the port speed and duplex setting (Full or Half).</li> </ul> |
|        | This field displays <b>Connected</b> and the accumulated connection time (hh:mm:ss) when the PPP interface is connected.                                                               |
| TxPkts | This field displays the number of packets transmitted from the Zyxel Device on the interface since it was last connected.                                                              |
| RxPkts | This field displays the number of packets received by the Zyxel Device on the interface since it was last connected.                                                                   |
| Tx B/s | This field displays the transmission speed, in bytes per second, on the interface in the one-second interval before the screen updated.                                                |
| Rx B/s | This field displays the reception speed, in bytes per second, on the interface in the one-second interval before the screen updated.                                                   |

#### 7.4 The Traffic Statistics Screen

Click Monitor > System Status > Traffic Statistics to display the Traffic Statistics screen. This screen provides basic information about the following for example:

- Most-visited Web sites and the number of times each one was visited. This count may not be accurate
  in some cases because the Zyxel Device counts HTTP GET packets. Please see Table 37 on page 200
  for more information.
- Most-used protocols or service ports and the amount of traffic on each one
- · LAN IP with heaviest traffic and how much traffic has been sent to and from each one

You use the **Traffic Statistics** screen to tell the Zyxel Device when to start and when to stop collecting information for these reports. You cannot schedule data collection; you have to start and stop it manually in the **Traffic Statistics** screen.

Figure 172 Monitor > System Status > Traffic Statistics

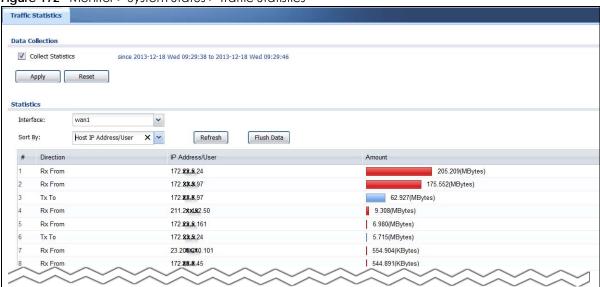

There is a limit on the number of records shown in the report. Please see Table 38 on page 201 for more information. The following table describes the labels in this screen.

Table 37 Monitor > System Status > Traffic Statistics

| LABEL              | DESCRIPTION                                                                                                    |
|--------------------|----------------------------------------------------------------------------------------------------|
| Data Collection    |                                                                                                    |
| Collect Statistics | Select this to have the Zyxel Device collect data for the report. If the Zyxel Device has already been collecting data, the collection period displays to the right. The progress is not tracked here real-time, but you can click the <b>Refresh</b> button to update it. |
| Apply              | Click <b>Apply</b> to save your changes back to the Zyxel Device.                                                                                                    |
| Reset              | Click <b>Reset</b> to return the screen to its last-saved settings.                                                                                                    |
| Statistics         |                                                                                                    |
| Interface          | Select the interface from which to collect information. You can collect information from Ethernet, VLAN, bridge and PPPoE/PPTP interfaces.                                                                                                    |
| Sort By            | Select the type of report to display. Choices are:                                                                                                    |
|                    | Host IP Address/User - displays the IP addresses or users with the most traffic and how much traffic has been sent to and from each one.                                                                                                    |
|                    | Service/Port - displays the most-used protocols or service ports and the amount of traffic for each one.                                                                                                    |
|                    | Web Site Hits - displays the most-visited Web sites and how many times each one has been visited.                                                                                                    |
|                    | Country - displays the countries with the most traffic and the amount of traffic for each one.                                                                                                    |
|                    | Each type of report has different information in the report (below).                                                                                                    |
| Refresh            | Click this button to update the report display.                                                                                                    |
| Flush Data         | Click this button to discard all of the screen's statistics and update the report display.                                                                                                    |
|                    | These fields are available when the Traffic Type is Host IP Address/User.                                                                                                    |
| #                  | This field is the rank of each record. The IP addresses and users are sorted by the amount of traffic.                                                                                                    |
| Direction          | This field indicates whether the IP address or user is sending or receiving traffic.                                                                                                    |
|                    | <ul> <li>Ingress- traffic is coming from the IP address or user to the Zyxel Device.</li> <li>Egress - traffic is going from the Zyxel Device to the IP address or user.</li> </ul>                                                                                        |

Table 37 Monitor > System Status > Traffic Statistics (continued)

| LABEL               | DESCRIPTION                                                                                                    |
|---------------------|----------------------------------------------------------------------------------------------------|
| IP Address/<br>User | This field displays the IP address or user in this record.                                                                                                    |
| Amount              | This field displays how much traffic was sent or received from the indicated IP address or user. If the <b>Direction</b> is <b>Ingress</b> , a red bar is displayed; if the <b>Direction</b> is <b>Egress</b> , a blue bar is displayed. The unit of measure is bytes, Kbytes, Mbytes or Gbytes, depending on the amount of traffic for the particular IP address or user. The count starts over at zero if the number of bytes passes the byte count limit. See Table 38 on page 201.            |
|                     | These fields are available when the <b>Traffic Type</b> is <b>Service/Port</b> .                                                                                                    |
| #                   | This field is the rank of each record. The protocols and service ports are sorted by the amount of traffic.                                                                                                    |
| Service/Port        | This field displays the service and port in this record. The maximum number of services and service ports in this report is indicated in Table 38 on page 201.                                                                                                    |
| Protocol            | This field indicates what protocol the service was using.                                                                                                    |
| Direction           | This field indicates whether the indicated protocol or service port is sending or receiving traffic.                                                                                                    |
|                     | <ul> <li>Ingress - traffic is coming into the Zyxel Devicethrough the interface</li> <li>Egress - traffic is going out from the Zyxel Device through the interface</li> </ul>                                                                                                    |
| Amount              | This field displays how much traffic was sent or received from the indicated service / port. If the <b>Direction</b> is <b>Ingress</b> , a red bar is displayed; if the <b>Direction</b> is <b>Egress</b> , a blue bar is displayed. The unit of measure is bytes, Kbytes, Mbytes, Gbytes, or Tbytes, depending on the amount of traffic for the particular protocol or service port. The count starts over at zero if the number of bytes passes the byte count limit. See Table 38 on page 201. |
|                     | These fields are available when the <b>Traffic Type</b> is <b>Web Site Hits</b> .                                                                                                    |
| #                   | This field is the rank of each record. The domain names are sorted by the number of hits.                                                                                                    |
| Web Site            | This field displays the domain names most often visited. The Zyxel Device counts each page viewed on a Web site as another hit. The maximum number of domain names in this report is indicated in Table 38 on page 201.                                                                                                    |
| Hits                | This field displays how many hits the Web site received. The Zyxel Device counts hits by counting HTTP GET packets. Many Web sites have HTTP GET references to other Web sites, and the Zyxel Device counts these as hits too. The count starts over at zero if the number of hits passes the hit count limit. See Table 38 on page 201.                                                                                                    |
|                     | These fields are available when the <b>Traffic Type</b> is <b>Country</b> .                                                                                                    |
| #                   | This field is the rank of each record. The country name is sorted by the amount of traffic.                                                                                                    |
| Country<br>Name     | This field displays the name of the country.                                                                                                    |
| Country             | This field displays the country code.                                                                                                    |
| Amount              | This field displays how much traffic was sent or received from the indicated country. If the <b>Direction</b> is <b>Ingress</b> , a red bar is displayed; if the <b>Direction</b> is <b>Egress</b> , a blue bar is displayed. The unit of measure is bytes, Kbytes, Mbytes, Gbytes, or Tbytes, depending on the amount of traffic for the particular protocol or service port. The count starts over at zero if the number of bytes passes the byte count limit. See Table 38 on page 201.        |
|                     | <ul> <li>Ingress - traffic is coming into the Zyxel Device from the country.</li> <li>Egress - traffic is going from the Zyxel Device to the country.</li> </ul>                                                                                                    |

The following table displays the maximum number of records shown in the report, the byte count limit, and the hit count limit.

Table 38 Maximum Values for Reports

| LABEL                     | DESCRIPTION |
|---------------------------|-------------|
| Maximum Number of Records | 20          |

Table 38 Maximum Values for Reports (continued)

| LABEL            | DESCRIPTION                                                         |
|------------------|---------------------------------------------------------------------|
| Byte Count Limit | 2 <sup>64</sup> bytes; this is just less than 17 million terabytes. |
| Hit Count Limit  | 2 <sup>64</sup> hits; this is over 1.8 x 10 <sup>19</sup> hits.     |

#### 7.5 The Session Monitor Screen

The **Session Monitor** screen displays all established sessions that pass through the Zyxel Device for debugging or statistical analysis. It is not possible to manage sessions in this screen. The following information is displayed.

- User who started the session
- Protocol or service port used
- · Source address
- Destination address
- Number of bytes received (so far)
- Number of bytes transmitted (so far)
- · Duration (so far)

You can look at all established sessions that passed through the Zyxel Device by user, service, source IP address, or destination IP address. You can also filter the information by user, protocol / service or service group, source address, and/or destination address and view it by user.

Click Monitor > System Status > Session Monitor to display the following screen.

Figure 173 Monitor > System Status > Session Monitor

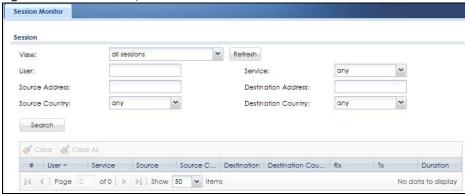

Table 39 Monitor > System Status > Session Monitor

| LABEL                  | DESCRIPTION                                                                                                    |
|------------------------|----------------------------------------------------------------------------------------------------|
| View                   | Select how you want the established sessions that passed through the Zyxel Device to be displayed. Choices are:                                                                                                    |
|                        | <ul> <li>sessions by users - display all active sessions grouped by user</li> <li>sessions by services - display all active sessions grouped by service or protocol</li> <li>sessions by source IP - display all active sessions grouped by source IP address</li> <li>session by source country - display all active sessions grouped by where the traffic is coming from by country</li> </ul>                    |
|                        | <ul> <li>sessions by destination IP - display all active sessions grouped by destination IP address</li> <li>sessions by destination country - display all active sessions grouped by where the traffic is going to by country</li> <li>all sessions - filter the active sessions by the User, Service, Source Address, and Destination Address, and display each session individually (sorted by user).</li> </ul> |
| Refresh                | Click this button to update the information on the screen. The screen also refreshes automatically when you open and close the screen.                                                                                                    |
|                        | The User, Service, Source Address, Destination Address, Source Country and Destination Country fields display if you view all sessions. Select your desired filter criteria and click the Refresh button to filter the list of sessions.                                                                                                    |
| User                   | This field displays when <b>View</b> is set to <b>all sessions</b> . Type the user whose sessions you want to view. It is not possible to type part of the user name or use wildcards in this field; you must enter the whole user name.                                                                                                    |
| Service                | This field displays when <b>View</b> is set to <b>all sessions</b> . Select the service or service group whose sessions you want to view. The Zyxel Device identifies the service by comparing the protocol and destination port of each packet to the protocol and port of each services that is defined.                                                                                                    |
| Source<br>Address      | This field displays when <b>View</b> is set to <b>all sessions</b> . Type the source IP address whose sessions you want to view. You cannot include the source port.                                                                                                    |
| Source<br>Country      | This field displays when <b>View</b> is set to <b>all sessions</b> . Select the country where the traffic is coming from.                                                                                                    |
| Destination<br>Address | This field displays when <b>View</b> is set to <b>all sessions</b> . Type the destination IP address whose sessions you want to view. You cannot include the destination port.                                                                                                    |
| Destination<br>Country | This field displays when <b>View</b> is set to <b>all sessions</b> . Select the country where the traffic is going to.                                                                                                    |
| Search                 | Click this to display all sessions in the table below according to the criteria you defined above.                                                                                                    |
| Clear<br>Clear All     | Administrators can use these buttons to forcibly terminate selected TCP/UDP connections.  Select one or multiple connections and then click Clear; click Clear All to terminate all connections displayed. Cleared sessions display in the Log > View Log screen.                                                                                                    |
| #                      | This field is the rank of each record. The names are sorted by the name of user in active session. You can use the pull down menu on the right to choose sorting method.                                                                                                    |
| User                   | This field displays the user in each active session.                                                                                                    |
|                        | If you are looking at the sessions by users (or all sessions) report, click + or - to display or hide details about a user's sessions.                                                                                                    |
| Service                | This field displays the protocol used in each active session.                                                                                                    |
|                        | If you are looking at the <b>sessions by services</b> report, click + or - to display or hide details about a protocol's sessions.                                                                                                    |
| Source                 | This field displays the source IP address and port in each active session.                                                                                                    |
|                        | If you are looking at the <b>sessions by source IP</b> report, click + or - to display or hide details about a source IP address's sessions.                                                                                                    |
| Source<br>Country      | This field displays the source country in each active session.                                                                                                    |

Table 39 Monitor > System Status > Session Monitor (continued)

| LABEL                  | DESCRIPTION                                                                                                    |
|------------------------|----------------------------------------------------------------------------------------------------|
| Destination            | This field displays the destination IP address and port in each active session.                                                                        |
|                        | If you are looking at the <b>sessions by destination IP</b> report, click + or - to display or hide details about a destination IP address's sessions. |
| Destination<br>Country | This field displays the destination country in each active session.                                                                                    |
| Rx                     | This field displays the amount of information received by the source in the active session.                                                            |
| Tx                     | This field displays the amount of information transmitted by the source in the active session.                                                         |
| Duration               | This field displays the length of the active session in seconds.                                                                                       |

#### 7.6 IGMP Statistics

The Internet Group Management Protocol (IGMP) Statistics is used by Zyxel Device IP hosts to inform adjacent router about multicast group memberships. It can also be used for one-to-many networking applications such as online streaming video and gaming, distribution of company newsletters, updating address book of mobile computer users in the field allowing more efficient use of resources when supporting these types of applications. Click **Monitor** > **System Status** > **IGMP Statistics** to open the following screen.

Figure 174 Monitor > System Status > IGMP Statistics

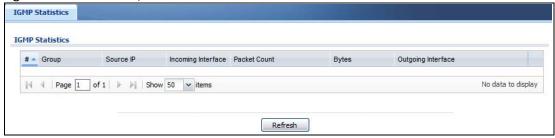

Table 40 Monitor > System Status > IGMP Statistics

| addition in international control of the orange of the orange of the ora |                                                                                              |
|----------------------------------------------------------------------------------------------------|----------------------------------------------------------------------------------------------|
| LABEL                                                                                                    | DESCRIPTION                                                                                  |
| #                                                                                                    | This field is a sequential value, and it is not associated with a specific I GMP Statistics. |
| Group                                                                                                    | This field displays the group of devices in the IGMP.                                        |
| Source IP                                                                                                    | This field displays the host source IP information of the IGMP.                              |
| Incoming Interface                                                                                                    | This field displays the incoming interface that's connected on the IGMP.                     |
| Packet Count                                                                                                    | This field displays the packet size of the data being transferred.                           |
| Bytes                                                                                                    | This field displays the size of the data being transferred in Byes.                          |
| Outgoing Interface                                                                                                    | This field displays the outgoing interface that's connected on the IGMP.                     |

#### 7.7 The DDNS Status Screen

The **DDNS Status** screen shows the status of the Zyxel Device's DDNS domain names. Click **Monitor** > **System Status** > **DDNS Status** to open the following screen.

Figure 175 Monitor > System Status > DDNS Status

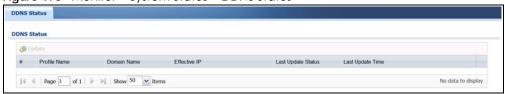

The following table describes the labels in this screen.

Table 41 Monitor > System Status > DDNS Status

| LABEL              | DESCRIPTION                                                                                                    |
|--------------------|----------------------------------------------------------------------------------------------------|
| Update             | Click this to have the Zyxel Device update the profile to the DDNS server. The Zyxel Device attempts to resolve the IP address for the domain name.                                                                    |
| #                  | This field is a sequential value, and it is not associated with a specific DDNS server.                                                                                                    |
| Profile Name       | This field displays the descriptive profile name for this entry.                                                                                                    |
| Domain Name        | This field displays each domain name the Zyxel Device can route.                                                                                                    |
| Effective IP       | This is the (resolved) IP address of the domain name.                                                                                                    |
| Last Update Status | This shows whether the last attempt to resolve the IP address for the domain name was successful or not. <b>Updating</b> means the Zyxel Device is currently attempting to resolve the IP address for the domain name. |
| Last Update Time   | This shows when the last attempt to resolve the IP address for the domain name occurred (in year-month-day hour:minute:second format).                                                                                 |

# 7.8 IP/MAC Binding

Click Monitor > System Status > IP/MAC Binding to open the IP/MAC Binding screen. This screen lists the devices that have received an IP address from Zyxel Device interfaces with IP/MAC binding enabled and have ever established a session with the Zyxel Device. Devices that have never established a session with the Zyxel Device do not display in the list.

Figure 176 Monitor > System Status > IP/MAC Binding

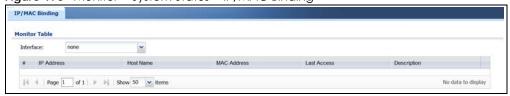

The following table describes the labels in this screen.

Table 42 Monitor > System Status > IP/MAC Binding

| LABEL       | DESCRIPTION                                                                                                    |
|-------------|----------------------------------------------------------------------------------------------------|
| Interface   | Select a Zyxel Device interface that has IP/MAC binding enabled to show to which devices it has assigned an IP address.                                    |
| #           | This field is a sequential value, and it is not associated with a specific IP/MAC binding entry.                                                           |
| IP Address  | This is the IP address that the Zyxel Device assigned to a device.                                                                                         |
| Host Name   | This field displays the name used to identify this device on the network (the computer name). The Zyxel Device learns these from the DHCP client requests. |
| MAC Address | This field displays the MAC address to which the IP address is currently assigned.                                                                         |
| Last Access | This is when the device last established a session with the Zyxel Device through this interface.                                                           |
| Description | This field displays the description of the IP/MAC binding.                                                                                                 |

# 7.9 The Login Users Screen

Use this screen to look at a list of the users currently logged into the Zyxel Device. To access this screen, click **Monitor > System Status > Login Users**.

Figure 177 Monitor > System Status > Login Users

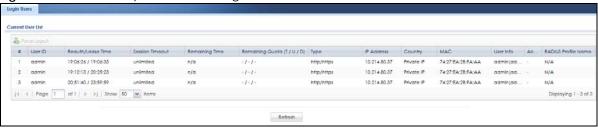

Table 43 Monitor > System Status > Login Users

| LABEL             | DESCRIPTION                                                                                                    |
|-------------------|----------------------------------------------------------------------------------------------------|
| Force Logout      | Select a user ID and click this icon to end a user's session.                                                                                                    |
| #                 | This field is a sequential value and is not associated with any entry.                                                                                                    |
| User ID           | This field displays the user name of each user who is currently logged in to the Zyxel Device.                                                                                        |
| Reauth/Lease Time | This field displays the amount of reauthentication time remaining and the amount of lease time remaining for each user.                                                               |
| Session Timeout   | This field displays the total account of time the account (authenticated by an external server) can use to log into the Zyxel Device or access the Internet through the Zyxel Device. |
|                   | This shows <b>unlimited</b> for an administrator account.                                                                                                    |
| Remaining time    | This field displays how much longer the account can use to log into the Zyxel Device or access the Internet through the Zyxel Device.                                                 |
|                   | This shows N/A for an administrator account.                                                                                                    |

Table 43 Monitor > System Status > Login Users (continued)

| LABEL                       | DESCRIPTION                                                                                                    |
|-----------------------------|----------------------------------------------------------------------------------------------------|
| Remaining Quota (T/<br>U/D) | This field displays the remaining amount of data that can be transmitted or received by each account. You can see the amount of either data in both directions (Total) or upstream data (Upload) and downstream data (Download). |
|                             | This shows -/-/- for an administrator account.                                                                                                    |
| Туре                        | This field displays the way the user logged in to the Zyxel Device.                                                                                                    |
| IP Address                  | This field displays the IP address of the computer used to log in to the Zyxel Device.                                                                                                    |
| Country                     | The Internet Assigned Numbers Authority (IANA) has reserved the following blocks of <b>Private IP</b> addresses specifically for private networks:                                                                               |
|                             | <ul> <li>10.0.0.0-10.255.255.255</li> <li>172.16.0.0-172.31.255.255</li> <li>192.168.0.0-192.168.255.255</li> <li>224.0.0.0-239.255.255.255</li> </ul>                                                                           |
| MAC                         | This field displays the MAC address of the computer used to log in to the Zyxel Device.                                                                                                    |
| User Info                   | This field displays the types of user accounts the Zyxel Device uses. If the user type is <b>extuser</b> (external user), this field will show its external-group information when you move your mouse over it.                  |
|                             | If the external user matches two external-group objects, both external-group object names will be shown.                                                                                                    |
| Acct. Status                | For a captive portal login, this field displays the accounting status of the account used to log into the Zyxel Device.                                                                                                    |
|                             | Accounting-on means accounting is being performed for the user login.                                                                                                    |
|                             | Accounting-off means accounting has stopped for this user login.                                                                                                    |
|                             | A "-" displays if accounting is not enabled for this login.                                                                                                    |
| RADIUS Profile Name         | This field displays the name of the RADIUS profile used to authenticate the login through the captive portal. <b>N/A</b> displays for logins that do not use the captive portal and RADIUS server authentication.                |
| Refresh                     | Click this button to update the information in the screen.                                                                                                    |

# 7.10 The Dynamic Guest Screen

Dynamic guest accounts can be automatically generated for guest users by using a connected statement printer or the web configurator with the guest-manager account (see Chapter 21 on page 499 for more information). A dynamic guest account has a dynamically-created user name and password. Guest users can log in with the dynamic guest accounts when connecting to an SSID for a

specified time unit. Use this screen to look at a list of dynamic guest user accounts on the Zyxel Device's local database. To access this screen, click **Monitor** > **System Status** > **Dynamic Guest**.

Figure 178 Monitor > System Status > Dynamic Guest

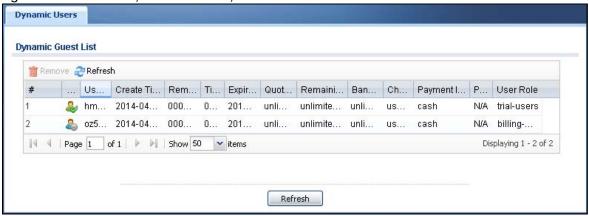

Table 44 Monitor > System Status > Dynamic Guest

| LABEL                      | DESCRIPTION                                                                                                    |
|----------------------------|----------------------------------------------------------------------------------------------------|
| Remove                     | Select an entry and click this button to remove it from the list.                                                                                                    |
|                            | Note: If you delete a valid user account which is in use, the Zyxel Device ends the user session.                                                                                                    |
| Refresh                    | Click this button to update the information in the screen.                                                                                                    |
| #                          | This is the index number of the dynamic guest account in the list.                                                                                                    |
| Status                     | This field displays whether an account expires or not.                                                                                                    |
| Username                   | This field displays the user name of the account.                                                                                                    |
| Create Time                | This field displays when the account was created.                                                                                                    |
| Remaining Time             | This field displays the amount of Internet access time remaining for each account.                                                                                                    |
| Time Period                | This field displays the total account of time the account can use to access the Internet through the Zyxel Device.                                                                                                    |
| Expiration Time            | This field displays the date and time the account becomes invalid.                                                                                                    |
|                            | Note: Once the time allocated to a dynamic account is used up or a dynamic account remains un-used after the expiration time, the account is deleted from the account list.                                                      |
| Quota (T/U/D)              | This field displays how much data in both directions (Total) or upstream data (Upload) and downstream data (Download) can be transmitted through the WAN interface before the account expires.                                   |
| Remaining Quota<br>(T/U/D) | This field displays the remaining amount of data that can be transmitted or received by each account. You can see the amount of either data in both directions (Total) or upstream data (Upload) and downstream data (Download). |
| Bandwidth (U/D)            | This field displays the maximum upstream ( <b>U</b> pload) and downstream ( <b>D</b> ownload) bandwidth allowed for the user account in kilobits per second.                                                                     |
| Charge                     | This field displays the total cost of the account.                                                                                                    |
| Payment Info               | This field displays the method of payment for each account.                                                                                                    |
| Phone Num                  | This field displays the mobile phone number for the account.                                                                                                    |

Table 44 Monitor > System Status > Dynamic Guest (continued)

| LABEL     | DESCRIPTION                                                |
|-----------|------------------------------------------------------------|
| User Role | This field displays the role of the account.               |
| Refresh   | Click this button to update the information in the screen. |

The following table describes the icons in this screen.

Table 45 Monitor > System Status > Dynamic Guest Icons

| LABEL        | DESCRIPTION                                          |
|--------------|------------------------------------------------------|
| 2            | This guest account is un-used.                       |
| <b>&amp;</b> | This guest account is in use and online.             |
| 2            | This guest account has been used but is offline now. |
| 2            | This guest account expired.                          |
| <u>&amp;</u> | This guest account has been deleted.                 |

#### 7.11 Cellular Status Screen

This screen displays your mobile broadband connection status. Click **Monitor > System Status > Cellular Status** to display this screen.

Figure 179 Monitor > System Status > Cellular Status

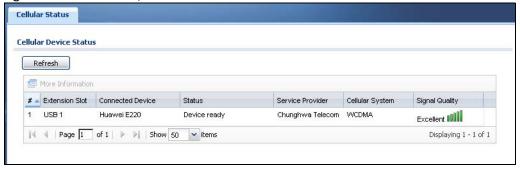

Table 46 Monitor > System Status > Cellular Status

| LABEL            | DESCRIPTION                                                                                                    |
|------------------|----------------------------------------------------------------------------------------------------|
| Refresh          | Click this button to update the information in the screen.                                                                                                    |
| More Information | Click this to display more information on your mobile broadband, such as the signal strength, IMEA/ESN and IMSI. This is only available when the mobile broadband device attached and activated on your Zyxel Device. Refer to Section 7.11.1 on page 211. |
| #                | This field is a sequential value, and it is not associated with any interface.                                                                                                    |
| Extension Slot   | This field displays where the entry's cellular card is located.                                                                                                    |
| Connected Device | This field displays the model name of the cellular card.                                                                                                    |

Table 46 Monitor > System Status > Cellular Status (continued)

| LABEL            | DESCRIPTION                                                                                                    |
|------------------|----------------------------------------------------------------------------------------------------|
| Status           | No device - no mobile broadband device is connected to the Zyxel Device.                                                                                                    |
| Glatos           | No Service - no mobile broadband network is available in the area; you cannot connect to the Internet.                                                                                                    |
|                  | • Limited Service - returned by the service provider in cases where the SIM card is expired, the user failed to pay for the service and so on; you cannot connect to the Internet.                                                         |
|                  | Device detected - displays when you connect a mobile broadband device.                                                                                                    |
|                  | Device error - a mobile broadband device is connected but there is an error.                                                                                                    |
|                  | Probe device fail - the Zyxel Device's test of the mobile broadband device failed.                                                                                                    |
|                  | Probe device ok - the Zyxel Device's test of the mobile broadband device succeeded.                                                                                                    |
|                  | Init device fail - the Zyxel Device was not able to initialize the mobile broadband device.                                                                                                    |
|                  | Init device ok - the Zyxel Device initialized the mobile broadband card.                                                                                                    |
|                  | Check lock fail - the Zyxel Device's check of whether or not the mobile broadband device is locked failed.                                                                                                    |
|                  | Device locked - the mobile broadband device is locked.                                                                                                    |
|                  | SIM error - there is a SIM card error on the mobile broadband device.                                                                                                    |
|                  | SIM locked-PUK - the PUK is locked on the mobile broadband device's SIM card.     SIM locked-PIN - the PIN is locked on the mobile broadband device's SIM card.                                                                            |
|                  | <ul> <li>SIM locked-PIN - the PIN is locked on the mobile broadband device's SIM card.</li> <li>Unlock PUK fail - Your attempt to unlock a WCDMA mobile broadband device's PUK failed because you entered an incorrect PUK.</li> </ul>     |
|                  | <ul> <li>Unlock PIN fail - Your attempt to unlock a WCDMA mobile broadband device's PIN failed because you entered an incorrect PIN.</li> </ul>                                                                                            |
|                  | Unlock device fail - Your attempt to unlock a CDMA2000 mobile broadband device failed because you entered an incorrect device code.                                                                                                    |
|                  | Device unlocked - You entered the correct device code and unlocked a<br>CDMA2000 mobile broadband device.                                                                                                    |
|                  | Get dev-info fail - The Zyxel Device cannot get cellular device information.                                                                                                    |
|                  | Get dev-info ok - The Zyxel Device succeeded in retrieving mobile broadband device information.                                                                                                    |
|                  | Searching network - The mobile broadband device is searching for a network.                                                                                                    |
|                  | Get signal fail - The mobile broadband device cannot get a signal from a network.                                                                                                    |
|                  | <ul> <li>Network found - The mobile broadband device found a network.</li> <li>Apply config - The Zyxel Device is applying your configuration to the mobile broadband device.</li> </ul>                                                   |
|                  | Inactive - The mobile broadband interface is disabled.                                                                                                    |
|                  | Active - The mobile broadband interface is enabled.                                                                                                    |
|                  | Incorrect device - The connected mobile broadband device is not compatible with the Zyxel Device.                                                                                                    |
|                  | Correct device - The Zyxel Device detected a compatible mobile broadband device.                                                                                                    |
|                  | Set band fail - Applying your band selection was not successful.                                                                                                    |
|                  | Set band ok - The Zyxel Device successfully applied your band selection.                                                                                                    |
|                  | Set profile fail - Applying your ISP settings was not successful.                                                                                                    |
|                  | Set profile ok - The Zyxel Device successfully applied your ISP settings.      The Zyxel Device successfully applied your ISP settings.                                                                                                    |
|                  | PPP fail - The Zyxel Device failed to create a PPP connection for the cellular interface.                                                                                                    |
|                  | Need auth-password - You need to enter the password for the mobile broadband card in the cellular edit screen.                                                                                                    |
|                  | Device ready - The Zyxel Device successfully applied all of your configuration and you can use the mobile broadband connection.                                                                                                    |
| Service Provider | This displays the name of your network service provider. This shows <b>Limited Service</b> if the service provider has stopped service to the mobile broadband card. For example if the bill has not been paid or the account has expired. |

Table 46 Monitor > System Status > Cellular Status (continued)

| LABEL           | DESCRIPTION                                                                                                    |
|-----------------|----------------------------------------------------------------------------------------------------|
| Cellular System | This field displays what type of cellular network the mobile broadband connection is using. The network type varies depending on the mobile broadband card you inserted and could be UMTS, UMTS/HSDPA, GPRS or EDGE when you insert a GSM mobile broadband card, or 1xRTT, EVDO Rev.0 or EVDO Rev.A when you insert a CDMA mobile broadband card. |
| Signal Quality  | This displays the strength of the signal. The signal strength mainly depends on the antenna output power and the distance between your Zyxel Device and the service provider's base station.                                                                                                    |

#### 7.11.1 More Information

This screen displays more information on your mobile broadband, such as the signal strength, IMEA/ESN and IMSI that helps identify your mobile broadband device and SIM card. Click **Monitor > System Status > Cellular Status > More Information** to display this screen.

Note: This screen is only available when the mobile broadband device is attached to and activated on the Zyxel Device.

Figure 180 Monitor > System Status > Cellular Status > More Information

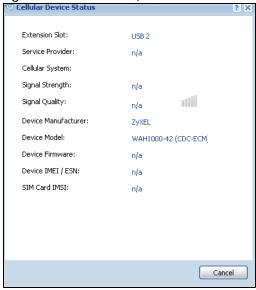

Table 47 Monitor > System Status > Cellular Status > More Information

| LABEL            | DESCRIPTION                                                                                                    |
|------------------|----------------------------------------------------------------------------------------------------|
| Extension Slot   | This field displays where the entry's cellular card is located.                                                                                                    |
| Service Provider | This displays the name of your network service provider. This shows <b>Limited Service</b> if the service provider has stopped service to the mobile broadband card. For example if the bill has not been paid or the account has expired.                                                                                                    |
| Cellular System  | This field displays what type of cellular network the mobile broadband connection is using. The network type varies depending on the mobile broadband card you inserted and could be UMTS, UMTS/HSDPA, GPRS or EDGE when you insert a GSM mobile broadband card, or 1xRTT, EVDO Rev.0 or EVDO Rev.A when you insert a CDMA mobile broadband card. |

Table 47 Monitor > System Status > Cellular Status > More Information (continued)

| LABEL               | DESCRIPTION                                                                                                    |
|---------------------|----------------------------------------------------------------------------------------------------|
| Signal Strength     | This is the Signal Quality measured in dBm.                                                                                                    |
| Signal Quality      | This displays the strength of the signal. The signal strength mainly depends on the antenna output power and the distance between your Zyxel Device and the service provider's base station. |
| Device Manufacturer | This shows the name of the company that produced the mobile broadband device.                                                                                                    |
| Device Model        | This field displays the model name of the cellular card.                                                                                                    |
| Device Firmware     | This shows the software version of the mobile broadband device.                                                                                                    |
| Device IMEI/ESN     | IMEI (International Mobile Equipment Identity) is a 15-digit code in decimal format that identifies the mobile broadband device.                                                             |
|                     | ESN (Electronic Serial Number) is an 8-digit code in hexadecimal format that identifies the mobile broadband device.                                                                         |
| SIM Card IMSI       | IMSI (International Mobile Subscriber Identity) is a 15-digit code that identifies the SIM card.                                                                                             |

#### 7.12 The UPnP Port Status Screen

Use this screen to look at the NAT port mapping rules that UPnP creates on the Zyxel Device. To access this screen, click **Monitor > System Status > UPnP Port Status**.

Figure 181 Monitor > System Status > UPnP Port Status

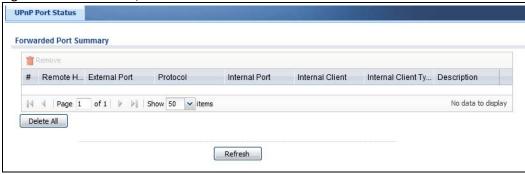

Table 48 Monitor > System Status > UPnP Port Status

|             | 1,111                                                                                                    |
|-------------|----------------------------------------------------------------------------------------------------|
| LABEL       | DESCRIPTION                                                                                                    |
| Remove      | Select an entry and click this button to remove it from the list.                                                                                                    |
| #           | This is the index number of the UPnP-created NAT mapping rule entry.                                                                                                    |
| Remote Host | This field displays the source IP address (on the WAN) of inbound IP packets. Since this is often a wild-card, the field may be blank.                                           |
|             | When the field is blank, the Zyxel Device forwards all traffic sent to the <b>External Port</b> on the WAN interface to the <b>Internal Client</b> on the <b>Internal Port</b> . |
|             | When this field displays an external IP address, the NAT rule has the Zyxel Device forward inbound packets to the <b>Internal Client</b> from that IP address only.              |

Table 48 Monitor > System Status > UPnP Port Status (continued)

| LABEL                | DESCRIPTION                                                                                                    |
|----------------------|----------------------------------------------------------------------------------------------------|
| External Port        | This field displays the port number that the Zyxel Device "listens" non the WAN port) for connection requests destined for the NAT rule's Internal Port and Internal Client. The Zyxel Device forwards incoming packets (from the WAN) with this port number to the Internal Client on the Internal Port (on the LAN). If the field displays "0", the Zyxel Device ignores the Internal Port value and forwards requests on all external port numbers (that are otherwise unmapped) to the Internal Client. |
| Protocol             | This field displays the protocol of the NAT mapping rule (TCP or UDP).                                                                                                    |
| Internal Port        | This field displays the port number on the <b>Internal Client</b> to which the Zyxel Device should forward incoming connection requests.                                                                                                    |
| Internal Client      | This field displays the DNS host name or IP address of a client on the LAN. Multiple NAT clients can use a single port simultaneously if the internal client field is set to 255.255.255.255 for UDP mappings.                                                                                                    |
| Internal Client Type | This field displays the type of the client application on the LAN.                                                                                                    |
| Description          | This field displays a text explanation of the NAT mapping rule.                                                                                                    |
| Delete All           | Click this to remove all mapping rules from the NAT table.                                                                                                    |
| Refresh              | Click this button to update the information in the screen.                                                                                                    |

# 7.13 USB Storage Screen

This screen displays information about a connected USB storage device. Click **Monitor > System Status > USB Storage** to display this screen.

Figure 182 Monitor > System Status > USB Storage

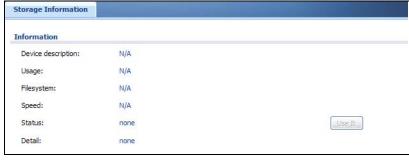

Table 49 Monitor > System Status > USB Storage

| LABEL              | DESCRIPTION                                                                                                    |
|--------------------|----------------------------------------------------------------------------------------------------|
| Device description | This is a basic description of the type of USB device.                                                                                                    |
| Usage              | This field displays how much of the USB storage device's capacity is currently being used out of its total capacity and what percentage that makes.                                                                |
| Filesystem         | This field displays what file system the USB storage device is formatted with. This field displays <b>Unknown</b> if the file system of the USB storage device is not supported by the Zyxel Device, such as NTFS. |
| Speed              | This field displays the connection speed the USB storage device supports.                                                                                                    |

Table 49 Monitor > System Status > USB Storage (continued)

| LABEL  | DESCRIPTION                                                                                                    |
|--------|----------------------------------------------------------------------------------------------------|
| Status | Ready - you can have the Zyxel Device use the USB storage device.                                                                                                    |
|        | Click <b>Remove Now</b> to stop the Zyxel Device from using the USB storage device so you can remove it.                                                                        |
|        | <b>Unused</b> - the connected USB storage device was manually unmounted by using the <b>Remove Now</b> button or for some reason the Zyxel Device cannot mount it.              |
|        | Click <b>Use It</b> to have the Zyxel Device mount a connected USB storage device. This button is grayed out if the file system is not supported (unknown) by the Zyxel Device. |
|        | none - no USB storage device is connected.                                                                                                    |
| Detail | This field displays any other information the Zyxel Device retrieves from the USB storage device.                                                                               |
|        | Deactivated - the use of a USB storage device is disabled (turned off) on the Zyxel Device.                                                                                     |
|        | OutofSpace - the available disk space is less than the disk space full threshold.                                                                                               |
|        | <ul> <li>Mounting - the Zyxel Device is mounting the USB storage device.</li> </ul>                                                                                             |
|        | Removing - the Zyxel Device is unmounting the USB storage device.                                                                                                    |
|        | none - the USB device is operating normally or not connected.                                                                                                    |

# 7.14 Ethernet Neighbor Screen

The Ethernet Neighbor screen allows you to view the Zyxel Device's neighboring devices in one place.

It uses Smart Connect, that is Link Layer Discovery Protocol (LLDP) for discovering and configuring LLDP-aware devices in the same broadcast domain as the Zyxel Device that you're logged into using the web configurator.

LLDP is a layer-2 protocol that allows a network device to advertise its identity and capabilities on the local network. It also allows the device to maintain and store information from adjacent devices which are directly connected to the network device. This helps you discover network changes and perform necessary network reconfiguration and management.

Note: Enable Smart Connect in the **System > ZON** screen.

See also **System > ZON** for more information on the Zyxel One Network (ZON) utility that uses the Zyxel Discovery Protocol (ZDP) for discovering and configuring ZDP-aware Zyxel devices in the same network as the computer on which the ZON utility is installed.

Click Monitor > System Status > Ethernet Neighbor to see the following screen

Figure 183 Monitor > System Status > Ethernet Neighbor

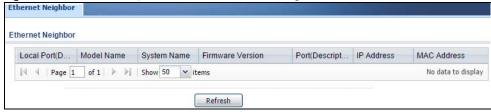

The following table describes the fields in the previous screen.

Table 50 Monitor > System Status > Ethernet Neighbor

| LABEL                    | DESCRIPTION                                                                                                    |
|--------------------------|----------------------------------------------------------------------------------------------------|
| Local Port (Description) | This field displays the port of the Zyxel Device, on which the neighboring device is discovered.                                                                                                    |
|                          | For Zyxel Devices that support <b>Port Role</b> , if ports 3 to 5 are grouped together and there is a connection to P5 only, the Zyxel Device will display P3 as the interface port number (even though there is no connection to that port).                                                                                         |
| Model Name               | This field displays the model name of the discovered device.                                                                                                    |
| System Name              | This field displays the system name of the discovered device.                                                                                                    |
| Firmware Version         | This field displays the firmware version of the discovered device.                                                                                                    |
| Port (Description)       | This field displays the first internal port on the discovered device. Internal is an interface type displayed in the <b>Network &gt; Interface &gt; Ethernet &gt; Edit</b> screen. For example, if P1 and P2 are WAN, P3 to P5 are LAN, and P6 is DMZ, then Zyxel Device will display P3 as the first internal interface port number. |
|                          | For Zyxel Devices that support <b>Port Role</b> , if ports 3 to 5 are grouped together and there is a connection to P5 only, the Zyxel Device will display P3 as the first internal interface port number (even though there is no connection to that port).                                                                          |
| IP Address               | This field displays the IP address of the discovered device.                                                                                                    |
| MAC Address              | This field displays the MAC address of the discovered device.                                                                                                    |
| Refresh                  | Click this button to update the information in the screen.                                                                                                    |

# 7.15 FQDN Object Screen

Click Monitor > System Status > FQDN Object to open the FQDN Object screen. View FQDN-to-IP address mappings cached in this screen. An FQDN is resolved to its IP address using the DNS server configured on the Zyxel Device. If the Zyxel Device receives a DNS query for an FQDN and the Zyxel Device has an FQDN cache entry, the Zyxel Device can map the IP address in a DNS response without having to query a DNS name server. The Zyxel Device updates FQDN-to-IP address mappings when the TTL (Time To Live) setting expires.

You can configure FQDN objects in Configuration > Object > Address/Geo IP > Address or Configuration > Object > Address/Geo IP > Address Group.

FQDN can be used in Security Policy, Policy Route, BWM and Web Authentication profiles as source and destination criteria. FQDN with a wildcard (for example, \*.zyxel.com) can be used in these profiles as destination criteria only.

Suppose you want to block certain users from going to a website with a dynamically updated IP address using DDNS. Create an FQDN object for the website in **Object > Address**, and then create a Security Policy in **Security Policy > Policy Control > Add**. Use the FQDN object to identify the website as a destination, and configure specific users to block. When a user tries to connect to the forbidden website, the Zyxel Device first checks the IP address - website mapping in response to the DNS query and then finds the FQDN object match. The Security Policy that has this FQDN object match can then block the configured users from accessing the website.

Figure 184 Monitor > System Status > FQDN Object

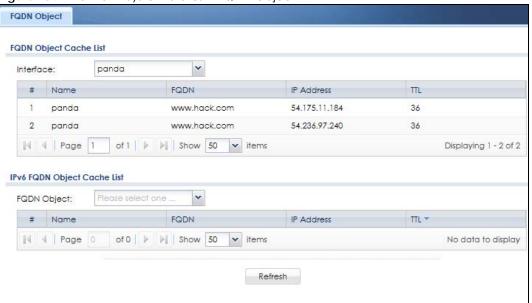

The following table describes the fields in the previous screen.

Table 51 Monitor > System Status > FQDN Object

| LABEL                                                                 | DESCRIPTION                                                                                                    |
|-----------------------------------------------------------------------|----------------------------------------------------------------------------------------------------|
| FQDN Object Cache                                                     | List                                                                                                    |
| You must first configu<br>Configuration field.                        | re IPv4 FQDN objects in Configuration > Object > Address/Geo IP in the IPv4 Address                                                                                                 |
| FQDN Object                                                           | Select a previously created object from the drop-down list box to display related FQDN object caches used in DNS queries.                                                           |
| #                                                                     | This is the index number of the FQDN entry.                                                                                                    |
| Name                                                                  | This field displays the name of the selected FQDN object used in DNS queries.                                                                                                    |
| FQDN                                                                  | This field displays a host's fully qualified domain name.                                                                                                    |
| IP Address                                                            | This field displays the mapping of the FQDN to an IP address. This is the IP address of a host.                                                                                     |
| ΠL                                                                    | This field displays the number of seconds the Zyxel Device holds IP address - FQDN object mapping in its cache. The mapping is updated when the TTL (Time To Live) setting expires. |
| IPv6 FQDN Object Co<br>You must first configu<br>Configuration field. | ache List re IPv6 FQDN objects in Configuration > Object > Address/Geo IP in the IPv6 Address                                                                                       |
| FQDN Object                                                           | Select an object from the drop-down list box to display related IPv6 FQDN object caches used in DNS queries.                                                                        |
| #                                                                     | This is the index number of the IPv6 FQDN entry.                                                                                                    |
| Name                                                                  | This field displays the name of the selected IPv6 FQDN object used in DNS queries.                                                                                                  |
| FQDN                                                                  | This field displays a host's fully qualified domain name.                                                                                                    |
| IP Address                                                            | This field displays the mapping of the FQDN to an IPv6 address. This is the IPv6 address of a host.                                                                                 |

Table 51 Monitor > System Status > FQDN Object

| LABEL   | DESCRIPTION                                                                                                    |
|---------|----------------------------------------------------------------------------------------------------|
| ΠL      | This field displays the number of seconds the Zyxel Device holds IP address - FQDN object mapping in its cache. The mapping is updated when the TTL (Time To Live) setting expires. |
| Refresh | Click this button to update the information in the screen.                                                                                                    |

#### 7.16 AP Information: AP List

The AP Information menu contains AP List, Radio List, Top N APs and Single AP screens. Click Monitor > Wireless > AP Information to display the AP List screen.

Figure 185 Monitor > Wireless > AP Information > AP List

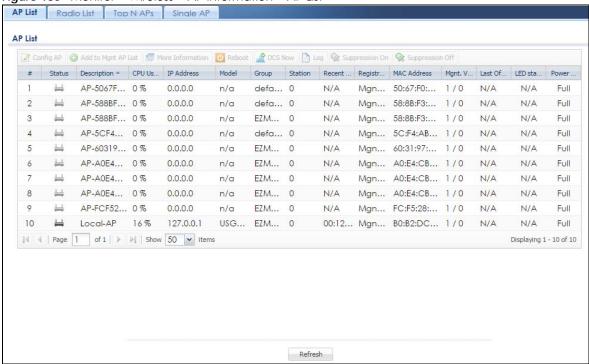

Table 52 Monitor > Wireless > AP Information > AP List

| LABEL               | DESCRIPTION                                                                                   |
|---------------------|-----------------------------------------------------------------------------------------------|
| Config AP           | Select an AP and click this to change the selected AP's group, radio, VLAN and port settings. |
| Add to Mgnt AP List | Click this to add new Access Points                                                           |
| More Information    | Click this icon to see AP Information and Station count.                                      |
| Reboot              | Select an AP and click this button to force it to restart.                                    |

Table 52 Monitor > Wireless > AP Information > AP List (continued)

| LABEL                 | DESCRIPTION                                                                                                    |
|-----------------------|----------------------------------------------------------------------------------------------------|
| DCS Now               | Select one or multiple APs and click this button to use DCS (Dynamic Channel Selection) to allow the AP to automatically find a less-used channel in an environment where there are many APs and there may be interference.                                                                                               |
|                       | Note: You should have enabled DCS in the applied AP radio profile before the APs can use DCS.                                                                                                    |
|                       | Note: DCS is not supported on the radio which is working in repeater AP mode.                                                                                                    |
| Log                   | Select an AP and click this button to go to the <b>Monitor</b> > <b>Log</b> > <b>View AP Log</b> screen to view the selected AP's current log messages.                                                                                                    |
| Suppression On        | Click this button to turn suppression on.                                                                                                    |
| Suppression Off       | Click this button to turn suppression off.                                                                                                    |
| #                     | This field is a sequential value, and it is not associated with a specific AP.                                                                                                    |
| Status                | This field displays the on-line or off-line status of the AP, move the cursor to the AP icon and a status pop up message will appear.                                                                                                    |
| Description           | This field displays the AP's description, which you can configure by selecting the AP's entry and clicking the <b>Edit</b> button.                                                                                                    |
| CPU Usage             | This field displays what percentage of the AP's processing capability is currently being used.                                                                                                    |
| IP Address            | This field displays the IP address of the AP.                                                                                                    |
| Model                 | This field displays the AP's hardware model information. It displays N/A (not applicable) only when the AP disconnects from the Zyxel Device and the information is unavailable as a result.                                                                                                    |
| Group                 | This displays the name of the AP group to which the AP belongs.                                                                                                    |
| Station               | This field displays the station count information.                                                                                                    |
| Recent On-line Time   | This field displays the latest date and time that the AP was logged on.                                                                                                    |
| Registration          | This field displays the registration information of the AP. You can set the AP's registration at Configuration > Wireless > Controller screen. APs must be connected to the Zyxel Device by a wired connection or network.                                                                                                |
| MAC Address           | This field displays the MAC address of the AP.                                                                                                    |
| Mgnt. VLAN ID (AC/AP) | This displays the Access Controller (the Zyxel Device) and runtime management VLAN ID setting for the AP. <b>VLAN Conflict</b> displays if the AP's management VLAN ID does not match the <b>Mgmnt</b> . <b>VLAN ID(AC)</b> . This field displays <b>n/a</b> if the Zyxel Device cannot get VLAN information from the AP. |
| Last Off-line Time    | This field displays the date and time that the AP was last logged out.                                                                                                    |

Table 52 Monitor > Wireless > AP Information > AP List (continued)

| LABEL      | DESCRIPTION                                                                                                    |
|------------|----------------------------------------------------------------------------------------------------|
| LED Status | This field displays the AP LED status.                                                                                                    |
|            | <b>N/A</b> displays if the AP does not support LED suppression mode and/or have a locator LED to show the actual location of the AP.                                                                                                    |
|            | A gray LED icon signifies that the AP LED suppression mode is enabled. All the LEDs of the AP will turn off after the AP is ready.                                                                                                    |
|            | A green LED icon signifies that the AP LED suppression mode is disabled and the AP LEDs stay lit after the AP is ready.                                                                                                    |
|            | A sun icon signifies that the AP's locator LED is blinking.                                                                                                    |
|            | A circle signifies that the AP's locator LED is extinguished.                                                                                                    |
| Power Mode | This field displays the AP's power status.                                                                                                    |
|            | <b>Full</b> - the AP receives power using a power adapter and/or through a PoE switch/injector using IEEE 802.3at PoE plus. The PoE device that supports IEEE 802.3at PoE Plus can supply power of up to 30W per Ethernet port.                                      |
|            | <b>Limited</b> - the AP receives power through a PoE switch/injector using IEEE 802.3af PoE even when it is also connected to a power source using a power adaptor. The PoE device that supports IEEE 802.3af PoE can supply power of up to 15.4W per Ethernet port. |
|            | When the AP is in limited power mode, the AP throughput decreases and has just one transmitting radio chain.                                                                                                    |
|            | It always shows Full if the AP does not support power detection.                                                                                                    |

Table 53 Monitor > Wireless > AP Information > AP List Icons

| LABEL    | DESCRIPTION                                                                                                    |
|----------|----------------------------------------------------------------------------------------------------|
| <b>₽</b> | This AP is not on the management list.                                                                                                    |
| <b></b>  | This AP is on the management list and online.                                                                                                    |
| <b>₩</b> | This AP is in the process of having its firmware updated.                                                                                                    |
| <u></u>  | This AP is on the management list but offline.                                                                                                    |
| <b></b>  | <ul> <li>This indicates one of the following cases:</li> <li>This AP has a runtime management VLAN ID setting that conflicts with the VLAN ID setting on the Access Controller (the Zyxel Device).</li> <li>A setting the Zyxel Device assigns to this AP does not match the AP's capability.</li> </ul> |

#### 7.16.1 AP List: More Information

Use this screen to look at station statistics for the connected AP. To access this screen, select an entry and click the **More Information** button in the **AP List** screen. Use this screen to look at configuration

information, port status and station statistics for the connected AP. To access this screen, select an entry and click the **More Information** button in the **AP List** screen.

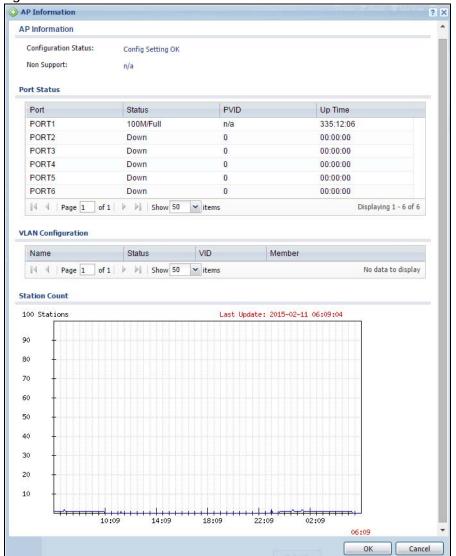

Figure 186 Monitor > Wireless > AP Information > AP List > More Information

Table 54 Monitor > Wireless > AP Information > AP List > More Information

| LABEL                   | DESCRIPTION                                                                                                    |
|-------------------------|----------------------------------------------------------------------------------------------------|
| Configuration<br>Status | This displays whether or not any of the AP's configuration is in conflict with the Zyxel Device's settings for the AP.                                                                                                    |
| Non Support             | If any of the AP's configuration conflicts with the Zyxel Device's settings for the AP, this field displays which configuration conflicts. It displays <b>n/a</b> if none of the AP's configuration conflicts with the Zyxel Device's settings for the AP. |
| Port Status             |                                                                                                    |
| Port                    | This shows the name of the physical Ethernet port on the Zyxel Device.                                                                                                    |

Table 54 Monitor > Wireless > AP Information > AP List > More Information (continued)

| LABEL                 | DESCRIPTION                                                                                                    |
|-----------------------|----------------------------------------------------------------------------------------------------|
| Status                | This field displays the current status of each physical port on the AP.                                                                                          |
|                       | Down - The port is not connected.                                                                                                    |
|                       | Speed / Duplex - The port is connected. This field displays the port speed and duplex setting (Full or Half).                                                    |
| PVID                  | This shows the port's PVID.                                                                                                    |
|                       | A PVID (Port VLAN ID) is a tag that adds to incoming untagged frames received on a port so that the frames are forwarded to the VLAN group that the tag defines. |
| Up Time               | This field displays how long the physical port has been connected.                                                                                               |
| VLAN<br>Configuration |                                                                                                    |
| Name                  | This shows the name of the VLAN.                                                                                                    |
| Status                | This displays whether or not the VLAN is activated.                                                                                                    |
| VID                   | This shows the VLAN ID number.                                                                                                    |
| Member                | This field displays the Ethernet port(s) that is a member of this VLAN.                                                                                          |
| Station Count         |                                                                                                    |
|                       | The y-axis represents the number of connected stations.                                                                                                    |
|                       | The x-axis shows the time over which a station was connected.                                                                                                    |
| Last Update           | This field displays the date and time the information in the window was last updated.                                                                            |
| OK                    | Click <b>OK</b> to save your changes back to the Zyxel Device.                                                                                                   |
| Cancel                | Click Cancel to exit this screen without saving your changes.                                                                                                    |

## 7.16.2 AP List: Config AP

Select an AP and click the **Config AP** button in the **Monitor** > **Wireless** > **AP Information** > **AP List** table to display this screen.

Figure 187 Monitor > Wireless > AP Information > AP List > Config AP

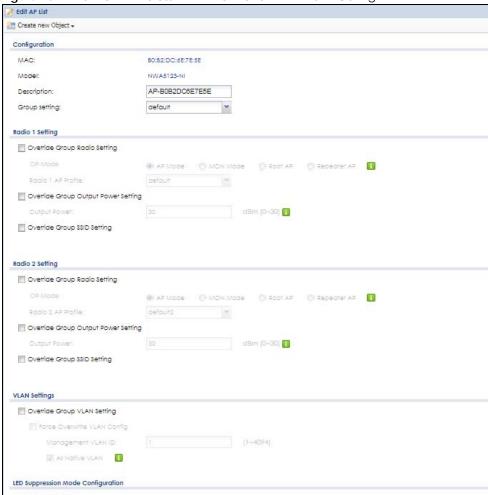

Each field is described in the following table.

Table 55 Monitor > Wireless > AP Information > AP List > Config AP

| LABEL                           | DESCRIPTION                                                                                                    |
|---------------------------------|----------------------------------------------------------------------------------------------------|
| Create new Object               | Use this menu to create a new Radio Profile object to associate with this AP.                                                                                                    |
| MAC                             | This displays the MAC address of the selected AP.                                                                                                    |
| Model                           | This field displays the AP's hardware model information. It displays <b>N/A</b> (not applicable) only when the AP disconnects from the Zyxel Device and the information is unavailable as a result. |
| Description                     | Enter a description for this AP. You can use up to 31 characters, spaces and underscores allowed.                                                                                                   |
| Group Setting                   | Select an AP group to which you want this AP to belong.                                                                                                    |
| Radio 1/2 Setting               |                                                                                                    |
| Override Group<br>Radio Setting | Select this option to overwrite the AP radio settings with the settings you configure here.                                                                                                    |

Table 55 Monitor > Wireless > AP Information > AP List > Config AP (continued)

| LABEL                                     | DESCRIPTION                                                                                                    |
|-------------------------------------------|----------------------------------------------------------------------------------------------------|
| Radio 1/2 OP Mode                         | Select the operating mode for radio 1 or radio 2.                                                                                                    |
|                                           | AP Mode means the AP can receive connections from wireless clients and pass their data traffic through to the Zyxel Device to be managed (or subsequently passed on to an upstream gateway for managing).                                                              |
|                                           | MON Mode means the AP monitors the broadcast area for other APs, then passes their information on to the Zyxel Device where it can be determined if those APs are friendly or rogue. If an AP is set to this mode it cannot receive connections from wireless clients. |
| Radio 1/2 Profile                         | Select a profile from the list. If no profile exists, you can create a new one through the Create new Object menu.                                                                                                    |
| Override Group<br>Output Power<br>Setting | Select this option to overwrite the AP output power setting with the setting you configure here.                                                                                                    |
| Output Power                              | Set the output power of the AP.                                                                                                    |
| Override Group SSID                       | Select this option to overwrite the AP SSID profile setting with the setting you configure here.                                                                                                    |
| Setting                                   | This section allows you to associate an SSID profile with the radio.                                                                                                    |
| Edit                                      | Select an SSID and click this button to reassign it. The selected SSID becomes editable immediately upon clicking.                                                                                                    |
| #                                         | This is the index number of the SSID profile. You can associate up to eight SSID profiles with an AP radio.                                                                                                    |
| SSID Profile                              | Indicates which SSID profile is associated with this radio profile.                                                                                                    |
| Force Overwrite<br>VLAN Config            | Select this to have the Zyxel Device change the AP's management VLAN to match the configuration in this screen.                                                                                                    |
| Management VLAN<br>ID                     | Enter a VLAN ID for this AP.                                                                                                    |
| As Native VLAN                            | Select this option to treat this VLAN ID as a VLAN created on the Zyxel Device and not one assigned to it from outside the network.                                                                                                    |
| OK                                        | Click <b>OK</b> to save your changes back to the Zyxel Device.                                                                                                    |
| Cancel                                    | Click Cancel to close the window with changes unsaved.                                                                                                    |

### 7.17 AP Information: Radio List

Click Monitor > Wireless > AP Information > Radio List to display the Radio List screen.

Figure 188 Monitor > Wireless > AP Information > Radio List

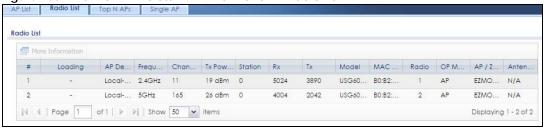

Table 56 Monitor > Wireless > AP Information > Radio List

| LABEL               | DESCRIPTION                                                                                                    |
|---------------------|----------------------------------------------------------------------------------------------------|
| More Information    | Click this icon to see the traffic statistics, station count, SSID, Security Mode and VLAN ID information on the AP.                                                                                                 |
| #                   | This field is a sequential value, and it is not associated with a specific radio.                                                                                                    |
| Loading             | This indicates the AP's load balance status ( <b>UnderLoad</b> or <b>OverLoad</b> ) when load balancing is enabled on the AP. Otherwise, it shows - when load balancing is disabled or the radio is in monitor mode. |
| AP Description      | Enter a description for this AP. You can use up to 31 characters, spaces and underscores allowed.                                                                                                    |
| Frequency Band      | This field displays the WLAN frequency band using the IEEE 802.11 a/b/g/n standard of 2.4 or 5 GHz.                                                                                                    |
| Channel ID          | This field displays the WLAN channels using the IEEE 802.11 protocols.                                                                                                    |
| Tx Power            | This shows the radio's output power (in dBm).                                                                                                    |
| Station             | This field displays the station count information.                                                                                                    |
| Rx                  | This field displays the total number of bytes received by the radio.                                                                                                    |
| Tx                  | This field displays the total number of bytes transmitted by the radio.                                                                                                    |
| Model               | This field displays the AP's hardware model information. It displays <b>N/A</b> (not applicable) only when the AP disconnects from the Zyxel Device and the information is unavailable as a result.                  |
| MAC Address         | This field displays the MAC address of the AP.                                                                                                    |
| Radio               | This field displays the Radio number. For example 1.                                                                                                    |
| OP Mode             | This field displays the operating mode of the AP. It displays <b>n/a</b> for the profile for a radio not using an AP profile.                                                                                        |
|                     | AP Mode means the AP can receive connections from wireless clients and pass their data traffic through to the Zyxel Device to be managed (or subsequently passed on to an upstream gateway for managing).            |
| AP / ZyMesh Profile | This indicates the AP radio and ZyMesh profile names to which the radio belongs.                                                                                                    |
| Antenna             | This indicates the antenna orientation for the radio (Wall or Ceiling).                                                                                                    |
|                     | This shows <b>N/A</b> if the AP does not allow you to adjust coverage depending on the orientation of the antenna for each radio using the web configurator or a physical switch.                                    |

#### 7.17.1 Radio List: More Information

This screen allows you to view detailed information about a selected radio's SSID(s), wireless traffic and wireless clients for the preceding 24 hours. To access this window, select an entry and click the **More Information** button in the **Radio List** screen.

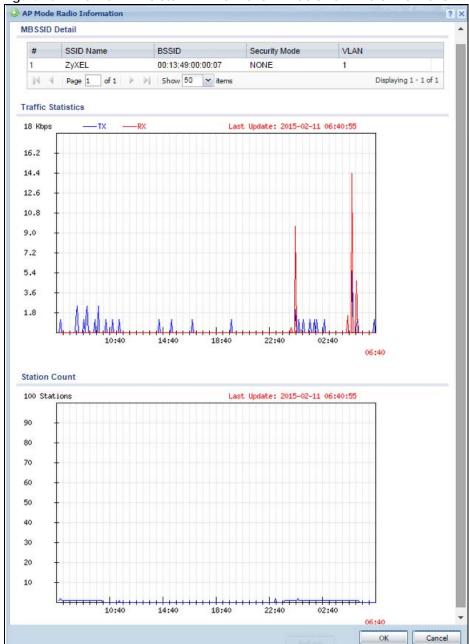

Figure 189 Monitor > Wireless > AP Information > Radio List > More Information

Table 57 Monitor > Wireless > AP Information > Radio List > More Information

| LABEL              | DESCRIPTION                                                                                                    |
|--------------------|----------------------------------------------------------------------------------------------------|
| MBSSID Detail      | This list shows information about the SSID(s) that is associated with the radio over the preceding 24 hours.                 |
| #                  | This is the items sequential number in the list. It has no bearing on the actual data in this list.                          |
| SSID Name          | This displays an SSID associated with this radio. There can be up to eight maximum.                                          |
| BSSID              | This displays the MAC address associated with the SSID.                                                                      |
| Security<br>Mode   | This displays the security mode in which the SSID is operating.                                                              |
| Forwarding<br>Mode | This field indicates the forwarding mode (Local Bridge or Tunnel) associated with the SSID profile.                          |
| VLAN               | This displays the VLAN ID associated with the SSID.                                                                          |
| Traffic Statistics | This graph displays the overall traffic information about the radio over the preceding 24 hours.                             |
| y-axis             | This axis represents the amount of data moved across this radio in megabytes per second.                                     |
| x-axis             | This axis represents the amount of time over which the data moved across this radio.                                         |
| Station Count      | This graph displays information about all the wireless clients that have connected to the radio over the preceding 24 hours. |
| y-axis             | The y-axis represents the number of connected wireless clients.                                                              |
| x-axis             | The x-axis shows the time over which a wireless client was connected.                                                        |
| Last Update        | This field displays the date and time the information in the window was last updated.                                        |
| OK                 | Click this to close this window.                                                                                             |
| Cancel             | Click this to close this window.                                                                                             |

# 7.18 AP Information: Top N APs

Use this screen to view the top five or top ten wireless traffic usage and associated wireless stations for the preceding 24 hours. Click **Monitor > Wireless > AP Information > Top N APs** to display the **Top N APs** screen.

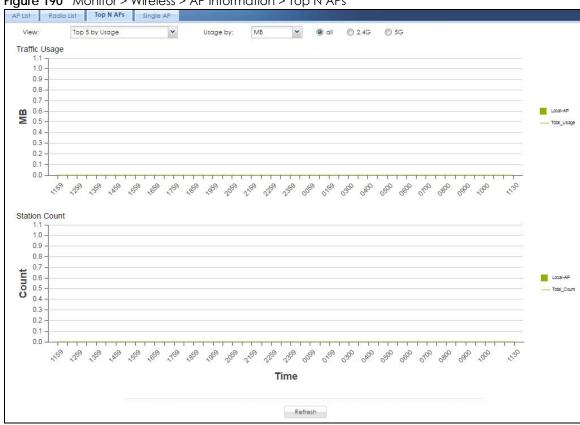

Figure 190 Monitor > Wireless > AP Information > Top N APs

Table 58 Monitor > Wireless > AP Information > Top N APs

| LABEL         | DESCRIPTION                                                                                                    |
|---------------|----------------------------------------------------------------------------------------------------|
| View          | Select this to view the top five or top ten wireless traffic usage and associated wireless stations for the preceding 24 hours. |
| Usage by      | If you view the data usage by <b>Usage</b> , select the frequency band and the measure unit in GB or MB to display the graph.   |
|               | If you view the date usage by <b>Station Number</b> , select the measure unit in GB or MB to display the graph.                 |
| Traffic Usage | This graph displays the overall traffic information about the top five or top ten wireless traffic for the preceding 24 hours.  |
| y-axis        | The y-axis represents the amount of traffic in megabytes/gigabytes.                                                             |
| x-axis        | The x-axis represents the time over which wireless traffic flows transmitting from/to the AP.                                   |
| Station Count | This graph displays information about all the wireless stations that have connected to the AP for the preceding 24 hours.       |
| y-axis        | The y-axis represents the number of connected wireless stations.                                                                |
| x-axis        | The x-axis represents the time over which a wireless client was connected.                                                      |
| Refresh       | Click <b>Refresh</b> to update this screen.                                                                                     |

# 7.19 AP Information: Single AP

Use this screen to view wireless traffic usage and wireless stations for a managed AP. Click **Monitor** > **Wireless** > **AP Information** > **Single AP** to display the **Single AP** screen.

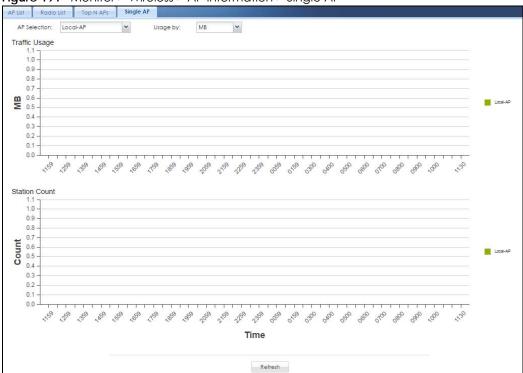

Figure 191 Monitor > Wireless > AP Information > Single AP

Table 59 Monitor > Wireless > AP Information > Single AP

| LABEL         | DESCRIPTION                                                                                                    |
|---------------|----------------------------------------------------------------------------------------------------|
| AP Selection  | Select a managed AP from the drop-down list box to view its wireless traffic usage and wireless stations.                 |
| Usage by      | Select the measure unit in GB or MB to display the graph.                                                                 |
| Traffic Usage | This graph displays the overall traffic information about the AP you specified for the preceding 24 hours.                |
| y-axis        | The y-axis represents the amount of traffic in megabytes/gigabytes.                                                       |
| x-axis        | The x-axis represents the time over which wireless traffic flows transmitting from/to the AP.                             |
| Station Count | This graph displays information about all the wireless stations that have connected to the AP for the preceding 24 hours. |
| y-axis        | The y-axis represents the number of connected wireless stations.                                                          |
| x-axis        | The x-axis represents the time over which a wireless client was connected.                                                |
| Refresh       | Click <b>Refresh</b> to update this screen.                                                                               |

# 7.20 ZyMesh

Use this screen to view the ZyMesh traffic statistics between the managed APs. Click **Monitor > Wireless > ZyMesh** to display this screen.

Figure 192 Monitor > Wireless > ZyMesh

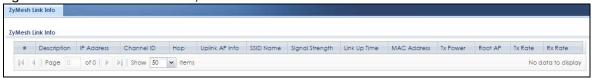

The following table describes the labels in this screen.

Table 60 Monitor > Wireless > ZyMesh

| LABEL           | DESCRIPTION                                                                                                    |
|-----------------|----------------------------------------------------------------------------------------------------|
| #               | This field displays the index number of the managed AP (in repeater mode) in this list.                                                                                                    |
| Description     | This field displays the descriptive name of the managed AP (in repeater mode).                                                                                                    |
| IP Address      | This field displays the IP address of the managed AP (in repeater mode).                                                                                                    |
| Channel ID      | This field displays the number of the channel used by the managed AP (in repeater mode).                                                                                                    |
| Нор             | This is the hop count of the managed AP. For example, "1" means the managed AP is connected to a root AP directly. "2" means there is another repeater AP between the managed AP and the root AP. |
| Uplink AP Info  | This shows the role and descriptive name of the managed AP to which this managed AP is connected wirelessly.                                                                                      |
| SSID Name       | This indicates the name of the wireless network (SSID) the managed AP uses to associated with another managed AP.                                                                                 |
| Signal Strength | Before the slash, this shows the signal strength the uplink AP (a root AP or a repeater) receives from this managed AP (in repeater mode).                                                        |
|                 | After the slash, this shows the signal strength this managed AP (in repeater mode) receives from the uplink AP.                                                                                   |
| Link Up Time    | This field displays the time the managed AP first associated with the root AP or repeater.                                                                                                    |
| MAC Address     | This field displays the MAC address of the managed AP (in repeater mode).                                                                                                    |
| Tx Power        | This field displays the output power of the managed AP (in repeater mode).                                                                                                    |
| Root AP         | This field displays the descriptive name of the root AP to which the managed AP is connected wirelessly.                                                                                          |
| Tx Rate         | This field displays the maximum transmission rate of the root AP or repeater to which the managed AP is connected.                                                                                |
| Rx Rate         | This field displays the maximum reception rate of the root AP or repeater to which the managed AP is connected.                                                                                   |

### 7.21 SSID Info

Use this screen to view the number of wireless clients currently connected to an SSID and the security type used by the SSID. Click **Monitor** > **Wireless** > **SSID Info** to display this screen.

Figure 193 Monitor > Wireless > SSID Info

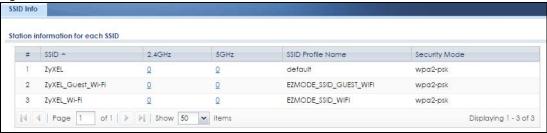

Table 61 Monitor > Wireless > SSID Info

| LABEL             | DESCRIPTION                                                                                                    |
|-------------------|----------------------------------------------------------------------------------------------------|
| #                 | This is the SSID's index number in this list.                                                                                                    |
| SSID              | This indicates the name of the wireless network to which the client is connected. A single AP can have multiple SSIDs or networks.                                                                                                  |
| 2.4GHz            | This shows the number of wireless clients which are currently connected to the SSID using the 2.4 GHz frequency band, Click the number to go to the <b>Station Info</b> > <b>Station List</b> screen. See Section 7.23 on page 231. |
| 5GHz              | This shows the number of wireless clients which are currently connected to the SSID using the 5 GHz frequency band, Click the number to go to the <b>Station Info &gt; Station List</b> screen. See Section 7.23 on page 231.       |
| SSID Profile Name | This indicates the name of the SSID profile in which the SSID is defined,                                                                                                    |
| Security Mode     | This indicates which secure encryption methods is being used by the SSID.                                                                                                    |

### 7.22 Station Info: Station List

The **Station Info** menu contains **Station List**, **Top N Stations** and **Single Station** screens. This screen displays information about connected wireless stations. Click **Monitor > Wireless > Station Info > Station List** to display this screen.

Figure 194 Monitor > Wireless > Station Info > Station List

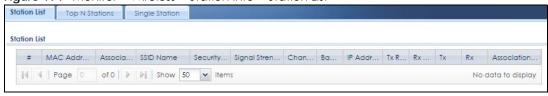

Table 62 Monitor > Wireless > Station Info > Station List

| LABEL         | DESCRIPTION                                                                         |
|---------------|-------------------------------------------------------------------------------------|
| #             | This field is a sequential value, and it is not associated with a specific station. |
| MAC Address   | This field displays the MAC address of the station.                                 |
| Associated AP | This field displays the APs that are associated with the station.                   |
| SSID Name     | This field displays the SSID names of the station.                                  |
| Security Mode | This field displays the security mode the station is using.                         |

Table 62 Monitor > Wireless > Station Info > Station List

| LABEL            | DESCRIPTION                                                                                  |
|------------------|----------------------------------------------------------------------------------------------|
| Signal Strength  | This field displays the signal strength of the station.                                      |
| Channel          | This field displays the number of the channel used by the station to connect to the network. |
| Band             | This field displays the frequency band which is currently being used by the station.         |
| IP Address       | This field displays the IP address of the station.                                           |
| Tx Rate          | This field displays the transmit data rate of the station.                                   |
| Rx Rate          | This field displays the receive data rate of the station.                                    |
| Tx               | This field displays the number of bytes transmitted from the station.                        |
| Rx               | This field displays the number of bytes received by the station.                             |
| Association Time | This field displays the time duration the station was online and offline.                    |

# 7.23 Station Info: Top N Stations

Use this screen to view the top five or top ten traffic statistics of the wireless stations. Click **Monitor** > **Wireless** > **Station Info** > **Top N Stations** to display this screen.

Figure 195 Monitor > Wireless > Station Info > Top N Stations

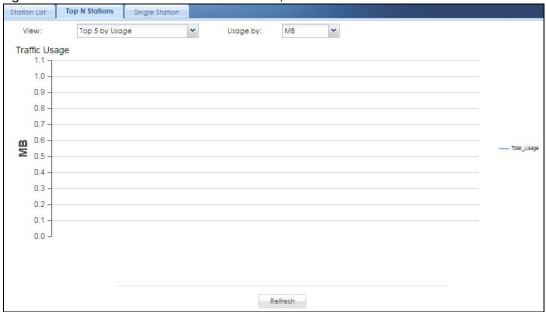

Table 63 Monitor > Wireless > Station Info > Top N Stations

| LABEL         | DESCRIPTION                                                                                        |
|---------------|----------------------------------------------------------------------------------------------------|
| View          | Select this to view the top five or top ten traffic statistics of the wireless stations.           |
| Usage by      | Select the measure unit in GB or MB to display the graph.                                          |
| Traffic Usage | This graph displays the overall traffic information about the stations for the preceding 24 hours. |

Table 63 Monitor > Wireless > Station Info > Top N Stations

| LABEL   | DESCRIPTION                                                                            |
|---------|----------------------------------------------------------------------------------------|
| y-axis  | This axis represents the amount of data moved across stations in megabytes per second. |
| Refresh | Click <b>Refresh</b> to update this screen.                                            |

# 7.24 Station Info: Single Station

Use this screen to view traffic statistics of the wireless station you specified. Click **Monitor > Wireless > Station Info > Single Station** to display this screen.

Figure 196 Monitor > Wireless > Station Info > Single Station

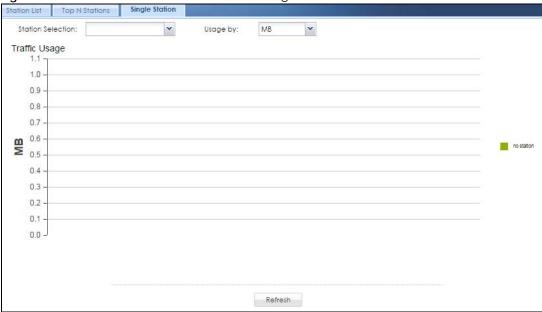

Table 64 Monitor > Wireless > Station Info > Single Station

| LABEL             | DESCRIPTION                                                                                        |
|-------------------|----------------------------------------------------------------------------------------------------|
| Station Selection | Select this to view the traffic statistics of the wireless station.                                |
| Usage by          | Select the measure unit in GB or MB to display the graph.                                          |
| Traffic Usage     | This graph displays the overall traffic information about the station over the preceding 24 hours. |
| y-axis            | This axis represents the amount of data moved across this station in megabytes per second.         |
| Refresh           | Click <b>Refresh</b> to update this screen.                                                        |

#### 7.25 Detected Device

Use this screen to view information about wireless devices detected by the AP. Click **Monitor > Wireless > Detected Device** to access this screen.

Note: At least one radio of the APs connected to the Zyxel Device must be set to monitor mode (in the **Configuration > Wireless > AP Management** screen) in order to detect other wireless devices in its vicinity.

Figure 197 Monitor > Wireless > Detected Device

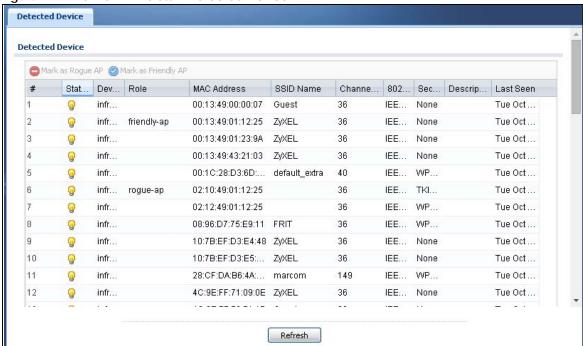

Table 65 Monitor > Wireless > Detected Device

| LABEL                  | DESCRIPTION                                                                                                    |
|------------------------|----------------------------------------------------------------------------------------------------|
| Mark as Rogue<br>AP    | Click this button to mark the selected AP as a rogue AP. A rogue AP can be contained in the <b>Configuration &gt; Wireless &gt; MON Mode</b> screen. |
| Mark as Friendly<br>AP | Click this button to mark the selected AP as a friendly AP. For more on managing friendly APs, see the Configuration > Wireless > MON Mode screen.   |
| #                      | This is the station's index number in this list.                                                                                                    |
| Status                 | This indicates the detected device's status.                                                                                                    |
| Device                 | This indicates the detected device's network type (such as <b>infrastructure</b> or <b>ad-hoc</b> ).                                                 |
| Role                   | This indicates the detected device's role (such as friendly or rogue).                                                                               |
| MAC Address            | This indicates the detected device's MAC address.                                                                                                    |
| SSID Name              | This indicates the detected device's SSID.                                                                                                    |
| Channel ID             | This indicates the detected device's channel ID.                                                                                                    |
| 802.11 Mode            | This indicates the 802.11 mode (a/b/g/n) transmitted by the detected device.                                                                         |
| Security               | This indicates the encryption method (if any) used by the detected device.                                                                           |

Table 65 Monitor > Wireless > Detected Device (continued)

| LABEL       | DESCRIPTION                                                                                                    |
|-------------|----------------------------------------------------------------------------------------------------|
| Description | This displays the detected device's description. For more on managing friendly and rogue APs, see the <b>Configuration &gt; Wireless &gt; MON Mode</b> screen. |
| Last Seen   | This indicates the last time the device was detected by the Zyxel Device.                                                                                      |
| Refresh     | Click this to refresh the items displayed on this page.                                                                                                    |

#### 7.26 The Printer Status Screen

This screen displays information about the connected statement printer, such as SP350E. Click **Monitor** > **Printer Status** to display this screen.

Figure 198 Monitor > Printer Status

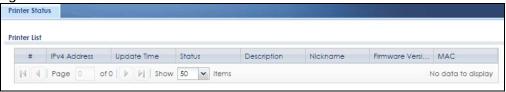

The following table describes the labels in this screen.

Table 66 Monitor > Printer Status

| LABEL            | DESCRIPTION                                                                                                    |
|------------------|----------------------------------------------------------------------------------------------------|
| #                | This is the index number of the printer in the list.                                                                                                    |
|                  |                                                                                                    |
| IPv4 Address     | This field displays the IP address of the printer that you configured in the <b>Configuration &gt; Hotspot</b> > <b>Printer Manager &gt; General: Add</b> screen. |
| Update Time      | This field displays the date and time the Zyxel Device last synchronized with the printer.                                                                        |
|                  | This shows <b>n/a</b> when the printer status is <b>sync fail</b> .                                                                                               |
| Status           | This field displays whether the Zyxel Device can connect to the printer and update the printer information.                                                       |
| Description      | This field displays the descriptive name of the printer that you configured in the Configuration > Hotspot > Printer Manager > General: Add screen.               |
| Nickname         | This field displays the nickname of the printer that you configured in the Configuration > Hotspot > Printer Manager > General: Edit screen.                      |
| Firmware Version | This field displays the model number and firmware version of the printer.                                                                                         |
|                  | This shows <b>n/a</b> when the printer status is <b>sync fail</b> .                                                                                               |
| MAC              | This field displays the MAC address of the printer.                                                                                                    |

### 7.27 The IPSec Screen

You can use the **IPSec Monitor** screen to display and to manage active IPSec SAs. To access this screen, click **Monitor** > **VPN Monitor** > **IPSec**. The following screen appears. Click a column's heading cell to sort the table entries by that column's criteria. Click the heading cell again to reverse the sort order.

Figure 199 Monitor > VPN Monitor > IPSec

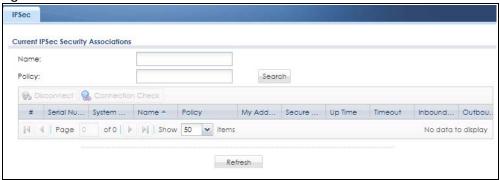

Each field is described in the following table.

Table 67 Monitor > VPN Monitor > IPSec

| LABEL            | DESCRIPTION                                                                                                    |
|------------------|----------------------------------------------------------------------------------------------------|
| Name             | Type the name of a IPSec SA here and click <b>Search</b> to find it (if it is associated). You can use a keyword or regular expression. Use up to 30 alphanumeric and _+()!\$*^:? {}[]<>/ characters. See Section on page 236 for more details.                            |
| Policy           | Type the IP address(es) or names of the local and remote policies for an IPSec SA and click <b>Search</b> to find it. You can use a keyword or regular expression. Use up to 30 alphanumeric and _+()!\$*^:? {}[]<>/ characters. See Section on page 236 for more details. |
| Search           | Click this button to search for an IPSec SA that matches the information you specified above.                                                                                                    |
| Disconnect       | Select an IPSec SA and click this button to disconnect it.                                                                                                    |
| Connection Check | Select an IPSec SA and click this button to check the connection.                                                                                                    |
| #                | This field is a sequential value, and it is not associated with a specific SA.                                                                                                    |
| Serial Number    | This field displays the serial number of this ZyXEL device.                                                                                                    |
| System Name      | This field displays the name used to identify this ZyXEL device                                                                                                    |
| Name             | This field displays the name of the IPSec SA.                                                                                                    |
| Policy           | This field displays the content of the local and remote policies for this IPSec SA. The IP addresses, not the address objects, are displayed.                                                                                                    |
| IKE Name         | This field displays the Internet Key Exchange (IKE) name.                                                                                                    |
| Cookies          | This field displays the cookies information that initiates the IKE.                                                                                                    |
| My Address       | This field displays the IP address of local computer.                                                                                                    |
| Secure Gateway   | This field displays the secure gateway information.                                                                                                    |
| Up Time          | This field displays how many seconds the IPSec SA has been active. This field displays N/A if the IPSec SA uses manual keys.                                                                                                    |
| Timeout          | This field displays how many seconds remain in the SA life time, before the Zyxel Device automatically disconnects the IPSec SA. This field displays <b>N/A</b> if the IPSec SA uses manual keys.                                                                          |
| Inbound (Bytes)  | This field displays the amount of traffic that has gone through the IPSec SA from the remote IPSec router to the Zyxel Device since the IPSec SA was established.                                                                                                    |
| Outbound (Bytes) | This field displays the amount of traffic that has gone through the IPSec SA from the Zyxel Device to the remote IPSec router since the IPSec SA was established.                                                                                                    |

#### Regular Expressions in Searching IPSec SAs

A question mark (?) lets a single character in the VPN connection or policy name vary. For example, use "a?c" (without the quotation marks) to specify abc, acc and so on.

Wildcards (\*) let multiple VPN connection or policy names match the pattern. For example, use "\*abc" (without the quotation marks) to specify any VPN connection or policy name that ends with "abc". A VPN connection named "testabc" would match. There could be any number (of any type) of characters in front of the "abc" at the end and the VPN connection or policy name would still match. A VPN connection or policy name named "testacc" for example would not match.

A \* in the middle of a VPN connection or policy name has the Zyxel Device check the beginning and end and ignore the middle. For example, with "abc\*123", any VPN connection or policy name starting with "abc" and ending in "123" matches, no matter how many characters are in between.

The whole VPN connection or policy name has to match if you do not use a question mark or asterisk.

### 7.28 The SSL Screen

The Zyxel Device keeps track of the users who are currently logged into the VPN SSL client. Click **Monitor** > **VPN Monitor** > **SSL** to display the user list.

Use this screen to do the following:

- View a list of active SSL VPN connections.
- Log out individual users and delete related session information.

Once a user logs out, the corresponding entry is removed from the screen.

Figure 200 Monitor > VPN Monitor > SSL

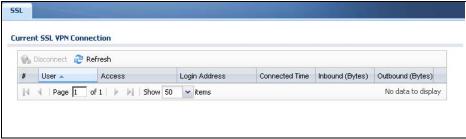

Table 68 Monitor > VPN Monitor > SSL

| LABEL         | DESCRIPTION                                                                                                    |
|---------------|----------------------------------------------------------------------------------------------------|
| Disconnect    | Select a connection and click this button to terminate the user's connection and delete corresponding session information from the Zyxel Device. |
| Refresh       | Click <b>Refresh</b> to update this screen.                                                                                                    |
| #             | This field is a sequential value, and it is not associated with a specific SSL.                                                                  |
| User          | This field displays the account user name used to establish this SSL VPN connection.                                                             |
| Access        | This field displays the name of the SSL VPN application the user is accessing.                                                                   |
| Login Address | This field displays the IP address the user used to establish this SSL VPN connection.                                                           |

Table 68 Monitor > VPN Monitor > SSL (continued)

| LABEL            | DESCRIPTION                                                                                 |
|------------------|---------------------------------------------------------------------------------------------|
| Connected Time   | This field displays the time this connection was established.                               |
| Inbound (Bytes)  | This field displays the number of bytes received by the Zyxel Device on this connection.    |
| Outbound (Bytes) | This field displays the number of bytes transmitted by the Zyxel Device on this connection. |

#### 7.29 The L2TP over IPSec Screen

Click **Monitor** > **VPN Monitor** > **L2TP over IPSec** to open the following screen. Use this screen to display and manage the Zyxel Device's connected L2TP VPN sessions.

Figure 201 Monitor > VPN Monitor > L2TP over IPSec

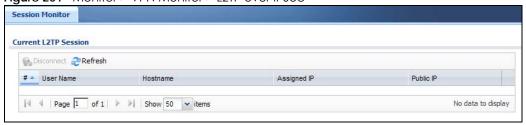

The following table describes the fields in this screen.

Table 69 Monitor > VPN Monitor > L2TP over IPSec

| LABEL       | DESCRIPTION                                                                                                    |
|-------------|----------------------------------------------------------------------------------------------------|
| Disconnect  | Select a connection and click this button to disconnect it.                                                                         |
| Refresh     | Click <b>Refresh</b> to update this screen.                                                                                         |
| #           | This field is a sequential value, and it is not associated with a specific L2TP VPN session.                                        |
| User Name   | This field displays the remote user's user name.                                                                                    |
| Hostname    | This field displays the name of the computer that has this L2TP VPN connection with the Zyxel Device.                               |
| Assigned IP | This field displays the IP address that the Zyxel Device assigned for the remote user's computer to use within the L2TP VPN tunnel. |
| Public IP   | This field displays the public IP address that the remote user is using to connect to the Internet.                                 |

## 7.30 The App Patrol Screen

Application patrol provides a convenient way to manage the use of various applications on the network. It manages general protocols (for example, HTTP and FTP) and instant messenger (IM), peer-to-peer (P2P), Voice over IP (VoIP), and streaming (RSTP) applications. You can even control the use of a particular application's individual features (like text messaging, voice, video conferencing, and file transfers).

Click Monitor > UTM Statistics > App Patrol to display the following screen. This screen displays Application Patrol statistics based on the App Patrol profiles bound to Security Policy profiles.

Figure 202 Monitor > UTM Statistics > App Patrol

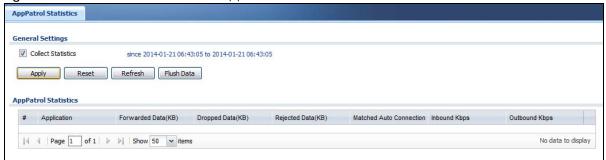

Table 70 Monitor > UTM Statistics > App Patrol

| LABEL                      | DESCRIPTION                                                                                                    |
|----------------------------|----------------------------------------------------------------------------------------------------|
| Collect Statistics         | Select this check box to have the Zyxel Device collect app patrol statistics.                                                                                                    |
|                            | The collection starting time displays after you click <b>Apply</b> . All of the statistics in this screen are for the time period starting at the time displayed here. The format is year, month, day and hour, minute, second. All of the statistics are erased if you restart the Zyxel Device or click <b>Flush Data</b> . Collecting starts over and a new collection start time displays. |
| Apply                      | Click <b>Apply</b> to save your changes back to the Zyxel Device.                                                                                                    |
| Reset                      | Click <b>Reset</b> to return the screen to its last-saved settings.                                                                                                    |
| Refresh                    | Click this button to update the report display.                                                                                                    |
| Flush Data                 | Click this button to discard all of the screen's statistics and update the report display.                                                                                                    |
| App Patrol Statistics      |                                                                                                    |
| #                          | This field is a sequential value, and it is not associated with a specific App Patrol session.                                                                                                    |
| Application                | This is the protocol.                                                                                                    |
| Forwarded Data (KB)        | This is how much of the application's traffic the Zyxel Device has sent (in kilobytes).                                                                                                    |
| Dropped Data (KB)          | This is how much of the application's traffic the Zyxel Device has discarded without notifying the client (in kilobytes). This traffic was dropped because it matched an application policy set to "drop".                                                                                                    |
| Rejected Data (KB)         | This is how much of the application's traffic the Zyxel Device has discarded and notified the client that the traffic was rejected (in kilobytes). This traffic was rejected because it matched an application policy set to "reject".                                                                                                    |
| Matched Auto<br>Connection | This is how much of the application's traffic the Zyxel Device identified by examining the IP payload.                                                                                                    |
| Inbound Kbps               | This field displays the amount of the application's traffic that has gone to the ZyWALL (in kilo bits per second).                                                                                                    |
| Outbound Kbps              | This field displays the amount of the application's traffic that has gone from the ZyWALL (in kilo bits per second).                                                                                                    |

### 7.31 The Content Filter Screen

Click **Monitor** > **UTM Statistics** > **Content Filter** to display the following screen. This screen displays content filter statistics.

Figure 203 Monitor > UTM Statistics > Content Filter

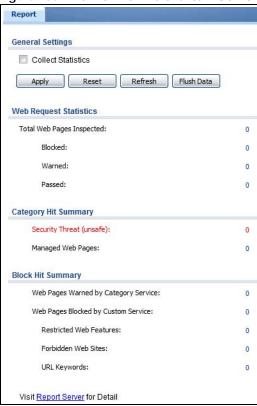

Table 71 Monitor > UTM Statistics > Content Filter

| LABEL                        | DESCRIPTION                                                                                                    |
|------------------------------|----------------------------------------------------------------------------------------------------|
| General Settings             |                                                                                                    |
| Collect Statistics           | Select this check box to have the Zyxel Device collect content filtering statistics.                                                                                                    |
|                              | The collection starting time displays after you click <b>Apply</b> . All of the statistics in this screen are for the time period starting at the time displayed here. The format is year, month, day and hour, minute, second. All of the statistics are erased if you restart the Zyxel Device or click <b>Flush Data</b> . Collecting starts over and a new collection start time displays. |
| Apply                        | Click <b>Apply</b> to save your changes back to the Zyxel Device.                                                                                                    |
| Reset                        | Click <b>Reset</b> to return the screen to its last-saved settings.                                                                                                    |
| Refresh                      | Click this button to update the report display.                                                                                                    |
| Flush Data                   | Click this button to discard all of the screen's statistics and update the report display.                                                                                                    |
| Web Request Statistics       | ·                                                                                                    |
| Total Web Pages<br>Inspected | This field displays the number of web pages that the Zyxel Device's content filter feature has checked.                                                                                                    |
| Blocked                      | This is the number of web pages that the Zyxel Device blocked access.                                                                                                    |
| Warned                       | This is the number of web pages for which the Zyxel Device displayed a warning message to the access requesters.                                                                                                    |
| Passed                       | This is the number of web pages to which the Zyxel Device allowed access.                                                                                                    |

Table 71 Monitor > UTM Statistics > Content Filter (continued)

| LABEL                                   | DESCRIPTION                                                                                                    |
|-----------------------------------------|----------------------------------------------------------------------------------------------------|
| Security Threat                         | This is the number of requested web pages that the Zyxel Device's content filtering service identified as posing a security threat to users.                                                               |
| Managed Web Pages                       | This is the number of requested web pages that the Zyxel Device's content filtering service identified as belonging to a category that was selected to be managed.                                         |
| Block Hit Summary                       |                                                                                                    |
| Web Pages Warned by<br>Category Service | This is the number of web pages that matched an external database content filtering category selected in the Zyxel Device and for which the Zyxel Device displayed a warning before allowing users access. |
| Web Pages Blocked by<br>Custom Service  | This is the number of web pages to which the Zyxel Device did not allow access due to the content filtering custom service configuration.                                                                  |
| Restricted Web<br>Features              | This is the number of web pages to which the ZyWALL limited access or removed cookies due to the content filtering custom service's restricted web features configuration.                                 |
| Forbidden Web Sites                     | This is the number of web pages to which the Zyxel Device did not allow access because they matched the content filtering custom service's forbidden web sites list.                                       |
| URL Keywords                            | This is the number of web pages to which the Zyxel Device did not allow access because they contained one of the content filtering custom service's list of forbidden keywords.                            |
| Web Pages Blocked<br>Without Policy     | This is the number of web pages to which the Zyxel Device did not allow access because they were not rated by the external database content filtering service.                                             |
| Report Server                           | Click this link to go to https://portal.myzyxel.com where you can view content filtering reports after you have activated the category-based content filtering subscription service.                       |

# 7.32 The IDP Screen

Click **Monitor** > **UTM Statistics** > **IDP** to display the following screen. This screen displays IDP (Intrusion Detection and Prevention) statistics.

Figure 204 Monitor > UTM Statistics > IDP: Signature Name

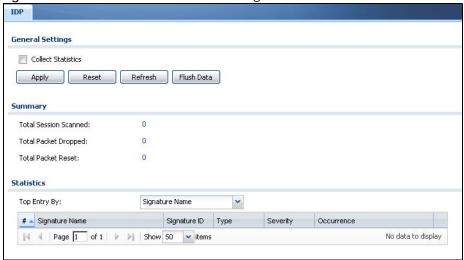

Table 72 Monitor > UTM Statistics > IDP

| LABEL                 | DESCRIPTION                                                                                                    |
|-----------------------|----------------------------------------------------------------------------------------------------|
| Collect Statistics    | Select this check box to have the Zyxel Device collect IDP statistics.                                                                                                    |
|                       | The collection starting time displays after you click <b>Apply</b> . All of the statistics in this screen are for the time period starting at the time displayed here. The format is year, month, day and hour, minute, second. All of the statistics are erased if you restart the Zyxel Device or click <b>Flush Data</b> . Collecting starts over and a new collection start time displays. |
| Apply                 | Click <b>Apply</b> to save your changes back to the Zyxel Device.                                                                                                    |
| Reset                 | Click <b>Reset</b> to return the screen to its last-saved settings.                                                                                                    |
| Refresh               | Click this button to update the report display.                                                                                                    |
| Flush Data            | Click this button to discard all of the screen's statistics and update the report display.                                                                                                    |
| Total Session Scanned | This field displays the number of sessions that the Zyxel Device has checked for intrusion characteristics.                                                                                                    |
| Total Packet Dropped  | The Zyxel Device can detect and drop malicious packets from network traffic. This field displays the number of packets that the Zyxel Device has dropped.                                                                                                    |
| Total Packet Reset    | The Zyxel Device can detect and drop malicious packets from network traffic. This field displays the number of packets that the Zyxel Device has reset.                                                                                                    |
| Top Entries By        | Use this field to have the following (read-only) table display the top IDP log entries by Signature Name, Source or Destination. This table displays the most common, recent IDP logs. See the log screen for less common IDP logs or use a syslog server to record all IDP logs.                                                                                                    |
|                       | Select <b>Signature Name</b> to list the most common signatures that the Zyxel Device has detected.                                                                                                    |
|                       | Select <b>Source</b> to list the source IP addresses from which the Zyxel Device has detected the most intrusion attempts.                                                                                                    |
|                       | Select <b>Destination</b> to list the most common destination IP addresses for intrusion attempts that the Zyxel Device has detected.                                                                                                    |
| #                     | This field displays the entry's rank in the list of the top entries.                                                                                                    |
| Signature Name        | This column displays when you display the entries by <b>Signature Name</b> . The signature name identifies the type of intrusion pattern. Click the hyperlink for more detailed information on the intrusion.                                                                                                    |
| Signature ID          | This column displays when you display the entries by <b>Signature Name</b> . The signature ID is a unique value given to each intrusion detected.                                                                                                    |
| Туре                  | This column displays when you display the entries by <b>Signature Name</b> . It shows the categories of intrusions.                                                                                                    |
| Severity              | This column displays when you display the entries by <b>Signature Name</b> . It shows the level of threat that the intrusions may pose.                                                                                                    |
| Source IP             | This column displays when you display the entries by <b>Source</b> . It shows the source IP address of the intrusion attempts.                                                                                                    |
| Destination IP        | This column displays when you display the entries by <b>Destination</b> . It shows the destination IP address at which intrusion attempts were targeted.                                                                                                    |
| Occurrences           | This field displays how many times the Zyxel Device has detected the event described in the entry.                                                                                                    |

The statistics display as follows when you display the top entries by source.

Figure 205 Monitor > UTM Statistics > IDP: Source

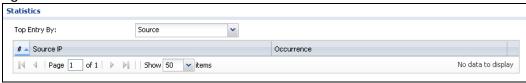

The statistics display as follows when you display the top entries by destination.

Figure 206 Monitor > UTM Statistics > IDP: Destination

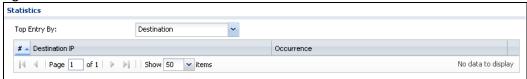

#### 7.33 The Anti-Virus Screen

Click Monitor > UTM Statistics > Anti-Virus to display the following screen. This screen displays anti-virus statistics.

Figure 207 Monitor > UTM Statistics > Anti-Virus: Virus Name

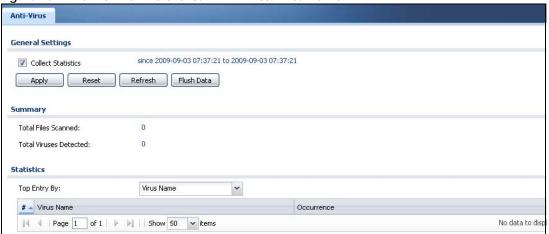

Table 73 Monitor > UTM Statistics > Anti-Virus

| LABEL              | DESCRIPTION                                                                                                    |
|--------------------|----------------------------------------------------------------------------------------------------|
| Collect Statistics | Select this check box to have the Zyxel Device collect anti-virus statistics.                                                                                                    |
|                    | The collection starting time displays after you click <b>Apply</b> . All of the statistics in this screen are for the time period starting at the time displayed here. The format is year, month, day and hour, minute, second. All of the statistics are erased if you restart the Zyxel Device or click <b>Flush Data</b> . Collecting starts over and a new collection start time displays. |
| Apply              | Click <b>Apply</b> to save your changes back to the Zyxel Device.                                                                                                    |
| Reset              | Click <b>Reset</b> to return the screen to its last-saved settings.                                                                                                    |
| Refresh            | Click this button to update the report display.                                                                                                    |
| Flush Data         | Click this button to discard all of the screen's statistics and update the report display.                                                                                                    |

Table 73 Monitor > UTM Statistics > Anti-Virus (continued)

| LABEL                  | DESCRIPTION                                                                                                    |
|------------------------|----------------------------------------------------------------------------------------------------|
| Total Viruses Detected | This field displays the number of different viruses that the Zyxel Device has detected.                                                                                                    |
| Top Entries By         | Use this field to have the following (read-only) table display the top anti-virus log entries by Virus Name, Source IP, Destination IP, Source IPv6 and Destination IPv6. This table displays the most common, recent virus logs. See the log screen for less common virus logs or use a syslog server to record all virus logs. |
|                        | Select <b>Virus Name</b> to list the most common viruses that the Zyxel Device has detected.                                                                                                    |
|                        | Select <b>Source IP</b> to list the source IP addresses from which the Zyxel Device has detected the most virus-infected files.                                                                                                    |
|                        | Select <b>Destination IP</b> to list the most common destination IP addresses for virus-infected files that Zyxel Device has detected.                                                                                                    |
|                        | Select <b>Source IPv6</b> to list the source IPv6 addresses from which the Zyxel Device has detected the most virus-infected files.                                                                                                    |
|                        | Select <b>Destination IPv6</b> to list the most common destination IPv6 addresses for virus-infected files that Zyxel Device has detected.                                                                                                    |
| #                      | This field displays the entry's rank in the list of the top entries.                                                                                                    |
| Virus name             | This column displays when you display the entries by <b>Virus Name</b> . This displays the name of a detected virus.                                                                                                    |
| Source IP              | This column displays when you display the entries by <b>Source IP</b> . It shows the source IP address of virus-infected files that the Zyxel Device has detected.                                                                                                    |
| Source IPv6            | his column displays when you display the entries by <b>Source IPv6</b> . It shows the source IPv6 address of virus-infected files that the Zyxel Device has detected.                                                                                                    |
| Destination IP         | This column displays when you display the entries by <b>Destination IP</b> . It shows the destination IP address of virus-infected files that the Zyxel Device has detected.                                                                                                    |
| Destination IPv6       | This column displays when you display the entries by <b>Destination IPv6</b> . It shows the destination IPv6 address of virus-infected files that the Zyxel Device has detected.                                                                                                    |
| Occurrences            | This field displays how many times the Zyxel Device has detected the event described in the entry.                                                                                                    |

The statistics display as follows when you display the top entries by source IP.

Figure 208 Monitor > UTM Statistics > Anti-Virus: Source IP

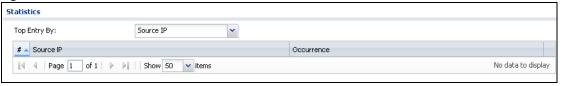

The statistics display as follows when you display the top entries by source IPv6.

Figure 209 Monitor > UTM Statistics > Anti-Virus: Source IPv6

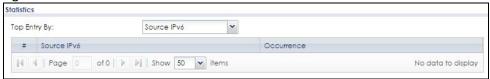

The statistics display as follows when you display the top entries by destination IP.

Figure 210 Monitor > UTM Statistics > Anti-Virus: Destination IP

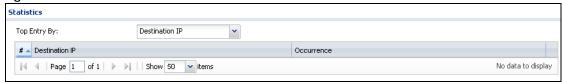

The statistics display as follows when you display the top entries by destination IPv6.

Figure 211 Monitor > UTM Statistics > Anti-Virus: Destination IPv6

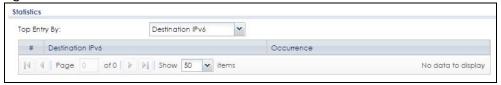

# 7.34 The Anti-Spam Screens

The Anti-Spam menu contains the **Summary** and **Status** screens.

### 7.34.1 Anti-Spam Summary

Click **Monitor** > **UTM Statistics** > **Anti-Spam** > **Summary** to display the following screen. This screen displays spam statistics.

Status General Settings Collect Statistics Apply Reset Refresh Flush Data **Email Summary** 0 Total Mails Scanned: 0 Safe Mails: 0 Safe Mails Detected by White List: Spam Mails: Spam Mails Detected by Black List: Spam Mails Detected by IP Reputation: Spam Mails Detected by Mail Content: Spam Mails Detected by DNSBL: 0 Spam Mails with Virus Detected by Mail Content: 0 Virus Mails: 0 0 Query Timeout: When mail session threshold is reached: Mail Sessions Forwarded: 0 Mail Sessions Dropped: 0 Statistics Sender IP Top Sender By: # \* Sender IP Occurrence |4 4 | Page 0 No data to display

Figure 212 Monitor > UTM Statistics > Anti-Spam > Summary

Table 74 Monitor > UTM Statistics > Anti-Spam > Summary

| LABEL                                | DESCRIPTION                                                                                                    |
|--------------------------------------|----------------------------------------------------------------------------------------------------|
| Collect Statistics                   | Select this check box to have the Zyxel Device collect anti-spam statistics.                                                                                                    |
|                                      | The collection starting time displays after you click <b>Apply</b> . All of the statistics in this screen are for the time period starting at the time displayed here. The format is year, month, day and hour, minute, second. All of the statistics are erased if you restart the Zyxel Device or click <b>Flush Data</b> . Collecting starts over and a new collection start time displays. |
| Apply                                | Click <b>Apply</b> to save your changes back to the Zyxel Device.                                                                                                    |
| Reset                                | Click <b>Reset</b> to return the screen to its last-saved settings.                                                                                                    |
| Refresh                              | Click this button to update the report display.                                                                                                    |
| Flush Data                           | Click this button to discard all of the screen's statistics and update the report display.                                                                                                    |
| Email Summary                        |                                                                                                    |
| Total Mails Scanned                  | This field displays the number of e-mails that the Zyxel Device's anti-spam feature has checked.                                                                                                    |
| Safe Mails                           | This is the number of e-mails that the Zyxel Device has determined to not be spam.                                                                                                    |
| Safe Mails Detected by<br>White list | This is the number of e-mails that matched an entry in the Zyxel Device's anti-spam white list.                                                                                                    |
| Spam Mails                           | This is the number of e-mails that the Zyxel Device has determined to be spam.                                                                                                    |
| Spam Mails Detected by Black List    | This is the number of e-mails that matched an entry in the Zyxel Device's anti-spam black list.                                                                                                    |

Table 74 Monitor > UTM Statistics > Anti-Spam > Summary (continued)

| LABEL                                                | DESCRIPTION                                                                                                    |
|------------------------------------------------------|----------------------------------------------------------------------------------------------------|
| Spam Mails Detected by IP Reputation                 | This is the number of e-mails that the Zyxel Device has determined to be spam by IP Reputation. Spam or Unwanted Bulk Email is determined by the sender's IP address.                                                                                                    |
| Spam Mails Detected by<br>Mail Content               | This is the number of e-mails that the Zyxel Device has determined to have malicious contents.                                                                                                    |
| Spam Mails Detected by<br>DNSBL                      | The Zyxel Device can check the sender and relay IP addresses in an e-mail's header against DNS (Domain Name Service)-based spam Black Lists (DNSBLs). This is the number of e-mails that had a sender or relay IP address in the header which matched one of the DNSBLs that the Zyxel Device uses. |
| Spam Mails with Virus<br>Detected by Mail<br>Content | This is the number of e-mails that the Zyxel Device has determined to have malicious contents and attached with virus.                                                                                                    |
| Virus Mails                                          | This is the number of e-mails that the Zyxel Device has determined to be attached with virus.                                                                                                    |
| Query Timeout                                        | This is how many queries that were sent to the Zyxel Device's configured list of DNSBL domains or Mail Scan services and did not receive a response in time.                                                                                                    |
| When mail session thresho                            | ld is reached                                                                                                    |
| Mail Sessions Forwarded                              | This is how many e-mail sessions the Zyxel Device allowed because they exceeded the maximum number of e-mail sessions that the anti-spam feature can check at a time.                                                                                                    |
|                                                      | You can see the Zyxel Device's threshold of concurrent e-mail sessions in the <b>Anti-Spam</b> > <b>Status</b> screen.                                                                                                    |
|                                                      | Use the <b>Anti-Spam &gt; General</b> screen to set whether the Zyxel Device forwards or drops sessions that exceed this threshold.                                                                                                    |
| Mail Sessions Dropped                                | This is how many e-mail sessions the Zyxel Device dropped because they exceeded the maximum number of e-mail sessions that the anti-spam feature can check at a time.                                                                                                    |
|                                                      | You can see the Zyxel Device's threshold of concurrent e-mail sessions in the <b>Anti-Spam</b> > <b>Status</b> screen.                                                                                                    |
|                                                      | Use the <b>Anti-Spam &gt; General</b> screen to set whether the Zyxel Device forwards or drops sessions that exceed this threshold.                                                                                                    |
| Statistics                                           |                                                                                                    |
| Top Sender By                                        | Use this field to list the top e-mail or IP addresses from which the Zyxel Device has detected the most spam.                                                                                                    |
|                                                      | Select <b>Sender IP</b> to list the source IP addresses from which the Zyxel Device has detected the most spam.                                                                                                    |
|                                                      | Select <b>Sender Email Address</b> to list the top e-mail addresses from which the Zyxel Device has detected the most spam.                                                                                                    |
| #                                                    | This field displays the entry's rank in the list of the top entries.                                                                                                    |
| Sender IP                                            | This column displays when you display the entries by <b>Sender IP</b> . It shows the source IP address of spam e-mails that the Zyxel Device has detected.                                                                                                    |
| Sender Email Address                                 | This column displays when you display the entries by <b>Sender Email Address</b> . This column displays the e-mail addresses from which the Zyxel Device has detected the most spam.                                                                                                    |
| Occurrence                                           | This field displays how many spam e-mails the Zyxel Device detected from the sender.                                                                                                    |
|                                                      |                                                                                                    |

### 7.34.2 The Anti-Spam Status Screen

Click Monitor > UTM Statistics > Anti-Spam > Status to display the Anti-Spam Status screen.

Use the **Anti-Spam Status** screen to see how many e-mail sessions the anti-spam feature is scanning and statistics for the DNSBLs.

Figure 213 Monitor > UTM Statistics > Anti-Spam > Status

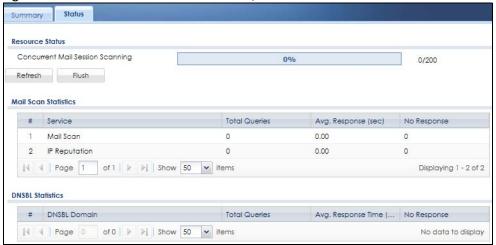

Table 75 Monitor > UTM Statistics > Anti-Spam > Status

| LABEL                               | DESCRIPTION                                                                                                    |
|-------------------------------------|----------------------------------------------------------------------------------------------------|
| Resource Status                     |                                                                                                    |
| Concurrent Mail Session<br>Scanning | The darker shaded part of the bar shows how much of the Zyxel Device's total spam checking capability is currently being used.                                                                                                    |
|                                     | The lighter shaded part of the bar and the pop-up show the historical high.                                                                                                    |
|                                     | The first number to the right of the bar is how many e-mail sessions the Zyxel Device is presently checking for spam. The second number is the maximum number of e-mail sessions that the Zyxel Device can check at once. An e-mail session is when an e-mail client and e-mail server (or two e-mail servers) connect through the Zyxel Device. |
| Refresh                             | Click this button to update the information displayed on this screen.                                                                                                    |
| Flush                               | Click this button to clear the DNSBL statistics. This also clears the concurrent mail session scanning bar's historical high.                                                                                                    |
| Mail Scan Statistics                | These are the statistics for the service the Zyxel Device uses. These statistics are for when the Zyxel Device actually queries the service servers.                                                                                                    |
| #                                   | This is the entry's index number in the list.                                                                                                    |
| Service                             | This displays the name of the service.                                                                                                    |
| Total Queries                       | This is the total number of queries the Zyxel Device has sent to this service.                                                                                                    |
| Avg. Response Time (sec)            | This is the average for how long it takes to receive a reply from this service.                                                                                                    |
| No Response                         | This is how many queries the Zyxel Device sent to this service without receiving a reply.                                                                                                    |
| DNSBL Statistics                    | These are the statistics for the DNSBL the Zyxel Device uses. These statistics are for when the Zyxel Device actually queries the DNSBL servers. Matches for DNSBL responses stored in the cache do not affect these statistics.                                                                                                    |
| #                                   | This is the entry's index number in the list.                                                                                                    |
| DNSBL Domain                        | These are the DNSBLs the Zyxel Device uses to check sender and relay IP addresses in e-mails.                                                                                                    |
| Total Queries                       | This is the total number of DNS queries the Zyxel Device has sent to this DNSBL.                                                                                                    |

Table 75 Monitor > UTM Statistics > Anti-Spam > Status (continued)

| LABEL                    | DESCRIPTION                                                                                 |
|--------------------------|---------------------------------------------------------------------------------------------|
| Avg. Response Time (sec) | This is the average for how long it takes to receive a reply from this DNSBL.               |
| No Response              | This is how many DNS queries the Zyxel Device sent to this DNSBL without receiving a reply. |

# 7.35 The SSL Inspection Screens

The Zyxel Device uses SSL Inspection to decrypt SSL traffic, sends it to the UTM engines for inspection, then encrypts traffic that passes inspection and forwards it. You must enable SSL Inspection if you want to use Content Filtering 2.0 Safe Search.

Click Monitor > UTM Statistics > SSL Inspection > Summary to display the following screen.

Figure 214 Monitor > UTM Statistics > SSL Inspection > Summaryt

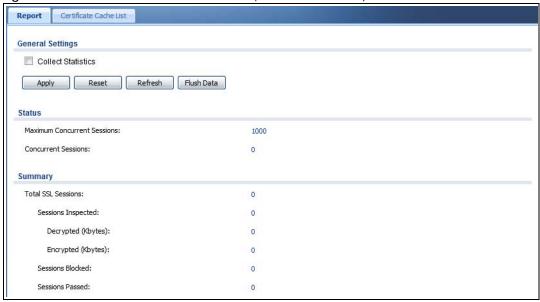

Table 76 Monitor > UTM Statistics > SSL Inspection > Summary

| LABEL              | DESCRIPTION                                                                                                    |
|--------------------|----------------------------------------------------------------------------------------------------|
| Collect Statistics | Select this check box to have the Zyxel Device collect SSL Inspection statistics.                                                                                                    |
|                    | The collection starting time displays after you click <b>Apply</b> . All of the statistics in this screen are for the time period starting at the time displayed here. The format is year, month, day and hour, minute, second. All of the statistics are erased if you restart the Zyxel Device or click <b>Flush Data</b> . Collecting starts over and a new collection start time displays. |
| Apply              | Click <b>Apply</b> to save your changes back to the Zyxel Device.                                                                                                    |
| Reset              | Click <b>Reset</b> to return the screen to its last-saved settings.                                                                                                    |
| Refresh            | Click this button to update the report display.                                                                                                    |
| Flush Data         | Click this button to discard all of the screen's statistics and update the report display.                                                                                                    |
| Status             |                                                                                                    |

Table 76 Monitor > UTM Statistics > SSL Inspection > Summary (continued)

| LABEL                          | DESCRIPTION                                                                                                    |
|--------------------------------|----------------------------------------------------------------------------------------------------|
| Maximum Concurrent<br>Sessions | This shows the maximum number of simultaneous SSL Inspection sessions allowed for your Zyxel Device model.                                                                                                    |
| Concurrent Sessions            | This shows the actual number of simultaneous SSL Inspection sessions in progress.                                                                                                    |
| Summary                        |                                                                                                    |
| Total SSL Sessions             | This is the total of SSL sessions inspected and number of sessions blocked and number of sessions passed since data was last flushed or the Zyxel Device last rebooted after <b>Collect Statistics</b> was enabled. |
| Sessions Inspected             | This shows the total number of SSL sessions inspected since data was last flushed or the Zyxel Device last rebooted after <b>Collect Statistics</b> was enabled                                                     |
| Decrypted (Kbytes)             | This shows the number of kilobytes (KB) of data that was decrypted for UTM inspection.                                                                                                    |
| Encrypted (Kbytes)             | This shows the number of kilobytes (KB) of data that was re-encrypted after UTM inspection and then forwarded.                                                                                                    |
| Sessions Blocked               | This shows the number of SSL sessions blocked.                                                                                                    |
| Sessions Passed                | This shows the number of SSL sessions passed.                                                                                                    |

#### 7.35.1 Certificate Cache List

SSL traffic to a server to be excluded from SSL Inspection is identified by its certificate. Traffic in an **Exclude List** is not intercepted by **SSL Inspection**.

Click Monitor > UTM Statistics > SSL Inspection > Certificate Cache List to display a screen that shows details on SSL traffic going to servers identified by its certificate and an option to add that traffic to the Exclude List.

Figure 215 Monitor > UTM Statistics > SSL Inspection > Certificate Cache List

Report Certificate Cache List

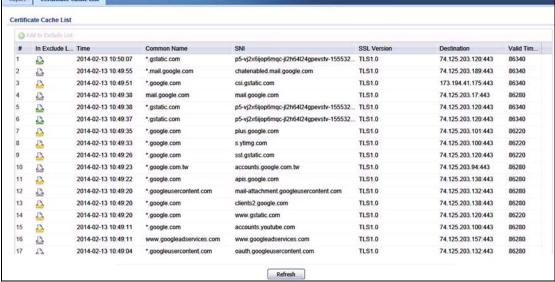

Table 77 Monitor > UTM Statistics > SSL Inspection > Certificate Cache List

| LABEL                  | DESCRIPTION                                                                                                    |
|------------------------|----------------------------------------------------------------------------------------------------|
| Certificate Cache List |                                                                                                    |
| Add to Exclude list    | Select and item in the list and click this icon to add the common name (CN) to the Exclude List.                                                                                                    |
| #                      | This field is a sequential value, and it is not associated with a specific entry.                                                                                                    |
| In Exclude List        | If any one of common name, DNS name, email address or IP address of the certificate is in the <b>Exclude List</b> , then traffic to the server identified by the certificate is excluded from inspection.                                                                                                   |
|                        | The icons here are defined as follows:                                                                                                    |
|                        | <ul> <li>Gray: The identity of the certificate is not in the Exclude List</li> <li>Green: The common name of the certificate is in the Exclude List</li> <li>Yellow: The common name of certificate is not in the Exclude List but one of the DNS name, email address or IP address is.</li> </ul>          |
| Time                   | This is the latest date (yyyy-mm-dd) and time (hh-mm-ss) that the record in the certificate cache list was met.                                                                                                    |
| Common Name            | This displays the common name in the certificate of the SSL traffic destination server.                                                                                                    |
| SNI                    | Server Name Indication (SNI) is the domain name entered in the browser, FTP client, etc. to begin the SSL session with the server. It allows multiple SSL sessions to the same IP address and port number with different certificates from different SNI. This field displays the SNI for this SSL session. |
| SSL Version            | This field shows the SSL version. SSLv3/TLS1.0 is currently supported.                                                                                                    |
| Destination            | This displays the IP address and port number of the SSL traffic destination server.                                                                                                    |
| Valid Time             | This displays the cache item expiry time in seconds. The cache item is deleted when the remaining time expires.                                                                                                    |
| Refresh                | Click this button to update the information in the screen.                                                                                                    |

## 7.36 Log Screens

Log messages are stored in two separate logs, one for regular log messages and one for debugging messages. In the regular log, you can look at all the log messages by selecting **All Logs**, or you can select a specific category of log messages (for example, security policy or user). You can also look at the debugging log by selecting **Debug Log**. All debugging messages have the same priority.

### 7.36.1 View Log

To access this screen, click **Monitor > Log**. The log is displayed in the following screen.

Note: When a log reaches the maximum number of log messages, new log messages automatically overwrite existing log messages, starting with the oldest existing log message first.

• The maximum possible number of log messages in the Zyxel Device varies by model.

Events that generate an alert (as well as a log message) display in red. Regular logs display in black. Click a column's heading cell to sort the table entries by that column's criteria. Click the heading cell

again to reverse the sort order. The Web Configurator saves the filter settings if you leave the **View Log** screen and return to it later.

Figure 216 Monitor > Log > View Log

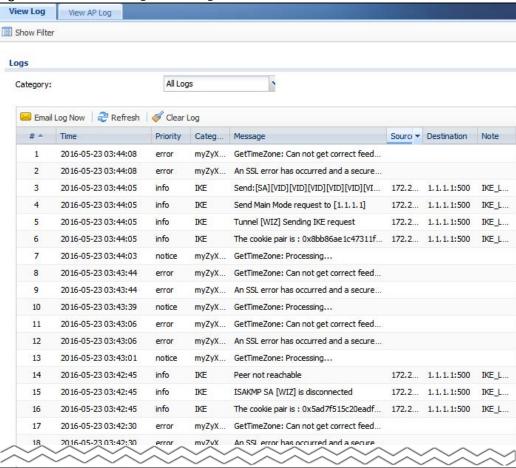

Table 78 Monitor > Log > View Log

| LABEL              | DESCRIPTION                                                                                                    |
|--------------------|----------------------------------------------------------------------------------------------------|
| Show (Hide) Filter | Click this button to show or hide criteria that allow you to filter logs that will be displayed.                                                                                                    |
|                    | If the filter settings are hidden, the Category, Email Log Now, Refresh, and Clear Log fields are available.                                                                                                    |
|                    | If the filter settings are shown, the Category, Priority, Source Address, Destination Address, Source Interface, Destination Interface, Service, Keyword, criteria and Search fields are available.                                                                                                    |
| Category           | Select the type of log message(s) you want to view. You can also view <b>All Logs</b> at one time, or you can view the <b>Debug Log</b> .                                                                                                    |
| Priority           | This displays when you show the filter. Select the priority of log messages to display. The log displays the log messages with this priority or higher. Choices are: any, emerg, alert, crit, error, warn, notice, and info, from highest priority to lowest priority. This field is grayed out if the Category is Debug Log. |
| Source Address     | This displays when you show the filter. Type the source IP address of the incoming packet that generated the log message. Do not include the port in this filter.                                                                                                    |

Table 78 Monitor > Log > View Log (continued)

| LABEL                 | DESCRIPTION                                                                                                    |
|-----------------------|----------------------------------------------------------------------------------------------------|
| Destination Address   | This displays when you show the filter. Type the IP address of the destination of the incoming packet when the log message was generated. Do not include the port in this filter.                                                                                                    |
| Source Interface      | This displays when you show the filter. Type the source interface of the incoming packet that generated the log message.                                                                                                    |
| Destination Interface | This displays when you show the filter. Type the interface of the destination of the incoming packet when the log message was generated.                                                                                                    |
| Service               | This displays when you show the filter. Select the service whose log messages you would like to see. The Web Configurator uses the protocol and destination port number(s) of the service to select which log messages you see.                                                                                                    |
| Keyword               | This displays when you show the filter. Type a keyword to look for in the <b>Message</b> , <b>Source</b> , <b>Destination</b> and <b>Note</b> fields. If a match is found in any field, the log message is displayed. You can use up to 63 alphanumeric characters and the underscore, as well as punctuation marks ()' ,;;?! +-*/= #\$% @; the period, double quotes, and brackets are not allowed. |
| Protocol              | This displays when you show the filter. Select a service protocol whose log messages you would like to see.                                                                                                    |
| Search                | This displays when you show the filter. Click this button to update the log using the current filter settings.                                                                                                    |
| Reset                 | Click <b>Reset</b> to return the screen to its last-saved settings.                                                                                                    |
| Email Log Now         | Click this button to send log message(s) to the <b>Active</b> e-mail address(es) specified in the <b>Send Log To</b> field on the <b>Log Settings</b> page.                                                                                                    |
| Refresh               | Click this button to update the information in the screen.                                                                                                    |
| Clear Log             | Click this button to clear the whole log, regardless of what is currently displayed on the screen.                                                                                                    |
| #                     | This field is a sequential value, and it is not associated with a specific log message.                                                                                                    |
| Time                  | This field displays the time the log message was recorded.                                                                                                    |
| Priority              | This field displays the priority of the log message. It has the same range of values as the <b>Priority</b> field above.                                                                                                    |
| Category              | This field displays the log that generated the log message. It is the same value used in the <b>Category</b> field above.                                                                                                    |
| Message               | This field displays the reason the log message was generated. The text "[count= $x$ ]", where $x$ is a number, appears at the end of the <b>Message</b> field if log consolidation is turned on and multiple entries were aggregated to generate into this one.                                                                                                    |
| Source                | This field displays the source IP address and the port number in the event that generated the log message.                                                                                                    |
| Destination           | This field displays the destination IP address and the port number of the event that generated the log message.                                                                                                    |
| Note                  | This field displays any additional information about the log message.                                                                                                    |

## 7.36.2 View AP Log

Click on Monitor > Log > View AP Log to open the following screen.

Figure 217 Monitor > Log > View AP Log

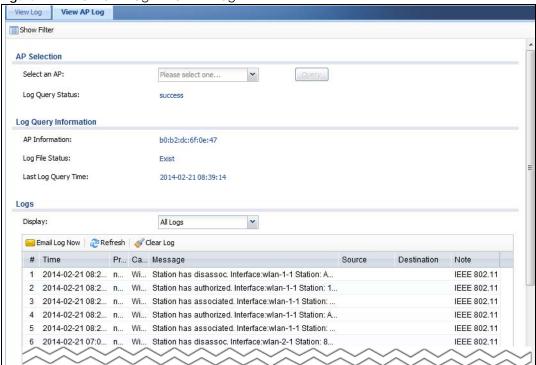

The following table describes the labels in this screen.

Table 79 Monitor > Log > View AP Log

| LABEL               | DESCRIPTION                                                                                                    |
|---------------------|----------------------------------------------------------------------------------------------------|
| Show Filter         | Click this button to show or hide the filter settings.                                                                                                    |
|                     | If the filter settings are hidden, the <b>Display</b> , <b>Email Log Now</b> , <b>Refresh</b> , and <b>Clear Log</b> fields are available.                                                                                                    |
|                     | If the filter settings are shown, the <b>Display</b> , <b>Priority</b> , <b>Source Address</b> , <b>Destination Address</b> , <b>Service</b> , <b>Keyword</b> , and <b>Search</b> fields are available.                                                                                                    |
| Select an AP        | Click the pull down menu to choose an AP.                                                                                                    |
| Query               | Click Query to create a Query log.                                                                                                    |
| Log Query Status    | The field displays the                                                                                                    |
| AP Information      | This field displays the AP information. N/A is displayed when                                                                                                    |
| Log File Status     | This field displays how many logs are available. It will display Empty if there's none.                                                                                                    |
| Last Log Query Time | This field displays the most recent time a log query was solicited.                                                                                                    |
| Display             | Select the category of log message(s) you want to view. You can also view <b>All Logs</b> at one time, or you can view the <b>Debug Log</b> .                                                                                                    |
| Source Address      | Type the IP address of the source AP.                                                                                                    |
| Source Interface    | Select the interface of the source AP from the pull down menu. Choose <b>Any</b> to search all interface.                                                                                                    |
| Service             | Select a policy service available from Zyxel Device from the pull down menu.                                                                                                    |
| Protocol            | Select the protocol of the AP from the pull down menu.                                                                                                    |
| Priority            | This displays when you show the filter. Select the priority of log messages to display. The log displays the log messages with this priority or higher. Choices are: any, emerg, alert, crit, error, warn, notice, and info, from highest priority to lowest priority. This field is read-only if the Category is Debug Log. |

Table 79 Monitor > Log > View AP Log (continued)

| LABEL                 | DESCRIPTION                                                                                                    |
|-----------------------|----------------------------------------------------------------------------------------------------|
| Destination Address   | Type the IP ad re ss of the destination.                                                                                                    |
| Destination Interface | Select the destination interface from the pull down menu.                                                                                                    |
| Keyword               | Type a keyword of the policy service available from Zyxel Device to search for a log.                                                                                                    |
| Search                | Click this to start the search.                                                                                                    |
| Email Log Now         | Click this button to send log message(s) to the <b>Active</b> e-mail address(es) specified in the <b>Send Log To</b> field on the <b>Log Settings</b> page.                                                                                                    |
| Refresh               | Click this button to update the information in the screen.                                                                                                    |
| Clear Log             | Click this button to clear the whole log, regardless of what is currently displayed on the screen.                                                                                                    |
| #                     | This field is a sequential value, and it is not associated with a specific log message.                                                                                                    |
| Time                  | This field displays the time the log message was recorded.                                                                                                    |
| Priority              | This displays when you show the filter. Select the priority of log messages to display. The log displays the log messages with this priority or higher. Choices are: any, emerg, alert, crit, error, warn, notice, and info, from highest priority to lowest priority. This field is readonly if the Category is Debug Log. |
| Category              | This field displays the log that generated the log message. It is the same value used in the <b>Display</b> and (other) <b>Category</b> fields.                                                                                                    |
| Message               | This field displays the message of the log.                                                                                                    |
| Source                | This displays the source IP address of the selected log message.                                                                                                    |
| Destination           | This displays the source IP address of the selected log message.                                                                                                    |
| Note                  | This field displays any additional information about the log message.                                                                                                    |

# 7.36.3 Dynamic Users Log

Use this screen to view the Zyxel Device's dynamic guest account log messages. Click Monitor > Log > Dynamic Users Log to access this screen.

Figure 218 Monitor > Log > Dynamic Users Log

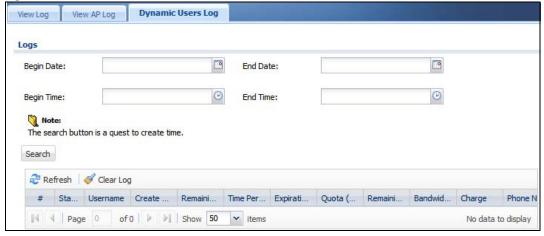

The following table describes the labels in this screen.

Table 80 Monitor > Log > Dynamic Users Log

| LABEL                      | DESCRIPTION                                                                                                    |
|----------------------------|----------------------------------------------------------------------------------------------------|
| Begin/End Date             | Select the first and last dates to specify a time period. The Zyxel Device displays log messages only for the accounts created during the specified time period after you click <b>Search</b> .                                           |
| Begin/End Time             | Select the begin time of the first date and the end time of the last date to specify a time period. The Zyxel Device displays log messages only for the accounts created during the specified time period after you click <b>Search</b> . |
| Search                     | Click this button to update the information on the screen using the filter criteria in the date and time fields.                                                                                                    |
| Refresh                    | Click this button to update the information in the screen.                                                                                                    |
| Clear Log                  | Click this button to delete the log messages for invalid accounts.                                                                                                    |
| #                          | This is the index number of the dynamic guest account in the list.                                                                                                    |
| Status                     | This field displays whether an account expires or not.                                                                                                    |
| Username                   | This field displays the user name of the account.                                                                                                    |
| Create Time                | This field displays when the account was created.                                                                                                    |
| Remaining Time             | This field displays the amount of Internet access time remaining for each account.                                                                                                    |
| Time Period                | This field displays the total account of time the account can use to access the Internet through the Zyxel Device.                                                                                                    |
| Expiration Time            | This field displays the date and time the account becomes invalid.                                                                                                    |
|                            | Note: Once the time allocated to a dynamic account is used up or a dynamic account remains un-used after the expiration time, the account is deleted from the account list.                                                               |
| Quota (T/U/D)              | This field displays how much data in both directions (Total) or upstream data (Upload) and downstream data (Download) can be transmitted through the WAN interface before the account expires.                                            |
| Remaining Quota<br>(T/U/D) | This field displays the remaining amount of data that can be transmitted or received by each account. You can see the amount of either data in both directions (Total) or upstream data (Upload) and downstream data (Download).          |
| Bandwidth (U/D)            | This field displays the maximum upstream ( <b>U</b> pload) and downstream ( <b>D</b> ownload) bandwidth allowed for the user account in kilobits per second.                                                                              |
| Charge                     | This field displays the total cost of the account.                                                                                                    |
| Payment Info               | This field displays the method of payment for each account.                                                                                                    |
| Phone Num                  | This field displays the telephone number for the user account.                                                                                                    |

# CHAPTER 8 Licensing

# 8.1 Registration Overview

Use the **Configuration > Licensing > Registration** screens to register your Zyxel Device and manage its service subscriptions.

- Use the **Registration** screen (see Section 8.1.2 on page 256) to refresh Zyxel Device registration, go to portal.myZyxel.com to register your Zyxel Device and activate a service, such as content filtering.
- Use the Service screen (see Section 8.1.3 on page 257) to display the status of your service registrations and upgrade licenses.

Note: ZyWALL models need a license for UTM (Unified Threat management) functionality.

### 8.1.1 What you Need to Know

This section introduces the topics covered in this chapter.

#### **Subscription Services Available**

See Configuration > Licensing > Registration > Service for the subscription services that your Zyxel Device supports.

ZyWALL models need a license for UTM (Unified Threat Management) functionality - see Section 1.1 on page 28 for details.

You can purchase an iCard and enter its license key at myZyxel to have a Zyxel Device use UTM services or use more counts of a service or extend a service. See the respective chapters in this guide for more information about UTM features.

# 8.1.2 Registration Screen

Click the link in this screen to register your Zyxel Device at myZyxel. Then click **Refresh** in this screen and wait a few moments for the registration information to update. If the page does not refresh, make sure the Internet connection is working and click **Refresh** again. The Zyxel Device should already have Internet access and be able to access myZyxel. Click **Configuration > Licensing > Registration** in the navigation panel to open the screen as shown next.

Click on the icon to go to the OneSecurity website where there is guidance on configuration walkthrough and other information.

Figure 219 Configuration > Licensing > Registration

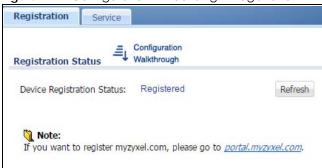

#### 8.1.3 Service Screen

Use this screen to display the status of your service registrations and upgrade licenses. To activate or extend a standard service subscription, purchase an iCard and enter the iCard's PIN number (license key) at myZyxel. Click **Activate** in this screen to enable both Trial and Standard services on this Zyxel Device. Click **Configuration > Licensing > Registration > Service** to open the screen as shown next.

Figure 220 Configuration > Licensing > Registration > Service

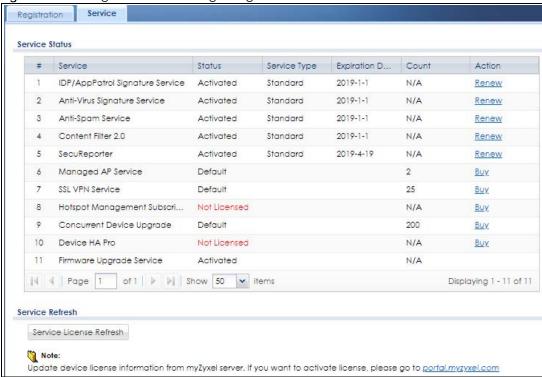

The following table describes the labels in this screen.

Table 81 Configuration > Licensing > Registration > Service

| LABEL          | DESCRIPTION                                                 |
|----------------|-------------------------------------------------------------|
| Service Status |                                                             |
| #              | This is the entry's position in the list.                   |
| Service        | This lists the services that available on the Zyxel Device. |

Table 81 Configuration > Licensing > Registration > Service (continued)

| LABEL                                      | DESCRIPTION                                                                                                    |
|--------------------------------------------|----------------------------------------------------------------------------------------------------|
| IDP/AppPatrol Signature<br>Service         | This is a license for signatures for Intrusion Detection and Prevention attacks and Application Patrol inspection.                                                                                                    |
| Anti-Virus                                 | This is a license for signatures to detect virus patterns in files. This license may be known as Anti-Virus in some models.                                                                                                    |
| Anti-Spam Service                          | This is a license for signatures to recognize unsolicited commercial or junk e-mail suspect of being sent by spammers                                                                                                    |
| Content Filter 2.0                         | This is a license to a database that can block websites by category, such as Gambling.                                                                                                    |
| SSL VPN Service                            | This is a license to create more SSL VPN than the default for your Zyxel Device.                                                                                                    |
| Managed AP Service                         | This is a license to manage more APs than the default for your Zyxel Device when the AP controller is enabled.                                                                                                    |
| Zymesh Service                             | This is a license to have more than the default number of Zymesh root APs for your Zyxel Device. ZyMesh is a Zyxel proprietary protocol that creates wireless mesh links between managed APs to expand the wireless network.                                                                                                    |
| Hotspot Management<br>Subscription Service | This is a license to manage hotspot functions such as:  Billing Printer Manager Free Time SMS IPnP Walled Garden Advertisement                                                                                                    |
| Concurrent Device<br>Upgrade               | This is a license to increase the number of devices (based on unique MAC address) that can log in and use the Zyxel Device Hotspot at the same time. <b>Default</b> displays when the Zyxel Device is currently using the allowed free number without a license.                                                                                                    |
| Device HA Pro                              | This is a license for professional High Availability (HA) that lets a backup Zyxel Device automatically take over if the master Zyxel Device fails.                                                                                                    |
| Firmware Upgrade<br>Service                | This is a free license to get Cloud Helper notifications when new firmware is available. You must register your Zyxel Device at myZyxel.                                                                                                    |
| SecuReporter                               | This is a license that allows SecuReporter to collect and analyze logs from your Zyxel Device in order to identify anomalies, alert on potential internal / external threats, and report on network usage.                                                                                                    |
| SecuDeployer                               | This is a license that allows a Zyxel Device SecuDeployer server to mange and apply profile template settings to remote Zyxel Device clients. Provisioning can include the settings of one to multiple LAN/DMZ interfaces, Hub & Spoke IPSec tunnels, and/or static route settings for VTI IPSec VPNs.                                                                                                    |
| Status                                     | This field displays whether a service license is enabled at myZyxel (Activated) or not (Not Activated) or expired (Expired). It displays the remaining Grace Period if your license has Expired. It displays Not Licensed if there isn't a license to be activated for this service.  Default displays for quantity-based licenses when the Zyxel Device is currently using the allowed free number without a license. For example, if a Zyxel Device is allowed to manage x number of APs without a license and it is currently using that number, then Managed AP Service Status displays Default. |
| Service Type                               | This field displays whether you applied for a trial application ( <b>Trial</b> ) or registered a service with your iCard's PIN number ( <b>Standard</b> ). This field is blank when a service is not activated.                                                                                                    |

Table 81 Configuration > Licensing > Registration > Service (continued)

| LABEL                   | DESCRIPTION                                                                                                    |
|-------------------------|----------------------------------------------------------------------------------------------------|
| Expiration Date         | This field displays the date your service license expires or the date the grace period expires if the license has already expired.                                                                                                    |
|                         | You can continue to use IDP/AppPatrol, Anti-Virus (AV), Content Filter, Anti-Spam (AS) during the grace period. After the grace period expires, you cannot use these functions except for the Anti-Virus (AV), and AS Black/White lists. |
| Count                   | This field displays how many instances of a service you can use with your current license. <b>N/A</b> means a count does not apply to this service.                                                                                      |
| Action                  | If you need a license or a trial license has expired, click <b>Buy</b> to buy a new one. If a <b>Standard</b> license has expired, click <b>Renew</b> to extend the license.                                                             |
|                         | Then, click <b>Activate</b> to connect with the myZyxel server to activate the new license.                                                                                                    |
| Service License Refresh | Click this button to renew service license information (such as the registration status and expiration day).                                                                                                    |
|                         | Note: It is recommended you use this button after you register for a new service.                                                                                                    |

# 8.2 Signature Update

This section shows you how to update the signature packages of ZyWALL VPN and USG devices.

- Use the Configuration > Licensing > Signature Update > Anti-virus screen (Section 8.2.2 on page 259) to update the anti-virus signatures.
- Use the Configuration > Licensing > Signature Update > IDP/AppPatrol screen (Section 8.2.3 on page 260) to update the signatures used for IDP and application patrol.

## 8.2.1 What you Need to Know

- You need a valid service registration to update the anti-virus signatures and the IDP/AppPatrol signatures.
- You do not need a service registration to update the system-protection signatures.
- Schedule signature updates for a day and time when your network is least busy to minimize disruption to your network.
- Your custom signature configurations are not over-written when you download new signatures.

Note: The Zyxel Device does not have to reboot when you upload new signatures.

# 8.2.2 The Anti-Virus Update Screen

Click Configuration > Licensing > Signature Update > Anti-Virus to display the following screen.

Anti-Virus IDP/AppPatrol Signature Information 2.0.1.704 Current Version: 410220 Signature Number: 2017-07-26 00:16:46 (UTC+00:00) Released Date: Signature Update Synchronize the Anti-Virus Signature Package to the latest version with online update server. (myZyXEL.com activation required) Update Now Auto Update O Hourly Daily Weekly Sunday (Hour) Reset Apply

Configuration > Licensing > Signature Update > Anti-Virus

The following table describes the labels in this screen.

Table 82 Configuration > Licensing > Signature Update > Anti-Virus

| LABEL                 | DESCRIPTION                                                                                                    |
|-----------------------|----------------------------------------------------------------------------------------------------|
| Signature Information | The following fields display information on the current signature set that the Zyxel Device is using.                                                                        |
| Current Version       | This field displays the anti-virus signatures version number currently used by the Zyxel Device. This number gets larger as new signatures are added.                        |
| Signature Number      | This field displays the number of signatures in this set.                                                                                                    |
| Released Date         | This field displays the date and time the set was released.                                                                                                    |
| Signature Update      | Use these fields to have the Zyxel Device check for new signatures at myZyxel. If new signatures are found, they are then downloaded to the Zyxel Device.                    |
| Update Now            | Click this button to have the Zyxel Device check for new signatures immediately. If there are new ones, the Zyxel Device will then download them.                            |
| Auto Update           | Select this check box to have the Zyxel Device automatically check for new signatures regularly at the time and day specified.                                               |
|                       | You should select a time when your network is not busy for minimal interruption.                                                                                             |
| Hourly                | Select this option to have the Zyxel Device check for new signatures every hour.                                                                                             |
| Daily                 | Select this option to have the Zyxel Device check for new signatures every day at the specified time. The time format is the 24 hour clock, so '23' means 11 PM for example. |
| Weekly                | Select this option to have the Zyxel Device check for new signatures once a week on the day and at the time specified.                                                       |
| Apply                 | Click this button to save your changes to the Zyxel Device.                                                                                                    |
| Reset                 | Click this button to return the screen to its last-saved settings.                                                                                                    |

# 8.2.3 The IDP/AppPatrol Update Screen

Click Configuration > Licensing > Signature Update > IDP/AppPatrol to display the following screen.

The Zyxel Device comes with signatures for the IDP and application patrol features. These signatures are continually updated as new attack types evolve. New signatures can be downloaded to the Zyxel Device periodically if you have subscribed for the IDP/AppPatrol signatures service.

You need to create an account at myZyxel, register your Zyxel Device and then subscribe for IDP service in order to be able to download new packet inspection signatures from myZyxel (see the **Registration** screens). Use the **Update IDP /AppPatrol** screen to schedule or immediately download IDP signatures.

Figure 222 Configuration > Licensing > Signature Update > IDP/AppPatrol

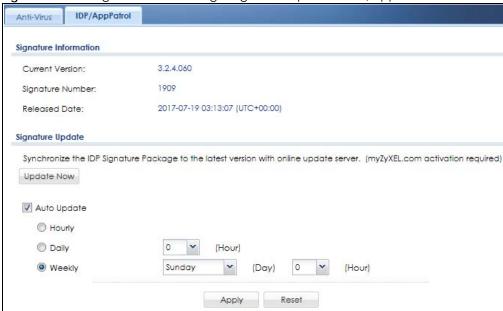

The following table describes the fields in this screen.

Table 83 Configuration > Licensing > Signature Update > IDP/AppPatrol

| LABEL                 | DESCRIPTION                                                                                                    |
|-----------------------|----------------------------------------------------------------------------------------------------|
| Signature Information | The following fields display information on the current signature set that the Zyxel Device is using.                                                                                                    |
| Current Version       | This field displays the IDP signature and anomaly rule set version number. This number gets larger as the set is enhanced.                                                                                                    |
| Signature Number      | This field displays the number of IDP signatures in this set. This number usually gets larger as the set is enhanced. Older signatures and rules may be removed if they are no longer applicable or have been supplanted by newer ones. |
| Released Date         | This field displays the date and time the set was released.                                                                                                    |
| Signature Update      | Use these fields to have the Zyxel Device check for new IDP signatures at myZyxel. If new signatures are found, they are then downloaded to the Zyxel Device.                                                                           |
| Update Now            | Click this button to have the Zyxel Device check for new IDP signatures immediately. If there are new ones, the Zyxel Device will then download them.                                                                                   |
| Auto Update           | Select this check box to have the Zyxel Device automatically check for new IDP signatures regularly at the time and day specified.                                                                                                    |
|                       | You should select a time when your network is not busy for minimal interruption.                                                                                                    |
| Hourly                | Select this option to have the Zyxel Device check for new IDP signatures every hour.                                                                                                    |
| Daily                 | Select this option to have the Zyxel Device check for new IDP signatures everyday at the specified time. The time format is the 24 hour clock, so '23' means 11 PM for example.                                                         |

Table 83 Configuration > Licensing > Signature Update > IDP/AppPatrol (continued)

| LABEL  | DESCRIPTION                                                                                                    |
|--------|----------------------------------------------------------------------------------------------------|
| Weekly | Select this option to have the Zyxel Device check for new IDP signatures once a week on the day and at the time specified. |
| Apply  | Click this button to save your changes to the Zyxel Device.                                                                |
| Reset  | Click this button to return the screen to its last-saved settings.                                                         |

# CHAPTER 9 Wireless

## 9.1 Overview

Use the **Wireless** screens to configure how the Zyxel Device manages supported Access Points (APs). Supported APs should be in managed mode. See the product page **Licenses** tab for a list of supported APs.

Note: See Section 1.1 on page 28 to see which models have built-in Wi-Fi functionality and which models do not support the AP controller function.

## 9.1.1 What You Can Do in this Chapter

- Use the Controller screen (Section 9.2 on page 263) to set how the Zyxel Device allows new APs to connect to the network and set the country code of APs that are connected to the Zyxel Device.
- Use the AP Management screens (Section 9.3 on page 264) to manage all of the APs connected to the Zyxel Device.
- Use the MON Mode screen (Section 9.4 on page 278) to assign APs either to the rogue AP list or the friendly AP list.
- Use the **Auto Healing** screen (Section 9.5 on page 281) to extend the wireless service coverage area of the managed APs when one of the APs fails.
- Use the RTLS screen (Section 9.6 on page 281) to allow managed APs with battery-powered Wi-Fi tags be part of Ekahau RTLS (Real Time Location Service). RTLS can track the location of APs managed by the Zyxel Device to create maps, alerts, and reports.

# 9.2 Controller Screen

Use this screen to set how the Zyxel Device allows new APs to connect to the network. Click **Configuration > Wireless > Controller** to access this screen.

Figure 223 Configuration > Wireless > Controller

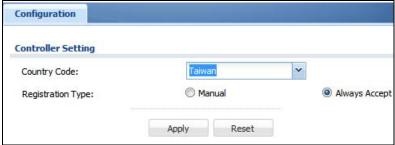

Table 84 Configuration > Wireless > Controller

| LABEL                | DESCRIPTION                                                                                                    |
|----------------------|----------------------------------------------------------------------------------------------------|
| Country Code         | Select the country code of APs that are connected to the Zyxel Device to be the same as where the Zyxel Device is located/installed. The available channels vary depending on the country you selected.                           |
| Registration<br>Type | Select <b>Manual</b> to add each AP to the Zyxel Device for management, or <b>Always Accept</b> to automatically add APs to the Zyxel Device for management.                                                                      |
|                      | If you select Manual, then go to Monitor > Wireless > AP Information > AP List, select an AP to be managed and then click Add to Mgnt AP List. That AP will then appear in Configuration > Wireless > Controller > Mgnt. AP List. |
|                      | Note: Select the <b>Manual</b> option for managing a specific set of APs. This is recommended as the registration mechanism cannot automatically differentiate between friendly and rogue APs.                                    |
|                      | APs must be connected to the Zyxel Device by a wired connection or network.                                                                                                    |
| Apply                | Click <b>Apply</b> to save your changes back to the Zyxel Device.                                                                                                    |
| Reset                | Click <b>Reset</b> to return the screen to its last-saved settings.                                                                                                    |

# 9.3 AP Management Screens

Use these screens to manage all of the APs connected to the Zyxel Device. Click **Configuration** > **Wireless** > **AP Management** to access these screens.

Click on the icon to go to the OneSecurity website where there is guidance on configuration walkthroughs and other information.

# 9.3.1 Mgnt. AP List

Figure 224 Configuration > Wireless > AP Management > Mgnt. AP List

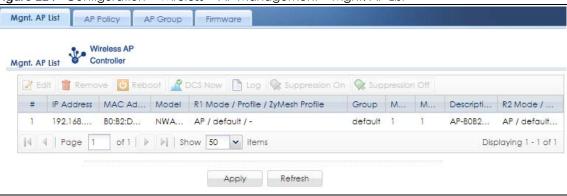

Table 85 Configuration > Wireless > AP Management > Mgnt. AP List

| LABEL                                 | DESCRIPTION                                                                                                    |
|---------------------------------------|----------------------------------------------------------------------------------------------------|
| Edit                                  | Select an AP and click this button to edit its properties.                                                                                                    |
| Remove                                | Select an AP and click this button to remove it from the list.                                                                                                    |
|                                       | Note: If in the Configuration > Wireless > Controller screen you set the Registration Type to Always Accept, then as soon as you remove an AP from this list it reconnects.                                                                                                    |
| Reboot                                | Select an AP and click this button to force it to restart.                                                                                                    |
| DCS Now                               | Select one or multiple APs and click this button to use DCS (Dynamic Channel Selection) to allow the AP to automatically find a less-used channel in an environment where there are many APs and there may be interference.                                                     |
|                                       | Note: You should have enabled DCS in the applied AP radio profile before the APs can use DCS.                                                                                                    |
|                                       | Note: DCS is not supported on the radio which is working in repeater AP mode.                                                                                                    |
| Log                                   | Select an AP and click this button to go to the Monitor > Log > View AP Log screen to view the selected AP's current log messages.                                                                                                    |
| Suppression On                        | Select an AP and click this button to enable the AP's LED suppression mode. All the LEDs of the AP will turn off after the AP is ready. This button is not available if the selected AP doesn't support suppression mode.                                                       |
| Suppression Off                       | Select an AP and click this button to disable the AP's LED suppression mode. The AP LEDs stay lit after the AP is ready. This button is not available if the selected AP doesn't support suppression mode.                                                                      |
| #                                     | This field is a sequential value, and it is not associated with any entry.                                                                                                    |
| IP Address                            | This field displays the IP address of the AP.                                                                                                    |
| MAC Address                           | This field displays the MAC address of the AP.                                                                                                    |
| Model                                 | This field displays the AP's hardware model information. It displays <b>N/A</b> (not applicable) only when the AP disconnects from the Zyxel Device and the information is unavailable as a result.                                                                             |
| R1 Mode / Profile /<br>ZyMesh Profile | This field displays the operating mode (AP,MON, rootap, or repeater), AP radio profile name and ZyMesh profile name for Radio 1. It displays - for the ZyMesh profile for a radio not using a ZyMesh profile.                                                                   |
| R2 Mode / Profile /<br>ZyMesh Profile | This field displays the operating mode (AP, MON, rootap, or repeater), AP radio profile name and ZyMesh profile name for Radio 2. It displays - for the ZyMesh profile for a radio not using a ZyMesh profile.                                                                  |
| Group                                 | This field displays the name of the AP group to which the AP belongs. The group becomes editable immediately upon clicking.                                                                                                    |
| Mgnt. VLAN ID(AC)                     | This displays the Access Controller (the Zyxel Device) management VLAN ID setting for the AP.                                                                                                    |
| Mgnt. VLAN ID(AP)                     | This displays the runtime management VLAN ID setting on the AP. <b>VLAN Conflict</b> displays if the AP's management VLAN ID does not match the <b>Mgnt</b> . <b>VLAN ID(AC)</b> . This field displays <b>n/ a</b> if the Zyxel Device cannot get VLAN information from the AP. |
| Description                           | This field displays the AP's description, which you can configure by selecting the AP's entry and clicking the <b>Edit</b> button.                                                                                                    |

#### 9.3.1.1 Edit AP List

Select an AP and click the **Edit** button in the **Configuration** > **Wireless** > **AP Management** table to display this screen.

Figure 225 Configuration > Wireless > AP Management > Mgnt. AP List > Edit AP List

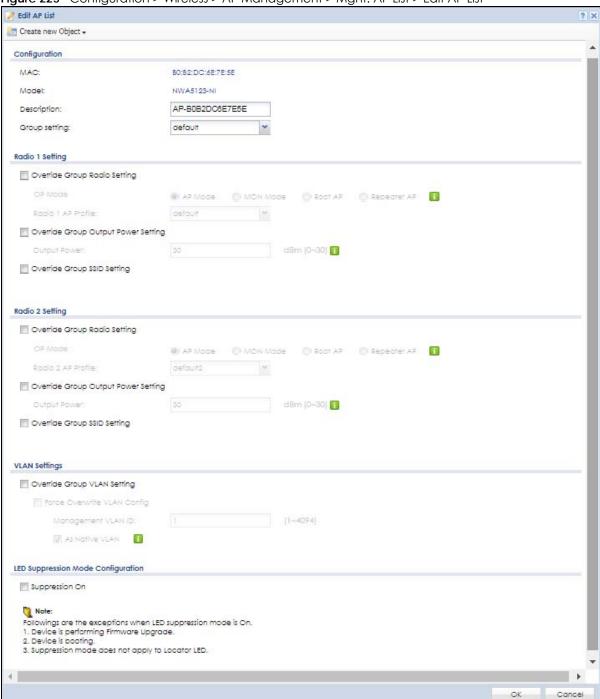

Table 86 Configuration > Wireless > AP Management > Mgnt. AP List > Edit AP List

| LABEL                                     | DESCRIPTION                                                                                                    |
|-------------------------------------------|----------------------------------------------------------------------------------------------------|
| Create new Object                         | Use this menu to create a new Radio Profile object to associate with this AP.                                                                                                    |
| MAC                                       | This displays the MAC address of the selected AP.                                                                                                    |
| Model                                     | This field displays the AP's hardware model information. It displays <b>N/A</b> (not applicable) only when the AP disconnects from the Zyxel Device and the information is unavailable as a result.                                                                                                    |
| Description                               | Enter a description for this AP. You can use up to 31 characters, spaces and underscores allowed.                                                                                                    |
| Group Setting                             | Select an AP group to which you want this AP to belong.                                                                                                    |
| Radio 1/2 Setting                         |                                                                                                    |
| Override Group<br>Radio Setting           | Select this option to overwrite the AP radio settings with the settings you configure here.                                                                                                    |
| OP Mode                                   | Select the operating mode for radio 1 or radio 2.                                                                                                    |
|                                           | AP Mode means the AP can receive connections from wireless clients and pass their data traffic through to the Zyxel Device to be managed (or subsequently passed on to an upstream gateway for managing).                                                                                                    |
|                                           | MON Mode means the AP monitors the broadcast area for other APs, then passes their information on to the Zyxel Device where it can be determined if those APs are friendly or rogue. If an AP is set to this mode it cannot receive connections from wireless clients.                                                                                                    |
|                                           | Root AP means the radio acts as an AP and also supports the wireless connections with other APs (in repeater mode) to form a ZyMesh to extend its wireless network.                                                                                                    |
|                                           | Repeater AP means the radio can establish a wireless connection with other APs (in either root AP or repeater mode).                                                                                                    |
|                                           | Note: To prevent bridge loops, do NOT set both radios on a managed AP to Repeater AP mode.                                                                                                    |
|                                           | Note: The root AP and repeater AP(s) in a ZyMesh must use the same country code and AP radio profile settings in order to communicate with each other.                                                                                                    |
|                                           | Note: Ensure you restart the managed AP after you change its operating mode.                                                                                                    |
| Radio 1/2 AP Profile                      | Select an AP profile from the list. If no profile exists, you can create a new one through the <b>Create new Object</b> menu.                                                                                                    |
| Radio 1/2 Profile                         | Select a monitor profile from the list. If no profile exists, you can create a new one through the <b>Create new Object</b> menu.                                                                                                    |
| Radio 1/2 ZyMesh<br>Profile               | This field is available only when the radio is in Root AP or Repeater AP mode. Select the ZyMesh profile the radio uses to connect to a root AP or repeater.                                                                                                    |
| Enable Wireless                           | This field is available only when the radio is in <b>Repeater AP</b> mode.                                                                                                    |
| Bridging                                  | Select this option to enable wireless bridging on the radio.                                                                                                    |
|                                           | The managed AP must support LAN provision and the radio should be in repeater mode. VLAN and bridge interfaces are created automatically according to the LAN port's VLAN settings. When wireless bridging is enabled, the managed repeater AP can still transmit data through its Ethernet port(s) after the ZyMesh link is up. Be careful to avoid bridge loops. The managed APs in the same ZyMesh must use the same static VLAN ID. |
| Override Group<br>Output Power<br>Setting | Select this option to overwrite the AP output power setting with the setting you configure here.                                                                                                    |
| Output Power                              | Set the output power of the AP.                                                                                                    |

Table 86 Configuration > Wireless > AP Management > Mgnt. AP List > Edit AP List (continued)

| LABEL                          | DESCRIPTION                                                                                                    |
|--------------------------------|----------------------------------------------------------------------------------------------------|
| Override Group SSID<br>Setting | Select this option to overwrite the AP SSID profile setting with the setting you configure here.                                    |
|                                | This section allows you to associate an SSID profile with the radio.                                                                |
| Edit                           | Select an SSID and click this button to reassign it. The selected SSID becomes editable immediately upon clicking.                  |
| #                              | This is the index number of the SSID profile. You can associate up to eight SSID profiles with an AP radio.                         |
| SSID Profile                   | Indicates which SSID profile is associated with this radio profile.                                                                 |
| Override Group<br>VLAN Setting | Select this option to overwrite the AP VLAN setting with the setting you configure here.                                            |
| Force Overwrite<br>VLAN Config | Select this to have the Zyxel Device change the AP's management VLAN to match the configuration in this screen.                     |
| Management VLAN ID             | Enter a VLAN ID for this AP.                                                                                                    |
| As Native VLAN                 | Select this option to treat this VLAN ID as a VLAN created on the Zyxel Device and not one assigned to it from outside the network. |
| Suppression On                 | Select this option to enable the AP's LED suppression mode. All the LEDs of the AP will turn off after the AP is ready.             |
|                                | If the check box is unchecked, it means the LEDs will stay lit after the AP is ready.                                               |
| OK                             | Click <b>OK</b> to save your changes back to the Zyxel Device.                                                                      |
| Cancel                         | Click Cancel to close the window with changes unsaved.                                                                              |

## 9.3.2 AP Policy

Use this screen to configure the AP controller's IP address on the managed APs and determine the action the managed APs take if the current AP controller fails. Click **Configuration > Wireless > AP Management > AP Policy** to access this screen.

Figure 226 Configuration > Wireless > AP Management > AP Policy

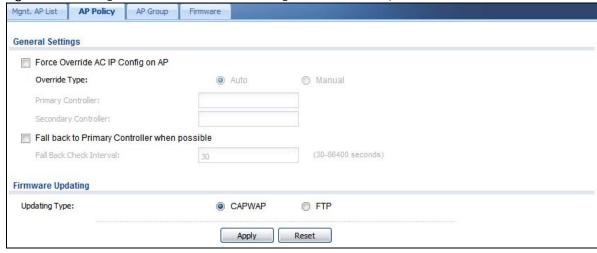

Table 87 Configuration > Wireless > AP Management > AP Policy

| LABEL                                               | DESCRIPTION                                                                                                    |
|-----------------------------------------------------|----------------------------------------------------------------------------------------------------|
| Force Override AC IP<br>Config on AP                | Select this to have the Zyxel Device change the AP controller's IP address on the managed AP(s) to match the configuration in this screen.                                  |
| Override Type                                       | Select <b>Auto</b> to have the managed AP(s) automatically send broadcast packets to find any other available AP controllers.                                               |
|                                                     | Select <b>Manual</b> to replace the AP controller's IP address configured on the managed AP(s) with the one(s) you specified below.                                         |
| Primary Controller                                  | Specify the IP address of the primary AP controller if you set <b>Override Type</b> to <b>Manual</b> .                                                                      |
| Secondary Controller                                | Specify the IP address of the secondary AP controller if you set <b>Override Type</b> to <b>Manual</b> .                                                                    |
| Fall back to Primary<br>Controller when<br>possible | Select this option to have the managed AP(s) change back to associate with the primary AP controller as soon as the primary AP controller is available.                     |
| Fall Back Check<br>Interval                         | Set how often the managed AP(s) check whether the primary AP controller is available.                                                                                       |
| Firmware Updating                                   |                                                                                                    |
| Updating Type                                       | Specify how you want the Zyxel Device to upgrade AP firmware.                                                                                                    |
|                                                     | Select <b>CAPWAP</b> to have the Zyxel Device use CAPWAP (Control and Provisioning of Wireless Access Points protocol) to automatically update firmware on the managed APs. |
|                                                     | Select FTP to allow the managed APs to download the latest firmware from the Zyxel Device using FTP.                                                                        |
| Apply                                               | Click <b>Apply</b> to save your changes back to the Zyxel Device.                                                                                                    |
| Reset                                               | Click <b>Reset</b> to return the screen to its last-saved settings.                                                                                                    |

## 9.3.3 AP Group

Use this screen to configure AP groups, which define the radio, port, VLAN and load balancing settings and apply the settings to all APs in the group. An AP can belong to one AP group at a time. Click **Configuration > Wireless > AP Management > AP Group** to access this screen.

Figure 227 Configuration > Wireless > AP Management > AP Group

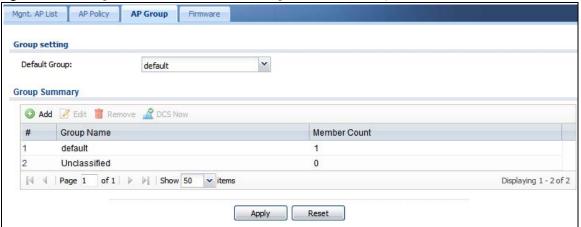

Table 88 Configuration > Wireless > AP Management > AP Group

| LABEL         | DESCRIPTION                                                                                                    |
|---------------|----------------------------------------------------------------------------------------------------|
| Group Setting |                                                                                                    |
| Default Group | Select a group that is used as the default group.                                                                                                    |
|               | Any AP that is not configured to associate with a specific AP group belongs to the default group automatically.                                                                                                    |
| Group Summary |                                                                                                    |
| Add           | Click this button to create a new AP group.                                                                                                    |
| Edit          | Select an entry and click this button to edit its properties.                                                                                                    |
| Remove        | Select an entry and click this button to remove it from the list.                                                                                                    |
|               | Note: You cannot remove a group with which an AP is associated.                                                                                                    |
| DCS Now       | Select one or multiple groups and click this button to use DCS (Dynamic Channel Selection) to allow the APs in the group(s) to automatically find a less-used channel in an environment where there are many APs and there may be interference. |
|               | Note: You should have enabled DCS in the applied AP radio profile before the APs can use DCS.                                                                                                    |
|               | Note: DCS is not supported on the radio which is working in repeater AP mode.                                                                                                    |
| #             | This is the index number of the group in the list.                                                                                                    |
| Group Name    | This is the name of the group.                                                                                                    |
| Member Count  | This is the total number of APs which belong to this group.                                                                                                    |
| Apply         | Click <b>Apply</b> to save your changes back to the Zyxel Device.                                                                                                    |
| Reset         | Click <b>Reset</b> to return the screen to its last-saved settings.                                                                                                    |

## 9.3.3.1 Add/Edit AP Group

Click **Add** or select an AP group and click the **Edit** button in the **Configuration > Wireless > AP Management > AP Group** table to display this screen.

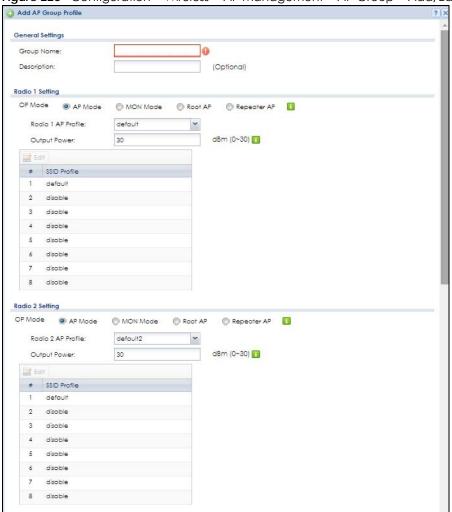

Figure 228 Configuration > Wireless > AP Management > AP Group > Add/Edit

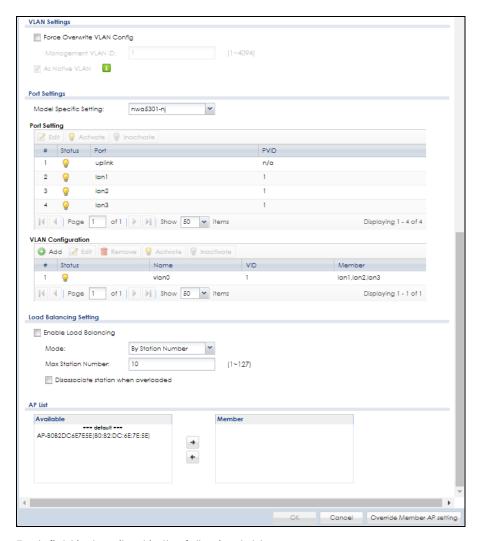

Table 89 Configuration > Wireless > AP Management > AP Group > Add/Edit

| LABEL             | DESCRIPTION                                                                                                    |
|-------------------|----------------------------------------------------------------------------------------------------|
| General Settings  |                                                                                                    |
| Group Name        | Enter a name for this group. You can use up to 31 alphanumeric characters. Dashes and underscores are also allowed. The name should start with a letter. |
| Description       | Enter a description for this group. You can use up to 31 characters, spaces and underscores allowed.                                                     |
| Radio 1/2 Setting |                                                                                                    |

Table 89 Configuration > Wireless > AP Management > AP Group > Add/Edit (continued)

| LABEL                       | DESCRIPTION                                                                                                    |
|-----------------------------|----------------------------------------------------------------------------------------------------|
| OP Mode                     | Select the operating mode for radio 1 or radio 2.                                                                                                    |
|                             | AP Mode means the AP can receive connections from wireless clients and pass their data traffic through to the Zyxel Device to be managed (or subsequently passed on to an upstream gateway for managing).                                                                      |
|                             | <b>MON Mode</b> means the AP monitors the broadcast area for other APs, then passes their information on to the Zyxel Device where it can be determined if those APs are friendly or rogue. If an AP is set to this mode it cannot receive connections from wireless clients.  |
|                             | Root AP means the radio acts as an AP and also supports the wireless connections with other APs (in repeater mode) to form a ZyMesh to extend its wireless network.                                                                                                    |
|                             | Repeater AP means the radio can establish a wireless connection with other APs (in either root AP or repeater mode).                                                                                                    |
|                             | Note: To prevent bridge loops, do NOT set both radios on a managed AP to Repeater AP mode.                                                                                                    |
|                             | Note: The root AP and repeater AP(s) in a ZyMesh must use the same country code and AP radio profile settings in order to communicate with each other.                                                                                                    |
|                             | Note: Ensure you restart the managed AP after you change its operating mode.                                                                                                    |
| Radio 1/2 AP Profile        | Select an AP profile from the list. If no profile exists, you can create a new one through the Create new Object menu.                                                                                                    |
| Radio 1/2 Profile           | Select a monitor profile from the list. If no profile exists, you can create a new one through the <b>Create new Object</b> menu.                                                                                                    |
| Radio 1/2 ZyMesh<br>Profile | This field is available only when the radio is in Root AP or Repeater AP mode.                                                                                                    |
| Enable Wireless             | Select the ZyMesh profile the radio uses to connect to a root AP or repeater.                                                                                                    |
| Bridging                    | This field is available only when the radio is in Repeater AP mode.                                                                                                    |
|                             | Select this option to enable wireless bridging on the radio.                                                                                                    |
|                             | The managed AP must support LAN provision and the radio should be in repeater mode.                                                                                                    |
|                             | VLAN and bridge interfaces are created automatically according to the LAN port's VLAN settings. When wireless bridging is enabled, the managed repeater AP can still transmit data through its Ethernet port(s) after the ZyMesh link is up. Be careful to avoid bridge loops. |
|                             | The managed APs in the same ZyMesh must use the same static VLAN ID.                                                                                                    |
| Output Power                | Set the maximum output power of the AP.                                                                                                    |
|                             | If there is a high density of APs in an area, decrease the output power of the managed AP to reduce interference with other APs.                                                                                                    |
|                             | Note: Reducing the output power also reduces the Zyxel Device's effective broadcast radius.                                                                                                    |
| Edit                        | Select an SSID and click this button to reassign it. The selected SSID becomes editable immediately upon clicking.                                                                                                    |
| #                           | This is the index number of the SSID profile. You can associate up to eight SSID profiles with an AP radio.                                                                                                    |
| SSID Profile                | Indicates which SSID profile is associated with this radio profile.                                                                                                    |
| VLAN Settings               |                                                                                                    |
| Force Overwrite VLAN Config | Select this to have the Zyxel Device change the AP's management VLAN to match the configuration in this screen.                                                                                                    |

Table 89 Configuration > Wireless > AP Management > AP Group > Add/Edit (continued)

| LABEL                     | DESCRIPTION                                                                                                    |
|---------------------------|----------------------------------------------------------------------------------------------------|
| Management VLAN<br>ID     | Enter a VLAN ID for this AP.                                                                                                    |
| As Native VLAN            | Select this option to treat this VLAN ID as a VLAN created on the Zyxel Device and not one assigned to it from outside the network.                                                                                                    |
| Port Settings             |                                                                                                    |
| Model Specific<br>Setting | Select the model of the managed AP to display the model-specific port and VLAN settings in the tables below.                                                                                                    |
| Port Setting              | You can activate or deactivate a non-uplink port.                                                                                                    |
| Edit                      | Double-click an entry or select it and click Edit to open a screen where you can modify the entry's settings.                                                                                                    |
| Activate/Inactivate       | To turn on an entry, select it and click Activate. To turn off an entry, select it and click Inactivate.                                                                                                    |
| #                         | This is the port's index number in this list.                                                                                                    |
| Status                    | This displays whether or not the port is activated.                                                                                                    |
| Port                      | This shows the name of the physical Ethernet port on the managed AP.                                                                                                    |
| PVID                      | This shows the port's PVID.                                                                                                    |
|                           | A PVID (Port VLAN ID) is a tag that adds to incoming untagged frames received on a port so that the frames are forwarded to the VLAN group that the tag defines.                                                                                                    |
| VLAN Configuration        | Use <b>Add</b> to create a new VLAN Configuration. Select a VLAN Configuration first to use the <b>Edit</b> , <b>Remove</b> , <b>Activate</b> and <b>Inactivate</b> buttons.                                                                                                    |
| #                         | This is the VLAN's index number in this list.                                                                                                    |
| Status                    | This displays whether or not the VLAN is activated.                                                                                                    |
| Name                      | This shows the name of the VLAN.                                                                                                    |
| VID                       | This shows the VLAN ID number.                                                                                                    |
| Member                    | This field displays the Ethernet port(s) that is a member of this VLAN.                                                                                                    |
| Load Balancing<br>Setting |                                                                                                    |
| Enable Load               | Select this to enable load balancing on the Zyxel Device.                                                                                                    |
| Balancing                 | Use this section to configure wireless network traffic load balancing between the managed APs in this group.                                                                                                    |
|                           | Note: Load balancing is not supported on the radio which is working in root AP or repeater AP mode.                                                                                                    |
| Mode                      | Select a mode by which load balancing is carried out.                                                                                                    |
|                           | Select <b>By Station Number</b> to balance network traffic based on the number of specified stations connected to an AP.                                                                                                    |
|                           | Select <b>By Traffic Level</b> to balance network traffic based on the volume generated by the stations connected to an AP.                                                                                                    |
|                           | Select <b>By Smart Classroom</b> to balance network traffic based on the number of specified stations connected to an AP. The AP ignores association request and authentication request packets from any new station when the maximum number of stations is reached.                                                                                                    |
|                           | If you select <b>By Station Number</b> or <b>By Traffic Level</b> , once the threshold is crossed (either the maximum station numbers or with network traffic), the AP delays association request and authentication request packets from any new station that attempts to make a connection. This allows the station to automatically attempt to connect to another, less burdened AP if one is available. |

Table 89 Configuration > Wireless > AP Management > AP Group > Add/Edit (continued)

| LABEL                                      | DESCRIPTION                                                                                                    |
|--------------------------------------------|----------------------------------------------------------------------------------------------------|
| Max Station<br>Number                      | Enter the threshold number of stations at which an AP begins load balancing its connections.                                                                                                    |
| Traffic Level                              | Select the threshold traffic level at which the AP begins load balancing its connections (Low, Medium, High).                                                                                                    |
|                                            | The maximum bandwidth allowed for each level is:                                                                                                    |
|                                            | <ul> <li>Low - 11 Mbps,</li> <li>Medium - 23 Mbps</li> <li>High - 35M bps</li> </ul>                                                                                                    |
| Disassociate<br>station when<br>overloaded | This function is enabled by default and the disassociation priority is always <b>Signal Strength</b> when you set <b>Mode</b> to <b>By Smart Classroom</b> .                                                                                                    |
| 3.5.154454                                 | Select this option to disassociate wireless clients connected to the AP when it becomes overloaded. If you do not enable this option, then the AP simply delays the connection until it can afford the bandwidth it requires, or it transfers the connection to another AP within its broadcast radius.   |
|                                            | The disassociation priority is determined automatically by the Zyxel Device and is as follows:                                                                                                    |
|                                            | <ul> <li>Idle Timeout - Devices that have been idle the longest will be disassociated first. If none of the connected devices are idle, then the priority shifts to Signal Strength.</li> <li>Signal Strength - Devices with the weakest signal strength will be disassociated first.</li> </ul>          |
|                                            | Note: If you enable this function, you should ensure that there are multiple APs within the broadcast radius that can accept any rejected or kicked wireless clients; otherwise, a wireless client attempting to connect to an overloaded AP will be kicked continuously and never be allowed to connect. |
| AP List                                    |                                                                                                    |
| Available                                  | This lists the APs that do not belong to this group. Select the APs that you want to add to the group you are editing, and click the right arrow button to add them.                                                                                                    |
| Member                                     | This lists the APs that belong to this group. Select any APs that you want to remove from the group, and click the left arrow button to remove them.                                                                                                    |
| OK                                         | Click <b>OK</b> to save your changes back to the Zyxel Device.                                                                                                    |
| Cancel                                     | Click Cancel to close the window with changes unsaved.                                                                                                    |
| Override Member AP<br>Setting              | Click this button to overwrite the settings of all managed APs in this group with the settings you configure here. All <b>Override Group</b> check boxes on the <b>AP Management &gt; Mgnt. AP List &gt; Edit AP List</b> screen for the APs in this group will be deselected.                            |

#### 9.3.4 Firmware

The Zyxel Device stores an AP firmware in order to manage supported APs. This screen allows the Zyxel Device to check for and download new AP firmware when it becomes available on the firmware server. All APs managed by the Zyxel Device must have the same firmware version as the AP firmware on the Zyxel Device.

When an AP connects to the Zyxel Device wireless controller, the Zyxel Device will check if the AP has the same firmware version as the AP firmware on the Zyxel Device. If yes, then the Zyxel Device can manage it. If no, then the AP must upgrade (or downgrade) its firmware to be the same version as the AP firmware on the Zyxel Device (and reboot).

The Zyxel Device should always have the latest AP firmware so that:

• APs don't have to downgrade firmware in order to be managed

• All new APs are supported.

Use **Check** to see if the Zyxel Device has the latest AP firmware. Use **Apply** to have the Zyxel Device download the latest AP firmware (see **More Details** for more information on the firmware) from the firmware server. If the Zyxel Device does not have enough space for the latest AP firmware, then the Zyxel Device will delete an existing firmware that no AP is using before downloading the new AP firmware.

Click Configuration > Wireless > AP Management > Firmware to access this screen.

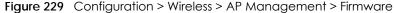

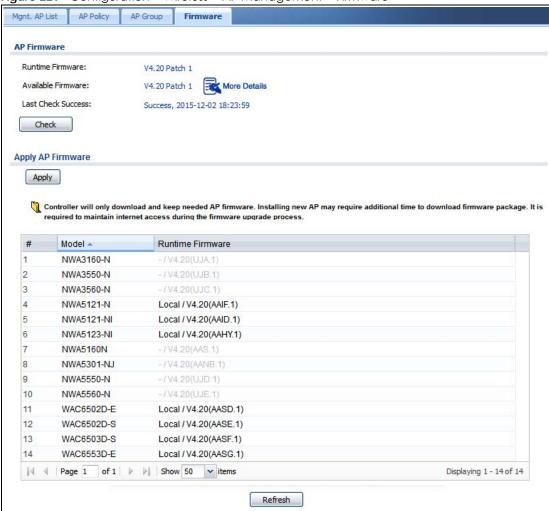

Table 90 Configuration > Wireless > AP Management > Firmware

| LABEL            | DESCRIPTION                                                                                                    |
|------------------|----------------------------------------------------------------------------------------------------|
| AP Firmware      |                                                                                                    |
| Runtime Firmware | This displays the current AP firmware version on the Zyxel Device. The Zyxel Device must have the latest AP firmware to manage all supported APs. |

Table 90 Configuration > Wireless > AP Management > Firmware (continued)

| LABEL              | DESCRIPTION                                                                                                    |
|--------------------|----------------------------------------------------------------------------------------------------|
| Available Firmware | This field displays if there is a later AP firmware version available on the firmware server. It displays N/A if the Zyxel Device cannot connect with the firmware server. Check that the Zyxel Device has Internet access if N/A displays and then click the Check button below.                                                                                                    |
|                    | If a newer Zyxel Device AP firmware is available, its version number and a <b>More Details</b> icon displays here.                                                                                                    |
|                    | Available Firmware: V4.20 Patch 0 More Details                                                                                                    |
| Check              | Click this button to have the Zyxel Device display the latest AP firmware version available on the firmware server.                                                                                                    |
| Last Check Success | This displays the date and time the last check for new firmware was made and whether the check is in progress (checking), was successful (success), or has failed (fail).                                                                                                    |
| Apply AP Firmware  | Due to space limitations, the Zyxel Device only downloads and keeps AP firmware for APs it is currently managing. If you connect a new AP to the Zyxel Device, the Zyxel Device may need to download a new AP firmware. Please wait while downloading new firmware as the speed depends on your Internet connection speed. Make sure to maintain the Internet connection while downloading new firmware. |
| Apply              | Click this to download newer <b>Available Firmware</b> from the firmware server and update the <b>Runtime Firmware</b> version.                                                                                                    |
| #                  | This is an index number of a managed AP.                                                                                                    |
| Model              | This displays the name of all manageable AP models.                                                                                                    |
| Runtime Firmware   | This displays the firmware version that the managed AP must have in order to be managed by the Zyxel Device. Firmware for APs that the Zyxel Device already has displays in bold; firmware that the Zyxel Device doesn't have or is still downloading is grayed out. Firmware that is in the download queue will show <b>To be downloaded</b> .                                                          |
| Refresh            | Click this to update the model firmware table.                                                                                                    |

# 9.4 MON Mode

Use this screen to assign APs either to the rogue AP list or the friendly AP list. A rogue AP is a wireless access point operating in a network's coverage area that is not under the control of the network administrator, and which can potentially open up holes in a network's security.

Click Configuration > Wireless > MON Mode to access this screen.

Figure 230 Configuration > Wireless > MON Mode

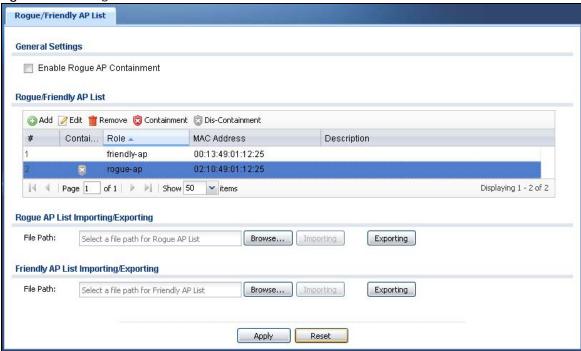

Table 91 Configuration > Wireless > MON Mode

| LABEL                                         | DESCRIPTION                                                                                                    |
|-----------------------------------------------|----------------------------------------------------------------------------------------------------|
| General Settings                              |                                                                                                    |
| Enable Rogue AP<br>Containment                | Select this to enable rogue AP containment.                                                                                                    |
| Rogue/Friendly AP List                        |                                                                                                    |
| Add                                           | Click this button to add an AP to the list and assign it either friendly or rogue status.                                                              |
| Edit                                          | Select an AP in the list to edit and reassign its status.                                                                                              |
| Remove                                        | Select an AP in the list to remove.                                                                                                    |
| Containment                                   | Click this button to quarantine the selected AP.                                                                                                    |
|                                               | A quarantined AP cannot grant access to any network services. Any stations that attempt to connect to a quarantined AP are disconnected automatically. |
| Dis-Containment                               | Click this button to take the selected AP out of quarantine.                                                                                           |
|                                               | An unquarantined AP has normal access to the network.                                                                                                  |
| #                                             | This field is a sequential value, and it is not associated with any interface.                                                                         |
| Containment                                   | This field indicates the selected AP's containment status.                                                                                             |
| Role                                          | This field indicates whether the selected AP is a <b>rogue-ap</b> or a <b>friendly-ap</b> . To change the AP's role, click the <b>Edit</b> button.     |
| MAC Address                                   | This field indicates the AP's radio MAC address.                                                                                                    |
| Description                                   | This field displays the AP's description. You can modify this by clicking the <b>Edit</b> button.                                                      |
| Rogue/Friendly AP List<br>Importing/Exporting | These controls allow you to export the current list of rogue and friendly APs or import existing lists.                                                |

Table 91 Configuration > Wireless > MON Mode (continued)

|                                   | , ,                                                                                                    |
|-----------------------------------|----------------------------------------------------------------------------------------------------|
| LABEL                             | DESCRIPTION                                                                                                    |
| File Path / Browse /<br>Importing | Enter the file name and path of the list you want to import or click the <b>Browse</b> button to locate it. Once the <b>File Path</b> field has been populated, click <b>Importing</b> to bring the list into the Zyxel Device. |
| Exporting                         | Click this button to export the current list of either rogue APs or friendly APS.                                                                                                    |
| Apply                             | Click <b>Apply</b> to save your changes back to the Zyxel Device.                                                                                                    |
| Reset                             | Click <b>Reset</b> to return the screen to its last-saved settings.                                                                                                    |

# 9.4.1 Add/Edit Rogue/Friendly List

Select an AP and click the **Edit** button in the **Configuration** > **Wireless** > **MON Mode** table to display this screen.

Figure 231 Configuration > Wireless > MON Mode > Add/Edit Rogue/Friendly

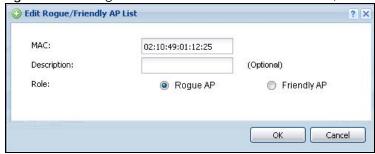

Table 92 Configuration > Wireless > MON Mode > Add/Edit Rogue/Friendly

| LABEL       | DESCRIPTION                                                                                                    |
|-------------|----------------------------------------------------------------------------------------------------|
| MAC         | Enter the MAC address of the AP you want to add to the list. A MAC address is a unique hardware identifier in the following hexadecimal format: xx:xx:xx:xx:xx where xx is a hexadecimal number separated by colons. |
| Description | Enter up to 60 characters for the AP's description. Spaces and underscores are allowed.                                                                                                    |
| Role        | Select either Rogue AP or Friendly AP for the AP's role.                                                                                                    |
| OK          | Click <b>OK</b> to save your changes back to the Zyxel Device.                                                                                                    |
| Cancel      | Click <b>Cancel</b> to close the window with changes unsaved.                                                                                                    |

# 9.5 Auto Healing

Use this screen to enable auto healing, which allows you to extend the wireless service coverage area of the managed APs when one of the APs fails. Click **Configuration > Wireless > Auto Healing** to access this screen.

Figure 232 Configuration > Wireless > Auto Healing

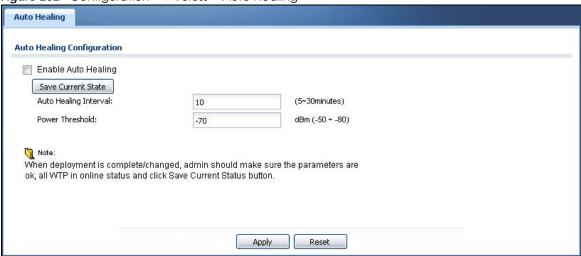

Each field is described in the following table.

Table 93 Configuration > Wireless > Auto Healing

| LABEL                    | DESCRIPTION                                                                                                    |
|--------------------------|----------------------------------------------------------------------------------------------------|
| Enable Auto<br>Healing   | Select this option to turn on the auto healing feature.                                                                                                    |
| Save Current<br>State    | Click this button to have all manged APs immediately scan their neighborhoods three times in a row and update their neighbor lists to the AP controller (Zyxel Device).                                                                                        |
| Auto Healing<br>Interval | Set the time interval (in minutes) at which the managed APs scan their neighborhoods and report the status of neighbor APs to the AP controller (Zyxel Device).  An AP is considered "failed" if the AP controller obtains the same scan result that the AP is |
|                          | missing from the neighbor list of other APs three times.                                                                                                    |
| Power Threshold          | Set the power level (in dBm) to which the neighbor APs of the failed AP increase their output power in order to extend their wireless service coverage areas.                                                                                                  |
|                          | When the failed AP is working again, its neighbor APs return their output power to the original level.                                                                                                    |
| Apply                    | Click <b>Apply</b> to save your changes back to the Zyxel Device.                                                                                                    |
| Reset                    | Click <b>Reset</b> to return the screen to its last-saved settings.                                                                                                    |

# 9.6 RTLS Overview

Ekahau RTLS (Real Time Location Service) tracks battery-powered Wi-Fi tags attached to APs managed by the Zyxel Device to create maps, alerts, and reports.

The Ekahau RTLS Controller is the centerpiece of the RTLS system. This server software runs on a Windows computer to track and locate Ekahau tags from Wi-Fi signal strength measurements. Use the Zyxel Device with the Ekahau RTLS system to take signal strength measurements at the APs (Integrated Approach / Blink Mode).

The following example shows the Ekahau RTLS Integrated Approach (Blink Mode).

- 1 The Wi-Fi tag sends blink packets at specified intervals (or triggered by something like motion or button presses).
- 2 The APs pick up the blink packets, measure the signal strength, and send it to the Zyxel Device.
- 3 The Zyxel Device forwards the signal measurements to the Ekahau RTLS Controller.
- 4 The Ekahau RTLS Controller calculates the tag positions.

Figure 233 RTLS Example

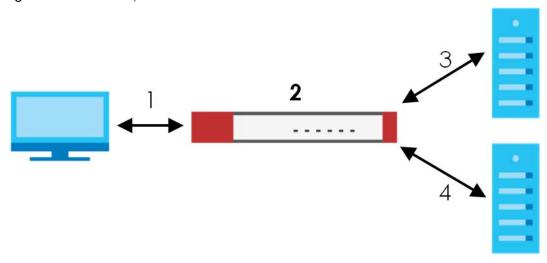

# 9.6.1 What You Can Do in this Chapter

Use the RTLS screen (Section 9.6.3 on page 283) to use the managed APs as part of an Ekahau RTLS (Real Time Location Service) to track the location of Ekahau Wi-Fi tags.

## 9.6.2 Before You Begin

You need:

- At least three APs managed by the Zyxel Device (the more APs the better since it increases the amount of information the Ekahau RTLS Controller has for calculating the location of the tags)
- IP addresses for the Ekahau Wi-Fi tags
- A dedicated RTLS SSID is recommended
- Ekahau RTLS Controller in blink mode with TZSP Updater enabled
- Security policies to allow RTLS traffic if the Zyxel Device security policy control is enabled or the Ekahau RTLS Controller is behind a firewall.

For example, if the Ekahau RTLS Controller is behind a firewall, open ports 8550, 8553, and 8569 to allow traffic the APs send to reach the Ekahau RTLS Controller.

The following table lists default port numbers and types of packets RTLS uses.

Table 94 RTLS Traffic Port Numbers

| PORT NUMBER | TYPE | DESCRIPTION                                                                     |
|-------------|------|---------------------------------------------------------------------------------|
| 8548        | TCP  | Ekahau T201 location update.                                                    |
| 8549        | UDP  | Ekahau T201 location update.                                                    |
| 8550        | TCP  | Ekahau T201 tag maintenance protocol and Ekahau RTLS Controller user interface. |
| 8552        | UDP  | Ekahau Location Protocol                                                        |
| 8553        | UDP  | Ekahau Maintenance Protocol                                                     |
| 8554        | UDP  | Ekahau T301 firmware update.                                                    |
| 8560        | TCP  | Ekahau Vision web interface                                                     |
| 8562        | UDP  | Ekahau T301W firmware update.                                                   |
| 8569        | UDP  | Ekahau TZSP Listener Port                                                       |

# 9.6.3 Configuring RTLS

Click **Configuration** > **Wireless** > **RTLS** to open this screen. Use this screen to turn RTLS (Real Time Location System) on or off and specify the IP address and server port of the Ekahau RTLS Controller.

Figure 234 Configuration > Wireless > RTLS

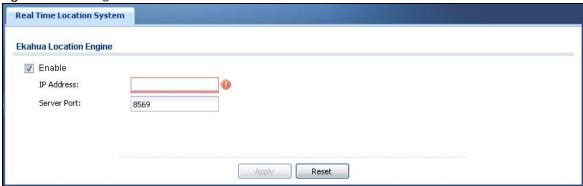

The following table describes the labels in this screen.

Table 95 Configuration > Wireless > RTLS

| LABEL       | DESCRIPTION                                                          |  |  |  |
|-------------|----------------------------------------------------------------------|--|--|--|
| Enable      | Select this to use Wi-Fi to track the location of Ekahau Wi-Fi tags. |  |  |  |
| IP Address  | Specify the IP address of the Ekahau RTLS Controller.                |  |  |  |
| Server Port | Specify the server port number of the Ekahau RTLS Controller.        |  |  |  |
| Apply       | Click <b>Apply</b> to save your changes back to the Zyxel Device.    |  |  |  |
| Reset       | Click <b>Reset</b> to return the screen to its last-saved settings.  |  |  |  |

## 9.7 Technical Reference

The following section contains additional technical information about wireless features.

## 9.7.1 Dynamic Channel Selection

When numerous APs broadcast within a given area, they introduce the possibility of heightened radio interference, especially if some or all of them are broadcasting on the same radio channel. If the interference becomes too great, then the network administrator must open his AP configuration options and manually change the channel to one that no other AP is using (or at least a channel that has a lower level of interference) in order to give the connected stations a minimum degree of interference. Dynamic channel selection frees the network administrator from this task by letting the AP do it automatically. The AP can scan the area around it looking for the channel with the least amount of interference.

In the 2.4 GHz spectrum, each channel from 1 to 13 is broken up into discrete 22 MHz segments that are spaced 5 MHz apart. Channel 1 is centered on 2.412 GHz while channel 13 is centered on 2.472 GHz.

Figure 235 An Example Three-Channel Deployment

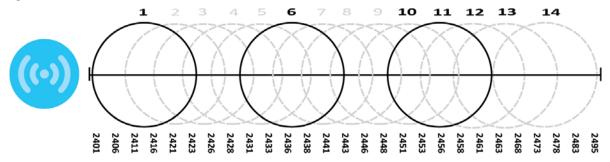

Three channels are situated in such a way as to create almost no interference with one another if used exclusively: 1, 6 and 11. When an AP broadcasts on any of these three channels, it should not interfere with neighboring APs as long as they are also limited to same trio.

Figure 236 An Example Four-Channel Deployment

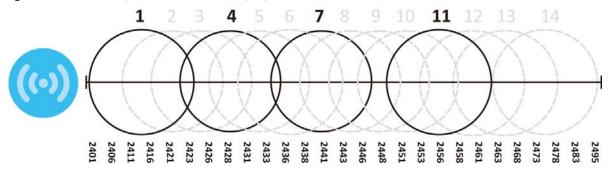

However, some regions require the use of other channels and often use a safety scheme with the following four channels: 1, 4, 7 and 11. While they are situated sufficiently close to both each other and the three so-called "safe" channels (1,6 and 11) that interference becomes inevitable, the severity of it is dependent upon other factors: proximity to the affected AP, signal strength, activity, and so on.

Finally, there is an alternative four channel scheme for ETSI, consisting of channels 1, 5, 9, 13. This offers significantly less overlap that the other one.

Figure 237 An Alternative Four-Channel Deployment

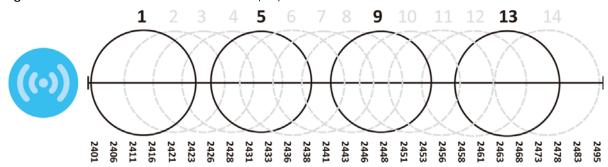

## 9.7.2 Load Balancing

Because there is a hard upper limit on an AP's wireless bandwidth, load balancing can be crucial in areas crowded with wireless users. Rather than let every user connect and subsequently dilute the available bandwidth to the point where each connecting device receives a meager trickle, the load balanced AP instead limits the incoming connections as a means to maintain bandwidth integrity.

There are two kinds of wireless load balancing available on the Zyxel Device:

**Load balancing by station number** limits the number of devices allowed to connect to your AP. If you know exactly how many stations you want to let connect, choose this option.

For example, if your company's graphic design team has their own AP and they have 10 computers, you can load balance for 10. Later, if someone from the sales department visits the graphic design team's offices for a meeting and he tries to access the network, his computer's connection is delayed, giving it the opportunity to connect to a different, neighboring AP. If he still connects to the AP regardless of the delay, then the AP may boot other people who are already connected in order to associate with the new connection.

Load balancing by traffic level limits the number of connections to the AP based on maximum bandwidth available. If you are uncertain as to the exact number of wireless connections you will have then choose this option. By setting a maximum bandwidth cap, you allow any number of devices to connect as long as their total bandwidth usage does not exceed the configured bandwidth cap associated with this setting. Once the cap is hit, any new connections are rejected or delayed provided that there are other APs in range.

Imagine a coffee shop in a crowded business district that offers free wireless connectivity to its customers. The coffee shop owner can't possibly know how many connections his AP will have at any given moment. As such, he decides to put a limit on the bandwidth that is available to his customers but not on the actual number of connections he allows. This means anyone can connect to his wireless network as long as the AP has the bandwidth to spare. If too many people connect and the AP hits its bandwidth cap then all new connections must basically wait for their turn or get shunted to the nearest identical AP.

# CHAPTER 10 Interfaces

## 10.1 Interface Overview

Use the **Interface** screens to configure the Zyxel Device's interfaces. You can also create interfaces on top of other interfaces.

- Ports are the physical ports to which you connect cables.
- Interfaces are used within the system operationally. You use them in configuring various features. An interface also describes a network that is directly connected to the Zyxel Device. For example, You connect the LAN network to the LAN interface.
- Zones are groups of interfaces used to ease security policy configuration.

## 10.1.1 What You Can Do in this Chapter

- Use the **Port Role** screen (Section 10.2 on page 291) to create port groups and to assign physical ports and port groups to Ethernet interfaces.
- Use the **Ethernet** screens (Section 10.4 on page 293) to configure the Ethernet interfaces. Ethernet interfaces are the foundation for defining other interfaces and network policies. RIP and OSPF are also configured in these interfaces.
- Use the **Virtual Interface** screen (Section 10.4.3 on page 311) to create virtual interfaces on top of Ethernet interfaces to tell the Zyxel Device where to route packets. You can create virtual Ethernet interfaces, virtual VLAN interfaces, and virtual bridge interfaces.
- Use the PPP screens (Section 10.5 on page 316) for PPPoE, PPTP or L2TP Internet connections.
- Use the **Cellular** screens (Section 10.6 on page 322) to configure settings for interfaces for Internet connections through an installed mobile broadband card.
- Use the **Tunnel** screens (Section 10.7 on page 331) to configure tunnel interfaces to be used in Generic Routing Encapsulation (GRE), IPv6 in IPv4, and 6to4 tunnels.
- Use the VLAN screens (Section 10.8 on page 337) to divide the physical network into multiple logical networks. VLAN interfaces receive and send tagged frames. The Zyxel Device automatically adds or removes the tags as needed. Each VLAN can only be associated with one Ethernet interface.
- Use the **Bridge** screens (Section 10.9 on page 352) to combine two or more network segments into a single network.
- Use the LAG screens (Section 10.10 on page 364) to combine multiple physical Ethernet interfaces into a single logical interface.
- Use the VTI screens (Section 10.11 on page 372) to encrypt or decrypt IPv4 traffic from or to the
  interface according to the IP routing table.
- Use the **Trunk** screens (Section 10.12 on page 377) to configure load balancing.

#### 10.1.2 What You Need to Know

#### Interface Characteristics

Interfaces generally have the following characteristics (although not all characteristics apply to each type of interface).

- An interface is a logical entity through which (layer-3) packets pass.
- An interface is bound to a physical port or another interface.
- Many interfaces can share the same physical port.
- An interface belongs to at most one zone.
- Many interfaces can belong to the same zone.
- Layer-3 virtualization (IP alias, for example) is a kind of interface.

#### Types of Interfaces

You can create several types of interfaces in the Zyxel Device.

- Setting interfaces to the same port role forms a port group. Port groups creates a hardware
  connection between physical ports at the layer-2 (data link, MAC address) level. Port groups are
  created when you use the Interface > Port Roles or Interface > Port Groups screen to set multiple
  physical ports to be part of the same interface.
- Ethernet interfaces are the foundation for defining other interfaces and network policies. RIP and OSPF are also configured in these interfaces.
- Tunnel interfaces send IPv4 or IPv6 packets from one network to a specific network through the Internet or a public network.
- VLAN interfaces receive and send tagged frames. The Zyxel Device automatically adds or removes the tags as needed. Each VLAN can only be associated with one Ethernet interface.
- **Bridge interfaces** create a software connection between Ethernet or VLAN interfaces at the layer-2 (data link, MAC address) level. Unlike port groups, bridge interfaces can take advantage of some security features in the Zyxel Device. You can also assign an IP address and subnet mask to the bridge.
- PPP interfaces support Point-to-Point Protocols (PPP). ISP accounts are required for PPPoE/PPTP/L2TP interfaces.
- Cellular interfaces are for mobile broadband WAN connections via a connected mobile broadband device.
- Virtual interfaces provide additional routing information in the Zyxel Device. There are three types: virtual Ethernet interfaces, virtual VLAN interfaces, and virtual bridge interfaces.
- Trunk interfaces manage load balancing between interfaces.

Port groups and trunks have a lot of characteristics that are specific to each type of interface. The other types of interfaces--Ethernet, PPP, cellular, VLAN, bridge, and virtual--have a lot of similar characteristics. These characteristics are listed in the following table and discussed in more detail below.

Table 96 Ethernet, PPP, Cellular, VLAN, Bridge, and Virtual Interface Characteristics

| CHARACTERISTICS   | ETHERNET   | ETHERNET           | PPP  | CELLULAR  | VLAN          | BRIDGE | VIRTUAL |
|-------------------|------------|--------------------|------|-----------|---------------|--------|---------|
| Name*             | wan1, wan2 | lan1, lan2,<br>dmz | pppx | cellularx | vlan <i>x</i> | brx    | **      |
| Configurable Zone | No         | No                 | Yes  | Yes       | Yes           | Yes    | No      |

Table 96 Ethernet, PPP, Cellular, VLAN, Bridge, and Virtual Interface Characteristics (continued)

| CHARACTERISTICS          | ETHERNET | ETHERNET | PPP | CELLULAR | VLAN | BRIDGE | VIRTUAL |
|--------------------------|----------|----------|-----|----------|------|--------|---------|
| IP Address<br>Assignment |          |          | •   |          |      |        |         |
| Static IP address        | Yes      | Yes      | Yes | Yes      | Yes  | Yes    | Yes     |
| DHCP client              | Yes      | No       | Yes | Yes      | Yes  | Yes    | No      |
| Routing metric           | Yes      | Yes      | Yes | Yes      | Yes  | Yes    | Yes     |
| Interface<br>Parameters  |          |          |     |          |      |        |         |
| Bandwidth restrictions   | Yes      | Yes      | Yes | Yes      | Yes  | Yes    | Yes     |
| Packet size<br>(MTU)     | Yes      | Yes      | Yes | Yes      | Yes  | Yes    | No      |
| DHCP                     |          | •        |     |          |      |        |         |
| DHCP server              | No       | Yes      | No  | No       | Yes  | Yes    | No      |
| DHCP relay               | No       | Yes      | No  | No       | Yes  | Yes    | No      |
| Connectivity Check       | Yes      | No       | Yes | Yes      | Yes  | Yes    | No      |

Note: - \* The format of interface names other than the Ethernet and ppp interface names is strict. Each name consists of 2-4 letters (interface type), followed by a number (x). For most interfaces, x is limited by the maximum number of the type of interface. For VLAN interfaces, x is defined by the number you enter in the VLAN name field. For example, Ethernet interface names are wan1, wan2, lan1, lan2, dmz; VLAN interfaces are vlan0, vlan1, vlan2,...; and so on.

\*\* - The names of virtual interfaces are derived from the interfaces on which they are created. For example, virtual interfaces created on Ethernet interface wan1 are called wan1:1, wan1:2, and so on. Virtual interfaces created on VLAN interface vlan2 are called vlan2:1, vlan2:2, and so on. You cannot specify the number after the colon(:) in the Web Configurator; it is a sequential number. You can specify the number after the colon if you use the CLI to set up a virtual interface.

#### Relationships Between Interfaces

In the Zyxel Device, interfaces are usually created on top of other interfaces. Only Ethernet interfaces are created directly on top of the physical ports or port groups. The relationships between interfaces are explained in the following table.

Table 97 Relationships Between Different Types of Interfaces

| INTERFACE          | REQUIRED PORT / INTERFACE |
|--------------------|---------------------------|
| Ethernet interface | physical port             |
| VLAN interface     | Ethernet interface        |
| bridge interface   | Ethernet interface*       |
|                    | VLAN interface*           |
| PPP interface      | Ethernet interface*       |
|                    | VLAN interface*           |
|                    | bridge interface          |
|                    | WAN1, WAN2, OPT*          |

Table 97 Relationships Between Different Types of Interfaces (continued)

| INTERFACE                    | REQUIRED PORT / INTERFACE |
|------------------------------|---------------------------|
| virtual interface            |                           |
| (virtual Ethernet interface) | Ethernet interface*       |
| (virtual VLAN interface)     | VLAN interface*           |
| (virtual bridge interface)   | bridge interface          |
| trunk                        | Ethernet interface        |
|                              | Cellular interface        |
|                              | VLAN interface            |
|                              | bridge interface          |
|                              | PPP interface             |

Note: \* You cannot set up a PPP interface, virtual Ethernet interface or virtual VLAN interface if the underlying interface is a member of a bridge. You also cannot add an Ethernet interface or VLAN interface to a bridge if the member interface has a virtual interface or PPP interface on top of it.

#### **IPv6 Overview**

IPv6 (Internet Protocol version 6), is designed to enhance IP address size and features. The increase in IPv6 address size to 128 bits (from the 32-bit IPv4 address) allows up to  $3.4 \times 10^{38}$  IP addresses.

### **IPv6 Addressing**

An 128-bit IPv6 address is written as eight 16-bit hexadecimal blocks separated by colons (:). This is an example IPv6 address 2001:0db8:1a2b:0015:0000:1a2f:0000.

IPv6 addresses can be abbreviated in two ways:

- Leading zeros in a block can be omitted. So 2001:0db8:1a2b:0015:0000:0000:1a2f:0000 can be written as 2001:db8:1a2b:15:0:0:1a2f:0.
- Any number of consecutive blocks of zeros can be replaced by a double colon. A double colon can only appear once in an IPv6 address. So 2001:0db8:0000:0000:1a2f:0000:0000:0015 can be written as 2001:0db8::1a2f:0000:0000:0015, 2001:0db8:0000:0000:1a2f::0015, 2001:db8::1a2f:0:0:15 or 2001:db8:0:0:1a2f::15.

#### **Prefix and Prefix Length**

Similar to an IPv4 subnet mask, IPv6 uses an address prefix to represent the network address. An IPv6 prefix length specifies how many most significant bits (start from the left) in the address compose the network address. The prefix length is written as "/x" where x is a number. For example,

```
2001:db8:1a2b:15::1a2f:0/32
```

means that the first 32 bits (2001:db8) from the left is the network prefix.

#### **Link-local Address**

A link-local address uniquely identifies a device on the local network (the LAN). It is similar to a "private IP address" in IPv4. You can have the same link-local address on multiple interfaces on a device. A link-local unicast address has a predefined prefix of fe80::/10. The link-local unicast address format is as follows.

Table 98 Link-local Unicast Address Format

| 1111 1110 10 | 0       | Interface ID |
|--------------|---------|--------------|
| 10 bits      | 54 bits | 64 bits      |

#### **Subnet Masking**

Both an IPv6 address and IPv6 subnet mask compose of 128-bit binary digits, which are divided into eight 16-bit blocks and written in hexadecimal notation. Hexadecimal uses four bits for each character (1  $\sim$  10, A  $\sim$  F). Each block's 16 bits are then represented by four hexadecimal characters. For example, FFFF:FFFFF:FFFF:FC00:0000:0000:0000.

### **Stateless Autoconfiguration**

With stateless autoconfiguration in IPv6, addresses can be uniquely and automatically generated. Unlike DHCPv6 (Dynamic Host Configuration Protocol version six) which is used in IPv6 stateful autoconfiguration, the owner and status of addresses don't need to be maintained by a DHCP server. Every IPv6 device is able to generate its own and unique IP address automatically when IPv6 is initiated on its interface. It combines the prefix and the interface ID (generated from its own Ethernet MAC address) to form a complete IPv6 address.

When IPv6 is enabled on a device, its interface automatically generates a link-local address (beginning with fe80).

When the Zyxel Device's WAN interface is connected to an ISP with a router and the Zyxel Device is set to automatically obtain an IPv6 network prefix from the router for the interface, it generates another address which combines its interface ID and global and subnet information advertised from the router. (In IPv6, all network interfaces can be associated with several addresses.) This is a routable global IP address.

#### **Prefix Delegation**

Prefix delegation enables an IPv6 router (the Zyxel Device) to use the IPv6 prefix (network address) received from the ISP (or a connected uplink router) for its LAN. The Zyxel Device uses the received IPv6 prefix (for example, 2001:db2::/48) to generate its LAN IP address. Through sending Router Advertisements (RAs) regularly by multicast, the router passes the IPv6 prefix information to its LAN hosts. The hosts then can use the prefix to generate their IPv6 addresses.

#### **IPv6 Router Advertisement**

An IPv6 router sends router advertisement messages periodically to advertise its presence and other parameters to the hosts in the same network.

#### DHCPv6

The Dynamic Host Configuration Protocol for IPv6 (DHCPv6, RFC 3315) is a server-client protocol that allows a DHCP server to assign and pass IPv6 network addresses, prefixes and other configuration information to DHCP clients. DHCPv6 servers and clients exchange DHCP messages using UDP.

Each DHCP client and server has a unique DHCP Unique IDentifier (DUID), which is used for identification when they are exchanging DHCPv6 messages. The DUID is generated from the MAC address, time, vendor assigned ID and/or the vendor's private enterprise number registered with the IANA. It should not change over time even after you reboot the device.

#### 10.1.3 What You Need to Do First

For IPv6 settings, go to the **Configuration** > **System** > **IPv6** screen to enable IPv6 support on the Zyxel Device first.

## 10.2 Port Role

To access this screen, click **Configuration > Network > Interface > Port Role**. Use the **Port Role** screen to set the Zyxel Device's flexible ports as part of the **lan1**, **lan2**, **ext-wlan**, **ext-lan** or **dmz** interfaces. This creates a hardware connection between the physical ports at the layer-2 (data link, MAC address) level. This provides wire-speed throughput but no security.

Note: See Section 1.1 on page 28 to see which models support port role.

Note the following if you are configuring from a computer connected to a **lan1**, **lan2**, **ext-wlan**, **ext-lan** or **dmz** port and change the port's role:

- A port's IP address varies as its role changes, make sure your computer's IP address is in the same subnet as the Zyxel Device's Ian1, Ian2, ext-wlan, ext-lan or dmz IP address.
- Use the appropriate lan1, lan2, ext-wlan, ext-lan or dmz IP address to access the Zyxel Device.

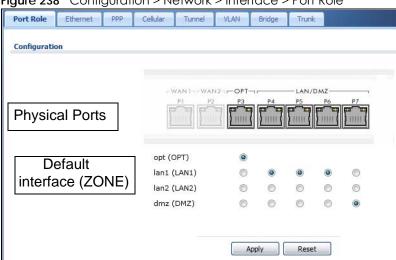

Figure 238 Configuration > Network > Interface > Port Role

The physical Ethernet ports are shown at the top and the Ethernet interfaces and zones are shown at the bottom of the screen. Use the radio buttons to select for which interface (network) you want to use each physical port. For example, select a port's LAN radio button to use the port as part of the LAN interface. The port will use the Zyxel Device's LAN IP address and MAC address.

When you assign more than one physical port to a network, you create a port group. Port groups have the following characteristics:

- There is a layer-2 Ethernet switch between physical ports in the port group. This provides wire-speed throughput but no security.
- It can increase the bandwidth between the port group and other interfaces.
- The port group uses a single MAC address.

Click **Apply** to save your changes and apply them to the Zyxel Device.

Click **Reset** to change the port groups to their current configuration (last-saved values).

# 10.3 Port Group

Note: See Section 1.1 on page 28 to see which models support port group.

Figure 239 Configuration > Network > Interface > Port Group (USG2200-VPN)

The representative interfaces are shown at the top of the screen and the physical ports are shown at the bottom. You can set port grouping for ports 1~16. Ports 1~4 are 1G fiber ports and ports 5~16 are 1G Ethernet ports. Select a physical port using the mouse, hold, and drag it to a representative interface. Dragging ports (one-by-one) to the same representative interface creates a port group.

Port groups have the following characteristics:

- There is a layer-2 Ethernet switch between physical ports in the port group. This provides wire-speed throughput but no security.
- It can increase the bandwidth between the port group and other interfaces.
- The port group uses a single MAC address.

# 10.4 Ethernet Summary Screen

This screen lists every Ethernet interface and virtual interface created on top of Ethernet interfaces. If you enabled IPv6 in the **Configuration > System > IPv6** screen, you can also configure Ethernet interfaces used for your IPv6 networks on this screen. To access this screen, click **Configuration > Network > Interface > Ethernet**.

Unlike other types of interfaces, you cannot create new Ethernet interfaces nor can you delete any of them. If an Ethernet interface does not have any physical ports assigned to it, the Ethernet interface is effectively removed from the Zyxel Device, but you can still configure it.

Ethernet interfaces are similar to other types of interfaces in many ways. They have an IP address, subnet mask, and gateway used to make routing decisions. They restrict the amount of bandwidth and packet size. They can provide DHCP services, and they can verify the gateway is available.

Use Ethernet interfaces to control which physical ports exchange routing information with other routers and how much information is exchanged through each one. The more routing information is exchanged, the more efficient the routers should be. However, the routers also generate more network traffic, and some routing protocols require a significant amount of configuration and management. The Zyxel Device supports the following routing protocols: RIP, OSPF and BGP. See Chapter 11 on page 400 for background information about these routing protocols.

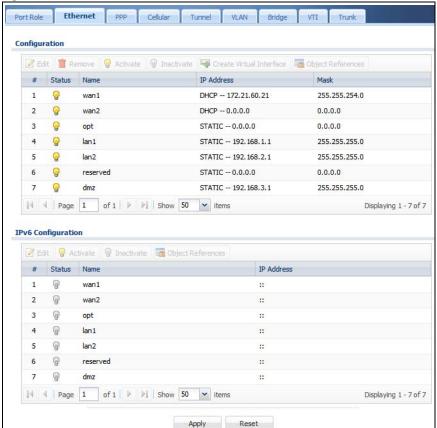

Figure 240 Configuration > Network > Interface > Ethernet

Each field is described in the following table.

Table 99 Configuration > Network > Interface > Ethernet

| LABEL                                 | DESCRIPTION                                                                                                    |
|---------------------------------------|----------------------------------------------------------------------------------------------------|
| Configuration / IPv6<br>Configuration | Use the <b>Configuration</b> section for IPv4 network settings. Use the <b>IPv6 Configuration</b> section for IPv6 network settings if you connect your Zyxel Device to an IPv6 network. Both sections have similar fields as described below.                                                          |
| Edit                                  | Double-click an entry or select it and click <b>Edit</b> to open a screen where you can modify the entry's settings.                                                                                                    |
| Remove                                | To remove a virtual interface, select it and click <b>Remove</b> . The Zyxel Device confirms you want to remove it before doing so.                                                                                                    |
| Activate                              | To turn on an interface, select it and click <b>Activate</b> .                                                                                                    |
| Inactivate                            | To turn off an interface, select it and click <b>Inactivate</b> .                                                                                                    |
| Create Virtual<br>Interface           | To open the screen where you can create a virtual Ethernet interface, select an Ethernet interface and click <b>Create Virtual Interface</b> .                                                                                                    |
| References                            | Select an entry and click <b>References</b> to open a screen that shows which settings use the entry. See Section 10.4.4 on page 313 for an example.                                                                                                    |
| #                                     | This field is a sequential value, and it is not associated with any interface.                                                                                                    |
| Status                                | This icon is lit when the entry is active and dimmed when the entry is inactive.                                                                                                    |
| Name                                  | This field displays the name of the interface.                                                                                                    |
| IP Address                            | This field displays the current IP address of the interface. If the IP address is 0.0.0.0 (in the IPv4 network) or :: (in the IPv6 network), the interface does not have an IP address yet.                                                                                                    |
|                                       | In the IPv4 network, this screen also shows whether the IP address is a static IP address (STATIC) or dynamically assigned (DHCP). IP addresses are always static in virtual interfaces.                                                                                                    |
|                                       | In the IPv6 network, this screen also shows whether the IP address is a static IP address (STATIC), link-local IP address (LINK LOCAL), dynamically assigned (DHCP), or an IPv6 StateLess Address AutoConfiguration IP address (SLAAC). See Section 10.1.2 on page 287 for more information about IPv6. |
| Mask                                  | This field displays the interface's subnet mask in dot decimal notation.                                                                                                    |
| Apply                                 | Click <b>Apply</b> to save your changes back to the Zyxel Device.                                                                                                    |
| Reset                                 | Click <b>Reset</b> to return the screen to its last-saved settings.                                                                                                    |

### 10.4.1 Ethernet Edit

The Ethernet Edit screen lets you configure IP address assignment, interface parameters, RIP settings, OSPF settings, DHCP settings, connectivity check, and MAC address settings. To access this screen, click an Edit icon in the Ethernet Summary screen. (See Section 10.4 on page 293.)

The OPT interface's **Edit > Configuration** screen is shown here as an example. The screens for other interfaces are similar and contain a subset to the OPT interface screen's fields.

Note: If you create IP address objects based on an interface's IP address, subnet, or gateway, the Zyxel Device automatically updates every rule or setting that uses the object whenever the interface's IP address settings change. For example, if you change the VLAN's IP address, the Zyxel Device automatically updates the corresponding interface-based, LAN subnet address object.

With RIP, you can use Ethernet interfaces to do the following things.

- Enable and disable RIP in the underlying physical port or port group.
- Select which direction(s) routing information is exchanged The Zyxel Device can receive routing information, send routing information, or do both.
- Select which version of RIP to support in each direction The Zyxel Device supports RIP-1, RIP-2, and both versions.
- Select the broadcasting method used by RIP-2 packets The Zyxel Device can use subnet broadcasting or multicasting.

With OSPF, you can use Ethernet interfaces to do the following things.

- Enable and disable OSPF in the underlying physical port or port group.
- Select the area to which the interface belongs.
- Override the default link cost and authentication method for the selected area.
- Select in which direction(s) routing information is exchanged The Zyxel Device can receive routing information, send routing information, or do both.

Set the priority used to identify the DR or BDR if one does not exist.

### 10.4.1.1 IGMP Proxy

Internet Group Management Protocol (IGMP) proxy is used for multicast routing. IGMP proxy enables the Zyxel Device to issue IGMP host messages on behalf of hosts that the Zyxel Device discovered on its IGMP-enabled interfaces. The Zyxel Device acts as a proxy for its hosts. Refer to the following figure.

- DS: Downstream traffic
- US: Upstream traffic
- R: Router
- MS: Multicast Server
- Enable IGMP Upstream (US) on the Zyxel Device interface that connects to a router (R) running IGMP that is closer to the multicast server (MS).
- Enable IGMP Downstream on the Zyxel Device interface which connects to the multicast hosts.

Figure 241 IGMP Proxy

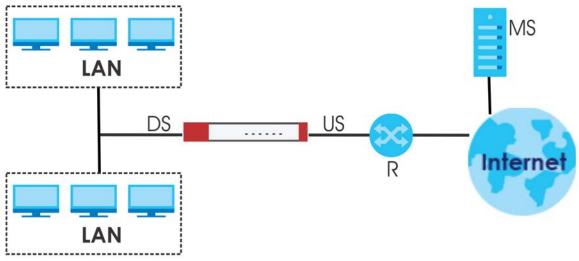

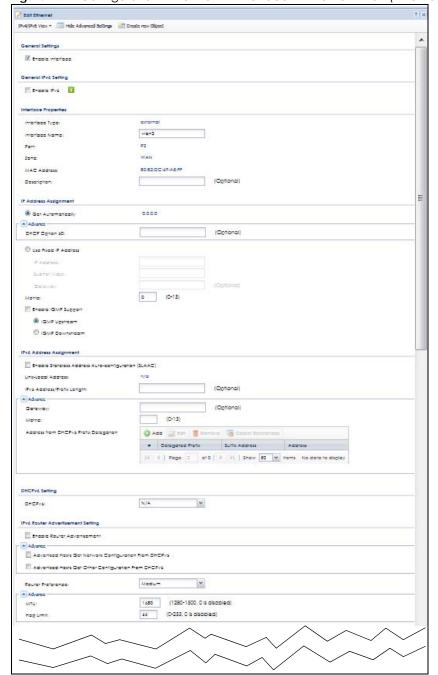

Figure 242 Configuration > Network > Interface > Ethernet > Edit (External Type)

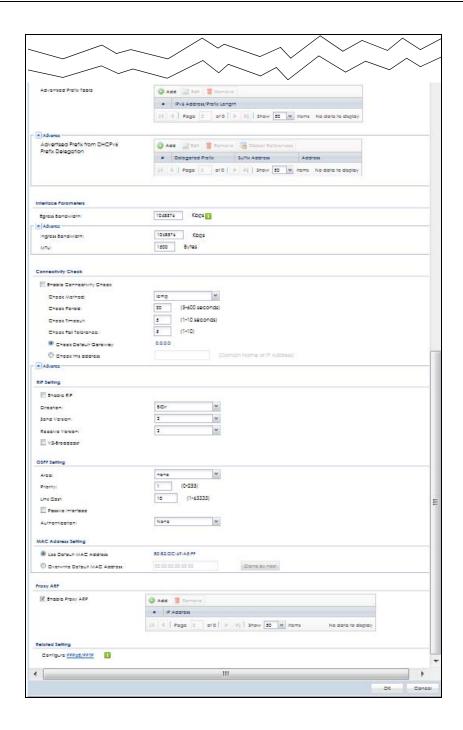

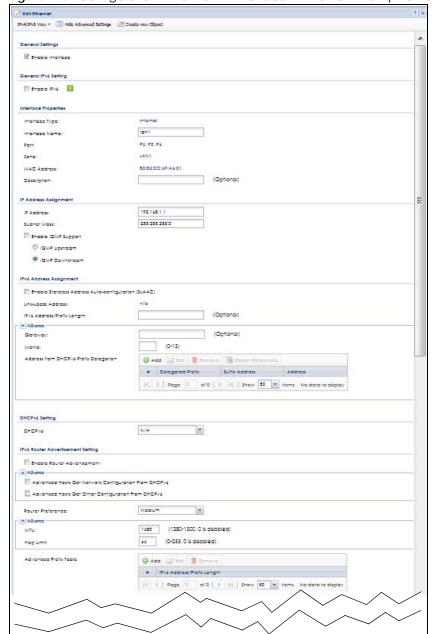

Figure 243 Configuration > Network > Interface > Ethernet > Edit (Internal Type)

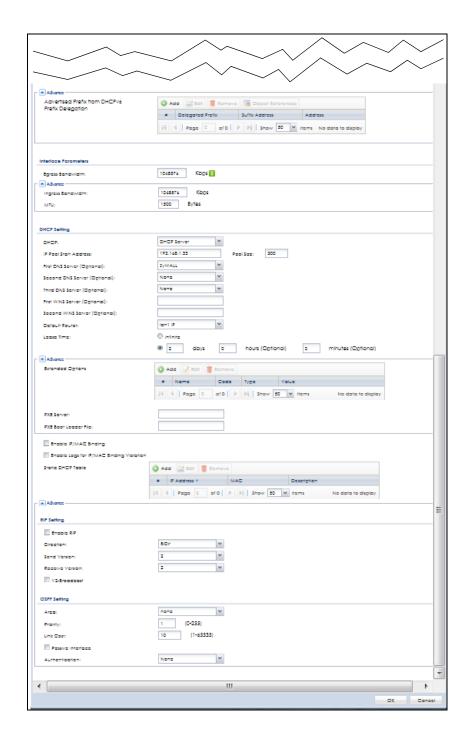

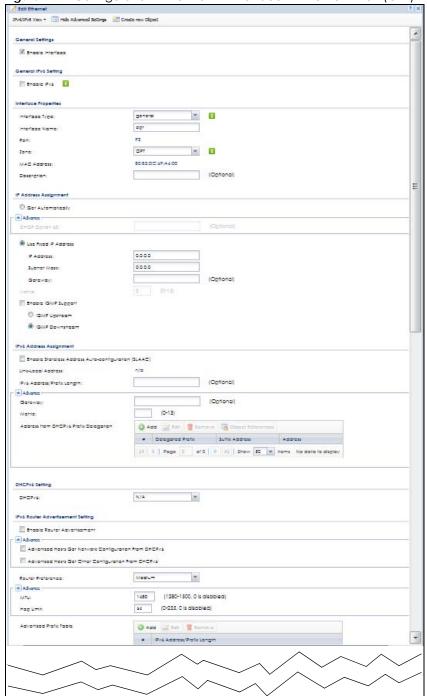

Figure 244 Configuration > Network > Interface > Ethernet > Edit (OPT)

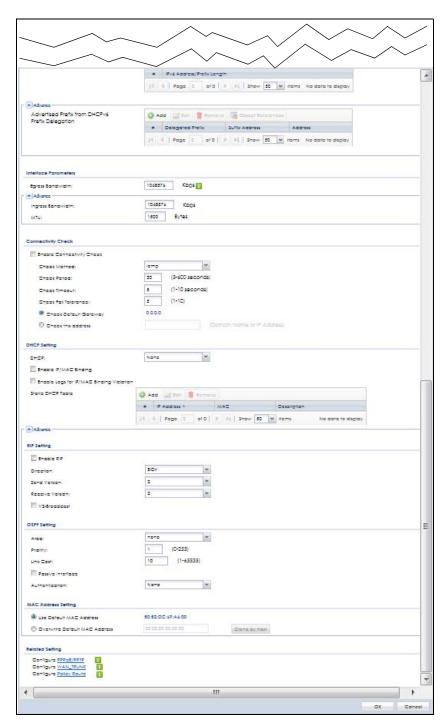

This screen's fields are described in the table below.

Table 100 Configuration > Network > Interface > Ethernet > Edit

| LABEL                                                 | DESCRIPTION                                                                                  |
|-------------------------------------------------------|----------------------------------------------------------------------------------------------|
| IPv4/IPv6 View / IPv4<br>View / IPv6 View             | Use this button to display both IPv4 and IPv6, IPv4-only, or IPv6-only configuration fields. |
| Show Advanced<br>Settings / Hide<br>Advanced Settings | Click this button to display a greater or lesser number of configuration fields.             |

Table 100 Configuration > Network > Interface > Ethernet > Edit (continued)

| LABEL                    | DESCRIPTION                                                                                                    |
|--------------------------|----------------------------------------------------------------------------------------------------|
| Create New Object        | Click this button to create a DHCPv6 lease or DHCPv6 request object that you may use for the DHCPv6 settings in this screen.                                                                                                    |
| General Settings         |                                                                                                    |
| Enable Interface         | Select this to enable this interface. Clear this to disable this interface.                                                                                                    |
| General IPv6 Setting     |                                                                                                    |
| Enable IPv6              | Select this to enable IPv6 on this interface. Otherwise, clear this to disable it.                                                                                                    |
| Interface Properties     |                                                                                                    |
| Interface Type           | This field is configurable for the <b>OPT</b> interface only. Select to which type of network you will connect this interface. When you select <b>internal</b> or <b>external</b> the rest of the screen's options automatically adjust to correspond. The Zyxel Device automatically adds default route and SNAT settings for traffic it routes from internal interfaces to external interfaces; for example LAN to WAN traffic. |
|                          | <b>internal</b> is for connecting to a local network. Other corresponding configuration options: DHCP server and DHCP relay. The Zyxel Device automatically adds default SNAT settings for traffic flowing from this interface to an external interface.                                                                                                    |
|                          | <b>external</b> is for connecting to an external network (like the Internet). The Zyxel Device automatically adds this interface to the default WAN trunk.                                                                                                    |
|                          | For <b>general</b> , the rest of the screen's options do not automatically adjust and you must manually configure a policy route to add routing and SNAT settings for the interface.                                                                                                    |
| Interface Name           | Specify a name for the interface. It can use alphanumeric characters, hyphens, and underscores, and it can be up to 11 characters long.                                                                                                    |
| Port                     | This is the name of the Ethernet interface's physical port.                                                                                                    |
| Zone                     | Select the zone to which this interface is to belong. You use zones to apply security settings such as security policy, IDP, remote management, anti-virus, and application patrol. Make sure to select the correct zone as otherwise traffic may be blocked by a security policy.                                                                                                    |
| MAC Address              | This field is read-only. This is the MAC address that the Ethernet interface uses.                                                                                                    |
| Description              | Enter a description of this interface. It is not used elsewhere. You can use alphanumeric and ( ) + / :=?! *#@\$_% - characters, and it can be up to 60 characters long.                                                                                                    |
| IP Address<br>Assignment | These IP address fields configure an IPv4 IP address on the interface itself. If you change this IP address on the interface, you may also need to change a related address object for the network connected to the interface. For example, if you use this screen to change the IP address of your LAN interface, you should also change the corresponding LAN subnet address object.                                            |
| Get<br>Automatically     | This option appears when Interface Type is external or general. Select this to make the interface a DHCP client and automatically get the IP address, subnet mask, and gateway address from a DHCP server.                                                                                                    |
|                          | You should not select this if the interface is assigned to a VRRP group. See Chapter 42 on page 752.                                                                                                    |
| DHCP Option 60           | DHCP Option 60 is used by the Zyxel Device for identification to the DHCP server using the VCI (Vendor Class Identifier) on the DHCP server. The Zyxel Device adds it in the initial DHCP discovery message that a DHCP client broadcasts in search of an IP address. The DHCP server can assign different IP addresses or options to clients with the specific VCI or reject the request from clients without the specific VCI.  |
|                          | Type a string using up to 64 of these characters [a-zA-Z0-9!\" $$\%\&'()*+,/:;<=>?@[\\]^_`{ }~]$ to identify this Zyxel Device to the DHCP server. For example, Zyxel-TW.                                                                                                    |
| Use Fixed IP<br>Address  | This option appears when Interface Type is external or general. Select this if you want to specify the IP address, subnet mask, and gateway manually.                                                                                                    |
| IP Address               | Enter the IP address for this interface.                                                                                                    |

Table 100 Configuration > Network > Interface > Ethernet > Edit (continued)

| LABEL                                                         | DESCRIPTION                                                                                                    |
|---------------------------------------------------------------|----------------------------------------------------------------------------------------------------|
| Subnet Mask                                                   | Enter the subnet mask of this interface in dot decimal notation. The subnet mask indicates what part of the IP address is the same for all computers in the network.                                                                                                    |
| Gateway                                                       | This option appears when Interface Type is external or general. Enter the IP address of the gateway. The Zyxel Device sends packets to the gateway when it does not know how to route the packet to its destination. The gateway should be on the same network as the interface.                                                                                                    |
| Metric                                                        | This option appears when Interface Type is external or general. Enter the priority of the gateway (if any) on this interface. The Zyxel Device decides which gateway to use based on this priority. The lower the number, the higher the priority. If two or more gateways have the same priority, the Zyxel Device uses the one that was configured first.                             |
| Enable IGMP Support                                           | Select this to allow the Zyxel Device to act as an IGMP proxy for hosts connected on the IGMP downstream interface.                                                                                                    |
| IGMP Upstream                                                 | Enable <b>IGMP Upstream</b> on the interface which connects to a router running IGMP that is closer to the multicast server.                                                                                                    |
| IGMP<br>Downstream                                            | Enable IGMP Downstream on the interface which connects to the multicast hosts.                                                                                                    |
| IPv6 Address<br>Assignment                                    | These IP address fields configure an IPv6 IP address on the interface itself.                                                                                                    |
| Enable Stateless<br>Address Auto-<br>configuration<br>(SLAAC) | Select this to enable IPv6 stateless auto-configuration on this interface. The interface will generate an IPv6 IP address itself from a prefix obtained from an IPv6 router in the network.                                                                                                    |
| Link-Local<br>address                                         | This displays the IPv6 link-local address and the network prefix that the Zyxel Device generates itself for the interface.                                                                                                    |
| IPv6 Address/<br>Prefix Length                                | Enter the IPv6 address and the prefix length for this interface if you want to use a static IP address. This field is optional.                                                                                                    |
|                                                               | The prefix length indicates what the left-most part of the IP address is the same for all computers in the network, that is, the network address.                                                                                                    |
| Gateway                                                       | Enter the IPv6 address of the default outgoing gateway using colon (:) hexadecimal notation.                                                                                                    |
| Metric                                                        | Enter the priority of the gateway (if any) on this interface. The Zyxel Device decides which gateway to use based on this priority. The lower the number, the higher the priority. If two or more gateways have the same priority, the Zyxel Device uses the one that was configured first.                                                                                             |
| Address from<br>DHCPv6 Prefix<br>Delegation                   | Use this table to have the Zyxel Device obtain an IPv6 prefix from the ISP or a connected uplink router for an internal network, such as the LAN or DMZ. You have to also enter a suffix address which is appended to the delegated prefix to form an address for this interface. See Prefix Delegation on page 290 for more information.                                               |
|                                                               | To use prefix delegation, you must:                                                                                                    |
|                                                               | <ul> <li>Create at least one DHCPv6 request object before configuring this table.</li> <li>The external interface must be a DHCPv6 client. You must configure the DHCPv6 request options using a DHCPv6 request object with the type of prefix-delegation.</li> <li>Assign the prefix delegation to an internal interface and enable router advertisement on that interface.</li> </ul> |
| Add                                                           | Click this to create an entry.                                                                                                    |
| Edit                                                          | Select an entry and click this to change the settings.                                                                                                    |
| Remove                                                        | Select an entry and click this to delete it from this table.                                                                                                    |
| References                                                    | Select an entry and click <b>References</b> to check which settings use the entry.                                                                                                    |
| #                                                             | This field is a sequential value, and it is not associated with any entry.                                                                                                    |
| Delegated<br>Prefix                                           | Select the DHCPv6 request object to use from the drop-down list.                                                                                                    |

Table 100 Configuration > Network > Interface > Ethernet > Edit (continued)

| LABEL                                                  | DESCRIPTION                                                                                                    |
|--------------------------------------------------------|----------------------------------------------------------------------------------------------------|
| Suffix<br>Address                                      | Enter the ending part of the IPv6 address, a slash (/), and the prefix length. The Zyxel Device will append it to the delegated prefix.                                                                                                    |
|                                                        | For example, you got a delegated prefix of 2003:1234:5678/48. You want to configure an IP address of 2003:1234:5678:1111::1/128 for this interface, then enter ::1111:0:0:0:1/128 in this field.                                                                                                    |
| Address                                                | This field displays the combined IPv6 IP address for this interface.                                                                                                    |
|                                                        | Note: This field displays the combined address after you click <b>OK</b> and reopen this screen.                                                                                                    |
| DHCPv6 Setting                                         |                                                                                                    |
| DHCPv6                                                 | Select N/A to not use DHCPv6.                                                                                                    |
|                                                        | Select Client to set this interface to act as a DHCPv6 client.                                                                                                    |
|                                                        | Select <b>Server</b> to set this interface to act as a DHCPv6 server which assigns IP addresses and provides subnet mask, gateway, and DNS server information to clients.                                                                                                    |
|                                                        | Select <b>Relay</b> to set this interface to route DHCPv6 requests to the DHCPv6 relay server you specify. The DHCPv6 server(s) may be on another network.                                                                                                    |
| DUID                                                   | This field displays the DHCP Unique IDentifier (DUID) of the interface, which is unique and used for identification purposes when the interface is exchanging DHCPv6 messages with others. See DHCPv6 on page 291 for more information.                                                                                                   |
| DUID as MAC                                            | Select this if you want the DUID is generated from the interface's default MAC address.                                                                                                    |
| Customized DUID                                        | If you want to use a customized DUID, enter it here for the interface.                                                                                                    |
| Enable Rapid<br>Commit                                 | Select this to shorten the DHCPv6 message exchange process from four to two steps. This function helps reduce heavy network traffic load.                                                                                                    |
|                                                        | Note: Make sure you also enable this option in the DHCPv6 clients to make rapid commit work.                                                                                                    |
| Information<br>Refresh Time                            | Enter the number of seconds a DHCPv6 client should wait before refreshing information retrieved from DHCPv6.                                                                                                    |
| Request Address                                        | This field is available if you set this interface to DHCPv6 <b>Client</b> . Select this to get an IPv6 IP address for this interface from the DHCP server. Clear this to not get any IP address information through DHCPv6.                                                                                                    |
| DHCPv6 Request<br>Options /<br>DHCPv6 Lease<br>Options | If this interface is a DHCPv6 client, use this section to configure DHCPv6 request settings that determine what additional information to get from the DHCPv6 server. If the interface is a DHCPv6 server, use this section to configure DHCPv6 lease settings that determine what additional information to offer to the DHCPv6 clients. |
| Add                                                    | Click this to create an entry in this table. See Section 10.4.5 on page 313 for more information.                                                                                                    |
| Remove                                                 | Select an entry and click this to delete it from this table.                                                                                                    |
| Reference                                              | Select an entry and click <b>References</b> to open a screen that shows which settings use the entry. See Section 10.4.4 on page 313 for an example.                                                                                                    |
| #                                                      | This field is a sequential value, and it is not associated with any entry.                                                                                                    |
| Name                                                   | This field displays the name of the DHCPv6 request or lease object.                                                                                                    |
| Туре                                                   | This field displays the type of the object.                                                                                                    |
| Value                                                  | This field displays the IPv6 prefix that the Zyxel Device obtained from an uplink router ( <b>Server</b> is selected) or will advertise to its clients ( <b>Client</b> is selected).                                                                                                    |
| Interface                                              | When <b>Relay</b> is selected, select this check box and an interface from the drop-down list if you want to use it as the relay server.                                                                                                    |

Table 100 Configuration > Network > Interface > Ethernet > Edit (continued)

| LABEL                                                 | DESCRIPTION                                                                                                    |
|-------------------------------------------------------|----------------------------------------------------------------------------------------------------|
| Relay Server                                          | When <b>Relay</b> is selected, select this check box and enter the IP address of a DHCPv6 server as the relay server.                                                                                                    |
| IPv6 Router<br>Advertisement<br>Setting               |                                                                                                    |
| Enable Router<br>Advertisement                        | Select this to enable this interface to send router advertisement messages periodically. See IPv6 Router Advertisement on page 290 for more information.                                                                                                    |
| Advertised Hosts<br>Get Network<br>Configuration      | Select this to have the Zyxel Device indicate to hosts to obtain network settings (such as prefix and DNS settings) through DHCPv6.                                                                                                    |
| Configuration<br>From DHCPv6                          | Clear this to have the Zyxel Device indicate to hosts that DHCPv6 is not available and they should use the prefix in the router advertisement message.                                                                                                    |
| Advertised Hosts<br>Get Other<br>Configuration        | Select this to have the Zyxel Device indicate to hosts to obtain DNS information through DHCPv6.                                                                                                    |
| From DHCPv6                                           | Clear this to have the Zyxel Device indicate to hosts that DNS information is not available in this network.                                                                                                    |
| Router<br>Preference                                  | Select the router preference (Low, Medium or High) for the interface. The interface sends this preference in the router advertisements to tell hosts what preference they should use for the Zyxel Device. This helps hosts to choose their default router especially when there are multiple IPv6 router in the network. |
|                                                       | Note: Make sure the hosts also support router preference to make this function work.                                                                                                    |
| MTU                                                   | The Maximum Transmission Unit. Type the maximum size of each IPv6 data packet, in bytes, that can move through this interface. If a larger packet arrives, the Zyxel Device discards the packet and sends an error message to the sender to inform this.                                                                  |
| Hop Limit                                             | Enter the maximum number of network segments that a packet can cross before reaching the destination. When forwarding an IPv6 packet, IPv6 routers are required to decrease the Hop Limit by 1 and to discard the IPv6 packet when the Hop Limit is 0.                                                                    |
| Advertised Prefix<br>Table                            | Configure this table only if you want the Zyxel Device to advertise a fixed prefix to the network.                                                                                                    |
| Add                                                   | Click this to create an IPv6 prefix address.                                                                                                    |
| Edit                                                  | Select an entry in this table and click this to modify it.                                                                                                    |
| Remove                                                | Select an entry in this table and click this to delete it.                                                                                                    |
| #                                                     | This field is a sequential value, and it is not associated with any entry.                                                                                                    |
| IPv6                                                  | Enter the IPv6 network prefix address and the prefix length.                                                                                                    |
| Address/<br>Prefix Length                             | The prefix length indicates what the left-most part of the IP address is the same for all computers in the network, that is, the network address.                                                                                                    |
| Advertised Prefix<br>from DHCPv6<br>Prefix Delegation | This table is available when the <b>Interface Type</b> is <b>internal</b> . Use this table to configure the network prefix if you want to use a delegated prefix as the beginning part of the network prefix.                                                                                                    |
| Add                                                   | Click this to create an entry in this table.                                                                                                    |
| Edit                                                  | Select an entry in this table and click this to modify it.                                                                                                    |
| Remove                                                | Select an entry in this table and click this to delete it.                                                                                                    |
| References                                            | Select an entry and click <b>References</b> to open a screen that shows which settings use the entry.                                                                                                    |
| #                                                     | This field is a sequential value, and it is not associated with any entry.                                                                                                    |
| Delegated<br>Prefix                                   | Select the DHCPv6 request object to use for generating the network prefix for the network.                                                                                                    |

Table 100 Configuration > Network > Interface > Ethernet > Edit (continued)

| LABEL                           | DESCRIPTION                                                                                                    |
|---------------------------------|----------------------------------------------------------------------------------------------------|
| Suffix<br>Address               | Enter the ending part of the IPv6 network address plus a slash (/) and the prefix length. The Zyxel Device will append it to the selected delegated prefix. The combined address is the network prefix for the network.                                                                                                    |
|                                 | For example, you got a delegated prefix of 2003:1234:5678/48. You want to divide it into 2003:1234:5678:1111/64 for this interface and 2003:1234:5678:2222/64 for another interface. You can use ::1111/64 and ::2222/64 for the suffix address respectively. But if you do not want to divide the delegated prefix into subnetworks, enter ::0/48 here, which keeps the same prefix length (/48) as the delegated prefix.                                   |
| Address                         | This is the final network prefix combined by the delegated prefix and the suffix.                                                                                                    |
|                                 | Note: This field displays the combined address after you click $\mathbf{OK}$ and reopen this screen.                                                                                                    |
| Interface Parameters            |                                                                                                    |
| Egress Bandwidth                | Enter the maximum amount of traffic, in kilobits per second, the Zyxel Device can send through the interface to the network. Allowed values are 0 - 1048576.                                                                                                    |
| Ingress<br>Bandwidth            | This is reserved for future use.                                                                                                    |
| banawiam                        | Enter the maximum amount of traffic, in kilobits per second, the Zyxel Device can receive from the network through the interface. Allowed values are 0 - 1048576.                                                                                                    |
| MTU                             | Maximum Transmission Unit. Type the maximum size of each data packet, in bytes, that can move through this interface. If a larger packet arrives, the Zyxel Device divides it into smaller fragments. Allowed values are 576 - 1500. Usually, this value is 1500.                                                                                                    |
| Connectivity Check              | These fields appear when Interface Properties is External or General.                                                                                                    |
|                                 | The interface can regularly check the connection to the gateway you specified to make sure it is still available. You specify how often the interface checks the connection, how long to wait for a response before the attempt is a failure, and how many consecutive failures are required before the Zyxel Device stops routing to the gateway. The Zyxel Device resumes routing to the gateway the first time the gateway passes the connectivity check. |
| Enable<br>Connectivity<br>Check | Select this to turn on the connection check.                                                                                                    |
| Check Method                    | Select the method that the gateway allows.                                                                                                    |
|                                 | Select $icmp$ to have the Zyxel Device regularly ping the gateway you specify to make sure it is still available.                                                                                                    |
|                                 | Select <b>tcp</b> to have the Zyxel Device regularly perform a TCP handshake with the gateway you specify to make sure it is still available.                                                                                                    |
| Check Period                    | Enter the number of seconds between connection check attempts.                                                                                                    |
| Check Timeout                   | Enter the number of seconds to wait for a response before the attempt is a failure.                                                                                                    |
| Check Fail<br>Tolerance         | Enter the number of consecutive failures before the Zyxel Device stops routing through the gateway. $ \\$                                                                                                    |
| Check Default<br>Gateway        | Select this to use the default gateway for the connectivity check.                                                                                                    |
| Check this address              | Select this to specify a domain name or IP address for the connectivity check. Enter that domain name or IP address in the field next to it.                                                                                                    |
| Check Port                      | This field only displays when you set the <b>Check Method</b> to <b>tcp</b> . Specify the port number to use for a TCP connectivity check.                                                                                                    |
|                                 |                                                                                                    |

Table 100 Configuration > Network > Interface > Ethernet > Edit (continued)

| LABEL                                                | DESCRIPTION                                                                                                    |
|------------------------------------------------------|----------------------------------------------------------------------------------------------------|
| DHCP                                                 | Select what type of DHCP service the Zyxel Device provides to the network. Choices are:                                                                                                    |
|                                                      | <b>None</b> - the Zyxel Device does not provide any DHCP services. There is already a DHCP server on the network.                                                                                                    |
|                                                      | DHCP Relay - the Zyxel Device routes DHCP requests to one or more DHCP servers you specify. The DHCP server(s) may be on another network.                                                                                                    |
|                                                      | <b>DHCP Server</b> - the Zyxel Device assigns IP addresses and provides subnet mask, gateway, and DNS server information to the network. The Zyxel Device is the DHCP server for the network.                                                                                                    |
|                                                      | These fields appear if the Zyxel Device is a <b>DHCP Relay</b> .                                                                                                    |
| Relay Server 1                                       | Enter the IP address of a DHCP server for the network.                                                                                                    |
| Relay Server 2                                       | This field is optional. Enter the IP address of another DHCP server for the network.                                                                                                    |
|                                                      | These fields appear if the Zyxel Device is a <b>DHCP Server</b> .                                                                                                    |
| IP Pool Start<br>Address                             | Enter the IP address from which the Zyxel Device begins allocating IP addresses. If you wan to assign a static IP address to a specific computer, use the <b>Static DHCP Table</b> .                                                                                                    |
|                                                      | If this field is blank, the <b>Pool Size</b> must also be blank. In this case, the Zyxel Device can assign every IP address allowed by the interface's IP address and subnet mask, except for the first address (network address), last address (broadcast address) and the interface's IP address                             |
| Pool Size                                            | Enter the number of IP addresses to allocate. This number must be at least one and is limited by the interface's <b>Subnet Mask</b> . For example, if the <b>Subnet Mask</b> is 255.255.255.0 and <b>IP Pool Start Address</b> is 10.10.10.10, the Zyxel Device can allocate 10.10.10.10 to 10.10.10.254, or 245 IP addresses. |
|                                                      | If this field is blank, the <b>IP Pool Start Address</b> must also be blank. In this case, the Zyxel Device can assign every IP address allowed by the interface's IP address and subnet mask, excep for the first address (network address), last address (broadcast address) and the interface's IP address.                 |
| First DNS Server,<br>Second DNS<br>Server, Third DNS | Specify the IP addresses up to three DNS servers for the DHCP clients to use. Use one of the following ways to specify these IP addresses.                                                                                                    |
| Server                                               | Custom Defined - enter a static IP address.                                                                                                    |
|                                                      | From ISP - select the DNS server that another interface received from its DHCP server.                                                                                                    |
|                                                      | <b>Zyxel Device</b> - the DHCP clients use the IP address of this interface and the Zyxel Device works as a DNS relay.                                                                                                    |
| First WINS Server,<br>Second WINS<br>Server          | Type the IP address of the WINS (Windows Internet Naming Service) server that you want to send to the DHCP clients. The WINS server keeps a mapping table of the computer names on your network and the IP addresses that they are currently using.                                                                            |
| Default Router                                       | If you set this interface to <b>DHCP Server</b> , you can select to use either the interface's IP address or another IP address as the default router. This default router will become the DHCP clients' default gateway.                                                                                                    |
|                                                      | To use another IP address as the default router, select <b>Custom Defined</b> and enter the IP address.                                                                                                    |
| Lease time                                           | Specify how long each computer can use the information (especially the IP address) before it has to request the information again. Choices are:                                                                                                    |
|                                                      | infinite - select this if IP addresses never expire.                                                                                                    |
|                                                      | days, hours, and minutes - select this to enter how long IP addresses are valid.                                                                                                    |
| Extended                                             | This table is available if you selected <b>DHCP server</b> .                                                                                                    |
| Options                                              | Configure this table if you want to send more information to DHCP clients through DHCP packets.                                                                                                    |
| Add                                                  | Click this to create an entry in this table. See Section 10.4.6 on page 314.                                                                                                    |

Table 100 Configuration > Network > Interface > Ethernet > Edit (continued)

| LABEL                                          | DESCRIPTION                                                                                                    |
|------------------------------------------------|----------------------------------------------------------------------------------------------------|
| Edit                                           | Select an entry in this table and click this to modify it.                                                                                                    |
| Remove                                         | Select an entry in this table and click this to delete it.                                                                                                    |
| #                                              | This field is a sequential value, and it is not associated with any entry.                                                                                                    |
| Name                                           | This is the name of the DHCP option.                                                                                                    |
| Code                                           | This is the code number of the DHCP option.                                                                                                    |
| Туре                                           | This is the type of the set value for the DHCP option.                                                                                                    |
| Value                                          | This is the value set for the DHCP option.                                                                                                    |
| PXE Server                                     | PXE (Preboot eXecution Environment) allows a client computer to use the network to boot up and install an operating system via a PXE-capable Network Interface Card (NIC).                                                                                                    |
|                                                | PXE is available for computers on internal interfaces to allow them to boot up using boot software on a PXE server. The Zyxel Device acts as an intermediary between the PXE server and the computers that need boot software.                                                                                |
|                                                | The PXE server must have a public IPv4 address. You must enable <b>DHCP Server</b> on the Zyxel Device so that it can receive information from the PXE server.                                                                                                    |
| PXE Boot Loader<br>File                        | A boot loader is a computer program that loads the operating system for the computer. Type the exact file name of the boot loader software file, including filename extension, that is on the PXE server. If the wrong filename is typed, then the client computers cannot boot.                              |
| Enable IP/MAC<br>Binding                       | Select this option to have this interface enforce links between specific IP addresses and specific MAC addresses. This stops anyone else from manually using a bound IP address on another device connected to this interface. Use this to make use only the intended users get to use specific IP addresses. |
| Enable Logs for<br>IP/MAC Binding<br>Violation | Select this option to have the Zyxel Device generate a log if a device connected to this interface attempts to use an IP address that is bound to another device's MAC address.                                                                                                    |
| Static DHCP<br>Table                           | Configure a list of static IP addresses the Zyxel Device assigns to computers connected to the interface. Otherwise, the Zyxel Device assigns an IP address dynamically using the interface's IP Pool Start Address and Pool Size.                                                                            |
| Add                                            | Click this to create a new entry.                                                                                                    |
| Edit                                           | Select an entry and click this to be able to modify it.                                                                                                    |
| Remove                                         | Select an entry and click this to delete it.                                                                                                    |
| #                                              | This field is a sequential value, and it is not associated with a specific entry.                                                                                                    |
| IP Address                                     | Enter the IP address to assign to a device with this entry's MAC address.                                                                                                    |
| MAC                                            | Enter the MAC address to which to assign this entry's IP address.                                                                                                    |
| Description                                    | Enter a description to help identify this static DHCP entry. You can use alphanumeric and ( ) + / :=?! *#@\$_% - characters, and it can be up to 60 characters long.                                                                                                    |
| RIP Setting                                    | See Section 11.6 on page 401 for more information about RIP.                                                                                                    |
| Enable RIP                                     | Select this to enable RIP in this interface.                                                                                                    |
| Direction                                      | This field is effective when RIP is enabled. Select the RIP direction from the drop-down list box.                                                                                                    |
|                                                | BiDir - This interface sends and receives routing information.                                                                                                    |
|                                                | In-Only - This interface receives routing information.                                                                                                    |
|                                                | Out-Only - This interface sends routing information.                                                                                                    |
| Send Version                                   | This field is effective when RIP is enabled. Select the RIP version(s) used for sending RIP packets. Choices are 1, 2, and 1 and 2.                                                                                                    |
| Receive Version                                | This field is effective when RIP is enabled. Select the RIP version(s) used for receiving RIP packets. Choices are 1, 2, and 1 and 2.                                                                                                    |

Table 100 Configuration > Network > Interface > Ethernet > Edit (continued)

| LABEL                               | DESCRIPTION                                                                                                    |
|-------------------------------------|----------------------------------------------------------------------------------------------------|
| V2-Broadcast                        | This field is effective when RIP is enabled. Select this to send RIP-2 packets using subnet broadcasting; otherwise, the Zyxel Device uses multicasting.                                                                                                    |
| OSPF Setting                        | See Section 11.7 on page 403 for more information about OSPF.                                                                                                    |
| Area                                | Select the area in which this interface belongs. Select <b>None</b> to disable OSPF in this interface.                                                                                                    |
| Priority                            | Enter the priority (between 0 and 255) of this interface when the area is looking for a Designated Router (DR) or Backup Designated Router (BDR). The highest-priority interface identifies the DR, and the second-highest-priority interface identifies the BDR. Set the priority to zero if the interface can not be the DR or BDR.                                                                             |
| Link Cost                           | Enter the cost (between 1 and 65,535) to route packets through this interface.                                                                                                    |
| Passive Interface                   | Select this to stop forwarding OSPF routing information from the selected interface. As a result, this interface only receives routing information.                                                                                                    |
| Authentication                      | Select an authentication method, or disable authentication. To exchange OSPF routing information with peer border routers, you must use the same authentication method that they use. Choices are:                                                                                                    |
|                                     | Same-as-Area - use the default authentication method in the area                                                                                                    |
|                                     | None - disable authentication                                                                                                    |
|                                     | Text - authenticate OSPF routing information using a plain-text password                                                                                                    |
|                                     | MD5 - authenticate OSPF routing information using MD5 encryption                                                                                                    |
| Text<br>Authentication<br>Key       | This field is available if the <b>Authentication</b> is <b>Text</b> . Type the password for text authentication. The key can consist of alphanumeric characters and the underscore, and it can be up to 16 characters long.                                                                                                    |
| MD5<br>Authentication ID            | This field is available if the <b>Authentication</b> is <b>MD5</b> . Type the ID for MD5 authentication. The ID can be between 1 and 255.                                                                                                    |
| MD5<br>Authentication<br>Key        | This field is available if the <b>Authentication</b> is <b>MD5</b> . Type the password for MD5 authentication. The password can consist of alphanumeric characters and the underscore, and it can be up to 16 characters long.                                                                                                    |
| MAC Address Setting                 | This section appears when <b>Interface Properties</b> is <b>External</b> or <b>General</b> . Have the interface use either the factory assigned default MAC address, a manually specified MAC address, or clone the MAC address of another device or computer.                                                                                                    |
| Use Default MAC<br>Address          | Select this option to have the interface use the factory assigned default MAC address. By default, the Zyxel Device uses the factory assigned MAC address to identify itself.                                                                                                    |
| Overwrite<br>Default MAC<br>Address | Select this option to have the interface use a different MAC address. Either enter the MAC address in the fields or click <b>Clone by host</b> and enter the IP address of the device or computer whose MAC you are cloning. Once it is successfully configured, the address will be copied to the configuration file. It will not change unless you change the setting or upload a different configuration file. |
| Proxy ARP                           | Proxy ARP is available for external or general interfaces on the Zyxel Device. See Section 10.4.2 on page 310 for more information on Proxy ARP.                                                                                                    |
| Enable Proxy ARP                    | Select this to allow the Zyxel Device to answer external interface ARP requests on behalf of a device on its internal interface. Interfaces supported are:                                                                                                    |
|                                     | <ul><li>Ethernet</li><li>VLAN</li><li>Bridge</li></ul>                                                                                                    |
|                                     | See Section 10.4.2 on page 310 for more information.                                                                                                    |

Table 100 Configuration > Network > Interface > Ethernet > Edit (continued)

| LABEL                     | DESCRIPTION                                                                                                    |                                                                                                    |
|---------------------------|----------------------------------------------------------------------------------------------------|----------------------------------------------------------------------------------------------------|
| Add                       | Click <b>Add</b> to create an <b>IPv4 Address</b> , an <b>IPv4 CIDR</b> (for example, 192.168.1.1/24) or an <b>IPv4 Range</b> (for example, 192.168.1.2-192.168.1.100) as the target IP address. The Zyxel Device answers external ARP requests only if they match one of these inputted target IP addresses. For example, if the <b>IPv4 Address</b> is 192.168.1.5, then the Zyxel Device will answer ARP requests coming from the WAN only if it contains 192.168.1.5 as the target IP address.  Select an existing entry and click <b>Remove</b> to delete that entry. |                                                                                                    |
|                           | ▼ Enable Proxy ARP                                                                                                    |                                                                                                    |
|                           |                                                                                                    | # IP Address                                                                                                    |
|                           |                                                                                                    | 1 192.168.1.11/16                                                                                                    |
|                           |                                                                                                    | 2 192.168.1.100-192.168.1.200                                                                                                    |
|                           |                                                                                                    | 3 192.168.1.5                                                                                                    |
|                           |                                                                                                    |                                                                                                    |
| Related Setting           |                                                                                                    |                                                                                                    |
| Configure<br>PPPoE/PPTP   | Click <b>PPPoE/PPTP</b> if this int                                                                                                    | rerface's Internet connection uses PPPoE or PPTP or L2TP.                                                                                                    |
| Configure VLAN            | Click <b>VLAN</b> if you want to                                                                                                    | configure a VLAN interface for this Ethernet interface.                                                                                                    |
| Configure WAN<br>TRUNK    | Click <b>WAN TRUNK</b> to go to trunk for load balancing.                                                                                                    | o a screen where you can set this interface to be part of a WAN                                                                                                    |
| Configure Policy<br>Route | Click <b>Policy Route</b> to got associate traffic with this                                                                                                    | to the policy route summary screen where you can manually interface.                                                                                                    |
|                           | interface with the Interfa                                                                                                    | gure a policy route to add routing and SNAT settings for an ce Type set to general. You can also configure a policy route to ing and SNAT behavior for an interface with an Interface Type of |
| OK                        | Click <b>OK</b> to save your ch                                                                                                    | anges back to the Zyxel Device.                                                                                                    |
| Cancel                    | Click Cancel to exit this s                                                                                                    | creen without saving.                                                                                                    |

# 10.4.2 Proxy ARP

An Address Resolution Protocol (ARP) is a protocol for mapping an IP address to a MAC address. An ARP broadcast is sent to all devices in the same Ethernet network to request the MAC address of a target IP address.

In the following figure, a host in a WAN subnet (A) broadcasts an ARP request to all devices within its network in order to find the MAC address of a target IP address (172.16.x.x). However, the target IP address may be in another subnet (B) that has the same network IP address (172.16.x.x). A router, such as the Zyxel Device, does not forward broadcasts, so the request will not reach its destination.

Enable **Proxy ARP** (RFC 1027) to allow the Zyxel Device to answer external interface ARP requests on behalf of a device on its internal interface. Interfaces supported are:

- Ethernet
- VLAN
- Bridge

The Zyxel Device sends its external MAC address to the WAN sender as the destination for the target IP address. From then on the sender will send packets containing that target IP address directly to the

external interface of the Zyxel Device. The Zyxel Device then forwards the packet to the correct target IP address in its LAN.

Figure 245 Proxy ARP

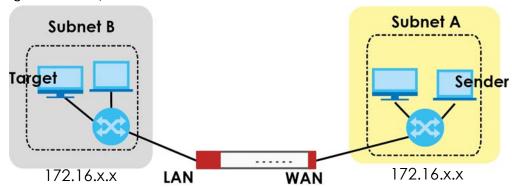

To allow the Zyxel Device to answer external interface ARP requests on behalf of a device on a supported interface, select the interface, click **Add** or **Edit**, then click **Add** in the **Proxy ARP** section of the screen.

Figure 246 Interface > Edit > Add Proxy ARP

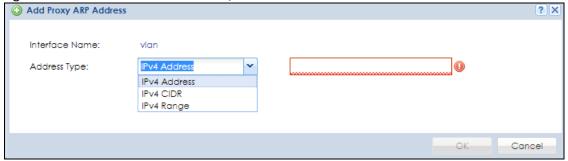

The following table describes labels that can appear in this screen.

Table 101 Interface > Edit > Add Proxy ARP

| LABEL          | DESCRIPTION                                                                                                    |
|----------------|----------------------------------------------------------------------------------------------------|
| Interface Name | This identifies the interface for which the configuration settings that use it are displayed.                                                                                                    |
| Address Type   | Choose IPv4 Address, or IPv4 CIDR (for example, 192.168.1.1/24) or an IPv4 Range (for example, 192.168.1.2-192.168.1.100) and then enter the target IP address information. The Zyxel Device answers external ARP requests only if they match one of these inputted target IP addresses. For example, if the IPv4 Address is 192.168.1.5, then the Zyxel Device will answer ARP requests coming from the WAN only if it contains 192.168.1.5 as the target IP address. |
| OK             | Click <b>OK</b> to save your changes back to the Zyxel Device.                                                                                                    |
| Cancel         | Click Cancel to exit this screen without saving.                                                                                                    |

### 10.4.3 Virtual Interfaces

Use virtual interfaces to tell the Zyxel Device where to route packets. Virtual interfaces can also be used in VPN gateways (see Chapter 30 on page 580) and VRRP groups (see Chapter 42 on page 752).

Virtual interfaces can be created on top of Ethernet interfaces, VLAN interfaces, or bridge interfaces. Virtual VLAN interfaces recognize and use the same VLAN ID. Otherwise, there is no difference between

each type of virtual interface. Network policies (for example, security policies) that apply to the underlying interface automatically apply to the virtual interface as well.

Like other interfaces, virtual interfaces have an IP address, subnet mask, and gateway used to make routing decisions. However, you have to manually specify the IP address and subnet mask; virtual interfaces cannot be DHCP clients. The virtual interface uses the same MTU and bandwidth settings that the underlying interface uses. Unlike other interfaces, virtual interfaces do not provide DHCP services, and they do not verify that the gateway is available.

This screen lets you configure IP address assignment and interface parameters for virtual interfaces. To access this screen, click the Create Virtual Interface icon in the Ethernet, VLAN, or bridge interface summary screen.

Create Virtual Interface Interface Properties Interface Name: wan2:1 Description: (Optional) **IP Address Assignment** IP Address: 0.0.0.0 0.0.0.0 Subnet Mask: Gateway: (Optional) Metric: OK. Cancel

Figure 247 Configuration > Network > Interface > Create Virtual Interface

Each field is described in the table below.

Table 102 Configuration > Network > Interface > Create Virtual Interface

| LABEL                    | DESCRIPTION                                                                                                    |
|--------------------------|----------------------------------------------------------------------------------------------------|
| Interface Properties     |                                                                                                    |
| Interface Name           | This field is read-only. It displays the name of the virtual interface, which is automatically derived from the underlying Ethernet interface, VLAN interface, or bridge interface.                                                                                                    |
| Description              | Enter a description of this interface. It is not used elsewhere. You can use alphanumeric and ( ) + / :=?! * $\#@$$ % - characters, and it can be up to 60 characters long.                                                                                                    |
| IP Address<br>Assignment |                                                                                                    |
| IP Address               | Enter the IP address for this interface.                                                                                                    |
| Subnet Mask              | Enter the subnet mask of this interface in dot decimal notation. The subnet mask indicates what part of the IP address is the same for all computers in the network.                                                                                                    |
| Gateway                  | Enter the IP address of the gateway. The Zyxel Device sends packets to the gateway when it does not know how to route the packet to its destination. The gateway should be on the same network as the interface.                                                                            |
| Metric                   | Enter the priority of the gateway (if any) on this interface. The Zyxel Device decides which gateway to use based on this priority. The lower the number, the higher the priority. If two or more gateways have the same priority, the Zyxel Device uses the one that was configured first. |

Table 102 Configuration > Network > Interface > Create Virtual Interface (continued)

| LABEL  | DESCRIPTION                                                    |
|--------|----------------------------------------------------------------|
| OK     | Click <b>OK</b> to save your changes back to the Zyxel Device. |
| Cancel | Click Cancel to exit this screen without saving.               |

#### 10.4.4 References

When a configuration screen includes a **References** icon, select a configuration object and click **References** to open the below screen. This screen displays which configuration settings reference the selected object. The fields shown vary with the type of object.

Figure 248 References

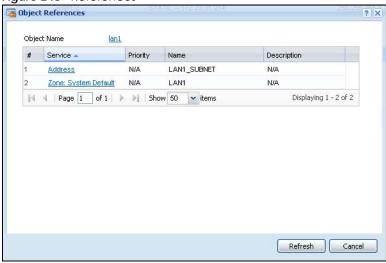

The following table describes labels that can appear in this screen.

Table 103 References

| LABEL       | DESCRIPTION                                                                                                    |
|-------------|----------------------------------------------------------------------------------------------------|
| Object Name | This identifies the object for which the configuration settings that use it are displayed. Click the object's name to display the object's configuration screen in the main window. |
| #           | This field is a sequential value, and it is not associated with any entry.                                                                                                    |
| Service     | This is the type of setting that references the selected object. Click a service's name to display the service's configuration screen in the main window.                           |
| Priority    | If it is applicable, this field lists the referencing configuration item's position in its list, otherwise N/A displays.                                                            |
| Name        | This field identifies the configuration item that references the object.                                                                                                    |
| Description | If the referencing configuration item has a description configured, it displays here.                                                                                               |
| Refresh     | Click this to update the information in this screen.                                                                                                    |
| Cancel      | Click Cancel to close the screen.                                                                                                    |

# 10.4.5 Add/Edit DHCPv6 Request/Release Options

When you configure an interface as a DHCPv6 server or client, you can additionally add DHCPv6 request or lease options which have the Zyxel Device to add more information in the DHCPv6 packets. To open the screen, click **Configuration > Network > Interface > Ethernet > Edit**, select **DHCPv6 Server** or

DHCPv6 Client in the DHCPv6 Setting section, and then click Add in the DHCPv6 Request Options or DHCPv6 Lease Options table.

Figure 249 Configuration > Network > Interface > Ethernet > Edit > Add DHCPv6 Request/Lease Options

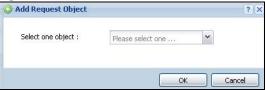

Select a DHCPv6 request or lease object in the **Select one object** field and click **OK** to save it. Click **Cancel** to exit without saving the setting.

### 10.4.6 Add/Edit DHCP Extended Options

When you configure an interface as a DHCPv4 server, you can additionally add DHCP extended options which have the Zyxel Device to add more information in the DHCP packets. The available fields vary depending on the DHCP option you select in this screen. To open the screen, click **Configuration** > **Network** > **Interface** > **Ethernet** > **Edit**, select **DHCP Server** in the **DHCP Setting** section, and then click **Add** or **Edit** in the **Extended Options** table.

Figure 250 Configuration > Network > Interface > Ethernet > Edit > Add/Edit Extended Options

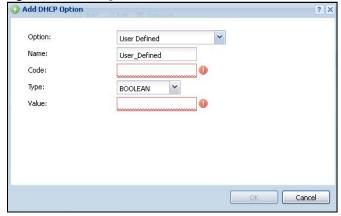

The following table describes labels that can appear in this screen.

Table 104 Configuration > Network > Interface > Ethernet > Edit > Add/Edit Extended Options

| LABEL  | DESCRIPTION                                                                                                    |
|--------|----------------------------------------------------------------------------------------------------|
| Option | Select which DHCP option that you want to add in the DHCP packets sent through the interface. See the next table for more information.                                                                                                    |
| Name   | This field displays the name of the selected DHCP option. If you selected <b>User Defined</b> in the <b>Option</b> field, enter a descriptive name to identify the DHCP option. You can enter up to 16 characters ("a-z", "A-Z, "0-9", "-", and "_") with no spaces allowed. The first character must be alphabetical (a-z, A-Z). |
| Code   | This field displays the code number of the selected DHCP option. If you selected <b>User Defined</b> in the <b>Option</b> field, enter a number for the option. This field is mandatory.                                                                                                    |
| Туре   | This is the type of the selected DHCP option. If you selected <b>User Defined</b> in the <b>Option</b> field, select an appropriate type for the value that you will enter in the next field. Only advanced users should configure <b>User Defined</b> . Misconfiguration could result in interface lockout.                      |

Table 104 Configuration > Network > Interface > Ethernet > Edit > Add/Edit Extended Options

| LABEL                                                          | DESCRIPTION                                                                                                    |
|----------------------------------------------------------------|----------------------------------------------------------------------------------------------------|
| Value                                                          | Enter the value for the selected DHCP option. For example, if you selected <b>TFTP Server Name</b> (66) and the type is <b>TEXT</b> , enter the DNS domain name of a TFTP server here. This field is mandatory.                                                                                      |
| First IP Address,<br>Second IP<br>Address, Third IP<br>Address | If you selected <b>Time Server (4)</b> , <b>NTP Server (41)</b> , <b>SIP Server (120)</b> , <b>CAPWAP AC (138)</b> , or <b>TFTP Server (150)</b> , you have to enter at least one IP address of the corresponding servers in these fields. The servers should be listed in order of your preference. |
| First Enterprise ID,<br>Second Enterprise<br>ID                | If you selected VIVC (124) or VIVS (125), you have to enter at least one vendor's 32-bit enterprise number in these fields. An enterprise number is a unique number that identifies a company.                                                                                                    |
| First Class, Second<br>Class                                   | If you selected VIVC (124), enter the details of the hardware configuration of the host on which the client is running, or of industry consortium compliance.                                                                                                    |
| First Information,<br>Second<br>Information                    | If you selected <b>VIVS (125)</b> , enter additional information for the corresponding enterprise number in these fields.                                                                                                    |
| OK                                                             | Click this to close this screen and update the settings to the previous Edit screen.                                                                                                    |
| Cancel                                                         | Click Cancel to close the screen.                                                                                                    |

The following table lists the available DHCP extended options (defined in RFCs) on the Zyxel Device. See RFCs for more information.

Table 105 DHCP Extended Options

| OPTION NAME      | CODE | DESCRIPTION                                                                                                    |
|------------------|------|----------------------------------------------------------------------------------------------------|
| Time Offset      | 2    | This option specifies the offset of the client's subnet in seconds from Coordinated Universal Time (UTC).                                                                                                    |
| Time Server      | 4    | This option specifies a list of Time servers available to the client.                                                                                                    |
| NTP Server       | 42   | This option specifies a list of the NTP servers available to the client by IP address.                                                                                                    |
| TFTP Server Name | 66   | This option is used to identify a TFTP server when the "sname" field in the DHCP header has been used for DHCP options. The minimum length of the value is 1.                                                                                                    |
| Bootfile         | 67   | This option is used to identify a bootfile when the "file" field in the DHCP header has been used for DHCP options. The minimum length of the value is 1.                                                                                                    |
| SIP Server       | 120  | This option carries either an IPv4 address or a DNS domain name to be used by the SIP client to locate a SIP server.                                                                                                    |
| VIVC             | 124  | Vendor-Identifying Vendor Class option                                                                                                    |
|                  |      | A DHCP client may use this option to unambiguously identify the vendor that manufactured the hardware on which the client is running, the software in use, or an industry consortium to which the vendor belongs.                                                                        |
| VIVS             | 125  | Vendor-Identifying Vendor-Specific option                                                                                                    |
|                  |      | DHCP clients and servers may use this option to exchange vendor-specific information.                                                                                                    |
| CAPWAP AC        | 138  | CAPWAP Access Controller addresses option                                                                                                    |
|                  |      | The Control And Provisioning of Wireless Access Points Protocol allows a Wireless Termination Point (WTP) to use DHCP to discover the Access Controllers to which it is to connect. This option carries a list of IPv4 addresses indicating one or more CAPWAP ACs available to the WTP. |
| TFTP Server      | 150  | The option contains one or more IPv4 addresses that the client may use. The current use of this option is for downloading configuration from a VoIP server via TFTP; however, the option may be used for purposes other than contacting a VoIP configuration server.                     |

## 10.5 PPP Interfaces

Use PPPoE/PPTP/L2TP interfaces to connect to your ISP. This way, you do not have to install or manage PPPoE/PPTP/L2TP software on each computer in the network.

Figure 251 Example: PPPoE/PPTP/L2TP Interfaces

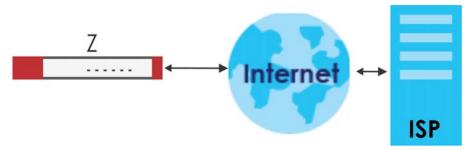

PPPoE/PPTP/L2TP interfaces are similar to other interfaces in some ways. They have an IP address, subnet mask, and gateway used to make routing decisions; they restrict bandwidth and packet size; and they can verify the gateway is available. There are two main differences between PPPoE/PPTP/L2TP interfaces and other interfaces.

- You must also configure an ISP account object for the PPPoE/PPTP/L2TP interface to use.
   Each ISP account specifies the protocol (PPPoE or PPTP or L2TP), as well as your ISP account information. If you change ISPs later, you only have to create a new ISP account, not a new PPPoE/PPTP/L2TP interface. You should not have to change any network policies.
- You do not set up the subnet mask or gateway.
   PPPoE/PPTP/L2TP interfaces are interfaces between the Zyxel Device and only one computer.
   Therefore, the subnet mask is always 255.255.255.255. In addition, the Zyxel Device always treats the ISP as a gateway.

# 10.5.1 PPP Interface Summary

This screen lists every PPPoE/PPTP/L2TP interface. To access this screen, click **Configuration > Network > Interface > PPP**.

Figure 252 Configuration > Network > Interface > PPP

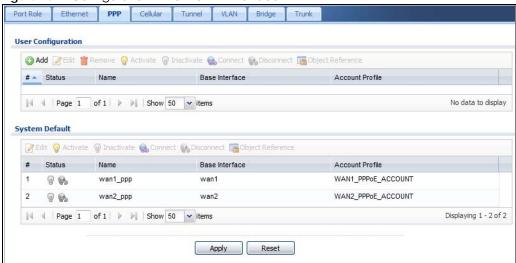

Each field is described in the table below.

Table 106 Configuration > Network > Interface > PPP

| LABEL                                  | DESCRIPTION                                                                                                    |
|----------------------------------------|----------------------------------------------------------------------------------------------------|
| User Configuration /<br>System Default | The Zyxel Device comes with the (non-removable) System Default PPP interfaces preconfigured. You can create (and delete) User Configuration PPP interfaces. System Default PPP interfaces vary by model. |
| Add                                    | Click this to create a new user-configured PPP interface.                                                                                                    |
| Edit                                   | Double-click an entry or select it and click <b>Edit</b> to open a screen where you can modify the entry's settings.                                                                                     |
| Remove                                 | To remove a user-configured PPP interface, select it and click <b>Remove</b> . The Zyxel Device confirms you want to remove it before doing so.                                                          |
| Activate                               | To turn on an entry, select it and click <b>Activate</b> .                                                                                                    |
| Inactivate                             | To turn off an entry, select it and click <b>Inactivate</b> .                                                                                                    |
| Connect                                | To connect an interface, select it and click <b>Connect</b> . You might use this in testing the interface or to manually establish the connection for a <b>Dial-on-Demand</b> PPPoE/PPTP interface.      |
| Disconnect                             | To disconnect an interface, select it and click <b>Disconnect</b> . You might use this in testing the interface.                                                                                         |
| References                             | Select an entry and click <b>References</b> to open a screen that shows which settings use the entry. See Section 10.4.4 on page 313 for an example.                                                     |
| #                                      | This field is a sequential value, and it is not associated with any interface.                                                                                                    |
| Status                                 | The activate (light bulb) icon is lit when the entry is active and dimmed when the entry is inactive.                                                                                                    |
|                                        | The connect icon is lit when the interface is connected and dimmed when it is disconnected.                                                                                                    |
| Name                                   | This field displays the name of the interface.                                                                                                    |
| Base Interface                         | This field displays the interface on the top of which the PPPoE/PPTP/L2TP interface is.                                                                                                    |
| Account Profile                        | This field displays the ISP account used by this PPPoE/PPTP interface.                                                                                                    |
| Apply                                  | Click <b>Apply</b> to save your changes back to the Zyxel Device.                                                                                                    |
| Reset                                  | Click <b>Reset</b> to return the screen to its last-saved settings.                                                                                                    |

### 10.5.2 PPP Interface Add or Edit

Note: You have to set up an ISP account before you create a PPPoE/PPTP/L2TP interface.

This screen lets you configure a PPPoE or PPTP or L2TP interface. If you enabled IPv6 in the Configuration > System > IPv6 screen, you can also configure PPP interfaces used for your IPv6 networks on this screen. To access this screen, click the Add icon or an Edit icon in the PPP Interface screen.

Add PPPoE/PPTP IPv4/IPv6 View \* III Hide Advanced Settings III Create new Object General Settings Enable Interface General IPv6 Setting Enable IPv6 Base Interface: lan1 <u>~</u> [] Description: (Optional) Connectivity ○ Nalled-Up Dial-on-Demand ISP Setting Account Profile: Use Fixed IP Address IP Address: Metric: ☑ Enable Stateless Address Auto-configuration (SLAAC) Metric: Address from DHCPv6 Prefix Delegation Add West Themove Gobject F # Delegated Prefix Suffix Address | 4 Page 1 of 1 | | Show 50 vrs No data to display DHCPv6 Setting DHCPv6: DUID: UDUID as MAC Enable Rapid Commit Request Address DHCPv6 Request Options Add : Ressave GObject Ref # Name A Type Value Interface Parameters Egress Bandwidth: Kbps Ingress Bandwidth: 1048576 MTU 1492 Bytes Connectivity Check Enable Connectivity Check Check Method: \* Check Period: 30 (5-600 seconds) (1-10 seconds) Check Fall Tolerance: Check this address (Domain Name or IP Address) 1 (1-65535) Related Setting Configure Policy Route

Figure 253 Configuration > Network > Interface > PPP > Add

Each field is explained in the following table.

Table 107 Configuration > Network > Interface > PPP > Add

| LABEL                                                 | DESCRIPTION                                                                                                    |
|-------------------------------------------------------|----------------------------------------------------------------------------------------------------|
| IPv4/IPv6 View / IPv4<br>View / IPv6 View             | Use this button to display both IPv4 and IPv6, IPv4-only, or IPv6-only configuration fields.                                                                                                    |
| Show Advanced<br>Settings / Hide<br>Advanced Settings | Click this button to display a greater or lesser number of configuration fields.                                                                                                    |
| Create New Object                                     | Click this button to create an ISP Account or a DHCPv6 request object that you may use for the ISP or DHCPv6 settings in this screen.                                                                                                    |
| General Settings                                      |                                                                                                    |
| Enable Interface                                      | Select this to enable this interface. Clear this to disable this interface.                                                                                                    |
| General IPv6 Setting                                  |                                                                                                    |
| Enable IPv6                                           | Select this to enable IPv6 on this interface. Otherwise, clear this to disable it.                                                                                                    |
| Interface Properties                                  |                                                                                                    |
| Interface Name                                        | Specify a name for the interface. It can use alphanumeric characters, hyphens, and underscores, and it can be up to 11 characters long.                                                                                                    |
| Base Interface                                        | Select the interface upon which this PPP interface is built.                                                                                                    |
|                                                       | Note: Multiple PPP interfaces can use the same base interface.                                                                                                    |
| Zone                                                  | Select the zone to which this PPP interface belongs. The zone determines the security settings the Zyxel Device uses for the interface.                                                                                                    |
| Description                                           | Enter a description of this interface. It is not used elsewhere. You can use alphanumeric and ( ) $+/:=?!*\#@\$_%-$ characters, and it can be up to 60 characters long.                                                                                                    |
| Connectivity                                          |                                                                                                    |
| Nailed-Up                                             | Select this if the PPPoE/PPTP/L2TP connection should always be up. Clear this to have the Zyxel Device establish the PPPoE/PPTP/L2TP connection only when there is traffic. You might use this option if a lot of traffic needs to go through the interface or it does not cost extra to keep the connection up all the time. |
| Dial-on-Demand                                        | Select this to have the Zyxel Device establish the PPPoE/PPTP/L2TP connection only when there is traffic. You might use this option if there is little traffic through the interface or if it costs money to keep the connection available.                                                                                   |
| ISP Setting                                           |                                                                                                    |
| Account Profile                                       | Select the ISP account that this PPPoE/PPTP/L2TP interface uses. The drop-down box lists ISP accounts by name. Use <b>Create new Object</b> if you need to configure a new ISP account (see Chapter 43 on page 862 for details).                                                                                              |
| Protocol                                              | This field is read-only. It displays the protocol specified in the ISP account.                                                                                                    |
| User Name                                             | This field is read-only. It displays the user name for the ISP account.                                                                                                    |
| Service Name                                          | This field is read-only. It displays the PPPoE service name specified in the ISP account. This field is blank if the ISP account uses PPTP.                                                                                                    |
| IP Address<br>Assignment                              | Click Show Advanced Settings to display more settings. Click Hide Advanced Settings to display fewer settings.                                                                                                    |
| Get<br>Automatically                                  | Select this if this interface is a DHCP client. In this case, the DHCP server configures the IP address automatically. The subnet mask and gateway are always defined automatically in PPPOE/PPTP/L2TP interfaces.                                                                                                    |
| Use Fixed IP<br>Address                               | Select this if you want to specify the IP address manually.                                                                                                    |
| IP Address                                            | This field is enabled if you select <b>Use Fixed IP Address</b> .                                                                                                    |
|                                                       | Enter the IP address for this interface.                                                                                                    |

Table 107 Configuration > Network > Interface > PPP > Add (continued)

| LABEL                                                         | DESCRIPTION                                                                                                    |  |
|---------------------------------------------------------------|----------------------------------------------------------------------------------------------------|--|
| Gateway                                                       | This field is enabled if you select Use Fixed IP Address.                                                                                                    |  |
|                                                               | Enter the IP address of the gateway. The Zyxel Device sends packets to the gateway when it does not know how to route the packet to its destination. The gateway should be on the same network as the interface.                                                                                                    |  |
| Metric                                                        | Enter the priority of the gateway (the ISP) on this interface. The Zyxel Device decides which gateway to use based on this priority. The lower the number, the higher the priority. If two or more gateways have the same priority, the Zyxel Device uses the one that was configured first.                                                                                            |  |
| IPv6 Address<br>Assignment                                    | These IP address fields configure an IPv6 IP address on the interface itself.                                                                                                    |  |
| Enable Stateless<br>Address Auto-<br>configuration<br>(SLAAC) | Select this to enable IPv6 stateless auto-configuration on this interface. The interface will generate an IPv6 IP address itself from a prefix obtained from an IPv6 router in the network.                                                                                                    |  |
| Metric                                                        | Enter the priority of the gateway (if any) on this interface. The Zyxel Device decides which gateway to use based on this priority. The lower the number, the higher the priority. If two or more gateways have the same priority, the Zyxel Device uses the one that was configured first.                                                                                             |  |
| Address from<br>DHCPv6 Prefix<br>Delegation                   | Use this table to have the Zyxel Device obtain an IPv6 prefix from the ISP or a connected uplink router for an internal network, such as the LAN or DMZ. You have to also enter a suffix address which is appended to the delegated prefix to form an address for this interface. See Prefix Delegation on page 290 for more information.                                               |  |
|                                                               | To use prefix delegation, you must:                                                                                                    |  |
|                                                               | <ul> <li>Create at least one DHCPv6 request object before configuring this table.</li> <li>The external interface must be a DHCPv6 client. You must configure the DHCPv6 request options using a DHCPv6 request object with the type of prefix-delegation.</li> <li>Assign the prefix delegation to an internal interface and enable router advertisement on that interface.</li> </ul> |  |
| Add                                                           | Click this to create an entry.                                                                                                    |  |
| Edit                                                          | Select an entry and click this to change the settings.                                                                                                    |  |
| Remove                                                        | Select an entry and click this to delete it from this table.                                                                                                    |  |
| References                                                    | Select an entry and click <b>References</b> to open a screen that shows which settings use the entry.                                                                                                    |  |
| #                                                             | This field is a sequential value, and it is not associated with any entry.                                                                                                    |  |
| Delegated<br>Prefix                                           | Select the DHCPv6 request object to use from the drop-down list.                                                                                                    |  |
| Suffix<br>Address                                             | Enter the ending part of the IPv6 address, a slash (/), and the prefix length. The Zyxel Device will append it to the delegated prefix.                                                                                                    |  |
|                                                               | For example, you got a delegated prefix of 2003:1234:5678/48. You want to configure an IP address of 2003:1234:5678:1111::1/128 for this interface, then enter ::1111:0:0:0:1/128 in this field.                                                                                                    |  |
| Address                                                       | This field displays the combined IPv6 IP address for this interface.                                                                                                    |  |
|                                                               | Note: This field displays the combined address after you click <b>OK</b> and reopen this screen.                                                                                                    |  |
| DHCPv6 Setting                                                |                                                                                                    |  |
| DHCPv6                                                        | Select <b>Client</b> to obtain an IP address and DNS information from the service provider for the interface. Otherwise, select <b>N/A</b> to disable the function.                                                                                                    |  |
| DUID                                                          | This field displays the DHCP Unique IDentifier (DUID) of the interface, which is unique and used for identification purposes when the interface is exchanging DHCPv6 messages with others. See DHCPv6 on page 291 for more information.                                                                                                    |  |

Table 107 Configuration > Network > Interface > PPP > Add (continued)

| LABEL                           | DESCRIPTION                                                                                                    |
|---------------------------------|----------------------------------------------------------------------------------------------------|
| DUID as MAC                     | Select this if you want the DUID is generated from the interface's default MAC address.                                                                                                    |
| Customized DUID                 | If you want to use a customized DUID, enter it here for the interface.                                                                                                    |
| Enable Rapid<br>Commit          | Select this to shorten the DHCPv6 message exchange process from four to two steps. This function helps reduce heavy network traffic load.                                                                                                    |
|                                 | Note: Make sure you also enable this option in the DHCPv6 clients to make rapid commit work.                                                                                                    |
| Request Address                 | Select this to get an IPv6 IP address for this interface from the DHCP server. Clear this to not get any IP address information through DHCPv6.                                                                                                    |
| DHCPv6 Request<br>Options       | Use this section to configure DHCPv6 request settings that determine what additional information to get from the DHCPv6 server.                                                                                                    |
| Add                             | Click this to create an entry in this table. See Section 10.4.6 on page 314 for more information.                                                                                                    |
| Remove                          | Select an entry and click this to delete it from this table.                                                                                                    |
| References                      | Select an entry and click <b>References</b> to open a screen that shows which settings use the entry. See Section 10.4.4 on page 313 for an example.                                                                                                    |
| #                               | This field is a sequential value, and it is not associated with any entry.                                                                                                    |
| Name                            | This field displays the name of the DHCPv6 request object.                                                                                                    |
| Туре                            | This field displays the type of the object.                                                                                                    |
| Value                           | This field displays the IPv6 prefix that the Zyxel Device will advertise to its clients.                                                                                                    |
| Interface Parameters            |                                                                                                    |
| Egress Bandwidth                | Enter the maximum amount of traffic, in kilobits per second, the Zyxel Device can send through the interface to the network. Allowed values are 0 - 1048576.                                                                                                    |
| Ingress<br>Bandwidth            | This is reserved for future use.                                                                                                    |
| banawiain                       | Enter the maximum amount of traffic, in kilobits per second, the Zyxel Device can receive from the network through the interface. Allowed values are 0 - 1048576.                                                                                                    |
| MTU                             | Maximum Transmission Unit. Type the maximum size of each data packet, in bytes, that can move through this interface. If a larger packet arrives, the Zyxel Device divides it into smaller fragments. Allowed values are 576 - 1492. Usually, this value is 1492.                                                                                                    |
| Connectivity Check              | The interface can regularly check the connection to the gateway you specified to make sure it is still available. You specify how often the interface checks the connection, how long to wait for a response before the attempt is a failure, and how many consecutive failures are required before the Zyxel Device stops routing to the gateway. The Zyxel Device resumes routing to the gateway the first time the gateway passes the connectivity check. |
| Enable<br>Connectivity<br>Check | Select this to turn on the connection check.                                                                                                    |
| Check Method                    | Select the method that the gateway allows.                                                                                                    |
|                                 | Select <b>icmp</b> to have the Zyxel Device regularly ping the gateway you specify to make sure it is still available.                                                                                                    |
|                                 | Select <b>tcp</b> to have the Zyxel Device regularly perform a TCP handshake with the gateway you specify to make sure it is still available.                                                                                                    |
| Check Period                    | Enter the number of seconds between connection check attempts.                                                                                                    |
| Check Timeout                   | Enter the number of seconds to wait for a response before the attempt is a failure.                                                                                                    |
| Check Fail<br>Tolerance         | Enter the number of consecutive failures before the Zyxel Device stops routing through the gateway.                                                                                                    |
| Check Default<br>Gateway        | Select this to use the default gateway for the connectivity check.                                                                                                    |

Table 107 Configuration > Network > Interface > PPP > Add (continued)

| LABEL                  | DESCRIPTION                                                                                                    |  |
|------------------------|----------------------------------------------------------------------------------------------------|--|
| Check this address     | Select this to specify a domain name or IP address for the connectivity check. Enter that domain name or IP address in the field next to it. |  |
| Check Port             | This field only displays when you set the <b>Check Method</b> to <b>tcp</b> . Specify the port number to use for a TCP connectivity check.   |  |
| Related Setting        |                                                                                                    |  |
| Configure WAN<br>TRUNK | Click <b>WAN TRUNK</b> to go to a screen where you can configure the interface as part of a WAN trunk for load balancing.                    |  |
| Policy Route           | Click <b>Policy Route</b> to go to the screen where you can manually configure a policy route to associate traffic with this interface.      |  |
| OK                     | Click <b>OK</b> to save your changes back to the Zyxel Device.                                                                               |  |
| Cancel                 | Click Cancel to exit this screen without saving.                                                                                             |  |

# 10.6 Cellular Configuration Screen

Mobile broadband is a digital, packet-switched wireless technology. Bandwidth usage is optimized as multiple users share the same channel and bandwidth is only allocated to users when they send data. It allows fast transfer of voice and non-voice data and provides broadband Internet access to mobile devices.

Note: The actual data rate you obtain varies depending on the mobile broadband device you use, the signal strength to the service provider's base station, and so on.

You can configure how the Zyxel Device's mobile broadband device connects to a network (refer to Section 10.6.1 on page 325):

- You can set the mobile broadband device to connect only to the home network, which is the network to which you are originally subscribed.
- You can set the mobile broadband device to connect to other networks if the signal strength of the home network is too low or it is unavailable.

#### 3G

3G (Third Generation) is a digital, packet-switched wireless technology. Bandwidth usage is optimized as multiple users share the same channel and bandwidth is only allocated to users when they send data. It allows fast transfer of voice and non-voice data and provides broadband Internet access to mobile devices.

#### 4G

4G is the fourth generation of the mobile telecommunications technology and a successor of 3G. Both the WiMAX and Long Term Evolution (LTE) standards are the 4G candidate systems. 4G only supports all-IP-based packet-switched telephony services and is required to offer Gigabit speed access.

Note: The actual data rate you obtain varies depending on your mobile environment. The environmental factors may include the number of mobile devices which are currently connected to the mobile network, the signal strength to the mobile network, and so on.

See the following table for a comparison between 2G, 2.5G, 2.75G, 3G and 4G wireless technologies.

Table 108 2G, 2.5G, 2.75G, 3G, 3.5G and 4G Wireless Technologies

| NAME   | ТҮРЕ                 | MOBILE PHONE AND DATA STANDARDS                                                                                                    |                                                                                                    |               |
|--------|----------------------|----------------------------------------------------------------------------------------------------|----------------------------------------------------------------------------------------------------|---------------|
|        |                      | GSM-BASED                                                                                                    | CDMA-BASED                                                                                                    | DATA<br>SPEED |
| 2G     | Circuit-<br>switched | GSM (Global System for Mobile<br>Communications), Personal Handy-<br>phone System (PHS), etc.                                                                                                    | Interim Standard 95 (IS-95), the first CDMA-based digital cellular standard pioneered by Qualcomm. The brand name for IS-95 is cdmaOne. IS-95 is also known as TIA-EIA-95.                                                                                       | Slow          |
| 2.5G   | Packet-<br>switched  | GPRS (General Packet Radio Services),<br>High-Speed Circuit-Switched Data<br>(HSCSD), etc.                                                                                                    | CDMA2000 is a hybrid 2.5G / 3G protocol of mobile telecommunications standards that use CDMA, a multiple access scheme for digital radio.                                                                                                    |               |
| 2.75G  | Packet-<br>switched  | Enhanced Data rates for GSM Evolution (EDGE), Enhanced GPRS (EGPRS), etc.                                                                                                    | CDMA2000 1xRTT (1 times Radio Transmission Technology) is the core CDMA2000 wireless air interface standard. It is also known as 1x, 1xRTT, or IS-2000 and considered to be a 2.5G or 2.75G technology.                                                          |               |
| 3G     | Packet-<br>switched  | UMTS (Universal Mobile Telecommunications System), a third- generation (3G) wireless standard defined in ITU specification, is sometimes marketed as 3GSM. The UMTS uses GSM infrastructures and W-CDMA (Wideband Code Division Multiple Access) as the air interface. The International Telecommunication Union (ITU) is an international organization within which governments and the private sector coordinate global telecom networks and services. | CDMA2000 EV-DO (Evolution-Data Optimized, originally 1x Evolution-Data Only), also referred to as EV-DO, EVDO, or just EV, is an evolution of CDMA2000 1xRTT and enables high-speed wireless connectivity. It is also denoted as IS-856 or High Data Rate (HDR). |               |
| 3.5G   | Packet-<br>switched  | HSDPA (High-Speed Downlink Packet Access) is a mobile telephony protocol, used for UMTS-based 3G networks and allows for higher data transfer speeds.                                                                                                    |                                                                                                    |               |
| 4G/LTE | Packet-<br>switched  | The LTE (Long Term Evolution) standard is based on the GSM and UMTS network technologies.                                                                                                    |                                                                                                    | Fast          |

To change your mobile broadband WAN settings, click Configuration > Network > Interface > Cellular.

Note: Install (or connect) a compatible mobile broadband USB device to use a cellular connection.

Note: The WAN IP addresses of a Zyxel Device with multiple WAN interfaces must be on different subnets.

Figure 254 Configuration > Network > Interface > Cellular

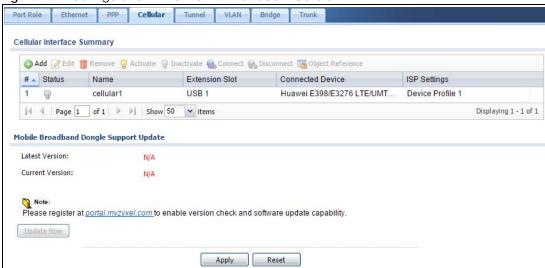

The following table describes the labels in this screen.

Table 109 Configuration > Network > Interface > Cellular

| LABEL                                 | DESCRIPTION                                                                                                    |  |  |
|---------------------------------------|----------------------------------------------------------------------------------------------------|--|--|
| Add                                   | Click this to create a new cellular interface.                                                                                                    |  |  |
| Edit                                  | Double-click an entry or select it and click <b>Edit</b> to open a screen where you can modify the entry's settings.                                                                       |  |  |
| Remove                                | To remove an entry, select it and click <b>Remove</b> . The Zyxel Device confirms you want to remove it before doing so.                                                                   |  |  |
| Activate                              | To turn on an entry, select it and click <b>Activate</b> .                                                                                                    |  |  |
| Inactivate                            | To turn off an entry, select it and click <b>Inactivate</b> .                                                                                                    |  |  |
| Connect                               | To connect an interface, select it and click <b>Connect</b> . You might use this in testing the interface or to manually establish the connection.                                         |  |  |
| Disconnect                            | To disconnect an interface, select it and click <b>Disconnect</b> . You might use this in testing the interface.                                                                           |  |  |
| References                            | Select an entry and click <b>References</b> to open a screen that shows which settings use the entry. See Section 10.4.4 on page 313 for an example.                                       |  |  |
| #                                     | This field is a sequential value, and it is not associated with any interface.                                                                                                    |  |  |
| Status                                | The activate (light bulb) icon is lit when the entry is active and dimmed when the entry is inactive.                                                                                      |  |  |
|                                       | The connect icon is lit when the interface is connected and dimmed when it is disconnected.                                                                                                |  |  |
| Name                                  | This field displays the name of the interface.                                                                                                    |  |  |
| Extension Slot                        | This field displays where the entry's cellular card is located.                                                                                                    |  |  |
| Connected<br>Device                   | This field displays the name of the cellular card.                                                                                                    |  |  |
| ISP Settings                          | This field displays the profile of ISP settings that this cellular interface is set to use.                                                                                                |  |  |
| Mobile<br>Broadband<br>Dongle Support | You should have registered your Zyxel Device at myZyxel. myZyxel hosts a list of supported mobile broadband dongle devices. You should have an Internet connection to access this website. |  |  |
| Latest Version                        | This displays the latest supported mobile broadband dongle list version number.                                                                                                    |  |  |
| Current<br>Version                    | This displays the currently supported (by the Zyxel Device) mobile broadband dongle list version number.                                                                                   |  |  |

Table 109 Configuration > Network > Interface > Cellular (continued)

| LABEL      | DESCRIPTION                                                                                                    |
|------------|----------------------------------------------------------------------------------------------------|
| Update Now | If the latest version number is greater than the current version number, then click this button to download the latest list of supported mobile broadband dongle devices to the Zyxel Device. |
| Apply      | Click <b>Apply</b> to save your changes back to the Zyxel Device.                                                                                                    |
| Reset      | Click <b>Reset</b> to return the screen to its last-saved settings.                                                                                                    |

### 10.6.1 Cellular Choose Slot

To change your mobile broadband settings, click **Configuration > Network > Interface > Cellular > Add** (or **Edit**). In the pop-up window that displays, select the slot that contains the mobile broadband device, then the **Add Cellular configuration** screen displays.

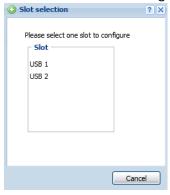

# 10.6.2 Add / Edit Cellular Configuration

This screen displays after you select the slot that contains the mobile broadband device in the previous pop-up window.

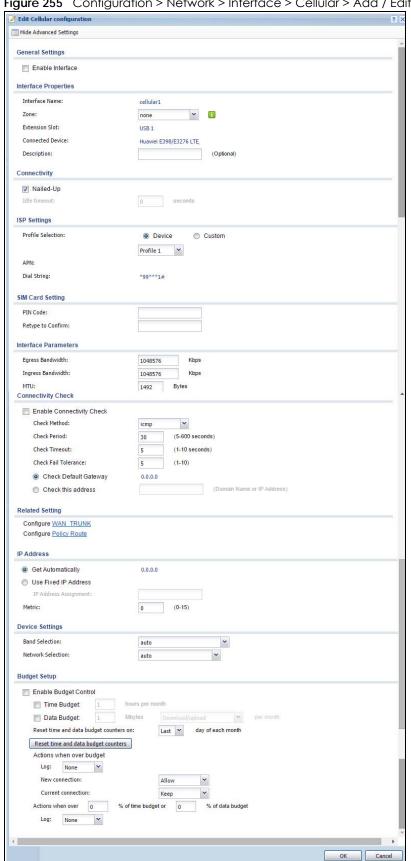

Figure 255 Configuration > Network > Interface > Cellular > Add / Edit

The following table describes the labels in this screen.

Table 110 Configuration > Network > Interface > Cellular > Add / Edit

| LABEL                                                 | DESCRIPTION                                                                                                    |
|-------------------------------------------------------|----------------------------------------------------------------------------------------------------|
| Show Advanced<br>Settings / Hide<br>Advanced Settings | Click this button to display a greater or lesser number of configuration fields.                                                                                                    |
| General Settings                                      |                                                                                                    |
| Enable Interface                                      | Select this option to turn on this interface.                                                                                                    |
| Interface Properties                                  |                                                                                                    |
| Interface Name                                        | Select a name for the interface.                                                                                                    |
| Zone                                                  | Select the zone to which you want the cellular interface to belong. The zone determines the security settings the Zyxel Device uses for the interface.                                                                                                    |
| Extension Slot                                        | This is the USB slot that you are configuring for use with a mobile broadband card.                                                                                                    |
| Connected<br>Device                                   | This displays the manufacturer and model name of your mobile broadband card if you inserted one in the Zyxel Device. Otherwise, it displays <b>none</b> .                                                                                                    |
| Description                                           | Enter a description of this interface. It is not used elsewhere. You can use alphanumeric and ( ) + / :=?! *#@ $$_%$ - characters, and it can be up to 60 characters long.                                                                                                    |
| Connectivity                                          |                                                                                                    |
| Nailed-Up                                             | Select this if the connection should always be up. Clear this to have the Zyxel Device to establish the connection only when there is traffic. You might not nail up the connection if there is little traffic through the interface or if it costs money to keep the connection available.                                                                                                    |
| Idle timeout                                          | This value specifies the time in seconds (0~360) that elapses before the Zyxel Device automatically disconnects from the ISP's server. Zero disables the idle timeout.                                                                                                    |
| ISP Settings                                          |                                                                                                    |
| Profile Selection                                     | Select <b>Device</b> to use one of the mobile broadband device's profiles of device settings. Then select the profile (use <b>Profile 1</b> unless your ISP instructed you to do otherwise).                                                                                                    |
|                                                       | Select <b>Custom</b> to configure your device settings yourself.                                                                                                    |
| APN                                                   | This field is read-only if you selected <b>Device</b> in the profile selection. Select <b>Custom</b> in the profile selection to be able to manually input the APN (Access Point Name) provided by your service provider. This field applies with a GSM or HSDPA mobile broadband card. Enter the APN from your service provider. Connections with different APNs may provide different services (such as Internet access or MMS (Multi-Media Messaging Service)) and charge method. |
|                                                       | You can enter up to 63 ASCII printable characters. Spaces are allowed.                                                                                                    |
| Dial String                                           | Enter the dial string if your ISP provides a string, which would include the APN, to initialize the mobile broadband card.                                                                                                    |
|                                                       | You can enter up to 63 ASCII printable characters. Spaces are allowed.                                                                                                    |
|                                                       | This field is available only when you insert a GSM mobile broadband card.                                                                                                    |
| Authentication<br>Type                                | The Zyxel Device supports PAP (Password Authentication Protocol) and CHAP (Challenge Handshake Authentication Protocol). CHAP is more secure than PAP; however, PAP is readily available on more platforms.                                                                                                    |
|                                                       | Use the drop-down list box to select an authentication protocol for outgoing calls. Options are:                                                                                                    |
|                                                       | None: No authentication for outgoing calls.                                                                                                    |
|                                                       | CHAP - Your Zyxel Device accepts CHAP requests only.                                                                                                    |
|                                                       |                                                                                                    |

Table 110 Configuration > Network > Interface > Cellular > Add / Edit (continued)

| LABEL                           | DESCRIPTION                                                                                                    |
|---------------------------------|----------------------------------------------------------------------------------------------------|
| User Name                       | This field displays when you select an authentication type other than <b>None</b> . This field is read-only if you selected <b>Device</b> in the profile selection. If this field is configurable, enter the user name for this mobile broadband card exactly as the service provider gave it to you.                                                                                                    |
|                                 | You can use 1 $\sim$ 64 alphanumeric and $\#:\$-\_@\$./$ characters. The first character must be alphanumeric or $-\_@\$./$ . Spaces are not allowed.                                                                                                    |
| Password                        | This field displays when you select an authentication type other than <b>None</b> . This field is read-only if you selected <b>Device</b> in the profile selection and the password is included in the mobile broadband card's profile. If this field is configurable, enter the password for this SIM card exactly as the service provider gave it to you.                                                                                                  |
|                                 | You can use 0 ~ 63 alphanumeric and `~!@#\$%^&*()+={} ;:'<,>./ characters. Spaces are not allowed.                                                                                                    |
| Retype to<br>Confirm            | This field displays when you select an authentication type other than <b>None</b> . This field is read-only if you selected <b>Device</b> in the profile selection and the password is included in the mobile broadband card's profile. If this field is configurable, re-enter the password for this SIM card exactly as the service provider gave it to you.                                                                                               |
| SIM Card Setting                |                                                                                                    |
| PIN Code                        | This field displays with a GSM or HSDPA mobile broadband card. A PIN (Personal Identification Number) code is a key to a mobile broadband card. Without the PIN code, you cannot use the mobile broadband card.                                                                                                    |
|                                 | Enter the 4-digit PIN code (0000 for example) provided by your ISP. If you enter the PIN code incorrectly, the mobile broadband card may be blocked by your ISP and you cannot use the account to access the Internet.                                                                                                    |
|                                 | If your ISP disabled PIN code authentication, enter an arbitrary number.                                                                                                    |
| Retype to<br>Confirm            | Type the PIN code again to confirm it.                                                                                                    |
| Interface Parameters            |                                                                                                    |
| Egress Bandwidth                | Enter the maximum amount of traffic, in kilobits per second, the Zyxel Device can send through the interface to the network. Allowed values are 0 - 1048576. This setting is used in WAN load balancing and bandwidth management.                                                                                                    |
| Ingress<br>Randwidth            | This is reserved for future use.                                                                                                    |
| Bandwidth                       | Enter the maximum amount of traffic, in kilobits per second, the Zyxel Device can receive from the network through the interface. Allowed values are 0 - 1048576.                                                                                                    |
| MTU                             | Maximum Transmission Unit. Type the maximum size of each data packet, in bytes, that can move through this interface. If a larger packet arrives, the Zyxel Device divides it into smaller fragments. Allowed values are 576 - 1492. Usually, this value is 1492.                                                                                                    |
| Connectivity Check              | The interface can regularly check the connection to the gateway you specified to make sure it is still available. You specify how often the interface checks the connection, how long to wait for a response before the attempt is a failure, and how many consecutive failures are required before the Zyxel Device stops routing to the gateway. The Zyxel Device resumes routing to the gateway the first time the gateway passes the connectivity check. |
| Enable<br>Connectivity<br>Check | Select this to turn on the connection check.                                                                                                    |
| Check Method                    | Select the method that the gateway allows.                                                                                                    |
|                                 | Select <b>icmp</b> to have the Zyxel Device regularly ping the gateway you specify to make sure it is still available.                                                                                                    |
|                                 | Select <b>tcp</b> to have the Zyxel Device regularly perform a TCP handshake with the gateway you specify to make sure it is still available.                                                                                                    |

Table 110 Configuration > Network > Interface > Cellular > Add / Edit (continued)

| LABEL                     | DESCRIPTION                                                                                                    |
|---------------------------|----------------------------------------------------------------------------------------------------|
| Check Period              | Enter the number of seconds between connection check attempts.                                                                                                    |
| Check Timeout             | Enter the number of seconds to wait for a response before the attempt is a failure.                                                                                                    |
| Check Fail<br>Tolerance   | Enter the number of consecutive failures before the Zyxel Device stops routing through the gateway.                                                                                                    |
| Check Default<br>Gateway  | Select this to use the default gateway for the connectivity check.                                                                                                    |
| Check this address        | Select this to specify a domain name or IP address for the connectivity check. Enter that domain name or IP address in the field next to it.                                                                                                    |
| Check Port                | This field only displays when you set the <b>Check Method</b> to <b>tcp</b> . Specify the port number to use for a TCP connectivity check.                                                                                                    |
| Related Setting           |                                                                                                    |
| Configure WAN<br>TRUNK    | Click <b>WAN TRUNK</b> to go to a screen where you can configure the interface as part of a WAN trunk for load balancing.                                                                                                    |
| Configure Policy<br>Route | Click <b>Policy Route</b> to go to the policy route summary screen where you can configure a policy route to override the default routing and SNAT behavior for the interface.                                                                                                    |
| IP Address<br>Assignment  |                                                                                                    |
| Get<br>Automatically      | Select this option If your ISP did not assign you a fixed IP address. This is the default selection.                                                                                                    |
| Use Fixed IP<br>Address   | Select this option If the ISP assigned a fixed IP address.                                                                                                    |
| IP Address<br>Assignment  | Enter the cellular interface's WAN IP address in this field if you selected <b>Use Fixed IP Address</b> .                                                                                                    |
| Metric                    | Enter the priority of the gateway (if any) on this interface. The Zyxel Device decides which gateway to use based on this priority. The lower the number, the higher the priority. If two or more gateways have the same priority, the Zyxel Device uses the one that was configured first.                                                                    |
| Device Settings           |                                                                                                    |
| Band Selection            | This field appears if you selected a mobile broadband device that allows you to select the type of network to use. Select the type of mobile broadband service for your mobile broadband connection. If you are unsure what to select, check with your mobile broadband service provider to find the mobile broadband service available to you in your region. |
|                           | Select <b>auto</b> to have the card connect to an available network. Choose this option if you do not know what networks are available.                                                                                                    |
|                           | You may want to manually specify the type of network to use if you are charged differently for different types of network or you only have one type of network available to you.                                                                                                    |
|                           | Select GPRS / EDGE (GSM) only to have this interface only use a 2.5G or 2.75G network (respectively). If you only have a GSM network available to you, you may want to select this so the Zyxel Device does not spend time looking for a WCDMA network.                                                                                                    |
|                           | Select <b>UMTS / HSDPA (WCDMA) only</b> to have this interface only use a 3G or 3.5G network (respectively). You may want to do this if you want to make sure the interface does not use the GSM network.                                                                                                    |
|                           | Select <b>LTE only</b> to have this interface only use a 4G LTE network. This option only appears when a USG dongle for 4G technology is inserted.                                                                                                    |

Table 110 Configuration > Network > Interface > Cellular > Add / Edit (continued)

| LABEL                                                  | DESCRIPTION                                                                                                    |
|--------------------------------------------------------|----------------------------------------------------------------------------------------------------|
| Network<br>Selection                                   | Home network is the network to which you are originally subscribed.                                                                                                    |
| Goldenon                                               | Select <b>Home</b> to have the mobile broadband device connect only to the home network. If the home network is down, the Zyxel Device's mobile broadband Internet connection is also unavailable.                                                                                                    |
|                                                        | Select <b>Auto</b> (Default) to allow the mobile broadband device to connect to a network to which you are not subscribed when necessary, for example when the home network is down or another mobile broadband base station's signal is stronger. This is recommended if you need continuous Internet connectivity. If you select this, you may be charged using the rate of a different network.                                           |
| Budget Setup                                           |                                                                                                    |
| Enable Budget<br>Control                               | Select this to set a monthly limit for the user account of the installed mobile broadband card. You can set a limit on the total traffic and/or call time. The Zyxel Device takes the actions you specified when a limit is exceeded during the month.                                                                                                    |
| Time Budget                                            | Select this and specify the amount of time (in hours) that the mobile broadband connection can be used within one month. If you change the value after you configure and enable budget control, the Zyxel Device resets the statistics.                                                                                                    |
| Data Budget                                            | Select this and specify how much downstream and/or upstream data (in Mega bytes) can be transmitted via the mobile broadband connection within one month.                                                                                                    |
|                                                        | Select <b>Download</b> to set a limit on the downstream traffic (from the ISP to the Zyxel Device).                                                                                                    |
|                                                        | Select <b>Upload</b> to set a limit on the upstream traffic (from the Zyxel Device to the ISP).                                                                                                    |
|                                                        | Select <b>Download/Upload</b> to set a limit on the total traffic in both directions.                                                                                                    |
|                                                        | If you change the value after you configure and enable budget control, the Zyxel Device resets the statistics.                                                                                                    |
| Reset time and<br>data budget<br>counters on           | Select the date on which the Zyxel Device resets the budget every month. If the date you selected is not available in a month, such as 30th or 31st, the Zyxel Device resets the budget on the last day of the month.                                                                                                    |
| Reset time and<br>data budget                          | This button is available only when you enable budget control in this screen.                                                                                                    |
| counters                                               | Click this button to reset the time and data budgets immediately. The count starts over with the mobile broadband connection's full configured monthly time and data budgets. This does not affect the normal monthly budget restart; so if you configured the time and data budget counters to reset on the second day of the month and you use this button on the first, the time and data budget counters will still reset on the second. |
| Actions when over budget                               | Specify the actions the Zyxel Device takes when the time or data limit is exceeded.                                                                                                    |
| Log                                                    | Select <b>None</b> to not create a log, <b>Log</b> to create a log, or <b>Log-alert</b> to create an alert log. If you select <b>Log</b> or <b>Log-alert</b> you can also select <b>recurring every</b> to have the Zyxel Device send a log or alert for this event periodically. Specify how often (from 1 to 65535 minutes) to send the log or alert.                                                                                      |
| New connection                                         | Select <b>Allow</b> to permit new mobile broadband connections or <b>Disallow</b> to drop/block new mobile broadband connections.                                                                                                    |
| Current<br>connection                                  | Select <b>Keep</b> to maintain an existing mobile broadband connection or <b>Drop</b> to disconnect it. You cannot set <b>New connection</b> to <b>Allow</b> and <b>Current connection</b> to <b>Drop</b> at the same time.                                                                                                    |
|                                                        | If you set <b>New connection</b> to <b>Disallow</b> and <b>Current connection</b> to <b>Keep</b> , the Zyxel Device allows you to transmit data using the current connection, but you cannot build a new connection if the existing connection is disconnected.                                                                                                    |
| Actions when over % of time budget or % of data budget | Specify the actions the Zyxel Device takes when the specified percentage of time budget or data limit is exceeded. Enter a number from 1 to 99 in the percentage fields. If you change the value after you configure and enable budget control, the Zyxel Device resets the statistics.                                                                                                    |

Table 110 Configuration > Network > Interface > Cellular > Add / Edit (continued)

| LABEL  | DESCRIPTION                                                                                                    |
|--------|----------------------------------------------------------------------------------------------------|
| Log    | Select None to not create a log when the Zyxel Device takes this action, Log to create a log, or Log-alert to create an alert log. If you select Log or Log-alert you can also select recurring every to have the Zyxel Device send a log or alert for this event periodically. Specify how often (from 1 to 65535 minutes) to send the log or alert. |
| OK     | Click <b>OK</b> to save your changes back to the Zyxel Device.                                                                                                    |
| Cancel | Click Cancel to exit this screen without saving.                                                                                                    |

# 10.7 Tunnel Interfaces

The Zyxel Device uses tunnel interfaces in Generic Routing Encapsulation (GRE), IPv6 in IPv4, and 6to4 tunnels.

### **GRE Tunneling**

GRE tunnels encapsulate a wide variety of network layer protocol packet types inside IP tunnels. A GRE tunnel serves as a virtual point-to-point link between the Zyxel Device and another router over an IPv4 network. At the time of writing, the Zyxel Device only supports GRE tunneling in IPv4 networks.

Figure 256 GRE Tunnel Example

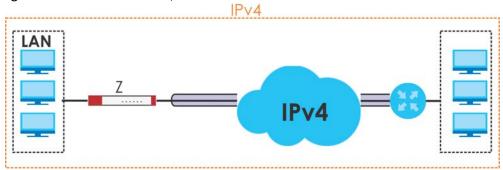

#### **IPv6 Over IPv4 Tunnels**

To route traffic between two IPv6 networks over an IPv4 network, an IPv6 over IPv4 tunnel has to be used.

Figure 257 IPv6 over IPv4 Network

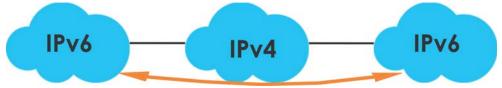

On the Zyxel Device, you can either set up a manual IPv6-in-IPv4 tunnel or an automatic 6to4 tunnel. The following describes each method:

### IPv6-in-IPv4 Tunneling

Use this mode on the WAN of the Zyxel Device if

• your Zyxel Device has a public IPv4 IP address given from your ISP,

and

• you want to transmit your IPv6 packets to one and only one remote site whose LAN network is also an IPv6 network.

With this mode, the Zyxel Device encapsulates IPv6 packets within IPv4 packets across the Internet. You must know the WAN IP address of the remote gateway device. This mode is normally used for a site-to-site application such as two branch offices.

Figure 258 IPv6-in-IPv4 Tunnel

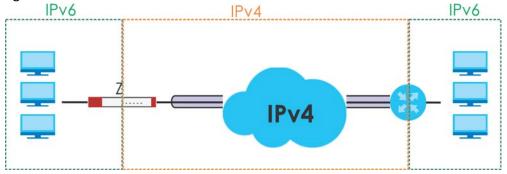

In the Zyxel Device, you must also manually configure a policy route for an IPv6-in-IPv4 tunnel to make the tunnel work.

### 6to4 Tunneling

This mode also enables IPv6 packets to cross IPv4 networks. Unlike IPv6-in-IPv4 tunneling, you do not need to configure a policy route for a 6to4 tunnel. Through your properly pre-configuring the destination router's IP address in the IP address assignments to hosts, the Zyxel Device can automatically forward 6to4 packets to the destination they want to go. A 6to4 relay router is required to route 6to4 packets to a native IPv6 network if the packet's destination do not match your specified criteria.

In this mode, the Zyxel Device should get a public IPv4 address for the WAN. The Zyxel Device adds an IPv4 IP header to an IPv6 packet when transmitting the packet to the Internet. In reverse, the Zyxel Device removes the IPv4 header from an IPv6 packet when receiving it from the Internet.

An IPv6 address using the 6to4 mode consists of an IPv4 address, the format is as the following:

2002:[a public IPv4 address in hexadecimal]::/48

For example, a public IPv4 address is 202.156.30.41. The converted hexadecimal IP string is ca.9c.1Ee.29. The IPv6 address prefix becomes 2002:ca9c:1e29::/48.

Figure 259 6to4 Tunnel

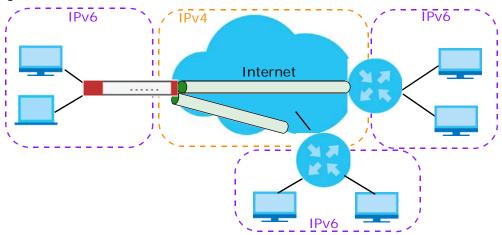

## 10.7.1 Configuring a Tunnel

This screen lists the Zyxel Device's configured tunnel interfaces. To access this screen, click **Network** > **Interface** > **Tunnel**.

Figure 260 Network > Interface > Tunnel

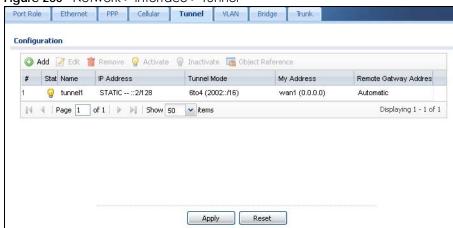

Each field is explained in the following table.

Table 111 Network > Interface > Tunnel

| LABEL      | DESCRIPTION                                                                                                    |
|------------|----------------------------------------------------------------------------------------------------|
| Add        | Click this to create a new GRE tunnel interface.                                                                                                    |
| Edit       | Double-click an entry or select it and click <b>Edit</b> to open a screen where you can modify the entry's settings.                                 |
| Remove     | To remove an entry, select it and click <b>Remove</b> . The Zyxel Device confirms you want to remove it before doing so.                             |
| Activate   | To turn on an entry, select it and click <b>Activate</b> .                                                                                           |
| Inactivate | To turn off an entry, select it and click <b>Inactivate</b> .                                                                                        |
| References | Select an entry and click <b>References</b> to open a screen that shows which settings use the entry. See Section 10.4.4 on page 313 for an example. |
| #          | This field is a sequential value, and it is not associated with any interface.                                                                       |

Table 111 Network > Interface > Tunnel (continued)

| LABEL                     | DESCRIPTION                                                                                                    |
|---------------------------|----------------------------------------------------------------------------------------------------|
| Status                    | The activate (light bulb) icon is lit when the entry is active and dimmed when the entry is inactive.                                                                                                    |
| Name                      | This field displays the name of the interface.                                                                                                    |
| IP Address                | This is the IP address of the interface. If the interface is active (and connected), the Zyxel Device tunnels local traffic sent to this IP address to the <b>Remote Gateway Address</b> .                                                      |
| Tunnel Mode               | This is the tunnel mode of the interface (GRE, IPv6-in-IPv4 or 6to4). This field also displays the interface's IPv4 IP address and subnet mask if it is a GRE tunnel. Otherwise, it displays the interface's IPv6 IP address and prefix length. |
| My Address                | This is the interface or IP address uses to identify itself to the remote gateway. The Zyxel Device uses this as the source for the packets it tunnels to the remote gateway.                                                                   |
| Remote Gateway<br>Address | This is the IP address or domain name of the remote gateway to which this interface tunnels traffic.                                                                                                    |
| Apply                     | Click <b>Apply</b> to save your changes back to the Zyxel Device.                                                                                                    |
| Reset                     | Click <b>Reset</b> to begin configuring this screen afresh.                                                                                                    |

# 10.7.2 Tunnel Add or Edit Screen

This screen lets you configure a tunnel interface. Click **Configuration > Network > Interface > Tunnel > Add** (or **Edit**) to open the following screen.

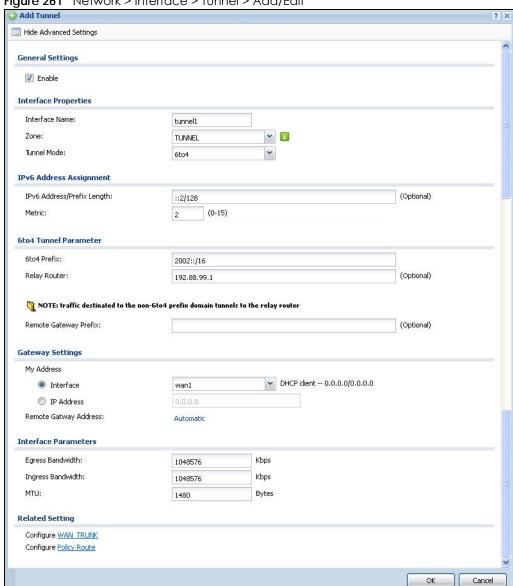

Figure 261 Network > Interface > Tunnel > Add/Edit

Each field is explained in the following table.

Table 112 Network > Interface > Tunnel > Add/Edit

| LABEL                                                 | DESCRIPTION                                                                                                    |
|-------------------------------------------------------|----------------------------------------------------------------------------------------------------|
| Show Advanced<br>Settings / Hide<br>Advanced Settings | Click this button to display a greater or lesser number of configuration fields.                                                                                                    |
| General Settings                                      |                                                                                                    |
| Enable                                                | Select this to enable this interface. Clear this to disable this interface.                                                                                                    |
| Interface Properties                                  |                                                                                                    |
| Interface Name                                        | This field is read-only if you are editing an existing tunnel interface. Enter the name of the tunnel interface. The format is tunnel $x$ , where $x$ is 0 - 3. For example, tunnel0. |
| Zone                                                  | Use this field to select the zone to which this interface belongs. This controls what security settings the Zyxel Device applies to this interface.                                   |

Table 112 Network > Interface > Tunnel > Add/Edit (continued)

| LABEL                          | DESCRIPTION                                                                                                    |
|--------------------------------|----------------------------------------------------------------------------------------------------|
| Tunnel Mode                    | Select the tunneling protocol of the interface (GRE, IPv6-in-IPv4 or 6to4). See Section 10.7 on page 331 for more information.                                                                                                    |
| IP Address<br>Assignment       | This section is available if you are configuring a GRE tunnel.                                                                                                    |
| IP Address                     | Enter the IP address for this interface.                                                                                                    |
| Subnet Mask                    | Enter the subnet mask of this interface in dot decimal notation. The subnet mask indicates what part of the IP address is the same for all computers in the network.                                                                                                    |
| Metric                         | Enter the priority of the gateway (if any) on this interface. The Zyxel Device decides which gateway to use based on this priority. The lower the number, the higher the priority. If two or more gateways have the same priority, the Zyxel Device uses the one that was configured first.                                                                                                    |
| IPv6 Address<br>Assignment     | This section is available if you are configuring an IPv6-in-IPv4 or a 6to4 tunnel.                                                                                                    |
| IPv6 Address/<br>Prefix Length | Enter the IPv6 address and the prefix length for this interface if you want to use a static IP address. This field is optional.                                                                                                    |
|                                | The prefix length indicates what the left-most part of the IP address is the same for all computers in the network, that is, the network address.                                                                                                    |
| Metric                         | Enter the priority of the gateway (if any) on this interface. The Zyxel Device decides which gateway to use based on this priority. The lower the number, the higher the priority. If two or more gateways have the same priority, the Zyxel Device uses the one that was configured first.                                                                                                    |
| 6to4 Tunnel<br>Parameter       | This section is available if you are configuring a 6to4 tunnel which encapsulates IPv6 to IPv4 packets.                                                                                                    |
| 6to4 Prefix                    | Enter the IPv6 prefix of a destination network. The Zyxel Device forwards IPv6 packets to the hosts in the matched network.                                                                                                    |
|                                | If you enter a prefix starting with 2002, the Zyxel Device will forward the matched packets to the IPv4 IP address converted from the packets' destination address. The IPv4 IP address can be converted from the next 32 bits after the prefix you specified in this field. See 6to4 Tunneling on page 332 for an example. The Zyxel Device forwards the unmatched packets to the specified Relay Router. |
| Relay Router                   | Enter the IPv4 address of a 6to4 relay router which helps forward packets between 6to4 networks and native IPv6 networks.                                                                                                    |
| Remote<br>Gateway Prefix       | Enter the IPv4 network address and network bits of a remote 6to4 gateway, for example, 14.15.0.0/16.                                                                                                    |
|                                | This field works if you enter a <b>6to4 Prefix</b> not starting with 2002 (2003 for example). The Zyxel Device forwards the matched packets to a remote gateway with the network address you specify here, and the bits converted after the <b>6to4 Prefix</b> in the packets.                                                                                                    |
|                                | For example, you configure the 6to4 prefix to 2003:A0B::/32 and the remote gateway prefix to 14.15.0.0/16. If a packet's destination is 2003:A0B:1011:5::8, the Zyxel Device forwards the packet to 14.15.16.17, where the network address is 14.15.0.0 and the host address is the remain bits converted from 1011 after the packet's 6to4 prefix (2003:A0B).                                             |
| Gateway Settings               |                                                                                                    |
| My Address                     | Specify the interface or IP address to use as the source address for the packets this interface tunnels to the remote gateway. The remote gateway sends traffic to this interface or IP address.                                                                                                    |
| Remote<br>Gateway<br>Address   | Enter the IP address or domain name of the remote gateway to which this interface tunnels traffic.                                                                                                    |
|                                | <b>Automatic</b> displays in this field if you are configuring a <b>6to4</b> tunnel. It means the 6to4 tunnel will help forward packets to the corresponding remote gateway automatically by looking at the packet's destination address.                                                                                                    |

Table 112 Network > Interface > Tunnel > Add/Edit (continued)

| LABEL                           | DESCRIPTION                                                                                                    |
|---------------------------------|----------------------------------------------------------------------------------------------------|
| Interface Parameters            |                                                                                                    |
| Egress Bandwidth                | Enter the maximum amount of traffic, in kilobits per second, the Zyxel Device can send through the interface to the network. Allowed values are 0 - 1048576. This setting is used in WAN load balancing and bandwidth management.                                                                                                    |
| Ingress<br>Bandwidth            | This is reserved for future use.                                                                                                    |
| banawiam                        | Enter the maximum amount of traffic, in kilobits per second, the Zyxel Device can receive from the network through the interface. Allowed values are 0 - 1048576.                                                                                                    |
| MTU                             | Maximum Transmission Unit. Type the maximum size of each data packet, in bytes, that can move through this interface. If a larger packet arrives, the Zyxel Device divides it into smaller fragments. Allowed values are 576 - 1500. Usually, this value is 1500.                                                                                                    |
| Connectivity Check              | This section is available if you are configuring a GRE tunnel.                                                                                                    |
|                                 | The interface can regularly check the connection to the gateway you specified to make sure it is still available. You specify how often the interface checks the connection, how long to wait for a response before the attempt is a failure, and how many consecutive failures are required before the Zyxel Device stops routing to the gateway. The Zyxel Device resumes routing to the gateway the first time the gateway passes the connectivity check. |
| Enable<br>Connectivity<br>Check | Select this to turn on the connection check.                                                                                                    |
| Check Method                    | Select the method that the gateway allows.                                                                                                    |
|                                 | Select <b>icmp</b> to have the Zyxel Device regularly ping the gateway you specify to make sure it is still available.                                                                                                    |
|                                 | Select <b>tcp</b> to have the Zyxel Device regularly perform a TCP handshake with the gateway you specify to make sure it is still available.                                                                                                    |
| Check Period                    | Enter the number of seconds between connection check attempts.                                                                                                    |
| Check Timeout                   | Enter the number of seconds to wait for a response before the attempt is a failure.                                                                                                    |
| Check Fail<br>Tolerance         | Enter the number of consecutive failures before the Zyxel Device stops routing through the gateway.                                                                                                    |
| Check Default<br>Gateway        | Select this to use the default gateway for the connectivity check.                                                                                                    |
| Check this address              | Select this to specify a domain name or IP address for the connectivity check. Enter that domain name or IP address in the field next to it.                                                                                                    |
| Check Port                      | This field displays when you set the <b>Check Method</b> to <b>tcp</b> . Specify the port number to use for a TCP connectivity check.                                                                                                    |
| Related Setting                 |                                                                                                    |
| WAN TRUNK                       | Click this link to go to a screen where you can configure WAN trunk load balancing.                                                                                                    |
| Policy Route                    | Click this link to go to the screen where you can manually configure a policy route to associate traffic with this interface.                                                                                                    |
| OK                              | Click <b>OK</b> to save your changes back to the Zyxel Device.                                                                                                    |
| Cancel                          | Click Cancel to exit this screen without saving.                                                                                                    |

# 10.8 VLAN Interfaces

A Virtual Local Area Network (VLAN) divides a physical network into multiple logical networks. The standard is defined in IEEE 802.1q.

Figure 262 Example: Before VLAN

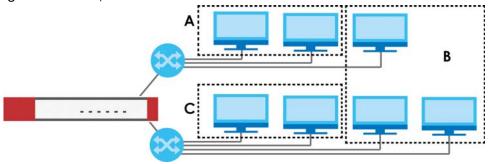

In this example, there are two physical networks and three departments **A**, **B**, and **C**. The physical networks are connected to hubs, and the hubs are connected to the router.

Alternatively, you can divide the physical networks into three VLANs.

Figure 263 Example: After VLAN

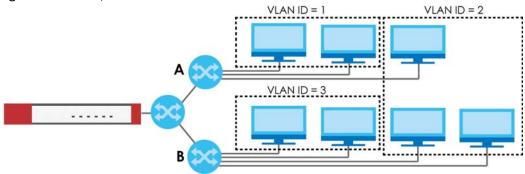

Each VLAN is a separate network with separate IP addresses, subnet masks, and gateways. Each VLAN also has a unique identification number (ID). The ID is a 12-bit value that is stored in the MAC header. The VLANs are connected to switches, and the switches are connected to the router. (If one switch has enough connections for the entire network, the network does not need switches **A** and **B**.)

- Traffic inside each VLAN is layer-2 communication (data link layer, MAC addresses). It is handled by the switches. As a result, the new switch is required to handle traffic inside VLAN 2. Traffic is only broadcast inside each VLAN, not each physical network.
- Traffic between VLANs (or between a VLAN and another type of network) is layer-3 communication (network layer, IP addresses). It is handled by the router.

This approach provides a few advantages.

- Increased performance In VLAN 2, the extra switch should route traffic inside the sales department faster than the router does. In addition, broadcasts are limited to smaller, more logical groups of users.
- Higher security If each computer has a separate physical connection to the switch, then broadcast traffic in each VLAN is never sent to computers in another VLAN.
- Better manageability You can align network policies more appropriately for users. For example, you can create different content filtering rules for each VLAN (each department in the example above), and you can set different bandwidth limits for each VLAN. These rules are also independent of the physical network, so you can change the physical network without changing policies.

In this example, the new switch handles the following types of traffic:

• Inside VLAN 2.

- Between the router and VLAN 1.
- Between the router and VLAN 2.
- Between the router and VLAN 3.

#### **VLAN Interfaces Overview**

In the Zyxel Device, each VLAN is called a VLAN interface. As a router, the Zyxel Device routes traffic between VLAN interfaces, but it does not route traffic within a VLAN interface. All traffic for each VLAN interface can go through only one Ethernet interface, though each Ethernet interface can have one or more VLAN interfaces.

Note: Each VLAN interface is created on top of only one Ethernet interface.

Otherwise, VLAN interfaces are similar to other interfaces in many ways. They have an IP address, subnet mask, and gateway used to make routing decisions. They restrict bandwidth and packet size. They can provide DHCP services, and they can verify the gateway is available.

### 10.8.1 VLAN Summary Screen

This screen lists every VLAN interface and virtual interface created on top of VLAN interfaces. If you enabled IPv6 in the **Configuration > System > IPv6** screen, you can also configure VLAN interfaces used for your IPv6 networks on this screen. To access this screen, click **Configuration > Network > Interface > VLAN**.

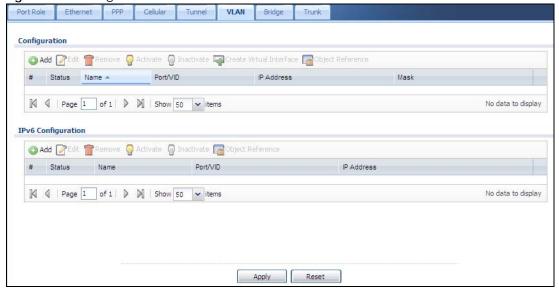

Figure 264 Configuration > Network > Interface > VLAN

Each field is explained in the following table.

Table 113 Configuration > Network > Interface > VLAN

| LABEL                                    | DESCRIPTION                                                                                                    |
|------------------------------------------|----------------------------------------------------------------------------------------------------|
| Configuration<br>/ IPv6<br>Configuration | Use the <b>Configuration</b> section for IPv4 network settings. Use the <b>IPv6 Configuration</b> section for IPv6 network settings if you connect your Zyxel Device to an IPv6 network. Both sections have similar fields as described below. |
| Edit                                     | Double-click an entry or select it and click <b>Edit</b> to open a screen where you can modify the entry's settings.                                                                                                    |
| Remove                                   | To remove an entry, select it and click <b>Remove</b> . The Zyxel Device confirms you want to remove it before doing so.                                                                                                    |
| Activate                                 | To turn on an entry, select it and click <b>Activate</b> .                                                                                                    |
| Inactivate                               | To turn off an entry, select it and click <b>Inactivate</b> .                                                                                                    |
| Create Virtual<br>Interface              | To open the screen where you can create a virtual interface, select an interface and click <b>Create Virtual Interface</b> .                                                                                                    |
| References                               | Select an entry and click <b>References</b> to open a screen that shows which settings use the entry. See Section 10.4.4 on page 313 for an example.                                                                                           |
| #                                        | This field is a sequential value, and it is not associated with any interface.                                                                                                    |
| Status                                   | This icon is lit when the entry is active and dimmed when the entry is inactive.                                                                                                    |
| Name                                     | This field displays the name of the interface.                                                                                                    |
| Port/VID                                 | For VLAN interfaces, this field displays                                                                                                    |
|                                          | <ul> <li>the Ethernet interface on which the VLAN interface is created</li> <li>the VLAN ID</li> </ul>                                                                                                    |
|                                          | For virtual interfaces, this field is blank.                                                                                                    |
| IP Address                               | This field displays the current IP address of the interface. If the IP address is 0.0.0.0, the interface does not have an IP address yet.                                                                                                    |
|                                          | This screen also shows whether the IP address is a static IP address (STATIC) or dynamically assigned (DHCP). IP addresses are always static in virtual interfaces.                                                                            |
| Mask                                     | This field displays the interface's subnet mask in dot decimal notation.                                                                                                    |
| Apply                                    | Click <b>Apply</b> to save your changes back to the Zyxel Device.                                                                                                    |
| Reset                                    | Click <b>Reset</b> to return the screen to its last-saved settings.                                                                                                    |

### 10.8.2 VLAN Add/Edit

Select an existing entry in the previous screen and click **Edit** or click **Add** to create a new entry. The following screen appears.

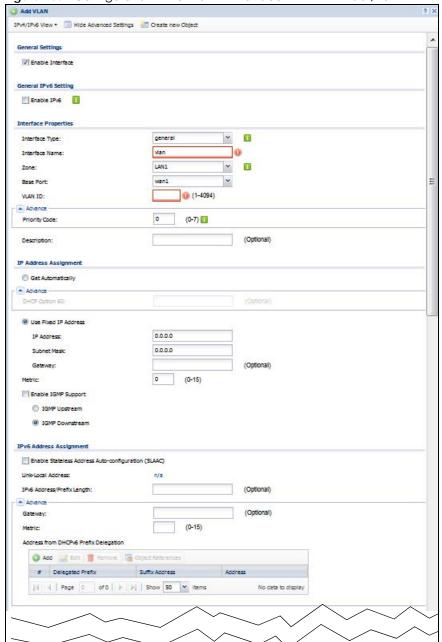

Figure 265 Configuration > Network > Interface > VLAN > Add /Edit

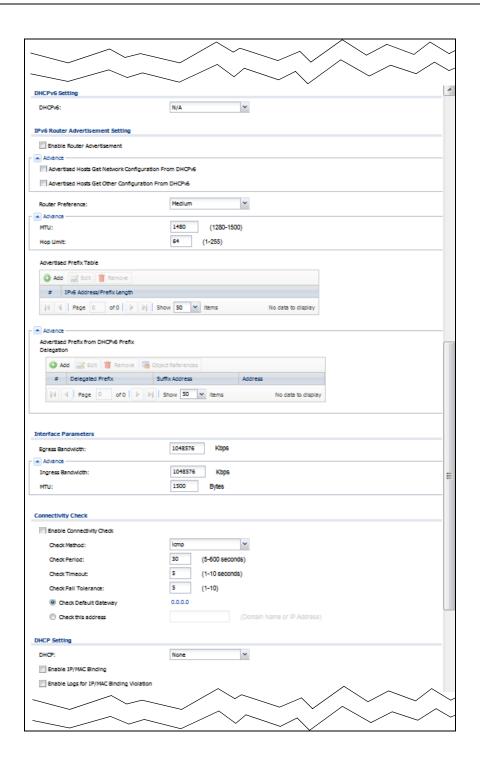

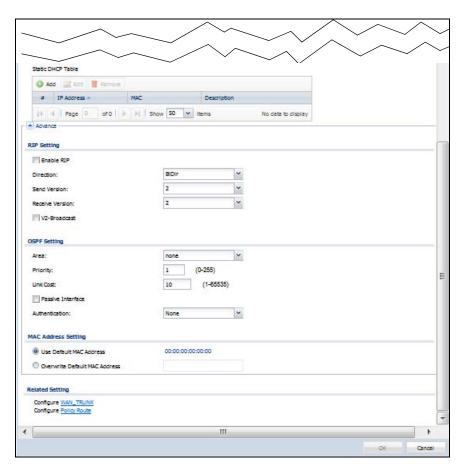

Each field is explained in the following table.

Table 114 Configuration > Network > Interface > VLAN > Add / Edit

| LABEL                                                 | DESCRIPTION                                                                                                    |
|-------------------------------------------------------|----------------------------------------------------------------------------------------------------|
| IPv4/IPv6 View / IPv4<br>View / IPv6 View             | Use this button to display both IPv4 and IPv6, IPv4-only, or IPv6-only configuration fields.                                 |
| Show Advanced<br>Settings / Hide<br>Advanced Settings | Click this button to display a greater or lesser number of configuration fields.                                             |
| Create New Object                                     | Click this button to create a DHCPv6 lease or DHCPv6 request object that you may use for the DHCPv6 settings in this screen. |
| General Settings                                      |                                                                                                    |
| Enable Interface                                      | Select this to turn this interface on. Clear this to disable this interface.                                                 |
| General IPv6 Setting                                  |                                                                                                    |
| Enable IPv6                                           | Select this to enable IPv6 on this interface. Otherwise, clear this to disable it.                                           |
| Interface Properties                                  |                                                                                                    |

Table 114 Configuration > Network > Interface > VLAN > Add / Edit (continued)

| LABEL                    | DESCRIPTION                                                                                                    |  |  |
|--------------------------|----------------------------------------------------------------------------------------------------|--|--|
| Interface Type           | Select one of the following option depending on the type of network to which the Zyxel Device is connected or if you want to additionally manually configure some related settings.                                                                                                    |  |  |
|                          | internal is for connecting to a local network. Other corresponding configuration options: DHCP server and DHCP relay. The Zyxel Device automatically adds default SNAT settings for traffic flowing from this interface to an external interface.                                                                                                    |  |  |
|                          | <b>external</b> is for connecting to an external network (like the Internet). The Zyxel Device automatically adds this interface to the default WAN trunk.                                                                                                    |  |  |
|                          | For <b>general</b> , the rest of the screen's options do not automatically adjust and you must manually configure a policy route to add routing and SNAT settings for the interface.                                                                                                    |  |  |
| Interface Name           | This field is read-only if you are editing an existing VLAN interface. Enter the number of the VLAN interface. You can use a number from 0~4094. For example, use vlan0, vlan8, and so on. The total number of VLANs you can configure on the Zyxel Device depends on the model.                                                                                                    |  |  |
| Zone                     | Select the zone to which the VLAN interface belongs.                                                                                                    |  |  |
| Base Port                | Select the Ethernet interface on which the VLAN interface runs.                                                                                                    |  |  |
| VLAN ID                  | Enter the VLAN ID. This 12-bit number uniquely identifies each VLAN. Allowed values are 1 - 4094. (0 and 4095 are reserved.)                                                                                                    |  |  |
| Priority Code            | This is a 3-bit field within a 802.1Q VLAN tag that's used to prioritize associated outgoing VLAN traffic. "0" is the lowest priority level and "7" is the highest. See Table 238 on page 656. The setting configured in <b>Configuration &gt; BWM</b> overwrites the priority setting here.                                                                                                    |  |  |
| Description              | Enter a description of this interface. It is not used elsewhere. You can use alphanumeric and ( ) + / :=?! *#@\$_% - characters, and it can be up to 60 characters long.                                                                                                    |  |  |
| IP Address<br>Assignment |                                                                                                    |  |  |
| Get<br>Automatically     | Select this if this interface is a DHCP client. In this case, the DHCP server configures the IP address, subnet mask, and gateway automatically.                                                                                                    |  |  |
|                          | You should not select this if the interface is assigned to a VRRP group.                                                                                                    |  |  |
| DHCP Option 60           | DHCP Option 60 is used by the Zyxel Device for identification to the DHCP server using the VCI (Vendor Class Identifier) on the DHCP server. The Zyxel Device adds it in the initial DHCP discovery message that a DHCP client broadcasts in search of an IP address. The DHCP server can assign different IP addresses or options to clients with the specific VCI or reject the request from clients without the specific VCI.  Type a string using up to 64 of these characters [a-zA-Z0-9!\"#\$%&\'()*+,/:;<=>?@\[\\\]^_[\\]^_] to identify this Zyxel Device to the DHCP server. For example, Zyxel-TW. |  |  |
| Use Fixed IP<br>Address  | Select this if you want to specify the IP address, subnet mask, and gateway manually.                                                                                                    |  |  |
| IP Address               | This field is enabled if you select <b>Use Fixed IP Address</b> .                                                                                                    |  |  |
|                          | Enter the IP address for this interface.                                                                                                    |  |  |
| Subnet Mask              | This field is enabled if you select <b>Use Fixed IP Address</b> .                                                                                                    |  |  |
|                          | Enter the subnet mask of this interface in dot decimal notation. The subnet mask indicates what part of the IP address is the same for all computers in the network.                                                                                                    |  |  |
| Gateway                  | This field is enabled if you select <b>Use Fixed IP Address</b> .                                                                                                    |  |  |
|                          | Enter the IP address of the gateway. The Zyxel Device sends packets to the gateway when it does not know how to route the packet to its destination. The gateway should be on the same network as the interface.                                                                                                    |  |  |

Table 114 Configuration > Network > Interface > VLAN > Add / Edit (continued)

| LABEL                                                         | DESCRIPTION                                                                                                    |  |  |
|---------------------------------------------------------------|----------------------------------------------------------------------------------------------------|--|--|
| Metric                                                        | Enter the priority of the gateway (if any) on this interface. The Zyxel Device decides which gateway to use based on this priority. The lower the number, the higher the priority. If two or more gateways have the same priority, the Zyxel Device uses the one that was configured first.                                                                                             |  |  |
| Enable IGMP Support                                           | Select this to allow the Zyxel Device to act as an IGMP proxy for hosts connected on the IGMP downstream interface.                                                                                                    |  |  |
| IGMP Upstream                                                 | Enable <b>IGMP Upstream</b> on the interface which connects to a router running IGMP that is closer to the multicast server.                                                                                                    |  |  |
| IGMP<br>Downstream                                            | Enable IGMP Downstream on the interface which connects to the multicast hosts.                                                                                                    |  |  |
| IPv6 Address<br>Assignment                                    | These IP address fields configure an IPv6 IP address on the interface itself.                                                                                                    |  |  |
| Enable Stateless<br>Address Auto-<br>configuration<br>(SLAAC) | Select this to enable IPv6 stateless auto-configuration on this interface. The interface will generate an IPv6 IP address itself from a prefix obtained from an IPv6 router in the network.                                                                                                    |  |  |
| Link-Local<br>address                                         | This displays the IPv6 link-local address and the network prefix that the Zyxel Device generates itself for the interface.                                                                                                    |  |  |
| IPv6 Address/<br>Prefix Length                                | Enter the IPv6 address and the prefix length for this interface if you want to configure a static IP address for this interface. This field is optional.                                                                                                    |  |  |
|                                                               | The prefix length indicates what the left-most part of the IP address is the same for all computers in the network, that is, the network address.                                                                                                    |  |  |
| Gateway                                                       | Enter the IPv6 address of the default outgoing gateway using colon (:) hexadecimal notation.                                                                                                    |  |  |
| Metric                                                        | Enter the priority of the gateway (if any) on this interface. The Zyxel Device decides which gateway to use based on this priority. The lower the number, the higher the priority. If two or more gateways have the same priority, the Zyxel Device uses the one that was configured first.                                                                                             |  |  |
| Address from<br>DHCPv6 Prefix<br>Delegation                   | Use this table to have the Zyxel Device obtain an IPv6 prefix from the ISP or a connected uplink router for an internal network, such as the LAN or DMZ. You have to also enter a suffix address which is appended to the delegated prefix to form an address for this interface. See Prefix Delegation on page 290 for more information.                                               |  |  |
|                                                               | To use prefix delegation, you must:                                                                                                    |  |  |
|                                                               | <ul> <li>Create at least one DHCPv6 request object before configuring this table.</li> <li>The external interface must be a DHCPv6 client. You must configure the DHCPv6 request options using a DHCPv6 request object with the type of prefix-delegation.</li> <li>Assign the prefix delegation to an internal interface and enable router advertisement on that interface.</li> </ul> |  |  |
| Add                                                           | Click this to create an entry.                                                                                                    |  |  |
| Edit                                                          | Select an entry and click this to change the settings.                                                                                                    |  |  |
| Remove                                                        | Select an entry and click this to delete it from this table.                                                                                                    |  |  |
| References                                                    | Select an entry and click <b>References</b> to open a screen that shows which settings use the entry.                                                                                                    |  |  |
| #                                                             | This field is a sequential value, and it is not associated with any entry.                                                                                                    |  |  |
| Delegated<br>Prefix                                           | Select the DHCPv6 request object to use from the drop-down list.                                                                                                    |  |  |
| Suffix<br>Address                                             | Enter the ending part of the IPv6 address, a slash (/), and the prefix length. The Zyxel Device will append it to the delegated prefix.                                                                                                    |  |  |
|                                                               | For example, you got a delegated prefix of 2003:1234:5678/48. You want to configure an IP address of 2003:1234:5678:1111::1/128 for this interface, then enter ::1111:0:0:0:1/128 in this field.                                                                                                    |  |  |

Table 114 Configuration > Network > Interface > VLAN > Add / Edit (continued)

| LABEL                                       | DESCRIPTION                                                                                                    |  |  |
|---------------------------------------------|----------------------------------------------------------------------------------------------------|--|--|
| Address                                     | This field displays the combined IPv6 IP address for this interface.                                                                                                    |  |  |
|                                             | Note: This field displays the combined address after you click <b>OK</b> and reopen this screen.                                                                                                    |  |  |
| DHCPv6 Setting                              |                                                                                                    |  |  |
| DHCPv6                                      | Select N/A to not use DHCPv6.                                                                                                    |  |  |
|                                             | Select Client to set this interface to act as a DHCPv6 client.                                                                                                    |  |  |
|                                             | Select <b>Server</b> to set this interface to act as a DHCPv6 server which assigns IP addresses and provides subnet mask, gateway, and DNS server information to clients.                                                               |  |  |
|                                             | Select <b>Relay</b> to set this interface to route DHCPv6 requests to the DHCPv6 relay server you specify. The DHCPv6 server(s) may be on another network.                                                                              |  |  |
| DUID                                        | This field displays the DHCP Unique IDentifier (DUID) of the interface, which is unique and used for identification purposes when the interface is exchanging DHCPv6 messages with others. See DHCPv6 on page 291 for more information. |  |  |
| DUID as MAC                                 | Select this to have the DUID generated from the interface's default MAC address.                                                                                                    |  |  |
| Customized DUID                             | If you want to use a customized DUID, enter it here for the interface.                                                                                                    |  |  |
| Enable Rapid<br>Commit                      | Select this to shorten the DHCPv6 message exchange process from four to two steps. This function helps reduce heavy network traffic load.                                                                                               |  |  |
|                                             | Note: Make sure you also enable this option in the DHCPv6 clients to make rapid commit work.                                                                                                    |  |  |
| Information<br>Refresh Time                 | Enter the number of seconds a DHCPv6 client should wait before refreshing information retrieved from DHCPv6.                                                                                                    |  |  |
| Request Address                             | This field is available if you set this interface to DHCPv6 Client. Select this to get an IPv6 IP address for this interface from the DHCP server. Clear this to not get any IP address information through DHCPv6.                     |  |  |
| DHCPv6 Request<br>Options /<br>DHCPv6 Lease | If this interface is a DHCPv6 client, use this section to configure DHCPv6 request settings that determine what additional information to get from the DHCPv6 server.                                                                   |  |  |
| Options                                     | If this interface is a DHCPv6 server, use this section to configure DHCPv6 lease settings that determine what to offer to the DHCPv6 clients.                                                                                           |  |  |
| Add                                         | Click this to create an entry in this table. See Section 10.4.5 on page 313 for more information.                                                                                                    |  |  |
| Remove                                      | Select an entry and click this to change the settings.                                                                                                    |  |  |
| Reference                                   | Select an entry and click <b>References</b> to open a screen that shows which settings use the entry.                                                                                                    |  |  |
| #                                           | This field is a sequential value, and it is not associated with any entry.                                                                                                    |  |  |
| Name                                        | This field displays the name of the DHCPv6 request or lease object.                                                                                                    |  |  |
| Туре                                        | This field displays the type of the object.                                                                                                    |  |  |
| Value                                       | This field displays the IPv6 prefix that the Zyxel Device obtained from an uplink router ( <b>Server</b> is selected) or will advertise to its clients ( <b>Client</b> is selected).                                                    |  |  |
| Interface                                   | When <b>Relay</b> is selected, select this check box and an interface from the drop-down list if you want to use it as the relay server.                                                                                                |  |  |
| Relay Server                                | When <b>Relay</b> is selected, select this check box and enter the IP address of a DHCPv6 server as the relay server.                                                                                                    |  |  |
| IPv6 Router<br>Advertisement<br>Setting     |                                                                                                    |  |  |

Table 114 Configuration > Network > Interface > VLAN > Add / Edit (continued)

| LABEL                                                 | DESCRIPTION                                                                                                    |  |
|-------------------------------------------------------|----------------------------------------------------------------------------------------------------|--|
| Enable Router<br>Advertisement                        | Select this to enable this interface to send router advertisement messages periodically. See IPv6 Router Advertisement on page 290 for more information.                                                                                                    |  |
| Advertised Hosts<br>Get Network<br>Configuration      | Select this to have the Zyxel Device indicate to hosts to obtain network settings (such as prefix and DNS settings) through DHCPv6.                                                                                                    |  |
| From DHCPv6                                           | Clear this to have the Zyxel Device indicate to hosts that DHCPv6 is not available and they should use the prefix in the router advertisement message.                                                                                                    |  |
| Advertised Hosts<br>Get Other<br>Configuration        | Select this to have the Zyxel Device indicate to hosts to obtain DNS information through DHCPv6.                                                                                                    |  |
| Configuration<br>From DHCPv6                          | Clear this to have the Zyxel Device indicate to hosts that DNS information is not available in this network.                                                                                                    |  |
| Router<br>Preference                                  | Select the router preference (Low, Medium or High) for the interface. The interface sends this preference in the router advertisements to tell hosts what preference they should use for the Zyxel Device. This helps hosts to choose their default router especially when there are multiple IPv6 router in the network. |  |
|                                                       | Note: Make sure the hosts also support router preference to make this function work.                                                                                                    |  |
| MTU                                                   | The Maximum Transmission Unit. Type the maximum size of each IPv6 data packet, in bytes that can move through this interface. If a larger packet arrives, the Zyxel Device divides it into smaller fragments.                                                                                                    |  |
| Hop Limit                                             | Enter the maximum number of network segments that a packet can cross before reaching the destination. When forwarding an IPv6 packet, IPv6 routers are required to decrease the Hop Limit by 1 and to discard the IPv6 packet when the Hop Limit is 0.                                                                    |  |
| Advertised Prefix<br>Table                            | Configure this table only if you want the Zyxel Device to advertise a fixed prefix to the network.                                                                                                    |  |
| Add                                                   | Click this to create an IPv6 prefix address.                                                                                                    |  |
| Edit                                                  | Select an entry in this table and click this to modify it.                                                                                                    |  |
| Remove                                                | Select an entry in this table and click this to delete it.                                                                                                    |  |
| #                                                     | This field is a sequential value, and it is not associated with any entry.                                                                                                    |  |
| IPv6                                                  | Enter the IPv6 network prefix address and the prefix length.                                                                                                    |  |
| Address/<br>Prefix Length                             | The prefix length indicates what the left-most part of the IP address is the same for all computers in the network, that is, the network address.                                                                                                    |  |
| Advertised Prefix<br>from DHCPv6<br>Prefix Delegation | Use this table to configure the network prefix if you want to use a delegated prefix as the beginning part of the network prefix.                                                                                                    |  |
| Add                                                   | Click this to create an entry in this table.                                                                                                    |  |
| Edit                                                  | Select an entry in this table and click this to modify it.                                                                                                    |  |
| Remove                                                | Select an entry in this table and click this to delete it.                                                                                                    |  |
| References                                            | Select an entry and click <b>References</b> to open a screen that shows which settings use the entry.                                                                                                    |  |
| #                                                     | This field is a sequential value, and it is not associated with any entry.                                                                                                    |  |
| Delegated<br>Prefix                                   | Select the DHCPv6 request object to use for generating the network prefix for the network                                                                                                    |  |

Table 114 Configuration > Network > Interface > VLAN > Add / Edit (continued)

| LABEL                           | DESCRIPTION                                                                                                    |  |
|---------------------------------|----------------------------------------------------------------------------------------------------|--|
| Suffix<br>Address               | Enter the ending part of the IPv6 network address plus a slash (/) and the prefix length. The Zyxel Device will append it to the selected delegated prefix. The combined address is the network prefix for the network.                                                                                                    |  |
|                                 | For example, you got a delegated prefix of 2003:1234:5678/48. You want to divide it into 2003:1234:5678:1111/64 for this interface and 2003:1234:5678:2222/64 for another interface. You can use ::1111/64 and ::2222/64 for the suffix address respectively. But if you do not want to divide the delegated prefix into subnetworks, enter ::0/48 here, which keeps the same prefix length (/48) as the delegated prefix.                          |  |
| Address                         | This is the final network prefix combined by the delegated prefix and the suffix.                                                                                                    |  |
|                                 | Note: This field displays the combined address after you click $\mathbf{OK}$ and reopen this screen.                                                                                                    |  |
| Interface Parameters            |                                                                                                    |  |
| Egress Bandwidth                | Enter the maximum amount of traffic, in kilobits per second, the Zyxel Device can send through the interface to the network. Allowed values are 0 - 1048576.                                                                                                    |  |
| Ingress<br>Bandwidth            | This is reserved for future use.                                                                                                    |  |
| banawani                        | Enter the maximum amount of traffic, in kilobits per second, the Zyxel Device can receive from the network through the interface. Allowed values are 0 - 1048576.                                                                                                    |  |
| MTU                             | Maximum Transmission Unit. Type the maximum size of each data packet, in bytes, that can move through this interface. If a larger packet arrives, the Zyxel Device divides it into smaller fragments. Allowed values are 576 - 1500. Usually, this value is 1500.                                                                                                    |  |
| Connectivity Check              | The Zyxel Device can regularly check the connection to the gateway you specified to make sure it is still available. You specify how often to check the connection, how long to wait for a response before the attempt is a failure, and how many consecutive failures are required before the Zyxel Device stops routing to the gateway. The Zyxel Device resumes routing to the gateway the first time the gateway passes the connectivity check. |  |
| Enable<br>Connectivity<br>Check | Select this to turn on the connection check.                                                                                                    |  |
| Check Method                    | Select the method that the gateway allows.                                                                                                    |  |
|                                 | Select <b>icmp</b> to have the Zyxel Device regularly ping the gateway you specify to make sure it is still available.                                                                                                    |  |
|                                 | Select <b>tcp</b> to have the Zyxel Device regularly perform a TCP handshake with the gateway you specify to make sure it is still available.                                                                                                    |  |
| Check Period                    | Enter the number of seconds between connection check attempts.                                                                                                    |  |
| Check Timeout                   | Enter the number of seconds to wait for a response before the attempt is a failure.                                                                                                    |  |
| Check Fail<br>Tolerance         | Enter the number of consecutive failures before the Zyxel Device stops routing through the gateway.                                                                                                    |  |
| Check Default<br>Gateway        | Select this to use the default gateway for the connectivity check.                                                                                                    |  |
| Check this address              | Select this to specify a domain name or IP address for the connectivity check. Enter that domain name or IP address in the field next to it.                                                                                                    |  |
| Check Port                      | This field only displays when you set the <b>Check Method</b> to <b>tcp</b> . Specify the port number to                                                                                                    |  |
|                                 | use for a TCP connectivity check.                                                                                                    |  |

Table 114 Configuration > Network > Interface > VLAN > Add / Edit (continued)

| LABEL                                       | DESCRIPTION                                                                                                    |
|---------------------------------------------|----------------------------------------------------------------------------------------------------|
| DHCP                                        | Select what type of DHCP service the Zyxel Device provides to the network. Choices are:                                                                                                    |
|                                             | <b>None</b> - the Zyxel Device does not provide any DHCP services. There is already a DHCP server on the network.                                                                                                    |
|                                             | DHCP Relay - the Zyxel Device routes DHCP requests to one or more DHCP servers you specify. The DHCP server(s) may be on another network.                                                                                                    |
|                                             | DHCP Server - the Zyxel Device assigns IP addresses and provides subnet mask, gateway, and DNS server information to the network. The Zyxel Device is the DHCP server for the network.                                                                                                    |
|                                             | These fields appear if the Zyxel Device is a <b>DHCP Relay</b> .                                                                                                    |
| Relay Server 1                              | Enter the IP address of a DHCP server for the network.                                                                                                    |
| Relay Server 2                              | This field is optional. Enter the IP address of another DHCP server for the network.                                                                                                    |
|                                             | These fields appear if the Zyxel Device is a <b>DHCP Server</b> .                                                                                                    |
| IP Pool Start<br>Address                    | Enter the IP address from which the Zyxel Device begins allocating IP addresses. If you want to assign a static IP address to a specific computer, click <b>Add Static DHCP</b> .                                                                                                    |
|                                             | If this field is blank, the <b>Pool Size</b> must also be blank. In this case, the Zyxel Device can assign every IP address allowed by the interface's IP address and subnet mask, except for the first address (network address), last address (broadcast address) and the interface's IP address.                            |
| Pool Size                                   | Enter the number of IP addresses to allocate. This number must be at least one and is limited by the interface's <b>Subnet Mask</b> . For example, if the <b>Subnet Mask</b> is 255.255.255.0 and <b>IP Pool Start Address</b> is 10.10.10.10, the Zyxel Device can allocate 10.10.10.10 to 10.10.10.254, or 245 IP addresses. |
|                                             | If this field is blank, the <b>IP Pool Start Address</b> must also be blank. In this case, the Zyxel Device can assign every IP address allowed by the interface's IP address and subnet mask, except for the first address (network address), last address (broadcast address) and the interface's IP address.                |
| First DNS Server<br>Second DNS<br>Server    | Specify the IP addresses up to three DNS servers for the DHCP clients to use. Use one of the following ways to specify these IP addresses.                                                                                                    |
| Third DNS Server                            | Custom Defined - enter a static IP address.                                                                                                    |
|                                             | From ISP - select the DNS server that another interface received from its DHCP server.                                                                                                    |
|                                             | <b>Zyxel Device</b> - the DHCP clients use the IP address of this interface and the Zyxel Device works as a DNS relay.                                                                                                    |
| First WINS Server,<br>Second WINS<br>Server | Type the IP address of the WINS (Windows Internet Naming Service) server that you want to send to the DHCP clients. The WINS server keeps a mapping table of the computer names on your network and the IP addresses that they are currently using.                                                                            |
| Default Router                              | If you set this interface to <b>DHCP Server</b> , you can select to use either the interface's IP address or another IP address as the default router. This default router will become the DHCP clients' default gateway.                                                                                                    |
|                                             | To use another IP address as the default router, select <b>Custom Defined</b> and enter the IP address.                                                                                                    |
| Lease time                                  | Specify how long each computer can use the information (especially the IP address) before it has to request the information again. Choices are:                                                                                                    |
|                                             | infinite - select this if IP addresses never expire                                                                                                    |
|                                             | days, hours, and minutes - select this to enter how long IP addresses are valid. The default is 2 days.                                                                                                    |
| Extended                                    | This table is available if you selected <b>DHCP server</b> .                                                                                                    |
| Options                                     | Configure this table if you want to send more information to DHCP clients through DHCP packets.                                                                                                    |

Table 114 Configuration > Network > Interface > VLAN > Add / Edit (continued)

| LABEL                                          | DESCRIPTION                                                                                                    |  |  |
|------------------------------------------------|----------------------------------------------------------------------------------------------------|--|--|
| Add                                            | Click this to create an entry in this table. See Section 10.4.6 on page 314.                                                                                                    |  |  |
| Edit                                           | Select an entry in this table and click this to modify it.                                                                                                    |  |  |
| Remove                                         | Select an entry in this table and click this to delete it.                                                                                                    |  |  |
| #                                              | This field is a sequential value, and it is not associated with any entry.                                                                                                    |  |  |
| Name                                           | This is the option's name.                                                                                                    |  |  |
| Code                                           | This is the option's code number.                                                                                                    |  |  |
| Туре                                           | This is the option's type.                                                                                                    |  |  |
| Value                                          | This is the option's value.                                                                                                    |  |  |
| Enable IP/MAC<br>Binding                       | Select this option to have the Zyxel Device enforce links between specific IP addresses and specific MAC addresses for this VLAN. This stops anyone else from manually using a bound IP address on another device connected to this interface. Use this to make use only the intended users get to use specific IP addresses.         |  |  |
| Enable Logs for<br>IP/MAC Binding<br>Violation | Select this option to have the Zyxel Device generate a log if a device connected to this VLAN attempts to use an IP address that is bound to another device's MAC address.                                                                                                    |  |  |
| Static DHCP<br>Table                           | Configure a list of static IP addresses the Zyxel Device assigns to computers connected to the interface. Otherwise, the Zyxel Device assigns an IP address dynamically using the interface's IP Pool Start Address and Pool Size.                                                                                                    |  |  |
| Add                                            | Click this to create a new entry.                                                                                                    |  |  |
| Edit                                           | Select an entry and click this to be able to modify it.                                                                                                    |  |  |
| Remove                                         | Select an entry and click this to delete it.                                                                                                    |  |  |
| #                                              | This field is a sequential value, and it is not associated with a specific entry.                                                                                                    |  |  |
| IP Address                                     | Enter the IP address to assign to a device with this entry's MAC address.                                                                                                    |  |  |
| MAC Address                                    | Enter the MAC address to which to assign this entry's IP address.                                                                                                    |  |  |
| Description                                    | Enter a description to help identify this static DHCP entry. You can use alphanumeric and ()+/:=?!*#@\$_%- characters, and it can be up to 60 characters long.                                                                                                    |  |  |
| RIP Setting                                    | See Section 11.6 on page 401 for more information about RIP.                                                                                                    |  |  |
| Enable RIP                                     | Select this to enable RIP on this interface.                                                                                                    |  |  |
| Direction                                      | This field is effective when RIP is enabled. Select the RIP direction from the drop-down list box.                                                                                                    |  |  |
|                                                | BiDir - This interface sends and receives routing information.                                                                                                    |  |  |
|                                                | In-Only - This interface receives routing information.                                                                                                    |  |  |
|                                                | Out-Only - This interface sends routing information.                                                                                                    |  |  |
| Send Version                                   | This field is effective when RIP is enabled. Select the RIP version(s) used for sending RIP packets. Choices are 1, 2, and 1 and 2.                                                                                                    |  |  |
| Receive Version                                | This field is effective when RIP is enabled. Select the RIP version(s) used for receiving RIP packets. Choices are 1, 2, and 1 and 2.                                                                                                    |  |  |
| V2-Broadcast                                   | This field is effective when RIP is enabled. Select this to send RIP-2 packets using subnet broadcasting; otherwise, the Zyxel Device uses multicasting.                                                                                                    |  |  |
| OSPF Setting                                   | See Section 11.7 on page 403 for more information about OSPF.                                                                                                    |  |  |
| Area                                           | Select the area in which this interface belongs. Select <b>None</b> to disable OSPF in this interface.                                                                                                    |  |  |
| Priority                                       | Enter the priority (between 0 and 255) of this interface when the area is looking for a Designated Router (DR) or Backup Designated Router (BDR). The highest-priority interface identifies the DR, and the second-highest-priority interface identifies the BDR. Set the priority to zero if the interface can not be the DR or BDR. |  |  |

Table 114 Configuration > Network > Interface > VLAN > Add / Edit (continued)

| LABEL                               | DESCRIPTION                                                                                                    |                                                                                                    |  |
|-------------------------------------|----------------------------------------------------------------------------------------------------|----------------------------------------------------------------------------------------------------|--|
| Link Cost                           | Enter the cost (between 1 c                                                                                                    | and 65,535) to route packets through this interface.                                                                                          |  |
| Passive Interface                   | Select this to stop forwarding OSPF routing information from the selected interface. As a result, this interface only receives routing information.                                                                                                    |                                                                                                    |  |
| Authentication                      | Select an authentication method, or disable authentication. To exchange OSPF routing information with peer border routers, you must use the same authentication method that they use. Choices are:                                                                                                    |                                                                                                    |  |
|                                     | Same-as-Area - use the default authentication method in the area                                                                                                    |                                                                                                    |  |
|                                     | None - disable authenticat                                                                                                    | ion                                                                                                    |  |
|                                     | Text - authenticate OSPF ro                                                                                                    | uting information using a plain-text password                                                                                                 |  |
|                                     | MD5 - authenticate OSPF ro                                                                                                    | outing information using MD5 encryption                                                                                                    |  |
| Text<br>Authentication<br>Key       |                                                                                                    | <b>Authentication</b> is <b>Text</b> . Type the password for text authentication. anumeric characters and the underscore, and it can be up to |  |
| MD5<br>Authentication ID            | This field is available if the <b>A</b> can be between 1 and 255                                                                                                    | <b>authentication</b> is <b>MD5</b> . Type the ID for MD5 authentication. The ID 5.                                                           |  |
| MD5<br>Authentication<br>Key        | This field is available if the <b>Authentication</b> is <b>MD5</b> . Type the password for MD5 authentication. The password can consist of alphanumeric characters and the underscore, and it can be up to 16 characters long.                                                                                                    |                                                                                                    |  |
| MAC Address Setting                 | This section appears when Interface Properties is External or General. Have the interface use either the factory assigned default MAC address, a manually specified MAC address, or clone the MAC address of another device or computer.                                                                                                    |                                                                                                    |  |
| Use Default MAC<br>Address          | Select this option to have the interface use the factory assigned default MAC address. By default, the Zyxel Device uses the factory assigned MAC address to identify itself.                                                                                                    |                                                                                                    |  |
| Overwrite<br>Default MAC<br>Address | Select this option to have the interface use a different MAC address. Either the MAC address in the field. Once it is successfully configured, the address will be copied to the configuration file. It will not change unless you change the setting or upload a different configuration file.                                                                                                    |                                                                                                    |  |
| Proxy ARP                           | Proxy ARP is available for external or general interfaces on the Zyxel Device. See Section on page 301 for more information on Proxy ARP.                                                                                                    |                                                                                                    |  |
| Enable Proxy ARP                    | Select this to allow the Zyxel Device to answer external interface ARP requests on behalf of a device on its internal interface. Interfaces supported are:                                                                                                    |                                                                                                    |  |
|                                     | <ul><li>Ethernet</li><li>VLAN</li><li>Bridge</li></ul>                                                                                                    |                                                                                                    |  |
|                                     | See Section 10.4.2 on page 310 for more information.                                                                                                    |                                                                                                    |  |
| Add                                 | Click <b>Add</b> to create an <b>IPv4 Address</b> , an <b>IPv4 CIDR</b> (for example, 192.168.1.1/24) or an <b>IPv4 Range</b> (for example, 192.168.1.2-192.168.1.100) as the target IP address. The Zyxel Device answers external ARP requests only if they match one of these inputted target IP addresses. For example, if the <b>IPv4 Address</b> is 192.168.1.5, then the Zyxel Device will answer ARP requests coming from the WAN only if it contains 192.168.1.5 as the target IP address. |                                                                                                    |  |
|                                     | Select an existing entry and click <b>Remove</b> to delete that entry.  Proxy ARP                                                                                                    |                                                                                                    |  |
|                                     | ☑ Enable Proxy ARP                                                                                                    | Add Remove  # IP Address  1                                                                                                    |  |
| Related Setting                     |                                                                                                    |                                                                                                    |  |

Table 114 Configuration > Network > Interface > VLAN > Add / Edit (continued)

| LABEL                     | DESCRIPTION                                                                                                    |  |
|---------------------------|----------------------------------------------------------------------------------------------------|--|
| Configure WAN<br>TRUNK    | Click <b>WAN TRUNK</b> to go to a screen where you can set this VLAN to be part of a WAN trunk for load balancing.              |  |
| Configure Policy<br>Route | Click <b>Policy Route</b> to go to the screen where you can manually configure a policy route associate traffic with this VLAN. |  |
| OK                        | Click <b>OK</b> to save your changes back to the Zyxel Device.                                                                  |  |
| Cancel                    | Click Cancel to exit this screen without saving.                                                                                |  |

# 10.9 Bridge Interfaces

This section introduces bridges and bridge interfaces and then explains the screens for bridge interfaces.

### **Bridge Overview**

A bridge creates a connection between two or more network segments at the layer-2 (MAC address) level. In the following example, bridge X connects four network segments.

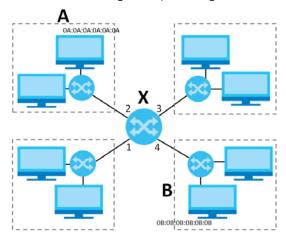

When the bridge receives a packet, the bridge records the source MAC address and the port on which it was received in a table. It also looks up the destination MAC address in the table. If the bridge knows on which port the destination MAC address is located, it sends the packet to that port. If the destination MAC address is not in the table, the bridge broadcasts the packet on every port (except the one on which it was received).

Table 115 Example: Bridge Table After Computer A Sends a Packet to Computer B

| MAC ADDRESS    | PORT |
|----------------|------|
| 0A:0A:0A:0A:0A | 2    |

If computer B responds to computer A, bridge X records the source address 0B:0B:0B:0B:0B:0B:0B and port 4 in the table. It also looks up 0A:0A:0A:0A:0A:0A in the table and sends the packet to port 2 accordingly.

Table 116 Example: Bridge Table After Computer B Responds to Computer A

| MAC ADDRESS       | PORT |
|-------------------|------|
| 0A:0A:0A:0A:0A    | 2    |
| 0B:0B:0B:0B:0B:0B | 4    |

#### **Bridge Interface Overview**

A bridge interface creates a software bridge between the members of the bridge interface. It also becomes the Zyxel Device's interface for the resulting network.

Unlike the device-wide bridge mode in ZyNOS-based Zyxel Devices, this Zyxel Device can bridge traffic between some interfaces while it routes traffic for other interfaces. The bridge interfaces also support more functions, like interface bandwidth parameters, DHCP settings, and connectivity check. To use the whole Zyxel Device as a transparent bridge, add all of the Zyxel Device's interfaces to a bridge interface.

A bridge interface may consist of the following members:

- Zero or one VLAN interfaces (and any associated virtual VLAN interfaces)
- Any number of Ethernet interfaces (and any associated virtual Ethernet interfaces)

When you create a bridge interface, the Zyxel Device removes the members' entries from the routing table and adds the bridge interface's entries to the routing table. For example, this table shows the routing table before and after you create bridge interface br0 (250.250.250.0/23) between lan1 and vlan1.

Table 117 Example: Routing Table Before and After Bridge Interface br0 Is Created

| IP ADDRESS(ES)     | DESTINATION |
|--------------------|-------------|
| 210.210.210.0/24   | lan1        |
| 210.211.1.0/24     | lan1:1      |
| 221.221.221.0/24   | vlan0       |
| 222.222.222.0/24   | vlan1       |
| 230.230.230.192/26 | wan2        |
| 241.241.241/32     | dmz         |
| 242.242.242/32     | dmz         |

| IP ADDRESS(ES)     | DESTINATION |
|--------------------|-------------|
| 221.221.221.0/24   | vlan0       |
| 230.230.230.192/26 | wan2        |
| 241.241.241.241/32 | dmz         |
| 242.242.242.242/32 | dmz         |
| 250.250.250.0/23   | br0         |

In this example, virtual Ethernet interface lan1:1 is also removed from the routing table when lan1 is added to br0. Virtual interfaces are automatically added to or remove from a bridge interface when the underlying interface is added or removed.

### 10.9.1 Bridge Summary

This screen lists every bridge interface and virtual interface created on top of bridge interfaces. If you enabled IPv6 in the **Configuration > System > IPv6** screen, you can also configure bridge interfaces used for your IPv6 network on this screen. To access this screen, click **Configuration > Network > Interface > Bridge**.

Figure 266 Configuration > Network > Interface > Bridge

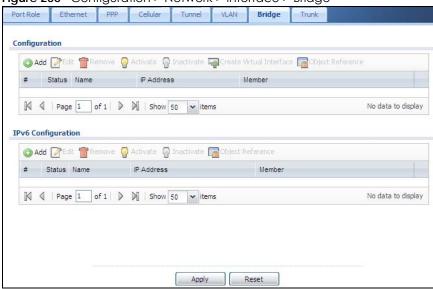

Each field is described in the following table.

Table 118 Configuration > Network > Interface > Bridge

| LABEL                                 | DESCRIPTION                                                                                                    |
|---------------------------------------|----------------------------------------------------------------------------------------------------|
| Configuration / IPv6<br>Configuration | Use the <b>Configuration</b> section for IPv4 network settings. Use the <b>IPv6 Configuration</b> section for IPv6 network settings if you connect your Zyxel Device to an IPv6 network. Both sections have similar fields as described below. |
| Add                                   | Click this to create a new entry.                                                                                                    |
| Edit                                  | Double-click an entry or select it and click <b>Edit</b> to open a screen where you can modify the entry's settings.                                                                                                    |
| Remove                                | To remove an entry, select it and click <b>Remove</b> . The Zyxel Device confirms you want to remove it before doing so.                                                                                                    |
| Activate                              | To turn on an entry, select it and click <b>Activate</b> .                                                                                                    |
| Inactivate                            | To turn off an entry, select it and click <b>Inactivate</b> .                                                                                                    |
| Create Virtual<br>Interface           | To open the screen where you can create a virtual interface, select an interface and click <b>Create Virtual Interface</b> .                                                                                                    |
| References                            | Select an entry and click <b>References</b> to open a screen that shows which settings use the entry. See Section 10.4.4 on page 313 for an example.                                                                                           |
| #                                     | This field is a sequential value, and it is not associated with any interface.                                                                                                    |
| Status                                | This icon is lit when the entry is active and dimmed when the entry is inactive.                                                                                                    |
| Name                                  | This field displays the name of the interface.                                                                                                    |
| IP Address                            | This field displays the current IP address of the interface. If the IP address is 0.0.0.0, the interface does not have an IP address yet.                                                                                                    |
|                                       | This screen also shows whether the IP address is a static IP address (STATIC) or dynamically assigned (DHCP). IP addresses are always static in virtual interfaces.                                                                            |
| Member                                | This field displays the Ethernet interfaces and VLAN interfaces in the bridge interface. It is blank for virtual interfaces.                                                                                                    |
| Apply                                 | Click <b>Apply</b> to save your changes back to the Zyxel Device.                                                                                                    |
| Reset                                 | Click <b>Reset</b> to return the screen to its last-saved settings.                                                                                                    |

## 10.9.2 Bridge Add/Edit

This screen lets you configure IP address assignment, interface bandwidth parameters, DHCP settings, and connectivity check for each bridge interface. To access this screen, click the **Add** or **Edit** icon in the **Bridge Summary** screen. The following screen appears.

IPv4/IPv6 View \* 🔲 Hide Advanced Settings 🛅 Create new Object General Settings Enable IPv6 1 general Interface Type: br 1 LAN1 (Optional) Member Configuration wan1 lan2 + dmz guest + Get Automatically Use Fixed IP Address (Optional) Enable IGMP Support □ IGMP Upstream IGMP Downstream Enable Stateless Address Auto-configuration (SLAAC) (Optional) IPv6 Address/Prefix Length (Optional) (0-15) Address from DHCPv6 Prefix Delegation O Add State 1 Remove 5 Object References No data to display

Figure 267 Configuration > Network > Interface > Bridge > Add / Edit

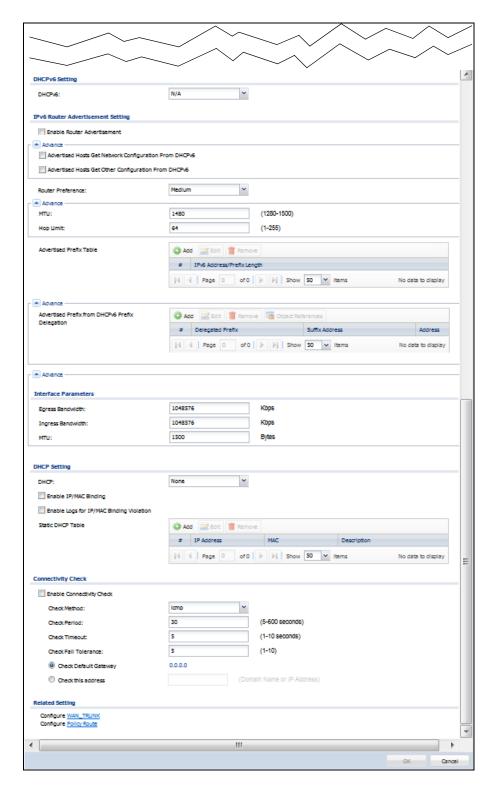

Each field is described in the table below.

Table 119 Configuration > Network > Interface > Bridge > Add / Edit

| LABEL                                                 | DESCRIPTION                                                                                                    |
|-------------------------------------------------------|----------------------------------------------------------------------------------------------------|
| IPv4/IPv6 View / IPv4<br>View / IPv6 View             | Use this button to display both IPv4 and IPv6, IPv4-only, or IPv6-only configuration fields.                                                                                                    |
| Show Advanced<br>Settings / Hide<br>Advanced Settings | Click this button to display a greater or lesser number of configuration fields.                                                                                                    |
| Create New Object                                     | Click this button to create a DHCPv6 lease or DHCPv6 request object that you may use for the DHCPv6 settings in this screen.                                                                                                    |
| General Settings                                      |                                                                                                    |
| Enable Interface                                      | Select this to enable this interface. Clear this to disable this interface.                                                                                                    |
| General IPv6 Setting                                  |                                                                                                    |
| Enable IPv6                                           | Select this to enable IPv6 on this interface. Otherwise, clear this to disable it.                                                                                                    |
| Interface Properties                                  |                                                                                                    |
| Interface Type                                        | Select one of the following option depending on the type of network to which the Zyxel Device is connected or if you want to additionally manually configure some related settings.                                                               |
|                                                       | internal is for connecting to a local network. Other corresponding configuration options: DHCP server and DHCP relay. The Zyxel Device automatically adds default SNAT settings for traffic flowing from this interface to an external interface. |
|                                                       | external is for connecting to an external network (like the Internet). The Zyxel Device automatically adds this interface to the default WAN trunk.                                                                                               |
|                                                       | For <b>general</b> , the rest of the screen's options do not automatically adjust and you must manually configure a policy route to add routing and SNAT settings for the interface.                                                              |
| Interface Name                                        | This field is read-only if you are editing the interface. Enter the name of the bridge interface. The format is $brx$ , where $x$ is 0 - 11. For example, $br0$ , $br3$ , and so on.                                                              |
| Zone                                                  | Select the zone to which the interface is to belong. You use zones to apply security settings such as security policy, IDP, remote management, anti-virus, and application patrol.                                                                |
| Description                                           | Enter a description of this interface. It is not used elsewhere. You can use alphanumeric and ( ) + / :=?! *#@ $$_8$ - characters, and it can be up to 60 characters long.                                                                        |
| Member<br>Configuration                               |                                                                                                    |
| Available                                             | This field displays Ethernet interfaces and VLAN interfaces that can become part of the bridge interface. An interface is not available in the following situations:                                                                              |
|                                                       | <ul> <li>There is a virtual interface on top of it</li> <li>It is already used in a different bridge interface</li> </ul>                                                                                                    |
|                                                       | Select one, and click the >> arrow to add it to the bridge interface. Each bridge interface can only have one VLAN interface.                                                                                                    |
| Member                                                | This field displays the interfaces that are part of the bridge interface. Select one, and click the << arrow to remove it from the bridge interface.                                                                                              |
| IP Address<br>Assignment                              |                                                                                                    |
| Get<br>Automatically                                  | Select this if this interface is a DHCP client. In this case, the DHCP server configures the IP address, subnet mask, and gateway automatically.                                                                                                  |

Table 119 Configuration > Network > Interface > Bridge > Add / Edit (continued)

| LABEL                                                         | DESCRIPTION                                                                                                    |
|---------------------------------------------------------------|----------------------------------------------------------------------------------------------------|
| DHCP Option 60                                                | DHCP Option 60 is used by the Zyxel Device for identification to the DHCP server using the VCI (Vendor Class Identifier) on the DHCP server. The Zyxel Device adds it in the initial DHCP discovery message that a DHCP client broadcasts in search of an IP address. The DHCP server can assign different IP addresses or options to clients with the specific VCI or reject the request from clients without the specific VCI. |
|                                                               | Type a string using up to 64 of these characters [a-zA-Z0-9!\"#\$%&\'()*+,/ :;<=>?@\[\\\]^_`{ }~] to identify this Zyxel Device to the DHCP server. For example, Zyxel-TW.                                                                                                    |
| Use Fixed IP<br>Address                                       | Select this if you want to specify the IP address, subnet mask, and gateway manually.                                                                                                    |
| IP Address                                                    | This field is enabled if you select <b>Use Fixed IP Address</b> .                                                                                                    |
|                                                               | Enter the IP address for this interface.                                                                                                    |
| Subnet Mask                                                   | This field is enabled if you select <b>Use Fixed IP Address</b> .                                                                                                    |
|                                                               | Enter the subnet mask of this interface in dot decimal notation. The subnet mask indicates what part of the IP address is the same for all computers in the network.                                                                                                    |
| Gateway                                                       | This field is enabled if you select <b>Use Fixed IP Address</b> .                                                                                                    |
|                                                               | Enter the IP address of the gateway. The Zyxel Device sends packets to the gateway when it does not know how to route the packet to its destination. The gateway should be on the same network as the interface.                                                                                                    |
| Metric                                                        | Enter the priority of the gateway (if any) on this interface. The Zyxel Device decides which gateway to use based on this priority. The lower the number, the higher the priority. If two or more gateways have the same priority, the Zyxel Device uses the one that was configured first.                                                                                                    |
| Enable IGMP Support                                           | Select this to allow the Zyxel Device to act as an IGMP proxy for hosts connected on the IGMP downstream interface.                                                                                                    |
| IGMP Upstream                                                 | Enable IGMP Upstream on the interface which connects to a router running IGMP that is closer to the multicast server.                                                                                                    |
| IGMP<br>Downstream                                            | Enable IGMP Downstream on the interface which connects to the multicast hosts.                                                                                                    |
| IPv6 Address<br>Assignment                                    | These IP address fields configure an IPv6 IP address on the interface itself.                                                                                                    |
| Enable Stateless<br>Address Auto-<br>configuration<br>(SLAAC) | Select this to enable IPv6 stateless auto-configuration on this interface. The interface will generate an IPv6 IP address itself from a prefix obtained from an IPv6 router in the network.                                                                                                    |
| Link-Local<br>address                                         | This displays the IPv6 link-local address and the network prefix that the Zyxel Device generates itself for the interface.                                                                                                    |
| IPv6 Address/<br>Prefix Length                                | Enter the IPv6 address and the prefix length for this interface if you want to use a static IP address. This field is optional.                                                                                                    |
|                                                               | The prefix length indicates what the left-most part of the IP address is the same for all computers in the network, that is, the network address.                                                                                                    |
| Gateway                                                       | Enter the IPv6 address of the default outgoing gateway using colon (:) hexadecimal notation.                                                                                                    |
| Metric                                                        | Enter the priority of the gateway (if any) on this interface. The Zyxel Device decides which gateway to use based on this priority. The lower the number, the higher the priority. If two or more gateways have the same priority, the Zyxel Device uses the one that was configured first.                                                                                                    |

Table 119 Configuration > Network > Interface > Bridge > Add / Edit (continued)

| LABEL                                       | DESCRIPTION                                                                                                    |
|---------------------------------------------|----------------------------------------------------------------------------------------------------|
| Address from<br>DHCPv6 Prefix<br>Delegation | Use this table to have the Zyxel Device obtain an IPv6 prefix from the ISP or a connected uplink router for an internal network, such as the LAN or DMZ. You have to also enter a suffix address which is appended to the delegated prefix to form an address for this interface. See Prefix Delegation on page 290 for more information.                                               |
|                                             | To use prefix delegation, you must:                                                                                                    |
|                                             | <ul> <li>Create at least one DHCPv6 request object before configuring this table.</li> <li>The external interface must be a DHCPv6 client. You must configure the DHCPv6 request options using a DHCPv6 request object with the type of prefix-delegation.</li> <li>Assign the prefix delegation to an internal interface and enable router advertisement on that interface.</li> </ul> |
| Add                                         | Click this to create an entry.                                                                                                    |
| Edit                                        | Select an entry and click this to change the settings.                                                                                                    |
| Remove                                      | Select an entry and click this to delete it from this table.                                                                                                    |
| #                                           | This field is a sequential value, and it is not associated with any entry.                                                                                                    |
| Delegated<br>Prefix                         | Select the DHCPv6 request object to use from the drop-down list.                                                                                                    |
| Suffix<br>Address                           | Enter the ending part of the IPv6 address, a slash (/), and the prefix length. The Zyxel Device will append it to the delegated prefix.                                                                                                    |
|                                             | For example, you got a delegated prefix of 2003:1234:5678/48. You want to configure an IP address of 2003:1234:5678:1111:1/128 for this interface, then enter ::1111:0:0:0:1/128 in this field.                                                                                                    |
| Address                                     | This field displays the combined IPv6 IP address for this interface.                                                                                                    |
|                                             | Note: This field displays the combined address after you click <b>OK</b> and reopen this screen.                                                                                                    |
| DHCPv6 Setting                              |                                                                                                    |
| DHCPv6                                      | Select N/A to not use DHCPv6.                                                                                                    |
|                                             | Select <b>Client</b> to set this interface to act as a DHCPv6 client.                                                                                                    |
|                                             | Select <b>Server</b> to set this interface to act as a DHCPv6 server which assigns IP addresses and provides subnet mask, gateway, and DNS server information to clients.                                                                                                    |
|                                             | Select <b>Relay</b> to set this interface to route DHCPv6 requests to the DHCPv6 relay server you specify. The DHCPv6 server(s) may be on another network.                                                                                                    |
| DUID                                        | This field displays the DHCP Unique IDentifier (DUID) of the interface, which is unique and used for identification purposes when the interface is exchanging DHCPv6 messages with others. See DHCPv6 on page 291 for more information.                                                                                                    |
| DUID as MAC                                 | Select this if you want the DUID is generated from the interface's default MAC address.                                                                                                    |
| Customized DUID                             | If you want to use a customized DUID, enter it here for the interface.                                                                                                    |
| Enable Rapid<br>Commit                      | Select this to shorten the DHCPv6 message exchange process from four to two steps. This function helps reduce heavy network traffic load.                                                                                                    |
|                                             | Note: Make sure you also enable this option in the DHCPv6 clients to make rapid commit work.                                                                                                    |
| Information<br>Refresh Time                 | Enter the number of seconds a DHCPv6 client should wait before refreshing information retrieved from DHCPv6.                                                                                                    |
| Request Address                             | This field is available if you set this interface to DHCPv6 Client. Select this to get an IPv6 IP address for this interface from the DHCP server. Clear this to not get any IP address information through DHCPv6.                                                                                                    |

Table 119 Configuration > Network > Interface > Bridge > Add / Edit (continued)

| LABEL                                                           | DESCRIPTION                                                                                                    |
|-----------------------------------------------------------------|----------------------------------------------------------------------------------------------------|
| DHCPv6 Request<br>Options /<br>DHCPv6 Lease<br>Options          | If this interface is a DHCPv6 client, use this section to configure DHCPv6 request settings that determine what additional information to get from the DHCPv6 server.                                                                                                    |
|                                                                 | If the interface is a DHCPv6 server, use this section to configure DHCPv6 lease settings that determine what to offer to the DHCPv6 clients.                                                                                                    |
| Add                                                             | Click this to create an entry in this table. See Section 10.4.5 on page 313 for more information.                                                                                                    |
| Remove                                                          | Select an entry and click this to change the settings.                                                                                                    |
| Object<br>Reference                                             | Select an entry and click this to delete it from this table.                                                                                                    |
| #                                                               | This field is a sequential value, and it is not associated with any entry.                                                                                                    |
| Name                                                            | This field displays the name of the DHCPv6 request or lease object.                                                                                                    |
| Туре                                                            | This field displays the type of the object.                                                                                                    |
| Value                                                           | This field displays the IPv6 prefix that the Zyxel Device obtained from an uplink router (Server is selected) or will advertise to its clients (Client is selected).                                                                                                    |
| Interface                                                       | When <b>Relay</b> is selected, select this check box and an interface from the drop-down list if you want to use it as the relay server.                                                                                                    |
| Relay Server                                                    | When <b>Relay</b> is selected, select this check box and enter the IP address of a DHCPv6 server as the relay server.                                                                                                    |
| IPv6 Router<br>Advertisement<br>Setting                         |                                                                                                    |
| Enable Router<br>Advertisement                                  | Select this to enable this interface to send router advertisement messages periodically. See IPv6 Router Advertisement on page 290 for more information.                                                                                                    |
| Advertised Hosts<br>Get Network<br>Configuration<br>From DHCPv6 | Select this to have the Zyxel Device indicate to hosts to obtain network settings (such as prefix and DNS settings) through DHCPv6.                                                                                                    |
|                                                                 | Clear this to have the Zyxel Device indicate to hosts that DHCPv6 is not available and they should use the prefix in the router advertisement message.                                                                                                    |
| Advertised Hosts<br>Get Other<br>Configuration                  | Select this to have the Zyxel Device indicate to hosts to obtain DNS information through DHCPv6.                                                                                                    |
| From DHCPv6                                                     | Clear this to have the Zyxel Device indicate to hosts that DNS information is not available in this network.                                                                                                    |
| Router<br>Preference                                            | Select the router preference (Low, Medium or High) for the interface. The interface sends this preference in the router advertisements to tell hosts what preference they should use for the Zyxel Device. This helps hosts to choose their default router especially when there are multiple IPv6 router in the network. |
|                                                                 | Note: Make sure the hosts also support router preference to make this function work.                                                                                                    |
| MTU                                                             | The Maximum Transmission Unit. Type the maximum size of each IPv6 data packet, in bytes, that can move through this interface. If a larger packet arrives, the Zyxel Device divides it into smaller fragments.                                                                                                    |
| Hop Limit                                                       | Enter the maximum number of network segments that a packet can cross before reaching the destination. When forwarding an IPv6 packet, IPv6 routers are required to decrease the Hop Limit by 1 and to discard the IPv6 packet when the Hop Limit is 0.                                                                    |
| Advertised Prefix<br>Table                                      | Configure this table only if you want the Zyxel Device to advertise a fixed prefix to the network.                                                                                                    |
| Add                                                             | Click this to create an IPv6 prefix address.                                                                                                    |
| Edit                                                            | Select an entry in this table and click this to modify it.                                                                                                    |
| Remove                                                          | Select an entry in this table and click this to delete it.                                                                                                    |

Table 119 Configuration > Network > Interface > Bridge > Add / Edit (continued)

| LABEL                                                 | DESCRIPTION                                                                                                    |  |
|-------------------------------------------------------|----------------------------------------------------------------------------------------------------|--|
| #                                                     | This field is a sequential value, and it is not associated with any entry.                                                                                                    |  |
| IPv6<br>Address/<br>Prefix Length                     | Enter the IPv6 network prefix address and the prefix length.                                                                                                    |  |
|                                                       | The prefix length indicates what the left-most part of the IP address is the same for all computers in the network, that is, the network address.                                                                                                    |  |
| Advertised Prefix<br>from DHCPv6<br>Prefix Delegation | Use this table to configure the network prefix if you want to use a delegated prefix as the beginning part of the network prefix.                                                                                                    |  |
| Add                                                   | Click this to create an entry in this table.                                                                                                    |  |
| Edit                                                  | Select an entry in this table and click this to modify it.                                                                                                    |  |
| Remove                                                | Select an entry in this table and click this to delete it.                                                                                                    |  |
| References                                            | Select an entry and click <b>References</b> to open a screen that shows which settings use the entry.                                                                                                    |  |
| #                                                     | This field is a sequential value, and it is not associated with any entry.                                                                                                    |  |
| Delegated<br>Prefix                                   | Select the DHCPv6 request object to use for generating the network prefix for the network.                                                                                                    |  |
| Suffix<br>Address                                     | Enter the ending part of the IPv6 network address plus a slash (/) and the prefix length. The Zyxel Device will append it to the selected delegated prefix. The combined address is the network prefix for the network.                                                                                                    |  |
|                                                       | For example, you got a delegated prefix of 2003:1234:5678/48. You want to divide it into 2003:1234:5678:1111/64 for this interface and 2003:1234:5678:2222/64 for another interface. You can use ::1111/64 and ::2222/64 for the suffix address respectively. But if you do not want to divide the delegated prefix into subnetworks, enter ::0/48 here, which keeps the same prefix length (/48) as the delegated prefix. |  |
| Address                                               | This is the final network prefix combined by the selected delegated prefix and the suffix.                                                                                                    |  |
|                                                       | Note: This field displays the combined address after you click <b>OK</b> and reopen this screen.                                                                                                    |  |
| Interface Parameters                                  |                                                                                                    |  |
| Egress Bandwidth                                      | Enter the maximum amount of traffic, in kilobits per second, the Zyxel Device can send through the interface to the network. Allowed values are 0 - 1048576.                                                                                                    |  |
| Ingress<br>Bandwidth                                  | This is reserved for future use.                                                                                                    |  |
| banawiain                                             | Enter the maximum amount of traffic, in kilobits per second, the Zyxel Device can receive from the network through the interface. Allowed values are 0 - 1048576.                                                                                                    |  |
| MTU                                                   | Maximum Transmission Unit. Type the maximum size of each data packet, in bytes, that can move through this interface. If a larger packet arrives, the Zyxel Device divides it into smaller fragments. Allowed values are 576 - 1500. Usually, this value is 1500.                                                                                                    |  |
| DHCP Setting                                          |                                                                                                    |  |
| DHCP                                                  | Select what type of DHCP service the Zyxel Device provides to the network. Choices are:                                                                                                    |  |
|                                                       | <b>None</b> - the Zyxel Device does not provide any DHCP services. There is already a DHCP server on the network.                                                                                                    |  |
|                                                       | DHCP Relay - the Zyxel Device routes DHCP requests to one or more DHCP servers you specify. The DHCP server(s) may be on another network.                                                                                                    |  |
|                                                       | <b>DHCP Server</b> - the Zyxel Device assigns IP addresses and provides subnet mask, gateway, and DNS server information to the network. The Zyxel Device is the DHCP server for the network.                                                                                                    |  |
|                                                       | These fields appear if the Zyxel Device is a DHCP Relay.                                                                                                    |  |
|                                                       |                                                                                                    |  |
| Relay Server 1                                        | Enter the IP address of a DHCP server for the network.                                                                                                    |  |

Table 119 Configuration > Network > Interface > Bridge > Add / Edit (continued)

| ABEL                                        | DESCRIPTION                                                                                                    |
|---------------------------------------------|----------------------------------------------------------------------------------------------------|
|                                             | These fields appear if the Zyxel Device is a <b>DHCP Server</b> .                                                                                                    |
| IP Pool Start<br>Address                    | Enter the IP address from which the Zyxel Device begins allocating IP addresses. If you want to assign a static IP address to a specific computer, click <b>Add Static DHCP</b> .                                                                                                    |
|                                             | If this field is blank, the <b>Pool Size</b> must also be blank. In this case, the Zyxel Device can assign every IP address allowed by the interface's IP address and subnet mask, except for the first address (network address), last address (broadcast address) and the interface's IP address.                            |
| Pool Size                                   | Enter the number of IP addresses to allocate. This number must be at least one and is limited by the interface's <b>Subnet Mask</b> . For example, if the <b>Subnet Mask</b> is 255.255.255.0 and <b>IP Pool Start Address</b> is 10.10.10.10, the Zyxel Device can allocate 10.10.10.10 to 10.10.10.254, or 245 IP addresses. |
|                                             | If this field is blank, the <b>IP Pool Start Address</b> must also be blank. In this case, the Zyxel Device can assign every IP address allowed by the interface's IP address and subnet mask, except for the first address (network address), last address (broadcast address) and the interface's IP address.                |
| First DNS Server<br>Second DNS<br>Server    | Specify the IP addresses up to three DNS servers for the DHCP clients to use. Use one of the following ways to specify these IP addresses.                                                                                                    |
| Third DNS Server                            | Custom Defined - enter a static IP address.                                                                                                    |
|                                             | From ISP - select the DNS server that another interface received from its DHCP server.                                                                                                    |
|                                             | <b>Zyxel Device</b> - the DHCP clients use the IP address of this interface and the Zyxel Device works as a DNS relay.                                                                                                    |
| First WINS Server,<br>Second WINS<br>Server | Type the IP address of the WINS (Windows Internet Naming Service) server that you want to send to the DHCP clients. The WINS server keeps a mapping table of the computer names on your network and the IP addresses that they are currently using.                                                                            |
| Default Router                              | If you set this interface to <b>DHCP Server</b> , you can select to use either the interface's IP address or another IP address as the default router. This default router will become the DHCP clients' default gateway.                                                                                                    |
|                                             | To use another IP address as the default router, select <b>Custom Defined</b> and enter the IP address.                                                                                                    |
| Lease time                                  | Specify how long each computer can use the information (especially the IP address) before it has to request the information again. Choices are:                                                                                                    |
|                                             | infinite - select this if IP addresses never expire                                                                                                    |
|                                             | days, hours, and minutes - select this to enter how long IP addresses are valid.                                                                                                    |
| Extended                                    | This table is available if you selected <b>DHCP server</b> .                                                                                                    |
| Options                                     | Configure this table if you want to send more information to DHCP clients through DHCP packets.                                                                                                    |
| Add                                         | Click this to create an entry in this table. See Section 10.4.6 on page 314.                                                                                                    |
| Edit                                        | Select an entry in this table and click this to modify it.                                                                                                    |
| Remove                                      | Select an entry in this table and click this to delete it.                                                                                                    |
| #                                           | This field is a sequential value, and it is not associated with any entry.                                                                                                    |
| Name                                        | This is the option's name.                                                                                                    |
| Code                                        | This is the option's code number.                                                                                                    |
| Туре                                        | This is the option's type.                                                                                                    |
| Value                                       | This is the option's value.                                                                                                    |

Table 119 Configuration > Network > Interface > Bridge > Add / Edit (continued)

| LABEL                                          | DESCRIPTION                                                                                                    |  |
|------------------------------------------------|----------------------------------------------------------------------------------------------------|--|
| PXE Server                                     | PXE (Preboot eXecution Environment) allows a client computer to use the network to boot up and install an operating system via a PXE-capable Network Interface Card (NIC).                                                                                                    |  |
|                                                | PXE is available for computers on internal interfaces to allow them to boot up using boot software on a PXE server. The Zyxel Device acts as an intermediary between the PXE server and the computers that need boot software.                                                                                                    |  |
|                                                | The PXE server must have a public IPv4 address. You must enable <b>DHCP Server</b> on the Zyxel Device so that it can receive information from the PXE server.                                                                                                    |  |
| PXE Boot Loader<br>File                        | A boot loader is a computer program that loads the operating system for the computer. Type the exact file name of the boot loader software file, including filename extension, that is on the PXE server. If the wrong filename is typed, then the client computers cannot boot.                                                                                                    |  |
| Enable IP/MAC<br>Binding                       | Select this option to have this interface enforce links between specific IP addresses and specific MAC addresses. This stops anyone else from manually using a bound IP address on another device connected to this interface. Use this to make use only the intended users get to use specific IP addresses.                                                                                                    |  |
| Enable Logs for<br>IP/MAC Binding<br>Violation | Select this option to have the Zyxel Device generate a log if a device connected to this interface attempts to use an IP address that is bound to another device's MAC address.                                                                                                    |  |
| Static DHCP<br>Table                           | Configure a list of static IP addresses the Zyxel Device assigns to computers connected to the interface. Otherwise, the Zyxel Device assigns an IP address dynamically using the interface's IP Pool Start Address and Pool Size.                                                                                                    |  |
| Add                                            | Click this to create a new entry.                                                                                                    |  |
| Edit                                           | Select an entry and click this to be able to modify it.                                                                                                    |  |
| Remove                                         | Select an entry and click this to delete it.                                                                                                    |  |
| #                                              | This field is a sequential value, and it is not associated with a specific entry.                                                                                                    |  |
| IP Address                                     | Enter the IP address to assign to a device with this entry's MAC address.                                                                                                    |  |
| MAC Address                                    | Enter the MAC address to which to assign this entry's IP address.                                                                                                    |  |
| Description                                    | Enter a description to help identify this static DHCP entry. You can use alphanumeric and ( ) + / $:=?!*\#@\$\$$ - characters, and it can be up to 60 characters long.                                                                                                    |  |
| Connectivity Check                             | The interface can regularly check the connection to the gateway you specified to make sure it is still available. You specify how often the interface checks the connection, how long to wait for a response before the attempt is a failure, and how many consecutive failures are required before the Zyxel Device stops routing to the gateway. The Zyxel Device resumes routing to the gateway the first time the gateway passes the connectivity check. |  |
| Enable<br>Connectivity<br>Check                | Select this to turn on the connection check.                                                                                                    |  |
| Check Method                                   | Select the method that the gateway allows.                                                                                                    |  |
|                                                | Select <b>icmp</b> to have the Zyxel Device regularly ping the gateway you specify to make sure it is still available.                                                                                                    |  |
|                                                | Select <b>tcp</b> to have the Zyxel Device regularly perform a TCP handshake with the gateway you specify to make sure it is still available.                                                                                                    |  |
| Check Period                                   | Enter the number of seconds between connection check attempts.                                                                                                    |  |
| Check Timeout                                  | Enter the number of seconds to wait for a response before the attempt is a failure.                                                                                                    |  |
| Check Fail<br>Tolerance                        | Enter the number of consecutive failures before the Zyxel Device stops routing through the gateway.                                                                                                    |  |
| Check Default<br>Gateway                       | Select this to use the default gateway for the connectivity check.                                                                                                    |  |
| Check this address                             | Select this to specify a domain name or IP address for the connectivity check. Enter that domain name or IP address in the field next to it.                                                                                                    |  |

Table 119 Configuration > Network > Interface > Bridge > Add / Edit (continued)

| LABEL                     | DESCRIPTION                                                                                                    |                                                                                            |
|---------------------------|----------------------------------------------------------------------------------------------------|--------------------------------------------------------------------------------------------|
| Check Port                | This field only displays when you set the <b>Check Method</b> to <b>tcp</b> . Specify the port number to use for a TCP connectivity check.                                                                                                    |                                                                                            |
| Proxy ARP                 | Proxy ARP is available for ex 10.4.2 on page 310 for more                                                                                                    | xternal or general interfaces on the Zyxel Device. See Section e information on Proxy ARP. |
| Enable Proxy ARP          | Select this to allow the Zyxel Device to answer external interface ARP requests on behalf of a device on its internal interface. Interfaces supported are:                                                                                                    |                                                                                            |
|                           | <ul><li>Ethernet</li><li>VLAN</li><li>Bridge</li></ul>                                                                                                    |                                                                                            |
|                           | See Section 10.4.2 on page                                                                                                    | 310 for more information.                                                                  |
| Add                       | Click Add to create an IPv4 Address, an IPv4 CIDR (for example, 192.168.1.1/24) or an IPv4 Range (for example, 192.168.1.2-192.168.1.100) as the target IP address. The Zyxel Device answers external ARP requests only if they match one of these inputted target IP addresses. For example, if the IPv4 Address is 192.168.1.5, then the Zyxel Device will answer ARP requests coming from the WAN only if it contains 192.168.1.5 as the target IP address.  Select an existing entry and click Remove to delete that entry.  Proxy ARP |                                                                                            |
|                           | ▼ Enable Proxy ARP                                                                                                    | ○ Add <b>**</b> Remove                                                                     |
|                           |                                                                                                    | # IP Address                                                                               |
|                           |                                                                                                    | 1 192.168.1.11/16<br>2 192.168.1.100-192.168.1.200                                         |
|                           |                                                                                                    | 2 192.168.1.100-192.168.1.200<br>3 192.168.1.5                                             |
|                           |                                                                                                    |                                                                                            |
| Related Setting           |                                                                                                    |                                                                                            |
| Configure WAN<br>TRUNK    | Click <b>WAN TRUNK</b> to go to a screen where you can configure the interface as part of a WAN trunk for load balancing.                                                                                                    |                                                                                            |
| Configure Policy<br>Route | Click <b>Policy Route</b> to go to the screen where you can manually configure a policy route to associate traffic with this bridge interface.                                                                                                    |                                                                                            |
| OK                        | Click <b>OK</b> to save your changes back to the Zyxel Device.                                                                                                    |                                                                                            |
| Cancel                    | Click Cancel to exit this screen without saving.                                                                                                    |                                                                                            |

# 10.10 LAG

Link Aggregation Group (LAG) is a way to combine multiple physical Ethernet interfaces into a single logical interface. This increases uplink bandwidth. It also increases availability as even if a member link goes down, LAG can continue to transmit and receive traffic over the remaining links.

To configure LAG, configure a link number and specify the member ports in the link. All ports must have the same speed and be in full-duplex mode. You must configure the LAG on both sides of the link and you must set the interfaces on either side of the link to be the same speed.

At the time of writing, up to 4 ports can be grouped into a LAG and up to 4 LAGs can be configured on a Zyxel Device.

See Section 1.1 on page 28 to see which models support Link Aggregation Group (LAG).

# 10.10.1 LAG Summary Screen

This screen lists every LAG created on the Zyxel Device. To access this screen, click **Configuration** > **Network** > **Interface** > **LAG**.

Figure 268 Configuration > Network > Interface > LAG

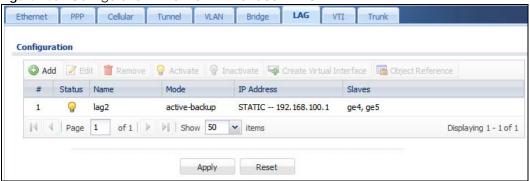

Each field is described in the following table.

Table 120 Configuration > Network > Interface > LAG

| LABEL                       | DESCRIPTION                                                                                                    |
|-----------------------------|----------------------------------------------------------------------------------------------------|
| Configuration               |                                                                                                    |
| Add                         | Click this to create a new entry.                                                                                                    |
| Edit                        | Double-click an entry or select it and click <b>Edit</b> to open a screen where you can modify the entry's settings.                                                                                                    |
| Remove                      | To remove an entry, select it and click <b>Remove</b> . The Zyxel Device confirms you want to remove it before doing so.                                                                                                    |
| Activate                    | To turn on an entry, select it and click <b>Activate</b> .                                                                                                    |
| Inactivate                  | To turn off an entry, select it and click <b>Inactivate</b> .                                                                                                    |
| Create Virtual<br>Interface | To open the screen where you can create a virtual interface, select an interface and click Create Virtual Interface.                                                                                                    |
| References                  | Select an entry and click <b>References</b> to open a screen that shows which settings use the entry.                                                                                                    |
| #                           | This field is a sequential value, and it is not associated with any interface.                                                                                                    |
| Status                      | This icon is lit when the entry is active and dimmed when the entry is inactive.                                                                                                    |
| Name                        | This field displays the name of the LAG interface.                                                                                                    |
| Mode                        | Mode refers to whether the LAG is acting as follows:                                                                                                    |
|                             | active-backup where only one slave in the LAG interface is active and another slave becomes active only if the active slave fails.                                                                                                    |
|                             | 802.3ad (IEEE 802.3ad Dynamic link aggregation) where Link Aggregation Control Protocol (LACP) negotiates automatic combining of links and balances the traffic load across the LAG link by sending LACP packets to the directly connected device that also implements LACP. The slaves must have the same speed and duplex settings. |
|                             | <ul> <li>balance-alb (adaptive load balancing) where traffic is distributed according to the<br/>current load on each slave by ARP negotiation. Incoming traffic is received by the<br/>current slave. If the receiving slave fails, another slave takes over the MAC address of<br/>the failed receiving slave.</li> </ul>           |
| IP Address                  | This field displays the current IP address of the LAG interface. If the IP address is 0.0.0.0, the interface does not have an IP address yet.                                                                                                    |
|                             | This screen also shows whether the IP address is a static IP address (STATIC) or dynamically assigned (DHCP). IP addresses are always static in virtual interfaces.                                                                                                    |

Table 120 Configuration > Network > Interface > LAG (continued)

| LABEL  | DESCRIPTION                                                                                                    |
|--------|----------------------------------------------------------------------------------------------------|
| Slaves | A slave is a physical Ethernet interface that is a member of a LAG. Slaves do not have an IP Address and in some cases share the same MAC address. This field displays the member Ethernet interfaces and VLAN interfaces in the LAG. It is blank for virtual interfaces. |
| Apply  | Click <b>Apply</b> to save your changes back to the Zyxel Device.                                                                                                    |
| Reset  | Click <b>Reset</b> to return the screen to its last-saved settings.                                                                                                    |

## 10.10.2 LAG Add/Edit

This screen lets you configure Interface and LAG parameters for each LAG interface. To access this screen, click the **Add** or **Edit** icon in the **LAG** screen. The following screen appears.

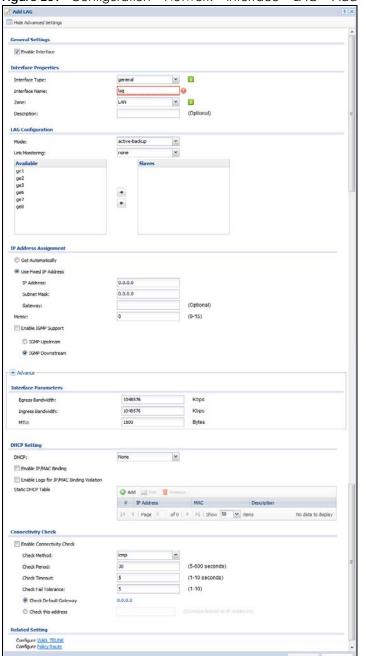

Figure 269 Configuration > Network > Interface > LAG > Add

Each field is described in the following table.

Table 121 Configuration > Network > Interface > LAG > Add

| LABEL                | DESCRIPTION                                                                 |
|----------------------|-----------------------------------------------------------------------------|
| General Settings     |                                                                             |
| Enable Interface     | Select this to enable this interface. Clear this to disable this interface. |
| Interface Properties |                                                                             |

Table 121 Configuration > Network > Interface > LAG > Add (continued)

| LABEL             | DESCRIPTION                                                                                                    |
|-------------------|----------------------------------------------------------------------------------------------------|
| Interface Type    | Select one of the following option depending on the type of network to which the Zyxel Device is connected or if you want to additionally manually configure some related settings.                                                                                                    |
|                   | internal is for connecting to a local network. Other corresponding configuration options: DHCP server and DHCP relay. The Zyxel Device automatically adds default SNAT settings for traffic flowing from this interface to an external interface.                                                                                     |
|                   | external is for connecting to an external network (like the Internet). The Zyxel Device automatically adds this interface to the default WAN trunk.                                                                                                    |
|                   | For <b>general</b> , the rest of the screen's options do not automatically adjust and you must manually configure a policy route to add routing and SNAT settings for the interface.                                                                                                    |
| Interface Name    | This field is read-only if you are editing the interface. Enter the name of the LAG interface. The format is $\log x$ , where $x$ is 0 - 3. For example, $\log 0$ , $\log 1$ , and so on.                                                                                                    |
| Zone              | Select the zone to which the interface is to belong. You use zones to apply security settings such as security policy, IDP, remote management, anti-virus, and application patrol.                                                                                                    |
| Description       | Enter a description of this interface. It is not used elsewhere. You can use alphanumeric and ( ) + / : =?! * #@\$_% - characters, and it can be up to 60 characters long.                                                                                                    |
| LAG Configuration |                                                                                                    |
| Mode              | Select a Mode for this LAG interface. Choices are as follows:                                                                                                    |
|                   | active-backup where only one slave in the LAG interface is active and another slave becomes active only if the active slave fails.                                                                                                    |
|                   | 802.3ad (IEEE 802.3ad Dynamic link aggregation) where Link Aggregation Control Protocol (LACP) negotiates automatic combining of links and balances the traffic load across the LAG link by sending LACP packets to the directly connected device that also implements LACP. The slaves must have the same speed and duplex settings. |
|                   | balance-alb (adaptive load balancing) where traffic is distributed according to the current load on each slave by ARP negotiation. Incoming traffic is received by the current slave. If the receiving slave fails, another slave takes over the MAC address of the failed receiving slave.                                           |
| Link Monitoring   | Select from <b>none</b> , <b>mii</b> or <b>arp</b> . <b>none</b> means no link monitoring is done.                                                                                                    |
|                   | mii monitoring monitors the state of the local interface; it can't tell if the link can transmit or receive packets.                                                                                                    |
|                   | arp monitoring sends ARP queries and uses the reply to know if the link is up and that traffic is flowing over the link.                                                                                                    |
| Miimom            | This field displays for <b>mii</b> Link Monitoring. Set the link check interval in milliseconds that the system polls the Media Independent Interface (MII) to get status.                                                                                                    |
| Updelay           | This field displays for <b>mii</b> Link Monitoring. Set the waiting time in milliseconds to confirm the slave interface status is up.                                                                                                    |
| Downdelay         | This field displays for <b>mii</b> Link Monitoring. Set the waiting time in milliseconds to confirm the slave interface status is down.                                                                                                    |
| Xmit Hash Policy  | This field displays in <b>802.3ad</b> Mode. This field sets the algorithm for slave selection according to the selected TCP/IP layer.                                                                                                    |
| LACP Rate         | This field displays in <b>802.3ad</b> Mode. Select the preferred LACPDU packet transmission rate (slow/fast) to request from 802.3ad partner.                                                                                                    |
| ARP Interval      | This field displays for <b>arp</b> Link Monitoring. Select the frequency of ARP requests sent to confirm a that slave interface is up.                                                                                                    |
| ARP IP Target     | This field displays for <b>arp</b> Link Monitoring. Set the IP address of the link to send ARP queries.                                                                                                    |

Table 121 Configuration > Network > Interface > LAG > Add (continued)

| LABEL                    | DESCRIPTION                                                                                                    |
|--------------------------|----------------------------------------------------------------------------------------------------|
| Available                | This field displays Ethernet interfaces and VLAN interfaces that can become part of the LAG interface. An interface is not available in the following situations:                                                                                                    |
|                          | <ul> <li>There is a virtual interface on top of it</li> <li>It is already used in a different LAG interface</li> </ul>                                                                                                    |
|                          | Select one, and click the >> arrow to add it to the LAG interface. Each LAG interface can only have one VLAN interface.                                                                                                    |
| Slaves                   | A slave is a physical Ethernet interface that is a member of a LAG. This field displays the interfaces that are part of the LAG interface. Select one, and click the << arrow to remove it from the LAG interface.                                                                          |
| IP Address<br>Assignment |                                                                                                    |
| Get<br>Automatically     | Select this if this interface is a DHCP client. In this case, the DHCP server configures the IP address, subnet mask, and gateway automatically.                                                                                                    |
| Use Fixed IP<br>Address  | Select this if you want to specify the IP address, subnet mask, and gateway manually.                                                                                                    |
| IP Address               | This field is enabled if you select <b>Use Fixed IP Address</b> .                                                                                                    |
|                          | Enter the IP address for this interface.                                                                                                    |
| Subnet Mask              | This field is enabled if you select <b>Use Fixed IP Address</b> .                                                                                                    |
|                          | Enter the subnet mask of this interface in dot decimal notation. The subnet mask indicates what part of the IP address is the same for all computers in the network.                                                                                                    |
| Gateway                  | This field is enabled if you select <b>Use Fixed IP Address</b> .                                                                                                    |
|                          | Enter the IP address of the gateway. The Zyxel Device sends packets to the gateway when it does not know how to route the packet to its destination. The gateway should be on the same network as the interface.                                                                            |
| Metric                   | Enter the priority of the gateway (if any) on this interface. The Zyxel Device decides which gateway to use based on this priority. The lower the number, the higher the priority. If two or more gateways have the same priority, the Zyxel Device uses the one that was configured first. |
| Enable IGMP Support      | Select this to allow the Zyxel Device to act as an IGMP proxy for hosts connected on the IGMP downstream interface.                                                                                                    |
| IGMP Upstream            | Enable <b>IGMP Upstream</b> on the interface which connects to a router running IGMP that is closer to the multicast server.                                                                                                    |
| IGMP<br>Downstream       | Enable IGMP Downstream on the interface which connects to the multicast hosts.                                                                                                    |
| DHCP Setting             |                                                                                                    |
| DHCP                     | Select what type of DHCP service the Zyxel Device provides to the network. Choices are:                                                                                                    |
|                          | <b>None</b> - the Zyxel Device does not provide any DHCP services. There is already a DHCP server on the network.                                                                                                    |
|                          | DHCP Relay - the Zyxel Device routes DHCP requests to one or more DHCP servers you specify. The DHCP server(s) may be on another network.                                                                                                    |
|                          | DHCP Server - the Zyxel Device assigns IP addresses and provides subnet mask, gateway, and DNS server information to the network. The Zyxel Device is the DHCP server for the network.                                                                                                    |
|                          | These fields appear if the Zyxel Device is a <b>DHCP Relay</b> .                                                                                                    |
| Relay Server 1           | Enter the IP address of a DHCP server for the network.                                                                                                    |
| Relay Server 2           | This field is optional. Enter the IP address of another DHCP server for the network.                                                                                                    |
|                          | These fields appear if the Zyxel Device is a <b>DHCP Server</b> .                                                                                                    |

Table 121 Configuration > Network > Interface > LAG > Add (continued)

| LABEL                                       | DESCRIPTION                                                                                                    |
|---------------------------------------------|----------------------------------------------------------------------------------------------------|
| IP Pool Start<br>Address                    | Enter the IP address from which the Zyxel Device begins allocating IP addresses. If you want to assign a static IP address to a specific computer, click <b>Add Static DHCP</b> .                                                                                                    |
|                                             | If this field is blank, the <b>Pool Size</b> must also be blank. In this case, the Zyxel Device can assign every IP address allowed by the interface's IP address and subnet mask, except for the first address (network address), last address (broadcast address) and the interface's IP address.                         |
| Pool Size                                   | Enter the number of IP addresses to allocate. This number must be at least one and is limited by the interface's <b>Subnet Mask</b> . For example, if the <b>Subnet Mask</b> is 255.255.255.0 and <b>IP Pool Start Address</b> is 10.10.10.10, the Zyxel Device can allocate 10.10.10.10 to 10.10.254, or 245 IP addresses. |
|                                             | If this field is blank, the <b>IP Pool Start Address</b> must also be blank. In this case, the Zyxel Device can assign every IP address allowed by the interface's IP address and subnet mask, except for the first address (network address), last address (broadcast address) and the interface's IP address.             |
| First DNS Server<br>Second DNS<br>Server    | Specify the IP addresses up to three DNS servers for the DHCP clients to use. Use one of the following ways to specify these IP addresses.                                                                                                    |
| Third DNS Server                            | Custom Defined - enter a static IP address.                                                                                                    |
|                                             | From ISP - select the DNS server that another interface received from its DHCP server.                                                                                                    |
|                                             | <b>Zyxel Device</b> - the DHCP clients use the IP address of this interface and the Zyxel Device works as a DNS relay.                                                                                                    |
| First WINS Server,<br>Second WINS<br>Server | Type the IP address of the WINS (Windows Internet Naming Service) server that you want to send to the DHCP clients. The WINS server keeps a mapping table of the computer names on your network and the IP addresses that they are currently using.                                                                         |
| Default Router                              | If you set this interface to <b>DHCP Server</b> , you can select to use either the interface's IP address or another IP address as the default router. This default router will become the DHCP clients' default gateway.                                                                                                   |
|                                             | To use another IP address as the default router, select <b>Custom Defined</b> and enter the IP address.                                                                                                    |
| Lease time                                  | Specify how long each computer can use the information (especially the IP address) before it has to request the information again. Choices are:                                                                                                    |
|                                             | infinite - select this if IP addresses never expire                                                                                                    |
|                                             | days, hours, and minutes - select this to enter how long IP addresses are valid.                                                                                                    |
| Extended                                    | This table is available if you selected <b>DHCP server</b> .                                                                                                    |
| Options                                     | Configure this table if you want to send more information to DHCP clients through DHCP packets.                                                                                                    |
| Add                                         | Click this to create an entry in this table. See Section 10.4.6 on page 314.                                                                                                    |
| Edit                                        | Select an entry in this table and click this to modify it.                                                                                                    |
| Remove                                      | Select an entry in this table and click this to delete it.                                                                                                    |
| #                                           | This field is a sequential value, and it is not associated with any entry.                                                                                                    |
| Name                                        | This is the option's name.                                                                                                    |
| Code                                        | This is the option's code number.                                                                                                    |
| Туре                                        | This is the option's type.                                                                                                    |
| Value                                       | This is the option's value.                                                                                                    |
| Enable IP/MAC<br>Binding                    | Select this option to have this interface enforce links between specific IP addresses and specific MAC addresses. This stops anyone else from manually using a bound IP address on another device connected to this interface. Use this to make use only the intended users get to use specific IP addresses.               |

Table 121 Configuration > Network > Interface > LAG > Add (continued)

| LABEL                                          | DESCRIPTION                                                                                                    |  |
|------------------------------------------------|----------------------------------------------------------------------------------------------------|--|
| Enable Logs for<br>IP/MAC Binding<br>Violation | Select this option to have the Zyxel Device generate a log if a device connected to this interface attempts to use an IP address that is bound to another device's MAC address.                                                                                                    |  |
| Static DHCP<br>Table                           | Configure a list of static IP addresses the Zyxel Device assigns to computers connected to the interface. Otherwise, the Zyxel Device assigns an IP address dynamically using the interface's IP Pool Start Address and Pool Size.                                                                                                    |  |
| Add                                            | Click this to create a new entry.                                                                                                    |  |
| Edit                                           | Select an entry and click this to be able to modify it.                                                                                                    |  |
| Remove                                         | Select an entry and click this to delete it.                                                                                                    |  |
| #                                              | This field is a sequential value, and it is not associated with a specific entry.                                                                                                    |  |
| IP Address                                     | Enter the IP address to assign to a device with this entry's MAC address.                                                                                                    |  |
| MAC Address                                    | Enter the MAC address to which to assign this entry's IP address.                                                                                                    |  |
| Description                                    | Enter a description to help identify this static DHCP entry. You can use alphanumeric and ( ) + / :=?! *#@ $$_%$ - characters, and it can be up to 60 characters long.                                                                                                    |  |
| Connectivity Check                             | The interface can regularly check the connection to the gateway you specified to make sure it is still available. You specify how often the interface checks the connection, how long to wait for a response before the attempt is a failure, and how many consecutive failures are required before the Zyxel Device stops routing to the gateway. The Zyxel Device resumes routing to the gateway the first time the gateway passes the connectivity check. |  |
| Enable<br>Connectivity<br>Check                | Select this to turn on the connection check.                                                                                                    |  |
| Check Method                                   | Select the method that the gateway allows.                                                                                                    |  |
|                                                | Select <b>icmp</b> to have the Zyxel Device regularly ping the gateway you specify to make sure it is still available.                                                                                                    |  |
|                                                | Select <b>tcp</b> to have the Zyxel Device regularly perform a TCP handshake with the gateway you specify to make sure it is still available.                                                                                                    |  |
| Check Period                                   | Enter the number of seconds between connection check attempts.                                                                                                    |  |
| Check Timeout                                  | Enter the number of seconds to wait for a response before the attempt is a failure.                                                                                                    |  |
| Check Fail<br>Tolerance                        | Enter the number of consecutive failures before the Zyxel Device stops routing through the gateway.                                                                                                    |  |
| Check Default<br>Gateway                       | Select this to use the default gateway for the connectivity check.                                                                                                    |  |
| Check this address                             | Select this to specify a domain name or IP address for the connectivity check. Enter that domain name or IP address in the field next to it.                                                                                                    |  |
| Check Port                                     | This field only displays when you set the <b>Check Method</b> to <b>tcp</b> . Specify the port number to use for a TCP connectivity check.                                                                                                    |  |
| Related Setting                                |                                                                                                    |  |
| Configure WAN<br>TRUNK                         | Click <b>WAN TRUNK</b> to go to a screen where you can configure the interface as part of a WAN trunk for load balancing.                                                                                                    |  |
| Configure Policy<br>Route                      | Click <b>Policy Route</b> to go to the screen where you can manually configure a policy route to associate traffic with this bridge interface.                                                                                                    |  |
| OK                                             | Click <b>OK</b> to save your changes back to the Zyxel Device.                                                                                                    |  |
| Cancel                                         | Click Cancel to exit this screen without saving.                                                                                                    |  |

## 10.11 VTI

IPSec VPN Tunnel Interface (VTI) encrypts or decrypts IPv4 traffic from or to the interface according to the IP routing table.

VTI allows static routes to send traffic over the VPN. The IPSec tunnel endpoint is associated with an actual (virtual) interface. Therefore many interface capabilities such as Policy Route, Static Route, Trunk, and BWM can be applied to the IPSec tunnel as soon as the tunnel is active

IPSec VTIs simplifies network management and load balancing. Create a trunk using VPN tunnel interfaces for load balancing. In the following example configure VPN tunnels with static IP addresses or DNS on both Zyxel Devices (or IPSec routers at the end of the tunnel). Also configure VTI and a trunk on both Zyxel Devices.

Figure 270 VTI and Trunk for VPN Load Balancing

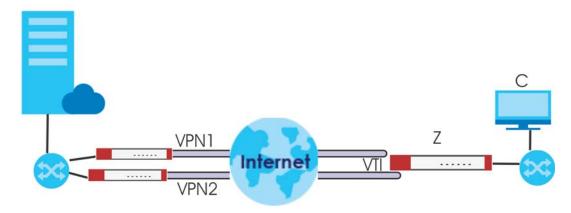

## 10.11.1 Restrictions for IPSec Virtual Tunnel Interface

- IPv4 traffic only
- IPSec tunnel mode only. A shared keyword must not be configured when using tunnel mode.
- With a VTI VPN you do not add local or remote LANs to your VPN configuration.
- For a VTI VPN you should only have one local and one remote WAN.
- A dynamic peer is not supported
- The IPSec VTI is limited to IP unicast and multicast traffic only.

#### 10.11.2 VTI Screen

To access this screen, click Configuration > Network > Interface > VTI.

Figure 271 Configuration > Network > Interface > VTI

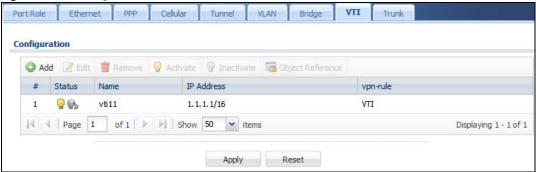

The following table describes the fields in this screen.

Table 122 Configuration > Network > Interface > VTI

| LABEL         | DESCRIPTION                                                                                                    |  |
|---------------|----------------------------------------------------------------------------------------------------|--|
| Configuration |                                                                                                    |  |
| Add           | Click this to create a new entry.                                                                                                    |  |
| Edit          | Double-click an entry or select it and click <b>Edit</b> to open a screen where you can modify the entry's settings.                                                      |  |
| Remove        | To remove an entry, select it and click <b>Remove</b> . The Zyxel Device confirms you want to remove it before doing so.                                                  |  |
| Activate      | To turn on an entry, select it and click <b>Activate</b> .                                                                                                    |  |
| Inactivate    | To turn off an entry, select it and click <b>Inactivate</b> .                                                                                                    |  |
| References    | Select an entry and click <b>References</b> to open a screen that shows which settings use the entry.                                                                     |  |
| #             | This field is a sequential value, and it is not associated with any interface.                                                                                            |  |
| Status        | This icon is lit when the entry is active and dimmed when the entry is inactive.                                                                                          |  |
| Name          | This field displays the name of the LAG interface.                                                                                                    |  |
| IP Address    | This field displays the current IP address of the virtual interface and subnet mask in bits. If the IP address is 0.0.0.0, the interface does not have an IP address yet. |  |
| vpn-rule      | This shows the name of the associated IPSec VPN rule with VPN Tunnel Interface application scenario.                                                                      |  |
| Apply         | Click <b>Apply</b> to save your changes back to the Zyxel Device.                                                                                                    |  |
| Reset         | Click <b>Reset</b> to return the screen to its last-saved settings.                                                                                                    |  |

# 10.11.3 VTI Add/Edit

This screen lets you configure IP address assignment and interface parameters for VTI.

Note: You should have created a VPN tunnel for a VPN Tunnel Interface scenario first.

To access this screen, click the **Add** or **Edit** icon in **Network > Interface > VTI**. The following screen appears.

General Settings ▼ Enable Interface Properties 0 vti Interface Name: · [ Zone: IPSec\_VPN × 0 E vpn-rule: IF Address Assignment .....0 0.0.0.0 IP Address: 0.0.0.0 Subnet Mask: (0-15) Metric: Enable IGMP Support (IGMP Upstream IGMP Downstream Interface Parameters Egress Bandwidth: 1048576 ▲ Advance — 1048576 Kbps Ingress Bandwidth: Advance RIP Setting Enable RIP BIDIr Direction: ~ Send Version: \* \* Receive Version: V2-Broadcast **OSPF Setting** none \* Area: Priority: (0-255)10 (1-65535) Link Cost: Passive Interface \* Authentication: None Related Setting Configure WAN TRUNK Configure Policy Route

Figure 272 Configuration > Network > Interface > VTI > Add

Each field is described in the table below.

Table 123 Configuration > Network > Interface > VTI > Add

| LABEL                    | DESCRIPTION                                                                                                    |
|--------------------------|----------------------------------------------------------------------------------------------------|
| General Settings         |                                                                                                    |
| Enable                   | Select this to enable VTI. Clear this to disable it.                                                                                                    |
| Interface Properties     |                                                                                                    |
| Interface Name           | This field is read-only if you are editing an existing VPN tunnel interface. For a new VPN tunnel interface, enter the name of the VPN tunnel interface in vtix format, where x is a number from 0 to the maximum number of VPN connections allowed for this model. For example, enter vti10. |
| Zone                     | Select a zone. Make sure that the zone you select does not have traffic blocked by a security feature such as a security policy.                                                                                                    |
| vpn-rule                 | You should have created a VPN tunnel first for a <b>VPN Tunnel Interface</b> scenario. Select one of the <b>VPN Tunnel Interface</b> scenario rules that you created.                                                                                                    |
| IP Address<br>Assignment |                                                                                                    |

Table 123 Configuration > Network > Interface > VTI > Add (continued)

| LABEL                           | DESCRIPTION                                                                                                    |  |
|---------------------------------|----------------------------------------------------------------------------------------------------|--|
| IP Address                      | Enter the IP address for this interface.                                                                                                    |  |
| Subnet Mask                     | Enter the subnet mask of this interface in dot decimal notation. The subnet mask indicates what part of the IP address is the same for all computers in the network.                                                                                                    |  |
| Metric                          | Enter the priority of the gateway (if any) on this interface. The Zyxel Device decides which gateway to use based on this priority. The lower the number, the higher the priority. If two or more gateways have the same priority, the Zyxel Device uses the one that was configured first.                                                                                                    |  |
| Enable IGMP Support             | Select this to allow the Zyxel Device to act as an IGMP proxy for hosts connected on the IGMP downstream interface.                                                                                                    |  |
| IGMP Upstream                   | Enable <b>IGMP Upstream</b> on the interface which connects to a router running IGMP that is closer to the multicast server.                                                                                                    |  |
| IGMP<br>Downstream              | Enable IGMP Downstream on the interface which connects to the multicast hosts.                                                                                                    |  |
| Interface Parameters            |                                                                                                    |  |
| Egress Bandwidth                | Enter the maximum amount of traffic, in kilobits per second, the Zyxel Device can send through the interface to the network. Allowed values are 0 - 1048576.                                                                                                    |  |
| Ingress<br>Bandwidth            | This is reserved for future use.                                                                                                    |  |
| Banawiani                       | Enter the maximum amount of traffic, in kilobits per second, the Zyxel Device can receive from the network through the interface. Allowed values are 0 - 1048576.                                                                                                    |  |
| Connectivity Check              | These fields appear when you select a <b>vpn-rule</b> .                                                                                                    |  |
|                                 | The interface can regularly check the connection to the gateway you specified to make sure it is still available. You specify how often the interface checks the connection, how long to wait for a response before the attempt is a failure, and how many consecutive failures are required before the Zyxel Device stops routing to the gateway. The Zyxel Device resumes routing to the gateway the first time the gateway passes the connectivity check. |  |
| Enable<br>Connectivity<br>Check | Select this to turn on the connection check.                                                                                                    |  |
| Check Method                    | Select the method that the gateway allows.                                                                                                    |  |
|                                 | Select <b>icmp</b> to have the Zyxel Device regularly ping the gateway you specify to make sure it is still available.                                                                                                    |  |
|                                 | Select <b>tcp</b> to have the Zyxel Device regularly perform a TCP handshake with the gateway you specify to make sure it is still available.                                                                                                    |  |
| Check Period                    | Enter the number of seconds between connection check attempts.                                                                                                    |  |
| Check Timeout                   | Enter the number of seconds to wait for a response before the attempt is a failure.                                                                                                    |  |
| Check Fail<br>Tolerance         | Enter the number of consecutive failures before the Zyxel Device stops routing through the gateway.                                                                                                    |  |
| Check this address              | Select this to specify a domain name or IP address for the connectivity check. Enter that domain name or IP address in the field next to it.                                                                                                    |  |
| Check Port                      | This field only displays when you set the <b>Check Method</b> to <b>tcp</b> . Specify the port number to use for a TCP connectivity check.                                                                                                    |  |
| RIP Setting                     | See Section 11.6 on page 401 for more information about RIP.                                                                                                    |  |
| Enable RIP                      | Select this to enable RIP in this interface.                                                                                                    |  |

Table 123 Configuration > Network > Interface > VTI > Add (continued)

| LABEL                         | DESCRIPTION                                                                                                    |  |
|-------------------------------|----------------------------------------------------------------------------------------------------|--|
| Direction                     | This field is effective when RIP is enabled. Select the RIP direction from the drop-down list box.                                                                                                    |  |
|                               | BiDir - This interface sends and receives routing information.                                                                                                    |  |
|                               | In-Only - This interface receives routing information.                                                                                                    |  |
|                               | Out-Only - This interface sends routing information.                                                                                                    |  |
| Send Version                  | This field is effective when RIP is enabled. Select the RIP version(s) used for sending RIP packets. Choices are 1, 2, and 1 and 2.                                                                                                    |  |
| Receive Version               | This field is effective when RIP is enabled. Select the RIP version(s) used for receiving RIP packets. Choices are 1, 2, and 1 and 2.                                                                                                    |  |
| V2-Broadcast                  | This field is effective when RIP is enabled. Select this to send RIP-2 packets using subnet broadcasting; otherwise, the Zyxel Device uses multicasting.                                                                                                    |  |
| OSPF Setting                  | See Section 11.7 on page 403 for more information about OSPF.                                                                                                    |  |
| Area                          | Select the area in which this interface belongs. Select <b>None</b> to disable OSPF in this interface.                                                                                                    |  |
| Priority                      | Enter the priority (between 0 and 255) of this interface when the area is looking for a Designated Router (DR) or Backup Designated Router (BDR). The highest-priority interface identifies the DR, and the second-highest-priority interface identifies the BDR. Set the priority to zero if the interface can not be the DR or BDR. |  |
| Link Cost                     | Enter the cost (between 1 and 65,535) to route packets through this interface.                                                                                                    |  |
| Passive Interface             | Select this to stop forwarding OSPF routing information from the selected interface. As a result, this interface only receives routing information.                                                                                                    |  |
| Authentication                | Select an authentication method, or disable authentication. To exchange OSPF routing information with peer border routers, you must use the same authentication method that they use. Choices are:                                                                                                    |  |
|                               | Same-as-Area - use the default authentication method in the area                                                                                                    |  |
|                               | None - disable authentication                                                                                                    |  |
|                               | Text - authenticate OSPF routing information using a plain-text password                                                                                                    |  |
|                               | MD5 - authenticate OSPF routing information using MD5 encryption                                                                                                    |  |
| Text<br>Authentication<br>Key | This field is available if the <b>Authentication</b> is <b>Text</b> . Type the password for text authentication. The key can consist of alphanumeric characters and the underscore, and it can be up to 16 characters long.                                                                                                    |  |
| MD5<br>Authentication ID      | This field is available if the <b>Authentication</b> is <b>MD5</b> . Type the ID for MD5 authentication. The ID can be between 1 and 255.                                                                                                    |  |
| MD5<br>Authentication<br>Key  | This field is available if the <b>Authentication</b> is <b>MD5</b> . Type the password for MD5 authentication. The password can consist of alphanumeric characters and the underscore, and it can be up to 16 characters long.                                                                                                    |  |
| Related Setting               |                                                                                                    |  |
| Configure WAN<br>TRUNK        | Click <b>WAN TRUNK</b> to go to a screen where you can configure the interface as part of a WAN trunk for load balancing.                                                                                                    |  |
| Policy Route                  | Click <b>Policy Route</b> to go to the screen where you can manually configure a policy route to associate traffic with this interface.                                                                                                    |  |
| OK                            | Click <b>OK</b> to save your changes back to the Zyxel Device.                                                                                                    |  |
| Cancel                        | Click Cancel to exit this screen without saving.                                                                                                    |  |

## 10.12 Trunk Overview

Use trunks for WAN traffic load balancing to increase overall network throughput and reliability. Load balancing divides traffic loads between multiple interfaces. This allows you to improve quality of service and maximize bandwidth utilization for multiple ISP links.

Maybe you have two Internet connections with different bandwidths. You could set up a trunk that uses spillover or weighted round robin load balancing so time-sensitive traffic (like video) usually goes through the higher-bandwidth interface. For other traffic, you might want to use least load first load balancing to even out the distribution of the traffic load.

Suppose ISP A has better connections to Europe while ISP B has better connections to Australia. You could use policy routes and trunks to have traffic for your European branch office primarily use ISP A and traffic for your Australian branch office primarily use ISP B.

Or maybe one of the Zyxel Device's interfaces is connected to an ISP that is also your Voice over IP (VoIP) service provider. You can use policy routing to send the VoIP traffic through a trunk with the interface connected to the VoIP service provider set to active and another interface (connected to another ISP) set to passive. This way VoIP traffic goes through the interface connected to the VoIP service provider whenever the interface's connection is up.

- Use the Trunk summary screen (Section 10.13 on page 380) to view the list of configured trunks and which load balancing algorithm each trunk uses.
- Use the **Add Trunk** screen (Section 10.13.1 on page 381) to configure the member interfaces for a trunk and the load balancing algorithm the trunk uses.
- Use the Add System Default screen (Section 10.13.2 on page 383) to configure the load balancing algorithm for the system default trunk.

#### 10.12.1 What You Need to Know

- Add WAN interfaces to trunks to have multiple connections share the traffic load.
- If one WAN interface's connection goes down, the Zyxel Device sends traffic through another member of the trunk.
- For example, you connect one WAN interface to one ISP and connect a second WAN interface to a second ISP. The Zyxel Device balances the WAN traffic load between the connections. If one interface's connection goes down, the Zyxel Device can automatically send its traffic through another interface.

You can also use trunks with policy routing to send specific traffic types through the best WAN interface for that type of traffic.

- If that interface's connection goes down, the Zyxel Device can still send its traffic through another interface.
- You can define multiple trunks for the same physical interfaces.
- 1 LAN user A logs into server B on the Internet. The Zyxel Device uses wan1 to send the request to server B.
- 2 The Zyxel Device is using active/active load balancing. So when LAN user **A** tries to access something on the server, the request goes out through wan2.
- 3 The server finds that the request comes from wan2's IP address instead of wan1's IP address and rejects the request.

If link sticking had been configured, the Zyxel Device would have still used wan1 to send LAN user **A**'s request to the server and server would have given the user **A** access.

#### **Load Balancing Algorithms**

The following sections describe the load balancing algorithms the Zyxel Device can use to decide which interface the traffic (from the LAN) should use for a session. In the load balancing section, a session may refer to normal connection-oriented, UDP or SNMP2 traffic. The available bandwidth you configure on the Zyxel Device refers to the actual bandwidth provided by the ISP and the measured bandwidth refers to the bandwidth an interface is currently using.

#### Least Load First

The least load first algorithm uses the current (or recent) outbound bandwidth utilization of each trunk member interface as the load balancing index(es) when making decisions about to which interface a new session is to be distributed. The outbound bandwidth utilization is defined as the measured outbound throughput over the available outbound bandwidth.

Here the Zyxel Device has two WAN interfaces connected to the Internet. The configured available outbound bandwidths for WAN 1 and WAN 2 are 512K and 256K respectively.

Figure 273 Load Balancing Least Load First Example

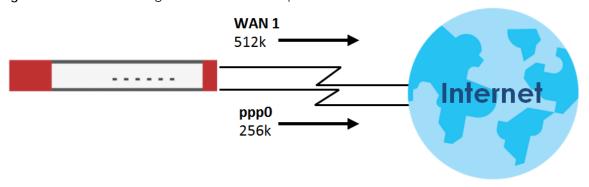

The outbound bandwidth utilization is used as the load balancing index. In this example, the measured (current) outbound throughput of WAN 1 is 412K and WAN 2 is 198K. The Zyxel Device calculates the load balancing index as shown in the table below.

Since WAN 2 has a smaller load balancing index (meaning that it is less utilized than WAN 1), the Zyxel Device will send the subsequent new session traffic through WAN 2.

Table 124 Least Load First Example

| INTERFACE | OUTBOUND      |              | LOAD BALANCING INDEX |
|-----------|---------------|--------------|----------------------|
|           | AVAILABLE (A) | MEASURED (M) | (M/A)                |
| WAN 1     | 512 K         | 412 K        | 0.8                  |
| WAN 2     | 256 K         | 198 K        | 0.77                 |

#### **Weighted Round Robin**

Round Robin scheduling services queues on a rotating basis and is activated only when an interface has more traffic than it can handle. A queue is given an amount of bandwidth irrespective of the incoming

traffic on that interface. This queue then moves to the back of the list. The next queue is given an equal amount of bandwidth, and then moves to the end of the list; and so on, depending on the number of queues being used. This works in a looping fashion until a queue is empty.

The Weighted Round Robin (WRR) algorithm is best suited for situations when the bandwidths set for the two WAN interfaces are different. Similar to the Round Robin (RR) algorithm, the Weighted Round Robin (WRR) algorithm sets the Zyxel Device to send traffic through each WAN interface in turn. In addition, the WAN interfaces are assigned weights. An interface with a larger weight gets more chances to transmit traffic than an interface with a smaller weight.

For example, in the figure below, the configured available bandwidth of WAN1 is 1M and WAN2 is 512K. You can set the Zyxel Device to distribute the network traffic between the two interfaces by setting the weight of wan1 and wan2 to 2 and 1 respectively. The Zyxel Device assigns the traffic of two sessions to wan1 and one session's traffic to wan2 in each round of 3 new sessions.

Figure 274 Weighted Round Robin Algorithm Example

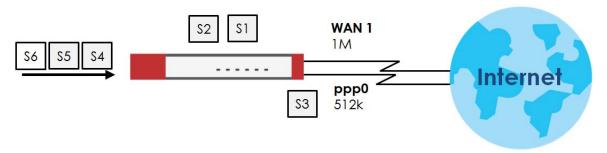

#### Spillover

The spillover load balancing algorithm sends network traffic to the first interface in the trunk member list until the interface's maximum allowable load is reached, then sends the excess network traffic of new sessions to the next interface in the trunk member list. This continues as long as there are more member interfaces and traffic to be sent through them.

Suppose the first trunk member interface uses an unlimited access Internet connection and the second is billed by usage. Spillover load balancing only uses the second interface when the traffic load exceeds the threshold on the first interface. This fully utilizes the bandwidth of the first interface to reduce Internet usage fees and avoid overloading the interface.

In this example figure, the upper threshold of the first interface is set to 800K. The Zyxel Device sends network traffic of new sessions that exceed this limit to the secondary WAN interface.

Figure 275 Spillover Algorithm Example

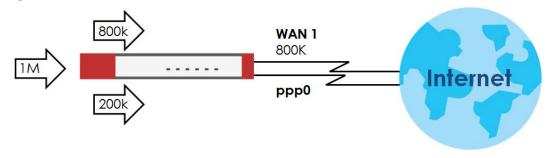

# 10.13 The Trunk Summary Screen

Click **Configuration > Network > Interface > Trunk** to open the **Trunk** screen. The Trunk Summary screen lists the configured trunks and the load balancing algorithm that each is configured to use.

Figure 276 Configuration > Network > Interface > Trunk

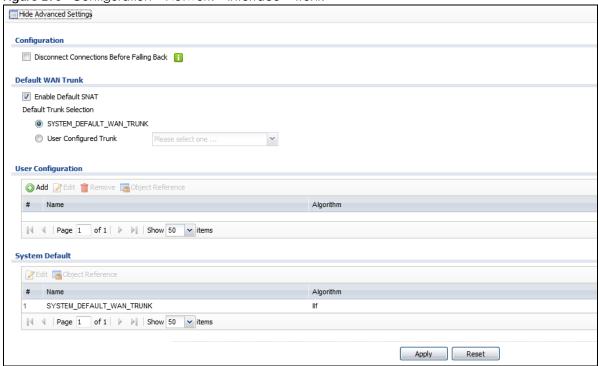

The following table describes the items in this screen.

Table 125 Configuration > Network > Interface > Trunk

| LABEL                                                 | DESCRIPTION                                                                                                    |  |
|-------------------------------------------------------|----------------------------------------------------------------------------------------------------|--|
| Show Advanced<br>Settings / Hide<br>Advanced Settings | Click this button to display a greater or lesser number of configuration fields.                                                                                                    |  |
| Configuration                                         | Configure what to do with existing passive mode interface connections when an interface set to active mode in the same trunk comes back up.                                                                                                    |  |
| Disconnect<br>Connections Before<br>Falling Back      | Select this to terminate existing connections on an interface which is set to passive mode when any interface set to active mode in the same trunk comes back up.                                                                                                    |  |
| Enable Default SNAT                                   | Select this to have the Zyxel Device use the IP address of the outgoing interface as the source IP address of the packets it sends out through its WAN trunks. The Zyxel Device automatically adds SNAT settings for traffic it routes from internal interfaces to external interfaces. |  |
| Default Trunk Selection                               | Select whether the Zyxel Device is to use the default system WAN trunk or one of the user configured WAN trunks as the default trunk for routing traffic from internal interfaces to external interfaces.                                                                               |  |
| User Configuration /<br>System Default                | The Zyxel Device automatically adds all external interfaces into the pre-configured system default SYSTEM_DEFAULT_WAN_TRUNK. You cannot delete it. You can create your own User Configuration trunks and customize the algorithm, member interfaces and the active/passive mode.        |  |
| Add                                                   | Click this to create a new user-configured trunk.                                                                                                    |  |

Table 125 Configuration > Network > Interface > Trunk (continued)

| LABEL      | DESCRIPTION                                                                                                    |  |
|------------|----------------------------------------------------------------------------------------------------|--|
| Edit       | Double-click an entry or select it and click <b>Edit</b> to open a screen where you can modify the entry's settings.                                 |  |
| Remove     | To remove a user-configured trunk, select it and click <b>Remove</b> . The Zyxel Device confirms you want to remove it before doing so.              |  |
| References | Select an entry and click <b>References</b> to open a screen that shows which settings use the entry. See Section 10.4.4 on page 313 for an example. |  |
| #          | This field is a sequential value, and it is not associated with any interface.                                                                       |  |
| Name       | This field displays the label that you specified to identify the trunk.                                                                              |  |
| Algorithm  | This field displays the load balancing method the trunk is set to use.                                                                               |  |
| Apply      | Click this button to save your changes to the Zyxel Device.                                                                                          |  |
| Reset      | Click this button to return the screen to its last-saved settings.                                                                                   |  |

# 10.13.1 Configuring a User-Defined Trunk

Click Configuration > Network > Interface > Trunk, in the User Configuration table click the Add (or Edit) icon to open the following screen. Use this screen to create or edit a WAN trunk entry.

Figure 277 Configuration > Network > Interface > Trunk > Add (or Edit)

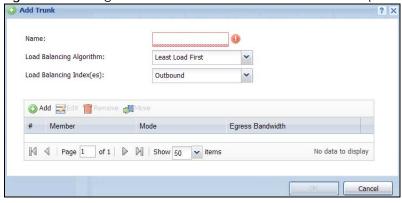

Each field is described in the table below.

Table 126 Configuration > Network > Interface > Trunk > Add (or Edit)

| LABEL                       | DESCRIPTION                                                                                                    |
|-----------------------------|----------------------------------------------------------------------------------------------------|
| Name                        | This is read-only if you are editing an existing trunk. When adding a new trunk, enter a descriptive name for this trunk. You may use 1-31 alphanumeric characters, underscores (_), or dashes (-), but the first character cannot be a number. This value is case-sensitive.                                                                                                    |
| Load Balancing<br>Algorithm | Select a load balancing method to use from the drop-down list box.  Select Weighted Round Robin to balance the traffic load between interfaces based on their respective weights. An interface with a larger weight gets more chances to transmit traffic than an interface with a smaller weight. For example, if the weight ratio of wan1 and wan2 interfaces is 2:1, the Zyxel Device chooses wan1 for 2 sessions' traffic and wan2 for 1 session's traffic in each round of 3 new sessions. |
|                             | Select Least Load First to send new session traffic through the least utilized trunk member.                                                                                                    |
|                             | Select <b>Spillover</b> to send network traffic through the first interface in the group member list until there is enough traffic that the second interface needs to be used (and so on).                                                                                                    |

Table 126 Configuration > Network > Interface > Trunk > Add (or Edit) (continued)

| LABEL             | DESCRIPTION                                                                                                    |  |
|-------------------|----------------------------------------------------------------------------------------------------|--|
| Load Balancing    | This field is available if you selected to use the <b>Least Load First</b> or <b>Spillover</b> method.                                                                                                    |  |
| Index(es)         | Select <b>Outbound</b> , <b>Inbound</b> , or <b>Outbound + Inbound</b> to set the traffic to which the Zyxel Device applies the load balancing method. Outbound means the traffic traveling from an internal interface (ex. LAN) to an external interface (ex. WAN). Inbound means the opposite.                                                                                                    |  |
|                   | The table lists the trunk's member interfaces. You can add, edit, remove, or move entries for user configured trunks.                                                                                                    |  |
| Add               | Click this to add a member interface to the trunk. Select an interface and click <b>Add</b> to add a new member interface after the selected member interface.                                                                                                    |  |
| Edit              | Select an entry and click <b>Edit</b> to modify the entry's settings.                                                                                                    |  |
| Remove            | To remove a member interface, select it and click <b>Remove</b> . The Zyxel Device confirms you want to remove it before doing so.                                                                                                    |  |
| Move              | To move an interface to a different number in the list, click the <b>Move</b> icon. In the field that appears, specify the number to which you want to move the interface.                                                                                                    |  |
| #                 | This column displays the priorities of the group's interfaces. The order of the interfaces in the list is important since they are used in the order they are listed.                                                                                                    |  |
| Member            | Click this table cell and select an interface to be a group member.                                                                                                    |  |
|                   | If you select an interface that is part of another Ethernet interface, the Zyxel Device does not send traffic through the interface as part of the trunk. For example, if you have physical port 5 in the ge2 representative interface, you must select interface ge2 in order to send traffic through port 5 as part of the trunk. If you select interface ge5 as a member here, the Zyxel Device will not send traffic through port 5 as part of the trunk. |  |
| Mode              | Click this table cell and select <b>Active</b> to have the Zyxel Device always attempt to use this connection.                                                                                                    |  |
|                   | Select <b>Passive</b> to have the Zyxel Device only use this connection when all of the connections set to active are down. You can only set one of a group's interfaces to passive mode.                                                                                                    |  |
| Weight            | This field displays with the weighted round robin load balancing algorithm. Specify the weight (1~10) for the interface. The weights of the different member interfaces form a ratio. This ratio determines how much traffic the Zyxel Device assigns to each member interface. The higher an interface's weight is (relative to the weights of the interfaces), the more sessions that interface should handle.                                              |  |
| Ingress Bandwidth | This is reserved for future use.                                                                                                    |  |
|                   | This field displays with the least load first load balancing algorithm. It displays the maximum number of kilobits of data the Zyxel Device is to allow to come in through the interface per second.                                                                                                    |  |
|                   | Note: You can configure the bandwidth of an interface in the corresponding interface edit screen.                                                                                                    |  |
| Egress Bandwidth  | This field displays with the least load first or spillover load balancing algorithm. It displays the maximum number of kilobits of data the Zyxel Device is to send out through the interface per second.                                                                                                    |  |
|                   | Note: You can configure the bandwidth of an interface in the corresponding interface edit screen.                                                                                                    |  |
| Spillover         | This field displays with the spillover load balancing algorithm. Specify the maximum bandwidth of traffic in kilobits per second (1~1048576) to send out through the interface before using another interface. When this spillover bandwidth limit is exceeded, the Zyxel Device sends new session traffic through the next interface. The traffic of existing sessions still goes through the interface on which they started.                               |  |
|                   | The Zyxel Device uses the group member interfaces in the order that they are listed.                                                                                                    |  |

Table 126 Configuration > Network > Interface > Trunk > Add (or Edit) (continued)

| LABEL  | DESCRIPTION                                                    |  |
|--------|----------------------------------------------------------------|--|
| OK     | Click <b>OK</b> to save your changes back to the Zyxel Device. |  |
| Cancel | Click Cancel to exit this screen without saving.               |  |

## 10.13.2 Configuring the System Default Trunk

In the **Configuration > Network > Interface > Trunk** screen and the **System Default** section, select the default trunk entry and click **Edit** to open the **following** screen. Use this screen to change the load balancing algorithm and view the bandwidth allocations for each member interface.

Note: The available bandwidth is allocated to each member interface equally and is not allowed to be changed for the default trunk.

Figure 278 Configuration > Network > Interface > Trunk > Edit (System Default)

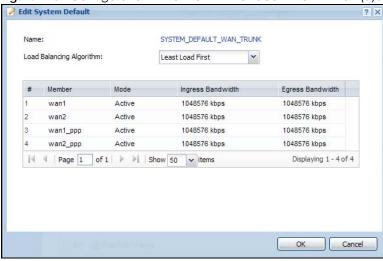

Each field is described in the table below.

Table 127 Configuration > Network > Interface > Trunk > Edit (System Default)

| LABEL                       | DESCRIPTION                                                                                                    |  |
|-----------------------------|----------------------------------------------------------------------------------------------------|--|
| Name                        | This field displays the name of the selected system default trunk.                                                                                                    |  |
| Load Balancing<br>Algorithm | Select the load balancing method to use for the trunk.  Select Weighted Round Robin to balance the traffic load between interfaces based on their respective weights. An interface with a larger weight gets more chances to transmit traffic than an interface with a smaller weight. For example, if the weight ratio of wan1 and wan2 interfaces is 2:1, the Zyxel Device chooses wan1 for 2 sessions' traffic and wan2 for 1 session's traffic in each round of 3 new sessions.  Select Least Load First to send new session traffic through the least utilized trunk member.  Select Spillover to send network traffic through the first interface in the group member list until there is enough traffic that the second interface needs to be used (and so on). |  |
|                             | The table lists the trunk's member interfaces. This table is read-only.                                                                                                    |  |
| #                           | This column displays the priorities of the group's interfaces. The order of the interfaces in the list is important since they are used in the order they are listed.                                                                                                    |  |
| Member                      | This column displays the name of the member interfaces.                                                                                                    |  |

Table 127 Configuration > Network > Interface > Trunk > Edit (System Default) (continued)

| LABEL             | DESCRIPTION                                                                                                    |  |
|-------------------|----------------------------------------------------------------------------------------------------|--|
| Mode              | This field displays <b>Active</b> if the Zyxel Device always attempt to use this connection.                                                                                                    |  |
|                   | This field displays <b>Passive</b> if the Zyxel Device only use this connection when all of the connections set to active are down. Only one of a group's interfaces can be set to passive mode.                                                                                                    |  |
| Weight            | This field displays with the weighted round robin load balancing algorithm. Specify the weight (1~10) for the interface. The weights of the different member interfaces form a ratio. s                                                                                                    |  |
| Ingress Bandwidth | This is reserved for future use.                                                                                                    |  |
|                   | This field displays with the least load first load balancing algorithm. It displays the maximum number of kilobits of data the Zyxel Device is to allow to come in through the interface per second.                                                                                                    |  |
| Egress Bandwidth  | This field displays with the least load first or spillover load balancing algorithm. It displays the maximum number of kilobits of data the Zyxel Device is to send out through the interface per second.                                                                                                    |  |
| Spillover         | This field displays with the spillover load balancing algorithm. Specify the maximum bandwidth of traffic in kilobits per second (1~1048576) to send out through the interface before using another interface. When this spillover bandwidth limit is exceeded, the Zyxel Device sends new session traffic through the next interface. The traffic of existing sessions still goes through the interface on which they started. |  |
|                   | The Zyxel Device uses the group member interfaces in the order that they are listed.                                                                                                    |  |
| OK                | Click <b>OK</b> to save your changes back to the Zyxel Device.                                                                                                    |  |
| Cancel            | Click Cancel to exit this screen without saving.                                                                                                    |  |

# 10.14 Interface Technical Reference

Here is more detailed information about interfaces on the Zyxel Device.

## **IP Address Assignment**

Most interfaces have an IP address and a subnet mask. This information is used to create an entry in the routing table.

Figure 279 Example: Entry in the Routing Table Derived from Interfaces

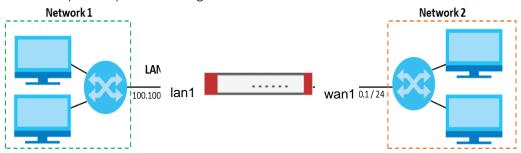

Table 128 Example: Routing Table Entries for Interfaces

| IP ADDRESS(ES)   | DESTINATION |
|------------------|-------------|
| 100.100.1.1/16   | lan1        |
| 200.200.200.1/24 | wan1        |

For example, if the Zyxel Device gets a packet with a destination address of 100.100.25.25, it routes the packet to interface lan1. If the Zyxel Device gets a packet with a destination address of 200.200.200.200, it routes the packet to interface wan1.

In most interfaces, you can enter the IP address and subnet mask manually. In PPPoE/PPTP/L2TP interfaces, however, the subnet mask is always 255.255.255.255 because it is a point-to-point interface. For these interfaces, you can only enter the IP address.

In many interfaces, you can also let the IP address and subnet mask be assigned by an external DHCP server on the network. In this case, the interface is a DHCP client. Virtual interfaces, however, cannot be DHCP clients. You have to assign the IP address and subnet mask manually.

In general, the IP address and subnet mask of each interface should not overlap, though it is possible for this to happen with DHCP clients.

In the example above, if the Zyxel Device gets a packet with a destination address of 5.5.5.5, it might not find any entries in the routing table. In this case, the packet is dropped. However, if there is a default router to which the Zyxel Device should send this packet, you can specify it as a gateway in one of the interfaces. For example, if there is a default router at 200.200.200.100, you can create a gateway at 200.200.200.100 on ge2. In this case, the Zyxel Device creates the following entry in the routing table.

Table 129 Example: Routing Table Entry for a Gateway

| IP ADDRESS(ES) | DESTINATION     |
|----------------|-----------------|
| 0.0.0.0/0      | 200.200.200.100 |

The gateway is an optional setting for each interface. If there is more than one gateway, the Zyxel Device uses the gateway with the lowest metric, or cost. If two or more gateways have the same metric, the Zyxel Device uses the one that was set up first (the first entry in the routing table). In PPPoE/PPTP/L2TP interfaces, the other computer is the gateway for the interface by default. In this case, you should specify the metric.

If the interface gets its IP address and subnet mask from a DHCP server, the DHCP server also specifies the gateway, if any.

#### **Interface Parameters**

The Zyxel Device restricts the amount of traffic into and out of the Zyxel Device through each interface.

- Egress bandwidth sets the amount of traffic the Zyxel Device sends out through the interface to the network.
- Ingress bandwidth sets the amount of traffic the Zyxel Device allows in through the interface from the network. At the time of writing, the Zyxel Device does not support ingress bandwidth management.

If you set the bandwidth restrictions very high, you effectively remove the restrictions.

The Zyxel Device also restricts the size of each data packet. The maximum number of bytes in each packet is called the maximum transmission unit (MTU). If a packet is larger than the MTU, the Zyxel Device divides it into smaller fragments. Each fragment is sent separately, and the original packet is reassembled later. The smaller the MTU, the more fragments sent, and the more work required to reassemble packets correctly. On the other hand, some communication channels, such as Ethernet over ATM, might not be able to handle large data packets.

#### **DHCP Settings**

Dynamic Host Configuration Protocol (DHCP, RFC 2131, RFC 2132) provides a way to automatically set up and maintain IP addresses, subnet masks, gateways, and some network information (such as the IP addresses of DNS servers) on computers in the network. This reduces the amount of manual configuration you have to do and usually uses available IP addresses more efficiently.

In DHCP, every network has at least one DHCP server. When a computer (a DHCP client) joins the network, it submits a DHCP request. The DHCP servers get the request; assign an IP address; and provide the IP address, subnet mask, gateway, and available network information to the DHCP client. When the DHCP client leaves the network, the DHCP servers can assign its IP address to another DHCP client.

In the Zyxel Device, some interfaces can provide DHCP services to the network. In this case, the interface can be a DHCP relay or a DHCP server.

As a DHCP relay, the interface routes DHCP requests to DHCP servers on different networks. You can specify more than one DHCP server. If you do, the interface routes DHCP requests to all of them. It is possible for an interface to be a DHCP relay and a DHCP client simultaneously.

As a DHCP server, the interface provides the following information to DHCP clients.

• IP address - If the DHCP client's MAC address is in the Zyxel Device's static DHCP table, the interface assigns the corresponding IP address. If not, the interface assigns IP addresses from a pool, defined by the starting address of the pool and the pool size.

Table 130 Example: Assigning IP Addresses from a Pool

| START IP ADDRESS | POOL SIZE | RANGE OF ASSIGNED IP ADDRESS      |
|------------------|-----------|-----------------------------------|
| 50.50.50.33      | 5         | 50.50.50.33 - 50.50.50.37         |
| 75.75.75.1       | 200       | 75.75.75.1 - 75.75.75.200         |
| 99.99.1.1        | 1023      | 99.99.1.1 - 99.99.4.255           |
| 120.120.120.100  | 100       | 120.120.120.100 - 120.120.120.199 |

The Zyxel Device cannot assign the first address (network address) or the last address (broadcast address) in the subnet defined by the interface's IP address and subnet mask. For example, in the first entry, if the subnet mask is 255.255.255.0, the Zyxel Device cannot assign 50.50.50.0 or 50.50.50.255. If the subnet mask is 255.255.0.0, the Zyxel Device cannot assign 50.50.0.0 or 50.50.255.255. Otherwise, it can assign every IP address in the range, except the interface's IP address.

If you do not specify the starting address or the pool size, the interface the maximum range of IP addresses allowed by the interface's IP address and subnet mask. For example, if the interface's IP address is 9.9.9.1 and subnet mask is 255.255.255.0, the starting IP address in the pool is 9.9.9.2, and the pool size is 253.

- Subnet mask The interface provides the same subnet mask you specify for the interface. See IP Address Assignment on page 384.
- Gateway The interface provides the same gateway you specify for the interface. See IP Address
  Assignment on page 384.
- DNS servers The interface provides IP addresses for up to three DNS servers that provide DNS services
  for DHCP clients. You can specify each IP address manually (for example, a company's own DNS
  server), or you can refer to DNS servers that other interfaces received from DHCP servers (for example,
  a DNS server at an ISP). These other interfaces have to be DHCP clients.

It is not possible for an interface to be the DHCP server and a DHCP client simultaneously.

#### **WINS**

WINS (Windows Internet Naming Service) is a Windows implementation of NetBIOS Name Server (NBNS) on Windows. It keeps track of NetBIOS computer names. It stores a mapping table of your network's computer names and IP addresses. The table is dynamically updated for IP addresses assigned by DHCP. This helps reduce broadcast traffic since computers can query the server instead of broadcasting a request for a computer name's IP address. In this way WINS is similar to DNS, although WINS does not use a hierarchy (unlike DNS). A network can have more than one WINS server. Samba can also serve as a WINS server.

#### PPPoE/PPTP/L2TP Overview

Point-to-Point Protocol over Ethernet (PPPoE, RFC 2516) and Point-to-Point Tunneling Protocol (PPTP, RFC 2637) are usually used to connect two computers over phone lines or broadband connections. PPPoE is often used with cable modems and DSL connections. It provides the following advantages:

- The access and authentication method works with existing systems, including RADIUS.
- You can access one of several network services. This makes it easier for the service provider to offer the service
- PPPoE does not usually require any special configuration of the modem.

PPTP is used to set up virtual private networks (VPN) in unsecured TCP/IP environments. It sets up two sessions.

- 1 The first one runs on TCP port 1723. It is used to start and manage the second one.
- 2 The second one uses Generic Routing Encapsulation (GRE, RFC 2890) to transfer information between the computers.

PPTP is convenient and easy-to-use, but you have to make sure that firewalls support both PPTP sessions.

Layer 2 Tunneling Protocol (L2TP) was taken from PPTP of Microsoft and Cisco's L2F (Layer 2 Forwarding technology), so LT2P combines PPTP's control and runs over a faster transport protocol, UDP, although it may be a bit more complicated to set up.

It supports up to 256 bit session keys using the IPSec protocol. When security is a priority, L2TP is a good option as it requires certificates unlike PPTP.

It uses the following ports: UDP 500, Protocol 50, UDP 1701 and UDP 4500.

# CHAPTER 11 Routing

# 11.1 Policy and Static Routes Overview

Use policy routes and static routes to override the Zyxel Device's default routing behavior in order to send packets through the appropriate interface or VPN tunnel.

For example, the next figure shows a computer (A) connected to the Zyxel Device's LAN interface. The Zyxel Device routes most traffic from A to the Internet through the Zyxel Device's default gateway (R1). You create one policy route to connect to services offered by your ISP behind router R2. You create another policy route to communicate with a separate network behind another router (R3) connected to the LAN.

Figure 280 Example of Policy Routing Topology

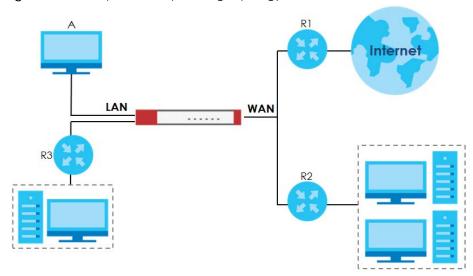

Note: You can generally just use policy routes. You only need to use static routes if you have a large network with multiple routers where you use RIP or OSPF to propagate routing information to other routers.

# 11.1.1 What You Can Do in this Chapter

- Use the Policy Route screens (see Section 11.2 on page 391) to list and configure policy routes.
- Use the Static Route screens (see Section 11.3 on page 398) to list and configure static routes.

#### 11.1.2 What You Need to Know

#### **Policy Routing**

Traditionally, routing is based on the destination address only and the Zyxel Device takes the shortest path to forward a packet. IP Policy Routing (IPPR) provides a mechanism to override the default routing behavior and alter the packet forwarding based on the policy defined by the network administrator. Policy-based routing is applied to incoming packets on a per interface basis, prior to the normal routing.

#### **How You Can Use Policy Routing**

- Source-Based Routing Network administrators can use policy-based routing to direct traffic from different users through different connections.
- Bandwidth Shaping You can allocate bandwidth to traffic that matches routing policies and
  prioritize traffic (however the application patrol's bandwidth management is more flexible and
  recommended for TCP and UDP traffic). You can also use policy routes to manage other types of
  traffic (like ICMP traffic) and send traffic through VPN tunnels.

Note: Bandwidth management in policy routes has priority over application patrol bandwidth management.

- Cost Savings IPPR allows organizations to distribute interactive traffic on high-bandwidth, high-cost paths while using low-cost paths for batch traffic.
- Load Sharing Network administrators can use IPPR to distribute traffic among multiple paths.
- NAT The Zyxel Device performs NAT by default for traffic going to or from the WAN interfaces. A
  routing policy's SNAT allows network administrators to have traffic received on a specified interface
  use a specified IP address as the source IP address.

Note: The Zyxel Device automatically uses SNAT for traffic it routes from internal interfaces to external interfaces, such as LAN to WAN traffic.

#### **Static Routes**

The Zyxel Device usually uses the default gateway to route outbound traffic from computers on the LAN to the Internet. To have the Zyxel Device send data to devices not reachable through the default gateway, use static routes. Configure static routes if you need to use RIP or OSPF to propagate the routing information to other routers. See Chapter 11 on page 400 for more on RIP and OSPF.

#### **Policy Routes Versus Static Routes**

- Policy routes are more flexible than static routes. You can select more criteria for the traffic to match and can also use schedules, NAT, and bandwidth management.
- Policy routes are only used within the Zyxel Device itself. Static routes can be propagated to other routers using RIP or OSPF.
- Policy routes take priority over static routes. If you need to use a routing policy on the Zyxel Device and propagate it to other routers, you could configure a policy route and an equivalent static route.

#### DiffServ

QoS is used to prioritize source-to-destination traffic flows. All packets in the same flow are given the same priority. CoS (class of service) is a way of managing traffic in a network by grouping similar types of

traffic together and treating each type as a class. You can use CoS to give different priorities to different packet types.

DiffServ (Differentiated Services) is a class of service (CoS) model that marks packets so that they receive specific per-hop treatment at DiffServ-compliant network devices along the route based on the application types and traffic flow. Packets are marked with DiffServ Code Points (DSCPs) indicating the level of service desired. This allows the intermediary DiffServ-compliant network devices to handle the packets differently depending on the code points without the need to negotiate paths or remember state information for every flow. In addition, applications do not have to request a particular service or give advanced notice of where the traffic is going.

#### **DSCP Marking and Per-Hop Behavior**

DiffServ defines a new DS (Differentiated Services) field to replace the Type of Service (TOS) field in the IP header. The DS field contains a 2-bit unused field and a 6-bit DSCP field which can define up to 64 service levels. The following figure illustrates the DS field.

|  | DSCP (6 bits) | Unused (2 bits) |
|--|---------------|-----------------|
|--|---------------|-----------------|

DSCP is backward compatible with the three precedence bits in the ToS octet so that non-DiffServ compliant, ToS-enabled network device will not conflict with the DSCP mapping.

The DSCP value determines the forwarding behavior, the PHB (Per-Hop Behavior), that each packet gets across the DiffServ network. Based on the marking rule, different kinds of traffic can be marked for different kinds of forwarding. Resources can then be allocated according to the DSCP values and the configured policies.

# 11.2 Policy Route Screen

Click **Configuration > Network > Routing** to open the **Policy Route** screen. Use this screen to see the configured policy routes and turn policy routing based bandwidth management on or off.

A policy route defines the matching criteria and the action to take when a packet meets the criteria. The action is taken only when all the criteria are met. The criteria can include the user name, source address and incoming interface, destination address, schedule, IP protocol (ICMP, UDP, TCP, etc.) and port.

The actions that can be taken include:

- Routing the packet to a different gateway, outgoing interface, VPN tunnel, or trunk.
- Limiting the amount of bandwidth available and setting a priority for traffic.

IPPR follows the existing packet filtering facility of RAS in style and in implementation.

If you enabled IPv6 in the **Configuration > System > IPv6** screen, you can also configure policy routes used for your IPv6 networks on this screen.

Click on the icons to go to the OneSecurity website where there is guidance on configuration walkthroughs, troubleshooting, and other information.

**Policy Route** Static Route RIP OSPF Show Filter Configuration Walkthrough Troubleshooting **IPv4** Configuration Use IPv4 Policy Route to Override Direct Route Add Edit Remove Activate Inactivate Move Destin... DSCP... DSCP... SNAT St... User Sche... Inco... Source Next-... Service Sourc... 0 WIZ\_L... any auto any none any any any any preser... outgoir any none WIZ\_L2T any any any any any auto preser... outgoir WIZ\_L... any any none any any any any auto preser... outgoir WIZ\_L... any any none any any any any auto preser... outgoir WIZ\_L... any none any any any auto preser... outgoir |4 | Page 1 of 1 | | Show 50 v items Displaying 1 - 5 of 5 **IPv6** Configuration Use IPv6 Policy Route to Override Direct Route # \* St... User Sched... Incomi... Source Destin... DSCP ... Service Source... Next-H... DSCP |4 | Page 0 No data to display Reset Apply

Figure 281 Configuration > Network > Routing > Policy Route

The following table describes the labels in this screen.

Table 131 Configuration > Network > Routing > Policy Route

| LABEL                                                     | DESCRIPTION                                                                                                    |
|-----------------------------------------------------------|----------------------------------------------------------------------------------------------------|
| Show Advanced<br>Settings / Hide<br>Advanced Settings     | Click this button to display a greater or lesser number of configuration fields.                                                                                                    |
| Enable BWM                                                | This is a global setting for enabling or disabling bandwidth management on the Zyxel Device. You must enable this setting to have individual policy routes or application patrol policies apply bandwidth management.                               |
|                                                           | This same setting also appears in the <b>AppPatrol</b> > <b>General</b> screen. Enabling or disabling it in one screen also enables or disables it in the other screen.                                                                             |
| IPv4 Configuration /<br>IPv6 Configuration                | Use the <b>IPv4 Configuration</b> section for IPv4 network settings. Use the <b>IPv6 Configuration</b> section for IPv6 network settings if you connect your Zyxel Device to an IPv6 network. Both sections have similar fields as described below. |
| Use IPv4/IPv6 Policy<br>Route to Override<br>Direct Route | Select this to have the Zyxel Device forward packets that match a policy route according to the policy route instead of sending the packets directly to a connected network.                                                                        |
| Add                                                       | Click this to create a new entry. Select an entry and click <b>Add</b> to create a new entry after the selected entry.                                                                                                    |
| Edit                                                      | Double-click an entry or select it and click <b>Edit</b> to open a screen where you can modify the entry's settings.                                                                                                    |
| Remove                                                    | To remove an entry, select it and click <b>Remove</b> . The Zyxel Device confirms you want to remove it before doing so.                                                                                                    |

Table 131 Configuration > Network > Routing > Policy Route (continued)

| LABEL        | DESCRIPTION                                                                                                    |
|--------------|----------------------------------------------------------------------------------------------------|
| Activate     | To turn on an entry, select it and click <b>Activate</b> .                                                                                                    |
| Inactivate   | To turn off an entry, select it and click <b>Inactivate</b> .                                                                                                    |
| Move         | To change a rule's position in the numbered list, select the rule and click <b>Move</b> to display a field to type a number for where you want to put that rule and press [ENTER] to move the rule to the number that you typed. |
|              | The ordering of your rules is important as they are applied in order of their numbering.                                                                                                    |
| #            | This is the number of an individual policy route.                                                                                                    |
| Status       | This icon is lit when the entry is active, red when the next hop's connection is down, and dimmed when the entry is inactive.                                                                                                    |
| User         | This is the name of the user (group) object from which the packets are sent. <b>any</b> means all users.                                                                                                    |
| Schedule     | This is the name of the schedule object. <b>none</b> means the route is active at all times if enabled.                                                                                                    |
| Incoming     | This is the interface on which the packets are received.                                                                                                    |
| Source       | This is the name of the source IP address (group) object, including geographic address and FQDN (group) objects. <b>any</b> means all IP addresses.                                                                              |
| Destination  | This is the name of the destination IP address (group) object, including geographic and FQDN (group) address objects. <b>any</b> means all IP addresses.                                                                         |
| DSCP Code    | This is the DSCP value of incoming packets to which this policy route applies.                                                                                                    |
|              | any means all DSCP values or no DSCP marker.                                                                                                    |
|              | default means traffic with a DSCP value of 0. This is usually best effort traffic                                                                                                    |
|              | The "af" entries stand for Assured Forwarding. The number following the "af" identifies one of four classes and one of three drop preferences. See Assured Forwarding (AF) PHB for DiffServ for more details.                    |
| Service      | This is the name of the service object. <b>any</b> means all services.                                                                                                    |
| Source Port  | This is the name of a service object. The Zyxel Device applies the policy route to the packets sent from the corresponding service port. <b>any</b> means all service ports.                                                     |
| Next-Hop     | This is the next hop to which packets are directed. It helps forward packets to their destinations and can be a router, VPN tunnel, outgoing interface or trunk.                                                                 |
| DSCP Marking | This is how the Zyxel Device handles the DSCP value of the outgoing packets that match this route. If this field displays a DSCP value, the Zyxel Device applies that DSCP value to the route's outgoing packets.                |
|              | <b>preserve</b> means the Zyxel Device does not modify the DSCP value of the route's outgoing packets.                                                                                                    |
|              | default means the Zyxel Device sets the DSCP value of the route's outgoing packets to 0.                                                                                                    |
|              | The "af" choices stand for Assured Forwarding. The number following the "af" identifies one of four classes and one of three drop preferences. See Assured Forwarding (AF) PHB for DiffServ for more details.                    |
| SNAT         | This is the source IP address that the route uses.                                                                                                    |
|              | It displays <b>none</b> if the Zyxel Device does not perform NAT for this route.                                                                                                    |
| Apply        | Click <b>Apply</b> to save your changes back to the Zyxel Device.                                                                                                    |
| Reset        | Click <b>Reset</b> to return the screen to its last-saved settings.                                                                                                    |

## 11.2.1 Policy Route Edit Screen

Click Configuration > Network > Routing to open the Policy Route screen. Then click the Add or Edit icon in the IPv4 Configuration or IPv6 Configuration section. The Add Policy Route or Policy Route Edit screen opens. Use this screen to configure or edit a policy route. Both IPv4 and IPv6 policy route have similar settings except the Address Translation (SNAT) settings.

O Add Policy Route Configuration Enable Description: Criteria User: Incoming: any (Excluding ZyWALL) Source Address: any Destination Address: DSCP Code: any Schedule: none Service: Source Port: Next-Hop Type: Interface Interface: dmz1 DSCP Marking DSCP Marking: preserve Address Translation Source Network Address Translation: outgoing-interface **Healthy Check** Disable policy route automatically while Interface link down Enable Connectivity Check Check Method: tcp Check Period: 5 (5-600 seconds) Check Timeout: 1 (1-10 seconds) Check Fail Tolerance: (1-10)Check Port: (1-65535) Check this address: (Domain Name or IP Address) Cancel

Figure 282 Configuration > Network > Routing > Policy Route > Add/Edit (IPv4 Configuration)

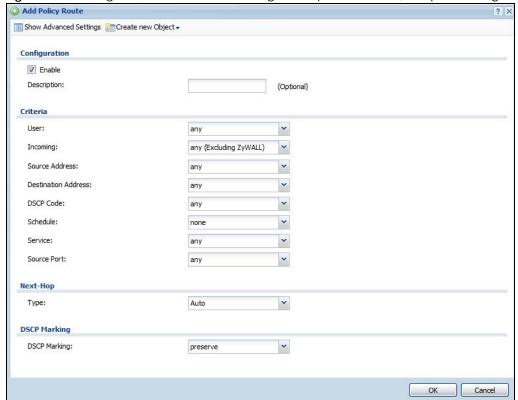

Figure 283 Configuration > Network > Routing > Policy Route > Add/Edit (IPv6 Configuration)

The following table describes the labels in this screen.

Table 132 Configuration > Network > Routing > Policy Route > Add/Edit

| LABEL                                                 | DESCRIPTION                                                                                                    |
|-------------------------------------------------------|----------------------------------------------------------------------------------------------------|
| Show Advanced<br>Settings / Hide<br>Advanced Settings | Click this button to display a greater or lesser number of configuration fields.                                                                                                    |
| Create new Object                                     | Use this to configure any new settings objects that you need to use in this screen.                                                                                                    |
| Configuration                                         |                                                                                                    |
| Enable                                                | Select this to activate the policy.                                                                                                    |
| Description                                           | Enter a descriptive name of up to 31 printable ASCII characters for the policy.                                                                                                    |
| Criteria                                              |                                                                                                    |
| User                                                  | Select a user name or user group from which the packets are sent.                                                                                                    |
| Incoming                                              | Select where the packets are coming from; any, an interface, a tunnel, an SSL VPN, or the Zyxel Device itself. For an interface, a tunnel, or an SSL VPN, you also need to select the individual interface, VPN tunnel, or SSL VPN connection.                                                                                                    |
| Source Address                                        | Select a source IP address object, including geographic address and FQDN (group) objects, from which the packets are sent.                                                                                                    |
| Destination Address                                   | Select a destination IP address object, including geographic address and FQDN (group) objects, to which the traffic is being sent. If the next hop is a dynamic VPN tunnel and you enable <b>Auto Destination Address</b> , the Zyxel Device uses the local network of the peer router that initiated an incoming dynamic IPSec tunnel as the destination address of the policy instead of your configuration here. |

Table 132 Configuration > Network > Routing > Policy Route > Add/Edit (continued)

| LABEL                       | DESCRIPTION                                                                                                    |
|-----------------------------|----------------------------------------------------------------------------------------------------|
| DSCP Code                   | Select a DSCP code point value of incoming packets to which this policy route applies or select <b>User Define</b> to specify another DSCP code point. The lower the number the higher the priority with the exception of 0 which is usually given only best-effort treatment.                                        |
|                             | any means all DSCP value or no DSCP marker.                                                                                                    |
|                             | default means traffic with a DSCP value of 0. This is usually best effort traffic                                                                                                    |
|                             | The "af" choices stand for Assured Forwarding. The number following the "af" identifies one of four classes and one of three drop preferences. See Assured Forwarding (AF) PHB for DiffServ for more details.                                                                                                    |
| User-Defined<br>DSCP Code   | Use this field to specify a custom DSCP code point when you select <b>User Define</b> in the previous field.                                                                                                    |
| Schedule                    | Select a schedule to control when the policy route is active. <b>none</b> means the route is active at all times if enabled.                                                                                                    |
| Service                     | Select a service or service group to identify the type of traffic to which this policy route applies.                                                                                                    |
| Source Port                 | Select a service or service group to identify the source port of packets to which the policy route applies.                                                                                                    |
| Next-Hop                    |                                                                                                    |
| Туре                        | Select <b>Auto</b> to have the Zyxel Device use the routing table to find a next-hop and forward the matched packets automatically.                                                                                                    |
|                             | Select <b>Gateway</b> to route the matched packets to the next-hop router or switch you specified in the <b>Gateway</b> field. You have to set up the next-hop router or switch as a HOST address object first.                                                                                                    |
|                             | Select <b>VPN Tunnel</b> to route the matched packets via the specified VPN tunnel.                                                                                                    |
|                             | Select <b>Trunk</b> to route the matched packets through the interfaces in the trunk group based on the load balancing algorithm.                                                                                                    |
|                             | Select Interface to route the matched packets through the specified outgoing interface to a gateway (which is connected to the interface).                                                                                                    |
| Gateway                     | This field displays when you select <b>Gateway</b> in the <b>Type</b> field. Select a HOST address object. The gateway is an immediate neighbor of your Zyxel Device that will forward the packet to the destination. The gateway must be a router or switch on the same segment as your Zyxel Device's interface(s). |
| VPN Tunnel                  | This field displays when you select <b>VPN Tunnel</b> in the <b>Type</b> field. Select a VPN tunnel through which the packets are sent to the remote network that is connected to the Zyxel Device directly.                                                                                                    |
| Auto Destination<br>Address | This field displays when you select <b>VPN Tunnel</b> in the <b>Type</b> field. Select this to have the Zyxel Device use the local network of the peer router that initiated an incoming dynamic IPSec tunnel as the destination address of the policy.                                                               |
|                             | Leave this cleared if you want to manually specify the destination address.                                                                                                    |
| Trunk                       | This field displays when you select <b>Trunk</b> in the <b>Type</b> field. Select a trunk group to have the Zyxel Device send the packets via the interfaces in the group.                                                                                                    |
| Interface                   | This field displays when you select <b>Interface</b> in the <b>Type</b> field. Select an interface to have the Zyxel Device send traffic that matches the policy route through the specified interface.                                                                                                    |

Table 132 Configuration > Network > Routing > Policy Route > Add/Edit (continued)

| LABEL                                                              | DESCRIPTION                                                                                                    |
|--------------------------------------------------------------------|----------------------------------------------------------------------------------------------------|
| DSCP Marking                                                       | Set how the Zyxel Device handles the DSCP value of the outgoing packets that match this route.                                                                                                    |
|                                                                    | Select one of the pre-defined DSCP values to apply or select <b>User Define</b> to specify another DSCP value. The " <b>af</b> " choices stand for Assured Forwarding. The number following the " <b>af</b> " identifies one of four classes and one of three drop preferences. See Assured Forwarding (AF) PHB for DiffServ for more details. |
|                                                                    | Select <b>preserve</b> to have the Zyxel Device keep the packets' original DSCP value.                                                                                                    |
|                                                                    | Select <b>default</b> to have the Zyxel Device set the DSCP value of the packets to 0.                                                                                                    |
| User-Defined<br>DSCP Code                                          | Use this field to specify a custom DSCP value.                                                                                                    |
| Address Translation                                                | Use this section to configure NAT for the policy route. This section does not apply to policy routes that use a VPN tunnel as the next hop.                                                                                                    |
| Source Network                                                     | Select none to not use NAT for the route.                                                                                                    |
| Address Translation                                                | Select <b>outgoing-interface</b> to use the IP address of the outgoing interface as the source IP address of the packets that matches this route.                                                                                                    |
|                                                                    | To use SNAT for a virtual interface that is in the same WAN trunk as the physical interface to which the virtual interface is bound, the virtual interface and physical interface must be in different subnets.                                                                                                    |
|                                                                    | Otherwise, select a pre-defined address (group) to use as the source IP address(es) of the packets that match this route.                                                                                                    |
|                                                                    | Use <b>Create new Object</b> if you need to configure a new address (group) to use as the source IP address(es) of the packets that match this route.                                                                                                    |
| Healthy Check                                                      | Use this part of the screen to configure a route connectivity check and disable the policy if the interface is down.                                                                                                    |
| Disable policy route<br>automatically while<br>Interface link down | Select this to disable the policy if the interface is down or disabled. This is available for <b>Interface</b> and <b>Trunk</b> in the <b>Type</b> field above.                                                                                                    |
| Enable Connectivity<br>Check                                       | Select this to turn on the connection check. This is available for <b>Interface</b> and <b>Gateway</b> in the <b>Type</b> field above.                                                                                                    |
| Check Method:                                                      | Select the method that the gateway allows.                                                                                                    |
|                                                                    | Select icmp to have the Zyxel Device regularly ping the gateway you specify to make sure it is still available.                                                                                                    |
|                                                                    | Select tcp to have the Zyxel Device regularly perform a TCP handshake with the gateway you specify to make sure it is still available.                                                                                                    |
| Check Period:                                                      | Enter the number of seconds between connection check attempts (5-600 seconds).                                                                                                    |
| Check Timeout:                                                     | Enter the number of seconds to wait for a response before the attempt is a failure (1-10 seconds).                                                                                                    |
| Check Fail Tolerance:                                              | Enter the number of consecutive failures before the Zyxel Device stops routing using this policy (1-10).                                                                                                    |
| Check Port:                                                        | This field only displays when you set the Check Method to tcp. Specify the port number to use for a TCP connectivity check (1-65535).                                                                                                    |
| Check this address:                                                | Select this to specify a domain name or IP address for the connectivity check. Enter that domain name or IP address in the field next to it.                                                                                                    |
| OK                                                                 | Click <b>OK</b> to save your changes back to the Zyxel Device.                                                                                                    |
| Cancel                                                             | Click Cancel to exit this screen without saving.                                                                                                    |

# 11.3 IP Static Route Screen

Click Configuration > Network > Routing > Static Route to open the Static Route screen. This screen displays the configured static routes. Configure static routes to be able to use RIP or OSPF to propagate the routing information to other routers. If you enabled IPv6 in the Configuration > System > IPv6 screen, you can also configure static routes used for your IPv6 networks on this screen.

Figure 284 Configuration > Network > Routing > Static Route

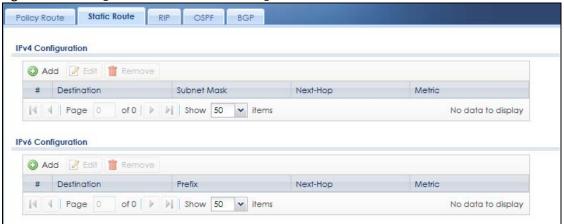

The following table describes the labels in this screen.

Table 133 Configuration > Network > Routing > Static Route

| LABEL                                      | DESCRIPTION                                                                                                    |  |
|--------------------------------------------|----------------------------------------------------------------------------------------------------|--|
| IPv4 Configuration /<br>IPv6 Configuration | Use the <b>IPv4 Configuration</b> section for IPv4 network settings. Use the <b>IPv6 Configuration</b> section for IPv6 network settings if you connect your Zyxel Device to an IPv6 network. Both sections have similar fields as described below.      |  |
| Add                                        | Click this to create a new static route.                                                                                                    |  |
| Edit                                       | Double-click an entry or select it and click <b>Edit</b> to open a screen where you can modify the entry's settings.                                                                                                    |  |
| Remove                                     | To remove an entry, select it and click <b>Remove</b> . The Zyxel Device confirms you want to remove it before doing so.                                                                                                    |  |
| #                                          | This is the number of an individual static route.                                                                                                    |  |
| Destination                                | This is the destination IP address.                                                                                                    |  |
| Subnet Mask                                | This is the IP subnet mask.                                                                                                    |  |
| Prefix                                     | This is the IPv6 prefix for the destination IP address.                                                                                                    |  |
| Next-Hop                                   | This is the IP address of the next-hop gateway or the interface through which the traffic is routed. The gateway is a router or switch on the same segment as your Zyxel Device's interface(s). The gateway helps forward packets to their destinations. |  |
| Metric                                     | This is the route's priority among the Zyxel Device's routes. The smaller the number, the higher priority the route has.                                                                                                    |  |

#### 11.3.1 Static Route Add/Edit Screen

Select a static route index number and click **Add** or **Edit**. The screen shown next appears. Use this screen to configure the required information for a static route.

Figure 285 Configuration > Network > Routing > Static Route > Add (IPv4 Configuration)

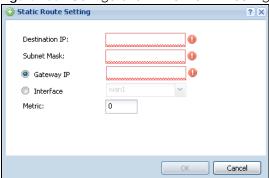

Figure 286 Configuration > Network > Routing > Static Route > Add (IPv6 Configuration)

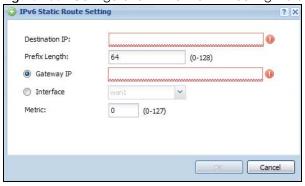

Table 134 Configuration > Network > Routing > Static Route > Add

| LABEL          | DESCRIPTION                                                                                                    |
|----------------|----------------------------------------------------------------------------------------------------|
| Destination IP | This parameter specifies the IP network address of the final destination. Routing is always based on network number.                                                                                                    |
|                | If you need to specify a route to a single host, enter the specific IP address here and use a subnet mask of 255.255.255.255 (for IPv4) in the <b>Subnet Mask</b> field or a prefix of 128 (for IPv6) in the <b>Prefix Length</b> field to force the network number to be identical to the host ID.                                        |
|                | For IPv6, if you want to send all traffic to the gateway or interface specified in the <b>Gateway IP</b> or <b>Interface</b> field, enter :: in this field and 0 in the <b>Prefix Length</b> field.                                                                                                    |
| Subnet Mask    | Enter the IP subnet mask here.                                                                                                    |
| Prefix Length  | Enter the number of left-most digits in the destination IP address, which indicates the network prefix. Enter :: in the <b>Destination IP</b> field and 0 in this field if you want to send all traffic to the gateway or interface specified in the <b>Gateway IP</b> or <b>Interface</b> field.                                          |
| Gateway IP     | Select the radio button and enter the IP address of the next-hop gateway. The gateway is a router or switch on the same segment as your Zyxel Device's interface(s). The gateway helps forward packets to their destinations.                                                                                                    |
| Interface      | Select the radio button and a predefined interface through which the traffic is sent.                                                                                                    |
| Metric         | Metric represents the "cost" of transmission for routing purposes. IP routing uses hop count as the measurement of cost, with a minimum of 1 for directly connected networks. Enter a number that approximates the cost for this link. The number need not be precise, but it must be 0~127. In practice, 2 or 3 is usually a good number. |
| OK             | Click <b>OK</b> to save your changes back to the Zyxel Device.                                                                                                    |
| Cancel         | Click Cancel to exit this screen without saving.                                                                                                    |

# 11.4 Policy Routing Technical Reference

Here is more detailed information about some of the features you can configure in policy routing.

#### NAT and SNAT

NAT (Network Address Translation - NAT, RFC 1631) is the translation of the IP address in a packet in one network to a different IP address in another network. Use SNAT (Source NAT) to change the source IP address in one network to a different IP address in another network.

#### Assured Forwarding (AF) PHB for DiffServ

Assured Forwarding (AF) behavior is defined in RFC 2597. The AF behavior group defines four AF classes. Inside each class, packets are given a high, medium or low drop precedence. The drop precedence determines the probability that routers in the network will drop packets when congestion occurs. If congestion occurs between classes, the traffic in the higher class (smaller numbered class) is generally given priority. Combining the classes and drop precedence produces the following twelve DSCP encodings from AF11 through AF43. The decimal equivalent is listed in brackets.

Table 135 Assured Forwarding (AF) Behavior Group

|                        | CLASS 1   | CLASS 2   | CLASS 3   | CLASS 4   |
|------------------------|-----------|-----------|-----------|-----------|
| Low Drop Precedence    | AF11 (10) | AF21 (18) | AF31 (26) | AF41 (34) |
| Medium Drop Precedence | AF12 (12) | AF22 (20) | AF32 (28) | AF42 (36) |
| High Drop Precedence   | AF13 (14) | AF23 (22) | AF33 (30) | AF43 (38) |

#### Maximize Bandwidth Usage

The maximize bandwidth usage option allows the Zyxel Device to divide up any available bandwidth on the interface (including unallocated bandwidth and any allocated bandwidth that a policy route is not using) among the policy routes that require more bandwidth.

When you enable maximize bandwidth usage, the Zyxel Device first makes sure that each policy route gets up to its bandwidth allotment. Next, the Zyxel Device divides up an interface's available bandwidth (bandwidth that is unbudgeted or unused by the policy routes) depending on how many policy routes require more bandwidth and on their priority levels. When only one policy route requires more bandwidth, the Zyxel Device gives the extra bandwidth to that policy route.

When multiple policy routes require more bandwidth, the Zyxel Device gives the highest priority policy routes the available bandwidth first (as much as they require, if there is enough available bandwidth), and then to lower priority policy routes if there is still bandwidth available. The Zyxel Device distributes the available bandwidth equally among policy routes with the same priority level.

# 11.5 Routing Protocols Overview

Routing protocols give the Zyxel Device routing information about the network from other routers. The Zyxel Device stores this routing information in the routing table it uses to make routing decisions. In turn, the Zyxel Device can also use routing protocols to propagate routing information to other routers.

Routing protocols are usually only used in networks using multiple routers like campuses or large enterprises.

- Use the RIP screen (see Section 11.6 on page 401) to configure the Zyxel Device to use RIP to receive and/or send routing information.
- Use the OSPF screen (see Section 11.7 on page 403) to configure general OSPF settings and manage OSPF areas.
- Use the OSPF Area Add/Edit screen (see Section 11.7.2 on page 407) to create or edit an OSPF area.
- Use the BGP screen (see Section 11.8 on page 410) to configure eBGP (exterior Border Gate Protocol).

#### 11.5.1 What You Need to Know

The Zyxel Device supports two standards, RIP and OSPF, for routing protocols. RIP and OSPF are compared here and discussed further in the rest of the chapter.

Table 136 RIP vs. OSPF

|              | RIP                           | OSPF                                                               |
|--------------|-------------------------------|--------------------------------------------------------------------|
| Network Size | Small (with up to 15 routers) | Large                                                              |
| Metric       | Hop count                     | Bandwidth, hop count, throughput, round trip time and reliability. |
| Convergence  | Slow                          | Fast                                                               |

# 11.6 The RIP Screen

RIP (Routing Information Protocol, RFC 1058 and RFC 1389) allows a device to exchange routing information with other routers. RIP is a vector-space routing protocol, and, like most such protocols, it uses hop count to decide which route is the shortest. Unfortunately, it also broadcasts its routes asynchronously to the network and converges slowly. Therefore, RIP is more suitable for small networks (up to 15 routers).

- In the Zyxel Device, you can configure two sets of RIP settings before you can use it in an interface.
- First, the **Authentication** field specifies how to verify that the routing information that is received is the same routing information that is sent.
- Second, the Zyxel Device can also **redistribute** routing information from non-RIP networks, specifically OSPF networks and static routes, to the RIP network. Costs might be calculated differently, however, so you use the **Metric** field to specify the cost in RIP terms.
- RIP uses UDP port 520.

Use the RIP screen to specify the authentication method and maintain the policies for redistribution.

Click Configuration > Network > Routing > RIP to open the following screen.

Figure 287 Configuration > Network > Routing > RIP

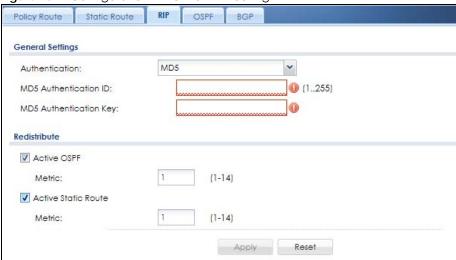

Table 137 Configuration > Network > Routing Protocol > RIP

| LABEL                      | DESCRIPTION                                                                                                    |
|----------------------------|----------------------------------------------------------------------------------------------------|
| Authentication             | The transmitting and receiving routers must have the same key.                                                                                                    |
|                            | For RIP, authentication is not available in RIP version 1. In RIP version 2, you can only select one authentication type for all interfaces.                                                                                                    |
| Authentication             | Select the authentication method used in the RIP network. This authentication protects the integrity, but not the confidentiality, of routing updates.                                                                                                    |
|                            | <ul> <li>None uses no authentication.</li> <li>Text uses a plain text password that is sent over the network (not very secure).</li> <li>MD5 uses an MD5 password and authentication ID (most secure).</li> </ul>                                                                                                    |
| Text Authentication<br>Key | This field is available if the <b>Authentication</b> is <b>Text</b> . Type the password for text authentication. The key can consist of alphanumeric characters and the underscore, and it can be up to 16 characters long.                                                                                                    |
| MD5<br>Authentication ID   | This field is available if the <b>Authentication</b> is <b>MD5</b> . Type the ID for MD5 authentication. The ID can be between 1 and 255.                                                                                                    |
| MD5<br>Authentication Key  | This field is available if the <b>Authentication</b> is <b>MD5</b> . Type the password for MD5 authentication. The password can consist of alphanumeric characters and the underscore, and it can be up to 16 characters long.                                                                                                    |
| Redistribute               |                                                                                                    |
| Active OSPF                | Select this to use RIP to advertise routes that were learned through OSPF.                                                                                                    |
| Metric                     | Type the cost for routes provided by OSPF. The metric represents the "cost" of transmission for routing purposes. RIP routing uses hop count as the measurement of cost, with 1 usually used for directly connected networks. The number does not have to be precise, but it must be between 0 and 16. In practice, 2 or 3 is usually used.                           |
| Active Static Route        | Select this to use RIP to advertise routes that were learned through the static route configuration.                                                                                                    |
| Metric                     | Type the cost for routes provided by the static route configuration. The metric represents the "cost" of transmission for routing purposes. RIP routing uses hop count as the measurement of cost, with 1 usually used for directly connected networks. The number does not have to be precise, but it must be between 0 and 16. In practice, 2 or 3 is usually used. |

Table 137 Configuration > Network > Routing Protocol > RIP (continued)

| LABEL | DESCRIPTION                                                        |
|-------|--------------------------------------------------------------------|
| Apply | Click this button to save your changes to the Zyxel Device.        |
| Reset | Click this button to return the screen to its last-saved settings. |

# 11.7 The OSPF Screen

OSPF (Open Shortest Path First, RFC 2328) is a link-state protocol designed to distribute routing information within a group of networks, called an Autonomous System (AS). OSPF offers some advantages over vector-space routing protocols like RIP.

- OSPF supports variable-length subnet masks, which can be set up to use available IP addresses more efficiently.
- OSPF filters and summarizes routing information, which reduces the size of routing tables throughout the network.
- OSPF responds to changes in the network, such as the loss of a router, more quickly.
- OSPF considers several factors, including bandwidth, hop count, throughput, round trip time, and reliability, when it calculates the shortest path.
- OSPF converges more quickly than RIP.

Naturally, OSPF is also more complicated than RIP, so OSPF is usually more suitable for large networks.

OSPF uses IP protocol 89.

#### **OSPF Areas**

An OSPF Autonomous System (AS) is divided into one or more areas. Each area represents a group of adjacent networks and is identified by a 32-bit ID. In OSPF, this number may be expressed as an integer or as an IP address.

There are several types of areas.

- The backbone is the transit area that routes packets between other areas. All other areas are connected to the backbone.
- A normal area is a group of adjacent networks. A normal area has routing information about the OSPF AS, any networks outside the OSPF AS to which it is directly connected, and any networks outside the OSPF AS that provide routing information to any grea in the OSPF AS.
- A stub area has routing information about the OSPF AS. It does not have any routing information about any networks outside the OSPF AS, including networks to which it is directly connected. It relies on a default route to send information outside the OSPF AS.
- A Not So Stubby Area (NSSA, RFC 1587) has routing information about the OSPF AS and networks
  outside the OSPF AS to which the NSSA is directly connected. It does not have any routing information
  about other networks outside the OSPF AS.

Each type of area is illustrated in the following figure.

Figure 288 OSPF: Types of Areas

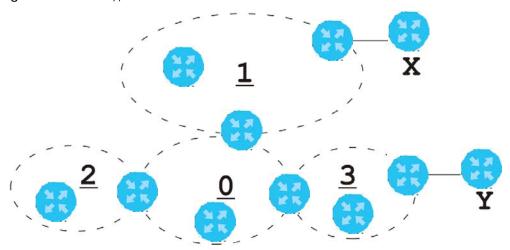

This OSPF AS consists of four areas, areas 0-3. Area 0 is always the backbone. In this example, areas 1, 2, and 3 are all connected to it. Area 1 is a normal area. It has routing information about the OSPF AS and networks X and Y. Area 2 is a stub area. It has routing information about the OSPF AS, but it depends on a default route to send information to networks X and Y. Area 3 is a NSSA. It has routing information about the OSPF AS and network Y but not about network X.

#### **OSPF Routers**

Every router in the same area has the same routing information. They do this by exchanging Hello messages to confirm which neighbor (layer-3) devices exist, and then they exchange database descriptions (DDs) to create a synchronized link-state database. The link-state database contains records of router IDs, their associated links and path costs. The link-state database is then constantly updated through Link State Advertisements (LSA). Each router uses the link state database and the Dijkstra algorithm to compute the least cost paths to network destinations.

Like areas, each router has a unique 32-bit ID in the OSPF AS, and there are several types of routers. Each type is really just a different role, and it is possible for one router to play multiple roles at one time.

- An internal router (IR) only exchanges routing information with other routers in the same area.
- An Area Border Router (ABR) connects two or more areas. It is a member of all the areas to which it is connected, and it filters, summarizes, and exchanges routing information between them.
- An Autonomous System Boundary Router (ASBR) exchanges routing information with routers in networks outside the OSPF AS. This is called redistribution in OSPF.

Table 138 OSPF: Redistribution from Other Sources to Each Type of Area

| SOURCE \ TYPE OF AREA | NORMAL | NSSA | STUB |
|-----------------------|--------|------|------|
| Static routes         | Yes    | Yes  | No   |
| RIP                   | Yes    | Yes  | Yes  |

• A backbone router (BR) has at least one interface with area 0. By default, every router in area 0 is a backbone router, and so is every ABR.

Each type of router is illustrated in the following example.

Figure 289 OSPF: Types of Routers

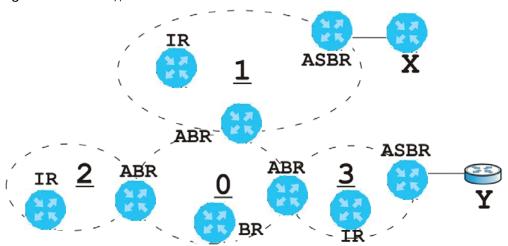

In order to reduce the amount of traffic between routers, a group of routers that are directly connected to each other selects a designated router (DR) and a backup designated router (BDR). All of the routers only exchange information with the DR and the BDR, instead of exchanging information with all of the other routers in the group. The DR and BDR are selected by priority; if two routers have the same priority, the highest router ID is used.

The DR and BDR are selected in each group of routers that are directly connected to each other. If a router is directly connected to several groups, it might be a DR in one group, a BDR in another group, and neither in a third group all at the same time.

#### Virtual Links

In some OSPF AS, it is not possible for an area to be directly connected to the backbone. In this case, you can create a virtual link through an intermediate area to logically connect the area to the backbone. This is illustrated in the following example.

Figure 290 OSPF: Virtual Link

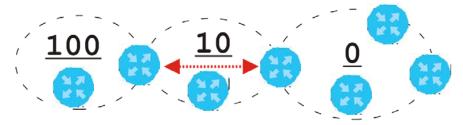

In this example, area 100 does not have a direct connection to the backbone. As a result, you should set up a virtual link on both ABR in area 10. The virtual link becomes the connection between area 100 and the backbone.

You cannot create a virtual link to a router in a different area.

#### **OSPF** Configuration

Follow these steps when you configure OSPF on the Zyxel Device.

- 1 Enable OSPF.
- 2 Set up the OSPF areas.
- 3 Configure the appropriate interfaces. See Section 10.4.1 on page 294.
- 4 Set up virtual links, as needed.

# 11.7.1 Configuring the OSPF Screen

Use the first OSPF screen to specify the OSPF router the Zyxel Device uses in the OSPF AS and maintain the policies for redistribution. In addition, it provides a summary of OSPF areas, allows you to remove them, and opens the **OSPF Add/Edit** screen to add or edit them.

Click Configuration > Network > Routing > OSPF to open the following screen.

Figure 291 Configuration > Network > Routing > OSPF

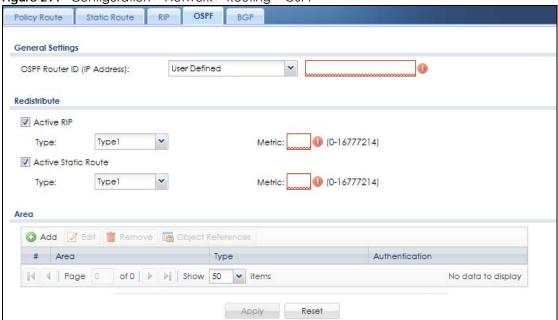

The following table describes the labels in this screen. See Section 11.7.2 on page 407 for more information as well.

Table 139 Configuration > Network > Routing Protocol > OSPF

| LABEL          | DESCRIPTION                                                                                                    |  |
|----------------|----------------------------------------------------------------------------------------------------|--|
| OSPF Router ID | Select the 32-bit ID the Zyxel Device uses in the OSPF AS.                                                                                                    |  |
|                | Default - the first available interface IP address is the Zyxel Device's ID.                                                                                                    |  |
|                | <b>User Defined</b> - enter the ID (in IP address format) in the field that appears when you select <b>User Define</b> .                                                             |  |
| Redistribute   |                                                                                                    |  |
| Active RIP     | Select this to advertise routes that were learned from RIP. The Zyxel Device advertises routes learned from RIP to <b>Normal</b> and <b>NSSA</b> areas but not to <b>Stub</b> areas. |  |

Table 139 Configuration > Network > Routing Protocol > OSPF (continued)

| LABEL               | DESCRIPTION                                                                                                    |
|---------------------|----------------------------------------------------------------------------------------------------|
| Туре                | Select how OSPF calculates the cost associated with routing information from RIP. Choices are: Type 1 and Type 2.                                                                                                    |
|                     | Type 1 - cost = OSPF AS cost + external cost (Metric)                                                                                                    |
|                     | Type 2 - cost = external cost (Metric); the OSPF AS cost is ignored.                                                                                                    |
| Metric              | Type the external cost for routes provided by RIP. The metric represents the "cost" of transmission for routing purposes. The way this is used depends on the <b>Type</b> field. This value is usually the average cost in the OSPF AS, and it can be between 1 and 16777214.           |
| Active Static Route | Select this to advertise routes that were learned from static routes. The Zyxel Device advertises routes learned from static routes to all types of areas.                                                                                                    |
| Туре                | Select how OSPF calculates the cost associated with routing information from static routes. Choices are: Type 1 and Type 2.                                                                                                    |
|                     | Type 1 - cost = OSPF AS cost + external cost (Metric)                                                                                                    |
|                     | Type 2 - cost = external cost (Metric); the OSPF AS cost is ignored.                                                                                                    |
| Metric              | Type the external cost for routes provided by static routes. The metric represents the "cost" of transmission for routing purposes. The way this is used depends on the <b>Type</b> field. This value is usually the average cost in the OSPF AS, and it can be between 1 and 16777214. |
| Area                | This section displays information about OSPF areas in the Zyxel Device.                                                                                                    |
| Add                 | Click this to create a new OSPF area.                                                                                                    |
| Edit                | Double-click an entry or select it and click <b>Edit</b> to open a screen where you can modify the entry's settings.                                                                                                    |
| Remove              | To remove an entry, select it and click <b>Remove</b> . The Zyxel Device confirms you want to remove it before doing so.                                                                                                    |
| #                   | This field is a sequential value, and it is not associated with a specific area.                                                                                                    |
| Area                | This field displays the 32-bit ID for each area in IP address format.                                                                                                    |
| Туре                | This field displays the type of area. This type is different from the <b>Type</b> field above.                                                                                                    |
| Authentication      | This field displays the default authentication method in the area.                                                                                                    |
| Apply               | Click this button to save your changes to the Zyxel Device.                                                                                                    |
| Reset               | Click this button to return the screen to its last-saved settings.                                                                                                    |

# 11.7.2 OSPF Area Add/Edit Screen

The OSPF Area Add/Edit screen allows you to create a new area or edit an existing one. To access this screen, go to the OSPF summary screen (see Section 11.7 on page 403), and click either the Add icon or an Edit icon.

O Add Area Area Setting Area ID: 0 Normal Type: ~ Authentication: MD5 MD5 Authentication ID: (1-255) MD5 Authentication Key: **Virtual Link** Add Edit Remove # Peer Router ID Authentication 1.4.5.8 No data to display Page 1 of 1 | Show 50 v items Cancel

Figure 292 Configuration > Network > Routing > OSPF > Add

Table 140 Configuration > Network > Routing > OSPF > Add

| LABEL                      | DESCRIPTION                                                                                                    |
|----------------------------|----------------------------------------------------------------------------------------------------|
| Area ID                    | Type the unique, 32-bit identifier for the area in IP address format.                                                                                                    |
| Туре                       | Select the type of OSPF area.                                                                                                    |
|                            | <b>Normal</b> - This area is a normal area. It has routing information about the OSPF AS and about networks outside the OSPF AS.                                                                                                    |
|                            | <b>Stub</b> - This area is an stub area. It has routing information about the OSPF AS but not about networks outside the OSPF AS. It depends on a default route to send information outside the OSPF AS.                                                                                                    |
|                            | NSSA - This area is a Not So Stubby Area (NSSA), per RFC 1587. It has routing information about the OSPF AS and networks that are outside the OSPF AS and are directly connected to the NSSA. It does not have information about other networks outside the OSPF AS.                                                                        |
| Authentication             | Select the default authentication method used in the area. This authentication protects the integrity, but not the confidentiality, of routing updates.                                                                                                    |
|                            | None uses no authentication.                                                                                                    |
|                            | Text uses a plain text password that is sent over the network (not very secure).                                                                                                    |
|                            | MD5 uses an MD5 password and authentication ID (most secure).                                                                                                    |
| Text Authentication<br>Key | This field is available if the <b>Authentication</b> is <b>Text</b> . Type the password for text authentication. The key can consist of alphanumeric characters and the underscore, and it can be up to 16 characters long.                                                                                                    |
| MD5 Authentication<br>ID   | This field is available if the <b>Authentication</b> is <b>MD5</b> . Type the default ID for MD5 authentication in the area. The ID can be between 1 and 255.                                                                                                    |
| MD5 Authentication<br>Key  | This field is available if the <b>Authentication</b> is <b>MD5</b> . Type the default password for MD5 authentication in the area. The password can consist of alphanumeric characters and the underscore, and it can be up to 16 characters long.                                                                                          |
| Virtual Link               | This section is displayed if the <b>Type</b> is <b>Normal</b> . Create a virtual link if you want to connect a different area (that does not have a direct connection to the backbone) to the backbone. You should set up the virtual link on the ABR that is connected to the other area and on the ABR that is connected to the backbone. |
| Add                        | Click this to create a new virtual link.                                                                                                    |

Table 140 Configuration > Network > Routing > OSPF > Add (continued)

| LABEL          | DESCRIPTION                                                                                                    |
|----------------|----------------------------------------------------------------------------------------------------|
| Edit           | Double-click an entry or select it and click <b>Edit</b> to open a screen where you can modify the entry's settings.                                                                                                    |
| Remove         | To remove an entry, select it and click <b>Remove</b> . The Zyxel Device confirms you want to remove it before doing so.                                                                                                    |
| #              | This field is a sequential value, and it is not associated with a specific area.                                                                                                    |
| Peer Router ID | This is the 32-bit ID (in IP address format) of the other ABR in the virtual link.                                                                                                    |
| Authentication | This is the authentication method the virtual link uses. This authentication protects the integrity, but not the confidentiality, of routing updates.                                                                                                    |
|                | For OSPF, the Zyxel Device supports a default authentication type by area. If you want to use this default in an interface or virtual link, you set the associated Authentication Type field to <b>Same as Area</b> . As a result, you only have to update the authentication information for the area to update the authentication type used by these interfaces and virtual links. Alternatively, you can override the default in any interface or virtual link by selecting a specific authentication method. Please see the respective interface sections for more information. |
|                | None uses no authentication.                                                                                                    |
|                | Text uses a plain text password that is sent over the network (not very secure). Hover your cursor over this label to display the password.                                                                                                    |
|                | MD5 uses an MD5 password and authentication ID (most secure). Hover your cursor over this label to display the authentication ID and key.                                                                                                    |
|                | Same as Area has the virtual link also use the Authentication settings above.                                                                                                    |
| OK             | Click <b>OK</b> to save your changes back to the Zyxel Device.                                                                                                    |
| Cancel         | Click Cancel to exit this screen without saving.                                                                                                    |

#### 11.7.3 Virtual Link Add/Edit Screen

The Virtual Link Add/Edit screen allows you to create a new virtual link or edit an existing one. When the OSPF add or edit screen (see Section 11.7.2 on page 407) has the Type set to Normal, a Virtual Link table displays. Click either the Add icon or an entry and the Edit icon to display a screen like the following.

Figure 293 Configuration > Network > Routing > OSPF > Add > Add

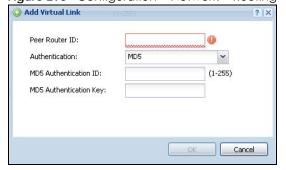

The following table describes the labels in this screen.

Table 141 Configuration > Network > Routing > OSPF > Add > Add

| LABEL                      | DESCRIPTION                                                                                                    |
|----------------------------|----------------------------------------------------------------------------------------------------|
| Peer Router ID             | Enter the 32-bit ID (in IP address format) of the other ABR in the virtual link.                                                                                                    |
| Authentication             | Select the authentication method the virtual link uses. This authentication protects the integrity, but not the confidentiality, of routing updates.                                                                                                    |
|                            | For OSPF, the Zyxel Device supports a default authentication type by area. If you want to use this default in an interface or virtual link, you set the associated Authentication Type field to <b>Same as Area</b> . As a result, you only have to update the authentication information for the area to update the authentication type used by these interfaces and virtual links. Alternatively, you can override the default in any interface or virtual link by selecting a specific authentication method. Please see the respective interface sections for more information. |
|                            | None uses no authentication.                                                                                                    |
|                            | Text uses a plain text password that is sent over the network (not very secure).                                                                                                    |
|                            | MD5 uses an MD5 password and authentication ID (most secure).                                                                                                    |
|                            | Same as Area has the virtual link also use the Authentication settings above.                                                                                                    |
| Text Authentication<br>Key | This field is available if the <b>Authentication</b> is <b>Text</b> . Type the password for text authentication. The key can consist of alphanumeric characters and the underscore, and it can be up to 16 characters long.                                                                                                    |
| MD5 Authentication ID      | This field is available if the <b>Authentication</b> is <b>MD5</b> . Type the default ID for MD5 authentication in the area. The ID can be between 1 and 255.                                                                                                    |
| MD5 Authentication<br>Key  | This field is available if the <b>Authentication</b> is <b>MD5</b> . Type the default password for MD5 authentication in the area. The password can consist of alphanumeric characters and the underscore, and it can be up to 16 characters long.                                                                                                    |
| OK                         | Click <b>OK</b> to save your changes back to the Zyxel Device.                                                                                                    |
| Cancel                     | Click Cancel to exit this screen without saving.                                                                                                    |

# 11.8 BGP (Border Gateway Protocol)

The Zyxel Device supports eBGP (exterior Border Gate Protocol) to route IPv4 traffic between routers in different Autonomous Systems (AS). An AS number is a number from 1 to 4294967295), that identifies an autonomous system. 4200000000 – 4294967294 are private AS numbers.

See Section 11.7 on page 403 for more information on autonomous systems.

Figure 294 eBGP Concept

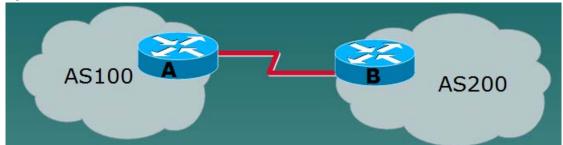

# 11.8.1 Allow BGP Packets to Enter the Zyxel Device

You must first allow BGP packets to enter the Zyxel Device from the WAN.

- 1 Go to Configuration > Object > Service > Service Group
- 2 Select the Default\_Allow\_WAN\_To\_ZyWALL rule and click Edit.
- 3 Move BGP from Available to Member.
- 4 Click OK.

Figure 295 Allow BGP to the Zyxel Device

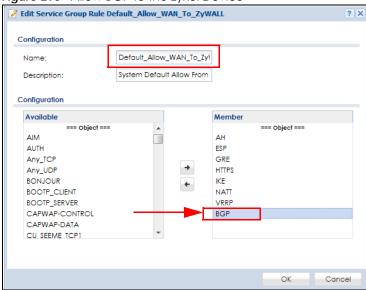

# 11.8.2 Configuring the BGP Screen

Use this screen to configure BGP information about the Zyxel Device and its peer BGP routers.

Click Configuration > Network > Routing > BGP to open the following screen.

Figure 296 Configuration > Network > Routing > BGP

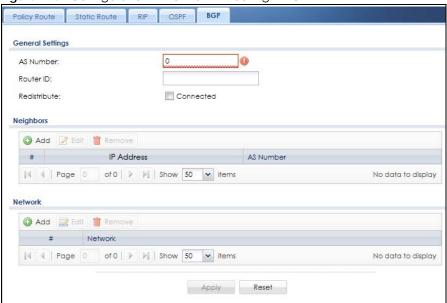

Table 142 Configuration > Network > Routing Protocol > BGP

| LABEL        | DESCRIPTION                                                                                                    |
|--------------|----------------------------------------------------------------------------------------------------|
| AS Number    | Type a number from 1 to 4294967295 in this field.                                                                                            |
|              | Note: The Zyxel Device can only belong to one AS at a time.                                                                                  |
| Router ID    | Type the IP address of the interface on the Zyxel Device. This field is optional.                                                            |
| Redistribute | Select <b>Connected</b> to redistribute routes of directly attached devices to the Zyxel Device into the BGP Routing Information Base (RIB). |
| Neighbors    | This section displays information about peer BGP routers in neighboring AS'.                                                                 |
|              | Note: The maximum number of neighboring BGP routers supported by the Zyxel Device is 5.                                                      |
| Add          | Click this to configure BGP criteria for a new peer BGP router.                                                                              |
| Edit         | Double-click an entry or select it and click <b>Edit</b> to open a screen where you can modify the entry's settings.                         |
| Remove       | To remove an entry, select it and click <b>Remove</b> . The Zyxel Device confirms you want to remove it before doing so.                     |
| #            | This field is a sequential value, and it is not associated with a specific area.                                                             |
| IP Address   | This displays the IPv4 address of the peer BGP router in a neighboring AS.                                                                   |
| AS Number    | This displays the AS Number of the peer BGP router in a neighboring AS.                                                                      |
| Network      | Use this section to add routes that will be announced to all BGP neighbors.                                                                  |
|              | Note: You may configure up to 16 network routes.                                                                                             |
| Add          | Click this to configure network information for a new route.                                                                                 |
| Edit         | Double-click an entry or select it and click <b>Edit</b> to open a screen where you can modify the entry's settings.                         |
| Remove       | To remove an entry, select it and click <b>Remove</b> . The Zyxel Device confirms you want to remove it before doing so.                     |
| #            | This field is a sequential value, and it is not associated with a specific area.                                                             |

Table 142 Configuration > Network > Routing Protocol > BGP (continued)

| LABEL   | DESCRIPTION                                                                             |  |
|---------|-----------------------------------------------------------------------------------------|--|
| Network | This displays the IP address and the number of subnet mask bits for the peer BGP route. |  |
| Apply   | Click this button to save your changes to the Zyxel Device.                             |  |
| Reset   | Click this button to return the screen to its last-saved settings.                      |  |

# 11.8.3 The BGP Neighbors Screen

Use this screen to configure BGP information about a peer BGP router.

Click Configuration > Network > Routing > BGP > Add Neighbors to open the following screen.

Figure 297 Configuration > Network > Routing > BGP > Add Neighbors

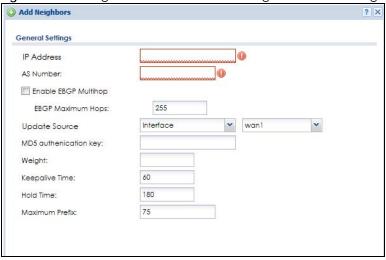

Table 143 Configuration > Network > Routing Protocol > BGP

| LABEL                  | DESCRIPTION                                                                                                    |  |
|------------------------|----------------------------------------------------------------------------------------------------|--|
| IP Address             | Type the IP address of the interface on the peer BGP router.                                                                                                    |  |
| AS Number              | Type a number from 1 to 4294967295 in this field. Get the number from your service provider.                                                                                                    |  |
| Enable EBGP Multihop   | Select this to allow the Zyxel Device to attempt BGP connections to external peers on indirectly connected networks. eBGP neighbors must also perform multihop. Multihop is not established if the only route to the multihop peer is a default route. This avoids loop formation. |  |
| EBGP Maximum<br>Hops   | Enter a maximum hop count from <1-255>. The default is 255.                                                                                                    |  |
| Update Source          | Use this to allow BGP sessions use the selected interface for TCP connections.  Choose Gateway and then enter the gateway IP address Choose Interface and then select a Zyxel Device interface. Choose None to use the closest interface.                                          |  |
| MDS authentication key | Type the default password for MD5 authentication of communication between the Zyxel Device and the peer BGP router. The password can consist of alphanumeric characters and the underscore, and it can be up to 16 characters long.                                                |  |
| Weight                 | Specify a weight value for all routes learned from this peer BGP router in the specified network. The route with the highest weight gets preference.                                                                                                    |  |

Table 143 Configuration > Network > Routing Protocol > BGP (continued)

| LABEL          | DESCRIPTION                                                                                                    |
|----------------|----------------------------------------------------------------------------------------------------|
| Keepalive Time | Keepalive messages are sent by the Zyxel Device to a peer BGP router to inform it that the BGP connection between the two is still active. The <b>Keepalive Time</b> is the interval between each Keepalive message sent by the Zyxel Device. We recommend <b>Keepalive Time</b> is 1/3 of the <b>Hold Time</b> time.                                                                                                    |
| Hold Time      | This is the maximum time the Zyxel Device waits to receive a Keepalive message from a peer BGP router before it declares that the peer BGP router is dead. <b>Hold Time</b> must be greater than the <b>Keepalive Time</b> .                                                                                                    |
| Maximum Prefix | A prefix is a network address (IP/subnet mask) that a BGP router can reach and that it shares with its neighbors. Set the maximum number, from 1 to 4294967295, of prefixes that can be received from a neighbor. This limits the number of prefixes that the Zyxel Device is allowed to receive from a neighbor. If extra prefixes are received, the Zyxel Device ends the connection with the peer BGP router. You need to edit the peer BGP router configuration to bring the connection back. |
| OK             | Click <b>OK</b> to save your changes back to the Zyxel Device.                                                                                                    |
| Cancel         | Click <b>Cancel</b> to exit this screen without saving.                                                                                                    |

#### 11.8.4 Example Scenario

This is an example scenario for using BGP on the Zyxel Device. See also Section 29.2 on page 578 for information on configuring an IPSec tunnel to an Amazon VPC (Virtual Private Cloud).

#### 11.8.4.1 Scenario: CE - PE (MLPS)

In this scenario, you want to transmit BGP packets from a **CE** router (Zyxel Device) to a peer BGP **PE** router in an **MPLS** network.

- CE: The Zyxel Device is the customer edge router located on the customer premises and connects to a PE router in the service provider MPLS network.
- PE: The provider edge router is located at the edge of the service provider MPLS network.
- MPLS: Multi Protocol Label Switching (MPLS) forwards data from one network node to the next based on path labels rather than network addresses.

Figure 298 Scenario 1: CE Router - to - MPLS

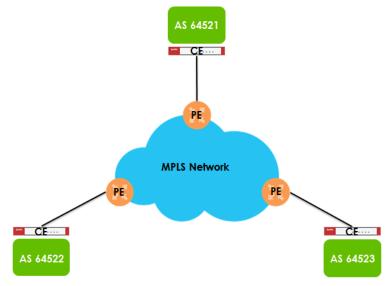

#### 11.8.4.2 CE - PE Configuration Process

The process for configuring BGP in this scenario is:

- 1 Configure the AS number for BGP on the Zyxel Device (CE) in Configuration > Network > Routing > BGP.
  - Note: The Zyxel Device can only belong to one AS at a time.
- 2 Configure the AS number and BGP criteria of the peer BGP routers (PE) in the neighboring AS in Configuration > Network > Routing > BGP > Add Neighbors.
  - Note: The maximum number of neighboring BGP routers supported by the Zyxel Device is 5.
- 3 Configure the network for BGP routes in the neighboring AS.
  - Note: You may configure up to 16 network routes.

# CHAPTER 12 DDNS

# 12.1 DDNS Overview

Dynamic DNS (DDNS) services let you use a domain name with a dynamic IP address.

# 12.1.1 What You Can Do in this Chapter

- Use the DDNS screen (see Section 12.2 on page 417) to view a list of the configured DDNS domain names and their details.
- Use the **DDNS Add/Edit** screen (see Section 12.2.1 on page 418) to add a domain name to the Zyxel Device or to edit the configuration of an existing domain name.

#### 12.1.2 What You Need to Know

DNS maps a domain name to a corresponding IP address and vice versa. Similarly, Dynamic DNS (DDNS) maps a domain name to a dynamic IP address. As a result, anyone can use the domain name to contact you (in NetMeeting, CU-SeeMe, etc.) or to access your FTP server or Web site, regardless of the current (dynamic) IP address.

Note: You must have a public WAN IP address to use Dynamic DNS.

You must set up a dynamic DNS account with a supported DNS service provider before you can use Dynamic DNS services with the Zyxel Device. When registration is complete, the DNS service provider gives you a password or key. At the time of writing, the Zyxel Device supports the following DNS service providers. See the listed websites for details about the DNS services offered by each.

Table 144 DDNS Service Providers

| PROVIDER    | SERVICE TYPES SUPPORTED                 | WEBSITE        |
|-------------|-----------------------------------------|----------------|
| DynDNS      | Dynamic DNS, Static DNS, and Custom DNS | www.dyndns.com |
| Dynu        | Basic, Premium                          | www.dynu.com   |
| No-IP       | No-IP                                   | www.no-ip.com  |
| Peanut Hull | Peanut Hull                             | www.oray.cn    |
| 3322        | 3322 Dynamic DNS, 3322 Static DNS       | www.3322.org   |
| Selfhost    | Selfhost                                | selfhost.de    |

Note: Record your DDNS account's user name, password, and domain name to use to configure the Zyxel Device.

After you configure the Zyxel Device, it automatically sends updated IP addresses to the DDNS service provider, which helps redirect traffic accordingly.

# 12.2 The DDNS Screen

The **DDNS** screen provides a summary of all DDNS domain names and their configuration. In addition, this screen allows you to add new domain names, edit the configuration for existing domain names, and delete domain names. Click **Configuration > Network > DDNS** to open the following screen.

Figure 299 Configuration > Network > DDNS

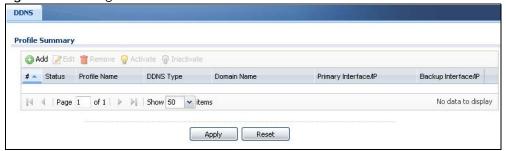

Table 145 Configuration > Network > DDNS

| LABEL                | DESCRIPTION                                                                                                    |  |
|----------------------|----------------------------------------------------------------------------------------------------|--|
| Add                  | Click this to create a new entry.                                                                                                    |  |
| Edit                 | Double-click an entry or select it and click <b>Edit</b> to open a screen where you can modify the entry's settings.                                                                                                    |  |
| Remove               | To remove an entry, select it and click <b>Remove</b> . The Zyxel Device confirms you want to remove it before doing so.                                                                                                    |  |
| Activate             | To turn on an entry, select it and click <b>Activate</b> .                                                                                                    |  |
| Inactivate           | To turn off an entry, select it and click <b>Inactivate</b> .                                                                                                    |  |
| #                    | This is the number of an individual DDNS profile.                                                                                                    |  |
| Status               | This icon is lit when the entry is active and dimmed when the entry is inactive.                                                                                                    |  |
| Profile Name         | This field displays the descriptive profile name for this entry.                                                                                                    |  |
| DDNS Type            | This field displays which DDNS service you are using.                                                                                                    |  |
| Domain Name          | This field displays each domain name the Zyxel Device can route.                                                                                                    |  |
| Primary Interface/IP | This field displays the interface to use for updating the IP address mapped to the domain name followed by how the Zyxel Device determines the IP address for the domain name.                                                                                                    |  |
|                      | from interface - The IP address comes from the specified interface.                                                                                                    |  |
|                      | auto detected -The DDNS server checks the source IP address of the packets from the Zyxel Device for the IP address to use for the domain name.                                                                                                    |  |
|                      | custom - The IP address is static.                                                                                                    |  |
| Backup Interface/IP  | This field displays the alternate interface to use for updating the IP address mapped to the domain name followed by how the Zyxel Device determines the IP address for the domain name. The Zyxel Device uses the backup interface and IP address when the primary interface is disabled, its link is down or its connectivity check fails. |  |
|                      | from interface - The IP address comes from the specified interface.                                                                                                    |  |
|                      | auto detected -The DDNS server checks the source IP address of the packets from the Zyxel Device for the IP address to use for the domain name.                                                                                                    |  |
|                      | custom - The IP address is static.                                                                                                    |  |

Table 145 Configuration > Network > DDNS (continued)

| LABEL | DESCRIPTION                                                        |
|-------|--------------------------------------------------------------------|
| Apply | Click this button to save your changes to the Zyxel Device.        |
| Reset | Click this button to return the screen to its last-saved settings. |

# 12.2.1 The Dynamic DNS Add/Edit Screen

The **DDNS Add/Edit** screen allows you to add a domain name to the Zyxel Device or to edit the configuration of an existing domain name. Click **Configuration > Network > DDNS** and then an **Add** or **Edit** icon to open this screen.

Figure 300 Configuration > Network > DDNS > Add

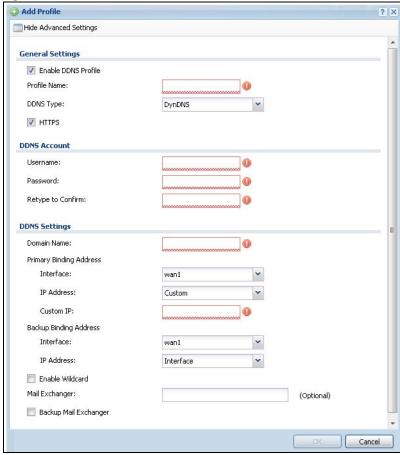

Add Profile ? X General Settings Enable DDNS Profile Profile Name: DDNS Type: User custom ✓ HTTPS DDNS Account Username: Password: Retype to Confirm: DDNS Settings Domain Name: Primary Binding Address Interface: wan1 Backup Binding Address Interface: wan1 \* DYNDNS Server: URL: Additional DDNS Options: Cancel

Figure 301 Configuration > Network > DDNS > Add - Custom

Table 146 Configuration > Network > DDNS > Add

| LABEL                                                 | DESCRIPTION                                                                                                    |
|-------------------------------------------------------|----------------------------------------------------------------------------------------------------|
| Show Advanced<br>Settings / Hide<br>Advanced Settings | Click this button to display a greater or lesser number of configuration fields.                                                                                                    |
| Enable DDNS Profile                                   | Select this check box to use this DDNS entry.                                                                                                    |
| Profile Name                                          | When you are adding a DDNS entry, type a descriptive name for this DDNS entry in the Zyxel Device. You may use 1-31 alphanumeric characters, underscores(_), or dashes (-), but the first character cannot be a number. This value is case-sensitive. |
|                                                       | This field is read-only when you are editing an entry.                                                                                                    |
| DDNS Type                                             | Select the type of DDNS service you are using.                                                                                                    |
|                                                       | Select <b>User custom</b> to create your own DDNS service and configure the <b>DYNDNS Server</b> , <b>URL</b> , and <b>Additional DDNS Options</b> fields below.                                                                                      |
| HTTPS                                                 | Select this to encrypt traffic using SSL (port 443), including traffic with username and password, to the DDNS server. Not all DDNS providers support this option.                                                                                    |
| Username                                              | Type the user name used when you registered your domain name. You can use up to 31 alphanumeric characters and the underscore. Spaces are not allowed.                                                                                                |
|                                                       | For a Dynu DDNS entry, this user name is the one you use for logging into the service, not the name recorded in your personal information in the Dynu website.                                                                                        |
| Password                                              | Type the password provided by the DDNS provider. You can use up to 64 alphanumeric characters and the underscore. Spaces are not allowed.                                                                                                    |
| Retype to Confirm                                     | Type the password again to confirm it.                                                                                                    |

Table 146 Configuration > Network > DDNS > Add (continued)

| LABEL                      | DESCRIPTION                                                                                                    |  |
|----------------------------|----------------------------------------------------------------------------------------------------|--|
| DDNS Settings              |                                                                                                    |  |
| Domain name                | Type the domain name you registered. You can use up to 255 characters.                                                                                                    |  |
| Primary Binding<br>Address | Use these fields to set how the Zyxel Device determines the IP address that is mapped to your domain name in the DDNS server. The Zyxel Device uses the <b>Backup Binding Address</b> if the interface specified by these settings is not available.                                                  |  |
| Interface                  | Select the interface to use for updating the IP address mapped to the domain name. Select <b>Any</b> to let the domain name be used with any interface.                                                                                                    |  |
| IP Address                 | The options available in this field vary by DDNS provider.                                                                                                    |  |
|                            | Interface -The Zyxel Device uses the IP address of the specified interface. This option appears when you select a specific interface in the <b>Primary Binding Address Interface</b> field.                                                                                                    |  |
|                            | <b>Auto</b> - If the interface has a dynamic IP address, the DDNS server checks the source IP address of the packets from the Zyxel Device for the IP address to use for the domain name. You may want to use this if there are one or more NAT routers between the Zyxel Device and the DDNS server. |  |
|                            | Note: The Zyxel Device may not determine the proper IP address if there is an HTTP proxy server between the Zyxel Device and the DDNS server.                                                                                                    |  |
|                            | <b>Custom</b> - If you have a static IP address, you can select this to use it for the domain name. The Zyxel Device still sends the static IP address to the DDNS server.                                                                                                    |  |
| Custom IP                  | This field is only available when the <b>IP Address</b> is <b>Custom</b> . Type the IP address to use for the domain name.                                                                                                    |  |
| Backup Binding<br>Address  | Use these fields to set an alternate interface to map the domain name to when the interface specified by the <b>Primary Binding Interface</b> settings is not available.                                                                                                    |  |
| Interface                  | Select the interface to use for updating the IP address mapped to the domain name.  Select <b>Any</b> to let the domain name be used with any interface. Select <b>None</b> to not use a backup address.                                                                                              |  |
| IP Address                 | The options available in this field vary by DDNS provider.                                                                                                    |  |
|                            | Interface -The Zyxel Device uses the IP address of the specified interface. This option appears when you select a specific interface in the Backup Binding Address Interface field.                                                                                                    |  |
|                            | <b>Auto</b> -The DDNS server checks the source IP address of the packets from the Zyxel Device for the IP address to use for the domain name. You may want to use this if there are one or more NAT routers between the Zyxel Device and the DDNS server.                                             |  |
|                            | Note: The Zyxel Device may not determine the proper IP address if there is an HTTP proxy server between the Zyxel Device and the DDNS server.                                                                                                    |  |
|                            | <b>Custom</b> - If you have a static IP address, you can select this to use it for the domain name. The Zyxel Device still sends the static IP address to the DDNS server.                                                                                                    |  |
| Custom IP                  | This field is only available when the <b>IP Address</b> is <b>Custom</b> . Type the IP address to use for the domain name.                                                                                                    |  |
| Enable Wildcard            | This option is only available with a DynDNS account.                                                                                                    |  |
|                            | Enable the wildcard feature to alias subdomains to be aliased to the same IP address as your (dynamic) domain name. This feature is useful if you want to be able to use, for example, www.yourhost.dyndns.org and still reach your hostname.                                                         |  |

Table 146 Configuration > Network > DDNS > Add (continued)

| LABEL                      | DESCRIPTION                                                                                                    |
|----------------------------|----------------------------------------------------------------------------------------------------|
| Mail Exchanger             | This option is only available with a DynDNS account.                                                                                                    |
|                            | DynDNS can route e-mail for your domain name to a mail server (called a mail exchanger). For example, DynDNS routes e-mail for john-doe@yourhost.dyndns.org to the host record specified as the mail exchanger.                                                                                                    |
|                            | If you are using this service, type the host record of your mail server here. Otherwise leave the field blank.                                                                                                    |
|                            | See www.dyndns.org for more information about mail exchangers.                                                                                                    |
| Backup Mail                | This option is only available with a DynDNS account.                                                                                                    |
| Exchanger                  | Select this check box if you are using DynDNS's backup service for e-mail. With this service, DynDNS holds onto your e-mail if your mail server is not available. Once your mail server is available again, the DynDNS server delivers the mail to you. See www.dyndns.org for more information about this service. |
| DYNDNS Server              | This field displays when you select <b>User custom</b> from the <b>DDNS Type</b> field above. Type the IP address of the server that will host the DDSN service.                                                                                                    |
| URL                        | This field displays when you select <b>User custom</b> from the <b>DDNS Type</b> field above. Type the URL that can be used to access the server that will host the DDSN service.                                                                                                    |
| Additional DDNS<br>Options | This field displays when you select <b>User custom</b> from the <b>DDNS Type</b> field above. These are the options supported at the time of writing:                                                                                                    |
|                            | <ul> <li>dyndns_system to specify the DYNDNS Server type - for example, dyndns@dyndns.org</li> <li>ip_server_name which should be the URL to get the server's public IP address - for example, http://myip.easylife.tw/</li> </ul>                                                                                  |
| OK                         | Click <b>OK</b> to save your changes back to the Zyxel Device.                                                                                                    |
| Cancel                     | Click Cancel to exit this screen without saving.                                                                                                    |

# CHAPTER 13 NAT

# 13.1 NAT Overview

NAT (Network Address Translation - NAT, RFC 1631) is the translation of the IP address of a host in a packet. For example, the source address of an outgoing packet, used within one network is changed to a different IP address known within another network. Use Network Address Translation (NAT) to make computers on a private network behind the Zyxel Device available outside the private network. If the Zyxel Device has only one public IP address, you can make the computers in the private network available by using ports to forward packets to the appropriate private IP address.

Suppose you want to assign ports 21-25 to one FTP, Telnet and SMTP server (**A** in the example), port 80 to another (**B** in the example) and assign a default server IP address of 192.168.1.35 to a third (**C** in the example). You assign the LAN IP addresses and the ISP assigns the WAN IP address. The NAT network appears as a single host on the Internet.

A = 192.168.1.33

B = 192.168.1.34

LAN

Internet

C = 192.168.1.35

D = 192.168.1.36

Figure 302 Multiple Servers Behind NAT Example

# 13.1.1 What You Can Do in this Chapter

Use the **NAT** screens (see Section 13.2 on page 423) to view and manage the list of NAT rules and see their configuration details. You can also create new NAT rules and edit or delete existing ones.

#### 13.1.2 What You Need to Know

NAT is also known as virtual server, port forwarding, or port translation.

#### **Well-known Ports**

Port numbers range from 0 to 65535, but only port numbers 0 to 1023 are reserved for privileged services and designated as well-known ports. The following list specifies the ports used by the server process as its contact ports. See **Configuration > Object > Service** (Section 43.8 on page 823) for more information about service objects.

- Well-known ports range from 0 to 1023.
- Registered ports range from 1024 to 49151.
- Dynamic ports (also called private ports) range from 49152 to 65535.

Table 147 Well-known Ports

| PORT | TCP/UDP | DESCRIPTION                                  |
|------|---------|----------------------------------------------|
| 1    | TCP     | TCP Port Service Multiplexer (TCPMUX)        |
| 20   | TCP     | FTP - Data                                   |
| 21   | TCP     | FTP - Control                                |
| 22   | TCP     | SSH Remote Login Protocol                    |
| 23   | TCP     | Telnet                                       |
| 25   | TCP     | Simple Mail Transfer Protocol (SMTP)         |
| 42   | UDP     | Host Name Server (Nameserv)                  |
| 43   | TCP     | Whols                                        |
| 53   | TCP/UDP | Domain Name System (DNS)                     |
| 67   | UDP     | BOOTP/DHCP server                            |
| 68   | UDP     | BOOTP/DHCP client                            |
| 69   | UDP     | Trivial File Transfer Protocol (TFTP)        |
| 79   | TCP     | Finger                                       |
| 80   | TCP     | НТТР                                         |
| 110  | TCP     | POP3                                         |
| 119  | TCP     | Newsgroup (NNTP)                             |
| 123  | UDP     | Network Time Protocol (NTP)                  |
| 135  | TCP/UDP | RPC Locator service                          |
| 137  | TCP/UDP | NetBIOS Name Service                         |
| 138  | UDP     | NetBIOS Datagram Service                     |
| 139  | TCP     | NetBIOS Datagram Service                     |
| 143  | TCP     | Interim Mail Access Protocol (IMAP)          |
| 161  | UDP     | SNMP                                         |
| 179  | TCP     | Border Gateway Protocol (BGP)                |
| 389  | TCP/UDP | Lightweight Directory Access Protocol (LDAP) |
| 443  | TCP     | HTTPS                                        |
| 445  | TCP     | Microsoft - DS                               |
| 636  | TCP     | LDAP over TLS/SSL (LDAPS)                    |
| 953  | TCP     | BIND DNS                                     |
| 990  | TCP     | FTP over TLS/SSL (FTPS)                      |
| 995  | TCP     | POP3 over TLS/SSL (POP3S)                    |

# 13.2 The NAT Screen

The **NAT** summary screen provides a summary of all NAT rules and their configuration. In addition, this screen allows you to create new NAT rules and edit and delete existing NAT rules. To access this screen,

login to the Web Configurator and click **Configuration > Network > NAT**. The following screen appears, providing a summary of the existing NAT rules.

Click on the icons to go to the OneSecurity website where there is guidance on configuration walkthroughs, troubleshooting, and other information.

Figure 303 Configuration > Network > NAT

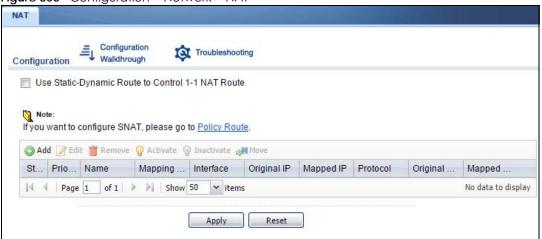

Table 148 Configuration > Network > NAT

| LABEL                                                   | DESCRIPTION                                                                                                    |
|---------------------------------------------------------|----------------------------------------------------------------------------------------------------|
| Use Static-Dynamic<br>Route to Control 1-1<br>NAT Route | If you are using <b>SiteToSite VPN</b> and <b>1-1 SNAT</b> , it's recommended that you select this checkbox. Otherwise, you'll need to create policy route rules for VPN and destination NAT traffic.              |
|                                                         | Note that the selection of this checkbox will change the priority of the routing flow (SiteToSite VPN, Static-Dynamic Route, and 1-1 SNAT). See Chapter 48 on page 982 for more information about the packet flow. |
| Add                                                     | Click this to create a new entry.                                                                                                    |
| Edit                                                    | Double-click an entry or select it and click <b>Edit</b> to open a screen where you can modify the entry's settings.                                                                                               |
| Remove                                                  | To remove an entry, select it and click <b>Remove</b> . The Zyxel Device confirms you want to remove it before doing so.                                                                                           |
| Activate                                                | To turn on an entry, select it and click <b>Activate</b> .                                                                                                    |
| Inactivate                                              | To turn off an entry, select it and click <b>Inactivate</b> .                                                                                                    |
| #                                                       | This field is a sequential value, and it is not associated with a specific entry.                                                                                                    |
| Status                                                  | This icon is lit when the entry is active and dimmed when the entry is inactive.                                                                                                    |
| Name                                                    | This field displays the name of the entry.                                                                                                    |
| Mapping Type                                            | This field displays what kind of NAT this entry performs: Virtual Server, 1:1 NAT, or Many 1:1 NAT.                                                                                                    |
| Interface                                               | This field displays the interface on which packets for the NAT entry are received.                                                                                                    |
| External IP                                             | This field displays the external destination IP address (or address object) of traffic that matches this NAT entry. It displays <b>any</b> if there is no restriction on the external destination IP address.      |
| Internal IP                                             | This field displays the new destination IP address for the packet.                                                                                                    |
| Protocol                                                | This field displays the service used by the packets for this NAT entry. It displays <b>any</b> if there is no restriction on the services.                                                                         |

Table 148 Configuration > Network > NAT (continued)

| LABEL         | DESCRIPTION                                                                                                    |
|---------------|----------------------------------------------------------------------------------------------------|
| External Port | This field displays the external destination port(s) of packets for the NAT entry. This field is blank if there is no restriction on the external destination port. |
| Internal Port | This field displays the new destination port(s) for the packet. This field is blank if there is no restriction on the external destination port.                    |
| Apply         | Click this button to save your changes to the Zyxel Device.                                                                                                    |
| Reset         | Click this button to return the screen to its last-saved settings.                                                                                                  |

#### 13.2.1 The NAT Add/Edit Screen

The **NAT Add/Edit** screen lets you create new NAT rules and edit existing ones. To open this window, open the **NAT** summary screen. (See Section 13.2 on page 423.) Then, click on an **Add** icon or **Edit** icon to open the following screen.

Figure 304 Configuration > Network > NAT > Add

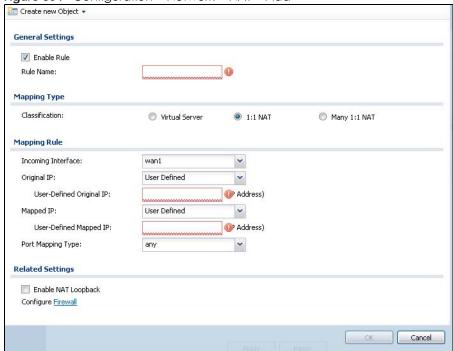

Table 149 Configuration > Network > NAT > Add

| LABEL             | DESCRIPTION                                                                                                    |
|-------------------|----------------------------------------------------------------------------------------------------|
| Create new Object | Use to configure any new settings objects that you need to use in this screen.                                                                                                    |
| Enable Rule       | Use this option to turn the NAT rule on or off.                                                                                                    |
| Rule Name         | Type in the name of the NAT rule. The name is used to refer to the NAT rule. You may use 1-31 alphanumeric characters, underscores(_), or dashes (-), but the first character cannot be a number. This value is case-sensitive. |

Table 149 Configuration > Network > NAT > Add (continued)

| LABEL                        | DESCRIPTION                                                                                                    |
|------------------------------|----------------------------------------------------------------------------------------------------|
| Classification               | Select what kind of NAT this rule is to perform.                                                                                                    |
|                              | Virtual Server - This makes computers on a private network behind the Zyxel Device available to a public network outside the Zyxel Device (like the Internet).                                                                                                    |
|                              | 1:1 NAT - If the private network server will initiate sessions to the outside clients, select this to have the Zyxel Device translate the source IP address of the server's outgoing traffic to the same public IP address that the outside clients use to access the server.                                                                                                    |
|                              | Many 1:1 NAT - If you have a range of private network servers that will initiate sessions to the outside clients and a range of public IP addresses, select this to have the Zyxel Device translate the source IP address of each server's outgoing traffic to the same one of the public IP addresses that the outside clients use to access the server. The private and public ranges must have the same number of IP addresses. |
|                              | One many 1:1 NAT rule works like multiple 1:1 NAT rules, but it eases configuration effort since you only create one rule.                                                                                                    |
| Incoming Interface           | Select the interface on which packets for the NAT rule must be received. It can be an Ethernet, VLAN, bridge, or PPPoE/PPTP interface.                                                                                                    |
| External IP                  | Specify the destination IP address of the packets received by this NAT rule's specified incoming interface.                                                                                                    |
|                              | any - Select this to use all of the incoming interface's IP addresses including dynamic addresses or those of any virtual interfaces built upon the selected incoming interface.                                                                                                    |
|                              | <b>User Defined</b> - Select this to manually enter an IP address in the <b>User Defined</b> field. For example, you could enter a static public IP assigned by the ISP without having to create a virtual interface for it.                                                                                                    |
|                              | Host address - select a host address object to use the IP address it specifies. The list also includes address objects based on interface IPs. So for example you could select an address object based on a WAN interface even if it has a dynamic IP address.                                                                                                    |
| User Defined External IP     | This field is available if <b>External IP</b> is <b>User Defined</b> . Type the destination IP address that this NAT rule supports.                                                                                                    |
| External IP Subnet/<br>Range | This field displays for Many 1:1 NAT. Select the destination IP address subnet or IP address range that this NAT rule supports. The external and internal IP address subnets or ranges must have the same number of IP addresses.                                                                                                    |
| Internal IP                  | Select to which translated destination IP address this NAT rule forwards packets.                                                                                                    |
|                              | User Defined - this NAT rule supports a specific IP address, specified in the User Defined field.                                                                                                    |
|                              | HOST address - the drop-down box lists all the HOST address objects in the Zyxel Device. If you select one of them, this NAT rule supports the IP address specified by the address object.                                                                                                    |
| User Defined Internal IP     | This field is available if <b>Internal IP</b> is <b>User Defined</b> . Type the translated destination IP address that this NAT rule supports.                                                                                                    |
| Internal IP Subnet/<br>Range | This field displays for <b>Many 1:1 NAT</b> . Select to which translated destination IP address subnet or IP address range this NAT rule forwards packets. The external and Internal IP address subnets or ranges must have the same number of IP addresses.                                                                                                    |

Table 149 Configuration > Network > NAT > Add (continued)

| LABEL                  | DESCRIPTION                                                                                                    |
|------------------------|----------------------------------------------------------------------------------------------------|
| Port Mapping Type      | Use the drop-down list box to select how many external destination ports this NAT rule supports for the selected destination IP address (External IP). Choices are:                                                                                                    |
|                        | Any - this NAT rule supports all the destination ports.                                                                                                    |
|                        | Port - this NAT rule supports one destination port.                                                                                                    |
|                        | Ports - this NAT rule supports a range of destination ports. You might use a range of destination ports for unknown services or when one server supports more than one service.                                                                                                    |
|                        | Service - this NAT rule supports a service such as FTP (see Object > Service > Service)                                                                                                    |
|                        | Service-Group - this NAT rule supports a group of services such as all service objects related to DNS (see Object > Service > Service Group)                                                                                                    |
| Protocol Type          | This field is available if <b>Mapping Type</b> is <b>Port</b> or <b>Ports</b> . Select the protocol ( <b>TCP</b> , <b>UDP</b> , or <b>Any</b> ) used by the service requesting the connection.                                                                                                    |
| External Port          | This field is available if <b>Mapping Type</b> is <b>Port</b> . Enter the external destination port this NAT rule supports.                                                                                                    |
| Internal Port          | This field is available if <b>Mapping Type</b> is <b>Port</b> . Enter the translated destination port if this NAT rule forwards the packet.                                                                                                    |
| External Start Port    | This field is available if <b>Mapping Type</b> is <b>Ports</b> . Enter the beginning of the range of external destination ports this NAT rule supports.                                                                                                    |
| External End Port      | This field is available if <b>Mapping Type</b> is <b>Ports</b> . Enter the end of the range of external destination ports this NAT rule supports.                                                                                                    |
| Internal Start Port    | This field is available if <b>Mapping Type</b> is <b>Ports</b> . Enter the beginning of the range of translated destination ports if this NAT rule forwards the packet.                                                                                                    |
| Internal End Port      | This field is available if <b>Mapping Type</b> is <b>Ports</b> . Enter the end of the range of translated destination ports if this NAT rule forwards the packet. The external port range and the internal port range must be the same size.                                                                                                    |
| Enable NAT<br>Loopback | Enable NAT loopback to allow users connected to any interface (instead of just the specified Incoming Interface) to use the NAT rule's specified External IP address to access the Internal IP device. For users connected to the same interface as the Internal IP device, the Zyxel Device uses that interface's IP address as the source address for the traffic it sends from the users to the Internal IP device. |
|                        | For example, if you configure a NAT rule to forward traffic from the WAN to a LAN server, enabling NAT loopback allows users connected to other interfaces to also access the server. For LAN users, the Zyxel Device uses the LAN interface's IP address as the source address for the traffic it sends to the LAN server. See NAT Loopback on page 428 for more details.                                             |
|                        | If you do not enable NAT loopback, this NAT rule only applies to packets received on the rule's specified incoming interface.                                                                                                    |
| Security Policy        | By default the security policy blocks incoming connections from external addresses. After you configure your NAT rule settings, click the <b>Security Policy</b> link to configure a security policy to allow the NAT rule's traffic to come in.                                                                                                    |
|                        | The Zyxel Device checks NAT rules before it applies To-Zyxel Device security policies, so To-Zyxel Device security policies, do not apply to traffic that is forwarded by NAT rules. The Zyxel Device still checks other security policies, according to the source IP address and internal IP address.                                                                                                    |
| OK                     | Click <b>OK</b> to save your changes back to the Zyxel Device.                                                                                                    |
| Cancel                 | Click <b>Cancel</b> to return to the <b>NAT</b> summary screen without creating the NAT rule (if it is new) or saving any changes (if it already exists).                                                                                                    |

# 13.3 NAT Technical Reference

Here is more detailed information about NAT on the Zyxel Device.

#### **NAT Loopback**

Suppose an NAT 1:1 rule maps a public IP address to the private IP address of a LAN SMTP e-mail server to give WAN users access. NAT loopback allows other users to also use the rule's external IP to access the mail server.

For example, a LAN user's computer at IP address 192.168.1.89 queries a public DNS server to resolve the SMTP server's domain name (xxx.LAN-SMTP.com in this example) and gets the SMTP server's internal public IP address of 1.1.1.1.

Figure 305 LAN Computer Queries a Public DNS Server

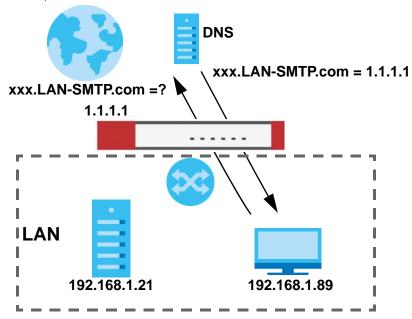

The LAN user's computer then sends traffic to IP address 1.1.1.1. NAT loopback uses the IP address of the Zyxel Device's LAN interface (192.168.1.1) as the source address of the traffic going from the LAN users to the LAN SMTP server.

Figure 306 LAN to LAN Traffic

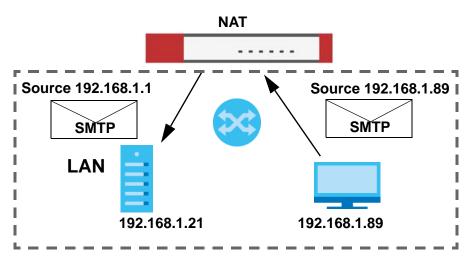

The LAN SMTP server replies to the Zyxel Device's LAN IP address and the Zyxel Device changes the source address to 1.1.1.1 before sending it to the LAN user. The return traffic's source matches the external destination address (1.1.1.1). If the SMTP server replied directly to the LAN user without the traffic going through NAT, the source would not match the external destination address which would cause the LAN user's computer to shut down the session.

Figure 307 LAN to LAN Return Traffic

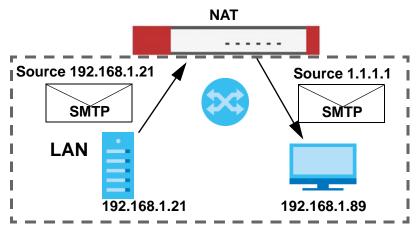

# CHAPTER 14 Redirect Service

# 14.1 Overview

Redirect Service redirects HTTP and SMTP traffic.

#### 14.1.1 HTTP Redirect

HTTP redirect forwards the client's HTTP request (except HTTP traffic destined for the Zyxel Device) to a web proxy server. In the following example, proxy server **A** is connected to the **DMZ** interface. When a client connected to the **LAN1** zone wants to open a web page, its HTTP request is redirected to proxy server **A** first. If proxy server **A** cannot find the web page in its cache, a policy route allows it to access the Internet to get them from a server. Proxy server **A** then forwards the response to the client.

Figure 308 HTTP Redirect Example

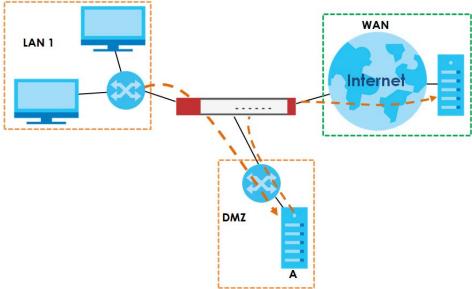

#### 14.1.2 SMTP Redirect

SMTP redirect forwards the authenticated client's SMTP message to a SMTP server, that handles all outgoing e-mail messages. In the following example, SMTP server **A** is connected to the **lan2** interface in the **LAN2** zone. When a client connected to the **lan1** interface in the **LAN1** zone logs into the Zyxel Device and wants to send an e-mail, its SMTP message is redirected to SMTP server **A**. SMTP server **A** then sends it to a mail server, where the message will be delivered to the recipient.

The Zyxel Device forwards SMTP traffic using TCP port 25.

Figure 309 SMTP Redirect Example

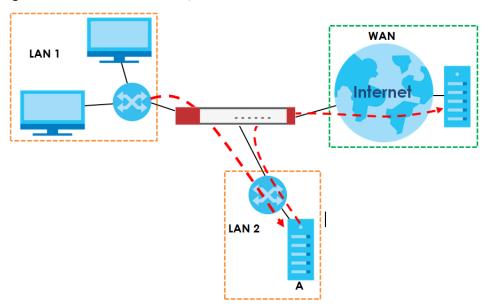

### 14.1.3 What You Can Do in this Chapter

Use the **Redirect Service** screens (see Section 14.2 on page 433) to display and edit the HTTP and SMTP redirect rules.

#### 14.1.4 What You Need to Know

#### **Web Proxy Server**

A proxy server helps client devices make indirect requests to access the Internet or outside network resources/services. A proxy server can act as a security policy or an ALG (application layer gateway) between the private network and the Internet or other networks. It also keeps hackers from knowing internal IP addresses.

A client connects to a web proxy server each time he/she wants to access the Internet. The web proxy provides caching service to allow quick access and reduce network usage. The proxy checks its local cache for the requested web resource first. If it is not found, the proxy gets it from the specified server and forwards the response to the client.

#### HTTP Redirect, Security Policy and Policy Route

With HTTP redirect, the relevant packet flow for HTTP traffic is:

- 1 Security Policy
- 2 Application Patrol
- 3 HTTP Redirect
- 4 Policy Route

Even if you set a policy route to the same incoming interface and service as a HTTP redirect rule, the Zyxel Device checks the HTTP redirect rules first and forwards HTTP traffic to a proxy server if matched. You need to make sure there is no security policy blocking the HTTP requests from the client to the proxy server.

You also need to manually configure a policy route to forward the HTTP traffic from the proxy server to the Internet. To make the example in Figure 308 on page 430 work, make sure you have the following settings.

For HTTP traffic between lan1 and dmz:

- a from LAN1 to DMZ security policy (default) to allow HTTP requests from lan1 to dmz. Responses to this
  request are allowed automatically.
- a application patrol rule to allow HTTP traffic between lan1 and dmz.
- a HTTP redirect rule to forward HTTP traffic from lan1 to proxy server A.

For HTTP traffic between dmz and wan1:

- a from DMZ to WAN security policy (default) to allow HTTP requests from **dmz** to **wan1**. Responses to these requests are allowed automatically.
- a application patrol rule to allow HTTP traffic between dmz and wan1.
- a policy route to forward HTTP traffic from proxy server **A** to the Internet.

#### **SMTP**

Simple Mail Transfer Protocol (SMTP) is the Internet's message transport standard. It controls the sending of e-mail messages between servers. E-mail clients (also called e-mail applications) then use mail server protocols such as POP (Post Office Protocol) or IMAP (Internet Message Access Protocol) to retrieve e-mail. E-mail clients also generally use SMTP to send messages to a mail server. The older POP2 requires SMTP for sending messages while the newer POP3 can be used with or without it. This is why many e-mail applications require you to specify both the SMTP server and the POP or IMAP server (even though they may actually be the same server).

#### SMTP Redirect, Firewall and Policy Route

With SMTP redirect, the relevant packet flow for SMTP traffic is:

- 1 Firewall
- 2 SMTP Redirect
- 3 Policy Route

Even if you set a policy route to the same incoming interface and service as a SMTP redirect rule, the Zyxel Device checks the SMTP redirect rules first and forwards SMTP traffic to a SMTP server if matched. You need to make sure there is no firewall rule(s) blocking the SMTP traffic from the client to the SMTP server.

You also need to manually configure a policy route to forward the SMTP traffic from the SMTP server to the Internet. To make the example in Figure 309 on page 431 work, make sure you have the following settings.

For SMTP traffic between lan1 and lan2:

- a from LAN1 to LAN2 firewall rule to allow SMTP messages from **lan1** to **lan2**. Responses to this request are allowed automatically.
- a SMTP redirect rule to forward SMTP traffic from lan1 to SMTP server A.

For SMTP traffic between lan2 and wan1:

- a from LAN2 to WAN firewall rule (default) to allow SMTP messages from lan2 to wan1. Responses to these requests are allowed automatically.
- a policy route to forward SMTP messages from SMTP server **A** to the Internet.

### 14.2 The Redirect Service Screen

To configure redirection of a HTTP or SMTP request, click **Configuration > Network > HTTP Redirect**. This screen displays the summary of the redirect rules.

Note: You can configure up to one HTTP redirect rule and one SMTP redirect rule for each (incoming) interface.

Figure 310 Configuration > Network > Redirect Service

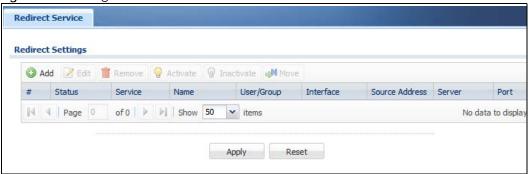

Table 150 Configuration > Network > Redirect Service

| LABEL      | DESCRIPTION                                                                                                    |
|------------|----------------------------------------------------------------------------------------------------|
| Add        | Click this to create a new entry.                                                                                        |
| Edit       | Double-click an entry or select it and click <b>Edit</b> to open a screen where you can modify the entry's settings.     |
| Remove     | To remove an entry, select it and click <b>Remove</b> . The Zyxel Device confirms you want to remove it before doing so. |
| Activate   | To turn on an entry, select it and click <b>Activate</b> .                                                               |
| Inactivate | To turn off an entry, select it and click <b>Inactivate</b> .                                                            |
| #          | This field is a sequential value, and it is not associated with a specific entry.                                        |
| Status     | This icon is lit when the entry is active and dimmed when the entry is inactive.                                         |
| Service    | This is the name of the service: HTTP or SMTP.                                                                           |
| Name       | This is the descriptive name of a rule.                                                                                  |
| User/Group | This is the user account or user group name to which this rule is applied.                                               |

Table 150 Configuration > Network > Redirect Service (continued)

| LABEL          | DESCRIPTION                                                                                                    |
|----------------|----------------------------------------------------------------------------------------------------|
| Interface      | This is the interface on which the request must be received.                                                                                            |
| Source Address | This is the name of the source IP address object from which the traffic should be sent. If <b>any</b> displays, the rule is effective for every source. |
| Server         | This is the IP address of the HTTP proxy server or the SMTP server to which the matched traffic is forwarded.                                           |
| Port           | This is the service port number used by the HTTP proxy server or SMTP server.                                                                           |
| Apply          | Click <b>Apply</b> to save your changes back to the Zyxel Device.                                                                                       |
| Reset          | Click <b>Reset</b> to return the screen to its last-saved settings.                                                                                     |

#### 14.2.1 The Redirect Service Edit Screen

Click **Network > Redirect Service** to open the **Redirect Service** screen. Then click the **Add** or **Edit** icon to open the **Redirect Service Edit** screen where you can configure the rule.

Figure 311 Network > Redirect Service > Edit

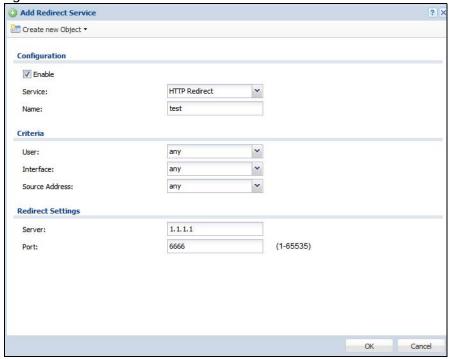

Table 151 Network > Redirect Service > Edit

| LABEL    | DESCRIPTION                                                                                                    |
|----------|----------------------------------------------------------------------------------------------------|
| Enable   | Use this option to turn the Redirect Service rule on or off.                                                                                                    |
| Service  | Select the service to be redirected: HTTP Redirect or SMTP redirect.                                                                                                    |
| Name     | Enter a name to identify this rule. You may use 1-31 alphanumeric characters, underscores(_), or dashes (-), but the first character cannot be a number. This value is case-sensitive. |
| Criteria |                                                                                                    |

Table 151 Network > Redirect Service > Edit (continued)

| LABEL             | DESCRIPTION                                                                                                    |
|-------------------|----------------------------------------------------------------------------------------------------|
| User              | Select the user account or user group name to which this rule is applied.                                                                               |
| Interface         | Select the interface on which the request must be received for the Zyxel Device to forward it to the specified server.                                  |
| Source Address    | Select the name of the source IP address object from which the traffic should be sent. Select <b>any</b> for the rule to be effective for every source. |
| Redirect Settings |                                                                                                    |
| Server            | Enter the IP address of the HTTP proxy or SMTP server.                                                                                                  |
| Port              | Enter the port number that the HTTP proxy or SMTP server uses.                                                                                          |
| OK                | Click <b>OK</b> to save your changes back to the Zyxel Device.                                                                                          |
| Cancel            | Click Cancel to exit this screen without saving.                                                                                                    |

## CHAPTER 15 ALG

## 15.1 ALG Overview

Application Layer Gateway (ALG) allows the following applications to operate properly through the Zyxel Device's NAT.

- SIP Session Initiation Protocol (SIP) An application-layer protocol that can be used to create voice and multimedia sessions over Internet.
- H.323 A teleconferencing protocol suite that provides audio, data and video conferencing.
- FTP File Transfer Protocol an Internet file transfer service.

The following example shows SIP signaling (1) and audio (2) sessions between SIP clients **A** and **B** and the SIP server.

Figure 312 SIP ALG Example

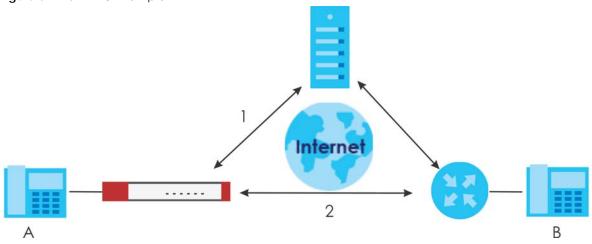

The ALG feature is only needed for traffic that goes through the Zyxel Device's NAT.

#### 15.1.1 What You Need to Know

#### Application Layer Gateway (ALG), NAT and Security Policy

The Zyxel Device can function as an Application Layer Gateway (ALG) to allow certain NAT un-friendly applications (such as SIP) to operate properly through the Zyxel Device's NAT and security policy. The Zyxel Device dynamically creates an implicit NAT session and security policy session for the application's traffic from the WAN to the LAN. The ALG on the Zyxel Device supports all of the Zyxel Device's NAT mapping types.

#### **FTP ALG**

The FTP ALG allows TCP packets with a specified port destination to pass through. If the FTP server is located on the LAN, you must also configure NAT (port forwarding) and security policies if you want to allow access to the server from the WAN. Bandwidth management can be applied to FTP ALG traffic.

#### **H.323 ALG**

- The H.323 ALG supports peer-to-peer H.323 calls.
- The H.323 ALG handles H.323 calls that go through NAT or that the Zyxel Device routes. You can also
  make other H.323 calls that do not go through NAT or routing. Examples would be calls between LAN
  IP addresses that are on the same subnet.
- The H.323 ALG allows calls to go out through NAT. For example, you could make a call from a private IP address on the LAN to a peer device on the WAN.
- The H.323 ALG operates on TCP packets with a specified port destination.
- Bandwidth management can be applied to H.323 ALG traffic.
- The Zyxel Device allows H.323 audio connections.
- The Zyxel Device can also apply bandwidth management to traffic that goes through the H.323 ALG.

The following example shows H.323 signaling (1) and audio (2) sessions between H.323 devices A and B.

Figure 313 H.323 ALG Example

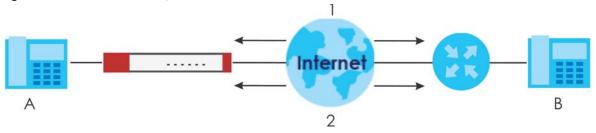

#### SIP ALG

- SIP phones can be in any zone (including LAN, DMZ, WAN), and the SIP server and SIP clients can be in the same network or different networks. The SIP server cannot be on the LAN. It must be on the WAN or the DMZ.
- There should be only one SIP server (total) on the Zyxel Device's private networks. Any other SIP servers must be on the WAN. So for example you could have a Back-to-Back User Agent such as the IPPBX x6004 or an asterisk PBX on the DMZ or on the LAN but not on both.
- Using the SIP ALG allows you to use bandwidth management on SIP traffic. Bandwidth management
  can be applied to FTP ALG traffic. Use the option in the Configuration > BWM screen to configure the
  highest bandwidth available for SIP traffic.
- The SIP ALG handles SIP calls that go through NAT or that the Zyxel Device routes. You can also make
  other SIP calls that do not go through NAT or routing. Examples would be calls between LAN IP
  addresses that are on the same subnet.
- The SIP ALG supports peer-to-peer SIP calls. The security policy (by default) allows peer to peer calls from the LAN zone to go to the WAN zone and blocks peer to peer calls from the WAN zone to the LAN zone.
- The SIP ALG allows UDP packets with a specified port destination to pass through.
- The Zyxel Device allows SIP audio connections.

- You do not need to use TURN (Traversal Using Relay NAT) for VoIP devices behind the Zyxel Device when you enable the SIP ALG.
- Configuring the SIP ALG to use custom port numbers for SIP traffic also configures the application
  patrol (see Chapter 36 on page 664) to use the same port numbers for SIP traffic. Likewise, configuring
  the application patrol to use custom port numbers for SIP traffic also configures SIP ALG to use the
  same port numbers for SIP traffic.

#### Peer-to-Peer Calls and the Zyxel Device

The Zyxel Device ALG can allow peer-to-peer VoIP calls for both H.323 and SIP. You must configure the security policy and NAT (port forwarding) to allow incoming (peer-to-peer) calls from the WAN to a private IP address on the LAN (or DMZ).

#### VoIP Calls from the WAN with Multiple Outgoing Calls

When you configure the security policy and NAT (port forwarding) to allow calls from the WAN to a specific IP address on the LAN, you can also use policy routing to have H.323 (or SIP) calls from other LAN or DMZ IP addresses go out through a different WAN IP address. The policy routing lets the Zyxel Device correctly forward the return traffic for the calls initiated from the LAN IP addresses.

For example, you configure the security policy and NAT to allow LAN IP address **A** to receive calls from the Internet through WAN IP address **1**. You also use a policy route to have LAN IP address **A** make calls out through WAN IP address **1**. Configure another policy route to have H.323 (or SIP) calls from LAN IP addresses **B** and **C** go out through WAN IP addresses **2**. Even though only LAN IP address **A** can receive incoming calls from the Internet, LAN IP addresses **B** and **C** can still make calls out to the Internet.

Figure 314 VoIP Calls from the WAN with Multiple Outgoing Calls

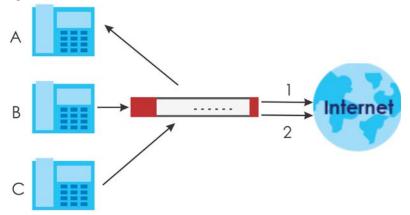

#### VoIP with Multiple WAN IP Addresses

With multiple WAN IP addresses on the Zyxel Device, you can configure different security policy and NAT (port forwarding) rules to allow incoming calls from each WAN IP address to go to a specific IP address on the LAN (or DMZ). Use policy routing to have the H.323 (or SIP) calls from each of those LAN or DMZ IP addresses go out through the same WAN IP address that calls come in on. The policy routing lets the Zyxel Device correctly forward the return traffic for the calls initiated from the LAN IP addresses.

For example, you configure security policy and NAT rules to allow LAN IP address **A** to receive calls through public WAN IP address **1**. You configure different security policy and port forwarding rules to allow LAN IP address **B** to receive calls through public WAN IP address **2**. You configure corresponding

policy routes to have calls from LAN IP address **A** go out through WAN IP address **1** and calls from LAN IP address **B** go out through WAN IP address **2**.

Figure 315 VoIP with Multiple WAN IP Addresses

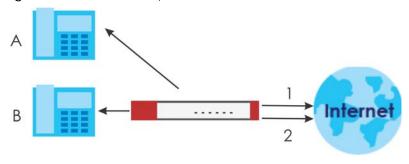

## 15.1.2 Before You Begin

You must also configure the security policy and enable NAT in the Zyxel Device to allow sessions initiated from the WAN.

## 15.2 The ALG Screen

Click **Configuration > Network > ALG** to open the **ALG** screen. Use this screen to turn ALGs off or on, configure the port numbers to which they apply, and configure SIP ALG time outs.

Note: If the Zyxel Device provides an ALG for a service, you must enable the ALG in order to use the application patrol on that service's traffic.

Figure 316 Configuration > Network > ALG

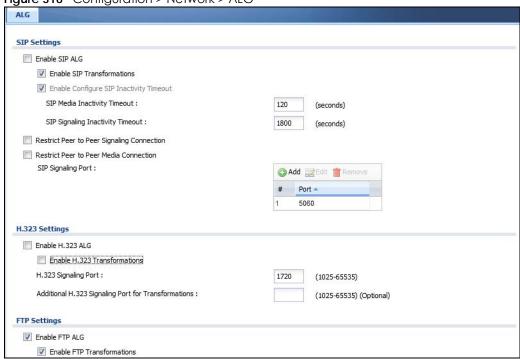

Table 152 Configuration > Network > ALG

| Table 132 Configuration                                       | TO NOTWORK THE                                                                                                    |
|---------------------------------------------------------------|----------------------------------------------------------------------------------------------------|
| LABEL                                                         | DESCRIPTION                                                                                                    |
| Enable SIP ALG                                                | Turn on the SIP ALG to detect SIP traffic and help build SIP sessions through the Zyxel Device's NAT. Enabling the SIP ALG also allows you to use the application patrol to detect SIP traffic and manage the SIP traffic's bandwidth (see Chapter 36 on page 664).                                             |
| Enable SIP<br>Transformations                                 | Select this to have the Zyxel Device modify IP addresses and port numbers embedded in the SIP data payload.                                                                                                    |
|                                                               | You do not need to use this if you have a SIP device or server that will modify IP addresses and port numbers embedded in the SIP data payload.                                                                                                    |
| Enable Configure SIP<br>Inactivity Timeout                    | Select this option to have the Zyxel Device apply SIP media and signaling inactivity time out limits. These timeouts will take priority over the SIP session timeout "Expires" value in a SIP registration response packet.                                                                                     |
| SIP Media Inactivity<br>Timeout                               | Use this field to set how many seconds (1~86400) the Zyxel Device will allow a SIP session to remain idle (without voice traffic) before dropping it.                                                                                                    |
|                                                               | If no voice packets go through the SIP ALG before the timeout period expires, the Zyxel Device deletes the audio session. You cannot hear anything and you will need to make a new call to continue your conversation.                                                                                          |
| SIP Signaling<br>Inactivity Timeout                           | Most SIP clients have an "expire" mechanism indicating the lifetime of signaling sessions. The SIP user agent sends registration packets to the SIP server periodically and keeps the session alive in the Zyxel Device.                                                                                        |
|                                                               | If the SIP client does not have this mechanism and makes no calls during the Zyxel Device SIP timeout, the Zyxel Device deletes the signaling session after the timeout period. Enter the SIP signaling session timeout value (1~86400).                                                                        |
| Restrict Peer to Peer                                         | A signaling connection is used to set up the SIP connection.                                                                                                    |
| Signaling Connection                                          | Enable this if you want signaling connections to only arrive from the IP address(es) you registered with. Signaling connections from other IP addresses will be dropped.                                                                                                    |
| Restrict Peer to Peer                                         | A media connection is the audio transfer in a SIP connection.                                                                                                    |
| Media Connection                                              | Enable this if you want media connections to only arrive from the IP address(es) you registered with. Media connections from other IP addresses will be dropped.                                                                                                    |
|                                                               | You should disable this if have registered for cloud VoIP services.                                                                                                    |
| SIP Signaling Port                                            | If you are using a custom UDP port number (not 5060) for SIP traffic, enter it here. Use the <b>Add</b> icon to add fields if you are also using SIP on additional UDP port numbers.                                                                                                    |
| Additional SIP Signaling<br>Port (UDP) for<br>Transformations | If you are also using SIP on an additional UDP port number, enter it here.                                                                                                    |
| Enable H.323 ALG                                              | Turn on the H.323 ALG to detect H.323 traffic (used for audio communications) and help build H.323 sessions through the Zyxel Device's NAT. Enabling the H.323 ALG also allows you to use the application patrol to detect H.323 traffic and manage the H.323 traffic's bandwidth (see Chapter 36 on page 664). |
| Enable H.323<br>Transformations                               | Select this to have the Zyxel Device modify IP addresses and port numbers embedded in the H.323 data payload.                                                                                                    |
|                                                               | You do not need to use this if you have a H.323 device or server that will modify IP addresses and port numbers embedded in the H.323 data payload.                                                                                                    |
| H.323 Signaling Port                                          | If you are using a custom TCP port number (not 1720) for H.323 traffic, enter it here.                                                                                                    |
| Additional H.323<br>Signaling Port for<br>Transformations     | If you are also using H.323 on an additional TCP port number, enter it here.                                                                                                    |

Table 152 Configuration > Network > ALG (continued)

| LABEL                                                | DESCRIPTION                                                                                                    |
|------------------------------------------------------|----------------------------------------------------------------------------------------------------|
| Enable FTP ALG                                       | Turn on the FTP ALG to detect FTP (File Transfer Program) traffic and help build FTP sessions through the Zyxel Device's NAT. Enabling the FTP ALG also allows you to use the application patrol to detect FTP traffic and manage the FTP traffic's bandwidth (see Chapter 36 on page 664). |
| Enable FTP<br>Transformations                        | Select this option to have the Zyxel Device modify IP addresses and port numbers embedded in the FTP data payload to match the Zyxel Device's NAT environment.                                                                                                    |
|                                                      | Clear this option if you have an FTP device or server that will modify IP addresses and port numbers embedded in the FTP data payload to match the Zyxel Device's NAT environment.                                                                                                    |
| FTP Signaling Port                                   | If you are using a custom TCP port number (not 21) for FTP traffic, enter it here.                                                                                                    |
| Additional FTP Signaling<br>Port for Transformations | If you are also using FTP on an additional TCP port number, enter it here.                                                                                                    |
| Apply                                                | Click <b>Apply</b> to save your changes back to the Zyxel Device.                                                                                                    |
| Reset                                                | Click <b>Reset</b> to return the screen to its last-saved settings.                                                                                                    |

## 15.3 ALG Technical Reference

Here is more detailed information about the Application Layer Gateway.

#### **ALG**

Some applications cannot operate through NAT (are NAT unfriendly) because they embed IP addresses and port numbers in their packets' data payload. The Zyxel Device examines and uses IP address and port number information embedded in the VoIP traffic's data stream. When a device behind the Zyxel Device uses an application for which the Zyxel Device has VoIP pass through enabled, the Zyxel Device translates the device's private IP address inside the data stream to a public IP address. It also records session port numbers and allows the related sessions to go through the security policy so the application's traffic can come in from the WAN to the LAN.

#### **ALG** and Trunks

If you send your ALG-managed traffic through an interface trunk and all of the interfaces are set to active, you can configure routing policies to specify which interface the ALG-managed traffic uses.

You could also have a trunk with one interface set to active and a second interface set to passive. The Zyxel Device does not automatically change ALG-managed connections to the second (passive) interface when the active interface's connection goes down. When the active interface's connection fails, the client needs to re-initialize the connection through the second interface (that was set to passive) in order to have the connection go through the second interface. VoIP clients usually re-register automatically at set intervals or the users can manually force them to re-register.

#### **FTP**

File Transfer Protocol (FTP) is an Internet file transfer service that operates on the Internet and over TCP/IP networks. A system running the FTP server accepts commands from a system running an FTP client. The service allows users to send commands to the server for uploading and downloading files.

#### H.323

H.323 is a standard teleconferencing protocol suite that provides audio, data and video conferencing. It allows for real-time point-to-point and multipoint communication between client computers over a packet-based network that does not provide a guaranteed quality of service. NetMeeting uses H.323.

#### SIP

The Session Initiation Protocol (SIP) is an application-layer control (signaling) protocol that handles the setting up, altering and tearing down of voice and multimedia sessions over the Internet. SIP is used in VoIP (Voice over IP), the sending of voice signals over the Internet Protocol.

SIP signaling is separate from the media for which it handles sessions. The media that is exchanged during the session can use a different path from that of the signaling. SIP handles telephone calls and can interface with traditional circuit-switched telephone networks.

#### **RTP**

When you make a VoIP call using H.323 or SIP, the RTP (Real time Transport Protocol) is used to handle voice data transfer. See RFC 1889 for details on RTP.

## CHAPTER 16 UPnP

### 16.1 UPnP and NAT-PMP Overview

The Zyxel Device supports both UPnP and NAT-PMP to permit networking devices to discover each other and connect seamlessly.

Universal Plug and Play (UPnP) is a distributed, open networking standard that uses TCP/IP for simple peer-to-peer network connectivity between devices. A UPnP device can dynamically join a network, obtain an IP address, convey its capabilities and learn about other devices on the network. In turn, a device can leave a network smoothly and automatically when it is no longer in use. A gateway that supports UPnP is called Internet Gateway Device (IGD). The standardized Device Control Protocol (DCP) is defined by the UPnP Forum for IGDs to configure port mapping automatically.

NAT Port Mapping Protocol (NAT-PMP), introduced by Apple and implemented in current Apple products, is used as an alternative NAT traversal solution to the UPnP IGD protocol. NAT-PMP runs over UDP port 5351. NAT-PMP is much simpler than UPnP IGD and mainly designed for small home networks. It allows a client behind a NAT router to retrieve the router's public IP address and port number and make them known to the peer device with which it wants to communicate. The client can automatically configure the NAT router to create a port mapping to allow the peer to contact it.

## 16.2 What You Need to Know

UPnP hardware is identified as an icon in the Network Connections folder (Windows XP). Each UPnP compatible device installed on your network will appear as a separate icon. Selecting the icon of a UPnP device will allow you to access the information and properties of that device.

#### 16.2.1 NAT Traversal

UPnP NAT traversal automates the process of allowing an application to operate through NAT. UPnP network devices can automatically configure network addressing, announce their presence in the network to other UPnP devices and enable exchange of simple product and service descriptions. NAT traversal allows the following:

- · Dynamic port mapping
- · Learning public IP addresses
- Assigning lease times to mappings

Windows Messenger is an example of an application that supports NAT traversal and UPnP.

See the NAT chapter for more information on NAT.

#### 16.2.2 Cautions with UPnP and NAT-PMP

The automated nature of NAT traversal applications in establishing their own services and opening security policy ports may present network security issues. Network information and configuration may also be obtained and modified by users in some network environments.

When a UPnP or NAT-PMP device joins a network, it announces its presence with a multicast message. For security reasons, the Zyxel Device allows multicast messages on the LAN only.

All UPnP-enabled or NAT-PMP-enabled devices may communicate freely with each other without additional configuration. Disable UPnP or NAT-PMP if this is not your intention.

## 16.3 UPnP Screen

Use this screen to enable UPnP and NAT-PMP on your Zyxel Device.

Click Configuration > Network > UPnP to display the screen shown next.

UPnP **General Setting** Enable UPnP Enable NAT-PMP Allow UPnP or NAT-PMP to pass through Firewall Outgoing WAN Interface: ALL Support LAN List Available Member lan1 lan2 reserved **+** + Apply Reset

Figure 317 Configuration > Network > UPnP

Table 153 Configuration > Network > UPnP

| LABEL                                                | DESCRIPTION                                                                                                    |
|------------------------------------------------------|----------------------------------------------------------------------------------------------------|
| Enable UPnP                                          | Select this check box to activate UPnP on the Zyxel Device. Be aware that anyone could use a UPnP application to open the web configurator's login screen without entering the Zyxel Device's IP address (although you must still enter the password to access the web configurator).                                                                                           |
| Enable NAT-PMP                                       | NAT Port Mapping Protocol (NAT-PMP) automates port forwarding to allow a computer in a private network (behind the Zyxel Device) to automatically configure the Zyxel Device to allow computers outside the private network to contact it.                                                                                                    |
|                                                      | Select this check box to activate NAT-PMP on the Zyxel Device. Be aware that anyone could use a NAT-PMP application to open the web configurator's login screen without entering the Zyxel Device's IP address (although you must still enter the password to access the web configurator).                                                                                     |
| Allow UPnP or<br>NAT-PMP to pass<br>through Firewall | Select this check box to allow traffic from UPnP-enabled or NAT-PMP-enabled applications to bypass the security policy.  Clear this check box to have the security policy block all UPnP or NAT-PMP application packets (for example, MSN packets).                                                                                                    |
| Outgoing WAN<br>Interface                            | Select through which WAN interface(s) you want to send out traffic from UPnP-enabled or NAT-PMP-enabled applications. If the WAN interface you select loses its connection, the Zyxel Device attempts to use the other WAN interface. If the other WAN interface also does not work, the Zyxel Device drops outgoing packets from UPnP-enabled or NAT-PMP-enabled applications. |
| Support LAN List                                     | The <b>Available</b> list displays the name(s) of the internal interface(s) on which the Zyxel Device supports UPnP and/or NAT-PMP.                                                                                                    |
|                                                      | To enable UPnP and/or NAT-PMP on an interface, you can double-click a single entry to move it or use the [Shift] or [Ctrl] key to select multiple entries and click the right arrow button to add to the <b>Member</b> list. To remove an interface, select the name(s) in the <b>Member</b> list and click the left arrow button.                                              |
| Apply                                                | Click <b>Apply</b> to save your changes back to the Zyxel Device.                                                                                                    |
| Reset                                                | Click <b>Reset</b> to return the screen to its last-saved settings.                                                                                                    |

## 16.4 Technical Reference

The sections show examples of using UPnP.

## 16.4.1 Turning on UPnP in Windows 7 Example

This section shows you how to use the UPnP feature in Windows 7. UPnP server is installed in Windows 7. Activate UPnP on the Zyxel Device.

Make sure the computer is connected to a LAN port of the Zyxel Device. Turn on your computer and the Zyxel Device.

1 Click the start icon, Control Panel and then the Network and Sharing Center.

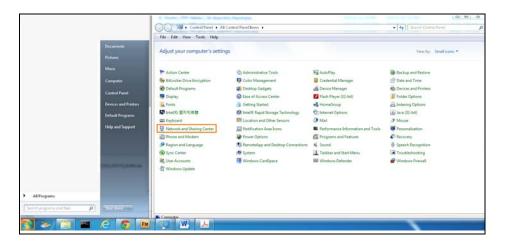

2 Click Change Advanced Sharing Settings.

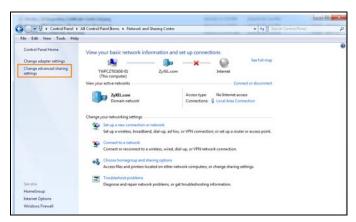

3 Select Turn on network discovery and click Save Changes. Network discovery allows your computer to find other computers and devices on the network and other computers on the network to find your computer. This makes it easier to share files and printers.

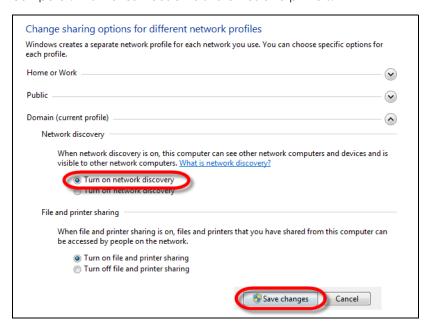

## 16.4.2 Using UPnP in Windows XP Example

This section shows you how to use the UPnP feature in Windows XP. You must already have UPnP installed in Windows XP and UPnP activated on the Zyxel Device.

Make sure the computer is connected to a LAN port of the Zyxel Device. Turn on your computer and the Zyxel Device.

#### 16.4.2.1 Auto-discover Your UPnP-enabled Network Device

- 1 Click start and Control Panel. Double-click Network Connections. An icon displays under Internet Gateway.
- 2 Right-click the icon and select Properties.

Figure 318 Network Connections

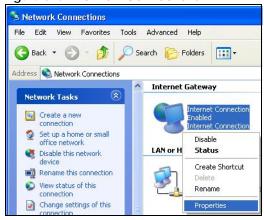

In the Internet Connection Properties window, click Settings to see the port mappings there were automatically created.

Figure 319 Internet Connection Properties

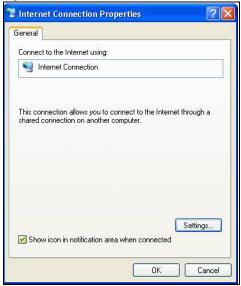

4 You may edit or delete the port mappings or click Add to manually add port mappings.

Figure 320 Internet Connection Properties: Advanced Settings

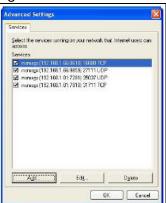

Figure 321 Internet Connection Properties: Advanced Settings: Add

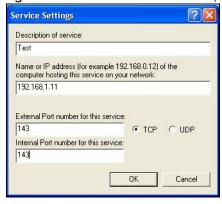

Note: When the UPnP-enabled device is disconnected from your computer, all port mappings will be deleted automatically.

5 Select Show icon in notification area when connected option and click OK. An icon displays in the system tray.

Figure 322 System Tray Icon

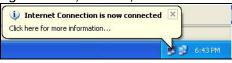

**6** Double-click on the icon to display your current Internet connection status.

Figure 323 Internet Connection Status

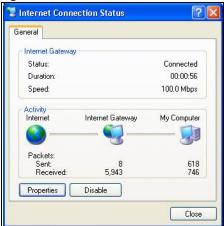

## 16.4.3 Web Configurator Easy Access

With UPnP, you can access the web-based configurator on the Zyxel Device without finding out the IP address of the Zyxel Device first. This comes helpful if you do not know the IP address of the Zyxel Device.

Follow the steps below to access the web configurator.

- 1 Click Start and then Control Panel.
- 2 Double-click Network Connections.
- 3 Select My Network Places under Other Places.

Figure 324 Network Connections

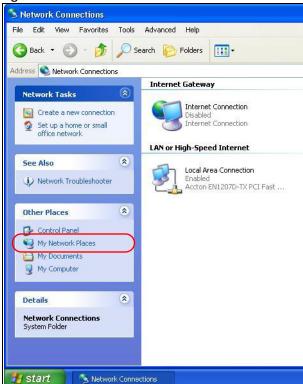

- 4 An icon with the description for each UPnP-enabled device displays under Local Network.
- Right-click on the icon for your Zyxel Device and select **Invoke**. The web configurator login screen displays.

Figure 325 Network Connections: My Network Places

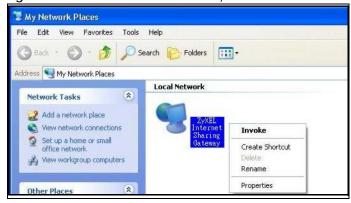

Right-click on the icon for your Zyxel Device and select **Properties**. A properties window displays with basic information about the Zyxel Device.

General

ZyXEL Internet Sharing Gateway

Manufacturer: ZyXEL

Model Name: ZyXEL Internet Sharing Gateway

Model Number: Model Number:

Description: ZyXEL Internet Sharing Gateway

Device Address: http://192.168.1.1/

Figure 326 Network Connections: My Network Places: Properties: Example

# CHAPTER 17 IP/MAC Binding

## 17.1 IP/MAC Binding Overview

IP address to MAC address binding helps ensure that only the intended devices get to use privileged IP addresses. The Zyxel Device uses DHCP to assign IP addresses and records the MAC address it assigned to each IP address. The Zyxel Device then checks incoming connection attempts against this list. A user cannot manually assign another IP to his computer and use it to connect to the Zyxel Device.

Suppose you configure access privileges for IP address 192.168.1.27 and use static DHCP to assign it to Tim's computer's MAC address of 12:34:56:78:90:AB. IP/MAC binding drops traffic from any computer trying to use IP address 192.168.1.27 with another MAC address.

Figure 327 IP/MAC Binding Example

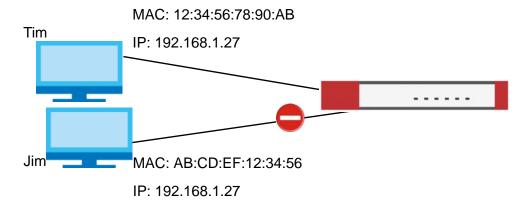

## 17.1.1 What You Can Do in this Chapter

- Use the Summary and Edit screens (Section 17.2 on page 453) to bind IP addresses to MAC addresses.
- Use the Exempt List screen (Section 17.3 on page 455) to configure ranges of IP addresses to which the Zyxel Device does not apply IP/MAC binding.

#### 17.1.2 What You Need to Know

#### **DHCP**

IP/MAC address bindings are based on the Zyxel Device's dynamic and static DHCP entries.

#### Interfaces Used With IP/MAC Binding

IP/MAC address bindings are grouped by interface. You can use IP/MAC binding with Ethernet, bridge, VLAN, and WLAN interfaces. You can also enable or disable IP/MAC binding and logging in an interface's configuration screen.

## 17.2 IP/MAC Binding Summary

Click Configuration > Network > IP/MAC Binding to open the IP/MAC Binding Summary screen. This screen lists the total number of IP to MAC address bindings for devices connected to each supported interface.

IP/MAC Binding Summary 📝 Edit 💡 Activate 🦁 Inactivate Status Interface A dmz 0 0 lan2 vlan1 wan2 Displaying 1 - 7 of 7 Apply

Figure 328 Configuration > Network > IP/MAC Binding > Summary

The following table describes the labels in this screen.

Table 154 Configuration > Network > IP/MAC Binding > Summary

| LABEL                | DESCRIPTION                                                                                                    |
|----------------------|----------------------------------------------------------------------------------------------------|
| Edit                 | Double-click an entry or select it and click <b>Edit</b> to open a screen where you can modify the entry's settings.          |
| Activate             | To turn on an entry, select it and click <b>Activate</b> .                                                                    |
| Inactivate           | To turn off an entry, select it and click <b>Inactivate</b> .                                                                 |
| #                    | This field is a sequential value, and it is not associated with a specific entry.                                             |
| Status               | This icon is lit when the entry is active and dimmed when the entry is inactive.                                              |
| Interface            | This is the name of an interface that supports IP/MAC binding.                                                                |
| Number of<br>Binding | This field displays the interface's total number of IP/MAC bindings and IP addresses that the interface has assigned by DHCP. |
| Apply                | Click <b>Apply</b> to save your changes back to the Zyxel Device.                                                             |

## 17.2.1 IP/MAC Binding Edit

Click Configuration > Network > IP/MAC Binding > Edit to open the IP/MAC Binding Edit screen. Use this screen to configure an interface's IP to MAC address binding settings.

Figure 329 Configuration > Network > IP/MAC Binding > Edit

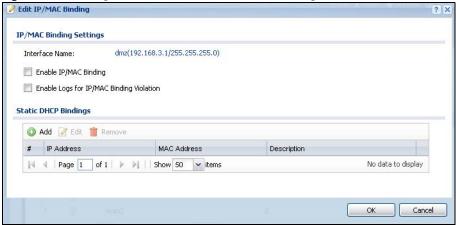

Table 155 Configuration > Network > IP/MAC Binding > Edit

| LABEL                                        | DESCRIPTION                                                                                                    |  |
|----------------------------------------------|----------------------------------------------------------------------------------------------------|--|
| P/MAC Binding Settings                       |                                                                                                    |  |
| Interface Name                               | This field displays the name of the interface within the Zyxel Device and the interface's IP address and subnet mask.                                                                                                    |  |
| Enable IP/MAC<br>Binding                     | Select this option to have this interface enforce links between specific IP addresses and specific MAC addresses. This stops anyone else from manually using a bound IP address on another device connected to this interface. Use this to make use only the intended users get to use specific IP addresses. |  |
| Enable Logs for IP/<br>MAC Binding Violation | Select this option to have the Zyxel Device generate a log if a device connected to this interface attempts to use an IP address not assigned by the Zyxel Device.                                                                                                    |  |
| Static DHCP Bindings                         | This table lists the bound IP and MAC addresses. The Zyxel Device checks this table when it assigns IP addresses. If the computer's MAC address is in the table, the Zyxel Device assigns the corresponding IP address. You can also access this table from the interface's edit screen.                      |  |
| Add                                          | Click this to create a new entry.                                                                                                    |  |
| Edit                                         | Double-click an entry or select it and click <b>Edit</b> to open a screen where you can modify the entry's settings.                                                                                                    |  |
| Remove                                       | To remove an entry, select it and click <b>Remove</b> . The Zyxel Device confirms you want to remove it before doing so.                                                                                                    |  |
| #                                            | This is the index number of the static DHCP entry.                                                                                                    |  |
| IP Address                                   | This is the IP address that the Zyxel Device assigns to a device with the entry's MAC address.                                                                                                    |  |
| MAC Address                                  | This is the MAC address of the device to which the Zyxel Device assigns the entry's IP address.                                                                                                    |  |
| Description                                  | This helps identify the entry.                                                                                                    |  |
| OK                                           | Click <b>OK</b> to save your changes back to the Zyxel Device.                                                                                                    |  |
| Cancel                                       | Click Cancel to exit this screen without saving.                                                                                                    |  |

### 17.2.2 Static DHCP Edit

Click Configuration > Network > IP/MAC Binding > Edit to open the IP/MAC Binding Edit screen. Click the Add or Edit icon to open the following screen. Use this screen to configure an interface's IP to MAC address binding settings.

Figure 330 Configuration > Network > IP/MAC Binding > Edit > Add

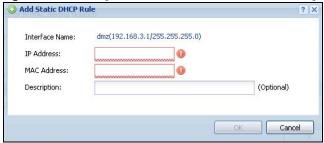

Table 156 Configuration > Network > IP/MAC Binding > Edit > Add

| LABEL          | DESCRIPTION                                                                                                    |
|----------------|----------------------------------------------------------------------------------------------------|
| Interface Name | This field displays the name of the interface within the Zyxel Device and the interface's IP address and subnet mask.         |
| IP Address     | Enter the IP address that the Zyxel Device is to assign to a device with the entry's MAC address.                             |
| MAC Address    | Enter the MAC address of the device to which the Zyxel Device assigns the entry's IP address.                                 |
| Description    | Enter up to 64 printable ASCII characters to help identify the entry. For example, you may want to list the computer's owner. |
| OK             | Click <b>OK</b> to save your changes back to the Zyxel Device.                                                                |
| Cancel         | Click Cancel to exit this screen without saving.                                                                              |

## 17.3 IP/MAC Binding Exempt List

Click Configuration > Network > IP/MAC Binding > Exempt List to open the IP/MAC Binding Exempt List screen. Use this screen to configure ranges of IP addresses to which the Zyxel Device does not apply IP/MAC binding.

Figure 331 Configuration > Network > IP/MAC Binding > Exempt List

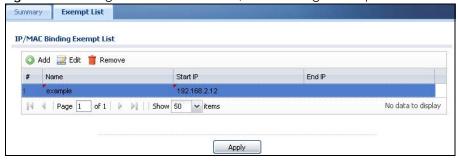

Table 157 Configuration > Network > IP/MAC Binding > Exempt List

| LABEL | DESCRIPTION                                                                       |
|-------|-----------------------------------------------------------------------------------|
| Add   | Click this to create a new entry.                                                 |
| Edit  | Click an entry or select it and click <b>Edit</b> to modify the entry's settings. |

Table 157 Configuration > Network > IP/MAC Binding > Exempt List (continued)

| LABEL    | DESCRIPTION                                                                                                    |
|----------|----------------------------------------------------------------------------------------------------|
| Remove   | To remove an entry, select it and click <b>Remove</b> . The Zyxel Device confirms you want to remove it before doing so. |
| #        | This is the index number of the IP/MAC binding list entry.                                                               |
| Name     | Enter a name to help identify this entry.                                                                                |
| Start IP | Enter the first IP address in a range of IP addresses for which the Zyxel Device does not apply IP/MAC binding.          |
| End IP   | Enter the last IP address in a range of IP addresses for which the Zyxel Device does not apply IP/MAC binding.           |
| Add icon | Click the <b>Add</b> icon to add a new entry.                                                                            |
|          | Click the <b>Remove</b> icon to delete an entry. A window displays asking you to confirm that you want to delete it.     |
| Apply    | Click <b>Apply</b> to save your changes back to the Zyxel Device.                                                        |

## CHAPTER 18 Layer 2 Isolation

## 18.1 Overview

Layer-2 isolation is used to prevent connected devices from communicating with each other in the Zyxel Device's local network(s), except for the devices in the white list, when layer-2 isolation is enabled on the Zyxel Device and the local interface(s).

Note: The security policy control must be enabled before you can use layer-2 isolation.

In the following example, layer-2 isolation is enabled on the Zyxel Device's interface Vlan1. A printer, PC and AP are in the Vlan1. The IP address of network printer (C) is added to the white list. With this setting, the connected AP then cannot communicate with the PC (D), but can access the network printer (C), server (B), wireless client (A) and the Internet.

Figure 332 Layer-2 Isolation Application

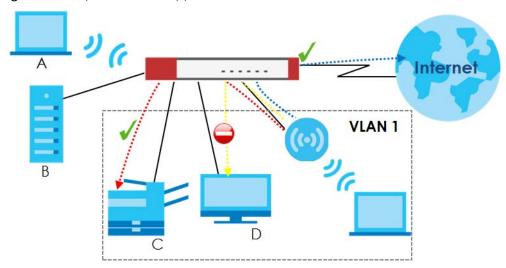

## 18.1.1 What You Can Do in this Chapter

- Use the **General** screen (Section 18.2 on page 457) to enable layer-2 isolation on the Zyxel Device and the internal interface(s).
- Use the White List screen (Section 18.3 on page 458) to enable and configures the white list.

## 18.2 Layer-2 Isolation General Screen

This screen allows you to enable Layer-2 isolation on the Zyxel Device and specific internal interface(s). To access this screen click **Configuration > Network > Layer 2 Isolation**.

Figure 333 Configuration > Network > Layer 2 Isolation

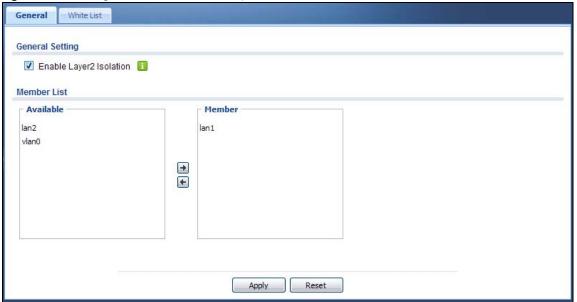

Table 158 Configuration > Network > Layer 2 Isolation

| LABEL                      | DESCRIPTION                                                                                                    |
|----------------------------|----------------------------------------------------------------------------------------------------|
| Enable Layer2<br>Isolation | Select this option to turn on the layer-2 isolation feature on the Zyxel Device.                                                                                                    |
|                            | Note: You can enable this feature only when the security policy is enabled.                                                                                                    |
| Member List                | The <b>Available</b> list displays the name(s) of the internal interface(s) on which you can enable layer-2 isolation.                                                                                                    |
|                            | To enable layer-2 isolation on an interface, you can double-click a single entry to move it or use the [Shift] or [Ctrl] key to select multiple entries and click the right arrow button to add to the <b>Member</b> list. To remove an interface, select the name(s) in the <b>Member</b> list and click the left arrow button. |
| Apply                      | Click <b>Apply</b> to save your changes back to the Zyxel Device.                                                                                                    |
| Reset                      | Click <b>Reset</b> to return the screen to its last-saved settings.                                                                                                    |

## 18.3 White List Screen

IP addresses that are not listed in the white list are blocked from communicating with other devices in the layer-2-isolation-enabled internal interface(s) except for broadcast packets.

To access this screen click Configuration > Network > Layer 2 Isolation > White List.

White List **General Setting** Enable White List White List Summary # - Status IP Address Description 172.16.1.33 PC Displaying 1 - 1 of 1 Apply Reset

Figure 334 Configuration > Network > Layer 2 Isolation > White List

Table 159 Configuration > Network > Layer 2 Isolation > White List

| LABEL             | DESCRIPTION                                                                                                    |
|-------------------|----------------------------------------------------------------------------------------------------|
| Enable White List | Select this option to turn on the white list on the Zyxel Device.                                                                                          |
|                   | Note: You can enable this feature only when the security policy is enabled.                                                                                |
| Add               | Click this to add a new rule.                                                                                                    |
| Edit              | Click this to edit the selected rule.                                                                                                    |
| Remove            | Click this to remove the selected rule.                                                                                                    |
| Activate          | To turn on an entry, select it and click <b>Activate</b> .                                                                                                 |
| Inactivate        | To turn off an entry, select it and click <b>Inactivate</b> .                                                                                              |
| #                 | This field is a sequential value, and it is not associated with a specific rule.                                                                           |
| Status            | This icon is lit when the rule is active and dimmed when the rule is inactive.                                                                             |
| IP Address        | This field displays the IP address of device that can be accessed by the devices connected to an internal interface on which layer-2 isolation is enabled. |
| Description       | This field displays the description for the IP address in this rule.                                                                                       |
| Apply             | Click <b>Apply</b> to save your changes back to the Zyxel Device.                                                                                          |
| Reset             | Click <b>Reset</b> to return the screen to its last-saved settings.                                                                                        |

#### 18.3.1 Add/Edit White List Rule

This screen allows you to create a new rule in the white list or edit an existing one. To access this screen, click the Add button or select an entry from the list and click the Edit button.

Note: You can configure up to 100 white list rules on the Zyxel Device.

Note: You need to know the IP address of each connected device that you want to allow to be accessed by other devices when layer-2 isolation is enabled.

Figure 335 Configuration > Network > Layer 2 Isolation > White List > Add/Edit

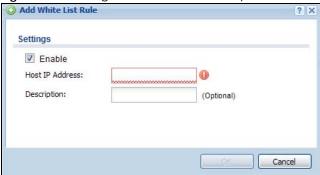

Table 160 Configuration > Network > Layer 2 Isolation > White List > Add/Edit

| LABEL           | DESCRIPTION                                                                                                    |
|-----------------|----------------------------------------------------------------------------------------------------|
| Enable          | Select this option to turn on the rule.                                                                                        |
| Host IP Address | Enter an IPv4 address associated with this rule.                                                                               |
| Description     | Specify a description for the IP address associated with this rule. Enter up to 60 characters, spaces and underscores allowed. |
| OK              | Click <b>OK</b> to save your changes back to the Zyxel Device.                                                                 |
| Cancel          | Click <b>Cancel</b> to exit this screen without saving your changes.                                                           |

## CHAPTER 19 DNS Inbound LB

## 19.1 DNS Inbound Load Balancing Overview

Inbound load balancing enables the Zyxel Device to respond to a DNS query message with a different IP address for DNS name resolution. The Zyxel Device checks which member interface has the least load and responds to the DNS query message with the interface's IP address.

In the following figure, an Internet host (A) sends a DNS query message to the DNS server (D) in order to resolve a domain name of www.example.com. DNS server D redirects it to the Zyxel Device (Z)'s WAN1 with an IP address of 1.1.1.1. The Zyxel Device receives the DNS query message and responds to it with the WAN2's IP address, 2.2.2.2, because the WAN2 has the least load at that moment.

Another Internet host (B) also sends a DNS query message to ask where www.example.com is. The Zyxel Device responds to it with the WAN1's IP address, 1.1.1.1, since WAN1 has the least load this time.

A: Where is www.example.com?

Z: It's 2.2.2.2.

B: Where is www.example.com?

Z: It's 1.1.1.1

B: Where is www.example.com?

D: Ask 1.1.1.1

B: Where is www.example.com?

D: Ask 1.1.1.1

B: Where is www.example.com?

D: Ask 1.1.1.1

Figure 336 DNS Load Balancing Example

## 19.1.1 What You Can Do in this Chapter

- Use the **Inbound LB** screen (see Section 19.2 on page 462) to view a list of the configured DNS load balancing rules.
- Use the Inbound LB Add/Edit screen (see Section 19.2.1 on page 463) to add or edit a DNS load balancing rule.

## 19.2 The DNS Inbound LB Screen

The **Inbound LB** screen provides a summary of all DNS load balancing rules and the details. You can also use this screen to add, edit, or remove the rules. Click **Configuration > Network > Inbound LB** to open the following screen.

Note: After you finish the inbound load balancing settings, go to security policy and NAT screens to configure the corresponding rule and virtual server to allow the Internet users to access your internal servers.

Figure 337 Configuration > Network > DNS Inbound LB

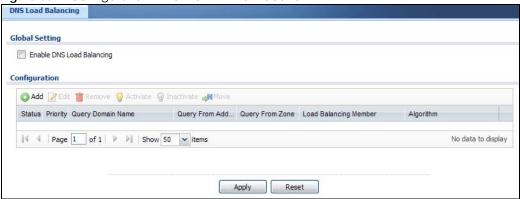

Table 161 Configuration > Network > DNS Inbound LB

| LABEL                        | DESCRIPTION                                                                                                    |
|------------------------------|----------------------------------------------------------------------------------------------------|
| Global Setting               |                                                                                                    |
| Enable DNS Load<br>Balancing | Select this to enable DNS load balancing.                                                                                                    |
| Configuration                |                                                                                                    |
| Add                          | Click this to create a new entry.                                                                                                    |
| Edit                         | Double-click an entry or select it and click <b>Edit</b> to open a screen where you can modify the entry's settings.                                               |
| Remove                       | To remove an entry, select it and click <b>Remove</b> . The Zyxel Device confirms you want to remove it before doing so.                                           |
| Activate                     | To turn on an entry, select it and click <b>Activate</b> .                                                                                                    |
| Inactivate                   | To turn off an entry, select it and click <b>Inactivate</b> .                                                                                                    |
| Move                         | To move an entry to a different number in the list, click the <b>Move</b> icon. In the field that appears, specify the number to which you want to move the entry. |
| Status                       | This icon is lit when the entry is active and dimmed when the entry is inactive.                                                                                   |
| Priority                     | This field displays the order in which the Zyxel Device checks the member interfaces of this DNS load balancing rule.                                              |
| Query Domain Name            | This field displays the domain name for which the Zyxel Device manages load balancing between the specified interfaces.                                            |
| Query From Address           | This field displays the source IP address of the DNS query messages to which the Zyxel Device applies the DNS load balancing rule.                                 |
| Query From Zone              | The Zyxel Device applies the DNS load balancing rule to the query messages received from this zone.                                                                |

Table 161 Configuration > Network > DNS Inbound LB (continued)

| LABEL                    | DESCRIPTION                                                                                                    |
|--------------------------|----------------------------------------------------------------------------------------------------|
| Load Balancing<br>Member | This field displays the member interfaces which the Zyxel Device manages for load balancing.                                                                                                    |
| Algorithm                | This field displays the load balancing method the Zyxel Device uses for this DNS load balancing rule.                                                                                                    |
|                          | Weighted Round Robin - Each member interface is assigned a weight. An interface with a larger weight gets more chances to transmit traffic than an interface with a smaller weight. For example, if the weight ratio of wan1 and wan2 interfaces is 2:1, the Zyxel Device chooses wan1 for 2 sessions' traffic and wan2 for 1 session's traffic in each round of 3 new sessions. |
|                          | <b>Least Connection</b> - The Zyxel Device chooses choose a member interface which is handling the least number of sessions.                                                                                                    |
|                          | <b>Least Load - Outbound</b> - The Zyxel Device chooses a member interface which is handling the least amount of outgoing traffic.                                                                                                    |
|                          | <b>Least Load - Inbound</b> - The Zyxel Device chooses a member interface which is handling the least amount of incoming traffic.                                                                                                    |
|                          | <b>Least Load - Total -</b> The Zyxel Device chooses a member interface which is handling the least amount of outgoing and incoming traffic.                                                                                                    |
| Apply                    | Click this button to save your changes to the Zyxel Device.                                                                                                    |
| Reset                    | Click this button to return the screen to its last-saved settings.                                                                                                    |

#### 19.2.1 The DNS Inbound LB Add/Edit Screen

The Add DNS Load Balancing screen allows you to add a domain name for which the Zyxel Device manages load balancing between the specified interfaces. You can configure the Zyxel Device to apply DNS load balancing to some specific hosts only by configuring the Query From settings. Click Configuration > Network > Inbound LB and then the Add or Edit icon to open this screen.

O Add DNS Load Balancing E Create new Object → General Settings Enable **DNS Setting** Ouery Domain Name: Time to Live: (0-2147483647 seconds, 0 is unchanged) Query From Setting IP Address: any Zone: ~ **Load Balancing Member** Load Balancing Algorithm: Weighted Round Robin Failover IP Address: 0.0.0.0 (Optional) IP Address Monitor Interface Weight No data to display

Figure 338 Configuration > Network > DNS Inbound LB > Add

Table 162 Configuration > Network > DNS Inbound LB > Add/Edit

| LABEL                       | DESCRIPTION                                                                                                    |
|-----------------------------|----------------------------------------------------------------------------------------------------|
| Create New Object           | Use this to configure any new setting objects that you need to use in this screen.                                                                                                    |
| General Settings            |                                                                                                    |
| Enable                      | Select this to enable this DNS load balancing rule.                                                                                                    |
| DNS Setting                 |                                                                                                    |
| Query Domain Name           | Type up to 255 characters for a domain name for which you want the Zyxel Device to manage DNS load balancing. You can use a wildcard (*) to let multiple domains match the name. For example, use *.example.com to specify any domain name that ends with "example.com" would match.                                                                                                    |
| Time to Live                | Enter the number of seconds the Zyxel Device recommends DNS request hosts to keep the DNS entry in their caches before removing it. Enter 0 to have the Zyxel Device not recommend this so the DNS request hosts will follow their DNS server's TTL setting.                                                                                                    |
| Query From Setting          |                                                                                                    |
| IP Address                  | Select the name of an P address object, including geographic address object, of a computer or a DNS server which makes the DNS queries upon which to apply this rule.                                                                                                    |
|                             | DNS servers process client queries using recursion or iteration:                                                                                                    |
|                             | In recursion, DNS servers make recursive queries on behalf of clients. So you have to configure this field to the DNS server's IP address when recursion is used.                                                                                                    |
|                             | <ul> <li>In iteration, a client asks the DNS server and expects the best and immediate answer<br/>without the DNS server contacting other DNS servers. If the primary DNS server cannot<br/>provide the best answer, the client makes iteration queries to other configured DNS<br/>servers to resolve the name. You have to configure this field to the client's IP address<br/>when iteration is used.</li> </ul>                                                                                                    |
| Zone                        | Select the zone of DNS query messages upon which to apply this rule.                                                                                                    |
| Load Balancing<br>Member    |                                                                                                    |
| Load Balancing<br>Algorithm | Select Weighted Round Robin to balance the traffic load between interfaces based on their respective weights. An interface with a larger weight gets more chances to transmit traffic than an interface with a smaller weight. For example, if the weight ratio of wan1 and wan2 interfaces is 2:1, the Zyxel Device chooses wan1 for 2 sessions' traffic and wan2 for every session's traffic in each round of 3 new sessions.  Select Least Connection to have the Zyxel Device choose the member interface which is handling the least number of sessions.  Select Least Load - Outbound to have the Zyxel Device choose the member interface which is handling the least amount of outgoing traffic.  Select Least Load - Inbound to have the Zyxel Device choose the member interface which is handling the least amount of incoming traffic.  Select Least Load - Total to have the Zyxel Device choose the member interface which is handling the least amount of incoming traffic. |
| Failover IP Address         | Enter an alternate IP address with which the Zyxel Device will respond to a DNS query message when the load balancing algorithm cannot find any available interface.                                                                                                    |
| Add                         | Click this to create a new member interface for this rule.                                                                                                    |
| Edit                        | Double-click an entry or select it and click <b>Edit</b> to open a screen where you can modify the entry's settings.                                                                                                    |
| Remove                      | To remove an entry, select it and click <b>Remov</b> e. The Zyxel Device confirms you want to remove it before doing so.                                                                                                    |
| #                           | This field displays the order in which the Zyxel Device checks this rule's member interfaces.                                                                                                    |

Table 162 Configuration > Network > DNS Inbound LB > Add/Edit (continued)

| LABEL             | DESCRIPTION                                                                                                    |
|-------------------|----------------------------------------------------------------------------------------------------|
| IP Address        | This field displays the IP address of the member interface.                                                                                                    |
| Monitor Interface | This field displays the name of the member interface. The Zyxel Device manages load balancing between the member interfaces.                                                                                                    |
| Weight            | This field is available if you selected <b>Weighted Round Robin</b> as the load balancing algorithm. This field displays the weight of the member interface. An interface with a larger weight gets more chances to transmit traffic than an interface with a smaller weight. |
| OK                | Click <b>OK</b> to save your changes back to the Zyxel Device.                                                                                                    |
| Cancel            | Click Cancel to exit this screen without saving.                                                                                                    |

#### 19.2.2 The DNS Inbound LB Add/Edit Member Screen

The Add Load Balancing Member screen allows you to add a member interface for the DNS load balancing rule. Click Configuration > Network > DNS Inbound LB > Add or Edit and then an Add or Edit icon to open this screen.

Figure 339 Configuration > Network > DNS Inbound LB > Add/Edit > Add

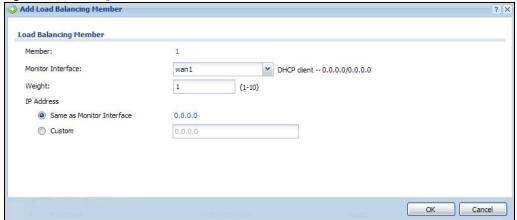

Table 163 Configuration > Network > DNS Inbound LB > Add/Edit > Add/Edit

| LABEL                        | DESCRIPTION                                                                                                    |
|------------------------------|----------------------------------------------------------------------------------------------------|
| Member                       | The Zyxel Device checks each member interface's loading in the order displayed here.                                                                                                    |
| Monitor Interface            | Select an interface to associate it with the DNS load balancing rule. This field also displays whether the IP address is a static IP address (Static), dynamically assigned (Dynamic) or obtained from a DHCP server (DHCP Client), as well as the IP address and subnet mask. |
| Weight                       | This field is available if you selected <b>Weighted Round Robin</b> for the load balancing algorithm.                                                                                                    |
|                              | Specify the weight of the member interface. An interface with a larger weight gets more chances to transmit traffic than an interface with a smaller weight.                                                                                                    |
| IP Address                   |                                                                                                    |
| Same as Monitor<br>Interface | Select this to send the IP address displayed in the <b>Monitor Interface</b> field to the DNS query senders.                                                                                                    |
| Custom                       | Select this and enter another IP address to send to the DNS query senders.                                                                                                    |

Table 163 Configuration > Network > DNS Inbound LB > Add/Edit > Add/Edit (continued)

| LABEL  | DESCRIPTION                                                    |
|--------|----------------------------------------------------------------|
| OK     | Click <b>OK</b> to save your changes back to the Zyxel Device. |
| Cancel | Click <b>Cancel</b> to exit this screen without saving.        |

## CHAPTER 20 Web Authentication

## 20.1 Web Auth Overview

Web authentication can intercept network traffic, according to the authentication policies, until the user authenticates his or her connection, usually through a specifically designated login web page. This means all web page requests can initially be redirected to a special web page that requires users to authenticate their sessions. Once authentication is successful, they can then connect to the rest of the network or Internet.

As soon as a user attempt to open a web page, the Zyxel Device reroutes his/her browser to a web portal page that prompts him/her to log in.

WLAN

WE Authentication Portal Page

Figure 340 Web Authentication Example

The web authentication page only appears once per authentication session. Unless a user session times out or he/she closes the connection, he or she generally will not see it again during the same session.

## 20.1.1 What You Can Do in this Chapter

- Use the Configuration > Web Authentication screens (Section 20.2 on page 468) to create and manage web authentication policies.
- Use the Configuration > Web Authentication > SSO screen (Section 20.3 on page 488) to configure how the Zyxel Device communicates with a Single Sign-On agent.

#### 20.1.2 What You Need to Know

#### Single Sign-On

A SSO (Single Sign On) agent integrates Domain Controller and Zyxel Device authentication mechanisms, so that users just need to log in once (single) to get access to permitted resources.

#### **Forced User Authentication**

Instead of making users for which user-aware policies have been configured go to the Zyxel Device **Login** screen manually, you can configure the Zyxel Device to display the **Login** screen automatically whenever it routes HTTP traffic for anyone who has not logged in yet.

Note: This works with HTTP traffic only. The Zyxel Device does not display the **Login** screen when users attempt to send other kinds of traffic.

The Zyxel Device does not automatically route the request that prompted the login, however, so users have to make this request again.

#### 20.2 Web Authentication General Screen

The **Web Authentication General** screen displays the general web portal settings and web authentication policies you have configured on the Zyxel Device. Use this screen to enable web authentication on the Zyxel Device.

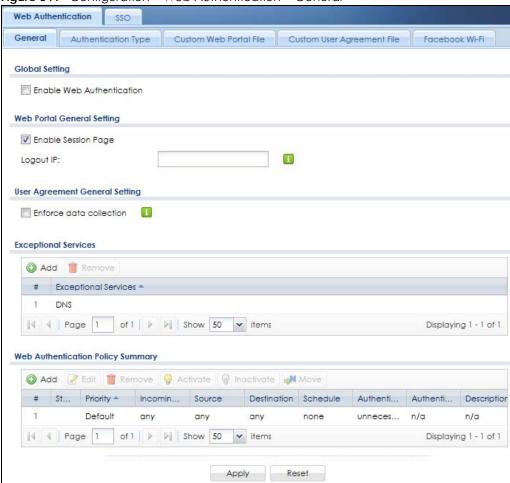

Figure 341 Configuration > Web Authentication > General

The following table gives an overview of the objects you can configure.

Table 164 Configuration > Web Authentication > General

| LABEL                             | DESCRIPTION                                                                                                    |  |  |
|-----------------------------------|----------------------------------------------------------------------------------------------------|--|--|
| Global Setting                    |                                                                                                    |  |  |
| Enable Web<br>Authentication      | Select the check box to turn on the web authentication feature. Otherwise, clear the check box to turn it off.                                                               |  |  |
|                                   | Once enabled, all network traffic is blocked until a client authenticates with the Zyxel Device through the specifically designated web portal or user agreement page.       |  |  |
| Web Portal Gener                  | Web Portal General Setting                                                                                                    |  |  |
| Enable Session<br>Page            | Select this to display a page showing information on the user session after s/he logs in. It displays remaining time with an option to renew or log out immediately.         |  |  |
| Logout IP                         | Specify an IP address that users can use to terminate their sessions manually by entering the IP address in the address bar of the web browser.                              |  |  |
| User Agreement<br>General Setting |                                                                                                    |  |  |
| Enforce data collection           | Select this to require users to fill in their registration information (name, telephone number, address and email address) on the <b>User Agreement</b> (PC or mobile) page. |  |  |

Table 164 Configuration > Web Authentication > General (continued)

| LABEL                                   | DESCRIPTION  DESCRIPTION                                                                                                    |
|-----------------------------------------|----------------------------------------------------------------------------------------------------|
| Exceptional                             | Use this table to list services that users can access without logging in.                                                                                                    |
| Services                                | Click <b>Add</b> to change the list's membership. A screen appears. Available services appear on the left. Select any services you want users to be able to access without logging in and click the right arrow button to add them. The member services are on the right. Select any service that you want to remove from the member list, and click the left arrow button to remove them. |
|                                         | Keeping DNS as a member allows users' computers to resolve domain names into IP addresses.                                                                                                    |
|                                         | Figure 342 Configuration > Web Authentication > Add Exceptional Service                                                                                                    |
|                                         | Edit Exceptional Services List  Available === Object === AH AH ARM AUTH AMY_TCP AMY_LDP BGP BCNDUR BCOTP_CLIBIT BCOTP_SERVER CAPWAP-CONTROL                                                                                                    |
|                                         |                                                                                                    |
|                                         | OK Cynnel                                                                                                    |
|                                         | In the table, select one or more entries and click <b>Remove</b> to delete it or them.                                                                                                    |
| Web<br>Authentication<br>Policy Summary | Use this table to manage the Zyxel Device's list of web authentication policies.                                                                                                    |
| Add                                     | Click this to create a new entry. Select an entry and click <b>Add</b> to create a new entry after the selected entry.                                                                                                    |
| Edit                                    | Double-click an entry or select it and click <b>Edit</b> to open a screen where you can modify the entry's settings.                                                                                                    |
| Remove                                  | To remove an entry, select it and click <b>Remove</b> . The Zyxel Device confirms you want to remove it before doing so.                                                                                                    |
| Activate                                | To turn on an entry, select it and click <b>Activate</b> .                                                                                                    |
| Inactivate                              | To turn off an entry, select it and click <b>Inactivate</b> .                                                                                                    |
| Move                                    | To move an entry to a different number in the list, click the <b>Move</b> icon. In the field that appears, specify the number to which you want to move the interface.                                                                                                    |
| Status                                  | This icon is lit when the entry is active and dimmed when the entry is inactive.                                                                                                    |
| Priority                                | This is the position of the authentication policy in the list. The priority is important as the policies are applied in order of priority. <b>Default</b> displays for the default authentication policy that the Zyxel Device uses on traffic that does not match any exceptional service or other authentication policy. You can edit the default rule but not delete it.                |
| Incoming<br>Interface                   | This field displays the interface on which packets for this policy are received.                                                                                                    |
| Source                                  | This displays the source address object, including geographic address and FQDN (group) objects, to which this policy applies.                                                                                                    |
| Destination                             | This displays the destination address object, including geographic address and FQDN (group) objects, to which this policy applies.                                                                                                    |
| Schedule                                | This field displays the schedule object that dictates when the policy applies. <b>none</b> means the policy is active at all times if enabled.                                                                                                    |
| L                                       |                                                                                                    |

Table 164 Configuration > Web Authentication > General (continued)

| LABEL                  | DESCRIPTION                                                                                                    |
|------------------------|----------------------------------------------------------------------------------------------------|
| Authentication         | This field displays the authentication requirement for users when their traffic matches this policy.                                                                                          |
|                        | unnecessary - Users do not need to be authenticated.                                                                                                    |
|                        | required - Users need to be authenticated. They must manually go to the login screen or user agreement page. The Zyxel Device will not redirect them to the login screen.                     |
|                        | force - Users need to be authenticated. The Zyxel Device automatically displays the login screen or user agreement page whenever it routes HTTP traffic for users who have not logged in yet. |
| Authentication<br>Type | This field displays the name of the authentication type profile used in this policy to define how users authenticate their sessions. It shows n/a if Authentication is set to unnecessary.    |
| Description            | If the entry has a description configured, it displays here. This is <b>n/a</b> for the default policy.                                                                                       |
| Apply                  | Click this button to save your changes to the Zyxel Device.                                                                                                    |
| Reset                  | Click this button to return the screen to its last-saved settings.                                                                                                    |

#### **Creating Exceptional Services**

This screen lists services that users can access without logging in. Click **Add** under **Exceptional Services** in the previous screen to display this screen. You can change the list's membership here. Available services appear on the left. Select any services you want users to be able to access without logging in and click the right arrow button -> to add them. The member services are on the right. Select any service that you want to remove from the member list, and click the left arrow <- button to remove them. Then click **OK** to apply the changes and return to the main **Web Authentication** screen. Alternatively, click **Cancel** to discard the changes and return to the main **Web Authentication** screen.

Figure 343 Configuration > Web Authentication > General > Add Exceptional Service

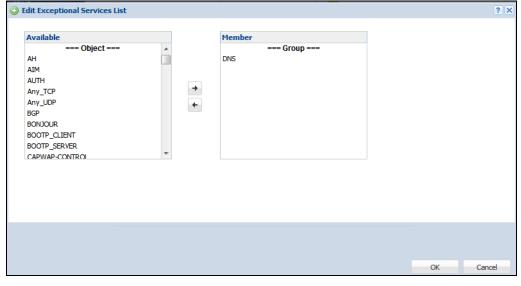

#### Creating/Editing an Authentication Policy

Open the **Configuration > Web Authentication > General** screen, then click the **Add** icon or select an entry and click the **Edit** icon in the **Web Authentication Policy Summary** section to open the **Auth. Policy Add/Edit** screen. Use this screen to configure an authentication policy.

Auth. Policy Add 🛅 Create new Object 🕶 **General Settings** ▼ Enable Policy (Optional) Description: **User Authentication Policy** any Incoming Interface: ~ any Source Address: Destination Address: any ~ Schedule: none Authentication: required Single Sign-on default-web-portal Authentication Type:

Figure 344 Configuration > Web Authentication > General > Add Authentication Policy

The following table gives an overview of the objects you can configure.

Table 165 Configuration > Web Authentication > General > Add Authentication Policy

| LABEL                            | DESCRIPTION                                                                                                    |
|----------------------------------|----------------------------------------------------------------------------------------------------|
| Create new<br>Object             | Use to configure any new settings objects that you need to use in this screen. Select Address or Schedule.                                                                                                    |
| Enable Policy                    | Select this check box to activate the authentication policy. This field is available for user-configured policies.                                                                                                    |
| Description                      | Enter a descriptive name of up to 60 printable ASCII characters for the policy. Spaces are allowed. This field is available for user-configured policies.                                                                                                    |
| User<br>Authentication<br>Policy | Use this section of the screen to determine which traffic requires (or does not require) the senders to be authenticated in order to be routed.                                                                                                    |
| Incoming<br>Interface            | Select the interface on which packets for this policy are received.                                                                                                    |
| Source Address                   | Select a source address or address group, including geographic address and FQDN (group) objects, for whom this policy applies. Select <b>any</b> if the policy is effective for every source. This is <b>any</b> and not configurable for the default policy.                                              |
| Destination<br>Address           | Select a destination address or address group, including geographic address and FQDN (group) objects, for whom this policy applies. Select <b>any</b> if the policy is effective for every destination. This is <b>any</b> and not configurable for the default policy.                                    |
| Schedule                         | Select a schedule that defines when the policy applies. Otherwise, select <b>none</b> and the rule is always effective. This is <b>none</b> and not configurable for the default policy.                                                                                                    |
| Authentication                   | Select the authentication requirement for users when their traffic matches this policy.                                                                                                    |
|                                  | <b>unnecessary</b> - Users do not need to be authenticated.                                                                                                    |
|                                  | required - Users need to be authenticated. If Force User Authentication is selected, all HTTP traffic from unauthenticated users is redirected to a default or user-defined login page. Otherwise, they must manually go to the login screen. The Zyxel Device will not redirect them to the login screen. |

Table 165 Configuration > Web Authentication > General > Add Authentication Policy (continued)

| LABEL                        | DESCRIPTION                                                                                                    |
|------------------------------|----------------------------------------------------------------------------------------------------|
| Single Sign-on               | This field is available for user-configured policies that require Single Sign-On (SSO). Select this to have the Zyxel Device enable the SSO feature. You can set up this feature in the SSO screen.                           |
| Force User<br>Authentication | This field is available for user-configured policies that require authentication. Select this to have the Zyxel Device automatically display the login screen when users who have not logged in yet try to send HTTP traffic. |
| Authentication<br>Type       | Select an authentication method:  default-web-portal: the default login page built into the Zyxel Device default-user-agreement: the default user agreement page built into the Zyxel Device.                                 |
| OK                           | Click <b>OK</b> to save your changes back to the Zyxel Device.                                                                                                    |
| Cancel                       | Click Cancel to exit this screen without saving.                                                                                                    |

# 20.2.1 User-aware Access Control Example

You can configure many policies and security settings for specific users or groups of users. Users can be authenticated locally by the Zyxel Device or by an external (RADIUS) authentication server.

In this example the users are authenticated by an external RADIUS server at 172.16.1.200. First, set up the user accounts and user groups in the Zyxel Device. Then, set up user authentication using the RADIUS server. Finally, set up the policies in the table above.

#### 20.2.1.1 Set Up User Accounts

Set up user accounts in the RADIUS server. This example uses the Web Configurator. If you can export user names from the RADIUS server to a text file, then you might configure a script to create the user accounts instead.

- 1 Click Configuration > Object > User/Group > User. Click the Add icon.
- 2 Enter the same user name that is used in the RADIUS server, and set the **User Type** to **ext-user** because this user account is authenticated by an external server. Click **OK**.

O Add A User ? X User Configuration User Name: User Type: ext-user Description: Leo User Settings Use Default Settings Use Manual Settings Lease Time: minutes Reauthentication Time: 1440 minutes Cancel

Figure 345 Configuration > Object > User/Group > User > Add

Repeat this process to set up the remaining user accounts.

#### 20.2.1.2 Set Up User Groups

Set up the user groups and assign the users to the user groups.

- 1 Click Configuration > Object > User/Group > Group. Click the Add icon.
- 2 Enter the name of the group. In this example, it is "Finance". Then, select Object/Leo and click the right arrow to move him to the Member list. This example only has one member in this group, so click OK. Of course you could add more members later.

Figure 346 Configuration > Object > User/Group > Group > Add

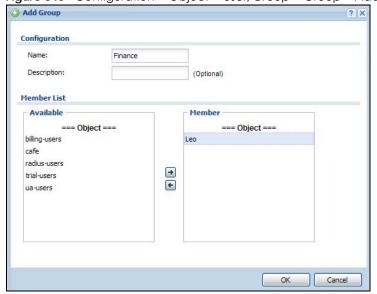

Repeat this process to set up the remaining user groups.

#### 20.2.1.3 Set Up User Authentication Using the RADIUS Server

This step sets up user authentication using the RADIUS server. First, configure the settings for the RADIUS server. Then, set up the authentication method, and configure the Zyxel Device to use the authentication method. Finally, force users to log into the Zyxel Device before it routes traffic for them.

1 Click Configuration > Object > AAA Server > RADIUS. Double-click the radius entry. Configure the RADIUS server's address, authentication port (1812 if you were not told otherwise), and key. Click OK.

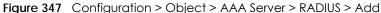

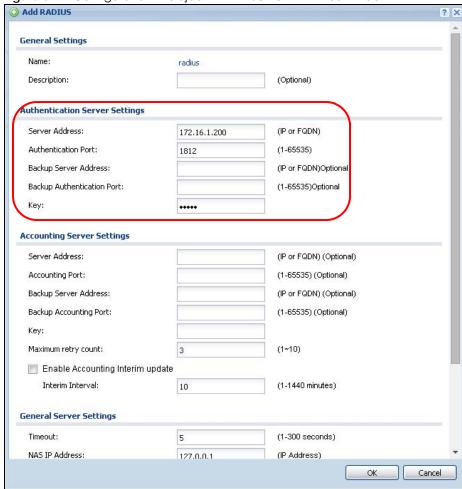

2 Click Configuration > Object > Auth. Method. Double-click the default entry. Click the Add icon. Select group radius because the Zyxel Device should use the specified RADIUS server for authentication. Click OK.

Figure 348 Configuration > Object > Auth. method > Edit

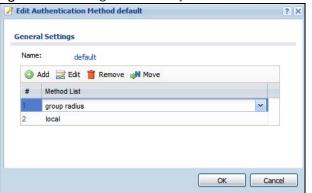

3 Click Configuration > Web Authentication. In the Web Authentication > General screen, select Enable Web Authentication to turn on the web authentication feature and click Apply.

Figure 349 Configuration > Web Authentication

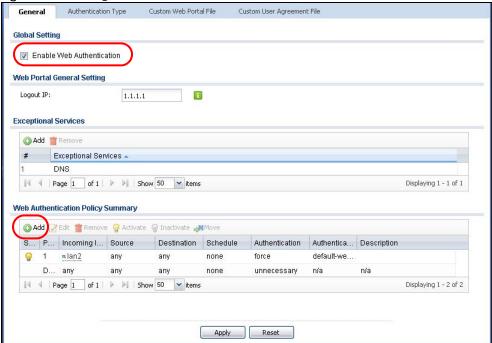

- In the Web Authentication Policy Summary section, click the Add icon to set up a default policy that has priority over other policies and forces every user to log into the Zyxel Device before the Zyxel Device routes traffic for them.
- 5 Select Enable Policy. Enter a descriptive name, "default\_policy" for example. Set the Authentication field to required, and make sure Force User Authentication is selected. Select an authentication type profile ("default-web-portal" in this example). Keep the rest of the default settings, and click OK.

Note: The users must log in at the Web Configurator login screen before they can use HTTP or MSN.

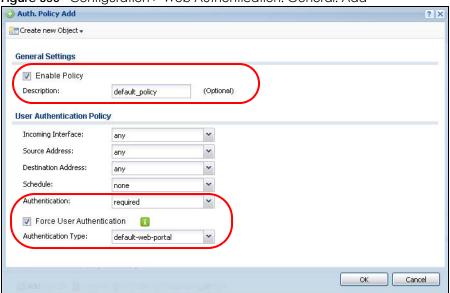

Figure 350 Configuration > Web Authentication: General: Add

When the users try to browse the web (or use any HTTP application), the login screen appears. They have to log in using the user name and password in the RADIUS server.

#### 20.2.1.4 User Group Authentication Using the RADIUS Server

The previous example showed how to have a RADIUS server authenticate individual user accounts. If the RADIUS server has different user groups distinguished by the value of a specific attribute, you can make a couple of slight changes in the configuration to have the RADIUS server authenticate groups of user accounts defined in the RADIUS server.

1 Click Configuration > Object > AAA Server > RADIUS. Double-click the radius entry. Besides configuring the RADIUS server's address, authentication port, and key; set the Group Membership Attribute field to the attribute that the Zyxel Device is to check to determine to which group a user belongs. This example uses Class. This attribute's value is called a group identifier; it determines to which group a user belongs. In this example the values are Finance, Engineer, Sales, and Boss.

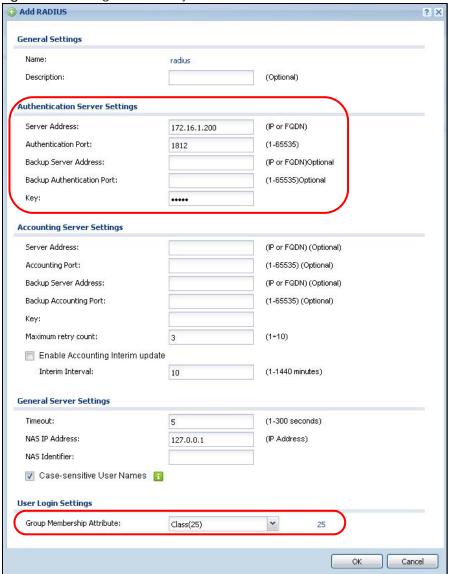

Figure 351 Configuration > Object > AAA Server > RADIUS > Add

2 Now you add ext-group-user objects to identify groups based on the group identifier values. Set up one user account for each group of user accounts in the RADIUS server. Click Configuration > Object > User/Group > User. Click the Add icon.

Enter a user name and set the **User Type** to **ext-group-user**. In the **Group Identifier** field, enter Finance, Engineer, Sales, or Boss and set the **Associated AAA Server Object** to **radius**.

O Add A User **User Configuration** User Name: Finance User Type: ext-group-user Group Identifier: Associated AAA Server Object: radius Description: Local User User Settings Use Default Settings Use Manual Settings Lease Time: 1440 Reauthentication Time: minutes

Figure 352 Configuration > Object > User/Group > User > Add

Repeat this process to set up the remaining groups of user accounts.

## 20.2.2 Authentication Type Screen

Use this screen to view, create and manage the authentication type profiles on the Zyxel Device. An authentication type profile decides which type of web authentication pages to be used for user authentication. Go to Configuration > Web Authentication and then select the Authentication Type tab to display the screen.

Figure 353 Configuration > Web Authentication > Authentication Type

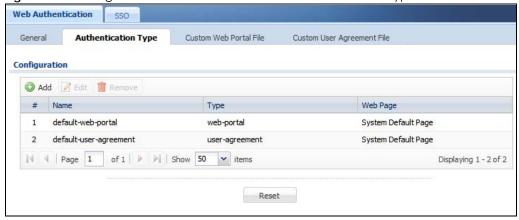

The following table describes the labels in this screen.

Table 166 Configuration > Web Authentication > Authentication Type

| LABEL | DESCRIPTION                                                                                                    |
|-------|----------------------------------------------------------------------------------------------------|
| Add   | Click this to create a new entry. Select an entry and click <b>Add</b> to create a new entry after the selected entry. |
| Edit  | Double-click an entry or select it and click <b>Edit</b> to open a screen where you can modify the entry's settings.   |

Table 166 Configuration > Web Authentication > Authentication Type (continued)

| LABEL    | DESCRIPTION                                                                                                    |
|----------|----------------------------------------------------------------------------------------------------|
| Remove   | To remove an entry, select it and click <b>Remove</b> . The Zyxel Device confirms you want to remove it before doing so.                                                                                            |
| #        | This field is a sequential value, and it is not associated with a specific entry.                                                                                                    |
| Name     | This field displays the name of the profile.                                                                                                    |
|          | default-web-portal: the default login page built into the Zyxel Device.                                                                                                    |
|          | Note: You can also customize the default login page built into the Zyxel Device in the System > WWW > Login Page screen.                                                                                            |
|          | default-web-portal: the default user agreement page built into the Zyxel Device.                                                                                                    |
| Туре     | This field displays the type of the web authentication page used by this profile.                                                                                                    |
| Web Page | This field displays whether this profile uses the default web authentication page built into the Zyxel Device (System Default Page) or custom web authentication pages from an external web server (External Page). |
| Apply    | Click <b>Apply</b> to save your changes back to the Zyxel Device.                                                                                                    |
| Reset    | Click <b>Reset</b> to return the screen to its last-saved settings.                                                                                                    |

#### Add/Edit an Authentication Type Profile

Click the **Add** icon or select an entry in the **Web Authentication > Authentication Type** screen and click the **Edit** icon to display the screen. The screen differs depending on what you select in the **Type** field.

Figure 354 Configuration > Web Authentication > Authentication Type: Add/Edit (Web Portal)

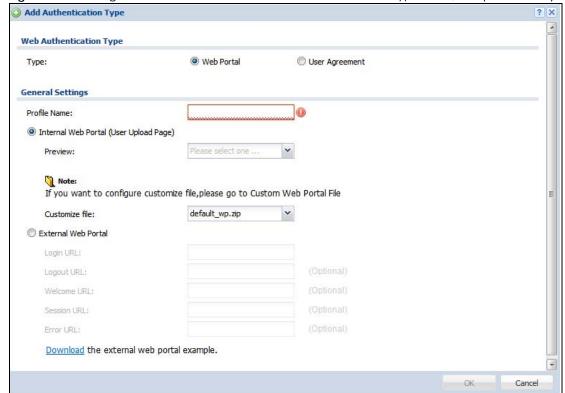

Add Authentication Type Web Authentication Type Web Portal User Agreement Type: **General Settings** Profile Name: Enable Idle Detection Idle timeout: Reauthentication Time: 0 (0-1440 minutes, 0 is unlimited) Internal User Agreement (User Upload Page) Preview: Please select one . Note: If you want to configure customize file, please go to Custom User Agreement File Customize file: External User Agreement Agreement URL: Welcome URL: Download the external user agreement example. Cancel

Figure 355 Configuration > Web Authentication > Authentication Type: Add/Edit (User Agreement)

The following table describes the labels in this screen.

Table 167 Configuration > Web Authentication > Authentication Type: Add/Edit

| LABEL                | DESCRIPTION                                                                                                    |  |  |
|----------------------|----------------------------------------------------------------------------------------------------|--|--|
| Туре                 | Select the type of the web authentication page through which users authenticate their connections.                                                       |  |  |
|                      | If you select <b>User Agreement</b> , by agreeing to the policy of user agreement, users can access the Internet without a guest account.                |  |  |
| Profile Name         | Enter a name for the profile.                                                                                                    |  |  |
|                      | You can use up to 31 alphanumeric characters (A-Z, a-z, 0-9) and underscores (_). Spaces are not allowed. The first character must be a letter.          |  |  |
| The following fields | The following fields are available if you set Type to Web Portal.                                                                                        |  |  |
| Internal Web         | Select this to use the web portal pages uploaded to the Zyxel Device.                                                                                    |  |  |
| Portal               | The login page appears whenever the web portal intercepts network traffic, preventing unauthorized users from gaining access to the network.             |  |  |
| Preview              | Select to display the page you uploaded to the Zyxel Device in a new frame.                                                                              |  |  |
|                      | Note: You must select a custom file uploaded to the Zyxel Device before you can preview the pages.                                                       |  |  |
| Customize file       | Select the file name of the web portal file in the Zyxel Device.                                                                                         |  |  |
|                      | Note: You can upload zipped custom web portal files to the Zyxel Device using the Configuration > Web Authentication > Web Portal Customize File screen. |  |  |

Table 167 Configuration > Web Authentication > Authentication Type: Add/Edit (continued)

| LABEL                      | DESCRIPTION                                                                                                    |
|----------------------------|----------------------------------------------------------------------------------------------------|
|                            |                                                                                                    |
| External Web<br>Portal     | Select this to use a custom login page from an external web portal instead of the one uploaded to the Zyxel Device. You can configure the look and feel of the web portal page.                                                                                                  |
| Login URL                  | Specify the login page's URL; for example, http://IIS server IP Address/login.html.                                                                                                    |
|                            | The Internet Information Server (IIS) is the web server on which the web portal files are installed.                                                                                                    |
| Logout URL                 | Specify the logout page's URL; for example, http://IIS server IP Address/logout.html.                                                                                                    |
|                            | The Internet Information Server (IIS) is the web server on which the web portal files are installed.                                                                                                    |
| Welcome URL                | Specify the welcome page's URL; for example, http://IIS server IP Address/welcome.html.                                                                                                    |
|                            | Users will be redirected to the welcome page after authentication. This field is optional.                                                                                                    |
|                            | The Internet Information Server (IIS) is the web server on which the web portal files are installed.                                                                                                    |
| Session URL                | Specify the session page's URL; for example, http://IIS server IP Address/session.html.                                                                                                    |
|                            | The Internet Information Server (IIS) is the web server on which the web portal files are installed.                                                                                                    |
| Error URL                  | Specify the error page's URL; for example, http://IIS server IP Address/error.html.                                                                                                    |
|                            | The Internet Information Server (IIS) is the web server on which the web portal files are installed.                                                                                                    |
| Download                   | Click this to download an example external web portal file for your reference.                                                                                                    |
| The following fields       | are available if you set Type to User Agreement.                                                                                                    |
| Enable Idle<br>Detection   | This is applicable for access users.                                                                                                    |
| Defection                  | Select this check box if you want the Zyxel Device to monitor how long each access user is logged in and idle (in other words, there is no traffic for this access user). The Zyxel Device automatically logs out the access user once the <b>Idle timeout</b> has been reached. |
| Idle timeout               | This is applicable for access users.                                                                                                    |
|                            | This field is effective when <b>Enable Idle Detection</b> is checked. Type the number of minutes each access user can be logged in and idle before the Zyxel Device automatically logs out the access user.                                                                      |
| Reauthentication<br>Time   | Enter the number of minutes the user can be logged into the Zyxel Device in one session before having to log in again.                                                                                                    |
| Internal User<br>Agreement | Select this to use the user agreement pages in the Zyxel Device. The user agreement page appears whenever the Zyxel Device intercepts network traffic, preventing unauthorized users from gaining access to the network.                                                         |
| Preview                    | Select to display the page you uploaded to the Zyxel Device in a new frame.                                                                                                    |
|                            | Note: You must select a custom file uploaded to the Zyxel Device before you can preview the pages.                                                                                                    |
| Customize file             | Select the file name of the user agreement file in the Zyxel Device.                                                                                                    |
|                            | Note: You can upload zipped custom user agreement files to the Zyxel Device using the Configuration > Web Authentication > User Agreement Customize File screen.                                                                                                    |
| External User<br>Agreement | Select this to use custom user agreement pages from an external web server instead of the default one built into the Zyxel Device. You can configure the look and feel of the user agreement page.                                                                               |
| Agreement<br>URL           | Specify the user agreement page's URL; for example, http://llS server IP Address/logout.html.                                                                                                    |
| OKL                        | The Internet Information Server (IIS) is the web server on which the user agreement files are installed.                                                                                                    |

Table 167 Configuration > Web Authentication > Authentication Type: Add/Edit (continued)

| LABEL       | DESCRIPTION                                                                                                |
|-------------|----------------------------------------------------------------------------------------------------|
| Welcome URL | Specify the welcome page's URL; for example, http://IIS server IP Address/welcome.html.                    |
|             | The Internet Information Server (IIS) is the web server on which the user agreement files are installed.   |
|             | If you leave this field blank, the Zyxel Device will use the welcome page of internal user agreement file. |
| Download    | Click this to download an example external user agreement file for your reference.                         |
| OK          | Click <b>OK</b> to save your changes back to the Zyxel Device.                                             |
| Cancel      | Click <b>Cancel</b> to exit this screen without saving.                                                    |

# 20.2.3 Custom Web Portal / User Agreement File Screen

Use this screen to upload the zipped custom web portal or user agreement files to the Zyxel Device. You can also download the custom files to your computer.

Click Configuration > Web Authentication and then select the Custom Web Portal File or Custom User Agreement File tab to display the screen.

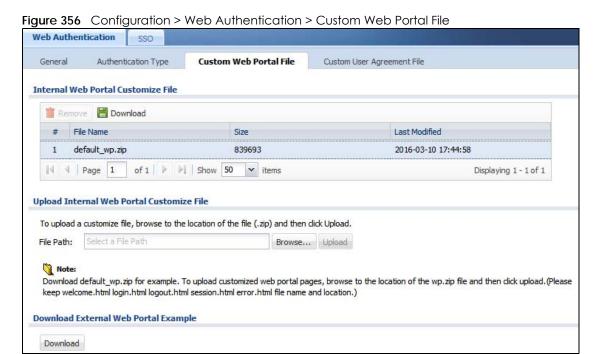

Web Authentication Custom Web Portal File General Authentication Type **Custom User Agreement File** Internal User Agreement Customize File B Download # File Name Size Last Modified 2016-03-10 17:44:58 default\_ua.zip 800741 Page 1 of 1 > 1 Show 50 ▼ items Displaying 1 - 1 of 1 Upload Internal User Agreement Customize File To upload a customize file, browse to the location of the file (.zip) and then click Upload. File Path: Browse... Upload Note: Download default\_ua.zip for example. To upload customized user agreement pages, browse to the location of the ua.zip file and then click upload. (Please keep ua\_agree.html, ua\_welcome.html, ua.css file name and location.) Download External User Agreement Example Download

Figure 357 Configuration > Web Authentication > Custom User Agreement File

The following table describes the labels in this screen.

Table 168 Configuration > Web Authentication > Custom Web Portal / User Agreement File

| LABEL           | DESCRIPTION                                                                                                    |
|-----------------|----------------------------------------------------------------------------------------------------|
| Remove          | Click a file's row to select it and click <b>Remove</b> to delete it from the Zyxel Device.                                                  |
| Download        | Click a file's row to select it and click <b>Download</b> to save the zipped file to your computer.                                          |
| #               | This column displays the index number for each file entry. This field is a sequential value, and it is not associated with a specific entry. |
| File Name       | This column displays the label that identifies a web portal or user agreement file.                                                          |
| Size            | This column displays the size (in KB) of a file.                                                                                             |
| Last Modified   | This column displays the date and time that the individual files were last changed or saved.                                                 |
| Browse / Upload | Click <b>Browse</b> to find the zipped file you want to upload, then click the <b>Upload</b> button to put it on the Zyxel Device.           |
| Download        | Click this to download an example external web portal or user agreement file for your reference.                                             |

#### 20.2.4 Facebook Wi-Fi Screen

The Zyxel Device supports Facebook Wi-Fi to let users check in to a business on Facebook for free Internet access after connecting to the Zyxel Device's wireless or LAN network. Users then have the option to like the Facebook fan page. This helps promote the Facebook page and then promote the business.

Use this screen to turn on Facebook Wi-Fi on the Zyxel Device and select a Facebook Page. You should already have:

- connected the Zyxel Device to the Internet and registered the Zyxel Device with myZyxel.
- set up a Facebook fan page associated with the business location.

• created an authentication policy in the **Configuration** > **Web Authentication**: **General** screen to redirect the matched users to the Facebook page before they can have free Internet access.

Note: If you disable Facebook Wi-Fi or reset the Facebook page settings later, the Zyxel Device automatically logs out existing users who have authenticated their connections via Facebook Wi-Fi.

Click **Configuration** > **Web Authentication** and then select the **Facebook Wi-Fi** tab to display the following screen. If your Zyxel Device is not registered at myZyxel, the screen displays this additional message '3. Please register your device on portal.myZyxel.com to activate configure Facebook Wi-Fi. Click here to check register status.'

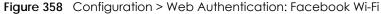

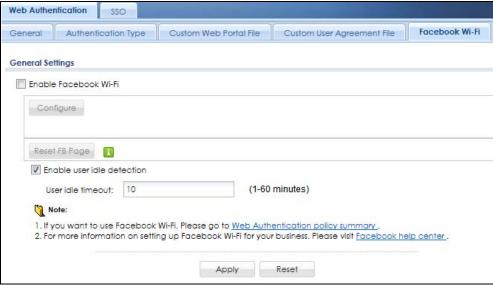

The following table describes the labels in this screen.

Table 169 Configuration > Web Authentication: Facebook Wi-Fi

| LABEL                      | DESCRIPTION                                                                                                    |
|----------------------------|----------------------------------------------------------------------------------------------------|
| Enable Facebook<br>Wi-Fi   | Select the check box and click <b>Apply</b> to turn on Facebook Wi-Fi on the Zyxel Device.                                                                                                    |
| Configure                  | Click this button to open the Facebook Wi-Fi configuration screen in a new window, where you can select the Facebook Page associated with your location and configure bypass mode and session length.  Note: You should have registered your Zyxel Device with myZyxel before you can |
|                            | click <b>Configure</b> to set up Facebook Wi-Fi on the Zyxel Device.                                                                                                    |
| Reset FB Page              | Click this button to remove your Facebook Page setting.                                                                                                    |
| Enable user idle detection | Select this check box if you want the Zyxel Device to monitor how long each user (authenticated via Facebook Wi-Fi) is idle (in other words, there is no traffic for this user).                                                                                                    |
| User idle timeout          | Specify the <b>User idle timeout</b> between 1 and 60 minutes. The Zyxel Device automatically disconnects a user (authenticated via Facebook Wi-Fi) from the network after a period of inactivity.                                                                                    |
| Apply                      | Click <b>Apply</b> to save your changes back to the Zyxel Device.                                                                                                    |
| Reset                      | Click <b>Reset</b> to return the screen to its last-saved settings.                                                                                                    |

#### 20.2.4.1 How to Configure Facebook for Facebook Wi-Fi

This section shows you what to do if you have not yet set up a Facebook fan page and see the following message 'This device is not paired with facebook. Please configure this device'.

1 Click Configure.

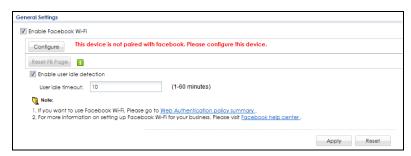

2 Log into Facebook and click Create Page.

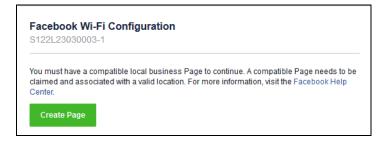

3 Select the Facebook page type and fill in the information prompts to create a Facebook page. Then click Get Started.

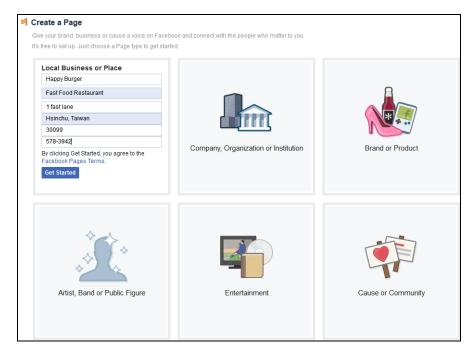

4 In the following screen, select the page just created and click **Save Settings**. Your Facebook page is now paired with Facebook Wi-Fi.

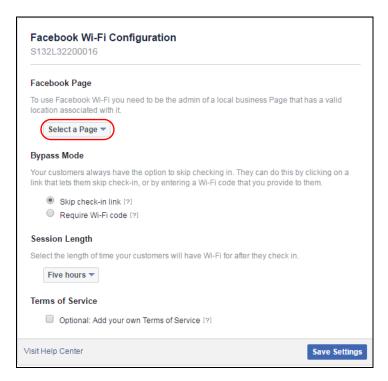

#### 20.2.4.2 How to use the Zyxel Device's Facebook Wi-Fi

This section shows how users use Facebook Wi-Fi to access the Internet for free after you enable and set up Facebook Wi-Fi on the Zyxel Device.

- 1 Connect to the Zyxel Device's wireless or LAN network.
- 2 Open a web browser from the connected computer or mobile device.
- 3 The Facebook Page you specified displays. By default, users can log in and check in to the location associated with the Facebook Page, or click a link to skip check-in. If you set Bypass Mode to Require Wi-Fi code in the Facebook Wi-Fi configuration screen, users need to enter the Wi-Fi password you provided.

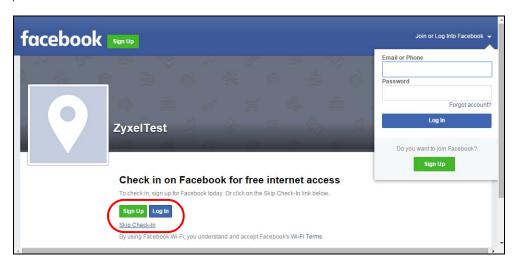

4 Users then can click **Continue Browsing** to surf the Internet through the Zyxel Device.

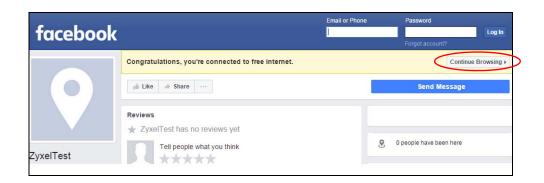

## 20.3 SSO Overview

The SSO (Single Sign-On) function integrates Domain Controller and Zyxel Device authentication mechanisms, so that users just need to log in once (single login) to get access to permitted resources.

In the following figure, **U** user logs into a Domain Controller (**DC**) which passes the user's login credentials to the SSO agent. The SSO agent checks that these credentials are correct with the AD server, and if the AD server confirms so, the SSO then notifies the Zyxel Device to allow access for the user to the permitted resource (Internet access, for example).

Note: The Zyxel Device, the DC, the SSO agent and the AD server must all be in the same domain and be able to communicate with each other.

SSO does not support IPv6, LDAP or RADIUS; you must use it in an IPv4 network environment with Windows AD (Active Directory) authentication database.

You must enable Web Authentication in the **Configuration > Web Authentication** screen.

Figure 359 SSO Overview

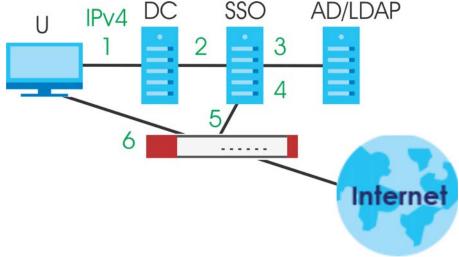

| U   | User                 |
|-----|----------------------|
| DC  | Domain Controller    |
| SSO | Single Sign-On agent |
| AD  | Active Directory     |

Install the SSO Agent on one of the following platforms:

- Windows 7 Professional (32-bit and 64-bit)
- Windows Server 2008 Enterprise (32-bit and 64-bit)
- Windows 2008 R2 (64-bit)
- Windows Server 2012 (64-bit)

# 20.4 SSO - Zyxel Device Configuration

This section shows what you have to do on the Zyxel Device in order to use SSO.

Table 170 Zyxel Device - SSO Agent Field Mapping

| ZYXEL DEVICE                                 |                    | SSO                                                 |                      |
|----------------------------------------------|--------------------|-----------------------------------------------------|----------------------|
| SCREEN                                       | FIELD              | SCREEN                                              | FIELD                |
| Web Authentication > SSO                     | Listen Port        | Agent Configuration<br>Page > Gateway<br>Setting    | Gateway Port         |
| Web Authentication > SSO                     | Primary Agent Port | Agent Configuration<br>Page                         | Agent Listening Port |
| Object > User/Group > User > Add             | Group Identifier   | Agent Configuration Page > Configure LDAP/AD Server | Group Membership     |
| Object > AAA Server > Active Directory > Add | Base DN            | Agent Configuration Page > Configure LDAP/AD Server | Base DN              |
| Object > AAA Server > Active Directory > Add | Bind DN            | Agent Configuration Page > Configure LDAP/AD Server | Bind DN              |
| Object > User/Group > User > Add             | User Name          | Agent Configuration Page > Configure LDAP/AD Server | Login Name Attribute |
| Object > AAA Server > Active Directory > Add | Server Address     | Agent Configuration Page > Configure LDAP/AD Server | Server Address       |
| Network > Interface > Ethernet > wan (IPv4)  | IP address         | Agent Configuration<br>Page > Gateway<br>Setting    | Gateway IP           |

## 20.4.1 Configuration Overview

These are the screens you need to configure:

- Configure the Zyxel Device to Communicate with SSO on page 490
- Enable Web Authentication on page 491
- Create a Security Policy on page 492
- Configure User Information on page 493
- Configure an Authentication Method on page 494
- Configure Active Directory on page 494 or Configure Active Directory on page 494

## 20.4.2 Configure the Zyxel Device to Communicate with SSO

Use Configuration > Web Authentication > SSO to configure how the Zyxel Device communicates with the Single Sign-On (SSO) agent.

Figure 360 Configuration > Web Authentication > SSO

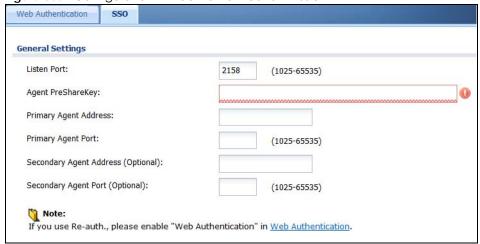

The following table gives an overview of the objects you can configure.

Table 171 Configuration > Web Authentication > SSO

| LABEL                                 | DESCRIPTION                                                                                                    |
|---------------------------------------|----------------------------------------------------------------------------------------------------|
| Listen Port                           | The default agent listening port is 2158. If you change it on the Zyxel Device, then change it to the same number in the <b>Gateway Port</b> field on the SSO agent too. Type a number ranging from 1025 to 65535. |
| Agent PreShareKey                     | Type 8-32 printable ASCII characters or exactly 32 hex characters (0-9; a-f). The Agent PreShareKey is used to encrypt communications between the Zyxel Device and the SSO agent.                                  |
| Primary Agent Address                 | Type the IPv4 address of the SSO agent. The Zyxel Device and the SSO agent must be in the same domain and be able to communicate with each other.                                                                  |
| Primary Agent Port                    | Type the same port number here as in the <b>Agent Listening Port</b> field on the SSO agent. Type a number ranging from 1025 to 65535.                                                                             |
| Secondary Agent Address<br>(Optional) | Type the IPv4 address of the backup SSO agent if there is one. The Zyxel Device and the backup SSO agent must be in the same domain and be able to communicate with each other.                                    |

Table 171 Configuration > Web Authentication > SSO

| LABEL                              | DESCRIPTION                                                                                                    |
|------------------------------------|----------------------------------------------------------------------------------------------------|
| Secondary Agent Port<br>(Optional) | Type the same port number here as in the <b>Agent Listening Port</b> field on the backup SSO agent if there is one. Type a number ranging from 1025 to 65535. |
| Apply                              | Click this button to save your changes to the Zyxel Device.                                                                                                   |
| Reset                              | Click this button to return the screen to its last-saved settings                                                                                             |

#### 20.4.3 Enable Web Authentication

Enable Web Authentication and add a web authentication policy.

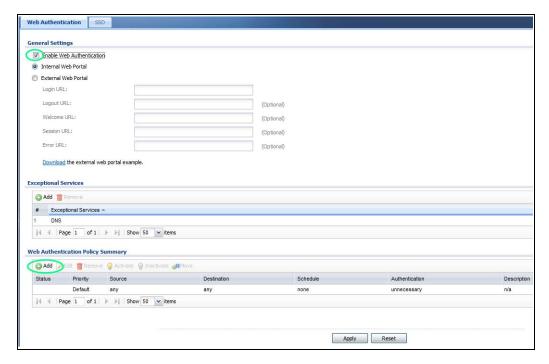

Make sure you select **Enable Policy**, **Single Sign-On** and choose **required** in **Authentication**.

Do NOT select **any** as the **source address** unless you want all incoming connections to be authenticated!

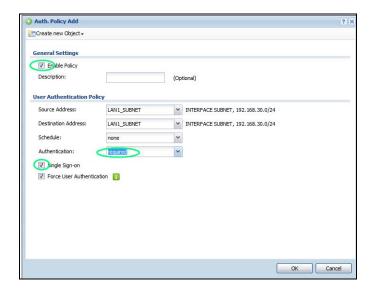

See Table 164 on page 469 and Table 165 on page 472 for more information on configuring these screens.

# 20.4.4 Create a Security Policy

Configure a Security Policy for SSO traffic source and destination direction in order to prevent the security policy from blocking this traffic. Go to **Configuration > Security Policy > Policy** and add a new policy if a default one does not cover the SSO web authentication traffic direction.

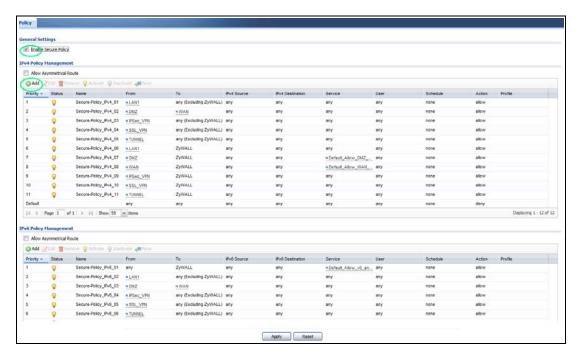

Configure the fields as shown in the following screen. Configure the source and destination addresses according to the SSO web authentication traffic in your network.

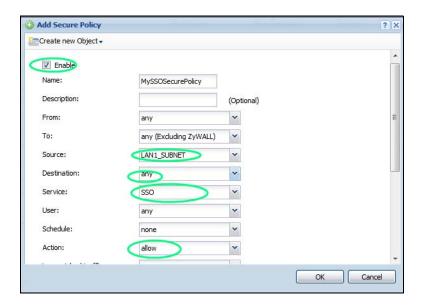

# 20.4.5 Configure User Information

Configure a User account of the ext-group-user type.

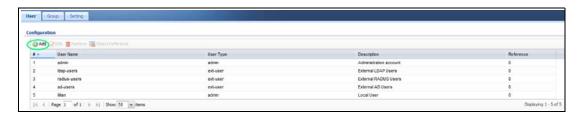

Configure Group Identifier to be the same as Group Membership on the SSO agent.

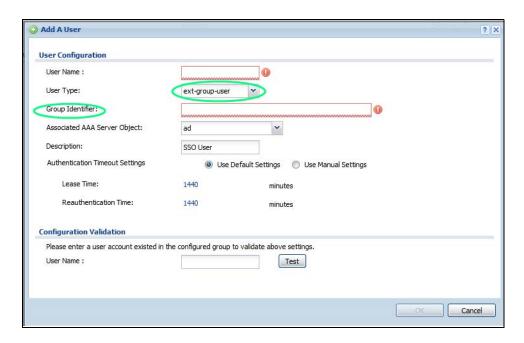

# 20.4.6 Configure an Authentication Method

Configure Active Directory (AD) for authentication with SSO.

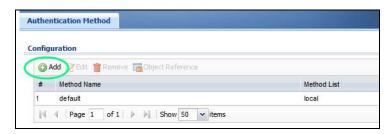

Choose group ad as the authentication server for SSO.

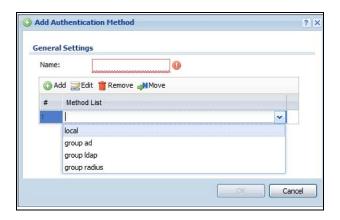

# 20.4.7 Configure Active Directory

You must configure an Active Directory (AD) server in **AAA Setup** to be the same as AD configured on the SSO agent.

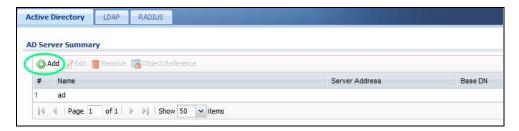

The default AD server port is 389. If you change this, make sure you make the same changes on the SSO. Configure the **Base DN** exactly the same as on the Domain Controller and SSO. **Bind DN** is a user name and password that allows the Zyxel Device to join the domain with administrative privileges. It is a required field.

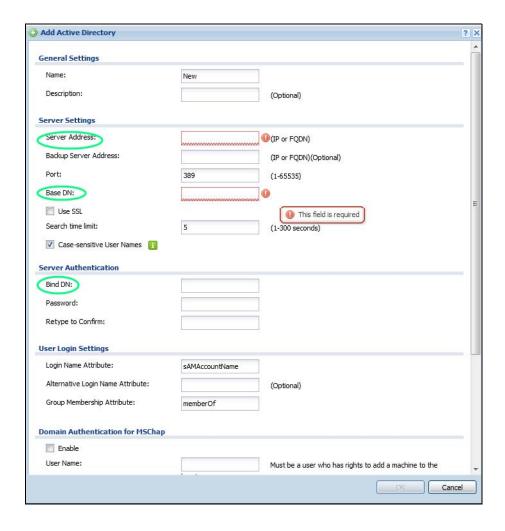

# 20.5 SSO Agent Configuration

This section shows what you have to do on the SSO agent in order to work with the Zyxel Device.

After you install the SSO agent, you will see an icon in the system tray (bottom right of the screen)

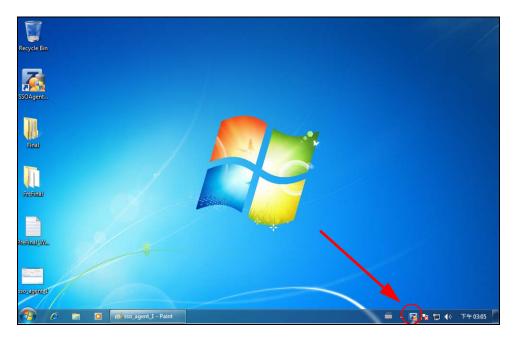

Right-click the SSO icon and select **Configure Zyxel SSO Agent**.

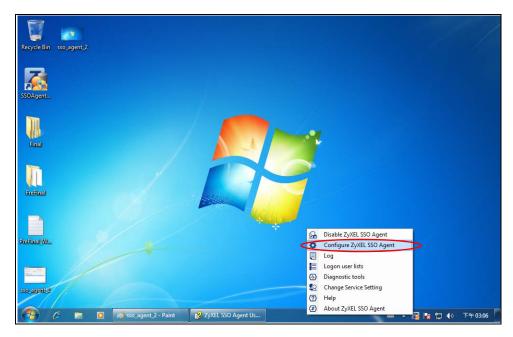

Configure the **Agent Listening Port**, **AD server** exactly as you have done on the Zyxel Device. Add the Zyxel Device IP address as the **Gateway**. Make sure the Zyxel Device and SSO agent are able to communicate with each other.

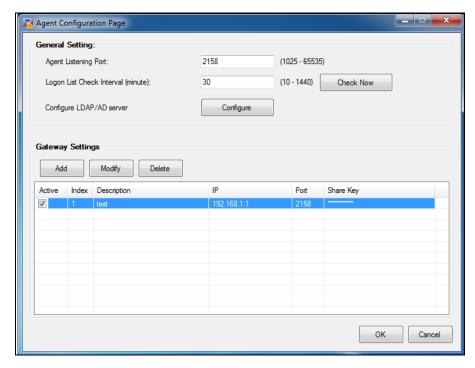

Configure the Server Address, Port, Base DN, Bind DN, Login Name Attribute and Group Membership for the AD server settings exactly as you have done on the Zyxel Device. Group Membership is called Group Identifier on the Zyxel Device.

LDAP/AD Server Configuration

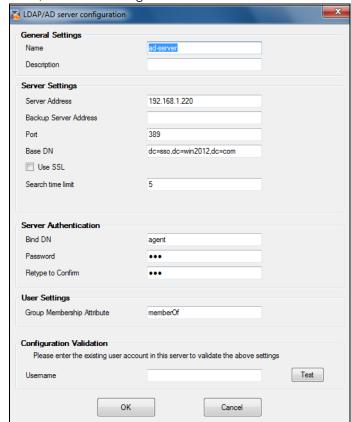

Configure the **Gateway IP** address, **Gateway Port** and **PreShareKey** exactly as you have done in the Zyxel Device **Configuration > Web Authentication > SSO** screen. If you want to use **Generate Key** to have the SSO create a random password, select **Check** to show **PreShareKey** as clear Text so as to see the password, then copy and paste it to the Zyxel Device.

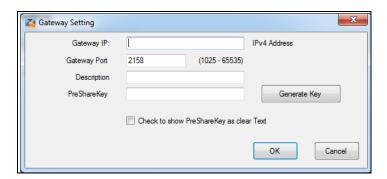

After all SSO agent configurations are done, right-click the SSO icon in the system tray and select **Enable Zyxel SSO Agent**.

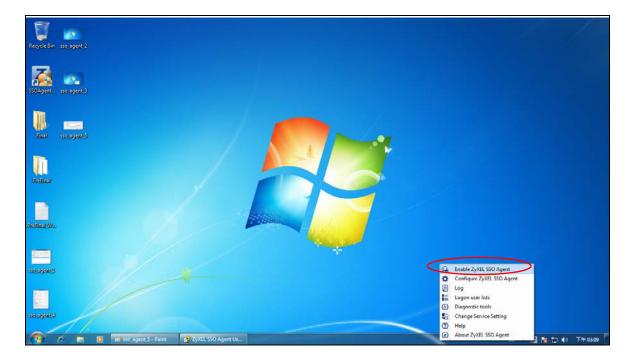

# CHAPTER 21 Hotspot

# 21.1 Overview

See Section 1.1 on page 28 to see which models support Hotspot management.

# 21.2 Billing Overview

You can use the built-in billing function to setup billing profiles. A billing profile describes how to charge users. This chapter also shows you how to select an accounting method, configure a discount price plan or use an online payment service by credit card.

- Use the **General** screen (see Section 21.3 on page 500) to configure the general billing settings, such as the accounting method, currency unit and the SSID profiles to which the settings are applied.
- Use the **Billing Profile** screen (see Section 21.4 on page 502) to configure the billing profiles for the web-based account generator and each button on the connected statement printer.
- Use the Discount screen (see Section 21.5 on page 509) to enable and configure discount price plans.
- Use the **Payment Service** screen (see Section 21.6 on page 511) to enable online payment service and configure the service pages.

#### 21.2.1 What You Need to Know

## **Accumulation Accounting Method**

The accumulation accounting method allows multiple re-logins until the allocated time period or until the user account is expired. The Zyxel Device accounts the time that the user is logged in for Internet access.

## Time-to-finish Accounting Method

The time-to-finish accounting method is good for one-time logins. Once a user logs in, the Zyxel Device stores the IP address of the user's computer for the duration of the time allocated. Thus the user does not have to enter the user name and password again for re-login within the allocated time. Once activated, the user account is valid until the allocated time is reached even if the user disconnects Internet access for a certain period within the allocated time. For example, Joe purchases a one-hour time-to-finish account. He starts using the Internet for the first 20 minutes and then disconnects his Internet access to go to a 20-minute meeting. After the meeting, he only has 20 minutes left on his account.

# 21.3 The Billing > General Screen

Use this screen to configure the general billing settings, such as the accounting method, currency unit and the SSID profiles to which the settings are applied. Click **Configuration > Hotspot > Billing > General** to open the following screen.

Figure 361 Configuration > Hotspot > Billing > General Billing Profile Discount Payment Service General Settings Unused account will be deleted after the time: Accounting Method Time to Finish Accumulation Accumulation account will be deleted after the time: day Billing User Logon Settings Maximum number per billing account: (1-10)Reach maximum number per billing account: Block Remove previous user and login Username & Password length: Keep user logged in Replenish Service Currency Currency 🛐 Currency symbol Currency code User-Define Number of decimals places: Decimal symbol: commo SSID Profile Settings Selected SSID Profiles Selectable SSID Profiles default + ssid + Hotspot Service Status Service Status: Not Activated Buy Activate Reset Apply

The following table describes the labels in this screen.

Table 172 Configuration > Hotspot > Billing > General

| LABEL                                          | DESCRIPTION                                                                                                    |
|------------------------------------------------|----------------------------------------------------------------------------------------------------|
| General Settings                               |                                                                                                    |
| Unused account will be deleted after the time: | Enter the number and select a time unit from the drop-down list box to specify how long to wait before the Zyxel Device deletes an account that has not been used.                                                                                                    |
| Accounting<br>Method                           | Select <b>Time to Finish</b> to allow each user a one-time login. Once the user logs in, the system starts counting down the pre-defined usage even if the user stops the Internet access before the time period is finished. If a user disconnects and reconnects before the allocated time expires, the user does not have to enter the user name and password to access the Internet again. |
|                                                | Select <b>Accumulation</b> to allow each user multiple re-login until the time allocated is used up. The Zyxel Device accounts the time that the user is logged in for Internet access.                                                                                                    |
| User idle<br>timeout                           | The Zyxel Device automatically disconnects a computer from the network after a period of inactivity. The user may need to enter the username and password again before access to the network is allowed.                                                                                                    |
|                                                | If you select <b>Accumulation</b> , specify the idle timeout between 1 and 60 minutes.                                                                                                    |
| Accumulatio<br>n account will<br>be deleted    | Enter the number and select a time unit from the drop-down list box to specify how long to wait before the Zyxel Device deletes the account.                                                                                                    |
| after the time:                                | This is for use with accumulation accounting.                                                                                                    |
| Billing User Logon<br>Settings                 |                                                                                                    |
| Maximum<br>number per<br>billing account       | Enter the maximum number of the users that are allowed to log in with the same account.                                                                                                    |
| Reach maximum<br>number per                    | Select <b>Block</b> to stop new users from logging in when the <b>Maximum number per billing account</b> is reached.                                                                                                    |
| billing account                                | Select <b>Remove previous user and login</b> to disassociate the first user that logged in and allow new user to log in when the <b>Maximum number per billing account</b> is reached.                                                                                                    |
| Username &<br>Password length                  | Select to specify how many characters the username and password of a newly-created dynamic guest account will have after you click <b>Apply</b> .                                                                                                    |
| Keep user logged in                            | Select to let the users automatically log in without entering their user name and password if the Zyxel Device restarts.                                                                                                    |
|                                                | Note: This works only for free guest accounts or when the accounting method is <b>Time</b> to Finish.                                                                                                    |
| Currency                                       | Select the appropriate currency symbol or currency unit.                                                                                                    |
|                                                | If you set <b>Currency code</b> to <b>User-Define</b> , enter a three-letter alphabetic code manually.                                                                                                    |
| Number of decimals places                      | This shows the number of decimal places to be used for billing.                                                                                                    |
| Decimal symbol                                 | Select whether you would like to use a dot (.) or a comma (,) for the decimal point.                                                                                                    |
| Tax                                            | Select this option to charge sales tax for the account. Enter the tax rate (a 6% sales tax is entered as 6).                                                                                                    |
| SSID Profile<br>Settings                       | The <b>Selectable SSID Profiles</b> list displays the name(s) of the SSID profile(s) to which you can apply the general billing settings.                                                                                                    |
|                                                | To apply settings to an SSID profile, you can double-click a single entry to move it or use the [Shift] or [Ctrl] key to select multiple entries and click the right arrow button to add to the <b>Selected SSID Profiles</b> list. To remove an SSID profile, select the name(s) in the <b>Selected SSID Profiles</b> list and click the left arrow button.                                   |

Table 172 Configuration > Hotspot > Billing > General (continued)

| LABEL                     | DESCRIPTION                                                                                                    |
|---------------------------|----------------------------------------------------------------------------------------------------|
| Hotspot Service<br>Status |                                                                                                    |
| Service Status            | This field displays whether a service license is enabled at myZyxel (Activated) or not (Not Activated) or expired (Expired). It displays the remaining Grace Period if your license has Expired. It displays Not Licensed if there isn't a license to be activated for this service.  If you need a license or a trial license has expired, click Buy to buy a new one. If a Standard license has expired, click Renew to extend the license. |
|                           | Then, click <b>Activate</b> to connect with the myZyxel server to activate the new license.                                                                                                    |
| Service Type              | This shows whether you have a trial or standard license or none ( <b>Trial</b> , <b>Standard</b> , <b>None</b> ).                                                                                                    |
| Expiration<br>Date        | This shows when your hotspot license will expire.                                                                                                    |
| Apply                     | Click this button to save your changes to the Zyxel Device.                                                                                                    |
| Reset                     | Click this button to return the screen to its last-saved settings.                                                                                                    |

# 21.4 The Billing > Billing Profile Screen

Use this screen to configure the billing profiles that defines the maximum Internet access time and charge per time unit. Click **Configuration > Hotspot > Billing > Billing Profile** to open the following screen.

Billing Profile **Account Generator Settings** Button A: billing\_30mins Button B: billing\_1hour Button C: billing\_1day Preview Billing Profile ○ Add Edit Remove Activate Inactivate Status Name Time Period Quota (T/U/D) Bandwidth (U / D) Price billing\_30mins 30 minute unlimited / - / unlimited / unlimited \$0,00 unlimited / - / unlimited / unlimited \$ 0,00 billing\_1hour 1 hour billing\_1day unlimited / - / unlimited / unlimited \$ 0,00 1 day Page 1 of 1 | Show 50 Displaying 1 - 3 of 3

The following table describes the labels in this screen.

Table 173 Configuration > Hotspot > Billing > Billing Profile

| LABEL                            | DESCRIPTION                                                                                                    |
|----------------------------------|----------------------------------------------------------------------------------------------------|
| Account<br>Generator<br>Settings |                                                                                                    |
| Button A ~ C                     | Select a billing profile for each button of the web-based account generator. The buttons correspond to the buttons on a connected statement printer.                                                                                                    |
| Preview                          | Click this button to open the <b>Account Generator</b> screen, where you can generate a dynamic guest account and print the account information using a statement printer connected to the Zyxel Device (see Section 21.4.1 on page 503 for more information). |
| Billing Profile                  |                                                                                                    |
| Add                              | Click this to create a new entry.                                                                                                    |
| Edit                             | Double-click an entry or select it and click <b>Edit</b> to open a screen where you can modify the entry's settings.                                                                                                    |
| Remove                           | To remove an entry, select it and click <b>Remove</b> . The Zyxel Device confirms you want to remove it before doing so.                                                                                                    |
| Activate                         | To turn on an entry, select it and click <b>Activate</b> .                                                                                                    |
| Inactivate                       | To turn off an entry, select it and click <b>Inactivate</b> .                                                                                                    |
| #                                | This field is a sequential value, and it is not associated with a specific entry.                                                                                                    |
| Status                           | This icon is lit when the entry is active and dimmed when the entry is inactive.                                                                                                    |
| Name                             | This field displays the descriptive profile name for this entry.                                                                                                    |
| Time Period                      | This field displays the duration of the billing period.                                                                                                    |
| Quota (T/U/D)                    | This field displays how much data in both directions (Total) or upstream data ( <b>U</b> pload) and downstream data ( <b>D</b> ownload) can be transmitted through the WAN interface before the account expires.                                               |
| Bandwidth (U/D)                  | This field displays the maximum upstream ( <b>U</b> pload) and downstream ( <b>D</b> ownload) bandwidth allowed for the user account in kilobits per second.                                                                                                   |
| Price                            | This field displays each profile's price per time unit.                                                                                                    |
| Apply                            | Click this button to save your changes to the Zyxel Device.                                                                                                    |
| Reset                            | Click this button to return the screen to its last-saved settings.                                                                                                    |

## 21.4.1 The Account Generator Screen

The **Account Generator** screen allows you to automatically create dynamic guest accounts (see Section 7.10 on page 207 and Dynamic-Guest Accounts for more information on dynamic guest accounts).

Click **Configuration > Hotspot > Billing > Billing Profile** and then the **Preview** button to open this screen. You can also open this screen by logging into the Web Configurator with the guest-manager account.

Figure 363 Account Generator

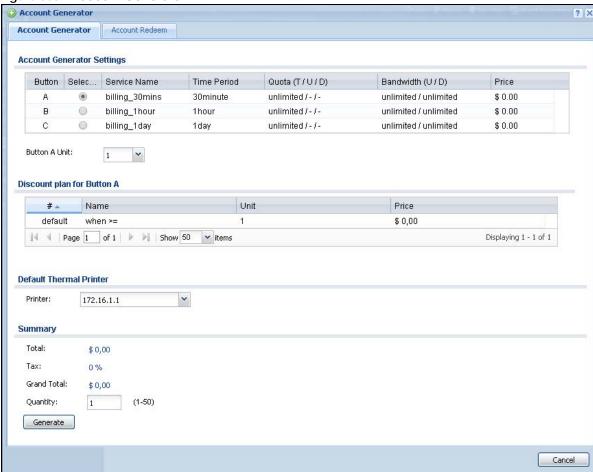

The following table describes the labels in this screen.

Table 174 Account Generator

| LABEL                            | DESCRIPTION                                                                                                    |
|----------------------------------|----------------------------------------------------------------------------------------------------|
| Account<br>Generator<br>Settings | Select a button and specify how many units of billing period to be charged for new account in the <b>Button x Unit</b> field.                 |
| Discount plan for<br>Button x    | This section displays only when you enable the discount price plan in the <b>Billing &gt; Discount</b> screen.                                |
| #                                | This is the number of each discount level.                                                                                                    |
|                                  | The default (first) level cannot be edited or deleted. It is created automatically according to the billing profile of the button you select. |
| Name                             | This field displays the conditions of each discount level.                                                                                    |
| Unit                             | This field displays the duration of the billing period that should be reached before the Zyxel Device charges users at this level.            |
| Price                            | This field displays the price per time unit for each level.                                                                                   |
| Default Thermal<br>Printer       | Select a statement printer that is attached to the Zyxel Device. It displays <b>n/a</b> if there is no printer attached.                      |
| Summary                          |                                                                                                    |
| Total                            | This shows the total price for the account before sales tax is added.                                                                         |

Table 174 Account Generator (continued)

| LABEL       | DESCRIPTION                                                                                                    |
|-------------|----------------------------------------------------------------------------------------------------|
| Tax         | This shows the tax rate.                                                                                                    |
| Grand Total | This shows the total price including tax.                                                                                                    |
| Quantity    | Specify the number of account to be created.                                                                                                    |
| Generate    | Click <b>Generate</b> to generate an account based on the billing settings you configure for the selected button in the <b>Billing Profile</b> screen. A window displays showing the SMS message and/ or a printout preview of the account generated. |
| Cancel      | Click Cancel to exit this screen without saving.                                                                                                    |
| Logout      | Click <b>Logout</b> to log out of the web configurator. This button is available only when you open this screen by logging in with the guest-manager account.                                                                                         |

The following figure shows an example SMS message with account information. The SMS screen displays only when you enable SMS in the Configuration > System > Notification > SMS screen. You can enter the user's mobile phone number and click Send SMS to send the account information in an SMS text message to the user's mobile phone. Click Cancel to close this window when you are finished viewing it.

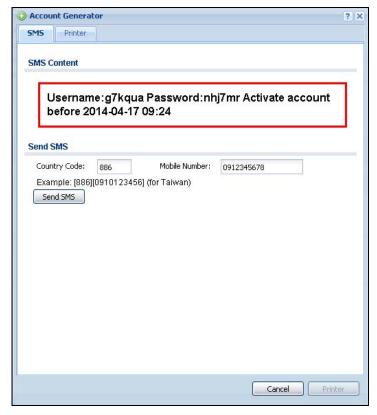

The **Printer** screen shows a printout preview example. Click **Printer** to print this subscriber statement. Click **Cancel** to close this window when you are finished viewing it.

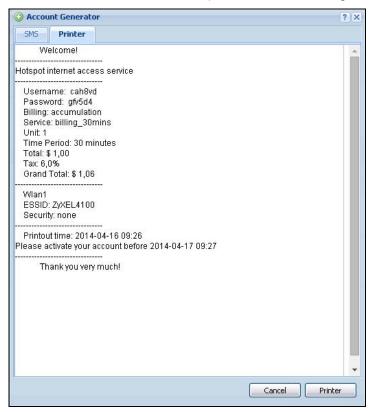

#### 21.4.2 The Account Redeem Screen

The **Account Redeem** screen allows you to send SMS messages for certain accounts. Click the **Account Redeem** tab in the **Account Generator** screen to open this screen.

Figure 364 Account Redeem

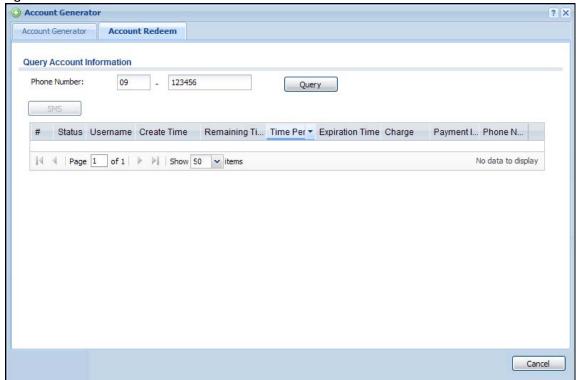

Table 175 Account Redeem

| LABEL                        | DESCRIPTION                                                                                                    |
|------------------------------|----------------------------------------------------------------------------------------------------|
| Query Account<br>Information |                                                                                                    |
| Phone Number                 | Enter the country code and mobile phone number and click <b>Query</b> to display only the account(s) that has the specified phone number.                                  |
| SMS                          | Click this button to send text messages for the accounts in the list below.                                                                                                |
|                              | You can use this button only when SMS is enabled and there is at least one account in the list.                                                                            |
| #                            | This is the index number of the dynamic guest account in the list.                                                                                                    |
| Status                       | This field displays whether an account expires or not.                                                                                                    |
| Username                     | This field displays the user name of the account.                                                                                                    |
| Create Time                  | This field displays when the account was created.                                                                                                    |
| Remaining Time               | This field displays the amount of Internet access time remaining for each account.                                                                                         |
| Time Period                  | This field displays the total account of time the account can use to access the Internet through the Zyxel Device.                                                         |
| Expiration Time              | This field displays the date and time the account becomes invalid.                                                                                                    |
|                              | Note: Once the time allocated to a dynamic account is used up or a dynamic account remains unused after the expiration time, the account is deleted from the account list. |
| Charge                       | This field displays the total cost of the account.                                                                                                    |
| Payment Info                 | This field displays the method of payment for each account.                                                                                                    |
| Phone Num                    | This field displays the mobile phone number for the account.                                                                                                    |

Table 175 Account Redeem (continued)

| LABEL  | DESCRIPTION                                                                                                    |
|--------|----------------------------------------------------------------------------------------------------|
| Cancel | Click Cancel to exit this screen without saving.                                                                                                    |
| Logout | Click <b>Logout</b> to log out of the web configurator. This button is available only when you open this screen by logging in with the guest-manager account. |

#### 21.4.3 The Billing Profile Add/Edit Screen

The Billing Profile Add/Edit screen allows you to create a new billing profile or edit an existing one. Click Configuration > Hotspot > Billing > Billing Profile and then an Add or Edit icon to open this screen.

Figure 365 Configuration > Hotspot > Billing > Billing Profile > Add/Edit

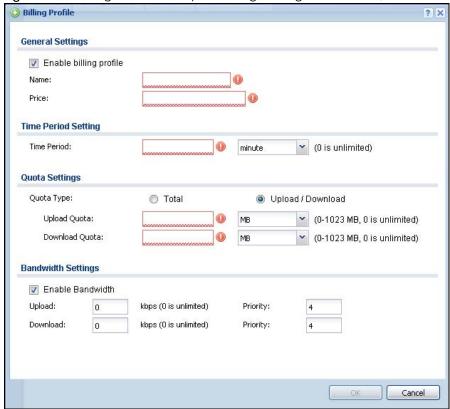

Table 176 Configuration > Hotspot > Billing > Billing Profile > Add/Edit

| LABEL                  | DESCRIPTION                                                                                                    |
|------------------------|----------------------------------------------------------------------------------------------------|
| Enable billing profile | Select this option to activate the profile.                                                                                                    |
| Name                   | Enter a name for the billing profile.                                                                                                    |
|                        | You can use up to 31 alphanumeric characters (A-Z, a-z, 0-9) and underscores (_). Spaces are not allowed. The first character must be a letter.                                                                   |
| Price                  | Define each profile's price, up to 999999.99, per time unit.                                                                                                    |
| Time Period            | Set the duration of the billing period (minute, hour, or day). When this period expires, the user's access will be stopped. The allowed time period ranges are 10 to 60 minutes, 0 to 24 hours, or 0 to 365 days. |

Table 176 Configuration > Hotspot > Billing > Billing Profile > Add/Edit (continued)

| LABEL               | DESCRIPTION                                                                                                    |
|---------------------|----------------------------------------------------------------------------------------------------|
| Quota Type          | The quota settings section is NOT available when you set <b>Accounting Method</b> to <b>Time to Finish</b> in the <b>Billing &gt; General</b> screen.                                                                                                    |
|                     | Set a limit for the user accounts. This only applies to user's traffic that is received or transmitted through the WAN interface.                                                                                                    |
|                     | Note: When the limit is exceeded, the user is not allowed to access the Internet through the Zyxel Device.                                                                                                    |
|                     | Select <b>Total</b> to set a limit on the total traffic in both directions.                                                                                                    |
|                     | Select <b>Upload/Download</b> to set a limit on the upstream traffic and downstream traffic respectively.                                                                                                    |
| Total Quota         | If you select <b>Total</b> , specify how much downstream and/or upstream data (in <b>MB</b> (Megabytes) or <b>GB</b> (Gigabytes)) can be transmitted through the WAN interface before the account expires. <b>0</b> means there is no data limit for the user account. |
| Upload Quota        | If you select <b>Upload/Download</b> , specify how much upstream data (in <b>MB</b> (Megabytes) or <b>GB</b> (Gigabytes)) can be transmitted through the WAN interface before the account expires.                                                                     |
|                     | 0 means there is no data limit for the user account.                                                                                                    |
| Download Quota      | If you select <b>Upload/Download</b> , specify how much downstream data (in <b>MB</b> (Megabytes) or <b>GB</b> (Gigabytes)) can be transmitted through the WAN interface before the account expires.                                                                   |
|                     | 0 means there is no data limit for the user account.                                                                                                    |
| Enable<br>Bandwidth | Select this option to turn on bandwidth management for the user accounts.                                                                                                    |
| Upload              | Specify the maximum outgoing bandwidth allowed for the user account in kilobits per second. Upload refers to the traffic the Zyxel Device sends out from a user.                                                                                                    |
| Download            | Specify the maximum incoming bandwidth allowed for the user account in kilobits per second. Download refers to the traffic the Zyxel Device sends to a user.                                                                                                    |
| Priority            | Enter a number between 1 and 7 to set the priority for the user's traffic. The smaller the number, the higher the priority.                                                                                                    |
|                     | Traffic with a higher priority is given bandwidth before traffic with a lower priority.                                                                                                    |
|                     | Note: The priority setting here has priority over the priority setting in a bandwidth management rule.                                                                                                    |
| OK                  | Click <b>OK</b> to save your changes back to the Zyxel Device.                                                                                                    |
| Cancel              | Click Cancel to exit this screen without saving.                                                                                                    |

# 21.5 The Billing > Discount Screen

Use this screen to configure a custom discount pricing plan. This is useful for providing reduced rates for purchases of longer periods of time. You can charge higher rates per unit at lower levels (fewer units purchased) and lower rates per unit at higher levels (more units purchased). Click **Configuration** > **Hotspot** > **Billing** > **Discount** to open the following screen.

Note: The discount price plan does not apply to users who purchase access time online with a credit card.

Figure 366 Configuration > Hotspot > Billing > Discount

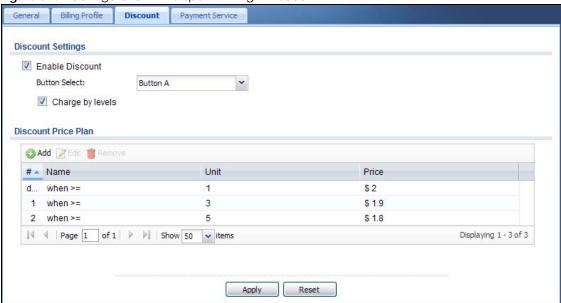

Table 177 Configuration > Hotspot > Billing > Discount

| LABEL                  | DESCRIPTION                                                                                                    |
|------------------------|----------------------------------------------------------------------------------------------------|
| Discount Settings      |                                                                                                    |
| Enable Discount        | Select the check box to activate the discount price plan.                                                                                                    |
| Button Select          | Select a button from the drop-down list box to assign the base charge.                                                                                                    |
| Charge by levels       | Select this to charge the rate at each successive level from the first level (most expensive per unit) to the highest level (least expensive per unit) that the total purchase reaches. |
|                        | Otherwise, clear this to charge all of the user's time units only at the highest level (least expensive) that their total purchase reaches.                                             |
| Discount Price<br>Plan |                                                                                                    |
| Add                    | Click this to create a new entry.                                                                                                    |
| Edit                   | Double-click an entry or select it and click <b>Edit</b> to open a screen where you can modify the entry's settings.                                                                    |
| Remove                 | To remove an entry, select it and click <b>Remove</b> . The Zyxel Device confirms you want to remove it before doing so.                                                                |
| #                      | This is the number of each discount level.                                                                                                    |
|                        | The default (first) level cannot be edited or deleted. It is created automatically according to the billing profile of the button you select.                                           |
| Name                   | This field displays the conditions of each discount level.                                                                                                    |
| Unit                   | This field displays the duration of the billing period that should be reached before the Zyxel Device charges users at this level.                                                      |
| Price                  | This field displays the price per time unit for each level.                                                                                                    |
| Apply                  | Click this button to save your changes to the Zyxel Device.                                                                                                    |
| Reset                  | Click this button to return the screen to its last-saved settings.                                                                                                    |

#### 21.5.1 The Discount Add/Edit Screen

The **Discount Add/Edit** screen allows you to create a new discount level or edit an existing one. Click **Configuration > Hotspot > Billing > Discount** and then an **Add** or **Edit** icon to open this screen.

Figure 367 Configuration > Hotspot > Billing > Discount > Add/Edit

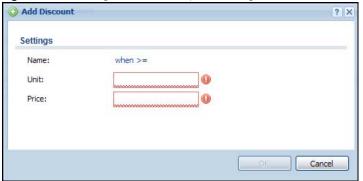

The following table describes the labels in this screen.

Table 178 Configuration > Hotspot > Billing > Discount > Add/Edit

| LABEL  | DESCRIPTION                                                                                                    |
|--------|----------------------------------------------------------------------------------------------------|
| Name   | This field displays the conditions of each discount level.                                                         |
| Unit   | Set the duration of the billing period that should be reached before the Zyxel Device charges users at this level. |
| Price  | Define this level's charge per time unit.                                                                          |
| OK     | Click <b>OK</b> to save your changes back to the Zyxel Device.                                                     |
| Cancel | Click Cancel to exit this screen without saving.                                                                   |

# 21.6 The Billing > Payment Service Screen

Use this screen to use a credit card service to authorize, process, and manage credit card transactions directly through the Internet. You must register with the supported credit card service before you can configure the Zyxel Device to handle credit card transactions. Click **Configuration > Hotspot > Billing > Payment Service** to open the following screen.

Billing Profile Discount Payment Service Desktop View Mobile View General **General Setting** Enable Payment Service **Payment Provider Selection** Account: Currency: Euro(EUR) Identity Token: Payment Gateway: https://www.paypal.com/cgi-bin/webscr **Account Delivery Method** Delivery Method: ~ On-Screen and SMS Warning: SMS function is inactivate. Reset Apply

Figure 368 Configuration > Hotspot > Billing > Payment Service > General

Table 179 Configuration > Hotspot > Billing > Payment Service > General

| LABEL                         | DESCRIPTION                                                                                                    |
|-------------------------------|----------------------------------------------------------------------------------------------------|
| General Setting               |                                                                                                    |
| Enable Payment<br>Service     | Select the check box to use PayPal to authorize credit card payments.                                                                                                    |
|                               | Note: After you set up web authentication policies and enable the online payment service on the Zyxel Device, a link displays in the login screen when users try to access the Internet. The link redirects users to a screen where they can make online payments by credit card to purchase access time and get dynamic guest account information. |
| Payment Provider<br>Selection |                                                                                                    |
| Account                       | You should already have a PayPal account to receive credit card payments.                                                                                                    |
|                               | Enter your PayPal account name.                                                                                                    |
| Currency                      | Select the currency in which payments are made. The available options depend on currencies that PayPal supports.                                                                                                    |
| Identity Token                | Enter the ID token provided to you by PayPal after successfully applying for your PayPal account.                                                                                                    |
| Payment<br>Gateway            | Enter the address of the PayPal gateway provided to you by PayPal after applying for your PayPal account.                                                                                                    |
| Account Delivery<br>Method    |                                                                                                    |

Table 179 Configuration > Hotspot > Billing > Payment Service > General (continued)

| LABEL           | DESCRIPTION                                                                                                    |
|-----------------|----------------------------------------------------------------------------------------------------|
| Delivery Method | Specify how the Zyxel Device provides dynamic guest account information after the user's online payment is done.                                               |
|                 | Select On-Screen to display the user account information in the web screen.                                                                                    |
|                 | Select <b>SMS</b> to use Short Message Service (SMS) to send account information in a text message to the user's mobile device.                                |
|                 | Select <b>On-Screen and SMS</b> to provide the account information both in the web screen and via SMS text messages.                                           |
|                 | Note: You should have enabled SMS in the <b>Configuration &gt; System &gt; Notification &gt; SMS</b> screen to send text messages to the user's mobile device. |
| Apply           | Click this button to save your changes to the Zyxel Device.                                                                                                    |
| Reset           | Click this button to return the screen to its last-saved settings.                                                                                             |

### 21.6.1 The Payment Service > Desktop / Mobile View Screen

Use this screen to customize the online payment service pages that displays after an unauthorized user clicks the link in the Web Configurator login screen to purchase access time. You can configure both the desktop and mobile versions of the service pages. Users click a link in the pages to switch between the two versions.

Click Configuration > Hotspot > Billing > Payment Service > Desktop View or Mobile View to open the following screen.

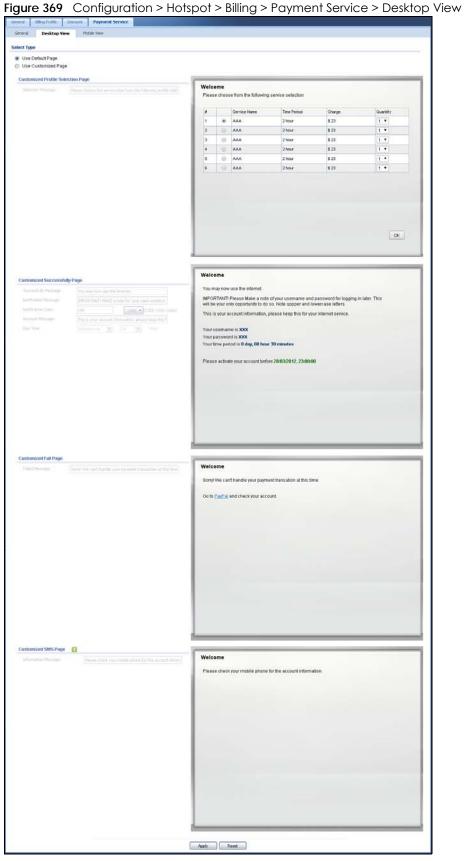

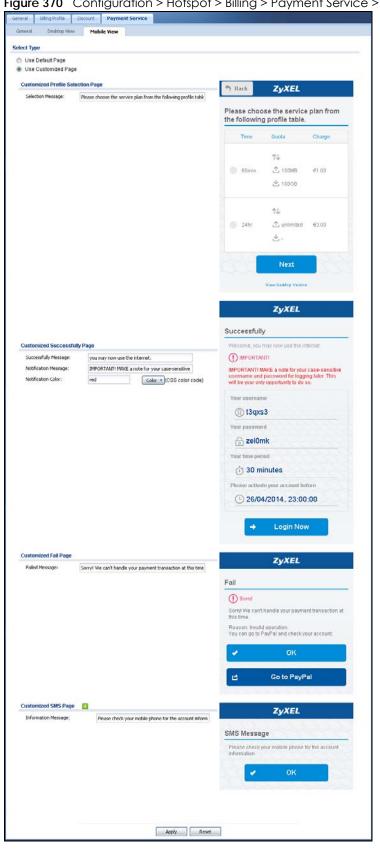

Figure 370 Configuration > Hotspot > Billing > Payment Service > Mobile View

Table 180 Configuration > Hotspot > Billing > Payment Service > Desktop View or Mobile View

| LABEL                                   | DESCRIPTION                                                                                                    |
|-----------------------------------------|----------------------------------------------------------------------------------------------------|
| Select Type                             |                                                                                                    |
| Use Default Page                        | Select this to use the default online payment service page built into the device. If you later create a custom online payment service page, you can still return to the Zyxel Device's default page as it is saved indefinitely. |
| Use Customized<br>Page                  | Select this to use a custom online payment service page instead of the default one built into the Zyxel Device. Once this option is selected, the custom page controls below become active.                                      |
| Customized<br>Profile Selection<br>Page |                                                                                                    |
| Selection<br>Message                    | Enter a note to display in the first welcome page that allows users to choose a billing period they want. Use up to 256 printable ASCII characters. Spaces are allowed.                                                          |
| Customized<br>Successfully Page         |                                                                                                    |
| Successfully<br>Message                 | Enter a note to display in the second page after the user's online payment is made successfully. Use up to 256 printable ASCII characters. Spaces are allowed.                                                                   |
| Notification<br>Message                 | Enter the important information you want to display. Use up to 256 printable ASCII characters. Spaces are allowed.                                                                                                    |
| Notification Color                      | Specify the font color of the important information. You can use the color palette chooser, or enter a color value of your own.                                                                                                  |
| Account<br>Message                      | Enter a note to display above the user account information. Use up to 256 printable ASCII characters. Spaces are allowed.                                                                                                    |
| Day Time                                | Select the format in which you want to display the date and how long an account is allowed to stay unused before it expires.                                                                                                    |
| Customized Fail<br>Page                 |                                                                                                    |
| Failed Message                          | Enter a note to display when the user's online payment failed. Use up to 256 printable ASCII characters. Spaces are allowed.                                                                                                    |
| Customized SMS<br>Page                  |                                                                                                    |
| Information<br>Message                  | Enter a note to display when you set the Zyxel Device to send account information via SMS text messages. Use up to 256 printable ASCII characters. Spaces are allowed.                                                           |
| Apply                                   | Click this button to save your changes to the Zyxel Device.                                                                                                    |
| Reset                                   | Click this button to return the screen to its last-saved settings.                                                                                                    |

# CHAPTER 22 Printer Manager

# 22.1 Printer Manager Overview

You can create dynamic guest accounts and print guest account information by pressing the button on an external statement printer, such as SP350E.

Make sure that the printer is connected to the appropriate power and the Zyxel Device, and that there is printing paper in the printer. Refer to the printer's documentation for details.

#### 22.1.1 What You Can Do in this Chapter

- Use the **Printer Manager** > **General** screen (see Section 21.3 on page 500) to configure the printer list and enable printer management.
- Use the Printer Manager > Printout Configuration screen (see Section 22.3 on page 524) to customize
  the account printout.

# 22.2 The Printer Manager > General Screen

Use this screen to configure a printer list and allow the Zyxel Device to monitor the printer status. Click **Configuration > Hotspot > Printer Manager > General** to open the following screen.

Figure 371 Configuration > Hotspot > Printer Manager > General

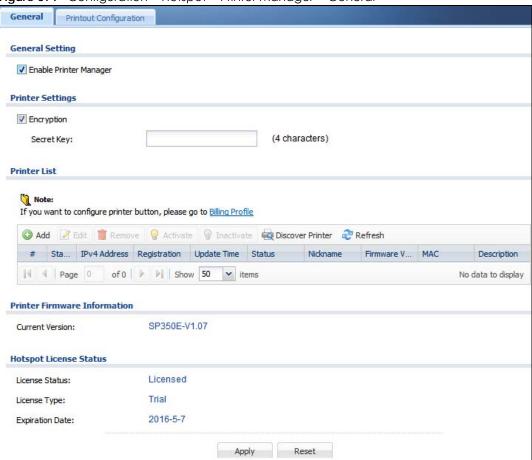

Table 181 Configuration > Hotspot > Printer Manager > General

| LABEL                     | DESCRIPTION                                                                                                    |
|---------------------------|----------------------------------------------------------------------------------------------------|
| General Setting           |                                                                                                    |
| Enable Printer<br>Manager | Select the check box to allow the Zyxel Device to manage and monitor the printer status.                                                       |
| Printer Settings          |                                                                                                    |
| Encryption                | Select the check box to turn on data encryption. Data transmitted between the Zyxel Device and the printer will be encrypted with a secret key |
| Secret Key                | Enter four alphanumeric characters (A-Z, a-z, 0-9) to specify a key for data encryption.                                                       |
| Printer List              | Use this section to add the printer(s) that can be managed by the Zyxel Device.                                                                |
| Add                       | Click this to create a new entry.                                                                                                    |
| Edit                      | Double-click an entry or select it and click <b>Edit</b> to open a screen where you can modify the entry's settings.                           |
| Remove                    | To remove an entry, select it and click <b>Remove</b> . The Zyxel Device confirms you want to remove it before doing so.                       |
| Activate                  | To turn on an entry, select it and click <b>Activate</b> .                                                                                     |
| Inactivate                | To turn off an entry, select it and click <b>Inactivate</b> .                                                                                  |

Table 181 Configuration > Hotspot > Printer Manager > General (continued)

| LABEL                           | DESCRIPTION                                                                                                    |
|---------------------------------|----------------------------------------------------------------------------------------------------|
| Discover<br>Printer             | Click this to discover the printer(s) that is connected to the Zyxel Device and display the printer information in a pop-up window. IPnP is enabled while discovering the printer and disabled when the discovering process has finished.                                            |
|                                 | Note: You need a Hotspot license to use this feature.                                                                                                    |
|                                 | Use <b>Printer Manager &gt; General &gt; Add</b> to manually configure a printer's IP address and add it to the managed printer list when the printer is not detected or connected to the Zyxel Device.                                                                              |
| Refresh                         | Click this to update the printer list table.                                                                                                    |
| #                               | This field is a sequential value, and it is not associated with any entry.                                                                                                    |
| Status                          | This icon is lit when the entry is active and dimmed when the entry is inactive. Click the <b>Connection</b> icon for the Zyxel Device connect to the printer.                                                                                                    |
| IPv4 Address                    | This field displays the IP address of the printer.                                                                                                    |
| Registration                    | This field displays whether the printer is added to the managed printer list (Mgnt Printer) or not (Un-Mgnt Printer).                                                                                                    |
| Uptime                          | This field displays the date and time the Zyxel Device last synchronized with the printer.                                                                                                    |
|                                 | This shows <b>n/a</b> when the printer is not in the managed printer list or the printer status is <b>sync fail</b> or <b>sync progressing</b> .                                                                                                    |
| Status                          | This field is hidden by default. It displays whether the Zyxel Device can connect to the printer and update the printer information.                                                                                                    |
|                                 | This shows <b>n/a</b> when the printer is not in the managed printer list.                                                                                                    |
| Nickname                        | This shows an optional friendly name for the printer that you configured.                                                                                                    |
| Firmware Version                | This field displays the model number and firmware version of the printer.                                                                                                    |
|                                 | This shows <b>n/a</b> when the printer is not in the managed printer list or the printer status is <b>sync fail</b> .                                                                                                    |
| MAC                             | This shows the hardware MAC address of the printer.                                                                                                    |
| Description                     | This field displays the descriptive name for the printer that you configured.                                                                                                    |
| Printer Firmware<br>Information |                                                                                                    |
| Current Version                 | This is the version of the printer firmware currently uploaded to the Zyxel Device. The Zyxel Device automatically installs it in the connected printers to make sure the printers are upgraded to the same version.                                                                 |
| Hotspot Service<br>Status       | The hotspot license must be registered in order to be activated.                                                                                                    |
| Service Status                  | This field displays whether a service license is enabled at myZyxel (Activated) or not (Not Activated) or expired (Expired). It displays the remaining Grace Period if your license has Expired. It displays Not Licensed if there isn't a license to be activated for this service. |
|                                 | If you need a license or a trial license has expired, click <b>Buy</b> to buy a new one. If a <b>Standard</b> license has expired, click <b>Renew</b> to extend the license.                                                                                                    |
|                                 | Then, click <b>Activate</b> to connect with the myZyxel server to activate the new license.                                                                                                    |
| Service Type                    | This shows whether you have a trial or standard license or none (Trial, Standard, None).                                                                                                    |
| Expiration<br>Date              | This shows when your hotspot license will expire.                                                                                                    |
| Apply                           | Click this button to save your changes to the Zyxel Device.                                                                                                    |
| Reset                           | Click this button to return the screen to its last-saved settings.                                                                                                    |

#### 22.2.1 Add Printer Rule

Click the Add icon to open the following screen. Use this screen to add a new printer.

Figure 372 Configuration > Hotspot > Printer Manager > General: Add

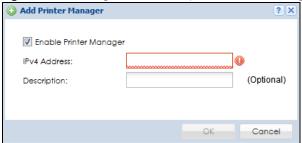

The following table describes the labels in this screen.

Table 182 Configuration > Hotspot > Printer Manager > General: Add

| LABEL                     | DESCRIPTION                                                                                                    |
|---------------------------|----------------------------------------------------------------------------------------------------|
| Enable Printer<br>Manager | Select this option to turn on this entry in order to allow the Zyxel Device to manage this printer.                                              |
| IPv4 Address              | Enter an IPv4 address for the printer.                                                                                                    |
| Description               | Enter a description of this printer. You can use alphanumeric and ( ) + , / :=?! *#@ $$_%-"$ characters, and it can be up to 60 characters long. |
| OK                        | Click <b>OK</b> to save your changes back to the Zyxel Device.                                                                                   |
| Cancel                    | Click Cancel to exit this screen without saving.                                                                                                 |

#### 22.2.2 Edit Printer Rule

Select an entry in the **Printer Manager** > **General** screen and click the **Edit** icon to open the following screen. Use this screen to modify the printer's settings. You can't click the **Edit** icon when the printer status is **sync fail** or **sync progressing**.

Figure 373 Configuration > Hotspot > Printer Manager > General: Edit

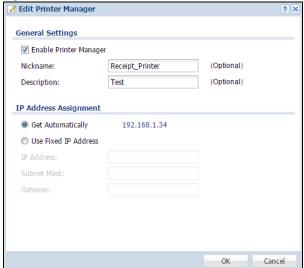

Table 183 Configuration > Hotspot > Printer Manager > General: Edit

| LABEL                     | DESCRIPTION                                                                                                    |
|---------------------------|----------------------------------------------------------------------------------------------------|
| Enable Printer<br>Manager | Select this option to turn on this entry in order to allow the Zyxel Device to manage this printer.                                                                                                    |
| Nickname                  | Type an optional friendly name for the printer. A nickname must begin with a letter and cannot exceed 15 characters. Valid characters are [a-zA-Z0-9].                                                         |
| Description               | Enter a description of this printer. You can use alphanumeric and ( ) + , / :=?! *#@\$_%-" characters, and it can be up to 60 characters long.                                                                 |
| IP Address<br>Assignment  |                                                                                                    |
| Get<br>Automatically      | Select this to make the printer a DHCP client and automatically get the IP address, subnet mask, and gateway address from a DHCP server.                                                                       |
| Use Fixed IP<br>Address   | Select this if you want to specify the IP address, subnet mask, and gateway manually.                                                                                                    |
| IP Address                | This field is enabled if you select <b>Use Fixed IP Address</b> .                                                                                                    |
|                           | Enter the IP address for the printer.                                                                                                    |
| Subnet Mask               | This field is enabled if you select <b>Use Fixed IP Address</b> .                                                                                                    |
|                           | Enter the subnet mask of the printer in dot decimal notation. The subnet mask indicates what part of the IP address is the same for all computers in the network.                                              |
| Gateway                   | This field is enabled if you select <b>Use Fixed IP Address</b> .                                                                                                    |
|                           | Enter the IP address of the gateway. The Zyxel Device sends packets to the gateway when it does not know how to route the packet to its destination. The gateway should be on the same network as the printer. |
| OK                        | Click <b>OK</b> to save your changes back to the Zyxel Device.                                                                                                    |
| Cancel                    | Click Cancel to exit this screen without saving.                                                                                                    |

#### 22.2.3 Discover Printer

Click the **Discover Printer** icon in the **Printer Manager** > **General** screen to open the following screen. Use this screen to find connected printers or edit a connected printer's settings. Use **Printer Manager** >

**General** > **Add** to manually configure a printer's IP address and add it to the managed printer list when the printer is not detected or connected to the Zyxel Device.

Figure 374 Configuration > Hotspot > Printer Manager > General: Discover Printer

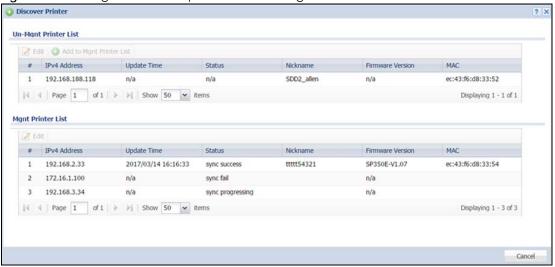

Table 184 Configuration > Hotspot > Printer Manager > General > Discover Printer

| LABEL                                          | DESCRIPTION                                                                                                    |
|------------------------------------------------|----------------------------------------------------------------------------------------------------|
| Un-Mgnt Printer<br>List / Mgnt Printer<br>List | The tables displays according to whether the printer is in the unmanaged printer list (Un-Mgnt Printer List) or the managed printer list (Mgnt Printer List). |
| Edit                                           | Double-click an entry or select it and click <b>Edit</b> to open a screen where you can modify the entry's settings.                                          |
|                                                | Note: You cannot edit an entry's settings when the printer status is <b>sync fail</b> or <b>sync progressing</b> .                                            |
| Add to Mgnt<br>Printer List                    | Click this to add the selected printer to the managed printer list.                                                                                           |
| #                                              | This is the index number of the printer in the list.                                                                                                    |
| Registration                                   | This field displays whether the printer is added to the managed printer list (Mgnt Printer) or not (Un-Mgnt Printer).                                         |
| IPv4 Address                                   | This field displays the IP address of the printer.                                                                                                    |
| Update Time                                    | This field displays the date and time the Zyxel Device last synchronized with the printer.                                                                    |
|                                                | This shows <b>n/a</b> when the printer is not in the managed printer list or the printer status is <b>sync fail</b> or <b>sync progressing</b> .              |
| Status                                         | This field displays whether the Zyxel Device can connect to the printer and update the printer information.                                                   |
|                                                | This shows <b>n/a</b> when the printer is not in the managed printer list.                                                                                    |
| Nickname                                       | This field displays the optional friendly name of the printer that you configured.                                                                            |
| Firmware Version                               | This field displays the model number and firmware version of the printer.                                                                                     |
|                                                | This shows <b>n/a</b> when the printer is not in the managed printer list or the printer status is <b>sync fail</b> .                                         |
| MAC                                            | This field displays the MAC address of the printer.                                                                                                    |

#### 22.2.4 Edit Printer Manager (Discover Printer)

Select an entry in the **Printer Manager** > **General** > **Discover Printer** screen and click the **Edit** icon to open the following screen. Use this screen to modify the printer's nickname and IP address.

Figure 375 Configuration > Hotspot > Printer Manager > General > Discover Printer: Edit

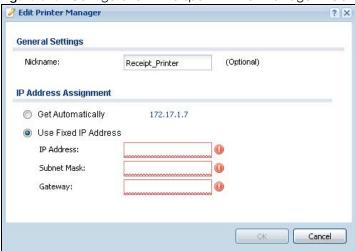

Table 185 Configuration > Hotspot > Printer Manager > General > Discover Printer: Edit

| LABEL                   | DESCRIPTION                                                                                                    |
|-------------------------|----------------------------------------------------------------------------------------------------|
| General Settings        |                                                                                                    |
| Nickname                | Type an optional friendly name for the printer. A nickname must begin with a letter and cannot exceed 15 characters. Valid characters are [a-zA-Z0-9].                                                         |
| IP Address Assignm      | nent                                                                                                    |
| Get<br>Automatically    | Select this to make the printer a DHCP client and automatically get the IP address, subnet mask, and gateway address from a DHCP server.                                                                       |
| Use Fixed IP<br>Address | Select this if you want to specify the IP address, subnet mask, and gateway manually.                                                                                                    |
| IP Address              | This field is enabled if you select <b>Use Fixed IP Address</b> .                                                                                                    |
|                         | Enter the IP address for the printer.                                                                                                    |
| Subnet Mask             | This field is enabled if you select <b>Use Fixed IP Address</b> .                                                                                                    |
|                         | Enter the subnet mask of the printer in dot decimal notation. The subnet mask indicates what part of the IP address is the same for all computers in the network.                                              |
| Gateway                 | This field is enabled if you select <b>Use Fixed IP Address</b> .                                                                                                    |
|                         | Enter the IP address of the gateway. The Zyxel Device sends packets to the gateway when it does not know how to route the packet to its destination. The gateway should be on the same network as the printer. |
| OK                      | Click <b>OK</b> to save your changes back to the Zyxel Device.                                                                                                    |
| Cancel                  | Click Cancel to exit this screen without saving.                                                                                                    |

# 22.3 The Printout Configuration Screen

Use this screen to customize the account printout. Click **Configuration > Hotspot > Printer Manager > Printout Configuration** to open the following screen.

Figure 376 Configuration > Hotspot > Printer Manager > Printout Configuration

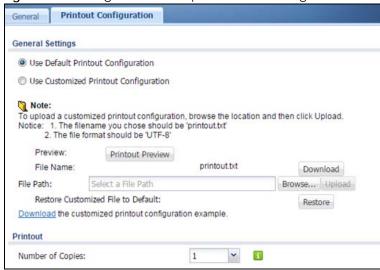

Table 186 Configuration > Hotspot > Printer Manager > Printout Configuration

| LABEL                                       | DESCRIPTION                                                                                                    |
|---------------------------------------------|----------------------------------------------------------------------------------------------------|
| Use Default<br>Printout<br>Configuration    | Select this to use the default account printout format built into the device. If you later create a custom account printout format, you can still return to the Zyxel Device's default format as it is saved indefinitely. |
| Use Customized<br>Printout<br>Configuration | Select this to use a custom account printout format instead of the default one built into the Zyxel Device. Once this option is selected, the custom format controls below become active.                                  |
| Preview                                     | Click the button to display a preview of account printout format you uploaded to the Zyxel Device.                                                                                                    |
| File Name                                   | This shows the file name of account printout format file in the Zyxel Device.                                                                                                    |
|                                             | Click <b>Download</b> to download the account printout format file from the Zyxel Device to your computer.                                                                                                    |
| File Path /<br>Browse /<br>Upload           | Browse for the account printout format file or enter the file path in the available input box, then click the <b>Upload</b> button to put it on the Zyxel Device.                                                          |
| Restore<br>Customized<br>File to Default    | Click <b>Restore</b> to set the Zyxel Device back to use the default built-in account printout format.                                                                                                    |
| Download                                    | Click this to download an example account printout format file from the Zyxel Device for your reference.                                                                                                    |
| Printout                                    |                                                                                                    |
| Number of<br>Copies                         | Select how many copies of subscriber statements you want to print (1 is the default).                                                                                                    |
| Apply                                       | Click this button to save your changes to the Zyxel Device.                                                                                                    |
| Reset                                       | Click this button to return the screen to its last-saved settings.                                                                                                    |

# 22.4 Printer Reports Overview

The SP350E allows you to print status reports about the guest accounts and general Zyxel Device system information. Simply press a key combination on the SP350E to print a report instantly without accessing the web configurator.

The following lists the reports that you can print using the SP300E.

- · Daily account summary
- Monthly account summary
- Last month account summary
- · System status

#### 22.4.1 Key Combinations

The following table lists the key combination to print each report.

Note: You must press the key combination on the SP350E within five seconds to print.

Table 187 Report Printing Key Combinations

| REPORT TYPE                | KEY COMBINATION |
|----------------------------|-----------------|
| Daily Account Summary      | ABCAA           |
| Monthly Account Summary    | ABCBA           |
| Last Month Account Summary | ABCBB           |
| System Status              | ABCCA           |

The following sections describe each report printout in detail.

#### 22.4.2 Daily Account Summary

The daily account report lists the accounts printed during the current day, the current day's total number of accounts and the total charge. It covers the accounts that have been printed during the current day starting from midnight (not the past 24 hours). For example, if you press the daily account key combination on 2013/05/10 at 20:00:00, the daily account report includes the accounts created on 2013/05/10 between 00:00:01 and 19:59:59.

Key combination: A B C A A

The following figure shows an example.

Figure 377 Daily Account Example

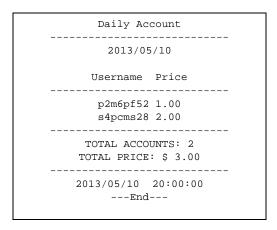

#### 22.4.3 Monthly Account Summary

The monthly account report lists the accounts printed during the current month, the current month's total number of accounts and the total charge. It covers the accounts that have been printed during the current month starting from midnight of the first day of the current month (not the past one month period). For example, if you press the monthly account key combination on 2013/05/17 at 20:00:00, the monthly account report includes the accounts created from 2013/05/01 at 00:00:01 to 2013/05/17 at 19:59:59.

Key combination: A B C B A

The following figure shows an example.

Figure 378 Monthly Account Example

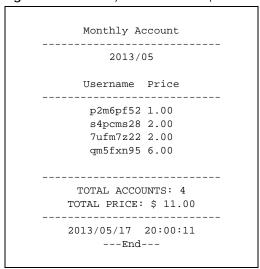

#### 22.4.4 Account Report Notes

The daily, monthly or last month account report holds up to 2000 entries. If there are more than 2000 accounts created in the same month or same day, the account report's calculations only include the latest 2000.

For example, if 2030 accounts (each priced at \$1) have been created from 2013/05/01 00:00:00 to 2013/05/31 19:59:59, the monthly account report includes the latest 2000 accounts, so the total would be \$2,000 instead of \$2,030.

Use the **Monitor** > **System Status** > **Dynamic Guest** screen to see the accounts generated on another day or month (up to 2000 entries total).

#### 22.4.5 System Status

This report shows the current system information such as the host name and WAN IP address.

Key combination: A B C C A

The following figure shows an example.

Figure 379 System Status Example

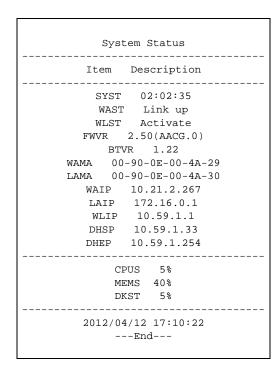

Table 188 System Status

| LABEL | DESCRIPTION                                                          |
|-------|----------------------------------------------------------------------|
| SYST  | This field displays the time since the system was last restarted.    |
| WAST  | This field displays the WAN connection status.                       |
| WLST  | This field displays the status of the Zyxel Device's wireless LAN.   |
| FWVR  | This field displays the version of the firmware on the Zyxel Device. |
| BTVR  | This field displays the version of the bootrom.                      |
| WAMA  | This field displays the MAC address of the Zyxel Device on the WAN.  |
| LAMA  | This field displays the MAC address of the Zyxel Device on the LAN.  |

Table 188 System Status (continued)

| LABEL | DESCRIPTION                                                                                              |
|-------|----------------------------------------------------------------------------------------------------|
| WAIP  | This field displays the IP address of the WAN port on the Zyxel Device.                                  |
| LAIP  | This field displays the IP address of the LAN port on the Zyxel Device.                                  |
| WLIP  | This field displays the IP address of the wireless LAN interface on the Zyxel Device.                    |
| DHSP  | This field displays the first of the continuous addresses in the IP address pool.                        |
| DHEP  | This field displays the end of the continuous addresses in the IP address pool.                          |
| CPUS  | This field displays the Zyxel Device's recent CPU usage.                                                 |
| MEMS  | This field displays the Zyxel Device's recent memory usage.                                              |
| DKST  | This field displays what percentage of the Zyxel Device's on-board flash memory is currently being used. |

# CHAPTER 23 Free Time

# 23.1 Free Time Overview

With Free Time, the Zyxel Device can create dynamic guest accounts that allow users to browse the Internet free of charge for a specified period of time.

#### 23.1.1 What You Can Do in this Chapter

Use the Free Time screen (see Section 23.2 on page 529) to turn on this feature to allow users to get a free account for Internet surfing during the specified time period.

#### 23.2 The Free Time Screen

Use this screen to enable and configure the free time settings. Click **Configuration > Hotspot > Free Time** to open the following screen.

Free Time **General Settings** Enable Free Time Free Time Period: 30 minute Reset Time: Daily 00:00 Maximum Registration Number Before Reset Time: (1-5)Delivery Method: On-Screen Auto Login If you want to configure ssid profile settings of the account, keep user logged in, please go to Billing Hotspot Service Status Not Activated Service Status: Buy Activate Service Type: Register Now Apply Reset

Figure 380 Configuration > Hotspot > Free Time

Table 189 Configuration > Hotspot > Free Time

| LABEL                                    | DESCRIPTION                                                                                                    |
|------------------------------------------|----------------------------------------------------------------------------------------------------|
| Enable Free Time                         | Select the check box to turn on the free time feature.                                                                                                    |
|                                          | Note: After you set up web authentication policies and enable the free time feature on the Zyxel Device, a link displays in the login screen when users try to access the Internet. The link redirects users to a screen where they can get a free account.                   |
| Free Time Period                         | Select the duration of time period for which the free time account is allowed to access the Internet.                                                                                                    |
| Reset Time                               | Select <b>Daily</b> to have the Zyxel Device allow free account access every day at the specified time.                                                                                                    |
|                                          | Select <b>Weekly</b> to have the Zyxel Device allow free account access once a week on the day you select.                                                                                                    |
|                                          | Select <b>Monthly</b> to have the Zyxel Device allow free account access once a month on a set date.                                                                                                    |
|                                          | When your free period ends, you will see a message telling you when you can use free time again. This depends on the <b>Reset Time</b> period chosen.                                                                                                    |
| Time                                     | If you select <b>Daily</b> , select the time in 24-hour format at which the new free time account is allowed to access the Internet.                                                                                                    |
| Day                                      | If you select <b>Weekly</b> , select the day on which the new free time account is allowed to access the Internet.                                                                                                    |
|                                          | If you select <b>Monthly</b> , enter the date on which the new free time account is allowed to access the Internet. If the date you selected is not available in a month, such as 30th or 31th, the Zyxel Device allows the free account access on the last day of the month. |
| Maximum<br>Registration<br>Number Before | Enter the maximum number of the users that are allowed to log in for Internet access with a free guest account before the time specified in the <b>Reset Time</b> field. This also sets how many free guest accounts a user can get.                                          |
| Reset Time                               | For example, if you set the Maximum Registration Number Before Reset Time to 1, the Reset Time to Daily and the Reset Time to 13:00, even the first free guest account has expired at 11:30, the user cannot get a second account and/or access the Internet until 13:00.     |
| Delivery Method                          | Specify how the Zyxel Device provides dynamic guest account information.                                                                                                    |
|                                          | Select <b>On-Screen</b> to display the user account information in the web screen.                                                                                                    |
|                                          | Select $SMS$ to use Short Message Service (SMS) to send account information in a text message to the user's mobile device.                                                                                                    |
|                                          | Select <b>On-Screen and SMS</b> to provide the account information both in the web screen and via SMS text messages.                                                                                                    |
|                                          | Note: You should have enabled SMS in the <b>Configuration &gt; System &gt; Notification &gt; SMS</b> screen to send text messages to the user's mobile device.                                                                                                    |
| Auto Login                               | Select this to allow users to log into their free account directly without having to enter their user name and password.                                                                                                    |
|                                          | Clearing this requires users to enter their user name and password, and click login to access their free account.                                                                                                    |
| Hotspot Service<br>Status                |                                                                                                    |

Table 189 Configuration > Hotspot > Free Time (continued)

| LABEL              | DESCRIPTION                                                                                                    |
|--------------------|----------------------------------------------------------------------------------------------------|
| Service Status     | This field displays whether a service license is enabled at myZyxel (Activated) or not (Not Activated) or expired (Expired). It displays the remaining Grace Period if your license has Expired. It displays Not Licensed if there isn't a license to be activated for this service. |
|                    | If you need a license or a trial license has expired, click <b>Buy</b> to buy a new one. If a <b>Standard</b> license has expired, click <b>Renew</b> to extend the license.                                                                                                    |
|                    | Then, click <b>Activate</b> to connect with the myZyxel server to activate the new license.                                                                                                    |
| Service Type       | This shows whether you have a trial or standard license or none ( <b>Trial</b> , <b>Standard</b> , <b>None</b> ).                                                                                                    |
| Expiration<br>Date | This shows when your hotspot license will expire.                                                                                                    |
| Apply              | Click this button to save your changes to the Zyxel Device.                                                                                                    |
| Reset              | Click this button to return the screen to its last-saved settings.                                                                                                    |

The following figure shows an example login screen with a link to create a free guest account.

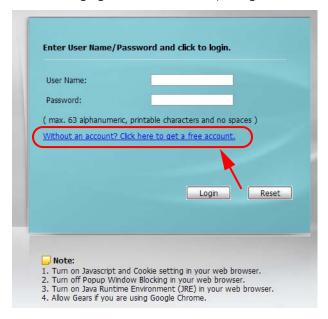

If you enable both online payment service and free time feature on the Zyxel Device, the link description in the login screen will be mainly for online payment service. You can still click the link to get a free account.

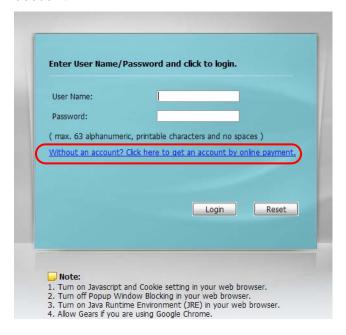

If SMS is enabled on the Zyxel Device, you have to enter your mobile phone number before clicking **OK** to get a free guest account.

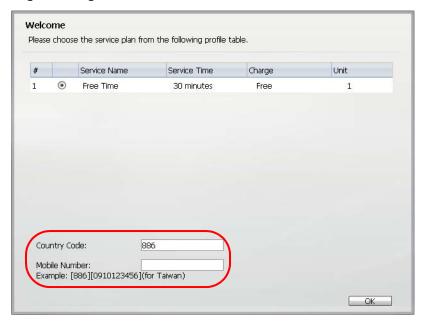

The guest account information then displays in the screen and/or is sent to the configured mobile phone number.

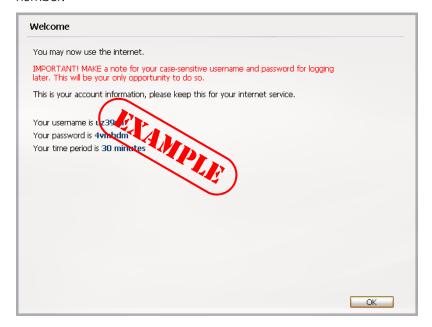

# CHAPTER 24 IPnP

#### 24.1 IPnP Overview

IP Plug and Play (IPnP) allows a computer to access the Internet without changing the network settings (such as IP address and subnet mask) of the computer, even when the IP addresses of the computer and the Zyxel Device are not in the same subnet.

When you disable the IPnP feature, only computers with dynamic IP addresses or static IP addresses in the same subnet as the Zyxel Device's LAN IP address can connect to the Zyxel Device or access the Internet through the Zyxel Device.

The IPnP feature does not apply to a computer using either a dynamic IP address or a static IP address that is in the same subnet as the Zyxel Device's IP address.

Note: You must enable NAT to use the IPnP feature.

The following figure depicts a scenario where a computer is set to use a static private IP address in the corporate environment. In a residential house where a Zyxel Device is installed, you can still use the computer to access the Internet without changing the network settings, even when the IP addresses of the computer and the Zyxel Device are not in the same subnet.

Figure 381 IPnP Application

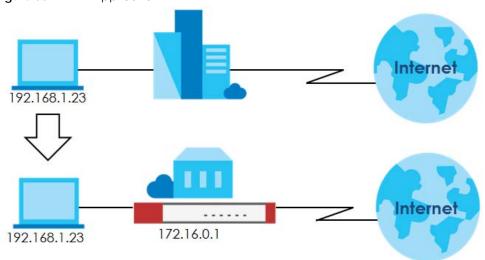

#### 24.1.1 What You Can Do in this Chapter

Use the **IP** screen (Section 24.1.2 on page 535) to enable IPnP on the Zyxel Device and the internal interface(s).

#### 24.1.2 IPnP Screen

This screen allows you to enable IPnP on the Zyxel Device and specific internal interface(s). To access this screen click **Configuration > Hotspot > IPnP**.

Figure 382 Configuration > Hotspot > IPnP

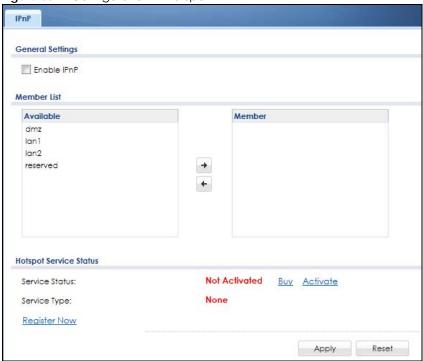

Table 190 Configuration > Hotspot > IPnP

| LABEL                     | DESCRIPTION                                                                                                    |
|---------------------------|----------------------------------------------------------------------------------------------------|
| Enable IPnP               | Select this option to turn on the IPnP feature on the Zyxel Device.                                                                                                    |
|                           | Note: You can enable this feature only when the security policy is enabled.                                                                                                    |
| Member List               | The <b>Available</b> list displays the name(s) of the internal interface(s) on which you can enable IPnP.                                                                                                    |
|                           | To enable IPnP on an interface, you can double-click a single entry to move it or use the [Shift] or [Ctrl] key to select multiple entries and click the right arrow button to add to the <b>Member</b> list. To remove an interface, select the name(s) in the <b>Member</b> list and click the left arrow button. |
| Hotspot Service<br>Status |                                                                                                    |
| Service Status            | This field displays whether a service license is enabled at myZyxel (Activated) or not (Not Activated) or expired (Expired). It displays the remaining Grace Period if your license has Expired. It displays Not Licensed if there isn't a license to be activated for this service.                                |
|                           | If you need a license or a trial license has expired, click <b>Buy</b> to buy a new one. If a <b>Standard</b> license has expired, click <b>Renew</b> to extend the license.                                                                                                    |
|                           | Then, click <b>Activate</b> to connect with the myZyxel server to activate the new license.                                                                                                    |

Table 190 Configuration > Hotspot > IPnP (continued)

| LABEL              | DESCRIPTION                                                                                        |
|--------------------|----------------------------------------------------------------------------------------------------|
| Service Type       | This shows whether you have a trial or standard license or none (Trial, Standard, None).           |
| Expiration<br>Date | This shows when your hotspot license will expire.                                                  |
| Register Now       | Click the link to go to myZyxel where you can register your Zyxel Device and activate the service. |
|                    | This link is available only when the service is not activated yet.                                 |
| Apply              | Click <b>Apply</b> to save your changes back to the Zyxel Device.                                  |
| Reset              | Click <b>Reset</b> to return the screen to its last-saved settings.                                |

# CHAPTER 25 Walled Garden

#### 25.1 Walled Garden Overview

A user must log in before the Zyxel Device allows the user's access to the Internet. However, with a walled garden, you can define one or more web site addresses that all users can access without logging in. These can be used for advertisements for example.

#### 25.2 Walled Garden > General Screen

Use this screen to turn on the walled garden feature.

Note: You must enable web authentication before you can access the **Walled Garden** screens.

Note: You can configure up to 50 walled garden web site links.

Click **Configuration > Hotspot > Walled Garden** to display the screen.

Figure 383 Configuration > Hotspot > Walled Garden: General

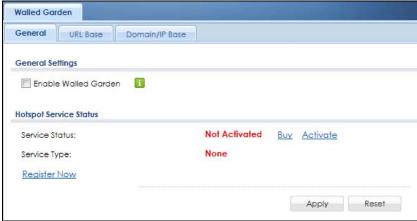

Table 191 Configuration > Hotspot > Walled Garden: General

| LABEL                     | DESCRIPTION                                                            |
|---------------------------|------------------------------------------------------------------------|
| Enable Walled<br>Garden   | Select this to turn on the walled garden feature.                      |
|                           | Note: This feature works only with the web portal authentication type. |
| Hotspot Service<br>Status |                                                                        |

Table 191 Configuration > Hotspot > Walled Garden: General (continued)

| LABEL              | DESCRIPTION                                                                                                    |
|--------------------|----------------------------------------------------------------------------------------------------|
| Service Status     | This field displays whether a service license is enabled at myZyxel (Activated) or not (Not Activated) or expired (Expired). It displays the remaining Grace Period if your license has Expired. It displays Not Licensed if there isn't a license to be activated for this service. |
|                    | If you need a license or a trial license has expired, click <b>Buy</b> to buy a new one. If a <b>Standard</b> license has expired, click <b>Renew</b> to extend the license.                                                                                                    |
|                    | Then, click <b>Activate</b> to connect with the myZyxel server to activate the new license.                                                                                                    |
| Service Type       | This shows whether you have a trial or standard license or none ( <b>Trial, Standard, None</b> ).                                                                                                    |
| Expiration<br>Date | This shows when your hotspot license will expire.                                                                                                    |
| Register Now       | Click the link to go to myZyxel where you can register your Zyxel Device and activate the service.                                                                                                    |
|                    | This link is available only when the service is not activated yet.                                                                                                    |
| Apply              | Click this button to save your changes to the Zyxel Device.                                                                                                    |
| Reset              | Click this button to return the screen to its last-saved settings.                                                                                                    |

#### 25.3 Walled Garden > URL Base Screen

Use this screen to configure the walled garden web addresses (URLs that use the HTTP or HTTPS protocol) for web sites that all users are allowed to access without logging in. The web site link(s) displays in the user login screen by default.

Click Configuration > Hotspot > Walled Garden and then select the URL Base tab to display the screen.

Figure 384 Configuration > Hotspot > Walled Garden: URL Base

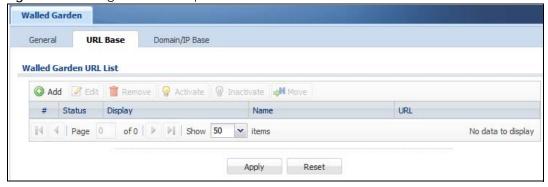

Table 192 Configuration > Hotspot > Walled Garden: URL Based

| LABEL                     | DESCRIPTION                                                                                                    |
|---------------------------|----------------------------------------------------------------------------------------------------|
| Walled Garden<br>URL List | Use this table to manage the list of walled garden web site links.                                                     |
| Add                       | Click this to create a new entry. Select an entry and click <b>Add</b> to create a new entry after the selected entry. |
| Edit                      | Double-click an entry or select it and click <b>Edit</b> to open a screen where you can modify the entry's settings.   |

Table 192 Configuration > Hotspot > Walled Garden: URL Based (continued)

| LABEL      | DESCRIPTION                                                                                                    |
|------------|----------------------------------------------------------------------------------------------------|
| Remove     | To remove an entry, select it and click <b>Remove</b> . The Zyxel Device confirms you want to remove it before doing so.                                               |
| Activate   | To turn on an entry, select it and click <b>Activate</b> .                                                                                                    |
| Inactivate | To turn off an entry, select it and click <b>Inactivate</b> .                                                                                                    |
| Move       | To move an entry to a different number in the list, click the <b>Move</b> icon. In the field that appears, specify the number to which you want to move the interface. |
| #          | This field is a sequential value, and it is not associated with any entry.                                                                                             |
| Status     | This icon is lit when the entry is active and dimmed when the entry is inactive.                                                                                       |
| Display    | This icon is lit when the web site link is set to display in the user login screen.                                                                                    |
| Name       | This field displays the descriptive name of the web site.                                                                                                    |
| URL        | This field displays the URL of the web site.                                                                                                    |
| Apply      | Click this button to save your changes to the Zyxel Device.                                                                                                    |
| Reset      | Click this button to return the screen to its last-saved settings.                                                                                                    |

#### 25.3.1 Adding/Editing a Walled Garden URL

Go to the Configuration > Web Authentication > Walled Garden > URL Base screen. Click Add or select an entry and click the Edit to open the Add/Edit Walled Garden URL screen. Use this screen to configure a walled garden web site URL entry.

Figure 385 Configuration > Hotspot > Walled Garden: URL Base: Add/Edit

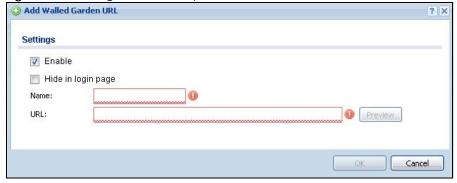

Table 193 Configuration > Hotspot > Walled Garden: URL Base: Add/Edit

| LABEL                 | DESCRIPTION                                                                                                    |
|-----------------------|----------------------------------------------------------------------------------------------------|
| Enable                | Select this to activate the entry.                                                                                                    |
| Hide in login<br>page | Select this to not display the web site link in the user login screen.  This is helpful if a user's access to a specific web site is required to stay connected but he or she doesn't need to visit that web site.                         |
| Name                  | Enter a descriptive name for the walled garden link to be displayed in the login screen.  You can use up to 31 alphanumeric characters (A-Z, a-z, 0-9) and underscores (_). Spaces are also allowed. The first character must be a letter. |

Table 193 Configuration > Hotspot > Walled Garden: URL Base: Add/Edit (continued)

| LABEL   | DESCRIPTION                                                                                                    |
|---------|----------------------------------------------------------------------------------------------------|
| URL     | Enter the URL of the web site.                                                                                                    |
|         | Use "http://" or "https://" followed by up to 262 characters (0-9a-zA-Z;/ $?:@&=+$\!~*'()%)$ . For example, http://www.example.com or http://172.16.1.35. |
| Preview | Click this button to open the specified web site in a new frame.                                                                                          |
| OK      | Click <b>OK</b> to save your changes back to the Zyxel Device.                                                                                            |
| Cancel  | Click Cancel to exit this screen without saving.                                                                                                    |

# 25.4 Walled Garden > Domain/IP Base Screen

Use this screen to configure walled garden web site links, which use a (wildcard) domain name or an IP address. These links will not display in the login page.

Click **Configuration > Hotspot > Walled Garden** and then select the **Domain/IP Base** tab to display the screen.

Figure 386 Configuration > Hotspot > Walled Garden: Domain/IP Base

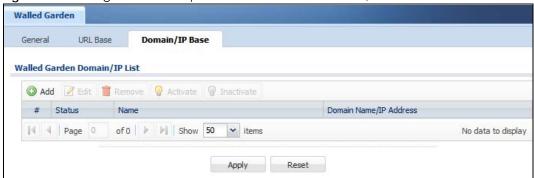

Table 194 Configuration > Hotspot > Walled Garden: Domain/IP Based

| LABEL                           | DESCRIPTION                                                                                                    |
|---------------------------------|----------------------------------------------------------------------------------------------------|
| Walled Garden<br>Domain/IP List | Use this table to manage the list of walled garden web site links.                                                       |
| Add                             | Click this to create a new entry. Select an entry and click <b>Add</b> to create a new entry after the selected entry.   |
| Edit                            | Double-click an entry or select it and click <b>Edit</b> to open a screen where you can modify the entry's settings.     |
| Remove                          | To remove an entry, select it and click <b>Remove</b> . The Zyxel Device confirms you want to remove it before doing so. |
| Activate                        | To turn on an entry, select it and click <b>Activate</b> .                                                               |
| Inactivate                      | To turn off an entry, select it and click <b>Inactivate</b> .                                                            |
| #                               | This field is a sequential value, and it is not associated with any entry.                                               |
| Status                          | This icon is lit when the entry is active and dimmed when the entry is inactive.                                         |
| Name                            | This field displays the descriptive name of the web site.                                                                |

Table 194 Configuration > Hotspot > Walled Garden: Domain/IP Based (continued)

| LABEL                     | DESCRIPTION                                                                        |
|---------------------------|------------------------------------------------------------------------------------|
| Domain Name/IP<br>Address | This field displays the domain name or IP address and subnet mask of the web site. |
| Apply                     | Click this button to save your changes to the Zyxel Device.                        |
| Reset                     | Click this button to return the screen to its last-saved settings.                 |

#### 25.4.1 Adding/Editing a Walled Garden Domain or IP

Go to the Configuration > Hotspot > Walled Garden > Domain/IP Base screen. Click Add or select an entry and click the Edit to open the Add/Edit Walled Garden Domain/IP screen. Use this screen to configure the domain name or IP address entry for a walled garden web site.

Figure 387 Configuration > Hotspot > Walled Garden: Domain/IP Base: Add/Edit

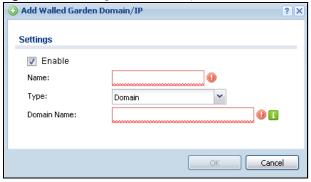

The following table describes the labels in this screen.

Table 195 Configuration > Hotspot > Walled Garden: Domain/IP Base: Add/Edit

| LABEL                    | DESCRIPTION                                                                                                    |
|--------------------------|----------------------------------------------------------------------------------------------------|
| Enable                   | Select this to activate the entry.                                                                                                    |
| Name                     | Enter a descriptive name for the walled garden link.  You can use up to 31 alphanumeric characters (A-Z, a-z, 0-9) and underscores (_). Spaces are                                                                                                    |
|                          | also allowed. The first character must be a letter.                                                                                                    |
| Туре                     | Select whether you want to create the link by entering a domain name or an IP address.                                                                                                    |
| Domain Name / IP Address | If you select <b>Domain</b> , type a Fully-Qualified Domain Name (FQDN) of a web site. An FQDN starts with a host name and continues all the way up to the top-level domain name. For example, www.zyxel.com.tw is a fully qualified domain name, where "www" is the host, "zyxel" is the third-level domain, "com" is the second-level domain, and "tw" is the top level domain. Underscores are not allowed. Use "*." as a prefix in the FQDN for a wildcard domain name (for example, *.example.com). |
|                          | If you select <b>IP</b> , enter the IP address and subnet mask of the web site.                                                                                                    |
| ОК                       | Click <b>OK</b> to save your changes back to the Zyxel Device.                                                                                                    |
| Cancel                   | Click Cancel to exit this screen without saving.                                                                                                    |

## 25.4.2 Walled Garden Login Example

The following figure shows the user login screen with two walled garden links. The links are named **WalledGardenLink1** through **2** for demonstration purposes.

WalledGardenLink1

Enter User Name/Password and click to login.

User Name:
Password:
( max. 63 alphanumeric, printable characters and no spaces )

Login Reset

Note:
1. Turn on Javascript and Cookie setting in your web browser.
2. Turn off Popup Window Blocking in your web browser.
3. Turn on Java Runtime Environment (JRE) in your web browser.
4. Allow Gears if you are using Google Chrome.

Figure 388 Walled Garden Login Example

## CHAPTER 26 Advertisement Screen

## 26.1 Advertisement Overview

Use this screen to set the Zyxel Device to display an advertisement web page as the first web page whenever the user connects to the Internet.

Click Configuration > Hotspot > Advertisement to display the screen.

Figure 389 Configuration > Hotspot > Advertisement

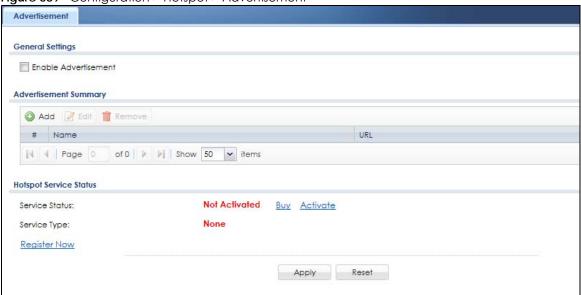

The following table gives an overview of the objects you can configure.

Table 196 Configuration > Hotspot > Advertisement

| LABEL                    | DESCRIPTION                                                                                                    |
|--------------------------|----------------------------------------------------------------------------------------------------|
| Enable<br>Advertisement  | Select this to turn on the advertisement feature.                                                                        |
|                          | Note: This feature works only when you enable web authentication.                                                        |
| Advertisement<br>Summary | Use this table to manage the list of advertisement web pages.                                                            |
| Add                      | Click this to create a new entry. Select an entry and click <b>Add</b> to create a new entry after the selected entry.   |
| Edit                     | Double-click an entry or select it and click <b>Edit</b> to open a screen where you can modify the entry's settings.     |
| Remove                   | To remove an entry, select it and click <b>Remove</b> . The Zyxel Device confirms you want to remove it before doing so. |
| #                        | This field is a sequential value, and it is not associated with any entry.                                               |

Table 196 Configuration > Hotspot > Advertisement (continued)

| LABEL                     | DESCRIPTION                                                                                                    |
|---------------------------|----------------------------------------------------------------------------------------------------|
| Name                      | This field displays the descriptive name of web site.                                                                                                    |
| URL                       | This field displays the address of web site.                                                                                                    |
| Hotspot Service<br>Status |                                                                                                    |
| Service Status            | This field displays whether a service license is enabled at myZyxel (Activated) or not (Not Activated) or expired (Expired). It displays the remaining Grace Period if your license has Expired. It displays Not Licensed if there isn't a license to be activated for this service. |
|                           | If you need a license or a trial license has expired, click <b>Buy</b> to buy a new one. If a <b>Standard</b> license has expired, click <b>Renew</b> to extend the license.                                                                                                    |
|                           | Then, click <b>Activate</b> to connect with the myZyxel server to activate the new license.                                                                                                    |
| Service Type              | This shows whether you have a trial or standard license or none ( <b>Trial</b> , <b>Standard</b> , <b>None</b> ).                                                                                                    |
| Expiration<br>Date        | This shows when your hotspot license will expire.                                                                                                    |
| Register Now              | Click the link to go to myZyxel where you can register your Zyxel Device and activate the service.                                                                                                    |
|                           | This link is available only when the service is not activated yet.                                                                                                    |
| Apply                     | Click this button to save your changes to the Zyxel Device.                                                                                                    |
| Reset                     | Click this button to return the screen to its last-saved settings.                                                                                                    |

## 26.1.1 Adding/Editing an Advertisement URL

Click Configuration > Hotspot > Advertisement and then the Add (or Edit) icon in the Advertisement Summary section to open the Add/Edit Advertisement URL screen. Use this screen to configure an advertisement address entry.

Note: You can create up to 20 advertisement URL entries. The Zyxel Device randomly picks one and open the specified web site in a new frame when an authenticated user is attempts to access the Internet.

Figure 390 Configuration > Hotspot > Advertisement > Add/Edit

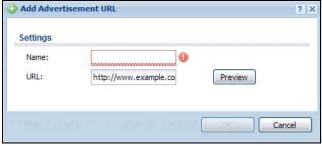

The following table gives an overview of the objects you can configure.

Table 197 Configuration > Hotspot > Advertisement > Add/Edit

| LABEL   | DESCRIPTION                                                                                                    |
|---------|----------------------------------------------------------------------------------------------------|
| Name    | Enter a descriptive name for the advertisement web site.                                                                                        |
|         | You can use up to 31 alphanumeric characters (A-Z, a-z, 0-9) and underscores (_). Spaces are not allowed. The first character must be a letter. |
| URL     | Enter the URL or IP address of the web site.                                                                                                    |
|         | Use "http://" followed by up to 262 characters (0-9a-zA-Z;/?:@&=+\$\!~*'()%). For example, http://www.example.com or http://172.16.1.35.        |
| Preview | Click this button to open the specified web site in a new frame.                                                                                |
| ОК      | Click <b>OK</b> to save your changes back to the Zyxel Device.                                                                                  |
| Cancel  | Click <b>Cancel</b> to exit this screen without saving.                                                                                         |

# CHAPTER 27 Security Policy

## 27.1 Overview

A security policy is a template of security settings that can be applied to specific traffic at specific times. The policy can be applied:

- to a specific direction of travel of packets (from / to)
- to a specific source and destination address objects
- to a specific type of traffic (services)
- to a specific user or group of users
- at a specific schedule

The policy can be configured:

- to allow or deny traffic that matches the criteria above
- send a log or alert for traffic that matches the criteria above
- to apply the actions configured in the UTM profiles (application patrol, content filter, IDP, anti-virus, anti-spam) to traffic that matches the criteria above

Note: Security policies can be applied to both IPv4 and IPv6 traffic.

The security policies can also limit the number of user sessions.

The following example shows the Zyxel Device's default security policies behavior for a specific direction of travel of packets. WAN to LAN traffic and how stateful inspection works. A LAN user can initiate a Telnet session from within the LAN zone and the Zyxel Device allows the response. However, the Zyxel Device blocks incoming Telnet traffic initiated from the WAN zone and destined for the LAN zone.

Figure 391 Default Directional Security Policy Example

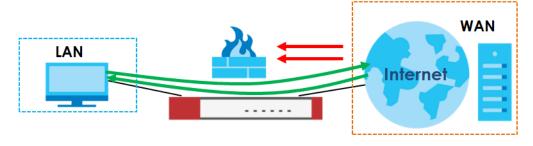

## 27.2 One Security

OneSecurity is a website with guidance on configuration walkthroughs, troubleshooting, and other information. This is an example of a port forwarding configuration walkthrough.

Figure 392 Example of a Port Forwarding Configuration Walkthrough.

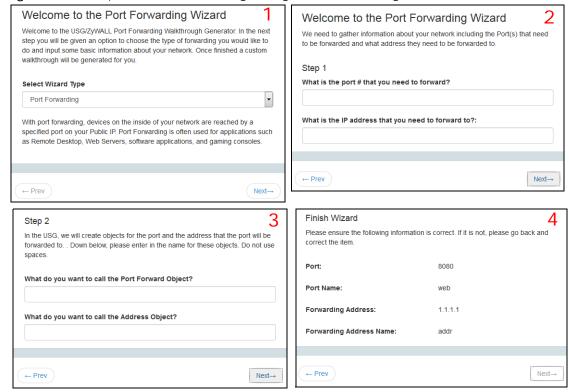

This is an example of L2TP over IPSec VPN Troubleshooting troubleshooting.

Figure 393 Example of L2TP over IPSec Troubleshooting - 1

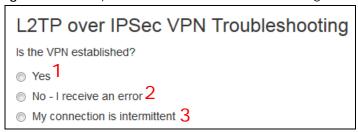

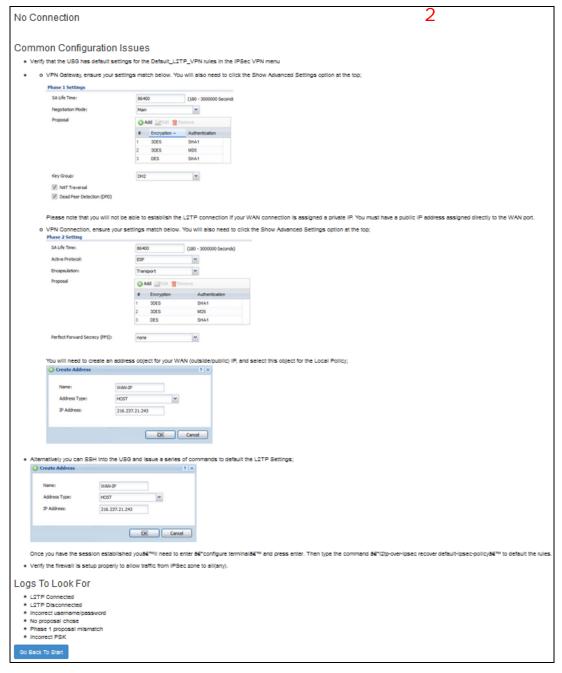

Figure 394 Example of L2TP over IPSec Troubleshooting - 2

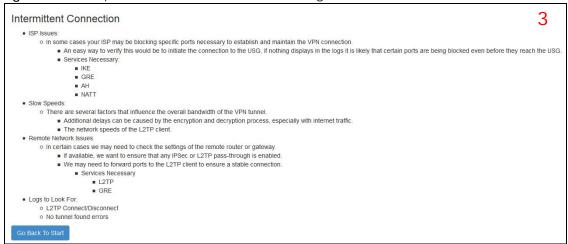

In the Zyxel Device, you will see icons that link to OneSecurity walkthroughs, troubleshooting and so on in certain screens.

For example, at the time of writing, these are the OneSecurity icons you can see.

Table 198 OneSecurity Icons

| ONESECURITY ICON          | SCREEN                                                                                                    |
|---------------------------|----------------------------------------------------------------------------------------------------|
| Configuration Walkthrough | Click this icon to go to a series of screens that guide you how to configure the feature. Note that the walkthroughs do not perform the actual configuring, but just show you how to do it.  Device HA > General Licensing > Registration Network > NAT Network > Routing > Policy Route UTM Profile > App Patrol UTM Profile > Content Filter UTM Profile > IDP UTM Profile > Anti-Virus UTM Profile > Anti-Virus UTM Profile > Anti-Spam YPN > IPSec VPN VPN > SSL VPN |
| Troubleshooting           | Click this icon to go to a series of screens that guide you how to fix problems with the feature.  Device HA > General Network > NAT Network > Routing > Policy Route UTM Profile > App Patrol UTM Profile > Content Filter UTM Profile > IDP UTM Profile > Anti-Virus UTM Profile > Anti-Spam VPN > IPSec VPN VPN > SSL VPN                                                                                                    |

Table 198 OneSecurity Icons (continued)

| ONESECURITY ICON          | SCREEN                                                                                                    |
|---------------------------|----------------------------------------------------------------------------------------------------|
| Application               | Click this icon for more information on Application Patrol, which identifies traffic that passes through the Zyxel Device, so you can decide what to do with specific types of traffic. Traffic not recognized by application patrol is ignored.                                                                     |
| Patrol                    | UTM Profile > Application Patrol                                                                                                    |
| Content Filter            | Click this icon for more information on Content Filter, which controls access to specific web sites or web content.  • UTM Profile > Content Filter                                                                                                    |
| Intrusion<br>Detection    | Click this icon for more information on Intrusion Detection which can detect malicious or suspicious packets used in network-based intrusions.  • UTM Profile > IDP                                                                                                    |
| Anti-Virus                | Click this icon for more information on Anti-Virus, which checks traffic flows through your network for known virus and spyware signature patterns.  • UTM Profile > Anti-Virus                                                                                                    |
| Anti-Spam                 | Click this icon for more information on Anti-Spam which can mark or discard spam (unsolicited commercial or junk e-mail) and e-mail from certain servers suspect of being used by spammers.  • UTM Profile > Anti-Spam                                                                                               |
|                           | Click this icon for more information on IPSec and SSL VPN. Internet Protocol Security (IPSec) VPN connects IPSec routers or remote users using IPSec client software. SSL VPN allows users to use a web browser for secure remote user login without need of a VPN router or VPN client software.  • VPN > IPSec VPN |
|                           | VPN > SSL VPN                                                                                                    |
| Download<br>VPN Client    | <ul> <li>Click this icon to download VPN client software.</li> <li>VPN &gt; IPSec VPN</li> <li>VPN &gt; SSL VPN</li> </ul>                                                                                                    |
| Wireless AP<br>Controller | Click this icon for more information on the Wireless AP Controller which sets how the Zyxel Device allows APs to connect to the wireless network.  • Wireless > AP Management > Mgnt. AP List                                                                                                    |

## 27.3 What You Can Do in this Chapter

- Use the Security Policy Control screens (Section 27.4 on page 552) to enable or disable policies, asymmetrical routes, and manage and configure policies.
- Use the **Anomaly Detection and Prevention** (ADP) screens (Section 27.5 on page 558) to detect traffic with protocol anomalies and take appropriate action.
- Use the **Session Control** screens (see Section 27.5 on page 558) to limit the number of concurrent NAT/ security policies traffic sessions a client can use.

#### 27.3.1 What You Need to Know

#### **Stateful Inspection**

The Zyxel Device uses stateful inspection in its security policies. The Zyxel Device restricts access by screening data packets against defined access rules. It also inspects sessions. For example, traffic from one zone is not allowed unless it is initiated by a computer in another zone first.

#### **Zones**

A zone is a group of interfaces. Group the Zyxel Device's interfaces into different zones based on your needs. You can configure security policies for data passing between zones or even between interfaces.

#### **Default Directional Security Policy Behavior**

Security Policies can be grouped based on the direction of travel of packets to which they apply. Here is the The Zyxel Device has default Security Policy behavior for traffic going through the Zyxel Device in various directions.

Table 199 Directional Security Policy Behavior

| FROM ZONE TO ZONE                              | BEHAVIOR                                                                                                    |
|------------------------------------------------|----------------------------------------------------------------------------------------------------|
| From any to Device                             | DHCP traffic from any interface to the Zyxel Device is allowed.                                                                                                    |
| From LAN1 to any (other than the Zyxel Device) | Traffic from the LAN1 to any of the networks connected to the Zyxel Device is allowed.                                                                                                    |
| From LAN2 to any (other than the Zyxel Device) | Traffic from the LAN2 to any of the networks connected to the Zyxel Device is allowed.                                                                                                    |
| From LAN1 to Device                            | Traffic from the LAN1 to the Zyxel Device itself is allowed.                                                                                                    |
| From LAN2 to Device                            | Traffic from the LAN2 to the Zyxel Device itself is allowed.                                                                                                    |
| From WAN to Device                             | The default services listed in To-Device Policies are allowed from the WAN to the Zyxel Device itself. All other WAN to Zyxel Device traffic is dropped.                                                                         |
| From any to any                                | Traffic that does not match any Security policy is dropped. This includes traffic from the WAN to any of the networks behind the Zyxel Device.  This also includes traffic to or from interfaces that are not assigned to a zone |
|                                                | (extra-zone traffic).                                                                                                    |

#### **To-Device Policies**

Policies with Device as the To Zone apply to traffic going to the Zyxel Device itself. By default:

- The Security Policy allows only LAN, or WAN computers to access or manage the Zyxel Device.
- The Zyxel Device allows DHCP traffic from any interface to the Zyxel Device.
- The Zyxel Device drops most packets from the WAN zone to the Zyxel Device itself and generates a log except for AH, ESP, GRE, HTTPS, IKE, NATT.

When you configure a Security Policy rule for packets destined for the Zyxel Device itself, make sure it does not conflict with your service control rule. The Zyxel Device checks the security policy before the service control rules for traffic destined for the Zyxel Device.

A From Any To Device direction policy applies to traffic from an interface which is not in a zone.

#### **Global Security Policies**

Security Policies with **from any** and/or **to any** as the packet direction are called global Security Policies. The global Security Policies are the only Security Policies that apply to an interface that is not included in a zone. The **from any** policies apply to traffic coming from the interface and the **to any** policies apply to traffic going to the interface.

#### Security Policy Rule Criteria

The Zyxel Device checks the schedule, user name (user's login name on the Zyxel Device), source IP address and object, destination IP address and object, IP protocol type of network traffic (service) and UTM profile criteria against the Security Policies (in the order you list them). When the traffic matches a policy, the Zyxel Device takes the action specified in the policy.

#### **User Specific Security Policies**

You can specify users or user groups in Security Policies. For example, to allow a specific user from any computer to access a zone by logging in to the Zyxel Device, you can set up a policy based on the user name only. If you also apply a schedule to the Security Policy, the user can only access the network at the scheduled time. A user-aware Security Policy is activated whenever the user logs in to the Zyxel Device and will be disabled after the user logs out of the Zyxel Device.

#### **Session Limits**

Accessing the Zyxel Device or network resources through the Zyxel Device requires a NAT session and corresponding Security Policy session. Peer to peer applications, such as file sharing applications, may use a large number of NAT sessions. A single client could use all of the available NAT sessions and prevent others from connecting to or through the Zyxel Device. The Zyxel Device lets you limit the number of concurrent NAT/Security Policy sessions a client can use.

## 27.4 The Security Policy Screen

#### **Asymmetrical Routes**

If an alternate gateway on the LAN has an IP address in the same subnet as the Zyxel Device's LAN IP address, return traffic may not go through the Zyxel Device. This is called an asymmetrical or "triangle" route. This causes the Zyxel Device to reset the connection, as the connection has not been acknowledged.

You can have the Zyxel Device permit the use of asymmetrical route topology on the network (not reset the connection). However, allowing asymmetrical routes may let traffic from the WAN go directly to the LAN without passing through the Zyxel Device. A better solution is to use virtual interfaces to put the Zyxel Device and the backup gateway on separate subnets. Virtual interfaces allow you to partition your network into logical sections over the same interface. See the chapter about interfaces for more information.

By putting LAN 1 and the alternate gateway (**A** in the figure) in different subnets, all returning network traffic must pass through the Zyxel Device to the LAN. The following steps and figure describe such a scenario.

- 1 A computer on the LAN1 initiates a connection by sending a SYN packet to a receiving server on the WAN.
- 2 The Zyxel Device reroutes the packet to gateway A, which is in Subnet 2.
- 3 The reply from the WAN goes to the Zyxel Device.
- 4 The Zyxel Device then sends it to the computer on the LAN1 in **Subnet 1**.

Figure 395 Using Virtual Interfaces to Avoid Asymmetrical Routes

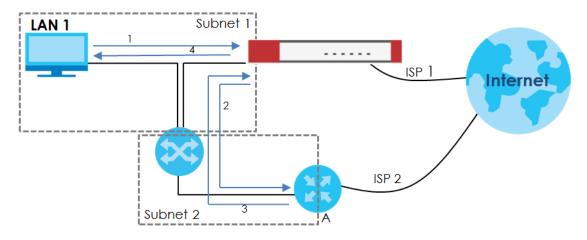

#### 27.4.1 Configuring the Security Policy Control Screen

Click Configuration > Security Policy > Policy Control to open the Security Policy screen. Use this screen to enable or disable the Security Policy and asymmetrical routes, set a maximum number of sessions per host, and display the configured Security Policies. Specify from which zone packets come and to which zone packets travel to display only the policies specific to the selected direction. Note the following.

- Besides configuring the Security Policy, you also need to configure NAT rules to allow computers on the WAN to access LAN devices.
- The Zyxel Device applies NAT (Destination NAT) settings before applying the Security Policies. So for
  example, if you configure a NAT entry that sends WAN traffic to a LAN IP address, when you configure
  a corresponding Security Policy to allow the traffic, you need to set the LAN IP address as the
  destination.
- The ordering of your policies is very important as policies are applied in sequence.

The following screen shows the Security Policy summary screen.

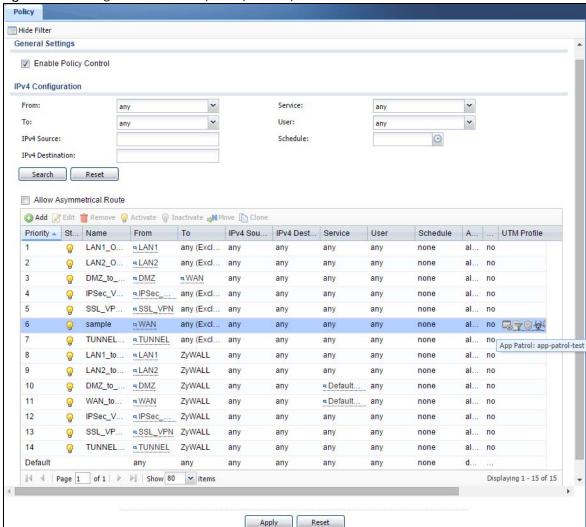

Figure 396 Configuration > Security Policy > Policy Control

Table 200 Configuration > Security Policy > Policy Control

| LABEL                        | DESCRIPTION                                                                                                    |
|------------------------------|----------------------------------------------------------------------------------------------------|
| Show Filter/Hide<br>Filter   | Click <b>Show Filter</b> to display IPv4 and IPv6 (if enabled) security policy search filters.                                                                                                    |
| IPv4 / IPv6<br>Configuration | Use IPv4 / IPv6 search filters to find specific IPv4 and IPv6 (if enabled) security policies based on direction, application, user, source, destination and/or schedule.                                                                                                    |
| From / To                    | Select a zone to view all security policies from a particular zone and/or to a particular zone. any means all zones.                                                                                                    |
| IPv4 / IPv6<br>Source        | Type an IPv4 or IPv6 IP address to view all security policies based on the IPv4 / IPv6 source address object used.                                                                                                    |
|                              | <ul> <li>An IPv4 IP address is written as four integer blocks separated by periods. This is an example IPv4 address: 172.16.6.7.</li> <li>An 128-bit IPv6 address is written as eight 16-bit hexadecimal blocks separated by colons (:). This is an example IPv6 address: 2001:0db8:1a2b:0015:0000:0000:1a2f:0000.</li> </ul> |

Table 200 Configuration > Security Policy > Policy Control (continued)

| LABEL                                | DESCRIPTION                                                                                                    |
|--------------------------------------|----------------------------------------------------------------------------------------------------|
| IPv4 / IPv6<br>Destination           | Type an IPv4 or IPv6 IP address to view all security policies based on the IPv4 / IPv6 destination address object used.                                                                                                    |
|                                      | • An IPv4 IP address is written as four integer blocks separated by periods. This is an example IPv4 address: 172.16.6.7.                                                                                                    |
|                                      | An 128-bit IPv6 address is written as eight 16-bit hexadecimal blocks separated by colons (:). This is an example IPv6 address: 2001:0db8:1a2b:0015:0000:0000:1a2f:0000.                                                                                                    |
| Service                              | View all security policies based the service object used.                                                                                                    |
| User                                 | View all security policies based on user or user group object used.                                                                                                    |
| Schedule                             | View all security policies based on the schedule object used.                                                                                                    |
| General Settings                     | Enable or disable the Security Policy feature on the Zyxel Device.                                                                                                    |
| Enable Policy<br>Control             | Select this to activate Security Policy on the Zyxel Device to perform access control.                                                                                                    |
| IPv4/IPv6 Policy<br>Management       | Use the following items to manage IPv4 and IPv6 policies.                                                                                                    |
| Allow<br>Asymmetrical<br>Route       | If an alternate gateway on the LAN has an IP address in the same subnet as the Zyxel Device's LAN IP address, return traffic may not go through the Zyxel Device. This is called an asymmetrical or "triangle" route. This causes the Zyxel Device to reset the connection, as the connection has not been acknowledged.                                                            |
|                                      | Select this check box to have the Zyxel Device permit the use of asymmetrical route topology on the network (not reset the connection).                                                                                                    |
|                                      | Note: Allowing asymmetrical routes may let traffic from the WAN go directly to the LAN without passing through the Zyxel Device. A better solution is to use virtual interfaces to put the Zyxel Device and the backup gateway on separate subnets.                                                                                                    |
| Add                                  | Click this to create a new entry. Select an entry and click <b>Add</b> to create a new entry after the selected entry.                                                                                                    |
| Edit                                 | Double-click an entry or select it and click <b>Edit</b> to open a screen where you can modify the entry's settings.                                                                                                    |
| Remove                               | To remove an entry, select it and click <b>Remove</b> . The Zyxel Device confirms you want to remove it before doing so.                                                                                                    |
| Activate                             | To turn on an entry, select it and click <b>Activate</b> .                                                                                                    |
| Inactivate                           | To turn off an entry, select it and click <b>Inactivate</b> .                                                                                                    |
| Move                                 | To change a policy's position in the numbered list, select the policy and click <b>Move</b> to display a field to type a number for where you want to put that policy and press [ENTER] to move the policy to the number that you typed.                                                                                                    |
|                                      | The ordering of your policies is important as they are applied in order of their numbering.                                                                                                    |
| Clone                                | Use <b>Clone</b> to create a new entry by modifying an existing one.                                                                                                    |
|                                      | <ul> <li>Select an existing entry.</li> <li>Click Clone, type a number where the new entry should go and then press [ENTER].</li> </ul>                                                                                                    |
|                                      | A configuration copy of the selected entry pops up. You must at least change the name as duplicate entry names are not allowed.                                                                                                    |
| The following read selected packet d | -only fields summarize the policies you have created that apply to traffic traveling in the irrection.                                                                                                    |
| Priority                             | This is the position of your Security Policy in the global policy list (including all through-Zyxel Device and to-Zyxel Device policies). The ordering of your policies is important as policies are applied in sequence. <b>Default</b> displays for the default Security Policy behavior that the Zyxel Device performs on traffic that does not match any other Security Policy. |
| Status                               | This icon is lit when the entry is active and dimmed when the entry is inactive.                                                                                                    |

Table 200 Configuration > Security Policy > Policy Control (continued)

| LABEL                      | DESCRIPTION                                                                                                    |
|----------------------------|----------------------------------------------------------------------------------------------------|
| Name                       | This is the name of the Security policy.                                                                                                    |
| From / To                  | This is the direction of travel of packets. Select from which zone the packets come and to which zone they go.                                                                                                    |
|                            | Security Policies Rare grouped based on the direction of travel of packets to which they apply. For example, from LAN to LAN means packets traveling from a computer or subnet on the LAN to either another computer or subnet on the LAN. |
|                            | From any displays all the Security Policies for traffic going to the selected To Zone.                                                                                                    |
|                            | To any displays all the Security Policies for traffic coming from the selected From Zone.                                                                                                    |
|                            | From <b>any</b> to <b>any</b> displays all of the Security Policies.                                                                                                    |
|                            | To <b>ZyWALL</b> policies are for traffic that is destined for the Zyxel Device and control which computers can manage the Zyxel Device.                                                                                                   |
| IPv4 / IPv6 Source         | This displays the IPv4 / IPv6 source address object, including geographic address and FQDN (group) objects, to which this Security Policy applies.                                                                                         |
| IPv4 / IPv6<br>Destination | This displays the IPv4 / IPv6 destination address object, including geographic address and FQDN (group) objects, to which this Security Policy applies.                                                                                    |
| Service                    | This displays the service object to which this Security Policy applies.                                                                                                    |
| User                       | This is the user name or user group name to which this Security Policy applies.                                                                                                    |
| Schedule                   | This field tells you the schedule object that the policy uses. <b>none</b> means the policy is active at all times if enabled.                                                                                                    |
| Action                     | This field displays whether the Security Policy silently discards packets without notification (deny), permits the passage of packets (allow) or drops packets with notification (reject)                                                  |
| UTM Profile                | This field shows you which UTM profiles (application patrol, content filter, IDP, anti-virus, anti-spam) apply to this Security policy. Click an applied UTM profile icon to edit the profile directly.                                    |
| Apply                      | Click <b>Apply</b> to save your changes back to the Zyxel Device.                                                                                                    |
| Reset                      | Click <b>Reset</b> to return the screen to its last-saved settings.                                                                                                    |

## 27.4.2 The Security Policy Control Add/Edit Screen

In the Security Policy Control screen, click the Edit or Add icon to display the Security Policy Edit or Add screen.

O Add Secure Policy E Create new Object → Enable Name: Description: (Optional) From: To: any (Excluding ZyWALL) Source: any Destination: any Service: any Schedule: none Action: allow Log matched traffic: no Secure Profiles Application Patrol: Log: ~ none Content Filter: ~ Log: Y [27] IDP: Log: none Anti-Virus: none Log: Anti-Spam: ~ none Log: SSL Inspection: none Log: Cancel

Figure 397 Configuration > Security Policy > Policy Control > Add

Table 201 Configuration > Security Policy > Policy Control > Add

| LABEL                | DESCRIPTION                                                                                                    |
|----------------------|----------------------------------------------------------------------------------------------------|
| Create new<br>Object | Use to configure any new settings objects that you need to use in this screen.                                                                                                    |
| Enable               | Select this check box to activate the Security policy.                                                                                                    |
| Name                 | Type a name to identify the policy                                                                                                    |
| Description          | Enter a descriptive name of up to 60 printable ASCII characters for the Policy. Spaces are allowed.                                                                                                    |
| From<br>To           | For through-Zyxel Device policies, select the direction of travel of packets to which the policy applies.  any means all interfaces.  Device means packets destined for the Zyxel Device itself.                                                     |
| Source               | Select an IPv4 / IPv6 address or address group object, including geographic address and FQDN (group) objects, to apply the policy to traffic coming from it. Select <b>any</b> to apply the policy to all traffic coming from IPv4 / IPv6 addresses. |
| Destination          | Select an IPv4 / IPv6 address or address group, including geographic address and FQDN (group) objects, to apply the policy to traffic going to it. Select <b>any</b> to apply the policy to all traffic going to IPv4 / IPv6 addresses.              |
| Service              | Select a service or service group from the drop-down list box.                                                                                                    |

Table 201 Configuration > Security Policy > Policy Control > Add (continued)

| LABEL                 | DESCRIPTION                                                                                                    |
|-----------------------|----------------------------------------------------------------------------------------------------|
| User                  | This field is not available when you are configuring a to-Zyxel Device policy.                                                                                                    |
|                       | Select a user name or user group to which to apply the policy. The Security Policy is activated only when the specified user logs into the system and the policy will be disabled when the user logs out.                    |
|                       | Otherwise, select any and there is no need for user logging.                                                                                                    |
|                       | Note: If you specified a source IP address (group) instead of <b>any</b> in the field below, the user's IP address should be within the IP address range.                                                                    |
| Schedule              | Select a schedule that defines when the policy applies. Otherwise, select <b>none</b> and the policy is always effective.                                                                                                    |
| Action                | Use the drop-down list box to select what the Security Policy is to do with packets that match this policy.                                                                                                    |
|                       | Select <b>deny</b> to silently discard the packets without sending a TCP reset packet or an ICMP destination-unreachable message to the sender.                                                                              |
|                       | Select <b>reject</b> to discard the packets and send a TCP reset packet or an ICMP destination-unreachable message to the sender.                                                                                            |
|                       | Select allow to permit the passage of the packets.                                                                                                    |
| Log matched traffic   | Select whether to have the Zyxel Device generate a log (log), log and alert (log alert) or not (no) when the policy is matched to the criteria listed above                                                                  |
| UTM Profile           | Use this section to apply anti- x profiles (created in the <b>Configuration &gt; UTM Profile</b> screens) to traffic that matches the criteria above. You must have created a profile first; otherwise <b>none</b> displays. |
|                       | Use <b>Log</b> to generate a log ( <b>log</b> ), log and alert ( <b>log alert</b> ) or not ( <b>no</b> ) for all traffic that matches criteria in the profile.                                                               |
| Application<br>Patrol | Select an Application Patrol profile from the list box; <b>none</b> displays if no profiles have been created in the <b>Configuration</b> > <b>UTM Profile</b> > <b>App Patrol</b> screen.                                   |
| Content<br>Filter     | Select a Content Filter profile from the list box; <b>none</b> displays if no profiles have been created in the <b>Configuration &gt; UTM Profile &gt; Content Filter</b> screen.                                            |
| IDP                   | Select an IDP profile from the list box; none displays if no profiles have been created in the Configuration > UTM Profile > IDP screen.                                                                                     |
| Anti-Virus            | Select an Anti-Virus profile from the list box; none displays if no profiles have been created in the Configuration > UTM Profile > Anti-Virus screen.                                                                       |
| Anti-Spam             | Select an Anti-Spam profile from the list box; none displays if no profiles have been created in the Configuration > UTM Profile > Anti-Spam screen.                                                                         |
| SSL<br>Inspection     | Select an SSL Inspection profile from the list box; <b>none</b> displays if no profiles have been created in the <b>Configuration &gt; UTM Profile &gt; SSL Inspection</b> screen.                                           |
|                       | Click OV to save your customized settings and exit this serson                                                                                                    |
| OK                    | Click <b>OK</b> to save your customized settings and exit this screen.                                                                                                    |

## 27.5 Anomaly Detection and Prevention Overview

Anomaly Detection and Prevention (ADP) protects against anomalies based on violations of protocol standards (RFCs – Requests for Comments) and abnormal flows such as port scans. This section introduces ADP, anomaly profiles and applying an ADP profile to a traffic direction.

#### **Traffic Anomalies**

Traffic anomaly policies look for abnormal behavior or events such as port scanning, sweeping or network flooding. They operate at OSI layer-2 and layer-3. Traffic anomaly policies may be updated when you upload new firmware.

#### **Protocol Anomalies**

Protocol anomalies are packets that do not comply with the relevant RFC (Request For Comments). Protocol anomaly detection includes:

- TCP Decoder
- UDP Decoder
- ICMP Decoder

Protocol anomaly policies may be updated when you upload new firmware.

Note: First, create an ADP profile in the In the Configuration > Security Policy > ADP > Profile screen.

Then, apply the profile to traffic originating from a specific zone in the **Configuration** > **Security Policy** > **ADP** > **General** screen.

## 27.5.1 The Anomaly Detection and Prevention General Screen

Click Configuration > Security Policy > ADP > General to display the next screen.

Figure 398 Configuration > Security Policy > ADP > General

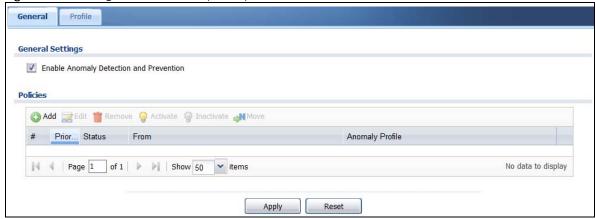

The following table describes the labels in this screen.

Table 202 Configuration > Security Policy > ADP > General

| LABEL                                   | DESCRIPTION                                                                                                    |
|-----------------------------------------|----------------------------------------------------------------------------------------------------|
| General Settings                        |                                                                                                    |
| Enable Anomaly Detection and Prevention | Select this to enable traffic anomaly and protocol anomaly detection and prevention.                                                                          |
| Add                                     | Select an entry and click <b>Add</b> to append a new row beneath the one selected. ADP policies are applied in order ( <b>Priority</b> ) shown in this screen |

Table 202 Configuration > Security Policy > ADP > General

| LABEL                                                                                                    | DESCRIPTION                                                                                                    |  |  |  |  |
|----------------------------------------------------------------------------------------------------|----------------------------------------------------------------------------------------------------|--|--|--|--|
| Edit                                                                                                    | Select an entry and click this to be able to modify it.                                                                                                    |  |  |  |  |
| Remove                                                                                                    | Select an entry and click this to delete it.                                                                                                    |  |  |  |  |
| Activate                                                                                                    | To turn on an entry, select it and click <b>Activate</b> .                                                                                                    |  |  |  |  |
| Inactivate                                                                                                    | To turn off an entry, select it and click <b>Inactivate</b> .                                                                                                    |  |  |  |  |
| Move                                                                                                    | To change an entry's position in the numbered list, select it and click <b>Move</b> to display a field to type a number for where you want to put that entry and press [ENTER] to move the entry to the number that you typed.                                    |  |  |  |  |
| #                                                                                                    | This is the entry's index number in the list.                                                                                                    |  |  |  |  |
| Priority                                                                                                    | This is the rank in the list of anomaly profile policies. The list is applied in order of priority.                                                                                                    |  |  |  |  |
| Status                                                                                                    | The activate (light bulb) icon is lit when the entry is active and dimmed when the entry is inactive.                                                                                                    |  |  |  |  |
| From                                                                                                    | This is the direction of travel of packets to which an anomaly profile is bound. Traffic direction is defined by the zone the traffic is coming from.                                                                                                    |  |  |  |  |
|                                                                                                    | Use the <b>From</b> field to specify the zone from which the traffic is coming. Select <b>ZyWALL</b> to specify traffic coming from the Zyxel Device itself.                                                                                                    |  |  |  |  |
|                                                                                                    | From LAN means packets traveling from a computer on one LAN subnet to a computer on another subnet via the Zyxel Device's LAN1 zone interfaces. The Zyxel Device does not check packets traveling from a LAN computer to another LAN computer on the same subnet. |  |  |  |  |
|                                                                                                    | <b>From WAN</b> means packets that come in from the WAN zone and the Zyxel Device routes back out through the WAN zone.                                                                                                    |  |  |  |  |
|                                                                                                    | Note: Depending on your network topology and traffic load, applying every packet direction to an anomaly profile may affect the Zyxel Device's performance.                                                                                                    |  |  |  |  |
| Anomaly Profile  An anomaly profile is a set of anomaly policies with configured activation action settings. This field shows which anomaly profile is bound to which direction. Select an ADP profile to apply to the entry's traffic direction. Con ADP profiles in the ADP profile screens. |                                                                                                    |  |  |  |  |

## 27.5.2 Creating New ADP Profiles

Create new ADP profiles in the Configuration > Security Policy > ADP > Profile screens.

When creating ADP profiles. you may find that certain policies are triggering too many false positives or false negatives. A false positive is when valid traffic is flagged as an attack. A false negative is when invalid traffic is wrongly allowed to pass through the Zyxel Device. As each network is different, false positives and false negatives are common on initial ADP deployment.

To counter this, you could create a 'monitor profile' that creates logs, but all actions are disabled. Observe the logs over time and try to eliminate the causes of the false alarms. When you're satisfied that they have been reduced to an acceptable level, you could then create an 'in-line profile' whereby you configure appropriate actions to be taken when a packet matches a policy.

ADP profiles consist of traffic anomaly profiles and protocol anomaly profiles. To create a new profile, select a base profile and then click **OK** to go to the profile details screen. Type a new profile name, enable or disable individual policies and then edit the default log options and actions.

Click Configuration > Security Policy > ADP > Profile to view the following screen.

Figure 399 Configuration > Security Policy > ADP > Profile

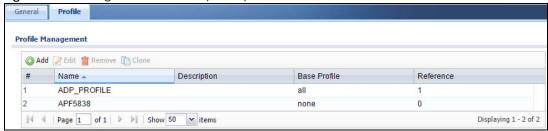

Table 203 Configuration > Security Policy > ADP > Profile

| LABEL              | DESCRIPTION                                                                                                    |
|--------------------|----------------------------------------------------------------------------------------------------|
| Profile Management | Create ADP profiles here and then apply them in the <b>Configuration &gt; Security Policy</b> > <b>ADP &gt; Profile</b> screen.                                                                                                    |
| Add                | Click Add and first choose a none or all Base Profile.  none base profile sets all ADP entries to have Log set to no and Action set to none by default.  all base profile sets all ADP entries to have Log set to log and Action set to block by default.                           |
| Edit               | Select an entry and click this to be able to modify it.                                                                                                    |
| Remove             | Select an entry and click this to delete it.                                                                                                    |
| Clone              | <ul> <li>Use Clone to create a new entry by modifying an existing one.</li> <li>Select an existing entry.</li> <li>Click Clone.</li> <li>A configuration copy of the selected entry pops up. You must at least change the name as duplicate entry names are not allowed.</li> </ul> |
| #                  | This is the entry's index number in the list.                                                                                                    |
| Name               | This is the name of the profile you created.                                                                                                    |
| Description        | This is the description of the profile you created.                                                                                                    |
| Base Profile       | This is the name of the base profile used to create this profile.                                                                                                    |
| Reference          | This is the number of object references used to create this profile.                                                                                                    |

## 27.5.3 Traffic Anomaly Profiles

Traffic anomaly detection looks for abnormal behavior such as scan or flooding attempts. In the **Configuration > Security Policy > ADP > Profile** screen, click the **Edit** or **Add** icon and choose a base profile. **Traffic Anomaly** is the first tab in the profile.

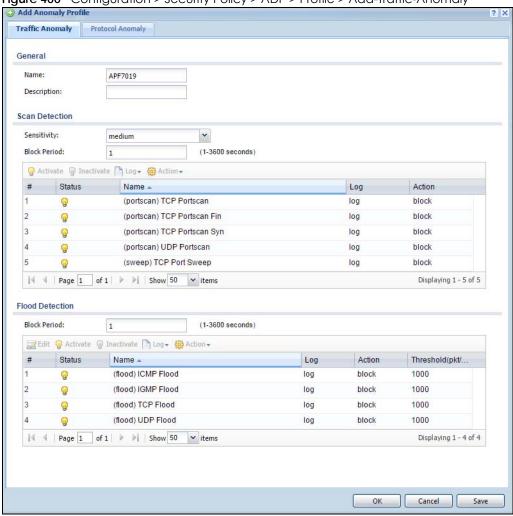

Figure 400 Configuration > Security Policy > ADP > Profile > Add-Traffic-Anomaly

Table 204 Configuration > Security Policy > ADP > Profile > Add-Traffic-Anomaly

| LABELS DESCRIPTION |                                                                                                    |  |  |  |  |
|--------------------|----------------------------------------------------------------------------------------------------|--|--|--|--|
| Name               | A name is automatically generated that you can edit. The name must be the same in the Traffic Anomaly and Protocol Anomaly screens for the same ADP profile. You may use 1-31 alphanumeric characters, underscores(_), or dashes (-), but the first character cannot be a number. This value is case-sensitive. These are valid, unique profile names: |  |  |  |  |
|                    | <ul> <li>MyProfile</li> <li>mYProfile</li> <li>Mymy12_3-4</li> <li>These are invalid profile names:</li> <li>1mYProfile</li> <li>My Profile</li> <li>MyProfile?</li> <li>Whatalongprofilename123456789012</li> </ul>                                                                                                    |  |  |  |  |
| Description        | In addition to the name, type additional information to help you identify this ADP profile.                                                                                                    |  |  |  |  |

Table 204 Configuration > Security Policy > ADP > Profile > Add-Traffic-Anomaly (continued)

| LABELS                                                                                                    | DESCRIPTION                                                                                                    |  |  |  |  |
|----------------------------------------------------------------------------------------------------|----------------------------------------------------------------------------------------------------|--|--|--|--|
| Scan/Flood Detection                                                                                                    | Scan detection, such as port scanning, tries to find attacks where an attacker scans device(s) to determine what types of network protocols or services a device supports.                                                                                                    |  |  |  |  |
|                                                                                                    | Flood detection tries to find attacks that saturate a network with useless data, use up all available bandwidth, and so aim to make communications in the network impossible.                                                                                                    |  |  |  |  |
| Sensitivity                                                                                                    | (Scan detection only.) Select a sensitivity level so as to reduce false positives in your network. If you choose low sensitivity, then scan thresholds and sample times are set low, so you will have fewer logs and false positives; however some traffic anomaly attacks may not be detected. |  |  |  |  |
|                                                                                                    | If you choose high sensitivity, then scan thresholds and sample times are set high, so most traffic anomaly attacks will be detected; however you will have more logs and false positives.                                                                                                    |  |  |  |  |
| Block Period                                                                                                    | Specify for how many seconds the Zyxel Device blocks all packets from being sent to the victim (destination) of a detected anomaly attack. Flood Detection applies blocking to the destination IP address and Scan Detection applies blocking to the source IP address.                         |  |  |  |  |
| Edit (Flood Detection only)                                                                                                    | Select an entry and click this to be able to modify it.                                                                                                    |  |  |  |  |
| Activate                                                                                                    | To turn on an entry, select it and click <b>Activate</b> .                                                                                                    |  |  |  |  |
| Inactivate                                                                                                    | To turn off an entry, select it and click <b>Inactivate</b> .                                                                                                    |  |  |  |  |
| Log                                                                                                    | To edit an item's log option, select it and use the <b>Log</b> icon. Select whether to have the Zyxel Device generate a log ( <b>log</b> ), log and alert ( <b>log alert</b> ) or neither ( <b>no</b> ) when traffic matches this anomaly policy.                                               |  |  |  |  |
| Action                                                                                                    | To edit what action the Zyxel Device takes when a packet matches a policy, select the policy and use the <b>Action</b> icon.                                                                                                    |  |  |  |  |
|                                                                                                    | none: The Zyxel Device takes no action when a packet matches the policy.                                                                                                    |  |  |  |  |
|                                                                                                    | <b>block</b> : The Zyxel Device silently drops packets that matches the policy. Neither sender nor receiver are notified.                                                                                                    |  |  |  |  |
| #                                                                                                    | This is the entry's index number in the list.                                                                                                    |  |  |  |  |
| Status                                                                                                    | The activate (light bulb) icon is lit when the entry is active and dimmed when the entry is inactive.                                                                                                    |  |  |  |  |
| Name                                                                                                    | This is the name of the anomaly policy. Click the <b>Name</b> column heading to sort in ascending or descending order according to the protocol anomaly policy name.                                                                                                    |  |  |  |  |
| Log                                                                                                    | These are the log options. To edit this, select an item and use the <b>Log</b> icon.                                                                                                    |  |  |  |  |
| Action                                                                                                    | This is the action the Zyxel Device should take when a packet matches a policy. To edit this, select an item and use the <b>Action</b> icon.                                                                                                    |  |  |  |  |
| Threshold (pkt/sec)                                                                                                    | (Flood detection only.) Select a suitable threshold level (the number of packets per second that match the flood detection criteria) for your network. If you choose a low threshold, most traffic anomaly attacks will be detected, but you may have more logs and false positives.            |  |  |  |  |
|                                                                                                    | If you choose a high threshold, some traffic anomaly attacks may not be detected, but you will have fewer logs and false positives.                                                                                                    |  |  |  |  |
| OK                                                                                                    | Click <b>OK</b> to save your settings to the Zyxel Device, complete the profile and return to the profile summary page.                                                                                                    |  |  |  |  |
| Cancel                                                                                                    | Click Cancel to return to the profile summary page without saving any changes.                                                                                                    |  |  |  |  |
| Click <b>Save</b> to save the configuration to the Zyxel Device but remain in the sa page. You may then go to the another profile screen (tab) in order to complete. Click <b>OK</b> in the final profile screen to complete the profile. |                                                                                                    |  |  |  |  |

#### 27.5.4 Protocol Anomaly Profiles

Protocol anomalies are packets that do not comply with the relevant RFC (Request For Comments). Protocol anomaly detection includes:

- TCP Decoder
- UDP Decoder
- ICMP Decoder
- IP Decoder

#### **Teardrop**

When an IP packet is larger than the Maximum Transmission Unit (MTU) configured in the Zyxel Device, it is fragmented using the TCP or ICMP protocol.

A Teardrop attack falsifies the offset which defines the size of the fragment and the original packet. A series of IP fragments with overlapping offset fields can cause some systems to crash, hang, or reboot when fragment reassembling is attempted at the destination.

#### **IP Spoofing**

IP Spoofing is used to gain unauthorized access to network devices by modifying packet headers so that it appears that the packets originate from a host within a trusted network.

- In an IP Spoof from the WAN, the source address appears to be in the same subnet as a Zyxel Device LAN interface.
- In an IP Spoof from a LAN interface, the source address appears to be in a different subnet from that Zyxel Device LAN interface.

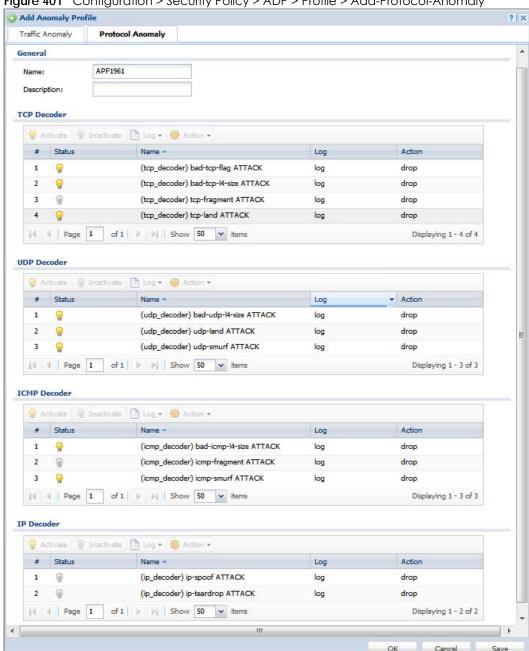

Figure 401 Configuration > Security Policy > ADP > Profile > Add-Protocol-Anomaly

Table 205 Configuration > Security Policy > ADP > Profile > Add-Protocol-Anomaly

| LABEL                                                 | DESCRIPTION                                                                                                    |  |  |  |  |
|-------------------------------------------------------|----------------------------------------------------------------------------------------------------|--|--|--|--|
| Name                                                  | A name is automatically generated that you can edit. The name must be the same in the Traffic Anomaly and Protocol Anomaly screens for the same ADP profile. You may use 1-31 alphanumeric characters, underscores(_), or dashes (-), but the first character cannot be a number. This value is case-sensitive. These are valid, unique profile names: |  |  |  |  |
|                                                       | <ul> <li>MyProfile</li> <li>mYProfile</li> <li>Mymy12_3-4</li> <li>These are invalid profile names:</li> <li>1mYProfile</li> <li>My Profile</li> <li>MyProfile?</li> <li>Whatalongprofilename123456789012</li> </ul>                                                                                                    |  |  |  |  |
| Description                                           | In addition to the name, type additional information to help you identify this ADP profile.                                                                                                    |  |  |  |  |
| TCP Decoder/UDP<br>Decoder/ICMP Decoder/IP<br>Decoder | Perform the following actions for each type of encoder.                                                                                                    |  |  |  |  |
| Activate                                              | To turn on an entry, select it and click <b>Activate</b> .                                                                                                    |  |  |  |  |
| Inactivate                                            | To turn off an entry, select it and click <b>Inactivate</b> .                                                                                                    |  |  |  |  |
| Log                                                   | To edit an item's log option, select it and use the <b>Log</b> icon. Select whether to have the Zyxel Device generate a log ( <b>log</b> ), log and alert ( <b>log alert</b> ) or neither ( <b>no</b> ) when traffic matches this anomaly policy.                                                                                                    |  |  |  |  |
| Action                                                | To edit what action the Zyxel Device takes when a packet matches a policy, select the policy and use the <b>Action</b> icon.                                                                                                    |  |  |  |  |
|                                                       | original setting: Select this action to return each rule in a service group to its previously saved configuration.                                                                                                    |  |  |  |  |
|                                                       | <b>none</b> : Select this action to have the Zyxel Device take no action when a packet matches a policy.                                                                                                    |  |  |  |  |
|                                                       | <b>drop</b> : Select this action to have the Zyxel Device silently drop a packet that matches a policy. Neither sender nor receiver are notified.                                                                                                    |  |  |  |  |
|                                                       | <b>reject-sender</b> : Select this action to have the Zyxel Device send a reset to the sender when a packet matches the policy. If it is a TCP attack packet, the Zyxel Device will send a packet with a 'RST' flag. If it is an ICMP or UDP attack packet, the Zyxel Device will send an ICMP unreachable packet.                                     |  |  |  |  |
|                                                       | reject-receiver: Select this action to have the Zyxel Device send a reset to the receiver when a packet matches the policy. If it is a TCP attack packet, the Zyxel Device will send a packet with an a 'RST' flag. If it is an ICMP or UDP attack packet, the Zyxel Device will do nothing.                                                           |  |  |  |  |
|                                                       | reject-both: Select this action to have the Zyxel Device send a reset to both the sender and receiver when a packet matches the policy. If it is a TCP attack packet, the Zyxel Device will send a packet with a 'RST' flag to the receiver and sender. If it is an ICMP or UDP attack packet, the Zyxel Device will send an ICMP unreachable packet.  |  |  |  |  |
| #                                                     | This is the entry's index number in the list.                                                                                                    |  |  |  |  |
| Status                                                | The activate (light bulb) icon is lit when the entry is active and dimmed when the entry is inactive.                                                                                                    |  |  |  |  |
| Name                                                  | This is the name of the anomaly policy. Click the <b>Name</b> column heading to sort in ascending or descending order according to the protocol anomaly policy name.                                                                                                    |  |  |  |  |

Table 205 Configuration > Security Policy > ADP > Profile > Add-Protocol-Anomaly

| LABEL DESCRIPTION |                                                                                                    |
|-------------------|----------------------------------------------------------------------------------------------------|
| Log               | These are the log options. To edit this, select an item and use the <b>Log</b> icon.                                                                                                    |
| Action            | This is the action the Zyxel Device should take when a packet matches a policy. To edit this, select an item and use the <b>Action</b> icon.                                                                                                    |
| OK                | Click <b>OK</b> to save your settings to the Zyxel Device, complete the profile and return to the profile summary page.                                                                                                    |
| Cancel            | Click Cancel to return to the profile summary page without saving any changes.                                                                                                    |
| Save              | Click <b>Save</b> to save the configuration to the Zyxel Device but remain in the same page. You may then go to the another profile screen (tab) in order to complete the profile. Click <b>OK</b> in the final profile screen to complete the profile. |

## 27.6 The Session Control Screen

Click Configuration > Security Policy > Session Control to display the Security Policy Session Control screen. Use this screen to limit the number of concurrent NAT/Security Policy sessions a client can use. You can apply a default limit for all users and individual limits for specific users, addresses, or both. The individual limit takes priority if you apply both.

Figure 402 Configuration > Security Policy > Session Control

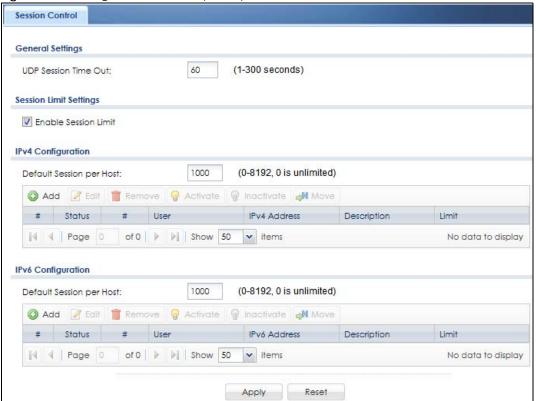

Table 206 Configuration > Security Policy > Session Control

| LABEL                       | DESCRIPTION                                                                                                    |  |  |
|-----------------------------|----------------------------------------------------------------------------------------------------|--|--|
| General Settings            |                                                                                                    |  |  |
| UDP Session Time<br>Out     | Set how many seconds the Zyxel Device will allow a UDP session to remain idle (without UDP traffic) before closing it.                                                                                                    |  |  |
| Session Limit<br>Settings   |                                                                                                    |  |  |
| Enable Session<br>limit     | Select this check box to control the number of concurrent sessions hosts can have.                                                                                                    |  |  |
| IPv4 / IPv6 Rule<br>Summary | This table lists the rules for limiting the number of concurrent sessions hosts can have.                                                                                                    |  |  |
| Default<br>Session per      | This field is configurable only when you enable session limit.                                                                                                    |  |  |
| Session per<br>Host         | Use this field to set a common limit to the number of concurrent NAT/Security Policy sessions each client computer can have.                                                                                                    |  |  |
|                             | If only a few clients use peer to peer applications, you can raise this number to improve their performance. With heavy peer to peer application use, lower this number to ensure no single client uses too many of the available NAT sessions. |  |  |
|                             | Create rules below to apply other limits for specific users or addresses.                                                                                                    |  |  |
| Add                         | Click this to create a new entry. Select an entry and click <b>Add</b> to create a new entry after the selected entry.                                                                                                    |  |  |
| Edit                        | Double-click an entry or select it and click <b>Edit</b> to open a screen where you can modify the entry's settings.                                                                                                    |  |  |
| Remove                      | To remove an entry, select it and click <b>Remove</b> . The Zyxel Device confirms you want to remove it before doing so.                                                                                                    |  |  |
| Activate                    | To turn on an entry, select it and click <b>Activate</b> .                                                                                                    |  |  |
| Inactivate                  | To turn off an entry, select it and click <b>Inactivate</b> .                                                                                                    |  |  |
| Move                        | To change a rule's position in the numbered list, select the rule and click <b>Move</b> to display a field to type a number for where you want to put that rule and press [ENTER] to move the rule to the number that you typed.                |  |  |
|                             | The ordering of your rules is important as they are applied in order of their numbering.                                                                                                    |  |  |
| Status                      | This icon is lit when the entry is active and dimmed when the entry is inactive.                                                                                                    |  |  |
| #                           | This is the index number of a session limit rule. It is not associated with a specific rule.                                                                                                    |  |  |
| User                        | This is the user name or user group name to which this session limit rule applies.                                                                                                    |  |  |
| IPv4 / IPv6 Address         | This is the IPv4 / IPv6 address object, including geographic address (group) objects to which this session limit rule applies.                                                                                                    |  |  |
| Description                 | This is the information configured to help you identify the rule.                                                                                                    |  |  |
| Limit                       | This is how many concurrent sessions this user or address is allowed to have.                                                                                                    |  |  |
| Apply                       | Click <b>Apply</b> to save your changes back to the Zyxel Device.                                                                                                    |  |  |
| Reset                       | Click <b>Reset</b> to return the screen to its last-saved settings.                                                                                                    |  |  |

## 27.6.1 The Session Control Add/Edit Screen

Click Configuration > Security Policy > Session Control and the Add or Edit icon to display the Add or Edit screen. Use this screen to configure rules that define a session limit for specific users or addresses.

Figure 403 Configuration > Security Policy > Session Control > Edit

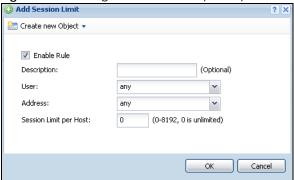

Table 207 Configuration > Security Policy > Session Control > Add / Edit

| LABEL                     | DESCRIPTION                                                                                                    |
|---------------------------|----------------------------------------------------------------------------------------------------|
| Create new<br>Object      | Use to configure new settings for User or Address objects that you need to use in this screen. Click on the down arrow to see the menu.                                                     |
| Enable Rule               | Select this check box to turn on this session limit rule.                                                                                                    |
| Description               | Enter information to help you identify this rule. Use up to 60 printable ASCII characters. Spaces are allowed.                                                                              |
| User                      | Select a user name or user group to which to apply the rule. The rule is activated only when the specified user logs into the system and the rule will be disabled when the user logs out.  |
|                           | Otherwise, select any and there is no need for user logging.                                                                                                    |
|                           | Note: If you specified an IP address (or address group) instead of <b>any</b> in the field below, the user's IP address should be within the IP address range.                              |
| Address                   | Select the IPv4 source address or address group, including geographic address (group) object, to which this rule applies. Select <b>any</b> to apply the rule to all IPv4 source addresses. |
| IPv6 Address              | Select the IPv6 source address or address group, including geographic address (group) object, to which this rule applies. Select <b>any</b> to apply the rule to all IPv6 source addresses. |
| Session Limit per<br>Host | Use this field to set a limit to the number of concurrent NAT/Security Policy sessions this rule's users or addresses can have.                                                             |
|                           | For this rule's users and addresses, this setting overrides the <b>Default Session per Host</b> setting in the general <b>Security Policy Session Control</b> screen.                       |
| OK                        | Click <b>OK</b> to save your customized settings and exit this screen.                                                                                                    |
| Cancel                    | Click Cancel to exit this screen without saving.                                                                                                    |

## 27.7 Security Policy Example Applications

Suppose you decide to block LAN users from using IRC (Internet Relay Chat) through the Internet. To do this, you would configure a LAN to WAN Security Policy that blocks IRC traffic from any source IP address from going to any destination address. You do not need to specify a schedule since you need the Security Policy to always be in effect. The following figure shows the results of this policy.

Figure 404 Blocking All LAN to WAN IRC Traffic Example

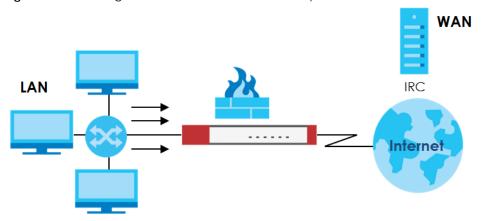

Your Security Policy would have the following settings.

Table 208 Blocking All LAN to WAN IRC Traffic Example

| # | USER | SOURCE | DESTINATION | SCHEDULE | UTM PROFILE | ACTION |
|---|------|--------|-------------|----------|-------------|--------|
| 1 | Any  | Any    | Any         | Any      | IRC         | Deny   |
| 2 | Any  | Any    | Any         | Any      | Any         | Allow  |

- The first row blocks LAN access to the IRC service on the WAN.
- The second row is the Security Policy's default policy that allows all LAN1 to WAN traffic.

The Zyxel Device applies the security policies in order. So for this example, when the Zyxel Device receives traffic from the LAN, it checks it against the first policy. If the traffic matches (if it is IRC traffic) the security policy takes the action in the policy (drop) and stops checking the subsequent security policies. Any traffic that does not match the first security policy will match the second security policy and the Zyxel Device forwards it.

Now suppose you need to let the CEO use IRC. You configure a LAN1 to WAN security policy that allows IRC traffic from the IP address of the CEO's computer. You can also configure a LAN to WAN policy that allows IRC traffic from any computer through which the CEO logs into the Zyxel Device with his/her user name. In order to make sure that the CEO's computer always uses the same IP address, make sure it either:

- Has a static IP address,
  - or
- You configure a static DHCP entry for it so the Zyxel Device always assigns it the same IP address.

Now you configure a LAN1 to WAN security policy that allows IRC traffic from the IP address of the CEO's computer (172.16.1.7 for example) to go to any destination address. You do not need to specify a schedule since you want the security policy to always be in effect. The following figure shows the results of your two custom policies.

Figure 405 Limited LAN to WAN IRC Traffic Example

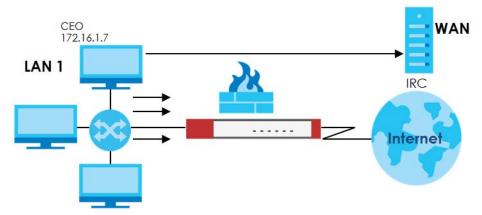

Your security policy would have the following configuration.

Table 209 Limited LAN1 to WAN IRC Traffic Example 1

| # | USER | SOURCE     | DESTINATION | SCHEDULE | UTM PROFILE | ACTION |
|---|------|------------|-------------|----------|-------------|--------|
| 1 | Any  | 172.16.1.7 | Any         | Any      | IRC         | Allow  |
| 2 | Any  | Any        | Any         | Any      | IRC         | Deny   |
| 3 | Any  | Any        | Any         | Any      | Any         | Allow  |

- The first row allows the LAN1 computer at IP address 172.16.1.7 to access the IRC service on the WAN.
- The second row blocks LAN1 access to the IRC service on the WAN.
- The third row is the default policy of allowing all traffic from the LAN1 to go to the WAN.

Alternatively, you configure a LAN1 to WAN policy with the CEO's user name (say CEO) to allow IRC traffic from any source IP address to go to any destination address.

Your Security Policy would have the following settings.

Table 210 Limited LAN1 to WAN IRC Traffic Example 2

| # | USER | SOURCE | DESTINATION | SCHEDULE | UTM PROFILE | ACTION |
|---|------|--------|-------------|----------|-------------|--------|
| 1 | CEO  | Any    | Any         | Any      | IRC         | Allow  |
| 2 | Any  | Any    | Any         | Any      | IRC         | Deny   |
| 3 | Any  | Any    | Any         | Any      | Any         | Allow  |

- The first row allows any LAN1 computer to access the IRC service on the WAN by logging into the Zyxel Device with the CEO's user name.
- The second row blocks LAN1 access to the IRC service on the WAN.
- The third row is the default policy of allowing allows all traffic from the LAN1 to go to the WAN.

The policy for the CEO must come before the policy that blocks all LAN1 to WAN IRC traffic. If the policy that blocks all LAN1 to WAN IRC traffic came first, the CEO's IRC traffic would match that policy and the Zyxel Device would drop it and not check any other security policies.

# CHAPTER 28 Cloud CNM

## 28.1 Cloud CNM Overview

You need a SecuManager license to get a **CNM ID** with which you can access the SecuManager server. It is independent from the Zyxel Devices. The SecuReporter license must be activated on each Zyxel Device.

## 28.1.1 What You Can Do in this Chapter

- Use the Cloud CNM > SecuManager screen (Section 28.2 on page 572) to enable and configure management of the Zyxel Device by a Central Network Management system.
- Use the Cloud CNM > SecuReporter screen (Section 28.3 on page 575) to enable SecuReporter logging on your Zyxel Device, see license status, type, expiration date and access a link to the SecuReporter web portal. The SecuReporter web portal collects and analyzes logs from your Zyxel Device in order to identify anomalies, alert on potential internal / external threats, and report on network usage.

## 28.2 Cloud CNM SecuManager

Cloud CNM SecuManager is a Virtual Machine-based (VM) management system that uses the TR-069 protocol to encapsulate commands to ZyWALL/USG devices for management and monitoring; these devices must have firmware that supports the TR-069 protocol.

In the following figure, SP is the management service provider, while A and B are sites with devices being managed by SP.

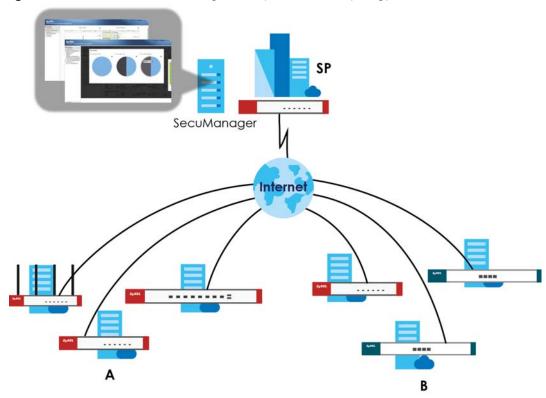

Figure 406 Cloud CNM SecuManager Example Network Topology

Cloud CNM SecuManager features include:

- Batch import of managed devices at one time using one CSV file
- See an overview of all managed devices and system information in one place
- Monitor and manage devices
- Install firmware to multiple devices of the same model at one time
- Back up and restore device configuration
- View the location of managed devices on a map
- Receive notification for events and alarms, such as when a device goes down
- Graphically monitor individual devices and see related statistics
- Directly access a device for remote configuration
- Create four types of administrators with different privileges
- Perform Site-to-Site, Hub & Spoke, Fully-meshed and Remote Access VPN provisioning.

To allow Cloud CNM SecuManager management of your Zyxel Device:

- You must have a Cloud CNM SecuManager license with CNM ID number or a Cloud CNM SecuManager server URL.
- The Zyxel Device must be able to communicate with the Cloud CNM SecuManager server.

You must configure **Configuration > Cloud CNM > SecuManager** to allow the Zyxel Device to find the Cloud CNM SecuManager server.

Figure 407 Configuration > Cloud CNM > SecuManager

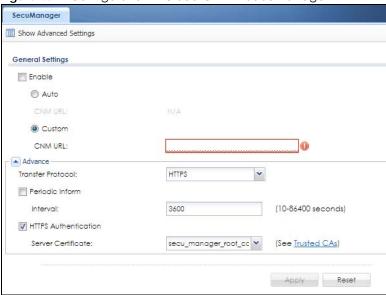

Table 211 Configuration > Cloud CNM > SecuManager

| LABEL                                                 | DESCRIPTION                                                                                                    |  |  |
|-------------------------------------------------------|----------------------------------------------------------------------------------------------------|--|--|
| Show Advanced<br>Settings / Hide<br>Advanced Settings | Click this button to display a greater or lesser number of configuration fields.                                                                                                    |  |  |
| Enable                                                | Select this to allow management of the Zyxel Device by Cloud CNM SecuManager.                                                                                                    |  |  |
| Auto                                                  | Select this if your Cloud CNM SecuManager server can access myZyxel to automatically get the URL from myZyxel. You also need <b>CNM ID</b> from the Cloud CNM SecuManager license.                                                                                                    |  |  |
| CNM ID                                                | Enter the CNM ID exactly as on the Cloud CNM SecuManager license.                                                                                                    |  |  |
| CNM URL                                               | myZyxel associates the <b>CNM ID</b> with the <b>CNM URL</b> which identifies the server on which Cloud CNM SecuManager is installed. Therefore you don't need to enter the CNM URL when you select <b>Auto</b> .                                                                                                    |  |  |
| Custom                                                | Select this if your Cloud CNM SecuManager VM server cannot access myZyxel.                                                                                                    |  |  |
| CNM URL                                               | Select this if your VM server or Zyxel Devices are in a private network, or if the VM server is behind a NAT router. You then need to manually enter the VM server URL into the Zyxel Device. Enter the IPv4 IP address of the Cloud CNM SecuManager server followed by the port number (default 7547 for HTTPS or 7549 for HTPP) followed by the CNM ID from the license in CNM URL. For example, if you installed Cloud CNM SecuManager on a server with IP address 1.1.1.1 and CNM ID V6ABQNTPYGD, then type 1.1.1.1:7547/ V6ABQNTPYG or 1.1.1.1:7549/V6ABQNTPYG as the CNM URL. |  |  |
| Transfer Protocol                                     | Choose the CNM URL protocol: HTTP or HTTPS. If you enter 1.1.1.1:7547 as the CNM URL, you must choose HTTPS as the Transfer Protocol, and then the whole CNM URL is https://1.1.1.1:7547. If you enter 1.1.1.1:7549 as the CNM URL, you must choose HTTP as the Transfer Protocol, and then the whole CNM URL is http://1.1.1.1:7549.                                                                                                    |  |  |
| Periodic Inform                                       | Enable this to have the Zyxel Device inform the Cloud CNM SecuManager server of its presence at regular intervals.                                                                                                    |  |  |
| Interval                                              | Type how often the Zyxel Device should inform Cloud CNM SecuManager server of its presence.                                                                                                    |  |  |
| HTTPS Authentication                                  | Select the checkbox if you have a HTTPs server trusted certificate.                                                                                                    |  |  |
| Server Certificate                                    | Select an available certificate. Available certificates are in <b>Object &gt; Certificate &gt; Trusted Certificates</b> .                                                                                                    |  |  |

Table 211 Configuration > Cloud CNM > SecuManager (continued)

| LABEL | DESCRIPTION                                                         |  |
|-------|---------------------------------------------------------------------|--|
| Apply | Click <b>Apply</b> to save your changes back to the Zyxel Device.   |  |
| Reset | Click <b>Reset</b> to return the screen to its last-saved settings. |  |

Note: See the Cloud CNM SecuManager User's Guide for more information on Cloud CNM SecuManager.

## 28.3 Cloud CNM SecuReporter

Cloud CNM SecuReporter is a security analytics portal that collects and analyzes logs from SecuReporter-licensed Zyxel Devices in order to identify anomalies, alert on potential internal / external threats, and report on network usage. You need to buy a license for SecuReporter for your Zyxel Device and activate it at myZyxel. You must be a registered user at myZyxel.

Figure 408 Cloud CNM SecuReporter Application Scenario

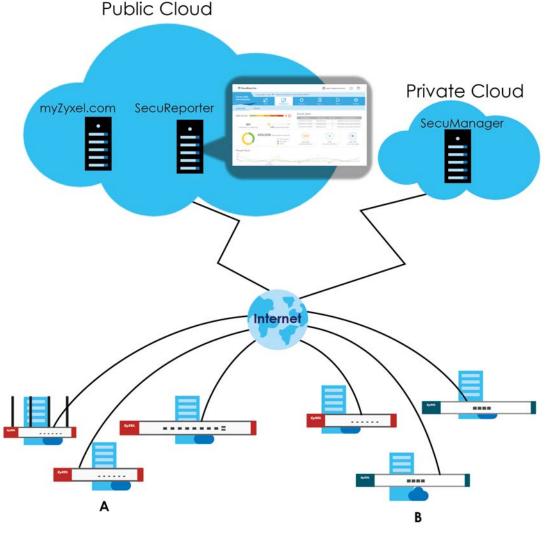

Your SecuReporter license displays in **Configuration > Licensing > Registration > Service** after you purchase a license and register it at myZyxel. You must activate the license at myZyxel. The Zyxel Device must be able to communicate with the myZyxel server.

Figure 409 Configuration > Licensing > Registration > Service

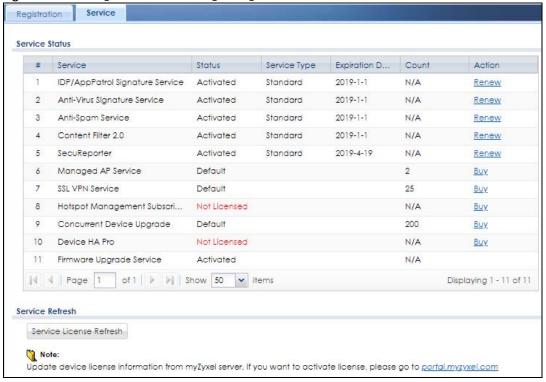

Click **Configuration > Cloud CNM > SecuReporter** to enable SecuReporter logging on your Zyxel Device, see license status, type, expiration date and access a link to the SecuReporter web portal.

Figure 410 Configuration > Cloud CNM > SecuReporter

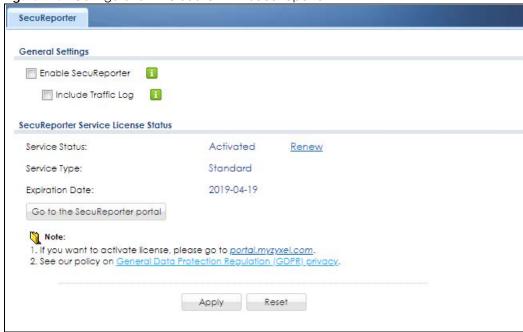

The following table describes the labels in this screen.

Table 212 Configuration > Cloud CNM > SecuReporter

| LABEL                            | DESCRIPTION                                                                                                    |
|----------------------------------|----------------------------------------------------------------------------------------------------|
| Enable SecuReporter              | Security-related logs are sent to the SecuReporter portal. Click the General Data Protection Regulation (GDPR) privacy link below to see the Zyxel privacy policy.                                                                                                    |
|                                  | This must be selected to have SecuReporter collect and analyze logs from this Zyxel Device.                                                                                                    |
|                                  | <ul> <li>It's selected by default if you have activated a SecuReporter Standard license,</li> <li>You need to select this if you have a SecuReporter Trial license.</li> <li>This field is not available if you do not have a SecuReporter license.</li> </ul>                       |
| Include Traffic Log              | Select this for traffic logs to be also sent to the SecuReporter portal for application usage analysis via this Zyxel Device. This may cause an increase in traffic to SecuReporter from this Zyxel Device. Clear the field if it impacts Zyxel Device performance.                  |
| SecuReporter Service Lie         | cense Status                                                                                                    |
| Service Status                   | This field displays whether a service license is enabled at myZyxel (Activated) or not (Not Activated) or expired (Expired). It displays the remaining Grace Period if your license has Expired. It displays Not Licensed if there isn't a license to be activated for this service. |
| Service Type                     | This field displays whether you applied for a trial application ( <b>Trial</b> ) or registered this service with your iCard's PIN number ( <b>Standard</b> ). This field is blank when the service is not activated.                                                                 |
| Expiration Date                  | This field displays the date in yyyy-mm-dd format that your service expires.                                                                                                    |
| Go to the<br>SecuReporter portal | Click this to go to the SecuReporter security analytics portal.                                                                                                    |
| Apply                            | Click <b>Apply</b> to save your changes back to the Zyxel Device.                                                                                                    |
| Reset                            | Click <b>Reset</b> to return the screen to its last-saved settings.                                                                                                    |

# CHAPTER 29 Amazon VPC

# 29.1 Overview

Use this feature if you want to transmit traffic from a Customer Gateway (CG, the Zyxel Device)through an IPSec tunnel to the Amazon VPC (Virtual Private Cloud).

Note: At the time of writing, you can use the web configurator to configure Amazon VPC on ZyWALL USG20-VPN/USG20W-VPN/USG2200-VPN. You must use the Command Line Interface to configure Amazon VPC on the other Zyxel Devices.

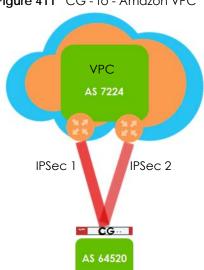

Figure 411 CG - to - Amazon VPC

# 29.2 Amazon VPC Configuration Process

The process to transmit traffic from a Customer Gateway (Zyxel Device) through an IPSec tunnel to an Amazon VPC is:

- 1 Create an Amazon Web Services (AWS) account and configure VPN on Amazon VPC.
- 2 Download the tunnel configurations. Each VPN Connection has a VPN Connection ID, a Customer Gateway Identifier and a Virtual Private Gateway Identifier. This is an example of these settings:
  - Your VPN Connection ID: vpn-cf41a7a6
  - Your Virtual Private Gateway ID: vgw-dac576db

• Your Customer Gateway ID: cgw-57b10356

Two tunnels are used to connect the Zyxel Device to the Amazon VPC. One is redundant and only takes over if the first one fails.

There are 2 routing types for Amazon VPC.

- Static: A static route is created to send traffic to AWS. A connectivity check is used to check the tunnel status. If a tunnel is down, the traffic switches to the redundant tunnel. You do not need to configure BGP to route tunnel traffic between the Zyxel Device and AWS.
- Dynamic: Configure BGP to switch tunnel traffic dynamically between the Zyxel Device and AWS. If you're using dynamic routing, configure BGP on the Zyxel Device in Configuration > Network > Routing > BGP using the AS, router ID and network information from the tunnel configurations you just downloaded.
- In the Zyxel Device, upload the VPC text file to the Zyxel Device in the Configuration > VPN > Amazon VPC screen.

Figure 412 Configuration > VPN > Amazon VPC

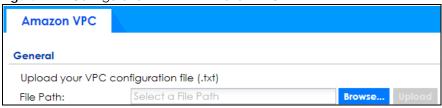

4 The tunnel then establishes automatically.

# CHAPTER 30 IPSec VPN

# 30.1 Virtual Private Networks (VPN) Overview

A virtual private network (VPN) provides secure communications between sites without the expense of leased site-to-site lines. A secure VPN is a combination of tunneling, encryption, authentication, access control and auditing. It is used to transport traffic over the Internet or any insecure network that uses TCP/IP for communication.

#### **IPSec VPN**

Internet Protocol Security (IPSec) VPN connects IPSec routers or remote users using IPSec client software. This standards-based VPN offers flexible solutions for secure data communications across a public network. IPSec is built around a number of standardized cryptographic techniques to provide confidentiality, data integrity and authentication at the IP layer. The Zyxel Device can also combine multiple IPSec VPN connections into one secure network. Here local Zyxel Device X uses an IPSec VPN tunnel to remote (peer) Zyxel Device Y to connect the local (A) and remote (B) networks.

Figure 413 IPSec VPN Example

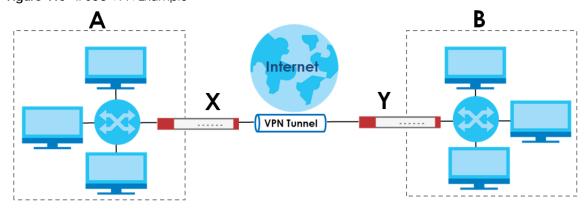

#### Internet Key Exchange (IKE): IKEv1 and IKEv2

The Zyxel Device supports IKEv1 and IKEv2 for IPv4 and IPv6 traffic. IKE (Internet Key Exchange) is a protocol used in setting up security associations that allows two parties to send data securely.

IKE uses certificates or pre-shared keys for authentication and a Diffie–Hellman key exchange to set up a shared session secret from which encryption keys are derived. A security policy for each peer must be manually created.

IPSec VPN consists of two phases: Phase 1 and Phase 2. Phase 1's purpose is to establish a secure authenticated communication channel by using the Diffie–Hellman key exchange algorithm to generate a shared secret key to encrypt IKE communications. This negotiation results in one single bidirectional ISAKMP Security Association (SA). The authentication can be performed using either pre-

shared key (shared secret), signatures, or public key encryption. Phase 1 operates in either **Main Mode** or **Aggressive Mode**. **Main Mode** protects the identity of the peers, but **Aggressive Mode** does not.

During Phase 2, the remote IPSec routers use the secure channel established in Phase 1 to negotiate Security Associations for IPSec. The negotiation results in a minimum of two unidirectional security associations (one inbound and one outbound). Phase 2 uses Quick Mode (only). Quick mode occurs after IKE has established the secure tunnel in Phase 1. It negotiates a shared IPSec policy, derives shared secret keys used for the IPSec security algorithms, and establishes IPSec SAs. Quick mode is also used to renegotiate a new IPSec SA when the IPSec SA lifetime expires.

In the Zyxel Device, use the **VPN Connection** tab to set up Phase 2 and the **VPN Gateway** tab to set up Phase 1.

Some differences between IKEv1 and IKEv2 include:

- IKEv2 uses less bandwidth than IKEv1. IKEv2 uses one exchange procedure with 4 messages. IKEv1 uses two phases with Main Mode (9 messages) or Aggressive Mode (6 messages) in phase 1.
- IKEv2 supports Extended Authentication Protocol (EAP) authentication, and IKEv1 supports X-Auth. EAP is important when connecting to existing enterprise authentication systems.
- IKEv2 always uses NAT traversal and Dead Peer Detection (DPD), but they can be disabled in IKEv1 using Zyxel Device firmware (the default is on).
- Configuration payload (includes the IP address pool in the VPN setup data) is supported in IKEv2 (off by default), but not in IKEv1.
- Narrowed is supported in IKEv2, but not in IKEv1. Narrowed has the SA apply only to IP addresses in common between the Zyxel Device and the remote IPSec router.
- The IKEv2 protocol supports connectivity checks which is used to detect whether the tunnel is still up or not. If the check fails (the tunnel is down), IKEv2 can re-establish the connection automatically. The Zyxel Device uses firmware to perform connectivity checks when using IKEv1.

#### SSL VPN

SSL VPN uses remote users' web browsers to provide the easiest-to-use of the Zyxel Device's VPN solutions. A user just browses to the Zyxel Device's web address and enters his user name and password to securely connect to the Zyxel Device's network. Remote users do not need to configure security settings. Here a user uses his browser to securely connect to network resources in the same way as if he were part of the internal network. See Chapter 31 on page 616 for more on SSL VPN.

#### **L2TP VPN**

L2TP VPN uses the L2TP and IPSec client software included in remote users' Android, iOS, or Windows operating systems for secure connections to the network behind the Zyxel Device. The remote users do not need their own IPSec gateways or third-party VPN client software. For example, configure sales representatives' laptops, tablets, or smartphones to securely connect to the Zyxel Device's network. See Chapter 34 on page 644 for more on L2TP over IPSec.

Figure 415 L2TP VPN

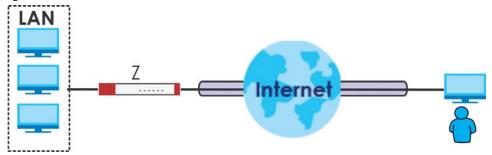

# 30.1.1 What You Can Do in this Chapter

- Use the VPN Connection screens (see Section 30.2 on page 585) to specify which IPSec VPN gateway an IPSec VPN connection policy uses, which devices behind the IPSec routers can use the VPN tunnel, and the IPSec SA settings (phase 2 settings). You can also activate or deactivate and connect or disconnect each VPN connection (each IPSec SA).
- Use the VPN Gateway screens (see Section 30.2.1 on page 587) to manage the Zyxel Device's VPN gateways. A VPN gateway specifies the IPSec routers at either end of a VPN tunnel and the IKE SA settings (phase 1 settings). You can also activate and deactivate each VPN gateway.
- Use the **VPN Concentrator** screens (see Section 30.4 on page 602) to combine several IPSec VPN connections into a single secure network.
- Use the Configuration Provisioning screen (see Section 30.5 on page 604) to set who can retrieve VPN rule settings from the Zyxel Device using the Zyxel Device IPSec VPN Client.

#### 30.1.2 What You Need to Know

An IPSec VPN tunnel is usually established in two phases. Each phase establishes a security association (SA), a contract indicating what security parameters the Zyxel Device and the remote IPSec router will use. The first phase establishes an Internet Key Exchange (IKE) SA between the Zyxel Device and remote IPSec router. The second phase uses the IKE SA to securely establish an IPSec SA through which the Zyxel Device and remote IPSec router can send data between computers on the local network and remote network. This is illustrated in the following figure.

Figure 416 VPN: IKE SA and IPSec SA

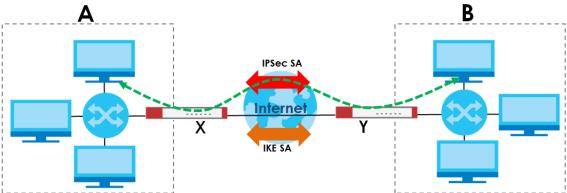

In this example, a computer in network **A** is exchanging data with a computer in network **B**. Inside networks **A** and **B**, the data is transmitted the same way data is normally transmitted in the networks. Between routers **X** and **Y**, the data is protected by tunneling, encryption, authentication, and other security features of the IPSec SA. The IPSec SA is secure because routers **X** and **Y** established the IKE SA first.

### **Application Scenarios**

The Zyxel Device's application scenarios make it easier to configure your VPN connection settings.

Table 213 IPSec VPN Application Scenarios

| SITE-TO-SITE                                                                                                    | SITE-TO-SITE WITH<br>DYNAMIC PEER                                                                                                    | REMOTE ACCESS<br>(SERVER ROLE)                                                                                                    | REMOTE ACCESS<br>(CLIENT ROLE)                                                                                                    | VPN TUNNEL<br>INTERFACE                                                                                                    |
|----------------------------------------------------------------------------------------------------|----------------------------------------------------------------------------------------------------|----------------------------------------------------------------------------------------------------|----------------------------------------------------------------------------------------------------|----------------------------------------------------------------------------------------------------|
| Static IP                                                                                                    | Dynamic IP                                                                                                    |                                                                                                    |                                                                                                    | Static vpn tunnel A  Static vpn tunnel B                                                                                                    |
| Choose this if the remote IPSec router has a static IP address or a domain name.  This Zyxel Device can initiate the VPN tunnel.  The remote IPSec router can also initiate the VPN tunnel if this Zyxel Device has a static IP address or a domain name. | Choose this if the remote IPSec router has a dynamic IP address. You don't specify the remote IPSec router's address, but you specify the remote policy (the addresses of the devices behind the remote IPSec router). This Zyxel Device must have a static IP address or a domain name. Only the remote IPSec router can initiate the VPN tunnel. | Choose this to allow incoming connections from IPSec VPN clients.  The clients have dynamic IP addresses and are also known as dial-in users.  You don't specify the addresses of the client IPSec routers or the remote policy.  This creates a dynamic IPSec VPN rule that can let multiple clients connect.  Only the clients can initiate the VPN tunnel. | Choose this to connect to an IPSec server.  This Zyxel Device is the client (dial-in user).  Client role Zyxel Devices initiate IPSec VPN connections to a server role Zyxel Device.  This Zyxel Device can have a dynamic IP address.  The IPSec server doesn't configure this Zyxel Device's IP address or the addresses of the devices behind it.  Only this Zyxel Device can initiate the VPN tunnel. | Choose this to set up a VPN tunnel interface to bind with a VPN connection. The Zyxel Device can use the interface to do load balancing using a specific Trunk. The remote IPSec router should have a static IP address or a domain name. |

#### **Finding Out More**

- See Section 30.6 on page 606 for IPSec VPN background information.
- See the help in the IPSec VPN quick setup wizard screens.

#### 30.1.3 Before You Begin

This section briefly explains the relationship between VPN tunnels and other features. It also gives some basic suggestions for troubleshooting.

You should set up the following features before you set up the VPN tunnel.

- In any VPN connection, you have to select address objects to specify the local policy and remote policy. You should set up the address objects first.
- In a VPN gateway, you can select an Ethernet interface, virtual Ethernet interface, VLAN interface, or virtual VLAN interface to specify what address the Zyxel Device uses as its IP address when it establishes the IKE SA. You should set up the interface first.
- In a VPN gateway, you can enable extended authentication. If the Zyxel Device is in server mode, you should set up the authentication method (AAA server) first. The authentication method specifies how the Zyxel Device authenticates the remote IPSec router.
- In a VPN gateway, the Zyxel Device and remote IPSec router can use certificates to authenticate
  each other. Make sure the Zyxel Device and the remote IPSec router will trust each other's
  certificates.

# 30.2 The VPN Connection Screen

Click Configuration > VPN > IPSec VPN to open the VPN Connection screen. The VPN Connection screen lists the VPN connection policies and their associated VPN gateway(s), and various settings. In addition, it also lets you activate or deactivate and connect or disconnect each VPN connection (each IPSec SA). Click a column's heading cell to sort the table entries by that column's criteria. Click the heading cell again to reverse the sort order.

Click on the icons to go to the OneSecurity website where there is guidance on configuration walkthroughs, troubleshooting and other information.

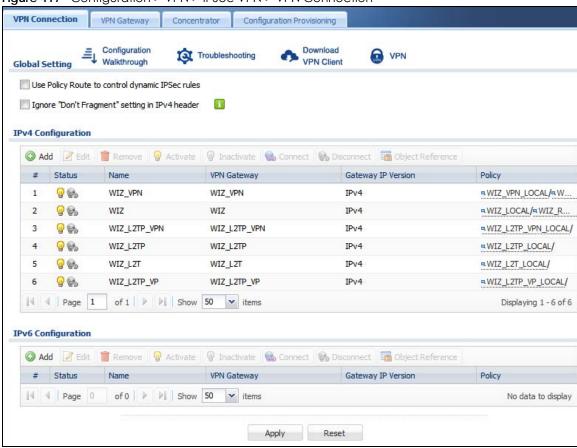

Figure 417 Configuration > VPN > IPSec VPN > VPN Connection

Each field is discussed in the following table.

Table 214 Configuration > VPN > IPSec VPN > VPN Connection

| LABEL                                                           | DESCRIPTION                                                                                                    |
|-----------------------------------------------------------------|----------------------------------------------------------------------------------------------------|
| Global Setting                                                  | The following two fields are for all IPSec VPN policies.                                                                                                    |
|                                                                 | Click on the VPN icon to go to the Zyxel VPN Client product page at the Zyxel website.                                                                                                    |
| Use Policy<br>Route to<br>control<br>dynamic<br>IPSec rules     | Select this to be able to use policy routes to manually specify the destination addresses of dynamic IPSec rules. You must manually create these policy routes. The Zyxel Device automatically obtains source and destination addresses for dynamic IPSec rules that do not match any of the policy routes. |
|                                                                 | Clear this to have the Zyxel Device automatically obtain source and destination addresses for all dynamic IPSec rules.                                                                                                    |
| Ignore<br>"Don't<br>Fragment"<br>setting in<br>packet<br>header | Select this to fragment packets larger than the MTU (Maximum Transmission Unit) that have the "Don't Fragment" bit in the IP header turned on. When you clear this the Zyxel Device drops packets larger than the MTU that have the "Don't Fragment" bit in the header turned on.                           |
| IPv4 / IPv6<br>Configuration                                    |                                                                                                    |
| Add                                                             | Click this to create a new entry.                                                                                                    |
| Edit                                                            | Double-click an entry or select it and click <b>Edit</b> to open a screen where you can modify the entry's settings.                                                                                                    |

Table 214 Configuration > VPN > IPSec VPN > VPN Connection (continued)

| LABEL                 | DESCRIPTION                                                                                                    |
|-----------------------|----------------------------------------------------------------------------------------------------|
| Remove                | To remove an entry, select it and click <b>Remove</b> . The Zyxel Device confirms you want to remove it before doing so.                                      |
| Activate              | To turn on an entry, select it and click <b>Activate</b> .                                                                                                    |
| Inactivate            | To turn off an entry, select it and click <b>Inactivate</b> .                                                                                                 |
| Connect               | To connect an IPSec SA, select it and click <b>Connect</b> .                                                                                                  |
| Disconnect            | To disconnect an IPSec SA, select it and click <b>Disconnect</b> .                                                                                            |
| Reference             | Select an entry and click <b>References</b> to open a screen that shows which settings use the entry. See Section 10.4.4 on page 313 for an example.          |
| #                     | This field is a sequential value, and it is not associated with a specific connection.                                                                        |
| Status                | The activate (light bulb) icon is lit when the entry is active and dimmed when the entry is inactive.                                                         |
|                       | The connect icon is lit when the interface is connected and dimmed when it is disconnected.                                                                   |
| Name                  | This field displays the name of the IPSec SA.                                                                                                    |
| VPN Gateway           | This field displays the VPN gateway in use for this VPN connection.                                                                                           |
| Gateway IP<br>Version | This field displays what IP version the associated VPN gateway(s) is using. An IPv4 gateway may use an IKEv1 or IKEv2 SA. An IPv6 gateway may use IKEv2 only. |
| Policy                | This field displays the local policy and the remote policy, respectively.                                                                                     |
| Apply                 | Click <b>Apply</b> to save your changes back to the Zyxel Device.                                                                                             |
| Reset                 | Click <b>Reset</b> to return the screen to its last-saved settings.                                                                                           |

#### 30.2.1 The VPN Connection Add/Edit Screen

The VPN Connection Add/Edit Gateway screen allows you to create a new VPN connection policy or edit an existing one. To access this screen, go to the Configuration > VPN Connection screen (see Section 30.2 on page 585), and click either the Add icon or an Edit icon.

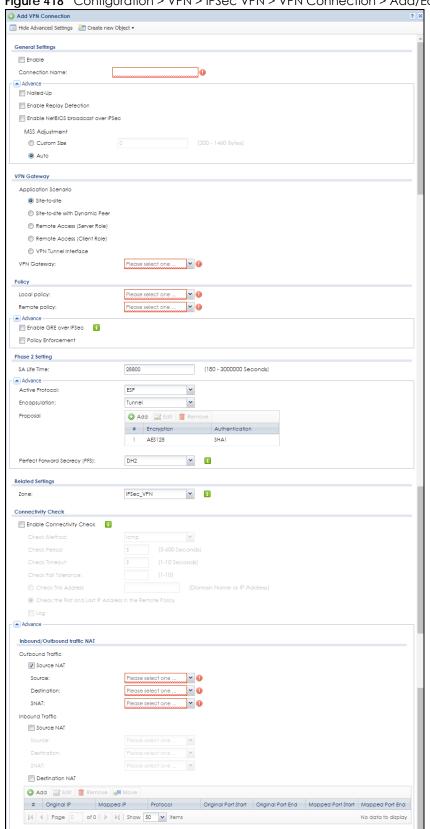

Figure 418 Configuration > VPN > IPSec VPN > VPN Connection > Add/Edit

Each field is described in the following table.

Table 215 Configuration > VPN > IPSec VPN > VPN Connection > Add/Edit

| LABEL                                                 | DESCRIPTION                                                                                                    |  |
|-------------------------------------------------------|----------------------------------------------------------------------------------------------------|--|
| Show Advanced<br>Settings / Hide<br>Advanced Settings | Click this button to display a greater or lesser number of configuration fields.                                                                                                    |  |
| Create new Object                                     | Use to configure any new settings objects that you need to use in this screen.                                                                                                    |  |
| General Settings                                      |                                                                                                    |  |
| Enable                                                | Select this check box to activate this VPN connection.                                                                                                    |  |
| Connection Name                                       | Type the name used to identify this IPSec SA. You may use 1-31 alphanumeric characters, underscores (_), or dashes (-), but the first character cannot be a number. This value is case-sensitive.                                                                                  |  |
| Nailed-Up                                             | Select this if you want the Zyxel Device to automatically renegotiate the IPSec SA when the SA life time expires.                                                                                                    |  |
| Enable Replay<br>Detection                            | Select this check box to detect and reject old or duplicate packets to protect against Denial-of-Service attacks.                                                                                                    |  |
| Enable NetBIOS<br>Broadcast over<br>IPSec             | Select this check box if you the Zyxel Device to send NetBIOS (Network Basic Input/<br>Output System) packets through the IPSec SA.                                                                                                    |  |
| 000                                                   | NetBIOS packets are TCP or UDP packets that enable a computer to connect to and communicate with a LAN. It may sometimes be necessary to allow NetBIOS packets to pass through IPSec SAs in order to allow local computers to find computers on the remote network and vice versa. |  |
| MSS Adjustment                                        | Select <b>Custom Size</b> to set a specific number of bytes for the Maximum Segment Size (MSS) meaning the largest amount of data in a single TCP segment or IP datagram for this VPN connection.                                                                                  |  |
|                                                       | Some VPN clients may not be able to use a custom MSS size if it is set too small. In that case those VPN clients will ignore the size set here and use the minimum size that they can use.                                                                                         |  |
|                                                       | Select <b>Auto</b> to have the Zyxel Device automatically set the MSS for this VPN connection.                                                                                                    |  |
| Narrowed                                              | If the IP range on the Zyxel Device (local policy) and the local IP range on the remote IPSec router overlap in an IKEv2 SA, then you may select <b>Narrowed</b> to have the SA only apply to the IP addresses in common.                                                          |  |
|                                                       | Here are some examples.                                                                                                    |  |
|                                                       | Zyxel Device (local policy) Remote IPSec router                                                                                                    |  |
|                                                       | IKEv2 SA-1 192.168.20.0/24 192.168.20.1 ~ 192.168.20.20                                                                                                    |  |
|                                                       | Narrowed 192.168.20.1 ~ 192.168.20.20                                                                                                    |  |
|                                                       | IKEv2 SA- 2 192.168.30.50 ~ 192.168.30.70 192.168.30.60 ~ 192.168.30.80                                                                                                    |  |
|                                                       | Narrowed 192.168.30.60 ~ 192.168.30.70                                                                                                    |  |
| VPN Gateway                                           |                                                                                                    |  |

Table 215 Configuration > VPN > IPSec VPN > VPN Connection > Add/Edit (continued)

| Select the scenario that best describes your intended VPN connection.                                                                                                    |
|----------------------------------------------------------------------------------------------------|
| Site-to-site - Choose this if the remote IPSec router has a static IP address or a domain name. This Zyxel Device can initiate the VPN tunnel.                                                                                                    |
| Site-to-site with Dynamic Peer - Choose this if the remote IPSec router has a dynamic IP address. Only the remote IPSec router can initiate the VPN tunnel.                                                                                                    |
| Remote Access (Server Role) - Choose this to allow incoming connections from IPSec VPN clients. The clients have dynamic IP addresses and are also known as dial-in users. Only the clients can initiate the VPN tunnel.                                                                                        |
| Remote Access (Client Role) - Choose this to connect to an IPSec server. This Zyxel Device is the client (dial-in user) and can initiate the VPN tunnel.                                                                                                    |
| VPN Tunnel Interface - Choose this to set up a VPN tunnel interface to bind with a VPN connection. The Zyxel Device can use the interface to do load balancing using a specific Trunk. The remote IPSec router should have a static IP address or a domain name. See Configuration > Network > Interface > VTI. |
| Select the VPN gateway this VPN connection is to use or select <b>Create Object</b> to add another VPN gateway for this VPN connection to use.                                                                                                    |
|                                                                                                    |
| Select the address corresponding to the local network. Use <b>Create new Object</b> if you need to configure a new one.                                                                                                    |
| Select the address corresponding to the remote network. Use <b>Create new Object</b> if you need to configure a new one.                                                                                                    |
| Select this to allow traffic using the Generic Routing Encapsulation (GRE) tunneling protocol through an IPSec tunnel.                                                                                                    |
| Clear this to allow traffic with source and destination IP addresses that do not match the local and remote policy to use the VPN tunnel. Leave this cleared for free access between the local and remote networks.                                                                                             |
| Selecting this restricts who can use the VPN tunnel. The Zyxel Device drops traffic with source and destination IP addresses that do not match the local and remote policy.                                                                                                    |
| This is visible when you select Remote Access (Server Role) and a VPN Gateway.                                                                                                    |
| Select this to have the IPSec VPN client receive an IP address, DNS and WINS information from the Zyxel Device.                                                                                                    |
| Select an address object from the drop-down list box.                                                                                                    |
| The Domain Name System (DNS) maps a domain name to an IP address and vice versa. The Zyxel Device uses these (in the order you specify here) to resolve domain names for VPN. Enter a DNS server's IP address.                                                                                                  |
| Enter a secondary DNS server's IP address that is checked if the first one is unavailable.                                                                                                    |
| Type the IP address of the WINS (Windows Internet Naming Service) server that you want to send to the DHCP clients. The WINS server keeps a mapping table of the computer names on your network and the IP addresses that they are currently using.                                                             |
| Enter a secondary WINS server's IP address that is checked if the first one is unavailable.                                                                                                    |
| This is only available when you have created an IKEv2 Gateway and are using <b>Remote Access (Server Role)</b> .                                                                                                    |
| Select this to have at least have the IP address pool included in the VPN setup data.                                                                                                    |
| Select an address object from the drop-down list box.                                                                                                    |
|                                                                                                    |

Table 215 Configuration > VPN > IPSec VPN > VPN Connection > Add/Edit (continued)

| LABEL                            | DESCRIPTION                                                                                                    |
|----------------------------------|----------------------------------------------------------------------------------------------------|
| First DNS Server<br>(optional)   | The Domain Name System (DNS) maps a domain name to an IP address and vice versa. The Zyxel Device uses these (in the order you specify here) to resolve domain names for VPN. Enter a DNS server's IP address.                                        |
| Second DNS Server<br>(Optional)  | Enter a secondary DNS server's IP address that is checked if the first one is unavailable.                                                                                                    |
| First WINS Server<br>(Optional)  | Type the IP address of the WINS (Windows Internet Naming Service) server that you want to send to the DHCP clients. The WINS server keeps a mapping table of the computer names on your network and the IP addresses that they are currently using.   |
| Second WINS<br>Server (Optional) | Enter a secondary WINS server's IP address that is checked if the first one is unavailable.                                                                                                    |
| Phase 2 Settings                 |                                                                                                    |
| SA Life Time                     | Type the maximum number of seconds the IPSec SA can last. Shorter life times provide better security. The Zyxel Device automatically negotiates a new IPSec SA before the current one expires, if there are users who are accessing remote resources. |
| Active Protocol                  | Select which protocol you want to use in the IPSec SA. Choices are:                                                                                                    |
|                                  | AH (RFC 2402) - provides integrity, authentication, sequence integrity (replay resistance), and non-repudiation but not encryption. If you select AH, you must select an Authentication algorithm.                                                    |
|                                  | ESP (RFC 2406) - provides encryption and the same services offered by AH, but its authentication is weaker. If you select ESP, you must select an Encryption algorithm and Authentication algorithm.                                                  |
|                                  | Both AH and ESP increase processing requirements and latency (delay).                                                                                                    |
|                                  | The Zyxel Device and remote IPSec router must use the same active protocol.                                                                                                    |
| Encapsulation                    | Select which type of encapsulation the IPSec SA uses. Choices are                                                                                                    |
|                                  | Tunnel - this mode encrypts the IP header information and the data.                                                                                                    |
|                                  | Transport - this mode only encrypts the data.                                                                                                    |
|                                  | The Zyxel Device and remote IPSec router must use the same encapsulation.                                                                                                    |
| Proposal                         | Use this section to manage the encryption algorithm and authentication algorithm pairs the Zyxel Device accepts from the remote IPSec router for negotiating the IPSec SA.                                                                            |
| Add                              | Click this to create a new entry.                                                                                                    |
| Edit                             | Select an entry and click this to be able to modify it.                                                                                                    |
| Remove                           | Select an entry and click this to delete it.                                                                                                    |
| #                                | This field is a sequential value, and it is not associated with a specific proposal. The sequence of proposals should not affect performance significantly.                                                                                           |

Table 215 Configuration > VPN > IPSec VPN > VPN Connection > Add/Edit (continued)

| LABEL                            | DESCRIPTION                                                                                                    |
|----------------------------------|----------------------------------------------------------------------------------------------------|
| Encryption                       | This field is applicable when the <b>Active Protocol</b> is <b>ESP</b> . Select which key size and encryption algorithm to use in the IPSec SA. Choices are:                                                                                           |
|                                  | NULL - no encryption key or algorithm                                                                                                    |
|                                  | DES - a 56-bit key with the DES encryption algorithm                                                                                                    |
|                                  | 3DES - a 168-bit key with the DES encryption algorithm                                                                                                    |
|                                  | AES128 - a 128-bit key with the AES encryption algorithm                                                                                                    |
|                                  | AES192 - a 192-bit key with the AES encryption algorithm                                                                                                    |
|                                  | AES256 - a 256-bit key with the AES encryption algorithm                                                                                                    |
|                                  | The Zyxel Device and the remote IPSec router must both have at least one proposal that uses use the same encryption and the same key.                                                                                                    |
|                                  | Longer keys are more secure, but require more processing power, resulting in increased latency and decreased throughput.                                                                                                    |
| Authentication                   | Select which hash algorithm to use to authenticate packet data in the IPSec SA. Choices are <b>SHA1</b> , <b>SHA256</b> , <b>SHA512</b> and <b>MD5</b> . SHA is generally considered stronger than <b>MD5</b> , but it is also slower.                 |
|                                  | The Zyxel Device and the remote IPSec router must both have a proposal that uses the same authentication algorithm.                                                                                                    |
| Perfect Forward<br>Secrecy (PFS) | Select whether or not you want to enable Perfect Forward Secrecy (PFS) and, if you do, which Diffie-Hellman key group to use for encryption. Choices are:                                                                                              |
|                                  | none - disable PFS                                                                                                    |
|                                  | DH1 - enable PFS and use a 768-bit random number                                                                                                    |
|                                  | DH2 - enable PFS and use a 1024-bit random number                                                                                                    |
|                                  | DH5 - enable PFS and use a 1536-bit random number                                                                                                    |
|                                  | DH14 - enable PFS and use a 2048 bit random number                                                                                                    |
|                                  | PFS changes the root key that is used to generate encryption keys for each IPSec SA. The longer the key, the more secure the encryption, but also the longer it takes to encrypt and decrypt information. Both routers must use the same DH key group. |
|                                  | PFS is ignored in initial IKEv2 authentication but is used when re-authenticating.                                                                                                    |
| Related Settings                 |                                                                                                    |
| Zone                             | Select the security zone into which to add this VPN connection policy. Any security rules or settings configured for the selected zone apply to this VPN connection policy.                                                                            |
| Connectivity Check               | The Zyxel Device can regularly check the VPN connection to the gateway you specified to make sure it is still available.                                                                                                    |
| Enable<br>Connectivity<br>Check  | Select this to turn on the VPN connection check.                                                                                                    |
| Check Method                     | Select how the Zyxel Device checks the connection. The peer must be configured to respond to the method you select.                                                                                                    |
|                                  | Select <b>icmp</b> to have the Zyxel Device regularly ping the address you specify to make sure traffic can still go through the connection. You may need to configure the peer to respond to pings.                                                   |
|                                  | Select <b>tcp</b> to have the Zyxel Device regularly perform a TCP handshake with the address you specify to make sure traffic can still go through the connection. You may need to configure the peer to accept the TCP connection.                   |

Table 215 Configuration > VPN > IPSec VPN > VPN Connection > Add/Edit (continued)

| LABEL                                                          | DESCRIPTION                                                                                                    |
|----------------------------------------------------------------|----------------------------------------------------------------------------------------------------|
| Check Port                                                     | This field displays when you set the <b>Check Method</b> to <b>tcp</b> . Specify the port number to use for a TCP connectivity check.                                                                                                    |
| Check Period                                                   | Enter the number of seconds between connection check attempts.                                                                                                    |
| Check Timeout                                                  | Enter the number of seconds to wait for a response before the attempt is a failure.                                                                                                    |
| Check Fail<br>Tolerance                                        | Enter the number of consecutive failures allowed before the Zyxel Device disconnects the VPN tunnel. The Zyxel Device resumes using the first peer gateway address when the VPN connection passes the connectivity check.                                                                                                    |
| Check this Address                                             | Select this to specify a domain name or IP address for the connectivity check. Enter that domain name or IP address in the field next to it.                                                                                                    |
| Check the First and<br>Last IP Address in<br>the Remote Policy | Select this to have the Zyxel Device check the connection to the first and last IP addresses in the connection's remote policy. Make sure one of these is the peer gateway's LAN IP address.                                                                                                    |
| Log                                                            | Select this to have the Zyxel Device generate a log every time it checks this VPN connection.                                                                                                    |
| Inbound/Outbound<br>traffic NAT                                |                                                                                                    |
| Outbound Traffic                                               |                                                                                                    |
| Source NAT                                                     | This translation hides the source address of computers in the local network. It may also be necessary if you want the Zyxel Device to route packets from computers outside the local network through the IPSec SA.                                                                                                    |
| Source                                                         | Select the address object that represents the original source address (or select <b>Create Object</b> to configure a new one). This is the address object for the computer or network outside the local network. The size of the original source address range ( <b>Source</b> ) must be equal to the size of the translated source address range ( <b>SNAT</b> ). |
| Destination                                                    | Select the address object that represents the original destination address (or select <b>Create Object</b> to configure a new one). This is the address object for the remote network.                                                                                                    |
| SNAT                                                           | Select the address object that represents the translated source address (or select <b>Create Object</b> to configure a new one). This is the address object for the local network. The size of the original source address range ( <b>Source</b> ) must be equal to the size of the translated source address range ( <b>SNAT</b> ).                               |
| Inbound Traffic                                                |                                                                                                    |
| Source NAT                                                     | This translation hides the source address of computers in the remote network.                                                                                                    |
| Source                                                         | Select the address object that represents the original source address (or select <b>Create Object</b> to configure a new one). This is the address object for the remote network. The size of the original source address range ( <b>Source</b> ) must be equal to the size of the translated source address range ( <b>SNAT</b> ).                                |
| Destination                                                    | Select the address object that represents the original destination address (or select Create Object to configure a new one). This is the address object for the local network.                                                                                                    |
| SNAT                                                           | Select the address object that represents the translated source address (or select <b>Create Object</b> to configure a new one). This is the address that hides the original source address. The size of the original source address range ( <b>Source</b> ) must be equal to the size of the translated source address range ( <b>SNAT</b> ).                     |
| Destination NAT                                                | This translation forwards packets (for example, mail) from the remote network to a specific computer (for example, the mail server) in the local network.                                                                                                    |
| Add                                                            | Click this to create a new entry. Select an entry and click <b>Add</b> to create a new entry after the selected entry.                                                                                                    |
| Edit                                                           | Select an entry and click this to be able to modify it.                                                                                                    |
| Remove                                                         | Select an entry and click this to delete it.                                                                                                    |

Table 215 Configuration > VPN > IPSec VPN > VPN Connection > Add/Edit (continued)

| LABEL                                      | DESCRIPTION                                                                                                    |
|--------------------------------------------|----------------------------------------------------------------------------------------------------|
| Move                                       | To change an entry's position in the numbered list, select it and click <b>Move</b> to display a field to type a number for where you want to put that entry and press [ENTER] to move the entry to the number that you typed.                           |
| #                                          | This field is a sequential value, and it is not associated with a specific NAT record. However, the order of records is the sequence in which conditions are checked and executed.                                                                       |
| Original IP                                | Select the address object that represents the original destination address. This is the address object for the remote network.                                                                                                    |
| Mapped IP                                  | Select the address object that represents the desired destination address. For example, this is the address object for the mail server.                                                                                                    |
| Protocol                                   | Select the protocol required to use this translation. Choices are: TCP, UDP, or All.                                                                                                    |
| Original Port Start /<br>Original Port End | These fields are available if the protocol is <b>TCP</b> or <b>UDP</b> . Enter the original destination port or range of original destination ports. The size of the original port range must be the same size as the size of the mapped port range.     |
| Mapped Port Start /<br>Mapped Port End     | These fields are available if the protocol is <b>TCP</b> or <b>UDP</b> . Enter the translated destination port or range of translated destination ports. The size of the original port range must be the same size as the size of the mapped port range. |
| OK                                         | Click <b>OK</b> to save the changes.                                                                                                    |
| Cancel                                     | Click Cancel to discard all changes and return to the main VPN screen.                                                                                                    |

# 30.3 The VPN Gateway Screen

The **VPN Gateway** summary screen displays the IPSec VPN gateway policies in the Zyxel Device, as well as the Zyxel Device's address, remote IPSec router's address, and associated VPN connections for each one. In addition, it also lets you activate and deactivate each VPN gateway. To access this screen, click **Configuration > VPN > Network > IPSec VPN > VPN Gateway**. The following screen appears.

VPN Gateway Concentrator Configuration Provisioning VPN Connection **IPv4** Configuration 3 Add Edit Remove Activate Inactivate Object Reference Status Name My Address Secure Gateway VPN Connection IKE V. WIZ\_VPN 1.1.1.1 WIZ\_VPN IKEv1 □wan1 TKEV1 WIZ □ wan1 1.1.1.1 WIZ WIZ\_L2TP\_VPN 0.0.0.0 WIZ\_L2TP\_VPN IKEv1 □wan1 WIZ\_L2TP WIZ\_L2TP IKEv1 0.0.0.0 □wan1 WIZ\_L2T 0.0.0.0 WIZ\_L2T IKEv1 WIZ\_L2TP\_VP 0.0.0.0 WIZ\_L2TP\_VP □wan1 Displaying 1 - 6 of 6 **IPv6 Configuration** # Status Name My Address Secure Gateway VPN Connection No data to display

Figure 419 Configuration > VPN > IPSec VPN > VPN Gateway

Apply Reset

Each field is discussed in the following table. See Section 30.3.1 on page 595 for more information.

Table 216 Configuration > VPN > IPSec VPN > VPN Gateway

| LABEL          | DESCRIPTION                                                                                                    |
|----------------|----------------------------------------------------------------------------------------------------|
| Add            | Click this to create a new entry.                                                                                                    |
| Edit           | Double-click an entry or select it and click <b>Edit</b> to open a screen where you can modify the entry's settings.                                                                                                    |
| Remove         | To remove an entry, select it and click <b>Remove</b> . The Zyxel Device confirms you want to remove it before doing so.                                                                                                    |
| Activate       | To turn on an entry, select it and click <b>Activate</b> .                                                                                                    |
| Inactivate     | To turn off an entry, select it and click <b>Inactivate</b> .                                                                                                    |
| References     | Select an entry and click <b>References</b> to open a screen that shows which settings use the entry. See Section 10.4.4 on page 313 for an example.                                                                                                    |
| #              | This field is a sequential value, and it is not associated with a specific VPN gateway.                                                                                                    |
| Status         | The activate (light bulb) icon is lit when the entry is active and dimmed when the entry is inactive.                                                                                                    |
| Name           | This field displays the name of the VPN gateway                                                                                                    |
| My address     | This field displays the interface or a domain name the Zyxel Device uses for the VPN gateway.                                                                                                    |
| Secure Gateway | This field displays the IP address(es) of the remote IPSec routers.                                                                                                    |
| VPN Connection | This field displays VPN connections that use this VPN gateway.                                                                                                    |
| IKE Version    | This field displays whether the gateway is using IKEv1 or IKEv2. IKEv1 applies to IPv4 traffic only. IKEv2 applies to both IPv4 and IPv6 traffic. IKE (Internet Key Exchange) is a protocol used in setting up security associations that allows two parties to send data securely. See Section 30.1 on page 580 for more information on IKEv1 and IKEv2. |
| Apply          | Click <b>Apply</b> to save your changes back to the Zyxel Device.                                                                                                    |
| Reset          | Click <b>Reset</b> to return the screen to its last-saved settings.                                                                                                    |

# 30.3.1 The VPN Gateway Add/Edit Screen

The VPN Gateway Add/Edit screen allows you to create a new VPN gateway policy or edit an existing one. To access this screen, go to the VPN Gateway summary screen (see Section 30.3 on page 594), and click either the Add icon or an Edit icon.

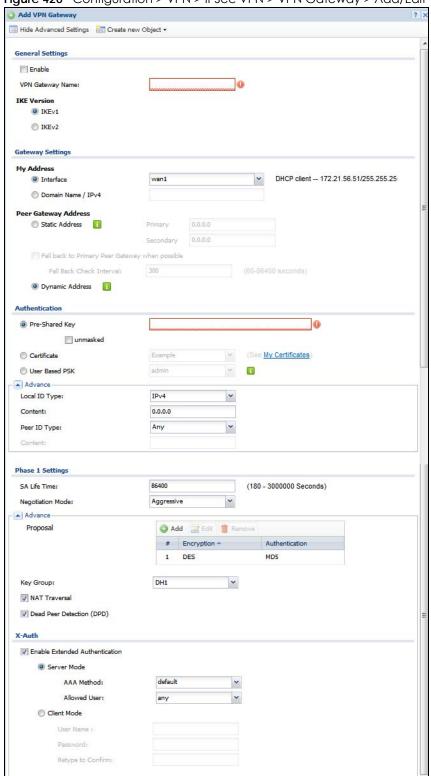

Figure 420 Configuration > VPN > IPSec VPN > VPN Gateway > Add/Edit

Each field is described in the following table.

Table 217 Configuration > VPN > IPSec VPN > VPN Gateway > Add/Edit

| LABEL                                                 | DESCRIPTION                                                                                                    |
|-------------------------------------------------------|----------------------------------------------------------------------------------------------------|
| Show Advanced<br>Settings / Hide<br>Advanced Settings | Click this button to display a greater or lesser number of configuration fields.                                                                                                    |
| Create New Object                                     | Use to configure any new settings objects that you need to use in this screen.                                                                                                    |
| General Settings                                      |                                                                                                    |
| Enable                                                | Select this to activate the VPN Gateway policy.                                                                                                    |
| VPN Gateway<br>Name                                   | Type the name used to identify this VPN gateway. You may use 1-31 alphanumeric characters, underscores(_), or dashes (-), but the first character cannot be a number. This value is case-sensitive.                                                                                                    |
| IKE Version                                           |                                                                                                    |
| IKEv1 / IKEv2                                         | Select IKEv1 or IKEv2. IKEv1 applies to IPv4 traffic only. IKEv2 applies to both IPv4 and IPv6 traffic. IKE (Internet Key Exchange) is a protocol used in setting up security associations that allows two parties to send data securely. See Section 30.1 on page 580 for more information on IKEv1 and IKEv2.                                                                                                    |
| Gateway Settings                                      |                                                                                                    |
| My Address                                            | Select how the IP address of the Zyxel Device in the IKE SA is defined.                                                                                                    |
|                                                       | If you select <b>Interface</b> , select the Ethernet interface, VLAN interface, virtual Ethernet interface, virtual VLAN interface or PPPoE/PPTP interface. The IP address of the Zyxel Device in the IKE SA is the IP address of the interface.                                                                                                    |
|                                                       | If you select <b>Domain Name / IP</b> , enter the domain name or the IP address of the Zyxel Device. The IP address of the Zyxel Device in the IKE SA is the specified IP address or the IP address corresponding to the domain name. 0.0.0.0 is not generally recommended as it has the Zyxel Device accept IPSec requests destined for any interface address on the Zyxel Device.                                                                                                    |
| Peer Gateway                                          | Select how the IP address of the remote IPSec router in the IKE SA is defined.                                                                                                    |
| Address                                               | Select <b>Static Address</b> to enter the domain name or the IP address of the remote IPSec router. You can provide a second IP address or domain name for the Zyxel Device to try if it cannot establish an IKE SA with the first one.                                                                                                    |
|                                                       | Fall back to Primary Peer Gateway when possible: When you select this, if the connection to the primary address goes down and the Zyxel Device changes to using the secondary connection, the Zyxel Device will reconnect to the primary address when it becomes available again and stop using the secondary connection. Users will lose their VPN connection briefly while the Zyxel Device changes back to the primary connection. To use this, the peer device at the secondary address cannot be set to use a nailed-up VPN connection. In the Fallback Check Interval field, set how often to check if the primary address is available. |
|                                                       | Select <b>Dynamic Address</b> if the remote IPSec router has a dynamic IP address (and does not use DDNS).                                                                                                    |
| Authentication                                        | Note: The Zyxel Device and remote IPSec router must use the same authentication method to establish the IKE SA.                                                                                                    |

Table 217 Configuration > VPN > IPSec VPN > VPN Gateway > Add/Edit (continued)

| LABEL          | DESCRIPTION                                                                                                    |
|----------------|----------------------------------------------------------------------------------------------------|
| Pre-Shared Key | Select this to have the Zyxel Device and remote IPSec router use a pre-shared key (password) to identify each other when they negotiate the IKE SA. Type the pre-shared key in the field to the right. The pre-shared key can be:                                                                                                    |
|                | <ul> <li>alphanumeric characters or ;;.   `~!@#\$%^&amp;*()_+\{}':./&lt;&gt;=-"</li> <li>pairs of hexadecimal (0-9, A-F) characters, preceded by "0x".</li> </ul>                                                                                                    |
|                | Type "0x" at the beginning of a hexadecimal key. For example, "0x0123456789ABCDEF" is in hexadecimal format; "0123456789ABCDEF" is in ASCII format. If you use hexadecimal, you must enter twice as many characters since you need to enter pairs.                                                                                                    |
|                | The Zyxel Device and remote IPSec router must use the same pre-shared key.                                                                                                    |
|                | Select <b>unmasked</b> to see the pre-shared key in readable plain text.                                                                                                    |
| Certificate    | Select this to have the Zyxel Device and remote IPSec router use certificates to authenticate each other when they negotiate the IKE SA. Then select the certificate the Zyxel Device uses to identify itself to the remote IPSec router.                                                                                                    |
|                | This certificate is one of the certificates in <b>My Certificates</b> . If this certificate is self-signed, import it into the remote IPsec router. If this certificate is signed by a CA, the remote IPsec router must trust that CA.                                                                                                    |
|                | Note: The IPSec routers must trust each other's certificates.                                                                                                    |
|                | The Zyxel Device uses one of its <b>Trusted Certificates</b> to authenticate the remote IPSec router's certificate. The trusted certificate can be a self-signed certificate or that of a trusted CA that signed the remote IPSec router's certificate.                                                                                                    |
| User-based PSK | User-based PSK (IKEv1 only) generates and manages separate pre-shared keys for every user. This enables multiple users, each with a unique key, to access the same VPN gateway policy with one-to-one authentication and strong encryption. Access can be denied on a per-user basis thus allowing VPN SA user-based policies. Click <b>User-Based PSK</b> then select a user or group object who is allowed VPN SA access using this VPN gateway policy. This is for IKEv1 only. |
| Local ID Type  | This field is read-only if the Zyxel Device and remote IPSec router use certificates to identify each other. Select which type of identification is used to identify the Zyxel Device during authentication. Choices are:                                                                                                    |
|                | IPv4 or IPv6 - the Zyxel Device is identified by an IP address                                                                                                    |
|                | DNS - the Zyxel Device is identified by a domain name                                                                                                    |
|                | E-mail - the Zyxel Device is identified by the string specified in this field                                                                                                    |
| Content        | This field is read-only if the Zyxel Device and remote IPSec router use certificates to identify each other. Type the identity of the Zyxel Device during authentication. The identity depends on the <b>Local ID Type</b> .                                                                                                    |
|                | IP - type an IP address; if you type 0.0.0.0, the Zyxel Device uses the IP address specified in the My Address field. This is not recommended in the following situations:                                                                                                    |
|                | <ul> <li>There is a NAT router between the Zyxel Device and remote IPSec router.</li> <li>You want the remote IPSec router to be able to distinguish between IPSec SA requests that come from IPSec routers with dynamic WAN IP addresses.</li> </ul>                                                                                                    |
|                | In these situations, use a different IP address, or use a different Local ID Type.                                                                                                    |
|                | DNS - type the fully qualified domain name (FQDN). This value is only used for identification and can be any string that matches the peer ID string.                                                                                                    |
|                | <b>E-mail</b> - the Zyxel Device is identified by the string you specify here; you can use up to 63 ASCII characters including spaces, although trailing spaces are truncated. This value is only used for identification and can be any string.                                                                                                    |

Table 217 Configuration > VPN > IPSec VPN > VPN Gateway > Add/Edit (continued)

| LABEL                     | DESCRIPTION                                                                                                    |
|---------------------------|----------------------------------------------------------------------------------------------------|
| Peer ID Type              | Select which type of identification is used to identify the remote IPSec router during authentication. Choices are:                                                                                                    |
|                           | IP - the remote IPSec router is identified by an IP address                                                                                                    |
|                           | DNS - the remote IPSec router is identified by a domain name                                                                                                    |
|                           | E-mail - the remote IPSec router is identified by the string specified in this field                                                                                                    |
|                           | Any - the Zyxel Device does not check the identity of the remote IPSec router                                                                                                    |
|                           | If the Zyxel Device and remote IPSec router use certificates, there is one more choice.                                                                                                    |
|                           | Subject Name - the remote IPSec router is identified by the subject name in the certificate                                                                                                    |
| Content                   | This field is disabled if the <b>Peer ID Type</b> is <b>Any</b> . Type the identity of the remote IPSec router during authentication. The identity depends on the <b>Peer ID Type</b> .                                                                              |
|                           | If the Zyxel Device and remote IPSec router do not use certificates,                                                                                                    |
|                           | IP - type an IP address; see the note at the end of this description.                                                                                                    |
|                           | <b>DNS</b> - type the fully qualified domain name (FQDN). This value is only used for identification and can be any string that matches the peer ID string.                                                                                                    |
|                           | <b>E-mail</b> - the remote IPSec router is identified by the string you specify here; you can use up to 31 ASCII characters including spaces, although trailing spaces are truncated. This value is only used for identification and can be any string.              |
|                           | If the Zyxel Device and remote IPSec router use certificates, type the following fields from the certificate used by the remote IPSec router.                                                                                                    |
|                           | IP - subject alternative name field; see the note at the end of this description.                                                                                                    |
|                           | DNS - subject alternative name field                                                                                                    |
|                           | E-mail - subject alternative name field                                                                                                    |
|                           | Subject Name - subject name (maximum 255 ASCII characters, including spaces)                                                                                                    |
|                           | Note: If <b>Peer ID Type</b> is <b>IP</b> , please read the rest of this section.                                                                                                    |
|                           | If you type 0.0.0.0, the Zyxel Device uses the IP address specified in the <b>Secure Gateway Address</b> field. This is not recommended in the following situations:                                                                                                 |
|                           | <ul> <li>There is a NAT router between the Zyxel Device and remote IPSec router.</li> <li>You want the remote IPSec router to be able to distinguish between IPSec SA requests that come from IPSec routers with dynamic WAN IP addresses.</li> </ul>                |
|                           | In these situations, use a different IP address, or use a different <b>Peer ID Type</b> .                                                                                                    |
| Phase 1 Settings          |                                                                                                    |
| SA Life Time<br>(Seconds) | Type the maximum number of seconds the IKE SA can last. When this time has passed, the Zyxel Device and remote IPSec router have to update the encryption and authentication keys and re-negotiate the IKE SA. This does not affect any existing IPSec SAs, however. |
| Negotiation<br>Mode       | Select the negotiation mode to use to negotiate the IKE SA. Choices are                                                                                                    |
| MOGE                      | <b>Main</b> - this encrypts the Zyxel Device's and remote IPSec router's identities but takes more time to establish the IKE SA                                                                                                    |
|                           | Aggressive - this is faster but does not encrypt the identities                                                                                                    |
|                           | The Zyxel Device and the remote IPSec router must use the same negotiation mode.                                                                                                    |
| Proposal                  | Use this section to manage the encryption algorithm and authentication algorithm pairs the Zyxel Device accepts from the remote IPSec router for negotiating the IKE SA.                                                                                             |
|                           |                                                                                                    |

Table 217 Configuration > VPN > IPSec VPN > VPN Gateway > Add/Edit (continued)

| LABEL                                           | DESCRIPTION                                                                                                    |  |
|-------------------------------------------------|----------------------------------------------------------------------------------------------------|--|
| Edit                                            | Select an entry and click this to be able to modify it.                                                                                                    |  |
| Remove                                          | Select an entry and click this to delete it.                                                                                                    |  |
| #                                               | This field is a sequential value, and it is not associated with a specific proposal. The sequence of proposals should not affect performance significantly.                                                                                                    |  |
| Encryption                                      | Select which key size and encryption algorithm to use in the IKE SA. Choices are:                                                                                                    |  |
|                                                 | DES - a 56-bit key with the DES encryption algorithm                                                                                                    |  |
|                                                 | 3DES - a 168-bit key with the DES encryption algorithm                                                                                                    |  |
|                                                 | AES128 - a 128-bit key with the AES encryption algorithm                                                                                                    |  |
|                                                 | AES192 - a 192-bit key with the AES encryption algorithm                                                                                                    |  |
|                                                 | AES256 - a 256-bit key with the AES encryption algorithm                                                                                                    |  |
|                                                 | The Zyxel Device and the remote IPSec router must use the same key size and encryption algorithm. Longer keys require more processing power, resulting in increased latency and decreased throughput.                                                                                                    |  |
| Authentication                                  | Select which hash algorithm to use to authenticate packet data in the IPSec SA. Choices are <b>SHA1</b> , <b>SHA256</b> , <b>SHA512</b> and <b>MD5</b> . SHA is generally considered stronger than <b>MD5</b> , but it is also slower.                                                                                                    |  |
|                                                 | The remote IPSec router must use the same authentication algorithm.                                                                                                    |  |
| Key Group                                       | Select which Diffie-Hellman key group (DH $x$ ) you want to use for encryption keys. Choices are:                                                                                                    |  |
|                                                 | DH1 - use a 768-bit random number                                                                                                    |  |
|                                                 | DH2 - use a 1024-bit random number                                                                                                    |  |
|                                                 | DH5 - use a 1536-bit random number                                                                                                    |  |
|                                                 | DH14 - use a 2048 bit random number                                                                                                    |  |
|                                                 | The longer the key, the more secure the encryption, but also the longer it takes to encrypt and decrypt information. Both routers must use the same DH key group.                                                                                                    |  |
| NAT Traversal                                   | Select this if any of these conditions are satisfied.                                                                                                    |  |
|                                                 | <ul> <li>This IKE SA might be used to negotiate IPSec SAs that use ESP as the active protocol.</li> <li>There are one or more NAT routers between the Zyxel Device and remote IPSec router, and these routers do not support IPSec pass-thru or a similar feature.</li> </ul>                                                                                                    |  |
|                                                 | The remote IPSec router must also enable NAT traversal, and the NAT routers have to forward packets with UDP port 500 and UDP 4500 headers unchanged.                                                                                                    |  |
|                                                 | This field applies for IKEv1 only. NAT Traversal is always performed when you use IKEv2.                                                                                                    |  |
| Dead Peer<br>Detection (DPD)                    | Select this check box if you want the Zyxel Device to make sure the remote IPSec router is there before it transmits data through the IKE SA. The remote IPSec router must support DPD. If there has been no traffic for at least 15 seconds, the Zyxel Device sends a message to the remote IPSec router. If the remote IPSec router responds, the Zyxel Device transmits the data. If the remote IPSec router does not respond, the Zyxel Device shuts down the IKE SA. |  |
|                                                 | If the remote IPSec router does not support DPD, see if you can use the VPN connection connectivity check (see Section 30.2.1 on page 587).                                                                                                    |  |
|                                                 | This field applies for IKEv1 only. Dead Peer Detection (DPD) is always performed when you use IKEv2.                                                                                                    |  |
| X Auth / Extended<br>Authentication<br>Protocol | This part of the screen displays X-Auth when using IKEv1 and Extended Authentication Protocol when using IKEv2.                                                                                                    |  |

Table 217 Configuration > VPN > IPSec VPN > VPN Gateway > Add/Edit (continued)

| LABEL                                  | DESCRIPTION                                                                                                    |  |
|----------------------------------------|----------------------------------------------------------------------------------------------------|--|
| X-Auth                                 | This displays when using IKEv1. When different users use the same VPN tunnel to connect to the Zyxel Device (telecommuters sharing a tunnel for example), use X-auth to enforce a user name and password check. This way even though telecommuters all know the VPN tunnel's security settings, each still has to provide a unique user name and password. |  |
| Enable Extended<br>Authentication      | Select this if one of the routers (the Zyxel Device or the remote IPSec router) verifies a user name and password from the other router using the local user database and/or an external server.                                                                                                    |  |
| Server Mode                            | Select this if the Zyxel Device authenticates the user name and password from the remote IPSec router. You also have to select the authentication method, which specifies how the Zyxel Device authenticates this information.                                                                                                    |  |
| AAA Method                             | Select the authentication method, which specifies how the Zyxel Device authenticates this information.                                                                                                    |  |
| Allowed User                           | Extended authentication now supports an allowed user. Select what users should be authenticated.                                                                                                    |  |
| Client Mode                            | Select this radio button if the Zyxel Device provides a username and password to the remote IPSec router for authentication. You also have to provide the <b>User Name</b> and the <b>Password</b> .                                                                                                    |  |
| User Name                              | This field is required if the Zyxel Device is in <b>Client Mode</b> for extended authentication. Type the user name the Zyxel Device sends to the remote IPSec router. The user name can be 1-31 ASCII characters. It is case-sensitive, but spaces are not allowed.                                                                                       |  |
| Password                               | This field is required if the Zyxel Device is in <b>Client Mode</b> for extended authentication. Type the password the Zyxel Device sends to the remote IPSec router. The password can be 1-31 ASCII characters. It is case-sensitive, but spaces are not allowed.                                                                                         |  |
| Retype to<br>Confirm                   | Type the exact same password again here to make sure an error was not made when typing it originally.                                                                                                    |  |
| Extended<br>Authentication<br>Protocol | This displays when using IKEv2. EAP uses a certificate for authentication.                                                                                                    |  |
| Allowed Auth<br>Method                 | This field displays the authentication method that is used to authenticate users.                                                                                                    |  |
| Enable Extended<br>Authentication      | Select this if one of the routers (the Zyxel Device or the remote IPSec router) verifies a user name and password from the other router using the local user database and/or an external server or a certificate.                                                                                                    |  |
| Server Mode                            | Select this if the Zyxel Device authenticates the user name and password from the remote IPSec router. You also have to select an AAA method, which specifies how the Zyxel Device authenticates this information and who may be authenticated (Allowed User).                                                                                             |  |
| Client Mode                            | Select this radio button if the Zyxel Device provides a username and password to the remote IPSec router for authentication. You also have to provide the <b>User Name</b> and the <b>Password</b> .                                                                                                    |  |
| User Name                              | This field is required if the Zyxel Device is in <b>Client Mode</b> for extended authentication. Type the user name the Zyxel Device sends to the remote IPSec router. The user name can be 1-31 ASCII characters. It is case-sensitive, but spaces are not allowed.                                                                                       |  |
| Password                               | This field is required if the Zyxel Device is in <b>Client Mode</b> for extended authentication. Type the password the Zyxel Device sends to the remote IPSec router. The password can be 1-31 ASCII characters. It is case-sensitive, but spaces are not allowed.                                                                                         |  |
| Retype to<br>Confirm                   | Type the exact same password again here to make sure an error was not made when typing it originally.                                                                                                    |  |
| OK                                     | Click <b>OK</b> to save your settings and exit this screen.                                                                                                    |  |
| Cancel                                 | Click Cancel to exit this screen without saving.                                                                                                    |  |

# 30.4 VPN Concentrator

A VPN concentrator combines several IPSec VPN connections into one secure network.

Figure 421 VPN Topologies (Fully Meshed and Hub and Spoke)

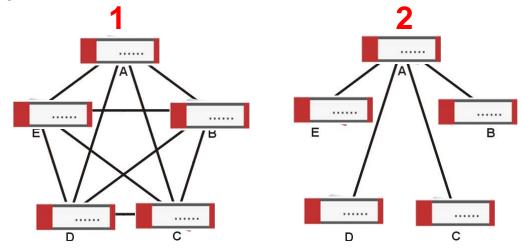

In a fully-meshed VPN topology (1 in the figure), there is a VPN connection between every pair of routers. In a hub-and-spoke VPN topology (2 in the figure), there is a VPN connection between each spoke router (B, C, D, and E) and the hub router (A), which uses the VPN concentrator. The VPN concentrator routes VPN traffic between the spoke routers and itself.

A VPN concentrator reduces the number of VPN connections that you have to set up and maintain in the network. You might also be able to consolidate the policy routes in each spoke router, depending on the IP addresses and subnets of each spoke.

However a VPN concentrator is not for every situation. The hub router is a single failure point, so a VPN concentrator is not as appropriate if the connection between spoke routers cannot be down occasionally (maintenance, for example). There is also more burden on the hub router. It receives VPN traffic from one spoke, decrypts it, inspects it to find out to which spoke to route it, encrypts it, and sends it to the appropriate spoke. Therefore, a VPN concentrator is more suitable when there is a minimum amount of traffic between spoke routers.

# 30.4.1 VPN Concentrator Requirements and Suggestions

Consider the following when using the VPN concentrator.

- The local IP addresses configured in the VPN rules should not overlap.
- The concentrator must have at least one separate VPN rule for each spoke. In the local policy, specify the IP addresses of the networks with which the spoke is to be able to have a VPN tunnel. This may require you to use more than one VPN rule for each spoke.
- To have all Internet access from the spoke routers go through the VPN tunnel, set the VPN rules in the spoke routers to use 0.0.0.0 (any) as the remote IP address.
- Your security policies can still block VPN packets.

#### 30.4.2 VPN Concentrator Screen

The **VPN Concentrator** summary screen displays the VPN concentrators in the Zyxel Device. To access this screen, click **Configuration** > **VPN** > **IPSec VPN** > **Concentrator**.

Figure 422 Configuration > VPN > IPSec VPN > Concentrator

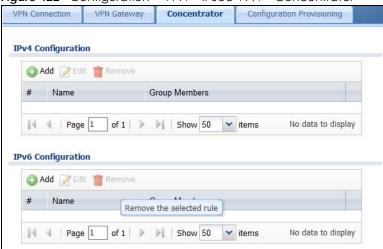

Each field is discussed in the following table. See Section 30.4.3 on page 603 for more information.

Table 218 Configuration > VPN > IPSec VPN > Concentrator

| LABEL                      | DESCRIPTION                                                                              |
|----------------------------|------------------------------------------------------------------------------------------|
| IPv4/IPv6<br>Configuration | Choose to configure for IPv4 or IPv6 traffic.                                            |
| Add                        | Click this to create a new entry.                                                        |
| Edit                       | Select an entry and click this to be able to modify it.                                  |
| Remove                     | Select an entry and click this to delete it.                                             |
| #                          | This field is a sequential value, and it is not associated with a specific concentrator. |
| Name                       | This field displays the name of the VPN concentrator.                                    |
| Group Members              | These are the VPN connection policies that are part of the VPN concentrator.             |

#### 30.4.3 The VPN Concentrator Add/Edit Screen

Use the VPN Concentrator Add/Edit screen to create or edit a VPN concentrator. To access this screen, go to the VPN Concentrator summary screen (see Section 30.4 on page 602), and click either the Add icon or an Edit icon.

Add VPN Concentrator

Name:

Available

Default\_L2TP\_VPN\_Connection

Member

C

OK Cancel

Figure 423 Configuration > VPN > IPSec VPN > Concentrator > Add/Edit

Each field is described in the following table.

Table 219 VPN > IPSec VPN > Concentrator > Add/Edit

| LABEL  | DESCRIPTION                                                                                                    |
|--------|----------------------------------------------------------------------------------------------------|
| Name   | Enter the name of the concentrator. You may use 1-31 alphanumeric characters, underscores(_), or dashes (-), but the first character cannot be a number. This value is case-sensitive.                                               |
| Member | Select the concentrator's IPSec VPN connection policies.                                                                                                    |
|        | Note: You must disable policy enforcement in each member. See Section 30.2.1 on page 587.                                                                                                    |
|        | IPSec VPN connection policies that do not belong to a VPN concentrator appear under <b>Available</b> . Select any VPN connection policies that you want to add to the VPN concentrator and click the right arrow button to add them. |
|        | The VPN concentrator's member VPN connections appear under <b>Member</b> . Select any VPN connections that you want to remove from the VPN concentrator, and click the left arrow button to remove them.                             |
| OK     | Click <b>OK</b> to save your changes in the Zyxel Device.                                                                                                    |
| Cancel | Click Cancel to exit this screen without saving.                                                                                                    |

# 30.5 Zyxel Device IPSec VPN Client Configuration Provisioning

Use the Configuration > VPN > IPSec VPN > Configuration Provisioning screen to configure who can retrieve VPN rule settings from the Zyxel Device using the Zyxel Device IPSec VPN Client. In the Zyxel Device IPSec VPN Client, you just need to enter the IP address of the Zyxel Device to get all the VPN rule settings automatically. You do not need to manually configure all rule settings in the Zyxel Device IPSec VPN client.

VPN rules for the Zyxel Device IPSec VPN Client have certain restrictions. They must *not* contain the following settings:

- AH active protocol
- NULL encryption
- SHA512 authentication

• A subnet or range remote policy

The following VPN Gateway rules configured on the Zyxel Device cannot be provisioned to the IPSec VPN Client:

- IPv4 rules with IKEv2 version
- IPv4 rules with User-based PSK authentication

Note: You must enable IPv6 in System > IPv6 to activate IPv6 VPN tunneling rules.

In the Zyxel Device **Quick Setup** wizard, you can use the **VPN Settings for Configuration Provisioning** wizard to create a VPN rule that will not violate these restrictions.

Figure 424 Configuration > VPN > IPSec VPN > Configuration Provisioning

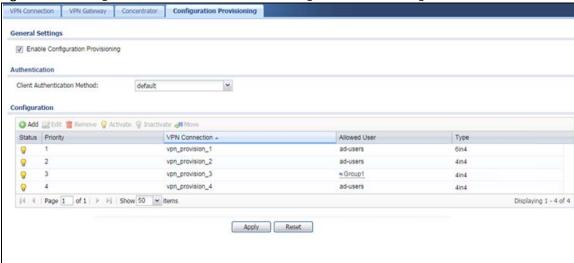

Each field is discussed in the following table.

Table 220 Configuration > VPN > IPSec VPN > Configuration Provisioning

| LABEL                                   | DESCRIPTION                                                                                                    |
|-----------------------------------------|----------------------------------------------------------------------------------------------------|
| Enable<br>Configuration<br>Provisioning | Select this for users to be able to retrieve VPN rule settings using the Zyxel Device IPSec VPN client.                                                                                                    |
| Client<br>Authentication<br>Method      | Choose how users should be authenticated. They can be authenticated using the local database on the Zyxel Device or an external authentication database such as LDAP, Active Directory or RADIUS. <b>default</b> is a method you configured in <b>Object &gt; Auth Method</b> . You may configure multiple methods there. If you choose the local database on the Zyxel Device, then configure users using the <b>Object &gt; User/Group</b> screen. If you choose LDAP, Active Directory or RADIUS authentication servers, then configure users on the respective server. |
| Configuration                           | When you add or edit a configuration provisioning entry, you are allowed to set the VPN Connection and Allowed User fields.  Duplicate entries are not allowed. You cannot select the same VPN Connection and Allowed User pair in a new entry if the same pair exists in a previous entry.  You can bind different rules to the same user, but the Zyxel Device will only allow VPN rule setting retrieval for the first match found.                                                                                                    |

Table 220 Configuration > VPN > IPSec VPN > Configuration Provisioning (continued)

| LABEL             | DESCRIPTION                                                                                                    |  |
|-------------------|----------------------------------------------------------------------------------------------------|--|
| Add               | Click <b>Add</b> to bind a configured VPN rule to a user or group. Only that user or group may then retrieve the specified VPN rule settings.                                                                                                    |  |
|                   | If you click <b>Add</b> without selecting an entry in advance then the new entry appears as the first entry. Entry order is important as the Zyxel Device searches entries in the order listed here to find a match. After a match is found, the Zyxel Device stops searching. If you want to add an entry as number three for example, then first select entry 2 and click <b>Add</b> . To reorder an entry, use <b>Move</b> . |  |
| Edit              | Select an existing entry and click <b>Edit</b> to change its settings.                                                                                                    |  |
| Remove            | To remove an entry, select it and click <b>Remov</b> e. The Zyxel Device confirms you want to remove it before doing so.                                                                                                    |  |
| Activate          | To turn on an entry, select it and click <b>Activate</b> . Make sure that <b>Enable Configuration Provisioning</b> is also selected.                                                                                                    |  |
| Inactivate        | To turn off an entry, select it and click <b>Inactivate</b> .                                                                                                    |  |
| Move              | Use <b>Move</b> to reorder a selected entry. Select an entry, click <b>Move</b> , type the number where the entry should be moved, press <enter>, then click <b>Apply</b>.</enter>                                                                                                    |  |
| Status            | This icon shows if the entry is active (yellow) or not (gray). VPN rule settings can only be retrieved when the entry is activated (and <b>Enable Configuration Provisioning</b> is also selected).                                                                                                    |  |
| Priority          | Priority shows the order of the entry in the list. Entry order is important as the Zyxel Device searches entries in the order listed here to find a match. After a match is found the Zyxel Device stops searching.                                                                                                    |  |
| VPN<br>Connection | This field shows all configured VPN rules that match the rule criteria for the Zyxel Device IPSec VPN client. Select a rule to bind to the associated user or group.                                                                                                    |  |
| Allowed User      | Select which user or group of users is allowed to retrieve the associated VPN rule settings using the Zyxel Device IPSec VPN client. A user may belong to a number of groups. If entries are configured for different groups, the Zyxel Device will allow VPN rule setting retrieval based on the first match found.                                                                                                    |  |
|                   | Users of type admin or limited-admin are not allowed.                                                                                                    |  |
| Туре              | This field shows how traffic is tunneled from the Zyxel Device to the Zyxel VPN client:                                                                                                    |  |
|                   | <ul> <li>6in4 (tunnel IPv6 traffic from the Zyxel Device to the Zyxel client in an IPv4 network);</li> <li>4in6 (tunnel IPv4 traffic from the Zyxel Device to the Zyxel VPN client in an IPv6 network);</li> <li>4in4 (tunnel IPv4 traffic from the Zyxel Device to the Zyxel VPN client in an IPv4 network).</li> </ul>                                                                                                    |  |
| Apply             | Click <b>Apply</b> to save your changes back to the Zyxel Device.                                                                                                    |  |
| Reset             | Click <b>Reset</b> to return the screen to its last-saved settings.                                                                                                    |  |
| Apply             | <ul> <li>6in4 (tunnel IPv6 traffic from the Zyxel Device to the Zyxel client in an IPv4 network);</li> <li>4in6 (tunnel IPv4 traffic from the Zyxel Device to the Zyxel VPN client in an IPv6 network);</li> <li>4in4 (tunnel IPv4 traffic from the Zyxel Device to the Zyxel VPN client in an IPv4 network).</li> <li>Click Apply to save your changes back to the Zyxel Device.</li> </ul>                                    |  |

# 30.6 IPSec VPN Background Information

Here is some more detailed IPSec VPN background information.

#### **IKE SA Overview**

The IKE SA provides a secure connection between the Zyxel Device and remote IPSec router.

It takes several steps to establish an IKE SA. The negotiation mode determines how many. There are two negotiation modes--main mode and aggressive mode. Main mode provides better security, while aggressive mode is faster.

Note: Both routers must use the same negotiation mode.

These modes are discussed in more detail in Negotiation Mode. Main mode is used in various examples in the rest of this section.

The Zyxel Device supports IKEv1 and IKEv2. See Section 30.1 on page 580 for more information.

#### IP Addresses of the Zyxel Device and Remote IPSec Router

To set up an IKE SA, you have to specify the IP addresses of the Zyxel Device and remote IPSec router. You can usually enter a static IP address or a domain name for either or both IP addresses. Sometimes, your Zyxel Device might offer another alternative, such as using the IP address of a port or interface, as well.

You can also specify the IP address of the remote IPSec router as 0.0.0.0. This means that the remote IPSec router can have any IP address. In this case, only the remote IPSec router can initiate an IKE SA because the Zyxel Device does not know the IP address of the remote IPSec router. This is often used for telecommuters.

#### **IKE SA Proposal**

The IKE SA proposal is used to identify the encryption algorithm, authentication algorithm, and Diffie-Hellman (DH) key group that the Zyxel Device and remote IPSec router use in the IKE SA. In main mode, this is done in steps 1 and 2, as illustrated next.

Figure 425 IKE SA: Main Negotiation Mode, Steps 1 - 2: IKE SA Proposal

One or more proposals, each one consisting of:

- encryption algorithm
- authentication algorithm
- Diffie-Hellman key group

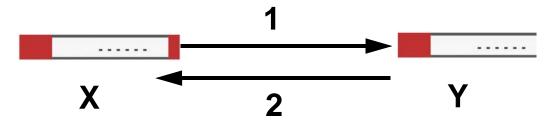

The Zyxel Device sends one or more proposals to the remote IPSec router. (In some devices, you can only set up one proposal.) Each proposal consists of an encryption algorithm, authentication algorithm, and DH key group that the Zyxel Device wants to use in the IKE SA. The remote IPSec router selects an acceptable proposal and sends the accepted proposal back to the Zyxel Device. If the remote IPSec router rejects all of the proposals, the Zyxel Device and remote IPSec router cannot establish an IKE SA.

Note: Both routers must use the same encryption algorithm, authentication algorithm, and DH key group.

In most Zyxel Devices, you can select one of the following encryption algorithms for each proposal. The algorithms are listed in order from weakest to strongest.

• Data Encryption Standard (DES) is a widely used method of data encryption. It applies a 56-bit key to each 64-bit block of data.

- Triple DES (3DES) is a variant of DES. It iterates three times with three separate keys, effectively tripling the strength of DES.
- Advanced Encryption Standard (AES) is a newer method of data encryption that also uses a secret key. AES applies a 128-bit key to 128-bit blocks of data. It is faster than 3DES.

Some Zyxel Devices also offer stronger forms of AES that apply 192-bit or 256-bit keys to 128-bit blocks of data.

In most Zyxel Devices, you can select one of the following authentication algorithms for each proposal. The algorithms are listed in order from weakest to strongest.

- MD5 (Message Digest 5) produces a 128-bit digest to authenticate packet data.
- SHA1 (Secure Hash Algorithm) produces a 160-bit digest to authenticate packet data.
- SHA256 (Secure Hash Algorithm) produces a 256-bit digest to authenticate packet data.
- SHA512 (Secure Hash Algorithm) produces a 512-bit digest to authenticate packet data.

See Diffie-Hellman (DH) Key Exchange on page 608 for more information about DH key groups.

#### Diffie-Hellman (DH) Key Exchange

The Zyxel Device and the remote IPSec router use DH public-key cryptography to establish a shared secret. The shared secret is then used to generate encryption keys for the IKE SA and IPSec SA. In main mode, this is done in steps 3 and 4, as illustrated next.

Figure 426 IKE SA: Main Negotiation Mode, Steps 3 - 4: DH Key Exchange

Diffie-Hellman key exchange

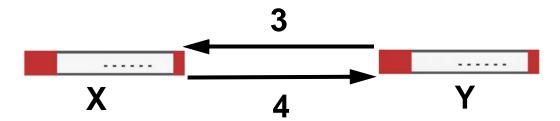

DH public-key cryptography is based on DH key groups. Each key group is a fixed number of bits long. The longer the key, the more secure the encryption, but also the longer it takes to encrypt and decrypt information. For example, DH2 keys (1024 bits) are more secure than DH1 keys (768 bits), but DH2 keys take longer to encrypt and decrypt.

#### **Authentication**

Before the Zyxel Device and remote IPSec router establish an IKE SA, they have to verify each other's identity. This process is based on pre-shared keys and router identities.

In main mode, the Zyxel Device and remote IPSec router authenticate each other in steps 5 and 6, as illustrated below. The identities are also encrypted using the encryption algorithm and encryption key the Zyxel Device and remote IPSec router selected in previous steps.

Figure 427 IKE SA: Main Negotiation Mode, Steps 5 - 6: Authentication (continued)

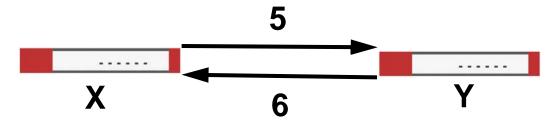

You have to create (and distribute) a pre-shared key. The Zyxel Device and remote IPSec router use it in the authentication process, though it is not actually transmitted or exchanged.

Note: The Zyxel Device and the remote IPSec router must use the same pre-shared key.

Router identity consists of ID type and content. The ID type can be domain name, IP address, or e-mail address, and the content is a (properly-formatted) domain name, IP address, or e-mail address. The content is only used for identification. Any domain name or e-mail address that you enter does not have to actually exist. Similarly, any domain name or IP address that you enter does not have to correspond to the Zyxel Device's or remote IPSec router's properties.

The Zyxel Device and the remote IPSec router have their own identities, so both of them must store two sets of information, one for themselves and one for the other router. Local ID type and content refers to the ID type and content that applies to the router itself, and peer ID type and content refers to the ID type and content that applies to the other router.

Note: The Zyxel Device's local and peer ID type and content must match the remote IPSec router's peer and local ID type and content, respectively.

For example, in the next table, the Zyxel Device and the remote IPSec router authenticate each other successfully. In contrast, in the following table, the Zyxel Device and the remote IPSec router cannot authenticate each other and, therefore, cannot establish an IKE SA.

Table 221 VPN Example: Matching ID Type and Content

| ZYXEL DEVICE                          | REMOTE IPSEC ROUTER                  |
|---------------------------------------|--------------------------------------|
| Local ID type: E-mail                 | Local ID type: IP                    |
| Local ID content: tom@yourcompany.com | Local ID content: 1.1.1.2            |
| Peer ID type: IP                      | Peer ID type: E-mail                 |
| Peer ID content: 1.1.1.2              | Peer ID content: tom@yourcompany.com |

Table 222 VPN Example: Mismatching ID Type and Content

| ZYXEL DEVICE                          | REMOTE IPSEC ROUTER                  |
|---------------------------------------|--------------------------------------|
| Local ID type: E-mail                 | Local ID type: IP                    |
| Local ID content: tom@yourcompany.com | Local ID content: 1.1.1.2            |
| Peer ID type: IP                      | Peer ID type: E-mail                 |
| Peer ID content: 1.1.1.20             | Peer ID content: tom@yourcompany.com |

It is also possible to configure the Zyxel Device to ignore the identity of the remote IPSec router. In this case, you usually set the peer ID type to **Any**. This is less secure, so you should only use this if your Zyxel Device provides another way to check the identity of the remote IPSec router (for example, extended authentication) or if you are troubleshooting a VPN tunnel.

#### Additional Topics for IKE SA

This section provides more information about IKE SA.

#### **Negotiation Mode**

There are two negotiation modes--main mode and aggressive mode. Main mode provides better security, while aggressive mode is faster.

Main mode takes six steps to establish an IKE SA.

Steps 1 - 2: The Zyxel Device sends its proposals to the remote IPSec router. The remote IPSec router selects an acceptable proposal and sends it back to the Zyxel Device.

Steps 3 - 4: The Zyxel Device and the remote IPSec router exchange pre-shared keys for authentication and participate in a Diffie-Hellman key exchange, based on the accepted DH key group, to establish a shared secret.

Steps 5 - 6: Finally, the Zyxel Device and the remote IPSec router generate an encryption key (from the shared secret), encrypt their identities, and exchange their encrypted identity information for authentication.

In contrast, aggressive mode only takes three steps to establish an IKE SA. Aggressive mode does not provide as much security because the identity of the Zyxel Device and the identity of the remote IPSec router are not encrypted. It is usually used in remote-access situations, where the address of the initiator is not known by the responder and both parties want to use pre-shared keys for authentication. For example, the remote IPSec router may be a telecommuter who does not have a static IP address.

#### VPN, NAT, and NAT Traversal

In the following example, there is another router (A) between router X and router Y.

Figure 428 VPN/NAT Example

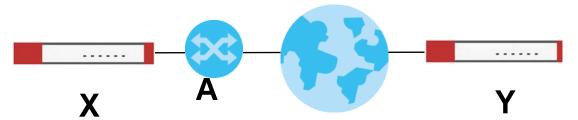

If router **A** does NAT, it might change the IP addresses, port numbers, or both. If router **X** and router **Y** try to establish a VPN tunnel, the authentication fails because it depends on this information. The routers cannot establish a VPN tunnel.

Most routers like router **A** now have an IPSec pass-thru feature. This feature helps router **A** recognize VPN packets and route them appropriately. If router **A** has this feature, router **X** and router **Y** can establish a VPN tunnel as long as the active protocol is ESP. (See Active Protocol on page 612 for more information about active protocols.)

If router A does not have an IPSec pass-thru or if the active protocol is AH, you can solve this problem by enabling NAT traversal. In NAT traversal, router **X** and router **Y** add an extra header to the IKE SA and IPSec SA packets. If you configure router **A** to forward these packets unchanged, router **X** and router **Y** can establish a VPN tunnel.

You have to do the following things to set up NAT traversal.

- Enable NAT traversal on the Zyxel Device and remote IPSec router.
- Configure the NAT router to forward packets with the extra header unchanged. (See the field description for detailed information about the extra header.)

The extra header may be UDP port 500 or UDP port 4500, depending on the standard(s) the Zyxel Device and remote IPSec router support.

#### X-Auth / Extended Authentication

X-Auth / Extended authentication is often used when multiple IPSec routers use the same VPN tunnel to connect to a single IPSec router. For example, this might be used with telecommuters.

In extended authentication, one of the routers (the Zyxel Device or the remote IPSec router) provides a user name and password to the other router, which uses a local user database and/or an external server to verify the user name and password. If the user name or password is wrong, the routers do not establish an IKE SA.

You can set up the Zyxel Device to provide a user name and password to the remote IPSec router, or you can set up the Zyxel Device to check a user name and password that is provided by the remote IPSec router.

If you use extended authentication, it takes four more steps to establish an IKE SA. These steps occur at the end, regardless of the negotiation mode (steps 7-10 in main mode, steps 4-7 in aggressive mode).

#### Certificates

It is possible for the Zyxel Device and remote IPSec router to authenticate each other with certificates. In this case, you do not have to set up the pre-shared key, local identity, or remote identity because the certificates provide this information instead.

- Instead of using the pre-shared key, the Zyxel Device and remote IPSec router check the signatures on each other's certificates. Unlike pre-shared keys, the signatures do not have to match.
- The local and peer ID type and content come from the certificates.

Note: You must set up the certificates for the Zyxel Device and remote IPSec router first.

#### **IPSec SA Overview**

Once the Zyxel Device and remote IPSec router have established the IKE SA, they can securely negotiate an IPSec SA through which to send data between computers on the networks.

Note: The IPSec SA stays connected even if the underlying IKE SA is not available anymore.

This section introduces the key components of an IPSec SA.

#### **Local Network and Remote Network**

In an IPSec SA, the local network, the one(s) connected to the Zyxel Device, may be called the local policy. Similarly, the remote network, the one(s) connected to the remote IPSec router, may be called the remote policy.

#### **Active Protocol**

The active protocol controls the format of each packet. It also specifies how much of each packet is protected by the encryption and authentication algorithms. IPSec VPN includes two active protocols, AH (Authentication Header, RFC 2402) and ESP (Encapsulating Security Payload, RFC 2406).

Note: The Zyxel Device and remote IPSec router must use the same active protocol.

Usually, you should select ESP. AH does not support encryption, and ESP is more suitable with NAT.

#### Encapsulation

There are two ways to encapsulate packets. Usually, you should use tunnel mode because it is more secure. Transport mode is only used when the IPSec SA is used for communication between the Zyxel Device and remote IPSec router (for example, for remote management), not between computers on the local and remote networks.

Note: The Zyxel Device and remote IPSec router must use the same encapsulation.

These modes are illustrated below.

Figure 429 VPN: Transport and Tunnel Mode Encapsulation

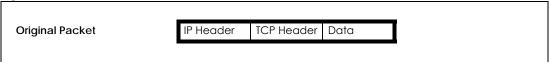

Figure 429 VPN: Transport and Tunnel Mode Encapsulation

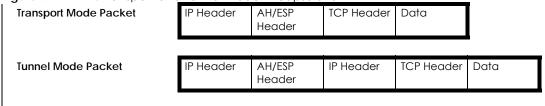

In tunnel mode, the Zyxel Device uses the active protocol to encapsulate the entire IP packet. As a result, there are two IP headers:

- Outside header: The outside IP header contains the IP address of the Zyxel Device or remote IPSec router, whichever is the destination.
- Inside header: The inside IP header contains the IP address of the computer behind the Zyxel Device
  or remote IPSec router. The header for the active protocol (AH or ESP) appears between the IP
  headers.

In transport mode, the encapsulation depends on the active protocol. With AH, the Zyxel Device includes part of the original IP header when it encapsulates the packet. With ESP, however, the Zyxel Device does not include the IP header when it encapsulates the packet, so it is not possible to verify the integrity of the source IP address.

#### **IPSec SA Proposal and Perfect Forward Secrecy**

An IPSec SA proposal is similar to an IKE SA proposal (see IKE SA Proposal), except that you also have the choice whether or not the Zyxel Device and remote IPSec router perform a new DH key exchange every time an IPSec SA is established. This is called Perfect Forward Secrecy (PFS).

If you enable PFS, the Zyxel Device and remote IPSec router perform a DH key exchange every time an IPSec SA is established, changing the root key from which encryption keys are generated. As a result, if one encryption key is compromised, other encryption keys remain secure.

If you do not enable PFS, the Zyxel Device and remote IPSec router use the same root key that was generated when the IKE SA was established to generate encryption keys.

The DH key exchange is time-consuming and may be unnecessary for data that does not require such security.

PFS is ignored in initial IKEv2 authentication but is used when re-authenticating.

#### Additional Topics for IPSec SA

This section provides more information about IPSec SA in your Zyxel Device.

#### Authentication and the Security Parameter Index (SPI)

For authentication, the Zyxel Device and remote IPSec router use the SPI, instead of pre-shared keys, ID type and content. The SPI is an identification number.

Note: The Zyxel Device and remote IPSec router must use the same SPI.

#### **NAT for Inbound and Outbound Traffic**

The Zyxel Device can translate the following types of network addresses in IPSec SA.

- Source address in outbound packets this translation is necessary if you want the Zyxel Device to route packets from computers outside the local network through the IPSec SA.
- Source address in inbound packets this translation hides the source address of computers in the remote network.
- Destination address in inbound packets this translation is used if you want to forward packets (for example, mail) from the remote network to a specific computer (like the mail server) in the local network.

Each kind of translation is explained below. The following example is used to help explain each one.

X Internet
Y
VPN Tunnel

192.168.2.0/24

M

Figure 430 VPN Example: NAT for Inbound and Outbound Traffic

#### Source Address in Outbound Packets (Outbound Traffic, Source NAT)

This translation lets the Zyxel Device route packets from computers that are not part of the specified local network (local policy) through the IPSec SA. For example, in Figure 430 on page 614, you have to configure this kind of translation if you want computer **M** to establish a connection with any computer in the remote network (**B**). If you do not configure it, the remote IPSec router may not route messages for computer **M** through the IPSec SA because computer **M**'s IP address is not part of its local policy.

To set up this NAT, you have to specify the following information:

- Source the original source address; most likely, computer M's network.
- Destination the original destination address; the remote network (B).
- SNAT the translated source address; the local network (A).

#### Source Address in Inbound Packets (Inbound Traffic, Source NAT)

You can set up this translation if you want to change the source address of computers in the remote network. To set up this NAT, you have to specify the following information:

- Source the original source address; the remote network (B).
- Destination the original destination address; the local network (A).
- SNAT the translated source address; a different IP address (range of addresses) to hide the original source address.

#### Destination Address in Inbound Packets (Inbound Traffic, Destination NAT)

You can set up this translation if you want the Zyxel Device to forward some packets from the remote network to a specific computer in the local network. For example, in Figure 430 on page 614, you can configure this kind of translation if you want to forward mail from the remote network to the mail server in the local network (A).

You have to specify one or more rules when you set up this kind of NAT. The Zyxel Device checks these rules similar to the way it checks rules for a security policy. The first part of these rules define the conditions in which the rule apply.

- Original IP the original destination address; the remote network (B).
- Protocol the protocol [TCP, UDP, or both] used by the service requesting the connection.
- Original Port the original destination port or range of destination ports; in Figure 430 on page 614, it might be port 25 for SMTP.

The second part of these rules controls the translation when the condition is satisfied.

- Mapped IP the translated destination address; in Figure 430 on page 614, the IP address of the mail server in the local network (A).
- Mapped Port the translated destination port or range of destination ports.

The original port range and the mapped port range must be the same size.

#### **IPSec VPN Example Scenario**

Here is an example site-to-site IPSec VPN scenario.

Figure 431 Site-to-site IPSec VPN Example

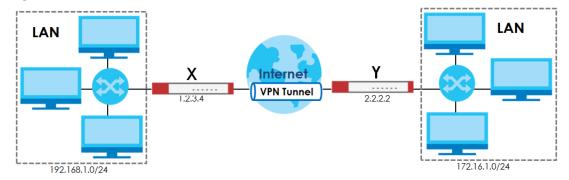

# CHAPTER 31 SSL VPN

#### 31.1 Overview

Use SSL VPN to allow users to use a web browser for secure remote user login. The remote users do not need a VPN router or VPN client software.

#### 31.1.1 What You Can Do in this Chapter

- Use the VPN > SSL VPN > Access Privilege screens (see Section 31.2 on page 617) to configure SSL access policies.
- Use the Click VPN > SSL VPN > Global Setting screen (see Section 31.3 on page 621) to set the IP address of the Zyxel Device (or a gateway device) on your network for full tunnel mode access, enter access messages or upload a custom logo to be displayed on the remote user screen.
- Use the VPN > SSL VPN > SecuExtender screen (see Section 31.4 on page 623) to update and check the current and latest version of the Security Extender.

#### 31.1.2 What You Need to Know

#### **Full Tunnel Mode**

In full tunnel mode, a virtual connection is created for remote users with private IP addresses in the same subnet as the local network. This allows them to access network resources in the same way as if they were part of the internal network.

Figure 432 Network Access Mode: Full Tunnel Mode

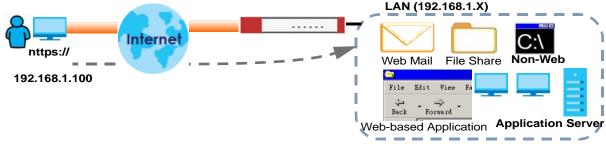

#### **SSL Access Policy**

An SSL access policy allows the Zyxel Device to perform the following tasks:

- limit user access to specific applications or file sharing server on the network.
- allow user access to specific networks.
- assign private IP addresses and provide DNS/WINS server information to remote users to access internal networks.

#### **SSL Access Policy Objects**

The SSL access policies reference the following objects. If you update this information, in response to changes, the Zyxel Device automatically propagates the changes through the SSL policies that use the object(s). When you delete an SSL policy, the objects are not removed.

Table 223 Objects

| OBJECT TYPE         | OBJECT<br>SCREEN            | DESCRIPTION                                                                                                    |
|---------------------|-----------------------------|----------------------------------------------------------------------------------------------------|
| User Accounts       | User Account/<br>User Group | Configure a user account or user group to which you want to apply this SSL access policy.                                                                              |
| Application         | SSL<br>Application          | Configure an SSL application object to specify the type of application and the address of the local computer, server, or web site SSL users are to be able to access.  |
| IP Pool             | Address                     | Configure an address object that defines a range of private IP addresses to assign to user computers so they can access the internal network through a VPN connection. |
| Server<br>Addresses | Address                     | Configure address objects for the IP addresses of the DNS and WINS servers that the Zyxel Device sends to the VPN connection users.                                    |
| VPN Network         | Address                     | Configure an address object to specify which network segment users are allowed to access through a VPN connection.                                                     |

You cannot delete an object that is referenced by an SSL access policy. To delete the object, you must first unassociate the object from the SSL access policy.

# 31.2 The SSL Access Privilege Screen

Click **VPN** > **SSL VPN** to open the **Access Privilege** screen. This screen lists the configured SSL access policies.

Click on the icons to go to the OneSecurity website where there is guidance on configuration walkthroughs, troubleshooting and other information.

Figure 433 VPN > SSL VPN > Access Privilege

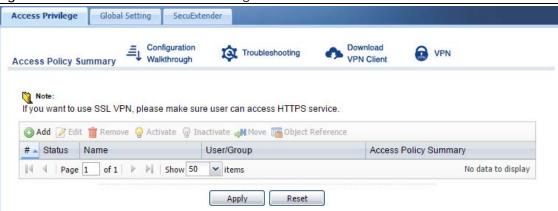

The following table describes the labels in this screen.

Table 224 VPN > SSL VPN > Access Privilege

| LABEL                    | DESCRIPTION                                                                                                    |
|--------------------------|----------------------------------------------------------------------------------------------------|
| Access Policy<br>Summary | This screen shows a summary of SSL VPN policies created.                                                                                                    |
|                          | Click on the VPN icon to go to the Zyxel VPN Client product page at the Zyxel website.                                                                                 |
| Add                      | Click this to create a new entry. Select an entry and click <b>Add</b> to create a new entry after the selected entry.                                                 |
| Edit                     | Double-click an entry or select it and click <b>Edit</b> to open a screen where you can modify the entry's settings.                                                   |
| Remove                   | To remove an entry, select it and click <b>Remove</b> . The Zyxel Device confirms you want to remove it before doing so.                                               |
| Activate                 | To turn on an entry, select it and click <b>Activate</b> .                                                                                                    |
| Inactivate               | To turn off an entry, select it and click <b>Inactivate</b> .                                                                                                    |
| Move                     | To move an entry to a different number in the list, click the <b>Move</b> icon. In the field that appears, specify the number to which you want to move the interface. |
| References               | Select an entry and click <b>References</b> to open a screen that shows which settings use the entry. Click Refresh to update information on this screen.              |
| #                        | This field displays the index number of the entry.                                                                                                    |
| Status                   | This icon is lit when the entry is active and dimmed when the entry is inactive.                                                                                       |
| Name                     | This field displays the descriptive name of the SSL access policy for identification purposes.                                                                         |
| User/Group               | This field displays the user account or user group name(s) associated to an SSL access policy.                                                                         |
|                          | This field displays up to three names.                                                                                                    |
| Access Policy<br>Summary | This field displays details about the SSL application object this policy uses including its name, type, and address.                                                   |
| Apply                    | Click <b>Apply</b> to save the settings.                                                                                                    |
| Reset                    | Click <b>Reset</b> to discard all changes.                                                                                                    |

# 31.2.1 The SSL Access Privilege Policy Add/Edit Screen

To create a new or edit an existing SSL access policy, click the **Add** or **Edit** icon in the **Access Privilege** screen.

Figure 434 VPN > SSL VPN > Add/Edit

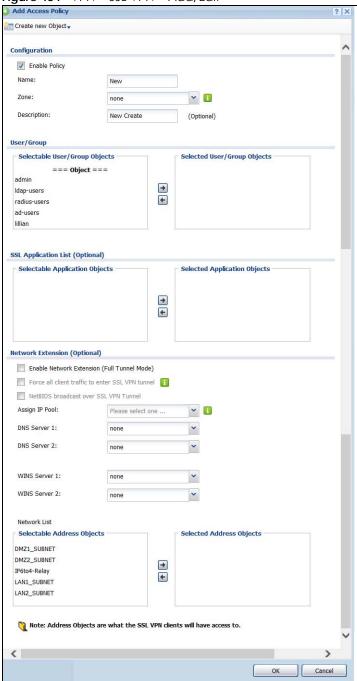

The following table describes the labels in this screen.

Table 225 VPN > SSL VPN > Access Privilege > Add/Edit

| LABEL                | DESCRIPTION                                                                    |
|----------------------|--------------------------------------------------------------------------------|
| Create new<br>Object | Use to configure any new settings objects that you need to use in this screen. |
| Configuration        |                                                                                |
| Enable Policy        | Select this option to activate this SSL access policy.                         |

Table 225 VPN > SSL VPN > Access Privilege > Add/Edit (continued)

| LABEL                                            | DESCRIPTION                                                                                                    |
|--------------------------------------------------|----------------------------------------------------------------------------------------------------|
| Name                                             | Enter a descriptive name to identify this policy. You can enter up to 31 characters ("a-z", A-Z", "0-9") with no spaces allowed.                                                                                                    |
| Zone                                             | Select the zone to which to add this SSL access policy. You use zones to apply security settings such as security policy and remote management.                                                                                                    |
| Description                                      | Enter additional information about this SSL access policy. You can enter up to 60 characters ("0-9", "a-z", "A-Z", "-" and "_").                                                                                                    |
| User/Group                                       | The Selectable User/Group Objects list displays the name(s) of the user account and/or user group(s) to which you have not applied an SSL access policy yet.                                                                                                    |
|                                                  | To associate a user or user group to this SSL access policy, select a user account or user group and click the right arrow button to add to the <b>Selected User/Group Objects</b> list. You can select more than one name.                                                                                                    |
|                                                  | To remove a user or user group, select the name(s) in the <b>Selected User/Group Objects</b> list and click the left arrow button.                                                                                                    |
|                                                  | Note: Although you can select admin and limited-admin accounts in this screen, they are reserved for device configuration only. You cannot use them to access the SSL VPN portal.                                                                                                    |
| SSL Application List<br>(Optional)               | The <b>Selectable Application Objects</b> list displays the name(s) of the SSL application(s) you can select for this SSL access policy.                                                                                                    |
|                                                  | To associate an SSL application to this SSL access policy, select a name and click the right arrow button to add to the <b>Selected Application Objects</b> list. You can select more than one application.                                                                                                    |
|                                                  | To remove an SSL application, select the name(s) in the <b>Selected Application Objects</b> list and click the left arrow button.                                                                                                    |
|                                                  | Note: To allow access to shared files on a Windows 7 computer, within Windows 7 you must enable sharing on the folder and also go to the <b>Network and Sharing Center's Advanced sharing settings</b> and turn on the current network profile's file and printer sharing.                                                                                                    |
| Network Extension (                              | (Optional)                                                                                                    |
| Enable Network<br>Extension                      | Select this option to create a VPN tunnel between the authenticated users and the internal network. This allows the users to access the resources on the network as if they were on the same local network. This includes access to resources not supported by SSL application objects. For example this lets users Telnet to the internal network even though the Zyxel Device does not have SSL application objects for Telnet. |
|                                                  | Clear this option to disable this feature. Users can only access the applications as defined by the VPN tunnel's selected SSL application settings and the remote user computers are not made to be a part of the local network.                                                                                                    |
| Force all client<br>traffic to SSL VPN<br>tunnel | Select this to send all traffic from the SSL VPN clients through the SSL VPN tunnel. This replaces the default gateway of the SSL VPN clients with the SSL VPN gateway.                                                                                                    |
| NetBIOS<br>broadcast over<br>SSL VPN Tunnel      | Select this to search for a remote computer and access its applications as if it was in a Local Area Network. The user can find a computer not only by its IP address but also by computer name.                                                                                                    |
| Assign IP Pool                                   | Define a separate pool of IP addresses to assign to the SSL users. Select it here.                                                                                                    |
|                                                  | The SSL VPN IP pool should not overlap with IP addresses on the Zyxel Device's local networks (LAN and DMZ for example), the SSL user's network, or the networks you specify in the SSL VPN <b>Network List</b> .                                                                                                    |
| DNS/WINS Server<br>12                            | Select the name of the DNS or WINS server whose information the Zyxel Device sends to the remote users. This allows them to access devices on the local network using domain names instead of IP addresses.                                                                                                    |

Table 225 VPN > SSL VPN > Access Privilege > Add/Edit (continued)

| LABEL        | DESCRIPTION                                                                                                    |
|--------------|----------------------------------------------------------------------------------------------------|
| Network List | To allow user access to local network(s), select a network name in the Selectable Address Objects list and click the right arrow button to add to the Selected Address Objects list. You can select more than one network.  To block access to a network, select the network name in the Selected Address Objects list and click the left arrow button. |
| OK           | Click <b>OK</b> to save the changes and return to the main <b>Access Privilege</b> screen.                                                                                                    |
| Cancel       | Click Cancel to discard all changes and return to the main Access Privilege screen.                                                                                                    |

# 31.3 The SSL Global Setting Screen

Click **VPN** > **SSL VPN** and click the **Global Setting** tab to display the following screen. Use this screen to set the IP address of the Zyxel Device (or a gateway device) on your network for full tunnel mode access, enter access messages or upload a custom logo to be displayed on the remote user screen.

Figure 435 VPN > SSL VPN > Global Setting

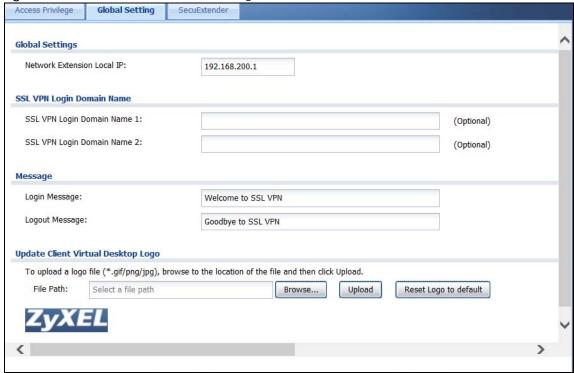

The following table describes the labels in this screen.

Table 226 VPN > SSL VPN > Global Setting

| LABEL                         | DESCRIPTION                                                                                           |
|-------------------------------|----------------------------------------------------------------------------------------------------|
| Global Setting                |                                                                                                    |
| Network Extension<br>Local IP | Specify the IP address of the Zyxel Device (or a gateway device) for full tunnel mode SSL VPN access. |
|                               | Leave this field to the default settings unless it conflicts with another interface.                  |

Table 226 VPN > SSL VPN > Global Setting (continued)

| LABEL                            | DESCRIPTION                                                                                                    |  |  |
|----------------------------------|----------------------------------------------------------------------------------------------------|--|--|
| SSL VPN Login Domo               | SSL VPN Login Domain Name                                                                                                    |  |  |
| SSL VPN Login<br>Domain Name 1/2 | Specify a full domain name for users to use for SSL VPN login. The domain name must be registered to one of the Zyxel Device's IP addresses or be one of the Zyxel Device's DDNS entries. You can specify up to two domain names so you could use one domain name for each of two WAN ports. For example, www.zyxel.com is a fully qualified domain name where "www" is the host.  The Zyxel Device displays the normal login screen without the button for logging into the Web |  |  |
|                                  | Configurator.                                                                                                    |  |  |
| Message                          |                                                                                                    |  |  |
| Login Message                    | Specify a message to display on the screen when a user logs in and an SSL VPN connection is established successfully. You can enter up to 60 characters (0-9, a-z, A-Z, '()+,/:=?;!*#@\$_%-") with spaces allowed.                                                                                                    |  |  |
| Logout Message                   | Specify a message to display on the screen when a user logs out and the SSL VPN connection is terminated successfully. You can enter up to 60 characters (0-9, a-z, A-Z, '()+,/:=?;!*#@\$_%-") with spaces allowed.                                                                                                    |  |  |
| Update Client<br>Virtual Desktop | You can upload a graphic logo to be displayed on the web browser on the remote user computer. The Zyxel company logo is the default logo.                                                                                                    |  |  |
| Logo                             | Specify the location and file name of the logo graphic or click <b>Brows</b> e to locate it.                                                                                                    |  |  |
|                                  | Note: The logo graphic must be GIF, JPG, or PNG format. The graphic should use a resolution of 103 x 29 pixels to avoid distortion when displayed. The Zyxel Device automatically resizes a graphic of a different resolution to 103 x 29 pixels. The file size must be 100 kilobytes or less. Transparent background is recommended.                                                                                                    |  |  |
| Browse                           | Click <b>Browse</b> to locate the graphic file on your computer.                                                                                                    |  |  |
| Upload                           | Click <b>Upload</b> to transfer the specified graphic file from your computer to the Zyxel Device.                                                                                                    |  |  |
| Reset Logo to<br>Default         | Click <b>Reset Logo to Default</b> to display the Zyxel company logo on the remote user's web browser.                                                                                                    |  |  |
| Apply                            | Click <b>Apply</b> to save the changes and/or start the logo file upload process.                                                                                                    |  |  |
| Reset                            | Click <b>Reset</b> to return the screen to its last-saved settings.                                                                                                    |  |  |

# 31.3.1 How to Upload a Custom Logo

Follow the steps below to upload a custom logo to display on the remote user SSL VPN screens.

- 1 Click VPN > SSL VPN and click the Global Setting tab to display the configuration screen.
- 2 Click Browse to locate the logo graphic. Make sure the file is in GIF, JPG, or PNG format.
- 3 Click Apply to start the file transfer process.
- 4 Log in as a user to verify that the new logo displays properly.

The following shows an example logo on the remote user screen.

Application

Application

File Sharing

Welcome SSL-Users | Logout (\*Add to Favorite (\*) Help

Application

File Sharing

File Sharing

File Sharing

File Sharing

File Sharing

File Sharing

File Sharing

File Sharing

File Sharing

File Sharing

File Sharing

File Sharing

File Sharing

File Sharing

File Sharing

File Sharing

File Sharing

File Sharing

File Sharing

File Sharing

File Sharing

File Sharing

File Sharing

File Sharing

File Sharing

File Sharing

File Sharing

File Sharing

File Sharing

File Sharing

File Sharing

File Sharing

File Sharing

File Sharing

File Sharing

File Sharing

File Sharing

File Sharing

File Sharing

File Sharing

File Sharing

File Sharing

File Sharing

File Sharing

File Sharing

File Sharing

File Sharing

File Sharing

File Sharing

File Sharing

File Sharing

File Sharing

File Sharing

File Sharing

File Sharing

File Sharing

File Sharing

File Sharing

File Sharing

File Sharing

File Sharing

File Sharing

File Sharing

File Sharing

File Sharing

File Sharing

File Sharing

File Sharing

File Sharing

File Sharing

File Sharing

File Sharing

File Sharing

File Sharing

File Sharing

File Sharing

File Sharing

File Sharing

File Sharing

File Sharing

File Sharing

File Sharing

File Sharing

File Sharing

File Sharing

File Sharing

File Sharing

File Sharing

File Sharing

File Sharing

File Sharing

File Sharing

File Sharing

File Sharing

File Sharing

File Sharing

File Sharing

File Sharing

File Sharing

File Sharing

File Sharing

File Sharing

File Sharing

File Sharing

File Sharing

File Sharing

File Sharing

File Sharing

File Sharing

File Sharing

File Sharing

File Sharing

File Sharing

File Sharing

File Sharing

File Sharing

File Sharing

File Sharing

File Sharing

File Sharing

File Sharing

File Sharing

File Sharing

File Sharing

File Sharing

File Sharing

File Sharing

File Sharing

File Sharing

File Sharing

File Sharing

File Sharing

File Sharing

File Sharing

File Sharing

File Sharing

File Sharing

File Sharing

File S

Figure 436 Example Logo Graphic Display

# 31.4 Zyxel Device SecuExtender

The Zyxel Device automatically loads the Zyxel Device SecuExtender client program to your computer after a successful login to an SSL VPN tunnel with network extension support enabled. The Zyxel Device SecuExtender lets you:

- Access servers, remote desktops and manage files as if you were on the local network.
- Use applications like e-mail, file transfer, and remote desktop programs directly without using a browser. For example, you can use Outlook for e-mail instead of the Zyxel Device's web-based e-mail.
- Use applications, even proprietary applications, for which the Zyxel Device does not offer SSL application objects.

The applications must be installed on your computer. For example, to use the VNC remote desktop program, you must have the VNC client installed on your computer. Please refer to the **SecuExtender** chapter for details.

Figure 437 Configuration > VPN > SSL VPN > SecuExtender.

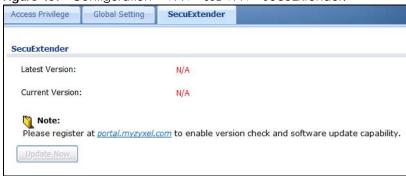

The following table describes the labels in this screen.

Table 227 Configuration > VPN > SSL VPN > SecuExtender

| LABEL           | DESCRIPTION                                                                                                    |
|-----------------|----------------------------------------------------------------------------------------------------|
| Latest Version  | This displays the latest version of the Zyxel Device Security SecuExtender that is available.                                                                                                    |
| Current Version | This displays the current version of SecuExtender that is installed in the Zyxel Device.                                                                                                    |
| Note:           | You need to register first at portal.myZyxel.com to download the latest version of SecuExtender.                                                                                                    |
| Update Now      | The Zyxel Device periodically checks if there's a later version of SecuExtender at the portal. The <b>Update Now</b> button is enabled when there is. Click <b>Update Now</b> to get the latest version of SecuExtender. |

# 31.4.1 Example: Configure Zyxel Device for SecuExtender

Make these configurations on the Zyxel Device to allow the remote user to access resources behind the Zyxel Device using SecuExtender. These steps can be performed in any order.

1 Create a user that can log into the Zyxel Device. Using the Zyxel Device web configurator, go to Configuration > Object > User > Add and substitute your information for the information shown in the following example.

Figure 438 Create a User

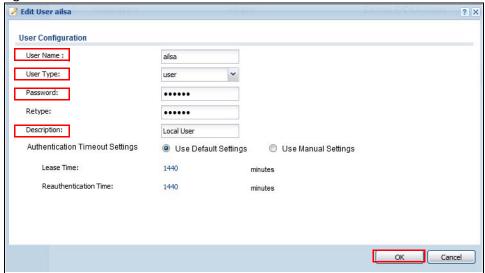

2 Next create an SSL VPN Access Privilege policy substituting your information for the information shown in the following example. Using the Zyxel Device web configurator, go to Configuration > VPN > SSL VPN > Access Privilege > Add.

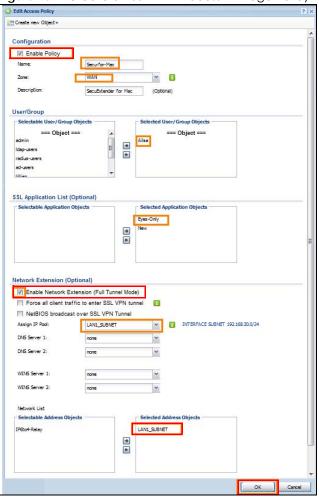

Figure 439 Create an SSL VPN Access Privilege Policy

3 Then create File Sharing and Web Application SSL Application objects. Using the Zyxel Device web configurator, go to Configuration > Object > SSL Application > Add and select the Type accordingly. Substitute your information for the information shown in the following example.

Figure 440 Create a File Sharing SSL Application Object

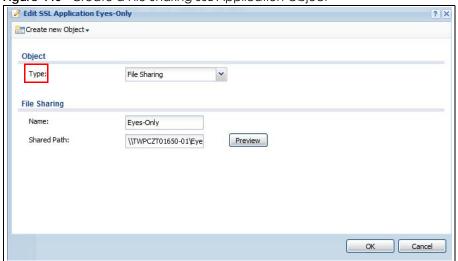

Create a Web Application SSL Application Object

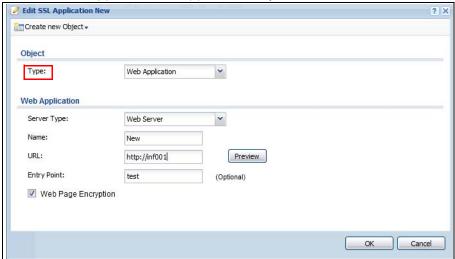

# CHAPTER 32 SSL User Screens

#### 32.1 Overview

This chapter introduces the remote user SSL VPN screens. The following figure shows a network example where a remote user (A) logs into the Zyxel Device from the Internet to access the web server (WWW) on the local network.

Figure 441 SSL User Network Example

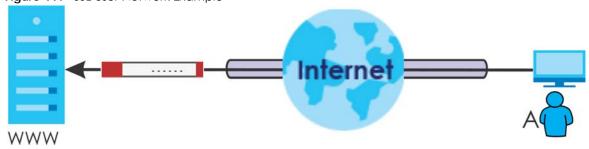

#### 32.1.1 What You Need to Know

The Zyxel Device can use SSL VPN to provide secure connections to network resources such as applications, files, intranet sites or e-mail through a web-based interface and using Microsoft Outlook Web Access (OWA).

#### **Network Resource Access Methods**

As a remote user, you can access resources on the local network using one of the following methods.

- Using a supported web browser
  - Once you have successfully logged in through the Zyxel Device, you can access intranet sites, web-based applications, or web-based e-mails using one of the supported web browsers.
- Using the Zyxel Device SecuExtender client

Once you have successfully logged into the Zyxel Device, if the SSL VPN access policy has network extension enabled the Zyxel Device automatically loads the Zyxel Device SecuExtender client program to your computer. With the Zyxel Device SecuExtender, you can access network resources, remote desktops and manage files as if you were on the local network. See Chapter 33 on page 640 for more on the Zyxel Device SecuExtender.

#### **System Requirements**

Here are the browser and computer system requirements for remote user access.

Windows 7 (32 or 64-bit), Vista (32 or 64-bit), 2003 (32-bit), XP (32-bit), or 2000 (32-bit)

- Internet Explorer 7 and above or Firefox 1.5 and above
- Using RDP requires Internet Explorer
- Sun's Runtime Environment (JRE) version 1.6 or later installed and enabled.

#### **Required Information**

A remote user needs the following information from the network administrator to log in and access network resources.

- the domain name or IP address of the Zyxel Device
- the login account user name and password
- if also required, the user name and/or password to access the network resource

#### Certificates

The remote user's computer establishes an HTTPS connection to the Zyxel Device to access the login screen. If instructed by your network administrator, you must install or import a certificate (provided by the Zyxel Device or your network administrator).

#### **Finding Out More**

See Chapter 31 on page 616 for how to configure SSL VPN on the Zyxel Device.

# 32.2 Remote SSL User Login

This section shows you how to access and log into the network through the Zyxel Device. Example screens for Internet Explorer are shown.

Note: You should have already installed the SecuExtender client. See Section 32.8.1 on page 637.

1 Open a web browser and enter the web site address or IP address of the Zyxel Device. For example, "http://sslvpn.mycompany.com".

Figure 442 Enter the Address in a Web Browser

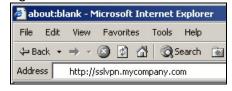

2 Click **OK** or **Yes** if a security screen displays.

Figure 443 Login Security Screen

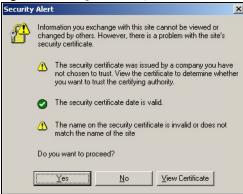

3 A login screen displays. Enter the user name and password of your login account. If a token password is also required, enter it in the One-Time Password field. Click SSL VPN to log in and establish an SSL VPN connection to the network to access network resources.

Figure 444 Login Screen

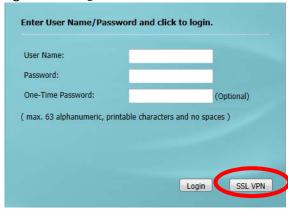

4 Your computer starts establishing a secure connection to the Zyxel Device after a successful login. This may take up to two minutes. If you get a message about needing Java, download and install it and restart your browser and re-login. If a certificate warning screen displays, click **OK**, **Yes** or **Continue**.

Figure 445 Java Needed Message

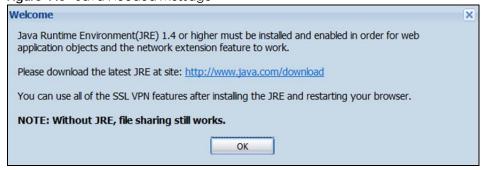

The **Application** screen displays showing the list of resources available to you. See Figure 446 on page 630 for a screen example.

Note: Available resource links vary depending on the configuration your network administrator made.

# 32.3 The SSL VPN User Screens

This section describes the main elements in the remote user screens.

Figure 446 Remote User Screen

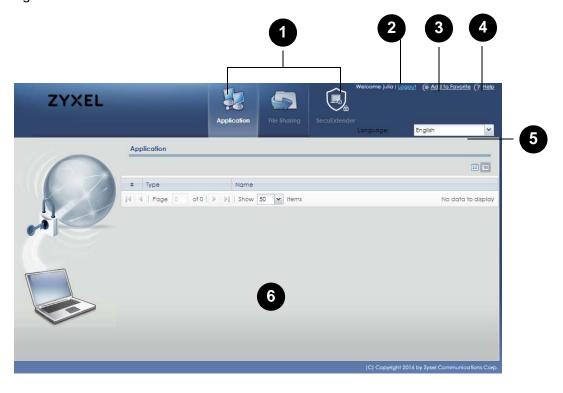

The following table describes the various parts of a remote user screen.

Table 228 Remote User Screen Overview

| # | DESCRIPTION                                                                                                    |
|---|----------------------------------------------------------------------------------------------------|
| 1 | Click on a menu tab to go to the corresponding screen.                                                                                                    |
| 2 | Click this icon to log out and terminate the secure connection.                                                                                                    |
| 3 | Click this icon to create a bookmark to the SSL VPN user screen in your web browser.                                                                                                    |
| 4 | Click this icon to display the on-line help window.                                                                                                    |
| 5 | Select your preferred language for the interface.                                                                                                    |
| 6 | <ul> <li>This part of the screen displays a list of the resources available to you.</li> <li>In the Application screen, click on a link to access or display the access method.</li> <li>In the File Sharing screen, click on a link to open a file or directory.</li> <li>In the SecuExtender screen, click on a link to download the client. You can also see the latest versions available and current version of the client that you have.</li> </ul> |

# 32.4 Bookmarking the Zyxel Device

You can create a bookmark of the Zyxel Device by clicking the **Add to Favorite** icon. This allows you to access the Zyxel Device using the bookmark without having to enter the address every time.

- 1 In any remote user screen, click the Add to Favorite icon.
- 2 A screen displays. Accept the default name in the Name field or enter a descriptive name to identify this link.
- 3 Click **OK** to create a bookmark in your web browser.

Figure 447 Add Favorite

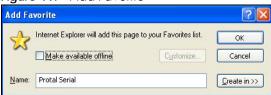

# 32.5 Logging Out of the SSL VPN User Screens

To properly terminate a connection, click on the Logout icon in any remote user screen.

- 1 Click the Logout icon in any remote user screen.
- 2 A prompt window displays. Click **OK** to continue.

Figure 448 Logout: Prompt

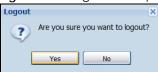

# 32.6 SSL User Application Screen

Use the **Application** tab's screen to access web-based applications (such as web sites and e-mail) on the network through the SSL VPN connection. Which applications you can access depends on the Zyxel Device's configuration.

The **Name** field displays the descriptive name for an application. The **Type** field displays whether the application is a web site (**Web Server**) or web-based e-mail using Microsoft Outlook Web Access (**OWA**).

To access a web-based application, simply click a link in the **Application** screen to display the web screen in a separate browser window.

Figure 449 Application

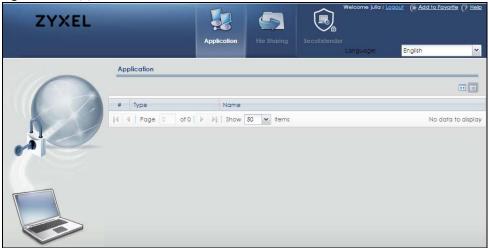

# 32.7 SSL User File Sharing

The **File Sharing** screen lets you access files on a file server through the SSL VPN connection. Use it to display and access shared files/folders on a file server.

You can also perform the following actions:

- · Access a folder.
- Open a file (if your web browser cannot open the file, you are prompted to download it).
- Save a file to your computer.
- Create a new folder.
- Rename a file or folder.
- Delete a file or folder.
- Upload a file.

Note: Available actions you can perform in the **File Sharing** screen vary depending on the rights granted to you on the file server.

# 32.7.1 The Main File Sharing Screen

The first File Sharing screen displays the name(s) of the shared folder(s) available. The following figure shows an example with one file share.

Figure 450 File Sharing

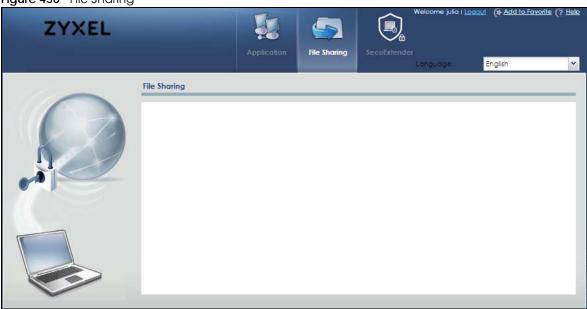

# 32.7.2 Opening a File or Folder

You can open a file if the file extension is recognized by the web browser and the associated application is installed on your computer.

- 1 Log in as a remote user and click the File Sharing tab.
- 2 Click on a file share icon.
- If an access user name and password are required, a screen displays as shown in the following figure. Enter the account information and click **Login** to continue.

Figure 451 File Sharing: Enter Access User Name and Password

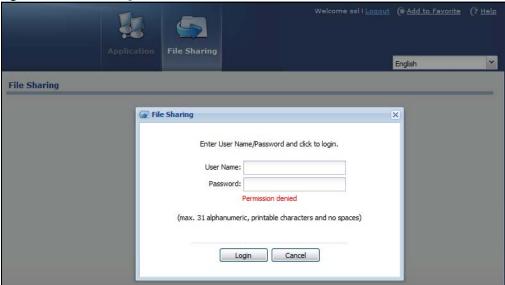

4 A list of files/folders displays. Double click a file to open it in a separate browser window or select a file and click **Download** to save it to your computer. You can also click a folder to access it.

For this example, click on a .doc file to open the Word document.

Figure 452 File Sharing: Open a Word File

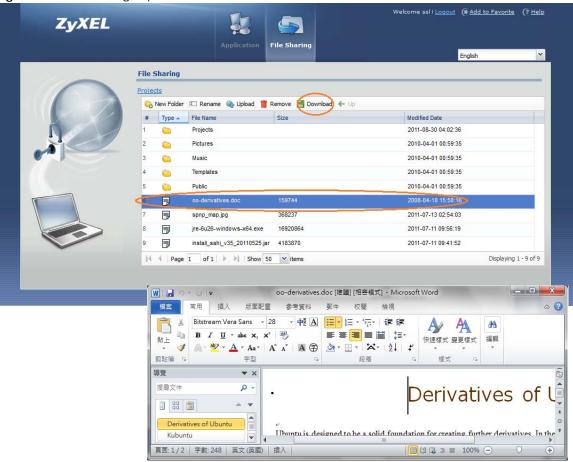

# 32.7.3 Downloading a File

You are prompted to download a file which cannot be opened using a web browser.

Follow the on-screen instructions to download and save the file to your computer. Then launch the associated application to open the file.

# 32.7.4 Saving a File

After you have opened a file in a web browser, you can save a copy of the file by clicking **File > Save As** and following the on-screen instructions.

Figure 453 File Sharing: Save a Word File

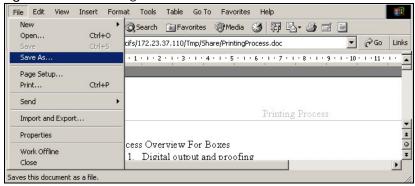

#### 32.7.5 Creating a New Folder

To create a new folder in the file share location, click the New Folder icon.

Specify a descriptive name for the folder. You can enter up to 356 characters. Then click Add.

Note: Make sure the length of the folder name does not exceed the maximum allowed on the file server.

Figure 454 File Sharing: Create a New Folder

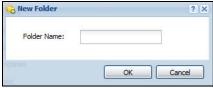

# 32.7.6 Renaming a File or Folder

To rename a file or folder, select a file or folder and click the Rename icon.

Figure 455 File Sharing: Rename

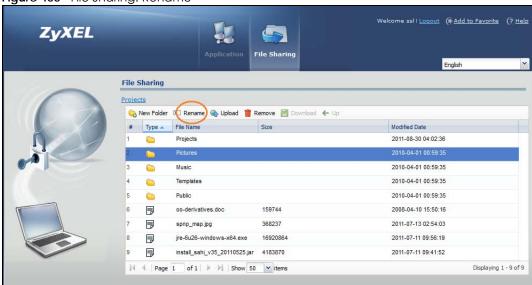

A popup window displays. Specify the new name and/or file extension in the field provided. You can enter up to 356 characters. Then click **Apply**.

Note: Make sure the length of the name does not exceed the maximum allowed on the file server.

You may not be able to open a file if you change the file extension.

Figure 456 File Sharing: Rename

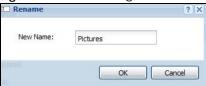

#### 32.7.7 Deleting a File or Folder

Click the **Delete** icon next to a file or folder to remove it.

#### 32.7.8 Uploading a File

Follow the steps below to upload a file to the file server.

- 1 Log into the remote user screen and click the File Sharing tab.
- 2 Click **Upload** and specify the location and/or name of the file you want to upload. Or click **Browse** to locate it.
- 3 Click **OK** to send the file to the file server.
- 4 After the file is uploaded successfully, you should see the name of the file and a message in the screen.

Figure 457 File Sharing: File Upload

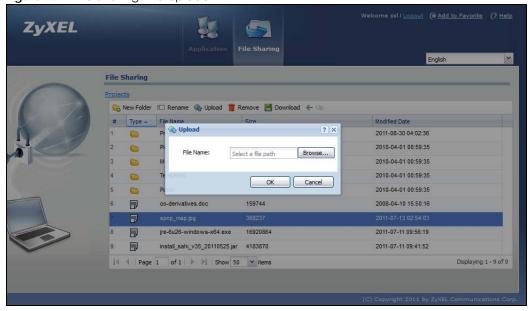

Note: Uploading a file with the same name and file extension replaces the existing file on the file server. No warning message is displayed.

#### 32.8 SecuExtender Screen

Use the SecuExtender tab's screen to download the client and see the latest SecuExtender versions available for Windows (latest version of Windows) and Mac (latest version of Mac), as well as the Current Version of the SecuExtender client that you have. We recommend you upgrade to the latest version of the SecuExtender client for your operating system. You must first install the SecuExtender client before using SSL VPN to log into the Zyxel Device.

Figure 458 SecuExtender

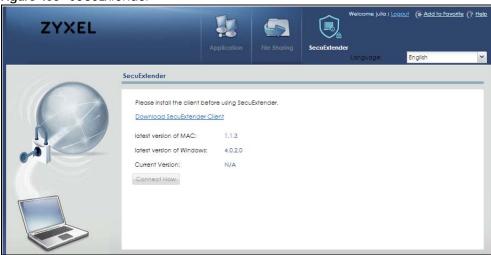

#### 32.8.1 Installing the SecuExtender Client

1 Click **Download SecuExtender Client** to first go to the Download Library, click **Software**, then download the SecuExtender version for your operating system.

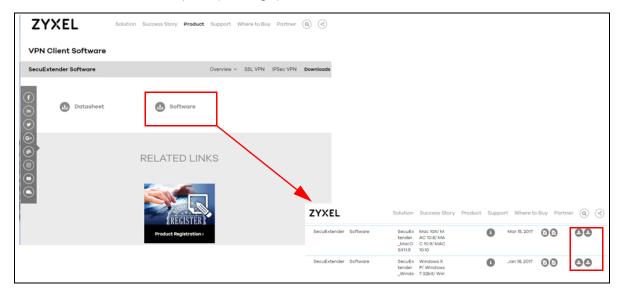

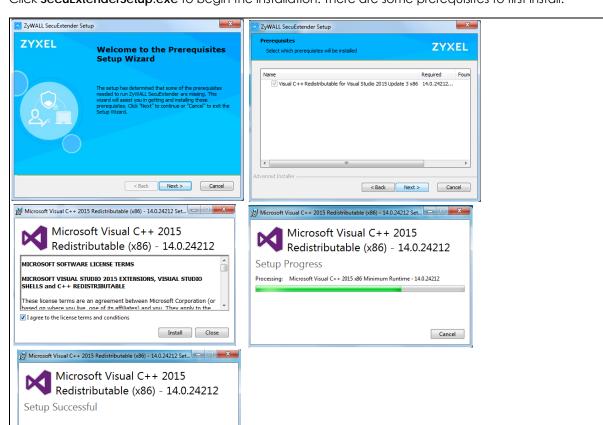

2 Click SecuExtenderSetup.exe to begin the installation. There are some prerequisites to first install.

3 Next install SecuExtender. Follow the wizard prompts. Click Install if you see a security warning.

Close

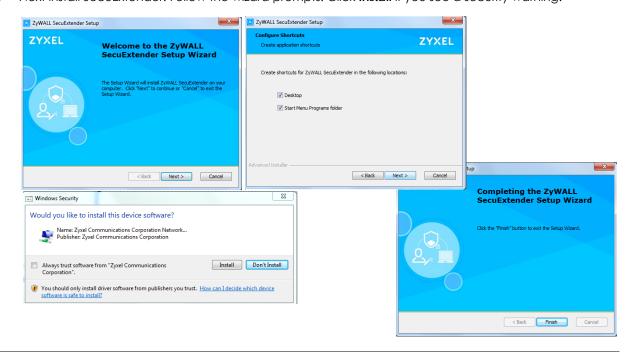

4 Next run and log into the SecuExtender client.

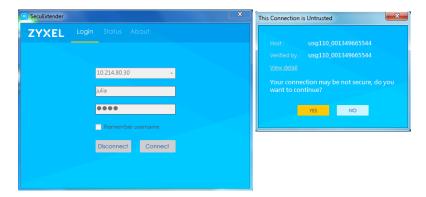

# CHAPTER 33 Zyxel Device SecuExtender (Windows)

The Zyxel Device automatically loads the Zyxel Device SecuExtender for Windows client program to your computer after a successful login to an SSL VPN tunnel with network extension support enabled.

Note: For information on using the Zyxel Device SecuExtender for Mac client program, please see its User's Guide at the download library on the Zyxel website.

The Zyxel Device SecuExtender (Windows) lets you:

- Access servers, remote desktops and manage files as if you were on the local network.
- Use applications like e-mail, file transfer, and remote desktop programs directly without using a browser. For example, you can use Outlook for e-mail instead of the Zyxel Device's web-based e-mail.
- Use applications, even proprietary applications, for which the Zyxel Device does not offer SSL application objects.

The applications must be installed on your computer. For example, to use the VNC remote desktop program, you must have the VNC client installed on your computer.

# 33.1 The Zyxel Device SecuExtender Icon

The Zyxel Device SecuExtender icon color indicates the SSL VPN tunnel's connection status.

Figure 459 Zyxel Device SecuExtender Icon

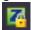

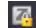

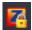

- Green: the SSL VPN tunnel is connected. You can connect to the SSL application and network resources. You can also use another application to access resources behind the Zyxel Device.
- Gray: the SSL VPN tunnel's connection is suspended. This means the SSL VPN tunnel is connected, but
  the Zyxel Device SecuExtender will not send any traffic through it until you right-click the icon and
  resume the connection.
- Red: the SSL VPN tunnel is not connected. You cannot connect to the SSL application and network resources.

# 33.2 Status

Right-click the Zyxel Device SecuExtender icon in the system tray and select **Status** to open the **Status** screen. Use this screen to view the Zyxel Device SecuExtender's connection status and activity statistics.

Figure 460 Zyxel Device SecuExtender Status

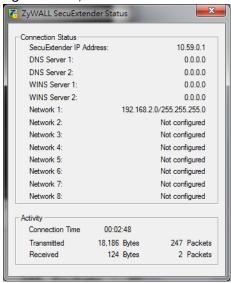

The following table describes the labels in this screen.

Table 229 Zyxel Device SecuExtender Status

| LABEL                      | DESCRIPTION                                                                                                    |
|----------------------------|----------------------------------------------------------------------------------------------------|
| Connection Status          |                                                                                                    |
| SecuExtender IP<br>Address | This is the IP address the Zyxel Device assigned to this remote user computer for an SSL VPN connection.                                                                                                    |
| DNS Server 1/2             | These are the IP addresses of the DNS server and backup DNS server for the SSL VPN connection.                                                                                                    |
|                            | DNS (Domain Name System) maps a domain name to its corresponding IP address and vice versa. The DNS server is extremely important because without it, you must know the IP address of a computer before you can access it. Your computer uses the DNS server specified here to resolve domain names for resources you access through the SSL VPN connection. |
| WINS Server 1/2            | These are the IP addresses of the WINS (Windows Internet Naming Service) and backup WINS servers for the SSL VPN connection. The WINS server keeps a mapping table of the computer names on your network and the IP addresses that they are currently using.                                                                                                 |
| Network 1~8                | These are the networks (including netmask) that you can access through the SSL VPN connection.                                                                                                    |
| Activity                   |                                                                                                    |
| Connected Time             | This is how long the computer has been connected to the SSL VPN tunnel.                                                                                                    |
| Transmitted                | This is how many bytes and packets the computer has sent through the SSL VPN connection.                                                                                                    |
| Received                   | This is how many bytes and packets the computer has received through the SSL VPN connection.                                                                                                    |

# 33.3 View Log

If you have problems with the Zyxel Device SecuExtender, customer support may request you to provide information from the log. Right-click the Zyxel Device SecuExtender icon in the system tray and select **Log** to open a notepad file of the Zyxel Device SecuExtender's log.

Figure 461 Zyxel Device SecuExtender Log Example

```
##############
[ 2009/03/12 13:35:50 ][SecuExtender Agent][DETAIL] Build Datetime: Feb 24 2009/
10:25:07
[ 2009/03/12 13:35:50 ][SecuExtender Agent][DEBUG] rasphone.pbk: C:\Documents and
Settings\11746\rasphone.pbk
[ 2009/03/12 13:35:50 ][SecuExtender Agent][DEBUG]
                                                 SecuExtender.log:
C:\Documents and Settings\11746\SecuExtender.log
[ 2009/03/12 13:35:50 ][SecuExtender Agent][DETAIL] Check Parameters
[ 2009/03/12 13:35:50 ][SecuExtender Agent][DETAIL] Connect to 172.23.31.19:443/
10444
[ 2009/03/12 13:35:50 ][SecuExtender Agent][DETAIL] Parameter is OK
[ 2009/03/12 13:35:50 ][SecuExtender Agent][DETAIL] Checking System status...
[ 2009/03/12 13:35:50 ][SecuExtender Agent][DETAIL] Checking service (first) ...
[ 2009/03/12 13:35:50 ][SecuExtender Agent][DETAIL] SecuExtender Helper is running
[ 2009/03/12 13:35:50 ][SecuExtender Agent][DETAIL] System is OK
[ 2009/03/12 13:35:50 ][SecuExtender Agent][DEBUG]
                                                 Connect to 2887196435/443
[ 2009/03/12 13:35:50 ][SecuExtender Agent][DETAIL] Handshake LoopCounter: 0
[ 2009/03/12 13:35:50 ][SecuExtender Agent][DETAIL] 611 bytes of handshake data
received
```

# 33.4 Suspend and Resume the Connection

When the Zyxel Device SecuExtender icon in the system tray is green, you can right-click the icon and select **Suspend Connection** to keep the SSL VPN tunnel connected but not send any traffic through it until you right-click the icon and resume the connection.

# 33.5 Stop the Connection

Right-click the icon and select Stop Connection to disconnect the SSL VPN tunnel.

# 33.6 Uninstalling the Zyxel Device SecuExtender

Do the following if you need to remove the Zyxel Device SecuExtender.

- 1 Click start > All Programs > Zyxel > Zyxel Device SecuExtender > Uninstall ZyWALL SecuExtender.
- 2 In the confirmation screen, click Yes.

Figure 462 Uninstalling the Zyxel Device SecuExtender Confirmation

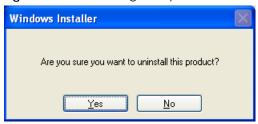

**3** Windows uninstalls the Zyxel Device SecuExtender.

Figure 463 Zyxel Device SecuExtender Uninstallation

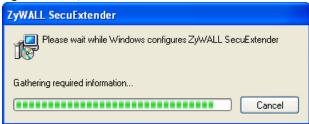

# CHAPTER 34 L2TP VPN

#### 34.1 Overview

L2TP VPN uses the L2TP and IPSec client software included in remote users' Android, iOS, Windows or Mac OS X operating systems for secure connections to the network behind the Zyxel Device. The remote users do not need their own IPSec gateways or third-party VPN client software.

Figure 464 L2TP VPN Overview

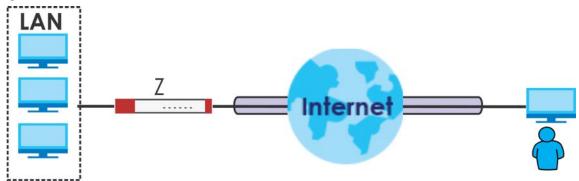

#### 34.1.1 What You Can Do in this Chapter

- Use the L2TP VPN screen (see Section 34.2 on page 645) to configure the Zyxel Device's L2TP VPN settings.
- Use the VPN Setup Wizard screen in Quick Setup (Chapter 5 on page 146) to configure the Zyxel Device's L2TP VPN settings.

#### 34.1.2 What You Need to Know

The Layer 2 Tunneling Protocol (L2TP) works at layer 2 (the data link layer) to tunnel network traffic between two peers over another network (like the Internet). In L2TP VPN, an IPSec VPN tunnel is established first and then an L2TP tunnel is built inside it. See Chapter 30 on page 580 for information on IPSec VPN.

#### **IPSec Configuration Required for L2TP VPN**

You must configure an IPSec VPN connection prior to proper L2TP VPN usage (see Chapter 34 on page 644 for details). The IPSec VPN connection must:

- Be enabled.
- Use transport mode.
- Use Pre-Shared Key authentication.

• Use a VPN gateway with the **Secure Gateway** set to **0.0.0.0** if you need to allow L2TP VPN clients to connect from more than one IP address.

#### Using the Quick Setup VPN Setup Wizard

The VPN Setup Wizard is an easy and convenient way to configure the L2TP VPN settings. Click Configuration > Quick Setup > VPN Setup > VPN Settings for L2TP VPN Settings to get started.

#### **Policy Route**

The Policy Route for return traffic (from LAN to L2TP clients) is automatically created when Zyxel Device adds a new L2TP connection, allowing users access the resources on a network without additional configuration. However, if some of the traffic from the L2TP clients needs to go to the Internet, you will need to create a policy route to send that traffic from the L2TP tunnels out through a WAN trunk. This task can be easily performed by clicking the Allow L2TP traffic through WAN checkbox at **Quick Setup > VPN Setup > Allow L2TP traffic through WAN**.

Figure 465 Policy Route for L2TP VPN

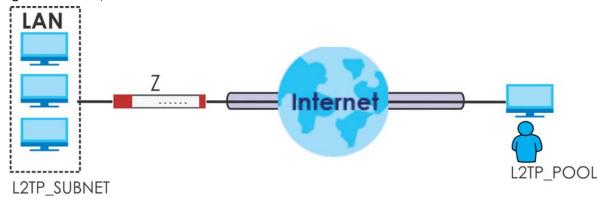

# 34.2 L2TP VPN Screen

Click **Configuration > VPN > L2TP VPN** to open the following screen. Use this screen to configure the Zyxel Device's L2TP VPN settings.

Note: Disconnect any existing L2TP VPN sessions before modifying L2TP VPN settings. The remote users must make any needed matching configuration changes and re-establish the sessions using the new settings.

Click on the icons to go to the OneSecurity website where there is guidance on configuration walkthroughs, troubleshooting, and other information.

Figure 466 Configuration > VPN > L2TP VPN

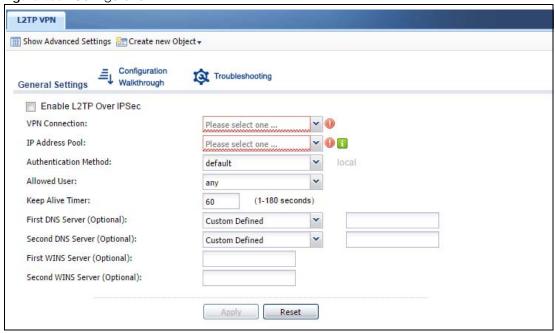

The following table describes the fields in this screen.

Table 230 Configuration > VPN > L2TP VPN

| LABEL                                                 | DESCRIPTION                                                                                                    |
|-------------------------------------------------------|----------------------------------------------------------------------------------------------------|
| Show Advanced<br>Settings / Hide<br>Advanced Settings | Click this button to display a greater or lesser number of configuration fields.                                                                                                    |
| Create new<br>Object                                  | Use to configure any new settings objects that you need to use in this screen.                                                                                                    |
| Enable L2TP Over IPSec                                | Use this field to turn the Zyxel Device's L2TP VPN function on or off.                                                                                                    |
| VPN Connection                                        | Select the IPSec VPN connection the Zyxel Device uses for L2TP VPN. All of the configured VPN connections display here, but the one you use must meet the requirements listed in IPSec Configuration Required for L2TP VPN.                                 |
|                                                       | Note: Modifying this VPN connection (or the VPN gateway that it uses) disconnects any existing L2TP VPN sessions.                                                                                                    |
| IP Address Pool                                       | Select the pool of IP addresses that the Zyxel Device uses to assign to the L2TP VPN clients. Use Create new Object if you need to configure a new pool of IP addresses.                                                                                    |
|                                                       | This should not conflict with any WAN, LAN, DMZ or WLAN subnet even if they are not in use.                                                                                                    |
| Authentication<br>Method                              | Select how the Zyxel Device authenticates a remote user before allowing access to the L2TP VPN tunnel.                                                                                                    |
|                                                       | The authentication method has the Zyxel Device check a user's user name and password against the Zyxel Device's local database, a remote LDAP, RADIUS, a Active Directory server, or more than one of these.                                                |
| Authentication<br>Server Certificate                  | Select the certificate to use to identify the Zyxel Device for L2TP VPN connections. You must have certificates already configured in the <b>My Certificates</b> screen. The certificate is used with the EAP, PEAP, and MSCHAPv2 authentication protocols. |

Table 230 Configuration > VPN > L2TP VPN (continued)

| LABEL                                  | DESCRIPTION                                                                                                    |
|----------------------------------------|----------------------------------------------------------------------------------------------------|
| Allowed User                           | The remote user must log into the Zyxel Device to use the L2TP VPN tunnel.                                                                                                    |
|                                        | Select a user or user group that can use the L2TP VPN tunnel. Use <b>Create new Object</b> if you need to configure a new user account. Otherwise, select <b>any</b> to allow any user with a valid account and password on the Zyxel Device to log in. |
| Keep Alive Timer                       | The Zyxel Device sends a Hello message after waiting this long without receiving any traffic from the remote user. The Zyxel Device disconnects the VPN tunnel if the remote user does not respond.                                                     |
| First DNS Server,<br>Second DNS Server | Specify the IP addresses of DNS servers to assign to the remote users. You can specify these IP addresses two ways.                                                                                                    |
|                                        | Custom Defined - enter a static IP address.                                                                                                    |
|                                        | From ISP - use the IP address of a DNS server that another interface received from its DHCP server.                                                                                                    |
| First WINS Server,<br>Second WINS      | The WINS (Windows Internet Naming Service) server keeps a mapping table of the computer names on your network and the IP addresses that they are currently using.                                                                                       |
| Server                                 | Type the IP addresses of up to two WINS servers to assign to the remote users. You can specify these IP addresses two ways.                                                                                                    |
| Apply                                  | Click <b>Apply</b> to save your changes in the Zyxel Device.                                                                                                    |
| Reset                                  | Click <b>Reset</b> to return the screen to its last-saved settings.                                                                                                    |

#### 34.2.1 Example: L2TP and Zyxel Device Behind a NAT Router

If the Zyxel Device (Z) is behind a NAT router (N), then do the following for remote clients (C) to access the network behind the Zyxel Device (Z) using L2TP over IPv4.

Figure 467 L2TP and Zyxel Device Behind a NAT Router

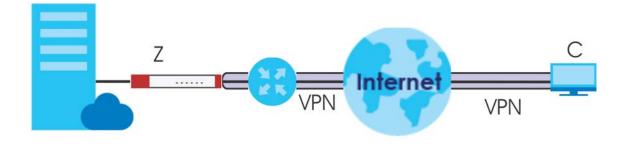

1 Create an address object in Configuration > Object > Address for the WAN IP address of the NAT router.

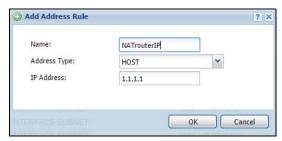

Go to Configuration > VPN > IPSec VPN > VPN Connection and click Add for IPv4 Configuration to create a new VPN connection.

- 3 Select Remote Access (Server Role) as the VPN scenario for the remote client.
- 4 Select the NAT router WAN IP address object as the Local Policy.

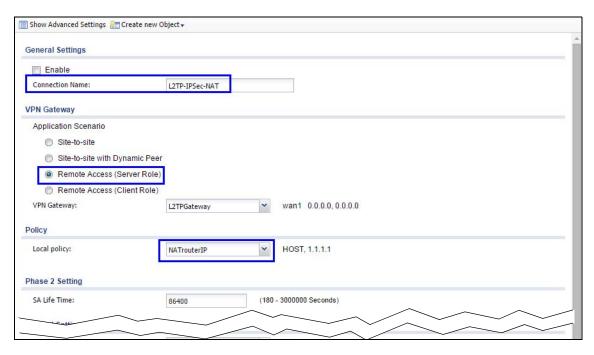

5 Go to Configuration > VPN > L2TP VPN and select the VPN Connection just configured.

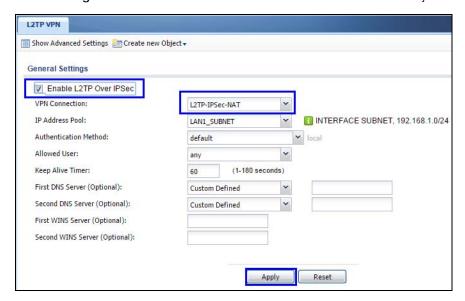

# CHAPTER 35 BWM (Bandwidth Management)

# 35.1 Overview

Bandwidth management provides a convenient way to manage the use of various services on the network. It manages general protocols (for example, HTTP and FTP) and applies traffic prioritization to enhance the performance of delay-sensitive applications like voice and video.

# 35.1.1 What You Can Do in this Chapter

Use the **BWM** screens (see Section 35.2 on page 653) to control bandwidth for services passing through the Zyxel Device, and to identify the conditions that define the bandwidth control.

#### 35.1.2 What You Need to Know

When you allow a service, you can restrict the bandwidth it uses. It controls TCP and UDP traffic. Use policy routes to manage other types of traffic (like ICMP).

Note: Bandwidth management in policy routes has priority over TCP and UDP traffic policies.

If you want to use a service, make sure both the security policy allow the service's packets to go through the Zyxel Device.

Note: The Zyxel Device checks security policies before it checks bandwidth management rules for traffic going through the Zyxel Device.

Bandwidth management examines every TCP and UDP connection passing through the Zyxel Device. Then, you can specify, by port, whether or not the Zyxel Device continues to route the connection.

# **BWM Type**

The Zyxel Device supports three types of bandwidth management: Shared, Per user and Per-Source-IP.

The **Shared** BWM type is selected by default in a bandwidth management rule. All matched traffic shares the bandwidth configured in the rule.

If the BWM type is set to **Per user** in a rule, each user that matches the rule can use up to the configured bandwidth by his/her own.

Select the **Per-Source-IP** type when you want to set the maximum bandwidth for traffic from an individual source IP address.

In the following example, you configure a **Per user** bandwidth management rule for radius-users to limit outgoing traffic to 300 kbs. Then all radius-users (**A**, **B** and **C**) can send 300 kbps of traffic.

Figure 468 Bandwidth Management Per User Type

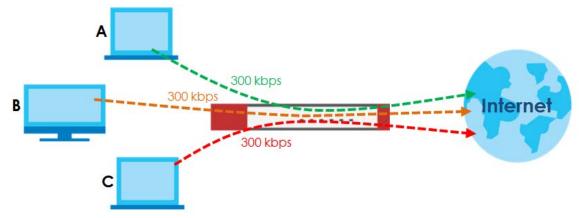

#### DiffServ and DSCP Marking

QoS is used to prioritize source-to-destination traffic flows. All packets in the same flow are given the same priority. CoS (class of service) is a way of managing traffic in a network by grouping similar types of traffic together and treating each type as a class. You can use CoS to give different priorities to different packet types.

DiffServ (Differentiated Services) is a class of service (CoS) model that marks packets so that they receive specific per-hop treatment at DiffServ-compliant network devices along the route based on the application types and traffic flow. Packets are marked with DiffServ Code Points (DSCPs) indicating the level of service desired. This allows the intermediary DiffServ-compliant network devices to handle the packets differently depending on the code points without the need to negotiate paths or remember state information for every flow. In addition, applications do not have to request a particular service or give advanced notice of where the traffic is going.

#### **Connection and Packet Directions**

Bandwidth management looks at the connection direction, that is, from which interface the connection was initiated and to which interface the connection is going.

A connection has outbound and inbound packet flows. The Zyxel Device controls the bandwidth of traffic of each flow as it is going out through an interface or VPN tunnel.

- The outbound traffic flows from the connection initiator to the connection responder.
- The inbound traffic flows from the connection responder to the connection initiator.

For example, a LAN1 to WAN connection is initiated from LAN1 and goes to the WAN.

- Outbound traffic goes from a LAN1 device to a WAN device. Bandwidth management is applied before sending the packets out a WAN interface on the Zyxel Device.
- Inbound traffic comes back from the WAN device to the LAN1 device. Bandwidth management is applied before sending the traffic out a LAN1 interface.

Figure 469 LAN1 to WAN Connection and Packet Directions

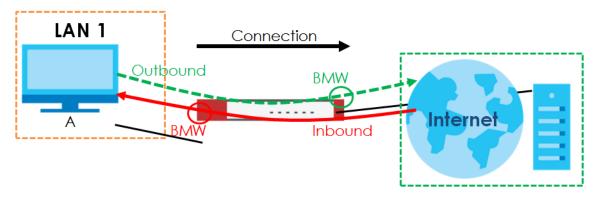

#### **Outbound and Inbound Bandwidth Limits**

You can limit an application's outbound or inbound bandwidth. This limit keeps the traffic from using up too much of the out-going interface's bandwidth. This way you can make sure there is bandwidth for other applications. When you apply a bandwidth limit to outbound or inbound traffic, each member of the out-going zone can send up to the limit. Take a LAN1 to WAN policy for example.

- Outbound traffic is limited to 200 kbps. The connection initiator is on the LAN1 so outbound means the
  traffic traveling from the LAN1 to the WAN. Each of the WAN zone's two interfaces can send the limit
  of 200 kbps of traffic.
- Inbound traffic is limited to 500 kbs. The connection initiator is on the LAN1 so inbound means the traffic traveling from the WAN to the LAN1.

Figure 470 LAN1 to WAN, Outbound 200 kbps, Inbound 500 kbps

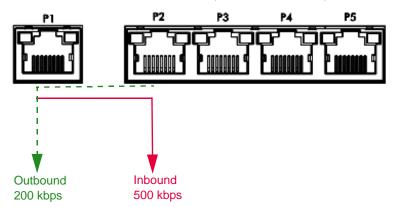

#### **Bandwidth Management Priority**

- The Zyxel Device gives bandwidth to higher-priority traffic first, until it reaches its configured bandwidth rate.
- Then lower-priority traffic gets bandwidth.
- The Zyxel Device uses a fairness-based (round-robin) scheduler to divide bandwidth among traffic flows with the same priority.
- The Zyxel Device automatically treats traffic with bandwidth management disabled as priority 7 (the lowest priority).

#### Maximize Bandwidth Usage

Maximize bandwidth usage allows applications with maximize bandwidth usage enabled to "borrow" any unused bandwidth on the out-going interface.

After each application gets its configured bandwidth rate, the Zyxel Device uses the fairness-based scheduler to divide any unused bandwidth on the out-going interface amongst applications that need more bandwidth and have maximize bandwidth usage enabled.

Unused bandwidth is divided equally. Higher priority traffic does not get a larger portion of the unused bandwidth.

#### **Bandwidth Management Behavior**

The following sections show how bandwidth management behaves with various settings. For example, you configure DMZ to WAN policies for FTP servers **A** and **B**. Each server tries to send 1000 kbps, but the WAN is set to a maximum outgoing speed of 1000 kbps. You configure policy A for server **A**'s traffic and policy B for server **B**'s traffic.

Figure 471 Bandwidth Management Behavior

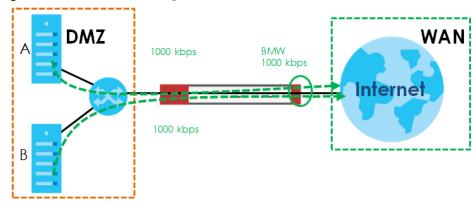

#### **Configured Rate Effect**

In the following table the configured rates total less than the available bandwidth and maximize bandwidth usage is disabled, both servers get their configured rate.

Table 231 Configured Rate Effect

| POLICY | CONFIGURED RATE | MAX. B. U. | PRIORITY | ACTUAL RATE |
|--------|-----------------|------------|----------|-------------|
| Α      | 300 kbps        | No         | 1        | 300 kbps    |
| В      | 200 kbps        | No         | 1        | 200 kbps    |

#### **Priority Effect**

Here the configured rates total more than the available bandwidth. Because server **A** has higher priority, it gets up to it's configured rate (800 kbps), leaving only 200 kbps for server **B**.

Table 232 Priority Effect

| POLICY | CONFIGURED RATE | MAX. B. U. | PRIORITY | ACTUAL RATE |
|--------|-----------------|------------|----------|-------------|
| Α      | 800 kbps        | Yes        | 1        | 800 kbps    |
| В      | 1000 kbps       | Yes        | 2        | 200 kbps    |

#### Maximize Bandwidth Usage Effect

With maximize bandwidth usage enabled, after each server gets its configured rate, the rest of the available bandwidth is divided equally between the two. So server **A** gets its configured rate of 300 kbps and server **B** gets its configured rate of 200 kbps. Then the Zyxel Device divides the remaining bandwidth (1000 - 500 = 500) equally between the two (500 / 2 = 250 kbps) for each). The priority has no effect on how much of the unused bandwidth each server gets.

So server **A** gets its configured rate of 300 kbps plus 250 kbps for a total of 550 kbps. Server **B** gets its configured rate of 200 kbps plus 250 kbps for a total of 450 kbps.

Table 233 Maximize Bandwidth Usage Effect

| POLICY | CONFIGURED RATE | MAX. B. U. | PRIORITY | ACTUAL RATE |
|--------|-----------------|------------|----------|-------------|
| Α      | 300 kbps        | Yes        | 1        | 550 kbps    |
| В      | 200 kbps        | Yes        | 2        | 450 kbps    |

# Priority and Over Allotment of Bandwidth Effect

Server **A** has a configured rate that equals the total amount of available bandwidth and a higher priority. You should regard extreme over allotment of traffic with different priorities (as shown here) as a configuration error. Even though the Zyxel Device still attempts to let all traffic get through and not be lost, regardless of its priority, server **B** gets almost no bandwidth with this configuration.

Table 234 Priority and Over Allotment of Bandwidth Effect

| POLICY | CONFIGURED RATE | MAX. B. U. | PRIORITY | ACTUAL RATE |
|--------|-----------------|------------|----------|-------------|
| Α      | 1000 kbps       | Yes        | 1        | 999 kbps    |
| В      | 1000 kbps       | Yes        | 2        | 1 kbps      |

# 35.2 The Bandwidth Management Configuration

The Bandwidth management screens control the bandwidth allocation for TCP and UDP traffic. You can use source interface, destination interface, destination port, schedule, user, source, destination information, DSCP code and service type as criteria to create a sequence of specific conditions, similar to the sequence of rules used by firewalls, to specify how the Zyxel Device handles the DSCP value and allocate bandwidth for the matching packets.

Click **Configuration** > **BWM** to open the following screen. This screen allows you to enable/disable bandwidth management and add, edit, and remove user-defined bandwidth management policies.

The default bandwidth management policy is the one with the priority of "default". It is the last policy the Zyxel Device checks if traffic does not match any other bandwidth management policies you have configured. You cannot remove, activate, deactivate or move the default bandwidth management policy.

Figure 472 Configuration > Bandwidth Management

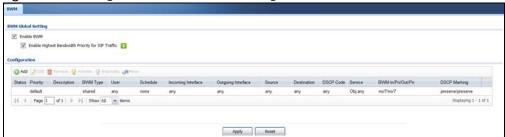

The following table describes the labels in this screen. See Section 35.2.1 on page 656 for more information as well.

Table 235 Configuration > Bandwidth Management

| LABEL                                                   | DESCRIPTION                                                                                                    |
|---------------------------------------------------------|----------------------------------------------------------------------------------------------------|
| Enable BWM                                              | Select this check box to activate management bandwidth.                                                                                                    |
| Enable Highest<br>Bandwidth Priority<br>for SIP Traffic | Select this to maximize the throughput of SIP traffic to improve SIP-based VoIP call sound quality. This has the Zyxel Device immediately send SIP traffic upon identifying it. When this option is enabled the Zyxel Device ignores any other application patrol rules for SIP traffic (so there is no bandwidth control for SIP traffic) and does not record SIP traffic bandwidth usage statistics. |
| Add                                                     | Click this to create a new entry. Select an entry and click <b>Add</b> to create a new entry after the selected entry.                                                                                                    |
| Edit                                                    | Select an entry and click this to be able to modify it.                                                                                                    |
| Remove                                                  | Select an entry and click this to delete it.                                                                                                    |
| Activate                                                | To turn on an entry, select it and click <b>Activate</b> .                                                                                                    |
| Inactivate                                              | To turn off an entry, select it and click <b>Inactivate</b> .                                                                                                    |
| Move                                                    | To change an entry's position in the numbered list, select it and click <b>Move</b> to display a field to type a number for where you want to put that entry and press [ENTER] to move the entry to the number that you typed.                                                                                                    |
| Status                                                  | The activate (light bulb) icon is lit when the entry is active and dimmed when the entry is inactive. The status icon is not available for the default bandwidth management policy.                                                                                                    |
| Priority                                                | This field displays a sequential value for each bandwidth management policy and it is not associated with a specific setting.                                                                                                    |
|                                                         | This field displays <b>default</b> for the default bandwidth management policy.                                                                                                    |
| Description                                             | This field displays additional information about this policy.                                                                                                    |
| BWM Type                                                | This field displays the below types of BWM:                                                                                                    |
|                                                         | Shared, when the policy is set for all matched traffic                                                                                                    |
|                                                         | Per User, when the policy is set for an individual user or a user group                                                                                                    |
|                                                         | Per-Source-IP, when the policy is set for a source IP                                                                                                    |
| User                                                    | This is the type of user account to which the policy applies. If <b>any</b> displays, the policy applies to all user accounts.                                                                                                    |
| Schedule                                                | This is the schedule that defines when the policy applies. <b>none</b> means the policy always applies.                                                                                                    |
| Incoming Interface                                      | This is the source interface of the traffic to which this policy applies.                                                                                                    |

Table 235 Configuration > Bandwidth Management

| LABEL              | DESCRIPTION                                                                                                    |
|--------------------|----------------------------------------------------------------------------------------------------|
| Outgoing Interface | This is the destination interface of the traffic to which this policy applies.                                                                                                    |
| Source             | This is the source address or address group, including geographic address and FQDN (group) objects, for whom this policy applies. If <b>any</b> displays, the policy is effective for every source.                                                                                                    |
| Destination        | This is the destination address or address group, including geographic address and FQDN (group) objects, for whom this policy applies. If <b>any</b> displays, the policy is effective for every destination.                                                                                                    |
| DSCP Code          | These are the DSCP code point values of incoming and outgoing packets to which this policy applies. The lower the number the higher the priority with the exception of 0 which is usually given only best-effort treatment.                                                                                                    |
|                    | any means all DSCP value or no DSCP marker.                                                                                                    |
|                    | default means traffic with a DSCP value of 0. This is usually best effort traffic                                                                                                    |
|                    | The "af" options stand for Assured Forwarding. The number following the "af" identifies one of four classes and one of three drop preferences.                                                                                                    |
| Service Type       | App and the service name displays if you selected Application Object for the service type. An Application Object is a pre-defined service.                                                                                                    |
|                    | Obj and the service name displays if you selected Service Object for the service type. A Service Object is a customized pre-defined service or another service. Mouse over the service object name to view the corresponding IP protocol number.                                                                                                    |
| BWM In/Pri/Out/Pri | This field shows the amount of bandwidth the traffic can use.                                                                                                    |
|                    | In - This is how much inbound bandwidth, in kilobits per second, this policy allows the matching traffic to use. Inbound refers to the traffic the Zyxel Device sends to a connection's initiator. If <b>no</b> displays here, this policy does not apply bandwidth management for the inbound traffic.                                                                                                    |
|                    | Out - This is how much outgoing bandwidth, in kilobits per second, this policy allows the matching traffic to use. Outbound refers to the traffic the Zyxel Device sends out from a connection's initiator. If no displays here, this policy does not apply bandwidth management for the outbound traffic.                                                                                                    |
|                    | <b>Pri</b> - This is the priority for the incoming (the first <b>Pri</b> value) or outgoing (the second <b>Pri</b> value) traffic that matches this policy. The smaller the number, the higher the priority. Traffic with a higher priority is given bandwidth before traffic with a lower priority. The Zyxel Device ignores this number if the incoming and outgoing limits are both set to 0. In this case the traffic is automatically treated as being set to the lowest priority (7) regardless of this field's configuration. |
| DSCP Marking       | This is how the Zyxel Device handles the DSCP value of the incoming and outgoing packets that match this policy.                                                                                                    |
|                    | In - Inbound, the traffic the Zyxel Device sends to a connection's initiator.                                                                                                    |
|                    | Out - Outbound, the traffic the Zyxel Device sends out from a connection's initiator.                                                                                                    |
|                    | If this field displays a DSCP value, the Zyxel Device applies that DSCP value to the route's outgoing packets.                                                                                                    |
|                    | <b>preserve</b> means the Zyxel Device does not modify the DSCP value of the route's outgoing packets.                                                                                                    |
|                    | default means the Zyxel Device sets the DSCP value of the route's outgoing packets to 0                                                                                                    |
|                    | The "af" choices stand for Assured Forwarding. The number following the "af" identifies one of four classes and one of three drop preferences.                                                                                                    |
| Apply              | Click <b>Apply</b> to save your changes back to the Zyxel Device.                                                                                                    |
| Reset              | Click <b>Reset</b> to return the screen to its last-saved settings.                                                                                                    |

# 35.2.1 The Bandwidth Management Add/Edit Screen

The Configuration > Bandwidth Management Add/Edit screen allows you to create a new condition or edit an existing one.

#### 802.1P Marking

Use 802.1P to prioritize outgoing traffic from a VLAN interface. The **Priority Code** is a 3-bit field within a 802.1Q VLAN tag that's used to prioritize associated outgoing VLAN traffic. "0" is the lowest priority level and "7" is the highest.

Table 236 Single Tagged 802.1Q Frame Format

|  | DA | SA | TPID | Priority | VID | Len/Etype | Data | FCS | IEEE 802.1Q customer |
|--|----|----|------|----------|-----|-----------|------|-----|----------------------|
|  |    |    |      |          |     |           |      |     | tagged frame         |

Table 237 802.1Q Frame

| DA   | Destination Address     | Priority  | 802.1p Priority                   |
|------|-------------------------|-----------|-----------------------------------|
| SA   | Source Address          | Len/Etype | Length and type of Ethernet frame |
| TPID | Tag Protocol IDentifier | Data      | Frame data                        |
| VID  | VLAN ID                 | FCS       | Frame Check Sequence              |

The following table is a guide to types of traffic for the priority code.

Table 238 Priority Code and Types of Traffic

| PRIORITY    | TRAFFIC TYPES                              |
|-------------|--------------------------------------------|
| 0 (lowest)  | Background                                 |
| 1           | Best Effort                                |
| 2           | Excellent Effort                           |
| 3           | Critical Applications                      |
| 4           | Video, less than 100 ms latency and jitter |
| 5           | Voice, less than 10 ms latency and jitter  |
| 6           | Internetwork Control                       |
| 7 (highest) | Network Control                            |

To access this screen, go to the Configuration > Bandwidth Management screen (see Section 35.2 on page 653), and click either the Add icon or an Edit icon.

Figure 473 Configuration > Bandwidth Management > Edit (For the Default Policy)

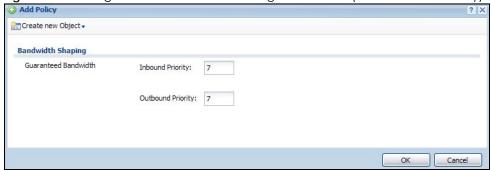

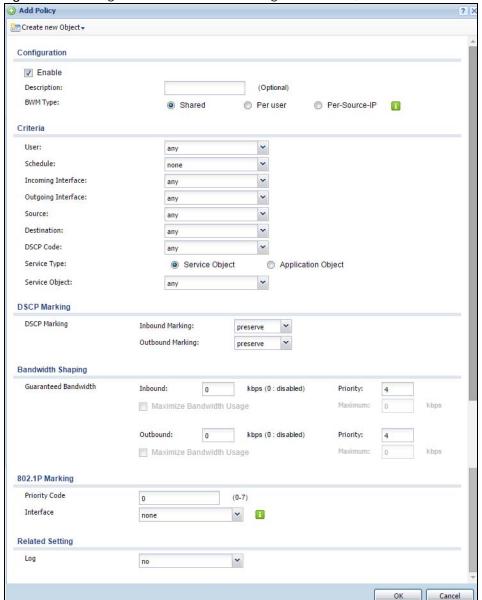

Figure 474 Configuration > Bandwidth Management > Add/Edit

Table 239 Configuration > Bandwidth Management > Add/Edit

| LABEL             | DESCRIPTION                                                                                                    |
|-------------------|----------------------------------------------------------------------------------------------------|
| Create new Object | Use to configure any new settings objects that you need to use in this screen.                                                                                          |
| Configuration     |                                                                                                    |
| Enable            | Select this check box to turn on this policy.                                                                                                    |
| Description       | Enter a description of this policy. It is not used elsewhere. You can use alphanumeric and ( ) + / $:=$ ?! *#@\$_%- characters, and it can be up to 60 characters long. |
| Criteria          | Use this section to configure the conditions of traffic to which this policy applies.                                                                                   |

Table 239 Configuration > Bandwidth Management > Add/Edit

| LABEL                     | DESCRIPTION                                                                                                    |
|---------------------------|----------------------------------------------------------------------------------------------------|
| BWM Type                  | This field displays the below types of BWM rule:                                                                                                    |
|                           | Shared, when the policy is set for all users                                                                                                    |
|                           | Per User, when the policy is set for an individual user or a user group                                                                                                    |
|                           | Per Source IP, when the policy is set for a source IP                                                                                                    |
| User                      | Select a user name or user group to which to apply the policy. Use <b>Create new Object</b> if you need to configure a new user account. Select <b>any</b> to apply the policy for every user.                                                                                          |
| Schedule                  | Select a schedule that defines when the policy applies or select <b>Create Object</b> to configure a new one. Otherwise, select <b>none</b> to make the policy always effective.                                                                                                    |
| Incoming Interface        | Select the source interface of the traffic to which this policy applies.                                                                                                    |
| Outgoing Interface        | Select the destination interface of the traffic to which this policy applies.                                                                                                    |
| Source                    | Select a source address or address group, including geographic address and FQDN (group) objects, for whom this policy applies. Use <b>Create new Object</b> if you need to configure a new one. Select <b>any</b> if the policy is effective for every source.                          |
| Destination               | Select a destination address or address group, including geographic address and FQDN (group) objects, for whom this policy applies. Use <b>Create new Object</b> if you need to configure a new one. Select <b>any</b> if the policy is effective for every destination.                |
| DSCP Code                 | Select a DSCP code point value of incoming packets to which this policy                                                                                                    |
|                           | route applies or select <b>User Defined</b> to specify another DSCP code point. The lower the number the higher the priority with the exception of 0 which is usually given only best-effort treatment.                                                                                 |
|                           | any means all DSCP value or no DSCP marker.                                                                                                    |
|                           | default means traffic with a DSCP value of 0. This is usually best effort traffic                                                                                                    |
|                           | The "af" choices stand for Assured Forwarding. The number following the "af" identifies one of four classes and one of three drop preferences.                                                                                                    |
| User-Defined DSCP<br>Code | Use this field to specify a custom DSCP code point.                                                                                                    |
| Service Type              | Select Service Object or Application Object if you want a specific service (defined in a service object) or application patrol service to which the policy applies.                                                                                                    |
| Service Object            | This field is available if you selected <b>Service Object</b> as the service type.                                                                                                    |
|                           | Select a service or service group to identify the type of traffic to which this policy applies. any means all services.                                                                                                    |
| Application Object        | This field is available if you selected <b>Application Object</b> as the service type.                                                                                                    |
|                           | Select an application patrol service to identify the specific traffic to which this policy applies.                                                                                                    |
| DSCP Marking              | Set how the Zyxel Device handles the DSCP value of the incoming and outgoing packets that match this policy. Inbound refers to the traffic the Zyxel Device sends to a connection's initiator. Outbound refers to the traffic the Zyxel Device sends out from a connection's initiator. |
|                           | Select one of the pre-defined DSCP values to apply or select <b>User Defined</b> to specify another DSCP value. The " <b>af</b> " choices stand for Assured Forwarding. The number following the " <b>af</b> " identifies one of four classes and one of three drop preferences.        |
|                           | Select <b>preserve</b> to have the Zyxel Device keep the packets' original DSCP value.                                                                                                    |
|                           | Select <b>default</b> to have the Zyxel Device set the DSCP value of the packets to 0.                                                                                                    |
|                           | Configure these fields to set the amount of bandwidth the matching traffic can use.                                                                                                    |

Table 239 Configuration > Bandwidth Management > Add/Edit

| LABEL                       | DESCRIPTION                                                                                                    |
|-----------------------------|----------------------------------------------------------------------------------------------------|
| Inbound kbps                | Type how much inbound bandwidth, in kilobits per second, this policy allows the traffic to use. Inbound refers to the traffic the Zyxel Device sends to a connection's initiator.                                                                                                    |
|                             | If you enter <b>0</b> here, this policy does not apply bandwidth management for the matching traffic that the Zyxel Device sends to the initiator. Traffic with bandwidth management disabled (inbound and outbound are both set to 0) is automatically treated as the lowest priority (7).        |
|                             | If the sum of the bandwidths for routes using the same next hop is higher than the actual transmission speed, lower priority traffic may not be sent if higher priority traffic uses all of the actual bandwidth.                                                                                  |
| Outbound kbps               | Type how much outbound bandwidth, in kilobits per second, this policy allows the traffic to use. Outbound refers to the traffic the Zyxel Device sends out from a connection's initiator.                                                                                                    |
|                             | If you enter <b>0</b> here, this policy does not apply bandwidth management for the matching traffic that the Zyxel Device sends out from the initiator. Traffic with bandwidth management disabled (inbound and outbound are both set to 0) is automatically treated as the lowest priority (7).  |
|                             | If the sum of the bandwidths for routes using the same next hop is higher than the actual transmission speed, lower priority traffic may not be sent if higher priority traffic uses all of the actual bandwidth.                                                                                  |
| Priority                    | This field displays when the inbound or outbound bandwidth management is not set to 0. Enter a number between 1 and 7 to set the priority for traffic that matches this policy. The smaller the number, the higher the priority.                                                                   |
|                             | Traffic with a higher priority is given bandwidth before traffic with a lower priority.                                                                                                    |
|                             | The Zyxel Device uses a fairness-based (round-robin) scheduler to divide bandwidth between traffic flows with the same priority.                                                                                                    |
|                             | The number in this field is ignored if the incoming and outgoing limits are both set to 0. In this case the traffic is automatically treated as being set to the lowest priority (7) regardless of this field's configuration.                                                                     |
| Maximize<br>Bandwidth Usage | This field displays when the inbound or outbound bandwidth management is not set to 0 and the <b>BWM Type</b> is set to <b>Shared</b> . Enable maximize bandwidth usage to let the traffic matching this policy "borrow" all unused bandwidth on the out-going interface.                          |
|                             | After each application or type of traffic gets its configured bandwidth rate, the Zyxel Device uses the fairness-based scheduler to divide any unused bandwidth on the outgoing interface among applications and traffic types that need more bandwidth and have maximize bandwidth usage enabled. |
| Maximum                     | If you did not enable <b>Maximize Bandwidth Usage</b> , then type the maximum unused bandwidth that traffic matching this policy is allowed to "borrow" on the out-going interface (in Kbps), here.                                                                                                |
| 802.1P Marking              | Use 802.1P to prioritize outgoing traffic from a VLAN interface.                                                                                                    |
| Priority Code               | This is a 3-bit field within a 802.1Q VLAN tag that's used to prioritize associated outgoing VLAN traffic. "0" is the lowest priority level and "7" is the highest. See Table 238 on page 656. The setting configured here overwrites existing priority settings.                                  |
| Interface                   | Choose a VLAN interface to which to apply the priority level for matching frames.                                                                                                    |
| Related Setting             |                                                                                                    |
| Log                         | Select whether to have the Zyxel Device generate a log (log), log and alert (log alert) or neither (no) when any traffic matches this policy.                                                                                                    |
| OK                          | Click <b>OK</b> to save your changes back to the Zyxel Device.                                                                                                    |
| Cancel                      | Click Cancel to exit this screen without saving your changes.                                                                                                    |

#### 35.2.1.1 Adding Objects for the BWM Policy

Objects are parameters to which the Policy rules are built upon. There are three kinds of objects you can add/edit for the BWM policy, they are User, Schedule and Address objects. Click Configuration > BWM > Add > Create New Object > Add User to see the following screen.

Figure 475 Configuration >BWM > Create New Object > Add User Add Policy tender | Employer | Employer | Employer | Employer | Employer | Employer | Employer | Employer | Employer | Employer | Employer | Employer | Employer | Employer | Employer | Employer | Employer | Employer | Employer | Employer | Employer | Employer | Employer | Employer | Employer | Employer | Employer | Employer | Employer | Employer | Employer | Employer | Employer | Employer | Employer | Employer | Employer | Employer | Employer | Employer | Employer | Employer | Employer | Employer | Employer | Employer | Employer | Employer | Employer | Employer | Employer | Employer | Employer | Employer | Employer | Employer | Employer | Employer | Employer | Employer | Employer | Employer | Employer | Employer | Employer | Employer | Employer | Employer | Employer | Employer | Employer | Employer | Employer | Employer | Employer | Employer | Employer | Employer | Employer | Employer | Employer | Employer | Employer | Employer | Employer | Employer | Employer | Employer | Employer | Employer | Employer | Employer | Employer | Employer | Employer | Employer | Employer | Employer | Employer | Employer | Employer | Employer | Employer | Employer | Employer | Employer | Employer | Employer | Employer | Employer | Employer | Employer | Employer | Employer | Employer | Employer | Employer | Employer | Employer | Employer | Employer | Employer | Employer | Employer | Employer | Employer | Employer | Employer | Employer | Employer | Employer | Employer | Employer | Employer | Employer | Employer | Employer | Employer | Employer | Employer | Employer | Employer | Employer | Employer | Employer | Employer | Employer | Employer | Employer | Employer | Employer | Employer | Employer | Employer | Employer | Employer | Employer | Employer | Employer | Employer | Employer | Employer | Employer | Employer | Employer | Employer | Employer | Employer | Employer | Employer | Employer | Employer | Employer | Employer | Employer | Employer | Employer | Employer | Employer | Employer | Employer | Employer | Employer | Employer | Employer | E Configuration Enable Description: BWM Type: Shared ettings ( Use Criteria User: any Schedule: none Incoming Interface: Outgoing Interface: anv Source: ~ any Y Destination: DSCP Code: any Service Type: Service Object Application Object Service Object: any **DSCP Marking** DSCP Marking Inbound Marking: Outbound Marking: preserve **Bandwidth Shaping** Guaranteed Bandwidth Inbound: kbps (0 : disabled) Priority: kbps Maximize Bandwidth Usage Outbound: 0 kbps (0 : disabled) Priority: Maximize Bandwidth Usage 802.1P Marking Priority Code (0-7)0 Interface ~ none Related Setting Log ~ no

The following table describes the fields in the above screen.

Table 240 Configuration > BWM > Create New Object > Add User

| <u> </u>  |                                                                                                    |
|-----------|----------------------------------------------------------------------------------------------------|
| LABEL     | DESCRIPTION                                                                                                    |
| User Name | Type a user or user group object name of the rule.                                                                          |
| User Type | Select a user type from the drop down menu. The user types are Admin, Limited admin, User, Guest, Ext-user, Ext-group-user. |

Cancel

Table 240 Configuration > BWM > Create New Object > Add User

| LABEL                              | DESCRIPTION                                                                                                    |
|------------------------------------|----------------------------------------------------------------------------------------------------|
| Password                           | Type a password for the user object. The password can consist of alphanumeric characters, the underscore, and some punctuation marks $\{+-/*=:; .! \otimes \$\&\%\#^{'} \setminus \{\}\}$ , and it can be up to eight characters long. |
| Retype                             | Retype the password to confirm.                                                                                                    |
| Description                        | Enter a description for this user object. It is not used elsewhere. You can use alphanumeric and ()+/:=?!*#@\$_%- characters, and it can be up to 60 characters long.                                                                  |
| Authentication Timeout<br>Settings | Choose either <b>Use Default</b> setting option, which shows the default Lease Time of 1,440 minutes and Reauthentication Time of 1,440 minutes or you can enter them manually by choosing Use Manual Settings option.                 |
| Lease Time                         | This shows the <b>Lease Time</b> setting for the user, by default it is 1,440 minutes.                                                                                                    |
| Reauthentication Time              | This shows the <b>Reauthentication Time</b> for the user, by default it is 1,440 minutes.                                                                                                    |
| OK                                 | Click OK to save the setting.                                                                                                    |
| Cancel                             | Click Cancel to abandon this screen.                                                                                                    |

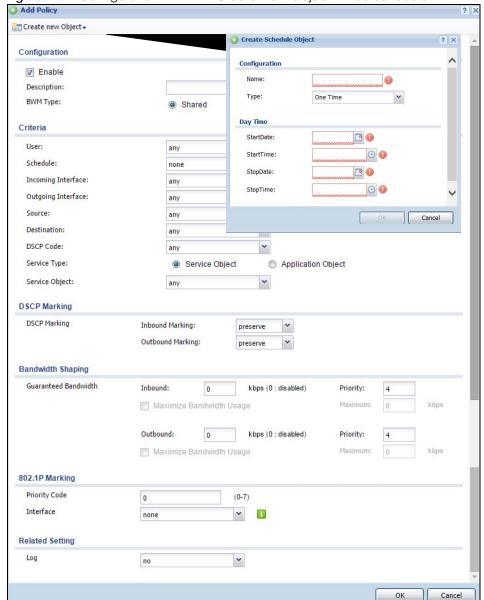

Figure 476 Configuration > BWM > Create New Object > Add Schedule

The following table describes the fields in the above screen.

Table 241 Configuration > BWM > Create New Object > Add Schedule

|            | •                                                                                                    |
|------------|----------------------------------------------------------------------------------------------------|
| LABEL      | DESCRIPTION                                                                                                   |
| Name       | Enter a name for the schedule object of the rule.                                                             |
| Туре       | Select an option from the drop down menu for the schedule object. It will show <b>One Time or Recurring</b> . |
| Start Date | Click the icon menu on the right to choose a Start Date for the schedule object.                              |
| Start Time | Click the icon menu on the right to choose a Start Time for the schedule object.                              |
| Stop Date  | Click the icon menu on the right to choose a Stop Date for schedule object.                                   |
| Stop Time  | Click the icon menu on the right to choose a Stop Time for the schedule object.                               |

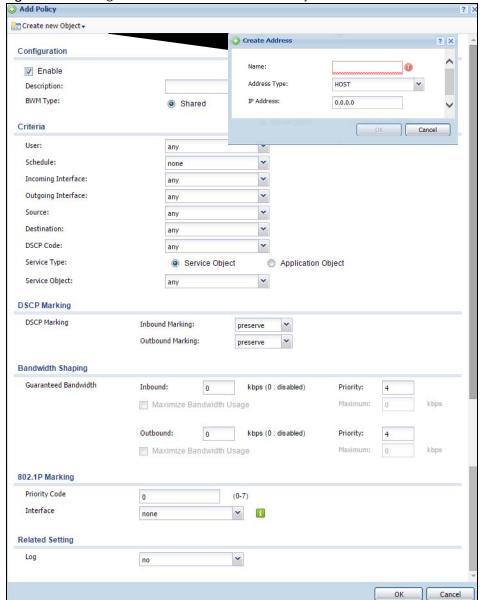

Figure 477 Configuration > BWM > Create New Object > Add Address

The following table describes the fields in the above screen.

Table 242 Configuration > BWM > Create New Object > Add Address

| LABEL        | DESCRIPTION                                                                                                    |
|--------------|----------------------------------------------------------------------------------------------------|
| Name         | Enter a name for the Address object of the rule.                                                                                                    |
| Address Type | Select an Address Type from the drop down menu on the right. The Address Types are Host, Range, Subnet, Interface IP, Interface Subnet, and Interface Gateway. |
| IP Address   | Enter an IP address for the Address object.                                                                                                    |
| OK           | Click OK to save the setting.                                                                                                    |
| Cancel       | Click Cancel to abandon the setting.                                                                                                    |

# CHAPTER 36 Application Patrol

# 36.1 Overview

Application patrol provides a convenient way to manage the use of various applications on the network. It manages general protocols (for example, HTTP and FTP) and instant messenger (IM), peer-to-peer (P2P), Voice over IP (VoIP), and streaming (RSTP) applications. You can even control the use of a particular application's individual features (like text messaging, voice, video conferencing, and file transfers). You can also configure bandwidth management with application patrol in the **Configuration** > **BWM** screen for traffic prioritization to enhance the performance of delay-sensitive applications like voice and video.

# 36.1.1 What You Can Do in this Chapter

- Use the **Profile** summary screen (see Section 36.2 on page 665) to view license registration and signature information.
- Use the **Profile Add/Edit** screens (see Section 36.2 on page 665) to set actions for application categories and for specific applications within the category.

#### 36.1.2 What You Need to Know

If you want to use a service, make sure both the Security Policy and application patrol allow the service's packets to go through the Zyxel Device.

Note: The Zyxel Device checks secure policies before it checks application patrol rules for traffic going through the Zyxel Device.

Application patrol examines every TCP and UDP connection passing through the Zyxel Device and identifies what application is using the connection. Then, you can specify whether or not the Zyxel Device continues to route the connection. Traffic not recognized by the application patrol signatures is ignored.

#### **Application Profiles & Policies**

An application patrol profile is a group of categories of application patrol signatures. For each profile, you can specify the default action the Zyxel Device takes once a packet matches a signature (forward, drop, or reject a service's connections and/or create a log alert).

Use policies to link profiles to traffic flows based on criteria such as source zone, destination zone, source address, destination address, schedule, user.

# Classification of Applications

There are two ways the Zyxel Device can identify the application. The first is called auto. The Zyxel Device looks at the IP payload (OSI level-7 inspection) and attempts to match it with known patterns for

specific applications. Usually, this occurs at the beginning of a connection, when the payload is more consistent across connections, and the Zyxel Device examines several packets to make sure the match is correct. Before confirmation, packets are forwarded by App Patrol with no action taken. The number of packets inspected before confirmation varies by signature.

Note: The Zyxel Device allows the first eight packets to go through the security policy, regardless of the application patrol policy for the application. The Zyxel Device examines these first eight packets to identify the application.

The second approach is called service ports. The Zyxel Device uses only OSI level-4 information, such as ports, to identify what application is using the connection. This approach is available in case the Zyxel Device identifies a lot of "false positives" for a particular application.

#### Custom Ports for SIP and the SIP ALG

Configuring application patrol to use custom port numbers for SIP traffic also configures the SIP ALG to use the same port numbers for SIP traffic. Likewise, configuring the SIP ALG to use custom port numbers for SIP traffic also configures application patrol to use the same port numbers for SIP traffic.

# **Finding Out More**

- You must configure services in Objects > Application.
- See Configuration > BWM chapter for detailed information on bandwidth management.

# 36.2 Application Patrol Profile

Use the application patrol **Profile** screens to customize action and log settings for a group of application patrol signatures. You then link a profile to a policy. Use this screen to create an application patrol profile, and view signature information. It also lists the registration status and details about the signature set the Zyxel Device is using.

Note: You must register for the IDP/AppPatrol signature service (at least the trial) before you can use it.

A profile is an application object(s) or application group(s) that has customized action and log settings.

Click Configuration > UTM Profile > App Patrol > Profile to open the following screen.

Click on the icons to go to the OneSecurity website where there is guidance on configuration walkthroughs, troubleshooting and other information.

Figure 478 Configuration > UTM Profile > App Patrol > Profile

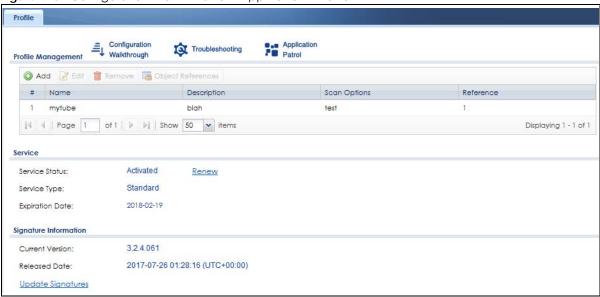

Table 243 Configuration > UTM Profile > App Patrol > Profile

| LABEL                    | DESCRIPTION                                                                                                    |
|--------------------------|----------------------------------------------------------------------------------------------------|
| Add                      | Click this to create a new entry. Select an entry and click <b>Add</b> to create a new entry after the selected entry.                                                                                                    |
| Edit                     | Double-click an entry or select it and click <b>Edit</b> to open a screen where you can modify the entry's settings.                                                                                                    |
| Remove                   | Select an entry and click <b>Remove</b> to delete the selected entry.                                                                                                    |
| References               | Select an entry and click <b>References</b> to open a screen that shows which settings use the entry. Click Refresh to update information on this screen.                                                                                                    |
| #                        | This field is a sequential value showing the number of the profile. The profile order is not important.                                                                                                    |
| Name                     | This displays the name of the profile created.                                                                                                    |
| Description              | This displays the description of the App Patrol Profile.                                                                                                    |
| Scan Option              | This field displays the scan options from the App Patrol profile.                                                                                                    |
| Reference                | This displays the number of times an object reference is used in a profile.                                                                                                    |
| Service                  | You need to create an account at myZyxel, register your Zyxel Device and then subscribe for App Patrol in order to be able to download new packet inspection signatures from myZyxel. There's an initial free trial period for App Patrol after which you must pay to subscribe to the service. See the Registration chapter for details. |
| Service Status           | This field displays whether a service license is enabled at myZyxel (Activated) or not (Not Activated) or expired (Expired). It displays the remaining Grace Period if your license has Expired. It displays Not Licensed if there isn't a license to be activated for this service.                                                      |
|                          | If you need a license or a trial license has expired, click <b>Buy</b> to buy a new one. If a <b>Standard</b> license has expired, click <b>Renew</b> to extend the license.                                                                                                    |
|                          | Then, click <b>Activate</b> to connect with the myZyxel server to activate the new license.                                                                                                    |
| Service Type             | This field shows <b>Trial</b> , <b>Standard</b> or <b>None</b> depending on whether you subscribed to the App Patrol trial, bought an iCard for App Patrol service or neither.                                                                                                    |
| Signature<br>Information | The following fields display information on the current signature set that the Zyxel Device is using.                                                                                                    |

Table 243 Configuration > UTM Profile > App Patrol > Profile

| LABEL                | DESCRIPTION                                                                                                    |
|----------------------|----------------------------------------------------------------------------------------------------|
| Current Version      | This field displays the App Patrol signature set version number. This number gets larger as the set is enhanced. |
| Released Date        | This field displays the date and time the set was released.                                                      |
| Update<br>Signatures | Click this link to go to the screen you can use to download signatures from the update server.                   |

# 36.2.1 The Application Patrol Profile Add/Edit Screen

Use this screen to configure profile settings. Click **Configuration > UTM Profile > App Patrol > Profile**, then click **Add** to create a new profile rule or click an existing profile and click **Edit** (or double-click it) to open the following screen.

Figure 479 Configuration > UTM Profile > App Patrol > Profile > Add/Edit

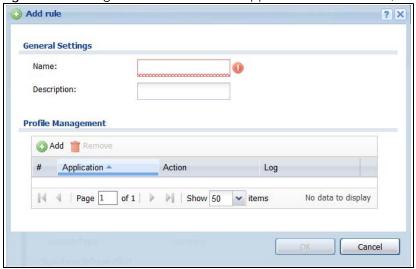

Table 244 Configuration > UTM Profile > App Patrol > Profile > Add/Edit

| LABEL            | DESCRIPTION                                                                                                    |
|------------------|----------------------------------------------------------------------------------------------------|
| General Settings |                                                                                                    |
| Name             | Type the name of the profile. You may use 1-31 alphanumeric characters, underscores(_), or dashes (-), but the first character cannot be a number. This value is case-sensitive. These are valid, unique profile names:                                   |
|                  | <ul><li>MyProfile</li><li>mYProfile</li><li>Mymy12_3-4</li></ul>                                                                                                    |
|                  | These are invalid profile names:                                                                                                    |
|                  | <ul> <li>1mYProfile</li> <li>My Profile</li> <li>MyProfile?</li> <li>Whatalongprofilename123456789012</li> </ul>                                                                                                    |
| Description      | Type a description for the profile rule to help identify the purpose of rule. You may use 1-31 alphanumeric characters, underscores (_), or dashes (-), but the first character cannot be a number. This value is case-sensitive. This field is optional. |

Table 244 Configuration > UTM Profile > App Patrol > Profile > Add/Edit (continued)

| LABEL              | DESCRIPTION                                                                                                    |
|--------------------|----------------------------------------------------------------------------------------------------|
| Profile Management |                                                                                                    |
| Add                | Click this to create a new entry. Select an entry and click <b>Add</b> to create a new entry after the selected entry.                                                                                                    |
| Remove             | Select an entry and click <b>Remove</b> to delete the selected entry.                                                                                                    |
| #                  | This field is a sequential value showing the number of the profile. The profile order is not important.                                                                                                    |
| Application        | This field displays the application name of the policy.                                                                                                    |
| Action             | Select the default action for all signatures in this category.                                                                                                    |
|                    | forward - the Zyxel Device routes packets that matches these signatures.                                                                                                    |
|                    | <b>drop</b> - the Zyxel Device silently drops packets that matches these signatures without notification.                                                                                                    |
|                    | reject - the Zyxel Device drops packets that matches these signatures and sends notification.                                                                                                    |
| Log                | Select whether to have the Zyxel Device generate a log (log), log and alert (log alert) or neither (no) by default when traffic matches a signature in this category.                                                                      |
| OK                 | A profile consists of separate category editing screens. If you want to configure just one category for a profile, click <b>OK</b> to save your settings to the Zyxel Device, complete the profile and return to the profile summary page. |
| Cancel             | Click Cancel to return to the profile summary page without saving any changes.                                                                                                    |

# 36.2.2 The Application Patrol Profile Rule Add Application Screen

Click Add or Edit under Profile Management in the previous screen to display the following screen.

Figure 480 Configuration > UTM Profile > App Patrol > Profile > Profile Management > Add/Edit

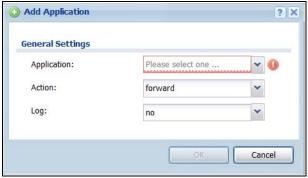

Table 245 Configuration > UTM Profile > App Patrol > Profile > Profile Management > Add/Edit

| LABEL            | DESCRIPTION                                |
|------------------|--------------------------------------------|
| General Settings |                                            |
| Application      | Select an application to apply the policy. |

Table 245 Configuration > UTM Profile > App Patrol > Profile > Profile Management > Add/Edit

| LABEL  | DESCRIPTION                                                                                                    |
|--------|----------------------------------------------------------------------------------------------------|
| Action | Select the default action for all signatures in this category.                                                                                                    |
|        | forward - the Zyxel Device routes packets that matches these signatures.                                                                                              |
|        | <b>drop</b> - the Zyxel Device silently drops packets that matches these signatures without notification.                                                             |
|        | reject - the Zyxel Device drops packets that matches these signatures and sends notification.                                                                         |
| Log    | Select whether to have the Zyxel Device generate a log (log), log and alert (log alert) or neither (no) by default when traffic matches a signature in this category. |
| OK     | Click <b>OK</b> to save your settings to the Zyxel Device.                                                                                                    |
| Cancel | Click Cancel to return to the profile summary page without saving any changes.                                                                                        |

# CHAPTER 37 Content Filtering

# 37.1 Overview

Use the content filtering feature to control access to specific web sites or web content.

# 37.1.1 What You Can Do in this Chapter

- Use the Filter Profile screens (Section 37.2 on page 672) to set up content filtering profiles.
- Use the Trusted Web Sites screens (Section 37.3 on page 685) to create a common list of good (allowed) web site addresses.
- Use the **Forbidden Web Sites** screens (Section 37.4 on page 686) to create a common list of bad (blocked) web site addresses.

#### 37.1.2 What You Need to Know

#### **Content Filtering**

Content filtering allows you to block certain web features, such as cookies, and/or block access to specific web sites. It can also block access to specific categories of web site content. You can create different content filter policies for different addresses, schedules, users or groups and content filter profiles. For example, you can configure one policy that blocks John Doe's access to arts and entertainment web pages during the workday and another policy that lets him access them after work.

# **Content Filtering Policies**

A content filtering policy allows you to do the following.

- Use schedule objects to define when to apply a content filter profile.
- Use address and/or user/group objects to define to whose web access to apply the content filter profile.
- Apply a content filter profile that you have custom-tailored.

# **Content Filtering Profiles**

A content filtering profile conveniently stores your custom settings for the following features.

• Category-based Blocking

The Zyxel Device can block access to particular categories of web site content, such as pornography or racial intolerance.

Restrict Web Features

The Zyxel Device can disable web proxies and block web features such as ActiveX controls, Java applets and cookies.

Customize Web Site Access

You can specify URLs to which the Zyxel Device blocks access. You can alternatively block access to all URLs except ones that you specify. You can also have the Zyxel Device block access to URLs that contain particular keywords.

#### **Content Filtering Configuration Guidelines**

When the Zyxel Device receives an HTTP request, the content filter searches for a policy that matches the source address and time (schedule). The content filter checks the policies in order (based on the policy numbers). When a matching policy is found, the content filter allows or blocks the request depending on the settings of the filtering profile specified by the policy. Some requests may not match any policy. The Zyxel Device allows the request if the default policy is not set to block. The Zyxel Device blocks the request if the default policy is set to block.

#### **External Web Filtering Service**

When you register for and enable the external web filtering service, your Zyxel Device accesses an external database that has millions of web sites categorized based on content. You can have the Zyxel Device block, block and/or log access to web sites based on these categories.

#### **HTTPS Domain Filter**

HTTPS Domain Filter works with the Content Filter category feature to identify HTTPS traffic and take appropriate action. SSL Inspection identifies HTTPS traffic for all UTM traffic and has higher priority than HTTPS Domain Filter. HTTPS Domain Filter only identifies keywords in the domain name of an URL and matches it to a category. For example, if the keyword is 'picture' and the URL is http://www.google.com/picture/index.htm, then HTTPS Domain Filter cannot identify 'picture' because that keyword in not in the domain name 'www.google.com'. However, SSL Inspection can identify 'picture' in the URL http://www.google.com/picture/index.htm.

# **Keyword Blocking URL Checking**

The Zyxel Device checks the URL's domain name (or IP address) and file path separately when performing keyword blocking.

The URL's domain name or IP address is the characters that come before the first slash in the URL. For example, with the URL <a href="www.zyxel.com.tw/news/pressroom.php">www.zyxel.com.tw/news/pressroom.php</a>, the domain name is <a href="www.zyxel.com.tw">www.zyxel.com.tw</a>.

The file path is the characters that come after the first slash in the URL. For example, with the URL <a href="https://www.zyxel.com.tw/news/pressroom.php">www.zyxel.com.tw/news/pressroom.php</a>, the file path is <a href="https://news/pressroom.php">news/pressroom.php</a>.

Since the Zyxel Device checks the URL's domain name (or IP address) and file path separately, it will not find items that go across the two. For example, with the URL <a href="www.zyxel.com.tw/news/pressroom.php">www.zyxel.com.tw/news/pressroom.php</a>, the Zyxel Device would find "tw" in the domain name (<a href="www.zyxel.com.tw/news/pressroom.php">www.zyxel.com.tw/news/pressroom.php</a>, the file path (<a href="mailto:news/pressroom.php">news/pressroom.php</a>) but it would not find "tw/news".

#### **Finding Out More**

• See Section 37.5 on page 687 for content filtering background/technical information.

# 37.1.3 Before You Begin

- You must configure an address object, a schedule object and a filtering profile before you can set up a content security policy.
- You must have Content Filtering license in order to use the function.subscribe to use the external database content filtering (see the Licensing > Registration screens).

# 37.2 Content Filter Profile Screen

Click Configuration > UTM Profile > Content Filter > Profile to open the Content Filter Profile screen. Use this screen to enable content filtering, view and order your list of content filter policies, create a denial of access message or specify a redirect URL and check your external web filtering service registration status.

Click on the icons to go to the OneSecurity website where there is guidance on configuration walkthroughs, troubleshooting and other information.

Figure 481 Configuration > UTM Profile > Content Filter > Profile Trusted Web Sites Forbidden Web Sites Troubleshooting Walkthrough Content Filter General Settings Enable Content Filter Report Service Report Server Enable HTTPS Domain Filter for HTTPS traffic ☑ Drop connection when HTTPS connection with SSL V3 or previous version Content Filter Category Service Timeout: (1~60 Seconds) Message to display when a site is blocked Web access is restricted. Please contact the administrator Denied Access Message: Redirect URL: Profile Management # Name \* Description Reference 14 4 Page 0 of 0 | Now 50 vitems No data to display Content Filter Category Service Status Activated Service Status: Renew Standard Service Type: 2018-02-19 Expiration Date: Apply Reset

Table 246 Configuration > UTM Profile > Content Filter > Profile

| LABEL                                                                 | DESCRIPTION                                                                                                    |
|-----------------------------------------------------------------------|----------------------------------------------------------------------------------------------------|
| General Settings                                                      |                                                                                                    |
| Enable Content Filter<br>Report Service                               | Select this check box to have the Zyxel Device collect category-based content filtering statistics.                                                                                                    |
| Report Server                                                         | Click this link to go to the myZyxel website.                                                                                                    |
| Enable HTTPS Domain Filter for HTTPS traffic                          | Select this check box to have the Zyxel Device block HTTPS web pages using the CommTouch category service.                                                                                                    |
|                                                                       | In an HTTPS connection, the Zyxel Device can extract the Server Name Indication (SNI) from a client request, check if it matches a category in the CommTouch content filter and then take appropriate action. The keyword match is for the domain name only.                |
| Drop connection when HTTPS connection with SSL V3 or previous version | Select this check box to have the Zyxel Device block HTTPS web pages using SSL V3 or a previous version.                                                                                                    |
| Content Filter Category<br>Service Timeout                            | Specify the allowable time period in seconds for accessing the external web filtering service's server.                                                                                                    |
| Denied Access Message                                                 | Enter a message to be displayed when content filter blocks access to a web page. Use up to 127 characters (0-9a-zA-Z;/?:@&=+\$\!~*'()%,"). For example, "Access to this web page is not allowed. Please contact the network administrator".                                 |
|                                                                       | It is also possible to leave this field blank if you have a URL specified in the <b>Redirect URL</b> field. In this case if the content filter blocks access to a web page, the Zyxel Device just opens the web page you specified without showing a denied access message. |
| Redirect URL                                                          | Enter the URL of the web page to which you want to send users when their web access is blocked by content filter. The web page you specify here opens in a new frame below the denied access message.                                                                       |
|                                                                       | Use "http://" or "https://" followed by up to 262 characters (0-9a-zA-Z;/ $?:@&=+$\!~*'()%)$ . For example, http://192.168.1.17/blocked access.                                                                                                    |
| Profile Management                                                    |                                                                                                    |
| Add                                                                   | Click Add to create a new content filter rule.                                                                                                    |
| Edit                                                                  | Click Edit to make changes to a content filter rule.                                                                                                    |
| Remove                                                                | Click Remove the delete a content filter rule.                                                                                                    |
| References                                                            | Select an entry and click <b>References</b> to open a screen that shows which settings use the entry. Click <b>Refresh</b> to update information on this screen.                                                                                                    |
| #                                                                     | This column lists the index numbers of the content filter profile.                                                                                                    |
| Name                                                                  | This column lists the names of the content filter profile rule.                                                                                                    |
| Description                                                           | This column lists the description of the content filter profile rule.                                                                                                    |
| Reference                                                             | This displays the number of times an Object Reference is used in a rule.                                                                                                    |

Table 246 Configuration > UTM Profile > Content Filter > Profile (continued)

| LABEL           | DESCRIPTION                                                                                                    |
|-----------------|----------------------------------------------------------------------------------------------------|
| Service Status  | This read-only field displays the status of your content-filtering database service registration.                                                                                                    |
|                 | This field displays whether a service license is enabled at myZyxel (Activated) or not (Not Activated) or expired (Expired). It displays the remaining Grace Period if your license has Expired. It displays Not Licensed if there isn't a license to be activated for this service. |
|                 | If you need a license or a trial license has expired, click <b>Buy</b> to buy a new one. If a <b>Standard</b> license has expired, click <b>Renew</b> to extend the license.                                                                                                    |
|                 | Then, click <b>Activate</b> to connect with the myZyxel server to activate the new license.                                                                                                    |
|                 | You can view content filter reports after you register the Zyxel Device and activate the subscription service in the <b>Registration</b> screen.                                                                                                    |
| Service Type    | This read-only field displays what kind of service registration you have for the content-filtering database.                                                                                                    |
|                 | None displays if you have not successfully registered and activated the service.                                                                                                    |
|                 | <b>Standard</b> displays if you have successfully registered the Zyxel Device and activated the service.                                                                                                    |
|                 | <b>Trial</b> displays if you have successfully registered the Zyxel Device and activated the trial service subscription.                                                                                                    |
| Expiration Date | This field displays the date your service license expires.                                                                                                    |
| Register Now    | Click the link to go to myZyxel where you can register your Zyxel Device and activate the service.                                                                                                    |
|                 | This link is available only when the service is not activated yet.                                                                                                    |
| Apply           | Click <b>Apply</b> to save your changes back to the Zyxel Device.                                                                                                    |
| Reset           | Click <b>Reset</b> to return the screen to its last-saved settings.                                                                                                    |

# 37.2.1 Content Filter Add Profile Category Service

Click Configuration > UTM > Content Filter > Profile > Add or Edit to open the Add Filter Profile screen.

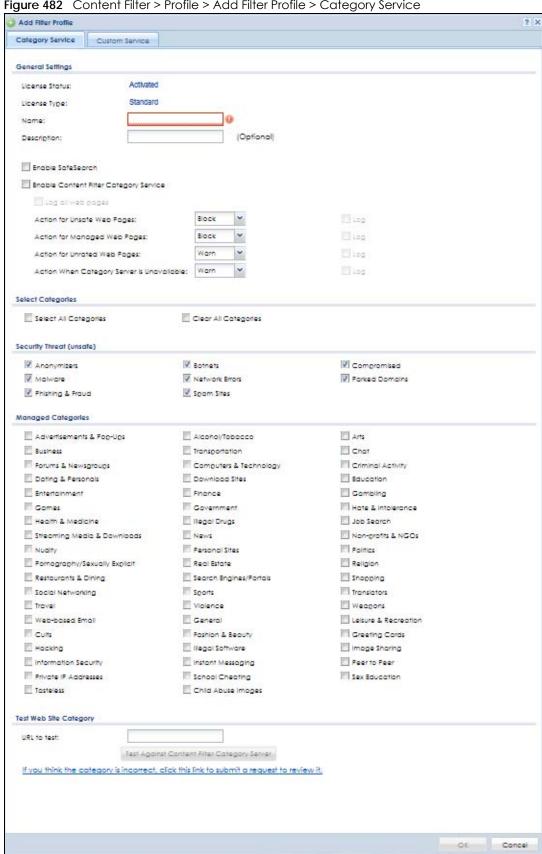

Figure 482 Content Filter > Profile > Add Filter Profile > Category Service

Table 247 Configuration > UTM Profile > Content Filter > Profile > Add > Category Service

| LABEL                                     | DESCRIPTION                                                                                                    |
|-------------------------------------------|----------------------------------------------------------------------------------------------------|
| Service Status                            | This read-only field displays the status of your content-filtering database service registration.                                                                                                    |
|                                           | This field displays whether a service license is enabled at myZyxel (Activated) or not (Not Activated) or expired (Expired). It displays the remaining Grace Period if your license has Expired. It displays Not Licensed if there isn't a license to be activated for this service. |
|                                           | If you need a license or a trial license has expired, click <b>Buy</b> to buy a new one. If a <b>Standard</b> license has expired, click <b>Renew</b> to extend the license.                                                                                                    |
|                                           | Then, click <b>Activate</b> to connect with the myZyxel server to activate the new license.                                                                                                    |
|                                           | You can view content filter reports after you register the Zyxel Device and activate the subscription service in the <b>Registration</b> screen.                                                                                                    |
| Service Type                              | This read-only field displays what kind of service registration you have for the content-filtering database.                                                                                                    |
|                                           | None displays if you have not successfully registered and activated the service.                                                                                                    |
|                                           | <b>Standard</b> displays if you have successfully registered the Zyxel Device and activated the standard content filtering service.                                                                                                    |
|                                           | <b>Trial</b> displays if you have successfully registered the Zyxel Device and activated the trial service subscription.                                                                                                    |
| Name                                      | Enter a descriptive name for this content filtering profile name. You may use 1-31 alphanumeric characters, underscores(_), or dashes (-), but the first character cannot be a number. This value is case-sensitive.                                                                 |
| Description                               | Enter a description for the content filtering profile rule to help identify the purpose of rule. You may use 1-31 alphanumeric characters, underscores(_), or dashes (-), but the first character cannot be a number. This value is case-sensitive.                                  |
|                                           | This field is optional.                                                                                                    |
| Enable SafeSearch                         | SafeSearch is a search engine that can automatically filter sexually explicit videos and images from the search result without overloading the Zyxel Device. It does this by adding a parameter in the search URL:                                                                   |
|                                           | https://www.google.com.tw/?gws_rd=ssl#q=porn&safe=active.                                                                                                    |
|                                           | Supported search engines at the time of writing are:                                                                                                    |
|                                           | Yahoo, Google, MSN Live Bing, Yandex                                                                                                    |
| Enable Content Filter<br>Category Service | Enable external database content filtering to have the Zyxel Device check an external database to find to which category a requested web page belongs. The Zyxel Device then blocks or forwards access to the web page depending on the configuration of the rest of this page.      |
| Log all web pages                         | Select this to record attempts to access web pages when:                                                                                                    |
|                                           | They match the other categories that you select below                                                                                                    |
|                                           | They are not categorized                                                                                                    |

Table 247 Configuration > UTM Profile> Content Filter > Profile > Add > Category Service (continued)

| LABEL                                         | DESCRIPTION                                                                                                    |
|-----------------------------------------------|----------------------------------------------------------------------------------------------------|
| Action for Security Threat<br>Web Pages       | Select <b>Pass</b> to allow users to access web pages that match the Security Threat categories that you select below.                                                                                                    |
|                                               | Select <b>Block</b> to prevent users from accessing web pages that match the Security Threat categories that you select below. When external database content filtering blocks access to a web page, it displays the denied access message that you configured in the <b>Content Filter General</b> screen along with the category of the blocked web page.                                                                                                    |
|                                               | Select <b>Warn</b> to display a warning message before allowing users to access web pages that match the Security Threat categories that you select below.                                                                                                    |
|                                               | Select <b>Log</b> to record attempts to access web pages that match the Security Threat categories that you select below.                                                                                                    |
| Action for Managed Web<br>Pages               | Select <b>Pass</b> to allow users to access web pages that match the other categories that you select below.                                                                                                    |
|                                               | Select <b>Block</b> to prevent users from accessing web pages that match the other categories that you select below. When external database content filtering blocks access to a web page, it displays the denied access message that you configured in the <b>Content Filter General</b> screen along with the category of the blocked web page.                                                                                                    |
|                                               | Select <b>Log</b> to record attempts to access web pages that match the other categories that you select below.                                                                                                    |
| Action for Unrated Web<br>Pages               | Select <b>Pass</b> to allow users to access web pages that the external web filtering service has not categorized.                                                                                                    |
|                                               | Select <b>Block</b> to prevent users from accessing web pages that the external web filtering service has not categorized. When the external database content filtering blocks access to a web page, it displays the denied access message that you configured in the <b>Content Filter General</b> screen along with the category of the blocked web page.                                                                                                    |
|                                               | Select <b>Warn</b> to display a warning message before allowing users to access web pages that the external web filtering service has not categorized.                                                                                                    |
|                                               | Select <b>Log</b> to record attempts to access web pages that are not categorized.                                                                                                    |
| Action When Category<br>Server Is Unavailable | Select <b>Pass</b> to allow users to access any requested web page if the external content filtering database is unavailable.                                                                                                    |
|                                               | Select <b>Block</b> to block access to any requested web page if the external content filtering database is unavailable.                                                                                                    |
|                                               | Select <b>Warn</b> to display a warning message before allowing users to access any requested web page if the external content filtering database is unavailable.                                                                                                    |
|                                               | The following are possible causes for the external content filtering server not being available:                                                                                                    |
|                                               | <ul> <li>There is no response from the external content filtering server within the time period specified in the Content Filter Server Unavailable Timeout field.</li> <li>The Zyxel Device is not able to resolve the domain name of the external content filtering database.</li> <li>There is an error response from the external content filtering database. This can be caused by an expired content filtering registration (External content filtering's license key is invalid").</li> </ul> |
|                                               | Select <b>Log</b> to record attempts to access web pages that occur when the external content filtering database is unavailable.                                                                                                    |
| Select Categories                             |                                                                                                    |
| Select All Categories                         | Select this check box to restrict access to all site categories listed below.                                                                                                    |
| Clear All Categories                          | Select this check box to clear the selected categories below.                                                                                                    |

Table 247 Configuration > UTM Profile> Content Filter > Profile > Add > Category Service (continued)

| LABEL                                          | DESCRIPTION                                                                                                    |
|------------------------------------------------|----------------------------------------------------------------------------------------------------|
| Security Threat                                | Thees are the categories of web pages that are known to pose a security threat to users or their computers.                                                                                                    |
| Anonymizers                                    | Sites and proxies that act as an intermediary for surfing to other Web sites in an anonymous fashion, whether to circumvent Web filtering or for other reasons. For example, blog.go2.tw, anonymizer.com, www.qu365.com.                                                                                                    |
| Compromised                                    | Sites that have been compromised by someone other than the site owner in order to install malicious programs without the user's knowledge. Includes sites that may be vulnerable to a particular high-risk attack. For example, www.wokoo.net, movie.sx.zj.cn.                                                                                                    |
| Network Errors                                 | Sites that do not resolve to any IP address. A site may not be able to resolve to an IP address if, for example, the site is no longer available, the site is temporarily offline, network access to the site is down, the DNS server address record is wrong, the DNS server has another problem, the site has maintenance/repair work going on, or the site has been hacked. |
| Parked Domains                                 | Sites that are inactive, typically reserved for later use. They most often do not contain their own content, may simply say "under construction," "purchase this domain," or display advertisements. For example, www.moemoon.com, artlin.net, img.sedoparking.com.                                                                                                    |
| Phishing & Fraud                               | Sites that are used for deceptive or fraudulent purposes (e.g. phishing), such as stealing financial or other user account information. These sites are most often designed to appear as legitimate sites in order to mislead users into entering their credentials. For example, optimizedby.rmxads.com, 218.1.71.226//e3b.                                                   |
| Spam Sites                                     | Sites that have been promoted through spam techniques. For example, img.tongji.linezing.com, banner.chinesegamer.net.                                                                                                    |
| Managed Categories                             | These are categories of web pages based on their content. Select categories in this section to control access to specific types of Internet content.                                                                                                    |
|                                                | You must have the Category Service content filtering license to filter these categories. See the next table for category details.                                                                                                    |
| Test Web Site Category                         |                                                                                                    |
| URL to test                                    | You can check which category a web page belongs to. Enter a web site URL in the text box.                                                                                                    |
|                                                | When the content filter is active, you should see the web page's category. The query fails if the content filter is not active.                                                                                                    |
|                                                | Content Filtering can query a category by full URL string (for example, http://www.google.com/picture/index.htm), but HTTPS Domain Filter can only query a category by domain name ('www.google.com'), so the category may be different in the query result. URL to test displays both results in the test.                                                                    |
| If you think the category is incorrect         | Click this link to see the category recorded in the Zyxel Device's content filtering database for the web page you specified (if the database has an entry for it).                                                                                                    |
| Test Against Content Filter<br>Category Server | Click this button to see the category recorded in the external content filter server's database for the web page you specified.                                                                                                    |
| OK                                             | Click <b>OK</b> to save your changes back to the Zyxel Device.                                                                                                    |
| Cancel                                         | Click Cancel to exit this screen without saving your changes.                                                                                                    |

The following table describes the managed categories.

Table 248 Managed Category Descriptions

| CATEGORY                 | DESCRIPTION                                                                                                    |
|--------------------------|----------------------------------------------------------------------------------------------------|
| Advertisements & Pop-Ups | Sites that provide advertising graphics or other ad content files such as banners and pop-ups. For example, pagead2.googlesyndication.com, ad.yieldmanager.com. |

Table 248 Managed Category Descriptions (continued)

| jory Descriptions (continued)                                                                                                    |
|----------------------------------------------------------------------------------------------------|
| Sites that promote or sell alcohol- or tobacco-related products or services. For example, www.drinks.com.tw, www.p9.com.tw, beer.ttl.com.tw.                                                                                                    |
| Sites with artistic content or relating to artistic institutions such as theaters, museums, galleries, dance companies, photography, and digital graphic resources. For example, www.npm.gov.tw, www.nmh.gov.tw.                                                                                                    |
| Sites that provide business related information such as corporate Web sites. Information, services, or products that help businesses of all sizes to do their day-to-day commercial activities. For example, www.kinkos.com, www.proctorgamble.com, www.bbb.org.                                                                                                    |
| Sites that enable web-based exchange of real time messages through chat services or chat rooms. For example, me.sohu.com, blufiles.storage.live.com.                                                                                                    |
| Sites that portray or discuss children in sexual or other abusive acts. For example, a.uuzhijia.info.                                                                                                    |
| Sites that contain information about computers, software, hardware, IT, peripheral and computer services, such as product reviews, discussions, and IT news. For example, www.informationsecurity.com.tw, blog.ithome.com.tw.                                                                                                    |
| Sites that offer advice on how to commit illegal or criminal activities, or to avoid detection. These can include how to commit murder, build bombs, pick locks, etc. Also includes sites with information about illegal manipulation of electronic devices, hacking, fraud and illegal distribution of software. For example, www.hackbase.com, jia.hackbase.com, ad.adver.com.tw. |
| Sites relating to non-traditional religious practice typically known as "cults," that is, considered to be false, unorthodox, extremist, or coercive, with members often living under the direction of a charismatic leader. For example, www.churchofsatan.com, www.ccya.org.tw.                                                                                                   |
| Sites that promote networking for interpersonal relationships such as dating and marriage. Includes sites for match-making, online dating, spousal introduction. For example, www.i-part.com.tw, www.imatchi.com.                                                                                                    |
| Sites that contain downloadable software, whether shareware, freeware, or for a charge. Includes peer-to-peer sites. For example, www.hotdl.com, toget.pchome.com.tw, www.azroo.com.                                                                                                    |
| Sites sponsored by educational institutions and schools of all types including distance education. Includes general educational and reference materials such as dictionaries, encyclopedias, online courses, teaching aids and discussion guides. For example, www.tfam.museum, www.lksf.org, www.1980.org.tw.                                                                      |
| Sites related to television, movies, music and video (including video on demand), such as program guides, celebrity sites, and entertainment news. For example, www.ctitv.com.tw, www.hboasia.com, www.startv.com.tw.                                                                                                    |
| Sites concerning fashion, jewelry, glamour, beauty, modeling, cosmetics or related products or services. Includes product reviews, comparisons, and general consumer information. For example, women.sohu.com, baodian.women.sohu.com.                                                                                                    |
| Sites related to banking, finance, payment or investment, including banks, brokerages, online stock trading, stock quotes, fund management, insurance companies, credit unions, credit card companies, and so on. For example, www.concords.com.tw, www.polaris.com.tw, www.bochk.com.                                                                                              |
| Sites for sharing information in the form of newsgroups, forums, bulletin boards. For example, ck101.com, my.xuite.net, ptt.cc.                                                                                                    |
| Sites that offer or are related to online gambling, lottery, casinos and betting agencies involving chance. For example, www.taiwanlottery.com.tw, www.i-win.com.tw, www.hkjc.com.                                                                                                    |
| Sites relating to computer or other games, information about game producers, or how to obtain cheat codes. Game-related publication sites. For example,                                                                                                    |
|                                                                                                    |

Table 248 Managed Category Descriptions (continued)

| <del>-</del>         | ategory Descriptions (continued)                                                                                                    |
|----------------------|----------------------------------------------------------------------------------------------------|
| General              | Sites that do not clearly fall into other categories, for example, blank Web pages. For example, bs.serving-sys.com, simg.sinajs.cn, i0.itc.cn.                                                                                                    |
| Government           | Sites run by governmental organizations, departments, or agencies, including police departments, fire departments, customs bureaus, emergency services, civil defense, counter-terrorism organizations, military and hospitals. For example, www.ey.gov.tw, www.whitehouse.gov, www.npa.gov.tw.                           |
| Greeting cards       | Sites that allow people to send and receive greeting cards and postcards. For example, www.e-card.com.tw, card.ivy.net.tw.                                                                                                    |
| Hacking              | Sites that promote or give advice about how to gain unauthorized access to proprietary computer systems, for the purpose of stealing information, perpetrating fraud, creating viruses, or committing other illegal activity related to theft of digital information. For example, www.hackbase.com, www.chinahacker.com. |
| Hate & Intolerance   | Sites that promote a supremacist political agenda, encouraging oppression of people or groups of people based on their race, religion, gender, age, disability, sexual orientation or nationality. For example, www.racist-jokes.com, aryannations.org, whitepower.com.                                                   |
| Health & Medicine    | Sites containing information pertaining to health, healthcare services, fitness and well-being, including information about medical equipment, hospitals, drugstores, nursing, medicine, procedures, prescription medications, etc. For example, www.lksf.org, www.ohayo.com.tw.                                          |
| Illegal Drug         | Sites with information on the purchase, manufacture, and use of illegal or recreational drugs and their paraphernalia, and misuse of prescription drugs and other compounds For example, www.cannabis.net, www.amphetamines.com.                                                                                          |
| Illegal Software     | Sites that illegally distribute software or copyrighted materials such as movies or music, software cracks, illicit serial numbers, illegal license key generators. For example, www.zhaokey.com.cn, www.tiansha.net.                                                                                                    |
| Image Sharing        | Sites that host digital photographs and images, online photo albums and digital photo exchanges. For example, photo.pchome.com.tw, photo.xuite.net, photobucket.com.                                                                                                    |
| Information Security | Sites that provide legitimate information about data protection, including newly discovered vulnerabilities and how to block them. For example, www.informationsecurity.com.tw, www.itis.tw.                                                                                                    |
| Instant Messaging    | Sites that enable logging in to instant messaging services such as ICQ, AOL Instant Messenger, IRC, MSN, Jabber, Yahoo Messenger, and the like. For example, www.meebo.com, www.aim.com, www.ebuddy.com.                                                                                                    |
| Job Search           | Sites containing job listings, career information, assistance with job searches (such as resume writing, interviewing tips, etc.), employment agencies or head hunters. For example, www.104.com.tw, www.1111.com.tw, www.yes123.com.tw.                                                                                  |
| Leisure & Recreation | Sites relating to recreational activities and hobbies including zoos, public recreation centers, pools, amusement parks, and hobbies such as gardening, literature, arts & crafts, home improvement, home d?cor, family, etc. For example, tpbg.tfri.gov.tw, tw.fashion.yahoo.com, www.relaxtimes.com.tw.                 |
| News                 | Sites covering news and current events such as newspapers, newswire services, personalized news services, broadcasting sites, and magazines. For example, www.tvbs.com.tw?Awww.ebc.net.tw?Awww.iset.com.tw.                                                                                                    |
| Non-profits & NGOs   | Sites devoted to clubs, communities, unions, and non-profit organizations. Many of these groups exist for educational or charitable purposes. For example, www.tzuchi.org.tw, web.redcross.org.tw, www.lksf.org.                                                                                                    |
| Nudity               | Sites that contain full or partial nudity that are not necessarily overtly sexual in intent. Includes sites that advertise or sell lingerie, intimate apparel, or swim wear. For example, www.easyshop.com.tw, www.faster-swim.com.tw, image.baidu.com.                                                                   |
| Peer-to-Peer         | Sites that enable direct exchange of files between users without dependence on a central server. For example, www.eyny.com.                                                                                                    |

Table 248 Managed Category Descriptions (continued)

| Table 246 Managea Caleg        | pory Descriptions (continued)                                                                                                    |
|--------------------------------|----------------------------------------------------------------------------------------------------|
| Personal Sites                 | Sites about or hosted by personal individuals, including those hosted on commercial sites. For example, blog.yam.com, www.wretch.cc, blog.xuite.net.                                                                                                    |
| Politics                       | Sites that promote political parties or political advocacy, or provide information about political parties, interest groups, elections, legislation or lobbying. Also includes sites that offer legal information and advice. For example, www.kmt.org.tw, www.dpp.org.tw, cpc.people.com.cn.                               |
| Pornography/Sexually Explicit  | Sites that contain explicit sexual content. Includes adult products such as sex toys, CD-ROMs, and videos, adult services such as videoconferencing, escort services, and strip clubs, erotic stories and textual descriptions of sexual acts. For example, www.dvd888.com, www.18center.com, blog.sina.com.tw.             |
| Private IP Addresses           | Sites that are private IP addresses as defined in RFC 1918, that is, hosts that do not require access to hosts in other enterprises (or require just limited access) and whose IP address may be ambiguous between enterprises but are well defined within a certain enterprise. For example, 172.21.20.123, 192.168.35.62. |
| Real Estate                    | Sites relating to commercial or residential real estate services, including renting, purchasing, selling or financing homes, offices, etc. For example, www.sinyi.com.tw, www.yungching.com.tw, house.focus.cn.                                                                                                    |
| Religion                       | Sites that deal with faith, human spirituality or religious beliefs, including sites of churches, synagogues, mosques and other houses of worship. For example, www.fgs.org.tw, www.twtaoism.net, www.fhl.net.                                                                                                    |
| Restaurants & Dining           | Sites that list, review, promote or advertise food, dining or catering services. Includes sites for recipes, cooking instruction and tips, food products, and wine advisors. For example, www.jogoya.com.tw, www.dintaifung.com.tw, www2.pizzahut.com.tw.                                                                   |
| School Cheating                | Sites that promote unethical practices such as cheating or plagiarism by providing test answers, written essays, research papers, or term papers. For example, www.zydk788.com, www.huafengksw.com.                                                                                                    |
| Search Engines & Portals       | Sites enabling the searching of the Web, newsgroups, images, directories, and other online content. Includes portal and directory sites such as white/yellow pages. For example, tw.yahoo.com, www.pchome.com.tw, www.google.com.tw.                                                                                        |
| Sex Education                  | Sites relating to sex education, including subjects such as respect for partner, abortion, gay and lesbian lifestyle, contraceptives, sexually transmitted diseases, and pregnancy. For example, apps.rockyou.com, www.howmama.com.tw, www.mombaby.com.tw.                                                                  |
| Shopping                       | Sites for online shopping, catalogs, online ordering, auctions, classified ads. Excludes shopping for products and services exclusively covered by another category such as health & medicine. For example, shopping.pchome.com.tw, buy.yahoo.com.tw, www.tkec.com.tw.                                                      |
| Social Networking              | Sites that enable social networking for online communities of various topics, for friendship, dating, or professional reasons. For example, www.facebook.com, www.flickr.com, www.groups.google.com.                                                                                                    |
| Sports                         | Sites relating to sports teams, fan clubs, scores and sports news. Relates to all sports, whether professional or recreational. For example, www.yankees.com, www.nba.com, mlb.mlb.com.                                                                                                    |
| Streaming Media &<br>Downloads | Sites that deliver streaming content, such as Internet radio, Internet TV or MP3 and live or archived media download sites. Includes fan sites, or official sites run by musicians, bands, or record labels. For example, www.youtube.com, pfp.sina.com.cn, my.xunlei.com.                                                  |
| Tasteless                      | Sites with offensive or tasteless content such as bathroom humor or profanity. For example, comedycentral.com, dilbert.com.                                                                                                    |
| Translators                    | Sites that translate Web pages or phrases from one language to another. These sites may be used to attempt to bypass a filtering system. For example, translate.google.com.tw, www.smartlinkcorp.com, translation.paralink.com.                                                                                             |

Table 248 Managed Category Descriptions (continued)

| Transportation  | Sites that provide information about motor vehicles such as cars, motorcycles, boats, trucks, RVs and the like. Includes manufacturer sites, dealerships, review sites, pricing,, online purchase sites, enthusiasts clubs, etc. For example, www.toyota.com.tw, www.ford.com.tw, www.sym.com.tw.       |
|-----------------|----------------------------------------------------------------------------------------------------|
| Travel          | Sites that provide travel and tourism information or online booking of travel services such as airlines, accommodations, car rentals. Includes regional or city information sites. For example, www.startravel.com.tw, taipei.grand.hyatt.com.tw, www.car-plus.com.tw.                                  |
| Unknown         | Unknown For example, www.669.com.tw, www.appleballoon.com.tw, www.uimco.com.tw.                                                                                                    |
| Violence        | Sites that contain images or text depicting or advocating physical assault against humans, animals, or institutions. Sites of a particularly gruesome nature such as shocking depictions of blood or wounds, or cruel animal treatment. For example, crimescene.com, deathnet.com, michiganmilitia.com. |
| Weapons         | Sites that depict, sell, review or describe guns and weapons, including for sport. For example, www.ak-47.net, warfare.ru.                                                                                                    |
| Web-based Email | Sites that enable users to send and receive email through a web-accessible email account. For example, mail.163.com, mail.google.com, mail.yahoo.com.tw.                                                                                                    |

# 37.2.2 Content Filter Add Filter Profile Custom Service

Click Configuration > UTM Profile > Content Filter > Filter Profile > Add or Edit > Custom Service to open the Custom Service screen. You can create a list of good (allowed) web site addresses and a list of bad (blocked) web site addresses. You can also block web sites based on whether the web site's address contains a keyword. Use this screen to add or remove specific sites or keywords from the filter list.

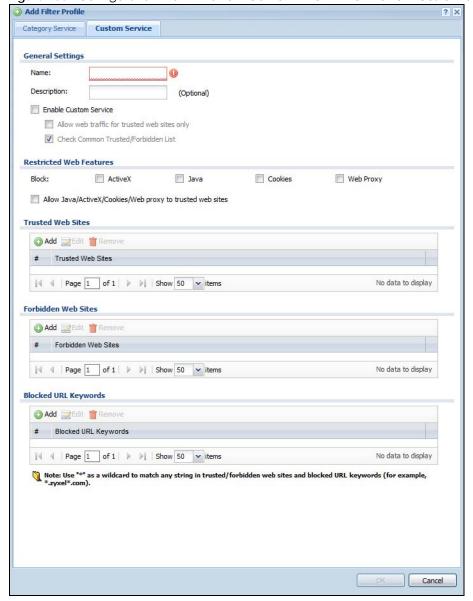

Figure 483 Configuration > UTM Profile > Content Filter > Filter Profile > Custom Service

Table 249 Configuration > UTM Profile > Content Filter > Profile > Custom Service

| LABEL                 | DESCRIPTION                                                                                                    |
|-----------------------|----------------------------------------------------------------------------------------------------|
| Name                  | Enter a descriptive name for this content filtering profile name. You may use 1-31 alphanumeric characters, underscores(_), or dashes (-), but the first character cannot be a number. This value is case-sensitive.                               |
| Description           | Enter a description for the content filtering profile rule to help identify the purpose of rule. You may use 1-31 alphanumeric characters, underscores(_), or dashes (-), but the first character cannot be a number. This value is casesensitive. |
|                       | This field is optional.                                                                                                    |
| Enable Custom Service | Select this check box to allow trusted web sites and block forbidden web sites. Content filter list customization may be enabled and disabled without reentering these site names.                                                                 |

Table 249 Configuration > UTM Profile > Content Filter > Profile > Custom Service (continued)

| LABEL                                                         | DESCRIPTION                                                                                                    |
|---------------------------------------------------------------|----------------------------------------------------------------------------------------------------|
| Allow Web traffic for trusted web sites only                  | When this box is selected, the Zyxel Device blocks Web access to sites that are not on the <b>Trusted Web Sites</b> list. If they are chosen carefully, this is the most effective way to block objectionable material.                                                                                                    |
| Check Common Trusted/<br>Forbidden List                       | Select this check box to check the common trusted and forbidden web sites lists. See Section 37.3 on page 685 and Section 37.4 on page 686 for information on configuring these lists.                                                                                                    |
| Restricted Web Features                                       | Select the check box(es) to restrict a feature. Select the check box(es) to restrict a feature.                                                                                                    |
|                                                               | <ul> <li>When you download a page containing ActiveX or Java, that part of the web page will be blocked with an X.</li> <li>When you download a page coming from a Web Proxy, the whole web page will be blocked.</li> <li>When you download a page containing cookies, the cookies will be removed, but the page will not be blocked.</li> </ul>                                                |
| DI. I                                                         | · -                                                                                                    |
| Block<br>ActiveX                                              | ActiveX is a tool for building dynamic and active web pages and distributed object applications. When you visit an ActiveX web site, ActiveX controls are downloaded to your browser, where they remain in case you visit the site again.                                                                                                    |
| Java                                                          | Java is a programming language and development environment for building downloadable Web components or Internet and intranet business applications of all kinds.                                                                                                    |
| Cookies                                                       | Cookies are files stored on a computer's hard drive. Some web servers use them to track usage and provide service based on ID.                                                                                                    |
| Web Proxy                                                     | A server that acts as an intermediary between a user and the Internet to provide security, administrative control, and caching service. When a proxy server is located on the WAN it is possible for LAN users to circumvent content filtering by pointing to this proxy server.                                                                                                    |
| Allow Java/ActiveX/Cookies/<br>Web proxy to trusted web sites | When this box is selected, the Zyxel Device will permit Java, ActiveX and Cookies from sites on the <b>Trusted Web Sites</b> list to the LAN. In certain cases, it may be desirable to allow Java, ActiveX or Cookies from sites that are known and trusted.                                                                                                    |
| Trusted Web Sites                                             | These are sites that you want to allow access to, regardless of their content rating, can be allowed by adding them to this list.                                                                                                    |
| Add                                                           | Click this to create a new entry.                                                                                                    |
| Edit                                                          | Select an entry and click this to be able to modify it.                                                                                                    |
| Remove                                                        | Select an entry and click this to delete it.                                                                                                    |
| #                                                             | This displays the index number of the trusted web sites.                                                                                                    |
| Trusted Web Site                                              | This column displays the trusted web sites already added.                                                                                                    |
|                                                               | Enter host names such as www.good-site.com into this text field. Do not enter the complete URL of the site – that is, do not include "http://". All subdomains are allowed. For example, entering "*zyxel.com" also allows "www.zyxel.com", "partner.zyxel.com", "press.zyxel.com", and so on. You can also enter just a top level domain. For example, enter "*.com" to allow all .com domains. |
|                                                               | Use up to 127 characters (0-9a-z-). The casing does not matter. "*" can be used as a wildcard to match any string. The entry must contain at least one "." or it will be invalid.                                                                                                    |
| Forbidden Web Site List                                       | Sites that you want to block access to, regardless of their content rating, can be allowed by adding them to this list.                                                                                                    |
| Add                                                           | Click this to create a new entry.                                                                                                    |
| Edit                                                          | Select an entry and click this to be able to modify it.                                                                                                    |
|                                                               | Select an entry and click this to delete it.                                                                                                    |

Table 249 Configuration > UTM Profile > Content Filter > Profile > Custom Service (continued)

| LABEL                | DESCRIPTION                                                                                                    |  |  |
|----------------------|----------------------------------------------------------------------------------------------------|--|--|
| #                    | This displays the index number of the forbidden web sites.                                                                                                    |  |  |
| Forbidden Web Sites  | This list displays the forbidden web sites already added.                                                                                                    |  |  |
|                      | Enter host names such as www.bad-site.com into this text field. Do not enter the complete URL of the site – that is, do not include "http://". All subdomains are also blocked. For example, entering "*bad-site.com" also blocks "www.bad-site.com", "partner.bad-site.com", "press.bad-site.com", and do on. You can also enter just a top level domain. For example, enter "*.com" to block all .com domains. |  |  |
|                      | Use up to 127 characters (0-9a-z-). The casing does not matter. "*" can be used as a wildcard to match any string. The entry must contain at least one "." or it will be invalid.                                                                                                    |  |  |
| Blocked URL Keywords | This section allows you to block Web sites with URLs that contain certain keywords in the domain name or IP address.                                                                                                    |  |  |
| Add                  | Click this to create a new entry.                                                                                                    |  |  |
| Edit                 | Select an entry and click this to be able to modify it.                                                                                                    |  |  |
| Remove               | Select an entry and click this to delete it.                                                                                                    |  |  |
| #                    | This displays the index number of the blocked URL keywords.                                                                                                    |  |  |
| Blocked URL Keywords | This list displays the keywords already added.                                                                                                    |  |  |
|                      | Enter a keyword or a numerical IP address to block. You can also enter a numerical IP address.                                                                                                    |  |  |
|                      | Use up to 127 case-insensitive characters (0-9a-zA-Z;/?:@&=+\$\!~*()%). "*" can be used as a wildcard to match any string. Use " *" to indicate a single wildcard character.                                                                                                    |  |  |
|                      | For example enter *Bad_Site* to block access to any web page that includes the exact phrase Bad_Site. This does not block access to web pages that only include part of the phrase (such as Bad for example).                                                                                                    |  |  |
| OK                   | Click <b>OK</b> to save your changes back to the Zyxel Device.                                                                                                    |  |  |
| Cancel               | Click Cancel to exit this screen without saving your changes.                                                                                                    |  |  |

# 37.3 Content Filter Trusted Web Sites Screen

Click Configuration > UTM Profile > Content Filter > Trusted Web Sites to open the Trusted Web Sites screen. You can create a common list of good (allowed) web site addresses. When you configure Filter Profiles, you can select the option to check the Common Trusted Web Sites list. Use this screen to add or remove specific sites from the filter list.

**Trusted Web Sites** Forbidden Web Sites **Common Trusted Web Sites** Note:
Enable "Check Common Trusted/Forbidden List" in the Custom Service of profile to apply all these websites. Trusted Web Sites of 1 Show 50 items No data to display Reset Apply

Figure 484 Configuration > UTM Profile > Content Filter > Trusted Web Sites

The following table describes the labels in this screen.

Table 250 Configuration > UTM Profile > Content Filter > Trusted Web Sites

| LABEL                    | DESCRIPTION                                                                                                    |  |
|--------------------------|----------------------------------------------------------------------------------------------------|--|
| Common Trusted Web Sites | These are sites that you want to allow access to, regardless of their content rating, can be allowed by adding them to this list.                                                                                                    |  |
| Add                      | Click this to create a new entry.                                                                                                    |  |
| Edit                     | Select an entry and click this to be able to modify it.                                                                                                    |  |
| Remove                   | Select an entry and click this to delete it.                                                                                                    |  |
| #                        | This displays the index number of the trusted web sites.                                                                                                    |  |
| Trusted Web Site         | This column displays the trusted web sites already added.  Enter host names such as www.good-site.com into this text field. Do not enter the complete URL of the site – that is, do not include "http://". All subdomains are allowed. For example, entering "zyxel.com" also allows "www.zyxel.com", "partner.zyxel.com", "press.zyxel.com", and so on. You can also enter just a top level domain. For example, enter .com to allow all .com domains.  Use up to 127 characters (0-9a-z-). The casing does not matter. |  |
| Apply                    | Click <b>Apply</b> to save your changes back to the Zyxel Device.                                                                                                    |  |
| Reset                    | Click <b>Reset</b> to return the screen to its last-saved settings.                                                                                                    |  |

# 37.4 Content Filter Forbidden Web Sites Screen

Click Configuration > UTM Profile > Content Filter > Forbidden Web Sites to open the Forbidden Web Sites screen. You can create a common list of bad (blocked) web site addresses. When you configure Filter Profiles, you can select the option to check the Common Forbidden Web Sites list. Use this screen to add or remove specific sites from the filter list.

Figure 485 Configuration > UTM Profile > Content Filter > Forbidden Web Sites

Profile Trusted Web Sites Forbidden Web Sites

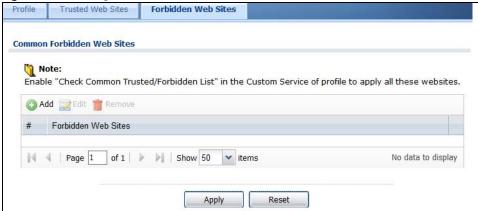

The following table describes the labels in this screen.

Table 251 Configuration > UTM Profile > Content Filter > Forbidden Web Sites

| LABEL                   | DESCRIPTION                                                                                                    |  |  |
|-------------------------|----------------------------------------------------------------------------------------------------|--|--|
| Forbidden Web Site List | Sites that you want to block access to, regardless of their content rating, can be allowed by adding them to this list.                                                                                                    |  |  |
| Add                     | Click this to create a new entry.                                                                                                    |  |  |
| Edit                    | Select an entry and click this to be able to modify it.                                                                                                    |  |  |
| Remove                  | Select an entry and click this to delete it.                                                                                                    |  |  |
| #                       | This displays the index number of the forbidden web sites.                                                                                                    |  |  |
| Forbidden Web Sites     | This list displays the forbidden web sites already added.  Enter host names such as www.bad-site.com into this text field. Do not ente complete URL of the site – that is, do not include "http://". All subdomains also blocked. For example, entering "bad-site.com" also blocks "www.bad-site.com", "partner.bad-site.com", "press.bad-site.com", and do on. You also enter just a top level domain. For example, enter .com to block all .com domains.  Use up to 127 characters (0-9a-z-). The casing does not matter. |  |  |
| Apply                   | Click <b>Apply</b> to save your changes back to the Zyxel Device.                                                                                                    |  |  |
| Cancel                  | Click <b>Reset</b> to return the screen to its last-saved settings.                                                                                                    |  |  |

# 37.5 Content Filter Technical Reference

This section provides content filtering background information.

#### **External Content Filter Server Lookup Procedure**

The content filter lookup process is described below.

Figure 486 Content Filter Lookup Procedure

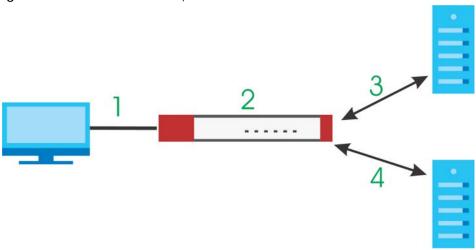

- 1 A computer behind the Zyxel Device tries to access a web site.
- 2 The Zyxel Device looks up the web site in its cache. If an attempt to access the web site was made in the past, a record of that web site's category will be in the Zyxel Device's cache. The Zyxel Device blocks, blocks and logs or just logs the request based on your configuration.
- 3 Use the Content Filter Cache screen to configure how long a web site address remains in the cache as well as view those web site addresses. All of the web site address records are also cleared from the local cache when the Zyxel Device restarts.
- 4 If the Zyxel Device has no record of the web site, it queries the external content filter database and simultaneously sends the request to the web server.
- 5 The external content filter server sends the category information back to the Zyxel Device, which then blocks and/or logs access to the web site based on the settings in the content filter profile. The web site's address and category are then stored in the Zyxel Device's content filter cache.

# CHAPTER 38 IDP

# 38.1 Overview

This chapter introduces packet inspection IDP (Intrusion, Detection and Prevention), IDP profiles, binding an IDP profile to a traffic flow, custom signatures and updating signatures. An IDP system can detect malicious or suspicious packets and respond instantaneously. IDP on the Zyxel Device protects against network-based intrusions.

### 38.1.1 What You Can Do in this Chapter

- Use the UTM Profile > IDP > Profile screen (Section 38.2 on page 689) to view registration and signature information. Click the Add icon to create a new profile from a base IDP profile. Select an existing profile and click the Edit icon to change the profile, or click the Remove icon to delete it.
- Use the UTM Profile > IDP > Custom Signature screens (Section 38.3 on page 701) to create a new
  custom signature, edit an existing signature, delete existing signatures or save signatures to your
  computer.

#### 38.1.2 What You Need To Know

#### **Packet Inspection Signatures**

A signature identifies a malicious or suspicious packet and specifies an action to be taken. You can change the action in the profile screens. Packet inspection signatures examine OSI (Open System Interconnection) layer-4 to layer-7 packet contents for malicious data. Generally, packet inspection signatures are created for known attacks while anomaly detection looks for abnormal behavior.

#### **Applying Your IDP Configuration**

Changes to the Zyxel Device's IDP settings affect new sessions (not the sessions that already existed before you applied the changed settings).

# 38.1.3 Before You Begin

Register for a trial IDP subscription in the Registration screen. This gives you access to free signature
updates. This is important as new signatures are created as new attacks evolve. When the trial
subscription expires, purchase and enter a license key using the same screens to continue the
subscription.

# 38.2 The IDP Profile Screen

An IDP profile is a set of packet inspection signatures.

Packet inspection signatures examine packet content for malicious data. Packet inspection applies to OSI (Open System Interconnection) layer-4 to layer-7 contents. You need to subscribe for IDP service in order to be able to download new signatures.

In general, packet inspection signatures are created for known attacks while anomaly detection looks for abnormal behavior.

Click **Configuration > UTM Profile > IDP > Profile** to open this screen. Use this screen to view registration and signature information.

Note: You must register in order to use packet inspection signatures. See the **Registration** screens.

If you try to enable IDP when the IDP service has not yet been registered, a warning screen displays and IDP is not enabled.

Click on the icons to go to the OneSecurity website where there is guidance on configuration walkthroughs, troubleshooting and other information.

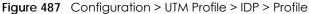

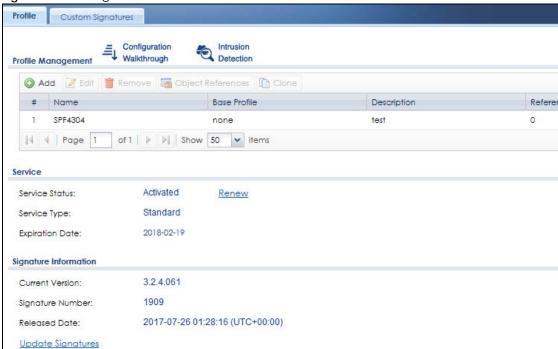

The following table describes the fields in this screen.

Table 252 Configuration > UTM Profile > IDP > Profile

| LABEL                                                                                                    | DESCRIPTION                                                                   |  |  |
|----------------------------------------------------------------------------------------------------|-------------------------------------------------------------------------------|--|--|
| Profile Management                                                                                                    |                                                                               |  |  |
| Add                                                                                                    | Click <b>Add</b> to create a new profile. Select from the options in the box. |  |  |
| Edit                                                                                                    | Select an entry and click this to be able to modify it.                       |  |  |
| Remove                                                                                                    | Select an entry and click this to delete it.                                  |  |  |
| References  Select an entry and click <b>References</b> to open a screen that shows which settings entry. Click <b>Refresh</b> to update information on this screen. |                                                                               |  |  |

Table 252 Configuration > UTM Profile > IDP > Profile (continued)

| LABEL                 | DESCRIPTION                                                                                                    |  |  |
|-----------------------|----------------------------------------------------------------------------------------------------|--|--|
| Clone                 | Use Clone to create a new entry by modifying an existing one.  Select an existing entry. Click Clone. A configuration copy of the selected entry pops up. You must at least change the name as duplicate entry names are not allowed.                                                                                                    |  |  |
| #                     | This is the entry's index number in the list.                                                                                                    |  |  |
| Name                  | This displays the name of the IDP Profile.                                                                                                    |  |  |
| Base Profile          | This displays the base profile used to create the IDP profile.                                                                                                    |  |  |
| Description           | This displays the description of the IDP Profile.                                                                                                    |  |  |
| Reference             | This displays the number of times an object reference is used in a profile.                                                                                                    |  |  |
| Service               | You need to create an account at myZyxel, register your Zyxel Device and then subscribe for IDP in order to be able to download new packet inspection signatures from myZyxel. There's an initial free trial period for IDP after which you must pay to subscribe to the service. See the Registration chapter for details.                                                                                                    |  |  |
| Service Status        | This field displays whether a service license is enabled at myZyxel (Activated) or not (Not Activated) or expired (Expired). It displays the remaining Grace Period if your license has Expired. It displays Not Licensed if there isn't a license to be activated for this service.  If you need a license or a trial license has expired, click Buy to buy a new one. If a Standard license has expired, click Renew to extend the license.  Then, click Activate to connect with the myZyxel server to activate the new license. |  |  |
| Service Type          | This field shows <b>Trial</b> , <b>Standard</b> or <b>None</b> depending on whether you subscribed to the IDP trial, bought an iCard for IDP service or neither.                                                                                                    |  |  |
| Signature Information | The following fields display information on the current signature set that the Zyxel Devic is using.                                                                                                    |  |  |
| Current Version       | This field displays the IDP signature set version number. This number gets larger as the se is enhanced.                                                                                                    |  |  |
| Signature Number      | This field displays the number of IDP signatures in this set. This number usually gets larger as the set is enhanced. Older signatures and rules may be removed if they are no longer applicable or have been supplanted by newer ones.                                                                                                    |  |  |
| Released Date         | This field displays the date and time the set was released.                                                                                                    |  |  |
| Update Signatures     | Click this link to go to the screen you can use to download signatures from the update server.                                                                                                    |  |  |

## 38.2.1 Base Profiles

The Zyxel Device comes with several base profiles. You use base profiles to create new profiles. In the Configuration > UTM > IDP > Profile screen, click Add to display the following screen.

Figure 488 Base Profiles

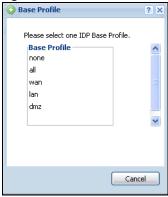

The following table describes this screen.

Table 253 Base Profiles

| BASE PROFILE | DESCRIPTION                                                                                                    |  |  |
|--------------|----------------------------------------------------------------------------------------------------|--|--|
| none         | All signatures are disabled. No logs are generated nor actions are taken.                                                                                                    |  |  |
| all          | All signatures are enabled. Signatures with a high or severe severity level (greater than three) generate log alerts and cause packets that trigger them to be dropped. Signatures with a very low, low or medium severity level (less than or equal to three) generate logs (not log alerts) and no action is taken on packets that trigger them.                                                                                                    |  |  |
| wan          | Signatures for all services are enabled. Signatures with a medium, high or severe severity level (greater than two) generate logs (not log alerts) and no action is taken on packets that trigger them. Signatures with a very low or low severity level (less than or equal to two) are disabled.                                                                                                    |  |  |
| lan          | This profile is most suitable for common LAN network services. Signatures for common services such as DNS, FTP, HTTP, ICMP, IM, IMAP, MISC, NETBIOS, P2P, POP3, RPC, RSERVICE, SMTP, SNMP, SQL, TELNET, TFTP, MySQL are enabled. Signatures with a high or severe severity level (greater than three) generate logs (not log alerts) and cause packets that trigger them to be dropped. Signatures with a low or medium severity level (two or three) generate logs (not log alerts) and no action is taken on packets that trigger them. Signatures with a very low severity level (one) are disabled. |  |  |
| dmz          | This profile is most suitable for networks containing your servers. Signatures for common services such as DNS, FTP, HTTP, ICMP, IMAP, MISC, NETBIOS, POP3, RPC, RSERVICE, SMTP, SNMP, SQL, TELNET, Oracle, MySQL are enabled. Signatures with a high or severe severity level (greater than three) generate log alerts and cause packets that trigger them to be dropped. Signatures with a low or medium severity level (two or three) generate logs (not log alerts) and no action is taken on packets that trigger them. Signatures with a very low severity level (one) are disabled.              |  |  |
| OK           | Click <b>OK</b> to save your changes.                                                                                                    |  |  |
| Cancel       | Click Cancel to exit this screen without saving your changes.                                                                                                    |  |  |

# 38.2.2 Adding / Editing Profiles

You may want to create a new profile if not all signatures in a base profile are applicable to your network. In this case you should disable non-applicable signatures so as to improve Zyxel Device IDP processing efficiency.

You may also find that certain signatures are triggering too many false positives or false negatives. A false positive is when valid traffic is flagged as an attack. A false negative is when invalid traffic is wrongly allowed to pass through the Zyxel Device. As each network is different, false positives and false negatives are common on initial IDP deployment.

You could create a new 'monitor profile' that creates logs but all actions are disabled. Observe the logs over time and try to eliminate the causes of the false alarms. When you're satisfied that they have been reduced to an acceptable level, you could then create an 'inline profile' whereby you configure appropriate actions to be taken when a packet matches a signature.

Packet inspection signatures examine the contents of a packet for malicious data. It operates at layer-4 to layer-7. An IDP profile is a group of IDP signatures that have the same log and action settings. In 'group view' you can configure the same log and action settings for all IDP signatures by severity level in the Add Profile screen. You may also configure signature exceptions in the same view.

## 38.2.3 Profile > Group View Screen

Select Configuration > UTM Profile > IDP > Profile and then click Add to create a new profile or select an existing profile, then click a grouDosn the base profile box (or double-click the existing profile) to modify it. Group view is displayed first by default.

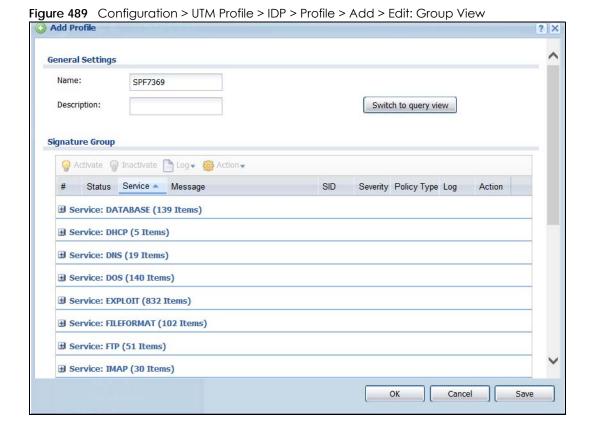

ZyWALL USG Series User's Guide

The following table describes the fields in this screen.

Table 254 Configuration > UTM Profile > IDP > Profile > Add > Group View

| LABEL                | DESCRIPTION                                                                                                    |  |  |  |
|----------------------|----------------------------------------------------------------------------------------------------|--|--|--|
| Name                 | This is the name of the profile. You may use 1-31 alphanumeric characters, underscores(_), or dashes (-), but the first character cannot be a number. This value is case-sensitive. These are valid, unique profile names:                                                |  |  |  |
|                      | • MyProfile                                                                                                    |  |  |  |
|                      | • mYProfile                                                                                                    |  |  |  |
|                      | • Mymy12_3-4                                                                                                    |  |  |  |
|                      | These are invalid profile names:                                                                                                    |  |  |  |
|                      | • 1mYProfile                                                                                                    |  |  |  |
|                      | My Profile                                                                                                    |  |  |  |
|                      | MyProfile?                                                                                                    |  |  |  |
|                      | Whatalongprofilename123456789012                                                                                                    |  |  |  |
| Description          | Enter additional information about this IDP rule. You can enter up to 60 characters ("0-9", "a-z", "A-Z", "-" and "_").                                                                                                    |  |  |  |
| Switch to query view | Click this button to go to a screen where you can search for signatures by criteria such as name, ID, severity, attack type, vulnerable attack platforms, service category, log options or actions.                                                                       |  |  |  |
| Severity Level       | Select a severity level and these use the icons to enable/disable and configure logs and actions for all signatures of that level.                                                                                                    |  |  |  |
| Signature<br>Group   |                                                                                                    |  |  |  |
| Activate             | To turn on an entry, select it and click <b>Activate</b> .                                                                                                    |  |  |  |
| Inactivate           | To turn off an entry, select it and click <b>Inactivate</b> .                                                                                                    |  |  |  |
| Log                  | To edit an item's log option, select it and use the <b>Log</b> icon. These are the log options:                                                                                                    |  |  |  |
|                      | <b>no</b> : Select this option on an individual signature or a complete service group to have the Zyxel Device create no log when a packet matches a signature(s).                                                                                                    |  |  |  |
|                      | log: Select this option on an individual signature or a complete service group to have the Zyxel Device create a log when a packet matches a signature(s).                                                                                                    |  |  |  |
|                      | log alert: An alert is an e-mailed log for more serious events that may need more immediate attention. They also appear in red in the <b>Monitor</b> > <b>Log</b> screen. Select this option to have the Zyxel Device send an alert when a packet matches a signature(s). |  |  |  |

Table 254 Configuration > UTM Profile> IDP > Profile > Add > Group View (continued)

| LABEL                  | DESCRIPTION                                                                                                    |  |  |  |
|------------------------|----------------------------------------------------------------------------------------------------|--|--|--|
| Action                 | To edit what action the Zyxel Device takes when a packet matches a signature, select the signature and use the <b>Action</b> icon.                                                                                                    |  |  |  |
|                        | <b>none</b> : Select this action on an individual signature or a complete service group to have the Zyxel Device take no action when a packet matches the signature(s).                                                                                                    |  |  |  |
|                        | drop: Select this action on an individual signature or a complete service group to have the Zyxel Device silently drop a packet that matches the signature(s). Neither sender nor receiver are notified.                                                                                                    |  |  |  |
|                        | reject-sender: Select this action on an individual signature or a complete service group to have the Zyxel Device send a reset to the sender when a packet matches the signature. If it is a TCP attack packet, the Zyxel Device will send a packet with a 'RST' flag. If it is an ICMP or UDP attack packet, the Zyxel Device will send an ICMP unreachable packet.                                                    |  |  |  |
|                        | reject-receiver: Select this action on an individual signature or a complete service group to have the Zyxel Device send a reset to the receiver when a packet matches the signature. If it is a TCP attack packet, the Zyxel Device will send a packet with an a 'RST' flag. If it is an ICMP or UDP attack packet, the Zyxel Device will do nothing.                                                                  |  |  |  |
|                        | <b>reject-both</b> : Select this action on an individual signature or a complete service group to have the Zyxel Device send a reset to both the sender and receiver when a packet matches the signature. If it is a TCP attack packet, the Zyxel Device will send a packet with a 'RST' flag to the receiver and sender. If it is an ICMP or UDP attack packet, the Zyxel Device will send an ICMP unreachable packet. |  |  |  |
| #                      | This is the entry's index number in the list.                                                                                                    |  |  |  |
| Status                 | The activate (light bulb) icon is lit when the entry is active and dimmed when the entry is inactive.                                                                                                    |  |  |  |
| Message                | This displays the message of the violation of IDP Profile rule.                                                                                                    |  |  |  |
| SID                    | This displays the Signature ID number. The SID is a numerical field in the 9000000 to 9999999 range.                                                                                                    |  |  |  |
| Severity               | These are the severities as defined in the Zyxel Device. The number in brackets is the number you use if using commands.                                                                                                    |  |  |  |
|                        | Severe (5): These denote attacks that try to run arbitrary code or gain system privileges.                                                                                                    |  |  |  |
|                        | High (4): These denote known serious vulnerabilities or attacks that are probably not false alarms.                                                                                                    |  |  |  |
|                        | <b>Medium</b> (3): These denote medium threats, access control attacks or attacks that could be false alarms.                                                                                                    |  |  |  |
|                        | Low (2): These denote mild threats or attacks that could be false alarms.                                                                                                    |  |  |  |
|                        | Very Low (1): These denote possible attacks caused by traffic such as Ping, trace route, ICMP queries etc.                                                                                                    |  |  |  |
| Policy Type            | This displays the application of the IDP profile.                                                                                                    |  |  |  |
| Log                    | These are the log options. To edit this, select an item and use the <b>Log</b> icon.                                                                                                    |  |  |  |
| Action                 | This is the action the Zyxel Device should take when a packet matches a signature here. To edit this, select an item and use the <b>Action</b> icon.                                                                                                    |  |  |  |
| Excepted<br>Signatures | Use the icons to enable/disable and configure logs and actions for individual signatures that are different to the general settings configured for the severity level to which the signatures belong. Signatures configured in <b>Query View</b> will appear in <b>Group View</b> .                                                                                                    |  |  |  |
| Add                    | Click this to configure settings to a signature that are different to the severity level to which it belongs.                                                                                                    |  |  |  |
| Remove                 | Select an existing signature exception and then click this to delete the exception.                                                                                                    |  |  |  |
| Activate               | To turn on an entry, select it and click <b>Activate</b> .                                                                                                    |  |  |  |
| Inactivate             | To turn off an entry, select it and click <b>Inactivate</b> .                                                                                                    |  |  |  |

Table 254 Configuration > UTM Profile> IDP > Profile > Add > Group View (continued)

| LABEL  | DESCRIPTION                                                                                                    |  |  |  |
|--------|----------------------------------------------------------------------------------------------------|--|--|--|
| Log    | To edit an item's log option, select it and use the <b>Log</b> icon. These are the log options:                                                                                                    |  |  |  |
|        | <b>no</b> : Select this option on an individual signature or a complete service group to have the Zyxel Device create no log when a packet matches a signature(s).                                                                                                    |  |  |  |
|        | log: Select this option on an individual signature or a complete service group to have the Zyxel Device create a log when a packet matches a signature(s).                                                                                                    |  |  |  |
|        | log alert: An alert is an e-mailed log for more serious events that may need more immediate attention. Select this option to have the Zyxel Device send an alert when a packet matches a signature(s).                                                                                                    |  |  |  |
| Action | To edit what action the Zyxel Device takes when a packet matches a signature, select the signature and use the <b>Action</b> icon.                                                                                                    |  |  |  |
|        | none: Select this action on an individual signature or a complete service group to have the Zyxel Device take no action when a packet matches the signature(s).                                                                                                    |  |  |  |
|        | <b>drop</b> : Select this action on an individual signature or a complete service group to have the Zyxel Device silently drop a packet that matches the signature(s). Neither sender nor receiver are notified.                                                                                                    |  |  |  |
|        | reject-sender: Select this action on an individual signature or a complete service group to have the Zyxel Device send a reset to the sender when a packet matches the signature. If it is a TCP attack packet, the Zyxel Device will send a packet with a 'RST' flag. If it is an ICMP or UDP attack packet, the Zyxel Device will send an ICMP unreachable packet.                                            |  |  |  |
|        | reject-receiver: Select this action on an individual signature or a complete service group to have the Zyxel Device send a reset to the receiver when a packet matches the signature. If it is a TCP attack packet, the Zyxel Device will send a packet with an a 'RST' flag. If it is an ICMP or UDP attack packet, the Zyxel Device will do nothing.                                                          |  |  |  |
|        | reject-both: Select this action on an individual signature or a complete service group to have the Zyxel Device send a reset to both the sender and receiver when a packet matches the signature. If it is a TCP attack packet, the Zyxel Device will send a packet with a 'RST' flag to the receiver and sender. If it is an ICMP or UDP attack packet, the Zyxel Device will send an ICMP unreachable packet. |  |  |  |
| #      | This is the entry's index number in the list.                                                                                                    |  |  |  |
| Status | The activate (light bulb) icon is lit when the entry is active and dimmed when the entry is inactive.                                                                                                    |  |  |  |
| SID    | Type the exact signature ID (identification) number that uniquely identifies a Zyxel Device IDP signature.                                                                                                    |  |  |  |
| Log    | These are the log options. To edit this, select an item and use the <b>Log</b> icon.                                                                                                    |  |  |  |
| Action | This is the action the Zyxel Device should take when a packet matches a signature here. To edit this, select an item and use the <b>Action</b> icon.                                                                                                    |  |  |  |
| OK     | A profile consists of three separate screens. If you want to configure just one screen for an IDP profile, click <b>OK</b> to save your settings to the Zyxel Device, complete the profile and return to the profile summary page.                                                                                                    |  |  |  |
| Cancel | Click Cancel to return to the profile summary page without saving any changes.                                                                                                    |  |  |  |
| Save   | If you want to configure more than one screen for an IDP profile, click <b>Save</b> to save the configuration to the Zyxel Device, but remain in the same page. You may then go to another profile screen (tab) in order to complete the profile. Click <b>OK</b> in the final profile screen to complete the profile.                                                                                          |  |  |  |

# 38.2.4 Add Profile > Query View

In the group view screen, click **Switch to query view** to search for signatures by criteria such as Name, ID, Severity, Policy Type, Platform, Service, Platforms, or actions.

# **Policy Types**

This table describes **Policy Types** as categorized in the Zyxel Device.

Table 255 Policy Types

| POLICY TYPE           | DESCRIPTION                                                                                                    |  |  |  |
|-----------------------|----------------------------------------------------------------------------------------------------|--|--|--|
| Access Control        | Access control refers to procedures and controls that limit or detect access. Access control attacks try to bypass validation checks in order to access network resources such as servers, directories, and files.                                                                                                    |  |  |  |
| Any                   | Any attack includes all other kinds of attacks that are not specified in the policy such as password, spoof, hijack, phishing, and close-in.                                                                                                    |  |  |  |
| Backdoor/Trojan Horse | A backdoor (also called a trapdoor) is hidden software or a hardware mechanism that can be triggered to gain access to a program, online service or an entire computer system. A Trojan horse is a harmful program that is hidden inside apparently harmless programs or data.                                                      |  |  |  |
|                       | Although a virus, a worm and a Trojan are different types of attacks, they can be blended into one attack. For example, W32/Blaster and W32/Sasser are blended attacks that feature a combination of a worm and a Trojan.                                                                                                    |  |  |  |
| Buffer Overflow       | A buffer overflow occurs when a program or process tries to store more data in a buffer (temporary data storage area) than it was intended to hold. The excess information can overflow into adjacent buffers, corrupting or overwriting the valid data held in them.                                                               |  |  |  |
|                       | Intruders could run codes in the overflow buffer region to obtain control of the system, install a backdoor or use the victim to launch attacks on other devices.                                                                                                    |  |  |  |
| DoS/DDoS              | The goal of Denial of Service (DoS) attacks is not to steal information, but to disable a device or network on the Internet.                                                                                                    |  |  |  |
|                       | A Distributed Denial of Service (DDoS) attack is one in which multiple compromised systems attack a single target, thereby causing denial of service for users of the targeted system.                                                                                                    |  |  |  |
| Instant Messenger     | IM (Instant Messenger) refers to chat applications. Chat is real-time, text-based communication between two or more users via networks-connected computers. After you enter a chat (or chat room), any room member can type a message that will appear on the monitors of all the other participants.                               |  |  |  |
| Mail                  | A Mail or E-mail bombing attack involves sending several thousand identical messages to an electronic mailbox in order to overflow it, making it unusable.                                                                                                    |  |  |  |
| Misc                  | Miscellaneous attacks takes advantage of vulnerable computer networks and web servers by forcing cache servers or web browsers into disclosing user-specific information that might be sensitive and confidential. The most common type of Misc. attacks are HTTP Response Smuggling, HTTP Response Splitting and JSON Hijacking.   |  |  |  |
| P2P                   | Peer-to-peer (P2P) is where computing devices link directly to each other and can directly initiate communication with each other; they do not need an intermediary. A device can be both the client and the server. In the Zyxel Device, P2P refers to peer-to peer applications such as e-Mule, e-Donkey, BitTorrent, iMesh, etc. |  |  |  |
| Scan                  | A scan describes the action of searching a network for an exposed service. An attack may then occur once a vulnerability has been found. Scans occur on several network levels.                                                                                                    |  |  |  |
|                       | A network scan occurs at layer-3. For example, an attacker looks for network devices such as a router or server running in an IP network.                                                                                                    |  |  |  |
|                       | A scan on a protocol is commonly referred to as a layer-4 scan. For example, once an attacker has found a live end system, he looks for open ports.                                                                                                    |  |  |  |
|                       | A scan on a service is commonly referred to a layer-7 scan. For example, once an attacker has found an open port, say port 80 on a server, he determines that it is a HTTP service run by some web server application. He then uses a web vulnerability scanner (for example, Nikto) to look for documented vulnerabilities.        |  |  |  |

Table 255 Policy Types (continued)

| POLICY TYPE  | DESCRIPTION                                                                                                    |  |  |
|--------------|----------------------------------------------------------------------------------------------------|--|--|
| SPAM         | Spam is unsolicited "junk" e-mail sent to large numbers of people to promote products or services.                                                                                                    |  |  |
| Stream Media | A Stream Media attack occurs when a malicious network node downloads an overwhelming amount of media stream data that could potentially exhaust the entire system. This method allows users to send small requests messages that result in the streaming of large media objects, providing an opportunity for malicious users to exhauresources in the system with little effort expended on their part. |  |  |
| Tunnel       | A Tunneling attack involves sending IPv6 traffic over IPv4, slipping viruses, worms and spyware through the network using secret tunnels. This method infiltrates standard security measures through IPv6 tunnels, passing through IPv4 undetected. An externisignal then activates the malicious files to wreak havoc from inside the network.                                                          |  |  |
| Virus/Worm   | A computer virus is a small program designed to corrupt and/or alter the operation of other legitimate programs. A worm is a program that is designed to copy itself from on computer to another on a network. A worm's uncontrolled replication consumes syste resources, thus slowing or stopping other tasks.                                                                                         |  |  |
| Web Attack   | Web attacks refer to attacks on web servers such as IIS (Internet Information Services).                                                                                                    |  |  |

## **IDP Service Groups**

An IDP service group is a set of related packet inspection signatures.

Table 256 IDP Service Groups

| . 6.6.6 200 1.21 001 1.00 0.00 6.0 |             |               |               |
|------------------------------------|-------------|---------------|---------------|
| WEB_PHP                            | WEB_MISC    | WEB_IIS       | WEB_FRONTPAGE |
| WEB_CGI                            | WEB_ATTACKS | TFTP          | TELNET        |
| SQL                                | SNMP        | SMTP          | RSERVICES     |
| RPC                                | POP3        | POP2          | P2P           |
| ORACLE                             | NNTP        | NETBIOS       | MYSQL         |
| MISC_EXPLOIT                       | MISC_DDOS   | MISC_BACKDOOR | MISC          |
| IMAP                               | IM          | ICMP          | FTP           |
| FINGER                             | DNS         | n/a           |               |

The n/a service group is for signatures that are not for a specific service.

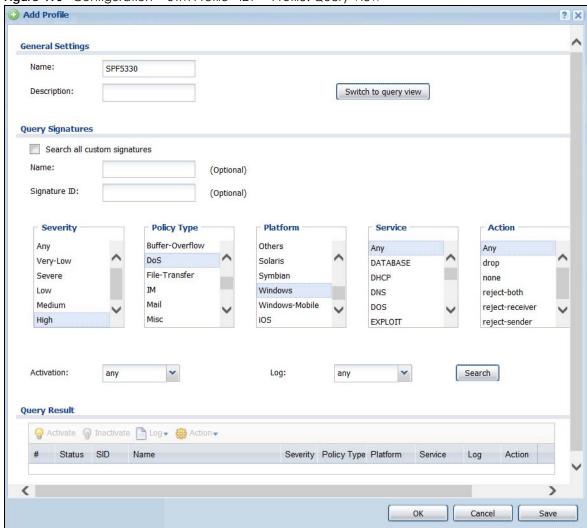

Figure 490 Configuration > UTM Profile> IDP > Profile: Query View

The following table describes the fields specific to this screen's query view.

Table 257 Configuration > UTM Profile > IDP > Profile: Query View

| LABEL                              | DESCRIPTION                                                                                                    |
|------------------------------------|----------------------------------------------------------------------------------------------------|
| Name                               | This is the name of the profile that you created in the IDP > Profiles > Group View screen.                                                                                                    |
| Switch to query view               | Click this button to go to the IDP profile group view screen where IDP signatures are grouped by service and you can configure activation, logs and/or actions.                                                                                                    |
| Query Signatures                   | Select the criteria on which to perform the search.                                                                                                    |
| Search all<br>custom<br>signatures | Select this check box to include signatures you created or imported in the <b>Custom Signatures</b> screen in the search. You can search for specific signatures by name or ID. If the name and ID fields are left blank, then all signatures are searched according to the criteria you select. |
| Name                               | Type the name or part of the name of the signature(s) you want to find.                                                                                                    |
| Signature ID                       | Type the ID or part of the ID of the signature(s) you want to find.                                                                                                    |

Table 257 Configuration > UTM Profile > IDP > Profile: Query View (continued)

| LABEL        | DESCRIPTION                                                                                                    |
|--------------|----------------------------------------------------------------------------------------------------|
| Severity     | Search for signatures by severity level(s). Hold down the [Ctrl] key if you want to make multiple selections.                                                                                                    |
|              | These are the severities as defined in the Zyxel Device. The number in brackets is the number you use if using commands.                                                                                                    |
|              | Severe (5): These denote attacks that try to run arbitrary code or gain system privileges.                                                                                                    |
|              | <b>High</b> (4): These denote known serious vulnerabilities or attacks that are probably not false alarms.                                                                                                    |
|              | <b>Medium</b> (3): These denote medium threats, access control attacks or attacks that could be false alarms.                                                                                                    |
|              | Low (2): These denote mild threats or attacks that could be false alarms.                                                                                                    |
|              | Very-Low (1): These denote possible attacks caused by traffic such as Ping, trace route, ICMP queries etc.                                                                                                    |
| Attack Type  | Search for signatures by attack type(s) (see Table 255 on page 697). Attack types are known as policy types in the group view screen. Hold down the [Ctrl] key if you want to make multiple selections.                                                          |
| Platform     | Search for signatures created to prevent intrusions targeting specific operating system(s). Hold down the [Ctrl] key if you want to make multiple selections.                                                                                                    |
| Service      | Search for signatures by IDP service group(s). See Table 255 on page 697 for group details. Hold down the [Ctrl] key if you want to make multiple selections.                                                                                                    |
| Action       | Search for signatures by the response the Zyxel Device takes when a packet matches a signature. See Table 254 on page 694 for action details. Hold down the [Ctrl] key if you want to make multiple selections.                                                  |
| Activation   | Search for activated and/or inactivated signatures here.                                                                                                    |
| Log          | Search for signatures by log option here. See Table 254 on page 694 for option details.                                                                                                    |
| Search       | Click this button to begin the search. The results display at the bottom of the screen. Results may be spread over several pages depending on how broad the search criteria selected were. The tighter the criteria selected, the fewer the signatures returned. |
| Query Result | The results are displayed in a table showing the SID, Name, Severity, Attack Type, Platform, Service, Activation, Log, and Action criteria as selected in the search. Click the SID column header to sort search results by signature ID.                        |
| OK           | Click <b>OK</b> to save your settings to the Zyxel Device, complete the profile and return to the profile summary page.                                                                                                    |
| Cancel       | Click Cancel to return to the profile summary page without saving any changes.                                                                                                    |
| Save         | Click <b>Save</b> to save the configuration to the Zyxel Device, but remain in the same page. You may then go to the another profile screen (tab) in order to complete the profile. Click <b>OK</b> in the final profile screen to complete the profile.         |

# 38.2.5 Query Example

This example shows a search with these criteria:

Severity: highPolicy Type: DoSPlatform: Windows

Service: AnyActions: Any

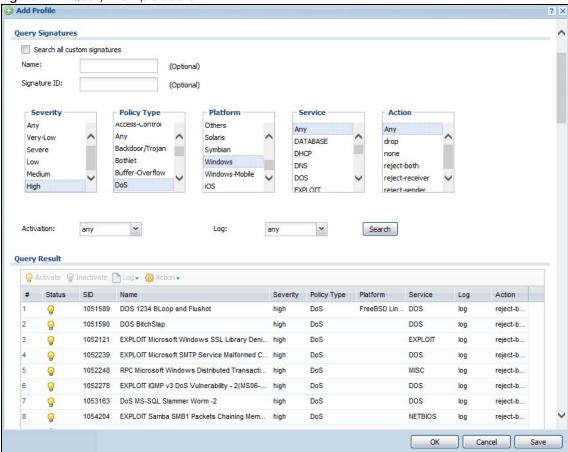

Figure 491 Query Example Search

# 38.3 IDP Custom Signatures

Create custom signatures for new attacks or attacks peculiar to your network. Custom signatures can also be saved to/from your computer so as to share with others.

You need some knowledge of packet headers and attack types to create your own custom signatures.

#### **IP Packet Header**

These are the fields in an Internet Protocol (IP) version 4 packet header.

Figure 492 IP v4 Packet Headers

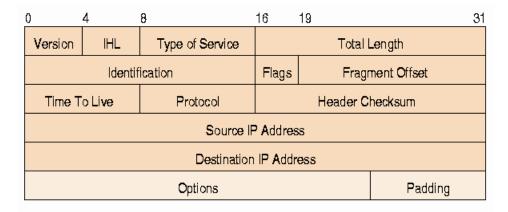

The header fields are discussed in the following table.

Table 258 IP v4 Packet Headers

| HEADER                 | DESCRIPTION                                                                                                    |
|------------------------|----------------------------------------------------------------------------------------------------|
| Version                | The value 4 indicates IP version 4.                                                                                                    |
| IHL                    | IP Header Length is the number of 32 bit words forming the total length of the header (usually five).                                                                                                    |
| Type of Service        | The Type of Service, (also known as Differentiated Services Code Point (DSCP)) is usually set to 0, but may indicate particular quality of service needs from the network.                                                                                                    |
| Total Length           | This is the size of the datagram in bytes. It is the combined length of the header and the data.                                                                                                    |
| Identification         | This is a 16-bit number, which together with the source address, uniquely identifies this packet. It is used during reassembly of fragmented datagrams.                                                                                                    |
| Flags                  | Flags are used to control whether routers are allowed to fragment a packet and to indicate the parts of a packet to the receiver.                                                                                                    |
| Fragment Offset        | This is a byte count from the start of the original sent packet.                                                                                                    |
| Time To Live           | This is a counter that decrements every time it passes through a router. When it reaches zero, the datagram is discarded. It is used to prevent accidental routing loops.                                                                                                    |
| Protocol               | The protocol indicates the type of transport packet being carried, for example, 1 = ICMP; 2= IGMP; 6 = TCP; 17= UDP.                                                                                                    |
| Header Checksum        | This is used to detect processing errors introduced into the packet inside a router or bridge where the packet is not protected by a link layer cyclic redundancy check. Packets with an invalid checksum are discarded by all nodes in an IP network.                                                                                                    |
| Source IP Address      | This is the IP address of the original sender of the packet.                                                                                                    |
| Destination IP Address | This is the IP address of the final destination of the packet.                                                                                                    |
| Options                | IP options is a variable-length list of IP options for a datagram that define IP Security Option, IP Stream Identifier, (security and handling restrictions for the military), Record Route (have each router record its IP address), Loose Source Routing (specifies a list of IP addresses that must be traversed by the datagram), Strict Source Routing (specifies a list of IP addresses that must ONLY be traversed by the datagram), Timestamp (have each router record its IP address and time), End of IP List and No IP Options. |
| Padding                | Padding is used as a filler to ensure that the IP packet is a multiple of 32 bits.                                                                                                    |

Select Configuration > UTM Profile > IDP > Custom Signatures. The first screen shows a summary of all custom signatures created. Click the SID or Name heading to sort. Click the Add icon to create a new

signature or click the **Edit** icon to edit an existing signature. You can also delete custom signatures here or save them to your computer.

Note: The Zyxel Device checks all signatures and continues searching even after a match is found. If two or more rules have conflicting actions for the same packet, then the Zyxel Device applies the more restrictive action (reject-both, reject-receiver or reject-sender, drop, none in this order). If a packet matches a rule for reject-receiver and it also matches a rule for reject-sender, then the Zyxel Device will reject-both.

Figure 493 Configuration > UTM Profile > IDP > Custom Signatures

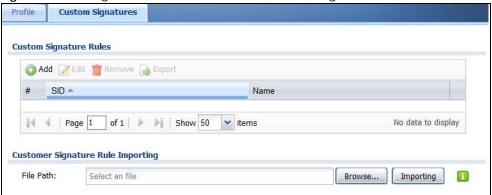

The following table describes the fields in this screen.

Table 259 Configuration > UTM Profile > IDP > Custom Signatures

| LABEL                     | DESCRIPTION                                                                                                    |
|---------------------------|----------------------------------------------------------------------------------------------------|
| Custom Signature<br>Rules | Use this part of the screen to create, edit, delete or export (save to your computer) custom signatures.                                                                                                    |
| Add                       | Click this to create a new entry.                                                                                                    |
| Edit                      | Select an entry and click this to be able to modify it.                                                                                                    |
| Remove                    | Select an entry and click this to delete it.                                                                                                    |
| Export                    | To save an entry or entries as a file on your computer, select them and click <b>Export</b> . Click <b>Save</b> in the file download dialog box and then select a location and name for the file.                                                                                                    |
|                           | Custom signatures must end with the 'rules' file name extension, for example, MySig.rules.                                                                                                    |
| #                         | This is the entry's index number in the list.                                                                                                    |
| SID                       | SID is the signature ID that uniquely identifies a signature. Click the SID header to sort signatures in ascending or descending order. It is automatically created when you click the <b>Add</b> icon to create a new signature. You can edit the ID, but it cannot already exist and it must be in the 9000000 to 9999999 range. |
| Name                      | This is the name of your custom signature. Duplicate names can exist, but it is advisable to use unique signature names that give some hint as to intent of the signature and the type of attack it is supposed to prevent.                                                                                                    |

Table 259 Configuration > UTM Profile> IDP > Custom Signatures (continued)

| LABEL                                   | DESCRIPTION                                                                                                    |
|-----------------------------------------|----------------------------------------------------------------------------------------------------|
| Customer<br>Signature Rule<br>Importing | Use this part of the screen to import custom signatures (previously saved to your computer) to the Zyxel Device.                                                                                                    |
|                                         | Note: The name of the complete custom signature file on the Zyxel Device is 'custom.rules'. If you import a file named 'custom.rules', then all custom signatures on the Zyxel Device are overwritten with the new file. If this is not your intention, make sure that the files you import are not named 'custom.rules'. |
| File Path                               | Type the file path and name of the custom signature file you want to import in the text box (or click <b>Browse</b> to find it on your computer) and then click <b>Import</b> ing to transfer the file to the Zyxel Device.                                                                                               |
|                                         | New signatures then display in the Zyxel Device IDP > Custom Signatures screen.                                                                                                    |

# 38.3.1 Add / Edit Custom Signatures

Click the **Add** icon to create a new signature or click the **Edit** icon to edit an existing signature in the screen as shown in Figure 493 on page 703.

A packet must match all items you configure in this screen before it matches the signature. The more specific your signature (including packet contents), then the fewer false positives the signature will trigger.

Try to write signatures that target a vulnerability, for example a certain type of traffic on certain operating systems, instead of a specific exploit.

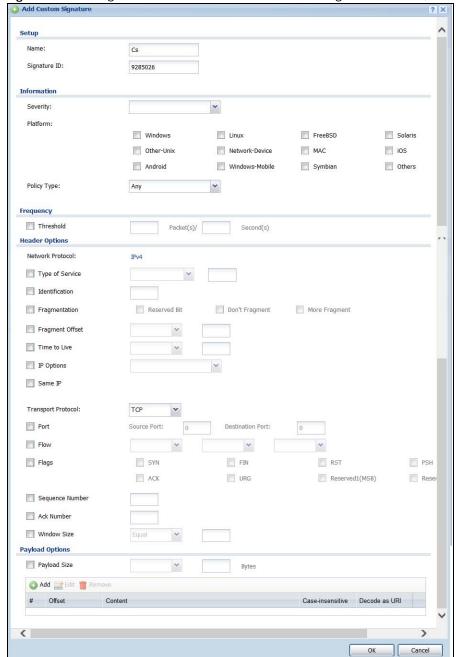

Figure 494 Configuration > UTM Profile > IDP > Custom Signatures > Add/Edit

The following table describes the fields in this screen.

Table 260 Configuration > UTM Profile > IDP > Custom Signatures > Add/Edit

| LABEL            | DESCRIPTION                                                                                                    |
|------------------|----------------------------------------------------------------------------------------------------|
| Name             | Type the name of your custom signature. You may use 1-31 alphanumeric characters, underscores(_), or dashes (-), but the first character cannot be a number. This value is case-sensitive.                                                                                                    |
|                  | Duplicate names can exist but it is advisable to use unique signature names that give some hint as to intent of the signature and the type of attack it is supposed to prevent. Refer to (but do not copy) the packet inspection signature names for hints on creating a naming convention.                                                                                                    |
| Signature ID     | A signature ID is automatically created when you click the <b>Add</b> icon to create a new signature. You can edit the ID to create a new one (in the 9000000 to 9999999 range), but you cannot use one that already exists. You may want to do that if you want to order custom signatures by SID.                                                                                                    |
| Information      | Use the following fields to set general information about the signature as denoted below.                                                                                                    |
| Severity         | The severity level denotes how serious the intrusion is. Categorize the seriousness of the intrusion here. See Table 254 on page 694 as a reference.                                                                                                    |
| Platform         | Some intrusions target specific operating systems only. Select the operating systems that the intrusion targets, that is, the operating systems you want to protect from this intrusion. SGI refers to Silicon Graphics Incorporated, who manufactures multi-user Unix workstations that run the IRIX operating system (SGI's version of UNIX). A router is an example of a network device.            |
| Service          | Select the IDP service group that the intrusion exploits or targets. See Table 256 on page 698 for a list of IDP service groups. The custom signature then appears in that group in the IDP > Profile > Group View screen.                                                                                                    |
| Policy Type      | Categorize the attack type here. See Table 255 on page 697 as a reference.                                                                                                    |
| Frequency        | Recurring packets of the same type may indicate an attack. Use the following field to indicate how many packets per how many seconds constitute an intrusion                                                                                                    |
| Threshold        | Select <b>Threshold</b> and then type how many packets (that meet the criteria in this signature) per how many seconds constitute an intrusion.                                                                                                    |
| Header Options   |                                                                                                    |
| Network Protocol | Configure signatures for IP version 4.                                                                                                    |
| Type Of Service  | Type of service in an IP header is used to specify levels of speed and/or reliability. Some intrusions use an invalid <b>Type Of Service</b> number. Select the check box, then select <b>Equal</b> or <b>Not-Equal</b> and then type in a number.                                                                                                    |
| Identification   | The identification field in a datagram uniquely identifies the datagram. If a datagram is fragmented, it contains a value that identifies the datagram to which the fragment belongs. Some intrusions use an invalid <b>Identification</b> number. Select the check box and then type in the invalid number that the intrusion uses.                                                                   |
| Fragmentation    | A fragmentation flag identifies whether the IP datagram should be fragmented, not fragmented or is a reserved bit. Some intrusions can be identified by this flag. Select the check box and then select the flag that the intrusion uses.                                                                                                    |
| Fragment Offset  | When an IP datagram is fragmented, it is reassembled at the final destination. The fragmentation offset identifies where the fragment belongs in a set of fragments. Some intrusions use an invalid <b>Fragment Offset</b> number. Select the check box, select <b>Equal</b> , <b>Smaller</b> or <b>Greater</b> and then type in a number                                                              |
| Time to Live     | Time to Live is a counter that decrements every time it passes through a router. When it reaches zero, the datagram is discarded. Usually it's used to set an upper limit on the number of routers a datagram can pass through. Some intrusions can be identified by the number in this field. Select the check box, select <b>Equal</b> , <b>Smaller</b> or <b>Greater</b> and then type in a number. |

Table 260 Configuration > UTM Profile > IDP > Custom Signatures > Add/Edit (continued)

| DESCRIPTION                                                                                                    |
|----------------------------------------------------------------------------------------------------|
| IP options is a variable-length list of IP options for a datagram that define IP Security Option, IP Stream Identifier, (security and handling restrictions for the military), Record Route (have each router record its IP address), Loose Source Routing (specifies a list of IP addresses that must be traversed by the datagram), Strict Source Routing (specifies a list of IP addresses that must ONLY be traversed by the datagram), Timestamp (have each router record its IP address and time), End of IP List and No IP Options. IP Options can help identify some intrusions. Select the check box, then select an item from the list box that the intrusion uses |
| Select the check box for the signature to check for packets that have the same source and destination IP addresses.                                                                                                    |
| The following fields vary depending on whether you choose TCP, UDP or ICMP.                                                                                                    |
|                                                                                                    |
| Select the check box and then enter the source and destination TCP port numbers that will trigger this signature.                                                                                                    |
| If selected, the signature only applies to certain directions of the traffic flow and only to clients or servers. Select <b>Flow</b> and then select the identifying options.                                                                                                    |
| Established: The signature only checks for established TCP connections                                                                                                    |
| <b>Stateless:</b> The signature is triggered regardless of the state of the stream processor (this is useful for packets that are designed to cause devices to crash)                                                                                                    |
| To Client: The signature only checks for server responses from A to B.                                                                                                    |
| To Server: The signature only checks for client requests from B to A.                                                                                                    |
| From Client: The signature only checks for client requests from B to A.                                                                                                    |
| From Servers: The signature only checks for server responses from A to B.                                                                                                    |
| No Stream: The signature does not check rebuilt stream packets.                                                                                                    |
| Only Stream: The signature only checks rebuilt stream packets.                                                                                                    |
| Select what TCP flag bits the signature should check.                                                                                                    |
| Use this field to check for a specific TCP sequence number.                                                                                                    |
| Use this field to check for a specific TCP acknowledgment number.                                                                                                    |
| Use this field to check for a specific TCP window size.                                                                                                    |
|                                                                                                    |
| Select the check box and then enter the source and destination UDP port numbers that will trigger this signature.                                                                                                    |
|                                                                                                    |
| Use this field to check for a specific ICMP type value.                                                                                                    |
| Use this field to check for a specific ICMP code value.                                                                                                    |
| Use this field to check for a specific ICMP ID value. This is useful for covert channel programs that use static ICMP fields when they communicate.                                                                                                    |
| Use this field to check for a specific ICMP sequence number. This is useful for covert channel programs that use static ICMP fields when they communicate.                                                                                                    |
| The longer a payload option is, the more exact the match, the faster the signature processing. Therefore, if possible, it is recommended to have at least one payload option in your signature.                                                                                                    |
|                                                                                                    |

Table 260 Configuration > UTM Profile > IDP > Custom Signatures > Add/Edit (continued)

| LABEL            | DESCRIPTION                                                                                                    |
|------------------|----------------------------------------------------------------------------------------------------|
| Payload Size     | This field may be used to check for abnormally sized packets or for detecting buffer overflows.                                                                                                    |
|                  | Select the check box, then select <b>Equal</b> , <b>Smaller</b> or <b>Greater</b> and then type the payload size.                                                                                                    |
|                  | Stream rebuilt packets are not checked regardless of the size of the payload.                                                                                                    |
| Add              | Click this to create a new entry.                                                                                                    |
| Edit             | Select an entry and click this to be able to modify it.                                                                                                    |
| Remove           | Select an entry and click this to delete it.                                                                                                    |
| #                | This is the entry's index number in the list.                                                                                                    |
| Offset           | This field specifies where to start searching for a pattern within a packet. For example, an offset of 5 would start looking for the specified pattern after the first five bytes of the payload.                                                                                                    |
| Content          | Type the content that the signature should search for in the packet payload. Hexadecimal code entered between pipes is converted to ASCII. For example, you could represent the ampersand as either & or  26  (26 is the hexadecimal code for the ampersand).                                                                                                    |
| Case-insensitive | Select <b>Yes</b> if content casing does NOT matter.                                                                                                    |
| Decode as URI    | A Uniform Resource Identifier (URI) is a string of characters for identifying an abstract or physical resource (RFC 2396). A resource can be anything that has identity, for example, an electronic document, an image, a service ("today's weather report for Taiwan"), a collection of other resources. An identifier is an object that can act as a reference to something that has identity. Example URIs are: |
|                  | ftp://ftp.is.co.za/rfc/rfc1808.txt; ftp scheme for File Transfer Protocol services                                                                                                    |
|                  | http://www.math.uio.no/faq/compression-faq/part1.html; http scheme for Hypertext Transfer Protocol services                                                                                                    |
|                  | mailto:mduerst@ifi.unizh.ch; mailto scheme for electronic mail addresses                                                                                                    |
|                  | telnet://melvyl.ucop.edu/; telnet scheme for interactive services via the TELNET Protocol                                                                                                    |
|                  | Select <b>Yes</b> for the signature to search for normalized URI fields. This means that if you are writing signatures that includes normalized content, such as %2 for directory traversals, these signatures will not be triggered because the content is normalized out of the URI buffer.                                                                                                    |
|                  | For example, the URI:                                                                                                    |
|                  | /scripts/%c0%af/winnt/system32/cmd.exe?/c+ver                                                                                                    |
|                  | will get normalized into:                                                                                                    |
|                  | /winnt/system32/cmd.exe?/c+ver                                                                                                    |
| OK               | Click this button to save your changes to the Zyxel Device and return to the summary screen.                                                                                                    |
| Cancel           | Click this button to return to the summary screen without saving any changes.                                                                                                    |

# 38.3.2 Custom Signature Example

Before creating a custom signature, you must first clearly understand the vulnerability.

#### 38.3.2.1 Understand the Vulnerability

Check the Zyxel Device logs when the attack occurs. Use web sites such as Google or Security Focus to get as much information about the attack as you can. The more specific your signature, the less chance it will cause false positives.

As an example, say you want to check if your router is being overloaded with DNS queries so you create a signature to detect DNS query traffic.

#### 38.3.2.2 Analyze Packets

Use the packet capture screen and a packet analyzer (also known as a network or protocol analyzer) such as Wireshark or Ethereal to investigate some more.

Figure 495 DNS Query Packet Details (Untitled) - Ethereal File Edit View Go Capture Analyze Statistics Eilter: udp.port eq 53 Expression... Clear Apply No -Time Source Destination ⊃rotocol Info 46348 3921.079709 192.168.1.1 192.168.1.33 DNS Standard query respons 192.168.1.1 46349 3921.079720 192.168.1.33 Destination unreachabl 46350 3921.079725 192.168.1.1 192.168.1.33 Standard query respons 46351 3921.079736 192.168.1.33 192.168.1.1 Destination unreachabl 3923.770412 Standard query A www.g 46353 3923.810622 192.168.1.1 192.168.1.33 DNS Standard query respons 46354 3923.810663 192.168.1.33 192.168.1.1 ICM Destination unreachabl 46355 3923.810711 192.168.1.1 Standard query respons 192.168.1.33 DNS 46356 3923.810722 192.168.1.33 192.168.1.1 TOME Destination unreachabl 46357 3923.810729 192.168.1.1 192.168.1.33 Standard query respons DNS 46358 3923.810739 192.168.1.3 Destination unreachabl 46359 3923.811730 192.168.1.1 192.168.1.33 DNS Standard query respons Destination unreachabl 46360 3923.811740 192.168.1.3 46361 3923.811745 192.168.1.1 192.168.1.33 DNS Standard query respons 46362 3923.811755 192.168.1 192.168.1.1 Destination unreachabl 46363 3923.811761 192.168.1.1 192.168.1.33 DNS Standard query respons Protocol: UDP (0x11) Source: 192.168.1.33 (192.168.1.33) Destination: 192.168.1.1 (192.168.1.1) ⊞ User Datagram Protocol, Src Port: 25301 (25301), Dst Port: domain (53) 🗏 Domain Name System (query Transaction ID: 0x9d13 ■ Flags: 0x0100 (Standard query) 0... .... = Response: Message is a query .000 0... = Opcode: Standard query (0) .....0. .... = Truncated: Message is not truncated .....1 ..... = Recursion desired: Do query recursively .... = Z: reserved (0) .... .... 0 .... = Non-authenticated data OK: Non-authenticated data is unacc Questions: 1 Answer RRs: 0 Authority RRs: 0 Additional RRs: 0 ■ Queries www.gravatar.com: type A, class IN 00 00 aa 78 57 43 00 Of 00 3e e9 34 00 00 80 11 ce 07 c0 a8 01 21 c0 a8 01 01 62 d5 00 35 00 2a 58 19 9d 13 01 00 00 01 00 00 00 00 00 03 77 77 77 08 67 72 61 76 61 0020 0030 0040 00 00 00 00 00 00 00 03 74 61 72 03 63 6f 6d

From the details about DNS query you see that the protocol is UDP and the port is 53. The type of DNS packet is standard query and the Flag is 0x0100 with an offset of 2. Therefore enter |010| as the first pattern.

The final custom signature should look like as shown in the following figure.

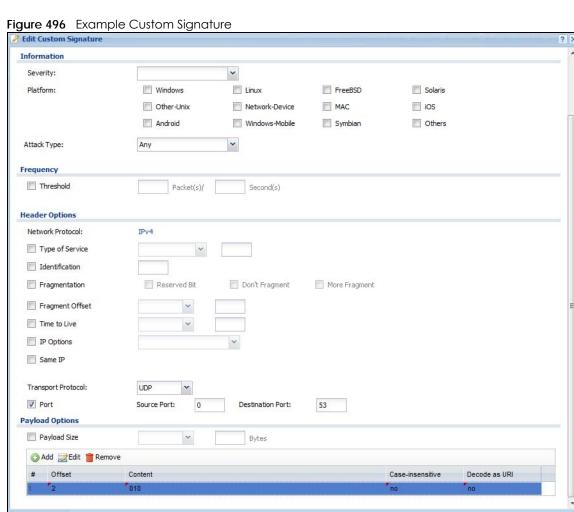

## 38.3.3 Applying Custom Signatures

After you create your custom signature, it becomes available in an IDP profile (Configuration > UTM Profile > IDP > Profile > Edit) screen. Custom signatures have an SID from 9000000 to 99999999.

Search for, then activate the signature, configure what action to take when a packet matches it and if it should generate a log or alert in a profile. Then bind the profile to a zone.

Cancel

# 38.3.4 Verifying Custom Signatures

Configure the signature to create a log when traffic matches the signature. (You may also want to configure an alert if it is for a serious attack and needs immediate attention.) After you apply the signature to a zone, you can see if it works by checking the logs (Monitor > Log).

The **Priority** column shows **warn** for signatures that are configured to generate a log only. It shows **critical** for signatures that are configured to generate a log and alert. All IDP signatures come under the **IDP** category. The **Note** column displays **ACCESS FORWARD** when no action is configured for the signature. It displays **ACCESS DENIED** if you configure the signature action to drop the packet. The destination port is the service port (53 for DNS in this case) that the attack tries to exploit.

Figure 497 Custom Signature Log

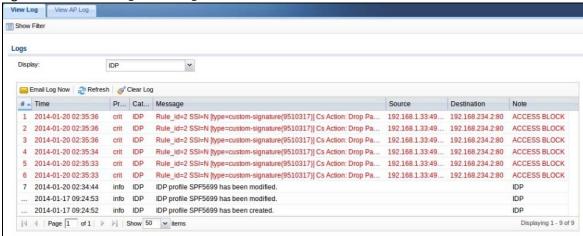

## 38.4 IDP Technical Reference

This section contains some background information on IDP.

#### **Host Intrusions**

The goal of host-based intrusions is to infiltrate files on an individual computer or server in with the goal of accessing confidential information or destroying information on a computer.

You must install a host IDP directly on the system being protected. It works closely with the operating system, monitoring and intercepting system calls to the kernel or APIs in order to prevent attacks as well as log them.

Disadvantages of host IDPs are that you have to install them on each device (that you want to protect) in your network and due to the necessarily tight integration with the host operating system, future operating system upgrades could cause problems.

#### **Network Intrusions**

Network-based intrusions have the goal of bringing down a network or networks by attacking computer(s), switch(es), router(s) or modem(s). If a LAN switch is compromised for example, then the whole LAN is compromised. Host-based intrusions may be used to cause network-based intrusions when the goal of the host virus is to propagate attacks on the network, or attack computer/server operating system vulnerabilities with the goal of bringing down the computer/server. Typical "network-based intrusions" are SQL slammer, Blaster, Nimda MyDoom etc.

#### **Snort Signatures**

You may want to refer to open source Snort signatures when creating custom Zyxel Device ones. Most Snort rules are written in a single line. Snort rules are divided into two logical sections, the rule header and the rule options as shown in the following example:

```
alert tcp any any -> 192.168.1.0/24 111 (content:"|00 01 a5|"; msg:"mountd access";)
```

The text up to the first parenthesis is the rule header and the section enclosed in parenthesis contains the rule options. The words before the colons in the rule options section are the option keywords.

The rule header contains the rule's:

- Action
- Protocol
- Source and destination IP addresses and netmasks
- Source and destination ports information.

The rule option section contains alert messages and information on which parts of the packet should be inspected to determine if the rule action should be taken.

These are some equivalent Snort terms in the Zyxel Device.

Table 261 Zyxel Device - Snort Equivalent Terms

| ZYXEL DEVICE TERM        | SNORT EQUIVALENT TERM  |
|--------------------------|------------------------|
| Type Of Service          | tos                    |
| Identification           | id                     |
| Fragmentation            | fragbits               |
| Fragmentation Offset     | fragoffset             |
| Time to Live             | ttl .                  |
| IP Options               | ipopts                 |
| Same IP                  | sameip                 |
| Transport Protocol       |                        |
| Transport Protocol: TCP  |                        |
| Port                     | (In Snort rule header) |
| Flow                     | flow                   |
| Flags                    | flags                  |
| Sequence Number          | seq                    |
| Ack Number               | ack                    |
| Window Size              | window                 |
| Transport Protocol: UDP  | (In Snort rule header) |
| Port                     | (In Snort rule header) |
| Transport Protocol: ICMP |                        |
| Туре                     | itype                  |
| Code                     | icode                  |
| ID                       | icmp_id                |
| Sequence Number          | icmp_seq               |

Table 261 Zyxel Device - Snort Equivalent Terms (continued)

| ZYXEL DEVICE TERM                     | SNORT EQUIVALENT TERM |
|---------------------------------------|-----------------------|
| Payload Options                       | (Snort rule options)  |
| Payload Size                          | dsize                 |
| Offset (relative to start of payload) | offset                |
| Relative to end of last match         | distance              |
| Content                               | content               |
| Case-insensitive                      | nocase                |
| Decode as URI                         | uricontent            |

Note: Not all Snort functionality is supported in the Zyxel Device.

# CHAPTER 39 Anti-Virus

## 39.1 Overview

Use the Zyxel Device's anti-virus feature to protect your connected network from virus/spyware infection. The Zyxel Device checks traffic going in the direction(s) you specify for signature matches. In the following figure the Zyxel Device is set to check traffic coming from the WAN zone (which includes two interfaces) to the LAN zone.

DMZ Internet WAN1 WAN2 Internet

Figure 498 Zyxel Device Anti-Virus Example

# 39.1.1 What You Can Do in this Chapter

- Use the **Profile** screens (Section 39.2 on page 716) to turn anti-virus on or off, set up anti-virus policies and custom service port rules. You can also check the anti-virus license and signature status.
- Use the Black/White List screen (Section 39.3 on page 719) to set up anti-virus black (blocked) and white (allowed) lists of virus file patterns.
- Use the **Signature** screen (Section 39.4 on page 722) to search for particular signatures and get more information about them.

#### 39.1.2 What You Need to Know

#### **Anti-Virus Signatures**

After the anti-virus trial expires, you need to purchase an iCard for the anti-virus signatures you want to use and register it in the **Registration > Service** screen.

#### Virus and Worm

A computer virus is a small program designed to corrupt and/or alter the operation of other legitimate programs. A worm is a self-replicating virus that resides in active memory and duplicates itself. The effect of a virus attack varies from doing so little damage that you are unaware your computer is infected to wiping out the entire contents of a hard drive to rendering your computer inoperable.

#### **Zyxel Device Anti-Virus Scanner**

The Zyxel Device has a built-in signature database. Setting up the Zyxel Device between your local network and the Internet allows the Zyxel Device to scan files transmitting through the enabled interfaces into your network. As a network-based anti-virus scanner, the Zyxel Device helps stop threats at the network edge before they reach the local host computers.

You can set the Zyxel Device to examine files received through the following protocols:

- FTP (File Transfer Protocol)
- HTTP (Hyper Text Transfer Protocol)
- SMTP (Simple Mail Transfer Protocol)
- POP3 (Post Office Protocol version 3)
- IMAP4 (Internet Message Access Protocol version 4)

#### How the Zyxel Device Anti-Virus Scanner Works

The following describes the virus scanning process on the Zyxel Device.

- 1 The Zyxel Device first identifies SMTP, POP3, IMAP4, HTTP and FTP packets through standard ports.
- 2 If the packets are not session connection setup packets (such as SYN, ACK and FIN), the Zyxel Device records the sequence of the packets.
- 3 The scanning engine checks the contents of the packets for virus.

Note: If a virus pattern is matched, the Zyxel Device removes the infected portion of the file along with the rest of the file. The uninfected portion of the file before a virus pattern was matched still goes through. Since the Zyxel Device erases the infected portion of the file before sending it, you may not be able to open the file.

#### Notes About the Zyxel Device Anti-Virus

The following lists important notes about the anti-virus scanner:

1 The Zyxel Device anti-virus scanner can detect polymorphic viruses.

- 2 When a virus is detected, an alert message is displayed in Microsoft Windows computers.
- 3 Changes to the Zyxel Device's anti-virus settings affect new sessions (not the sessions that already existed before you applied the changed settings).
- 4 The Zyxel Device does not scan the following file/traffic types:
  - Simultaneous downloads of a file using multiple connections. For example, when you use FlashGet to download sections of a file simultaneously.
  - Encrypted traffic. This could be password-protected files or VPN traffic where the Zyxel Device is not the endpoint (pass-through VPN traffic).
  - Traffic through custom (non-standard) ports. The only exception is FTP traffic. The Zyxel Device scans whatever port number is specified for FTP in the ALG screen.
  - ZIP file(s) within a ZIP file.
  - Traffic a server or client compressed or encoded using a method the Zyxel Device does not support.

#### **Finding Out More**

• See Section 39.5 on page 723 for anti-virus background information.

## 39.2 Anti-Virus Profile Screen

Click Configuration > UTM Profile > Anti-Virus to display the configuration screen as shown next.

Click on the icons to go to the OneSecurity website where there is guidance on configuration walkthroughs, troubleshooting and other information.

Figure 499 Configuration > UTM Profile > Anti-Virus > Profile

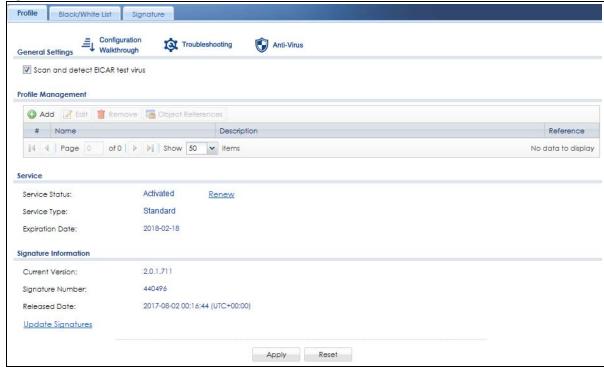

The following table describes the labels in this screen.

Table 262 Configuration > UTM Profile > Anti-Virus > Profile

| LABEL                               | DESCRIPTION                                                                                                    |
|-------------------------------------|----------------------------------------------------------------------------------------------------|
| General Setting                     |                                                                                                    |
| Scan and detect<br>EICAR test virus | Select this option to have the Zyxel Device check for the EICAR test file and treat it in the same way as a real virus file. The EICAR test file is a standardized test file for signature based anti-virus scanners. When the virus scanner detects the EICAR file, it responds in the same way as if it found a real virus. Besides straightforward detection, the EICAR file can also be compressed to test whether the anti-virus software can detect it in a compressed file. The test string consists of the following human-readable ASCII characters. |
|                                     | X5O!P%@AP[4\PZX54(P^)7CC)7}\$EICAR-STANDARD-ANTIVIRUS-TEST-FILE!\$H+H*                                                                                                    |
| Profile Management                  |                                                                                                    |
| Add                                 | Click this to create a new entry. Select an entry and click <b>Add</b> to create a new entry after the selected entry.                                                                                                    |
| Edit                                | Select an entry and click this to be able to modify it.                                                                                                    |
| Remove                              | Select an entry and click this to delete it.                                                                                                    |
| References                          | Select an entry and click <b>References</b> to open a screen that shows which settings use the entry. Click <b>Refresh</b> to update information in this screen.                                                                                                    |
| #                                   | This displays the index number of the rule.                                                                                                    |
| Name                                | This displays the name for the anti-virus rule.                                                                                                    |
| Description                         | This displays the description of the anti-virus rule.                                                                                                    |
| Reference                           | This displays the number of times an Object Reference is used in a rule.                                                                                                    |
| Service                             | The following fields display information about the current state of your subscription for virus signatures.                                                                                                    |
| Service Status                      | This field displays whether a service license is enabled at myZyxel (Activated) or not (Not Activated) or expired (Expired). It displays the remaining Grace Period if your license has Expired. It displays Not Licensed if there isn't a license to be activated for this service.  If you need a license or a trial license has expired, click Buy to buy a new one. If a Standard                                                                                                    |
|                                     | license has expired, click <b>Renew</b> to extend the license.                                                                                                    |
|                                     | Then, click <b>Activate</b> to connect with the myZyxel server to activate the new license.                                                                                                    |
| Service Type                        | This field displays whether you applied for a trial application ( <b>Trial</b> ) or registered a service with your iCard's PIN number ( <b>Standard</b> ). <b>None</b> displays when the service is not activated.                                                                                                    |
| Expiration Date                     | This field displays the date your service license expires.                                                                                                    |
| Signature<br>Information            | The following fields display information on the current signature set that the Zyxel Device is using.                                                                                                    |
| Current Version                     | This field displays the anti-virus signature set version number. This number gets larger as the set is enhanced.                                                                                                    |
| Signature<br>Number                 | This field displays the number of anti-virus signatures in this set.                                                                                                    |
| Released Date                       | This field displays the date and time the set was released.                                                                                                    |
| Update<br>Signatures                | Click this link to go to the screen you can use to download signatures from the update server.                                                                                                    |
| Apply                               | Click <b>Apply</b> to save your changes.                                                                                                    |
| Reset                               | Click <b>Reset</b> to return the screen to its last-saved settings.                                                                                                    |

### 39.2.1 Anti-Virus Profile Add or Edit

Click the Add or Edit icon in the Configuration > UTM Profile > Anti-Virus > Profile screen to display the configuration screen as shown next.

Figure 500 Configuration > UTM Profile > Anti-Virus > Profile: Profile Management > Add

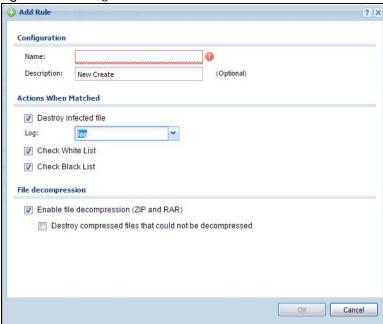

The following table describes the labels in this screen.

Table 263 Configuration > UTM > Anti-Virus > Profile: Profile Management > Add

| LABEL                   | DESCRIPTION                                                                                                    |
|-------------------------|----------------------------------------------------------------------------------------------------|
| Configuration           |                                                                                                    |
| Name                    | Enter a descriptive name for this anti-virus rule. You may use 1-31 alphanumeric characters, underscores(_), or dashes (-), but the first character cannot be a number. This value is case-sensitive. Enter the name of the anti-virus policy.                    |
| Description             | Enter a descriptive name for this anti-virus rule. You may use 1-31 alphanumeric characters, underscores(_), or dashes (-), but the first character cannot be a number. This value is case-sensitive.                                                             |
| Actions When<br>Matched |                                                                                                    |
| Destroy infected file   | When you select this check box, if a virus pattern is matched, the Zyxel Device overwrites the infected portion of the file (and the rest of the file) with zeros. The uninfected portion of the file before a virus pattern was matched goes through unmodified. |
| Log                     | These are the log options:                                                                                                    |
|                         | no: Do not create a log when a packet matches a signature(s).                                                                                                    |
|                         | log: Create a log on the Zyxel Device when a packet matches a signature(s).                                                                                                    |
|                         | log alert: An alert is an e-mailed log for more serious events that may need more immediate attention. Select this option to have the Zyxel Device send an alert when a packet matches a signature(s).                                                            |
| Check White List        | Select this check box to check files against the white list.                                                                                                    |
| Check Black List        | Select this check box to check files against the black list.                                                                                                    |

Table 263 Configuration > UTM > Anti-Virus > Profile: Profile Management > Add (continued)

| LABEL                                                            | DESCRIPTION                                                                                                    |
|------------------------------------------------------------------|----------------------------------------------------------------------------------------------------|
| File decompression                                               |                                                                                                    |
| Enable file<br>decompression (ZIP<br>and RAR)                    | Select this check box to have the Zyxel Device scan a ZIP file (the file does not have to have a "zip" or "rar" file extension). The Zyxel Device first decompresses the ZIP file and then scans the contents for viruses.                                                                                                    |
|                                                                  | Note: The Zyxel Device decompresses a ZIP file once. The Zyxel Device does NOT decompress any ZIP file(s) within a ZIP file.                                                                                                    |
| Destroy<br>compressed files<br>that could not be<br>decompressed | When you select this check box, the Zyxel Device deletes ZIP files that use password encryption.                                                                                                    |
|                                                                  | Select this check box to have the Zyxel Device delete any ZIP files that it is not able to unzip. The Zyxel Device cannot unzip password protected ZIP files or a ZIP file within another ZIP file. There are also limits to the number of ZIP files that the Zyxel Device can concurrently unzip.                                                                                      |
|                                                                  | Note: The Zyxel Device's firmware package cannot go through the Zyxel Device with this check box enabled. The Zyxel Device classifies the firmware package as not being able to be decompressed and deletes it. Clear this check box when you download a firmware package from the Zyxel website. It's OK to upload a firmware package to the Zyxel Device with the check box selected. |
| OK                                                               | Click <b>OK</b> to save your changes.                                                                                                    |
| Cancel                                                           | Click Cancel to exit this screen without saving your changes.                                                                                                    |

# 39.3 Anti-Virus Black List

Click Configuration > UTM Profile > Anti-Virus > Black/White List to display the screen shown next. Use the Black List screen to set up the Anti-Virus black (blocked) list of virus file patterns. Click a column's heading cell to sort the table entries by that column's criteria. Click the heading cell again to reverse the sort order.

Figure 501 Configuration > UTM Profile > Anti-Virus > Black/White List > Black List

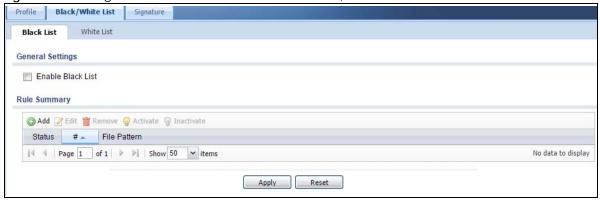

The following table describes the labels in this screen.

Table 264 Configuration > UTM Profile > Anti-Virus > Black/White List > Black List

| LABEL             | DESCRIPTION                                                                                                    |
|-------------------|----------------------------------------------------------------------------------------------------|
| Enable Black List | Select this check box to log and delete files with names that match the black list patterns.  Use the black list to log and delete files with names that match the black list patterns. |
| Add               | Click this to create a new entry.                                                                                                    |
| Edit              | Select an entry and click this to be able to modify it.                                                                                                    |
| Remove            | Select an entry and click this to delete it.                                                                                                    |
| Activate          | To turn on an entry, select it and click <b>Activate</b> .                                                                                                    |
| Inactivate        | To turn off an entry, select it and click <b>Inactivate</b> .                                                                                                    |
| Status            | The activate (light bulb) icon is lit when the entry is active and dimmed when the entry is inactive.                                                                                   |
| #                 | This is the entry's index number in the list.                                                                                                    |
| File Pattern      | This is the file name pattern. If a file's name that matches this pattern, the Zyxel Device logs and deletes the file.                                                                  |
| Apply             | Click <b>Apply</b> to save your changes.                                                                                                    |
| Reset             | Click <b>Reset</b> to return the screen to its last-saved settings.                                                                                                    |

#### 39.3.1 Anti-Virus Black List or White List Add/Edit

From the Configuration > UTM Profile > Anti-Virus > Black/White List > Black List (or White List) screen, click the Add icon or an Edit icon to display the following screen.

- For a black list entry, enter a file pattern that should cause the Zyxel Device to log and delete a file.
- For a white list entry, enter a file pattern that should cause the Zyxel Device to allow a file.

Figure 502 Configuration > UTM Profile > Anti-Virus > Black/White List > Black List (or White List) > Add

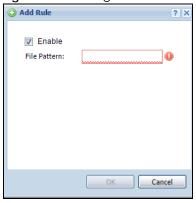

Table 265 Configuration > UTM Profile > Anti-Virus > Black/White List > Black List (or White List) > Add

| LABEL        | DESCRIPTION                                                                                                    |
|--------------|----------------------------------------------------------------------------------------------------|
| Enable       | If this is a black list entry, select this option to have the Zyxel Device apply this entry when using the black list.                                                                                                    |
|              | If this is a white list entry, select this option to have the Zyxel Device apply this entry when using the white list.                                                                                                    |
| File Pattern | For a black list entry, specify a pattern to identify the names of files that the Zyxel Device should log and delete.                                                                                                    |
|              | For a white list entry, specify a pattern to identify the names of files that the Zyxel Device should not scan for viruses.                                                                                                    |
|              | • Use up to 80 characters. Alphanumeric characters, underscores (_), dashes (-), question marks (?) and asterisks (*) are allowed.                                                                                                    |
|              | <ul> <li>A question mark (?) lets a single character in the file name vary. For example, use<br/>"a?.zip" (without the quotation marks) to specify aa.zip, ab.zip and so on.</li> </ul>                                                                                                    |
|              | Wildcards (*) let multiple files match the pattern. For example, use "*a.zip" (without the quotation marks) to specify any file that ends with "a.zip". A file named "testa.zip would match. There could be any number (of any type) of characters in front of the "a.zip" at the end and the file name would still match. A file named "test.zipa" for example would not match. |
|              | • A * in the middle of a pattern has the Zyxel Device check the beginning and end of the file name and ignore the middle. For example, with "abc*.zip", any file starting with "abc" and ending in ".zip" matches, no matter how many characters are in between.                                                                                                    |
|              | The whole file name has to match if you do not use a question mark or asterisk.                                                                                                    |
|              | <ul> <li>If you do not use a wildcard, the Zyxel Device checks up to the first 80 characters of a<br/>file name.</li> </ul>                                                                                                    |
| Source       | Select a source address or address group for whom this policy applies. You can configure a new one in the <b>Object &gt; Address &gt; Add</b> screen. Select <b>any</b> if the policy is effective for every source.                                                                                                    |
| Destination  | Select a destination address or address group for whom this policy applies. You can configure a new one in the <b>Object &gt; Address &gt; Add</b> screen. Select <b>any</b> if the policy is effective for every destination.                                                                                                    |
| OK           | Click <b>OK</b> to save your changes.                                                                                                    |
| Cancel       | Click Cancel to exit this screen without saving your changes.                                                                                                    |

## 39.3.2 Anti-Virus White List

Click Configuration > UTM Profile > Anti-Virus > Black/White List > White List to display the screen shown next. Use the Black/White List screen to set up Anti-Virus black (blocked) and white (allowed) lists of virus file patterns. Click a column's heading cell to sort the table entries by that column's criteria. Click the heading cell again to reverse the sort order.

Figure 503 Configuration > UTM Profile > Anti-Virus > Black/White List > White List

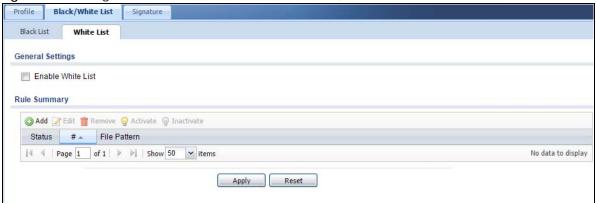

Table 266 Configuration > UTM Profile > Anti-Virus > Black/White List > White List

| LABEL             | DESCRIPTION                                                                                                    |
|-------------------|----------------------------------------------------------------------------------------------------|
| Enable White List | Select this check box to have the Zyxel Device not perform the anti-virus check on files with names that match the white list patterns. |
|                   | Use the white list to have the Zyxel Device not perform the anti-virus check on files with names that match the white list patterns.    |
| Add               | Click this to create a new entry.                                                                                                    |
| Edit              | Select an entry and click this to be able to modify it.                                                                                 |
| Remove            | Select an entry and click this to delete it.                                                                                            |
| Activate          | To turn on an entry, select it and click <b>Activate</b> .                                                                              |
| Inactivate        | To turn off an entry, select it and click <b>Inactivate</b> .                                                                           |
| Status            | The activate (light bulb) icon is lit when the entry is active and dimmed when the entry is inactive.                                   |
| #                 | This is the entry's index number in the list.                                                                                           |
| File Pattern      | This is the file name pattern. If a file's name matches this pattern, the Zyxel Device does not check the file for viruses.             |
| Source            | This is the source address or address group for whom this policy applies.                                                               |
| Destination       | This is the destination address or address group for whom this policy applies.                                                          |
| Apply             | Click <b>Apply</b> to save your changes.                                                                                                |
| Reset             | Click <b>Reset</b> to return the screen to its last-saved settings.                                                                     |

# 39.4 AV Signature Searching

Click **Configuration > UTM Profile > Anti-Virus > Signature** to display this screen. Use this screen to locate signatures and display details about them.

If Internet Explorer opens a warning screen about a script making Internet Explorer run slowly and the computer maybe becoming unresponsive, just click **No** to continue. Click a column's heading cell to sort the table entries by that column's criteria. Click the heading cell again to reverse the sort order.

Figure 504 Configuration > UTM Profile > Anti-Virus > Signature

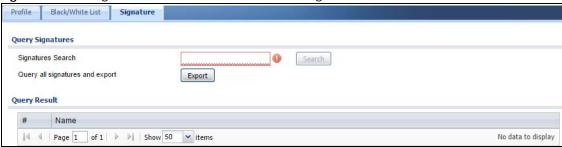

Table 267 Configuration > UTM > Anti-Virus > Signature

| LABEL                           | DESCRIPTION                                                                                                    |
|---------------------------------|----------------------------------------------------------------------------------------------------|
| Signatures Search               | Enter the name, part of the name or keyword of the signature(s) you want to find. This search is not case-sensitive and accepts numerical strings.                               |
| Query all signatures and export | Click <b>Export</b> to have the Zyxel Device save all of the anti-virus signatures to your computer in a .txt file.                                                              |
| Query Result                    |                                                                                                    |
| #                               | This is the entry's index number in the list.                                                                                                    |
| Name                            | This is the name of the anti-virus signature. Click the <b>Name</b> column heading to sort your search results in ascending or descending order according to the signature name. |
|                                 | Click a signature's name to see details about the virus.                                                                                                    |

# 39.5 Anti-Virus Technical Reference

## **Types of Computer Viruses**

The following table describes some of the common computer viruses.

Table 268 Common Computer Virus Types

| TYPE              | DESCRIPTION                                                                                                    |
|-------------------|----------------------------------------------------------------------------------------------------|
| File Infector     | This is a small program that embeds itself in a legitimate program. A file infector is able to copy and attach itself to other programs that are executed on an infected computer.                                                                                        |
| Boot Sector Virus | This type of virus infects the area of a hard drive that a computer reads and executes during startup. The virus causes computer crashes and to some extend renders the infected computer inoperable.                                                                     |
| Macro Virus       | Macro viruses or Macros are small programs that are created to perform repetitive actions. Macros run automatically when a file to which they are attached is opened. Macros spread more rapidly than other types of viruses as data files are often shared on a network. |
| E-mail Virus      | E-mail viruses are malicious programs that spread through e-mail.                                                                                                    |
| Polymorphic Virus | A polymorphic virus (also known as a mutation virus) tries to evade detection by changing a portion of its code structure after each execution or self replication. This makes it harder for an anti-virus scanner to detect or intercept it.                             |
|                   | A polymorphic virus can also belong to any of the virus types discussed above.                                                                                                    |

### **Computer Virus Infection and Prevention**

The following describes a simple life cycle of a computer virus.

- 1 A computer gets a copy of a virus from a source such as the Internet, e-mail, file sharing or any removable storage media. The virus is harmless until the execution of an infected program.
- 2 The virus spreads to other files and programs on the computer.
- 3 The infected files are unintentionally sent to another computer thus starting the spread of the virus.
- 4 Once the virus is spread through the network, the number of infected networked computers can grow exponentially.

### Types of Anti-Virus Scanner

The section describes two types of anti-virus scanner: host-based and network-based.

A host-based anti-virus (HAV) scanner is often software installed on computers and/or servers in the network. It inspects files for virus patterns as they are moved in and out of the hard drive. However, host-based anti-virus scanners cannot eliminate all viruses for a number of reasons:

- HAV scanners are slow in stopping virus threats through real-time traffic (such as from the Internet).
- HAV scanners may reduce computing performance as they also share the resources (such as CPU time) on the computer for file inspection.
- You have to update the virus signatures and/or perform virus scans on all computers in the network regularly.

A network-based anti-virus (NAV) scanner is often deployed as a dedicated security device (such as your Zyxel Device) on the network edge. NAV scanners inspect real-time data traffic (such as E-mail messages or web) that tends to bypass HAV scanners. The following lists some of the benefits of NAV scanners.

- NAV scanners stops virus threats at the network edge before they enter or exit a network.
- NAV scanners reduce computing loading on computers as the read-time data traffic inspection is done on a dedicated security device.

# CHAPTER 40 Anti-Spam

### 40.1 Overview

The anti-spam feature can mark or discard spam (unsolicited commercial or junk e-mail). Use the white list to identify legitimate e-mail. Use the black list to identify spam e-mail. The Zyxel Device can also check e-mail against a DNS black list (DNSBL) of IP addresses of servers that are suspected of being used by spammers.

## 40.1.1 What You Can Do in this Chapter

- Use the **General Profile** screens (Section 40.3 on page 727) to turn anti-spam on or off and manage anti-spam policies.
- Use the Mail Scan screen (Section 40.4 on page 730) to enable and configure the mail scan functions.
- Use the Black/White List screens (Section 40.5 on page 732) to set up a black list to identify spam and a white list to identify legitimate e-mail.
- Use the DNSBL screens (Section 40.7 on page 737) to have the Zyxel Device check e-mail against DNS Black Lists.

### 40.1.2 What You Need to Know

### White List

Configure white list entries to identify legitimate e-mail. The white list entries have the Zyxel Device classify any e-mail that is from a specified sender or uses a specified header field and header value as being legitimate (see E-mail Headers for more on mail headers). The anti-spam feature checks an e-mail against the white list entries before doing any other anti-spam checking. If the e-mail matches a white list entry, the Zyxel Device classifies the e-mail as legitimate and does not perform any more anti-spam checking on that individual e-mail. A properly configured white list helps keep important e-mail from being incorrectly classified as spam. The white list can also increases the Zyxel Device's anti-spam speed and efficiency by not having the Zyxel Device perform the full anti-spam checking process on legitimate e-mail.

### Black List

Configure black list entries to identify spam. The black list entries have the Zyxel Device classify any email that is from or forwarded by a specified IP address or uses a specified header field and header value as being spam. If an e-mail does not match any of the white list entries, the Zyxel Device checks it against the black list entries. The Zyxel Device classifies an e-mail that matches a black list entry as spam and immediately takes the configured action for dealing with spam. If an e-mail matches a blacklist entry, the Zyxel Device does not perform any more anti-spam checking on that individual e-mail. A properly configured black list helps catch spam e-mail and increases the Zyxel Device's anti-spam speed and efficiency.

### SMTP and POP3

Simple Mail Transfer Protocol (SMTP) is the Internet's message transport standard. It controls the sending of e-mail messages between servers. E-mail clients (also called e-mail applications) then use mail server protocols such as POP (Post Office Protocol) or IMAP (Internet Message Access Protocol) to retrieve e-mail. E-mail clients also generally use SMTP to send messages to a mail server. The older POP2 requires SMTP for sending messages while the newer POP3 can be used with or without it. This is why many e-mail applications require you to specify both the SMTP server and the POP or IMAP server (even though they may actually be the same server).

The Zyxel Device's anti-spam feature checks SMTP (TCP port 25) and POP3 (TCP port 110) e-mails by default. You can also specify custom SMTP and POP3 ports for the Zyxel Device to check.

#### E-mail Headers

Every email has a header and a body. The header is structured into fields and includes the addresses of the recipient and sender, the subject, and other information about the e-mail and its journey. The body is the actual message text and any attachments. You can have the Zyxel Device check for specific header fields with specific values.

E-mail programs usually only show you the To:, From:, Subject:, and Date: header fields but there are others such as Received: and Content-Type:. To see all of an e-mail's header, you can select an e-mail in your e-mail program and look at its properties or details. For example, in Microsoft's Outlook Express, select a mail and click File > Properties > Details. This displays the e-mail's header. Click Message Source to see the source for the entire mail including both the header and the body.

### E-mail Header Buffer Size

The Zyxel Device has a 5 K buffer for an individual e-mail header. If an e-mail's header is longer than 5 K, the Zyxel Device only checks up to the first 5 K.

### **DNSBL**

A DNS Black List (DNSBL) is a server that hosts a list of IP addresses known or suspected of having sent or forwarded spam. A DNSBL is also known as a DNS spam blocking list. The Zyxel Device can check the routing addresses of e-mail against DNSBLs and classify an e-mail as spam if it was sent or forwarded by a computer with an IP address in the DNSBL.

### **Finding Out More**

See Section 40.8 on page 739 for more background information on anti-spam.

## 40.2 Before You Begin

- Before using the Anti-Spam features (IP Reputation, Mail Content Analysis and Virus Outbreak Detection) you must activate your Anti-Spam Service license.
- Configure your zones before you configure anti-spam.

# 40.3 The Anti-Spam Profile Screen

Click Configuration > UTM Profile > Anti-Spam to open the Anti-Spam Profile screen. Use this screen to turn the anti-spam feature on or off and manage anti-spam policies. You can also select the action the Zyxel Device takes when the mail sessions threshold is reached.

Click on the icons to go to the OneSecurity website where there is guidance on configuration walkthroughs, troubleshooting and other information.

Figure 505 Configuration > UTM Profile > Anti-Spam > Profile

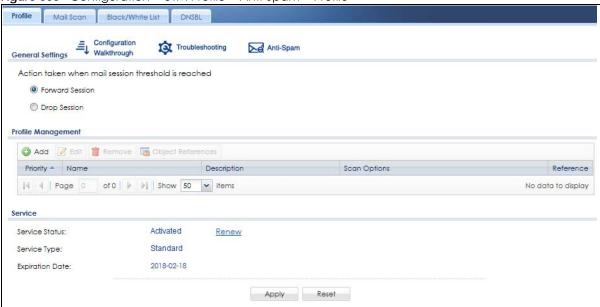

Table 269 Configuration > UTM Profile > Anti-Spam > Profile

| LABEL                                                         | DESCRIPTION                                                                                                    |
|---------------------------------------------------------------|----------------------------------------------------------------------------------------------------|
| General Settings                                              |                                                                                                    |
| Action taken when<br>mail sessions<br>threshold is<br>reached | An e-mail session is when an e-mail client and e-mail server (or two e-mail servers) connect through the Zyxel Device. Select how to handle concurrent e-mail sessions that exceed the maximum number of concurrent e-mail sessions that the anti-spam feature can handle. See the chapter of product specifications for the threshold. |
|                                                               | Select <b>Forward Session</b> to have the Zyxel Device allow the excess e-mail sessions without any spam filtering.                                                                                                    |
|                                                               | Select <b>Drop Session</b> to have the Zyxel Device drop mail connections to stop the excess e-mail sessions. The e-mail client or server will have to re-attempt to send or receive e-mail later when the number of e-mail sessions is under the threshold.                                                                            |
| Add                                                           | Click this to create a new entry. Select an entry and click <b>Add</b> to create a new entry after the selected entry.                                                                                                    |
| Edit                                                          | Select an entry and click this to be able to modify it.                                                                                                    |
| Remove                                                        | Select an entry and click this to delete it.                                                                                                    |
| References                                                    | Select an entry and click <b>References</b> to open a screen that shows which settings use the entry. Click <b>Refresh</b> to update information in this screen.                                                                                                    |
| Priority                                                      | This is the index number of the anti-spam rule. Antis-spam rules are applied in turn.                                                                                                    |
| Name                                                          | The name identifies the anti-spam rule.                                                                                                    |

Table 269 Configuration > UTM Profile > Anti-Spam > Profile

| LABEL           | DESCRIPTION                                                                                                    |
|-----------------|----------------------------------------------------------------------------------------------------|
| Description     | This is some optional extra information on the rule.                                                                                                    |
| Scan Options    | This shows which types (protocols) of traffic to scan for spam.                                                                                                    |
| Reference       | This shows how many objects are referenced in the rule.                                                                                                    |
| Service         |                                                                                                    |
| Service Status  | This field displays whether a service license is enabled at myZyxel (Activated) or not (Not Activated) or expired (Expired). It displays the remaining Grace Period if your license has Expired. It displays Not Licensed if there isn't a license to be activated for this service. |
|                 | If you need a license or a trial license has expired, click <b>Buy</b> to buy a new one. If a <b>Standard</b> license has expired, click <b>Renew</b> to extend the license.                                                                                                    |
|                 | Then, click <b>Activate</b> to connect with the myZyxel server to activate the new license.                                                                                                    |
| Service Type    | This read-only field displays what kind of service registration you have for the anti-spam scanning.                                                                                                    |
|                 | None displays if you have not successfully registered and activated the service.                                                                                                    |
|                 | <b>Standard</b> displays if you have successfully registered the Zyxel Device and activated the service with your iCard's PIN number.                                                                                                    |
|                 | <b>Trial</b> displays if you have successfully registered the Zyxel Device and activated the trial service subscription.                                                                                                    |
| Expiration Date | This field displays the date your service license expires.                                                                                                    |
| Apply           | Click <b>Apply</b> to save your changes back to the Zyxel Device.                                                                                                    |
| Reset           | Click <b>Reset</b> to return the screen to its last-saved settings.                                                                                                    |

# 40.3.1 The Anti-Spam Profile Add or Edit Screen

Click the **Add** or **Edit** icon in the **Configuration > UTM Profile > Anti-Spam > Profile** screen to display the configuration screen as shown next. Use this screen to configure an anti-spam policy that controls scan options, and the action to take on spam traffic.

Add rule ? X **General Settings** Name: Description: Log: **v** log Scan Options Check White List Check Black List Check IP Reputation (SMTP only) Check Mail Content ▼ Check Virus Outbreak ▼ Check DNSBL Actions For Spam Mail SMTP: forward with tag POP3: forward with tag Cancel

Figure 506 Configuration > UTM Profile > Anti-Spam > Profile > Add

Table 270 Configuration > UTM Profile > Anti-Spam > Profile > Add

| LABEL                                 | DESCRIPTION                                                                                                    |
|---------------------------------------|----------------------------------------------------------------------------------------------------|
| General Settings                      |                                                                                                    |
| Name                                  | Enter a descriptive name for this anti-spam rule. You may use 1-31 alphanumeric characters, underscores(_), or dashes (-), but the first character cannot be a number. This value is case-sensitive.                                |
| Description                           | Enter a description for the anti-spam rule to help identify the purpose of rule. You may use 1-31 alphanumeric characters, underscores(_), or dashes (-), but the first character cannot be a number. This value is case-sensitive. |
|                                       | This field is optional.                                                                                                    |
| Log                                   | Select how the Zyxel Device is to log the event when the DNSBL times out or an e-mail matches the white list, black list, or DNSBL.                                                                                                 |
|                                       | no: Do not create a log.                                                                                                    |
|                                       | log: Create a log on the Zyxel Device.                                                                                                    |
|                                       | log alert: An alert is an e-mailed log for more serious events that may need more immediate attention. Select this option to have the Zyxel Device send an alert.                                                                   |
| Scan Options                          |                                                                                                    |
| Check White List                      | Select this check box to check e-mail against the white list. The Zyxel Device classifies e-mail that matches a white list entry as legitimate (not spam).                                                                          |
| Check Black List                      | Select this check box to check e-mail against the black list. The Zyxel Device classifies e-mail that matches a black list entry as spam.                                                                                           |
| Check IP<br>Reputation<br>(SMTP Only) | Select this to use IP reputation to identify Spam or Unwanted Bulk Email by the sender's IP address.                                                                                                    |

Table 270 Configuration > UTM Profile > Anti-Spam > Profile > Add (continued)

| LABEL                    | DESCRIPTION                                                                                                    |
|--------------------------|----------------------------------------------------------------------------------------------------|
| Check Mail<br>Content    | Select this to identify Spam Email by content, such as malicious content.                                                                                            |
| Check Virus<br>Outbreak  | Select this to scan emails for attached viruses.                                                                                                    |
| Check DNSBL              | Select this check box to check e-mail against the Zyxel Device's configured DNSBL domains. The Zyxel Device classifies e-mail that matches a DNS black list as spam. |
| Actions for Spam<br>Mail | Use this section to set how the Zyxel Device is to handle spam mail.                                                                                                 |
| SMTP                     | Select how the Zyxel Device is to handle spam SMTP mail.                                                                                                    |
|                          | Select <b>drop</b> to discard spam SMTP mail.                                                                                                    |
|                          | Select <b>forward</b> to allow spam SMTP mail to go through.                                                                                                    |
|                          | Select <b>forward with tag</b> to add a spam tag to an SMTP spam mail's mail subject and send it on to the destination.                                              |
| POP3                     | Select how the Zyxel Device is to handle spam POP3 mail.                                                                                                    |
|                          | Select forward to allow spam POP3 mail to go through.                                                                                                    |
|                          | Select <b>forward with tag</b> to add a spam tag to an POP3 spam mail's mail subject and send it on to the destination.                                              |
| OK                       | Click <b>OK</b> to save your changes.                                                                                                    |
| Cancel                   | Click Cancel to exit this screen without saving your changes.                                                                                                    |

## 40.4 The Mail Scan Screen

Click Configuration > UTM Profile > Anti-Spam > Mail Scan to open the Mail Scan screen. Use this screen to enable and configure the Mail Scan functions. You must first enable the Mail Scan functions on this screen before selecting them in the Configuration > UTM Profile > Anti-Spam > Profile > Add/Edit screen.

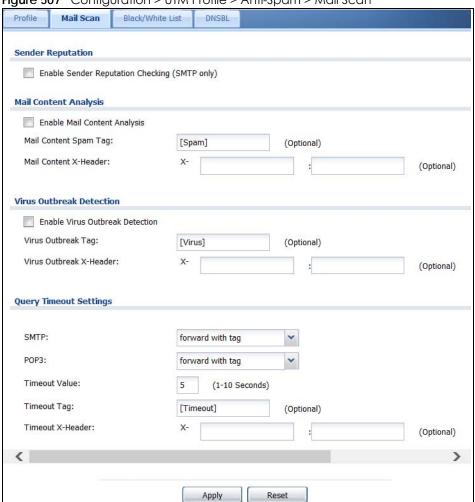

Figure 507 Configuration > UTM Profile > Anti-Spam > Mail Scan

Table 271 Configuration > UTM Profile > Anti-Spam > Mail Scan

| LABEL                                                  | DESCRIPTION                                                                                                    |  |
|--------------------------------------------------------|----------------------------------------------------------------------------------------------------|--|
| Sender Reputation                                      | Sender Reputation                                                                                                    |  |
| Enable Sender<br>Reputation<br>Checking (SMTP<br>only) | Select this to have the Zyxel Device scan for spam e-mail by IP Reputation. Spam or Unwanted Bulk Email is determined by the sender's IP address.                                                                                                    |  |
| Mail Content Analysi                                   | Mail Content Analysis                                                                                                    |  |
| Enable Mail<br>Content Analysis                        | Select this to identify Spam Email by content, such as malicious content.                                                                                                    |  |
| Mail Content Spam<br>Tag                               | Enter a message or label (up to 15 ASCII characters) to add to the beginning of the mail subject of e-mails that are determined to spam based on the mail content analysis.  This tag is only added if the anti-spam policy is configured to forward spam mail with a spam tag. |  |
| Mail Content X-<br>Header                              | Specify the name and value for the X-Header to be added when an email is determined to be spam by mail content.                                                                                                    |  |
| Virus Outbreak Detection                               |                                                                                                    |  |

Table 271 Configuration > UTM Profile > Anti-Spam > Mail Scan

| LABEL                                 | DESCRIPTION                                                                                                    |
|---------------------------------------|----------------------------------------------------------------------------------------------------|
| Enable Virus<br>Outbreak<br>Detection | This scans emails for attached viruses.                                                                                                    |
| Virus Outbreak Tag                    | Enter a message or label (up to 15 ASCII characters) to add to the beginning of the mail subject of e-mails that are determined have an attached viruses.                                                                           |
|                                       | This tag is only added if the anti-spam policy is configured to forward spam mail with a spam tag.                                                                                                    |
| Virus Outbreak X-<br>Header           | Specify the name and value for the X-Header to be added when an email is determined to have an attached virus.                                                                                                    |
| Query Timeout Settir                  | ngs                                                                                                    |
| SMTP                                  | Select how the Zyxel Device is to handle SMTP mail query timeout.                                                                                                    |
|                                       | Select <b>drop</b> to discard SMTP mail.                                                                                                    |
|                                       | Select <b>forward</b> to allow SMTP mail to go through.                                                                                                    |
|                                       | Select <b>forward with tag</b> to add a tag to an SMTP query timeout mail's mail subject and send it on to the destination.                                                                                                    |
| POP3                                  | Select how the Zyxel Device is to handle POP3 mail query timeout.                                                                                                    |
|                                       | Select <b>forward</b> to allow POP3 mail to go through.                                                                                                    |
|                                       | Select <b>forward with tag</b> to add a tag to an POP3 query timeout mail's mail subject and send it on to the destination.                                                                                                    |
| Timeout Value                         | Set how long the Zyxel Device waits for a reply from the mail scan server. If there is no reply before this time period expires, the Zyxel Device takes the action defined in the relevant <b>Actions when Query Timeout</b> field. |
| Timeout Tag                           | Enter a message or label (up to 15 ASCII characters) to add to the mail subject of e-mails that the Zyxel Device forwards if queries to the mail scan servers time out.                                                             |
| Timeout X-Header                      | Specify the name and value for the X-Header to be added when queries to the mail scan servers time out.                                                                                                    |
| Apply                                 | Click <b>Apply</b> to save your changes back to the Zyxel Device.                                                                                                    |
| Reset                                 | Click <b>Reset</b> to return the screen to its last-saved settings.                                                                                                    |

# 40.5 The Anti-Spam Black List Screen

Click Configuration > UTM Profile > Anti-Spam > Black / White List to display the Anti-Spam Black List screen.

Configure the black list to identify spam e-mail. You can create black list entries based on the sender's or relay server's IP address or e-mail address. You can also create entries that check for particular e-mail header fields with specific values or specific subject text. Click a column's heading cell to sort the table entries by that column's criteria. Click the heading cell again to reverse the sort order.

Mail Scan Black/White List DNSBL White List **Black List General Settings** Enable Black List Checking Black List Spam Tag: [Spam] (Optional) Black List X-Header: X-(Optional) **Rule Summary** Content Status # Type |4 4 | Page 1 of 1 Show 50 v items No data to display < Apply Reset

Figure 508 Configuration > UTM Profile > Anti-Spam > Black/White List > Black List

Table 272 Configuration > UTM Profile > Anti-Spam > Black/White List > Black List

| LABEL                         | DESCRIPTION                                                                                                    |
|-------------------------------|----------------------------------------------------------------------------------------------------|
| General Settings              |                                                                                                    |
| Enable Black List<br>Checking | Select this check box to have the Zyxel Device treat e-mail that matches (an active) black list entry as spam.                            |
| Black List Spam Tag           | Enter a message or label (up to 15 ASCII characters) to add to the mail subject of e-mails that match the Zyxel Device's spam black list. |
| Black List X-Header           | Specify the name and value for the X-Header to be added to e-mails that match the Zyxel Device's spam black list.                         |
| Rule Summary                  |                                                                                                    |
| Add                           | Click this to create a new entry.                                                                                                    |
| Edit                          | Select an entry and click this to be able to modify it.                                                                                   |
| Remove                        | Select an entry and click this to delete it.                                                                                              |
| Activate                      | To turn on an entry, select it and click <b>Activate</b> .                                                                                |
| Inactivate                    | To turn off an entry, select it and click <b>Inactivate</b> .                                                                             |
| Status                        | The activate (light bulb) icon is lit when the entry is active and dimmed when the entry is inactive.                                     |
| #                             | This is the entry's index number in the list.                                                                                             |
| Туре                          | This field displays whether the entry is based on the e-mail's subject, source or relay IP address, source e-mail address, or header.     |
| Content                       | This field displays the subject content, source or relay IP address, source e-mail address, or header value for which the entry checks.   |
| Apply                         | Click <b>Apply</b> to save your changes back to the Zyxel Device.                                                                         |
| Reset                         | Click <b>Reset</b> to return the screen to its last-saved settings.                                                                       |

## 40.5.1 The Anti-Spam Black or White List Add/Edit Screen

In the anti-spam **Black List** or **White List** screen, click the **Add** icon or an **Edit** icon to display the following screen.

Use this screen to configure an anti-spam black list entry to identify spam e-mail. You can create entries based on specific subject text, or the sender's or relay's IP address or e-mail address. You can also create entries that check for particular header fields and values.

Figure 509 Configuration > UTM Profile > Anti-Spam > Black/White List > Black List (or White List) > Add

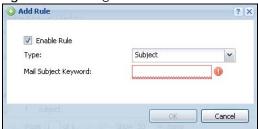

Table 273 Configuration > UTM Profile > Anti-Spam > Black/White List > Black/White List > Add

| LABEL                                | DESCRIPTION                                                                                                    |
|--------------------------------------|----------------------------------------------------------------------------------------------------|
| Enable Rule                          | Select this to have the Zyxel Device use this entry as part of the black or white list.                                                                                                    |
|                                      | To actually use the entry, you must also turn on the use of the list in the corresponding list screen, enable the anti-spam feature in the anti-spam general screen, and configure an anti-spam policy to use the list.                                                                                                    |
| Туре                                 | Use this field to base the entry on the e-mail's subject, source or relay IP address, source e-mail address, or header.                                                                                                    |
|                                      | Select <b>Subject</b> to have the Zyxel Device check e-mail for specific content in the subject line.                                                                                                    |
|                                      | Select <b>IP Address</b> to have the Zyxel Device check e-mail for a specific source or relay IP address.                                                                                                    |
|                                      | Select IPv6 Address to have the Zyxel Device check e-mail for a specific source or relay IPv6 address.                                                                                                    |
|                                      | Select <b>E-Mail Address</b> to have the Zyxel Device check e-mail for a specific source e-mail address or domain name.                                                                                                    |
|                                      | Select Mail Header to have the Zyxel Device check e-mail for specific header fields and values. Configure black list header entries to check for e-mail from bulk mail programs or with content commonly used in spam. Configure white list header entries to allow certain header values that identify the e-mail as being from a trusted source. |
| Mail Subject<br>Keyword              | This field displays when you select the <b>Subject</b> type. Enter up to 63 ASCII characters of text to check for in e-mail headers. Spaces are not allowed, although you could substitute a question mark (?). See Section 40.5.2 on page 735 for more details.                                                                                   |
| Sender or Mail Relay<br>IP Address   | This field displays when you select the <b>IP Address</b> type. Enter an IP address in dotted decimal notation.                                                                                                    |
| Sender or Mail Relay<br>IPv6 Address | This field displays when you select the <b>IPv6 Address</b> type. Enter an IPv6 address with prefix.                                                                                                    |
| Netmask                              | This field displays when you select the <b>IP</b> type. Enter the subnet mask here, if applicable.                                                                                                    |
| Sender E-Mail<br>Address             | This field displays when you select the <b>E-Mail</b> type. Enter a keyword (up to 63 ASCII characters). See Section 40.5.2 on page 735 for more details.                                                                                                    |

Table 273 Configuration > UTM Profile > Anti-Spam > Black/White List > Black/White List > Add

| LABEL                     | DESCRIPTION                                                                                                    |
|---------------------------|----------------------------------------------------------------------------------------------------|
| Mail Header Field<br>Name | This field displays when you select the <b>Mail Header</b> type.                                                                             |
|                           | Type the name part of an e-mail header (the part that comes before the colon). Use up to 63 ASCII characters.                                |
|                           | For example, if you want the entry to check the "Received:" header for a specific mail server's domain, enter "Received" here.               |
| Field Value<br>Keyword    | This field displays when you select the <b>Mail Header</b> type.                                                                             |
|                           | Type the value part of an e-mail header (the part that comes after the colon). Use up to 63 ASCII characters.                                |
|                           | For example, if you want the entry to check the "Received:" header for a specific mail server's domain, enter the mail server's domain here. |
|                           | See Section 40.5.2 on page 735 for more details.                                                                                             |
| OK                        | Click <b>OK</b> to save your changes.                                                                                                    |
| Cancel                    | Click <b>Cancel</b> to exit this screen without saving your changes.                                                                         |

## 40.5.2 Regular Expressions in Black or White List Entries

The following applies for a black or white list entry based on an e-mail subject, e-mail address, or e-mail header value.

- Use a question mark (?) to let a single character vary. For example, use "a?c" (without the quotation marks) to specify abc, acc and so on.
- You can also use a wildcard (\*). For example, if you configure \*def.com, any e-mail address that ends in def.com matches. So "mail.def.com" matches.
- The wildcard can be anywhere in the text string and you can use more than one wildcard. You cannot use two wildcards side by side, there must be other characters between them.
- The Zyxel Device checks the first header with the name you specified in the entry. So if the e-mail has more than one "Received" header, the Zyxel Device checks the first one.

# 40.6 The Anti-Spam White List Screen

Click Configuration > UTM Profile > Anti-Spam > Black/White List and then the White List tab to display the Anti-Spam White List screen.

Configure the white list to identify legitimate e-mail. You can create white list entries based on the sender's or relay's IP address or e-mail address. You can also create entries that check for particular header fields and values or specific subject text.

Profile Mail Scan Black/White List DNSBL Black List White List **General Settings** Enable White List Checking White List X-Header: (Optional) **Rule Summary** Status # Type Content of 1 Show 50 vitems No data to display < Apply Reset

Figure 510 Configuration > UTM Profile > Anti-Spam > Black/White List > White List

Table 274 Configuration > UTM Profile > Anti-Spam > Black/White List > White List

| LABEL                         | DESCRIPTION                                                                                                    |
|-------------------------------|----------------------------------------------------------------------------------------------------|
| General Settings              |                                                                                                    |
| Enable White List<br>Checking | Select this check box to have the Zyxel Device forward e-mail that matches (an active) white list entry without doing any more anti-spam checking on that individual e-mail. |
| White List X-Header           | Specify the name and value for the X-Header to be added to e-mails that match the Zyxel Device's spam white list.                                                            |
| Rule Summary                  |                                                                                                    |
| Add                           | Click this to create a new entry. See Section 40.5.1 on page 734 for details.                                                                                                |
| Edit                          | Select an entry and click this to be able to modify it. See Section 40.5.1 on page 734 for details.                                                                          |
| Remove                        | Select an entry and click this to delete it.                                                                                                    |
| Activate                      | To turn on an entry, select it and click <b>Activate</b> .                                                                                                    |
| Inactivate                    | To turn off an entry, select it and click <b>Inactivate</b> .                                                                                                    |
| Status                        | The activate (light bulb) icon is lit when the entry is active and dimmed when the entry is inactive.                                                                        |
| #                             | This is the entry's index number in the list.                                                                                                    |
| Туре                          | This field displays whether the entry is based on the e-mail's subject, source or relay IP address, source e-mail address, or a header.                                      |
| Content                       | This field displays the subject content, source or relay IP address, source e-mail address, or header value for which the entry checks.                                      |
| Apply                         | Click <b>Apply</b> to save your changes back to the Zyxel Device.                                                                                                    |
| Reset                         | Click <b>Reset</b> to return the screen to its last-saved settings.                                                                                                    |

## 40.7 The DNSBL Screen

Click Configuration > UTM Profile > Anti-Spam > DNSBL to display the anti-spam DNSBL screen. Use this screen to configure the Zyxel Device to check the sender and relay IP addresses in e-mail headers against DNS (Domain Name Service)-based spam Black Lists (DNSBLs).

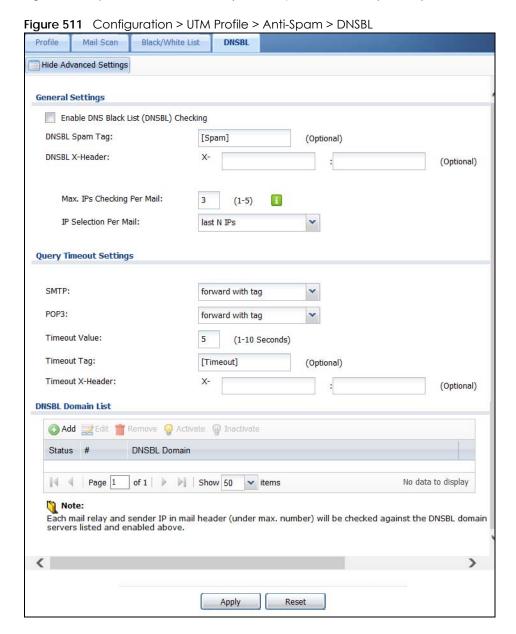

Table 275 Configuration > UTM Profile > Anti-Spam > DNSBL

| LABEL                                                 | DESCRIPTION                                                                                                    |
|-------------------------------------------------------|----------------------------------------------------------------------------------------------------|
| Show Advanced<br>Settings / Hide<br>Advanced Settings | Click this button to display a greater or lesser number of configuration fields.                                                                                                    |
| Enable DNS Black List<br>(DNSBL) Checking             | Select this to have the Zyxel Device check the sender and relay IP addresses in e-mail headers against the DNSBL servers maintained by the DNSBL domains listed in the Zyxel Device.                                                                          |
| DNSBL Spam Tag                                        | Enter a message or label (up to 15 ASCII characters) to add to the beginning of the mail subject of e-mails that have a sender or relay IP address in the header that matches a black list maintained by one of the DNSBL domains listed in the Zyxel Device. |
|                                                       | This tag is only added if the anti-spam policy is configured to forward spam mail with a spam tag.                                                                                                    |
| DSBNL X-Header                                        | Specify the name and value for the X-Header to be added to e-mails that have a sender or relay IP address in the header that matches a black list maintained by one of the DNSBL domains listed in the Zyxel Device.                                          |
| Max. IPs Checking Per<br>Mail                         | Set the maximum number of sender and relay server IP addresses in the mail header to check against the DNSBL domain servers.                                                                                                    |
| IP Selection Per Mail                                 | Select <b>first N IPs</b> to have the Zyxel Device start checking from the first IP address in the mail header. This is the IP of the sender or the first server that forwarded the mail.                                                                     |
|                                                       | Select <b>last N IPs</b> to have the Zyxel Device start checking from the last IP address in the mail header. This is the IP of the last server that forwarded the mail.                                                                                      |
| Query Timeout Setting                                 |                                                                                                    |
| SMTP                                                  | Select how the Zyxel Device is to handle SMTP mail (mail going to an e-mail server) if the queries to the DNSBL domains time out.                                                                                                    |
|                                                       | Select <b>drop</b> to discard SMTP mail.                                                                                                    |
|                                                       | Select <b>forward</b> to allow SMTP mail to go through.                                                                                                    |
|                                                       | Select <b>forward with tag</b> to add a DNSBL timeout tag to the mail subject of an SMTP mail and send it.                                                                                                    |
| POP3                                                  | Select how the Zyxel Device is to handle POP3 mail (mail coming to an e-mail client) if the queries to the DNSBL domains time out.                                                                                                    |
|                                                       | Select forward to allow POP3 mail to go through.                                                                                                    |
|                                                       | Select <b>forward with tag</b> to add a DNSBL timeout tag to the mail subject of an POP3 mail and send it.                                                                                                    |
| Timeout Value                                         | Set how long the Zyxel Device waits for a reply from the DNSBL domains listed below. If there is no reply before this time period expires, the Zyxel Device takes the action defined in the relevant <b>Actions when Query Timeout</b> field.                 |
| Timeout Tag                                           | Enter a message or label (up to 15 ASCII characters) to add to the mail subject of e-mails that the Zyxel Device forwards if queries to the DNSBL domains time out.                                                                                           |
| Timeout X-Header                                      | Specify the name and value for the X-Header to be added to e-mails that the Zyxel Device forwards if queries to the DNSBL domains time out.                                                                                                    |
| DNSBL Domain List                                     |                                                                                                    |
| Add                                                   | Click this to create a new entry.                                                                                                    |
| Edit                                                  | Select an entry and click this to be able to modify it.                                                                                                    |
| Remove                                                | Select an entry and click this to delete it.                                                                                                    |
| Activate                                              | To turn on an entry, select it and click <b>Activate</b> .                                                                                                    |
| Inactivate                                            | To turn off an entry, select it and click <b>Inactivate</b> .                                                                                                    |

Table 275 Configuration > UTM Profile > Anti-Spam > DNSBL (continued)

| LABEL        | DESCRIPTION                                                                                              |
|--------------|----------------------------------------------------------------------------------------------------|
| Status       | The activate (light bulb) icon is lit when the entry is active and dimmed when the entry is inactive.    |
| #            | This is the entry's index number in the list.                                                            |
| DNSBL Domain | This is the name of a domain that maintains DNSBL servers. Enter the domain that is maintaining a DNSBL. |
| Apply        | Click <b>Apply</b> to save your changes back to the Zyxel Device.                                        |
| Reset        | Click <b>Reset</b> to return the screen to its last-saved settings.                                      |

## 40.8 Anti-Spam Technical Reference

Here is more detailed anti-spam information.

#### **DNSBL**

- The Zyxel Device checks only public sender and relay IP addresses, it does not check private IP addresses.
- The Zyxel Device sends a separate query (DNS lookup) for each sender or relay IP address in the e-mail's header to each of the Zyxel Device's DNSBL domains at the same time.
- The DNSBL servers send replies as to whether or not each IP address matches an entry in their list. Each IP address has a separate reply.
- As long as the replies are indicating the IP addresses do not match entries on the DNSBL lists, the Zyxel Device waits until it receives at least one reply for each IP address.
- If the Zyxel Device receives a DNSBL reply that one of the IP addresses is in the DNSBL list, the Zyxel Device immediately classifies the e-mail as spam and takes the anti-spam policy's configured action for spam. The Zyxel Device does not wait for any more DNSBL replies.
- If the Zyxel Device receives at least one non-spam reply for each of an e-mail's routing IP addresses, the Zyxel Device immediately classifies the e-mail as legitimate and forwards it.
- Any further DNSBL replies that come after the Zyxel Device classifies an e-mail as spam or legitimate have no effect.
- The Zyxel Device records DNSBL responses for IP addresses in a cache for up to 72 hours. The Zyxel Device checks an e-mail's sender and relay IP addresses against the cache first and only sends DNSBL queries for IP addresses that are not in the cache.

Here is an example of an e-mail classified as spam based on DNSBL replies.

Figure 512 DNSBL Spam Detection Example

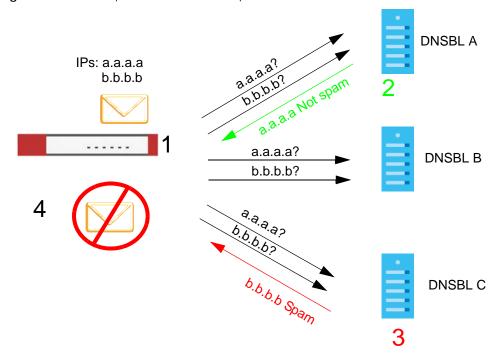

- The Zyxel Device receives an e-mail that was sent from IP address a.a.a.a and relayed by an e-mail server at IP address b.b.b.b. The Zyxel Device sends a separate query to each of its DNSBL domains for IP address a.a.a.a. The Zyxel Device sends another separate query to each of its DNSBL domains for IP address b.b.b.b.
- 2 DNSBL A replies that IP address a.a.a.a does not match any entries in its list (not spam).
- 3 DNSBL C replies that IP address b.b.b.b matches an entry in its list.
- 4 The Zyxel Device immediately classifies the e-mail as spam and takes the action for spam that you defined in the anti-spam policy. In this example it was an SMTP mail and the defined action was to drop the mail. The Zyxel Device does not wait for any more DNSBL replies.

Here is an example of an e-mail classified as legitimate based on DNSBL replies.

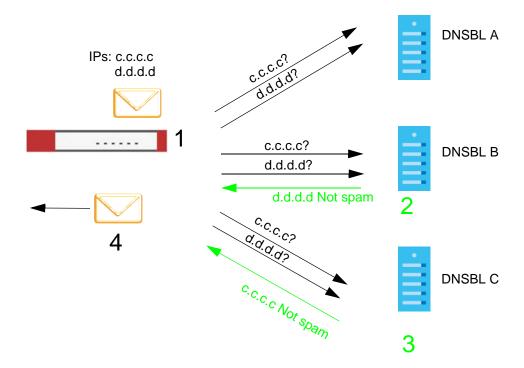

Figure 513 DNSBL Legitimate E-mail Detection Example

- 1 The Zyxel Device receives an e-mail that was sent from IP address c.c.c.c and relayed by an e-mail server at IP address d.d.d.d. The Zyxel Device sends a separate query to each of its DNSBL domains for IP address c.c.c.c. The Zyxel Device sends another separate query to each of its DNSBL domains for IP address d.d.d.d.
- 2 DNSBL B replies that IP address d.d.d.d does not match any entries in its list (not spam).
- 3 DNSBL C replies that IP address c.c.c.c does not match any entries in its list (not spam).
- 4 Now that the Zyxel Device has received at least one non-spam reply for each of the e-mail's routing IP addresses, the Zyxel Device immediately classifies the e-mail as legitimate and forwards it. The Zyxel Device does not wait for any more DNSBL replies.

If the Zyxel Device receives conflicting DNSBL replies for an e-mail routing IP address, the Zyxel Device classifies the e-mail as spam. Here is an example.

Figure 514 Conflicting DNSBL Replies Example

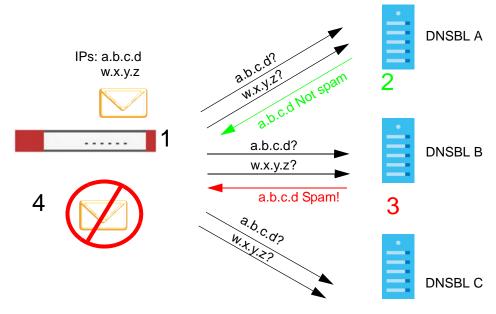

- 1 The Zyxel Device receives an e-mail that was sent from IP address a.b.c.d and relayed by an e-mail server at IP address w.x.y.z. The Zyxel Device sends a separate query to each of its DNSBL domains for IP address a.b.c.d. The Zyxel Device sends another separate query to each of its DNSBL domains for IP address w.x.y.z.
- 2 DNSBL A replies that IP address a.b.c.d does not match any entries in its list (not spam).
- 3 While waiting for a DNSBL reply about IP address w.x.y.z, the Zyxel Device receives a reply from DNSBL B saying IP address a.b.c.d is in its list.
- The Zyxel Device immediately classifies the e-mail as spam and takes the action for spam that you defined in the anti-spam policy. In this example it was an SMTP mail and the defined action was to drop the mail. The Zyxel Device does not wait for any more DNSBL replies.

# CHAPTER 41 SSL Inspection

## 41.1 Overview

Secure Socket Layer (SSL) traffic, such as https://www.google.com/HTTPS, FTPs, POP3s, SMTPs, etc. is encrypted, and cannot be inspected using Unified Threat Management (UTM) profiles such as App Patrol, Content Filter, Intrusion, Detection and Prevention (IDP), or Anti-Virus. The Zyxel Device uses SSL Inspection to decrypt SSL traffic, sends it to the UTM engines for inspection, then encrypts traffic that passes inspection and forwards it to the destination server, such as Google.

An example process is shown in the following figure. User **U** sends a HTTPS request (SSL) to destination server **D**, via the Zyxel Device, **Z**. The traffic matches an SSL Inspection profile in a security policy, so the Zyxel Device decrypts the traffic using SSL Inspection. The decrypted traffic is then inspected by the UTM profiles in the same security profile that matched the SSL Inspection profile. If all is OK, then the Zyxel Device re-encrypts the traffic using SSL Inspection and forwards it to the destination server **D**. SSL traffic could be in the opposite direction for other examples.

Figure 515 SSL Inspection Overview

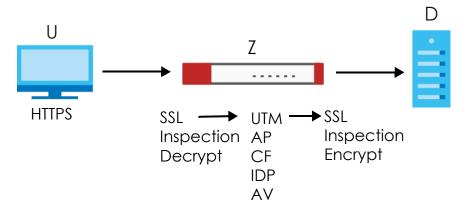

Note: Anti-Spam cannot be applied to traffic decrypted by SSL Inspection.

## 41.1.1 What You Can Do in this Chapter

- Use the UTM Profile > SSL Inspection > Profile screen (Section 41.2 on page 744) to view SSL Inspection
  profiles. Click the Add or Edit icon in this screen to configure the CA certificate, action and log in an
  SSL Inspection profile.
- Use the UTM Profile > SSL Inspection > Exclude List screens (Section 41.3 on page 747) to create a whitelist of destination servers to which traffic is passed through uninspected.

### 41.1.2 What You Need To Know

- Supported Cipher Suite
  - DES (Data Encryption Standard)

- 3DES
- AES (Advanced Encryption Standard)
- SSLv3/TLS1.0 (Transport Layer Security) Support
  - SSLv3/TLS1.0 is currently supported with option to pass or block SSLv2 traffic
- Traffic using TLS1.1 (Transport Layer Security) or TLS1.2 is downgraded to TLS1.0 for SSL Inspection
- No Compression Support Now
- No Client Authentication Request Support Now
- Finding Out More
  - See Configuration > Object > Certificate > My Certificates for information on creating certificates on the Zyxel Device.
  - See Monitor > UTM Statistics > SSL Inspection to get usage data and easily add a destination server
    to the whitelist of exclusion servers.
  - See Configuration > Security Policy > Policy Control > Policy to bind an SSL Inspection profile to a traffic flow(s).

## 41.1.3 Before You Begin

- If you don't want to use the default Zyxel Device certificate, then create a new certificate in Object > Certificate > My Certificates.
- Decide what destination servers to which traffic is sent directly without inspection. This may be a
  matter of privacy and legality regarding inspecting an individual's encrypted session, such as
  financial websites. This may vary by locale.

# 41.2 The SSL Inspection Profile Screen

An SSL Inspection profile is a template with pre-configured certificate, action and log.

Click Configuration > UTM Profile > SSL Inspection > Profile to open this screen.

Figure 516 Configuration > UTM Profile > SSL Inspection > Profile

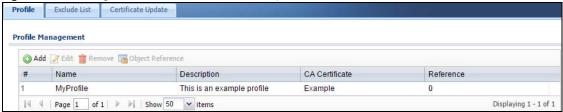

Table 276 Configuration > UTM Profile > SSL Inspection > Profile

| LABEL              | DESCRIPTION                                             |  |
|--------------------|---------------------------------------------------------|--|
| Profile Management |                                                         |  |
| Add                | Click <b>Add</b> to create a new profile.               |  |
| Edit               | Select an entry and click this to be able to modify it. |  |
| Remove             | Select an entry and click this to delete it.            |  |

Table 276 Configuration > UTM Profile > SSL Inspection > Profile (continued)

| LABEL          | DESCRIPTION                                                                                                    |
|----------------|----------------------------------------------------------------------------------------------------|
| References     | Select an entry and click <b>References</b> to open a screen that shows which settings use the entry. Click Refresh to update information on this screen. |
| #              | This is the entry's index number in the list.                                                                                                    |
| Name           | This displays the name of the profile.                                                                                                    |
| Description    | This displays the description of the profile.                                                                                                    |
| CA Certificate | This displays the CA certificate being used in this profile.                                                                                              |
| Reference      | This displays the number of times an object reference is used in a profile.                                                                               |

## 41.2.1 Add / Edit SSL Inspection Profiles

Click Configuration > UTM Profile > SSL Inspection > Profile > Add to create a new profile or select an existing profile and click Edit to change its settings.

Figure 517 Configuration > UTM Profile > SSL Inspection > Profile > Add / Edit

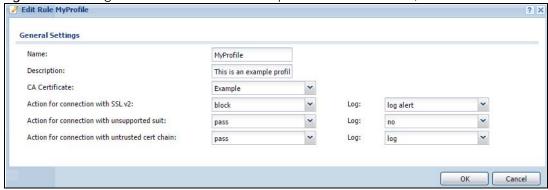

Table 277 Configuration > UTM Profile > SSL Inspection > Profile > Add / Edit

| LABEL          | DESCRIPTION                                                                                                    |
|----------------|----------------------------------------------------------------------------------------------------|
| Name           | This is the name of the profile. You may use 1-31 alphanumeric characters, underscores(_), or dashes (-), but the first character cannot be a number. This value is case-sensitive. These are valid, unique profile names: |
|                | MyProfile                                                                                                    |
|                | mYProfile                                                                                                    |
|                | • Mymy12_3-4                                                                                                    |
|                | These are invalid profile names:                                                                                                    |
|                | • 1mYProfile                                                                                                    |
|                | My Profile                                                                                                    |
|                | MyProfile?                                                                                                    |
|                | Whatalongprofilename123456789012                                                                                                    |
| Description    | Enter additional information about this SSL Inspection entry. You can enter up to 60 characters ("0-9", "a-z", "A-Z", "-" and "_").                                                                                        |
| CA Certificate | This contains the default certificate and the certificates created in <b>Object &gt; Certificate &gt; My Certificates</b> . Choose the certificate for this profile.                                                       |

Table 277 Configuration > UTM Profile > SSL Inspection > Profile > Add / Edit (continued)

| LABEL                             | DESCRIPTION                                                                                                    |
|-----------------------------------|----------------------------------------------------------------------------------------------------|
| Severity Level                    | Select a severity level and these use the icons to enable/disable and configure logs and actions for all signatures of that level.                                                                                                    |
| Action for connection with SSL v2 | SSL Inspection supports SSLv3 and TLS1.0. Select to <b>pass</b> or <b>block</b> SSLv2 traffic that matches traffic bound to this policy here.                                                                                                    |
| Log                               | These are the log options for SSLv2 traffic that matches traffic bound to this policy:                                                                                                    |
|                                   | no: Select this option to have the Zyxel Device create no log for SSLv2 traffic that matches traffic bound to this policy.                                                                                                    |
|                                   | log: Select this option to have the Zyxel Device create a log for SSLv2 traffic that matches traffic bound to this policy.                                                                                                    |
|                                   | log alert: An alert is an e-mailed log for more serious events that may need more immediate attention. They also appear in red in the Monitor > Log screen. Select this option to have the Zyxel Device send an alert for SSLv2 traffic that matches traffic bound to this policy.            |
| Action for Connection with        | SSL Inspection supports these cipher suites:                                                                                                    |
| unsupported suit                  | <ul><li>DES</li><li>3DES</li><li>AES</li></ul>                                                                                                    |
|                                   | Select to <b>pass</b> or <b>block</b> unsupported traffic (such as other cipher suites, compressed traffic, client authentication requests, and so on) that matches traffic bound to this policy here.                                                                                        |
| Log                               | These are the log options for unsupported traffic that matches traffic bound to this policy:                                                                                                    |
|                                   | <ul> <li>no: Select this option to have the Zyxel Device create no log for unsupported traffic that matches traffic bound to this policy.</li> <li>log: Select this option to have the Zyxel Device create a log for unsupported traffic that matches traffic bound to this policy</li> </ul> |
|                                   | log alert: An alert is an e-mailed log for more serious events that may need more immediate attention. They also appear in red in the Monitor > Log screen. Select this option to have the Zyxel Device send an alert for unsupported traffic that matches traffic bound to this policy.      |
| Excepted<br>Signatures            | Use the icons to enable/disable and configure logs and actions for individual signatures that are different to the general settings configured for the severity level to which the signatures belong. Signatures configured in <b>Query View</b> will appear in <b>Group View</b> .           |
| Add                               | Click this to configure settings to a signature that are different to the severity level to which it belongs.                                                                                                    |
| Remove                            | Select an existing signature exception and then click this to delete the exception.                                                                                                    |
| Activate                          | To turn on an entry, select it and click <b>Activate</b> .                                                                                                    |
| Inactivate                        | To turn off an entry, select it and click <b>Inactivate</b> .                                                                                                    |
| Log                               | To edit an item's log option, select it and use the <b>Log</b> icon. These are the log options:                                                                                                    |
|                                   | <b>no</b> : Select this option on an individual signature or a complete service group to have the Zyxel Device create no log when a packet matches a signature(s).                                                                                                    |
|                                   | log: Select this option on an individual signature or a complete service group to have the Zyxel Device create a log when a packet matches a signature(s).                                                                                                    |
|                                   | log alert: An alert is an e-mailed log for more serious events that may need more immediate attention. Select this option to have the Zyxel Device send an alert when a packet matches a signature(s).                                                                                        |

Table 277 Configuration > UTM Profile > SSL Inspection > Profile > Add / Edit (continued)

| LABEL  | DESCRIPTION                                                                                                    |
|--------|----------------------------------------------------------------------------------------------------|
| Action | To edit what action the Zyxel Device takes when a packet matches a signature, select the signature and use the <b>Action</b> icon.                                                                                                    |
|        | none: Select this action on an individual signature or a complete service group to have the Zyxel Device take no action when a packet matches the signature(s).                                                                                                    |
|        | drop: Select this action on an individual signature or a complete service group to have the Zyxel Device silently drop a packet that matches the signature(s). Neither sender nor receiver are notified.                                                                                                    |
|        | reject-sender: Select this action on an individual signature or a complete service group to have the Zyxel Device send a reset to the sender when a packet matches the signature. If it is a TCP attack packet, the Zyxel Device will send a packet with a 'RST' flag. If it is an ICMP or UDP attack packet, the Zyxel Device will send an ICMP unreachable packet.                                                    |
|        | <b>reject-receiver</b> : Select this action on an individual signature or a complete service group to have the Zyxel Device send a reset to the receiver when a packet matches the signature. If it is a TCP attack packet, the Zyxel Device will send a packet with an a 'RST' flag. If it is an ICMP or UDP attack packet, the Zyxel Device will do nothing.                                                          |
|        | <b>reject-both</b> : Select this action on an individual signature or a complete service group to have the Zyxel Device send a reset to both the sender and receiver when a packet matches the signature. If it is a TCP attack packet, the Zyxel Device will send a packet with a 'RST' flag to the receiver and sender. If it is an ICMP or UDP attack packet, the Zyxel Device will send an ICMP unreachable packet. |
| #      | This is the entry's index number in the list.                                                                                                    |
| Status | The activate (light bulb) icon is lit when the entry is active and dimmed when the entry is inactive.                                                                                                    |
| SID    | Type the exact signature ID (identification) number that uniquely identifies a Zyxel Device IDP signature.                                                                                                    |
| Log    | These are the log options. To edit this, select an item and use the <b>Log</b> icon.                                                                                                    |
| Action | This is the action the Zyxel Device should take when a packet matches a signature here. To edit this, select an item and use the <b>Action</b> icon.                                                                                                    |
| OK     | Click <b>OK</b> to save your settings to the Zyxel Device, and return to the profile summary page.                                                                                                    |
| Cancel | Click Cancel to return to the profile summary page without saving any changes.                                                                                                    |

# 41.3 Exclude List Screen

There may be privacy and legality issues regarding inspecting a user's encrypted session. The legal issues may vary by locale, so it's important to check with your legal department to make sure that it's OK to intercept SSL traffic from your Zyxel Device users.

To ensure individual privacy and meet legal requirements, you can configure an exclusion list to exclude matching sessions to destination servers. This traffic is not intercepted and is passed through uninspected.

Click Configuration > UTM Profile > SSL Inspection > Exclude List to display the following screen. Use Add to put a new item in the list or Edit to change an existing one or Remove to delete an existing entry.

Figure 518 Configuration > UTM Profile > SSL Inspection > Exclude List (> Add/Edit)

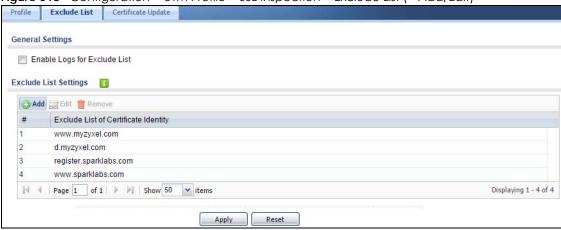

Table 278 Configuration > UTM Profile > SSL Inspection > Exclude List

| LABEL                                      | DESCRIPTION                                                                                                    |
|--------------------------------------------|----------------------------------------------------------------------------------------------------|
| General Settings                           |                                                                                                    |
| Enable Logs for<br>Exclude List            | Click this to create a log for traffic that bypasses SSL Inspection.                                                                                                    |
| Exclude List<br>Settings                   | Use this part of the screen to create, edit, or delete items in the SSL Inspection exclusion list.                                                                                                    |
| Add                                        | Click this to create a new entry.                                                                                                    |
| Edit                                       | Select an entry and click this to be able to modify it.                                                                                                    |
| Remove                                     | Select an entry and click this to delete it.                                                                                                    |
| #                                          | This is the entry's index number in the list.                                                                                                    |
| Exclude List of<br>Certificate<br>Identity | <ul> <li>SSL traffic to a server to be excluded from SSL Inspection is identified by its certificate. Identify the certificate in one of the following ways:</li> <li>The Common Name (CN) of the certificate. The common name of the certificate can be created in the Object &gt; Certificate &gt; My Certificates screen.</li> <li>Type an IPv4 or IPv6 address. For example, type 192.168.1.35, or 2001:7300:3500::1</li> <li>Type an IPv4/IPv6 in CIDR notation. For example, type 192.168.1.1/24, or 2001:7300:3500::1/64</li> <li>Type an IPv4/IPv6 address range. For example, type 192.168.1.1-192.168.1.35, or 2001:7300:3500::1-2001:7300:3500::35</li> <li>Type an email address. For example, type abc@zyxel.com.tw</li> <li>Type a DNS name or a common name (wildcard char: '*', escape char: '\'). Use up to 127 case-insensitive characters (0-9a-zA-Z\~\@#\$\%\^\\\(\frac{\%}{1}\)-=+[[\{\}\]\;',\&gt;/?\). '*' can be used as a wildcard to match any string. Use '\*' to indicate a single wildcard character.</li> <li>Alternatively, to automatically add an entry for existing SSL traffic to a destination server, go to Monitor &gt; UTM Statistics &gt; SSL Inspection &gt; Certificate Cache List, select an item and then click Add to Exclude List. The item will then appear here.</li> </ul> |
| Apply                                      | Click <b>Apply</b> to save your settings to the Zyxel Device.                                                                                                    |
| Reset                                      | Click <b>Reset</b> to return to the profile summary page without saving any changes.                                                                                                    |

# 41.4 Certificate Update Screen

Use this screen to update the latest certificates of servers using SSL connections to the Zyxel Device network. User **U** sends an SSL request to destination server **D** (1), via the Zyxel Device, **Z**. D replies (2); **Z** intercepts the response from **D** and checks if the certificate has been previously signed. **Z** then replies to **D** (3) and also to **U** (4). D's latest certificate is stored at myZyxel (**M**) along with other server certificates and can be downloaded to the Zyxel Device.

Figure 519 SSL Inspection Certificate Update Overview

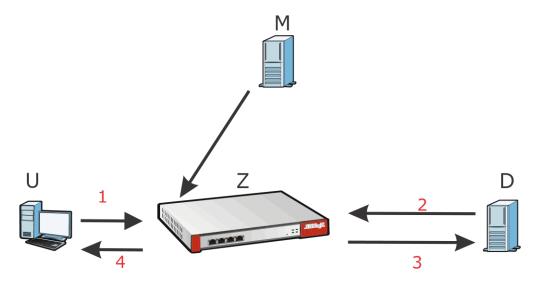

Click Configuration > UTM Profile > SSL Inspection > Certificate Update to display the following screen.

Figure 520 Configuration > UTM Profile > SSL Inspection > Certificate Update

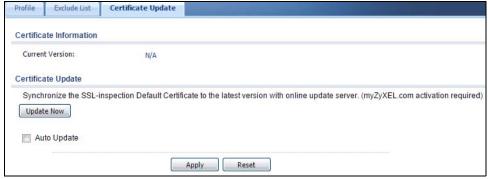

Table 279 Configuration > UTM Profile > SSL Inspection > Certificate Update

| LABEL                   | DESCRIPTION                                                                                                  |
|-------------------------|----------------------------------------------------------------------------------------------------|
| Certificate Information |                                                                                                    |
| Current Version         | This displays the current certificate set version.                                                           |
| Certificate Update      | You should have Internet access and have activated SSL Inspection on the Zyxel Device at myZyxel.            |
| Update Now              | Click this button to download the latest certificate set from the myZyxel and update it on the Zyxel Device. |

Table 279 Configuration > UTM Profile > SSL Inspection > Certificate Update (continued)

| LABEL       | DESCRIPTION                                                                                                    |
|-------------|----------------------------------------------------------------------------------------------------|
| Auto Update | Select this to automatically have the Zyxel Device update the certificate set when a new one becomes available on myZyxel. |
| Apply       | Click <b>Apply</b> to save your settings to the Zyxel Device.                                                              |
| Reset       | Click <b>Reset</b> to return to the profile summary page without saving any changes.                                       |

## 41.5 Install a CA Certificate in a Browser

Certificates used in SSL Inspection profiles should be installed in user web browsers. Do the following steps to install a certificate in a computer with a Windows operating system (PC). First, save the certificate to your computer.

1 Run the certificate manager using certmgr.msc.

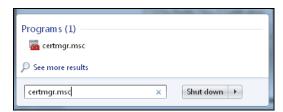

2 Go to Trusted Root Certification Authorities > Certificates.

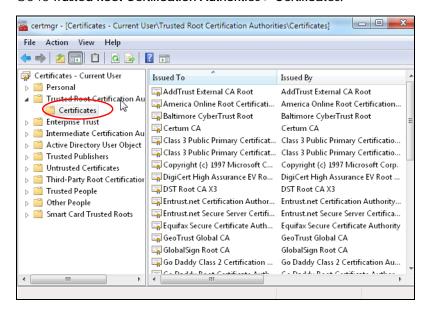

3 From the main menu, select Action > All Tasks > Import and run the Certificate Import Wizard to install the certificate on the PC.

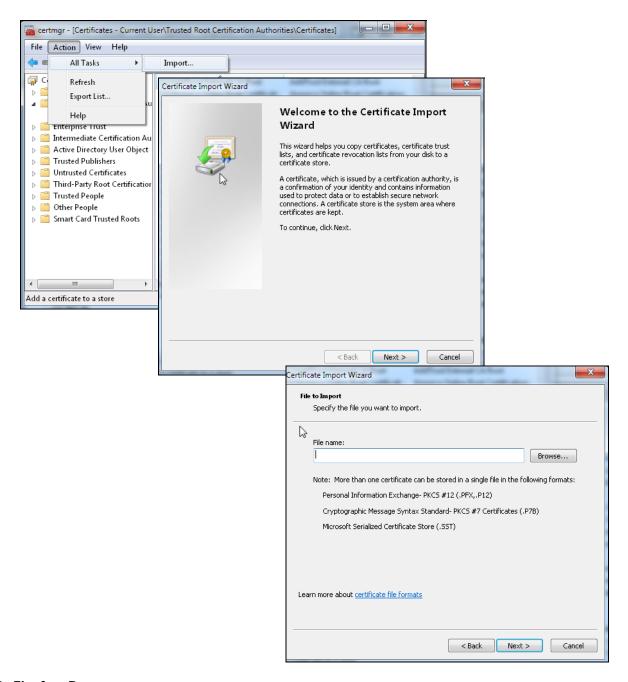

### 41.5.0.1 Firefox Browser

If you're using a Firefox browser, in addition to the above you need to do the following to import a certificate into the browser.

Click Tools > Options > Advanced > Encryption > View Certificates, click Import and enter the filename of the certificate you want to import. See the browser's help for further information.

# CHAPTER 42 Device HA

## 42.1 Device HA Overview

Device HA lets a backup (or passive) Zyxel Device (B) automatically take over if the master (or active) Zyxel Device (A) fails.

Figure 521 Device HA Backup Taking Over for the Master

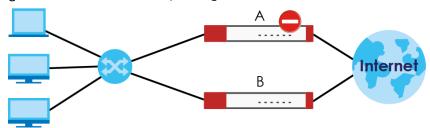

## 42.1.1 Device HA and Device HA Pro Differences

The following table displays the feature differences between Device HA and Device HA Pro.

Note: See Section 1.1 on page 28 to see which models support Device HA and Device HA Pro.

Table 280 Device HA Vs Device HA Pro

| FEATURE              | DEVICE HA                                                                                                    | DEVICE HA PRO                                                                                                    |
|----------------------|----------------------------------------------------------------------------------------------------|----------------------------------------------------------------------------------------------------|
| License              | None required.                                                                                                    | Need a license.                                                                                                    |
| Role                 | Role of Master and Backup is<br>configurable. Master takes over<br>from Backup if the Master goes<br>down and then becomes the<br>Master again if it comes back<br>online again (failback). | Role of active and passive is not configurable. The active model is the one whose heartbeat interface comes online first. The passive becomes active if active goes down and stays active even if the previous active comes online again.                                                                                                    |
| Firmware<br>Upgrade  | Master remains Master by default when new firmware is uploaded.                                                                                                    | If Device HA Pro is enabled, then both the active and passive Zyxel Device must be online and connected in order to upload firmware. New firmware is first uploaded to the passive device and then uploaded to the active device. By default, the passive device reboots after firmware upload making it become the active device. Don't select the <b>Reboot</b> prompt after uploading firmware to the passive device if you want the passive device to remain passive when new firmware is uploaded. Alternatively, disable Device HA Pro if you want to just upload firmware to the active Zyxel Device. |
| What is synchronized | Configuration file                                                                                                    | Configuration file, device time, IPv4/v6 TCP sessions, IPSec VPN tunnels, user login/logout information, AV/IDP signatures, DHCP table, IP/MAC binding table.                                                                                                    |

Table 280 Device HA Vs Device HA Pro

| FEATURE                     | DEVICE HA                             | DEVICE HA PRO                                                                                       |
|-----------------------------|---------------------------------------|----------------------------------------------------------------------------------------------------|
| Maximum<br>Failover Count   | 0                                     | 5 (default) to 50. Can be reset by command.                                                         |
| Best case<br>Failover delay | 10~30 seconds to rebuild connections. | 0~1 seconds.                                                                                        |
| Monitored<br>Interfaces     | Ethernet                              | Ethernet, VLAN, Bridge, LAG                                                                         |
| Dedicated<br>monitor port   | No                                    | Heartbeat interface.  Note: Remove Ethernet, VLAN, Bridge, LAG configurations from this port first. |

### 42.1.2 What You Can Do in These Screens

- General screen (Section 42.2 on page 753) to configure Device HA global settings, and see the status of each interface monitored by Device HA.
- Use the **Device HA Pro** screen (Section 42.4 on page 765) to configure Device HA Pro global settings, monitored interfaces and synchronization settings.
- Use the Device HA screens (Section 42.3 on page 756) to use Device HA. You can configure general
  Device HA settings, view and manage the list of monitored interfaces, and synchronize backup Zyxel
  Devices.

## 42.2 Device HA General

### Device HA

- Device HA lets a backup Zyxel Device take over if the master Zyxel Device fails.
- The Zyxel Devices must be set to use the same Device HA mode (Device HA).

### **Management Access**

You can configure a separate management IP address for each interface. You can use it to access the Zyxel Device for management whether the Zyxel Device is the master or a backup. The management IP address should be in the same subnet as the interface IP address.

### **Synchronization**

Use synchronization to have a backup Zyxel Device copy the master Zyxel Device's configuration, signatures (anti-virus, IDP/application patrol, and system protect), and certificates.

Note: Only Zyxel Devices of the same model and firmware version can synchronize.

Otherwise you must manually configure the master Zyxel Device's settings on the backup (by editing copies of the configuration files in a text editor for example).

### **Finding Out More**

• See Section 42.3.3 on page 762 for Device HA background/technical information.

## 42.2.1 Before You Begin

• Configure a static IP address for each interface that you will have Device HA monitor.

Note: Subscribe to services on the backup Zyxel Device before synchronizing it with the master Zyxel Device.

Synchronization includes updates for services to which the master and backup Zyxel Devices are both subscribed. For example, a backup subscribed to IDP/AppPatrol, but not anti-virus, gets IDP/AppPatrol updates from the master, but not anti-virus updates. It is highly recommended to subscribe the master and backup Zyxel Devices to the same services.

The Configuration > Device HA > General screen lets you enable or disable Device HA, and displays which Device HA mode the Zyxel Device is set to use along with a summary of the monitored interfaces.

Click on the icons to go to the OneSecurity website where there is guidance on configuration walkthroughs, troubleshooting, and other information.

Figure 522 Configuration > Device HA > General (Switch to Device HA Pro)

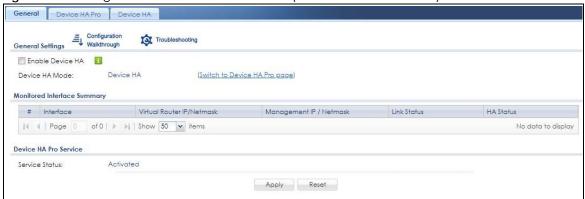

Figure 523 Configuration > Device HA > General (Switch to Device HA)

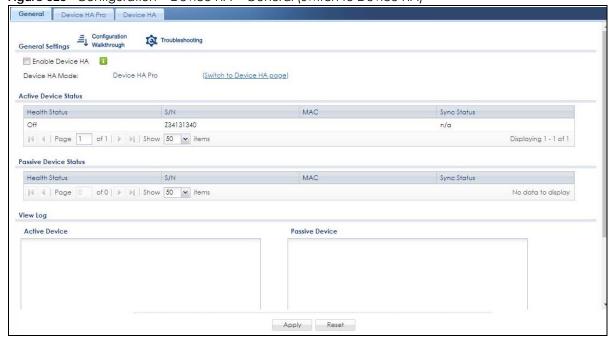

Table 281 Configuration > Device HA > General

| LABEL                             | DESCRIPTION                                                                                                    |  |
|-----------------------------------|----------------------------------------------------------------------------------------------------|--|
| Enable Device<br>HA               | Select this to turn the Zyxel Device's Device HA feature on. System > FTP is enabled automatically when you enable Device HA Pro.                                                                                                    |  |
|                                   | Note: With Device HA, it is not recommended to use STP (Spanning Tree Protocol) on a switch connected to the Zyxel Device.                                                                                                    |  |
| Device HA Mode                    | This displays whether the Zyxel Device is currently set to use Device HA or Device HA Pro. You need a license to use Device HA Pro.                                                                                                    |  |
|                                   | Click the link to go to the screen where you can configure the Zyxel Device to use Device HA pro if it is not currently using it and you have a license.                                                                                                    |  |
| Monitored<br>Interface<br>Summary | This table shows the status of the interfaces that you selected for monitoring in the other Device HA screens.                                                                                                    |  |
| #                                 | This is the entry's index number in the list.                                                                                                    |  |
| Interface                         | These are the names of the interfaces that are monitored by Device HA.                                                                                                    |  |
| Virtual Router<br>IP / Netmask    | This is the interface's IP address and subnet mask. Whichever Zyxel Device is the master uses this virtual router IP address and subnet mask.                                                                                                    |  |
| Management<br>IP / Netmask        | This field displays the interface's management IP address and subnet mask. You can use this IP address and subnet mask to access the Zyxel Device whether it is in master or backup mode.                                                                                                    |  |
| Link Status                       | This tells whether the monitored interface's connection is down or up.                                                                                                    |  |
| HA Status                         | The text before the slash shows whether the device is configured as the master or the backup role.                                                                                                    |  |
|                                   | This text after the slash displays the monitored interface's status in the virtual router.                                                                                                    |  |
|                                   | Active - This interface is up and using the virtual IP address and subnet mask.                                                                                                    |  |
|                                   | <b>Stand-By</b> - This interface is a backup interface in the virtual router. It is not using the virtual IP address and subnet mask.                                                                                                    |  |
|                                   | Fault - This interface is not functioning in the virtual router right now. In Device HA if one of the master Zyxel Device's interfaces loses its connection, the master Zyxel Device forces all of its interfaces to the fault state so the backup Zyxel Device can take over all of the master Zyxel Device's functions. |  |
| Device HA Pro<br>Service          |                                                                                                    |  |
| Service Status                    | This shows if Device HA Pro is licensed on the Zyxel Device. If not, click <b>Buy</b> to purchase a license and then click <b>Register Now</b> to activate it at myZyxel.                                                                                                    |  |
|                                   | These are the steps to activate a Device HA Pro license on your active and passive Zyxel Devices.                                                                                                    |  |
|                                   | Buy a Device HA Pro iCard. The card contains two keys.                                                                                                    |  |
|                                   | 2. Register your active and passive Zyxel Devices at myZyxel.                                                                                                    |  |
|                                   | 3. Activate the license by entering one key on the active Zyxel Device and the other key on the passive Zyxel Device. It doesn't matter which Zyxel Device is actually active or passive as this is dynamic in Device HA Pro.                                                                                             |  |
| View Log                          | You see this section if Device HA Pro is already licensed on the Zyxel Device.                                                                                                    |  |
| Active Device                     | This displays Device HA Pro logs on the active Zyxel Device.                                                                                                    |  |
| Passive Device                    | This displays Device HA Pro logs on the passive Zyxel Device.                                                                                                    |  |

Table 281 Configuration > Device HA > General (continued)

| LABEL        | DESCRIPTION                                                                                        |
|--------------|----------------------------------------------------------------------------------------------------|
| Register Now | Click the link to go to myZyxel where you can register your Zyxel Device and activate the service. |
|              | This link is available only when the service is not activated yet.                                 |
| Apply        | Click <b>Apply</b> to save your changes back to the Zyxel Device.                                  |
| Reset        | Click <b>Reset</b> to return the screen to its last-saved settings.                                |

# 42.3 The Device HA Screen

### **Virtual Router**

The master and backup Zyxel Device form a single 'virtual router'. In the following example, master Zyxel Device **A** and backup Zyxel Device **B** form a virtual router.

Figure 524 Virtual Router

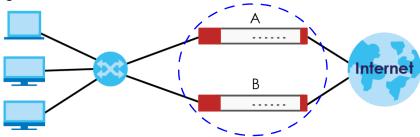

### **Cluster ID**

You can have multiple Zyxel Device virtual routers on your network. Use a different cluster ID to identify each virtual router. In the following example, Zyxel Devices **A** and **B** form a virtual router that uses cluster ID 1. Zyxel Devices **C** and **D** form a virtual router that uses cluster ID 2.

Figure 525 Cluster IDs for Multiple Virtual Routers

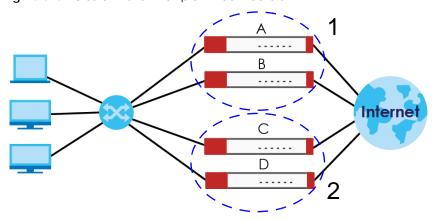

#### Monitored Interfaces in Device HA

You can select which interfaces Device HA monitors. If a monitored interface on the Zyxel Device loses its connection, Device HA has the backup Zyxel Device take over.

Enable monitoring for the same interfaces on the master and backup Zyxel Devices. Each monitored interface must have a static IP address and be connected to the same subnet as the corresponding interface on the backup or master Zyxel Device.

## **Virtual Router and Management IP Addresses**

- If a backup takes over for the master, it uses the master's IP addresses. These IP addresses are known as the virtual router IP addresses.
- Each interface can also have a management IP address. You can connect to this IP address to manage the Zyxel Device regardless of whether it is the master or the backup.

For example, Zyxel Device **B** takes over **A**'s 192.168.1.1 LAN interface IP address. This is a virtual router IP address. Zyxel Device **A** keeps it's LAN management IP address of 192.168.1.5 and Zyxel Device **B** has its own LAN management IP address of 192.168.1.6. These do not change when Zyxel Device **B** becomes the master.

Figure 526 Management IP Addresses

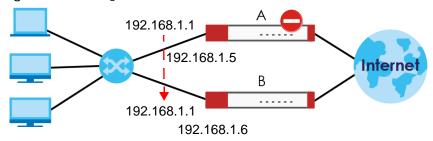

## 42.3.1 Configuring Device HA

The **Device HA** screen lets you configure general Device HA settings, view and manage the list of monitored interfaces, and synchronize backup Zyxel Devices. To access this screen, click **Configuration** > **Device HA** > **Device HA**.

Device HA Hide Advanced Settings **General Settings** Master Device Role: Backup (1-254) Priority: Enable Preemption Cluster Settings (1-32)Cluster ID: Advance -None Authentication: Monitored Interface Summary 📝 Edit 💡 Activate 🧃 Inactivate # Status Interface Virtual Router IP/Netmask Management IP / Netmask Link Status @ wan1 Up 0 2 3 0 Down opt 0 lan1 192.168.1.1 / 255.255.255.0 / 255.255.255.0 Down 192.168.2.1 / 255.255.255.0 9 5 lan2 / 255.255.255.0 Down @ Down 0 192.168.3.1 / 255.255.255.0 / 255.255.255.0 dmz Down |4 | Page | 1 of 1 | > | | | Show | 50 | v | items Displaying 1 - 7 of 7 Synchronization (IP or FQDN) Server Address: Server Port: Password: Retype to Confirm: ✓ Auto Synchronize minutes (5-1440) Interval: N/A Next Sync Time: Note: Backup device's configuration can synchronize with master device's. Apply Reset

Figure 527 Configuration > Device HA > Device HA

The following table describes the labels in this screen. See Section 42.3.2 on page 760 for more information as well.

Table 282 Configuration > Device HA > Device HA

| LABEL                                                                                                    | DESCRIPTION                                                                                                    |  |  |  |  |  |
|----------------------------------------------------------------------------------------------------|----------------------------------------------------------------------------------------------------|--|--|--|--|--|
| Show Advanced<br>Settings / Hide<br>Advanced Settings                                                                                                    | Click this button to display a greater or lesser number of configuration fields.                                                                                                    |  |  |  |  |  |
| Device Role                                                                                                    | Select the Device HA role that the Zyxel Device plays in the virtual router. Choices are:                                                                                                    |  |  |  |  |  |
|                                                                                                    | <b>Master</b> - This Zyxel Device is the master Zyxel Device in the virtual router. This Zyxel Device uses the virtual IP address for each monitored interface.                                                                                                    |  |  |  |  |  |
|                                                                                                    | Note: Do not set this field to <b>Master</b> for two or more Zyxel Devices in the same virtual router (same cluster ID).                                                                                                    |  |  |  |  |  |
|                                                                                                    | <b>Backup</b> - This Zyxel Device is a backup Zyxel Device in the virtual router. This Zyxel Device does not use any of the virtual IP addresses.                                                                                                    |  |  |  |  |  |
| Priority                                                                                                    | This field is available for a backup Zyxel Device. Type the priority of the backup Zyxel Device. The backup Zyxel Device with the highest value takes over the role of the master Zyxel Device if the master Zyxel Device becomes unavailable. The priority must be between 1 and 254. (The master interface has priority 255.) |  |  |  |  |  |
| Enable<br>Preemption                                                                                                    | This field is available for a backup Zyxel Device. Select this if this Zyxel Device should become the master Zyxel Device if a lower-priority Zyxel Device is the master when this one is enabled. (If the role is master, the Zyxel Device preempts by default.)                                                               |  |  |  |  |  |
| Cluster Settings                                                                                                    |                                                                                                    |  |  |  |  |  |
| Cluster ID                                                                                                    | Type the cluster ID number. A virtual router consists of a master Zyxel Device and all of its backup Zyxel Devices. If you have multiple Zyxel Device virtual routers on your network, use a different cluster ID for each virtual router.                                                                                      |  |  |  |  |  |
| Authentication                                                                                                    | Select the authentication method the virtual router uses. Every interface in a virtual router must use the same authentication method and password. Choices are:                                                                                                    |  |  |  |  |  |
|                                                                                                    | None - this virtual router does not use any authentication method.                                                                                                    |  |  |  |  |  |
|                                                                                                    | <b>Text</b> - this virtual router uses a plain text password for authentication. Type the password in the field next to the radio button. The password can consist of alphanumeric characters, the underscore, and some punctuation marks (+-/*= :; .! @ $\$$ &%#~ ' \ () ), and it can be up to eight characters long.         |  |  |  |  |  |
|                                                                                                    | IP AH (MD5) - this virtual router uses an encrypted MD5 password for authentication. Type the password in the field next to the radio button. The password can consist of alphanumeric characters, the underscore, and some punctuation marks (+-/*= :; .! @\$&%#~ '\()), and it can be up to eight characters long.            |  |  |  |  |  |
| Monitored<br>Interface Summary                                                                                                    | This table shows the status of the Device HA settings and status of the Zyxel Device's interfaces.                                                                                                    |  |  |  |  |  |
| Edit                                                                                                    | Select an entry and click this to be able to modify it.                                                                                                    |  |  |  |  |  |
| Activate                                                                                                    | To turn on an entry, select it and click <b>Activate</b> .                                                                                                    |  |  |  |  |  |
| Inactivate                                                                                                    | To turn off an entry, select it and click <b>Inactivate</b> .                                                                                                    |  |  |  |  |  |
| #                                                                                                    | This is the entry's index number in the list.                                                                                                    |  |  |  |  |  |
| Status                                                                                                    | The activate (light bulb) icon is lit when the entry is active and dimmed when the entry is inactive.                                                                                                    |  |  |  |  |  |
| Interface  This field identifies the interface. At the time of writing, Ethernet and bridge interface included in the Device HA virtual router. The member interfaces of any bridge internot display separately. |                                                                                                    |  |  |  |  |  |
| Virtual Router IP<br>/ Netmask                                                                                                    | This is the master Zyxel Device's (static) IP address and subnet mask for this interface. If a backup takes over for the master, it uses this IP address. These fields are blank if the interface is a DHCP client or has no IP settings.                                                                                       |  |  |  |  |  |

Table 282 Configuration > Device HA > Device HA

| LABEL                                                                                                    | DESCRIPTION                                                                                                    |  |  |  |  |  |  |
|----------------------------------------------------------------------------------------------------|----------------------------------------------------------------------------------------------------|--|--|--|--|--|--|
| Management<br>IP / Netmask                                                                                                    | This field displays the interface's management IP address and subnet mask. You can use this IP address and subnet mask to access the Zyxel Device whether it is in master or backup mode.                                                                     |  |  |  |  |  |  |
| Link Status                                                                                                    | This tells whether the monitored interface's connection is down or up.                                                                                                    |  |  |  |  |  |  |
| Synchronization                                                                                                    | Use synchronization to have a backup Zyxel Device copy the master Zyxel Device's configuration, certificates, AV signatures, IDP and application patrol signatures, and system protect signatures.                                                            |  |  |  |  |  |  |
|                                                                                                    | Every interface's management IP address must be in the same subnet as the interface's IP address (the virtual router IP address).                                                                                                    |  |  |  |  |  |  |
| Server Address                                                                                                    | If this Zyxel Device is set to backup role, enter the IP address or Fully-Qualified Domain Name (FQDN) of the Zyxel Device from which to get updated configuration. Usually, you should enter the IP address or FQDN of a virtual router on a secure network. |  |  |  |  |  |  |
|                                                                                                    | If this Zyxel Device is set to master role, this field displays the Zyxel Device's IP addresses and/ or Fully-Qualified Domain Names (FQDN) through which Zyxel Devices in backup role can get updated configuration from this Zyxel Device.                  |  |  |  |  |  |  |
| Sync. Now                                                                                                    | This displays if the Zyxel Device is set to use Device HA, the Zyxel Device is in the backup role and Device HA is enabled. Click this to copy the specified Zyxel Device's configuration.                                                                    |  |  |  |  |  |  |
| Server Port                                                                                                    | If this Zyxel Device is set to the backup role, enter the port number to use for Secure FTP when synchronizing with the specified master Zyxel Device.                                                                                                    |  |  |  |  |  |  |
|                                                                                                    | If this Zyxel Device is set to master role, this field displays the Zyxel Device's Secure FTP port number. Click the <b>Configure</b> link if you need to change the FTP port number.                                                                         |  |  |  |  |  |  |
|                                                                                                    | Every Zyxel Device in the virtual router must use the same port number. If the master Zyxel Device changes, you have to manually change this port number in the backups.                                                                                      |  |  |  |  |  |  |
| Password                                                                                                    | Enter the password used for verification during synchronization. Every Zyxel Device in the virtual router must use the same password.                                                                                                    |  |  |  |  |  |  |
|                                                                                                    | If you leave this field blank in the master Zyxel Device, no backup Zyxel Devices can synchronize from it.                                                                                                    |  |  |  |  |  |  |
|                                                                                                    | If you leave this field blank in a backup Zyxel Device, it cannot synchronize from the master Zyxel Device.                                                                                                    |  |  |  |  |  |  |
| Retype to<br>Confirm                                                                                                    | Type the password again here to confirm it.                                                                                                    |  |  |  |  |  |  |
| Auto Synchronize  You see the following fields when the Zyxel Device is a <b>Backup</b> . Select this to ge configuration automatically from the specified Zyxel Device according to the <b>Interval</b> . The first synchronization begins after the specified <b>Interval</b> ; the Zyxel Device is a <b>Backup</b> . Select this to ge configuration automatically from the specified <b>Interval</b> ; the Zyxel Device is a <b>Backup</b> . Select this to ge configuration automatically from the specified Zyxel Device according to the Interval. |                                                                                                    |  |  |  |  |  |  |
| Interval                                                                                                    | When you select <b>Auto Synchronize</b> , set how often the Zyxel Device synchronizes with the master.                                                                                                    |  |  |  |  |  |  |
| Next Sync Time                                                                                                    | This appears the next time and date (in hh:mm yyyy-mm-dd format) the Zyxel Device will synchronize with the master.                                                                                                    |  |  |  |  |  |  |
| Apply                                                                                                    | This appears when the Zyxel Device is currently using Device HA. Click <b>Apply</b> to save your changes back to the Zyxel Device.                                                                                                    |  |  |  |  |  |  |
| Reset                                                                                                    | Click <b>Reset</b> to return the screen to its last-saved settings.                                                                                                    |  |  |  |  |  |  |

## 42.3.2 Device HA Edit Monitored Interface

The **Device HA Monitored Interface Edit** screen lets you enable or disable monitoring of an interface and set the interface's management IP address and subnet mask. To access this screen, click **Configuration** > **Device HA** > **Device HA** > **Edit**.

If you configure Device HA settings for an Ethernet interface and later add the Ethernet interface to a bridge, the Zyxel Device retains the interface's Device HA settings and uses them again if you later remove the interface from the bridge. If the bridge is later deleted or the interface is removed from it, Device HA will recover the interface's setting.

A bridge interface's Device HA settings are not retained if you delete the bridge interface.

Figure 528 Configuration > Device HA > Device HA > Edit

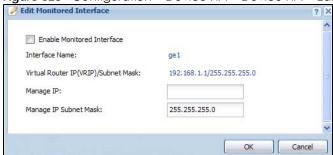

Figure 529 Configuration > Device HA > Device Ha > Edit

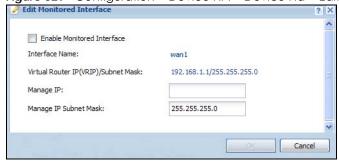

Table 283 Configuration > Device HA > Device HA > Edit

| LABEL DESCRIPTION                            |                                                                                                    |  |  |  |  |
|----------------------------------------------|----------------------------------------------------------------------------------------------------|--|--|--|--|
| Enable Monitored<br>Interface                | Select this to have Device HA monitor the status of this interface's connection.                                                                                                    |  |  |  |  |
| Interface Name                               | This identifies the interface.                                                                                                    |  |  |  |  |
|                                              | Note: Do not connect the bridge interfaces on two Zyxel Devices without Device HA activated on both. Doing so could cause a broadcast storm.                                                                                                    |  |  |  |  |
|                                              | Either activate Device HA before connecting the bridge interfaces or disable the bridge interfaces, connect the bridge interfaces, activate Device HA, and finally reactivate the bridge interfaces.                                                                              |  |  |  |  |
| Virtual Router IP<br>(VRIP) / Subnet<br>Mask | This is the interface's (static) IP address and subnet mask in the virtual router. Whichever Zyxel Device is currently serving as the master uses this virtual router IP address and subnet mask. These fields are blank if the interface is a DHCP client or has no IP settings. |  |  |  |  |
| Manage IP                                    | Enter the interface's IP address for management access. You can use this IP address to access the Zyxel Device whether it is the master or a backup. This management IP address should be in the same subnet as the interface IP address.                                         |  |  |  |  |
| Manage IP Subnet<br>Mask                     | Enter the subnet mask of the interface's management IP address.                                                                                                    |  |  |  |  |
| OK                                           | Click <b>OK</b> to save your changes back to the Zyxel Device.                                                                                                    |  |  |  |  |
| Cancel                                       | Click Cancel to exit this screen without saving your changes.                                                                                                    |  |  |  |  |

## 42.3.3 Device HA Technical Reference

## **Device HA with Bridge Interfaces**

Here are two ways to avoid a broadcast storm when you connect the bridge interfaces on two Zyxel Devices.

## First Option for Connecting the Bridge Interfaces on Two Zyxel Devices

The first way is to activate Device HA before connecting the bridge interfaces as shown in the following example.

1 Make sure the bridge interfaces of the master Zyxel Device (A) and the backup Zyxel Device (B) are not connected.

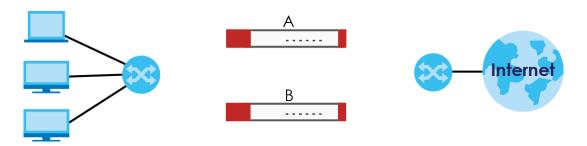

2 Configure the bridge interface on the master Zyxel Device, set the bridge interface as a monitored interface, and activate Device HA.

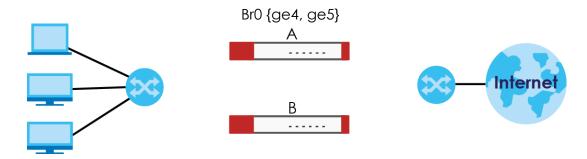

3 Configure the bridge interface on the backup Zyxel Device, set the bridge interface as a monitored interface, and activate Device HA.

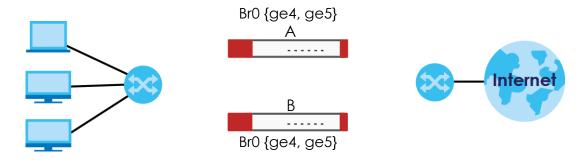

4 Connect the Zyxel Devices.

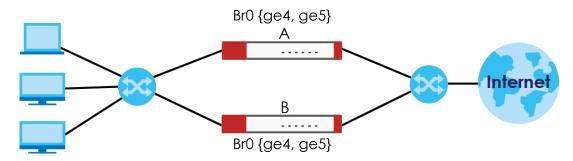

## Second Option for Connecting the Bridge Interfaces on Two Zyxel Devices

Another option is to disable the bridge interfaces, connect the bridge interfaces, activate Device HA, and finally reactivate the bridge interfaces as shown in the following example.

1 In this case the Zyxel Devices are already connected, but the bridge faces have not been configured yet. Configure a disabled bridge interface on the master Zyxel Device but disable it. Then set the bridge interface as a monitored interface, and activate Device HA.

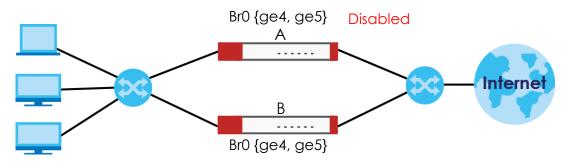

2 Configure a corresponding disabled bridge interface on the backup Zyxel Device. Then set the bridge interface as a monitored interface, and activate Device HA.

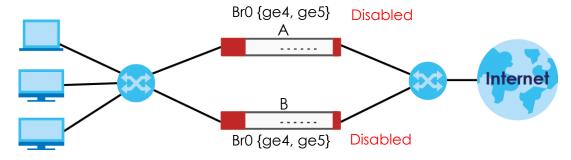

3 Enable the bridge interface on the master Zyxel Device and then on the backup Zyxel Device.

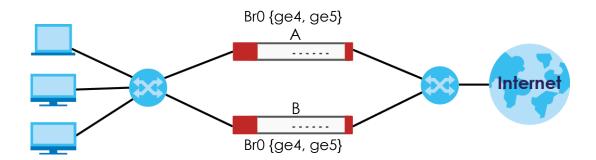

## Synchronization

During synchronization, the master Zyxel Device sends the following information to the backup Zyxel Device.

- Startup configuration file (startup-config.conf)
- AV signatures
- IDP and application patrol signatures
- System protect signatures
- Certificates (My Certificates, and Trusted Certificates)

Synchronization does not change the Device HA settings in the backup Zyxel Device.

Synchronization affects the entire device configuration. You can only configure one set of settings for synchronization, regardless of how many VRRP groups you might configure. The Zyxel Device uses Secure FTP (on a port number you can change) to synchronize, but it is still recommended that the backup Zyxel Device synchronize with a master Zyxel Device on a secure network.

The backup Zyxel Device gets the configuration from the master Zyxel Device. The backup Zyxel Device cannot become the master or be managed while it applies the new configuration. This usually takes two or three minutes or longer depending on the configuration complexity.

The following restrictions apply with active-passive mode.

- The master Zyxel Device must have no inactive monitored interfaces.
- The backup Zyxel Device cannot be the master. This refers to the actual role at the time of synchronization, not the role setting in the configuration screen.

The backup applies the entire configuration if it is different from the backup's current configuration.

DHCP table, IP/MAC binding table and license status can also be backed up using Device HA Pro.

## 42.4 Device HA > Device HA Pro

#### Active and Passive Devices

Device HA Pro uses a dedicated heartbeat link between an active device ('master') and a passive device ('backup') for status syncing and backup to the passive device. On the passive device, all ports are disabled except for the port with the heartbeat link.

In the following example, Zyxel Device **A** is the active device that is connected to passive device Zyxel Device **B** via a dedicated link that is used for heartbeat control, configuration synchronization and troubleshooting. All links on Zyxel Device **B** are down except for the dedicated heartbeat link.

Note: The dedicated heartbeat link port must be the highest-numbered port on each Zyxel Device for Device HA Pro to work.

Figure 530 Device HA Pro

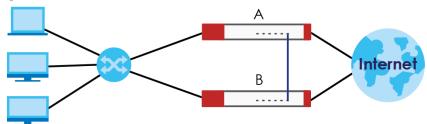

Failover from the active Zyxel Device to the passive Zyxel Device is activated when:

- A monitored interface is down
- A monitored service (daemon) is down
- The heartbeat link exceeds the failure tolerance.

After failover, the initial active Zyxel Device becomes the passive Zyxel Device after it recovers.

## 42.4.1 Deploying Device HA Pro

- 1 Register either the active or passive Zyxel Device with a Device HA Pro license at myZyxel. Check that it's properly licensed in Licensing > Registration > Service in the active Zyxel Device.
- 2 Make sure the passive Zyxel Device is offline, then enable Device HA in **Device HA** > **General** in the passive Zyxel Device.
- 3 Must make sure the FTP port in **System > FTP** (default 21) is the same on both Zyxel Devices. FTP is used for transferring files in the event of failover from active to passive Zyxel Device.
- 4 Connect the passive Zyxel Device to the active Zyxel Device using the highest-numbered ports on both Zyxel Devices. This is the heartbeat interface. Make sure that this interface is not already configured for other features such as LAG, VLAN, Bridge.

Note: If both Zyxel Devices are turned on at the same time with Device HA enabled, then they may send the heartbeat at the same time. In this case, the Zyxel Device with the bigger MAC address becomes the passive Zyxel Device.

When using Device HA Pro to synchronize firmware, the location of the running firmware must be the same in both active and passive Zyxel Devices. For example, if the running firmware is in partition 1 in the active Zyxel Device (standby firmware in partition 2), then the running firmware must also be in partition 1 in the passive Zyxel Device (standby firmware in partition 2).

## 42.4.2 Configuring Device HA Pro

Go to Configuration > Device HA > Device HA Pro and configure the following screen.

Figure 531 Configuration > Device HA > Device HA Prol

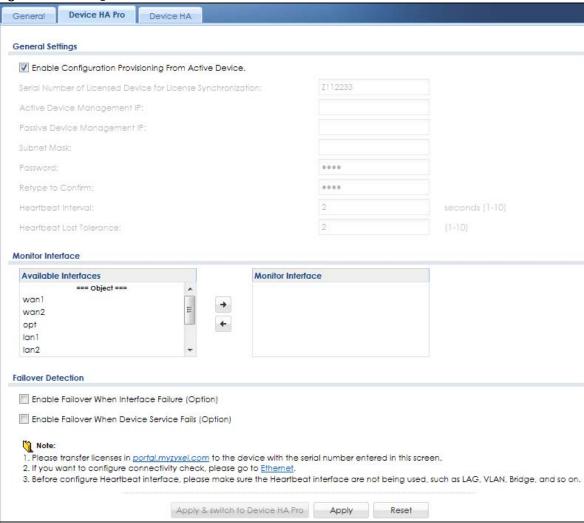

Table 284 Configuration > Device HA > Device HA Pro

| LABEL                                                                                                    | DESCRIPTION                                                                                                    |  |  |  |  |
|----------------------------------------------------------------------------------------------------|----------------------------------------------------------------------------------------------------|--|--|--|--|
| Enable Configuration<br>Provisioning From Active<br>Device.                                                                                                    | Select this to have a passive Zyxel Device copy the active Zyxel Device's configuration, signatures (anti-virus, IDP/application patrol, and system protect), and certificates.                                                                                                    |  |  |  |  |
|                                                                                                    | Note: Only Zyxel Devices of the same model and firmware version can synchronize.                                                                                                    |  |  |  |  |
| Serial Number of Licensed<br>Device for License<br>Synchronization                                                                                                    | Type the serial number of the Zyxel Device (active or passive) with the Device HA Pro subscribed license.                                                                                                    |  |  |  |  |
| Active Device<br>Management IP                                                                                                    | Type the IPv4 address of the highest-numbered port on the active Zyxel Device (the heartbeat dedicated link port).                                                                                                    |  |  |  |  |
| Passive Device<br>Management IP                                                                                                    | Type the IPv4 address of the highest-numbered port on the passive Zyxel Device (the heartbeat dedicated link port).                                                                                                    |  |  |  |  |
|                                                                                                    | Note: The active and passive Zyxel Device Management IP addresses must be in the same subnet.                                                                                                    |  |  |  |  |
| Subnet Mask                                                                                                    | Type the subnet mask for the management IP addresses.                                                                                                    |  |  |  |  |
| Password                                                                                                    | Type a synchronization password of between 1 and 32 single-byte printable characters. You will be prompted for the password before synchronization takes place.                                                                                                    |  |  |  |  |
| Retype to Confirm                                                                                                    | Type the exact same synchronization password as typed above.                                                                                                    |  |  |  |  |
| Heartbeat Interval                                                                                                    | Type the number of seconds (1-10) allowed for absence of a heartbeat signal before a failure of the active Zyxel Device is recorded.                                                                                                    |  |  |  |  |
| Heartbeat Lost Tolerance                                                                                                    | Type the number of heartbeat failures allowed before failover is activated on the passive Zyxel Device.                                                                                                    |  |  |  |  |
| Monitor Interface                                                                                                    | Select an interface in <b>Available Interfaces</b> and click the right-arrow button to move it to <b>Monitor Interface</b> to become a Device HA pro monitored interface. To remove a Device HA pro monitored interface, select it in <b>Monitor Interface</b> and click the left-arrow button to move it to <b>Available Interfaces</b> . |  |  |  |  |
| Failover Detection                                                                                                    |                                                                                                    |  |  |  |  |
| Enable Failover When<br>Interface Failure<br>(Option)                                                                                                    | Select this to have the passive Zyxel Device take over when a monitored interface fails.                                                                                                    |  |  |  |  |
| Enable Failover When<br>Device Service Fails<br>(Option)                                                                                                    | Select this to have the passive Zyxel Device take over when a monitored service daemon on the active Zyxel Device fails.                                                                                                    |  |  |  |  |
| Apply & switch to Device HA Pro  Click <b>Apply</b> to save your changes back to the Zyxel Device and ch Device to begin using Device HA Pro from Device HA (general) if it is need a Device HA Pro license registered at myZyxel to do this. |                                                                                                    |  |  |  |  |
| Apply                                                                                                    | Click <b>Apply</b> to save your Device HA Pro configurations back to the Zyxel Device but keep the Zyxel Device using Device HA (general).                                                                                                    |  |  |  |  |
| Reset                                                                                                    | Click <b>Reset</b> to return the screen to its last-saved settings.                                                                                                    |  |  |  |  |

# CHAPTER 43 Object

# 43.1 Zones Overview

Set up zones to configure network security and network policies in the Zyxel Device. A zone is a group of interfaces and/or VPN tunnels. The Zyxel Device uses zones instead of interfaces in many security and policy settings, such as Secure Policies rules, UTM Profile, and remote management.

Zones cannot overlap. Each Ethernet interface, VLAN interface, bridge interface, PPPoE/PPTP interface and VPN tunnel can be assigned to at most one zone. Virtual interfaces are automatically assigned to the same zone as the interface on which they run.

LAN1

VLAN 1

ISP
ISP2

ISP2

LAN2

Ethernet

Figure 532 Example: Zones

Use the **Zone** screens (see Section 43.9.2 on page 828) to manage the Zyxel Device's zones.

## 43.1.1 What You Need to Know

Zones effectively divide traffic into three types--intra-zone traffic, inter-zone traffic, and extra-zone traffic.

#### Intra-zone Traffic

• Intra-zone traffic is traffic between interfaces or VPN tunnels in the same zone. For example, in Figure 532 on page 768, traffic between VLAN 2 and the Ethernet is intra-zone traffic.

#### Inter-zone Traffic

Inter-zone traffic is traffic between interfaces or VPN tunnels in different zones. For example, in Figure 532 on page 768, traffic between VLAN 1 and the Internet is inter-zone traffic. This is the normal case when zone-based security and policy settings apply.

#### **Extra-zone Traffic**

- Extra-zone traffic is traffic to or from any interface or VPN tunnel that is not assigned to a zone. For example, in Figure 532 on page 768, traffic to or from computer C is extra-zone traffic.
- Some zone-based security and policy settings may apply to extra-zone traffic, especially if you can set the zone attribute in them to **Any** or **All**. See the specific feature for more information.

## 43.1.2 The Zone Screen

The **Zone** screen provides a summary of all zones. In addition, this screen allows you to add, edit, and remove zones. To access this screen, click **Configuration > Object > Zone**.

Figure 533 Configuration > Object > Zone

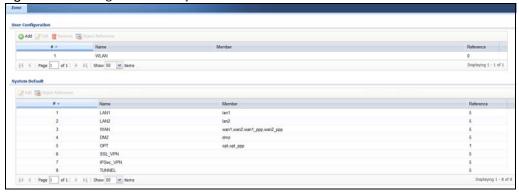

Table 285 Configuration > Object > Zone

| LABEL                                  | DESCRIPTION                                                                                                    |  |  |  |
|----------------------------------------|----------------------------------------------------------------------------------------------------|--|--|--|
| User Configuration /<br>System Default | The Zyxel Device comes with pre-configured <b>System Default</b> zones that you cannot delete. You can create your own <b>User Configuration</b> zones           |  |  |  |
| Add                                    | Click this to create a new, user-configured zone.                                                                                                    |  |  |  |
| Edit                                   | Double-click an entry or select it and click <b>Edit</b> to open a screen where you can modify the entry's settings.                                             |  |  |  |
| Remove                                 | To remove a user-configured trunk, select it and click <b>Remove</b> . The Zyxel Device confirms you want to remove it before doing so.                          |  |  |  |
| References                             | Select an entry and click <b>References</b> to open a screen that shows which settings use the entry. Click <b>Refresh</b> to update information in this screen. |  |  |  |
| #                                      | This field is a sequential value, and it is not associated with any interface.                                                                                   |  |  |  |
| Name                                   | This field displays the name of the zone.                                                                                                    |  |  |  |

Table 285 Configuration > Object > Zone (continued)

| LABEL     | DESCRIPTION                                                                      |
|-----------|----------------------------------------------------------------------------------|
| Member    | This field displays the names of the interfaces that belong to each zone.        |
| Reference | This field displays the number of times an Object Reference is used in a policy. |

## 43.1.2.1 Zone Edit

The **Zone Edit** screen allows you to add or edit a zone. To access this screen, go to the **Zone** screen (see Section 43.9.2 on page 828), and click the **Add** icon or an **Edit** icon.

Figure 534 Configuration > Object > Zone > Add

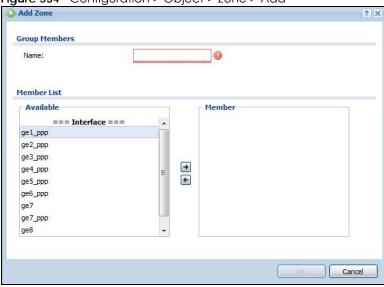

Table 286 Configuration > Object > Zone > Add/Edit

| LABEL                                                  | DESCRIPTION                                                                                                    |  |  |  |  |
|--------------------------------------------------------|----------------------------------------------------------------------------------------------------|--|--|--|--|
| Name For a system default zone, the name is read only. |                                                                                                    |  |  |  |  |
|                                                        | For a user-configured zone, type the name used to refer to the zone. You may use 1-31 alphanumeric characters, underscores (_), or dashes (-), but the first character cannot be a number. This value is case-sensitive.    |  |  |  |  |
| Member List                                            | <b>Available</b> lists the interfaces and VPN tunnels that do not belong to any zone. Select the interfaces and VPN tunnels that you want to add to the zone you are editing, and click the right arrow button to add them. |  |  |  |  |
|                                                        | <b>Member</b> lists the interfaces and VPN tunnels that belong to the zone. Select any interfaces that you want to remove from the zone, and click the left arrow button to remove them.                                    |  |  |  |  |
| OK                                                     | Click <b>OK</b> to save your customized settings and exit this screen.                                                                                                    |  |  |  |  |
| Cancel                                                 | Click Cancel to exit this screen without saving.                                                                                                    |  |  |  |  |

# 43.2 User/Group Overview

This section describes how to set up user accounts, user groups, and user settings for the Zyxel Device. You can also set up rules that control when users have to log in to the Zyxel Device before the Zyxel Device routes traffic for them.

- The User screen (see Section 43.2.2 on page 773) provides a summary of all user accounts.
- The **Group** screen (see Section 43.2.3 on page 776) provides a summary of all user groups. In addition, this screen allows you to add, edit, and remove user groups. User groups may consist of access users and other user groups. You cannot put admin users in user groups.
- The **Setting** screen (see Section 43.2.4 on page 778) controls default settings, login settings, lockout settings, and other user settings for the Zyxel Device. You can also use this screen to specify when users must log in to the Zyxel Device before it routes traffic for them.
- The MAC Address screen (see Section 43.2.5 on page 783) allows you to configure the MAC addresses or OUI (Organizationally Unique Identifier) of wireless clients for MAC authentication using the local user database. The OUI is the first three octets in a MAC address and uniquely identifies the manufacturer of a network device.

## 43.2.1 What You Need To Know

## **User Account**

A user account defines the privileges of a user logged into the Zyxel Device. User accounts are used in security policies and application patrol, in addition to controlling access to configuration and services in the Zyxel Device.

## **User Types**

These are the types of user accounts the Zyxel Device uses.

Table 287 Types of User Accounts

| TYPE           | ABILITIES                                     | LOGIN METHOD(S)                |  |  |  |  |  |
|----------------|-----------------------------------------------|--------------------------------|--|--|--|--|--|
| Admin Users    |                                               |                                |  |  |  |  |  |
| admin          | Change Zyxel Device configuration (web, CLI)  | WWW, TELNET, SSH, FTP, Console |  |  |  |  |  |
| limited-admin  | Look at Zyxel Device configuration (web, CLI) | WWW, TELNET, SSH, Console      |  |  |  |  |  |
|                | Perform basic diagnostics (CLI)               |                                |  |  |  |  |  |
| Access Users   |                                               |                                |  |  |  |  |  |
| user           | Access network services                       | WWW, TELNET, SSH               |  |  |  |  |  |
|                | Browse user-mode commands (CLI)               |                                |  |  |  |  |  |
| guest          | Access network services                       | www                            |  |  |  |  |  |
| ext-user       | External user account                         | www                            |  |  |  |  |  |
| ext-group-user | External group user account                   | www                            |  |  |  |  |  |
| guest-manager  | Create dynamic guest accounts                 | www                            |  |  |  |  |  |
| dynamic-guest  | Access network services                       | Hotspot Portal                 |  |  |  |  |  |

Note: The default **admin** account is always authenticated locally, regardless of the authentication method setting. (See Chapter 43 on page 841 for more information about authentication methods.)

#### **Ext-User Accounts**

Set up an **ext-user** account if the user is authenticated by an external server and you want to set up specific policies for this user in the Zyxel Device. If you do not want to set up policies for this user, you do not have to set up an **ext-user** account.

All **ext-user** users should be authenticated by an external server, such as AD, LDAP or RADIUS. If the Zyxel Device tries to use the local database to authenticate an **ext-user**, the authentication attempt always fails. (This is related to AAA servers and authentication methods, which are discussed in those chapters in this guide.)

Note: If the Zyxel Device tries to authenticate an **ext-user** using the local database, the attempt always fails.

Once an **ext-user** user has been authenticated, the Zyxel Device tries to get the user type (see Table 287 on page 771) from the external server. If the external server does not have the information, the Zyxel Device sets the user type for this session to **User**.

For the rest of the user attributes, such as reauthentication time, the Zyxel Device checks the following places, in order.

- 1 User account in the remote server.
- 2 User account (Ext-User) in the Zyxel Device.
- 3 Default user account for AD users (ad-users), LDAP users (Idap-users) or RADIUS users (radius-users) in the Zyxel Device.

See Setting up User Attributes in an External Server for a list of attributes and how to set up the attributes in an external server.

## **Ext-Group-User Accounts**

**Ext-Group-User** accounts work are similar to ext-user accounts but allow you to group users by the value of the group membership attribute configured for the AD or LDAP server. See Section 43.10.5.1 on page 836 for more on the group membership attribute.

## **Dynamic-Guest Accounts**

Dynamic guest accounts are guest accounts, but are created dynamically and stored in the Zyxel Device's local user database. A dynamic guest account has a dynamically-created user name and password. A dynamic guest account user can access the Zyxel Device's services only within a given period of time and will become invalid after the expiration date/time.

There are three types of dynamic guest accounts depending on how they are created or authenticated: billing-users, ua-users and trial-users.

**billing-users** are guest account created with the guest manager account or an external printer and paid by cash or created and paid via the on-line payment service. **ua-users** are users that log in from the user agreement page. **trial-users** are free guest accounts that are created with the Free Time function.

## **User Groups**

User groups may consist of user accounts or other user groups. Use user groups when you want to create the same rule for several user accounts, instead of creating separate rules for each one.

Note: You cannot put access users and admin users in the same user group.

Note: You cannot put the default **admin** account into any user group.

The sequence of members in a user group is not important.

#### **User Awareness**

By default, users do not have to log into the Zyxel Device to use the network services it provides. The Zyxel Device automatically routes packets for everyone. If you want to restrict network services that certain users can use via the Zyxel Device, you can require them to log in to the Zyxel Device first. The Zyxel Device is then 'aware' of the user who is logged in and you can create 'user-aware policies' that define what services they can use. See Section 43.2.6 on page 784 for a user-aware login example.

#### **Finding Out More**

- See Section 43.2.6 on page 784 for some information on users who use an external authentication server in order to log in.
- The Zyxel Device supports TTLS using PAP so you can use the Zyxel Device's local user database to authenticate users with WPA or WPA2 instead of needing an external RADIUS server.

## 43.2.2 User/Group User Summary Screen

The **User** screen provides a summary of all user accounts. To access this screen, login to the Web Configurator, and click **Configuration > Object > User/Group**.

Figure 535 Configuration > Object > User/Group > User

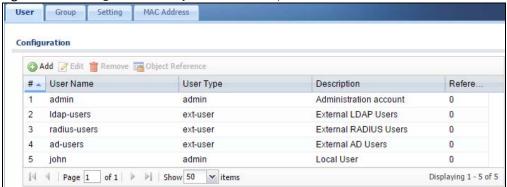

Table 288 Configuration > Object > User/Group > User

| LABEL | DESCRIPTION                                                                                                    |
|-------|----------------------------------------------------------------------------------------------------|
| Add   | Click this to create a new entry.                                                                                    |
| Edit  | Double-click an entry or select it and click <b>Edit</b> to open a screen where you can modify the entry's settings. |

Table 288 Configuration > Object > User/Group > User (continued)

| LABEL       | DESCRIPTION                                                                                                    |  |  |  |  |  |  |  |
|-------------|----------------------------------------------------------------------------------------------------|--|--|--|--|--|--|--|
| Remove      | To remove an entry, select it and click <b>Remove</b> . The Zyxel Device confirms you want to remove it before doing so.                                                                                                    |  |  |  |  |  |  |  |
| References  | Select an entry and click <b>References</b> to open a screen that shows which settings use the entry.                                                                                                    |  |  |  |  |  |  |  |
| #           | This field is a sequential value, and it is not associated with a specific user.                                                                                                    |  |  |  |  |  |  |  |
| User Name   | This field displays the user name of each user.                                                                                                    |  |  |  |  |  |  |  |
| User Type   | This field displays the types of user accounts the Zyxel Device uses:                                                                                                    |  |  |  |  |  |  |  |
|             | <ul> <li>This field displays the types of user accounts the Zyxel Device uses:</li> <li>admin - this user can look at and change the configuration of the Zyxel Device</li> <li>limited-admin - this user can look at the configuration of the Zyxel Device but not to change it</li> <li>dynamic-guest - this user has access to the Zyxel Device's services but cannot look at the configuration.</li> <li>user - this user has access to the Zyxel Device's services and can also browse user-mode commands (CLI).</li> <li>guest - this user has access to the Zyxel Device's services but cannot look at the configuration</li> <li>ext-user - this user account is maintained in a remote server, such as RADIUS or LDAP. See Ext-User Accounts on page 772 for more information about this type.</li> <li>ext-group-user - this user account is maintained in a remote server, such as RADIUS or LDAP. See Ext-Group-User Accounts on page 772 for more information about this type.</li> <li>guest-manager - this user can log in via the web configurator login screen and create dynamic guest accounts using the Account Generator screen that pops up. See Section 21.4.1 on page 503 for detailed information about the Account Generator screen.</li> </ul> |  |  |  |  |  |  |  |
| Description | This field displays the description for each user.                                                                                                    |  |  |  |  |  |  |  |
| Reference   | This displays the number of times an object reference is used in a profile.                                                                                                    |  |  |  |  |  |  |  |

#### 43.2.2.1 User Add/Edit Screen

The User Add/Edit screen allows you to create a new user account or edit an existing one.

## 43.2.2.2 Rules for User Names

Enter a user name from 1 to 31 characters.

The user name can only contain the following characters:

- Alphanumeric A-z 0-9 (there is no unicode support)
- \_ [underscores]
- - [dashes]

The first character must be alphabetical (A-Z a-z), an underscore (\_), or a dash (-). Other limitations on user names are:

- User names are case-sensitive. If you enter a user 'bob' but use 'BOB' when connecting via CIFS or FTP, it will use the account settings used for 'BOB' not 'bob'.
- User names have to be different than user group names.
- Here are the reserved user names:

| • | adm        | • | admin          | • | any  | • | bin   | • | daemon |
|---|------------|---|----------------|---|------|---|-------|---|--------|
| • | debug      | • | devicehaecived | • | ftp  | • | games | • | halt   |
| • | Idap-users | • | lp             | • | mail | • | news  | • | nobody |

- operatorradius-usersrootshutdownsshd
- syncuucpzyxel

To access this screen, go to the **User** screen (see Section 43.2.2 on page 773), and click either the **Add** icon or an **Edit** icon.

Figure 536 Configuration > Object > User/Group > User > Add

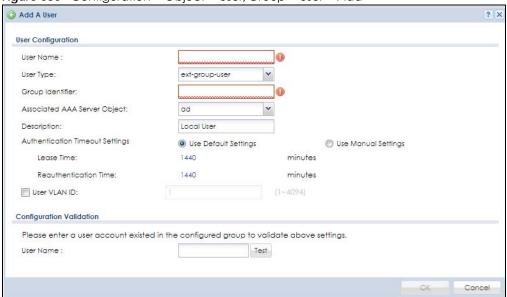

Table 289 Configuration > Object > User/Group > User > Add

| LABEL     | DESCRIPTION                                                                                                    |
|-----------|----------------------------------------------------------------------------------------------------|
| User Name | Type the user name for this user account. You may use 1-31 alphanumeric characters, underscores(_), or dashes (-), but the first character cannot be a number. This value is casesensitive. User names have to be different than user group names, and some words are reserved. See Section 43.2.2.2 on page 774.                                                                                                    |
| User Type | This field displays the types of user accounts the Zyxel Device uses:                                                                                                    |
|           | <ul> <li>admin - this user can look at and change the configuration of the Zyxel Device</li> <li>limited-admin - this user can look at the configuration of the Zyxel Device but not to change it</li> <li>user - this user has access to the Zyxel Device's services and can also browse user-mode commands (CLI).</li> <li>guest - this user has access to the Zyxel Device's services but cannot look at the configuration.</li> <li>ext-user - this user account is maintained in a remote server, such as RADIUS or LDAP. See Ext-User Accounts on page 772 for more information about this type.</li> <li>ext-group-user - this user account is maintained in a remote server, such as RADIUS or LDAP. See Ext-Group-User Accounts on page 772 for more information about this type.</li> </ul> |
| Password  | This field is not available if you select the <b>ext-user</b> or <b>ext-group-user</b> type.  Enter a password of from 1 to 64 characters for this user account. If you selected <b>Enable Password Complexity</b> in <b>Configuration &gt; Object &gt; User/Group &gt; Setting</b> , it must consist of at least 8 characters and at most 64. At least 1 character must be a number, at least 1 a lower case letter, at least 1 an upper case letter and at least 1 a special character from the keyboard, such as !@#\$%^&*()_+.                                                                                                    |
| Retype    | This field is not available if you select the <b>ext-user</b> or <b>ext-group-user</b> type.                                                                                                    |

Table 289 Configuration > Object > User/Group > User > Add (continued)

| LABEL                              | DESCRIPTION                                                                                                    |
|------------------------------------|----------------------------------------------------------------------------------------------------|
| Group Identifier                   | This field is available for a <b>ext-group-user</b> type user account.                                                                                                    |
|                                    | Specify the value of the AD or LDAP server's <b>Group Membership Attribute</b> that identifies the group to which this user belongs.                                                                                                    |
| Associated AAA<br>Server Object    | This field is available for a <b>ext-group-user</b> type user account. Select the AAA server to use to authenticate this account's users.                                                                                                    |
| Description                        | Enter the description of each user, if any. You can use up to 60 printable ASCII characters. Default descriptions are provided.                                                                                                    |
| Email                              | Type one or more valid email addresses for this user so that email messages can be sent to this user if required. A valid email address must contain the @ character. For example, this is a valid email address: abc@example.com.                                                                                                    |
| Mobile Number                      | Type a valid mobile telephone number for this user so that SMS messages can be sent to this user if required. A valid mobile telephone number can be up to 20 characters in length, including the numbers 1~9 and the following characters in the square brackets [+*#()-].                                                                                                    |
| Authentication<br>Timeout Settings | If you want the system to use default settings, select <b>Use Default Settings</b> . If you want to set authentication timeout to a value other than the default settings, select <b>Use Manual Settings</b> then fill your preferred values in the fields that follow.                                                                                                    |
| Lease Time                         | If you select <b>Use Default Settings</b> in the <b>Authentication Timeout Settings</b> field, the default lease time is shown.                                                                                                    |
|                                    | If you select <b>Use Manual Settings</b> , you need to enter the number of minutes this user has to renew the current session before the user is logged out. You can specify 1 to 1440 minutes. You can enter 0 to make the number of minutes unlimited. Admin users renew the session every time the main screen refreshes in the Web Configurator. Access users can renew the session by clicking the <b>Renew</b> button on their screen. If you allow access users to renew time automatically (see Section 43.2.4 on page 778), the users can select this check box on their screen as well. In this case, the session is automatically renewed before the lease time expires. |
| Reauthentication<br>Time           | If you select <b>Use Default Settings</b> in the <b>Authentication Timeout Settings</b> field, the default lease time is shown.                                                                                                    |
|                                    | If you select <b>Use Manual Settings</b> , you need to type the number of minutes this user can be logged into the Zyxel Device in one session before the user has to log in again. You can specify 1 to 1440 minutes. You can enter 0 to make the number of minutes unlimited. Unlike <b>Lease Time</b> , the user has no opportunity to renew the session without logging out.                                                                                                    |
| User VLAN ID                       | This field is available for a ext-group-user type user account.                                                                                                    |
|                                    | Select this option to enable dynamic VLAN assignment on the Zyxel Device. When a user is authenticated successfully, all data traffic from this user is tagged with the VLAN ID number you specify here.                                                                                                    |
|                                    | This allows you to assign a user of the ext-group-user type to a specific VLAN based on the user credentials instead of using an AAA server.                                                                                                    |
| Configuration<br>Validation        | Use a user account from the group specified above to test if the configuration is correct. Enter the account's user name in the <b>User Name</b> field and click <b>Test</b> .                                                                                                    |
| OK                                 | Click <b>OK</b> to save your changes back to the Zyxel Device.                                                                                                    |
| Cancel                             | Click Cancel to exit this screen without saving your changes.                                                                                                    |

# 43.2.3 User/Group Group Summary Screen

User groups consist of access users and other user groups. You cannot put admin users in user groups. The **Group** screen provides a summary of all user groups. In addition, this screen allows you to add, edit, and remove user groups. To access this screen, login to the Web Configurator, and click **Configuration** > **Object** > **User/Group** > **Group**.

Figure 537 Configuration > Object > User/Group > Group

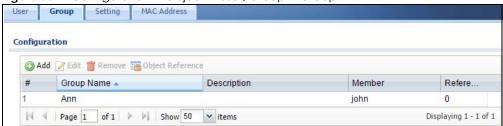

The following table describes the labels in this screen. See Section 43.2.3.1 on page 777 for more information as well.

Table 290 Configuration > Object > User/Group > Group

| LABEL       | DESCRIPTION                                                                                                    |
|-------------|----------------------------------------------------------------------------------------------------|
| Add         | Click this to create a new entry.                                                                                                    |
| Edit        | Double-click an entry or select it and click <b>Edit</b> to open a screen where you can modify the entry's settings.                                                                      |
| Remove      | To remove an entry, select it and click <b>Remove</b> . The Zyxel Device confirms you want to remove it before doing so. Removing a group does not remove the user accounts in the group. |
| References  | Select an entry and click <b>References</b> to open a screen that shows which settings use the entry.                                                                                     |
| #           | This field is a sequential value, and it is not associated with a specific user group.                                                                                                    |
| Group Name  | This field displays the name of each user group.                                                                                                    |
| Description | This field displays the description for each user group.                                                                                                    |
| Member      | This field lists the members in the user group. Each member is separated by a comma.                                                                                                    |
| Reference   | This displays the number of times an object reference is used in a profile.                                                                                                    |

## 43.2.3.1 Group Add/Edit Screen

The **Group Add/Edit** screen allows you to create a new user group or edit an existing one. To access this screen, go to the **Group** screen (see Section 43.2.3 on page 776), and click either the **Add** icon or an **Edit** icon.

Figure 538 Configuration > Object > User/Group > Group > Add

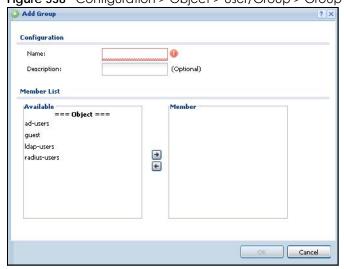

The following table describes the labels in this screen.

Table 291 Configuration > Object > User/Group > Group > Add

| LABEL       | DESCRIPTION                                                                                                    |
|-------------|----------------------------------------------------------------------------------------------------|
| Name        | Type the name for this user group. You may use 1-31 alphanumeric characters, underscores(_), or dashes (-), but the first character cannot be a number. This value is casesensitive. User group names have to be different than user names.                                                                                                    |
| Description | Enter the description of the user group, if any. You can use up to 60 characters, punctuation marks, and spaces.                                                                                                    |
| Member List | The Member list displays the names of the users and user groups that have been added to the user group. The order of members is not important. Select users and groups from the Available list that you want to be members of this group and move them to the Member list. You can double-click a single entry to move it or use the [Shift] or [Ctrl] key to select multiple entries and use the arrow button to move them.  Move any members you do not want included to the Available list. |
| OK          | · · ·                                                                                                    |
| OK          | Click <b>OK</b> to save your changes back to the Zyxel Device.                                                                                                    |
| Cancel      | Click Cancel to exit this screen without saving your changes.                                                                                                    |

# 43.2.4 User/Group Setting Screen

The **Setting** screen controls default settings, login settings, lockout settings, and other user settings for the Zyxel Device. You can also use this screen to specify when users must log in to the Zyxel Device before it routes traffic for them.

To access this screen, login to the Web Configurator, and click **Configuration > Object > User/Group > Setting**.

Setting MAC Address User Default Setting Default Authentication Timeout Settings # User Type Reauthentication Time 1 admin 1440 1440 2 limited-admin 1440 1440 user 1440 1440 4 guest 1440 1440 1440 1440 ext-user 6 ext-group-user 1440 1440 guest-manager Displaying 1 - 7 of 7 Allow renewing lease time automatically Enable user idle detection 3 (1-60 minutes) User idle timeout: Login Security (1-365 days) Password must changed every (days): 180 Enable Password Complexity Complexity requirement: Minimun password length should be of 8 characters.
 Include at least 1 Upper case alphabetic characters.
 Include at least 1 Lower case alphabetic characters. \* Include at least 1 numeric character\* Include at least 1 special characters (ike '@','\$','!... User Logon Settings Limit the number of simultaneous logons for administration account Maximum number per administration account: Limit the number of simultaneous logons for access account Maximum number per access account: 1 (1-200)

Reach maximum number per account: 

Block

D Remove previous user and login User Lockout Settings ▼ Enable logon retry limit (1-99)Maximum retry count: (1-65535 minutes) Lockout period: Apply Reset

Figure 539 Configuration > Object > User/Group > Setting

Table 292 Configuration > Object > User/Group > Setting

| LABEL                                      | DESCRIPTION                                                                                                    |
|--------------------------------------------|----------------------------------------------------------------------------------------------------|
| User Authentication Timeout Sett           | ngs                                                                                                    |
| Default Authentication Timeout<br>Settings | These authentication timeout settings are used by default when you create a new user account. They also control the settings for any existing user accounts that are set to use the default settings. You can still manually configure any user account's authentication timeout settings. |
| Edit                                       | Double-click an entry or select it and click <b>Edit</b> to open a screen where you can modify the entry's settings.                                                                                                    |
| #                                          | This field is a sequential value, and it is not associated with a specific entry.                                                                                                    |

Table 292 Configuration > Object > User/Group > Setting (continued)

| LABEL                                   | DESCRIPTION                                                                                                    |
|-----------------------------------------|----------------------------------------------------------------------------------------------------|
| User Type                               | These are the kinds of user account the Zyxel Device supports.                                                                                                    |
|                                         | admin - this user can look at and change the configuration of the Zyxel Device                                                                                                    |
|                                         | limited-admin - this user can look at the configuration of the Zyxel Device<br>but not to change it                                                                                                    |
|                                         | user - this user has access to the Zyxel Device's services but cannot look at<br>the configuration                                                                                                    |
|                                         | <ul> <li>guest - this user has access to the Zyxel Device's services but cannot look<br/>at the configuration</li> </ul>                                                                                                    |
|                                         | <ul> <li>ext-user - this user account is maintained in a remote server, such as RADIUS<br/>or LDAP. See Ext-User Accounts on page 772 for more information about this<br/>type.</li> </ul>                                                                                                    |
|                                         | ext-group-user - this user account is maintained in a remote server, such as RADIUS or LDAP. See Ext-Group-User Accounts on page 772 for more information about this type.                                                                                                    |
| Lease Time                              | This is the default lease time in minutes for each type of user account. It defines the number of minutes the user has to renew the current session before the user is logged out.                                                                                                    |
|                                         | Admin users renew the session every time the main screen refreshes in the Web Configurator. Access users can renew the session by clicking the <b>Renew</b> button on their screen. If you allow access users to renew time automatically (see Section 43.2.4 on page 778), the users can select this check box on their screen as well. In this case, the session is automatically renewed before the lease time expires. |
| Reauthentication Time                   | This is the default reauthentication time in minutes for each type of user account. It defines the number of minutes the user can be logged into the Zyxel Device in one session before having to log in again. Unlike Lease Time, the user has no opportunity to renew the session without logging out.                                                                                                    |
| Miscellaneous Settings                  |                                                                                                    |
| Allow renewing lease time automatically | Select this check box if access users can renew lease time automatically, as well as manually, simply by selecting the <b>Updating lease time automatically</b> check box on their screen.                                                                                                    |
| Enable user idle detection              | This is applicable for access users.                                                                                                    |
|                                         | Select this check box if you want the Zyxel Device to monitor how long each access user is logged in and idle (in other words, there is no traffic for this access user). The Zyxel Device automatically logs out the access user once the <b>User idle timeout</b> has been reached.                                                                                                    |
| User idle timeout                       | This is applicable for access users.                                                                                                    |
|                                         | This field is effective when <b>Enable user idle detection</b> is checked. Type the number of minutes each access user can be logged in and idle before the Zyxel Device automatically logs out the access user.                                                                                                    |
| Login Security                          |                                                                                                    |
| Password must changed every (days):     | Enter how often users must change their password when they log into the Zyxel Device. You can choose from once a day to once a year.                                                                                                    |
| Password reset link (FQDN/IP):          | Associate the password expiration to a specific Zyxel Device. <b>Default</b> is this Zyxel Device (myrouter) or select <b>Custom</b> and enter the IP address or Fully Qualified Domain Name (FQDN).                                                                                                    |
| Enable Password<br>Complexity           | Select this to enforce the following conditions in a user password. Requiring a strong password is good for security. The conditions are that the password must consist of at least 8 characters and at most 64. At least 1 character must be a number, at least 1 a lower case letter, at least 1 an upper case letter and at least 1 a special character from the keyboard, such as !@#\$%^&*()_+.                       |
| User Logon Settings                     | •                                                                                                    |

Table 292 Configuration > Object > User/Group > Setting (continued)

| LABEL                                                              | DESCRIPTION                                                                                                    |
|--------------------------------------------------------------------|----------------------------------------------------------------------------------------------------|
| Limit the number of simultaneous logons for administration account | Select this check box if you want to set a limit on the number of simultaneous logins by admin users. If you do not select this, admin users can login as many times as they want at the same time using the same or different IP addresses.                                                    |
| Maximum number per administration account                          | This field is effective when <b>Limit for administration account</b> is checked. Type the maximum number of simultaneous logins by each admin user.                                                                                                    |
| Limit the number of simultaneous logons for access account         | Select this check box if you want to set a limit on the number of simultaneous logins by non-admin users. If you do not select this, access users can login as many times as they want as long as they use different IP addresses.                                                              |
| Maximum number per access account                                  | This field is effective when <b>Limit for access account</b> is checked. Type the maximum number of simultaneous logins by each access user.                                                                                                    |
| Reach maximum number per account:                                  | Select Block to stop new users from logging in when the Maximum number per access account is reached.  Select Remove previous user and login to disassociate the first user that logged in and allow a new user to log in when the Maximum number per access account is reached.                |
| User Lockout Settings                                              |                                                                                                    |
| Enable logon retry limit                                           | Select this check box to set a limit on the number of times each user can login unsuccessfully (for example, wrong password) before the IP address is locked out for a specified amount of time.                                                                                                |
| Maximum retry count                                                | This field is effective when <b>Enable logon retry limit</b> is checked. Type the maximum number of times each user can login unsuccessfully before the IP address is locked out for the specified <b>lockout period</b> . The number must be between 1 and 99.                                 |
| Lockout period                                                     | This field is effective when <b>Enable logon retry limit</b> is checked. Type the number of minutes the user must wait to try to login again, if <b>logon retry limit</b> is enabled and the <b>maximum retry count</b> is reached. This number must be between 1 and 65,535 (about 45.5 days). |
| Apply                                                              | Click <b>Apply</b> to save the changes.                                                                                                    |
| Reset                                                              | Click <b>Reset</b> to return the screen to its last-saved settings.                                                                                                    |

## 43.2.4.1 Default User Authentication Timeout Settings Edit Screens

The **Default Authentication Timeout Settings Edit** screen allows you to set the default authentication timeout settings for the selected type of user account. These default authentication timeout settings also control the settings for any existing user accounts that are set to use the default settings. You can still manually configure any user account's authentication timeout settings.

To access this screen, go to the Configuration > Object > User/Group > Setting screen (see Section 43.2.4 on page 778), and click one of the Default Authentication Timeout Settings section's Edit icons.

Figure 540 Configuration > Object > User/Group > Setting > Edit

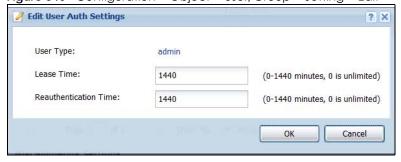

The following table describes the labels in this screen.

Table 293 Configuration > Object > User/Group > Setting > Edit

| LABEL                    | DESCRIPTION                                                                                                    |
|--------------------------|----------------------------------------------------------------------------------------------------|
| User Type                | This read-only field identifies the type of user account for which you are configuring the default settings.                                                                                                    |
|                          | admin - this user can look at and change the configuration of the Zyxel Device                                                                                                    |
|                          | limited-admin - this user can look at the configuration of the Zyxel Device but not to change it.                                                                                                    |
|                          | • <b>dynamic-guest</b> - this user has access to the Zyxel Device's services but cannot look at the configuration.                                                                                                    |
|                          | user - this user has access to the Zyxel Device's services but cannot look at the configuration.                                                                                                    |
|                          | guest - this user has access to the Zyxel Device's services but cannot look at the configuration.                                                                                                    |
|                          | • ext-user - this user account is maintained in a remote server, such as RADIUS or LDAP. See Ext-User Accounts on page 772 for more information about this type.                                                                                                    |
|                          | ext-group-user - this user account is maintained in a remote server, such as RADIUS or LDAP. See Ext-Group-User Accounts on page 772 for more information about this type.                                                                                                    |
|                          | guest-manager - this user can log in via the web configurator login screen and create dynamic guest accounts using the Account Generator screen that pops up. See Section 21.4.1 on page 503 for detailed information about the Account Generator screen.                                                                                                    |
| Lease Time               | Enter the number of minutes this type of user account has to renew the current session before the user is logged out. You can specify 1 to 1440 minutes. You can enter 0 to make the number of minutes unlimited.                                                                                                    |
|                          | Admin users renew the session every time the main screen refreshes in the Web Configurator. Access users can renew the session by clicking the <b>Renew</b> button on their screen. If you allow access users to renew time automatically (see Section 43.2.4 on page 778), the users can select this check box on their screen as well. In this case, the session is automatically renewed before the lease time expires. |
| Reauthentication<br>Time | Type the number of minutes this type of user account can be logged into the Zyxel Device in one session before the user has to log in again. You can specify 1 to 1440 minutes. You can enter 0 to make the number of minutes unlimited. Unlike <b>Lease Time</b> , the user has no opportunity to renew the session without logging out.                                                                                  |
| OK                       | Click <b>OK</b> to save your changes back to the Zyxel Device.                                                                                                    |
| Cancel                   | Click Cancel to exit this screen without saving your changes.                                                                                                    |

## 43.2.4.2 User Aware Login Example

Access users cannot use the Web Configurator to browse the configuration of the Zyxel Device. Instead, after access users log into the Zyxel Device, the following screen appears.

Figure 541 Web Configurator for Non-Admin Users

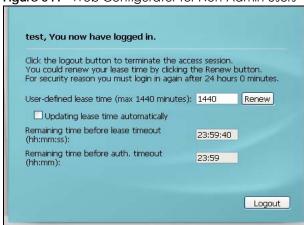

The following table describes the labels in this screen.

Table 294 Web Configurator for Non-Admin Users

| LABEL                                       | DESCRIPTION                                                                                                    |
|---------------------------------------------|----------------------------------------------------------------------------------------------------|
| User-defined<br>lease time (max<br>minutes) | Access users can specify a lease time shorter than or equal to the one that you specified. The default value is the lease time that you specified.                                                                                                    |
| Renew                                       | Access users can click this button to reset the lease time, the amount of time remaining before the Zyxel Device automatically logs them out. The Zyxel Device sets this amount of time according to the:                                                                                                    |
|                                             | <ul> <li>User-defined lease time field in this screen</li> <li>Lease time field in the User Add/Edit screen (see Section 43.2.2.1 on page 774)</li> <li>Lease time field in the Setting screen (see Section 43.2.4 on page 778).</li> </ul>                                                                                         |
| Updating lease<br>time<br>automatically     | This box appears if you checked the Allow renewing lease time automatically box in the Setting screen. (See Section 43.2.4 on page 778.) Access users can select this check box to reset the lease time automatically 30 seconds before it expires. Otherwise, access users have to click the Renew button to reset the lease time. |
| Remaining time<br>before lease<br>timeout   | This field displays the amount of lease time that remains, though the user might be able to reset it.                                                                                                    |
| Remaining time<br>before auth.<br>timeout   | This field displays the amount of time that remains before the Zyxel Device automatically logs the access user out, regardless of the lease time.                                                                                                    |

## 43.2.5 User/Group MAC Address Summary Screen

This screen shows the MAC addresses of wireless clients, which can be authenticated by their MAC addresses using the local user database. Click **Configuration > Object > User/Group > MAC Address** to open this screen.

Note: You need to configure an SSID security profile's MAC authentication settings to have the AP use the Zyxel Device's local database to authenticate wireless clients by their MAC addresses.

Figure 542 Configuration > Object > User/Group > MAC Address

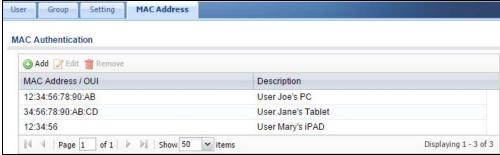

Table 295 Configuration > Object > User/Group > MAC Address

| LABEL | DESCRIPTION                                                                                                    |
|-------|----------------------------------------------------------------------------------------------------|
| Add   | Click this to create a new entry.                                                                                    |
| Edit  | Double-click an entry or select it and click <b>Edit</b> to open a screen where you can modify the entry's settings. |

Table 295 Configuration > Object > User/Group > MAC Address (continued)

| and the second second s |                                                                                                    |
|----------------------------------------------------------------------------------------------------|----------------------------------------------------------------------------------------------------|
| LABEL                                                                                                    | DESCRIPTION                                                                                                    |
| Remove                                                                                                    | To remove an entry, select it and click <b>Remove</b> . The Zyxel Device confirms you want to remove it before doing so.                                                                                   |
| MAC Address/<br>OUI                                                                                                    | This field displays the MAC address or OUI (Organizationally Unique Identifier of computer hardware manufacturers) of wireless clients using MAC authentication with the Zyxel Device local user database. |
| Description                                                                                                    | This field displays a description of the device identified by the MAC address or OUI.                                                                                                    |

## 43.2.5.1 MAC Address Add/Edit Screen

This screen allows you to create a new allowed device or edit an existing one. To access this screen, go to the MAC Address screen (see Section 43.2.5 on page 783), and click either the Add icon or an Edit icon.

Figure 543 Configuration > Object > User/Group > MAC Address > Add

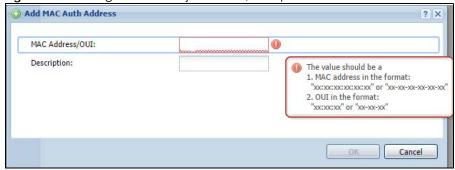

The following table describes the labels in this screen.

Table 296 Configuration > Object > User/Group > MAC Address > Add

| LABEL               | DESCRIPTION                                                                                                    |
|---------------------|----------------------------------------------------------------------------------------------------|
| MAC Address/<br>OUI | Type the MAC address (six hexadecimal number pairs separated by colons or hyphens) or OUI (three hexadecimal number pairs separated by colons or hyphens) to identify specific wireless clients for MAC authentication using the Zyxel Device local user database. The OUI is the first three octets in a MAC address and uniquely identifies the manufacturer of a network device. |
| Description         | Enter an optional description of the wireless device(s) identified by the MAC or OUI. You can use up to 60 characters, punctuation marks, and spaces.                                                                                                    |
| OK                  | Click <b>OK</b> to save your changes back to the Zyxel Device.                                                                                                    |
| Cancel              | Click Cancel to exit this screen without saving your changes.                                                                                                    |

# 43.2.6 User / Group Technical Reference

This section provides some information on users who use an external authentication server in order to log in.

## Setting up User Attributes in an External Server

To set up user attributes, such as reauthentication time, in LDAP or RADIUS servers, use the following keywords in the user configuration file.

Table 297 LDAP/RADIUS: Keywords for User Attributes

| KEYWORD    | CORRESPONDING ATTRIBUTE IN WEB CONFIGURATOR                                   |
|------------|-------------------------------------------------------------------------------|
| type       | User Type. Possible Values: admin, limited-admin, dynamic-guest, user, guest. |
| leaseTime  | Lease Time. Possible Values: 1-1440 (minutes).                                |
| reauthTime | Reauthentication Time. Possible Values: 1-1440 (minutes).                     |

The following examples show you how you might set up user attributes in LDAP and RADIUS servers.

## Figure 544 LDAP Example: Keywords for User Attributes

type: admin
leaseTime: 99
reauthTime: 199

#### Figure 545 RADIUS Example: Keywords for User Attributes

type=user;leaseTime=222;reauthTime=222

## **Creating a Large Number of Ext-User Accounts**

If you plan to create a large number of Ext-User accounts, you might use CLI commands, instead of the Web Configurator, to create the accounts. Extract the user names from the LDAP or RADIUS server, and create a shell script that creates the user accounts.

# 43.3 AP Profile Overview

This section shows you how to configure preset profiles for the Access Points (APs) connected to your Zyxel Device's wireless network.

- The **Radio** screen (Section 43.3.1 on page 786) creates radio configurations that can be used by the APs.
- The SSID screen (Section 43.3.2 on page 792) configures three different types of profiles for your networked APs.

#### 43.3.0.1 What You Need To Know

The following terms and concepts may help as you read this section.

## **Wireless Profiles**

At the heart of all wireless AP configurations on the Zyxel Device are profiles. A profile represents a group of saved settings that you can use across any number of connected APs. You can set up the following wireless profile types:

- Radio This profile type defines the properties of an AP's radio transmitter. You can have a maximum of 32 radio profiles on the Zyxel Device.
- SSID This profile type defines the properties of a single wireless network signal broadcast by an AP. Each radio on a single AP can broadcast up to 8 SSIDs. You can have a maximum of 32 SSID profiles on the Zyxel Device.
- Security This profile type defines the security settings used by a single SSID. It controls the encryption method required for a wireless client to associate itself with the SSID. You can have a maximum of 32 security profiles on the Zyxel Device.
- MAC Filtering This profile provides an additional layer of security for an SSID, allowing you to block access or allow access to that SSID based on wireless client MAC addresses. If a client's MAC address is on the list, then it is either allowed or denied, depending on how you set up the MAC Filter profile. You can have a maximum of 32 MAC filtering profiles on the Zyxel Device.

#### **SSID**

The SSID (Service Set IDentifier) is the name that identifies the Service Set with which a wireless station is associated. Wireless stations associating to the access point (AP) must have the same SSID. In other words, it is the name of the wireless network that clients use to connect to it.

#### **WEP**

WEP (Wired Equivalent Privacy) encryption scrambles all data packets transmitted between the AP and the wireless stations associated with it in order to keep network communications private. Both the wireless stations and the access points must use the same WEP key for data encryption and decryption.

#### WPA and WPA2

Wi-Fi Protected Access (WPA) is a subset of the IEEE 802.11i standard. WPA2 (IEEE 802.11i) is a wireless security standard that defines stronger encryption, authentication and key management than WPA. Key differences between WPA(2) and WEP are improved data encryption and user authentication.

### **IEEE 802.1x**

The IEEE 802.1x standard outlines enhanced security methods for both the authentication of wireless stations and encryption key management. Authentication is done using an external RADIUS server.

## 43.3.1 Radio Screen

This screen allows you to create radio profiles for the APs on your network. A radio profile is a list of settings that a supported managed AP (NWA5121-N for example) can use to configure either one of its two radio transmitters. To access this screen click **Configuration > Object > AP Profile**.

Note: You can have a maximum of 32 radio profiles on the Zyxel Device.

Figure 546 Configuration > Object > AP Profile > Radio

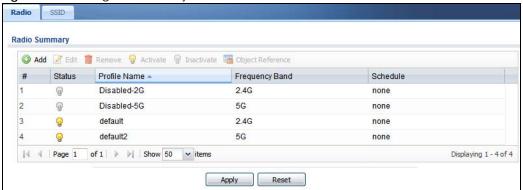

Table 298 Configuration > Object > AP Profile > Radio

| LABEL          | DESCRIPTION                                                                                |
|----------------|--------------------------------------------------------------------------------------------|
| Add            | Click this to add a new radio profile.                                                     |
| Edit           | Click this to edit the selected radio profile.                                             |
| Remove         | Click this to remove the selected radio profile.                                           |
| Activate       | To turn on an entry, select it and click <b>Activate</b> .                                 |
| Inactivate     | To turn off an entry, select it and click <b>Inactivate</b> .                              |
| References     | Click this to view which other objects are linked to the selected radio profile.           |
| #              | This field is a sequential value, and it is not associated with a specific profile.        |
| Status         | This icon is lit when the entry is active and dimmed when the entry is inactive.           |
| Profile Name   | This field indicates the name assigned to the radio profile.                               |
| Frequency Band | This field indicates the frequency band which this radio profile is configured to use.     |
| Schedule       | This field displays the schedule object which defines when this radio profile can be used. |
| Apply          | Click <b>Apply</b> to save your changes back to the Zyxel Device.                          |
| Reset          | Click <b>Reset</b> to return the screen to its last-saved settings.                        |

#### 43.3.1.1 Add/Edit Radio Profile

This screen allows you to create a new radio profile or edit an existing one. To access this screen, click the **Add** button or select a radio profile from the list and click the **Edit** button.

Figure 547 Configuration > Object > AP Profile > Add/Edit Radio Profile

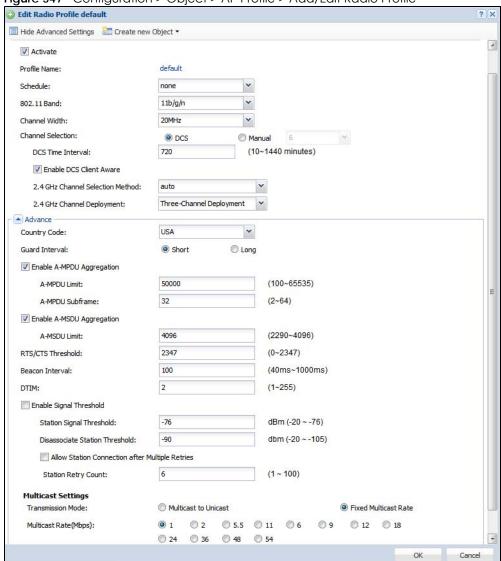

Table 299 Configuration > Object > AP Profile > Add/Edit Radio Profile

| LABEL                            | DESCRIPTION                                                                                                   |
|----------------------------------|----------------------------------------------------------------------------------------------------|
| Hide / Show<br>Advanced Settings | Click this to hide or show the <b>Advanced Settings</b> in this window.                                       |
| General Settings                 |                                                                                                    |
| Activate                         | Select this option to make this profile active.                                                               |
| Profile Name                     | Enter up to 31 alphanumeric characters to be used as this profile's name. Spaces and underscores are allowed. |

Table 299 Configuration > Object > AP Profile > Add/Edit Radio Profile (continued)

| with the AP. The AP adjusts the transmission rate automatically according to the wireless standard supported by the wireless devices.  11bt/g/n: allows IEE800.11 b. IEE800.11 g and IEE800.11 in compliant WIAN devices to associate with the AP. The transmission rate of your AP might be reduced.  11ar: allows only IEE8 20.11 a compliant WIAN devices to associate with the AP. The transmission rate of your AP might be reduced.  11ar: allows only IEE802.11 ac compliant WIAN devices to associate with the AP. The transmission rate of your AP might be reduced.  11ar: allows only IEE802.11 ac compliant WIAN devices to associate with the AP.  Channel Width  Select the wireless channel bandwidth you want the AP to use.  A standard 20 MHz channel offers transfer speeds of up to 144Mbps (2.4GHz) or 217Mbps (3GHZ) whereas a 40MHz channel uses two standard channels and offers speeds of up to 1.3Gbps.  40 MHz (channel bonding or dual channel) bonds two adjacent radio channels to increase throughput. A 80 MHz channel consists of two adjacent radio channels to increase throughput. A 80 MHz channel consists of two adjacent radio channels to increase throughput. A 80 MHz channel consists of two adjacent radio channels to increase throughput. A 80 MHz channel consists of two adjacent radio channels to increase throughput. A 80 MHz channel consists of two adjacent radio channels to increase throughput. A 80 MHz channel consists of two adjacent radio channels to increase throughput. A 80 MHz channel selection where the environment Initiates the wireless signal.  Because not all devices support 40 MHz and/or 80 MHz channels, select 20/40MHz or 20/40/80MHz to allow the AP to adjust the channel bondwith automatically.  Select 20MHz if you want to lessen radio interference with other wireless devices in your neighborhood or the wireless clients on this profile is assigned.  Select 10 must be a selection to 10 must be profile to a support channel bonding.  Select 10 must be a selection to 10 must be profile with the radio channel upon whic | LABEL             | DESCRIPTION                                                                                                    |
|----------------------------------------------------------------------------------------------------|-------------------|----------------------------------------------------------------------------------------------------|
| with the AP. The AP adjusts the transmission rate automatically according to the wireless standard supported by the wireless devices.  11bt/g/n: allows IEE800.11 b. IEE800.11 g and IEE800.11 in compliant WIAN devices to associate with the AP. The transmission rate of your AP might be reduced.  11ar: allows only IEE8 20.11 a compliant WIAN devices to associate with the AP. The transmission rate of your AP might be reduced.  11ar: allows only IEE802.11 ac compliant WIAN devices to associate with the AP. The transmission rate of your AP might be reduced.  11ar: allows only IEE802.11 ac compliant WIAN devices to associate with the AP.  Channel Width  Select the wireless channel bandwidth you want the AP to use.  A standard 20 MHz channel offers transfer speeds of up to 144Mbps (2.4GHz) or 217Mbps (3GHZ) whereas a 40MHz channel uses two standard channels and offers speeds of up to 1.3Gbps.  40 MHz (channel bonding or dual channel) bonds two adjacent radio channels to increase throughput. A 80 MHz channel consists of two adjacent radio channels to increase throughput. A 80 MHz channel consists of two adjacent radio channels to increase throughput. A 80 MHz channel consists of two adjacent radio channels to increase throughput. A 80 MHz channel consists of two adjacent radio channels to increase throughput. A 80 MHz channel consists of two adjacent radio channels to increase throughput. A 80 MHz channel consists of two adjacent radio channels to increase throughput. A 80 MHz channel selection where the environment Initiates the wireless signal.  Because not all devices support 40 MHz and/or 80 MHz channels, select 20/40MHz or 20/40/80MHz to allow the AP to adjust the channel bondwith automatically.  Select 20MHz if you want to lessen radio interference with other wireless devices in your neighborhood or the wireless clients on this profile is assigned.  Select 10 must be a selection to 10 must be profile to a support channel bonding.  Select 10 must be a selection to 10 must be profile with the radio channel upon whic | 802.11 Band       | Select how to let wireless clients connect to the AP.                                                                                                    |
| associate with the AP. The transmission rate of your AP might be reduced.  11ac allows only IEEE 802.11 an and IEEE802.11 a compliant NLAN devices to associate with the AP.  11ac allows only IEEE802.11 an and IEEE802.11 a compliant WLAN devices to associate with the AP. The transmission rate of your AP might be reduced.  11ac: allows only IEEE802.11 ac compliant WLAN devices to associate with the AP.  Channel Width  Select the wireless channel bandwidth you want the AP to use.  A standard 20 MHz channel offers transfer speeds of up to 144Mbps (2.4GHz) or 217Mbps (5GHZ) whereas a 40MHz channel uses two standard channels and offers speeds of up to 130Mbps (2.4GHz) or 450Mbps (5GHZ). An IEEE 802.11 ac-specific 80MHz channel offers speeds of up to 130Ghps.  40 MHz (channel bonding or dual channel) bonds two adjacent radio channels to increase throughput. A 80 MHz channel consists of two adjacent 40 MHz channels. The wireless clients must also support 40 MHz or 80 MHz. It is forthe befet to use the 20 MHz setting in a location where the environment hinders the wireless signal.  Because not all devices support 40 MHz and/or 80 MHz channels, select 20/40MHz or 20/40/80MHz to allow the AP to adjust the channel bandwidth automatically.  Select 10MHz if you want to lessen radio interference with other wireless devices in your neighborhood or the wireless clients do not support channel bonding.  Channel  Select 10m the Will be implemented. This will reduce the amount of interference between wireless clients and the AP to which this radio profile should use.  Select 10m the Will be implemented. This will reduce the amount of interference between wireless clients and the AP to which this profile is assigned.  Select DCS to have the AP automatically select the radio channel upon which it broadcast by scanning the area around it and determining what channels are currently being used by other above.  Note: If you change the country code later, Channel Selection is set to Manual automatically.  Select Manual and specify the cha |                   | <ul> <li>11b/g: allows either IEEE 802.11b or IEEE 802.11g compliant WLAN devices to associate with the AP. The AP adjusts the transmission rate automatically according to the wireless standard supported by the wireless devices.</li> </ul> |
| 11a/n: allows both IEEE802.11a and IEEE802.11a compliant WLAN devices to associate with the AP. the transmission rate of your AP might be reduced.     11ac: allows only IEEE802.11ac compliant WLAN devices to associate with the AP.  Channel Width  Select the wireless channel bandwidth you want the AP to use.  A standard 20 MHz channel offers transfer speeds of up to 144Mbps (2.4GHz) or 217Mbps (5GHz) whereas a 40MHz channel offers transfer speeds of up to 144Mbps (2.4GHz) or 450Mbps (5GHz). An IEEE 802.11ac-specific 80MHz channel offers speeds of up to 1.3Gbps.  40 MHz (channel bonding or dual channel) bonds two adjacent radio channels to increase throughput. A 80 MHz channel consists of two adjacent 40 MHz channels. The wireless clients must also support 40 MHz and/or 80 MHz channels. The wireless clients must also support 40 MHz and/or 80 MHz channels, select 20/40MHz or 20/40/80MHz to allow the AP to adjust the channel bandwidth automatically.  Because not all devices support 40 MHz and/or 80 MHz channels, select 20/40MHz or 20/40/80MHz to allow the AP to adjust the channel bandwidth automatically.  Select 20MHz if you want to lessen radio interference with other wireless devices in your neighborhood or the wireless clients do not support channel bonding.  Channel Selection  It is recommended that you choose the channel least in use by other APs in the region where this profile will be implemented. This will reduce the amount of interference between wireless clients and the AP to which this profile is assigned.  Select DCS to have the AP automatically select the radio channel upon which it broadcasts by scanning the area around it and determining what channels are currently being used by other devices.  Note: If you change the country code later, Channel Selection is set to Manual automatically.  Select Manual and specify the channels how often the AP surveys the other APs within its broadcast radius. If the channel on which it is currently broadcasting suddenly comes into use by another AP, the AP will       |                   | associate with the AP. The transmission rate of your AP might be reduced.                                                                                                    |
| with the AP. The transmission rate of your AP might be reduced.  • 11ac: allows only IEEB802.11ac compliant WLAN devices to associate with the AP.  Channel Width  Select the wireless channel bandwidth you want the AP to use.  A standard 20 MHz channel offers transfer speeds of up to 144Mbps (2.4GHz) or 217Mbps (5GHz) whereas a 40MHz channel uses two standard channels and offers speeds of up to 300Mbps (2.4GHz) or 450Mbps (5GHz). An IEEB 802.11ac-specific 80MHz channel offers speeds of up to 1.3Gbps.  40 MHz (channel bonding or dual channel) bonds two adjacent radio channels to increase throughput. A 80 MHz channel consists of two adjacent adio channels. The wireless clients must also support 40 MHz are 80 MHz. It is often better to use the 20 MHz setting in a location where the environment hinders the wireless signal.  Because not all devices support 40 MHz and/or 80 MHz channels, select 20/40/MHz or 20/40/80MHz to allow the AP to adjust the channel bandwidth automatically.  Select 20MHz if you want to lessen radio interference with other wireless devices in your neighborthood or the wireless clients do not support channel bonding.  Channel Selection  Select the wireless channel which this radio profile should use.  It is recommended that you choose the channel least in use by other APs in the region where this profile will be implemented. This will reduce the amount of interference between wireless clients and the AP to which this profile is assigned.  Select DCS to have the AP automatically select the radio channel upon which it broadcasts by scanning the area around it and determining what channels are currently being used by other devices.  Note: If you change the country code later, Channel Selection is set to Manual automatically.  Select Manual and specify the channels the AP uses.  DCS Time Interval  DCS Time Interval  This field is available when you set Channel Selection to DCS.  Select this to have the AP will then dynamically select the next available clean channel or a channel with lower interferen |                   |                                                                                                    |
| A standard 20 MHz channel offers transfer speeds of up to 144Mbps (2.4GHz) or 217Mbps (5GHz) whereas a 40MHz channel uses two standard channels and offers speeds of up to 300Mbps (2.4GHz) or 450Mbps (5GHz). An IEEE 802.11 ac-specific 80MHz channel offers speeds of up to 1.3Gbps.  40 MHz (channel bonding or dual channel) bonds two adjacent radio channels to increase throughput. A 80 MHz channel consists of two adjacent 40 MHz channels to increase clients must also support 40 MHz or 80 MHz. It is offen better to use the 20 MHz setting in a location where the environment hinders the wireless signal.  Because not all devices support 40 MHz and/or 80 MHz channels, select 20/40MHz or 20/40/80MHz to allow the AP to adjust the channel bandwidth automatically.  Select 20MHz if you want to lessen radio interference with other wireless devices in your neighborhood or the wireless clients do not support channel bonding.  Channel  Select the wireless channel which this radio profile should use.  It is recommended that you choose the channel least in use by other APs in the region where this profile will be implemented. This will reduce the amount of interference betweer wireless clients and the AP to which this profile is assigned.  Select DCS to have the AP automatically select the radio channel upon which it broadcasts by scanning the area around it and determining what channels are currently being used by other devices.  Note: If you change the country code later, Channel Selection is set to Manual automatically.  Select Manual and specify the channels the AP uses.  DCS Time Interval  This field is available when you set Channel Selection to DCS.  Enter a number of minutes. This regulates how often the AP surveys the other APs within its broadcast radius. If the channel on which if it currently broadcasting suddenly comes into use by another AP, the AP will then dynamically select the next available clean channel on a channel will be channels when you set Channel Selection to DCS.  Select this to have the AP wait until a |                   | with the AP. The transmission rate of your AP might be reduced.                                                                                                    |
| (5GHz) whereas a 40MHz channel uses two standard channels and offers speeds of up to 300Mbps (2.4GHz) or 450Mbps (5GHz). An IEEE 802.11 ac-specific 80MHz channel offers speeds of up to 1.3Gbps.  40 MHz (channel bonding or dual channel) bonds two adjacent radio channels to increase throughput. A 80 MHz channel consists of two adjacent 40 MHz channels. The wireless clients must also support 40 MHz or 80 MHz. It is offen better to use the 20 MHz setting in a location where the environment hinders the wireless signal.  Because not all devices support 40 MHz and/or 80 MHz channels, select 20/40MHz or 20/40/80MHz if you want to lessen radio interference with other wireless devices in your neighborhood or the wireless clients do not support channel bonding.  Channel Selection  Select the wireless channel which this radio profile should use,  It is recommended that you choose the channel least in use by other APs in the region where this profile will be implemented. This will reduce the amount of interference between wireless clients and the AP to which this profile is assigned.  Select DCS to have the AP automatically select the radio channel upon which it broadcasts by scanning the area around it and determining what channels are currently being used by other devices.  Note: If you change the country code later, Channel Selection is set to Manual automatically.  Select Manual and specify the channels the AP uses.  DCS Time Interval  This field is available when you set Channel Selection to DCS.  Enter a number of minutes. This regulates how often the AP surveys the other APs within its broadcast radius. If the channel on which it is currently broadcasting suddenly comes into use by another AP, the AP will then dynamically select the next available clean channel o a channel with lower interference.  Enable DCS  Client Aware  This field is available when you set Channel Selection to DCS.  Select this to have the AP wait until all connected clients have disconnected before switching channels. In this instance, clients   | Channel Width     | Select the wireless channel bandwidth you want the AP to use.                                                                                                    |
| throughput. A 80 MHz channel consists of two adjacent 40 MHz channels. The wireless clients must also support 40 MHz or 80 MHz. It is often better to use the 20 MHz setting in a location where the environment hinders the wireless signal.  Because not all devices support 40 MHz and/or 80 MHz channels, select 20/40MHz or 20/40/80MHz to allow the AP to adjust the channel bandwidth automatically.  Select 20MHz if you want to lessen radio interference with other wireless devices in your neighborhood or the wireless clients do not support channel bonding.  Channel Select the wireless channel which this radio profile should use.  Select 20CS to have the AP automatically select the amount of interference between wireless clients and the AP to which this profile is assigned.  Select DCS to have the AP automatically select the radio channel upon which it broadcasts by scanning the area around it and determining what channels are currently being used by other devices.  Note: If you change the country code later, Channel Selection is set to Manual automatically.  Select Manual and specify the channels the AP uses.  DCS Time Interval  This field is available when you set Channel Selection to DCS.  Enter a number of minutes. This regulates how often the AP surveys the other APs within its broadcast radius. If the channel on which it is currently broadcasting suddenly comes into use by another AP, the AP will then dynamically select the next available clean channel of a channel with lower interference.  Enable DCS  Client Aware  This field is available when you set Channel Selection to DCS.  Select this to have the AP wait until all connected clients have disconnected before switching channels.  If you disable this then the AP switches channels immediately regardless of any client connections. In this instance, clients that are connected to the AP when it switches channels are dropped.  This field is available when you set Channel Selection to DCS.  Select auto to have the AP search for available channels automatically in the |                   | (5GHZ) whereas a 40MHz channel uses two standard channels and offers speeds of up to 300Mbps (2.4GHz) or 450Mbps (5GHZ). An IEEE 802.11ac-specific 80MHz channel offers                                                                         |
| 40/80MHz to allow the AP to adjust the channel bandwidth automatically.  Select 20MHz if you want to lessen radio interference with other wireless devices in your neighborhood or the wireless clients do not support channel bonding.  Channel Selection  Select the wireless channel which this radio profile should use.  It is recommended that you choose the channel least in use by other APs in the region where this profile will be implemented. This will reduce the amount of interference between wireless clients and the AP to which this profile is assigned.  Select DCS to have the AP automatically select the radio channel upon which it broadcasts by scanning the area around it and determining what channels are currently being used by other devices.  Note: If you change the country code later, Channel Selection is set to Manual automatically.  Select Manual and specify the channels the AP uses.  DCS Time Interval  Channel Selection to DCS.  Enter a number of minutes. This regulates how often the AP surveys the other APs within its broadcast radius. If the channel on which it is currently broadcasting suddenly comes into use by another AP, the AP will then dynamically select the next available clean channel of a channel with lower interference.  Enable DCS  Client Aware  This field is available when you set Channel Selection to DCS.  Select this to have the AP wait until all connected clients have disconnected before switching channels.  If you disable this then the AP switches channels immediately regardless of any client connections. In this instance, clients that are connected to the AP when it switches channels are dropped.  2.4 GHz Channel Selection to DCS.  Select auto to have the AP search for available channels automatically in the 2.4 GHz channel Selection which you select in the 2.4 GHz channel                                                                                                    |                   | clients must also support 40 MHz or 80 MHz. It is often better to use the 20 MHz setting in a                                                                                                    |
| Channel Selection  Select the wireless channel which this radio profile should use.  It is recommended that you choose the channel least in use by other APs in the region where this profile will be implemented. This will reduce the amount of interference between wireless clients and the AP to which this profile is assigned.  Select DCS to have the AP automatically select the radio channel upon which it broadcasts by scanning the area around it and determining what channels are currently being used by other devices.  Note: If you change the country code later, Channel Selection is set to Manual automatically.  Select Manual and specify the channels the AP uses.  DCS Time Interval  This field is available when you set Channel Selection to DCS.  Enter a number of minutes. This regulates how often the AP surveys the other APs within its broadcast radius. If the channel on which it is currently broadcasting suddenly comes into use by another AP, the AP will then dynamically select the next available clean channel of a channel with lower interference.  Enable DCS Client Aware  Enable DCS Client Aware  This field is available when you set Channel Selection to DCS.  Select this to have the AP wait until all connected clients have disconnected before switching channels.  If you disable this then the AP switches channels immediately regardless of any client connections. In this instance, clients that are connected to the AP when it switches channels are dropped.  This field is available when you set Channel Selection to DCS.  Select auto to have the AP search for available channels automatically in the 2.4 GHz band. The available channels vary depending on what you select in the 2.4 GHz Channel                                                                                                    |                   | , ,                                                                                                    |
| It is recommended that you choose the channel least in use by other APs in the region where this profile will be implemented. This will reduce the amount of interference between wireless clients and the AP to which this profile is assigned.  Select DCS to have the AP automatically select the radio channel upon which it broadcasts by scanning the area around it and determining what channels are currently being used by other devices.  Note: If you change the country code later, Channel Selection is set to Manual automatically.  Select Manual and specify the channels the AP uses.  DCS Time Interval  This field is available when you set Channel Selection to DCS. Enter a number of minutes. This regulates how often the AP surveys the other APs within its broadcast radius. If the channel on which it is currently broadcasting suddenly comes into use by another AP, the AP will then dynamically select the next available clean channel of a channel with lower interference.  Enable DCS Client Aware  This field is available when you set Channel Selection to DCS.  Select this to have the AP wait until all connected clients have disconnected before switching channels.  If you disable this then the AP switches channels immediately regardless of any client connections. In this instance, clients that are connected to the AP when it switches channels are dropped.  This field is available when you set Channel Selection to DCS.  Select auto to have the AP search for available channels automatically in the 2.4 GHz band. The available channels vary depending on what you select in the 2.4 GHz Channel                                                                                                    |                   | ·                                                                                                    |
| It is recommended that you choose the channel least in use by other APs in the region where this profile will be implemented. This will reduce the amount of interference between wireless clients and the AP to which this profile is assigned.  Select DCS to have the AP automatically select the radio channel upon which it broadcasts by scanning the area around it and determining what channels are currently being used by other devices.  Note: If you change the country code later, Channel Selection is set to Manual automatically.  Select Manual and specify the channels the AP uses.  DCS Time Interval  This field is available when you set Channel Selection to DCS.  Enter a number of minutes. This regulates how often the AP surveys the other APs within its broadcast radius. If the channel on which it is currently broadcasting suddenly comes into use by another AP, the AP will then dynamically select the next available clean channel o a channel with lower interference.  Enable DCS Client Aware  This field is available when you set Channel Selection to DCS.  Select this to have the AP wait until all connected clients have disconnected before switching channels.  If you disable this then the AP switches channels immediately regardless of any client connections. In this instance, clients that are connected to the AP when it switches channels are dropped.  2.4 GHz Channel Selection Method  This field is available when you set Channel Selection to DCS.  Select auto to have the AP search for available channels automatically in the 2.4 GHz band. The available channels vary depending on what you select in the 2.4 GHz Channel                                                                                                    |                   | Select the wireless channel which this radio profile should use.                                                                                                    |
| broadcasts by scanning the area around it and determining what channels are currently being used by other devices.  Note: If you change the country code later, Channel Selection is set to Manual automatically.  Select Manual and specify the channels the AP uses.  DCS Time Interval  This field is available when you set Channel Selection to DCS. Enter a number of minutes. This regulates how often the AP surveys the other APs within its broadcast radius. If the channel on which it is currently broadcasting suddenly comes into use by another AP, the AP will then dynamically select the next available clean channel of a channel with lower interference.  Enable DCS Client Aware  This field is available when you set Channel Selection to DCS. Select this to have the AP wait until all connected clients have disconnected before switching channels.  If you disable this then the AP switches channels immediately regardless of any client connections. In this instance, clients that are connected to the AP when it switches channels are dropped.  2.4 GHz Channel Selection to DCS. Select auto to have the AP search for available channels automatically in the 2.4 GHz band. The available channels vary depending on what you select in the 2.4 GHz Channel                                                                                                    | Scientifi         | where this profile will be implemented. This will reduce the amount of interference between                                                                                                    |
| Select Manual and specify the channels the AP uses.  DCS Time Interval  This field is available when you set Channel Selection to DCS.  Enter a number of minutes. This regulates how often the AP surveys the other APs within its broadcast radius. If the channel on which it is currently broadcasting suddenly comes into use by another AP, the AP will then dynamically select the next available clean channel of a channel with lower interference.  Enable DCS Client Aware  This field is available when you set Channel Selection to DCS.  Select this to have the AP wait until all connected clients have disconnected before switching channels.  If you disable this then the AP switches channels immediately regardless of any client connections. In this instance, clients that are connected to the AP when it switches channels are dropped.  2.4 GHz Channel Selection Method  This field is available when you set Channel Selection to DCS.  Select auto to have the AP search for available channels automatically in the 2.4 GHz band. The available channels vary depending on what you select in the 2.4 GHz Channel                                                                                                    |                   | broadcasts by scanning the area around it and determining what channels are currently                                                                                                    |
| DCS Time Interval  This field is available when you set Channel Selection to DCS.  Enter a number of minutes. This regulates how often the AP surveys the other APs within its broadcast radius. If the channel on which it is currently broadcasting suddenly comes into use by another AP, the AP will then dynamically select the next available clean channel of a channel with lower interference.  Enable DCS Client Aware  This field is available when you set Channel Selection to DCS.  Select this to have the AP wait until all connected clients have disconnected before switching channels.  If you disable this then the AP switches channels immediately regardless of any client connections. In this instance, clients that are connected to the AP when it switches channels are dropped.  2.4 GHz Channel Selection Method  This field is available when you set Channel Selection to DCS.  Select auto to have the AP search for available channels automatically in the 2.4 GHz band. The available channels vary depending on what you select in the 2.4 GHz Channel                                                                                                    |                   |                                                                                                    |
| Enter a number of minutes. This regulates how often the AP surveys the other APs within its broadcast radius. If the channel on which it is currently broadcasting suddenly comes into use by another AP, the AP will then dynamically select the next available clean channel of a channel with lower interference.  Enable DCS Client Aware  This field is available when you set Channel Selection to DCS.  Select this to have the AP wait until all connected clients have disconnected before switching channels.  If you disable this then the AP switches channels immediately regardless of any client connections. In this instance, clients that are connected to the AP when it switches channels are dropped.  2.4 GHz Channel Selection to DCS.  Select auto to have the AP search for available channels automatically in the 2.4 GHz band. The available channels vary depending on what you select in the 2.4 GHz Channel                                                                                                    |                   | Select Manual and specify the channels the AP uses.                                                                                                    |
| broadcast radius. If the channel on which it is currently broadcasting suddenly comes into use by another AP, the AP will then dynamically select the next available clean channel of a channel with lower interference.  Enable DCS Client Aware  This field is available when you set Channel Selection to DCS.  Select this to have the AP wait until all connected clients have disconnected before switching channels.  If you disable this then the AP switches channels immediately regardless of any client connections. In this instance, clients that are connected to the AP when it switches channels are dropped.  2.4 GHz Channel Selection Method  This field is available when you set Channel Selection to DCS.  Select auto to have the AP search for available channels automatically in the 2.4 GHz band. The available channels vary depending on what you select in the 2.4 GHz Channel                                                                                                    | DCS Time Interval | This field is available when you set <b>Channel Selection</b> to <b>DCS</b> .                                                                                                    |
| Select this to have the AP wait until all connected clients have disconnected before switching channels.  If you disable this then the AP switches channels immediately regardless of any client connections. In this instance, clients that are connected to the AP when it switches channels are dropped.  2.4 GHz Channel Selection Method  This field is available when you set Channel Selection to DCS.  Select auto to have the AP search for available channels automatically in the 2.4 GHz band. The available channels vary depending on what you select in the 2.4 GHz Channel                                                                                                    |                   | broadcast radius. If the channel on which it is currently broadcasting suddenly comes into use by another AP, the AP will then dynamically select the next available clean channel or                                                           |
| Select this to have the AP wait until all connected clients have disconnected before switching channels.  If you disable this then the AP switches channels immediately regardless of any client connections. In this instance, clients that are connected to the AP when it switches channels are dropped.  2.4 GHz Channel Selection Method  This field is available when you set Channel Selection to DCS.  Select auto to have the AP search for available channels automatically in the 2.4 GHz band. The available channels vary depending on what you select in the 2.4 GHz Channel                                                                                                    |                   | This field is available when you set <b>Channel Selection</b> to <b>DCS</b> .                                                                                                    |
| connections. In this instance, clients that are connected to the AP when it switches channels are dropped.  2.4 GHz Channel Selection Method  This field is available when you set Channel Selection to DCS.  Select auto to have the AP search for available channels automatically in the 2.4 GHz band. The available channels vary depending on what you select in the 2.4 GHz Channel                                                                                                    | Client Aware      |                                                                                                    |
| Selection Method  Select <b>auto</b> to have the AP search for available channels automatically in the 2.4 GHz band. The available channels vary depending on what you select in the <b>2.4 GHz Channel</b>                                                                                                    |                   | connections. In this instance, clients that are connected to the AP when it switches                                                                                                    |
| Select <b>auto</b> to have the AP search for available channels automatically in the 2.4 GHz band. The available channels vary depending on what you select in the <b>2.4 GHz Channel</b>                                                                                                    |                   | This field is available when you set <b>Channel Selection</b> to <b>DCS</b> .                                                                                                    |
| рерюутель нега.                                                                                                    |                   | Select <b>auto</b> to have the AP search for available channels automatically in the 2.4 GHz band. The available channels vary depending on what you select in the <b>2.4 GHz Channel Deployment</b> field.                                     |
| Select manual and specify the channels the AP uses in the 2.4 GHz band.                                                                                                    |                   | Select manual and specify the channels the AP uses in the 2.4 GHz band.                                                                                                    |

Table 299 Configuration > Object > AP Profile > Add/Edit Radio Profile (continued)

| LABEL                             | DESCRIPTION                                                                                                    |
|-----------------------------------|----------------------------------------------------------------------------------------------------|
| Channel ID                        | This field is available only when you set <b>Channel Selection</b> to <b>DCS</b> and set <b>2.4 GHz Channel Selection Method</b> to <b>manual</b> .                                                                                                    |
|                                   | Select the check boxes of the channels that you want the AP to use.                                                                                                    |
| 2.4 GHz Channel<br>Deployment     | This field is available only when you set <b>Channel Selection</b> to <b>DCS</b> and set <b>2.4 GHz Channel Selection Method</b> to <b>auto</b> .                                                                                                    |
|                                   | Select Three-Channel Deployment to limit channel switching to channels 1,6, and 11, the three channels that are sufficiently attenuated to have almost no impact on one another. In other words, this allows you to minimize channel interference by limiting channel-hopping to these three "safe" channels.                                                                                                    |
|                                   | Select Four-Channel Deployment to limit channel switching to four channels. Depending on the country domain, if the only allowable channels are 1-11 then the Zyxel Device uses channels 1, 4, 7, 11 in this configuration; otherwise, the Zyxel Device uses channels 1, 5, 9, 13 in this configuration. Four channel deployment expands your pool of possible channels while keeping the channel interference to a minimum. |
| Enable 5 GHz DFS<br>Aware         | This field is available only when you select 11a, 11a/n or 11ac in the 802.11 Band field.                                                                                                    |
| , wais                            | Select this if your APs are operating in an area known to have RADAR devices. This allows the device to downgrade its frequency to below 5 GHz in the event a RADAR signal is detected, thus preventing it from interfering with that signal.                                                                                                    |
|                                   | Enabling this forces the AP to select a non-DFS channel.                                                                                                    |
| 5 GHz Channel<br>Selection Method | This shows <b>auto</b> and allows the AP to search for available channels automatically in the 5 GHz band.                                                                                                    |
| Advanced Settings                 |                                                                                                    |
| Country Code                      | Select the country code of APs that are connected to the Zyxel Device to be the same as where the Zyxel Device is located/installed.                                                                                                    |
|                                   | The available channels vary depending on the country you selected. Be sure to select the correct/same country for both radios on an AP and all connected APs, in order to prevent roaming failure and interference to other systems.                                                                                                    |
| Guard Interval                    | This field is available only when the channel width is 20/40MHz or 20/40/80MHz.                                                                                                    |
|                                   | Set the guard interval for this radio profile to either <b>Short</b> or <b>Long</b> .                                                                                                    |
|                                   | The guard interval is the gap introduced between data transmission from users in order to reduce interference. Reducing the interval increases data transfer rates but also increases interference. Increasing the interval reduces data transfer rates but also reduces interference.                                                                                                    |
| Enable A-MPDU                     | Select this to enable A-MPDU aggregation.                                                                                                    |
| Aggregation                       | Message Protocol Data Unit (MPDU) aggregation collects Ethernet frames along with their 802.11n headers and wraps them in a 802.11n MAC header. This method is useful for increasing bandwidth throughput in environments that are prone to high error rates.                                                                                                    |
| A-MPDU Limit                      | Enter the maximum frame size to be aggregated.                                                                                                    |
| A-MPDU<br>Subframe                | Enter the maximum number of frames to be aggregated each time.                                                                                                    |
| Enable A-MSDU<br>Aggregation      | Select this to enable A-MSDU aggregation.                                                                                                    |
|                                   | Mac Service Data Unit (MSDU) aggregation collects Ethernet frames without any of their 802.11n headers and wraps the header-less payload in a single 802.11n MAC header. This method is useful for increasing bandwidth throughput. It is also more efficient than A-MPDU except in environments that are prone to high error rates.                                                                                         |
| A-MSDU Limit                      | Enter the maximum frame size to be aggregated.                                                                                                    |
| I                                 |                                                                                                    |

Table 299 Configuration > Object > AP Profile > Add/Edit Radio Profile (continued)

| LABEL                                                 | DESCRIPTION                                                                                                    |
|-------------------------------------------------------|----------------------------------------------------------------------------------------------------|
| RTS/CTS Threshold                                     | Use RTS/CTS to reduce data collisions on the wireless network if you have wireless clients that are associated with the same AP but out of range of one another. When enabled, a wireless client sends an RTS (Request To Send) and then waits for a CTS (Clear To Send) before it transmits. This stops wireless clients from transmitting packets at the same time (and causing data collisions).                                                                                                    |
|                                                       | A wireless client sends an RTS for all packets larger than the number (of bytes) that you enter here. Set the RTS/CTS equal to or higher than the fragmentation threshold to turn RTS/CTS off.                                                                                                    |
| Beacon Interval                                       | When a wirelessly networked device sends a beacon, it includes with it a beacon interval. This specifies the time period before the device sends the beacon again. The interval tells receiving devices on the network how long they can wait in low-power mode before waking up to handle the beacon. A high value helps save current consumption of the access point.                                                                                                    |
| DTIM                                                  | Delivery Traffic Indication Message (DTIM) is the time period after which broadcast and multicast packets are transmitted to mobile clients in the Active Power Management mode. A high DTIM value can cause clients to lose connectivity with the network. This value can be set from 1 to 255.                                                                                                    |
| Enable Signal<br>Threshold                            | Select the check box to use the signal threshold to ensure wireless clients receive good throughput. This allows only wireless clients with a strong signal to connect to the AP.                                                                                                    |
|                                                       | Clear the check box to not require wireless clients to have a minimum signal strength to connect to the AP.                                                                                                    |
| Station Signal<br>Threshold                           | Set a minimum client signal strength. A wireless client is allowed to connect to the AP only when its signal strength is stronger than the specified threshold.                                                                                                    |
|                                                       | -20 dBm is the strongest signal you can require and -76 is the weakest.                                                                                                    |
| Disassociate<br>Station Threshold                     | Set a minimum kick-off signal strength. When a wireless client's signal strength is lower than the specified threshold, the Zyxel Device disconnects the wireless client from the AP.                                                                                                    |
|                                                       | -20 dBm is the strongest signal you can require and -90 is the weakest.                                                                                                    |
| Allow Station<br>Connection after<br>Multiple Retries | Select this option to allow a wireless client to try to associate with the AP again after it is disconnected due to weak signal strength.                                                                                                    |
| Station Retry<br>Count                                | Set the maximum number of times a wireless client can attempt to re-connect to the AP                                                                                                    |
| Multicast Settings                                    | Use this section to set a transmission mode and maximum rate for multicast traffic.                                                                                                    |
| Transmission<br>Mode                                  | Set how the AP handles multicast traffic.  Select Multicast to Unicast to broadcast wireless multicast traffic to all of the wireless clients as unicast traffic. Unicast traffic dynamically changes the data rate based on the application's bandwidth requirements. The retransmit mechanism of unicast traffic provides more reliable transmission of the multicast traffic, although it also produces duplicate packets.  Select Fixed Multicast Rate to send wireless multicast traffic at a single data rate. You must |
|                                                       | know the multicast application's bandwidth requirements and set it in the following field.                                                                                                    |
| Multicast Rate<br>(Mbps)                              | If you set the multicast transmission mode to fixed multicast rate, set the data rate for multicast traffic here. For example, to deploy 4 Mbps video, select a fixed multicast rate higher than 4 Mbps.                                                                                                    |
| OK                                                    | Click <b>OK</b> to save your changes back to the Zyxel Device.                                                                                                    |
| Cancel                                                | Click Cancel to exit this screen without saving your changes.                                                                                                    |

## 43.3.2 SSID Screen

The SSID screens allow you to configure three different types of profiles for your networked APs: an SSID list, which can assign specific SSID configurations to your APs; a security list, which can assign specific encryption methods to the APs when allowing wireless clients to connect to them; and a MAC filter list, which can limit connections to an AP based on wireless clients MAC addresses.

#### 43.3.2.1 SSID List

This screen allows you to create and manage SSID configurations that can be used by the APs. An SSID, or Service Set IDentifier, is basically the name of the wireless network to which a wireless client can connect. The SSID appears as readable text to any device capable of scanning for wireless frequencies (such as the WiFi adapter in a laptop), and is displayed as the wireless network name when a person makes a connection to it.

To access this screen click Configuration > Object > AP Profile > SSID.

Note: You can have a maximum of 32 SSID profiles on the Zyxel Device.

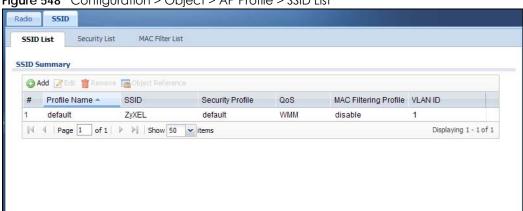

Figure 548 Configuration > Object > AP Profile > SSID List

Table 300 Configuration > Object > AP Profile > SSID List

| LABEL                    | DESCRIPTION                                                                                                  |
|--------------------------|----------------------------------------------------------------------------------------------------|
| Add                      | Click this to add a new SSID profile.                                                                        |
| Edit                     | Click this to edit the selected SSID profile.                                                                |
| Remove                   | Click this to remove the selected SSID profile.                                                              |
| References               | Click this to view which other objects are linked to the selected SSID profile (for example, radio profile). |
| #                        | This field is a sequential value, and it is not associated with a specific profile.                          |
| Profile Name             | This field indicates the name assigned to the SSID profile.                                                  |
| SSID                     | This field indicates the SSID name as it appears to wireless clients.                                        |
| Security Profile         | This field indicates which (if any) security profile is associated with the SSID profile.                    |
| QoS                      | This field indicates the QoS type associated with the SSID profile.                                          |
| MAC Filtering<br>Profile | This field indicates which (if any) MAC Filter Profile is associated with the SSID profile.                  |
| VLAN ID                  | This field indicates the VLAN ID associated with the SSID profile.                                           |

#### 43.3.2.2 Add/Edit SSID Profile

This screen allows you to create a new SSID profile or edit an existing one. To access this screen, click the **Add** button or select an SSID profile from the list and click the **Edit** button.

Figure 549 Configuration > Object > AP Profile > SSID > Add/Edit SSID Profile

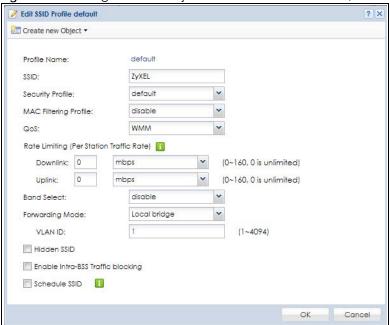

Table 301 Configuration > Object > AP Profile > SSID > Add/Edit SSID Profile

| LABEL                    | DESCRIPTION                                                                                                    |
|--------------------------|----------------------------------------------------------------------------------------------------|
| Create new<br>Object     | Select an object type from the list to create a new one associated with this SSID profile.                                                                                                    |
| Profile Name             | Enter up to 31 alphanumeric characters for the profile name. This name is only visible in the Web Configurator and is only for management purposes. Spaces and underscores are allowed.                                                                         |
| SSID                     | Enter the SSID name for this profile. This is the name visible on the network to wireless clients. Enter up to 32 characters, spaces and underscores are allowed.                                                                                               |
| Security Profile         | Select a security profile from this list to associate with this SSID. If none exist, you can use the Create new Object menu to create one.                                                                                                    |
|                          | Note: It is highly recommended that you create security profiles for all of your SSIDs to enhance your network security.                                                                                                    |
| MAC Filtering<br>Profile | Select a MAC filtering profile from the list to associate with this SSID. If none exist, you can use the <b>Create new Object</b> menu to create one.                                                                                                    |
|                          | MAC filtering allows you to limit the wireless clients connecting to your network through a particular SSID by wireless client MAC addresses. Any clients that have MAC addresses not in the MAC filtering profile of allowed addresses are denied connections. |
|                          | The <b>disable</b> setting means no MAC filtering is used.                                                                                                    |

Table 301 Configuration > Object > AP Profile > SSID > Add/Edit SSID Profile (continued)

| LABEL                                          | DESCRIPTION                                                                                                    |
|------------------------------------------------|----------------------------------------------------------------------------------------------------|
| QoS                                            | Select a Quality of Service (QoS) access category to associate with this SSID. Access categories minimize the delay of data packets across a wireless network. Certain categories, such as video or voice, are given a higher priority due to the time sensitive nature of their data packets.                                                              |
|                                                | QoS access categories are as follows:                                                                                                    |
|                                                | disable: Turns off QoS for this SSID. All data packets are treated equally and not tagged with access categories.                                                                                                    |
|                                                | <b>WMM</b> : Enables automatic tagging of data packets. The Zyxel Device assigns access categories to the SSID by examining data as it passes through it and making a best guess effort. If something looks like video traffic, for instance, it is tagged as such.                                                                                         |
|                                                | <b>WMM_VOICE</b> : All wireless traffic to the SSID is tagged as voice data. This is recommended if an SSID is used for activities like placing and receiving VoIP phone calls.                                                                                                    |
|                                                | <b>WMM_VIDEO</b> : All wireless traffic to the SSID is tagged as video data. This is recommended for activities like video conferencing.                                                                                                    |
|                                                | WMM_BEST_EFFORT: All wireless traffic to the SSID is tagged as "best effort," meaning the data travels the best route it can without displacing higher priority traffic. This is good for activities that do not require the best bandwidth throughput, such as surfing the Internet.                                                                       |
|                                                | WMM_BACKGROUND: All wireless traffic to the SSID is tagged as low priority or "background traffic", meaning all other access categories take precedence over this one. If traffic from an SSID does not have strict throughput requirements, then this access category is recommended. For example, an SSID that only has network printers connected to it. |
| Rate Limiting (Per<br>Station Traffic<br>Rate) | Define the maximum incoming and outgoing transmission data rate per wireless station                                                                                                    |
| Downlink:                                      | Define the maximum incoming transmission data rate (either in Mbps or Kbps) on a per-station basis.                                                                                                    |
| Uplink:                                        | Define the maximum outgoing transmission data rate (either in Mbps or Kbps) on a per-station basis.                                                                                                    |
| Band Select:                                   | To improve network performance and avoid interference in the 2.4 GHz frequency band, you can enable this feature to use the 5 GHz band first. You should set 2.4GHz and 5 GHz radio profiles to use the same SSID and security settings.                                                                                                    |
|                                                | Select <b>standard</b> to have the AP try to connect the wireless clients to the same SSID using the 5 GHZ band. Connections to an SSID using the 2.4GHz band are still allowed.                                                                                                    |
|                                                | Otherwise, select disable to turn off this feature.                                                                                                    |
| Forwarding Mode                                | Select a forwarding mode (Tunnel or Local bridge) for traffic from this SSID.                                                                                                    |
| VLAN ID                                        | If you selected <b>Local Bridge</b> forwarding mode, enter the VLAN ID that will be used to tag all traffic originating from this SSID if the VLAN is different from the native VLAN. All the wireless station's traffic goes through the associated AP's gateway.                                                                                          |
| VLAN Interface                                 | If you selected the <b>Tunnel</b> forwarding mode, select a VLAN interface. All the wireless station's traffic is forwarded to the Zyxel Device first.                                                                                                    |
| Hidden SSID                                    | Select this if you want to "hide" your SSID from wireless clients. This tells any wireless clients in the vicinity of the AP using this SSID profile not to display its SSID name as a potential connection. Not all wireless clients respect this flag and display it anyway.                                                                              |
|                                                | When an SSID is "hidden" and a wireless client cannot see it, the only way you can connect to the SSID is by manually entering the SSID name in your wireless connection setup screen(s) (these vary by client, client connectivity software, and operating system).                                                                                        |
| Enable Intra-BSS<br>Traffic Blocking           | Select this option to prevent crossover traffic from within the same SSID.                                                                                                    |
| Local VAP Setting                              | This part of the screen only applies to Zyxel Device models that have built-in wireless functionality (AP) - see Section 1.1 on page 28.                                                                                                    |

Table 301 Configuration > Object > AP Profile > SSID > Add/Edit SSID Profile (continued)

| LABEL        | DESCRIPTION                                                                                                    |
|--------------|----------------------------------------------------------------------------------------------------|
| VLAN Support | Select <b>On</b> to have the Zyxel Device assign the VLAN ID listed in the top part of the screen to the built-in AP.                                                                                                    |
|              | Select <b>Off</b> to have the Zyxel Device ignore the VLAN ID listed in the top part of the screen. Select an <b>Outgoing Interface</b> to have the Zyxel Device assign an IP address in the same subnet as the selected interface to the built-in AP. |
| OK           | Click <b>OK</b> to save your changes back to the Zyxel Device.                                                                                                    |
| Cancel       | Click Cancel to exit this screen without saving your changes.                                                                                                    |

### 43.3.2.3 Security List

This screen allows you to manage wireless security configurations that can be used by your SSIDs. Wireless security is implemented strictly between the AP broadcasting the SSID and the stations that are connected to it.

To access this screen click Configuration > Object > AP Profile > SSID > Security List.

Note: You can have a maximum of 32 security profiles on the Zyxel Device.

Figure 550 Configuration > Object > AP Profile > SSID > Security List

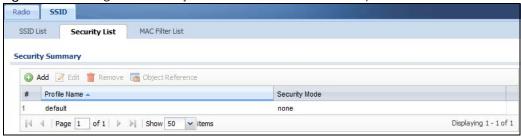

Table 302 Configuration > Object > AP Profile > SSID > Security List

| LABEL         | DESCRIPTION                                                                                                    |
|---------------|----------------------------------------------------------------------------------------------------|
| Add           | Click this to add a new security profile.                                                                       |
| Edit          | Click this to edit the selected security profile.                                                               |
| Remove        | Click this to remove the selected security profile.                                                             |
| References    | Click this to view which other objects are linked to the selected security profile (for example, SSID profile). |
| #             | This field is a sequential value, and it is not associated with a specific profile.                             |
| Profile Name  | This field indicates the name assigned to the security profile.                                                 |
| Security Mode | This field indicates this profile's security mode (if any).                                                     |

### 43.3.2.4 Add/Edit Security Profile

This screen allows you to create a new security profile or edit an existing one. To access this screen, click the **Add** button or select a security profile from the list and click the **Edit** button.

Note: This screen's options change based on the **Security Mode** selected. Only the default screen is displayed here.

Figure 551 Configuration > Object > AP Profile > SSID > Security Profile > Add/Edit Security Profile

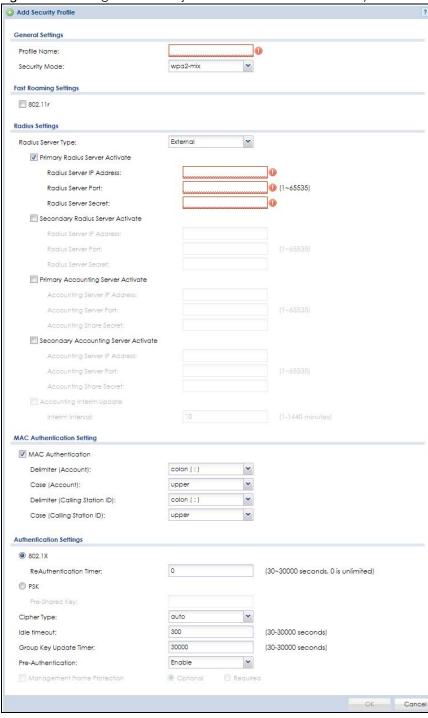

Table 303 Configuration > Object > AP Profile > SSID > Security Profile > Add/Edit Security Profile

| LABEL                                            | DESCRIPTION                                                                                                    |
|--------------------------------------------------|----------------------------------------------------------------------------------------------------|
| Profile Name                                     | Enter up to 31 alphanumeric characters for the profile name. This name is only visible in the Web Configurator and is only for management purposes. Spaces and underscores are allowed.                                                                                                    |
| Security Mode                                    | Select a security mode from the list: none, wep, wpa2, or wpa2-mix.                                                                                                    |
| Fast Roaming<br>Settings                         | IEEE 802.11r fast roaming, which is also known as Fast BSS Transition (FT), allows wireless clients to quickly move from one AP to another in a WiFi network that uses WPA2 with 802.1x authentication. Information from the original association is passed to the target AP when the client roams. The client doesn't need to perform the whole 802.1x authentication process. Messages exchanged between the target AP and client are reduced and performed using one of the two methods: |
|                                                  | <ul> <li>Over-the-DS: The wireless client communicates with the target AP via the current AP. The communication is sent to the target AP through the wired Ethernet connection.</li> <li>Over-the-Air: The wireless client communicates directly with the target AP.</li> </ul>                                                                                                    |
| 802.11r                                          | Select this to turn on IEEE 802.11r fast roaming on the AP (Zyxel Device). This is good for wireless clients that transport a lot of real-time interactive traffic, such as voice and video. Wireless clients should also support WPA2 and fast roaming to associate with the AP (Zyxel Device) and roam seamlessly.                                                                                                    |
| Radius Server Type                               | Select <b>Internal</b> to use the Zyxel Device's internal authentication database, or <b>External</b> to use an external RADIUS server for authentication.                                                                                                    |
| Primary / Secondary<br>Radius Server<br>Activate | Select this to have the Zyxel Device use the specified RADIUS server.                                                                                                    |
| Radius Server IP<br>Address                      | Enter the IP address of the RADIUS server to be used for authentication.                                                                                                    |
| Radius Server Port                               | Enter the port number of the RADIUS server to be used for authentication.                                                                                                    |
| Radius Server Secret                             | Enter the shared secret password of the RADIUS server to be used for authentication.                                                                                                    |
| MAC Authentication                               | Select this to use an external server or the Zyxel Device's local database to authenticate wireless clients by their MAC addresses. Users cannot get an IP address if the MAC authentication fails.                                                                                                    |
|                                                  | An external server can use the wireless client's account (username/password) or Calling Station ID for MAC authentication. Configure the ones the external server uses.                                                                                                    |
| Delimiter<br>(Account)                           | Select the separator the external server uses for the two-character pairs within account MAC addresses.                                                                                                    |
| Case (Account)                                   | Select the case ( <b>upper</b> or <b>lower</b> ) the external server requires for letters in the account MAC addresses.                                                                                                    |
| Delimiter (Calling                               | RADIUS servers can require the MAC address in the Calling Station ID RADIUS attribute.                                                                                                    |
| Station ID)                                      | Select the separator the external server uses for the pairs in calling station MAC addresses.                                                                                                    |
| Case (Calling<br>Station ID)                     | Select the case ( <b>upper</b> or <b>lower</b> ) the external server requires for letters in the calling station MAC addresses.                                                                                                    |
| 802.1X                                           | Select this to enable 802.1x secure authentication.                                                                                                    |
| Auth. Method                                     | This field is available only when you set the RADIUS server type to Internal.                                                                                                    |
|                                                  | Select an authentication method if you have created any in the <b>Configuration &gt; Object &gt; Auth. Method</b> screen.                                                                                                    |
| Reauthenticatio<br>n Timer                       | Enter the interval (in seconds) between authentication requests. Enter a 0 for unlimited requests.                                                                                                    |
| The following fields are                         | e available if you set <b>Security Mode</b> to <b>wep</b> .                                                                                                    |

Table 303 Configuration > Object > AP Profile > SSID > Security Profile > Add/Edit Security Profile

| LABEL                     | DESCRIPTION                                                                                                    |
|---------------------------|----------------------------------------------------------------------------------------------------|
| Idle Timeout              | Enter the idle interval (in seconds) that a client can be idle before authentication is discontinued.                                                                                                    |
| Authentication Type       | Select a WEP authentication method. Choices are <b>Open</b> or <b>Share</b> key.                                                                                                    |
| Key Length                | Select the bit-length of the encryption key to be used in WEP connections.                                                                                                    |
|                           | If you select WEP-64:                                                                                                    |
|                           | • Enter 10 hexadecimal digits in the range of "A-F", "a-f" and "0-9" (for example, 0x11AA22BB33) for each <b>Key</b> used.                                                                                                    |
|                           | or                                                                                                    |
|                           | Enter 5 ASCII characters (case sensitive) ranging from "a-z", "A-Z" and "0-9" (for example, MyKey) for each <b>Key</b> used.                                                                                                    |
|                           | If you select WEP-128:                                                                                                    |
|                           | Enter 26 hexadecimal digits in the range of "A-F", "a-f" and "0-9" (for example, 0x00112233445566778899AABBCC) for each <b>Key</b> used.                                                                                                    |
|                           | or                                                                                                    |
|                           | Enter 13 ASCII characters (case sensitive) ranging from "a-z", "A-Z" and "0-9" (for example, MyKey12345678) for each <b>Key</b> used.                                                                                                    |
| Key 1~4                   | Based on your <b>Key Length</b> selection, enter the appropriate length hexadecimal or ASCII key.                                                                                                    |
| The following fields are  | e available if you set <b>Security Mode</b> to <b>wpa</b> , <b>wpa2</b> or <b>wpa2-mix</b> .                                                                                                    |
| PSK                       | Select this option to use a Pre-Shared Key with WPA encryption.                                                                                                    |
| Pre-Shared Key            | Enter a pre-shared key of between 8 and 63 case-sensitive ASCII characters (including spaces and symbols) or 64 hexadecimal characters.                                                                                                    |
| Cipher Type               | Select an encryption cipher type from the list.                                                                                                    |
|                           | auto - This automatically chooses the best available cipher based on the cipher in use by the wireless client that is attempting to make a connection.                                                                                           |
|                           | tkip - This is the Temporal Key Integrity Protocol encryption method added later to the WEP encryption protocol to further secure. Not all wireless clients may support this.                                                                    |
|                           | aes - This is the Advanced Encryption Standard encryption method. It is a more recent development over TKIP and considerably more robust. Not all wireless clients may support this.                                                             |
| Idle Timeout              | Enter the idle interval (in seconds) that a client can be idle before authentication is discontinued.                                                                                                    |
| Group Key Update<br>Timer | Enter the interval (in seconds) at which the AP updates the group WPA encryption key.                                                                                                    |
| Pre-Authentication        | This field is available only when you set <b>Security Mode</b> to <b>wpa2</b> or <b>wpa2-mix</b> and enable 802.1x authentication.                                                                                                    |
|                           | <b>Enable</b> or <b>Disable</b> pre-authentication to allow the AP to send authentication information to other APs on the network, allowing connected wireless clients to switch APs without having to re-authenticate their network connection. |
| OK                        | Click <b>OK</b> to save your changes back to the Zyxel Device.                                                                                                    |
|                           |                                                                                                    |

#### 43.3.2.5 MAC Filter List

This screen allows you to create and manage security configurations that can be used by your SSIDs. To access this screen click **Configuration > Object > AP Profile > SSID > MAC Filter List**.

Note: You can have a maximum of 32 MAC filtering profiles on the Zyxel Device.

Figure 552 Configuration > Object > AP Profile > SSID > MAC Filter List

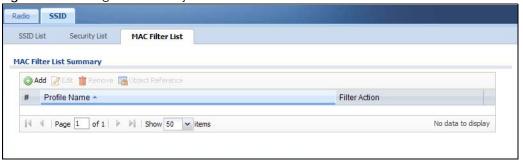

Table 304 Configuration > Object > AP Profile > SSID > MAC Filter List

| LABEL         | DESCRIPTION                                                                                                    |
|---------------|----------------------------------------------------------------------------------------------------|
| Add           | Click this to add a new MAC filtering profile.                                                                       |
| Edit          | Click this to edit the selected MAC filtering profile.                                                               |
| Remove        | Click this to remove the selected MAC filtering profile.                                                             |
| References    | Click this to view which other objects are linked to the selected MAC filtering profile (for example, SSID profile). |
| #             | This field is a sequential value, and it is not associated with a specific profile.                                  |
| Profile Name  | This field indicates the name assigned to the MAC filtering profile.                                                 |
| Filter Action | This field indicates this profile's filter action (if any).                                                          |

#### 43.3.2.6 Add/Edit MAC Filter Profile

This screen allows you to create a new MAC filtering profile or edit an existing one. To access this screen, click the **Add** button or select a MAC filter profile from the list and click the **Edit** button.

Figure 553 SSID > MAC Filter List > Add/Edit MAC Filter Profile

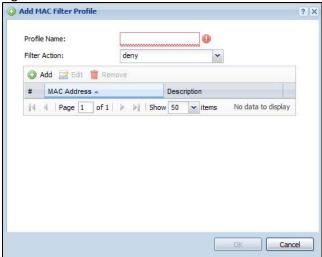

The following table describes the labels in this screen.

Table 305 SSID > MAC Filter List > Add/Edit MAC Filter Profile

| LABEL         | DESCRIPTION                                                                                                    |
|---------------|----------------------------------------------------------------------------------------------------|
| Profile Name  | Enter up to 31 alphanumeric characters for the profile name. This name is only visible in the Web Configurator and is only for management purposes. Spaces and underscores are allowed.                                            |
| Filter Action | Select <b>allow</b> to permit the wireless client with the MAC addresses in this profile to connect to the network through the associated SSID; select <b>deny</b> to block the wireless clients with the specified MAC addresses. |
| Add           | Click this to add a MAC address to the profile's list.                                                                                                    |
| Edit          | Click this to edit the selected MAC address in the profile's list.                                                                                                    |
| Remove        | Click this to remove the selected MAC address from the profile's list.                                                                                                    |
| #             | This field is a sequential value, and it is not associated with a specific profile.                                                                                                    |
| MAC Address   | This field specifies a MAC address associated with this profile.                                                                                                    |
| Description   | This field displays a description for the MAC address associated with this profile. You can click the description to make it editable. Enter up to 60 characters, spaces and underscores allowed.                                  |
| OK            | Click <b>OK</b> to save your changes back to the Zyxel Device.                                                                                                    |
| Cancel        | Click Cancel to exit this screen without saving your changes.                                                                                                    |

## 43.4 MON Profile

#### 43.4.1 Overview

This screen allows you to set up monitor mode configurations that allow your connected APs to scan for other wireless devices in the vicinity. Once detected, you can use the **MON Mode** screen (Section 9.4 on page 278) to classify them as either rogue or friendly and then manage them accordingly.

The MON Profile screen (Section 43.4.2 on page 801) creates preset monitor mode configurations that can be used by the APs.

#### 43.4.1.1 What You Need To Know

The following terms and concepts may help as you read this chapter.

#### **Active Scan**

An active scan is performed when an 802.11-compatible wireless monitoring device is explicitly triggered to scan a specified channel or number of channels for other wireless devices broadcasting on the 802.11 frequencies by sending probe request frames.

#### **Passive Scan**

A passive scan is performed when an 802.11-compatible monitoring device is set to periodically listen to a specified channel or number of channels for other wireless devices broadcasting on the 802.11 frequencies.

### 43.4.2 Configuring MON Profile

This screen allows you to create monitor mode configurations that can be used by the APs. To access this screen, login to the Web Configurator, and click **Configuration > Object > MON Profile**.

Figure 554 Configuration > Object > MON Profile

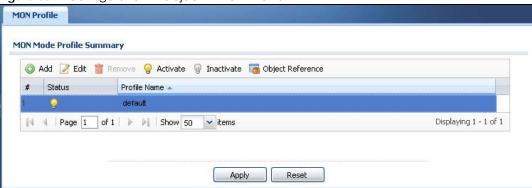

Table 306 Configuration > Object > MON Profile

| LABEL      | DESCRIPTION                                                                                                    |
|------------|----------------------------------------------------------------------------------------------------|
| Add        | Click this to add a new monitor mode profile.                                                                                   |
| Edit       | Click this to edit the selected monitor mode profile.                                                                           |
| Remove     | Click this to remove the selected monitor mode profile.                                                                         |
| Activate   | To turn on an entry, select it and click <b>Activate</b> .                                                                      |
| Inactivate | To turn off an entry, select it and click <b>Inactivate</b> .                                                                   |
| References | Click this to view which other objects are linked to the selected monitor mode profile (for example, an AP management profile). |
| #          | This field is a sequential value, and it is not associated with a specific user.                                                |
| Status     | This icon is lit when the entry is active and dimmed when the entry is inactive.                                                |

Table 306 Configuration > Object > MON Profile (continued)

| LABEL        | DESCRIPTION                                                         |
|--------------|---------------------------------------------------------------------|
| Profile Name | This field indicates the name assigned to the monitor profile.      |
| Apply        | Click <b>Apply</b> to save your changes back to the Zyxel Device.   |
| Reset        | Click <b>Reset</b> to return the screen to its last-saved settings. |

#### 43.4.3 Add/Edit MON Profile

This screen allows you to create a new monitor mode profile or edit an existing one. To access this screen, click the **Add** button or select and existing monitor mode profile and click the **Edit** button.

Figure 555 Configuration > Object > MON Profile > Add/Edit MON Profile O Add MON Profile **General Settings** Activate Profile Name: chacha 100 (100ms~1000ms) Channel dwell time: manual Scan Channel Mode: Country Code: Taiwan Set Scan Channel List (2.4 GHz) Channel ID 1 **2 3 4 5 6 7** 8 Set Scan Channel List (5 GHz) Channel ID 36 **40** 44 48 **56 60** 100 Cancel

ZyWALL USG Series User's Guide

Table 307 Configuration > Object > MON Profile > Add/Edit MON Profile

| LABEL                              | DESCRIPTION                                                                                                    |
|------------------------------------|----------------------------------------------------------------------------------------------------|
| Activate                           | Select this to activate this monitor mode profile.                                                                                                    |
| Profile Name                       | This field indicates the name assigned to the monitor mode profile.                                                                                                    |
| Channel dwell time                 | Enter the interval (in milliseconds) before the AP switches to another channel for monitoring.                                                                                                    |
| Scan Channel Mode                  | Select <b>auto</b> to have the AP switch to the next sequential channel once the <b>Channel dwell time</b> expires.                                                                                                    |
|                                    | Select manual to set specific channels through which to cycle sequentially when the Channel dwell time expires. Selecting this options makes the Scan Channel List options available.                                                |
| Country Code                       | Select the country code of APs that are connected to the Zyxel Device to be the same as where the Zyxel Device is located/installed.                                                                                                 |
|                                    | The available channels vary depending on the country you selected. Be sure to select the correct/same country for both radios on an AP and all connected APs, in order to prevent roaming failure and interference to other systems. |
|                                    | After changing the country code, the AP channel setting will be reset if your manually selected channel(s) are not valid in the new country code setting.                                                                            |
| Set Scan Channel List<br>(2.4 GHz) | Move a channel from the <b>Available channels</b> column to the <b>Channels selected</b> column to have the APs using this profile scan that channel when <b>Scan Channel Mode</b> is set to manual.                                 |
|                                    | These channels are limited to the 2 GHz range (802.11 b/g/n).                                                                                                    |
| Set Scan Channel List<br>(5 GHz)   | Move a channel from the <b>Available channels</b> column to the <b>Channels selected</b> column to have the APs using this profile scan that channel when <b>Scan Channel Mode</b> is set to manual.                                 |
|                                    | These channels are limited to the 5 GHz range (802.11 a/n).                                                                                                    |
| OK                                 | Click <b>OK</b> to save your changes back to the Zyxel Device.                                                                                                    |
| Cancel                             | Click Cancel to exit this screen without saving your changes.                                                                                                    |

#### 43.4.4 Technical Reference

The following section contains additional technical information about the features described in this chapter.

### Rogue APs

Rogue APs are wireless access points operating in a network's coverage area that are not under the control of the network's administrators, and can open up holes in a network's security. Attackers can take advantage of a rogue AP's weaker (or non-existent) security to gain access to the network, or set up their own rogue APs in order to capture information from wireless clients. If a scan reveals a rogue AP, you can use commercially-available software to physically locate it.

Figure 556 Rogue AP Example

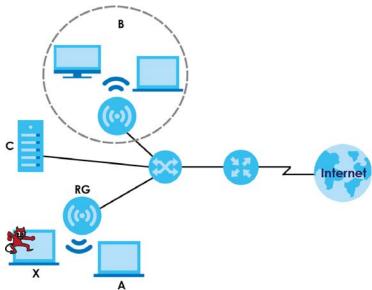

In the example above, a corporate network's security is compromised by a rogue AP (RG) set up by an employee at his workstation in order to allow him to connect his notebook computer wirelessly (A). The company's legitimate wireless network (the dashed ellipse B) is well-secured, but the rogue AP uses inferior security that is easily broken by an attacker (X) running readily available encryption-cracking software. In this example, the attacker now has access to the company network, including sensitive data stored on the file server (C).

### Friendly APs

If you have more than one AP in your wireless network, you should also configure a list of "friendly" APs. Friendly APs are other wireless access points that are detected in your network, as well as any others that you know are not a threat (those from recognized networks, for example). It is recommended that you export (save) your list of friendly APs often, especially if you have a network with a large number of access points.

# 43.5 ZyMesh Overview

This section shows you how to configure ZyMesh profiles for the Zyxel Device to apply to the managed APs.

ZyMesh is a Zyxel proprietary protocol that creates wireless mesh links between managed APs to expand the wireless network. Managed APs can provide services or forward traffic between the Zyxel Device and wireless clients. ZyMesh also allows the Zyxel Device to use CAPWAP to automatically update the configuration settings on the managed APs (in repeater mode) through wireless connections. The managed APs (in repeater mode) are provisioned hop by hop.

The managed APs in a ZyMesh must use the same SSID, channel number and pre-shared key. A manged AP can be either a root AP or repeater in a ZyMesh.

Note: All managed APs should be connected to the Zyxel Device directly to get the configuration file before being deployed to build a ZyMesh. Ensure you restart the managed AP after you change its operating mode using the **Configuration > Wireless > AP Management** screen (see Section 9.3 on page 264).

- Root AP: a managed AP that can transmit and receive data from the Zyxel Device via a wired Ethernet connection.
- Repeater: a managed AP that transmits and/or receives data from the Zyxel Device via a wireless connection through a root AP.

Note: When managed APs are deployed to form a ZyMesh for the first time, the root AP must be connected to an AP controller (the Zyxel Device).

In the following example, managed APs 1 and 2 act as a root AP and managed APs A, B and C are repeaters.

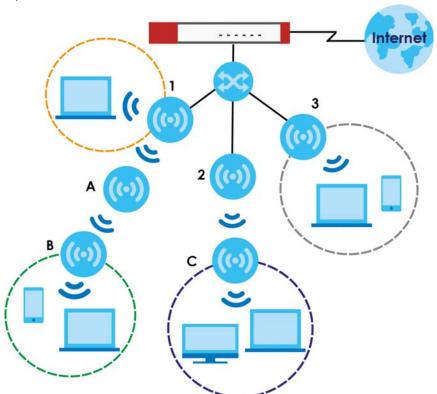

The maximum number of hops (the repeaters between a wireless client and the root AP) you can have in a ZyMesh varies according to how many wireless clients a managed AP can support.

Note: A ZyMesh link with more hops has lower throughput.

Note: When the wireless connection between the root AP and the repeater is up, in order to prevent bridge loops, the repeater would not be able to transmit data through its Ethernet port(s). The repeater then could only receive power from a PoE device if you use PoE to provide power to the managed AP via an 8-ping Ethernet cable.

## 43.5.1 ZyMesh Profile

This screen allows you to manage and create ZyMesh profiles that can be used by the APs. To access this screen, click **Configuration > Object > ZyMesh Profile**.

Figure 557 Configuration > Object > ZyMesh Profile

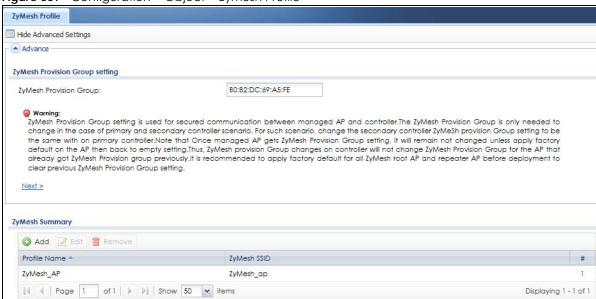

Table 308 Configuration > Object > ZyMesh Profile

| LABEL                               | DESCRIPTION                                                                                                    |
|-------------------------------------|----------------------------------------------------------------------------------------------------|
| Hide / Show<br>Advanced<br>Settings | Click this to display a greater or lesser number of configuration fields.                                                                                                    |
| ZyMesh Provision                    | By default, this shows the MAC address used by the Zyxel Device's first Ethernet port.                                                                                                    |
| Group                               | Say you have two AP controllers (Zyxel Devices) in your network and the primary AP controller is not reachable. You may want to deploy the second/backup AP controller in your network to replace the primary AP controller. In this case, it is recommended that you enter the primary AP controller's ZyMesh Provision Group MAC address in the second AP controller's ZyMesh Provision Group field. |
|                                     | If you didn't change the second AP controller's MAC address, managed APs in an existing ZyMesh can still access the networks through the second AP controller and communicate with each other. But new managed APs will not be able to communicate with the managed APs in the existing ZyMesh, which is set up with the primary AP controller's MAC address.                                          |
|                                     | To allow all managed APs to communicate in the same ZyMesh, you can just set the second AP controller to use the primary AP controller's MAC address. Otherwise, reset all managed APs to the factory defaults and set up a new ZyMesh with the second AP controller's MAC address.                                                                                                    |
| Next                                | Click this button and follow the on-screen instructions to update the AP controller's MAC address.                                                                                                    |
| Add                                 | Click this to add a new profile.                                                                                                    |
| Edit                                | Click this to edit the selected profile.                                                                                                    |
| Remove                              | Click this to remove the selected profile.                                                                                                    |
| #                                   | This field is a sequential value, and it is not associated with a specific profile.                                                                                                    |

Table 308 Configuration > Object > ZyMesh Profile (continued)

| LABEL        | DESCRIPTION                                                 |
|--------------|-------------------------------------------------------------|
| Profile Name | This field indicates the name assigned to the profile.      |
| ZyMesh SSID  | This field shows the SSID specified in this ZyMesh profile. |

## 43.5.2 Add/Edit ZyMesh Profile

This screen allows you to create a new ZyMesh profile or edit an existing one. To access this screen, click the **Add** button or select and existing profile and click the **Edit** button.

Figure 558 Configuration > Object > ZyMesh Profile > Add/Edit ZyMesh Profile

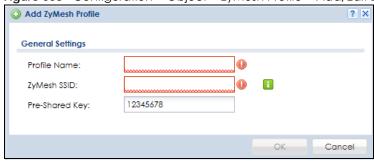

The following table describes the labels in this screen.

Table 309 Configuration > Object > ZyMesh Profile > Add/Edit ZyMesh Profile

| LABEL          | DESCRIPTION                                                                                                    |  |
|----------------|----------------------------------------------------------------------------------------------------|--|
| Profile Name   | Enter up to 31 alphanumeric characters for the profile name.                                                                                                    |  |
| ZyMesh SSID    | Enter the SSID with which you want the managed AP to connect to a root AP or repeater to build a ZyMesh link.  Note: The ZyMesh SSID is hidden in the outgoing beacon frame so a wireless |  |
|                | device cannot obtain the SSID through scanning using a site survey tool.                                                                                                    |  |
| Pre-Shared Key | Enter a pre-shared key of between 8 and 63 case-sensitive ASCII characters (including spaces and symbols) or 64 hexadecimal characters.                                                   |  |
|                | The key is used to encrypt the wireless traffic between the APs.                                                                                                    |  |
| OK             | Click <b>OK</b> to save your changes back to the Zyxel Device.                                                                                                    |  |
| Cancel         | Click <b>Cancel</b> to exit this screen without saving your changes.                                                                                                    |  |

# 43.6 Application

Go to Configuration > Licensing > Signature Update > IDP/AppPatrol to check that you have the latest IDP and App Patrol signatures. These signatures are available to create application objects in Configuration > Object > Application > Application. Categories of applications include (at the time of writing):

Table 310 Categories of Applications

| • | Instant Messaging | • | P2P                    | ٠ | File Transfer |
|---|-------------------|---|------------------------|---|---------------|
| • | Streaming Media   | • | Mail and Collaboration | • | Voice over IP |

Table 310 Categories of Applications

| • Database                  | Games                         | Network Management |
|-----------------------------|-------------------------------|--------------------|
| Remote Access     Terminals | Bypass Proxies and<br>Tunnels | • Web              |
| Security Update             | Web IM                        | TCP/UDP traffic    |
| • Business                  | Network Protocols             | Mobile             |
| Private Protocol            | Social Network                | •                  |

The following table shows the types of categories currently supported (A) and the associated signatures for each category (B).

Figure 559 Application Categories and Associated Signatures

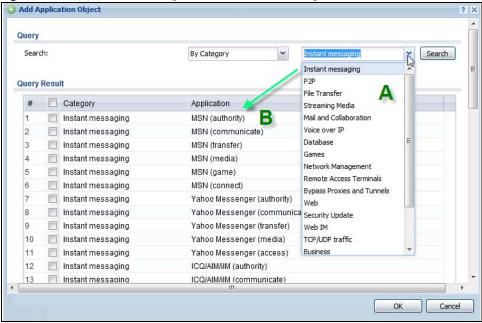

- Use the **Application** screen (Section on page 809) to create application objects that can be used in App Patrol profiles.
- Use the **Application Group** screen (Section 43.6.2 on page 812) to group application objects as an individual object that can be used in App Patrol profiles.

The Application screen allows you to create application objects consisting of service signatures as well as view license and signature information. To access this screen click **Configuration > Object > Application > Application**.

Figure 560 Configuration > Object > Application > Application

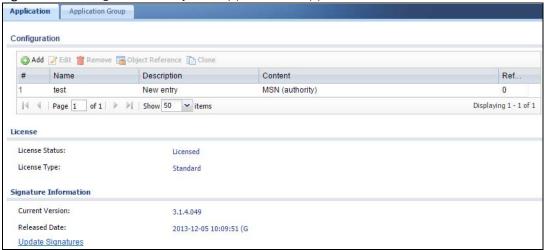

Table 311 Configuration > Object > Application > Application

| LABEL                    | DESCRIPTION                                                                                                    |
|--------------------------|----------------------------------------------------------------------------------------------------|
| Configuration            |                                                                                                    |
| Add                      | Click this to add a new application object.                                                                                                    |
| Edit                     | Click this to edit the selected application object.                                                                                                    |
| Remove                   | Click this to remove the selected application object.                                                                                                    |
| References               | Click this to view which other objects are linked to the selected application object.                                                                                                    |
| Clone                    | Use <b>Clone</b> to create a new entry by modifying an existing one.                                                                                                    |
|                          | <ul> <li>Select an existing entry.</li> <li>Click Clone.</li> <li>A configuration copy of the selected entry pops up. You must at least change the name as duplicate entry names are not allowed.</li> </ul> |
| #                        | This field is a sequential value associated with an application object.                                                                                                    |
| Name                     | This field indicates the name assigned to the application object.                                                                                                    |
| Description              | This field shows some extra information on the application object.                                                                                                    |
| Content                  | This field shows the application signature(s) in this application object.                                                                                                    |
| Reference                | This displays the number of times an object reference is used in a profile.                                                                                                    |
| License                  | You need to buy a license or use a trial license in order to use IDP/AppPatrol signatures. These fields show license-related information.                                                                    |
| License Status           | This field shows whether you have activated an IDP/AppPatrol signatures license                                                                                                    |
| License Type             | This field shows the type of IDP/AppPatrol signatures license you have activated                                                                                                    |
| Signature<br>Information | An activated license allows you to download signatures to the Zyxel Device from myZyxel. These fields show details on the signatures downloaded.                                                             |
| Current<br>Version       | The version number increments when signatures are updated at myZyxel. This field shows the current version downloaded to the Zyxel Device.                                                                   |

Table 311 Configuration > Object > Application > Application (continued)

| LABEL                | DESCRIPTION                                                                                                    |
|----------------------|----------------------------------------------------------------------------------------------------|
| Released<br>Date     | This field shows the date (YYYY-MM-DD) and time the current signature version was released.                                                                 |
| Update<br>Signatures | If your signature set is not the most recent, click this to go to Configuration > Licensing > Signature Update > IDP / AppPatrol to update your signatures. |

## 43.6.1 Add Application Rule

Click **Add** in **Configuration > Object > Application > Application** to create a new application rule. In the first screen you type a name to identify this application object and write an optional brief description of it.

You then click **Add** again to choose the signatures that should go into this object.

Figure 561 Configuration > Object > Application > Application > Add Application Rule

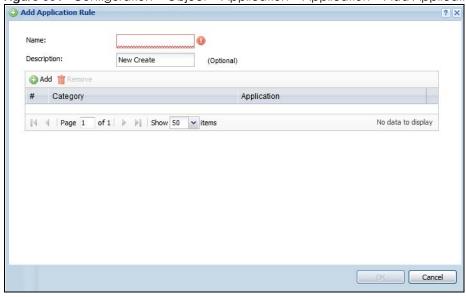

Table 312 Configuration > Object > Application > Application > Add Application Rule

| LABEL       | DESCRIPTION                                                                                                    |
|-------------|----------------------------------------------------------------------------------------------------|
| Name        | Type a name to identify this application rule. You may use 1-31 alphanumeric characters, underscores(_), or dashes (-), but the first character cannot be a number. This value is casesensitive. |
| Description | You may type some extra information on the application object here.                                                                                                    |
| Add         | Click this to create a new application rule.                                                                                                    |
| Remove      | Click this to remove the selected application rule.                                                                                                    |
| #           | This field is a sequential value associated with this application rule.                                                                                                    |
| Category    | This field shows the category to which the signature belongs in this application rule.                                                                                                    |
| Application | This displays the name of the application signature used in this application rule.                                                                                                    |
| OK          | Click <b>OK</b> to save your changes back to the Zyxel Device.                                                                                                    |
| Cancel      | Click Cancel to exit this screen without saving your changes.                                                                                                    |

### 43.6.1.1 Add Application Object by Category or Service

Click Add in Configuration > Object > Application > Application > Add Application Rule to choose the signatures that should go into this object.

Figure 562 Configuration > Object > Application > Application > Add Application Rule > Add By Category

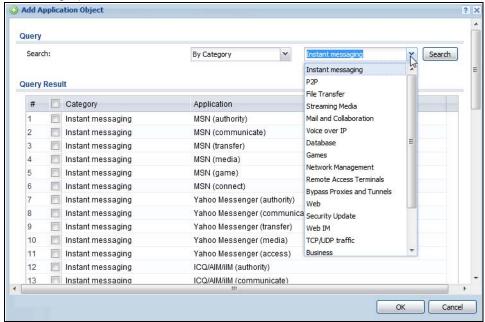

Figure 563 Configuration > Object > Application > Application > Add Application Rule > Add By Service

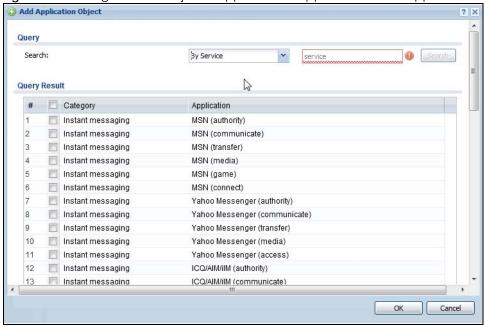

Table 313 Configuration > Object > Application > Application > Add Application Rule > Add Application Object

| LABEL        | DESCRIPTION                                                                                                    |  |
|--------------|----------------------------------------------------------------------------------------------------|--|
| Query        |                                                                                                    |  |
| Search       | <ul> <li>Choose signatures in one of the following ways:</li> <li>Select By Category then select a category in the adjacent drop-down list box to display all signatures of that category</li> <li>Select By Service, type a keyword and click Search to display all signatures containing that keyword.</li> </ul> |  |
| Query Result | The results of the search are displayed here.                                                                                                    |  |
| #            | This field is a sequential value associated with this signature                                                                                                    |  |
| Category     | This field shows the category to which the signature belongs. Select the checkbox to add this signature to the application object.                                                                                                    |  |
| Application  | This displays the name of the application signature.                                                                                                    |  |
| OK           | Click <b>OK</b> to save your changes back to the Zyxel Device.                                                                                                    |  |
| Cancel       | Click Cancel to exit this screen without saving your changes.                                                                                                    |  |

## 43.6.2 Application Group Screen

This screen allows you to group individual application objects to be treated as a single application object. To access this screen click **Configuration > Object > Application > Application Group**.

Figure 564 Configuration > Object > Application > Application Group

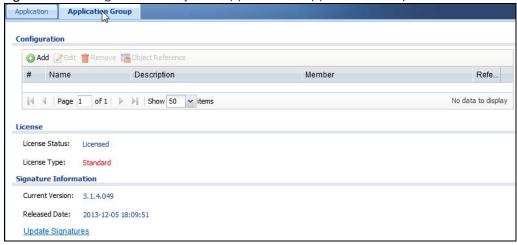

Table 314 Configuration > Object > Application > Application Group

| LABEL      | DESCRIPTION                                                                          |
|------------|--------------------------------------------------------------------------------------|
| Add        | Click this to add a new application group.                                           |
| Edit       | Click this to edit the selected application group.                                   |
| Remove     | Click this to remove the selected application group.                                 |
| References | Click this to view which other objects are linked to the selected application group. |
| #          | This field is a sequential value associated with an application group.               |

Table 314 Configuration > Object > Application > Application Group (continued)

| LABEL                    | DESCRIPTION                                                                                                    |
|--------------------------|----------------------------------------------------------------------------------------------------|
| Name                     | This field indicates the name assigned to the application group.                                                                                            |
| Description              | You may type some extra information on the application group here.                                                                                          |
| Member                   | This field shows the application objects in this application group.                                                                                         |
| Reference                | This displays the number of times an object reference is used in a profile.                                                                                 |
| License                  | You need to buy a license or use a trial license in order to use IDP/AppPatrol signatures. These fields show license-related information.                   |
| License Status           | This field shows whether you have activated an IDP/AppPatrol signatures license                                                                             |
| License Type             | This field shows the type of IDP/AppPatrol signatures license you have activated                                                                            |
| Signature<br>Information | An activated license allows you to download signatures to the Zyxel Device from myZyxel. These fields show details on the signatures downloaded.            |
| Current<br>Version       | The version number increments when signatures are updated at myZyxel. This field shows the current version downloaded to the Zyxel Device.                  |
| Released<br>Date         | This field shows the date (YYYY-MM-DD) and time the current signature version was released.                                                                 |
| Update<br>Signatures     | If your signature set is not the most recent, click this to go to Configuration > Licensing > Signature Update > IDP / AppPatrol to update your signatures. |

### 43.6.2.1 Add Application Group Rule

Click Add in Configuration > Object > Application > Application Group to select already created application rules and combine them as a single new rule.

Figure 565 Configuration > Object > Application > Application > Add Application Group Rule

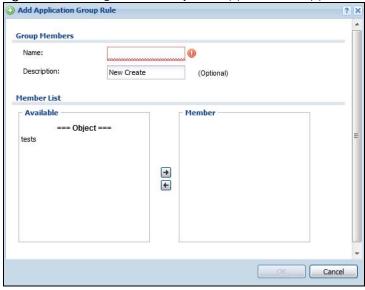

Table 315 Configuration > Object > Application > Application > Add Application Group Rule

| LABEL       | DESCRIPTION                                                                                                    |
|-------------|----------------------------------------------------------------------------------------------------|
| Name        | Enter a name for the group. You may use 1-31 alphanumeric characters, underscores(_), or dashes (-), but the first character cannot be a number. This value is case-sensitive. |
| Description | This field displays the description of each group, if any. You can use up to 60 characters, punctuation marks, and spaces.                                                     |

Table 315 Configuration > Object > Application > Application > Add Application Group Rule

| LABEL       | DESCRIPTION                                                                                                    |
|-------------|----------------------------------------------------------------------------------------------------|
| Member List | The <b>Member</b> list displays the names of the application and application group objects that have been added to the application group. The order of members is not important.                                                                                   |
|             | Select items from the <b>Available</b> list that you want to be members and move them to the <b>Member</b> list. You can double-click a single entry to move it or use the [Shift] or [Ctrl] key to select multiple entries and use the arrow button to move them. |
|             | Move any members you do not want included to the <b>Available</b> list.                                                                                                    |
| OK          | Click <b>OK</b> to save your changes back to the Zyxel Device.                                                                                                    |
| Cancel      | Click Cancel to exit this screen without saving your changes.                                                                                                    |

## 43.7 Address/Geo IP Overview

Address objects can represent a single IP address or a range of IP addresses. Address groups are composed of address objects and other address groups.

- The Address screen (Section 43.7.2 on page 814) provides a summary of all addresses in the Zyxel Device. Use the Address Add/Edit screen to create a new address or edit an existing one.
- Use the Address Group summary screen (Section 43.7.3 on page 818) and the Address Group Add/ Edit screen, to maintain address groups in the Zyxel Device.
- Use the **Geo IP** screen (Section 43.7.4 on page 820) to update the database of country-to-IP address mappings and to manually configure country-to-IP address mappings.

#### 43.7.1 What You Need To Know

Address objects and address groups are used in dynamic routes, security policies, application patrol, content filtering, and VPN connection policies. For example, addresses are used to specify where content restrictions apply in content filtering. Please see the respective sections for more information about how address objects and address groups are used in each one.

Address groups are composed of address objects and address groups. The sequence of members in the address group is not important.

## 43.7.2 Address Summary Screen

The address screens are used to create, maintain, and remove addresses. There are the types of address objects:

- HOST the object uses an IP Address to define a host address
- RANGE the object uses a range address defined by a Starting IP Address and an Ending IP Address
- SUBNET the object uses a network address defined by a Network IP address and Netmask subnet mask
- INTERFACE IP the object uses the IP address of one of the Zyxel Device's interfaces
- INTERFACE SUBNET the object uses the subnet mask of one of the Zyxel Device's interfaces
- INTERFACE GATEWAY the object uses the gateway IP address of one of the Zyxel Device's interfaces
- GEOGRAPHY the object uses the IP addresses of a country to represent a country

**FQDN** - the object uses a FQDN (Fully Qualified Domain Name). An FQDN consists of a host and domain name. For example, www.zyxel.com is a fully qualified domain name, where "www" is the host, "zyxel" is the second-level domain, and "com" is the top level domain. mail.myZyxel.com.tw is also an FQDN, where "mail" is the host, "myZyxel" is the third-level domain, "com" is the second-level domain, and "tw" is the top level domain.

Table 316 FQDN Example

| HTTP://                        | www.      | ZYXEL.                      | СОМ                   |
|--------------------------------|-----------|-----------------------------|-----------------------|
|                                | host name | second-level domain<br>name | top-level domain name |
|                                |           | FQDN                        |                       |
| Uniform Resource Locator (URL) |           |                             |                       |

In an address FQDN object, you can also use one wildcard. For example, \*.zyxel.com. An FQDN is resolved to its IP address using the DNS server configured on the Zyxel Device.

The Address screen provides a summary of all addresses in the Zyxel Device. To access this screen, click Configuration > Object > Address > Address. Click a column's heading cell to sort the table entries by that column's criteria. Click the heading cell again to reverse the sort order.

Figure 566 Configuration > Object > Address/Geo IP > Address

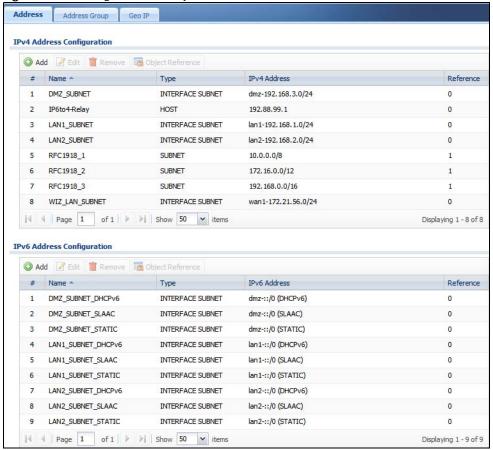

The following table describes the labels in this screen. See Section 43.7.2.1 on page 816 for more information as well.

Table 317 Configuration > Object > Address/Geo IP > Address

| LABEL                      | DESCRIPTION                                                                                                    |  |
|----------------------------|----------------------------------------------------------------------------------------------------|--|
| IPv4 Address Configuration |                                                                                                    |  |
| Add                        | Click this to create a new entry.                                                                                                    |  |
| Edit                       | Double-click an entry or select it and click <b>Edit</b> to be able to modify the entry's settings.                                                                                                    |  |
| Remove                     | To remove an entry, select it and click <b>Remove</b> . The Zyxel Device confirms you want to remove it before doing so.                                                                                                    |  |
| References                 | Select an entry and click <b>References</b> to open a screen that shows which settings use the entry.                                                                                                    |  |
| #                          | This field is a sequential value, and it is not associated with a specific address.                                                                                                    |  |
| Name                       | This field displays the configured name of each address object.                                                                                                    |  |
| Туре                       | This field displays the type of each address object. "INTERFACE" means the object uses the settings of one of the Zyxel Device's interfaces.                                                                                                    |  |
| IPv4 Address               | This field displays the IPv4 addresses represented by each address object. If the object's settings are based on one of the Zyxel Device's interfaces, the name of the interface displays first followed by the object's current address settings. |  |
| Reference                  | This displays the number of times an object reference is used in a profile.                                                                                                    |  |
| IPv6 Address Conf          | iguration                                                                                                    |  |
| Add                        | Click this to create a new entry.                                                                                                    |  |
| Edit                       | Double-click an entry or select it and click <b>Edit</b> to be able to modify the entry's settings.                                                                                                    |  |
| Remove                     | To remove an entry, select it and click <b>Remove</b> . The Zyxel Device confirms you want to remove it before doing so.                                                                                                    |  |
| References                 | Select an entry and click <b>References</b> to open a screen that shows which settings use the entry.                                                                                                    |  |
| #                          | This field is a sequential value, and it is not associated with a specific address.                                                                                                    |  |
| Name                       | This field displays the configured name of each address object.                                                                                                    |  |
| Туре                       | This field displays the type of each address object. "INTERFACE" means the object uses the settings of one of the Zyxel Device's interfaces.                                                                                                    |  |
| IPv6 Address               | This field displays the IPv6 addresses represented by each address object. If the object's settings are based on one of the Zyxel Device's interfaces, the name of the interface displays first followed by the object's current address settings. |  |

### 43.7.2.1 IPv4 Address Add/Edit Screen

The Configuration > Object > Address/GeoIP > Address > Add/Edit screen allows you to create a new address or edit an existing one. To access this screen, go to the Address screen (see Section 43.7.2 on page 814), and click either the Add icon or an Edit icon in the IPv4 Address Configuration section.

Figure 567 Configuration > Object > Address/GeoIP > Address > Add/Edit (IPv4)t

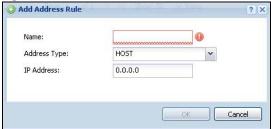

Table 318 Configuration > Object > Address/GeoIP > Address > Add/Edit (IPv4)

| LABEL                  | DESCRIPTION                                                                                                    |
|------------------------|----------------------------------------------------------------------------------------------------|
| Name                   | Type the name used to refer to the address. You may use 1-31 alphanumeric characters, underscores(_), or dashes (-), but the first character cannot be a number. This value is casesensitive.                                                                                                    |
| Address Type           | Select the type of address you want to create.                                                                                                    |
|                        | Note: The Zyxel Device automatically updates address objects that are based on an interface's IP address, subnet, or gateway if the interface's IP address settings change. For example, if you change 1's IP address, the Zyxel Device automatically updates the corresponding interface-based, LAN subnet address object. |
| IP Address             | This field is only available if the <b>Address Type</b> is <b>HOST</b> . This field cannot be blank. Enter the IP address that this address object represents.                                                                                                    |
| Starting IP<br>Address | This field is only available if the <b>Address Type</b> is <b>RANGE</b> . This field cannot be blank. Enter the beginning of the range of IP addresses that this address object represents.                                                                                                    |
| Ending IP Address      | This field is only available if the <b>Address Type</b> is <b>RANGE</b> . This field cannot be blank. Enter the end of the range of IP address that this address object represents.                                                                                                    |
| Network                | This field is only available if the <b>Address Type</b> is <b>SUBNET</b> , in which case this field cannot be blank. Enter the IP address of the network that this address object represents.                                                                                                    |
| Netmask                | This field is only available if the <b>Address Type</b> is <b>SUBNET</b> , in which case this field cannot be blank. Enter the subnet mask of the network that this address object represents. Use dotted decimal format.                                                                                                   |
| Interface              | If you selected INTERFACE IP, INTERFACE SUBNET, or INTERFACE GATEWAY as the Address Type, use this field to select the interface of the network that this address object represents.                                                                                                    |
| Country                | If you selected <b>Geography</b> as the <b>Address Type</b> , use this field to select a country.                                                                                                    |
| FQDN                   | If you selected <b>FQDN</b> as the <b>Address Type</b> , use this field to enter a fully qualified domain name.                                                                                                    |
| OK                     | Click <b>OK</b> to save your changes back to the Zyxel Device.                                                                                                    |
| Cancel                 | Click Cancel to exit this screen without saving your changes.                                                                                                    |

#### 43.7.2.2 IPv6 Address Add/Edit Screen

The Configuration > Object > Address/GeoIP > Address > Add/Edit screen allows you to create a new address or edit an existing one. To access this screen, go to the Address screen (see Section 43.7.2 on page 814), and click either the Add icon or an Edit icon in the IPv6 Address Configuration section.

Figure 568 Configuration > Object > Address/GeoIP > Address > Add/Edit (IPv6)

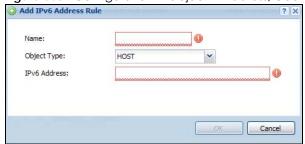

Table 319 Configuration > Object > Address/GeoIP > Address > Add/Edit (IPv6)

| LABEL                    | DESCRIPTION                                                                                                    |
|--------------------------|----------------------------------------------------------------------------------------------------|
| Name                     | Type the name used to refer to the address. You may use 1-31 alphanumeric characters, underscores(_), or dashes (-), but the first character cannot be a number. This value is casesensitive.                                                                                                    |
| Object Type              | Select the type of address you want to create.                                                                                                    |
|                          | Note: The Zyxel Device automatically updates address objects that are based on an interface's IP address, subnet, or gateway if the interface's IP address settings change. For example, if you change 1's IP address, the Zyxel Device automatically updates the corresponding interface-based, LAN subnet address object. |
| IPv6 Address             | This field is only available if the <b>Address Type</b> is <b>HOST</b> . This field cannot be blank. Enter the IP address that this address object represents.                                                                                                    |
| IPv6 Starting<br>Address | This field is only available if the <b>Address Type</b> is <b>RANGE</b> . This field cannot be blank. Enter the beginning of the range of IP addresses that this address object represents.                                                                                                    |
| IPv6 Ending<br>Address   | This field is only available if the <b>Address Type</b> is <b>RANGE</b> . This field cannot be blank. Enter the end of the range of IP address that this address object represents.                                                                                                    |
| IPv6 Address<br>Prefix   | This field is only available if the <b>Address Type</b> is <b>SUBNET</b> . This field cannot be blank. Enter the IPv6 address prefix that the Zyxel Device uses for the LAN IPv6 address.                                                                                                    |
| Interface                | If you selected INTERFACE IP, INTERFACE SUBNET, or INTERFACE GATEWAY as the Address Type, use this field to select the interface of the network that this address object represents.                                                                                                    |
| IPv6 Address Type        | Select whether the IPv6 address is a link-local IP address (LINK LOCAL), static IP address (STATIC), an IPv6 StateLess Address Auto Configuration IP address (SLAAC), or is obtained from a DHCPv6 server (DHCPv6).                                                                                                    |
| Country                  | If you selected <b>Geography</b> as the <b>Address Type</b> , use this field to select a country.                                                                                                    |
| FQDN                     | If you selected <b>FQDN</b> as the <b>Address Type</b> , use this field to enter a fully qualified domain name.                                                                                                    |
| OK                       | Click <b>OK</b> to save your changes back to the Zyxel Device.                                                                                                    |
| Cancel                   | Click <b>Cancel</b> to exit this screen without saving your changes.                                                                                                    |

## 43.7.3 Address Group Summary Screen

The Address Group screen provides a summary of all address groups. To access this screen, click Configuration > Object > Address/Geo IP > Address Group. Click a column's heading cell to sort the table entries by that column's criteria. Click the heading cell again to reverse the sort order.

Figure 569 Configuration > Object > Address/Geo IP > Address Group

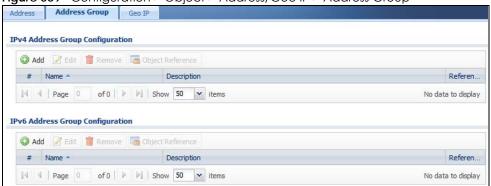

The following table describes the labels in this screen. See Section 43.7.3.1 on page 819 for more information as well.

Table 320 Configuration > Object > Address/Geo IP > Address Group

| LABEL           | DESCRIPTION                                                                                                    |  |
|-----------------|----------------------------------------------------------------------------------------------------|--|
| IPv4 Address Gr | Pv4 Address Group Configuration                                                                                          |  |
| Add             | Click this to create a new entry.                                                                                        |  |
| Edit            | Double-click an entry or select it and click <b>Edit</b> to be able to modify the entry's settings.                      |  |
| Remove          | To remove an entry, select it and click <b>Remove</b> . The Zyxel Device confirms you want to remove it before doing so. |  |
| References      | Select an entry and click <b>References</b> to open a screen that shows which settings use the entry.                    |  |
| #               | This field is a sequential value, and it is not associated with a specific address group.                                |  |
| Name            | This field displays the name of each address group.                                                                      |  |
| Description     | This field displays the description of each address group, if any.                                                       |  |
| Reference       | This displays the number of times an object reference is used in a profile.                                              |  |
| IPv6 Address Gr | IPv6 Address Group Configuration                                                                                         |  |
| Add             | Click this to create a new entry.                                                                                        |  |
| Edit            | Double-click an entry or select it and click <b>Edit</b> to be able to modify the entry's settings.                      |  |
| Remove          | To remove an entry, select it and click <b>Remove</b> . The Zyxel Device confirms you want to remove it before doing so. |  |
| References      | Select an entry and click <b>References</b> to open a screen that shows which settings use the entry.                    |  |
| #               | This field is a sequential value, and it is not associated with a specific address group.                                |  |
| Name            | This field displays the name of each address group.                                                                      |  |
| Description     | This field displays the description of each address group, if any.                                                       |  |

## 43.7.3.1 Address Group Add/Edit Screen

The Address Group Add/Edit screen allows you to create a new address group or edit an existing one. To access this screen, go to the Address Group screen (see Section 43.7.3 on page 818), and click either the Add icon or an Edit icon in the IPv4 Address Group Configuration or IPv6 Address Group Configuration section.

Figure 570 IPv4/IPv6 Address Group Configuration > Add

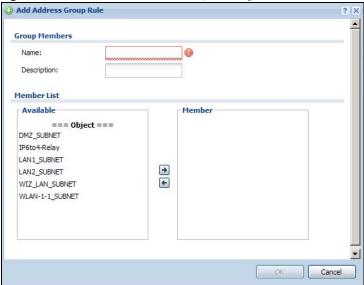

Table 321 IPv4/IPv6 Address Group Configuration > Add

| LABEL       | DESCRIPTION                                                                                                    |
|-------------|----------------------------------------------------------------------------------------------------|
| Name        | Enter a name for the address group. You may use 1-31 alphanumeric characters, underscores(_), or dashes (-), but the first character cannot be a number. This value is casesensitive.                                                                              |
| Description | This field displays the description of each address group, if any. You can use up to 60 characters, punctuation marks, and spaces.                                                                                                    |
| Member List | The <b>Member</b> list displays the names of the address and address group objects that have been added to the address group. The order of members is not important.                                                                                               |
|             | Select items from the <b>Available</b> list that you want to be members and move them to the <b>Member</b> list. You can double-click a single entry to move it or use the [Shift] or [Ctrl] key to select multiple entries and use the arrow button to move them. |
|             | Move any members you do not want included to the <b>Available</b> list.                                                                                                    |
|             | Note: You cannot mix FQDN objects with other objects in an FQDN group.                                                                                                    |
| OK          | Click <b>OK</b> to save your changes back to the Zyxel Device.                                                                                                    |
| Cancel      | Click Cancel to exit this screen without saving your changes.                                                                                                    |

## 43.7.4 Geo IP Summary Screen

Use this screen to update the database of country-to-IP address mappings and manually configure custom country-to-IP address mappings in geographic address objects. You can then use geographic address objects in security policies to forward or deny traffic to whole countries or regions.

Click a column's heading cell to sort the table entries by that column's criteria. Click the heading cell again to reverse the sort order.

Geo IP Address Group Address **Country Database Update** 20150921 Latest Version: 20150921 Current Version: Note: Please enable Content Filter license at portal.myzyxel.com to get the latest update. Update Now Auto Update 3 Y (Hour) Tuesday Custom IPv4 to Geography Rules IPv4 to Geography 0.0.0.0 O Add Remove IPv4 Address Geolocation Type of 0 | | Show 50 v items Page 0 No data to display Custom IPv6 to Geography Rules IPv6 to Geography Add Remove Geolocation IPv6 Address Type | 4 | Page 0 v items No data to display Reset Apply

Figure 571 Configuration > Object > Address/Geo IP > Geo IP

Table 322 Configuration > Object > Address/Geo IP > Geo IP

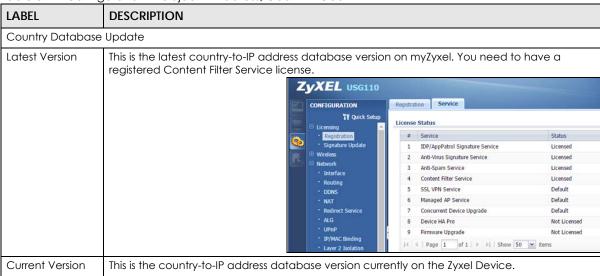

Table 322 Configuration > Object > Address/Geo IP > Geo IP (continued)

| LABEL                   | DESCRIPTION                                                                                                    |
|-------------------------|----------------------------------------------------------------------------------------------------|
| Update Now              | Click this to check for the latest country-to-IP address database version on myZyxel. The latest version is downloaded to the Zyxel Device and replaces the current version if it is newer. There are logs to show the update status. You need to have a registered Content Filter Service license. |
| Auto Update             | If you want the Zyxel Device to check weekly for the latest country-to-IP address database version on myZyxel, select the checkbox, choose a day and time each week and then click <b>Apply</b> . The default day and time displayed is the Zyxel Device current day and time.                      |
| Custom IPv4/IPv6        | to Geography Rules                                                                                                    |
| Add                     | Click this to create a new entry.                                                                                                    |
| IPv4/v6 to<br>Geography | Enter an IP address, then click this button to query which country this IP address belongs to.                                                                                                    |
| Remove                  | To remove an entry, select it and click <b>Remove</b> . The Zyxel Device confirms you want to remove it before doing so.                                                                                                    |
| #                       | This field is a sequential value, and it is not associated with a specific entry.                                                                                                    |
| Geolocation             | This field displays the name of the country or region that is associated with this IP address.                                                                                                    |
| Туре                    | This field displays whether this address object is <b>HOST</b> , <b>RANGE</b> or <b>SUBNET</b> .                                                                                                    |
| IPv4 Address            | This field displays the IPv4 addresses represented by the type of address object.                                                                                                    |

### 43.7.4.1 Add Custom IPv4/IPv6 Address to Geography Screen

This screen allows you to create a new geography-to-IP address mapping. To access this screen, go to the **Geo IP** screen (see Section 43.7.4 on page 820), and click the **Add** icon in the **Custom IPv4 to Geography Rules** or **Custom IPv6 to Geography Rules** section.

Figure 572 Geo IP > Add

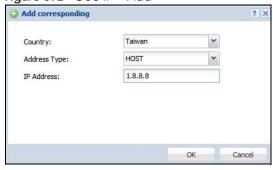

Table 323 Geo IP > Add

| LABEL                  | DESCRIPTION                                                                                                    |
|------------------------|----------------------------------------------------------------------------------------------------|
| Country                | Select the country or region that maps to this IP address.                                                                                                    |
| Address Type           | Select the type of address you want to create. Choices are: HOST, RANGE, SUBNET.                                                                                                    |
| IP Address             | This field is only available if the <b>Address Type</b> is <b>HOST</b> . This field cannot be blank. Enter the IP address that this address object represents.                              |
| IP Starting<br>Address | This field is only available if the <b>Address Type</b> is <b>RANGE</b> . This field cannot be blank. Enter the beginning of the range of IP addresses that this address object represents. |
| IP Ending Address      | This field is only available if the <b>Address Type</b> is <b>RANGE</b> . This field cannot be blank. Enter the end of the range of IP address that this address object represents.         |
| Network /<br>Netmask   | These fields are only available if the IPv4 <b>Address Type</b> is <b>SUBNET</b> . They cannot be blank. Enter the network IP and subnet mask that defines the IPv4 subnet.                 |

Table 323 Geo IP > Add (continued)

| LABEL                  | DESCRIPTION                                                                                                    |
|------------------------|----------------------------------------------------------------------------------------------------|
| IPv6 Address<br>Prefix | This field is only available if the IPv6 <b>Address Type</b> is <b>SUBNET</b> . This field cannot be blank. Enter the IPv6 address prefix that the Zyxel Device uses for the LAN IPv6 address. |
| OK                     | Click <b>OK</b> to save your changes back to the Zyxel Device.                                                                                                    |
| Cancel                 | Click Cancel to exit this screen without saving your changes.                                                                                                    |

### 43.8 Service Overview

Use service objects to define TCP applications, UDP applications, and ICMP messages. You can also create service groups to refer to multiple service objects in other features.

- Use the Service screens (Section 43.8.2 on page 824) to view and configure the Zyxel Device's list of services and their definitions.
- Use the **Service Group** screens (Section 43.8.2 on page 824) to view and configure the Zyxel Device's list of service groups.

#### 43.8.1 What You Need to Know

#### **IP Protocols**

IP protocols are based on the eight-bit protocol field in the IP header. This field represents the next-level protocol that is sent in this packet. This section discusses three of the most common IP protocols.

Computers use Transmission Control Protocol (TCP, IP protocol 6) and User Datagram Protocol (UDP, IP protocol 17) to exchange data with each other. TCP guarantees reliable delivery but is slower and more complex. Some uses are FTP, HTTP, SMTP, and TELNET. UDP is simpler and faster but is less reliable. Some uses are DHCP, DNS, RIP, and SNMP.

TCP creates connections between computers to exchange data. Once the connection is established, the computers exchange data. If data arrives out of sequence or is missing, TCP puts it in sequence or waits for the data to be re-transmitted. Then, the connection is terminated.

In contrast, computers use UDP to send short messages to each other. There is no guarantee that the messages arrive in sequence or that the messages arrive at all.

Both TCP and UDP use ports to identify the source and destination. Each port is a 16-bit number. Some port numbers have been standardized and are used by low-level system processes; many others have no particular meaning.

Unlike TCP and UDP, Internet Control Message Protocol (ICMP, IP protocol 1) is mainly used to send error messages or to investigate problems. For example, ICMP is used to send the response if a computer cannot be reached. Another use is ping. ICMP does not guarantee delivery, but networks often treat ICMP messages differently, sometimes looking at the message itself to decide where to send it.

#### **Service Objects and Service Groups**

Use service objects to define IP protocols.

- TCP applications
- UDP applications
- ICMP messages
- user-defined services (for other types of IP protocols)

These objects are used in policy routes, security policies, and IDP profiles.

Use service groups when you want to create the same rule for several services, instead of creating separate rules for each service. Service groups may consist of services and other service groups. The sequence of members in the service group is not important.

## 43.8.2 The Service Summary Screen

The **Service** summary screen provides a summary of all services and their definitions. In addition, this screen allows you to add, edit, and remove services.

To access this screen, log in to the Web Configurator, and click **Configuration > Object > Service > Service**. Click a column's heading cell to sort the table entries by that column's criteria. Click the heading cell again to reverse the sort order.

Figure 573 Configuration > Object > Service > Service

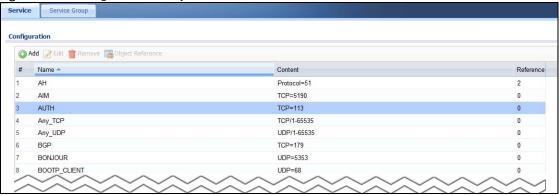

Table 324 Configuration > Object > Service > Service

| LABEL      | DESCRIPTION                                                                                                    |
|------------|----------------------------------------------------------------------------------------------------|
| LADEL      | DESCRIPTION                                                                                                    |
| Add        | Click this to create a new entry.                                                                                        |
| Edit       | Double-click an entry or select it and click <b>Edit</b> to be able to modify the entry's settings.                      |
| Remove     | To remove an entry, select it and click <b>Remove</b> . The Zyxel Device confirms you want to remove it before doing so. |
| References | Select an entry and click <b>References</b> to open a screen that shows which settings use the entry.                    |
| #          | This field is a sequential value, and it is not associated with a specific service.                                      |
| Name       | This field displays the name of each service.                                                                            |
| Content    | This field displays a description of each service.                                                                       |
| Reference  | This displays the number of times an object reference is used in a profile.                                              |

#### 43.8.2.1 The Service Add/Edit Screen

The Service Add/Edit screen allows you to create a new service or edit an existing one. To access this screen, go to the Service screen (see Section 43.8.2 on page 824), and click either the Add icon or an Edit icon.

Figure 574 Configuration > Object > Service > Service > Edit

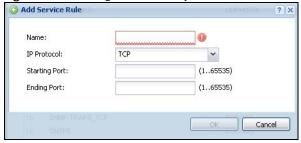

The following table describes the labels in this screen.

Table 325 Configuration > Object > Service > Service > Edit

| LABEL         | DESCRIPTION                                                                                                    |
|---------------|----------------------------------------------------------------------------------------------------|
| Name          | Type the name used to refer to the service. You may use 1-31 alphanumeric characters, underscores(_), or dashes (-), but the first character cannot be a number. This value is casesensitive. |
| IP Protocol   | Select the protocol the service uses. Choices are: TCP, UDP, ICMP, ICMPv6, and User Defined.                                                                                                  |
| Starting Port | This field appears if the <b>IP Protocol</b> is <b>TCP</b> or <b>UDP</b> . Specify the port number(s) used by this service.                                                                   |
| Ending Port   | If you fill in one of these fields, the service uses that port. If you fill in both fields, the service uses the range of ports.                                                              |
| ICMP Type     | This field appears if the IP Protocol is ICMP or ICMPv6.                                                                                                    |
|               | Select the ICMP message used by this service. This field displays the message text, not the message number.                                                                                   |
| IP Protocol   | This field appears if the IP Protocol is User Defined.                                                                                                    |
| Number        | Enter the number of the next-level protocol (IP protocol). Allowed values are 1 - 255.                                                                                                    |
| OK            | Click <b>OK</b> to save your changes back to the Zyxel Device.                                                                                                    |
| Cancel        | Click Cancel to exit this screen without saving your changes.                                                                                                    |

## 43.8.3 The Service Group Summary Screen

The **Service Group** summary screen provides a summary of all service groups. In addition, this screen allows you to add, edit, and remove service groups.

To access this screen, log in to the Web Configurator, and click **Configuration > Object > Service > Service Group**.

Figure 575 Configuration > Object > Service > Service Group

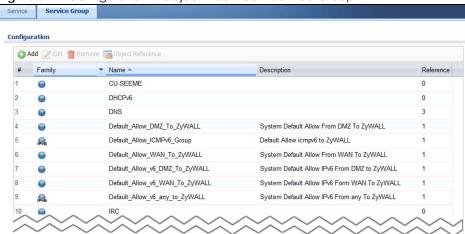

The following table describes the labels in this screen. See Section 43.8.3.1 on page 826 for more information as well.

Table 326 Configuration > Object > Service > Service Group

| LABEL       | DESCRIPTION                                                                                                    |
|-------------|----------------------------------------------------------------------------------------------------|
| Add         | Click this to create a new entry.                                                                                                    |
| Edit        | Double-click an entry or select it and click <b>Edit</b> to be able to modify the entry's settings.                                                          |
| Remove      | To remove an entry, select it and click <b>Remove</b> . The Zyxel Device confirms you want to remove it before doing so.                                     |
| References  | Select an entry and click <b>References</b> to open a screen that shows which settings use the entry.                                                        |
| #           | This field is a sequential value, and it is not associated with a specific service group.                                                                    |
| Family      | This field displays the Server Group supported type, which is according to your configurations in the Service Group Add/Edit screen.                         |
|             | There are 3 types of families:                                                                                                    |
|             | Supports IPv4 only                                                                                                    |
|             | • Residual Supports IPv6 only                                                                                                    |
|             | Supports both IPv4 and IPv6                                                                                                    |
| Name        | This field displays the name of each service group.                                                                                                    |
|             | By default, the Zyxel Device uses services starting with "Default_Allow_" in the security policies to allow certain services to connect to the Zyxel Device. |
| Description | This field displays the description of each service group, if any.                                                                                           |
| Reference   | This displays the number of times an object reference is used in a profile.                                                                                  |

### 43.8.3.1 The Service Group Add/Edit Screen

The Service Group Add/Edit screen allows you to create a new service group or edit an existing one. To access this screen, go to the Service Group screen (see Section 43.8.3 on page 825), and click either the Add icon or an Edit icon.

O Add Service Group Rule Configuration Name: Description: Member List Available Member === Object === Any\_UDP Any\_TCP AH **→** AIM + NEW\_ICQ AUTH BOOTP\_CLIENT BOOTP\_SERVER Cancel

Figure 576 Configuration > Object > Service > Service Group > Edit

Table 327 Configuration > Object > Service > Service Group > Edit

| LABEL       | DESCRIPTION                                                                                                    |
|-------------|----------------------------------------------------------------------------------------------------|
| Name        | Enter the name of the service group. You may use 1-31 alphanumeric characters, underscores(_), or dashes (-), but the first character cannot be a number. This value is casesensitive.                                                                             |
| Description | Enter a description of the service group, if any. You can use up to 60 printable ASCII characters.                                                                                                    |
| Member List | The <b>Member</b> list displays the names of the service and service group objects that have been added to the service group. The order of members is not important.                                                                                               |
|             | Select items from the <b>Available</b> list that you want to be members and move them to the <b>Member</b> list. You can double-click a single entry to move it or use the [Shift] or [Ctrl] key to select multiple entries and use the arrow button to move them. |
|             | Move any members you do not want included to the <b>Available</b> list.                                                                                                    |
| OK          | Click <b>OK</b> to save your changes back to the Zyxel Device.                                                                                                    |
| Cancel      | Click Cancel to exit this screen without saving your changes.                                                                                                    |

## 43.9 Schedule Overview

Use schedules to set up one-time and recurring schedules for policy routes, security policies, application patrol, and content filtering. The Zyxel Device supports one-time and recurring schedules. One-time schedules are effective only once, while recurring schedules usually repeat. Both types of schedules are based on the current date and time in the Zyxel Device.

Note: Schedules are based on the Zyxel Device's current date and time.

- Use the **Schedule** summary screen (Section 43.9.2 on page 828) to see a list of all schedules in the Zyxel Device.
- Use the One-Time Schedule Add/Edit screen (Section 43.9.2.1 on page 829) to create or edit a onetime schedule.

- Use the Recurring Schedule Add/Edit screen (Section 43.9.2.2 on page 830) to create or edit a recurring schedule.
- Use the Schedule Group screen (Section 43.9.3 on page 831) to merge individual schedule objects as one object.

#### 43.9.1 What You Need to Know

#### **One-time Schedules**

One-time schedules begin on a specific start date and time and end on a specific stop date and time. One-time schedules are useful for long holidays and vacation periods.

#### **Recurring Schedules**

Recurring schedules begin at a specific start time and end at a specific stop time on selected days of the week (Sunday, Monday, Tuesday, Wednesday, Thursday, Friday, and Saturday). Recurring schedules always begin and end in the same day. Recurring schedules are useful for defining the workday and offwork hours.

#### 43.9.2 The Schedule Screen

The **Schedule** screen provides a summary of all schedules in the Zyxel Device. To access this screen, click **Configuration > Object > Schedule**.

Figure 577 Configuration > Object > Schedule

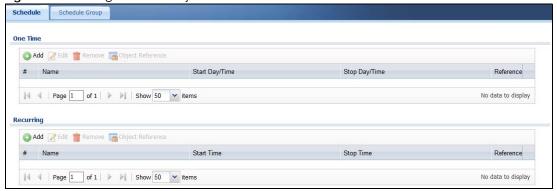

The following table describes the labels in this screen. See Section 43.9.2.1 on page 829 and Section 43.9.2.2 on page 830 for more information as well.

Table 328 Configuration > Object > Schedule

| LABEL      | DESCRIPTION                                                                                                    |
|------------|----------------------------------------------------------------------------------------------------|
| One Time   |                                                                                                    |
| Add        | Click this to create a new entry.                                                                                        |
| Edit       | Double-click an entry or select it and click <b>Edit</b> to be able to modify the entry's settings.                      |
| Remove     | To remove an entry, select it and click <b>Remove</b> . The Zyxel Device confirms you want to remove it before doing so. |
| References | Select an entry and click <b>References</b> to open a screen that shows which settings use the entry.                    |
| #          | This field is a sequential value, and it is not associated with a specific schedule.                                     |

Table 328 Configuration > Object > Schedule (continued)

| LABEL               | DESCRIPTION                                                                                                    |
|---------------------|----------------------------------------------------------------------------------------------------|
| Name                | This field displays the name of the schedule, which is used to refer to the schedule.                                    |
| Start Day /<br>Time | This field displays the date and time at which the schedule begins.                                                      |
| Stop Day /<br>Time  | This field displays the date and time at which the schedule ends.                                                        |
| Reference           | This displays the number of times an object reference is used in a profile.                                              |
| Recurring           |                                                                                                    |
| Add                 | Click this to create a new entry.                                                                                        |
| Edit                | Double-click an entry or select it and click <b>Edit</b> to be able to modify the entry's settings.                      |
| Remove              | To remove an entry, select it and click <b>Remove</b> . The Zyxel Device confirms you want to remove it before doing so. |
| References          | Select an entry and click <b>References</b> to open a screen that shows which settings use the entry.                    |
| #                   | This field is a sequential value, and it is not associated with a specific schedule.                                     |
| Name                | This field displays the name of the schedule, which is used to refer to the schedule.                                    |
| Start Time          | This field displays the time at which the schedule begins.                                                               |
| Stop Time           | This field displays the time at which the schedule ends.                                                                 |
| Reference           | This displays the number of times an object reference is used in a profile.                                              |

#### 43.9.2.1 The One-Time Schedule Add/Edit Screen

The One-Time Schedule Add/Edit screen allows you to define a one-time schedule or edit an existing one. To access this screen, go to the Schedule screen (see Section 43.9.2 on page 828), and click either the Add icon or an Edit icon in the One Time section.

Figure 578 Configuration > Object > Schedule > Edit (One Time)

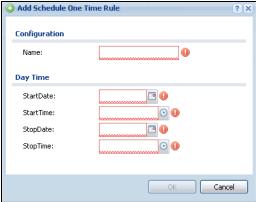

Table 329 Configuration > Object > Schedule > Edit (One Time)

| LABEL         | DESCRIPTION                                                                                                    |
|---------------|----------------------------------------------------------------------------------------------------|
| Configuration |                                                                                                    |
| Name          | Type the name used to refer to the one-time schedule. You may use 1-31 alphanumeric characters, underscores(_), or dashes (-), but the first character cannot be a number. This value is case-sensitive. |
| Date Time     |                                                                                                    |

Table 329 Configuration > Object > Schedule > Edit (One Time) (continued)

| LABEL     | DESCRIPTION                                                                      |
|-----------|----------------------------------------------------------------------------------|
| StartDate | Specify the year, month, and day when the schedule begins.                       |
|           | • Year - 1900 - 2999                                                             |
|           | • Month - 1 - 12                                                                 |
|           | Day - 1 - 31 (it is not possible to specify illegal dates, such as February 31.) |
| StartTime | Specify the hour and minute when the schedule begins.                            |
|           | • Hour - 0 - 23                                                                  |
|           | • Minute - 0 - 59                                                                |
| StopDate  | Specify the year, month, and day when the schedule ends.                         |
|           | • Year - 1900 - 2999                                                             |
|           | • Month - 1 - 12                                                                 |
|           | Day - 1 - 31 (it is not possible to specify illegal dates, such as February 31.) |
| StopTime  | Specify the hour and minute when the schedule ends.                              |
|           | • Hour - 0 - 23                                                                  |
|           | • Minute - 0 - 59                                                                |
| OK        | Click <b>OK</b> to save your changes back to the Zyxel Device.                   |
| Cancel    | Click Cancel to exit this screen without saving your changes.                    |

## 43.9.2.2 The Recurring Schedule Add/Edit Screen

The Recurring Schedule Add/Edit screen allows you to define a recurring schedule or edit an existing one. To access this screen, go to the Schedule screen (see Section 43.9.2 on page 828), and click either the Add icon or an Edit icon in the Recurring section.

Add Schedule Recurring Rule Configuration Name: **Day Time** 0 StartTime: StopTime: 0 Weekly Week Days: Thursday ▼ Monday Tuesday Wednesday Friday Saturday Sunday

Figure 579 Configuration > Object > Schedule > Edit (Recurring)

The **Year**, **Month**, and **Day** columns are not used in recurring schedules and are disabled in this screen. The following table describes the remaining labels in this screen.

Table 330 Configuration > Object > Schedule > Edit (Recurring)

| LABEL         | DESCRIPTION                                                                                                    |  |
|---------------|----------------------------------------------------------------------------------------------------|--|
| Configuration | •                                                                                                    |  |
| Name          | Type the name used to refer to the recurring schedule. You may use 1-31 alphanumeric characters, underscores(_), or dashes (-), but the first character cannot be a number. This value is case-sensitive. |  |
| Date Time     |                                                                                                    |  |
| StartTime     | Specify the hour and minute when the schedule begins each day.                                                                                                    |  |
|               | <ul> <li>Hour - 0 - 23</li> <li>Minute - 0 - 59</li> </ul>                                                                                                    |  |
| StopTime      | Specify the hour and minute when the schedule ends each day.  • Hour - 0 - 23  • Minute - 0 - 59                                                                                                    |  |
| Weekly        |                                                                                                    |  |
| Week Days     | Select each day of the week the recurring schedule is effective.                                                                                                    |  |
| OK            | Click <b>OK</b> to save your changes back to the Zyxel Device.                                                                                                    |  |
| Cancel        | Click Cancel to exit this screen without saving your changes.                                                                                                    |  |

# 43.9.3 The Schedule Group Screen

The **Schedule Group** screen provides a summary of all groups of schedules in the Zyxel Device. To access this screen, click **Configuration > Object > Schedule > Group**.

Figure 580 Configuration > Object > Schedule > Schedule Group

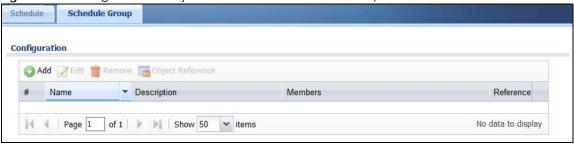

The following table describes the fields in the above screen.

Table 331 Configuration > Object > Schedule > Schedule Group

| add dot definigoration deposits deficación deficación electron |                                                                                                    |
|----------------------------------------------------------------|----------------------------------------------------------------------------------------------------|
| LABEL                                                          | DESCRIPTION                                                                                                    |
| Configuration                                                  |                                                                                                    |
| Add                                                            | Click this to create a new entry.                                                                                        |
| Edit                                                           | Double-click an entry or select it and click <b>Edit</b> to be able to modify the entry's settings.                      |
| Remove                                                         | To remove an entry, select it and click <b>Remove</b> . The Zyxel Device confirms you want to remove it before doing so. |
| References                                                     | Select an entry and click <b>References</b> to open a screen that shows which settings use the entry.                    |

Table 331 Configuration > Object > Schedule > Schedule Group

| LABEL       | DESCRIPTION                                                                                 |
|-------------|---------------------------------------------------------------------------------------------|
| #           | This field is a sequential value, and it is not associated with a specific schedule.        |
| Name        | This field displays the name of the schedule group, which is used to refer to the schedule. |
| Description | This field displays the description of the schedule group.                                  |
| Members     | This field lists the members in the schedule group. Each member is separated by a comma.    |
| Reference   | This displays the number of times an object reference is used in a profile.                 |

## 43.9.3.1 The Schedule Group Add/Edit Screen

The **Schedule Group Add/Edit** screen allows you to define a schedule group or edit an existing one. To access this screen, go to the **Schedule** screen (see), and click either the **Add** icon or an **Edit** icon in the **Schedule Group** section.

Figure 581 Configuration > Schedule > Schedule Group > Add

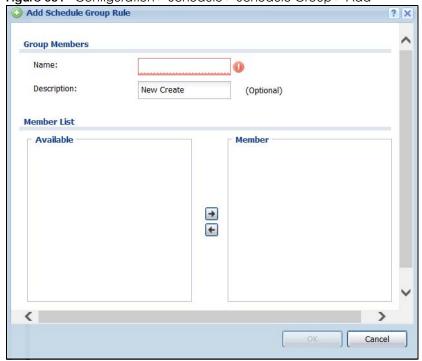

The following table describes the fields in the above screen.

Table 332 Configuration > Schedule > Schedule Group > Add

| LABEL         | DESCRIPTION                                                                                                    |
|---------------|----------------------------------------------------------------------------------------------------|
| Group Members |                                                                                                    |
| Name          | Type the name used to refer to the recurring schedule. You may use 1-31 alphanumeric characters, underscores(_), or dashes (-), but the first character cannot be a number. This value is case-sensitive. |
| Description   | Enter a description of the service group, if any. You can use up to 60 printable ASCII characters.                                                                                                    |

Table 332 Configuration > Schedule > Schedule Group > Add

| LABEL       | DESCRIPTION                                                                                                    |
|-------------|----------------------------------------------------------------------------------------------------|
| Member List | The <b>Member</b> list displays the names of the service and service group objects that have been added to the service group. The order of members is not important.                                                                                               |
|             | Select items from the <b>Available</b> list that you want to be members and move them to the <b>Member</b> list. You can double-click a single entry to move it or use the [Shift] or [Ctrl] key to select multiple entries and use the arrow button to move them. |
|             | Move any members you do not want included to the <b>Available</b> list.                                                                                                    |
| OK          | Click <b>OK</b> to save your changes back to the Zyxel Device.                                                                                                    |
| Cancel      | Click Cancel to exit this screen without saving your changes.                                                                                                    |

## 43.10 AAA Server Overview

You can use a AAA (Authentication, Authorization, Accounting) server to provide access control to your network. The AAA server can be a Active Directory, LDAP, or RADIUS server. Use the **AAA Server** screens to create and manage objects that contain settings for using AAA servers. You use AAA server objects in configuring ext-group-user user objects and authentication method objects (see Chapter 43 on page 841).

# 43.10.1 Directory Service (AD/LDAP)

LDAP/AD allows a client (the Zyxel Device) to connect to a server to retrieve information from a directory. A network example is shown next.

Figure 582 Example: Directory Service Client and Server

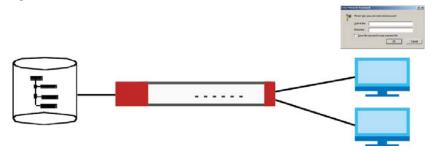

The following describes the user authentication procedure via an LDAP/AD server.

- 1 A user logs in with a user name and password pair.
- 2 The Zyxel Device tries to bind (or log in) to the LDAP/AD server.
- When the binding process is successful, the Zyxel Device checks the user information in the directory against the user name and password pair.
- 4 If it matches, the user is allowed access. Otherwise, access is blocked.

#### 43.10.2 RADIUS Server

RADIUS (Remote Authentication Dial-In User Service) authentication is a popular protocol used to authenticate users by means of an external server instead of (or in addition to) an internal device user database that is limited to the memory capacity of the device. In essence, RADIUS authentication allows you to validate a large number of users from a central location.

Figure 583 RADIUS Server Network Example

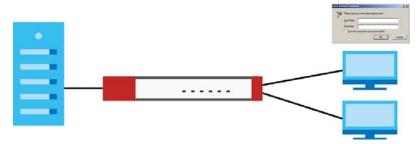

#### 43.10.3 ASAS

ASAS (Authenex Strong Authentication System) is a RADIUS server that works with the One-Time Password (OTP) feature. Purchase a Zyxel Device OTP package in order to use this feature. The package contains server software and physical OTP tokens (PIN generators). Do the following to use OTP. See the documentation included on the ASAS' CD for details.

- 1 Install the ASAS server software on a computer.
- 2 Create user accounts on the Zyxel Device and in the ASAS server.
- 3 Import each token's database file (located on the included CD) into the server.
- **4** Assign users to OTP tokens (on the ASAS server).
- 5 Configure the ASAS as a RADIUS server in the Zyxel Device's Configuration > Object > AAA Server screens.
- **6** Give the OTP tokens to (local or remote) users.
  - Use the Configuration > Object > AAA Server > Active Directory (or LDAP) screens (Section 43.10.5 on page 836) to configure Active Directory or LDAP server objects.
  - Use the Configuration > Object > AAA Server > RADIUS screen (Section 43.10.2 on page 834) to configure the default external RADIUS server to use for user authentication.

#### 43.10.4 What You Need To Know

#### AAA Servers Supported by the Zyxel Device

The following lists the types of authentication server the Zyxel Device supports.

#### Local user database

The Zyxel Device uses the built-in local user database to authenticate administrative users logging into the Zyxel Device's Web Configurator or network access users logging into the network through the Zyxel Device. You can also use the local user database to authenticate VPN users.

#### Directory Service (LDAP/AD)

LDAP (Lightweight Directory Access Protocol)/AD (Active Directory) is a directory service that is both a directory and a protocol for controlling access to a network. The directory consists of a database specialized for fast information retrieval and filtering activities. You create and store user profile and login information on the external server.

#### • RADIUS

RADIUS (Remote Authentication Dial-In User Service) authentication is a popular protocol used to authenticate users by means of an external or built-in RADIUS server. RADIUS authentication allows you to validate a large number of users from a central location.

#### **Directory Structure**

The directory entries are arranged in a hierarchical order much like a tree structure. Normally, the directory structure reflects the geographical or organizational boundaries. The following figure shows a basic directory structure branching from countries to organizations to organizational units to individuals.

Figure 584 Basic Directory Structure

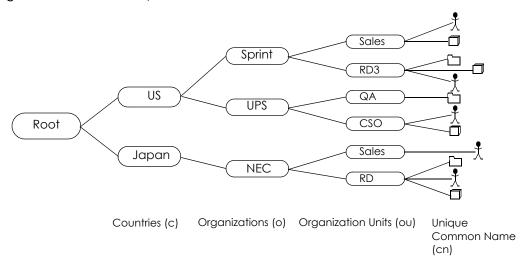

## Distinguished Name (DN)

A DN uniquely identifies an entry in a directory. A DN consists of attribute-value pairs separated by commas. The leftmost attribute is the Relative Distinguished Name (RDN). This provides a unique name for entries that have the same "parent DN" ("cn=domain1.com, ou=Sales, o=MyCompany" in the following examples).

```
cn=domain1.com, ou = Sales, o=MyCompany, c=US
cn=domain1.com, ou = Sales, o=MyCompany, c=JP
```

#### Base DN

A base DN specifies a directory. A base DN usually contains information such as the name of an organization, a domain name and/or country. For example, o=MyCompany, c=UK where o means organization and c means country.

#### Bind DN

A bind DN is used to authenticate with an LDAP/AD server. For example a bind DN of cn=zywallAdmin allows the Zyxel Device to log into the LDAP/AD server using the user name of zywallAdmin. The bind DN is used in conjunction with a bind password. When a bind DN is not specified, the Zyxel Device will try to log in as an anonymous user. If the bind password is incorrect, the login will fail.

## 43.10.5 Active Directory or LDAP Server Summary

Use the **Active Directory** or **LDAP** screen to manage the list of AD or LDAP servers the Zyxel Device can use in authenticating users.

Click Configuration > Object > AAA Server > Active Directory (or LDAP) to display the Active Directory (or LDAP) screen.

Figure 585 Configuration > Object > AAA Server > Active Directory (or LDAP)

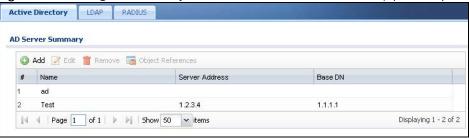

The following table describes the labels in this screen.

Table 333 Configuration > Object > AAA Server > Active Directory (or LDAP)

| LABEL          | DESCRIPTION                                                                                                    |
|----------------|----------------------------------------------------------------------------------------------------|
| Add            | Click this to create a new entry.                                                                                        |
| Edit           | Double-click an entry or select it and click <b>Edit</b> to open a screen where you can modify the entry's settings.     |
| Remove         | To remove an entry, select it and click <b>Remove</b> . The Zyxel Device confirms you want to remove it before doing so. |
| References     | Select an entry and click <b>References</b> to open a screen that shows which settings use the entry.                    |
| #              | This field is a sequential value, and it is not associated with a specific AD or LDAP server.                            |
| Name           | This field displays the name of the Active Directory.                                                                    |
| Server Address | This is the address of the AD or LDAP server.                                                                            |
| Base DN        | This specifies a directory. For example, o=Zyxel, c=US.                                                                  |

## 43.10.5.1 Adding an Active Directory or LDAP Server

Click **Object > AAA Server > Active Directory** (or **LDAP**) to display the **Active Directory** (or **LDAP**) screen. Click the **Add** icon or an **Edit** icon to display the following screen. Use this screen to create a new AD or LDAP entry or edit an existing one.

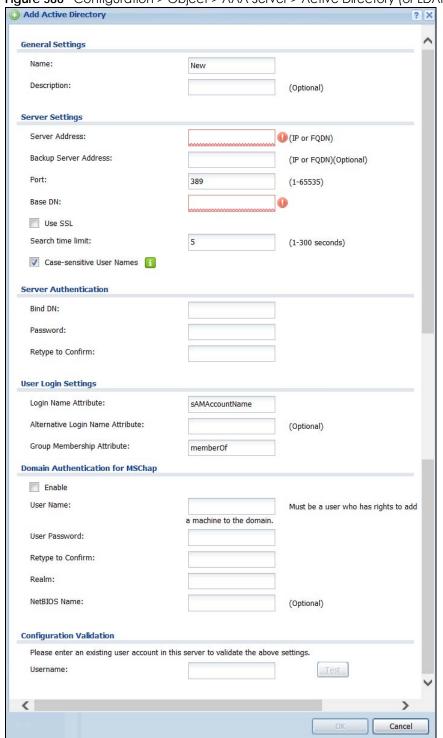

Figure 586 Configuration > Object > AAA Server > Active Directory (or LDAP) > Add

Table 334 Configuration > Object > AAA Server > Active Directory (or LDAP) > Add

| LABEL                               | DESCRIPTION                                                                                                    |
|-------------------------------------|----------------------------------------------------------------------------------------------------|
| Name                                | Enter a descriptive name (up to 63 alphanumerical characters) for identification purposes.                                                                                                    |
| Description                         | Enter the description of each server, if any. You can use up to 60 printable ASCII characters.                                                                                                    |
| Server Address                      | Enter the address of the AD or LDAP server.                                                                                                    |
| Backup Server<br>Address            | If the AD or LDAP server has a backup server, enter its address here.                                                                                                    |
| Port                                | Specify the port number on the AD or LDAP server to which the Zyxel Device sends authentication requests. Enter a number between 1 and 65535.                                                                                                    |
|                                     | This port number should be the same on all AD or LDAP server(s) in this group.                                                                                                    |
| Base DN                             | Specify the directory (up to 127 alphanumerical characters). For example, $o=Zyxe1$ , $c=US$ .                                                                                                    |
|                                     | This is only for LDAP.                                                                                                    |
| Use SSL                             | Select <b>Use SSL</b> to establish a secure connection to the AD or LDAP server(s).                                                                                                    |
| Search time limit                   | Specify the timeout period (between 1 and 300 seconds) before the Zyxel Device disconnects from the AD or LDAP server. In this case, user authentication fails.                                                                                                    |
|                                     | Search timeout occurs when either the user information is not in the AD or LDAP server(s) or the AD or LDAP server(s) is down.                                                                                                    |
| Case-sensitive User<br>Names        | Select this if the server checks the case of the usernames.                                                                                                    |
| Bind DN                             | Specify the bind DN for logging into the AD or LDAP server. Enter up to 127 alphanumerical characters.                                                                                                    |
|                                     | For example, cn=zywallAdmin specifies zywallAdmin as the user name.                                                                                                    |
| Password                            | If required, enter the password (up to 15 alphanumerical characters) for the Zyxel Device to bind (or log in) to the AD or LDAP server.                                                                                                    |
| Retype to Confirm                   | Retype your new password for confirmation.                                                                                                    |
| Login Name<br>Attribute             | Enter the type of identifier the users are to use to log in. For example "name" or "e-mail address".                                                                                                    |
| Alternative Login<br>Name Attribute | If there is a second type of identifier that the users can use to log in, enter it here. For example "name" or "e-mail address".                                                                                                    |
| Group<br>Membership<br>Attribute    | An AD or LDAP server defines attributes for its accounts. Enter the name of the attribute that the Zyxel Device is to check to determine to which group a user belongs. The value for this attribute is called a group identifier; it determines to which group a user belongs. You can add ext-group-user user objects to identify groups based on these group identifier values. |
|                                     | For example you could have an attribute named "memberOf" with values like "sales", "RD", and "management". Then you could also create a <b>ext-group-user</b> user object for each group. One with "sales" as the group identifier, another for "RD" and a third for "management".                                                                                                 |
| Domain                              | Select the <b>Enable</b> checkbox to enable domain authentication for MSChap.                                                                                                    |
| Authentication for MSChap           | This is only for <b>Active Directory</b> .                                                                                                    |
| User Name                           | Enter the user name for the user who has rights to add a machine to the domain.                                                                                                    |
|                                     | This is only for <b>Active Directory</b> .                                                                                                    |
| User Password                       | Enter the password for the associated user name.                                                                                                    |
|                                     | This is only for <b>Active Directory</b> .                                                                                                    |
| Datuma ta Confirma                  | Retype your new password for confirmation.                                                                                                    |
| Retype to Confirm                   | / /                                                                                                    |

Table 334 Configuration > Object > AAA Server > Active Directory (or LDAP) > Add (continued)

| LABEL                       | DESCRIPTION                                                                                                    |
|-----------------------------|----------------------------------------------------------------------------------------------------|
| Realm                       | Enter the realm FQDN.                                                                                                    |
|                             | This is only for <b>Active Directory</b> .                                                                                                    |
| NetBIOS Name                | Type the NetBIOS name. This field is optional. NetBIOS packets are TCP or UDP packets that enable a computer to connect to and communicate with a LAN which allows local computers to find computers on the remote network and vice versa. |
| Configuration<br>Validation | Use a user account from the server specified above to test if the configuration is correct. Enter the account's user name in the <b>Username</b> field and click <b>Test</b> .                                                             |
| OK                          | Click <b>OK</b> to save the changes.                                                                                                    |
| Cancel                      | Click <b>Cancel</b> to discard the changes.                                                                                                    |

# 43.10.6 RADIUS Server Summary

Use the **RADIUS** screen to manage the list of RADIUS servers the Zyxel Device can use in authenticating users.

Click Configuration > Object > AAA Server > RADIUS to display the RADIUS screen.

Figure 587 Configuration > Object > AAA Server > RADIUS

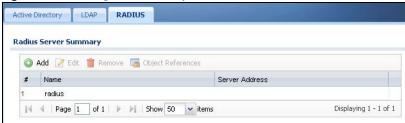

The following table describes the labels in this screen.

Table 335 Configuration > Object > AAA Server > RADIUS

| LABEL          | DESCRIPTION                                                                                                    |
|----------------|----------------------------------------------------------------------------------------------------|
| Add            | Click this to create a new entry.                                                                                        |
| Edit           | Double-click an entry or select it and click <b>Edit</b> to open a screen where you can modify the entry's settings.     |
| Remove         | To remove an entry, select it and click <b>Remove</b> . The Zyxel Device confirms you want to remove it before doing so. |
| References     | Select an entry and click <b>References</b> to open a screen that shows which settings use the entry.                    |
| #              | This field displays the index number.                                                                                    |
| Name           | This is the name of the RADIUS server entry.                                                                             |
| Server Address | This is the address of the AD or LDAP server.                                                                            |

## 43.10.6.1 Adding a RADIUS Server

Click Configuration > Object > AAA Server > RADIUS to display the RADIUS screen. Click the Add icon or an Edit icon to display the following screen. Use this screen to create a new AD or LDAP entry or edit an existing one.

O Add RADIUS ? X **General Settings** Name: New Description: (Optional) Server Settings Server Address: (IP or FQDN) Authentication Port: 1812 (1-65535) Backup Server Address: (IP or FQDN) (Optional) Backup Authentication Port: (1-65535) (Optional) Timeout: 5 (1-300 seconds) NAS IP Address: (IP Address) ▼ Case-sensitive User Names Server Authentication Key: **User Login Settings** Group Membership Attribute: Filter-Id(11) 11 > Cancel

Figure 588 Configuration > Object > AAA Server > RADIUS > Add

Table 336 Configuration > Object > AAA Server > RADIUS > Add

| LABEL                            | DESCRIPTION                                                                                                    |
|----------------------------------|----------------------------------------------------------------------------------------------------|
| Name                             | Enter a descriptive name (up to 63 alphanumerical characters) for identification purposes.                                                                                                    |
| Description                      | Enter the description of each server, if any. You can use up to 60 printable ASCII characters.                                                                                                    |
| Server Address                   | Enter the address of the RADIUS server.                                                                                                    |
| Authentication<br>Port           | Specify the port number on the RADIUS server to which the Zyxel Device sends authentication requests. Enter a number between 1 and 65535.                                                                                                    |
| Backup Server<br>Address         | If the RADIUS server has a backup server, enter its address here.                                                                                                    |
| Backup<br>Authentication<br>Port | Specify the port number on the RADIUS server to which the Zyxel Device sends authentication requests. Enter a number between 1 and 65535.                                                                                                    |
| Timeout                          | Specify the timeout period (between 1 and 300 seconds) before the Zyxel Device disconnects from the RADIUS server. In this case, user authentication fails.  Search timeout occurs when either the user information is not in the RADIUS server or the RADIUS server is down. |
| NAS IP Address                   | Type the IP address of the NAS (Network Access Server).                                                                                                    |
| Case-sensitive<br>User Names     | Select this if you want configure your username as case-sensitive.                                                                                                    |

Table 336 Configuration > Object > AAA Server > RADIUS > Add (continued)

| LABEL                            | DESCRIPTION                                                                                                    |
|----------------------------------|----------------------------------------------------------------------------------------------------|
| Key                              | Enter a password (up to 15 alphanumeric characters) as the key to be shared between the external authentication server and the Zyxel Device.                                                                                                    |
|                                  | The key is not sent over the network. This key must be the same on the external authentication server and the Zyxel Device.                                                                                                    |
| Group<br>Membership<br>Attribute | A RADIUS server defines attributes for its accounts. Select the name and number of the attribute that the Zyxel Device is to check to determine to which group a user belongs. If it does not display, select user-defined and specify the attribute's number.                     |
|                                  | This attribute's value is called a group identifier; it determines to which group a user belongs. You can add <b>ext-group-user</b> user objects to identify groups based on these group identifier values.                                                                        |
|                                  | For example you could have an attribute named "memberOf" with values like "sales", "RD", and "management". Then you could also create a <b>ext-group-user</b> user object for each group. One with "sales" as the group identifier, another for "RD" and a third for "management". |
| OK                               | Click <b>OK</b> to save the changes.                                                                                                    |
| Cancel                           | Click <b>Cancel</b> to discard the changes.                                                                                                    |

# 43.11 Auth. Method Overview

Authentication method objects set how the Zyxel Device authenticates wireless, HTTP/HTTPS clients, and peer IPSec routers (extended authentication) clients. Configure authentication method objects to have the Zyxel Device use the local user database, and/or the authentication servers and authentication server groups specified by AAA server objects. By default, user accounts created and stored on the Zyxel Device are authenticated locally.

- Use the Configuration > Object > Auth. Method screens (Section 43.11.3 on page 842) to create and manage authentication method objects.
- Use the Configuration > Object > Auth. Method > Two-Factor Authentication screen (Section 43.11.4 on page 844) to configure double-layer security to access a secured network behind the Zyxel Device via a VPN tunnel.

# 43.11.1 Before You Begin

Configure AAA server objects before you configure authentication method objects.

# 43.11.2 Example: Selecting a VPN Authentication Method

After you set up an authentication method object in the **Auth. Method** screens, you can use it in the **VPN Gateway** screen to authenticate VPN users for establishing a VPN connection. Refer to the chapter on VPN for more information.

Follow the steps below to specify the authentication method for a VPN connection.

- 1 Access the Configuration > VPN > IPSec VPN > VPN Gateway > Edit screen.
- 2 Click Show Advance Setting and select Enable Extended Authentication.

- 3 Select Server Mode and select an authentication method object from the drop-down list box.
- 4 Click **OK** to save the settings.

Figure 589 Example: Using Authentication Method in VPN

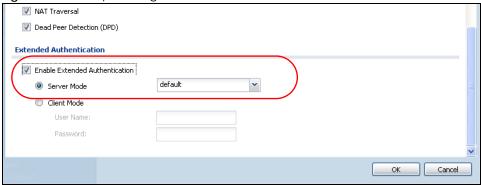

# 43.11.3 Authentication Method Objects

Click Configuration > Object > Auth. Method to display the screen as shown.

Note: You can create up to 16 authentication method objects.

Figure 590 Configuration > Object > Auth. Method

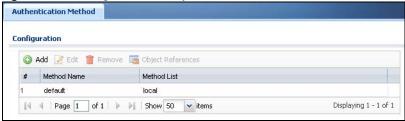

The following table describes the labels in this screen.

Table 337 Configuration > Object > Auth. Method

| LABEL       | DESCRIPTION                                                                                                    |
|-------------|----------------------------------------------------------------------------------------------------|
| Add         | Click this to create a new entry.                                                                                        |
| Edit        | Double-click an entry or select it and click <b>Edit</b> to open a screen where you can modify the entry's settings.     |
| Remove      | To remove an entry, select it and click <b>Remove</b> . The Zyxel Device confirms you want to remove it before doing so. |
| References  | Select an entry and click <b>References</b> to open a screen that shows which settings use the entry.                    |
| #           | This field displays the index number.                                                                                    |
| Method Name | This field displays a descriptive name for identification purposes.                                                      |
| Method List | This field displays the authentication method(s) for this entry.                                                         |

## 43.11.3.1 Creating an Authentication Method Object

Follow the steps below to create an authentication method object.

1 Click Configuration > Object > Auth. Method.

- 2 Click Add.
- 3 Specify a descriptive name for identification purposes in the **Name** field. You may use 1-31 alphanumeric characters, underscores(\_), or dashes (-), but the first character cannot be a number. This value is case-sensitive. For example, "My\_Device".
- 4 Click Add to insert an authentication method in the table.
- **5** Select a server object from the **Method List** drop-down list box.
- 6 You can add up to four server objects to the table. The ordering of the **Method List** column is important. The Zyxel Device authenticates the users using the databases (in the local user database or the external authentication server) in the order they appear in this screen.

If two accounts with the same username exist on two authentication servers you specify, the Zyxel Device does not continue the search on the second authentication server when you enter the username and password that doesn't match the one on the first authentication server.

Note: You can NOT select two server objects of the same type.

7 Click **OK** to save the settings or click **Cancel** to discard all changes and return to the previous screen.

Figure 591 Configuration > Object > Auth. Method > Add

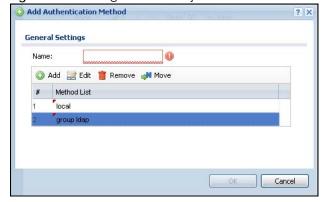

Table 338 Configuration > Object > Auth. Method > Add

| LABEL  | DESCRIPTION                                                                                                    |
|--------|----------------------------------------------------------------------------------------------------|
| Name   | Specify a descriptive name for identification purposes.                                                                                                    |
|        | You may use 1-31 alphanumeric characters, underscores(_), or dashes (-), but the first character cannot be a number. This value is case-sensitive. For example, "My_Device".                                                  |
| Add    | Click this to create a new entry. Select an entry and click <b>Add</b> to create a new entry after the selected entry.                                                                                                    |
| Edit   | Double-click an entry or select it and click <b>Edit</b> to open a screen where you can modify the entry's settings.                                                                                                    |
| Remove | To remove an entry, select it and click <b>Remove</b> . The Zyxel Device confirms you want to remove it before doing so.                                                                                                    |
| Move   | To change a method's position in the numbered list, select the method and click <b>Move</b> to display a field to type a number for where you want to put it and press [ENTER] to move the rule to the number that you typed. |
|        | The ordering of your methods is important as Zyxel Device authenticates the users using the authentication methods in the order they appear in this screen.                                                                   |

Table 338 Configuration > Object > Auth. Method > Add (continued)

| LABEL       | DESCRIPTION                                                                                                    |
|-------------|----------------------------------------------------------------------------------------------------|
| #           | This field displays the index number.                                                                                                    |
| Method List | Select a server object from the drop-down list box. You can create a server object in the <b>AAA</b> Server screen.                                                                                                    |
|             | The Zyxel Device authenticates the users using the databases (in the local user database or the external authentication server) in the order they appear in this screen.                                                                                                    |
|             | If two accounts with the same username exist on two authentication servers you specify, the Zyxel Device does not continue the search on the second authentication server when you enter the username and password that doesn't match the one on the first authentication server. |
| OK          | Click <b>OK</b> to save the changes.                                                                                                    |
| Cancel      | Click <b>Cancel</b> to discard the changes.                                                                                                    |

## 43.11.4 Two-Factor Authentication

Use two-factor authentication to have double-layer security to access a secured network behind the Zyxel Device via a VPN tunnel. The first layer is the VPN client user name / password and the second layer is an authorized SMS (via mobile phone number) or email address.

### Overview

Figure 592 Two-Factor Authentication

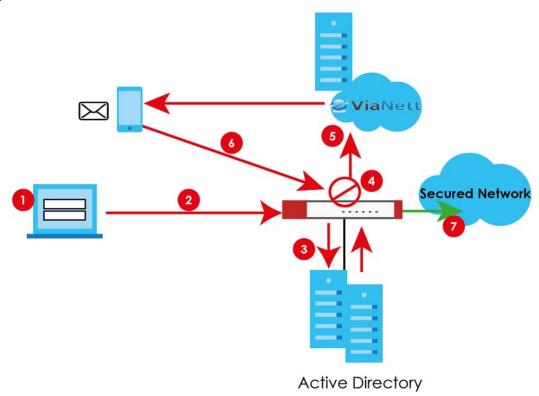

- 1 A user runs a VPN client and logs in with the user name and password for this VPN tunnel.
- 2 The VPN tunnel is created from the VPN client device to the Zyxel Device.

- The Zyxel Device requests the user's user-name, password and mobile phone number or email address from the Active Directory, RADIUS server or local Zyxel Device database in order to authenticate this user's use of the VPN tunnel (factor 1). If they are not found, then the Zyxel Device terminates the VPN tunnel.
- 4 If all correct credentials are found, then the Zyxel Device will request the Cloud SMS system to send an authorization SMS or email to the client requesting VPN access (factor 2).
- 5 The client should access the authorization link sent via SMS or email by the Cloud SMS system within a specified deadline (Valid Time).
- If the authorization is correct and received on time, then the client can have VPN access to the secured network. If the authorization deadline has expired, then the client will have to run the VPN client again. If authorization credentials are incorrect or if the SMS/email was not received, then the client must check with the network administrator.

### **Pre-configuration**

Before configuration, you must:

- Set up the user's user-name, password and email address or mobile number in the Active Directory, RADIUS server or local Zyxel Device database
- Configure the VPN tunnel for this user on the Zyxel Device
- · Have an account with ViaNett to be able to send SMS authorization requests
- Enable HTTP and/or HTTPS in System > WWW > Service Control
- Configure SMS in System > Notification > SMS and a mail server in System > Notification > Mail Server.
- Add HTTP and/or HTTPS in the Object > Service > Service Group > Default\_Allow\_WAN\_To\_ZyWALL service group.

Two-Factor authentication may fail if one of the above is not configured or one of the below occurred.

- The user did not receive the authorization SMS or email. Check if the mobile telephone number or email address of the user in the Active Directory, RADIUS Server or local Zyxel Device database is configured correctly.
- ViaNett Authentication failed and no SMS was sent. Check that SMS is enabled and credentials are correct in System > Notification > SMS.
- Mail server authentication failed. Check if the System > Notification > Mail Server settings are correct.
- The authorization timed out. Extend the Valid Time in Configuration > Object > Auth. Method > Two-factor Authentication.

### Configuration

Go to Configuration > Object > Auth. Method > Two-factor Authentication and configure the following screen as shown.

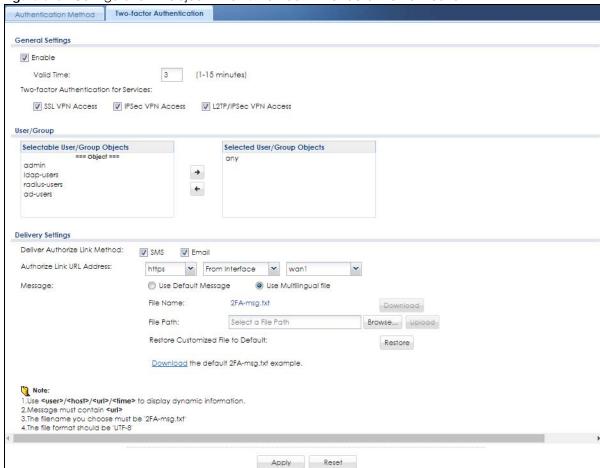

Figure 593 Configuration > Object > Auth. Method > Two-factor Authentication

Table 339 Configuration > Object > Auth. Method > Two-factor Authentication

| LABEL                                         | DESCRIPTION                                                                                                    |
|-----------------------------------------------|----------------------------------------------------------------------------------------------------|
| General Settings                              |                                                                                                    |
| Enable                                        | Select the check box to require double-layer security to access a secured network behind the Zyxel Device via a VPN tunnel.                                                                                                    |
| Valid Time                                    | Enter the maximum time (in minutes) that the user must click or tap the authorization link in the SMS or email in order to get authorization for the VPN connection.                                                                                                    |
| Two-factor<br>Authentication<br>for Services: | Select which kinds of VPN tunnels require Two-Factor Authentication. You should have configured the VPN tunnel first.  • SSL VPN Access • IPSec VPN Access • L2TP/IPSec VPN Access                                                                                                    |
| User/Group                                    | This list displays the names of the users and user groups that can be selected for two-factor authentication. The order of members is not important. Select users and groups from the Selectable User/Group Objects list that require two-factor authentication for VPN access to a secured network behind the Zyxel Device and move them to the Selected User/Group Objects list. You can double-click a single entry to move it or use the [Shift] or [Ctrl] key to select multiple entries and use the arrow button to move them.  Similarly, move user/groups that do not you do not require two-factor authentication back to the Selectable User/Group Objects list. |

Table 339 Configuration > Object > Auth. Method > Two-factor Authentication (continued)

| LABEL                             | DESCRIPTION                                                                                                    |
|-----------------------------------|----------------------------------------------------------------------------------------------------|
| Delivery Settings                 | Use this section to configure how to send an SMS or email for authorization.                                                                                                    |
| Deliver Authorize<br>Link Method: | Select one or both methods:  SMS: Object > User/Group > User must contain a valid mobile telephone number. A valid mobile telephone number can be up to 20 characters in length, including the numbers 1~9 and the following characters in the square brackets [+*#()-].                                                                                                    |
|                                   | Email: Object > User/Group > User must contain a valid email address. A valid email address must contain the @ character. For example, this is a valid email address: abc@example.com                                                                                                    |
| Authorize Link<br>URL Address:    | Allows access to the link that the user will receive in the SMS or email. The user must be able to access the link.                                                                                                    |
|                                   | <ul> <li>http/https: you must enable HTTP or HTTPS in System &gt; WWW &gt; Service Control</li> <li>From Interface/User-Defined: select the Zyxel Device WAN interface (wan1/2) or select User-Defined and then enter an IP address.</li> </ul>                                                                                                    |
| Message                           | You can either create a default message in the text box or upload a message file ( <b>Use Multilingual file</b> ) from your computer. The message file must be named '2FA-msg.txt' and be in UTF-8 format.                                                                                                    |
|                                   | To create the file, click <b>Download the default 2FA-msg.txt example</b> and edit the file for your needs. (If you make a mistake, use <b>Restore Customized File to Default</b> to restore your customized file to the default.) Use <b>Select a File Path</b> to locate the final file on your computer and then click <b>Upload</b> to transfer it to the Zyxel Device. |
|                                   | The message in either the text box or the file must contain the <url> variable within angle brackets, while the <user>, <host>, and <time> variables are optional.</time></host></user></url>                                                                                                    |
| Apply                             | Click <b>Apply</b> to save the changes.                                                                                                    |
| Reset                             | Click <b>Reset</b> to return the screen to its last-saved settings.                                                                                                    |

# 43.12 Certificate Overview

The Zyxel Device can use certificates (also called digital IDs) to authenticate users. Certificates are based on public-private key pairs. A certificate contains the certificate owner's identity and public key. Certificates provide a way to exchange public keys for use in authentication.

- Use the My Certificates screens (see Section 43.12.3 on page 850 to Section 43.12.3.3 on page 856) to generate and export self-signed certificates or certification requests and import the CA-signed certificates.
- Use the Trusted Certificates screens (see Section 43.12.4 on page 857 to Section 43.12.4.2 on page 861) to save CA certificates and trusted remote host certificates to the Zyxel Device. The Zyxel Device trusts any valid certificate that you have imported as a trusted certificate. It also trusts any valid certificate signed by any of the certificates that you have imported as a trusted certificate.

#### 43.12.1 What You Need to Know

When using public-key cryptology for authentication, each host has two keys. One key is public and can be made openly available. The other key is private and must be kept secure.

These keys work like a handwritten signature (in fact, certificates are often referred to as "digital signatures"). Only you can write your signature exactly as it should look. When people know what your signature looks like, they can verify whether something was signed by you, or by someone else. In the

same way, your private key "writes" your digital signature and your public key allows people to verify whether data was signed by you, or by someone else. This process works as follows.

- 1 Tim wants to send a message to Jenny. He needs her to be sure that it comes from him, and that the message content has not been altered by anyone else along the way. Tim generates a public key pair (one public key and one private key).
- 2 Tim keeps the private key and makes the public key openly available. This means that anyone who receives a message seeming to come from Tim can read it and verify whether it is really from him or not.
- **3** Tim uses his private key to sign the message and sends it to Jenny.
- 4 Jenny receives the message and uses Tim's public key to verify it. Jenny knows that the message is from Tim, and that although other people may have been able to read the message, no-one can have altered it (because they cannot re-sign the message with Tim's private key).
- **5** Additionally, Jenny uses her own private key to sign a message and Tim uses Jenny's public key to verify the message.

The Zyxel Device uses certificates based on public-key cryptology to authenticate users attempting to establish a connection, not to encrypt the data that you send after establishing a connection. The method used to secure the data that you send through an established connection depends on the type of connection. For example, a VPN tunnel might use the triple DES encryption algorithm.

The certification authority uses its private key to sign certificates. Anyone can then use the certification authority's public key to verify the certificates.

A certification path is the hierarchy of certification authority certificates that validate a certificate. The Zyxel Device does not trust a certificate if any certificate on its path has expired or been revoked.

Certification authorities maintain directory servers with databases of valid and revoked certificates. A directory of certificates that have been revoked before the scheduled expiration is called a CRL (Certificate Revocation List). The Zyxel Device can check a peer's certificate against a directory server's list of revoked certificates. The framework of servers, software, procedures and policies that handles keys is called PKI (public-key infrastructure).

### **Advantages of Certificates**

Certificates offer the following benefits.

- The Zyxel Device only has to store the certificates of the certification authorities that you decide to trust, no matter how many devices you need to authenticate.
- Key distribution is simple and very secure since you can freely distribute public keys and you never need to transmit private keys.

### **Self-signed Certificates**

You can have the Zyxel Device act as a certification authority and sign its own certificates.

### **Factory Default Certificate**

The Zyxel Device generates its own unique self-signed certificate when you first turn it on. This certificate is referred to in the GUI as the factory default certificate.

#### Certificate File Formats

Any certificate that you want to import has to be in one of these file formats:

- Binary X.509: This is an ITU-T recommendation that defines the formats for X.509 certificates.
- PEM (Base-64) encoded X.509: This Privacy Enhanced Mail format uses lowercase letters, uppercase letters and numerals to convert a binary X.509 certificate into a printable form.
- Binary PKCS#7: This is a standard that defines the general syntax for data (including digital signatures)
  that may be encrypted. A PKCS #7 file is used to transfer a public key certificate. The private key is not
  included. The Zyxel Device currently allows the importation of a PKS#7 file that contains a single
  certificate.
- PEM (Base-64) encoded PKCS#7: This Privacy Enhanced Mail (PEM) format uses lowercase letters, uppercase letters and numerals to convert a binary PKCS#7 certificate into a printable form.
- Binary PKCS#12: This is a format for transferring public key and private key certificates. The private key
  in a PKCS #12 file is within a password-encrypted envelope. The file's password is not connected to
  your certificate's public or private passwords. Exporting a PKCS #12 file creates this and you must
  provide it to decrypt the contents when you import the file into the Zyxel Device.

Note: Be careful not to convert a binary file to text during the transfer process. It is easy for this to occur since many programs use text files by default.

# 43.12.2 Verifying a Certificate

Before you import a trusted certificate into the Zyxel Device, you should verify that you have the correct certificate. You can do this using the certificate's fingerprint. A certificate's fingerprint is a message digest calculated using the MD5 or SHA1 algorithm. The following procedure describes how to check a certificate's fingerprint to verify that you have the actual certificate.

- 1 Browse to where you have the certificate saved on your computer.
- 2 Make sure that the certificate has a ".cer" or ".crt" file name extension.

Figure 594 Remote Host Certificates

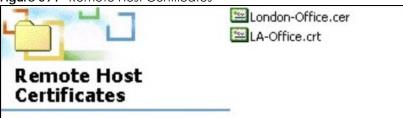

3 Double-click the certificate's icon to open the **Certificate** window. Click the **Details** tab and scroll down to the **Thumbprint Algorithm** and **Thumbprint** fields.

Figure 595 Certificate Details

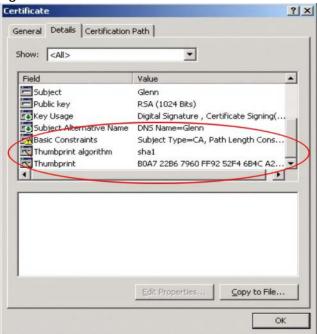

4 Use a secure method to verify that the certificate owner has the same information in the **Thumbprint**Algorithm and **Thumbprint** fields. The secure method may very based on your situation. Possible examples would be over the telephone or through an HTTPS connection.

# 43.12.3 The My Certificates Screen

Click Configuration > Object > Certificate > My Certificates to open the My Certificates screen. This is the Zyxel Device's summary list of certificates and certification requests.

Figure 596 Configuration > Object > Certificate > My Certificates

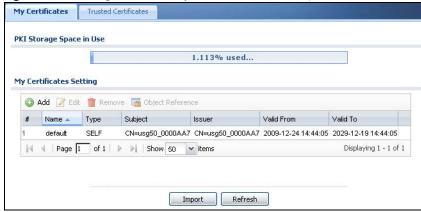

Table 340 Configuration > Object > Certificate > My Certificates

| LABEL                    | DESCRIPTION                                                                                                    |
|--------------------------|----------------------------------------------------------------------------------------------------|
| PKI Storage Space in Use | This bar displays the percentage of the Zyxel Device's PKI storage space that is currently in use. When the storage space is almost full, you should consider deleting expired or unnecessary certificates before adding more certificates.                                                                                                    |
| Add                      | Click this to go to the screen where you can have the Zyxel Device generate a certificate or a certification request.                                                                                                    |
| Edit                     | Double-click an entry or select it and click <b>Edit</b> to open a screen with an in-depth list of information about the certificate.                                                                                                    |
| Remove                   | The Zyxel Device keeps all of your certificates unless you specifically delete them. Uploading a new firmware or default configuration file does not delete your certificates. To remove an entry, select it and click <b>Remove</b> . The Zyxel Device confirms you want to remove it before doing so. Subsequent certificates move up by one when you take this action. |
| References               | You cannot delete certificates that any of the Zyxel Device's features are configured to use. Select an entry and click <b>References</b> to open a screen that shows which settings use the entry.                                                                                                    |
| #                        | This field displays the certificate index number. The certificates are listed in alphabetical order.                                                                                                    |
| Name                     | This field displays the name used to identify this certificate. It is recommended that you give each certificate a unique name.                                                                                                    |
| Туре                     | This field displays what kind of certificate this is.                                                                                                    |
|                          | REQ represents a certification request and is not yet a valid certificate. Send a certification request to a certification authority, which then issues a certificate. Use the My Certificate Import screen to import the certificate and replace the request.                                                                                                    |
|                          | SELF represents a self-signed certificate.                                                                                                    |
|                          | CERT represents a certificate issued by a certification authority.                                                                                                    |
| Subject                  | This field displays identifying information about the certificate's owner, such as CN (Common Name), OU (Organizational Unit or department), O (Organization or company) and C (Country). It is recommended that each certificate have unique subject information.                                                                                                    |
| Issuer                   | This field displays identifying information about the certificate's issuing certification authority, such as a common name, organizational unit or department, organization or company and country. With self-signed certificates, this is the same information as in the <b>Subject</b> field.                                                                           |
| Valid From               | This field displays the date that the certificate becomes applicable.                                                                                                    |
| Valid To                 | This field displays the date that the certificate expires. The text displays in red and includes an Expired! message if the certificate has expired.                                                                                                    |
| Import                   | Click <b>Import</b> to open a screen where you can save a certificate to the Zyxel Device.                                                                                                    |
| Refresh                  | Click <b>Refresh</b> to display the current validity status of the certificates.                                                                                                    |

## 43.12.3.1 The My Certificates Add Screen

Click Configuration > Object > Certificate > My Certificates and then the Add icon to open the My Certificates Add screen. Use this screen to have the Zyxel Device create a self-signed certificate, enroll a certificate with a certification authority or generate a certification request.

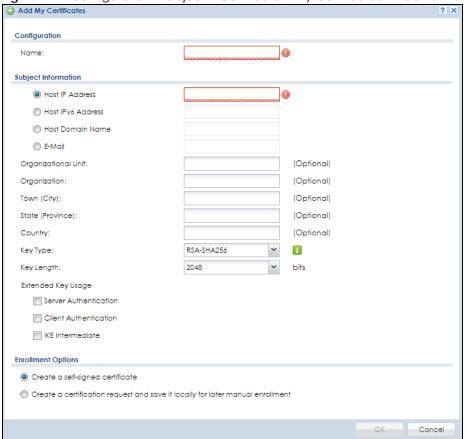

Figure 597 Configuration > Object > Certificate > My Certificates > Add

Table 341 Configuration > Object > Certificate > My Certificates > Add

| LABEL               | DESCRIPTION                                                                                                    |
|---------------------|----------------------------------------------------------------------------------------------------|
| Name                | Type a name to identify this certificate. You can use up to 31 alphanumeric and ;' $\sim$ !@#\$%^&()_+[]{}',.=- characters.                                                                                                    |
| Subject Information | Use these fields to record information that identifies the owner of the certificate. You do not have to fill in every field, although you must specify a <b>Host IP Address</b> , <b>Host IPv6 Address</b> , <b>Host Domain Name</b> , or <b>E-Mail</b> . The certification authority may add fields (such as a serial number) to the subject information when it issues a certificate. It is recommended that each certificate have unique subject information. |
|                     | Select a radio button to identify the certificate's owner by IP address, domain name or email address. Type the IP address (in dotted decimal notation), domain name or e-mail address in the field provided. The domain name or e-mail address is for identification purposes only and can be any string.                                                                                                    |
|                     | A domain name can be up to 255 characters. You can use alphanumeric characters, the hyphen and periods.                                                                                                    |
|                     | An e-mail address can be up to 63 characters. You can use alphanumeric characters, the hyphen, the @ symbol, periods and the underscore.                                                                                                    |
| Organizational Unit | Identify the organizational unit or department to which the certificate owner belongs. You can use up to 31 characters. You can use alphanumeric characters, the hyphen and the underscore.                                                                                                    |
| Organization        | Identify the company or group to which the certificate owner belongs. You can use up to 31 characters. You can use alphanumeric characters, the hyphen and the underscore.                                                                                                    |

Table 341 Configuration > Object > Certificate > My Certificates > Add (continued)

| LABEL                                                        | DESCRIPTION                                                                                                    |
|--------------------------------------------------------------|----------------------------------------------------------------------------------------------------|
| Town (City)                                                  | Identify the town or city where the certificate owner is located. You can use up to 31 characters. You can use alphanumeric characters, the hyphen and the underscore.                                           |
| State, (Province)                                            | Identify the state or province where the certificate owner is located. You can use up to 31 characters. You can use alphanumeric characters, the hyphen and the underscore.                                      |
| Country                                                      | Identify the nation where the certificate owner is located. You can use up to 31 characters. You can use alphanumeric characters, the hyphen and the underscore.                                                 |
| Кеу Туре                                                     | Select <b>RSA</b> to use the Rivest, Shamir and Adleman public-key algorithm.                                                                                                    |
|                                                              | Select <b>DSA</b> to use the Digital Signature Algorithm public-key algorithm.                                                                                                    |
| Key Length                                                   | Select a number from the drop-down list box to determine how many bits the key should use (512 to 2048). The longer the key, the more secure it is. A longer key also uses more PKI storage space.               |
| Extended Key Usage                                           | This field displays how the Zyxel Device generates and stores a request for server authentication, client authentication, and/or IKE Intermediate authentication certificate.                                    |
| Server<br>Authentication                                     | Select this to have Zyxel Device generate and store a request for server authentication certificate.                                                                                                    |
| Client<br>Authentication                                     | Select this to have Zyxel Device generate and store a request for client authentication certificate.                                                                                                    |
| IKE Intermediate                                             | Select this to have Zyxel Device generate and store a request for IKE Intermediate authentication certificate.                                                                                                   |
| Create a self-signed certificate                             | Select this to have the Zyxel Device generate the certificate and act as the Certification Authority (CA) itself. This way you do not need to apply to a certification authority for certificates.               |
| Create a certification request and save it locally for later | Select this to have the Zyxel Device generate and store a request for a certificate. Use the My Certificate Details screen to view the certification request and copy it to send to the certification authority. |
| manual enrollment                                            | Copy the certification request from the <b>My Certificate Details</b> screen (see Section 43.12.3.2 on page 853) and then send it to the certification authority.                                                |
| OK                                                           | Click <b>OK</b> to begin certificate or certification request generation.                                                                                                    |
| Cancel                                                       | Click Cancel to quit and return to the My Certificates screen.                                                                                                    |

If you configured the **My Certificate Create** screen to have the Zyxel Device enroll a certificate and the certificate enrollment is not successful, you see a screen with a **Return** button that takes you back to the **My Certificate Create** screen. Click **Return** and check your information in the **My Certificate Create** screen. Make sure that the certification authority information is correct and that your Internet connection is working properly if you want the Zyxel Device to enroll a certificate online.

## 43.12.3.2 The My Certificates Edit Screen

Click Configuration > Object > Certificate > My Certificates and then the Edit icon to open the My Certificate Edit screen. You can use this screen to view in-depth certificate information and change the certificate's name.

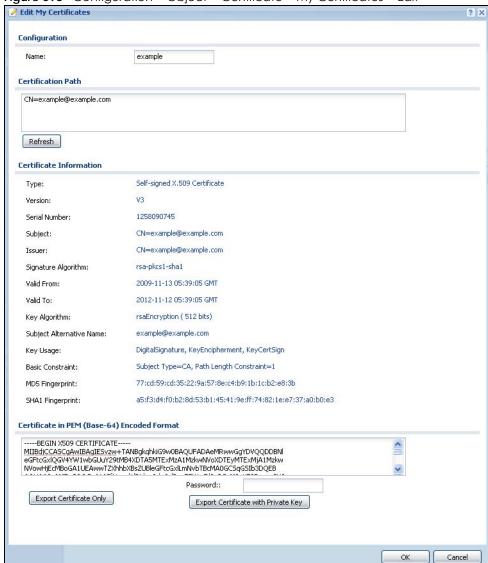

Figure 598 Configuration > Object > Certificate > My Certificates > Edit

Table 342 Configuration > Object > Certificate > My Certificates > Edit

| LABEL              | DESCRIPTION                                                                                                    |
|--------------------|----------------------------------------------------------------------------------------------------|
| Name               | This field displays the identifying name of this certificate. You can use up to 31 alphanumeric and ;' $\sim$ !@#\$% $^&()_+$ []{}',.=- characters.                                                                                                    |
| Certification Path | This field displays for a certificate, not a certification request.  Click the Refresh button to have this read-only text box display the hierarchy of certification authorities that validate the certificate (and the certificate itself).  If the issuing certification authority is one that you have imported as a trusted certification authority, it may be the only certification authority in the list (along with the certificate itself). If the certificate is a self-signed certificate, the certificate itself is the only one in the list. The Zyxel Device does not trust the certificate and displays "Not trusted" in this field if any certificate on the path has expired or been revoked. |
| Refresh            | Click <b>Refresh</b> to display the certification path.                                                                                                    |

Table 342 Configuration > Object > Certificate > My Certificates > Edit (continued)

| LABEL                                             | DESCRIPTION                                                                                                    |
|---------------------------------------------------|----------------------------------------------------------------------------------------------------|
| Certificate<br>Information                        | These read-only fields display detailed information about the certificate.                                                                                                    |
| Туре                                              | This field displays general information about the certificate. CA-signed means that a Certification Authority signed the certificate. Self-signed means that the certificate's owner signed the certificate (not a certification authority). "X.509" means that this certificate was created and signed according to the ITU-T X.509 recommendation that defines the formats for public-key certificates. |
| Version                                           | This field displays the X.509 version number.                                                                                                    |
| Serial Number                                     | This field displays the certificate's identification number given by the certification authority or generated by the Zyxel Device.                                                                                                    |
| Subject                                           | This field displays information that identifies the owner of the certificate, such as Common Name (CN), Organizational Unit (OU), Organization (O), State (ST), and Country (C).                                                                                                    |
| Issuer                                            | This field displays identifying information about the certificate's issuing certification authority, such as Common Name, Organizational Unit, Organization and Country.                                                                                                    |
|                                                   | With self-signed certificates, this is the same as the <b>Subject Name</b> field.                                                                                                    |
|                                                   | "none" displays for a certification request.                                                                                                    |
| Signature Algorithm                               | This field displays the type of algorithm that was used to sign the certificate. The Zyxel Device uses rsa-pkcs1-sha1 (RSA public-private key encryption algorithm and the SHA1 hash algorithm). Some certification authorities may use rsa-pkcs1-md5 (RSA public-private key encryption algorithm and the MD5 hash algorithm).                                                                           |
| Valid From                                        | This field displays the date that the certificate becomes applicable. "none" displays for a certification request.                                                                                                    |
| Valid To                                          | This field displays the date that the certificate expires. The text displays in red and includes an Expired! message if the certificate has expired. "none" displays for a certification request.                                                                                                    |
| Key Algorithm                                     | This field displays the type of algorithm that was used to generate the certificate's key pair (the Zyxel Device uses RSA encryption) and the length of the key set in bits (1024 bits for example).                                                                                                    |
| Subject Alternative<br>Name                       | This field displays the certificate owner's IP address (IP), domain name (DNS) or e-mail address (EMAIL).                                                                                                    |
| Key Usage                                         | This field displays for what functions the certificate's key can be used. For example, "DigitalSignature" means that the key can be used to sign certificates and "KeyEncipherment" means that the key can be used to encrypt text.                                                                                                    |
| Basic Constraint                                  | This field displays general information about the certificate. For example, Subject Type=CA means that this is a certification authority's certificate and "Path Length Constraint=1" means that there can only be one certification authority in the certificate's path. This field does not display for a certification request.                                                                        |
| MD5 Fingerprint                                   | This is the certificate's message digest that the Zyxel Device calculated using the MD5 algorithm.                                                                                                    |
| SHA1 Fingerprint                                  | This is the certificate's message digest that the Zyxel Device calculated using the SHA1 algorithm.                                                                                                    |
| Certificate in PEM<br>(Base-64) Encoded<br>Format | This read-only text box displays the certificate or certification request in Privacy Enhanced Mail (PEM) format. PEM uses lowercase letters, uppercase letters and numerals to convert a binary certificate into a printable form.                                                                                                    |
|                                                   | You can copy and paste a certification request into a certification authority's web page, an e-mail that you send to the certification authority or a text editor and save the file on a management computer for later manual enrollment.                                                                                                    |
|                                                   | You can copy and paste a certificate into an e-mail to send to friends or colleagues or you can copy and paste a certificate into a text editor and save the file on a management computer for later distribution (via floppy disk for example).                                                                                                    |

Table 342 Configuration > Object > Certificate > My Certificates > Edit (continued)

| LABEL                               | DESCRIPTION                                                                                                    |
|-------------------------------------|----------------------------------------------------------------------------------------------------|
| Export Certificate<br>Only          | Use this button to save a copy of the certificate without its private key. Click this button and then <b>Save</b> in the <b>File Download</b> screen. The <b>Save As</b> screen opens, browse to the location that you want to use and click <b>Save</b> .                                |
| Password                            | If you want to export the certificate with its private key, create a password and type it here. Make sure you keep this password in a safe place. You will need to use it if you import the certificate to another device.                                                                |
| Export Certificate with Private Key | Use this button to save a copy of the certificate with its private key. Type the certificate's password and click this button. Click <b>Save</b> in the <b>File Download</b> screen. The <b>Save As</b> screen opens, browse to the location that you want to use and click <b>Save</b> . |
| OK                                  | Click <b>OK</b> to save your changes back to the Zyxel Device. You can only change the name.                                                                                                    |
| Cancel                              | Click Cancel to quit and return to the My Certificates screen.                                                                                                    |

### 43.12.3.3 The My Certificates Import Screen

Click Configuration > Object > Certificate > My Certificates > Import to open the My Certificate Import screen. Follow the instructions in this screen to save an existing certificate to the Zyxel Device.

Note: You can import a certificate that matches a corresponding certification request that was generated by the Zyxel Device. You can also import a certificate in PKCS#12 format, including the certificate's public and private keys.

The certificate you import replaces the corresponding request in the My Certificates screen.

You must remove any spaces from the certificate's filename before you can import it.

Figure 599 Configuration > Object > Certificate > My Certificates > Import

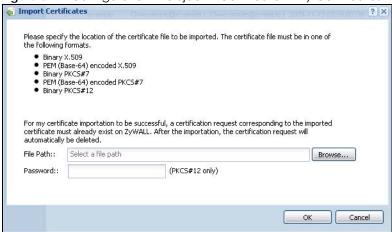

Table 343 Configuration > Object > Certificate > My Certificates > Import

| LABEL     | DESCRIPTION                                                                                              |
|-----------|----------------------------------------------------------------------------------------------------|
| File Path | Type in the location of the file you want to upload in this field or click <b>Browse</b> to find it.     |
|           | You cannot import a certificate with the same name as a certificate that is already in the Zyxel Device. |
| Browse    | Click <b>Browse</b> to find the certificate file you want to upload.                                     |

Table 343 Configuration > Object > Certificate > My Certificates > Import (continued)

| LABEL    | DESCRIPTION                                                                                                    |
|----------|----------------------------------------------------------------------------------------------------|
| Password | This field only applies when you import a binary PKCS#12 format file. Type the file's password that was created when the PKCS #12 file was exported. |
| OK       | Click <b>OK</b> to save the certificate on the Zyxel Device.                                                                                         |
| Cancel   | Click Cancel to quit and return to the My Certificates screen.                                                                                       |

#### 43.12.4 The Trusted Certificates Screen

Click Configuration > Object > Certificate > Trusted Certificates to open the Trusted Certificates screen. This screen displays a summary list of certificates that you have set the Zyxel Device to accept as trusted. The Zyxel Device also accepts any valid certificate signed by a certificate on this list as being trustworthy; thus you do not need to import any certificate that is signed by one of these certificates.

Figure 600 Configuration > Object > Certificate > Trusted Certificates

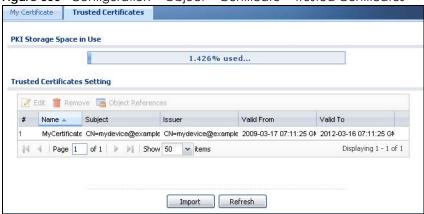

Table 344 Configuration > Object > Certificate > Trusted Certificates

| LABEL                    | DESCRIPTION                                                                                                    |
|--------------------------|----------------------------------------------------------------------------------------------------|
| PKI Storage Space in Use | This bar displays the percentage of the Zyxel Device's PKI storage space that is currently in use. When the storage space is almost full, you should consider deleting expired or unnecessary certificates before adding more certificates.                                                                                                    |
| Edit                     | Double-click an entry or select it and click <b>Edit</b> to open a screen with an in-depth list of information about the certificate.                                                                                                    |
| Remove                   | The Zyxel Device keeps all of your certificates unless you specifically delete them. Uploading a new firmware or default configuration file does not delete your certificates. To remove an entry, select it and click <b>Remove</b> . The Zyxel Device confirms you want to remove it before doing so. Subsequent certificates move up by one when you take this action. |
| References               | You cannot delete certificates that any of the Zyxel Device's features are configured to use. Select an entry and click <b>References</b> to open a screen that shows which settings use the entry.                                                                                                    |
| #                        | This field displays the certificate index number. The certificates are listed in alphabetical order.                                                                                                    |
| Name                     | This field displays the name used to identify this certificate.                                                                                                    |
| Subject                  | This field displays identifying information about the certificate's owner, such as CN (Common Name), OU (Organizational Unit or department), O (Organization or company) and C (Country). It is recommended that each certificate have unique subject information.                                                                                                    |
| Issuer                   | This field displays identifying information about the certificate's issuing certification authority, such as a common name, organizational unit or department, organization or company and country. With self-signed certificates, this is the same information as in the <b>Subject</b> field.                                                                           |

Table 344 Configuration > Object > Certificate > Trusted Certificates (continued)

| LABEL      | DESCRIPTION                                                                                                    |
|------------|----------------------------------------------------------------------------------------------------|
| Valid From | This field displays the date that the certificate becomes applicable.                                                                                        |
| Valid To   | This field displays the date that the certificate expires. The text displays in red and includes an Expired! message if the certificate has expired.         |
| Import     | Click <b>Import</b> to open a screen where you can save the certificate of a certification authority that you trust, from your computer to the Zyxel Device. |
| Refresh    | Click this button to display the current validity status of the certificates.                                                                                |

#### 43.12.4.1 The Trusted Certificates Edit Screen

Click Configuration > Object > Certificate > Trusted Certificates and then a certificate's Edit icon to open the Trusted Certificates Edit screen. Use this screen to view in-depth information about the certificate, change the certificate's name and set whether or not you want the Zyxel Device to check a certification authority's list of revoked certificates before trusting a certificate issued by the certification authority.

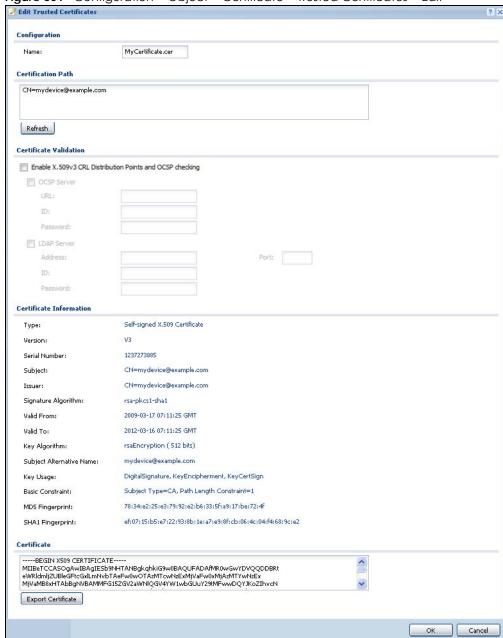

Figure 601 Configuration > Object > Certificate > Trusted Certificates > Edit

Table 345 Configuration > Object > Certificate > Trusted Certificates > Edit

| LABEL                                                          | DESCRIPTION                                                                                                    |
|----------------------------------------------------------------|----------------------------------------------------------------------------------------------------|
| Name                                                           | This field displays the identifying name of this certificate. You can change the name. You can use up to 31 alphanumeric and ;' $\sim$ !@#\$% $^{\}$ .=- characters.                                                                                                    |
| Certification Path                                             | Click the <b>Refresh</b> button to have this read-only text box display the end entity's certificate and a list of certification authority certificates that shows the hierarchy of certification authorities that validate the end entity's certificate. If the issuing certification authority is one that you have imported as a trusted certificate, it may be the only certification authority in the list (along with the end entity's own certificate). The Zyxel Device does not trust the end entity's certificate and displays "Not trusted" in this field if any certificate on the path has expired or been revoked. |
| Refresh                                                        | Click <b>Refresh</b> to display the certification path.                                                                                                    |
| Enable X.509v3 CRL<br>Distribution Points<br>and OCSP checking | Select this check box to turn on/off certificate revocation. When it is turned on, the Zyxel Device validates a certificate by getting Certificate Revocation List (CRL) through HTTP or LDAP (can be configured after selecting the LDAP Server check box) and online responder (can be configured after selecting the OCSP Server check box).                                                                                                    |
| OCSP Server                                                    | Select this check box if the directory server uses OCSP (Online Certificate Status Protocol).                                                                                                    |
| URL                                                            | Type the protocol, IP address and path name of the OCSP server.                                                                                                    |
| ID                                                             | The Zyxel Device may need to authenticate itself in order to assess the OCSP server. Type the login name (up to 31 ASCII characters) from the entity maintaining the server (usually a certification authority).                                                                                                    |
| Password                                                       | Type the password (up to 31 ASCII characters) from the entity maintaining the OCSP server (usually a certification authority).                                                                                                    |
| LDAP Server                                                    | Select this check box if the directory server uses LDAP (Lightweight Directory Access Protocol). LDAP is a protocol over TCP that specifies how clients access directories of certificates and lists of revoked certificates.                                                                                                    |
| Address                                                        | Type the IP address (in dotted decimal notation) of the directory server.                                                                                                    |
| Port                                                           | Use this field to specify the LDAP server port number. You must use the same server port number that the directory server uses. 389 is the default server port number for LDAP.                                                                                                    |
| ID                                                             | The Zyxel Device may need to authenticate itself in order to assess the CRL directory server. Type the login name (up to 31 ASCII characters) from the entity maintaining the server (usually a certification authority).                                                                                                    |
| Password                                                       | Type the password (up to 31 ASCII characters) from the entity maintaining the CRL directory server (usually a certification authority).                                                                                                    |
| Certificate<br>Information                                     | These read-only fields display detailed information about the certificate.                                                                                                    |
| Туре                                                           | This field displays general information about the certificate. CA-signed means that a Certification Authority signed the certificate. Self-signed means that the certificate's owner signed the certificate (not a certification authority). X.509 means that this certificate was created and signed according to the ITU-T X.509 recommendation that defines the formats for public-key certificates.                                                                                                    |
| Version                                                        | This field displays the X.509 version number.                                                                                                    |
| Serial Number                                                  | This field displays the certificate's identification number given by the certification authority.                                                                                                    |
| Subject                                                        | This field displays information that identifies the owner of the certificate, such as Common Name (CN), Organizational Unit (OU), Organization (O) and Country (C).                                                                                                    |
| Issuer                                                         | This field displays identifying information about the certificate's issuing certification authority, such as Common Name, Organizational Unit, Organization and Country.                                                                                                    |
|                                                                | With self-signed certificates, this is the same information as in the <b>Subject Name</b> field.                                                                                                    |

Table 345 Configuration > Object > Certificate > Trusted Certificates > Edit (continued)

| LABEL                       | DESCRIPTION                                                                                                    |
|-----------------------------|----------------------------------------------------------------------------------------------------|
| Signature Algorithm         | This field displays the type of algorithm that was used to sign the certificate. Some certification authorities use rsa-pkcs1-sha1 (RSA public-private key encryption algorithm and the SHA1 hash algorithm). Other certification authorities may use rsa-pkcs1-md5 (RSA public-private key encryption algorithm and the MD5 hash algorithm). |
| Valid From                  | This field displays the date that the certificate becomes applicable. The text displays in red and includes a Not Yet Valid! message if the certificate has not yet become applicable.                                                                                                    |
| Valid To                    | This field displays the date that the certificate expires. The text displays in red and includes an Expiring! or Expired! message if the certificate is about to expire or has already expired.                                                                                                    |
| Key Algorithm               | This field displays the type of algorithm that was used to generate the certificate's key pair (the Zyxel Device uses RSA encryption) and the length of the key set in bits (1024 bits for example).                                                                                                    |
| Subject Alternative<br>Name | This field displays the certificate's owner's IP address (IP), domain name (DNS) or e-mail address (EMAIL).                                                                                                    |
| Key Usage                   | This field displays for what functions the certificate's key can be used. For example, "DigitalSignature" means that the key can be used to sign certificates and "KeyEncipherment" means that the key can be used to encrypt text.                                                                                                    |
| Basic Constraint            | This field displays general information about the certificate. For example, Subject Type=CA means that this is a certification authority's certificate and "Path Length Constraint=1" means that there can only be one certification authority in the certificate's path.                                                                     |
| MD5 Fingerprint             | This is the certificate's message digest that the Zyxel Device calculated using the MD5 algorithm. You can use this value to verify with the certification authority (over the phone for example) that this is actually their certificate.                                                                                                    |
| SHA1 Fingerprint            | This is the certificate's message digest that the Zyxel Device calculated using the SHA1 algorithm. You can use this value to verify with the certification authority (over the phone for example) that this is actually their certificate.                                                                                                   |
| Certificate                 | This read-only text box displays the certificate or certification request in Privacy Enhanced Mail (PEM) format. PEM uses lowercase letters, uppercase letters and numerals to convert a binary certificate into a printable form.                                                                                                    |
|                             | You can copy and paste the certificate into an e-mail to send to friends or colleagues or you can copy and paste the certificate into a text editor and save the file on a management computer for later distribution (via floppy disk for example).                                                                                          |
| Export Certificate          | Click this button and then <b>Save</b> in the <b>File Download</b> screen. The <b>Save As</b> screen opens, browse to the location that you want to use and click <b>Save</b> .                                                                                                    |
| OK                          | Click <b>OK</b> to save your changes back to the Zyxel Device. You can only change the name.                                                                                                    |
| Cancel                      | Click Cancel to quit and return to the Trusted Certificates screen.                                                                                                    |

# 43.12.4.2 The Trusted Certificates Import Screen

Click Configuration > Object > Certificate > Trusted Certificates > Import to open the Trusted Certificates Import screen. Follow the instructions in this screen to save a trusted certificate to the Zyxel Device.

Note: You must remove any spaces from the certificate's filename before you can import the certificate.

Please input the File Name

Binary X.509
PEM (Base-64) encoded X.509
Binary PKCS#7
PEM (Base-64) encoded PKCS#7

File Path:

Select a File Path

Browse...

Figure 602 Configuration > Object > Certificate > Trusted Certificates > Import

Table 346 Configuration > Object > Certificate > Trusted Certificates > Import

| LABEL     | DESCRIPTION                                                                                              |
|-----------|----------------------------------------------------------------------------------------------------|
| File Path | Type in the location of the file you want to upload in this field or click <b>Browse</b> to find it.     |
|           | You cannot import a certificate with the same name as a certificate that is already in the Zyxel Device. |
| Browse    | Click <b>Brows</b> e to find the certificate file you want to upload.                                    |
| OK        | Click <b>OK</b> to save the certificate on the Zyxel Device.                                             |
| Cancel    | Click Cancel to quit and return to the previous screen.                                                  |

### 43.12.5 Certificates Technical Reference

#### **OCSP**

OCSP (Online Certificate Status Protocol) allows an application or device to check whether a certificate is valid. With OCSP the Zyxel Device checks the status of individual certificates instead of downloading a Certificate Revocation List (CRL). OCSP has two main advantages over a CRL. The first is real-time status information. The second is a reduction in network traffic since the Zyxel Device only gets information on the certificates that it needs to verify, not a huge list. When the Zyxel Device requests certificate status information, the OCSP server returns a "expired", "current" or "unknown" response.

# 43.13 ISP Account Overview

Use ISP accounts to manage Internet Service Provider (ISP) account information for PPPoE/PPTP/L2TP interfaces. An ISP account is a profile of settings for Internet access using PPPoE, PPTP or L2TP.

Use the **Object** > **ISP Account** screens (Section 43.13.1 on page 862) to create and manage ISP accounts in the Zyxel Device.

# 43.13.1 ISP Account Summary

This screen provides a summary of ISP accounts in the Zyxel Device. To access this screen, click Configuration > Object > ISP Account.

Figure 603 Configuration > Object > ISP Account

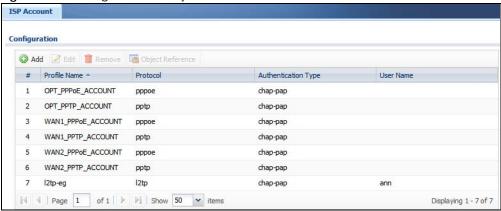

The following table describes the labels in this screen. See the ISP Account Add/Edit section below for more information as well.

Table 347 Configuration > Object > ISP Account

| LABEL                  | DESCRIPTION                                                                                                    |
|------------------------|----------------------------------------------------------------------------------------------------|
| Add                    | Click this to create a new entry.                                                                                        |
| Edit                   | Double-click an entry or select it and click <b>Edit</b> to be able to modify the entry's settings.                      |
| Remove                 | To remove an entry, select it and click <b>Remove</b> . The Zyxel Device confirms you want to remove it before doing so. |
| References             | Select an entry and click <b>References</b> to open a screen that shows which settings use the entry.                    |
| #                      | This field is a sequential value, and it is not associated with a specific entry.                                        |
| Profile Name           | This field displays the profile name of the ISP account. This name is used to identify the ISP account.                  |
| Protocol               | This field displays the protocol used by the ISP account.                                                                |
| Authentication<br>Type | This field displays the authentication type used by the ISP account.                                                     |
| User Name              | This field displays the user name of the ISP account.                                                                    |

#### 43.13.1.1 ISP Account Add/Edit

The ISP Account Add/Edit screen lets you add information about new accounts and edit information about existing accounts. To open this window, open the ISP Account screen. (See Section 43.13.1 on page 862.) Then, click on an Add icon or Edit icon to open the ISP Account Edit screen below.

Figure 604 Configuration > Object > ISP Account > Edit

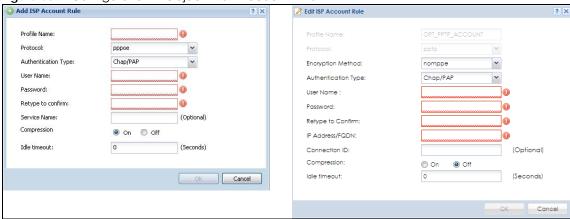

Table 348 Configuration > Object > ISP Account > Edit

|                   | This field is read-only if you are editing an existing account. Type in the profile name of the ISP                                                                                                    |
|-------------------|----------------------------------------------------------------------------------------------------|
| l '               | account. The profile name is used to refer to the ISP account. You may use 1-31 alphanumeric characters, underscores(_), or dashes (-), but the first character cannot be a number. This value is case-sensitive.  |
|                   | This field is read-only if you are editing an existing account. Select the protocol used by the ISP account. Your ISP will provide you with a related username, password and IP (server) information. Options are: |
|                   | pppoe - This ISP account uses the PPPoE protocol.                                                                                                    |
| 1                 | pptp - This ISP account uses the PPTP protocol.                                                                                                    |
|                   | 12tp - This ISP account uses the L2TP protocol.                                                                                                    |
|                   | Use the drop-down list box to select an authentication protocol for outgoing calls. Options are:                                                                                                    |
|                   | CHAP/PAP - Your Zyxel Device accepts either CHAP or PAP when requested by this remote node.                                                                                                    |
|                   | Chap - Your Zyxel Device accepts CHAP only.                                                                                                    |
|                   | PAP - Your Zyxel Device accepts PAP only.                                                                                                    |
| l l               | MSCHAP - Your Zyxel Device accepts MSCHAP only.                                                                                                    |
|                   | MSCHAP-V2 - Your Zyxel Device accepts MSCHAP-V2 only.                                                                                                    |
| , ,               | This field is available if this ISP account uses the <b>PPTP</b> protocol. Use the drop-down list box to select the type of Microsoft Point-to-Point Encryption (MPPE). Options are:                               |
| ı                 | nomppe - This ISP account does not use MPPE.                                                                                                    |
| ı                 | mppe-40 - This ISP account uses 40-bit MPPE.                                                                                                    |
| ı                 | mppe-128 - This ISP account uses 128-bit MMPE.                                                                                                    |
| User Name 1       | Type the user name given to you by your ISP.                                                                                                    |
|                   | Type the password associated with the user name above. The password can only consist of alphanumeric characters (A-Z, a-z, 0-9). This field can be blank.                                                          |
| Retype to Confirm | Type your password again to make sure that you have entered is correctly.                                                                                                    |
| IP Address/FQDN [ | Enter the IP address or Fully-Qualified Domain Name (FQDN) of the PPTP or L2TP server.                                                                                                    |

Table 348 Configuration > Object > ISP Account > Edit (continued)

| LABEL         | DESCRIPTION                                                                                                    |
|---------------|----------------------------------------------------------------------------------------------------|
| Server IP     | If this ISP account uses the PPPoE protocol, this field is not displayed.                                                                                                    |
|               | If this ISP account uses the PPTP protocol, type the IP address of the PPTP server.                                                                                                    |
| Connection ID | This field is available if this ISP account uses the <b>PPTP</b> protocol. Type your identification name for the PPTP server. This field can be blank.                                                                                                    |
| Service Name  | If this ISP account uses the PPPoE protocol, type the PPPoE service name to access. PPPoE uses the specified service name to identify and reach the PPPoE server. This field can be blank.                                                                           |
|               | If this ISP account uses the PPTP protocol, this field is not displayed.                                                                                                    |
| Compression   | Select <b>On</b> button to turn on stac compression, and select <b>Off</b> to turn off stac compression. Stac compression is a data compression technique capable of compressing data by a factor of about four.                                                     |
| Idle Timeout  | This value specifies the number of seconds that must elapse without outbound traffic before the Zyxel Device automatically disconnects from the PPPoE/PPTP server. This value must be an integer between 0 and 360. If this value is zero, this timeout is disabled. |
| OK            | Click <b>OK</b> to save your changes back to the Zyxel Device. If there are no errors, the program returns to the <b>ISP Account</b> screen. If there are errors, a message box explains the error, and the program stays in the <b>ISP Account Edit</b> screen.     |
| Cancel        | Click <b>Cancel</b> to return to the <b>ISP Account</b> screen without creating the profile (if it is new) or saving any changes to the profile (if it already exists).                                                                                              |

# 43.14 SSL Application Overview

You use SSL application objects in SSL VPN. Configure an SSL application object to specify the type of application and the address of the local computer, server, or web site SSL users are to be able to access. You can apply one or more SSL application objects in the VPN > SSL VPN screen for a user account/user group.

The ZyWALL VPN models do not support SSL Application.

- Use the **SSL Application** screen (Section 43.14.2 on page 867) to view the Zyxel Device's configured SSL application objects.
- Use the SSL Application Edit screen to create or edit web-based application objects to allow remote users to access an application via standard web browsers (Section 43.14.2.1 on page 868).
- You can also use the SSL Application Edit screen to specify the name of a folder on a Linux or Windows file server which remote users can access using a standard web browser (Section 43.14.2.1 on page 868).

#### 43.14.1 What You Need to Know

#### **Application Types**

You can configure the following SSL application on the Zyxel Device.

Web-based

A web-based application allows remote users to access an intranet site using standard web browsers.

#### Remote User Screen Links

Available SSL application names are displayed as links in remote user screens. Depending on the application type, remote users can simply click the links or follow the steps in the pop-up dialog box to access.

#### **Remote Desktop Connections**

Use SSL VPN to allow remote users to manage LAN computers. Depending on the functions supported by the remote desktop software, they can install or remove software, run programs, change settings, and open, copy, create, and delete files. This is useful for troubleshooting, support, administration, and remote access to files and programs.

The LAN computer to be managed must have VNC (Virtual Network Computing) or RDP (Remote Desktop Protocol) server software installed. The remote user's computer does not use VNC or RDP client software. The Zyxel Device works with the following remote desktop connection software:

#### **RDP**

Windows Remote Desktop (supported in Internet Explorer)

#### VNC

- RealVNC
- TightVNC
- UltraVNC

For example, user **A** uses an SSL VPN connection to log into the Zyxel Device. Then he manages LAN computer **B** which has RealVNC server software installed.

Figure 605 SSL-protected Remote Management

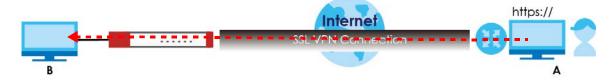

#### Weblinks

You can configure weblink SSL applications to allow remote users to access web sites.

## 43.14.1.1 Example: Specifying a Web Site for Access

This example shows you how to create a web-based application for an internal web site. The address of the web site is http://info with web page encryption.

1 Click Configuration > Object > SSL Application in the navigation panel.

2 Click the Add button and select Web Application in the Type field.

In the Server Type field, select Web Server.

Enter a descriptive name in the Display Name field. For example, "CompanyIntranet".

In the URL Address field, enter "http://my-info".

Select Web Page Encryption to prevent users from saving the web content.

Click **OK** to save the settings.

The configuration screen should look similar to the following figure.

Figure 606 Example: SSL Application: Specifying a Web Site for Access

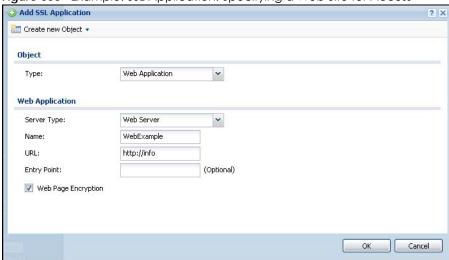

## 43.14.2 The SSL Application Screen

The main SSL Application screen displays a list of the configured SSL application objects. Click Configuration > Object > SSL Application in the navigation panel.

Figure 607 Configuration > Object > SSL Application

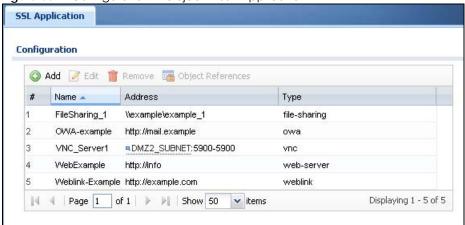

Table 349 Configuration > Object > SSL Application

| LABEL      | DESCRIPTION                                                                                                    |
|------------|----------------------------------------------------------------------------------------------------|
| Add        | Click this to create a new entry.                                                                                                    |
| Edit       | Double-click an entry or select it and click <b>Edit</b> to be able to modify the entry's settings.                                                           |
| Remove     | To remove an entry, select it and click <b>Remove</b> . The Zyxel Device confirms you want to remove it before doing so.                                      |
| References | Select an entry and click <b>References</b> to open a screen that shows which settings use the entry.                                                         |
| #          | This field displays the index number.                                                                                                    |
| Name       | This field displays the name of the object.                                                                                                    |
| Address    | This field displays the IP address/URL of the application server or the location of a file share.                                                             |
| Туре       | This field shows whether the object is a file-sharing, web-server, Outlook Web Access, Virtual Network Computing, or Remote Desktop Protocol SSL application. |

#### 43.14.2.1 Creating/Editing an SSL Application Object

You can create a web-based application that allows remote users to access an application via standard web browsers. You can also create a file sharing application that specify the name of a folder on a file server (Linux or Windows) which remote users can access. Remote users can access files using a standard web browser and files are displayed as links on the screen.

To configure an SSL application, click the **Add** or **Edit** button in the **SSL Application** screen and select **Web Application** or **File Sharing** in the **Type** field. The screen differs depending on what object type you choose.

Note: If you are creating a file sharing SSL application, you must also configure the shared folder on the file server for remote access. Refer to the document that comes with your file server.

Figure 608 Configuration > Object > SSL Application > Add/Edit: Web Application

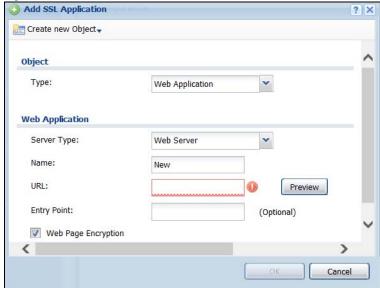

Figure 609 Configuration > Object > SSL Application > Add/Edit: File Sharing

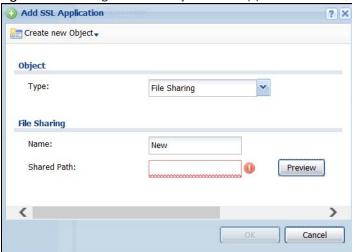

Table 350 Configuration > Object > SSL Application > Add/Edit: Web Application/File Sharing

| LABEL                | DESCRIPTION                                                                                                    |
|----------------------|----------------------------------------------------------------------------------------------------|
| Create new<br>Object | Use this to configure any new settings objects that you need to use in this screen.                                                                                                    |
| Object               | ·                                                                                                    |
| Туре                 | Select Web Application or File Sharing from the drop-down list box.                                                                                                    |
| Web Application      | n                                                                                                    |
| Server Type          | This field only appears when you choose <b>Web Application</b> as the object type.                                                                                                    |
|                      | Specify the type of service for this SSL application.                                                                                                    |
|                      | Select <b>Web Server</b> to allow access to the specified web site hosted on the local network.                                                                                                    |
|                      | Select <b>OWA</b> (Outlook Web Access) to allow users to access e-mails, contacts, calenders via Microsoft Outlook-like interface using supported web browsers. The Zyxel Device supports one OWA object. |
|                      | Select <b>VNC</b> to allow users to manage LAN computers that have Virtual Network Computing remote desktop server software installed.                                                                    |
|                      | Select <b>RDP</b> to allow users to manage LAN computers that have Remote Desktop Protocol remote desktop server software installed.                                                                      |
|                      | Select <b>Weblink</b> to create a link to a web site that you expect the SSL VPN users to commonly use.                                                                                                   |
| Name                 | Enter a descriptive name to identify this object. You can enter up to 31 characters ("0-9", "a-z", "A-Z", "-" and "_"). Spaces are not allowed.                                                           |
| URL                  | This field only appears when you choose <b>Web Application</b> as the object type.                                                                                                    |
|                      | This field displays if the <b>Server Type</b> is set to <b>Web Server</b> , <b>OWA</b> , or <b>Weblink</b> .                                                                                              |
|                      | Enter the Fully-Qualified Domain Name (FQDN) or IP address of the application server.                                                                                                    |
|                      | Note: You must enter the "http://" or "https://" prefix.                                                                                                    |
|                      | Remote users are restricted to access only files in this directory. For example, if you enter "\remote\" in this field, remote users can only access files in the "remote" directory.                     |
|                      | If a link contains a file that is not within this domain, then remote users cannot access it.                                                                                                    |

Table 350 Configuration > Object > SSL Application > Add/Edit: Web Application/File Sharing

| LABEL       | DESCRIPTION                                                                                                    |
|-------------|----------------------------------------------------------------------------------------------------|
| Preview     | This field only appears when you choose <b>Web Application</b> or <b>File Sharing</b> as the object type.                                                                                                    |
|             | This field displays if the <b>Server Type</b> is set to <b>Web Server</b> , <b>OWA</b> or <b>Weblink</b> .                                                                                                    |
|             | Note: If your Internet Explorer or other browser screen doesn't show a preview, it may be due to your web browser security settings. You need to add the Zyxel Device's IP address in the trusted sites of your web browser. For example, in Internet Explorer, click Tools > Internet Options > Security > Trusted Sites > Sites and type the Zyxel Device's IP address, then click Add. For other web browsers, please check the browser help. |
|             | Click <b>Preview</b> to access the URL you specified in a new web browser screen.                                                                                                    |
| Entry Point | This field only appears when you choose <b>Web Application</b> as the object type.                                                                                                    |
|             | This field displays if the <b>Server Type</b> is set to <b>Web Server</b> or <b>OWA</b> .                                                                                                    |
|             | This field is optional. You only need to configure this field if you need to specify the name of the directory or file on the local server as the home page or home directory on the user screen.                                                                                                    |
| Web Page    | This field only appears when you choose <b>Web Application</b> as the object type.                                                                                                    |
| Encryption  | Select this option to prevent users from saving the web content.                                                                                                    |
| Shared Path | This field only appears when you choose <b>File Sharing</b> as the object type.                                                                                                    |
|             | Specify the IP address, domain name or NetBIOS name (computer name) of the file server and the name of the share to which you want to allow user access. Enter the path in one of the following formats.                                                                                                    |
|             | "\\ <ip address="">\<share name="">"</share></ip>                                                                                                    |
|             | "\\ <domain name="">\<share name="">"</share></domain>                                                                                                    |
|             | "\\ <computer name="">\<share name="">"</share></computer>                                                                                                    |
|             | For example, if you enter "\\my-server\Tmp", this allows remote users to access all files and/ or folders in the "\Tmp" share on the "my-server" computer.                                                                                                    |
| OK          | Click <b>OK</b> to save the changes and return to the main <b>SSL Application Configuration</b> screen.                                                                                                    |
| Cancel      | Click <b>Cancel</b> to discard the changes and return to the main <b>SSL Application Configuration</b> screen.                                                                                                    |

## 43.15 DHCPv6 Overview

This section describes how to configure DHCPv6 request type and lease type objects.

- The **Request** screen (see Section 43.2.2 on page 773) allows you to configure DHCPv6 request type objects.
- The **Lease** screen (see Section 43.2.3 on page 776) allows you to configure DHCPv6 lease type objects.

## 43.15.1 The DHCPv6 Request Screen

The **Request** screen allows you to add, edit, and remove DHCPv6 request type objects. To access this screen, login to the Web Configurator, and click **Configuration > Object > DHCPv6 > Request**.

Figure 610 Configuration > Object > DHCPv6 > Request

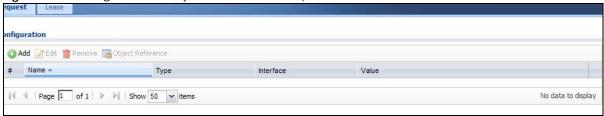

Table 351 Configuration > Object > DHCPv6 > Request

| LABEL         | DESCRIPTION                                                                                                    |
|---------------|----------------------------------------------------------------------------------------------------|
| Configuration |                                                                                                    |
| Add           | Click this to create a new entry.                                                                                        |
| Edit          | Double-click an entry or select it and click <b>Edit</b> to open a screen where you can modify the entry's settings.     |
| Remove        | To remove an entry, select it and click <b>Remove</b> . The Zyxel Device confirms you want to remove it before doing so. |
| References    | Select an entry and click <b>References</b> to open a screen that shows which settings use the entry.                    |
| #             | This field is a sequential value, and it is not associated with a specific object.                                       |
| Name          | This field displays the name of each request object.                                                                     |
| Туре          | This field displays the request type of each request object.                                                             |
| Interface     | This field displays the interface used for each request object.                                                          |
| Value         | This field displays the value for each request object.                                                                   |

#### 43.15.1.1 DHCPv6 Request Add/Edit Screen

The Request Add/Edit screen allows you to create a new request object or edit an existing one.

To access this screen, go to the **Request** screen (see Section 43.2.2 on page 773), and click either the **Add** icon or an **Edit** icon.

Figure 611 Configuration > DHCPv6 > Request > Add

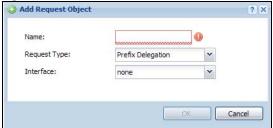

Table 352 Configuration > DHCPv6 > Request > Add

| LABEL        | DESCRIPTION                                                                                                    |
|--------------|----------------------------------------------------------------------------------------------------|
| Name         | Type the name for this request object. You may use 1-31 alphanumeric characters, underscores(_), or dashes (-), but the first character cannot be a number. This value is casesensitive. |
| Request Type | Select the request type for this request object. You can choose from <b>Prefix Delegation</b> , <b>DNS Server</b> , <b>NTP Server</b> , or <b>SIP Server</b> .                           |

Table 352 Configuration > DHCPv6 > Request > Add (continued)

| LABEL     | DESCRIPTION                                                    |
|-----------|----------------------------------------------------------------|
| Interface | Select the interface for this request object.                  |
| OK        | Click <b>OK</b> to save your changes back to the Zyxel Device. |
| Cancel    | Click Cancel to exit this screen without saving your changes.  |

#### 43.15.2 The DHCPv6 Lease Screen

The **Lease** screen allows you to add, edit, and remove DHCPv6 lease type objects. To access this screen, login to the Web Configurator, and click **Configuration > Object > DHCPv6 > Lease**.

Figure 612 Configuration > Object > DHCPv6 > Lease

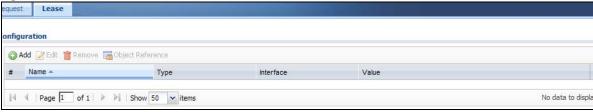

The following table describes the labels in this screen.

Table 353 Configuration > Object > DHCPv6 > Lease

| LABEL         | DESCRIPTION                                                                                                    |  |
|---------------|----------------------------------------------------------------------------------------------------|--|
| Configuration | Configuration                                                                                                    |  |
| Add           | Click this to create a new entry.                                                                                        |  |
| Edit          | Double-click an entry or select it and click <b>Edit</b> to open a screen where you can modify the entry's settings.     |  |
| Remove        | To remove an entry, select it and click <b>Remove</b> . The Zyxel Device confirms you want to remove it before doing so. |  |
| References    | Select an entry and click <b>References</b> to open a screen that shows which settings use the entry.                    |  |
| #             | This field is a sequential value, and it is not associated with a specific object.                                       |  |
| Name          | This field displays the name of each lease object.                                                                       |  |
| Туре          | This field displays the request type of each lease object.                                                               |  |
| Interface     | This field displays the interface used for each lease object.                                                            |  |
| Value         | This field displays the value for each lease object.                                                                     |  |

#### 43.15.2.1 DHCPv6 Lease Add/Edit Screen

The Lease Add/Edit screen allows you to create a new lease object or edit an existing one.

To access this screen, go to the Lease screen (see Section 43.15.2 on page 872), and click either the Add icon or an Edit icon.

Figure 613 Configuration > DHCPv6 > Lease > Add

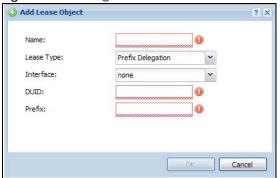

Table 354 Configuration > DHCPv6 > Lease > Add/Edit

| LABEL                   | DESCRIPTION                                                                                                    |
|-------------------------|----------------------------------------------------------------------------------------------------|
| Name                    | Type the name for this lease object. You may use 1-31 alphanumeric characters, underscores(_), or dashes (-), but the first character cannot be a number. This value is casesensitive.                                                    |
| Lease Type              | Select the lease type for this lease object. You can choose from Prefix Delegation, DNS Server, Address, Address Pool, NTP Server, or SIP Server.                                                                                         |
| Interface               | Select the interface for this lease object.                                                                                                    |
| DUID                    | If you select <b>Prefix Delegation</b> or <b>Address</b> in the <b>Lease Type field</b> , enter the DUID of the interface.                                                                                                    |
| Prefix                  | If you select <b>Prefix Delegation</b> or <b>Address</b> in the <b>Lease Type field</b> , enter the IPv6 prefix of the interface.                                                                                                    |
| DNS Server              | If you select <b>DNS Server</b> in the <b>Lease Type field</b> , select a request object or <b>User Defined</b> in the <b>DNS Server</b> field and enter the IP address of the DNS server in the <b>User Defined Address</b> field below. |
| Starting IP Address     | If you select <b>Address Pool</b> in the <b>Lease Type field</b> , enter the first of the contiguous addresses in the IP address pool.                                                                                                    |
| End IP Address          | If you select <b>Address Pool</b> in the <b>Lease Type field</b> , enter the last of the contiguous addresses in the IP address pool.                                                                                                    |
| NTP Server              | If you select NTP Server in the Lease Type field, select a request object or User Defined in the NTP Server field and enter the IP address of the NTP server in the User Defined Address field below.                                     |
| SIP Server              | If you select SIP Server in the Lease Type field, select a request object or User Defined in the SIP field and enter the IP address of the SIP server in the User Defined Address field below.                                            |
| User Defined<br>Address | If you select <b>DNS Server</b> , <b>NTP Server</b> , or <b>SIP Server</b> as your lease type, you must enter the IP address of the server your selected.                                                                                 |
| OK                      | Click <b>OK</b> to save your changes back to the Zyxel Device.                                                                                                    |
| Cancel                  | Click Cancel to exit this screen without saving your changes.                                                                                                    |

# CHAPTER 44 System

## 44.1 Overview

Use the system screens to configure general Zyxel Device settings.

#### 44.1.1 What You Can Do in this Chapter

- Use the System > Host Name screen (see Section 44.2 on page 875) to configure a unique name for the Zyxel Device in your network.
- Use the **System** > **USB Storage** screen (see Section 44.3 on page 875) to configure the settings for the connected USB devices.
- Use the System > Date/Time screen (see Section 44.4 on page 876) to configure the date and time for the Zyxel Device.
- Use the System > Console Speed screen (see Section 44.5 on page 880) to configure the console port speed when you connect to the Zyxel Device via the console port using a terminal emulation program.
- Use the System > DNS screen (see Section 44.6 on page 881) to configure the DNS (Domain Name System) server used for mapping a domain name to its corresponding IP address and vice versa.
- Use the System > WWW screens (see Section 44.7 on page 890) to configure settings for HTTP or HTTPS
  access to the Zyxel Device and how the login and access user screens look.
- Use the **System** > **SSH** screen (see Section 44.8 on page 908) to configure SSH (Secure SHell) used to securely access the Zyxel Device's command line interface. You can specify which zones allow SSH access and from which IP address the access can come.
- Use the System > TELNET screen (see Section 44.9 on page 913) to configure Telnet to access the Zyxel Device's command line interface. Specify which zones allow Telnet access and from which IP address the access can come.
- Use the **System** > **FTP** screen (see Section 44.10 on page 914) to specify from which zones FTP can be used to access the Zyxel Device. You can also specify from which IP addresses the access can come. You can upload and download the Zyxel Device's firmware and configuration files using FTP.
- Your Zyxel Device can act as an SNMP agent, which allows a manager station to manage and monitor the Zyxel Device through the network. Use the **System > SNMP** screen (see Section 44.11 on page 915) to configure SNMP settings, including from which zones SNMP can be used to access the Zyxel Device. You can also specify from which IP addresses the access can come.
- Use the Auth. Server screen (Section 44.12 on page 920) to configure the Zyxel Device to operate as a RADIUS server.
- Use the Notification > Mail Server screen (Section 44.13 on page 922) to configure the Zyxel Device to operate as a RADIUS server.
- Use the Notification > SMS screen (Section 44.14 on page 924) to turn on the SMS service on the Zyxel
  Device in order to send dynamic guest account information in text messages and authorization for
  VPN tunnel access to a secured network.
- Use the System > Language screen (see Section 44.15 on page 925) to set a language for the Zyxel Device's Web Configurator screens.

- Use the **System** > **IPv6** screen (see Section 44.16 on page 925) to enable or disable IPv6 support on the Zyxel Device.
- Use the System > ZON screen (see Section 44.17 on page 926) to enable or disable the Zyxel One Network (ZON) utility that uses Zyxel Discovery Protocol (ZDP) for discovering and configuring ZDPaware Zyxel devices in the same network as the computer on which ZON is installed.

Note: See each section for related background information and term definitions.

## 44.2 Host Name

A host name is the unique name by which a device is known on a network. Click **Configuration > System > Host Name** to open the **Host Name** screen.

Figure 614 Configuration > System > Host Name

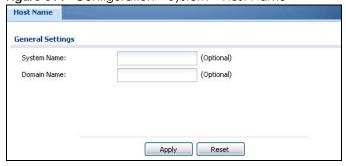

The following table describes the labels in this screen.

Table 355 Configuration > System > Host Name

| LABEL       | DESCRIPTION                                                                                                    |
|-------------|----------------------------------------------------------------------------------------------------|
| System Name | Enter a descriptive name to identify your Zyxel Device device. This name can be up to 64 alphanumeric characters long. Spaces are not allowed, but dashes (-) underscores (_) and periods (.) are accepted.                                              |
| Domain Name | Enter the domain name (if you know it) here. This name is propagated to DHCP clients connected to interfaces with the DHCP server enabled. This name can be up to 254 alphanumeric characters long. Spaces are not allowed, but dashes "-" are accepted. |
| Apply       | Click <b>Apply</b> to save your changes back to the Zyxel Device.                                                                                                    |
| Reset       | Click <b>Reset</b> to return the screen to its last-saved settings.                                                                                                    |

# 44.3 USB Storage

The Zyxel Device can use a connected USB device to store the system log and other diagnostic information. Use this screen to turn on this feature and set a disk full warning limit.

Note: Only connect one USB device. It must allow writing (it cannot be read-only) and use the FAT16, FAT32, EXT2, or EXT3 file system.

Click Configuration > System > USB Storage to open the screen as shown next.

Figure 615 Configuration > System > USB Storage

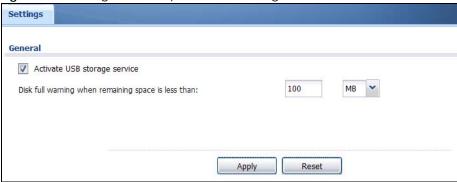

Table 356 Configuration > System > USB Storage

| LABEL                                                     | DESCRIPTION                                                                                                    |
|-----------------------------------------------------------|----------------------------------------------------------------------------------------------------|
| Activate USB storage service                              | Select this if you want to use the connected USB device(s).                                                                                                    |
| Disk full warning<br>when remaining<br>space is less than | Set a number and select a unit (MB or %) to have the Zyxel Device send a warning message when the remaining USB storage space is less than the value you set here. |
| Apply                                                     | Click <b>Apply</b> to save your changes back to the Zyxel Device.                                                                                                  |
| Reset                                                     | Click <b>Reset</b> to return the screen to its last-saved settings.                                                                                                |

# 44.4 Date and Time

For effective scheduling and logging, the Zyxel Device system time must be accurate. The Zyxel Device's Real Time Chip (RTC) keeps track of the time and date. There is also a software mechanism to set the time manually or get the current time and date from an external server.

To change your Zyxel Device's time based on your local time zone and date, click **Configuration** > **System** > **Date/Time**. The screen displays as shown. You can manually set the Zyxel Device's time and date or have the Zyxel Device get the date and time from a time server.

Figure 616 Configuration > System > Date and Time Date/Time **Current Time and Date** 11:05:12 UTC+00:00 Current Time: 2016-04-08 Current Date: Time and Date Setup Manual New Time (hh:mm:ss): 10 : 56 : 25 New Date (yyyy-mm-dd): 2016-04-08 Get from Time Server Time Server Address\*: 0.pool.ntp.org Sync. Now \*Optional. There is a pre-defined NTP time server list. Time Zone Setup Manual (UTC+00:00) Greenwich Mean Time: Dublin, Edinburgh, Lisbon, London Automatically Sync Time Zone Daylight Saving Enable Daylight Savings Automatically adjust clock for Daylight Saving Time ✓ Monday v of January v at 12 0 End Date: Monday → of January Offset:

Apply Reset

Table 357 Configuration > System > Date and Time

| LABEL                     | DESCRIPTION                                                                                                    |
|---------------------------|----------------------------------------------------------------------------------------------------|
| Current Time and<br>Date  |                                                                                                    |
| Current Time              | This field displays the present time of your Zyxel Device.                                                                                                    |
| Current Date              | This field displays the present date of your Zyxel Device.                                                                                                    |
| Time and Date<br>Setup    |                                                                                                    |
| Manual                    | Select this radio button to enter the time and date manually. If you configure a new time and date, time zone and daylight saving at the same time, the time zone and daylight saving will affect the new time and date you entered. When you enter the time settings manually, the Zyxel Device uses the new setting once you click <b>Apply</b> . |
| New Time (hh-mm-ss)       | This field displays the last updated time from the time server or the last time configured manually.  When you set <b>Time and Date Setup</b> to <b>Manual</b> , enter the new time in this field and then click <b>Apply</b> .                                                                                                    |
| New Date (yyyy-<br>mm-dd) | This field displays the last updated date from the time server or the last date configured manually.  When you set <b>Time and Date Setup</b> to <b>Manual</b> , enter the new date in this field and then click <b>Apply</b> .                                                                                                    |

Table 357 Configuration > System > Date and Time (continued)

| LABEL                                                        | DESCRIPTION                                                                                                    |
|--------------------------------------------------------------|----------------------------------------------------------------------------------------------------|
| Get from Time<br>Server                                      | Select this radio button to have the Zyxel Device get the time and date from the time server you specify below. The Zyxel Device requests time and date settings from the time server under the following circumstances.                                                                                                    |
|                                                              | <ul> <li>When the Zyxel Device starts up.</li> <li>When you click Apply or Synchronize Now in this screen.</li> <li>24-hour intervals after starting up.</li> </ul>                                                                                                    |
| Time Server Address                                          | Enter the IP address or URL of your time server. Check with your ISP/network administrator if you are unsure of this information.                                                                                                    |
| Sync. Now                                                    | Click this button to have the Zyxel Device get the time and date from a time server (see the <b>Time Server Address</b> field). This also saves your changes (except the daylight saving settings).                                                                                                    |
| Time Zone Setup                                              |                                                                                                    |
| Time Zone                                                    | Choose the time zone of your location. This will set the time difference between your time zone and Greenwich Mean Time (GMT).                                                                                                    |
| Automatically Sync<br>Time Zone                              | Select this for the Zyxel Device to automatically get its time zone.                                                                                                    |
| Daylight Saving                                              |                                                                                                    |
| Enable Daylight<br>Savings                                   | Daylight savings is a period from late spring to early fall when many countries set their clocks ahead of normal local time by one hour to give more daytime light in the evening.                                                                                                    |
|                                                              | Select this option if you use Daylight Saving Time.                                                                                                    |
| Automatically<br>adjust clock for<br>Daylight Saving<br>Time | Select this for the Zyxel Device to automatically adjust the time if daylight savings is implemented in its time zone.                                                                                                    |
| Start Date                                                   | Configure the day and time when Daylight Saving Time starts if you selected <b>Enable Daylight Saving</b> . The <b>at</b> field uses the 24 hour format. Here are a couple of examples:                                                                                                    |
|                                                              | Daylight Saving Time starts in most parts of the United States on the second Sunday of March. Each time zone in the United States starts using Daylight Saving Time at 2 A.M. local time. So in the United States you would select <b>Second</b> , <b>Sunday</b> , <b>March</b> and type 2 in the at field.                                                                                                    |
|                                                              | Daylight Saving Time starts in the European Union on the last Sunday of March. All of the time zones in the European Union start using Daylight Saving Time at the same moment (1 A.M. GMT or UTC). So in the European Union you would select <b>Last, Sunday, March</b> . The time you type in the <b>at</b> field depends on your time zone. In Germany for instance, you would type 2 because Germany's time zone is one hour ahead of GMT or UTC (GMT+1). |
| End Date                                                     | Configure the day and time when Daylight Saving Time ends if you selected <b>Enable Daylight Saving</b> . The <b>at</b> field uses the 24 hour format. Here are a couple of examples:                                                                                                    |
|                                                              | Daylight Saving Time ends in the United States on the first Sunday of November. Each time zone in the United States stops using Daylight Saving Time at 2 A.M. local time. So in the United States you would select <b>First</b> , <b>Sunday</b> , <b>November</b> and type 2 in the <b>at</b> field.                                                                                                    |
|                                                              | Daylight Saving Time ends in the European Union on the last Sunday of October. All of the time zones in the European Union stop using Daylight Saving Time at the same moment (1 A.M. GMT or UTC). So in the European Union you would select Last, Sunday, October. The time you type in the at field depends on your time zone. In Germany for instance, you would type 2 because Germany's time zone is one hour ahead of GMT or UTC (GMT+1).               |
| Offset                                                       | Specify how much the clock changes when daylight saving begins and ends.                                                                                                    |
|                                                              | Enter a number from 1 to 5.5 (by 0.5 increments).                                                                                                    |
|                                                              | For example, if you set this field to 3.5, a log occurred at 6 P.M. in local official time will appear as if it had occurred at 10:30 P.M.                                                                                                    |

Table 357 Configuration > System > Date and Time (continued)

| LABEL | DESCRIPTION                                                         |
|-------|---------------------------------------------------------------------|
| Apply | Click <b>Apply</b> to save your changes back to the Zyxel Device.   |
| Reset | Click <b>Reset</b> to return the screen to its last-saved settings. |

#### 44.4.1 Pre-defined NTP Time Servers List

When you turn on the Zyxel Device for the first time, the date and time start at 2003-01-01 00:00:00. The Zyxel Device then attempts to synchronize with one of the following pre-defined list of Network Time Protocol (NTP) time servers.

The Zyxel Device continues to use the following pre-defined list of NTP time servers if you do not specify a time server or it cannot synchronize with the time server you specified.

Table 358 Default Time Servers

| 0.pool.ntp.org |  |
|----------------|--|
| 1.pool.ntp.org |  |
| 2.pool.ntp.org |  |

When the Zyxel Device uses the pre-defined list of NTP time servers, it randomly selects one server and tries to synchronize with it. If the synchronization fails, then the Zyxel Device goes through the rest of the list in order from the first one tried until either it is successful or all the pre-defined NTP time servers have been tried.

## 44.4.2 Time Server Synchronization

Click the **Synchronize Now** button to get the time and date from the time server you specified in the **Time Server Address** field.

When the Please Wait... screen appears, you may have to wait up to one minute.

Figure 617 Synchronization in Process

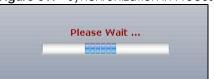

The **Current Time** and **Current Date** fields will display the appropriate settings if the synchronization is successful.

If the synchronization was not successful, a log displays in the **View Log** screen. Try re-configuring the **Date/Time** screen.

To manually set the Zyxel Device date and time.

- 1 Click System > Date/Time.
- 2 Select Manual under Time and Date Setup.
- **3** Enter the Zyxel Device's time in the **New Time** field.

- 4 Enter the Zyxel Device's date in the **New Date** field.
- 5 Under Time Zone Setup, select your Time Zone from the list.
- 6 As an option you can select the Enable Daylight Saving check box to adjust the Zyxel Device clock for daylight savings.
- 7 Click Apply.

To get the Zyxel Device date and time from a time server

- 1 Click System > Date/Time.
- 2 Select Get from Time Server under Time and Date Setup.
- 3 Under Time Zone Setup, select your Time Zone from the list.
- 4 As an option you can select the Enable Daylight Saving check box to adjust the Zyxel Device clock for daylight savings.
- 5 Under Time and Date Setup, enter a Time Server Address (Table 358 on page 879).
- 6 Click Apply.

# 44.5 Console Port Speed

This section shows you how to set the console port speed when you connect to the Zyxel Device via the console port using a terminal emulation program.

Click Configuration > System > Console Speed to open the Console Speed screen.

Figure 618 Configuration > System > Console Speed

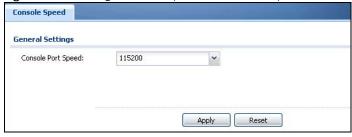

Table 359 Configuration > System > Console Speed

| LABEL              | DESCRIPTION                                                                                                    |
|--------------------|----------------------------------------------------------------------------------------------------|
| Console Port Speed | Use the drop-down list box to change the speed of the console port. Your Zyxel Device supports 9600, 19200, 38400, 57600, and 115200 bps (default) for the console port.                   |
|                    | The <b>Console Port Speed</b> applies to a console port connection using terminal emulation software and NOT the <b>Console</b> in the Zyxel Device Web Configurator <b>Status</b> screen. |
| Apply              | Click <b>Apply</b> to save your changes back to the Zyxel Device.                                                                                                    |
| Reset              | Click <b>Reset</b> to return the screen to its last-saved settings.                                                                                                    |

## 44.6 DNS Overview

DNS (Domain Name System) is for mapping a domain name to its corresponding IP address and vice versa. The DNS server is extremely important because without it, you must know the IP address of a machine before you can access it.

## 44.6.1 DNS Server Address Assignment

The Zyxel Device can get the DNS server addresses in the following ways.

- The ISP tells you the DNS server addresses, usually in the form of an information sheet, when you sign up. If your ISP gives you DNS server addresses, manually enter them in the DNS server fields.
- If your ISP dynamically assigns the DNS server IP addresses (along with the Zyxel Device's WAN IP address), set the DNS server fields to get the DNS server address from the ISP.
- You can manually enter the IP addresses of other DNS servers.

## 44.6.2 Configuring the DNS Screen

Click **Configuration > System > DNS** to change your Zyxel Device's DNS settings. Use the **DNS** screen to configure the Zyxel Device to use a DNS server to resolve domain names for Zyxel Device system features like VPN, DDNS and the time server. You can also configure the Zyxel Device to accept or discard DNS queries. Use the **Network > Interface** screens to configure the DNS server information that the Zyxel Device sends to the specified DHCP client devices.

A name query begins at a client computer and is passed to a resolver, a DNS client service, for resolution. The Zyxel Device can be a DNS client service. The Zyxel Device can resolve a DNS query locally using cached Resource Records (RR) obtained from a previous query (and kept for a period of time). If the Zyxel Device does not have the requested information, it can forward the request to DNS servers. This is known as recursion.

The Zyxel Device can ask a DNS server to use recursion to resolve its DNS client requests. If recursion on the Zyxel Device or a DNS server is disabled, they cannot forward DNS requests for resolution.

A Domain Name Server (DNS) amplification attack is a kind of Distributed Denial of Service (DDoS) attack that uses publicly accessible open DNS servers to flood a victim with DNS response traffic. An open DNS server is a DNS server which is willing to resolve recursive DNS queries from anyone on the Internet.

In a DNS amplification attack, an attacker sends a DNS name lookup request to an open DNS server with the source address spoofed as the victim's address. When the DNS server sends the DNS record response, it is sent to the victim. Attackers can request as much information as possible to maximize the amplification effect.

Configure the Security Option Control section in the Configuration > System > DNS screen (click Show Advanced Settings to display it) if you suspect the Zyxel Device is being used (either by hackers or by a corrupted open DNS server) in a DNS amplification attack.

Figure 619 Configuration > System > DNS

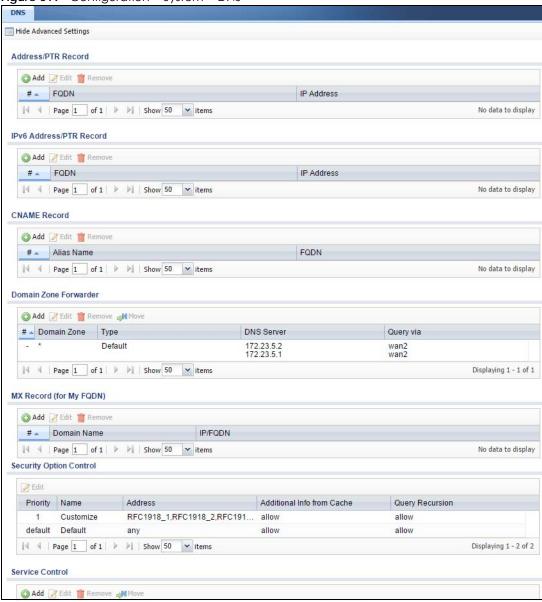

Table 360 Configuration > System > DNS

| LABEL                 | DESCRIPTION                                                                                                    |
|-----------------------|----------------------------------------------------------------------------------------------------|
| Address/PTR<br>Record | This record specifies the mapping of a Fully-Qualified Domain Name (FQDN) to an IP address. An FQDN consists of a host and domain name. For example, www.zyxel.com.tw is a fully qualified domain name, where "www" is the host, "zyxel" is the third-level domain, "com" is the second-level domain, and "tw" is the top level domain. |
| Add                   | Click this to create a new entry.                                                                                                    |
| Edit                  | Double-click an entry or select it and click Edit to be able to modify the entry's settings.                                                                                                    |
| Remove                | To remove an entry, select it and click <b>Remove</b> . The Zyxel Device confirms you want to remove it before doing so. Note that subsequent entries move up by one when you take this action.                                                                                                    |
| #                     | This is the index number of the address/PTR record.                                                                                                    |

Table 360 Configuration > System > DNS (continued)

| LABEL                    | DESCRIPTION                                                                                                    |
|--------------------------|----------------------------------------------------------------------------------------------------|
| FQDN                     | This is a host's fully qualified domain name.                                                                                                    |
| IP Address               | This is the IP address of a host.                                                                                                    |
| CNAME Record             | This record specifies an alias for a FQDN. Use this record to bind all subdomains with the same IP address as the FQDN without having to update each one individually, which increases chance for errors. See CNAME Record (Section 44.6.6 on page 885) for more details. |
| Add                      | Click this to create a new entry.                                                                                                    |
| Edit                     | Double-click an entry or select it and click Edit to be able to modify the entry's settings.                                                                                                    |
| Remove                   | To remove an entry, select it and click Remove. The Zyxel Device confirms you want to remove it before doing so. Note that subsequent entries move up by one when you take this action.                                                                                   |
| #                        | This is the index number of the domain zone forwarder record. The ordering of your rules is important as rules are applied in sequence.                                                                                                    |
|                          | A hyphen (-) displays for the default domain zone forwarder record. The default record is not configurable. The Zyxel Device uses this default record if the domain zone that needs to be resolved does not match any of the other domain zone forwarder records.         |
| Alias Name               | Enter an Alias name. Use "*." as prefix for a wildcard domain name. For example, *.example.com.                                                                                                    |
| FQDN                     | Enter the Fully Qualified Domain Name (FQDN).                                                                                                    |
| Domain Zone<br>Forwarder | This specifies a DNS server's IP address. The Zyxel Device can query the DNS server to resolve domain zones for features like VPN, DDNS and the time server.                                                                                                    |
|                          | When the Zyxel Device needs to resolve a domain zone, it checks it against the domain zone forwarder entries in the order that they appear in this list.                                                                                                    |
| Add                      | Click this to create a new entry. Select an entry and click <b>Add</b> to create a new entry after the selected entry.                                                                                                    |
| Edit                     | Double-click an entry or select it and click <b>Edit</b> to be able to modify the entry's settings.                                                                                                    |
| Remove                   | To remove an entry, select it and click <b>Remove</b> . The Zyxel Device confirms you want to remove it before doing so. Note that subsequent entries move up by one when you take this action.                                                                           |
| Move                     | To change an entry's position in the numbered list, select the method and click <b>Move</b> to display a field to type a number for where you want to put it and press [ENTER] to move the rule to the number that you typed.                                             |
| #                        | This is the index number of the domain zone forwarder record. The ordering of your rules is important as rules are applied in sequence.                                                                                                    |
|                          | A hyphen (-) displays for the default domain zone forwarder record. The default record is not configurable. The Zyxel Device uses this default record if the domain zone that needs to be resolved does not match any of the other domain zone forwarder records.         |
| Domain Zone              | A domain zone is a fully qualified domain name without the host. For example, zyxel.com.tw is the domain zone for the www.zyxel.com.tw fully qualified domain name.                                                                                                    |
|                          | A "*" means all domain zones.                                                                                                    |
| Туре                     | This displays whether the DNS server IP address is assigned by the ISP dynamically through a specified interface or configured manually ( <b>User-Defined</b> ).                                                                                                    |
| DNS Server               | This is the IP address of a DNS server. This field displays <b>N/A</b> if you have the Zyxel Device get a DNS server IP address from the ISP dynamically but the specified interface is not active.                                                                       |
| Query Via                | This is the interface through which the Zyxel Device sends DNS queries to the entry's DNS server. If the Zyxel Device connects through a VPN tunnel, <b>tunnel</b> displays.                                                                                              |
| MX Record (for My FQDN)  | A MX (Mail eXchange) record identifies a mail server that handles the mail for a particular domain.                                                                                                    |
| Add                      | Click this to create a new entry.                                                                                                    |
|                          | •                                                                                                    |

Table 360 Configuration > System > DNS (continued)

| LABEL                         | DESCRIPTION                                                                                                    |
|-------------------------------|----------------------------------------------------------------------------------------------------|
| Edit                          | Double-click an entry or select it and click <b>Edit</b> to be able to modify the entry's settings.                                                                                                    |
| Remove                        | To remove an entry, select it and click <b>Remove</b> . The Zyxel Device confirms you want to remove it before doing so. Note that subsequent entries move up by one when you take this action.                                                                                                    |
| #                             | This is the index number of the MX record.                                                                                                    |
| Domain Name                   | This is the domain name where the mail is destined for.                                                                                                    |
| IP/FQDN                       | This is the IP address or Fully-Qualified Domain Name (FQDN) of a mail server that handles the mail for the domain specified in the field above.                                                                                                    |
| Security Option<br>Control    | Click <b>Show Advanced Settings</b> to display this part of the screen. There are two control policies: <b>Default</b> and <b>Customize</b> .                                                                                                    |
| Edit                          | Click either control policy and then click this button to change <b>allow</b> or <b>deny</b> actions for <b>Query Recursion</b> and <b>Additional Info from Cache</b> .                                                                                                    |
| Priority                      | The <b>Customize</b> control policy is checked first and if an address object match is not found, the <b>Default</b> control policy is checked.                                                                                                    |
| Name                          | You may change the name of the <b>Customize</b> control policy.                                                                                                    |
| Address                       | These are the object addresses used in the control policy. RFC1918 refers to private IP address ranges. It can be modified in <b>Object &gt; Address</b> .                                                                                                    |
| Additional Info<br>from Cache | This displays if the Zyxel Device is allowed or denied to cache Resource Records (RR) obtained from previous DNS queries.                                                                                                    |
| Query<br>Recursion            | This displays if the Zyxel Device is allowed or denied to forward DNS client requests to DNS servers for resolution.                                                                                                    |
| Service Control               | This specifies from which computers and zones you can send DNS queries to the Zyxel Device.                                                                                                    |
| Add                           | Click this to create a new entry. Select an entry and click <b>Add</b> to create a new entry after the selected entry.                                                                                                    |
| Edit                          | Double-click an entry or select it and click <b>Edit</b> to be able to modify the entry's settings.                                                                                                    |
| Remove                        | To remove an entry, select it and click <b>Remove</b> . The Zyxel Device confirms you want to remove it before doing so. Note that subsequent entries move up by one when you take this action.                                                                                                    |
| Move                          | To change an entry's position in the numbered list, select the method and click <b>Move</b> to display a field to type a number for where you want to put it and press [ENTER] to move the rule to the number that you typed.                                                                                                    |
| #                             | This the index number of the service control rule. The ordering of your rules is important as rules are applied in sequence.                                                                                                    |
|                               | The entry with a hyphen (-) instead of a number is the Zyxel Device's (non-configurable) default policy. The Zyxel Device applies this to traffic that does not match any other configured rule. It is not an editable rule. To apply other behavior, configure a rule that traffic will match so the Zyxel Device will not have to use the default policy. |
| Zone                          | This is the zone on the Zyxel Device the user is allowed or denied to access.                                                                                                    |
| Address                       | This is the object name of the IP address(es) with which the computer is allowed or denied to send DNS queries.                                                                                                    |
| Action                        | This displays whether the Zyxel Device accepts DNS queries from the computer with the IP address specified above through the specified zone (Accept) or discards them (Deny).                                                                                                    |

# 44.6.3 (IPv6) Address Record

An address record contains the mapping of a Fully-Qualified Domain Name (FQDN) to an IP address.

The Zyxel Device allows you to configure address records about the Zyxel Device itself or another device. This way you can keep a record of DNS names and addresses that people on your network may use frequently. If the Zyxel Device receives a DNS query for an FQDN for which the Zyxel Device has an address record, the Zyxel Device can send the IP address in a DNS response without having to query a DNS name server.

#### 44.6.4 PTR Record

A PTR (pointer) record is also called a reverse record or a reverse lookup record. It is a mapping of an IP address to a domain name.

## 44.6.5 Adding an (IPv6) Address/PTR Record

Click the **Add** icon in the **Address/PTR Record** or **IPv6 Address/PTR Record** table to add an IPv4 or IPv6 address/PTR record.

Figure 620 Configuration > System > DNS > Address/PTR Record Edit

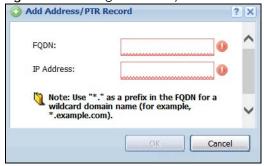

The following table describes the labels in this screen.

Table 361 Configuration > System > DNS > (IPv6) Address/PTR Record Edit

| LABEL      | DESCRIPTION                                                                                                    |
|------------|----------------------------------------------------------------------------------------------------|
| FQDN       | Type a Fully-Qualified Domain Name (FQDN) of a server. An FQDN starts with a host name and continues all the way up to the top-level domain name. For example, www.zyxel.com.tw is a fully qualified domain name, where "www" is the host, "zyxel" is the third-level domain, "com" is the second-level domain, and "tw" is the top level domain. Underscores are not allowed.  Use "*." as a prefix in the FQDN for a wildcard domain name (for example, *.example.com). |
| IP Address | Enter the IP address of the host in dotted decimal notation.                                                                                                    |
| OK         | Click <b>OK</b> to save your customized settings and exit this screen.                                                                                                    |
| Cancel     | Click Cancel to exit this screen without saving                                                                                                    |

#### 44.6.6 CNAME Record

A Canonical Name Record or CNAME record is a type of resource record in the Domain Name System (DNS) that specifies that the domain name is an alias of another, canonical domain name. This allows users to set up a record for a domain name which translates to an IP address, in other words, the domain name is an alias of another. This record also binds all the subdomains to the same IP address without having to create a record for each, so when the IP address is changed, all subdomain's IP address is updated as well, with one edit to the record.

For example, the domain name zyxel.com is hooked up to a record named A which translates it to 11.22.33.44. You also have several subdomains, like mail.zyxel.com, ftp.zyxel.com and you want this subdomain to point to your main domain zyxel.com. Edit the IP Address in record A and all subdomains will follow automatically. This eliminates chances for errors and increases efficiency in DNS management.

## 44.6.7 Adding a CNAME Record

Click the Add icon in the CNAME Record table to add a record. Use "\*." as a prefix for a wildcard domain name. For example \*.zyxel.com.

Figure 621 Configuration > System > DNS > CNAME Record > Add

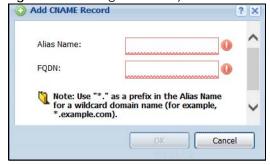

The following table describes the labels in this screen.

Table 362 Configuration > System > DNS > CNAME Record > Add

| LABEL      | DESCRIPTION                                                                                                    |
|------------|----------------------------------------------------------------------------------------------------|
| Alias name | Enter an Alias Name. Use "*." as a prefix in the Alias name for a wildcard domain name (for example, *.example.com).                                                                                                    |
| FQDN       | Type a Fully-Qualified Domain Name (FQDN) of a server. An FQDN starts with a host name and continues all the way up to the top-level domain name. For example, www.zyxel.com.tw is a fully qualified domain name, where "www" is the host, "zyxel" is the third-level domain, "com" is the second-level domain, and "tw" is the top level domain. Underscores are not allowed.  Use "*." as a prefix in the FQDN for a wildcard domain name (for example, *.example.com). |
| OK         | Click <b>OK</b> to save your customized settings and exit this screen.                                                                                                    |
| Cancel     | Click Cancel to exit this screen without saving.                                                                                                    |

#### 44.6.8 Domain Zone Forwarder

A domain zone forwarder contains a DNS server's IP address. The Zyxel Device can query the DNS server to resolve domain zones for features like VPN, DDNS and the time server. A domain zone is a fully qualified domain name without the host. For example, zyxel.com.tw is the domain zone for the www.zyxel.com.tw fully qualified domain name.

## 44.6.9 Adding a Domain Zone Forwarder

Click the Add icon in the Domain Zone Forwarder table to add a domain zone forwarder record.

 Add Domain Zone Forwarder ? X Domain Zone: DNS Server DNS Server(s) from ISP wan1 First DNS Server: 172.23.5.2 Second DNS Server: 172.23.5.1 Third DNS Server: N/A Public DNS Server Query via: Private DNS Server Cancel

Figure 622 Configuration > System > DNS > Domain Zone Forwarder Add

Table 363 Configuration > System > DNS > Domain Zone Forwarder Add

| LABEL       | DESCRIPTION                                                                                                    |
|-------------|----------------------------------------------------------------------------------------------------|
| Domain Zone | A domain zone is a fully qualified domain name without the host. For example, zyxel.com.tw is the domain zone for the www.zyxel.com.tw fully qualified domain name. For example, whenever the Zyxel Device receives needs to resolve a zyxel.com.tw domain name, it can send a query to the recorded name server IP address.  Enter * if all domain zones are served by the specified DNS server(s).                                                                  |
| DNIC Commen | , , , , , , , , , , , , , , , , , , , ,                                                                                                    |
| DNS Server  | Select <b>DNS Server(s) from ISP</b> if your ISP dynamically assigns DNS server information. You also need to select an interface through which the ISP provides the DNS server IP address(es). The interface should be activated and set to be a DHCP client. The fields below display the (read-only) DNS server IP address(es) that the ISP assigns. <b>N/A</b> displays for any DNS server IP address fields for which the ISP does not assign an IP address.     |
|             | Select <b>Public DNS Server</b> if you have the IP address of a DNS server. Enter the DNS server's IP address in the field to the right. The Zyxel Device must be able to connect to the DNS server without using a VPN tunnel. The DNS server could be on the Internet or one of the Zyxel Device's local networks. You cannot use 0.0.0.0. Use the <b>Query via</b> field to select the interface through which the Zyxel Device sends DNS queries to a DNS server. |
|             | Select <b>Private DNS Server</b> if you have the IP address of a DNS server to which the Zyxel Device connects through a VPN tunnel. Enter the DNS server's IP address in the field to the right. You cannot use 0.0.0.0.                                                                                                    |
| OK          | Click <b>OK</b> to save your customized settings and exit this screen.                                                                                                    |
| Cancel      | Click Cancel to exit this screen without saving                                                                                                    |

#### 44.6.10 MX Record

A MX (Mail eXchange) record indicates which host is responsible for the mail for a particular domain, that is, controls where mail is sent for that domain. If you do not configure proper MX records for your domain or other domain, external e-mail from other mail servers will not be able to be delivered to your mail server and vice versa. Each host or domain can have only one MX record, that is, one domain is mapping to one host.

## 44.6.11 Adding a MX Record

Click the Add icon in the MX Record table to add a MX record.

Figure 623 Configuration > System > DNS > MX Record Add

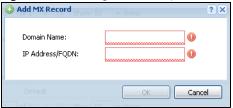

The following table describes the labels in this screen.

Table 364 Configuration > System > DNS > MX Record Add

| LABEL           | DESCRIPTION                                                                                                    |
|-----------------|----------------------------------------------------------------------------------------------------|
| Domain Name     | Enter the domain name where the mail is destined for.                                                                                          |
| IP Address/FQDN | Enter the IP address or Fully-Qualified Domain Name (FQDN) of a mail server that handles the mail for the domain specified in the field above. |
| OK              | Click <b>OK</b> to save your customized settings and exit this screen.                                                                         |
| Cancel          | Click Cancel to exit this screen without saving                                                                                                |

## 44.6.12 Security Option Control

Configure the Security Option Control section in the Configuration > System > DNS screen (click Show Advanced Settings to display it) if you suspect the Zyxel Device is being used by hackers in a DNS amplification attack.

One possible strategy would be to deny **Query Recursion** and **Additional Info from Cache** in the default policy and allow **Query Recursion** and **Additional Info from Cache** only from trusted DNS servers identified by address objects and added as members in the customized policy.

## 44.6.13 Editing a Security Option Control

Click a control policy and then click **Edit** to change **allow** or **deny** actions for **Query Recursion** and **Additional Info from Cache**.

Edit Service Option Control Customize E Create new Object → Customize Query Recursion: Additional Info from Cache: allow Address List Available === Object === Member === Object === DMZ\_SUBNET RFC1918\_1 IP6to4-Relay RFC1918\_2 LAN1\_SUBNET RFC1918\_3 -LAN2\_SUBNET + WIZ\_LAN\_SUBNET Cancel

Figure 624 Configuration > System > DNS > Security Option Control Edit (Customize)

Table 365 Configuration > System > DNS > Security Option Control Edit (Customize)

| LABEL                         | DESCRIPTION                                                                                                    |
|-------------------------------|----------------------------------------------------------------------------------------------------|
| Name                          | You may change the name for the customized security option control policy. The customized security option control policy is checked first and if an address object match is not found, the <b>Default</b> control policy is checked                                                                                                    |
| Query Recursion               | Choose if the ZyWALL/USG is allowed or denied to forward DNS client requests to DNS servers for resolution. This can apply to specific open DNS servers using the address objects in a customized rule.                                                                                                    |
| Additional Info<br>from Cache | Choose if the ZyWALL/USG is allowed or denied to cache Resource Records (RR) obtained from previous DNS queries.                                                                                                    |
| Address List                  | Specifying address objects is not available in the default policy as all addresses are included.                                                                                                    |
| Available                     | This box displays address objects created in <b>Object &gt; Address</b> . Select one (or more), and click the > arrow to have it (them) join the <b>Member</b> list of address objects that will apply to this rule. For example, you could specify an open DNS server suspect of sending compromised resource records by adding an address object for that server to the member list. |
| Member                        | This box displays address objects that will apply to this rule.                                                                                                    |
| OK                            | Click <b>OK</b> to save your customized settings and exit this screen.                                                                                                    |
| Cancel                        | Click Cancel to exit this screen without saving                                                                                                    |

# 44.6.14 Adding a DNS Service Control Rule

Click the Add icon in the Service Control table to add a service control rule.

Figure 625 Configuration > System > DNS > Service Control Rule Add

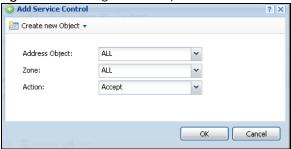

Table 366 Configuration > System > DNS > Service Control Rule Add

| LABEL                | DESCRIPTION                                                                                                    |
|----------------------|----------------------------------------------------------------------------------------------------|
| Create new<br>Object | Use this to configure any new settings objects that you need to use in this screen.                                                                   |
| Address Object       | Select ALL to allow or deny any computer to send DNS queries to the Zyxel Device.                                                                     |
|                      | Select a predefined address object to just allow or deny the computer with the IP address that you specified to send DNS queries to the Zyxel Device. |
| Zone                 | Select ALL to allow or prevent DNS queries through any zones.                                                                                         |
|                      | Select a predefined zone on which a DNS query to the Zyxel Device is allowed or denied.                                                               |
| Action               | Select <b>Accept</b> to have the Zyxel Device allow the DNS queries from the specified computer.                                                      |
|                      | Select <b>Deny</b> to have the Zyxel Device reject the DNS queries from the specified computer.                                                       |
| OK                   | Click <b>OK</b> to save your customized settings and exit this screen.                                                                                |
| Cancel               | Click Cancel to exit this screen without saving                                                                                                    |

## 44.7 WWW Overview

The following figure shows secure and insecure management of the Zyxel Device coming in from the WAN. HTTPS and SSH access are secure. HTTP and Telnet access are not secure.

Note: To allow the Zyxel Device to be accessed from a specified computer using a service, make sure you do not have a service control rule or to-Zyxel Device security policy rule to block that traffic.

To stop a service from accessing the Zyxel Device, clear Enable in the corresponding service screen.

#### 44.7.1 Service Access Limitations

A service cannot be used to access the Zyxel Device when:

- 1 You have disabled that service in the corresponding screen.
- 2 The allowed IP address (address object) in the Service Control table does not match the client IP address (the Zyxel Device disallows the session).

- 3 The IP address (address object) in the **Service Control** table is not in the allowed zone or the action is set to **Deny**.
- 4 There is a security policy rule that blocks it.

## 44.7.2 System Timeout

There is a lease timeout for administrators. The Zyxel Device automatically logs you out if the management session remains idle for longer than this timeout period. The management session does not time out when a statistics screen is polling.

Each user is also forced to log in the Zyxel Device for authentication again when the reauthentication time expires.

You can change the timeout settings in the User/Group screens.

#### 44.7.3 HTTPS

You can set the Zyxel Device to use HTTP or HTTPS (HTTPS adds security) for Web Configurator sessions. Specify which zones allow Web Configurator access and from which IP address the access can come.

HTTPS (HyperText Transfer Protocol over Secure Socket Layer, or HTTP over SSL) is a web protocol that encrypts and decrypts web pages. Secure Socket Layer (SSL) is an application-level protocol that enables secure transactions of data by ensuring confidentiality (an unauthorized party cannot read the transferred data), authentication (one party can identify the other party) and data integrity (you know if data has been changed).

It relies upon certificates, public keys, and private keys.

HTTPS on the Zyxel Device is used so that you can securely access the Zyxel Device using the Web Configurator. The SSL protocol specifies that the HTTPS server (the Zyxel Device) must always authenticate itself to the HTTPS client (the computer which requests the HTTPS connection with the Zyxel Device), whereas the HTTPS client only should authenticate itself when the HTTPS server requires it to do so (select Authenticate Client Certificates in the WWW screen). Authenticate Client Certificates is optional and if selected means the HTTPS client must send the Zyxel Device a certificate. You must apply for a certificate for the browser from a CA that is a trusted CA on the Zyxel Device.

Please refer to the following figure.

- 1 HTTPS connection requests from an SSL-aware web browser go to port 443 (by default) on the Zyxel Device's web server.
- 2 HTTP connection requests from a web browser go to port 80 (by default) on the Zyxel Device's web server.

Figure 626 HTTP/HTTPS Implementation

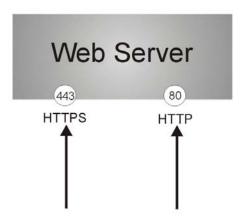

Note: If you disable **HTTP** in the **WWW** screen, then the Zyxel Device blocks all HTTP connection attempts.

## 44.7.4 Configuring WWW Service Control

Click **Configuration** > **System** > **WWW** to open the **WWW** screen. Use this screen to specify from which zones you can access the Zyxel Device using HTTP or HTTPS. You can also specify which IP addresses the access can come from.

Note: Admin Service Control deals with management access (to the Web Configurator).

User Service Control deals with user access to the Zyxel Device (logging into SSL VPN for example).

Service Control Login Page Hide Advanced Settings HTTPS ▼ Enable 443 Server Port: Authenticate Client Certificates (See <u>Trusted CAs</u>) Server Certificate: default Redirect HTTP to HTTPS Admin Service Control O Add MEdit Remove M Move # ^ Zone Address Action - ALL Displaying 1 - 1 of 1 User Service Control # \* Zone Address Action - ALL ALL Displaying 1 - 1 of 1 HTTP ▼ Enable 80 Server Port: Admin Service Control # = Zone Address Action ALL accept |4 4 Page 1 of 1 > >| Show 50 v items Displaying 1 - 1 of 1 User Service Control # = Zone Address Action Displaying 1 - 1 of 1 Authentication Client Authentication Method: default Enable Content Filter HTTPS Domain Filter Block/Warn Page Block/Warn Page Port:

Figure 627 Configuration > System > WWW > Service Control

Table 367 Configuration > System > WWW > Service Control

| LABEL                               | DESCRIPTION                                                                                                    |
|-------------------------------------|----------------------------------------------------------------------------------------------------|
| HTTPS                               |                                                                                                    |
| Enable                              | Select the check box to allow or disallow the computer with the IP address that matches the IP address(es) in the <b>Service Control</b> table to access the Zyxel Device Web Configurator using secure HTTPs connections.                                                                                                    |
| Server Port                         | The HTTPS server listens on port 443 by default. If you change the HTTPS server port to a different number on the Zyxel Device, for example 8443, then you must notify people who need to access the Zyxel Device Web Configurator to use "https://Zyxel Device IP Address:8443" as the URL.                                                                                         |
| Authenticate Client<br>Certificates | Select <b>Authenticate Client Certificates</b> (optional) to require the SSL client to authenticate itself to the Zyxel Device by sending the Zyxel Device a certificate. To do that the SSL client must have a CA-signed certificate from a CA that has been imported as a trusted CA on the Zyxel Device (see Section 44.7.7.5 on page 903 on importing certificates for details). |
| Server Certificate                  | Select a certificate the HTTPS server (the Zyxel Device) uses to authenticate itself to the HTTPS client. You must have certificates already configured in the <b>My Certificates</b> screen.                                                                                                    |

Table 367 Configuration > System > WWW > Service Control (continued)

| LABEL                         | DESCRIPTION                                                                                                    |
|-------------------------------|----------------------------------------------------------------------------------------------------|
| Redirect HTTP to HTTPS        | To allow only secure Web Configurator access, select this to redirect all HTTP connection requests to the HTTPS server.                                                                                                    |
| Admin/User Service<br>Control | Admin Service Control specifies from which zones an administrator can use HTTPS to manage the Zyxel Device (using the Web Configurator). You can also specify the IP addresses from which the administrators can manage the Zyxel Device.                                                                                                    |
|                               | <b>User Service Control</b> specifies from which zones a user can use HTTPS to log into the Zyxel Device (to log into SSL VPN for example). You can also specify the IP addresses from which the users can access the Zyxel Device.                                                                                                    |
| Add                           | Click this to create a new entry. Select an entry and click <b>Add</b> to create a new entry after the selected entry.                                                                                                    |
| Edit                          | Double-click an entry or select it and click <b>Edit</b> to be able to modify the entry's settings.                                                                                                    |
| Remove                        | To remove an entry, select it and click <b>Remove</b> . The Zyxel Device confirms you want to remove it before doing so. Note that subsequent entries move up by one when you take this action.                                                                                                    |
| Move                          | To change an entry's position in the numbered list, select the method and click <b>Move</b> to display a field to type a number for where you want to put it and press [ENTER] to move the rule to the number that you typed.                                                                                                    |
| #                             | This is the index number of the service control rule.                                                                                                    |
|                               | The entry with a hyphen (-) instead of a number is the Zyxel Device's (non-configurable) default policy. The Zyxel Device applies this to traffic that does not match any other configured rule. It is not an editable rule. To apply other behavior, configure a rule that traffic will match so the Zyxel Device will not have to use the default policy. |
| Zone                          | This is the zone on the Zyxel Device the user is allowed or denied to access.                                                                                                    |
| Address                       | This is the object name of the IP address(es) with which the computer is allowed or denied to access.                                                                                                    |
| Action                        | This displays whether the computer with the IP address specified above can access the Zyxel Device zone(s) configured in the <b>Zone</b> field ( <b>Accept</b> ) or not ( <b>Deny</b> ).                                                                                                    |
| HTTP                          |                                                                                                    |
| Enable                        | Select the check box to allow or disallow the computer with the IP address that matches the IP address(es) in the <b>Service Control</b> table to access the Zyxel Device Web Configurator using HTTP connections.                                                                                                    |
| Server Port                   | You may change the server port number for a service if needed, however you must use the same port number in order to use that service to access the Zyxel Device.                                                                                                    |
| Admin/User Service<br>Control | Admin Service Control specifies from which zones an administrator can use HTTP to manage the Zyxel Device (using the Web Configurator). You can also specify the IP addresses from which the administrators can manage the Zyxel Device.                                                                                                    |
|                               | <b>User Service Control</b> specifies from which zones a user can use HTTP to log into the Zyxel Device (to log into SSL VPN for example). You can also specify the IP addresses from which the users can access the Zyxel Device.                                                                                                    |
| Add                           | Click this to create a new entry. Select an entry and click <b>Add</b> to create a new entry after the selected entry.                                                                                                    |
| Edit                          | Double-click an entry or select it and click <b>Edit</b> to be able to modify the entry's settings.                                                                                                    |
| Remove                        | To remove an entry, select it and click <b>Remove</b> . The Zyxel Device confirms you want to remove it before doing so. Note that subsequent entries move up by one when you take this action.                                                                                                    |
| Move                          | To change an entry's position in the numbered list, select the method and click <b>Move</b> to display a field to type a number for where you want to put it and press [ENTER] to move the rule to the number that you typed.                                                                                                    |

Table 367 Configuration > System > WWW > Service Control (continued)

| LABEL                                                           | DESCRIPTION                                                                                                    |
|-----------------------------------------------------------------|----------------------------------------------------------------------------------------------------|
| #                                                               | This is the index number of the service control rule.                                                                                                    |
|                                                                 | The entry with a hyphen (-) instead of a number is the Zyxel Device's (non-configurable) default policy. The Zyxel Device applies this to traffic that does not match any other configured rule. It is not an editable rule. To apply other behavior, configure a rule that traffic will match so the Zyxel Device will not have to use the default policy.                                                                                                    |
| Zone                                                            | This is the zone on the Zyxel Device the user is allowed or denied to access.                                                                                                    |
| Address                                                         | This is the object name of the IP address(es) with which the computer is allowed or denied to access.                                                                                                    |
| Action                                                          | This displays whether the computer with the IP address specified above can access the Zyxel Device zone(s) configured in the <b>Zone</b> field ( <b>Accept</b> ) or not ( <b>Deny</b> ).                                                                                                    |
| Authentication                                                  |                                                                                                    |
| Client Authentication                                           | Select a method the HTTPS or HTTP server uses to authenticate a client.                                                                                                    |
| Method                                                          | You must have configured the authentication methods in the <b>Auth. method</b> screen.                                                                                                    |
| Other                                                           | When HTTPS Domain Filter blocks a page, the connection is redirected to a local web server to display the blocking message. HSTS (HTTP Strict Transport Security) may be activated in some browsers as the browser cached certificate is different to the one displayed by the local server. In this case, you cannot see a blocking warning message.                                                                                                    |
|                                                                 | Accessing a web page may require multiple connections to different sites to get all the information in the web page. When there is a connection to a HTTPS website that belongs to a blocked category, it is filtered, but you don't receive a warning page with the option to continue. For example, you want to block www.google.com and issue a <b>Warn</b> action. When you connect to www.google.com another connection to pic.google.com is created to get the pictures on the Google page. www.google.com can display a warning page in your browser (and you can click 'Continue' to forward the connection) but the connection to pic.google.com cannot display a 'Continue' dialog, so parts of the Google page will appear blank and will not display the related picture content. |
| Enable Content Filter<br>HTTPS Domain Filter<br>Block/Warn Page | Use this field to have the Zyxel Device display a warning page instead of a blank page when an HTPPS connection is redirected.                                                                                                    |
| Block/Warn Page Port                                            | Use the default port number as displayed for the warning page. If you change it, the new port number should be unique.                                                                                                    |
| Apply                                                           | Click <b>Apply</b> to save your changes back to the Zyxel Device.                                                                                                    |
| Reset                                                           | Click <b>Reset</b> to return the screen to its last-saved settings.                                                                                                    |

## 44.7.5 Service Control Rules

Click **Add** or **Edit** in the **Service Control** table in a **WWW**, **SSH**, **Telnet**, **FTP** or **SNMP** screen to add a service control rule.

Figure 628 Configuration > System > Service Control Rule > Edit

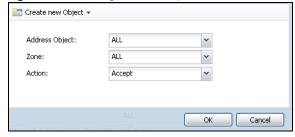

Table 368 Configuration > System > Service Control Rule > Edit

| LABEL                | DESCRIPTION                                                                                                    |
|----------------------|----------------------------------------------------------------------------------------------------|
| Create new<br>Object | Use this to configure any new settings objects that you need to use in this screen.                                                                         |
| Address Object       | Select <b>ALL</b> to allow or deny any computer to communicate with the Zyxel Device using this service.                                                    |
|                      | Select a predefined address object to just allow or deny the computer with the IP address that you specified to access the Zyxel Device using this service. |
| Zone                 | Select <b>ALL</b> to allow or prevent any Zyxel Device zones from being accessed using this service.                                                        |
|                      | Select a predefined Zyxel Device zone on which a incoming service is allowed or denied.                                                                     |
| Action               | Select <b>Accept</b> to allow the user to access the Zyxel Device from the specified computers.                                                             |
|                      | Select <b>Deny</b> to block the user's access to the Zyxel Device from the specified computers.                                                             |
| OK                   | Click <b>OK</b> to save your customized settings and exit this screen.                                                                                      |
| Cancel               | Click Cancel to exit this screen without saving                                                                                                    |

# 44.7.6 Customizing the WWW Login Page

Click Configuration > System > WWW > Login Page to open the Login Page screen. Use this screen to customize the Web Configurator login screen. You can also customize the page that displays after an access user logs into the Web Configurator to access network services like the Internet.

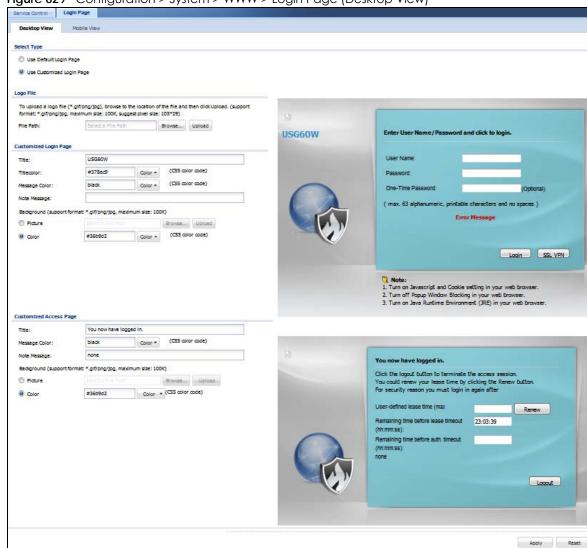

Figure 629 Configuration > System > WWW > Login Page (Desktop View)

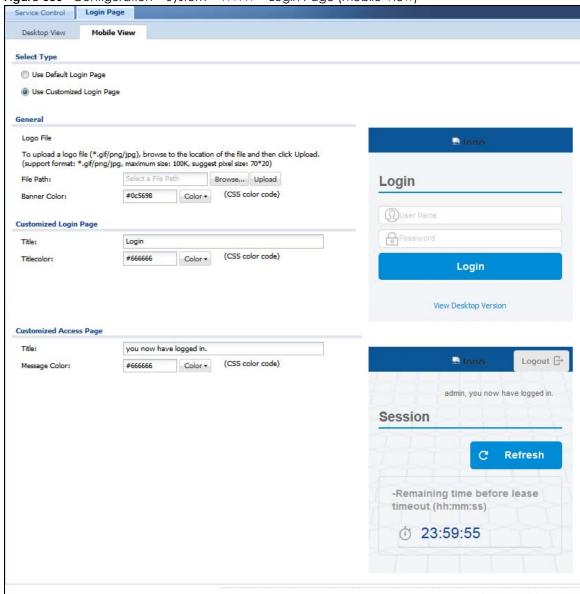

Figure 630 Configuration > System > WWW > Login Page (Mobile View)

The following figures identify the parts you can customize in the login and access pages.

Apply

Reset

Figure 631 Login Page Customization

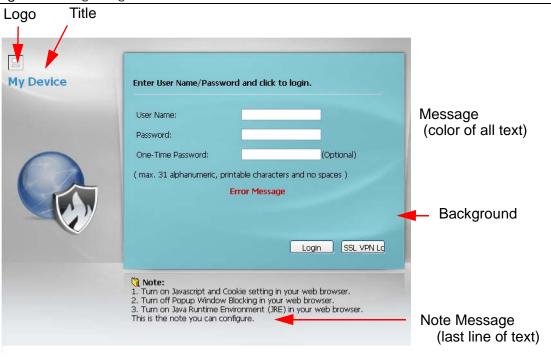

Figure 632 Access Page Customization

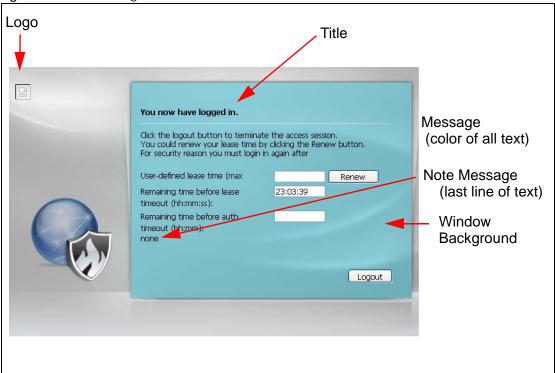

You can specify colors in one of the following ways:

- Click Color to display a screen of web-safe colors from which to choose.
- Enter the name of the desired color.

- Enter a pound sign (#) followed by the six-digit hexadecimal number that represents the desired color. For example, use "#000000" for black.
- Enter "rgb" followed by red, green, and blue values in parenthesis and separate by commas. For example, use "rgb(0,0,0)" for black.

Your desired color should display in the preview screen on the right after you click in another field, click **Apply**, or press [ENTER]. If your desired color does not display, your browser may not support it. Try selecting another color.

Table 369 Configuration > System > WWW > Login Page

| LABEL                     | DESCRIPTION                                                                                                    |
|---------------------------|----------------------------------------------------------------------------------------------------|
| Select Type               | Select whether the Web Configurator uses the default login screen or one that you customize in the rest of this screen.                                                                                       |
| Logo File                 | You can upload a graphic logo to be displayed on the upper left corner of the Web Configurator login screen and access page.                                                                                  |
|                           | Specify the location and file name of the logo graphic or click <b>Browse</b> to locate it.                                                                                                    |
|                           | Note: Use a GIF, JPG, or PNG of 100 kilobytes or less.                                                                                                    |
|                           | Click <b>Upload</b> to transfer the specified graphic file from your computer to the Zyxel Device.                                                                                                    |
| Customized<br>Login Page  | Use this section to set how the Web Configurator login screen looks.                                                                                                    |
| Title                     | Enter the title for the top of the screen. Use up to 64 printable ASCII characters. Spaces are allowed.                                                                                                    |
| Title Color               | Specify the color of the screen's title text.                                                                                                    |
| Message Color             | Specify the color of the screen's text.                                                                                                    |
| Note Message              | Enter a note to display at the bottom of the screen. Use up to 64 printable ASCII characters. Spaces are allowed.                                                                                             |
| Background                | Set how the screen background looks.                                                                                                    |
|                           | To use a graphic, select <b>Picture</b> and upload a graphic. Specify the location and file name of the logo graphic or click <b>Browse</b> to locate it. The picture's size cannot be over 438 x 337 pixels. |
|                           | Note: Use a GIF, JPG, or PNG of 100 kilobytes or less.                                                                                                    |
|                           | To use a color, select <b>Color</b> and specify the color.                                                                                                    |
| Customized<br>Access Page | Use this section to customize the page that displays after an access user logs into the Web Configurator to access network services like the Internet.                                                        |
| Title                     | Enter the title for the top of the screen. Use up to 64 printable ASCII characters. Spaces are allowed.                                                                                                    |
| Message Color             | Specify the color of the screen's text.                                                                                                    |
| Note Message              | Enter a note to display below the title. Use up to 64 printable ASCII characters. Spaces are allowed.                                                                                                    |
| Background                | Set how the window's background looks.                                                                                                    |
|                           | To use a graphic, select <b>Picture</b> and upload a graphic. Specify the location and file name of the logo graphic or click <b>Browse</b> to locate it. The picture's size cannot be over 438 x 337 pixels. |
|                           | Note: Use a GIF, JPG, or PNG of 100 kilobytes or less.                                                                                                    |
|                           | To use a color, select <b>Color</b> and specify the color.                                                                                                    |

Table 369 Configuration > System > WWW > Login Page (continued)

| LABEL | DESCRIPTION                                                         |
|-------|---------------------------------------------------------------------|
| Apply | Click <b>Apply</b> to save your changes back to the Zyxel Device.   |
| Reset | Click <b>Reset</b> to return the screen to its last-saved settings. |

## 44.7.7 HTTPS Example

If you haven't changed the default HTTPS port on the Zyxel Device, then in your browser enter "https:// Zyxel Device IP Address/" as the web site address where "Zyxel Device IP Address" is the IP address or domain name of the Zyxel Device you wish to access.

## 44.7.7.1 Internet Explorer Warning Messages

When you attempt to access the Zyxel Device HTTPS server, you will see the error message shown in the following screen.

Figure 633 Security Alert Dialog Box (Internet Explorer)

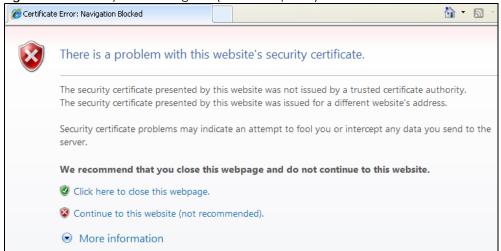

Select Continue to this website to proceed to the Web Configurator login screen. Otherwise, select Click here to close this web page to block the access.

## 44.7.7.2 Mozilla Firefox Warning Messages

When you attempt to access the Zyxel Device HTTPS server, a **The Connection is Untrusted** screen appears as shown in the following screen. Click **Technical Details** if you want to verify more information about the certificate from the Zyxel Device.

Select I Understand the Risks and then click Add Exception to add the Zyxel Device to the security exception list. Click Confirm Security Exception.

Figure 634 Security Certificate 1 (Firefox)

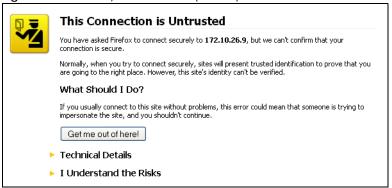

Figure 635 Security Certificate 2 (Firefox)

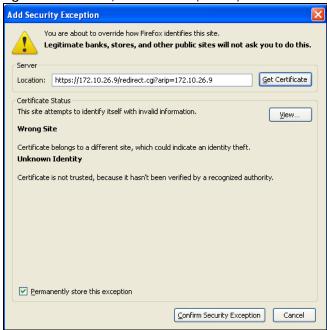

## 44.7.7.3 Avoiding Browser Warning Messages

Here are the main reasons your browser displays warnings about the Zyxel Device's HTTPS server certificate and what you can do to avoid seeing the warnings:

- The issuing certificate authority of the Zyxel Device's HTTPS server certificate is not one of the browser's trusted certificate authorities. The issuing certificate authority of the Zyxel Device's factory default certificate is the Zyxel Device itself since the certificate is a self-signed certificate.
- For the browser to trust a self-signed certificate, import the self-signed certificate into your operating system as a trusted certificate.
- To have the browser trust the certificates issued by a certificate authority, import the certificate authority's certificate into your operating system as a trusted certificate.

#### 44.7.7.4 Login Screen

After you accept the certificate, the Zyxel Device login screen appears. The lock displayed in the bottom of the browser status bar denotes a secure connection.

Figure 636 Login Screen (Internet Explorer)

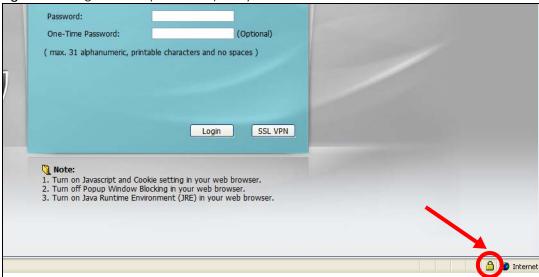

#### 44.7.7.5 Enrolling and Importing SSL Client Certificates

The SSL client needs a certificate if Authenticate Client Certificates is selected on the Zyxel Device.

You must have imported at least one trusted CA to the Zyxel Device in order for the **Authenticate Client Certificates** to be active (see the Certificates chapter for details).

Apply for a certificate from a Certification Authority (CA) that is trusted by the Zyxel Device (see the Zyxel Device's **Trusted CA** Web Configurator screen).

Figure 637 Zyxel Device Trusted CA Screen

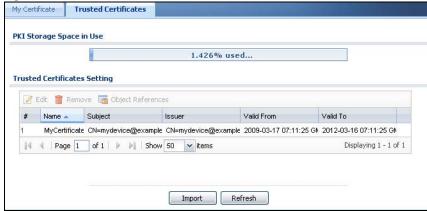

The CA sends you a package containing the CA's trusted certificate(s), your personal certificate(s) and a password to install the personal certificate(s).

#### 44.7.7.5.1 Installing the CA's Certificate

1 Double click the CA's trusted certificate to produce a screen similar to the one shown next.

Figure 638 CA Certificate Example

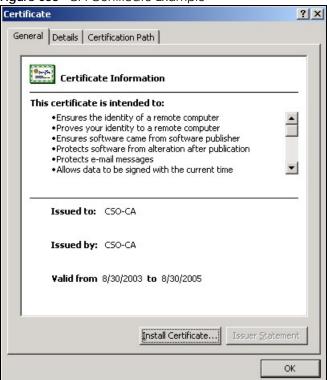

2 Click Install Certificate and follow the wizard as shown earlier in this appendix.

#### 44.7.7.5.2 Installing Your Personal Certificate(s)

You need a password in advance. The CA may issue the password or you may have to specify it during the enrollment. Double-click the personal certificate given to you by the CA to produce a screen similar to the one shown next

1 Click **Next** to begin the wizard.

Figure 639 Personal Certificate Import Wizard 1

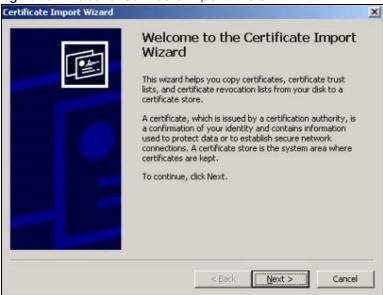

2 The file name and path of the certificate you double-clicked should automatically appear in the File name text box. Click Browse if you wish to import a different certificate.

Figure 640 Personal Certificate Import Wizard 2

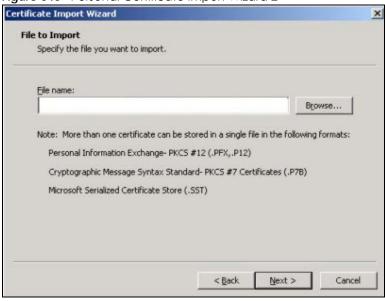

3 Enter the password given to you by the CA.

Figure 641 Personal Certificate Import Wizard 3

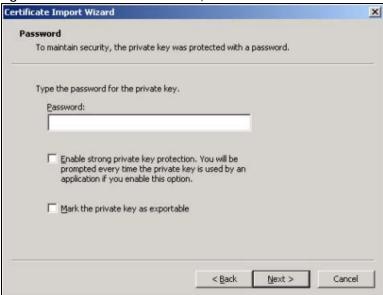

4 Have the wizard determine where the certificate should be saved on your computer or select **Place all** certificates in the following store and choose a different location.

Figure 642 Personal Certificate Import Wizard 4

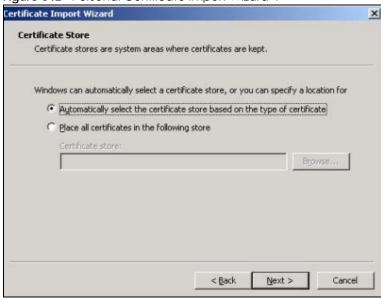

5 Click Finish to complete the wizard and begin the import process.

Completing the Certificate Import
Wizard

You have successfully completed the Certificate Import
wizard.

You have specified the following settings:

Certificate Store Selected Automatically determined by t
Content PFX
File Name D:\Projects\_2003-10\CPE2\cp

Figure 643 Personal Certificate Import Wizard 5

**6** You should see the following screen when the certificate is correctly installed on your computer.

Finish

Cancel

< Back

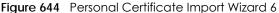

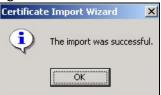

#### 44.7.7.6 Using a Certificate When Accessing the Zyxel Device Example

Use the following procedure to access the Zyxel Device via HTTPS.

1 Enter 'https://Zyxel Device IP Address/ in your browser's web address field.

Figure 645 Access the Zyxel Device Via HTTPS

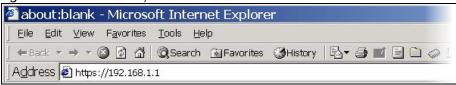

When **Authenticate Client Certificates** is selected on the Zyxel Device, the following screen asks you to select a personal certificate to send to the Zyxel Device. This screen displays even if you only have a single certificate as in the example.

Figure 646 SSL Client Authentication

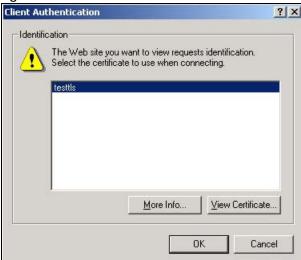

**3** You next see the Web Configurator login screen.

Figure 647 Secure Web Configurator Login Screen

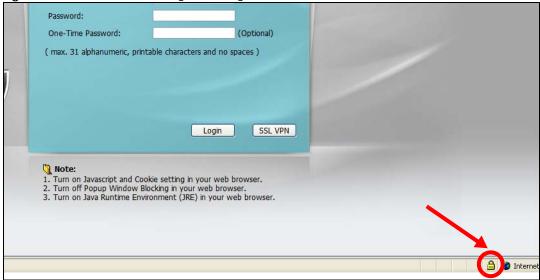

# 44.8 SSH

You can use SSH (Secure SHell) to securely access the Zyxel Device's command line interface. Specify which zones allow SSH access and from which IP address the access can come.

SSH is a secure communication protocol that combines authentication and data encryption to provide secure encrypted communication between two hosts over an unsecured network. In the following figure, computer **A** on the Internet uses SSH to securely connect to the WAN port of the Zyxel Device for a management session.

Figure 648 SSH Communication Over the WAN Example

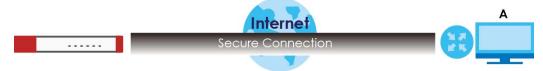

#### 44.8.1 How SSH Works

The following figure is an example of how a secure connection is established between two remote hosts using SSH v1.

Figure 649 How SSH v1 Works Example

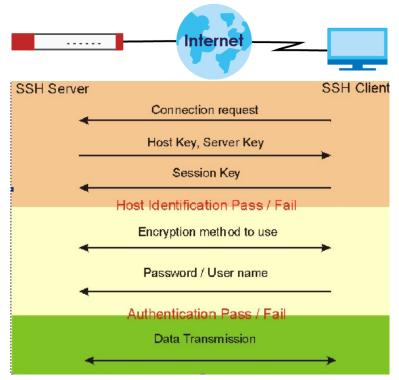

#### 1 Host Identification

The SSH client sends a connection request to the SSH server. The server identifies itself with a host key. The client encrypts a randomly generated session key with the host key and server key and sends the result back to the server.

The client automatically saves any new server public keys. In subsequent connections, the server public key is checked against the saved version on the client computer.

#### 2 Encryption Method

Once the identification is verified, both the client and server must agree on the type of encryption method to use.

#### 3 Authentication and Data Transmission

After the identification is verified and data encryption activated, a secure tunnel is established between the client and the server. The client then sends its authentication information (user name and password) to the server to log in to the server.

## 44.8.2 SSH Implementation on the Zyxel Device

Your Zyxel Device supports SSH versions 1 and 2 using RSA authentication and four encryption methods (AES, 3DES, Archfour, and Blowfish). The SSH server is implemented on the Zyxel Device for management using port 22 (by default).

# 44.8.3 Requirements for Using SSH

You must install an SSH client program on a client computer (Windows or Linux operating system) that is used to connect to the Zyxel Device over SSH.

## 44.8.4 Configuring SSH

Click **Configuration > System > SSH** to change your Zyxel Device's Secure Shell settings. Use this screen to specify from which zones SSH can be used to manage the Zyxel Device. You can also specify from which IP addresses the access can come.

Figure 650 Configuration > System > SSH

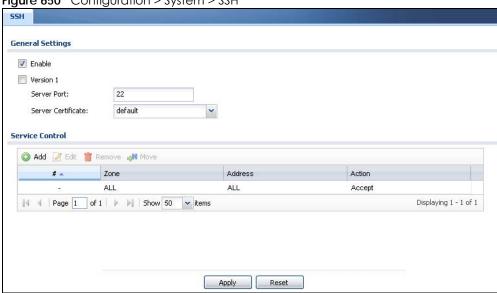

Table 370 Configuration > System > SSH

| LABEL     | DESCRIPTION                                                                                                    |
|-----------|----------------------------------------------------------------------------------------------------|
| Enable    | Select the check box to allow or disallow the computer with the IP address that matches the IP address(es) in the <b>Service Control</b> table to access the Zyxel Device CLI using this service. |
| Version 1 | Select the check box to have the Zyxel Device use both SSH version 1 and version 2 protocols. If you clear the check box, the Zyxel Device uses only SSH version 2 protocol.                      |

Table 370 Configuration > System > SSH (continued)

| LABEL              | DESCRIPTION                                                                                                    |  |
|--------------------|----------------------------------------------------------------------------------------------------|--|
| Server Port        | You may change the server port number for a service if needed, however you must use the same port number in order to use that service for remote management.                                                                  |  |
| Server Certificate | Select the certificate whose corresponding private key is to be used to identify the Zyxel Device for SSH connections. You must have certificates already configured in the My Certificates screen.                           |  |
| Service Control    | This specifies from which computers you can access which Zyxel Device zones.                                                                                                    |  |
| Add                | Click this to create a new entry. Select an entry and click <b>Add</b> to create a new entry after the selected entry. Refer to Table 368 on page 896 for details on the screen that opens.                                   |  |
| Edit               | Double-click an entry or select it and click <b>Edit</b> to be able to modify the entry's settings.                                                                                                    |  |
| Remove             | To remove an entry, select it and click <b>Remove</b> . The Zyxel Device confirms you want to remove it before doing so. Note that subsequent entries move up by one when you take this action.                               |  |
| Move               | To change an entry's position in the numbered list, select the method and click <b>Move</b> to display a field to type a number for where you want to put it and press [ENTER] to move the rule to the number that you typed. |  |
| #                  | This the index number of the service control rule.                                                                                                    |  |
| Zone               | This is the zone on the Zyxel Device the user is allowed or denied to access.                                                                                                    |  |
| Address            | This is the object name of the IP address(es) with which the computer is allowed or denied to access.                                                                                                    |  |
| Action             | This displays whether the computer with the IP address specified above can access the Zyxel Device zone(s) configured in the <b>Zone</b> field ( <b>Accept</b> ) or not ( <b>Deny</b> ).                                      |  |
| Apply              | Click <b>Apply</b> to save your changes back to the Zyxel Device.                                                                                                    |  |
| Reset              | Click <b>Reset</b> to return the screen to its last-saved settings.                                                                                                    |  |

# 44.8.5 Secure Telnet Using SSH Examples

This section shows two examples using a command interface and a graphical interface SSH client program to remotely access the Zyxel Device. The configuration and connection steps are similar for most SSH client programs. Refer to your SSH client program user's guide.

## 44.8.5.1 Example 1: Microsoft Windows

This section describes how to access the Zyxel Device using the Secure Shell Client program.

- 1 Launch the SSH client and specify the connection information (IP address, port number) for the Zyxel Device.
- 2 Configure the SSH client to accept connection using SSH version 1.
- 3 A window displays prompting you to store the host key in you computer. Click Yes to continue.

Figure 651 SSH Example 1: Store Host Key

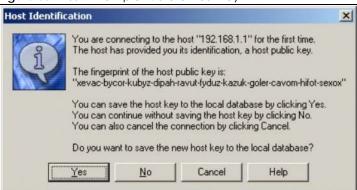

Enter the password to log in to the Zyxel Device. The CLI screen displays next.

#### 44.8.5.2 Example 2: Linux

This section describes how to access the Zyxel Device using the OpenSSH client program that comes with most Linux distributions.

1 Test whether the SSH service is available on the Zyxel Device.

Enter "telnet 192.168.1.1 22" at a terminal prompt and press [ENTER]. The computer attempts to connect to port 22 on the Zyxel Device (using the default IP address of 192.168.1.1).

A message displays indicating the SSH protocol version supported by the Zyxel Device.

#### Figure 652 SSH Example 2: Test

```
$ telnet 192.168.1.1 22
Trying 192.168.1.1...
Connected to 192.168.1.1.
Escape character is '^]'.
SSH-1.5-1.0.0
```

2 Enter "ssh -1 192.168.1.1". This command forces your computer to connect to the Zyxel Device using SSH version 1. If this is the first time you are connecting to the Zyxel Device using SSH, a message displays prompting you to save the host information of the Zyxel Device. Type "yes" and press [ENTER].

Then enter the password to log in to the Zyxel Device.

#### Figure 653 SSH Example 2: Log in

```
$ ssh -1 192.168.1.1
The authenticity of host '192.168.1.1 (192.168.1.1)' can't be established.
RSA1 key fingerprint is 21:6c:07:25:7e:f4:75:80:ec:af:bd:d4:3d:80:53:d1.
Are you sure you want to continue connecting (yes/no)? yes
Warning: Permanently added '192.168.1.1' (RSA1) to the list of known hosts.
Administrator@192.168.1.1's password:
```

**3** The CLI screen displays next.

# 44.9 Telnet

You can use Telnet to access the Zyxel Device's command line interface. Specify which zones allow Telnet access and from which IP address the access can come.

# 44.9.1 Configuring Telnet

Click **Configuration** > **System** > **TELNET** to configure your Zyxel Device for remote Telnet access. Use this screen to specify from which zones Telnet can be used to manage the Zyxel Device. You can also specify from which IP addresses the access can come.

Figure 654 Configuration > System > TELNET

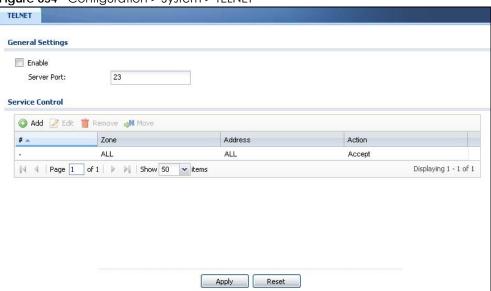

Table 371 Configuration > System > TELNET

| LABEL           | DESCRIPTION                                                                                                    |  |
|-----------------|----------------------------------------------------------------------------------------------------|--|
| Enable          | Select the check box to allow or disallow the computer with the IP address that matches the IP address(es) in the <b>Service Control</b> table to access the Zyxel Device CLI using this service.                             |  |
| Server Port     | You may change the server port number for a service if needed, however you must use the same port number in order to use that service for remote management.                                                                  |  |
| Service Control | This specifies from which computers you can access which Zyxel Device zones.                                                                                                    |  |
| Add             | Click this to create a new entry. Select an entry and click <b>Add</b> to create a new entry after the selected entry. Refer to Table 368 on page 896 for details on the screen that opens.                                   |  |
| Edit            | Double-click an entry or select it and click <b>Edit</b> to be able to modify the entry's settings.                                                                                                    |  |
| Remove          | To remove an entry, select it and click <b>Remove</b> . The Zyxel Device confirms you want to remove it before doing so. Note that subsequent entries move up by one when you take this action.                               |  |
| Move            | To change an entry's position in the numbered list, select the method and click <b>Move</b> to display a field to type a number for where you want to put it and press [ENTER] to move the rule to the number that you typed. |  |

Table 371 Configuration > System > TELNET (continued)

| LABEL   | DESCRIPTION                                                                                                    |  |
|---------|----------------------------------------------------------------------------------------------------|--|
| #       | This the index number of the service control rule.                                                                                                    |  |
|         | The entry with a hyphen (-) instead of a number is the Zyxel Device's (non-configurable) default policy. The Zyxel Device applies this to traffic that does not match any other configured rule. It is not an editable rule. To apply other behavior, configure a rule that traffic will match so the Zyxel Device will not have to use the default policy. |  |
| Zone    | This is the zone on the Zyxel Device the user is allowed or denied to access.                                                                                                    |  |
| Address | This is the object name of the IP address(es) with which the computer is allowed or denied to access.                                                                                                    |  |
| Action  | This displays whether the computer with the IP address specified above can access the Zyxel Device zone(s) configured in the <b>Zone</b> field ( <b>Accept</b> ) or not ( <b>Deny</b> ).                                                                                                    |  |
| Apply   | Click <b>Apply</b> to save your changes back to the Zyxel Device.                                                                                                    |  |
| Reset   | Click <b>Reset</b> to return the screen to its last-saved settings.                                                                                                    |  |

## 44.10 FTP

You can upload and download the Zyxel Device's firmware and configuration files using FTP. To use this feature, your computer must have an FTP client.

# 44.10.1 Configuring FTP

To change your Zyxel Device's FTP settings, click **Configuration > System > FTP** tab. The screen appears as shown. Use this screen to specify from which zones FTP can be used to access the Zyxel Device. You can also specify from which IP addresses the access can come.

Figure 655 Configuration > System > FTP

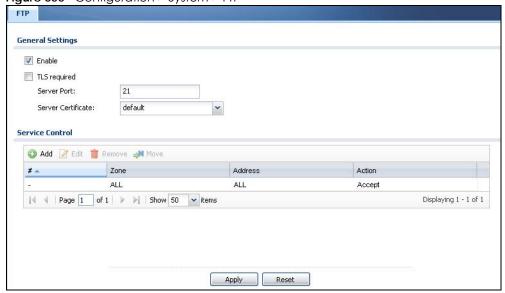

Table 372 Configuration > System > FTP

| LABEL              | DESCRIPTION                                                                                                    |
|--------------------|----------------------------------------------------------------------------------------------------|
| Enable             | Select the check box to allow or disallow the computer with the IP address that matches the IP address(es) in the <b>Service Control</b> table to access the Zyxel Device using this service.                                                                                                    |
| TLS required       | Select the check box to use FTP over TLS (Transport Layer Security) to encrypt communication.                                                                                                    |
|                    | This implements TLS as a security mechanism to secure FTP clients and/or servers.                                                                                                    |
| Server Port        | You may change the server port number for a service if needed, however you must use the same port number in order to use that service for remote management.                                                                                                    |
| Server Certificate | Select the certificate whose corresponding private key is to be used to identify the Zyxel Device for FTP connections. You must have certificates already configured in the <b>My Certificates</b> screen.                                                                                                    |
| Service Control    | This specifies from which computers you can access which Zyxel Device zones.                                                                                                    |
| Add                | Click this to create a new entry. Select an entry and click <b>Add</b> to create a new entry after the selected entry. Refer to Table 368 on page 896 for details on the screen that opens.                                                                                                    |
| Edit               | Double-click an entry or select it and click <b>Edit</b> to be able to modify the entry's settings.                                                                                                    |
| Remove             | To remove an entry, select it and click <b>Remove</b> . The Zyxel Device confirms you want to remove it before doing so. Note that subsequent entries move up by one when you take this action.                                                                                                    |
| Move               | To change an entry's position in the numbered list, select the method and click <b>Move</b> to display a field to type a number for where you want to put it and press [ENTER] to move the rule to the number that you typed.                                                                                                    |
| #                  | This the index number of the service control rule.                                                                                                    |
|                    | The entry with a hyphen (-) instead of a number is the Zyxel Device's (non-configurable) default policy. The Zyxel Device applies this to traffic that does not match any other configured rule. It is not an editable rule. To apply other behavior, configure a rule that traffic will match so the Zyxel Device will not have to use the default policy. |
| Zone               | This is the zone on the Zyxel Device the user is allowed or denied to access.                                                                                                    |
| Address            | This is the object name of the IP address(es) with which the computer is allowed or denied to access.                                                                                                    |
| Action             | This displays whether the computer with the IP address specified above can access the Zyxel Device zone(s) configured in the <b>Zone</b> field ( <b>Accept</b> ) or not ( <b>Deny</b> ).                                                                                                    |
| Apply              | Click <b>Apply</b> to save your changes back to the Zyxel Device.                                                                                                    |
| Reset              | Click <b>Reset</b> to return the screen to its last-saved settings.                                                                                                    |

# 44.11 SNMP

Simple Network Management Protocol is a protocol used for exchanging management information between network devices. Your Zyxel Device supports SNMP agent functionality, which allows a manager station to manage and monitor the Zyxel Device through the network. The Zyxel Device supports SNMP version one (SNMPv1), version two (SNMPv2c) and version 3 (SNMPv3). The next figure illustrates an SNMP management operation.

MANAGER

SNMP

AGENT

AGENT

MIB

MIB

Managed Device

An SNMP managed network consists of two main types of component: agents and a manager.

An agent is a management software module that resides in a managed device (the Zyxel Device). An agent translates the local management information from the managed device into a form compatible with SNMP. The manager is the console through which network administrators perform network management functions. It executes applications that control and monitor managed devices.

Managed Device

The managed devices contain object variables/managed objects that define each piece of information to be collected about a device. Examples of variables include such as number of packets received, node port status etc. A Management Information Base (MIB) is a collection of managed objects. SNMP allows a manager and agents to communicate for the purpose of accessing these objects.

SNMP itself is a simple request/response protocol based on the manager/agent model. The manager issues a request and the agent returns responses using the following protocol operations:

- Get Allows the manager to retrieve an object variable from the agent.
- GetNext Allows the manager to retrieve the next object variable from a table or list within an agent. In SNMPv1, when a manager wants to retrieve all elements of a table from an agent, it initiates a Get operation, followed by a series of GetNext operations.
- Set Allows the manager to set values for object variables within an agent.
- Trap Used by the agent to inform the manager of some events.

# 44.11.1 SNMPv3 and Security

Managed Device

SNMPv3 enhances security for SNMP management using authentication and encryption. SNMP managers can be required to authenticate with agents before conducting SNMP management sessions.

Security can be further enhanced by encrypting the SNMP messages sent from the managers. Encryption protects the contents of the SNMP messages. When the contents of the SNMP messages are encrypted, only the intended recipients can read them.

## 44.11.2 Supported MIBs

The Zyxel Device supports MIB II that is defined in RFC-1213 and RFC-1215. The Zyxel Device also supports private MIBs (zywall.mib and zyxel-zywall-ZLD-Common.mib) to collect information about CPU and memory usage and VPN total throughput. The focus of the MIBs is to let administrators collect statistical data and monitor status and performance. You can download the Zyxel Device's MIBs from www.zyxel.com.

# 44.11.3 SNMP Traps

The Zyxel Device will send traps to the SNMP manager when any one of the following events occurs.

Table 373 SNMP Traps

| OBJECT LABEL          | OBJECT ID                      | DESCRIPTION                                                                                                    |
|-----------------------|--------------------------------|----------------------------------------------------------------------------------------------------|
| Cold Start            | 1.3.6.1.6.3.1.1.5.1            | This trap is sent when the Zyxel Device is turned on or an agent restarts.                                                                        |
| linkDown              | 1.3.6.1.6.3.1.1.5.3            | This trap is sent when the Ethernet link is down.                                                                                                 |
| linkUp                | 1.3.6.1.6.3.1.1.5.4            | This trap is sent when the Ethernet link is up.                                                                                                   |
| authenticationFailure | 1.3.6.1.6.3.1.1.5.5            | This trap is sent when an SNMP request comes from non-authenticated hosts.                                                                        |
| vpnTunnelDisconnected | 1.3.6.1.4.1.890.1.6.22.2.3     | This trap is sent when an IPSec VPN tunnel is disconnected.                                                                                       |
| vpnTunnelName         | 1.3.6.1.4.1.890.1.6.22.2.2.1.1 | This trap is sent along with the vpnTunnelDisconnected trap. This trap carries the disconnected tunnel's IPSec SA name.                           |
| vpnlKEName            | 1.3.6.1.4.1.890.1.6.22.2.2.1.2 | This trap is sent along with the vpnTunnelDisconnected trap. This trap carries the disconnected tunnel's IKE SA name.                             |
| vpnTunnelSPI          | 1.3.6.1.4.1.890.1.6.22.2.2.1.3 | This trap is sent along with the vpnTunnelDisconnected trap. This trap carries the security parameter index (SPI) of the disconnected VPN tunnel. |

# 44.11.4 Configuring SNMP

To change your Zyxel Device's SNMP settings, click **Configuration > System > SNMP** tab. The screen appears as shown. Use this screen to configure your SNMP settings, including from which zones SNMP can be used to access the Zyxel Device. You can also specify from which IP addresses the access can come.

Figure 657 Configuration > System > SNMP

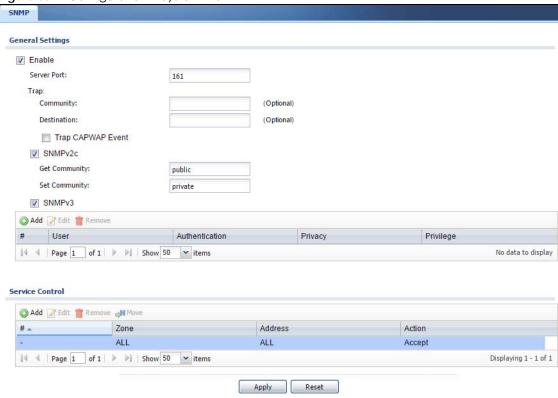

Table 374 Configuration > System > SNMP

| LABEL            | DESCRIPTION                                                                                                    |  |
|------------------|----------------------------------------------------------------------------------------------------|--|
| Enable           | Select the check box to allow or disallow the computer with the IP address that matches the IP address(es) in the <b>Service Control</b> table to access the Zyxel Device using this service.                                                                                                    |  |
| Server Port      | You may change the server port number for a service if needed, however you must use the same port number in order to use that service for remote management.                                                                                                    |  |
| Trap             |                                                                                                    |  |
| Community        | Type the trap community, which is the password sent with each trap to the SNMP manager. The default is public and allows all requests.                                                                                                    |  |
| Destination      | Type the IP address of the station to send your SNMP traps to.                                                                                                    |  |
| SNMPv2c          | Select the SNMP version for the Zyxel Device. The SNMP version on the Zyxel Device must match the version on the SNMP manager.                                                                                                    |  |
| Get<br>Community | Enter the <b>Get Community</b> , which is the password for the incoming Get and GetNext requests from the management station. The default is public and allows all requests.                                                                                                    |  |
| Set<br>Community | Enter the <b>Set community</b> , which is the password for incoming Set requests from the management station. The default is private and allows all requests.                                                                                                    |  |
| SNMPv3           | Select the SNMP version for the Zyxel Device. The SNMP version on the Zyxel Device must match the version on the SNMP manager. SNMPv3 (RFCs 3413 to 3415) provides secure access by authenticating and encrypting data packets over the network. The Zyxel Device uses your login password as the SNMPv3 authentication and encryption passphrase. |  |
|                  | Note: Your login password must consist of at least 8 printable characters for SNMPv3.  An error message will display if your login password has fewer characters.                                                                                                    |  |

Table 374 Configuration > System > SNMP (continued)

| LABEL              | DESCRIPTION                                                                                                    |  |
|--------------------|----------------------------------------------------------------------------------------------------|--|
| Add                | Click this to create a new entry. Select an entry and click <b>Add</b> to create a new entry after the selected entry                                                                                                    |  |
| Edit               | Double-click an entry or select it and click <b>Edit</b> to be able to modify the entry's settings.                                                                                                    |  |
| Remove             | To remove an entry, select it and click <b>Remove</b> . The Zyxel Device confirms you want to remove it before doing so. Note that subsequent entries move up by one when you take this action.                                                                                                    |  |
| #                  | This is the index number of the entry.                                                                                                    |  |
| User               | This displays the name of the user object to be sent to the SNMP manager along with the SNMP v3 trap.                                                                                                    |  |
| Authenticati<br>on | This displays the authentication algorithm used for this entry. MD5 (Message Digest 5) and SHA (Secure Hash Algorithm) are hash algorithms used to authenticate SNMP data. SHA authentication is generally considered stronger than MD5, but is slower.                                                                                                    |  |
| Privacy            | This displays the encryption method for SNMP communication from this user. Methods available are:                                                                                                    |  |
|                    | DES - Data Encryption Standard is a widely used (but breakable) method of data encryption. It applies a 56-bit key to each 64-bit block of data.                                                                                                    |  |
|                    | AES - Advanced Encryption Standard is another method for data encryption that also uses a secret key. AES applies a 128-bit key to 128-bit blocks of data.                                                                                                    |  |
| Privilege          | This displays the access rights to MIBs.                                                                                                    |  |
|                    | Read-Write - The associated user can create and edit the MIBs on the Zyxel Device, except the user account.                                                                                                    |  |
|                    | Read-Only - The associated user can only collect information from the Zyxel Device MIBs.                                                                                                    |  |
| Service Control    | This specifies from which computers you can access which Zyxel Device zones.                                                                                                    |  |
| Add                | Click this to create a new entry. Select an entry and click <b>Add</b> to create a new entry after the selected entry. Refer to Table 368 on page 896 for details on the screen that opens.                                                                                                    |  |
| Edit               | Double-click an entry or select it and click <b>Edit</b> to be able to modify the entry's settings.                                                                                                    |  |
| Remove             | To remove an entry, select it and click <b>Remove</b> . The Zyxel Device confirms you want to remove it before doing so. Note that subsequent entries move up by one when you take this action.                                                                                                    |  |
| Move               | To change an entry's position in the numbered list, select the method and click <b>Move</b> to display a field to type a number for where you want to put it and press [ENTER] to move the rule to the number that you typed.                                                                                                    |  |
| #                  | This the index number of the service control rule.                                                                                                    |  |
|                    | The entry with a hyphen (-) instead of a number is the Zyxel Device's (non-configurable) default policy. The Zyxel Device applies this to traffic that does not match any other configured rule. It is not an editable rule. To apply other behavior, configure a rule that traffic will match so the Zyxel Device will not have to use the default policy. |  |
| Zone               | This is the zone on the Zyxel Device the user is allowed or denied to access.                                                                                                    |  |
| Address            | This is the object name of the IP address(es) with which the computer is allowed or denied to access.                                                                                                    |  |
| Action             | This displays whether the computer with the IP address specified above can access the Zyxel Device zone(s) configured in the <b>Zone</b> field ( <b>Accept</b> ) or not ( <b>Deny</b> ).                                                                                                    |  |
|                    | 0.10                                                                                                    |  |
| Apply              | Click <b>Apply</b> to save your changes back to the Zyxel Device.                                                                                                    |  |

## 44.11.5 Add SNMPv3 User

Click **Add** under SNMPv3 in **Configuration > System > SNMP** to create an SNMPv3 user for authentication with managers using SNMP v3. Use the username and password of the login accounts you specify in this screen to create accounts on the SNMP v3 manager.

Figure 658 Configuration > System > SNMP(v3) > Add

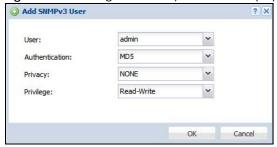

Table 375 Configuration > System > SNMP(v3) > Add

| LABEL          | DESCRIPTION                                                                                                    |  |
|----------------|----------------------------------------------------------------------------------------------------|--|
| User           | Specify the username of a login account on the Zyxel Device. The associated password is used in authentication algorithms and encryption methods.                                                                           |  |
| Authentication | Select an authentication algorithm. MD5 (Message Digest 5) and SHA (Secure Hash Algorithm) are hash algorithms used to authenticate SNMP data. SHA authentication is generally considered stronger than MD5, but is slower. |  |
| Privacy        | Specify the encryption method for SNMP communication from this user. You can choose one of the following:                                                                                                    |  |
|                | DES - Data Encryption Standard is a widely used (but breakable) method of data encryption. It applies a 56-bit key to each 64-bit block of data.                                                                            |  |
|                | AES - Advanced Encryption Standard is another method for data encryption that also uses a secret key. AES applies a 128-bit key to 128-bit blocks of data.                                                                  |  |
| Privilege      | Select the access rights to MIBs.                                                                                                    |  |
|                | Read-Write - The associated user can create and edit the MIBs on the Zyxel Device, except the user account.                                                                                                    |  |
|                | Read-Only - The associated user can only collect information from the Zyxel Device MIBs.                                                                                                    |  |
| OK             | Click <b>OK</b> to save the changes.                                                                                                    |  |
| Cancel         | Click Cancel to begin configuring this screen afresh.                                                                                                    |  |

# 44.12 Authentication Server

You can set the Zyxel Device to work as a RADIUS server to exchange messages with a RADIUS client, such as an AP for user authentication and authorization. Click **Configuration > System > Auth. Server** tab. The screen appears as shown. Use this screen to enable the authentication server feature of the Zyxel Device and specify the RADIUS client's IP address.

Figure 659 Configuration > System > Auth. Server

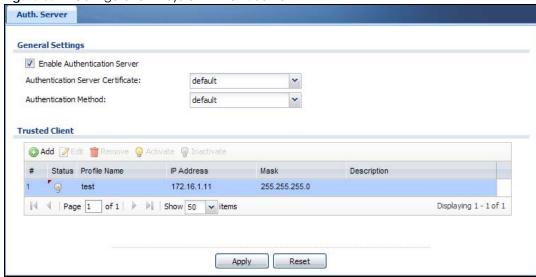

Table 376 Configuration > System > Auth. Server

| LABEL                                | DESCRIPTION                                                                                                    |
|--------------------------------------|----------------------------------------------------------------------------------------------------|
| Enable<br>Authentication<br>Server   | Select the check box to have the Zyxel Device act as a RADIUS server.                                                                                                    |
| Authentication<br>Server Certificate | Select the certificate whose corresponding private key is to be used to identify the Zyxel Device to the RADIUS client. You must have certificates already configured in the <b>My Certificates</b> screen. |
| Authentication<br>Method             | Select an authentication method if you have created any in the <b>Configuration &gt; Object &gt; Auth.</b> Method screen.                                                                                   |
| Trusted Client                       | Use this section to configure trusted clients in the Zyxel Device RADIUS server database.                                                                                                    |
| Add                                  | Click this to create a new entry. Select an entry and click <b>Add</b> to create a new entry after the selected entry.                                                                                      |
| Edit                                 | Double-click an entry or select it and click <b>Edit</b> to be able to modify the entry's settings.                                                                                                    |
| Remove                               | To remove an entry, select it and click <b>Remove</b> . The Zyxel Device confirms you want to remove it before doing so. Note that subsequent entries move up by one when you take this action.             |
| Activate                             | To turn on an entry, select it and click <b>Activate</b> .                                                                                                    |
| Inactivate                           | To turn off an entry, select it and click <b>Inactivate</b> .                                                                                                    |
| #                                    | This is the index number of the entry.                                                                                                    |
| Status                               | This icon is lit when the entry is active and dimmed when the entry is inactive.                                                                                                    |
| Profile Name                         | This field indicates the name assigned to the profile.                                                                                                    |
| IP Address                           | This is the IP address of the RADIUS client that is allowed to exchange messages with the Zyxel Device.                                                                                                    |
| Mask                                 | This is the subnet mask of the RADIUS client.                                                                                                    |
| Description                          | This is the description of the RADIUS client.                                                                                                    |
| Apply                                | Click <b>Apply</b> to save your changes back to the Zyxel Device.                                                                                                    |
| Reset                                | Click <b>Reset</b> to return the screen to its last-saved settings.                                                                                                    |

#### 44.12.1 Add/Edit Trusted RADIUS Client

Click Configuration > System > Auth. Server to display the Auth. Server screen. Click the Add icon or an Edit icon to display the following screen. Use this screen to create a new entry or edit an existing one.

Figure 660 Configuration > System > Auth. Server > Add/Edit

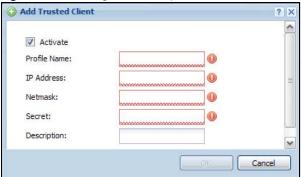

The following table describes the labels in this screen.

Table 377 Configuration > System > Auth. Server > Add/Edit

| LABEL        | DESCRIPTION                                                                                                    |
|--------------|----------------------------------------------------------------------------------------------------|
| Activate     | Select this check box to make this profile active.                                                                          |
| Profile Name | Enter a descriptive name (up to 31 alphanumerical characters) for identification purposes.                                  |
| IP Address   | Enter the IP address of the RADIUS client that is allowed to exchange messages with the Zyxel Device.                       |
| Netmask      | Enter the subnet mask of the RADIUS client.                                                                                 |
| Secret       | Enter a password (up to 64 alphanumeric characters) as the key to be shared between the Zyxel Device and the RADIUS client. |
|              | The key is not sent over the network. This key must be the same on the external authentication server and the Zyxel Device. |
| Description  | Enter the description of each server, if any. You can use up to 60 printable ASCII characters.                              |
| OK           | Click <b>OK</b> to save the changes.                                                                                        |
| Cancel       | Click Cancel to discard the changes.                                                                                        |

# 44.13 Notification > Mail Server

Use this screen to configure a mail server so you can receive reports and notification emails such as when your password is about to expire. After you configure the screen, you can test the settings in Maintenance > Diagnostics > Network Tool and then select Test Email Server. See Configuration > Log & Report > Email Daily Report to configure what reports to send and to whom.

Click Configuration > System > Notification to display the Mail Server screen.

Figure 661 Configuration > System > Notification > Mail Server

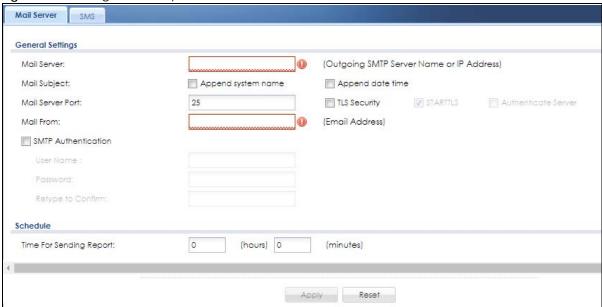

Table 378 Configuration > System > Notification > Mail Server

| LABEL                   | DESCRIPTION                                                                                                    |
|-------------------------|----------------------------------------------------------------------------------------------------|
| Mail Server             | Type the name or IP address of the outgoing SMTP server.                                                                                                   |
| Mail Subject            | Go to Configuration > Log & Report > Email Daily Report to type a subject line for outgoing email from the Zyxel Device.                                   |
| Append<br>system name   | Select <b>Append system name</b> to add the Zyxel Device's system name to the subject.                                                                     |
| Append date time        | Select <b>Append date time</b> to add the Zyxel Device's system date and time to the subject.                                                              |
| Mail Server Port        | Enter the same port number here as is on the mail server for mail traffic.                                                                                 |
| TLS Security            | Select this option if the mail server uses Transport Layer Security (TLS) for encrypted communications between the mail server and the Zyxel Device.       |
| STARTTLS                | Select this option if the mail server uses SSL or TLS for encrypted communications between the mail server and the Zyxel Device.                           |
| Authenticate<br>Server  | Select this if the Zyxel Device authenticates the mail server in the TLS handshake.                                                                        |
| Mail From               | Type the e-mail address from which the outgoing e-mail is delivered. This address is used in replies.                                                      |
| SMTP<br>Authentication  | Select this check box if it is necessary to provide a user name and password to the SMTP server.                                                           |
| User Name               | This box is effective when you select the <b>SMTP Authentication</b> check box. Type the user name to provide to the SMTP server when the log is e-mailed. |
| Password                | This box is effective when you select the <b>SMTP Authentication</b> check box. Type the password to provide to the SMTP server when the log is e-mailed.  |
| Retype to<br>Confirm    | Type the password again to make sure that you have entered is correctly.                                                                                   |
| Time for sending report | Select the time of day (hours and minutes) when the log is e-mailed. Use 24-hour notation.                                                                 |

Table 378 Configuration > System > Notification > Mail Server (continued)

| LABEL | DESCRIPTION                                                         |
|-------|---------------------------------------------------------------------|
| Apply | Click <b>Apply</b> to save your changes back to the Zyxel Device.   |
| Reset | Click <b>Reset</b> to return the screen to its last-saved settings. |

# 44.14 Notification > SMS

The Zyxel Device supports Short Message Service (SMS) to send short text messages to mobile phone devices. At the time of writing, the Zyxel Device uses ViaNett as the SMS gateway to help forward SMS messages. You must already have a ViaNett account in order to use the SMS service.

Click Configuration > System > System > Notification > SMS to open the following screen.

Figure 662 Configuration > System > Notification > SMS

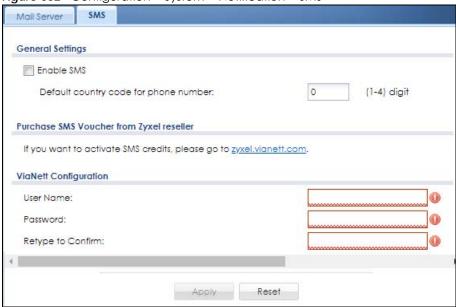

Table 379 Configuration > System > Notification > SMS

| LABEL                                 | DESCRIPTION                                                                                        |
|---------------------------------------|----------------------------------------------------------------------------------------------------|
| General Settings                      |                                                                                                    |
| Enable SMS                            | Select the check box to turn on the SMS service.                                                   |
| Default country code for phone number | Enter the default country code for the mobile phone number to which you want to send SMS messages. |
| ViaNett<br>Configuration              |                                                                                                    |
| User Name                             | Enter the user name for your ViaNett account.                                                      |
| Password                              | Type the Password associated with the user name.                                                   |
| Retype to<br>Confirm                  | Type your password again for confirmation.                                                         |

Table 379 Configuration > System > Notification > SMS (continued)

| LABEL | DESCRIPTION                                                        |
|-------|--------------------------------------------------------------------|
| Apply | Click this button to save your changes to the Zyxel Device.        |
| Reset | Click this button to return the screen to its last-saved settings. |

# 44.15 Language Screen

Click Configuration > System > Language to open the following screen. Use this screen to select a display language for the Zyxel Device's Web Configurator screens.

Figure 663 Configuration > System > Language

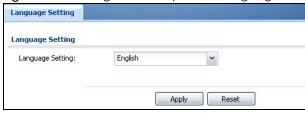

The following table describes the labels in this screen.

Table 380 Configuration > System > Language

| LABEL            | DESCRIPTION                                                                                                    |
|------------------|----------------------------------------------------------------------------------------------------|
| Language Setting | Select a display language for the Zyxel Device's Web Configurator screens. You also need to open a new browser session to display the screens in the new language. |
| Apply            | Click <b>Apply</b> to save your changes back to the Zyxel Device.                                                                                                  |
| Reset            | Click <b>Reset</b> to return the screen to its last-saved settings.                                                                                                |

# 44.16 IPv6 Screen

Click **Configuration > System > IPv6** to open the following screen. Use this screen to enable IPv6 support for the Zyxel Device's Web Configurator screens.

Figure 664 Configuration > System > IPv6

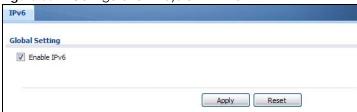

Table 381 Configuration > System > IPv6

| LABEL       | DESCRIPTION                                                                                                    |
|-------------|----------------------------------------------------------------------------------------------------|
| Enable IPv6 | Select this to have the Zyxel Device support IPv6 and make IPv6 settings be available on the screens that the functions support, such as the <b>Configuration &gt; Network &gt; Interface &gt; Ethernet</b> , <b>VLAN</b> , and <b>Bridge</b> screens. The Zyxel Device discards all IPv6 packets if you clear this check box. |
| Apply       | Click <b>Apply</b> to save your changes back to the Zyxel Device.                                                                                                    |
| Reset       | Click <b>Reset</b> to return the screen to its last-saved settings.                                                                                                    |

# 44.17 Zyxel One Network (ZON) Utility

The Zyxel One Network (ZON) utility uses the Zyxel Discovery Protocol (ZDP) for discovering and configuring ZDP-aware Zyxel devices in the same broadcast domain as the computer on which ZON is installed.

The ZON Utility issues requests via ZDP and in response to the query, the Zyxel Device responds with basic information including IP address, firmware version, location, system and model name. The information is then displayed in the ZON Utility screen and you can perform tasks like basic configuration of the devices and batch firmware upgrade in it. You can download the ZON Utility at www.zyxel.com and install it on a computer.

# 44.17.1 Requirements

Before installing the ZON Utility on your computer, please make sure it meets the requirements listed below.

## **Operating System**

At the time of writing, the ZON Utility is compatible with:

- Windows 7 (both 32-bit / 64-bit versions)
- Windows 8 (both 32-bit / 64-bit versions)
- Windows 8.1 (both 32-bit / 64-bit versions)
- Window 10 (both 32-bit / 64-bit versions)

Note: To check for your Windows operating system version, right-click on **My Computer > Properties**. You should see this information in the **General** tab.

#### Hardware

Here are the minimum hardware requirements to use the ZON Utility on your computer.

- Core i3 processor
- 2GB RAM
- 100MB free hard disk
- WXGA (Wide XGA 1280x800)

# 44.17.2 Run the ZON Utility

- Double-click the ZON Utility to run it.
- The first time you run the ZON Utility you will see if your Zyxel Device and firmware version support the ZON Utility. Click the **OK** button to close this screen.

Figure 665 Supported Devices and Versions

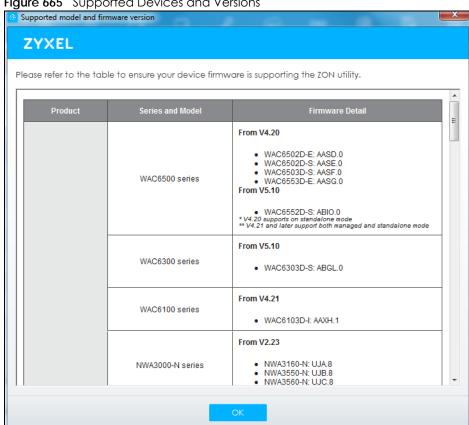

If you want to check the supported models and firmware versions later, you can click the Show information about ZON icon in the upper right hand corner of the screen. Then select the Supported model and firmware version link.

Select the network adapter to which your supported devices are connected.

Figure 666 Network Adapter

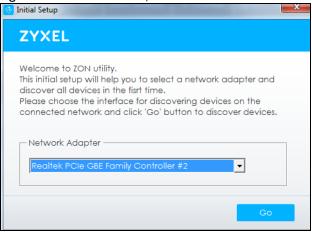

4 Click the **Go** button for the ZON Utility to discover all supported devices in your network.

Figure 667 Discovering Devices

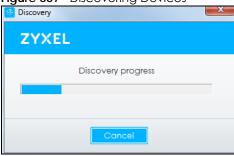

5 The ZON Utility screen shows the devices discovered.

Figure 668 ZON Utility Screen

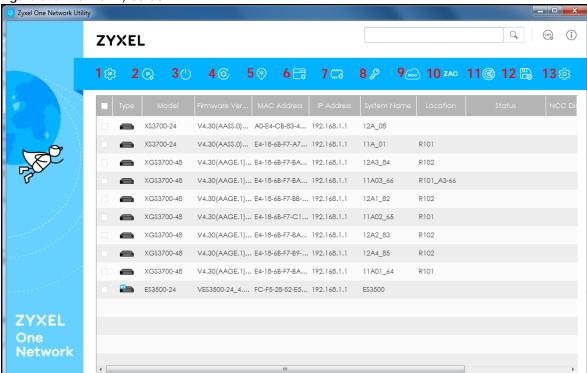

6 Select a device and then use the icons to perform actions.

Note: Some functions may not be available for your devices.

The following table describes the icons numbered from left to right in the ZON Utility screen.

Table 382 ZON Utility Icons

| ICON                                | DESCRIPTION                                                                                                    |
|-------------------------------------|----------------------------------------------------------------------------------------------------|
| 1 IP configuration                  | Change the selected device's IP address.                                                                                                    |
| 2 Renew IP Address                  | Update a DHCP-assigned dynamic IP address.                                                                                                    |
| 3 Reboot Device                     | Use this icon to restart the selected device(s). This may be useful when troubleshooting or upgrading new firmware.                                                                                                    |
| 4 Reset Configuration to<br>Default | If you forget your password or cannot access the Web Configurator, you can use this icon to reload the factory-default configuration file. This means that you will lose all configurations that you had previously.                                                                                                    |
| 5 Locator LED                       | Use this icon to locate the selected device by causing its Locator LED to blink.                                                                                                    |
| 6 Web GUI                           | Use this to access the selected device web configurator from your browser. You will need a username and password to log in.                                                                                                    |
| 7 Firmware Upgrade                  | Use this icon to upgrade new firmware to selected device(s) of the same model. Make sure you have downloaded the firmware from the Zyxel website to your computer and unzipped it in advance.                                                                                                    |
| 8 Change Password                   | Use this icon to change the admin password of the selected device. You must know the current admin password before changing to a new one.                                                                                                    |
| 9 Configure NCC<br>Discovery        | You must have Internet access to use this feature. Use this icon to enable or disable Nebula Control Center (NCC) discovery on the selected device. If it's enabled, the selected device will try to connect to the NCC. Once the selected device is connected to and has registered in the NCC, it'll go into the cloud management mode. |

Table 382 ZON Utility Icons

| 10.0.0 002 2011 01 10 |                                                                                                    |
|-----------------------|----------------------------------------------------------------------------------------------------|
| ICON                  | DESCRIPTION                                                                                                    |
| 10 ZAC                | Use this icon to run the Zyxel AP Configurator of the selected AP.                                                          |
| 11 Clear and Rescan   | Use this icon to clear the list and discover all devices on the connected network again.                                    |
| 12 Save Configuration | Use this icon to save configuration changes to permanent memory on a selected device.                                       |
| 13 Settings           | Use this icon to select a network adaptor for the computer on which the ZON utility is installed, and the utility language. |

The following table describes the fields in the ZON Utility main screen.

Table 383 ZON Utility Fields

| LABEL            | DESCRIPTION                                                                                                    |
|------------------|----------------------------------------------------------------------------------------------------|
| Туре             | This field displays an icon of the kind of device discovered.                                                                                                    |
| Model            | This field displays the model name of the discovered device.                                                                                                    |
| Firmware Version | This field displays the firmware version of the discovered device.                                                                                                    |
| MAC Address      | This field displays the MAC address of the discovered device.                                                                                                    |
| IP Address       | This field displays the IP address of an internal interface on the discovered device that first received an ZDP discovery request from the ZON utility.                                                                                                    |
| System Name      | This field displays the system name of the discovered device.                                                                                                    |
| Location         | This field displays where the discovered device is.                                                                                                    |
| Status           | This field displays whether changes to the discovered device have been done successfully. As the Zyxel Device does not support IP Configuration, Renew IP address and Flash Locator LED, this field displays "Update failed", "Not support Renew IP address" and "Not support Flash Locator LED" respectively. |
| NCC Discovery    | This field displays if the discovered device supports the Nebula Control Center (NCC) discovery feature. If it's enabled, the selected device will try to connect to the NCC. Once the selected device is connected to and has registered in the NCC, it'll go into the cloud management mode.                 |
| Serial Number    | Enter the admin password of the discovered device to display its serial number.                                                                                                    |
| Hardware Version | This field displays the hardware version of the discovered device.                                                                                                    |

# 44.17.3 Zyxel One Network (ZON) System Screen

Enable ZDP (ZON) and Smart Connect (Ethernet Neighbor) in the System > ZON screen.

See Monitor > System Status > Ethernet Neighbor for information on using Smart Connect (Link Layer Discovery Protocol (LLDP)) for discovering and configuring LLDP-aware devices in the same broadcast domain as the Zyxel Device that you're logged into using the web configurator.

The following figure shows the **System > ZON** screen.

Figure 669 Configuration > System > ZON

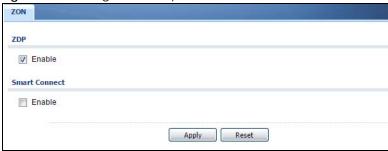

Table 384 Configuration > System > ZON

| LABEL         | DESCRIPTION                                                                                                    |
|---------------|----------------------------------------------------------------------------------------------------|
| ZDP           | Zyxel Discovery Protocol (ZDP) is the protocol that the Zyxel One Network (ZON) utility uses for discovering and configuring ZDP-aware Zyxel devices in the same broadcast domain as the computer on which ZON is installed. |
| Enable        | Select to activate ZDP discovery on the Zyxel Device.                                                                                                    |
| Smart Connect | Smart Connect uses Link Layer Discovery Protocol (LLDP) for discovering and configuring LLDP-aware devices in the same broadcast domain as the Zyxel Device that you're logged into using the web configurator.              |
| Enable        | Select to activate LLDP discovery on the Zyxel Device. See also <b>Monitor &gt; System Status &gt; Ethernet Discovery</b> .                                                                                                  |
| Apply         | Click <b>Apply</b> to save your changes back to the Zyxel Device.                                                                                                    |
| Reset         | Click <b>Reset</b> to return the screen to its last-saved settings.                                                                                                    |

# CHAPTER 45 Log and Report

# 45.1 Overview

Use these screens to configure daily reporting and log settings.

## 45.1.1 What You Can Do In this Chapter

- Use the **Email Daily Report** screen (Section 45.2 on page 932) to configure where and how to send daily reports and what reports to send.
- Use the **Log Setting** screens (Section 45.3 on page 934) to specify settings for recording log messages and alerts, e-mailing them, storing them on a connected USB storage device, and sending them to remote syslog servers.

# 45.2 Email Daily Report

Use the **Email Daily Report** screen to start or stop data collection and view various statistics about traffic passing through your Zyxel Device. See **Configuration > System > Notification** to set up the mail server.

Note: Data collection may decrease the Zyxel Device's traffic throughput rate.

Click **Configuration** > **Log & Report** > **Email Daily Report** to display the following screen. Configure this screen to have the Zyxel Device e-mail you system statistics every day.

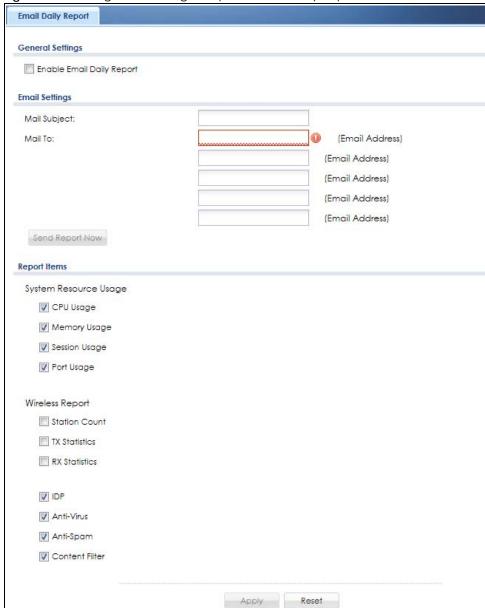

Figure 670 Configuration > Log & Report > Email Daily Report

Table 385 Configuration > Log & Report > Email Daily Report

| LABEL                        | DESCRIPTION                                                                                                    |
|------------------------------|----------------------------------------------------------------------------------------------------|
| Enable Email Daily<br>Report | Select this to send reports by e-mail every day.                                                                                                    |
| Mail Subject                 | Type the subject line for outgoing e-mail from the Zyxel Device.                                                                                                   |
| Mail To                      | Type the e-mail address (or addresses) to which the outgoing e-mail is delivered.                                                                                  |
| Send Report Now              | Click this button to have the Zyxel Device send the daily e-mail report immediately.                                                                               |
| Report Items                 | Select the information to include in the report. Types of information include System Resource Usage, Wireless Report, Interface Traffic Statistics and DHCP Table. |
|                              | Select <b>Reset counters after sending report successfully</b> if you only want to see statistics for a 24 hour period.                                            |

Table 385 Configuration > Log & Report > Email Daily Report (continued)

| LABEL              | DESCRIPTION                                                                       |
|--------------------|-----------------------------------------------------------------------------------|
| Reset All Counters | Click this to discard all report data and start all of the counters over at zero. |
| Apply              | Click <b>Apply</b> to save your changes back to the Zyxel Device.                 |
| Reset              | Click <b>Reset</b> to return the screen to its last-saved settings.               |

# 45.3 Log Setting Screens

The **Log Setting** screens control log messages and alerts. A log message stores the information for viewing or regular e-mailing later, and an alert is e-mailed immediately. Usually, alerts are used for events that require more serious attention, such as system errors and attacks.

The Zyxel Device provides a system log and supports e-mail profiles and remote syslog servers. View the system log in the **MONITOR** > **Log** screen. Use the e-mail profiles to mail log messages to the specific destinations. You can also have the Zyxel Device store system logs on a connected USB storage device. The other four logs are stored on specified syslog servers.

The **Log Setting** screens control what information the Zyxel Device saves in each log. You can also specify which log messages to e-mail for the system log, and where and how often to e-mail them. These screens also set for which events to generate alerts and where to email the alerts.

The first **Log Setting** screen provides a settings summary. Use the **Edit** screens to configure settings such as log categories, e-mail addresses, and server names for any log. Use the **Log Category Settings** screen to edit what information is included in the system log, USB storage, e-mail profiles, and remote servers.

# 45.3.1 Log Setting Summary

To access this screen, click **Configuration > Log & Report > Log Setting**.

Log Settings Log Settings ZEdit O Activate O Inactivate # Status Name Log Format System Log E-mail Server 1 Mail Server: Mail Subject: Send From: Send Log to: Send Alert to: Schedule: Send log when full. System Log E-mail Server 2 Mail Server: Mail Subject: Send From: Send Log to: Send Alert to: Schedule: Send log when full. USB Storage USB Status: none VRPT/Syslog 9 Remote Server 1 Server Address: Log Facility: Local 1 VRPT/Syslog Server Address Remote Server 2 Log Facility: Local 1 Remote Server 3 VRPT/Syslog Server Address: Log Facility: Local 1 Server Address: Log Facility: Local 1 Remote Server 4 VRPT/Syslog Displaying 1 - 7 of 7 Log Category Settings Apply

Configuration > Log & Report > Log Setting

The following table describes the labels in this screen.

Table 386 Configuration > Log & Report > Log Setting

| LABEL                    | DESCRIPTION                                                                                                    |
|--------------------------|----------------------------------------------------------------------------------------------------|
| Edit                     | Double-click an entry or select it and click <b>Edit</b> to open a screen where you can modify it.                                                               |
| Activate                 | To turn on an entry, select it and click <b>Activate</b> .                                                                                                    |
| Inactivate               | To turn off an entry, select it and click <b>Inactivate</b> .                                                                                                    |
| #                        | This field is a sequential value, and it is not associated with a specific log.                                                                                  |
| Name                     | This field displays the type of log setting entry (system log, logs stored on a USB storage device connected to the Zyxel Device, or one of the remote servers). |
| Log Format               | This field displays the format of the log.                                                                                                    |
|                          | Internal - system log; you can view the log on the View Log tab.                                                                                                 |
|                          | VRPT/Syslog - Zyxel's Vantage Report, syslog-compatible format.                                                                                                  |
|                          | CEF/Syslog - Common Event Format, syslog-compatible format.                                                                                                    |
| Summary                  | This field is a summary of the settings for each log. Please see Section 45.3.2 on page 935 for more information.                                                |
| Log Category<br>Settings | Click this button to open the Log Category Settings Edit screen.                                                                                                 |
| Apply                    | Click this button to save your changes (activate and deactivate logs) and make them take effect.                                                                 |

# 45.3.2 Edit System Log Settings

The Log Settings Edit screen controls the detailed settings for each log in the system log (which includes the e-mail profiles). Go to the Log Settings Summary screen (see Section 45.3.1 on page 934), and click the system log Edit icon.

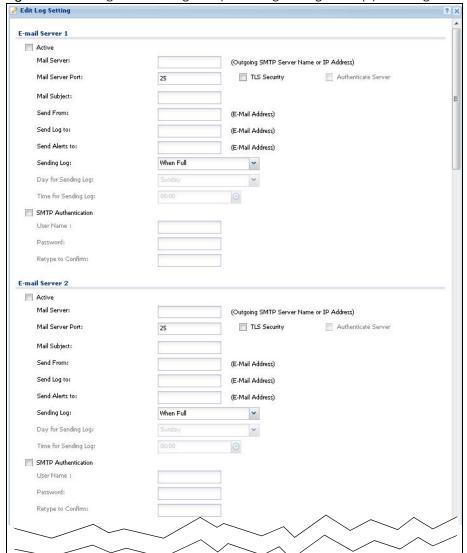

Figure 672 Configuration > Log & Report > Log Setting > Edit (System Log - E-mail Servers)

Edit Log Setting Active Log and Alert (AC) 🎦 System Log 🛊 💹 E-mail Server 1 🗸 💹 E-mail Server 2 🛊 E-mail Server 1 E-mail Server 2 Log Category Account 0 0 0 1 **V** 0 0 **J** V Anti-Spam 0 0 6 **V** 0 Anti-Mrus 0 0 0 **V** 7 Application Patrol 0 0 **V V** Auth. Policy 6 6 0 9 0 0 0 7 **V** Blocked web sites 0 0 7 **V** 0 Built-in Service **V V** 10 BWM 0 0 0 V V 11 CAPWAP 0 0 0 **V V** 12 Cellular V 0 0 **V** 13 Connectivity Check U **V** 6 9 6 14 Content Filter 0 0 9 U 15 Daily Report 0 0 1 **V** 16 Default 0 0 **V** V 17 Device HA 0 0 9 **V** 18 DHCP 0 0 **V V** 0 19 DNS Query 0 0 V V 20 File Manager 0 0 0 **V V** 21 Forward Clear Mails **V** V 0 0 0 22 V 0 0 **V** 23 IDP 0 0 **V** V 0 24 IKE 0 0 0 V **V** 25 Inbound Load Balancing 6 6 V 26 Interface 0 0 **V V** 27 IP-MAC Binding **V** 0 0 0 7 IPSec 0 0 6 **V** 0 29 L2TP Over IPSec 0.0 V 0 30 myZyXEL.com 0 0 0 7 **V** 31 NAT 0 0 **V** V 32 PKI 0 0 0 **V** 0 33 Policy Route 0 0 **V** 7 34 Port Grouping 0 0 **V V** Routing Protocol 0 0 **V V** 0 Secure-Policy 0 0 0 0 U 37 Sessions Limit 0 0 7 **V** 38 SSL Inspection 0 0 V **V** 0 39 SSL VPN 0 0 0 **y** V SSO 0 0 9 V 41 System 0 0 V **V** 0 42 USB Storage • V V 43 User 0 0 **9** 0 Warning web sites **V** 1 0 0 Web Authentication **V** 1 0 0 0 Wan Station Info 0 0 0 **V** V ZySH 9 0 Page 1 of 1 > Show 50 v items Displaying 1 - 47 of 47

Figure 673 Configuration > Log & Report > Log Setting > Edit (System Log - AC)

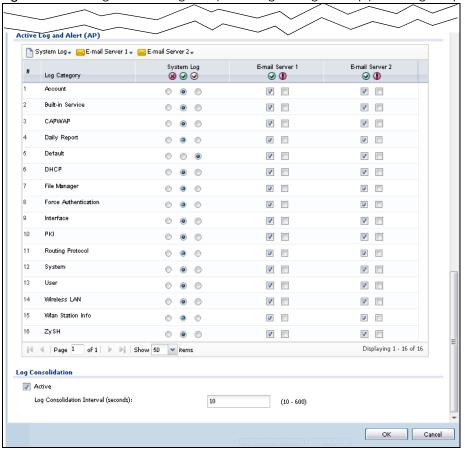

Figure 674 Configuration > Log & Report > Log Setting > Edit (System Log - AP)

Table 387 Configuration > Log & Report > Log Setting > Edit (System Log)

| LABEL                   | DESCRIPTION                                                                                                    |  |
|-------------------------|----------------------------------------------------------------------------------------------------|--|
| E-Mail Server 1/2       |                                                                                                    |  |
| Active                  | Select this to send log messages and alerts according to the information in this section. You specify what kinds of log messages are included in log information and what kinds of log messages are included in alerts in the <b>Active Log and Alert</b> section. |  |
| Mail Server             | Type the name or IP address of the outgoing SMTP server.                                                                                                    |  |
| Mail Subject            | Type the subject line for the outgoing e-mail.                                                                                                    |  |
| Send From               | Type the e-mail address from which the outgoing e-mail is delivered. This address is used in replies.                                                                                                    |  |
| Send Log To             | Type the e-mail address to which the outgoing e-mail is delivered.                                                                                                    |  |
| Send Alerts To          | Type the e-mail address to which alerts are delivered.                                                                                                    |  |
| Sending Log             | Select how often log information is e-mailed. Choices are: When Full, Hourly and When Full, Daily and When Full, and Weekly and When Full.                                                                                                    |  |
| Day for Sending<br>Log  | This field is available if the log is e-mailed weekly. Select the day of the week the log is e-mailed.                                                                                                    |  |
| Time for Sending<br>Log | This field is available if the log is e-mailed weekly or daily. Select the time of day (hours and minutes) when the log is e-mailed. Use 24-hour notation.                                                                                                    |  |

Table 387 Configuration > Log & Report > Log Setting > Edit (System Log) (continued)

| LABEL                  | DESCRIPTION                                                                                                    |  |
|------------------------|----------------------------------------------------------------------------------------------------|--|
| SMTP<br>Authentication | Select this check box if it is necessary to provide a user name and password to the SMTP server.                                                                                                    |  |
| User Name              | This box is effective when you select the SMTP Authentication check box. Type the user name to provide to the SMTP server when the log is e-mailed.                                                                                              |  |
| Password               | This box is effective when you select the <b>SMTP Authentication</b> check box. Type the password to provide to the SMTP server when the log is e-mailed.                                                                                        |  |
| Retype to Confirm      | Type the password again to make sure that you have entered is correctly.                                                                                                    |  |
| Active Log and Alert   |                                                                                                    |  |
| System Log             | Use the <b>System Log</b> drop-down list to change the log settings for all of the log categories.                                                                                                    |  |
|                        | disable all logs (red X) - do not log any information for any category for the system log or e-mail any logs to e-mail server 1 or 2.                                                                                                    |  |
|                        | enable normal logs (green check mark) - create log messages and alerts for all categories for the system log. If e-mail server 1 or 2 also has normal logs enabled, the Zyxel Device will e-mail logs to them.                                   |  |
|                        | enable normal logs and debug logs (yellow check mark) - create log messages, alerts, and debugging information for all categories. The Zyxel Device does not e-mail debugging information, even if this setting is selected.                     |  |
| E-mail Server 1        | Use the <b>E-Mail Server 1</b> drop-down list to change the settings for e-mailing logs to e-mail server 1 for all log categories.                                                                                                    |  |
|                        | Using the <b>System Log</b> drop-down list to disable all logs overrides your e-mail server 1 settings.                                                                                                    |  |
|                        | enable normal logs (green check mark) - e-mail log messages for all categories to e-mail server 1.                                                                                                    |  |
|                        | enable alert logs (red exclamation point) - e-mail alerts for all categories to e-mail server 1.                                                                                                    |  |
| E-mail Server 2        | Use the <b>E-Mail Server 2</b> drop-down list to change the settings for e-mailing logs to e-mail server 2 for all log categories.                                                                                                    |  |
|                        | Using the <b>System Log</b> drop-down list to disable all logs overrides your e-mail server 2 settings.                                                                                                    |  |
|                        | enable normal logs (green check mark) - e-mail log messages for all categories to e-mail server 2.                                                                                                    |  |
|                        | enable alert logs (red exclamation point) - e-mail alerts for all categories to e-mail server 2.                                                                                                    |  |
| #                      | This field is a sequential value, and it is not associated with a specific address.                                                                                                    |  |
| Log Category           | This field displays each category of messages. It is the same value used in the <b>Display</b> and <b>Category</b> fields in the <b>View Log</b> tab. The <b>Default</b> category includes debugging messages generated by open source software. |  |
| System log             | Select which events you want to log by Log Category. There are three choices:                                                                                                    |  |
|                        | disable all logs (red X) - do not log any information from this category                                                                                                    |  |
|                        | enable normal logs (green check mark) - create log messages and alerts from this category                                                                                                    |  |
|                        | enable normal logs and debug logs (yellow check mark) - create log messages, alerts, and debugging information from this category; the Zyxel Device does not e-mail debugging information, however, even if this setting is selected.            |  |

Table 387 Configuration > Log & Report > Log Setting > Edit (System Log) (continued)

| LABEL                         | DESCRIPTION                                                                                                    |  |
|-------------------------------|----------------------------------------------------------------------------------------------------|--|
| E-mail Server 1               | Select whether each category of events should be included in the log messages when it is e-mailed (green check mark) and/or in alerts (red exclamation point) for the e-mail settings specified in <b>E-Mail Server 1</b> . The Zyxel Device does not e-mail debugging information, even if it is recorded in the <b>System log</b> .                                |  |
| E-mail Server 2               | Select whether each category of events should be included in log messages when it is emailed (green check mark) and/or in alerts (red exclamation point) for the e-mail settings specified in <b>E-Mail Server 2</b> . The Zyxel Device does not e-mail debugging information, even if it is recorded in the <b>System log</b> .                                     |  |
| Log Consolidation             |                                                                                                    |  |
| Active                        | Select this to activate log consolidation. Log consolidation aggregates multiple log messages that arrive within the specified <b>Log Consolidation Interval</b> . In the <b>View Log</b> tabe the text "[count=x]", where x is the number of original log messages, is appended at the end of the <b>Message</b> field, when multiple log messages were aggregated. |  |
| Log Consolidation<br>Interval | Type how often, in seconds, to consolidate log information. If the same log message appears multiple times, it is aggregated into one log message with the text "[count= $x$ ]", where $x$ is the number of original log messages, appended at the end of the <b>Message</b> field.                                                                                  |  |
| OK                            | Click this to save your changes and return to the previous screen.                                                                                                    |  |
| Cancel                        | Click this to return to the previous screen without saving your changes.                                                                                                    |  |

# 45.3.3 Edit Log on USB Storage Setting

The Edit Log on USB Storage Setting screen controls the detailed settings for saving logs to a connected USB storage device. Go to the Log Setting Summary screen (see Section 45.3.1 on page 934), and click the USB storage Edit icon.

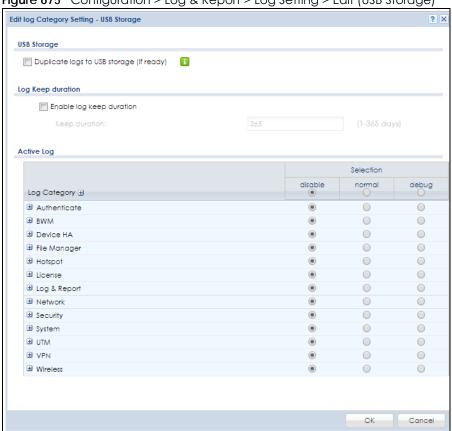

Figure 675 Configuration > Log & Report > Log Setting > Edit (USB Storage)

Table 388 Configuration > Log & Report > Log Setting > Edit (USB Storage)

| LABEL                                          | DESCRIPTION                                                                                                    |  |
|------------------------------------------------|----------------------------------------------------------------------------------------------------|--|
| Duplicate logs to<br>USB storage (if<br>ready) | Select this to have the Zyxel Device save a copy of its system logs to a connected USB storage device. Use the <b>Active Log</b> section to specify what kinds of messages to include. |  |
| Enable log keep duration:                      | Select this checkbox to enter a value in the <b>Keep Duration</b> field.                                                                                                    |  |
| Keep duration:                                 | Enter a number of days that the Zyxel Device keeps this log.                                                                                                    |  |
| Active Log                                     |                                                                                                    |  |
| Selection                                      | Use the <b>Selection</b> drop-down list to change the log settings for all of the log categories.                                                                                      |  |
|                                                | disable all logs (red X) - do not send the remote server logs for any log category.                                                                                                    |  |
|                                                | enable normal logs (green check mark) - send the remote server log messages and alerts for all log categories.                                                                         |  |
|                                                | enable normal logs and debug logs (yellow check mark) - send the remote server log messages, alerts, and debugging information for all log categories.                                 |  |
| #                                              | This field is a sequential value, and it is not associated with a specific entry.                                                                                                    |  |
| Log Category                                   | This field displays each category of messages. The <b>Default</b> category includes debugging messages generated by open source software.                                              |  |

Table 388 Configuration > Log & Report > Log Setting > Edit (USB Storage) (continued)

| LABEL                                                                                                    | DESCRIPTION                                                                                                    |  |
|----------------------------------------------------------------------------------------------------|----------------------------------------------------------------------------------------------------|--|
| Selection Select what information you want to log from each <b>Log Category</b> (except <b>All Logs</b> ; so Choices are: |                                                                                                    |  |
|                                                                                                    | disable all logs (red X) - do not log any information from this category                                                              |  |
|                                                                                                    | enable normal logs (green check mark) - log regular information and alerts from this category                                         |  |
|                                                                                                    | enable normal logs and debug logs (yellow check mark) - log regular information, alerts, and debugging information from this category |  |
| OK                                                                                                    | Click this to save your changes and return to the previous screen.                                                                    |  |
| Cancel                                                                                                    | Click this to return to the previous screen without saving your changes.                                                              |  |

## 45.3.4 Edit Remote Server Log Settings

The **Log Settings Edit** screen controls the detailed settings for each log in the remote server (syslog). Go to the **Log Settings Summary** screen (see Section 45.3.1 on page 934), and click a remote server **Edit** icon.

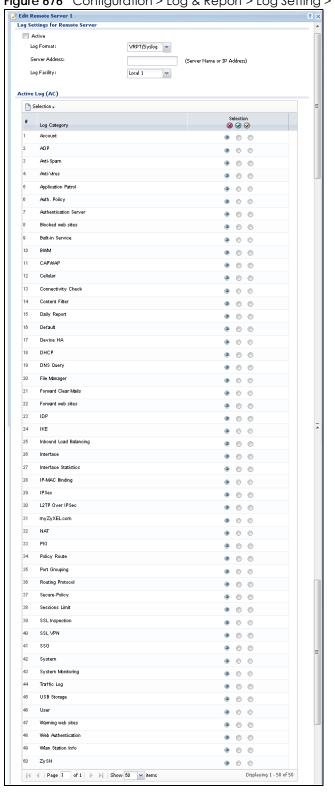

Figure 676 Configuration > Log & Report > Log Setting > Edit (Remote Server - AC)

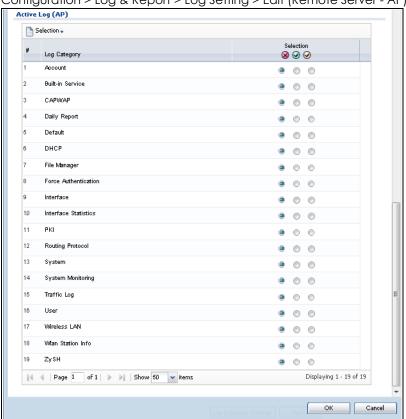

Configuration > Log & Report > Log Setting > Edit (Remote Server - AP)

Table 389 Configuration > Log & Report > Log Setting > Edit (Remote Server)

| LABEL                             | DESCRIPTION                                                                                                    |
|-----------------------------------|----------------------------------------------------------------------------------------------------|
| Log Settings for<br>Remote Server |                                                                                                    |
| Active                            | Select this check box to send log information according to the information in this section. You specify what kinds of messages are included in log information in the <b>Active Log</b> section. |
| Log Format                        | This field displays the format of the log information. It is read-only.                                                                                                    |
|                                   | VRPT/Syslog - Zyxel's Vantage Report, syslog-compatible format.                                                                                                    |
|                                   | CEF/Syslog - Common Event Format, syslog-compatible format.                                                                                                    |
| Server<br>Address                 | Type the server name or the IP address of the syslog server to which to send log information.                                                                                                    |
| Log Facility                      | Select a log facility. The log facility allows you to log the messages to different files in the syslog server. Please see the documentation for your syslog program for more information.       |
| Active Log                        |                                                                                                    |
| Selection                         | Use the <b>Selection</b> drop-down list to change the log settings for all of the log categories.                                                                                                |
|                                   | disable all logs (red X) - do not send the remote server logs for any log category.                                                                                                    |
|                                   | enable normal logs (green check mark) - send the remote server log messages and alerts for all log categories.                                                                                   |
|                                   | enable normal logs and debug logs (yellow check mark) - send the remote server log messages, alerts, and debugging information for all log categories.                                           |
| #                                 | This field is a sequential value, and it is not associated with a specific address.                                                                                                    |

Table 389 Configuration > Log & Report > Log Setting > Edit (Remote Server) (continued)

| LABEL           | DESCRIPTION                                                                                                    |  |
|-----------------|----------------------------------------------------------------------------------------------------|--|
| Log<br>Category | This field displays each category of messages. It is the same value used in the <b>Display</b> and <b>Category</b> fields in the <b>View Log</b> tab. The <b>Default</b> category includes debugging messages generated by open source software. |  |
| Selection       | Select what information you want to log from each <b>Log Category</b> (except <b>All Logs</b> ; see below). Choices are:                                                                                                    |  |
|                 | disable all logs (red X) - do not log any information from this category                                                                                                    |  |
|                 | enable normal logs (green check mark) - log regular information and alerts from this category                                                                                                    |  |
|                 | enable normal logs and debug logs (yellow check mark) - log regular information, alerts, and debugging information from this category                                                                                                    |  |
| OK              | Click this to save your changes and return to the previous screen.                                                                                                    |  |
| Cancel          | Click this to return to the previous screen without saving your changes.                                                                                                    |  |

## 45.3.5 Log Category Settings Screen

The **Log Category Settings** screen allows you to view and to edit what information is included in the system log, USB storage, e-mail profiles, and remote servers at the same time. It does not let you change other log settings (for example, where and how often log information is e-mailed or remote server names). To access this screen, go to the **Log Settings Summary** screen (see Section 45.3.1 on page 934), and click the **Log Category Settings** button.

Figure 677 Log Category Settings AC

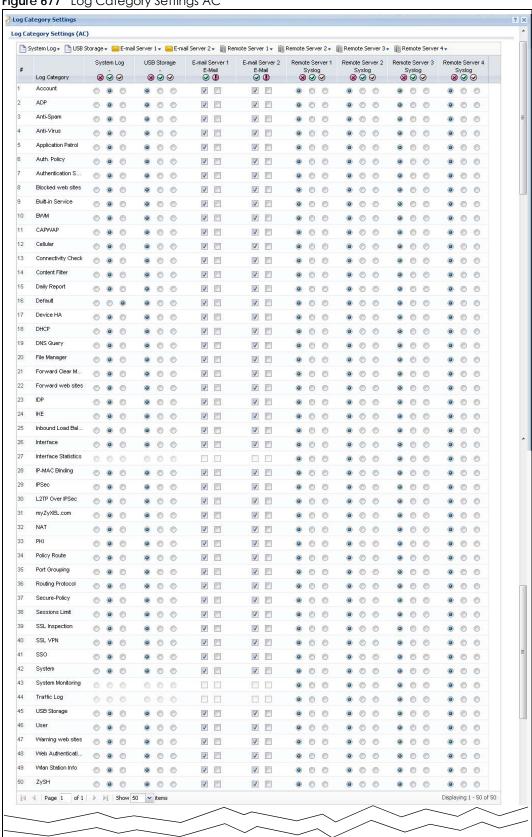

Figure 678 Log Category Settings AP

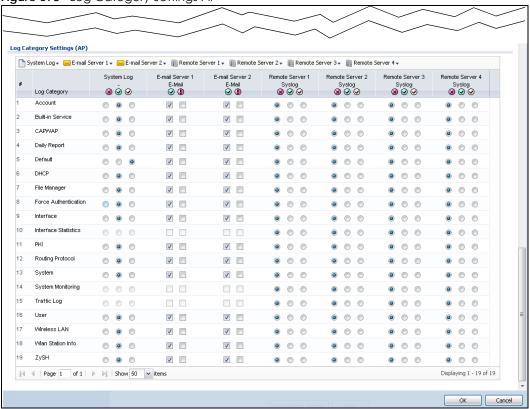

This screen provides a different view and a different way of indicating which messages are included in each log and each alert. Please see Section 45.3.2 on page 935, where this process is discussed. (The **Default** category includes debugging messages generated by open source software.)

Table 390 Configuration > Log & Report > Log Setting > Log Category Settings

| LABEL       | DESCRIPTION                                                                                                    |  |
|-------------|----------------------------------------------------------------------------------------------------|--|
| System Log  | Use the <b>System Log</b> drop-down list to change the log settings for all of the log categories.                                                                                                    |  |
|             | disable all logs (red X) - do not log any information for any category for the system log or e-mail any logs to e-mail server 1 or 2.                                                                                        |  |
|             | enable normal logs (green check mark) - create log messages and alerts for all categories for the system log. If e-mail server 1 or 2 also has normal logs enabled, the Zyxel Device will e-mail logs to them.               |  |
|             | enable normal logs and debug logs (yellow check mark) - create log messages, alerts, and debugging information for all categories. The Zyxel Device does not e-mail debugging information, even if this setting is selected. |  |
| USB Storage | Use the <b>USB Storage</b> drop-down list to change the log settings for saving logs to a connected USB storage device.                                                                                                    |  |
|             | disable all logs (red X) - do not log any information for any category to a connected USB storage device.                                                                                                    |  |
|             | enable normal logs (green check mark) - create log messages and alerts for all categories and save them to a connected USB storage device.                                                                                   |  |
|             | enable normal logs and debug logs (yellow check mark) - create log messages, alerts, and debugging information for all categories and save them to a connected USB storage device.                                           |  |

Table 390 Configuration > Log & Report > Log Setting > Log Category Settings (continued)

| LABEL                      | DESCRIPTION                                                                                                    |  |
|----------------------------|----------------------------------------------------------------------------------------------------|--|
| E-mail Server 1            | Use the <b>E-Mail Server 1</b> drop-down list to change the settings for e-mailing logs to e-mail server 1 for all log categories.                                                                                                    |  |
|                            | Using the <b>System Log</b> drop-down list to disable all logs overrides your e-mail server 1 settings.                                                                                                    |  |
|                            | enable normal logs (green check mark) - e-mail log messages for all categories to e-mail server 1.                                                                                                    |  |
|                            | enable alert logs (red exclamation point) - e-mail alerts for all categories to e-mail server 1.                                                                                                    |  |
| E-mail Server 2            | Use the <b>E-Mail Server 2</b> drop-down list to change the settings for e-mailing logs to e-mail server 2 for all log categories.                                                                                                    |  |
|                            | Using the <b>System Log</b> drop-down list to disable all logs overrides your e-mail server 2 settings.                                                                                                    |  |
|                            | enable normal logs (green check mark) - e-mail log messages for all categories to e-mail server 2.                                                                                                    |  |
|                            | enable alert logs (red exclamation point) - e-mail alerts for all categories to e-mail server 2.                                                                                                    |  |
| Remote Server<br>1~4       | For each remote server, use the <b>Selection</b> drop-down list to change the log settings for all of the log categories.                                                                                                    |  |
|                            | disable all logs (red X) - do not send the remote server logs for any log category.                                                                                                    |  |
|                            | enable normal logs (green check mark) - send the remote server log messages and alerts for all log categories.                                                                                                    |  |
|                            | enable normal logs and debug logs (yellow check mark) - send the remote server log messages, alerts, and debugging information for all log categories.                                                                                                    |  |
| #                          | This field is a sequential value, and it is not associated with a specific address.                                                                                                    |  |
| Log Category               | This field displays each category of messages. It is the same value used in the <b>Display</b> and <b>Category</b> fields in the <b>View Log</b> tab. The <b>Default</b> category includes debugging messages generated by open source software.                                                                                     |  |
| System Log                 | Select which events you want to log by <b>Log Category</b> . There are three choices:                                                                                                    |  |
|                            | disable all logs (red X) - do not log any information from this category                                                                                                    |  |
|                            | enable normal logs (green check mark) - create log messages and alerts from this category                                                                                                    |  |
|                            | enable normal logs and debug logs (yellow check mark) - create log messages, alerts, and debugging information from this category; the Zyxel Device does not e-mail debugging information, however, even if this setting is selected.                                                                                                |  |
| USB Storage                | Select which event log categories to save to a connected USB storage device. There are three choices:                                                                                                    |  |
|                            | disable all logs (red X) - do not log any information from this category                                                                                                    |  |
|                            | enable normal logs (green check mark) - save log messages and alerts from this category                                                                                                    |  |
|                            | enable normal logs and debug logs (yellow check mark) - save log messages, alerts, and debugging information from this category.                                                                                                    |  |
| E-mail Server 1 E-<br>mail | Select whether each category of events should be included in the log messages when it is emailed (green check mark) and/or in alerts (red exclamation point) for the e-mail settings specified in <b>E-Mail Server 1</b> . The Zyxel Device does not e-mail debugging information, even if it is recorded in the <b>System log</b> . |  |
| E-mail Server 2 E-<br>mail | Select whether each category of events should be included in log messages when it is e-mailed (green check mark) and/or in alerts (red exclamation point) for the e-mail settings specified in <b>E-Mail Server 2</b> . The Zyxel Device does not e-mail debugging information, even if it is recorded in the <b>System log</b> .    |  |

Table 390 Configuration > Log & Report > Log Setting > Log Category Settings (continued)

| LABEL                | DESCRIPTION                                                                                                    |  |
|----------------------|----------------------------------------------------------------------------------------------------|--|
| Remote Server<br>1~4 | For each remote server, select what information you want to log from each Log Category (except All Logs; see below). Choices are:     |  |
|                      | disable all logs (red X) - do not log any information from this category                                                              |  |
|                      | enable normal logs (green check mark) - log regular information and alerts from this category                                         |  |
|                      | enable normal logs and debug logs (yellow check mark) - log regular information, alerts, and debugging information from this category |  |
| OK                   | Click this to save your changes and return to the previous screen.                                                                    |  |
| Cancel               | Click this to return to the previous screen without saving your changes.                                                              |  |

# CHAPTER 46 File Manager

## 46.1 Overview

Configuration files define the Zyxel Device's settings. Shell scripts are files of commands that you can store on the Zyxel Device and run when you need them. You can apply a configuration file or run a shell script without the Zyxel Device restarting. You can store multiple configuration files and shell script files on the Zyxel Device. You can edit configuration files or shell scripts in a text editor and upload them to the Zyxel Device. Configuration files use a .conf extension and shell scripts use a .zysh extension.

## 46.1.1 What You Can Do in this Chapter

- Use the **Configuration File** screen (see Section 46.2 on page 952) to store and name configuration files. You can also download configuration files from the Zyxel Device to your computer and upload configuration files from your computer to the Zyxel Device.
- Use the **Firmware Package** screen (see Section 46.3 on page 956) to check your current firmware version and upload firmware to the Zyxel Device.
- Use the **Shell Script** screen (see Section 46.4 on page 961) to store, name, download, upload and run shell script files.

## 46.1.2 What you Need to Know

### **Configuration Files and Shell Scripts**

When you apply a configuration file, the Zyxel Device uses the factory default settings for any features that the configuration file does not include. When you run a shell script, the Zyxel Device only applies the commands that it contains. Other settings do not change.

These files have the same syntax, which is also identical to the way you run CLI commands manually. An example is shown below.

Figure 679 Configuration File / Shell Script: Example

```
# enter configuration mode
configure terminal
# change administrator password
username admin password 4321 user-type admin
# configure ge3
interface ge3
ip address 172.23.37.240 255.255.255.0
ip gateway 172.23.37.254 metric 1
# create address objects for remote management / to-ZyWALL firewall rules
# use the address group in case we want to open up remote management later
address-object TW_SUBNET 172.23.37.0/24
object-group address TW_TEAM
address-object TW_SUBNET
# enable Telnet access (not enabled by default, unlike other services)
ip telnet server
# open WAN-to-ZyWALL firewall for TW_TEAM for remote management
firewall WAN ZyWALL insert 4
sourceip TW_TEAM
service TELNET
action allow
exit
write
```

While configuration files and shell scripts have the same syntax, the Zyxel Device applies configuration files differently than it runs shell scripts. This is explained below.

Table 391 Configuration Files and Shell Scripts in the Zyxel Device

| Configuration Files (.conf)                                                                                                    | Shell Scripts (.zysh)                                                                             |  |
|----------------------------------------------------------------------------------------------------|---------------------------------------------------------------------------------------------------|--|
| <ul> <li>Resets to default configuration.</li> <li>Goes into CLI Configuration mode.</li> <li>Runs the commands in the configuration file.</li> </ul> | <ul> <li>Goes into CLI Privilege mode.</li> <li>Runs the commands in the shell script.</li> </ul> |  |

You have to run the example in Figure 679 on page 951 as a shell script because the first command is run in **Privilege** mode. If you remove the first command, you have to run the example as a configuration file because the rest of the commands are executed in **Configuration** mode.

## Comments in Configuration Files or Shell Scripts

In a configuration file or shell script, use "#" or "!" as the first character of a command line to have the Zyxel Device treat the line as a comment.

Your configuration files or shell scripts can use "exit" or a command line consisting of a single "!" to have the Zyxel Device exit sub command mode.

Note: "exit" or "!" must follow sub commands if it is to make the Zyxel Device exit sub command mode.

Line 3 in the following example exits sub command mode.

```
interface ge1
ip address dhcp
!
```

Lines 1 and 3 in the following example are comments and line 4 exits sub command mode.

```
!
interface gel
# this interface is a DHCP client
!
```

Lines 1 and 2 are comments. Line 5 exits sub command mode.

```
! this is from Joe
# on 2008/04/05
interface gel
ip address dhcp
!
```

#### **Errors in Configuration Files or Shell Scripts**

When you apply a configuration file or run a shell script, the Zyxel Device processes the file line-by-line. The Zyxel Device checks the first line and applies the line if no errors are detected. Then it continues with the next line. If the Zyxel Device finds an error, it stops applying the configuration file or shell script and generates a log.

You can change the way a configuration file or shell script is applied. Include setenv stop-on-error off in the configuration file or shell script. The Zyxel Device ignores any errors in the configuration file or shell script and applies all of the valid commands. The Zyxel Device still generates a log for any errors.

# 46.2 The Configuration File Screen

Click Maintenance > File Manager > Configuration File to open the Configuration File screen. Use the Configuration File screen to store, run, and name configuration files. You can also download configuration files from the Zyxel Device to your computer and upload configuration files from your computer to the Zyxel Device.

Once your Zyxel Device is configured and functioning properly, it is highly recommended that you back up your configuration file before making further configuration changes. The backup configuration file will be useful in case you need to return to your previous settings.

Filenames beginning with autoback are automatic configuration files created when new firmware is uploaded. backup-yyyy-mm-dd-hh-mm-ss.conf is the name of the automatic backup when a secure policy is added or changed. Select a configuration file, then click **Apply** to apply the file to the Zyxel Device.

## **Configuration File Flow at Restart**

- If there is not a **startup-config.conf** when you restart the Zyxel Device (whether through a management interface or by physically turning the power off and back on), the Zyxel Device uses the **system-default.conf** configuration file with the Zyxel Device's default settings.
- If there is a startup-config.conf, the Zyxel Device checks it for errors and applies it. If there are no errors, the Zyxel Device uses it and copies it to the lastgood.conf configuration file as a back up file. If there is an error, the Zyxel Device generates a log and copies the startup-config.conf configuration file to the startup-config-bad.conf configuration file and tries the existing lastgood.conf configuration file. If there isn't a lastgood.conf configuration file or it also has an error, the Zyxel Device applies the system-default.conf configuration file.
- You can change the way the startup-config.conf file is applied. Include the seteny-startup stop-on-error off command. The Zyxel Device ignores any errors in the startup-config.conf file and applies all of the valid commands. The Zyxel Device still generates a log for any errors.

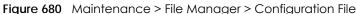

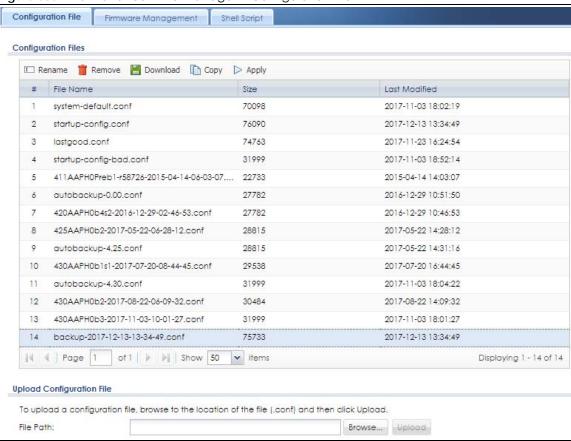

Do not turn off the Zyxel Device while configuration file upload is in progress.

Table 392 Maintenance > File Manager > Configuration File

| LABEL    | DESCRIPTION                                                                                                    |  |
|----------|----------------------------------------------------------------------------------------------------|--|
| Rename   | Use this button to change the label of a configuration file on the Zyxel Device. You can only rename manually saved configuration files. You cannot rename the lastgood.conf, system-default.conf and startup-config.conf files.                                                |  |
|          | You cannot rename a configuration file to the name of another configuration file in the Zyxel Device.                                                                                                    |  |
|          | Click a configuration file's row to select it and click <b>Rename</b> to open the <b>Rename File</b> screen.                                                                                                    |  |
|          | Figure 681 Maintenance > File Manager > Configuration File > Rename  Rename  Rename                                                                                                    |  |
|          | Source file : htm-default.conf  Target file :                                                                                                    |  |
|          | OK Cancel                                                                                                    |  |
|          | Specify the new name for the configuration file. Use up to 25 characters (including a-zA-Z0-9;'~ $0$ #\$%^&()_+[]{}',.=-).                                                                                                    |  |
|          | Click <b>OK</b> to save the duplicate or click <b>Cancel</b> to close the screen without saving a duplicate of the configuration file.                                                                                                    |  |
| Remove   | Click a configuration file's row to select it and click <b>Remove</b> to delete it from the Zyxel Device. You can only delete manually saved configuration files. You cannot delete the <b>system-default.conf</b> , <b>startup-config.conf</b> and <b>lastgood.conf</b> files. |  |
|          | A pop-up window asks you to confirm that you want to delete the configuration file. Click <b>OK</b> to delete the configuration file or click <b>Cancel</b> to close the screen without deleting the configuration file.                                                        |  |
| Download | Click a configuration file's row to select it and click <b>Download</b> to save the configuration to your computer.                                                                                                    |  |
| Сору     | Use this button to save a duplicate of a configuration file on the Zyxel Device.                                                                                                    |  |
|          | Click a configuration file's row to select it and click <b>Copy</b> to open the <b>Copy File</b> screen.                                                                                                    |  |
|          | Figure 682 Maintenance > File Manager > Configuration File > Copy  Copy File  X                                                                                                    |  |
|          | Source file : htm-default.conf  Target file :                                                                                                    |  |
|          | OK Cancel                                                                                                    |  |
|          | Specify a name for the duplicate configuration file. Use up to 25 characters (including a-zA-Z0-9;'~!@# $$\%^{()}_{-}$ !]{}',.=-).                                                                                                    |  |
|          | Click <b>OK</b> to save the duplicate or click <b>Cancel</b> to close the screen without saving a duplicate of the configuration file.                                                                                                    |  |

Table 392 Maintenance > File Manager > Configuration File (continued)

| LABEL     | DESCRIPTION                                                                                                    |
|-----------|----------------------------------------------------------------------------------------------------|
| Apply     | Use this button to have the Zyxel Device use a specific configuration file.                                                                                                    |
|           | Click a configuration file's row to select it and click <b>Apply</b> to have the Zyxel Device use that configuration file. The Zyxel Device does not have to restart in order to use a different configuration file, although you will need to wait for a few minutes while the system reconfigures.                                                                                                    |
|           | The following screen gives you options for what the Zyxel Device is to do if it encounters an error in the configuration file.                                                                                                    |
|           | Figure 683 Maintenance > File Manager > Configuration File > Apply  Apply Configuration File   ?   ×                                                                                                    |
|           | Apply Collinguration File                                                                                                    |
|           | Apply Configuration File                                                                                                    |
|           | File Name: system-default.conf  If applying the configuration file encounters an error:                                                                                                    |
|           | Immediately stop applying the configuration file                                                                                                    |
|           | Immediately stop applying the configuration file and roll back to the previous configuration                                                                                                    |
|           | Ignore errors and finish applying the configuration file     Ignore errors and finish applying the configuration file and then roll back to the previous configuration                                                                                                    |
|           | OK Cancel                                                                                                    |
|           | Immediately stop applying the configuration file - this is not recommended because it would leave the rest of the configuration blank. If the interfaces were not configured before the first error, the console port may be the only way to access the device.                                                                                                    |
|           | Immediately stop applying the configuration file and roll back to the previous configuration - this gets the Zyxel Device started with a fully valid configuration file as quickly as possible.                                                                                                    |
|           | Ignore errors and finish applying the configuration file - this applies the valid parts of the configuration file and generates error logs for all of the configuration file's errors. This lets the Zyxel Device apply most of your configuration and you can refer to the logs for what to fix.                                                                                                    |
|           | Ignore errors and finish applying the configuration file and then roll back to the previous configuration - this applies the valid parts of the configuration file, generates error logs for all of the configuration file's errors, and starts the Zyxel Device with a fully valid configuration file.                                                                                                    |
|           | Click <b>OK</b> to have the Zyxel Device start applying the configuration file or click <b>Cancel</b> to close the screen                                                                                                    |
| #         | This column displays the number for each configuration file entry. This field is a sequential value, and it is not associated with a specific address. The total number of configuration files that you can save depends on the sizes of the configuration files and the available flash storage space.                                                                                                    |
| File Name | This column displays the label that identifies a configuration file.                                                                                                    |
|           | You cannot delete the following configuration files or change their file names.                                                                                                    |
|           | The <b>system-default.conf</b> file contains the Zyxel Device's default settings. Select this file and click <b>Apply</b> to reset all of the Zyxel Device settings to the factory defaults. This configuration file is included when you upload a firmware package.                                                                                                    |
|           | The <b>startup-config.conf</b> file is the configuration file that the Zyxel Device is currently using. If you make and save changes during your management session, the changes are applied to this configuration file. The Zyxel Device applies configuration changes made in the Web Configurator to the configuration file when you click <b>Apply</b> or <b>OK</b> . It applies configuration changes made via commands when you use the write command. |
|           | The <b>lastgood.conf</b> is the most recently used (valid) configuration file that was saved when the device last restarted. If you upload and apply a configuration file with an error, you can apply lastgood.conf to return to a valid configuration.                                                                                                    |
|           |                                                                                                    |

Table 392 Maintenance > File Manager > Configuration File (continued)

| LABEL                        | DESCRIPTION                                                                                                    |
|------------------------------|----------------------------------------------------------------------------------------------------|
| Last Modified                | This column displays the date and time that the individual configuration files were last changed or saved.                                                                                                    |
| Upload<br>Configuration File | The bottom part of the screen allows you to upload a new or previously saved configuration file from your computer to your Zyxel Device                                                                                                    |
|                              | You cannot upload a configuration file named system-default.conf or lastgood.conf.                                                                                                    |
|                              | If you upload <b>startup-config.conf</b> , it will replace the current configuration and immediately apply the new settings.                                                                                                    |
| File Path                    | Type in the location of the file you want to upload in this field or click <b>Browse</b> to find it.                                                                                                    |
| Browse                       | Click <b>Browse</b> to find the .conf file you want to upload. The configuration file must use a ".conf" filename extension. You will receive an error message if you try to upload a fie of a different format. Remember that you must decompress compressed (.zip) files before you can upload them. |
| Upload                       | Click <b>Upload</b> to begin the upload process. This process may take up to two minutes.                                                                                                    |

# 46.3 Firmware Management

Use the **Firmware Management** screen to check your current firmware version and upload firmware to the Zyxel Device. You can upload firmware to be the **Running** firmware or **Standby** firmware.

Note: The Web Configurator is the recommended method for uploading firmware. You only need to use the command line interface if you need to recover the firmware. See the CLI Reference Guide for how to determine if you need to recover the firmware and how to recover it.

Find the firmware file in a folder that (usually) uses the system model name with the model code and a bin extension. For example, a firmware for ZyWALL VPN100 is "430ABFV0b2s1.bin".

The Zyxel Device's firmware package cannot go through the Zyxel Device when you enable the antivirus **Destroy compressed files that could not be decompressed** option. The Zyxel Device classifies the firmware package as not being able to be decompressed and deletes it. You can upload the firmware package to the Zyxel Device with the option enabled, so you only need to clear the **Destroy compressed files that could not be decompressed** option while you download the firmware package. See Section 39.2.1 on page 718 for more on the anti-virus **Destroy compressed files that could not be decompressed** option.

The firmware update can take up to five minutes. Do not turn off or reset the Zyxel Device while the firmware update is in progress!

If your Zyxel Device has two firmware images installed, and one fails to boot (kernel crash, kernel panic, out-of-memory etc.), then the Zyxel Device will automatically use the (good) backup image to boot.

## 46.3.1 Firmware Upload and Device HA Pro

If Device HA Pro is enabled, then both the active and passive Zyxel Device must be online and connected in order to upload firmware. New firmware is first uploaded to the passive device and then uploaded to the active device. By default, the passive device reboots after firmware upload making it

become the active device. Don't select the **Reboot** prompt after uploading firmware to the passive device if you want the passive device to remain passive when new firmware is uploaded. Alternatively, disable Device HA Pro if you want to just upload firmware to the active Zyxel Device.

## 46.3.2 Cloud Helper

Cloud Helper lets you know if there is a later firmware available on the Cloud Helper server and lets you download it if there is.

Note: You can download up to firmware version 4.20, directly from the Zyxel website. To download firmware version 4.25 and later, go to myZyxel, create an account and register your Zyxel Device first. Then you will be able to see links to and get notifications on new firmware available.

At the time of writing, the Firmware Upgrade license providing Cloud Helper new firmware notifications is free when you register your Zyxel Device. The license expires on 2020/12/31 if you have firmware version 4.20 or 4.25, and does not expire if you have firmware version 4.25 patch 1 and later.

The following table explains the **Upgrade** icons in the web configurator.

Table 393 Cloud Helper Firmware Icons

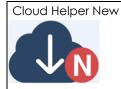

A later firmware is available on the Cloud Helper Server. Click this icon to display a **What's New** pop-up screen. You need a Firmware Upgrade license to upgrade the firmware. If you do not have a license, **Upgrade Now** is grayed out. If you have a license, click **Upgrade Now** to directly upgrade firmware to the standby partition and have the Zyxel Device reboot automatically so that the new standby firmware becomes the running firmware. The previous running firmware becomes the standby firmware.

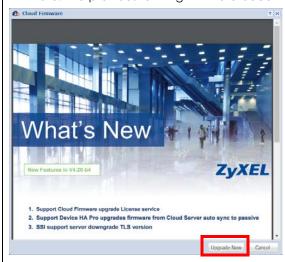

#### Cloud Helper Flag

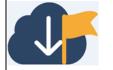

Cloud firmware is being downloaded from the Cloud Helper Server. If you select another partition or the local firmware upgrade icon, you will see the following warning message.

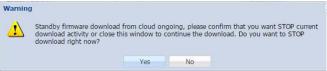

When firmware is downloading, you can pause, resume, stop or retry the firmware download.

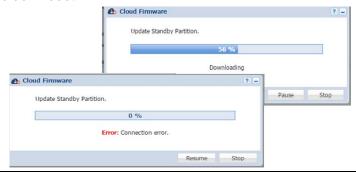

#### Local Firmware

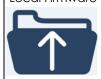

Use this if you have already downloaded the latest firmware from the Zyxel website to your computer and unzipped it. Click the icon and then browse to the location of the unzipped files.

## 46.3.3 The Firmware Management Screen

Click Maintenance > File Manager > Firmware Management to open the Firmware Management screen.

Figure 684 Maintenance > File Manager > Firmware Management

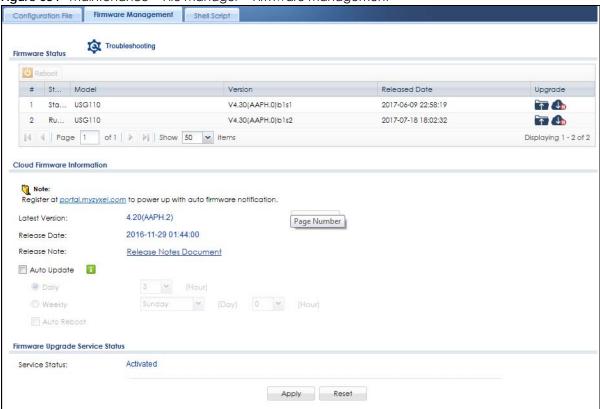

Table 394 Maintenance > File Manager > Firmware Management

| LABEL           | DESCRIPTION                                                                                                    |
|-----------------|----------------------------------------------------------------------------------------------------|
| Firmware Status |                                                                                                    |
| Reboot          | Click the <b>Reboot</b> icon to restart the Zyxel Device. If you applied changes in the Web configurator, these were saved automatically and do not change when you reboot. If you made changes in the CLI, however, you have to use the write command to save the configuration before you reboot. Otherwise, the changes are lost when you reboot.           |
|                 | If you want the <b>Standby</b> firmware to be the <b>Running</b> firmware, then select the <b>Standby</b> firmware row and click <b>Reboot</b> . Wait a few minutes until the login screen appears. If the login screen does not appear, clear your browser cache and refresh the screen or type the IP address of the Zyxel Device in your Web browser again. |
|                 | You can also use the CLI command reboot to restart the Zyxel Device.                                                                                                    |
| #               | This displays the system space (partition) index number where the firmware is located. The firmware can be either <b>Standby</b> or <b>Running</b> ; only one firmware can be running at any one time.                                                                                                    |
| Status          | This indicates whether the firmware is <b>Running</b> , or not running but already uploaded to the Zyxel Device and is on <b>Standby</b> . It displays <b>N/A</b> if there is no firmware uploaded to that system space.                                                                                                    |
| Model           | This is the model name of the device which the firmware is running on.                                                                                                    |

Table 394 Maintenance > File Manager > Firmware Management (continued)

| LABEL                              | DESCRIPTION                                                                                                    |
|------------------------------------|----------------------------------------------------------------------------------------------------|
| Version                            | This is the firmware version and the date created.                                                                                                    |
| Released Date                      | This is the date that the version of the firmware was created.                                                                                                    |
| Upgrade                            | A cloud helper icon displays if there is a later firmware on the Cloud Server than the firmware in the partition. Click the cloud helper icon to download a later firmware from the Cloud Helper Server. |
|                                    | Use the local firmware icon if you have already downloaded the latest firmware from the Zyxel website to your computer and unzipped it.                                                                  |
| Cloud Firmware<br>Information      | You must register your Zyxel Device at myZyxel first to use cloud firmware.                                                                                                    |
| Latest Version                     | This displays the latest firmware version at the Cloud Helper Server. Click <b>Check Now</b> to see if there is a later firmware at the Cloud Server.                                                    |
| Release Date                       | This displays the date the latest firmware version was made available.                                                                                                    |
| Release Note                       | The release note contains details of latest firmware version such as new features and bug fixes.                                                                                                    |
| Auto Update                        | Select this check box to have the Zyxel Device automatically check for and download new firmware to the standby partition at the time and day specified.                                                 |
|                                    | You should select a time when your network is not busy for minimal interruption.                                                                                                    |
| Daily                              | Select this option to have the Zyxel Device check for new firmware every day at the specified time. The time format is the 24 hour clock, so '0' means midnight for example.                             |
| Weekly                             | Select this option to have the Zyxel Device check for new firmware once a week on the day and at the time specified.                                                                                     |
| Auto Reboot                        | Select this to have the newly downloaded firmware in the standby partition become the running firmware after the Zyxel Device automatically restarts.                                                    |
| Firmware Upgrade<br>Service Status |                                                                                                    |
| Service Status                     | This field displays whether the firmware license service is activated at myZyxel (Activated) or not (Not Activated).                                                                                     |

After you see the **Firmware Upload in Process** screen, wait a few minutes before logging into the Zyxel Device again.

Figure 685 Firmware Upload In Process

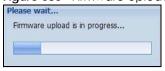

Note: The Zyxel Device automatically reboots after a successful upload.

The Zyxel Device automatically restarts causing a temporary network disconnect. In some operating systems, you may see the following icon on your desktop.

Figure 686 Network

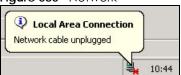

After five minutes, log in again and check your new firmware version in the **Dashboard** screen.

If the upload was not successful, the following message appears in the status bar at the bottom of the screen.

Figure 687 Firmware Upload Error

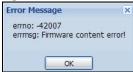

## 46.3.4 Firmware Upgrade via USB Stick

In addition to uploading firmware via the web configurator or console port (see the CLI Reference Guide), you can also upload firmware directly from a USB stick connected to the Zyxel Device.

- 1 Create a folder on the USB stick called '/[ProductName\_dir]/firmware'. For example, if your Zyxel Device is USG110, then create a '/usg110\_dir/firmware/' folder on the stick.
- 2 Put one firmware 'bin' file into the firmware folder. Make sure the firmware ID and version number are correct for your model (the firmware ID is in brackets after the firmware version number for USG100 it is AAPH).

Note: Do not put more than one firmware 'bin' file into the firmware folder.

The firmware version in the USB stick must be different to the currently running firmware. If the firmware on the USB stick is older, then the Zyxel Device will 'upgrade' to the older version. It is recommended that the firmware on the USB stick be the latest firmware version.

- 3 Insert the USB stick into the Zyxel Device. The firmware uploads to the standby system space.
- 4 The SYS LED blinks when the Zyxel Device automatically reboots making the upgraded firmware in standby become the running firmware.

Note: If the **startup-config.conf** configuration file has problems and you are upgrading to 4.25 or later firmware, then the Zyxel Device will revert (failover) to the previously running firmware.

If the **startup-config.conf** configuration file has problems and you are upgrading to earlier than 4.25 firmware, then the Zyxel Device uses the new earlier firmware, but generates a log and tries the existing **lastgood.conf** configuration file. If there isn't a **lastgood.conf** configuration file or it also has an error, the Zyxel Device applies the **system-default.conf** configuration file.

# 46.4 The Shell Script Screen

Use shell script files to have the Zyxel Device execute commands that you specify. Use a text editor to create the shell script files. They must use a ".zysh" filename extension.

Click Maintenance > File Manager > Shell Script to open the Shell Script screen. Use the Shell Script screen to store, name, download, upload and run shell script files. You can store multiple shell script files on the Zyxel Device at the same time.

Note: You should include write commands in your scripts. If you do not use the write command, the changes will be lost when the Zyxel Device restarts. You could use multiple write commands in a long script.

Figure 688 Maintenance > File Manager > Shell Script

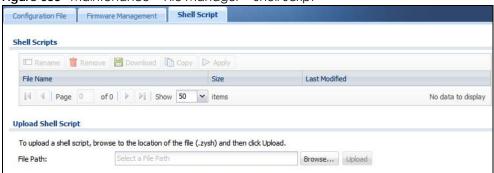

Each field is described in the following table.

Table 395 Maintenance > File Manager > Shell Script

| LABEL    | DESCRIPTION                                                                                                    |
|----------|----------------------------------------------------------------------------------------------------|
| Rename   | Use this button to change the label of a shell script file on the Zyxel Device.                                                                                                    |
|          | You cannot rename a shell script to the name of another shell script in the Zyxel Device.                                                                                                    |
|          | Click a shell script's row to select it and click <b>Rename</b> to open the <b>Rename File</b> screen.                                                                                                    |
|          | Figure 689 Maintenance > File Manager > Shell Script > Rename                                                                                                    |
|          | Source file : wiz-VPN-2.zysh                                                                                                    |
|          | Target file :                                                                                                    |
|          | OK Cancel                                                                                                    |
|          | Specify the new name for the shell script file. Use up to 25 characters (including a-zA-Z0-9;'~!@#\$%^&()_+[]{}',.=-).                                                                                                |
|          | Click <b>OK</b> to save the duplicate or click <b>Cancel</b> to close the screen without saving a duplicate of the configuration file.                                                                                |
| Remove   | Click a shell script file's row to select it and click <b>Remove</b> to delete the shell script file from the Zyxel Device.                                                                                           |
|          | A pop-up window asks you to confirm that you want to delete the shell script file. Click <b>OK</b> to delete the shell script file or click <b>Cancel</b> to close the screen without deleting the shell script file. |
| Download | Click a shell script file's row to select it and click <b>Download</b> to save the configuration to your computer.                                                                                                    |

Table 395 Maintenance > File Manager > Shell Script (continued)

| LABEL                  | DESCRIPTION                                                                                                    |
|------------------------|----------------------------------------------------------------------------------------------------|
| Сору                   | Use this button to save a duplicate of a shell script file on the Zyxel Device.                                                                                                    |
|                        | Click a shell script file's row to select it and click <b>Copy</b> to open the <b>Copy File</b> screen.                                                                                                    |
|                        | Figure 690 Maintenance > File Manager > Shell Script > Copy                                                                                                    |
|                        | Copy File ? X                                                                                                    |
|                        | Source file : wiz-VPN-2.zysh Target file :                                                                                                    |
|                        | OK Cancel                                                                                                    |
|                        | Specify a name for the duplicate file. Use up to 25 characters (including a-zA-Z0-9;'~!@#\$ $\%$ ^&()_+[]{}',.=-).                                                                                         |
|                        | Click <b>OK</b> to save the duplicate or click <b>Cancel</b> to close the screen without saving a duplicate of the configuration file.                                                                     |
| Apply                  | Use this button to have the Zyxel Device use a specific shell script file.                                                                                                    |
|                        | Click a shell script file's row to select it and click <b>Apply</b> to have the Zyxel Device use that shell script file. You may need to wait awhile for the Zyxel Device to finish applying the commands. |
| #                      | This column displays the number for each shell script file entry.                                                                                                    |
| File Name              | This column displays the label that identifies a shell script file.                                                                                                    |
| Size                   | This column displays the size (in KB) of a shell script file.                                                                                                    |
| Last Modified          | This column displays the date and time that the individual shell script files were last changed or saved.                                                                                                  |
| Upload Shell<br>Script | The bottom part of the screen allows you to upload a new or previously saved shell script file from your computer to your Zyxel Device.                                                                    |
| File Path              | Type in the location of the file you want to upload in this field or click <b>Browse</b> to find it.                                                                                                    |
| Browse                 | Click <b>Browse</b> to find the .zysh file you want to upload.                                                                                                    |
| Upload                 | Click <b>Upload</b> to begin the upload process. This process may take up to several minutes.                                                                                                    |

# CHAPTER 47 Diagnostics

## 47.1 Overview

Use the diagnostics screens for troubleshooting.

## 47.1.1 What You Can Do in this Chapter

- Use the **Diagnostics** screens (see Section 47.2 on page 964) to generate a file containing the Zyxel Device's configuration and diagnostic information if you need to provide it to customer support during troubleshooting.
- Use the Packet Capture screens (see Section 47.3 on page 968) to capture packets going through the Zyxel Device.
- Use the CPU / Memory Status screens (see Section 47.4 on page 971) to view the CPU and memory performance of various applications on the Zyxel Device.
- Use the **System Logs** screen (see Section 47.5 on page 973) to see system logs stored on a connected USB storage device on the Zyxel Device.
- Use the Remote Assistance screens (see Section 47.6 on page 974) to configure and schedule external access to the Zyxel Device for troubleshooting.
- Use the **Network Tool** screen (see Section 47.7 on page 975) to ping an IP address or trace the route packets take to a host.
- Use the **Routing Traces** screens (see Section 47.8 on page 978) to configure traceroute to identify where packets are dropped for troubleshooting.
- Use the Wireless Frame Capture screens (see Section 47.9 on page 979) to capture network traffic going through the AP interfaces connected to your Zyxel Device.

# 47.2 The Diagnostics Screens

The **Diagnostics** screens provide an easy way for you to generate a file containing the Zyxel Device's configuration and diagnostic information. You may need to send this file to customer support for troubleshooting.

Click Maintenance > Diagnostics to open the Diagnostics screens.

## 47.2.1 The Diagnostics Collect Screen

When you click **Collect Now**, a series of commands are run to display information about the Zyxel Device. This is an example of a default script with interface diagnostic commands.

```
debug interface ifconfig
debug interface show event_sink
debug interface show interface_obj
debug switch table
debug switch port_groupping
show ping-check status
debug system netstat interface
show interface all
show port status
```

You can also create your own script to display information about the Zyxel Device. This is an example of a customized **Diagnostics** > **Collect** script.

```
show service-register status all
show myzyxel-service get-cloud-timezone
show cloud-helper firmware
show cloud-helper remind
```

Note: A script created in **File Manager** > **Shell Script** is used to run commands on the Zyxel Device. A script created in **Diagnostics** > **Collect** is used to display information about the Zyxel Device only. Both use a ".zysh" filename extension with a file name of up to 25 characters (including a-z, A-Z, 0-9 and ;'~!@#\$%^&()\_+[]{}',.=-). Spaces are allowed.

Click Maintenance > Diagnostics > Collect to open the Collect screen.

Figure 691 Maintenance > Diagnostics > Collect

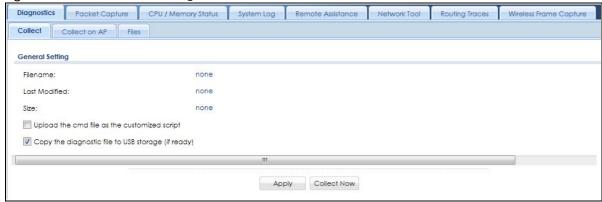

Table 396 Maintenance > Diagnostics > Collect

| LABEL           | DESCRIPTION                                                                                            |
|-----------------|----------------------------------------------------------------------------------------------------|
| General Setting |                                                                                                    |
| Filename        | This is the name of the most recently created diagnostic file.                                         |
| Last modified   | This is the date and time that the last diagnostic file was created. The format is yyyymm-dd hh:mm:ss. |

Table 396 Maintenance > Diagnostics > Collect (continued)

| LABEL                                              | DESCRIPTION                                                                                                    |  |
|----------------------------------------------------|----------------------------------------------------------------------------------------------------|--|
| Size                                               | This is the size of the most recently created diagnostic file.                                                                                                    |  |
| Upload the cmd file as the customized script       | Select this to upload a customized shell script to display information about the Zyxel Device. Use a text editor to create the shell script files. They must use a ".zysh" filename extension. Specify the new name for the shell script file. Use up to 25 characters (including a-z, A-Z, 0-9 and ;'~!@# $$\%^&()_+[]_{.,-}$ ). Spaces are allowed. |  |
| Copy the diagnostic file to USB storage (if ready) | Select this to have the Zyxel Device create an extra copy of the diagnostic file to a connected USB storage device.                                                                                                    |  |
| Select Upload the cmd file as                      | the customized script to display the following fields.                                                                                                    |  |
| Shell Scripts                                      |                                                                                                    |  |
| Filename                                           | This displays the names of the customized shell script you created.                                                                                                    |  |
| Upload Shell Script                                |                                                                                                    |  |
| File Path                                          | Click <b>Browse</b> to find the location of the file you want to upload in this field. Click <b>Upload</b> to begin the upload process. This process may take a few minutes.                                                                                                    |  |
| Apply                                              | Click <b>Apply</b> to save your changes.                                                                                                    |  |
| Collect Now                                        | Click this to have the Zyxel Device create a new diagnostic file.  Wait while information is collected.  Debug Information Collector  Diagnostic Information Collecting Status  Please wait, collecting  Cancel                                                                                                    |  |

## 47.2.2 The Diagnostics Collect on AP Screen

This screen provides an easy way for you to generate a file containing the selected managed AP's configuration and diagnostic information. You may need to generate this file and send it to customer support during troubleshooting. Click **Maintenance** > **Diagnostics** > **Collect on AP** to open the **Collect on AP** screen.

Figure 692 Maintenance > Diagnostics > Collect on AP

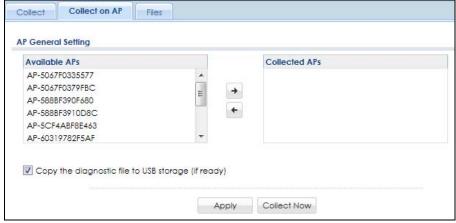

Table 397 Maintenance > Diagnostics > Collect on AP

| LABEL                                              | DESCRIPTION                                                                                                    |
|----------------------------------------------------|----------------------------------------------------------------------------------------------------|
| AP General Setting                                 |                                                                                                    |
| Available APs                                      | This text box lists the managed APs that are connected and available. Select the managed APs that you want the Zyxel Device to generate a diagnostic file containing their configuration, and click the right arrow button to add them.                                                        |
| Collected APs                                      | This text box lists the managed APs that you allow the Zyxel Device to generate a diagnostic file containing their configuration. Select any managed APs that you want to prevent the Zyxel Device from generating a diagnostic file for them, and click the left arrow button to remove them. |
| Copy the diagnostic file to USB storage (if ready) | Select this to have the Zyxel Device create an extra copy of the diagnostic file to a connected USB storage device.                                                                                                    |
| Apply                                              | Click <b>Apply</b> to save your changes.                                                                                                    |
| Collect Now                                        | Click this to have the Zyxel Device create a new diagnostic file.                                                                                                    |

## 47.2.3 The Diagnostics Files Screen

Click **Maintenance** > **Diagnostics** > **Files** to open the diagnostic files screen. This screen lists the files of diagnostic information the Zyxel Device has collected and stored on the Zyxel Device or in a connected USB storage device. You may need to send these files to customer support for troubleshooting.

Figure 693 Maintenance > Diagnostics > Files

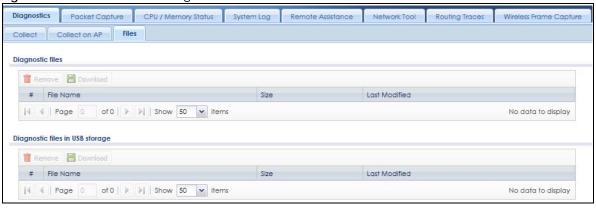

Table 398 Maintenance > Diagnostics > Files

| LABEL                                 | DESCRIPTION                                                                                                    |
|---------------------------------------|----------------------------------------------------------------------------------------------------|
| Diagnostic files                      | This lists the files of diagnostic information stored on the Zyxel Device.                                                                                                    |
| Diagnostic<br>files in USB<br>storage | This lists the files of diagnostic information stored in a connected USB storage device.                                                                                                    |
| Remove                                | Select files and click <b>Remove</b> to delete them from the Zyxel Device or the USB storage device. Use the [Shift] and/or [Ctrl] key to select multiple files. A pop-up window asks you to confirm that you want to delete. |
| Download                              | Click a file to select it and click <b>Download</b> to save it to your computer.                                                                                                    |
| #                                     | This column displays the number for each file entry. The total number of files that you can save depends on the file sizes and the available storage space.                                                                   |

Table 398 Maintenance > Diagnostics > Files (continued)

| LABEL         | DESCRIPTION                                                                  |  |
|---------------|------------------------------------------------------------------------------|--|
| File Name     | This column displays the label that identifies the file.                     |  |
| Size          | This column displays the size (in bytes) of a file.                          |  |
| Last Modified | This column displays the date and time that the individual files were saved. |  |

# 47.3 The Packet Capture Screen

Use this screen to capture network traffic going through the Zyxel Device's interfaces. Studying these packet captures may help you identify network problems. Click **Maintenance > Diagnostics > Packet Capture** to open the packet capture screen.

Note: New capture files overwrite existing files of the same name. Change the **File Suffix** field's setting to avoid this.

Figure 694 Maintenance > Diagnostics > Packet Capture

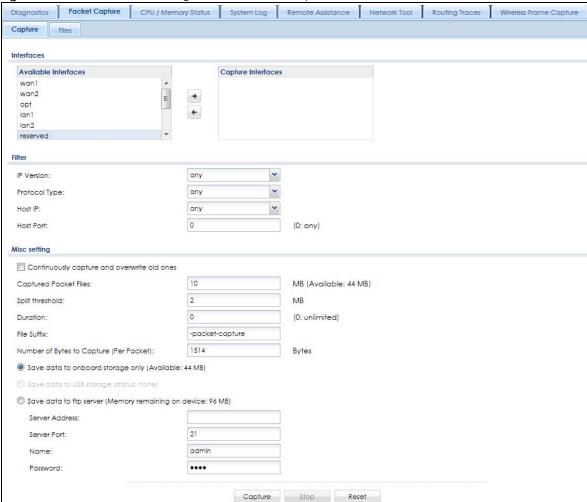

Table 399 Maintenance > Diagnostics > Packet Capture

| LABEL                                       | DESCRIPTION                                                                                                    |
|---------------------------------------------|----------------------------------------------------------------------------------------------------|
| Interfaces                                  | Enabled interfaces (except for virtual interfaces) appear under <b>Available Interfaces</b> . Select interfaces for which to capture packets and click the right arrow button to move them to the <b>Capture Interfaces</b> list. Use the [Shift] and/or [Ctrl] key to select multiple objects. |
| IP Version                                  | Select the version of IP for which to capture packets. Select <b>any</b> to capture packets for all IP versions.                                                                                                    |
| Protocol Type                               | Select the protocol of traffic for which to capture packets. Select <b>any</b> to capture packets for all types of traffic.                                                                                                    |
| Host IP                                     | Select a host IP address object for which to capture packets. Select <b>any</b> to capture packets for all hosts. Select <b>User Defined</b> to be able to enter an IP address.                                                                                                    |
| Host Port                                   | This field is configurable when you set the <b>IP Type</b> to <b>any</b> , <b>tcp</b> , or <b>udp</b> . Specify the port number of traffic to capture.                                                                                                    |
| Continuously capture and overwrite old ones | Select this to have the Zyxel Device keep capturing traffic and overwriting old packet capture entries when the available storage space runs out.                                                                                                    |
| Save data to onboard storage only           | Select this to have the Zyxel Device only store packet capture entries on the Zyxel Device. The available storage size is displayed as well.                                                                                                    |
|                                             | Note: The Zyxel Device reserves some on board storage space as a buffer.                                                                                                    |
| Save data to USB storage                    | Select this to have the Zyxel Device store packet capture entries only on a USB storage device connected to the Zyxel Device if the Zyxel Device allows this.                                                                                                    |
|                                             | Status:                                                                                                    |
|                                             | Unused - the connected USB storage device was manually unmounted by using the Remove Now button or for some reason the Zyxel Device cannot mount it.                                                                                                    |
|                                             | none - no USB storage device is connected.                                                                                                    |
|                                             | service deactivated - USB storage feature is disabled (in Configuration > System > USB Storage), so the Zyxel Device cannot use a connected USB device to store system logs and other diagnostic information.                                                                                   |
|                                             | available - you can have the Zyxel Device use the USB storage device. The available storage capacity also displays.                                                                                                    |
|                                             | Note: The Zyxel Device reserves some USB storage space as a buffer.                                                                                                    |
| Captured Packet Files                       | When saving packet captures only to the Zyxel Device's on board storage, specify a maximum limit in megabytes for the total combined size of all the capture files on the Zyxel Device.                                                                                                    |
|                                             | When saving packet captures to a connected USB storage device, specify a maximum limit in megabytes for each capture file.                                                                                                    |
|                                             | Note: If you have existing capture files and have not selected the Continuously capture and overwrite old ones option, you may need to set this size larger or delete existing capture files.                                                                                                   |
|                                             | The valid range depends on the available on board/USB storage size. The Zyxel Device stops the capture and generates the capture file when either the file reaches this size or the time period specified in the <b>Duration</b> field expires.                                                 |
| Split threshold                             | Specify a maximum size limit in megabytes for individual packet capture files. After a packet capture file reaches this size, the Zyxel Device starts another packet capture file.                                                                                                    |
| Duration                                    | Set a time limit in seconds for the capture. The Zyxel Device stops the capture and generates the capture file when either this period of time has passed or the file reaches the size specified in the <b>File Size</b> field. O means there is no time limit.                                 |

Table 399 Maintenance > Diagnostics > Packet Capture (continued)

| LABEL                                      | DESCRIPTION                                                                                                    |
|--------------------------------------------|----------------------------------------------------------------------------------------------------|
| File Suffix                                | Specify text to add to the end of the file name (before the dot and filename extension) to help you identify the packet capture files. Modifying the file suffix also avoids making new capture files that overwrite existing files of the same name.                                                              |
|                                            | The file name format is "interface name-file suffix.cap", for example "vlan2-packet-capture.cap".                                                                                                    |
| Number Of Bytes To<br>Capture (Per Packet) | Specify the maximum number of bytes to capture per packet. The Zyxel Device automatically truncates packets that exceed this size. As a result, when you view the packet capture files in a packet analyzer, the actual size of the packets may be larger than the size of captured packets.                       |
| Save data to ftp server (available: xx MB) | Select this to have the Zyxel Device store packet capture entries on the defined FTP site. The available storage size is displayed as well.                                                                                                    |
| Server Address                             | Type the IP address of the FTP server.                                                                                                    |
| Server Port                                | Type the port this server uses for FTP traffic. The default FTP port is 21.                                                                                                    |
| Name                                       | Type the login username to access the FTP server.                                                                                                    |
| Password                                   | Type the associated login password to access the FTP server.                                                                                                    |
| Capture                                    | Click this button to have the Zyxel Device capture packets according to the settings configured in this screen.                                                                                                    |
|                                            | You can configure the Zyxel Device while a packet capture is in progress although you cannot modify the packet capture settings.                                                                                                    |
|                                            | The Zyxel Device's throughput or performance may be affected while a packet capture is in progress.                                                                                                    |
|                                            | After the Zyxel Device finishes the capture it saves a separate capture file for each selected interface. The total number of packet capture files that you can save depends on the file sizes and the available flash storage space. Once the flash storage space is full, adding more packet captures will fail. |
| Stop                                       | Click this button to stop a currently running packet capture and generate a separate capture file for each selected interface.                                                                                                    |
| Reset                                      | Click this button to return the screen to its last-saved settings.                                                                                                    |

## 47.3.1 The Packet Capture Files Screen

Click Maintenance > Diagnostics > Packet Capture > Files to open the packet capture files screen. This screen lists the files of packet captures stored on the Zyxel Device or a connected USB storage device. You can download the files to your computer where you can study them using a packet analyzer (also known as a network or protocol analyzer) such as Wireshark.

Figure 695 Maintenance > Diagnostics > Packet Capture > Files

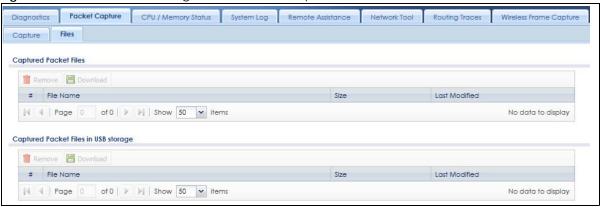

Table 400 Maintenance > Diagnostics > Packet Capture > Files

| LABEL         | DESCRIPTION                                                                                                    |
|---------------|----------------------------------------------------------------------------------------------------|
| Remove        | Select files and click <b>Remove</b> to delete them from the Zyxel Device or the connected USB storage device. Use the [Shift] and/or [Ctrl] key to select multiple files. A pop-up window asks you to confirm that you want to delete. |
| Download      | Click a file to select it and click <b>Download</b> to save it to your computer.                                                                                                    |
| #             | This column displays the number for each packet capture file entry. The total number of packet capture files that you can save depends on the file sizes and the available flash storage space.                                         |
| File Name     | This column displays the label that identifies the file. The file name format is interface name-file suffix.cap.                                                                                                    |
| Size          | This column displays the size (in bytes) of a configuration file.                                                                                                    |
| Last Modified | This column displays the date and time that the individual files were saved.                                                                                                    |

# 47.4 The CPU / Memory Status Screen

Click Maintenance > Diagnostics > CPU / Memory Status to open the CPU/Memory Status screen. Use this screen to view the CPU and memory performance of various applications on the Zyxel Device.

CPU / Memory Status Network Tool Routing Traces CPU Status CPU0 Usage: 0% CPU1 Usage: 0 % CPU2 Usage: 0% CPU3 Usage: 0% (Please see Traffic Statistics for more information) Network Traffic: 0% # CPU Application Memory Time 0.2 DNS server 0.2 00:25:17 2 0.2 System statistics 0.0 00:24:50 3 0.1 SSLVPN application 0.2 00:18:55 4 0.1 0.1 00:16:24 5 0.0 IPsec VPN 1.3 00:03:46 12 6 0.0 Zyxel Service 00:04:00 7 0.9 0.0 HTTP/HTTPS server 00:00:17 8 0.0 HTTP/HTTPS server 0.6 00:00:09 9 HTTP/HTTPS server 0.6 00:00:09 |4 4 | Page 1 of 1 | > > | Show 50 v items Displaying 1 - 9 of 9 Memory Status 52% Memory Usage: # Memory Application CPU Time 1.3 IPsec VPN 0.0 00:03:46 2 1.2 Zyxel Service 00:06:00 3 HTTP/HTTPS server 0.9 0.0 00:00:17 4 HTTP/HTTPS server 0.0 0.6 00:00:09 5 0.6 HTTP/HTTPS server 0.0 00:00:09 6 0.5 HTTP/HTTPS server 0.0 00:00:07 7 0.5 HTTP/HTTPS server 0.0 00:00:06 8 HTTP/HTTPS server 0.0 00:00:06 0.5

Figure 696 Maintenance > Diagnostics > CPU / Memory Status

Table 401 Maintenance > Diagnostics > CPU / Memory Status

| LABEL                                                                               | DESCRIPTION                                                                                                    |  |
|-------------------------------------------------------------------------------------|----------------------------------------------------------------------------------------------------|--|
| CPU Status                                                                          |                                                                                                    |  |
| This table displays the applications that use the most Zyxel Device CPU processing. |                                                                                                    |  |
| CPUn Usage                                                                          | CPU usage shows how much processing power the Zyxel Device is using. This field displays the current percentage usage of a CPU (where n is the number of the CPU) as a percentage of total processing power. |  |
| Network Traffic                                                                     | This field displays the current percentage of network traffic through the Zyxel Device.                                                                                                    |  |
| #                                                                                   | This field is a sequential value, and it is not associated with any entry.                                                                                                    |  |
| CPU                                                                                 | This field displays the current CPU utilization percentage for each application used on the Zyxel Device.                                                                                                    |  |
| Application                                                                         | This field displays the name of the application consuming the related processing power on the Zyxel Device.                                                                                                  |  |
| Memory                                                                              | This field displays the current DRAM memory utilization percentage for each application used on the Zyxel Device.                                                                                            |  |
| Time                                                                                | This field displays each application's running time in hours - minutes - seconds.                                                                                                    |  |

Refresh

Table 401 Maintenance > Diagnostics > CPU / Memory Status

| LABEL                 | DESCRIPTION                                                                                                    |
|-----------------------|----------------------------------------------------------------------------------------------------|
| Memory Status         |                                                                                                    |
| This table displays t | he applications that use the most Zyxel Device DRAM memory.                                                                          |
| Memory Usage          | Memory usage shows how much DRAM memory the Zyxel Device is using. This field displays the current percentage of memory utilization. |
| #                     | This field is a sequential value, and it is not associated with any entry.                                                           |
| Memory                | This field displays the current DRAM memory utilization percentage for each application used on the Zyxel Device.                    |
| Application           | This field displays the name of the application consuming the related memory on the Zyxel Device.                                    |
| СРИ                   | This field displays the current CPU utilization percentage for each application used on the Zyxel Device.                            |
| Time                  | This field displays each application's running time.                                                                                 |
| Refresh               | Click this to update the information in this screen.                                                                                 |

# 47.5 The System Log Screen

Click Maintenance > Diagnostics > System Log to open the System Log screen. This screen lists the files of Zyxel Device system logs stored on a connected USB storage device. The files are in comma separated value (csv) format. You can download them to your computer and open them in a tool like Microsoft's Excel.

Figure 697 Maintenance > Diagnostics > System Log

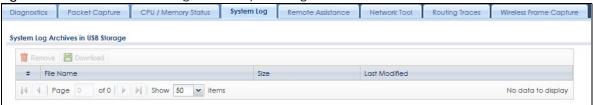

The following table describes the labels in this screen.

Table 402 Maintenance > Diagnostics > System Log

| LABEL         | DESCRIPTION                                                                                                    |
|---------------|----------------------------------------------------------------------------------------------------|
| Remove        | Select files and click <b>Remove</b> to delete them from the Zyxel Device. Use the [Shift] and/or [Ctrl] key to select multiple files. A pop-up window asks you to confirm that you want to delete. |
| Download      | Click a file to select it and click <b>Download</b> to save it to your computer.                                                                                                    |
| #             | This column displays the number for each file entry. The total number of files that you can save depends on the file sizes and the available storage space.                                         |
| File Name     | This column displays the label that identifies the file.                                                                                                    |
| Size          | This column displays the size (in bytes) of a file.                                                                                                    |
| Last Modified | This column displays the date and time that the individual files were saved.                                                                                                    |

# 47.6 The Remote Assistance Screen

Click Maintenance > Diagnostics > Remote Assistance to open the Remote Assistance screen. Use this screen to configure and schedule external access to the Zyxel Device for troubleshooting. You can also specify the port numbers the services must use to connect to the Zyxel Device. Remote assistance is disabled by default.

Figure 698 Maintenance > Diagnostics > Remote Assistance - Random

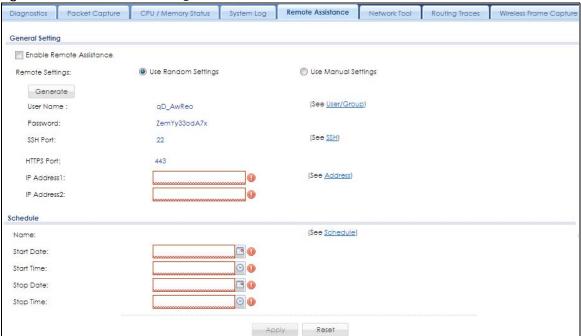

Figure 699 Maintenance > Diagnostics > Remote Assistance - Manual

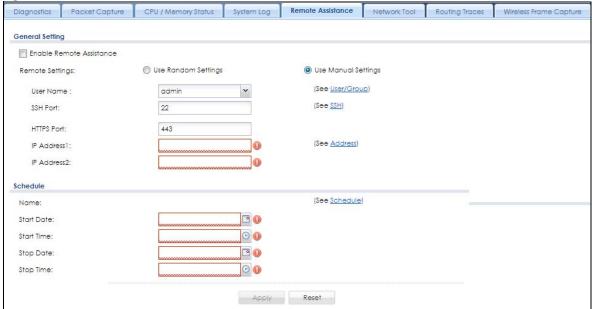

The following table describes the labels in this screen.

Table 403 Maintenance > Diagnostics > Remote Assistance

| LABEL                       | DESCRIPTION                                                                                                    |
|-----------------------------|----------------------------------------------------------------------------------------------------|
| General Setting             | ,                                                                                                    |
| Enable Remote<br>Assistance | Select this to enable an external person, such as customer support to access the Zyxel Device from a network outside the Zyxel Device local network for troubleshooting. |
| Remote Settings             | Select <b>Use Random Settings</b> to access the Zyxel Device remotely by using a randomly generated user name and password pair.                                         |
|                             | Select <b>Use Manual Settings</b> to access the Zyxel Device remotely by using a previously configured specific user account.                                            |
| Generate                    | This button is displayed when you select <b>Use Random Settings</b> in the <b>Remote Settings</b> field.                                                                 |
|                             | Click this button to generate a random user name and password pair.                                                                                                    |
| User Name                   | Select a previously created user/group object that identifies who can have external access to the Zyxel Device for troubleshooting.                                      |
| Password                    | Type a password for the selected user/group to allow external access.                                                                                                    |
| SSH Port                    | This field displays the SSH port number for external access. It should be the same port number as the one configured in <b>System &gt; SSH</b> .                         |
| HTTPS Port                  | This field displays the HTTPS port number for external access. It should be the same port number as the one configured in <b>System &gt; WWW &gt; Service Control</b> .  |
| IP Address1                 | Enter the public IP address of the external user that is allowed to access the Zyxel Device remotely.                                                                    |
| IP Address2                 | Enter the public IP address of the external user that is allowed to access the Zyxel Device remotely.                                                                    |
| Schedule                    |                                                                                                    |
| Name                        | This field displays the name of the schedule for allowed external access. The schedule must be first configured in <b>Object &gt; Schedule</b> .                         |
| Start Date                  | This field displays the date on which the schedule begins.                                                                                                    |
| Start Time                  | This field displays the time at which the schedule begins.                                                                                                    |
| Stop Date                   | This field displays the date on which the schedule ends.                                                                                                    |
| Stop Time                   | This field displays the time at which the schedule ends.                                                                                                    |
| Apply                       | Click <b>Apply</b> to save your changes back to the Zyxel Device.                                                                                                    |
| Reset                       | Click <b>Reset</b> to return the screen to its last-saved settings.                                                                                                    |

# 47.7 The Network Tool Screen

Use this screen to perform various network tests.

Click Maintenance > Diagnostics > Network Tool to display this screen.

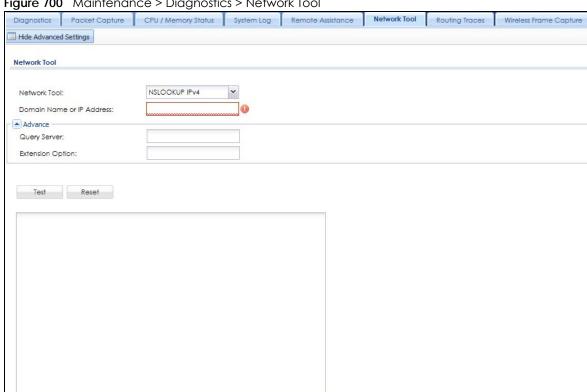

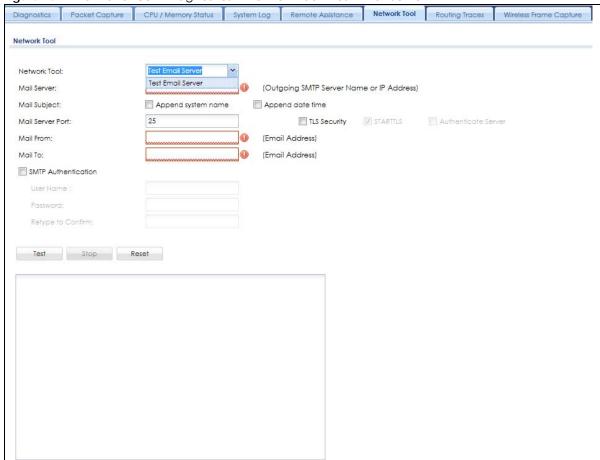

Figure 701 Maintenance > Diagnostics > Network Tool - Test Email Server

The following table describes the labels in this screen.

Table 404 Maintenance > Diagnostics > Network Tool

| able 404 Maintenance > Diagnostics > Network Tool |                                                                                                    |
|---------------------------------------------------|----------------------------------------------------------------------------------------------------|
| LABEL                                             | DESCRIPTION                                                                                                    |
| Network Tool                                      | Select a network tool:     Select NSLOOKUP IPv4 or NSLOOKUP IPv6 to perform name server lookup for querying                                                                                                    |
|                                                   | the Domain Name System (DNS) to get the domain name or IP address mapping.  • Select PING IPv4 or PING IPv6 to ping the IP address that you entered.                                                                                                    |
|                                                   | <ul> <li>Select TRACEROUTE IPv4 or TRACEROUTE IPv6 to run the traceroute function. This determines the path a packet takes to the specified computer.</li> <li>Select Test Email Server to test access to an SMTP email server.</li> </ul>                                                                                                    |
| Domain Name or IP<br>Address                      | Type the IP address that you want to use to for the selected network tool.                                                                                                    |
| Advance                                           |                                                                                                    |
| Click this to display the                         | following fields.                                                                                                    |
| Query Server                                      | Enter the IP address of a server to which the Zyxel Device sends queries for NSLOOKUP.                                                                                                    |
| Interface                                         | Select the interface through which the Zyxel Device sends queries for PING or TRACEROUTE.                                                                                                    |
| Extension Option                                  | Enter the extended option if you want to use an extended ping or traceroute command. For example, enter "-c count" (where count is the number of ping requests) to set how many times the Zyxel Device pings the destination IP address, or enter "-w waittime" (where waittime is a time period in seconds) to set how long the Zyxel Device waits for a response to a probe before running another traceroute. |

Table 404 Maintenance > Diagnostics > Network Tool (continued)

| LABEL                                                                                          | DESCRIPTION                                                                                                    |
|------------------------------------------------------------------------------------------------|----------------------------------------------------------------------------------------------------|
| The following fields display when you select <b>Test Email Server</b> in <b>Network Tool</b> . |                                                                                                    |
| Mail Server                                                                                    | Type the name or IP address of the outgoing SMTP server.                                                                                                    |
| Mail Subject                                                                                   | Type the subject line for the outgoing e-mail.                                                                                                    |
|                                                                                                | <ul> <li>Select Append system name to add the Zyxel Device system name to the subject.</li> <li>Select Append date time to add the Zyxel Device date and time to the subject.</li> </ul> |
| Mail Server Port                                                                               | Enter the same port number here as is on the mail server for mail traffic.                                                                                                    |
| TLS Security                                                                                   | Select this option if the mail server uses Transport Layer Security (TLS) for encrypted communications between the mail server and the Zyxel Device.                                     |
| STARTTLS                                                                                       | Select this option if the mail server uses SSL or TLS for encrypted communications between the mail server and the Zyxel Device.                                                         |
| Authenticate Server                                                                            | Select this if the Zyxel Device authenticates the mail server in the TLS handshake.                                                                                                    |
| Mail From                                                                                      | Type the e-mail address from which the outgoing e-mail is delivered. This address is used in replies.                                                                                    |
| Mail To                                                                                        | Type the e-mail address to which the outgoing e-mail is delivered.                                                                                                    |
| SMTP Authentication                                                                            | Select this check box if it is necessary to provide a user name and password to the SMTP server.                                                                                         |
| User Name                                                                                      | This box is effective when you select the <b>SMTP Authentication</b> check box. Type the user name to provide to the SMTP server when the log is e-mailed.                               |
| Password                                                                                       | This box is effective when you select the <b>SMTP Authentication</b> check box. Type the password to provide to the SMTP server when the log is e-mailed.                                |
| Retype to Confirm                                                                              | Retype your new password for confirmation.                                                                                                    |
| Test                                                                                           | Click this button to start the test.                                                                                                    |
| Stop                                                                                           | Click this button to stop the test.                                                                                                    |
| Reset                                                                                          | Click this button to return the screen to its last-saved settings.                                                                                                    |

# 47.8 The Routing Traces Screen

Click **Maintenance** > **Diagnostics** > **Routing Traces** to display this screen. Use this screen to configure a traceroute to identify where packets are dropped for troubleshooting.

Figure 702 Maintenance > Diagnostics > Routing Traces

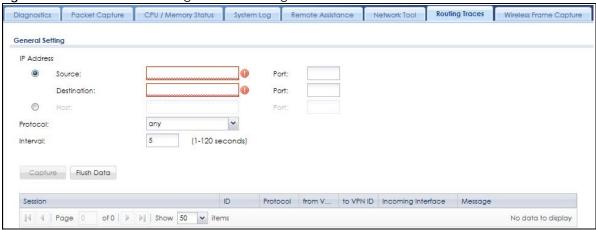

The following table describes the labels in this screen.

Table 405 Maintenance > Diagnostics > Routing Traces

| LABEL              | DESCRIPTION                                                                                                    |
|--------------------|----------------------------------------------------------------------------------------------------|
| IP Address         | You can trace traffic through the Zyxel Device from a specific source-to-destination stream or just from/to a specific host (source or destination). |
| Source             | Enter the source IP address of traffic that you want to trace.                                                                                       |
| Port               | Enter the source port number of traffic that you want to trace.                                                                                      |
| Destination        | Enter the destination IP address of traffic that you want to trace.                                                                                  |
| Port               | Enter the destination port number of traffic that you want to trace.                                                                                 |
| Host               | Enter the IP address of a specific source or destination host whose traffic you want to trace.                                                       |
| Port               | Enter the port number for particular source traffic on the host that you want to trace.                                                              |
| Protocol           | Select the protocol of traffic that you want to trace. any means any protocol.                                                                       |
| Interval           | Enter a time interval in seconds for renewing a route trace. The default time interval is 5 seconds.                                                 |
| Capture            | Click this button to have the Zyxel Device capture frames according to the settings configured in this screen.                                       |
|                    | You can configure the Zyxel Device while a frame capture is in progress although you cannot modify the frame capture settings.                       |
| Flush Data         | Click this to clear all data on the screen.                                                                                                    |
| Session            | This field displays established sessions that passed through the Zyxel Device which matched the capture criteria.                                    |
| ID                 | This field displays the packet ID for each active session.                                                                                           |
| Protocol           | This field displays the protocol used in each active session.                                                                                        |
| from VPN ID        | This field displays the tagged VLAN ID in ingress packets coming into the Zyxel Device.                                                              |
| to VPN ID          | This field displays the tagged VLAN ID in egress packets going out from the Zyxel Device.                                                            |
| Incoming Interface | This is the source interface of packets to which this active session applies.                                                                        |
| Message            | This field displays traceroute information.                                                                                                    |

# 47.9 The Wireless Frame Capture Screen

Use this screen to capture wireless network traffic going through the AP interfaces connected to your Zyxel Device. Studying these frame captures may help you identify network problems.

Click Maintenance > Diagnostics > Wireless Frame Capture to display this screen.

Note: New capture files overwrite existing files of the same name. Change the **File Prefix** field's setting to avoid this.

Diagnostics Packet Capture CPU / Memory Status System Log Remote Assistance Network Tool Routing Traces Wireless Frame Capture

Capture Files

MON Mode APs

Configure AP to MON Mode

Available MON Mode APs

Capture MON Mode APs

Capture MON Mode APs

Misc setting

File Size: 1000 Kbytes

File Prefix: monitor

Capture Stop Reset

Figure 703 Maintenance > Diagnostics > Wireless Frame Capture > Capture

The following table describes the labels in this screen.

Table 406 Maintenance > Diagnostics > Wireless Frame Capture > Capture

| LABEL                       | DESCRIPTION                                                                                                    |
|-----------------------------|----------------------------------------------------------------------------------------------------|
| MON Mode APs                |                                                                                                    |
| Configure AP to<br>MON Mode | Click this to go the <b>Configuration &gt; Wireless &gt; AP Management</b> screen, where you can set one or more APs to monitor mode.                                                            |
| Available MON<br>Mode APs   | This column displays which APs on your wireless network are currently configured for monitor mode.                                                                                               |
|                             | Use the arrow buttons to move APs off this list and onto the Captured MON Mode APs list.                                                                                                    |
| Capture MON Mode<br>APs     | This column displays the monitor-mode configured APs selected to for wireless frame capture.                                                                                                    |
| Misc Setting                |                                                                                                    |
| File Size                   | Specify a maximum size limit in kilobytes for the total combined size of all the capture files on the Zyxel Device, including any existing capture files and any new capture files you generate. |
|                             | Note: If you have existing capture files you may need to set this size larger or delete existing capture files.                                                                                  |
|                             | The valid range is 1 to 50000. The Zyxel Device stops the capture and generates the capture file when either the file reaches this size.                                                         |
| File Prefix                 | Specify text to add to the front of the file name in order to help you identify frame capture files.                                                                                             |
|                             | You can modify the prefix to also create new frame capture files each time you perform a frame capture operation. Doing this does no overwrite existing frame capture files.                     |
|                             | The file format is: [file prefix].cap. For example, "monitor.cap".                                                                                                    |

Table 406 Maintenance > Diagnostics > Wireless Frame Capture > Capture (continued)

| LABEL   | DESCRIPTION                                                                                                    |
|---------|----------------------------------------------------------------------------------------------------|
| Capture | Click this button to have the Zyxel Device capture frames according to the settings configured in this screen.                                                                                                    |
|         | You can configure the Zyxel Device while a frame capture is in progress although you cannot modify the frame capture settings.                                                                                                    |
|         | The Zyxel Device's throughput or performance may be affected while a frame capture is in progress.                                                                                                    |
|         | After the Zyxel Device finishes the capture it saves a combined capture file for all APs. The total number of frame capture files that you can save depends on the file sizes and the available flash storage space. Once the flash storage space is full, adding more frame captures will fail. |
| Stop    | Click this button to stop a currently running frame capture and generate a combined capture file for all APs.                                                                                                    |
| Reset   | Click this button to return the screen to its last-saved settings.                                                                                                    |

# 47.9.1 The Wireless Frame Capture Files Screen

Click Maintenance > Diagnostics > Wireless Frame Capture > Files to open this screen. This screen lists the files of wireless frame captures the Zyxel Device has performed. You can download the files to your computer where you can study them using a packet analyzer (also known as a network or protocol analyzer) such as Wireshark.

Figure 704 Maintenance > Diagnostics > Wireless Frame Capture > Files

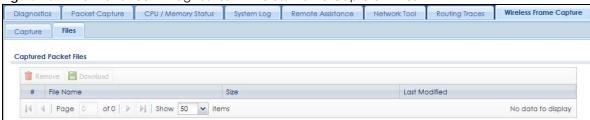

The following table describes the labels in this screen.

Table 407 Maintenance > Diagnostics > Wireless Frame Capture > Files

| LABEL         | DESCRIPTION                                                                                                    |
|---------------|----------------------------------------------------------------------------------------------------|
| Remove        | Select files and click <b>Remove</b> to delete them from the Zyxel Device. Use the [Shift] and/or [Ctrl] key to select multiple files. A pop-up window asks you to confirm that you want to delete. |
| Download      | Click a file to select it and click <b>Download</b> to save it to your computer.                                                                                                    |
| #             | This column displays the number for each packet capture file entry. The total number of packet capture files that you can save depends on the file sizes and the available flash storage space.     |
| File Name     | This column displays the label that identifies the file. The file name format is interface name-file suffix.cap.                                                                                    |
| Size          | This column displays the size (in bytes) of a configuration file.                                                                                                    |
| Last Modified | This column displays the date and time that the individual files were saved.                                                                                                    |

# CHAPTER 48 Packet Flow Explore

# 48.1 Overview

Use this to get a clear picture on how the Zyxel Device determines where to forward a packet and how to change the source IP address of the packet according to your current settings. This function provides you a summary of all your routing and SNAT settings and helps troubleshoot any related problems.

# 48.1.1 What You Can Do in this Chapter

- Use the **Routing Status** screen (see Section 48.2 on page 982) to view the overall routing flow and each routing function's settings.
- Use the SNAT Status screen (see Section 48.3 on page 987) to view the overall source IP address conversion (SNAT) flow and each SNAT function's settings.

# 48.2 The Routing Status Screen

The **Routing Status** screen allows you to view the current routing flow and quickly link to specific routing settings. Click a function box in the **Routing Flow** section, the related routes (activated) will display in the **Routing Table** section. To access this screen, click **Maintenance** > **Packet Flow Explore** > **Routing Status**.

The order of the routing flow may vary depending on whether you:

- Select use policy route to override direct route in the CONFIGURATION > Network > Routing > Policy Route screen.
- Use policy routes to control 1-1 NAT by using the policy control-virtual-server-rules activate command.
- Select use policy routes to control dynamic IPSec rules in the CONFIGURATION > VPN > IPSec VPN > VPN Connection screen.

Note: Once a packet matches the criteria of a routing rule, the Zyxel Device takes the corresponding action and does not perform any further flow checking.

Routing Flow Routing Table Note:
Flags: A - Activated route, S - Static route, C - directly Connected O - OSPF derived, R - RIP derived, B - BGP derived, G - selected Gateway! - reject, L - Loop # Destination Gateway Interface Metric Flags No data to display

Figure 705 Maintenance > Packet Flow Explore > Routing Status (Direct Route)

Figure 706 Maintenance > Packet Flow Explore > Routing Status (Dynamic VPN)

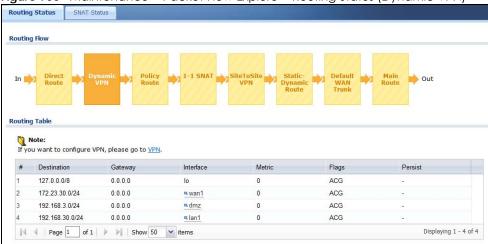

Figure 707 Maintenance > Packet Flow Explore > Routing Status (Policy Route)

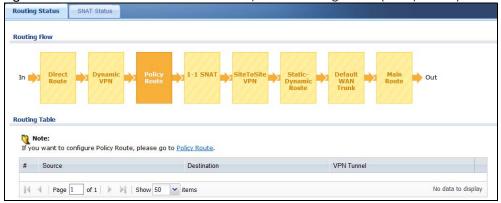

Routing Status Routing Flow Ou Routing Table Note: If you want to configure NAT, please go to <u>NAT</u>. # NAT Rule Source Protocol Source Port Destination Outgoing Gateway No data to display

Figure 708 Maintenance > Packet Flow Explore > Routing Status (1-1 SNAT)

Figure 709 Maintenance > Packet Flow Explore > Routing Status (SiteToSite VPN)

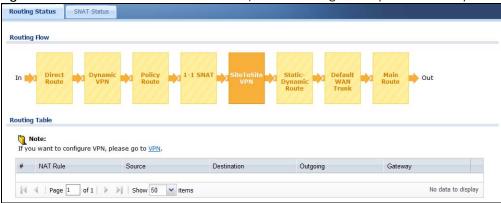

Figure 710 Maintenance > Packet Flow Explore > Routing Status (Static-Dynamic Route)

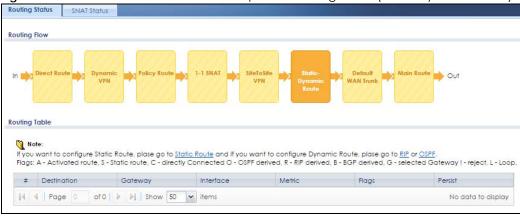

Routing Status Routing Flow Routing Table **Note:**If you want to configure Default WAN Trunk, please go to <u>Trunk</u>. # Destination Gateway No data to display

Figure 711 Maintenance > Packet Flow Explore > Routing Status (Default WAN Trunk)

Figure 712 Maintenance > Packet Flow Explore > Routing Status (Main Route)

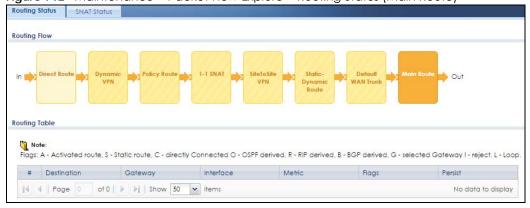

The following table describes the labels in this screen.

Table 408 Maintenance > Packet Flow Explore > Routing Status

| LABEL                                                                                                    | DESCRIPTION                                                                                                    |  |
|----------------------------------------------------------------------------------------------------|----------------------------------------------------------------------------------------------------|--|
| Routing Flow                                                                                                    | This section shows you the flow of how the Zyxel Device determines where to route a packet. Click a function box to display the related settings in the <b>Routing Table</b> section. |  |
| Routing Table                                                                                                    | This section shows the corresponding settings according to the function box you click in the Routing Flow section.                                                                    |  |
| The following fields are available if you click <b>Direct Route</b> , <b>Static-Dynamic Route</b> , or <b>Main Route</b> in the <b>Routing Flow</b> section. |                                                                                                    |  |
| #                                                                                                    | This field is a sequential value, and it is not associated with any entry.                                                                                                    |  |
| Destination                                                                                                    | This is the destination IP address of a route.                                                                                                    |  |
| Gateway                                                                                                    | This is the IP address of the next-hop gateway or the interface through which the traffic is routed.                                                                                  |  |
| Interface                                                                                                    | This is the name of an interface associated with the route.                                                                                                    |  |
| Metric                                                                                                    | This is the route's priority among the displayed routes.                                                                                                    |  |

Table 408 Maintenance > Packet Flow Explore > Routing Status (continued)

| LABEL               | DESCRIPTION  DESCRIPTION                                                                                                    |
|---------------------|----------------------------------------------------------------------------------------------------|
| Flags               | This indicates additional information for the route. The possible flags are:                                                                                                    |
|                     | <ul> <li>A - this route is currently activated</li> <li>S - this is a static route</li> <li>C - this is a direct connected route</li> <li>O - this is a dynamic route learned through OSPF</li> <li>R - this is a dynamic route learned through RIP</li> <li>B - this is a dynamic route learned through BGP</li> <li>G - the route is to a gateway (router) in the same network.</li> <li>! - this is a route which forces a route lookup to fail.</li> <li>B - this is a route which discards packets.</li> <li>L - this is a recursive route.</li> </ul> |
| Persist             | This is the remaining time of a dynamically learned route. The Zyxel Device removes the route after this time period is counted down to zero.                                                                                                    |
| The following field | s are available if you click <b>Policy Route</b> in the <b>Routing Flow</b> section.                                                                                                    |
| #                   | This field is a sequential value, and it is not associated with any entry.                                                                                                    |
|                     |                                                                                                    |
| Incoming            | This is the interface on which the packets are received.                                                                                                    |
| Source              | This is the source IP address(es) from which the packets are sent.                                                                                                    |
| Destination         | This is the destination IP address(es) to which the packets are transmitted.                                                                                                    |
| Service             | This is the name of the service object. any means all services.                                                                                                    |
| Source Port         | This is the source port(s) from which the packets are sent.                                                                                                    |
| DSCP Code           | This is the DSCP value of incoming packets to which this policy route applies. See Section 11.2 on page 391 for more information.                                                                                                    |
| Next Hop Type       | This is the type of the next hop to which packets are directed.                                                                                                    |
| Next Hop Info       | <ul> <li>This is the main route if the next hop type is Auto.</li> <li>This is the interface name and gateway IP address if the next hop type is Interface /GW.</li> <li>This is the tunnel name if the next hop type is VPN Tunnel.</li> <li>This is the trunk name if the next hop type is Trunk.</li> </ul>                                                                                                    |
| The following field | s are available if you click 1-1 SNAT in the Routing Flow section.                                                                                                    |
| #                   | This field is a sequential value, and it is not associated with any entry.                                                                                                    |
| NAT Rule            | This is the name of an activated 1:1 or Many 1:1 NAT rule in the NAT table.                                                                                                    |
| Source              | This is the external source IP address(es).                                                                                                    |
| Protocol            | This is the transport layer protocol.                                                                                                    |
| Source Port         | This is the source port number.                                                                                                    |
| Destination         | This is the external destination IP address(es).                                                                                                    |
| Outgoing            | This is the outgoing interface that the SNAT rule uses to transmit packets.                                                                                                    |
| Gateway             | This is the IP address of the gateway in the same network of the outgoing interface.                                                                                                    |
| The following field | s are available if you click <b>Dynamic VPN or SiteToSite VPN</b> in the <b>Routing Flow</b> section.                                                                                                    |
| #                   | This field is a sequential value, and it is not associated with any entry.                                                                                                    |
| Source              | This is the IP address(es) of the local VPN network.                                                                                                    |
| Destination         | This is the IP address(es) for the remote VPN network.                                                                                                    |
| VPN Tunnel          | This is the name of the VPN tunnel.                                                                                                    |
| The following field | s are available if you click <b>Default WAN Trunk</b> in the <b>Routing Flow</b> section.                                                                                                    |
| #                   | This field is a sequential value, and it is not associated with any entry.                                                                                                    |
| Source              | This is the source IP address(es) from which the packets are sent. <b>any</b> means any IP address.                                                                                                    |

Table 408 Maintenance > Packet Flow Explore > Routing Status (continued)

| LABEL       | DESCRIPTION                                                                                                   |
|-------------|----------------------------------------------------------------------------------------------------|
| Destination | This is the destination IP address(es) to which the packets are transmitted. <b>any</b> means any IP address. |
| Trunk       | This is the name of the WAN trunk through which the matched packets are transmitted.                          |

# 48.3 The SNAT Status Screen

The **SNAT Status** screen allows you to view and quickly link to specific source NAT (SNAT) settings. Click a function box in the **SNAT Flow** section, the related SNAT rules (activated) will display in the **SNAT Table** section. To access this screen, click **Maintenance** > **Packet Flow Explore** > **SNAT Status**.

The order of the SNAT flow may vary depending on whether you:

- select use default SNAT in the CONFIGURATION > Network > Interface > Trunk screen.
- use policy routes to control 1-1 NAT by using the policy control-virtual-server-rules activate command.

Note: Once a packet matches the criteria of an SNAT rule, the Zyxel Device takes the corresponding action and does not perform any further flow checking.

Figure 713 Maintenance > Packet Flow Explore > SNAT Status (Policy Route SNAT)

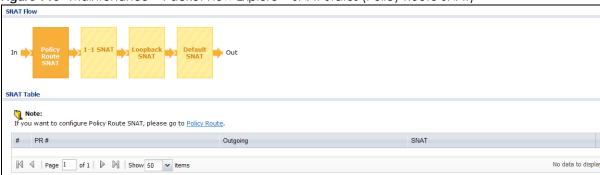

Figure 714 Maintenance > Packet Flow Explore > SNAT Status (1-1 SNAT)

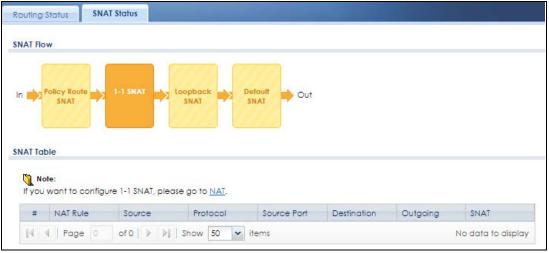

Figure 715 Maintenance > Packet Flow Explore > SNAT Status (Loopback SNAT)

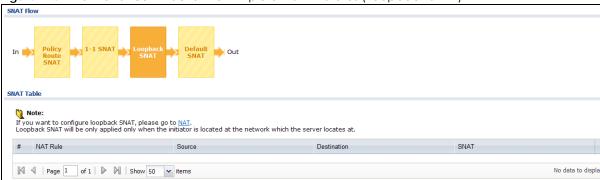

Figure 716 Maintenance > Packet Flow Explore > SNAT Status (Default SNAT)

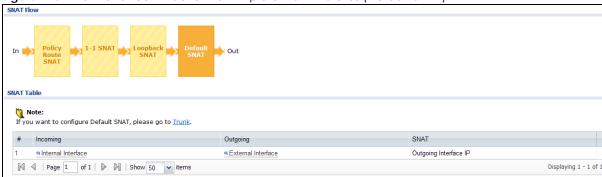

The following table describes the labels in this screen.

Table 409 Maintenance > Packet Flow Explore > SNAT Status

| LABEL             | DESCRIPTION                                                                                                    |
|-------------------|----------------------------------------------------------------------------------------------------|
| SNAT Flow         | This section shows you the flow of how the Zyxel Device changes the source IP address for a packet according to the rules you have configured in the Zyxel Device. Click a function box to display the related settings in the <b>SNAT Table</b> section. |
| SNAT Table        | The table fields in this section vary depending on the function box you select in the <b>SNAT Flow</b> section.                                                                                                    |
| The following fie | elds are available if you click <b>Policy Route SNAT</b> in the <b>SNAT Flow</b> section.                                                                                                    |
| #                 | This field is a sequential value, and it is not associated with any entry.                                                                                                    |
| PR #              | This is the number of an activated policy route which uses SNAT.                                                                                                    |
| Outgoing          | This is the outgoing interface that the route uses to transmit packets.                                                                                                    |
| SNAT              | This is the source IP address(es) that the SNAT rule uses finally.                                                                                                    |
| The following fie | elds are available if you click <b>1-1 SNAT</b> in the <b>SNAT Flow</b> section.                                                                                                    |
| #                 | This field is a sequential value, and it is not associated with any entry.                                                                                                    |
| NAT Rule          | This is the name of an activated NAT rule which uses SNAT.                                                                                                    |
| Source            | This is the external source IP address(es).                                                                                                    |
| Protocol          | This is the transport layer protocol.                                                                                                    |
| Source Port       | This is the source port number.                                                                                                    |
| Destination       | This is the external destination IP address(es).                                                                                                    |
| Outgoing          | This is the outgoing interface that the SNAT rule uses to transmit packets.                                                                                                    |
| SNAT              | This is the source IP address(es) that the SNAT rule uses finally.                                                                                                    |
| The following fie | elds are available if you click <b>Loopback SNAT</b> in the <b>SNAT Flow</b> section.                                                                                                    |
| #                 | This field is a sequential value, and it is not associated with any entry.                                                                                                    |

Table 409 Maintenance > Packet Flow Explore > SNAT Status (continued)

| LABEL                                                                                                | DESCRIPTION                                                                                                    |
|----------------------------------------------------------------------------------------------------|----------------------------------------------------------------------------------------------------|
| NAT Rule                                                                                             | This is the name of an activated NAT rule which uses SNAT and enables NAT loopback.                                                                                                    |
| Source                                                                                               | This is the external source IP address(es). any means any IP address.                                                                                                    |
| Destination                                                                                          | This is the external destination IP address(es). any means any IP address.                                                                                                    |
| SNAT                                                                                                 | This indicates which source IP address the SNAT rule uses finally. For example, <b>Outgoing</b> Interface IP means that the Zyxel Device uses the IP address of the outgoing interface as the source IP address for the matched packets it sends out through this rule. |
| The following fields are available if you click <b>Default SNAT</b> in the <b>SNAT Flow</b> section. |                                                                                                    |
| #                                                                                                    | This field is a sequential value, and it is not associated with any entry.                                                                                                    |
| Incoming                                                                                             | This indicates internal interface(s) on which the packets are received.                                                                                                    |
| Outgoing                                                                                             | This indicates external interface(s) from which the packets are transmitted.                                                                                                    |
| SNAT                                                                                                 | This indicates which source IP address the SNAT rule uses finally. For example, <b>Outgoing</b> Interface IP means that the Zyxel Device uses the IP address of the outgoing interface as the source IP address for the matched packets it sends out through this rule. |

# CHAPTER 49 Shutdown

# 49.1 Overview

Use this to shutdown the device in preparation for disconnecting the power.

Always use the Maintenance > Shutdown > Shutdown screen or the "shutdown" command before you turn off the Zyxel Device or remove the power. Not doing so can cause the firmware to become corrupt.

#### 49.1.1 What You Need To Know

Shutdown writes all cached data to the local storage and stops the system processes.

# 49.2 The Shutdown Screen

To access this screen, click Maintenance > Shutdown.

Figure 717 Maintenance > Shutdown

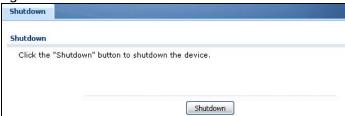

Click the **Shutdown** button to shut down the Zyxel Device. Wait for the device to shut down before you manually turn off or remove the power. It does not turn off the power.

You can also use the CLI command shutdown to shutdown the Zyxel Device.

# CHAPTER 50 Troubleshooting

This chapter offers some suggestions to solve problems you might encounter.

- You can also refer to the logs (see Chapter 7 on page 248).
- For the order in which the Zyxel Device applies its features and checks, see Chapter 48 on page 982.

#### None of the LEDs turn on.

Make sure that you have the power cord connected to the Zyxel Device and plugged in to an appropriate power source. Make sure you have the Zyxel Device turned on. Check all cable connections.

If the LEDs still do not turn on, you may have a hardware problem. In this case, you should contact your local vendor.

#### Cannot access the Zyxel Device from the LAN.

- Check the cable connection between the Zyxel Device and your computer or switch.
- Ping the Zyxel Device from a LAN computer. Make sure your computer's Ethernet card is installed and functioning properly. Also make sure that its IP address is in the same subnet as the Zyxel Device's.
- In the computer, click **Start, (All) Programs, Accessories** and then **Command Prompt**. In the **Command Prompt** window, type "ping" followed by the Zyxel Device's LAN IP address (192.168.1.1 is the default) and then press [ENTER]. The Zyxel Device should reply.
- If you've forgotten the Zyxel Device's password, use the **RESET** button. Press the button in for about 5 seconds (or until the **SYS** LED starts to blink), then release it. It returns the Zyxel Device to the factory defaults (password is 1234, LAN IP address 192.168.1.1 etc.
- If you've forgotten the Zyxel Device's IP address, you can use the commands through the console port to check it. Connect your computer to the **CONSOLE** port using a console cable. Your computer should have a terminal emulation communications program (such as HyperTerminal) set to VT100 terminal emulation, no parity, 8 data bits, 1 stop bit, no flow control and 115200 bps port speed.

#### I cannot access the Internet.

- Check the Zyxel Device's connection to the Ethernet jack with Internet access. Make sure the Internet gateway device (such as a DSL modem) is working properly.
- Check the WAN interface's status in the **Dashboard**. Use the installation setup wizard again and make sure that you enter the correct settings. Use the same case as provided by your ISP.

#### I cannot update the anti-virus signatures.

- Make sure your Zyxel Device has the anti-virus service registered and that the license is not expired. Purchase a new license if the license is expired.
- Make sure your Zyxel Device is connected to the Internet.

#### I cannot update the IDP/application patrol signatures.

- Make sure your Zyxel Device has the IDP/application patrol service registered and that the license is not expired. Purchase a new license if the license is expired.
- Make sure your Zyxel Device is connected to the Internet.

# I downloaded updated anti-virus or IDP/application patrol signatures. Why has the Zyxel Device not re-booted yet?

The Zyxel Device does not have to reboot when you upload new signatures.

#### The content filter category service is not working.

- Make sure your Zyxel Device has the content filter category service registered and that the license is not expired. Purchase a new license if the license is expired.
- Make sure your Zyxel Device is connected to the Internet.

#### I configured security settings but the Zyxel Device is not applying them for certain interfaces.

Many security settings are usually applied to zones. Make sure you assign the interfaces to the appropriate zones. When you create an interface, there is no security applied on it until you assign it to a zone.

#### The Zyxel Device is not applying the custom policy route I configured.

The Zyxel Device checks the policy routes in the order that they are listed. So make sure that your custom policy route comes before any other routes that the traffic would also match.

The Zyxel Device is not applying the custom security policy I configured.

The Zyxel Device checks the security policies in the order that they are listed. So make sure that your custom security policy comes before any other rules that the traffic would also match.

I cannot enter the interface name I want.

The format of interface names other than the Ethernet interface names is very strict. Each name consists of 2-4 letters (interface type), followed by a number (x, limited by the maximum number of each type of interface). For example, VLAN interfaces are vlan0, vlan1, vlan2,...; and so on.

• The names of virtual interfaces are derived from the interfaces on which they are created. For example, virtual interfaces created on Ethernet interface wan1 are called wan1:1, wan1:2, and so on. Virtual interfaces created on VLAN interface vlan2 are called vlan2:1, vlan2:2, and so on. You cannot specify the number after the colon(:) in the Web Configurator; it is a sequential number. You can specify the number after the colon if you use the CLI to set up a virtual interface.

I cannot set up a PPP interface, virtual Ethernet interface or virtual VLAN interface on an Ethernet interface.

You cannot set up a PPP interface, virtual Ethernet interface or virtual VLAN interface if the underlying interface is a member of a bridge. You also cannot add an Ethernet interface or VLAN interface to a bridge if the member interface has a virtual interface or PPP interface on top of it.

My rules and settings that apply to a particular interface no longer work.

The interface's IP address may have changed. To avoid this create an IP address object based on the interface. This way the Zyxel Device automatically updates every rule or setting that uses the object whenever the interface's IP address settings change. For example, if you change LAN1's IP address, the Zyxel Device automatically updates the corresponding interface-based, LAN1 subnet address object.

I cannot set up a PPP interface.

You have to set up an ISP account before you create a PPPoE or PPTP interface.

The data rates through my cellular connection are no-where near the rates I expected.

The actual cellular data rate you obtain varies depending on the cellular device you use, the signal strength to the service provider's base station, and so on.

#### I created a cellular interface but cannot connect through it.

- Make sure you have a compatible mobile broadband device installed or connected. See www.zyxel.com for details.
- Make sure you have the cellular interface enabled.
- Make sure the cellular interface has the correct user name, password, and PIN code configured with the correct casing.
- If the Zyxel Device has multiple WAN interfaces, make sure their IP addresses are on different subnets.

#### Hackers have accessed my WEP-encrypted wireless LAN.

WEP is extremely insecure. Its encryption can be broken by an attacker, using widely-available software. It is strongly recommended that you use a more effective security mechanism. Use the strongest security mechanism that all the wireless devices in your network support. WPA2 or WPA2-PSK is recommended.

The wireless security is not following the re-authentication timer setting I specified.

If a RADIUS server authenticates wireless stations, the re-authentication timer on the RADIUS server has priority. Change the RADIUS server's configuration if you need to use a different re-authentication timer setting.

I cannot configure a particular VLAN interface on top of an Ethernet interface even though I have it configured it on top of another Ethernet interface.

Each VLAN interface is created on top of only one Ethernet interface.

The Zyxel Device is not applying an interface's configured ingress bandwidth limit.

At the time of writing, the Zyxel Device does not support ingress bandwidth management.

The Zyxel Device is not applying my application patrol bandwidth management settings.

Bandwidth management in policy routes has priority over application patrol bandwidth management.

The Zyxel Device's performance slowed down after I configured many new application patrol entries.

The Zyxel Device checks the ports and conditions configured in application patrol entries in the order they appear in the list. While this sequence does not affect the functionality, you might improve the performance of the Zyxel Device by putting more commonly used ports at the top of the list.

The Zyxel Device's anti-virus scanner cleaned an infected file but now I cannot use the file.

The scanning engine checks the contents of the packets for virus. If a virus pattern is matched, the Zyxel Device removes the infected portion of the file along with the rest of the file. The uninfected portion of the file before a virus pattern was matched still goes through. Since the Zyxel Device erases the infected portion of the file before sending it, you may not be able to open the file.

The Zyxel Device is not scanning some zipped files.

The Zyxel Device cannot unzip password protected ZIP files or a ZIP file within another ZIP file. There are also limits to the number of ZIP files that the Zyxel Device can concurrently unzip.

The Zyxel Device is deleting some zipped files.

The anti-virus policy may be set to delete zipped files that the Zyxel Device cannot unzip. The Zyxel Device cannot unzip password protected ZIP files or a ZIP file within another ZIP file. There are also limits to the number of ZIP files that the Zyxel Device can concurrently unzip.

The Zyxel Device's performance seems slower after configuring IDP.

Depending on your network topology and traffic load, binding every packet direction to an IDP profile may affect the Zyxel Device's performance. You may want to focus IDP scanning on certain traffic directions such as incoming traffic.

IDP is dropping traffic that matches a rule that says no action should be taken.

The Zyxel Device checks all signatures and continues searching even after a match is found. If two or more rules have conflicting actions for the same packet, then the Zyxel Device applies the more restrictive action (reject-both, reject-receiver or reject-sender, drop, none in this order). If a packet

matches a rule for **reject-receiver** and it also matches a rule for **reject-sender**, then the Zyxel Device will reject-both.

I uploaded a custom signature file and now all of my earlier custom signatures are gone.

The name of the complete custom signature file on the Zyxel Device is 'custom.rules'. If you import a file named 'custom.rules', then all custom signatures on the Zyxel Device are overwritten with the new file. If this is not your intention, make sure that the files you import are not named 'custom.rules'.

I cannot configure some items in IDP that I can configure in Snort.

Not all Snort functionality is supported in the Zyxel Device.

The Zyxel Device's performance seems slower after configuring ADP.

Depending on your network topology and traffic load, applying an anomaly profile to each and every packet direction may affect the Zyxel Device's performance.

The Zyxel Device routes and applies SNAT for traffic from some interfaces but not from others.

The Zyxel Device automatically uses SNAT for traffic it routes from internal interfaces to external interfaces. For example LAN to WAN traffic. You must manually configure a policy route to add routing and SNAT settings for an interface with the Interface Type set to General. You can also configure a policy route to override the default routing and SNAT behavior for an interface with the Interface Type set to Internal or External.

#### I cannot get Dynamic DNS to work.

- You must have a public WAN IP address to use Dynamic DNS.
- Make sure you recorded your DDNS account's user name, password, and domain name and have entered them properly in the Zyxel Device.
- You may need to configure the DDNS entry's IP Address setting to **Auto** if the interface has a dynamic IP address or there are one or more NAT routers between the Zyxel Device and the DDNS server.
- The Zyxel Device may not determine the proper IP address if there is an HTTP proxy server between the Zyxel Device and the DDNS server.

I cannot create a second HTTP redirect rule for an incoming interface.

You can configure up to one HTTP redirect rule for each (incoming) interface.

I cannot get the application patrol to manage SIP traffic.

Make sure you have the SIP ALG enabled.

I cannot get the application patrol to manage H.323 traffic.

Make sure you have the H.323 ALG enabled.

I cannot get the application patrol to manage FTP traffic.

Make sure you have the FTP ALG enabled.

The Zyxel Device keeps resetting the connection.

If an alternate gateway on the LAN has an IP address in the same subnet as the Zyxel Device's LAN IP address, return traffic may not go through the Zyxel Device. This is called an asymmetrical or "triangle" route. This causes the Zyxel Device to reset the connection, as the connection has not been acknowledged.

You can set the Zyxel Device's security policy to permit the use of asymmetrical route topology on the network (so it does not reset the connection) although this is not recommended since allowing asymmetrical routes may let traffic from the WAN go directly to the LAN without passing through the Zyxel Device. A better solution is to use virtual interfaces to put the Zyxel Device and the backup gateway on separate subnets. See Asymmetrical Routes on page 552 and the chapter about interfaces for more information.

I cannot set up an IPSec VPN tunnel to another device.

If the IPSec tunnel does not build properly, the problem is likely a configuration error at one of the IPSec routers. Log into both Zyxel IPSec routers and check the settings in each field methodically and slowly. Make sure both the Zyxel Device and remote IPSec router have the same security settings for the VPN tunnel. It may help to display the settings for both routers side-by-side.

Here are some general suggestions. See also Chapter 30 on page 580.

- The system log can often help to identify a configuration problem.
- If you enable NAT traversal, the remote IPSec device must also have NAT traversal enabled.
- The Zyxel Device and remote IPSec router must use the same authentication method to establish the IKE SA.
- Both routers must use the same negotiation mode.
- Both routers must use the same encryption algorithm, authentication algorithm, and DH key group.
- When using pre-shared keys, the Zyxel Device and the remote IPSec router must use the same preshared key.
- The Zyxel Device's local and peer ID type and content must match the remote IPSec router's peer and local ID type and content, respectively.
- The Zyxel Device and remote IPSec router must use the same active protocol.
- The Zyxel Device and remote IPSec router must use the same encapsulation.
- The Zyxel Device and remote IPSec router must use the same SPI.
- If the sites are/were previously connected using a leased line or ISDN router, physically disconnect these devices from the network before testing your new VPN connection. The old route may have been learned by RIP and would take priority over the new VPN connection.
- To test whether or not a tunnel is working, ping from a computer at one site to a computer at the other.
  - Before doing so, ensure that both computers have Internet access (via the IPSec routers).
- It is also helpful to have a way to look at the packets that are being sent and received by the Zyxel Device and remote IPSec router (for example, by using a packet sniffer).

Check the configuration for the following Zyxel Device features.

- The Zyxel Device does not put IPSec SAs in the routing table. You must create a policy route for each VPN tunnel. See Chapter 11 on page 389.
- Make sure the To-Zyxel Device security policies allow IPSec VPN traffic to the Zyxel Device. IKE uses UDP port 500, AH uses IP protocol 51, and ESP uses IP protocol 50.
- The Zyxel Device supports UDP port 500 and UDP port 4500 for NAT traversal. If you enable this, make sure the To-Zyxel Device security policies allow UDP port 4500 too.
- Make sure regular security policies allow traffic between the VPN tunnel and the rest of the network.
  Regular security policies check packets the Zyxel Device sends before the Zyxel Device encrypts
  them and check packets the Zyxel Device receives after the Zyxel Device decrypts them. This
  depends on the zone to which you assign the VPN tunnel and the zone from which and to which
  traffic may be routed.
- If you set up a VPN tunnel across the Internet, make sure your ISP supports AH or ESP (whichever you are using).
- If you have the Zyxel Device and remote IPSec router use certificates to authenticate each other, You must set up the certificates for the Zyxel Device and remote IPSec router first and make sure they trust each other's certificates. If the Zyxel Device's certificate is self-signed, import it into the remote IPSec router. If it is signed by a CA, make sure the remote IPSec router trusts that CA. The Zyxel Device uses one of its Trusted Certificates to authenticate the remote IPSec router's certificate. The trusted certificate can be the remote IPSec router's self-signed certificate or that of a trusted CA that signed the remote IPSec router's certificate.
- Multiple SAs connecting through a secure gateway must have the same negotiation mode.

The VPN connection is up but VPN traffic cannot be transmitted through the VPN tunnel.

If you have the Configuration > VPN > IPSec VPN > VPN Connection screen's Use Policy Route to control dynamic IPSec rules option enabled, check the routing policies to see if they are sending traffic elsewhere instead of through the VPN tunnels.

I uploaded a logo to show in the SSL VPN user screens but it does not display properly.

The logo graphic must be GIF, JPG, or PNG format. The graphic should use a resolution of  $103 \times 29$  pixels to avoid distortion when displayed. The Zyxel Device automatically resizes a graphic of a different resolution to  $103 \times 29$  pixels. The file size must be 100 kilobytes or less. Transparent background is recommended.

I logged into the SSL VPN but cannot see some of the resource links.

Available resource links vary depending on the SSL application object's configuration.

I cannot download the Zyxel Device's firmware package.

The Zyxel Device's firmware package cannot go through the Zyxel Device when you enable the antivirus **Destroy compressed files that could not be decompressed** option. The Zyxel Device classifies the firmware package as not being able to be decompressed and deletes it.

You can upload the firmware package to the Zyxel Device with the option enabled, so you only need to clear the **Destroy compressed files that could not be decompressed** option while you download the firmware package. See Section 39.2.1 on page 718 for more on the anti-virus **Destroy compressed files** that could not be decompressed option.

I changed the LAN IP address and can no longer access the Internet.

The Zyxel Device automatically updates address objects based on an interface's IP address, subnet, or gateway if the interface's IP address settings change. However, you need to manually edit any address objects for your LAN that are not based on the interface.

I configured application patrol to allow and manage access to a specific service but access is blocked.

• If you want to use a service, make sure the security policy allows UTM application patrol to go through the Zyxel Device.

I configured policy routes to manage the bandwidth of TCP and UDP traffic but the bandwidth management is not being applied properly.

It is recommended to use application patrol instead of policy routes to manage the bandwidth of TCP and UDP traffic.

I cannot get the RADIUS server to authenticate the Zyxel Device's default admin account.

The default **admin** account is always authenticated locally, regardless of the authentication method setting.

The Zyxel Device fails to authentication the ext-user user accounts I configured.

An external server such as AD, LDAP or RADIUS must authenticate the ext-user accounts. If the Zyxel Device tries to use the local database to authenticate an **ext-user**, the authentication attempt will always fail. (This is related to AAA servers and authentication methods, which are discussed in other chapters in this guide.)

I cannot add the admin users to a user group with access users.

You cannot put access users and admin users in the same user group.

I cannot add the default admin account to a user group.

You cannot put the default admin account into any user group.

The schedule I configured is not being applied at the configured times.

Make sure the Zyxel Device's current date and time are correct.

I cannot get a certificate to import into the Zyxel Device.

- 1 For My Certificates, you can import a certificate that matches a corresponding certification request that was generated by the Zyxel Device. You can also import a certificate in PKCS#12 format, including the certificate's public and private keys.
- 2 You must remove any spaces from the certificate's filename before you can import the certificate.
- 3 Any certificate that you want to import has to be in one of these file formats:
  - Binary X.509: This is an ITU-T recommendation that defines the formats for X.509 certificates.
  - PEM (Base-64) encoded X.509: This Privacy Enhanced Mail format uses lowercase letters, uppercase letters and numerals to convert a binary X.509 certificate into a printable form.
  - Binary PKCS#7: This is a standard that defines the general syntax for data (including digital signatures)
    that may be encrypted. A PKCS #7 file is used to transfer a public key certificate. The private key is not
    included. The Zyxel Device currently allows the importation of a PKS#7 file that contains a single
    certificate.
  - PEM (Base-64) encoded PKCS#7: This Privacy Enhanced Mail (PEM) format uses lowercase letters, uppercase letters and numerals to convert a binary PKCS#7 certificate into a printable form.
  - Binary PKCS#12: This is a format for transferring public key and private key certificates. The private key
    in a PKCS #12 file is within a password-encrypted envelope. The file's password is not connected to
    your certificate's public or private passwords. Exporting a PKCS #12 file creates this and you must
    provide it to decrypt the contents when you import the file into the Zyxel Device.

Note: Be careful not to convert a binary file to text during the transfer process. It is easy for this to occur since many programs use text files by default.

I cannot access the Zyxel Device from a computer connected to the Internet.

Check the service control rules and to-Zyxel Device security policies.

I uploaded a logo to display on the upper left corner of the Web Configurator login screen and access page but it does not display properly.

Make sure the logo file is a GIF, JPG, or PNG of 100 kilobytes or less.

I uploaded a logo to use as the screen or window background but it does not display properly.

Make sure the logo file is a GIF, JPG, or PNG of 100 kilobytes or less.

The Zyxel Device's traffic throughput rate decreased after I started collecting traffic statistics.

Data collection may decrease the Zyxel Device's traffic throughput rate.

I can only see newer logs. Older logs are missing.

When a log reaches the maximum number of log messages, new log messages automatically overwrite existing log messages, starting with the oldest existing log message first.

The commands in my configuration file or shell script are not working properly.

- In a configuration file or shell script, use "#" or "!" as the first character of a command line to have the Zyxel Device treat the line as a comment.
- Your configuration files or shell scripts can use "exit" or a command line consisting of a single "!" to have the Zyxel Device exit sub command mode.
- Include write commands in your scripts. Otherwise the changes will be lost when the Zyxel Device
  restarts. You could use multiple write commands in a long script.

Note: "exit" or "!" must follow sub commands if it is to make the Zyxel Device exit sub command mode.

See Chapter 46 on page 950 for more on configuration files and shell scripts.

I cannot get the firmware uploaded using the commands.

The Web Configurator is the recommended method for uploading firmware. You only need to use the command line interface if you need to recover the firmware. See the CLI Reference Guide for how to determine if you need to recover the firmware and how to recover it.

My packet capture captured less than I wanted or failed.

The packet capture screen's **File Size** sets a maximum size limit for the total combined size of all the capture files on the Zyxel Device, including any existing capture files and any new capture files you generate. If you have existing capture files you may need to set this size larger or delete existing capture files.

The Zyxel Device stops the capture and generates the capture file when either the capture files reach the **File Size** or the time period specified in the **Duration** field expires.

My earlier packet capture files are missing.

New capture files overwrite existing files of the same name. Change the File Suffix field's setting to avoid this

# 50.1 Resetting the Zyxel Device

If you cannot access the Zyxel Device by any method, try restarting it by turning the power off and then on again. If you still cannot access the Zyxel Device by any method or you forget the administrator password(s), you can reset the Zyxel Device to its factory-default settings. Any configuration files or shell scripts that you saved on the Zyxel Device should still be available afterwards.

Use the following procedure to reset the Zyxel Device to its factory-default settings. This overwrites the settings in the startup-config.conf file with the settings in the system-default.conf file.

Note: This procedure removes the current configuration.

- 1 Make sure the SYS LED is on and not blinking.
- 2 Press the RESET button and hold it until the SYS LED begins to blink. (This usually takes about five seconds.)
- **3** Release the **RESET** button, and wait for the Zyxel Device to restart.

You should be able to access the Zyxel Device using the default settings.

# 50.2 Getting More Troubleshooting Help

Search for support information for your model at www.zyxel.com for more troubleshooting suggestions.

# APPENDIX A Customer Support

In the event of problems that cannot be solved by using this manual, you should contact your vendor. If you cannot contact your vendor, then contact a Zyxel office for the region in which you bought the device.

See <a href="http://www.zyxel.com/homepage.shtml">http://www.zyxel.com/homepage.shtml</a> and also <a href="http://www.zyxel.com/about\_zyxel/zyxel\_worldwide.shtml">http://www.zyxel.com/about\_zyxel/zyxel\_worldwide.shtml</a> for the latest information.

Please have the following information ready when you contact an office.

### **Required Information**

- Product model and serial number.
- · Warranty Information.
- Date that you received your device.
- Brief description of the problem and the steps you took to solve it.

## **Corporate Headquarters (Worldwide)**

#### **Taiwan**

- Zyxel Communications Corporation
- http://www.zyxel.com

#### Asia

#### China

- Zyxel Communications (Shanghai) Corp.
   Zyxel Communications (Beijing) Corp.
   Zyxel Communications (Tianjin) Corp.
- http://www.zyxel.cn

#### India

- Zyxel Technology India Pvt Ltd
- http://www.zyxel.in

## Kazakhstan

- Zyxel Kazakhstan
- http://www.zyxel.kz

#### Korea

- Zyxel Korea Corp.
- http://www.zyxel.kr

## Malaysia

- Zyxel Malaysia Sdn Bhd.
- http://www.zyxel.com.my

#### **Pakistan**

- Zyxel Pakistan (Pvt.) Ltd.
- http://www.zyxel.com.pk

## **Philippines**

- Zyxel Philippines
- http://www.zyxel.com.ph

## Singapore

- Zyxel Singapore Pte Ltd.
- http://www.zyxel.com.sg

#### Taiwan

- Zyxel Communications Corporation
- http://www.zyxel.com/tw/zh/

#### **Thailand**

- Zyxel Thailand Co., Ltd
- http://www.zyxel.co.th

#### **Vietnam**

- Zyxel Communications Corporation-Vietnam Office
- http://www.zyxel.com/vn/vi

# **Europe**

#### Austria

- Zyxel Deutschland GmbH
- http://www.zyxel.de

#### **Belarus**

- Zyxel BY
- http://www.zyxel.by

# **Belgium**

- Zyxel Communications B.V.
- http://www.zyxel.com/be/nl/
- http://www.zyxel.com/be/fr/

## Bulgaria

- Zyxel България
- http://www.zyxel.com/bg/bg/

# Czech Republic

- Zyxel Communications Czech s.r.o
- http://www.zyxel.cz

#### **Denmark**

- Zyxel Communications A/S
- http://www.zyxel.dk

#### **Estonia**

- Zyxel Estonia
- http://www.zyxel.com/ee/et/

#### **Finland**

- Zyxel Communications
- http://www.zyxel.fi

#### France

- Zyxel France
- http://www.zyxel.fr

# Germany

- Zyxel Deutschland GmbH
- http://www.zyxel.de

## Hungary

- Zyxel Hungary & SEE
- http://www.zyxel.hu

#### Italy

- Zyxel Communications Italy
- http://www.zyxel.it/

#### Latvia

- Zyxel Latvia
- http://www.zyxel.com/lv/lv/homepage.shtml

#### Lithuania

- Zyxel Lithuania
- http://www.zyxel.com/lt/lt/homepage.shtml

#### **Netherlands**

- Zyxel Benelux
- http://www.zyxel.nl

## Norway

- Zyxel Communications
- http://www.zyxel.no

#### **Poland**

- Zyxel Communications Poland
- http://www.zyxel.pl

#### Romania

- Zyxel Romania
- http://www.zyxel.com/ro/ro

#### Russia

- Zyxel Russia
- http://www.zyxel.ru

#### Slovakia

- Zyxel Communications Czech s.r.o. organizacna zlozka
- http://www.zyxel.sk

# Spain

- Zyxel Communications ES Ltd
- http://www.zyxel.es

#### Sweden

- Zyxel Communications
- http://www.zyxel.se

### **Switzerland**

• Studerus AG

http://www.zyxel.ch/

## **Turkey**

- Zyxel Turkey A.S.
- http://www.zyxel.com.tr

#### UK

- Zyxel Communications UK Ltd.
- http://www.zyxel.co.uk

#### Ukraine

- Zyxel Ukraine
- http://www.ua.zyxel.com

#### **Latin America**

# **Argentina**

- Zyxel Communication Corporation
- http://www.zyxel.com/ec/es/

#### **Brazil**

- Zyxel Communications Brasil Ltda.
- https://www.zyxel.com/br/pt/

#### **Ecuador**

- Zyxel Communication Corporation
- http://www.zyxel.com/ec/es/

#### Middle East

#### Israel

- Zyxel Communication Corporation
- http://il.zyxel.com/homepage.shtml

#### Middle East

- Zyxel Communication Corporation
- http://www.zyxel.com/me/en/

# **North America**

# **USA**

- Zyxel Communications, Inc. North America Headquarters
- http://www.zyxel.com/us/en/

# Oceania

# Australia

- Zyxel Communications Corporation
- http://www.zyxel.com/au/en/

# Africa

# South Africa

- Nology (Pty) Ltd.
- http://www.zyxel.co.za

# APPENDIX B Product Features

Please refer to the product datasheet for the latest product features.

| VERSION                                                | 4.32            | 4.32            | 4.32               | 4.32            | 4.32            | 4.32               | 4.32               | 4.32            | 4.32            | 4.32            | 4.32            | 4.32            |
|--------------------------------------------------------|-----------------|-----------------|--------------------|-----------------|-----------------|--------------------|--------------------|-----------------|-----------------|-----------------|-----------------|-----------------|
| MODEL NAME                                             | USG40           | USG40W          | USG60              | USG60W          | ZYWALL<br>110   | USG110             | USG210             | ZYWALL<br>310   | USG310          | ZYWALL<br>1100  | USG1100         | USG1900         |
| # of MAC Addresses                                     | 5               | 6               | 6                  | 8               | 7               | 7                  | 7                  | 8               | 8               | 8               | 8               | 8               |
| Interface                                              |                 |                 |                    |                 |                 |                    |                    |                 |                 |                 |                 |                 |
| VLAN                                                   | 8               | 8               | 16                 | 16              | 16              | 16                 | 32                 | 64              | 64              | 128             | 128             | 128             |
| Virtual (Alias)                                        | 4 per interface | 4 per interface | 4 per<br>interface | 4 per interface | 4 per interface | 4 per<br>interface | 4 per<br>interface | 4 per interface | 4 per interface | 4 per<br>System | 4 per interface | 4 per interface |
| PPP (System Default)                                   | 2               | 2               | 2                  | 2               | 3               | 3                  | 3                  | 8               | 8               | 8               | 8               | 8               |
| PPP (User Created)                                     | 2               | 2               | 4                  | 4               | 4               | 4                  | 8                  | 16              | 16              | 32              | 32              | 32              |
| Bridge                                                 | 2               | 2               | 4                  | 4               | 8               | 8                  | 8                  | 16              | 16              | 16              | 16              | 16              |
| Tunnel (GRE/IPv6 Transition)                           | 4               | 4               | 4                  | 4               | 4               | 4                  | 4                  | 4               | 4               | 4               | 4               | 4               |
| Routing                                                |                 |                 |                    |                 |                 |                    |                    |                 |                 |                 |                 |                 |
| Static Route                                           | 64              | 64              | 128                | 128             | 128             | 128                | 256                | 256             | 256             | 512             | 512             | 512             |
| Policy Route                                           | 100             | 100             | 200                | 200             | 500             | 500                | 500                | 1000            | 1000            | 1000            | 1000            | 2000            |
| Reserved Sessions for<br>Managed Devices               | 500             | 500             | 500                | 500             | 500             | 500                | 500                | 500             | 500             | 500             | 500             | 500             |
| Max OSPF areas                                         | 10              | 10              | 10                 | 10              | 10              | 10                 | 10                 | 10              | 10              | 10              | 10              | 10              |
| Max. BGP Neighbor                                      | 5               | 5               | 5                  | 5               | 5               | 5                  | 5                  | 5               | 5               | 5               | 5               | 5               |
| BGP Max. Network                                       | 16              | 16              | 16                 | 16              | 16              | 16                 | 16                 | 16              | 16              | 16              | 16              | 16              |
| Sessions                                               |                 |                 |                    |                 |                 |                    |                    |                 |                 |                 |                 |                 |
| Sessions (Forwarding, NAT/<br>Firewall)                | 50,000          | 50,000          | 100,000            | 100,000         | 150,000         | 150,000            | 200,000            | 500,000         | 500,000         | 1,000,000       | 1,000,000       | 1,000,000       |
| NAT                                                    |                 |                 |                    |                 |                 |                    |                    |                 |                 |                 |                 |                 |
| Max. Virtual Server Number                             | 128             | 128             | 256                | 256             | 256             | 256                | 512                | 1024            | 1024            | 1024            | 1024            | 1024            |
| Firewall(Secure policy)                                |                 |                 |                    |                 |                 |                    |                    |                 |                 |                 |                 |                 |
| Max Firewall ACL Rule Number<br>= Secure Policy Number | 500             | 500             | 500                | 500             | 500             | 500                | 500                | 2,000           | 2,000           | 5000            | 5000            | 10000           |
| Max Session Limit per Host Rules                       | 1000            | 1000            | 1000               | 1000            | 1000            | 1000               | 1000               | 1,000           | 1,000           | 1000            | 1000            | 1000            |
| ADP                                                    |                 |                 |                    |                 |                 |                    |                    |                 |                 |                 |                 |                 |
| Max. ADP Profile Number                                | 8               | 8               | 8                  | 8               | 8               | 8                  | 8                  | 16              | 16              | 16              | 16              | 32              |
| Max. ADP Rule Number                                   | 32              | 32              | 32                 | 32              | 32              | 32                 | 32                 | 32              | 32              | 32              | 32              | 32              |
| Application Patrol                                     |                 |                 |                    |                 |                 |                    |                    |                 |                 |                 |                 |                 |
| Max. AppPatrol Profile                                 | 32              | 32              | 32                 | 32              | 32              | 32                 | 32                 | 64              | 64              | 64              | 64              | 64              |

| VERSION                                     | 4.32           | 4.32           | 4.32           | 4.32           | 4.32                          | 4.32                          | 4.32                          | 4.32                          | 4.32                          | 4.32                           | 4.32                           | 4.32                           |
|---------------------------------------------|----------------|----------------|----------------|----------------|-------------------------------|-------------------------------|-------------------------------|-------------------------------|-------------------------------|--------------------------------|--------------------------------|--------------------------------|
| MODEL NAME                                  | USG40          | USG40W         | USG60          | USG60W         | ZYWALL<br>110                 | USG110                        | USG210                        | ZYWALL<br>310                 | USG310                        | ZYWALL<br>1100                 | USG1100                        | USG1900                        |
| Max Application Object in<br>Each Orofile   | 32             | 32             | 32             | 32             | 32                            | 32                            | 32                            | 32                            | 32                            | 32                             | 32                             | 32                             |
| (object + object group)                     |                |                |                |                |                               |                               |                               |                               |                               |                                |                                |                                |
| User Profile                                |                |                |                |                |                               |                               |                               |                               |                               |                                |                                |                                |
| Max. Local User                             | 64             | 64             | 128            | 128            | 128                           | 128                           | 128                           | 256                           | 256                           | 512                            | 512                            | 1024                           |
| Max. Admin User                             | 5              | 5              | 5              | 5              | 5                             | 5                             | 5                             | 5                             | 5                             | 10                             | 10                             | 10                             |
| Max. User Group                             | 16             | 16             | 32             | 32             | 32                            | 32                            | 32                            | 64                            | 64                            | 128                            | 128                            | 256                            |
| Max user in one user group                  | 64             | 64             | 128            | 128            | 128                           | 128                           | 128                           | 256                           | 256                           | 512                            | 512                            | 1024                           |
| Default Concurrent Device<br>Login          | 64             | 64             | 128            | 128            | 200                           | 200                           | 200                           | 500                           | 500                           | 800                            | 800                            | 1500                           |
| Max. Concurrent Device<br>Upgrade (License) | n/a            | n/a            | n/a            | n/a            | 300<br>(Extend by<br>license) | 300<br>(Extend by<br>license) | 300<br>(Extend by<br>license) | 800<br>(Extend by<br>license) | 800<br>(Extend by<br>license) | 1500<br>(Extend by<br>license) | 1500<br>(Extend by<br>license) | 2000<br>(Extend by<br>license) |
| HTTPd                                       |                |                |                |                |                               |                               |                               |                               |                               |                                |                                |                                |
| Max HTTPd number                            | 128            | 128            | 128            | 128            | 256                           | 256                           | 256                           | 512                           | 512                           | 512                            | 512                            | 1024                           |
| Objects                                     |                |                |                |                |                               |                               |                               |                               |                               |                                |                                |                                |
| Address Object                              | 300            | 300            | 300            | 300            | 300                           | 300                           | 500                           | 1,000                         | 1,000                         | 2000                           | 2000                           | 2000                           |
| Address Group                               | 25             | 25             | 50             | 50             | 50                            | 50                            | 100                           | 200                           | 200                           | 400                            | 400                            | 400                            |
| Max. Address Object in One<br>Group         | 64             | 64             | 128            | 128            | 128                           | 128                           | 128                           | 128                           | 128                           | 256                            | 256                            | 256                            |
| Service Object                              | 200            | 200            | 200            | 200            | 500                           | 500                           | 500                           | 1,000                         | 1,000                         | 1,000                          | 1,000                          | 1,000                          |
| Service Group                               | 50             | 50             | 50             | 50             | 100                           | 100                           | 100                           | 200                           | 200                           | 200                            | 200                            | 200                            |
| Max. Service Object in One<br>Group         | 64             | 64             | 128            | 128            | 128                           | 128                           | 128                           | 128                           | 128                           | 256                            | 256                            | 256                            |
| Schedule Object                             | 32             | 32             | 32             | 32             | 32                            | 32                            | 32                            | 32                            | 32                            | 32                             | 32                             | 32                             |
| Schedule Group                              | 16             | 16             | 16             | 16             | 16                            | 16                            | 16                            | 16                            | 16                            | 16                             | 16                             | 16                             |
| Max. Schedule Object in One<br>Group        | 24             | 24             | 24             | 24             | 24                            | 24                            | 24                            | 24                            | 24                            | 24                             | 24                             | 24                             |
| Application Object                          | 500            | 500            | 500            | 500            | 500                           | 500                           | 500                           | 1,000                         | 1,000                         | 1,000                          | 1,000                          | 1,000                          |
| Application Group                           | 100            | 100            | 100            | 100            | 100                           | 100                           | 100                           | 200                           | 200                           | 200                            | 200                            | 200                            |
| Max. Application Object in<br>One Group     | 128            | 128            | 128            | 128            | 128                           | 128                           | 128                           | 128                           | 128                           | 256                            | 256                            | 256                            |
| ISP Account                                 | 16<br>(PPP+3G) | 16<br>(PPP+3G) | 16<br>(PPP+3G) | 16<br>(PPP+3G) | 16<br>(PPP+3G)                | 16<br>(PPP+3G)                | 16<br>(PPP+3G)                | 32<br>(PPP+3G)                | 32<br>(PPP+3G)                | 32<br>(PPP+3G)                 | 64<br>(PPP+3G)                 | 64<br>(PPP+3G)                 |
| Max. LDAP Server Object #                   | 2              | 2              | 2              | 2              | 8                             | 8                             | 8                             | 16                            | 16                            | 16                             | 16                             | 16                             |
| Max. RADIUS Server Object #                 | 2              | 2              | 2              | 2              | 8                             | 8                             | 8                             | 16                            | 16                            | 16                             | 16                             | 16                             |
| Max. Ad Server Object #                     | 4              | 4              | 4              | 4              | 8                             | 8                             | 8                             | 16                            | 16                            | 16                             | 16                             | 16                             |
| Max. Zone Number (System<br>Default)        | 8              | 8              | 8              | 8              | 8                             | 8                             | 8                             | 8                             | 8                             | 8                              | 8                              | 8                              |
| Max. Zone Number (User<br>Defined)          | 8              | 8              | 16             | 16             | 16                            | 16                            | 16                            | 16                            | 16                            | 32                             | 32                             | 32                             |
| Trunk                                       |                |                |                |                |                               |                               |                               |                               |                               |                                |                                |                                |
| Max. Trunk Number (System<br>Default)       | 1              | 1              | 1              | 1              | 1                             | 1                             | 1                             | 1                             | 1                             | 1                              | 1                              | 1                              |

| VERSION                                         | 4.32                  | 4.32                  | 4.32                  | 4.32                  | 4.32                  | 4.32                  | 4.32                  | 4.32                  | 4.32                  | 4.32                  | 4.32                  | 4.32                  |
|-------------------------------------------------|-----------------------|-----------------------|-----------------------|-----------------------|-----------------------|-----------------------|-----------------------|-----------------------|-----------------------|-----------------------|-----------------------|-----------------------|
| MODEL NAME                                      | USG40                 | USG40W                | USG60                 | USG60W                | ZYWALL<br>110         | USG110                | USG210                | ZYWALL<br>310         | USG310                | ZYWALL<br>1100        | USG1100               | USG1900               |
| Max. Trunk Number (User<br>Defined)             | 4                     | 4                     | 4                     | 4                     | 8                     | 8                     | 8                     | 16                    | 16                    | 32                    | 32                    | 32                    |
| Max. Member Number per<br>Trunk                 | 2+8                   | 2+8                   | 4+8                   | 4+8                   | 4+8                   | 4+8                   | 8+8                   | 16+8                  | 16+8                  | 32+8                  | 32+8                  | 32+8                  |
| VPN                                             |                       |                       |                       |                       |                       |                       |                       |                       |                       |                       |                       |                       |
| Max. VPN Tunnels number                         | 20                    | 20                    | 40                    | 40                    | 100                   | 100                   | 200                   | 300                   | 300                   | 1000                  | 1000                  | 2000                  |
| Max. VPN Concentrator<br>Number                 | 2                     | 2                     | 2                     | 2                     | 2                     | 2                     | 2                     | 16                    | 16                    | 32                    | 32                    | 64                    |
| Max. VPN Configuration<br>Provision Rule Number | 20                    | 20                    | 40                    | 40                    | 100                   | 100                   | 200                   | 300                   | 300                   | 1000                  | 1000                  | 2000                  |
| Certificate                                     |                       |                       |                       |                       |                       |                       |                       |                       |                       |                       |                       |                       |
| Certificate Buffer Size                         | 128k                  | 128k                  | 128k                  | 128k                  | 256k                  | 256k                  | 256k                  | 512k                  | 512k                  | 512k                  | 512k                  | 1024k                 |
| Built-in service                                |                       |                       |                       |                       |                       |                       |                       |                       |                       |                       |                       |                       |
| A Record                                        | 32                    | 32                    | 64                    | 64                    | 64                    | 64                    | 64                    | 128                   | 128                   | 128                   | 128                   | 128                   |
| NS Record (DNS Domain Zone<br>Forward)          | 8                     | 8                     | 8                     | 8                     | 16                    | 16                    | 16                    | 16                    | 16                    | 16                    | 16                    | 16                    |
| MX Record                                       | 4                     | 4                     | 8                     | 8                     | 8                     | 8                     | 8                     | 16                    | 16                    | 16                    | 16                    | 16                    |
| Max Service Control Entries                     | 16 per<br>service     | 16 per<br>service     | 16 per<br>service     | 16 per<br>service     | 16 per<br>service     | 16 per<br>service     | 16 per<br>service     | 32 per<br>service     | 32 per<br>service     | 32 per<br>service     | 32 per<br>service     | 32 per<br>service     |
| Max. DHCP Network Pool                          | vlan+brg+<br>ethernet | vlan+brg+<br>ethernet | vlan+brg+<br>ethernet | vlan+brg+<br>ethernet | vlan+brg+<br>ethernet | vlan+brg+<br>ethernet | vlan+brg+<br>ethernet | vlan+brg+<br>ethernet | vlan+brg+<br>ethernet | vlan+brg+<br>ethernet | vlan+brg+<br>ethernet | vlan+brg+<br>ethernet |
| Max. DHCP Host Pool (Static<br>DHCP)            | 64                    | 64                    | 96                    | 96                    | 256                   | 256                   | 256                   | 512                   | 512                   | 1024                  | 1024                  | 1024                  |
| Max. DHCP Extended Options                      | 10                    | 10                    | 10                    | 10                    | 15                    | 15                    | 15                    | 30                    | 30                    | 30                    | 30                    | 30                    |
| Max DDNS Profiles                               | 5                     | 5                     | 10                    | 10                    | 10                    | 10                    | 10                    | 10                    | 10                    | 10                    | 10                    | 10                    |
| DHCP Relay                                      | 2 per<br>interface    | 2 per<br>interface    | 2 per<br>interface    | 2 per<br>interface    | 2 per<br>interface    | 2 per<br>interface    | 2 per<br>interface    | 2 per<br>interface    | 2 per<br>interface    | 2 per<br>interface    | 2 per<br>interface    | 2 per<br>interface    |
| USB Storage                                     |                       |                       |                       |                       |                       |                       |                       |                       |                       |                       |                       |                       |
| Device Number                                   | 1                     | 1                     | 1                     | 1                     | 1                     | 1                     | 1                     | 1                     | 1                     | 1                     | 1                     | 1                     |
| Centralized Log                                 |                       |                       |                       |                       |                       |                       |                       |                       |                       |                       |                       |                       |
| Log Entries                                     | 512                   | 512                   | 512                   | 512                   | 1024                  | 1024                  | 1024                  | 1024                  | 1024                  | 2048                  | 2048                  | 2048                  |
| Debug Log Entries                               | 1024                  | 1024                  | 1024                  | 1024                  | 1024                  | 1024                  | 1024                  | 1024                  | 1024                  | 1024                  | 1024                  | 1024                  |
| Admin E-mail Address                            | 2                     | 2                     | 2                     | 2                     | 2                     | 2                     | 2                     | 2                     | 2                     | 2                     | 2                     | 2                     |
| Syslog Server                                   | 4                     | 4                     | 4                     | 4                     | 4                     | 4                     | 4                     | 4                     | 4                     | 4                     | 4                     | 4                     |
| IDP                                             |                       |                       |                       |                       |                       |                       |                       |                       |                       |                       |                       |                       |
| Max. IDP Profile Number                         | 8                     | 8                     | 8                     | 8                     | 8                     | 8                     | 8                     | 16                    | 16                    | 16                    | 16                    | 32                    |
| Max. Custom Signatures                          | 32                    | 32                    | 32                    | 32                    | 32                    | 32                    | 32                    | 256                   | 256                   | 512                   | 512                   | 512                   |
| SSL Inspection                                  |                       |                       |                       |                       |                       |                       |                       |                       |                       |                       |                       |                       |
| Max. SSL Inspection Profile                     | n/a                   | n/a                   | n/a                   | n/a                   | 8                     | 8                     | 8                     | 16                    | 16                    | 16                    | 16                    | 16                    |
| Max. Exclude List                               | n/a                   | n/a                   | n/a                   | n/a                   | 256                   | 256                   | 256                   | 256                   | 256                   | 256                   | 256                   | 256                   |
| Content Filtering                               |                       |                       |                       |                       |                       |                       |                       |                       |                       |                       |                       |                       |
| Max. Number Of Content Filter<br>Policies       | 16                    | 16                    | 16                    | 16                    | 16                    | 16                    | 16                    | 32                    | 32                    | 64                    | 64                    | 128                   |

| VERSION                                 | 4.32               | 4.32               | 4.32               | 4.32               | 4.32               | 4.32               | 4.32               | 4.32               | 4.32               | 4.32               | 4.32               | 4.32               |
|-----------------------------------------|--------------------|--------------------|--------------------|--------------------|--------------------|--------------------|--------------------|--------------------|--------------------|--------------------|--------------------|--------------------|
| MODEL NAME                              | USG40              | USG40W             | USG60              | USG60W             | ZYWALL<br>110      | USG110             | USG210             | ZYWALL<br>310      | USG310             | ZYWALL<br>1100     | USG1100            | USG1900            |
| Forbidden Domain Entry<br>Number        | 256 per<br>profile | 256 per<br>profile | 256 per<br>profile | 256 per<br>profile | 256 per<br>profile | 256 per<br>profile | 256 per<br>profile | 512 per<br>profile | 512 per<br>profile | 512 per<br>profile | 512 per<br>profile | 512 per<br>profile |
| Trusted Domain Entry Number             | 256 per<br>profile | 256 per<br>profile | 256 per<br>profile | 256 per<br>profile | 256 per<br>profile | 256 per<br>profile | 256 per<br>profile | 512 per<br>profile | 512 per<br>profile | 512 per<br>profile | 512 per<br>profile | 512 per<br>profile |
| Keyword Blocking Number                 | 128 per<br>profile | 128 per<br>profile | 128 per<br>profile | 128 per<br>profile | 128 per<br>profile | 128 per<br>profile | 128 per<br>profile | 256 per<br>profile | 256 per<br>profile | 256 per<br>profile | 256 per<br>profile | 256 per<br>profile |
| Common Forbidden Domain<br>Entry Number | 1024               | 1024               | 1024               | 1024               | 1024               | 1024               | 1024               | 1024               | 1024               | 1024               | 1024               | 1024               |
| Common Trusted Domain Entry<br>Number   | 1024               | 1024               | 1024               | 1024               | 1024               | 1024               | 1024               | 1024               | 1024               | 1024               | 1024               | 1024               |
| Anti-Spam                               |                    |                    |                    |                    |                    |                    |                    |                    |                    |                    |                    |                    |
| Maximum AS Rule Number<br>(Profile)     | 16                 | 16                 | 16                 | 16                 | 32                 | 32                 | 32                 | 64                 | 64                 | 64                 | 64                 | 64                 |
| Maximum White List Rule<br>Support      | 128                | 128                | 128                | 128                | 128                | 128                | 128                | 256                | 256                | 256                | 256                | 256                |
| Maximum Black List Rule<br>Support      | 128                | 128                | 128                | 128                | 128                | 128                | 128                | 256                | 256                | 256                | 256                | 256                |
| Maximum DNSBL Domain<br>Support         | 5                  | 5                  | 5                  | 5                  | 5                  | 5                  | 5                  | 10                 | 10                 | 10                 | 10                 | 10                 |
| Max. Statistics Number                  | 500                | 500                | 500                | 500                | 500                | 500                | 500                | 500                | 500                | 500                | 500                | 500                |
| Max. Statistics Ranking                 | 10                 | 10                 | 10                 | 10                 | 10                 | 10                 | 10                 | 10                 | 10                 | 10                 | 10                 | 10                 |
| Anti-Virus                              |                    |                    |                    |                    |                    |                    |                    |                    |                    |                    |                    |                    |
| Max. Av Rule (Profile)                  | 16                 | 16                 | 16                 | 16                 | 16                 | 16                 | 16                 | 32                 | 32                 | 32                 | 32                 | 32                 |
| Max. Statistics Number                  | 500                | 500                | 500                | 500                | 500                | 500                | 500                | 500                | 500                | 500                | 500                | 500                |
| Max. Statistics Ranking                 | 10                 | 10                 | 10                 | 10                 | 10                 | 10                 | 10                 | 10                 | 10                 | 10                 | 10                 | 10                 |
| myZyxel.Com                             |                    |                    |                    |                    |                    |                    |                    |                    |                    |                    |                    |                    |
| SKU Update Interval (Day)               | 2 ~ 6 hours        | 2 ~ 6 hours        | 2 ~ 6 hours        | 2 ~ 6 hours        | 2 ~ 6 hours        | 2 ~ 6 hours        | 2 ~ 6 hours        | 2 ~ 6 hours        | 2 ~ 6 hours        | 2 ~ 6 hours        | s 2 ~ 6 hours      | 2 ~ 6 hours        |
| SSL VPN                                 |                    |                    |                    |                    |                    |                    |                    |                    |                    |                    |                    |                    |
| Default SSL VPN Connections             | 5                  | 5                  | 5                  | 5                  | 25                 | 25                 | 35                 | 50                 | 50                 | 250                | 250                | 250                |
| Maximum SSL VPN<br>Connections          | 15                 | 15                 | 20                 | 20                 | 150                | 150                | 150                | 150                | 150                | 500                | 500                | 750                |
| Max. SSL VPN Network List               | 8                  | 8                  | 8                  | 8                  | 8                  | 8                  | 8                  | 8                  | 8                  | 8                  | 8                  | 8                  |
| SSL VPN Max Policy                      | 32                 | 32                 | 32                 | 32                 | 64                 | 64                 | 64                 | 128                | 128                | 128                | 128                | 128                |
| AP Controller                           |                    |                    |                    |                    |                    |                    |                    |                    |                    |                    |                    |                    |
| Default # Of Control AP                 | 2                  | 2                  | 2                  | 2                  | 2                  | 2                  | 2                  | 2                  | 2                  | 2                  | 2                  | 2                  |
| Max. # Of Control AP                    | 18                 | 18                 | 18                 | 18                 | 34                 | 34                 | 34                 | 34                 | 34                 | 130                | 130                | 130                |
| Max Radio Profile                       | 32                 | 32                 | 32                 | 32                 | 64                 | 64                 | 64                 | 64                 | 64                 | 256                | 256                | 256                |
| Max SSID Profile                        | 32                 | 32                 | 32                 | 32                 | 64                 | 64                 | 64                 | 64                 | 64                 | 256                | 256                | 256                |
| Max Security Profile                    | 32                 | 32                 | 32                 | 32                 | 32                 | 32                 | 32                 | 32                 | 32                 | 32                 | 32                 | 32                 |
| Max MAC Filter Profile                  | 32                 | 32                 | 32                 | 32                 | 32                 | 32                 | 32                 | 32                 | 32                 | 32                 | 32                 | 32                 |
| Max MAC Entry Per MAC Filter<br>Profile | 512                | 512                | 512                | 512                | 512                | 512                | 512                | 512                | 512                | 512                | 512                | 512                |

| VERSION                                   | 4.32      | 4.32      | 4.32      | 4.32      | 4.32                   | 4.32                   | 4.32                   | 4.32                   | 4.32                   | 4.32                   | 4.32                   | 4.32                   |
|-------------------------------------------|-----------|-----------|-----------|-----------|------------------------|------------------------|------------------------|------------------------|------------------------|------------------------|------------------------|------------------------|
| MODEL NAME                                | USG40     | USG40W    | USG60     | USG60W    | ZYWALL<br>110          | USG110                 | USG210                 | ZYWALL<br>310          |                        | ZYWALL<br>1100         | USG1100                | USG1900                |
| Zymesh                                    | 32        | 32        | 32        | 32        | 32                     | 32                     | 32                     | 32                     | 32                     | 32                     | 32                     | 32                     |
| Others                                    |           |           |           |           |                        |                        |                        |                        |                        |                        |                        |                        |
| Device HA VRRP Group                      | n/a       | n/a       | n/a       | n/a       | 32                     | 32                     | 32                     | 32                     | 32                     | 32                     | 32                     | 32                     |
| BWM                                       |           |           |           |           |                        |                        |                        |                        |                        |                        |                        |                        |
| Maximum BWM Rule Number                   | 128       | 128       | 128       | 128       | 256                    | 256                    | 256                    | 512                    | 512                    | 1024                   | 1024                   | 1024                   |
| BWM Per Source IP (Max.)                  | 256       | 256       | 256       | 256       | 1024                   | 1024                   | 1024                   | 1024                   | 1024                   | 2048                   | 2048                   | 2048                   |
| SIP                                       |           |           |           |           |                        |                        |                        |                        |                        |                        |                        |                        |
| Maximum SIP Concurrent Call               | 50        | 50        | 50        | 50        | 100                    | 100                    | 100                    | 100                    | 100                    | 200                    | 200                    | 200                    |
| Custom Web Portal Page                    |           |           |           |           |                        |                        |                        |                        |                        |                        |                        |                        |
| Max Internal Web Portal<br>Customize File | 4         | 4         | 4         | 4         | 4                      | 4                      | 4                      | 4                      | 4                      | 4                      | 4                      | 4                      |
| Upload Zip File Size                      | Up to 2MB | Up to 2MB | Up to 2MB | Up to 2MB | Up to 2MB              | Up to 2MB              | Up to 2MB              | Up to 2MB              | Up to 2MB              | Up to 2MB              | Up to 2MB              | Up to 2MB              |
| Unzip File Size                           | Up to 5MB | Up to 5MB | Up to 5MB | Up to 5MB | Up to 5MB              | Up to 5MB              | Up to 5MB              | Up to 5MB              | Up to 5MB              | Up to 5MB              | Up to 5MB              | Up to 5MB              |
| Hotspot Management                        |           |           |           |           |                        |                        |                        |                        |                        |                        |                        |                        |
| Max Dynamic Account List                  | n/a       | n/a       | n/a       | n/a       | 2000                   | 2000                   | 2000                   | 2000                   | 2000                   | 3000                   | 3000                   | 4000                   |
| Hotspot Support                           | n/a       | n/a       | n/a       | n/a       | Yes                    | Yes                    | Yes                    | Yes                    | Yes                    | Yes                    | Yes                    | Yes                    |
| Walled Garden - URL Base                  | n/a       | n/a       | n/a       | n/a       | 50                     | 50                     | 50                     | 50                     | 50                     | 50                     | 50                     | 50                     |
| Walled Garden - Domain/IP<br>Base         | n/a       | n/a       | n/a       | n/a       | 50                     | 50                     | 50                     | 50                     | 50                     | 50                     | 50                     | 50                     |
| Advertisement                             | n/a       | n/a       | n/a       | n/a       | 20                     | 20                     | 20                     | 20                     | 20                     | 20                     | 20                     | 20                     |
| Ticket Printer Support                    | n/a       | n/a       | n/a       | n/a       | Yes<br>(SP350E)/<br>10 | Yes<br>(SP350E)/<br>10 | Yes<br>(SP350E)/<br>10 | Yes<br>(SP350E)/<br>10 | Yes<br>(SP350E)/<br>10 | Yes<br>(SP350E)/<br>10 | Yes<br>(SP350E)/<br>10 | Yes<br>(SP350E)/<br>10 |

The following table shows the USG2200 and USG-VPN models.

| VERSION                                                 | 4.32            | 4.32            | 4.32            | 4.31            |
|---------------------------------------------------------|-----------------|-----------------|-----------------|-----------------|
| MODEL NAME                                              | USG2200         | USG20-VPN       | USG20W-VPN      | USG2200-VPN     |
| # Of MAC                                                | 18              | 6               | 7               | 18              |
| Interface                                               |                 |                 |                 |                 |
| VLAN                                                    | 256             | 8               | 8               | 128             |
| Virtual (Alias)                                         | 4 per interface | 4 per interface | 4 per interface | 4 per interface |
| PPP (System Default)                                    | 8               | 2               | 2               | 8               |
| PPP (User Created)                                      | 32              | 2               | 2               | 32              |
| Bridge                                                  | 16              | 2               | 2               | 16              |
| Tunnel (GRE/IPv6 Transition)                            | 4               | 4               | 4               | 4               |
| Routing                                                 |                 |                 |                 |                 |
| Static Route                                            | 1024            | 64              | 64              | 1024            |
| Policy Route                                            | 4000            | 100             | 100             | 4000            |
| Reserved Sessions For Managed Devices                   | 500             | 500             | 500             | 500             |
| Max. OSPF Areas                                         | 10              | 10              | 10              | 10              |
| Max. BGP Neighbors                                      | 5               | 5               | 5               | 5               |
| BGP Max. Network                                        | 16              | 16              | 16              | 16              |
| Sessions                                                |                 |                 |                 |                 |
| Max. TCP Concurrent Sessions (Forwarding, NAT/Firewall) | 1,500,000       | 100,000         | 100,000         | 1,500,000       |

| VERSION                                                  | 4.32                     | 4.32           | 4.32             | 4.31                     |
|----------------------------------------------------------|--------------------------|----------------|------------------|--------------------------|
| MODEL NAME                                               | USG2200                  | USG20-VPN      | USG20W-VPN       | USG2200-VPN              |
| NAT                                                      |                          |                |                  |                          |
| Max. Virtual Server Number                               | 1024                     | 128            | 128              | 1024                     |
| Firewall (Secure Policy)                                 |                          |                |                  |                          |
| Max. Firewall ACL Rule Number = Secure Policy Number     | 10000                    | 500            | 500              | 10000                    |
| Max, Session Limit Per Host Rules                        | 1000                     | 1000           | 1000             | 1000                     |
| ADP                                                      | 1000                     | 1000           | 1000             | 1000                     |
| Max, ADP Profile Number                                  | 32                       | n/a            | n/a              | n/a                      |
| Max. ADP Rule Number                                     | 32                       | n/a            | n/a              | n/a                      |
| Application Patrol                                       | 52                       | 11/4           | 11/4             | 11/4                     |
| Max. App Patrol Profile                                  | 64                       | n/a            | n/a              | n/a                      |
| Max. Application Object In Each Profile (Object + Object | _                        | n/a            | n/a              | n/a                      |
| Group)<br>User Profile                                   |                          | •              | •                | ·                        |
|                                                          | 00.40                    |                |                  | 0000                     |
| Max. Local User                                          | 2048                     | 64<br>5        | 64<br>5          | 2000                     |
| Max. Admin User                                          | _                        |                |                  | -                        |
| Max. User Group                                          | 256                      | 16             | 16               | 256                      |
| Max User In One User Group                               | 1024                     | 64             | 64               | 1024                     |
| Default Concurrent Device Login                          | 2000                     | 64             | 64               | 2000                     |
| Max. Concurrent Device Upgrade (License)                 | 5000 (Extend by license) | n/a            | n/a              | 5000 (Extend by license) |
| HTTPd                                                    |                          |                |                  |                          |
| Max HTTPd Number                                         | 2048                     | 128            | 128              | 2048                     |
| Objects                                                  |                          |                |                  |                          |
| Address Object                                           | 4000                     | 300            | 300              | 4000                     |
| Address Group                                            | 400                      | 25             | 25               | 400                      |
| Max. Address Object In One Group                         | 512                      | 64             | 64               | 256                      |
| Service Object                                           | 1,500                    | 200            | 200              | 1,000                    |
| Service Group                                            | 300                      | 50             | 50               | 200                      |
| Max. Service Object In One Group                         | 256                      | 64             | 64               | 256                      |
| Schedule Object                                          | 32                       | 32             | 32               | 32                       |
| Schedule Group                                           | 16                       | 16             | 16               | 16                       |
| Max. Schedule Object In One Group                        | 24                       | 24             | 24               | 24                       |
| Application Object                                       | 1,500                    | n/a            | n/a              | n/a                      |
| Application Group                                        | 300                      | n/a            | n/a              | n/a                      |
| Max. Application Object In One Group                     | 512                      | n/a            | n/a              | n/a                      |
| SP Account                                               | 64 (PPP+3G)              | 16 (PPP+3G)    | 16 (PPP+3G)      | 64 (PPP+3G)              |
| Max. LDAP Server Object #                                | 16                       | 2              | 2                | 16                       |
| Max. RADIUS Server Object #                              | 16                       | 2              | 2                | 16                       |
| Max. Ad Server Object #                                  | 16                       | 4              | 4                | 16                       |
| Max. Zone Number (System Default)                        | 8                        | 8              | 8                | 8                        |
| Max. Zone Number (User Define)                           | 32                       | 8              | 8                | 32                       |
| Trunk                                                    |                          |                |                  |                          |
| Max. Trunk Number (System Default)                       | 1                        | 1              | 1                | 1                        |
| Max. Trunk Number (User Define)                          | 32                       | 4              | 4                | 32                       |
| Max. Member Number Per Trunk                             | 32+8                     | 2+8            | 2+8              | 32+8                     |
| VPN                                                      |                          |                |                  |                          |
| Max. VPN Tunnels Number                                  | 3,000                    | 20             | 20               | 3,000                    |
| Max. VPN Concentrator Number                             | 128                      | 2              | 2                | 128                      |
| Max. VPN Configuration Provision Rule Number             | 3,000                    | 20             | 20               | 3,000                    |
| Certificate                                              |                          |                |                  |                          |
| Certificate Buffer Size                                  | 1024K                    | 128k           | 128k             | 1024K                    |
| Built-In Service                                         |                          |                |                  |                          |
| A Record                                                 | 128                      | 32             | 32               | 128                      |
| NS Record (DNS Domain Zone Forward)                      | 16                       | 8              | 8                | 16                       |
| MX Record                                                | 16                       | 4              | 4                | 16                       |
| Max. Service Control Entries                             | 32 per service           | 16 per service | 16 per service   | 32 per service           |
| <del> </del>                                             | 1 ,2 21 227 1100         | . ,            | 1 ,5 25 225 1100 | . ,                      |

| VERSION                                        | 4.32              | 4.32              | 4.32             | 4.31             |
|------------------------------------------------|-------------------|-------------------|------------------|------------------|
| MODEL NAME                                     | USG2200           | USG20-VPN         | USG20W-VPN       | USG2200-VPN      |
| Max. DHCP Network Pool                         | vlan+brg+ethernet | vlan+brg+ethernet |                  |                  |
| Max. DHCP Host Pool(Static DHCP)               | 2048              | 64                | 64               | 2048             |
| Max. DHCP Extended Options                     | 30                | 10                | 10               | 30               |
| Max. DDNS Profiles                             | 10                | 5                 | 5                | 10               |
| DHCP Relay                                     | 2 per interface   | 2 per interface   | 2 per interface  | 2 per interface  |
| USB Storage                                    | 2 por imenace     | 2 per illierides  | 2 por imonaco    | 2 por mionado    |
| Device Number                                  | 1                 | 1                 | 1                | 1                |
| Centralized Log                                | ·                 |                   | ·                | ·                |
| Log Entries                                    | 2048              | 512               | 512              | 2048             |
| Debug Log Entries                              | 1024              | 1024              | 1024             | 1024             |
| Admin F-Mail Address                           | 2                 | 2                 | 2                | 2                |
| Syslog Server                                  | 4                 | 4                 | 4                | 4                |
| IDP                                            | 7                 | 7                 | 7                | 7                |
| Max. IDP Profile Number                        | 32                | n/a               | n/a              | n/a              |
| Max. Custom Signatures                         | 512               | n/a               | n/a              | n/a              |
| SSL Inspection                                 | 012               | 11, G             | 11/ 0            | 11/4             |
| Max. SSL Inspection Profile                    | 16                | n/a               | n/a              | 16               |
| Max. Exclude List                              | 256               | n/a               | n/a              | 256              |
| Content Filtering                              | 250               | 11/4              | 11/0             | 200              |
| Max. Number Of Content Filter Policies         | 256               | 16                | 16               | 256              |
| Forbidden Domain Entry Number                  | 512 per profiles  | 256 per profiles  | 256 per profiles | 512 per profiles |
| Trusted Domain Entry Number                    | 512 per profiles  | 256 per profiles  | 256 per profiles | 512 per profiles |
| Keyword Blocking Number                        | 256 per profiles  | 128 per profiles  | 128 per profiles | 256 per profiles |
| Common Forbidden Domain Entry Number           | 1024              | 1024              | 1024             | 1024             |
| ·                                              | 1024              | 1024              | 1024             | 1024             |
| Common Trusted Domain Entry Number             | 1024              | 1024              | 1024             | 1024             |
| Anti-Spam                                      | / /               | 1/                | 16               | 64               |
| Maximum AS Rule Number (Profile)               | 64                | 16                |                  |                  |
| Maximum White List Rule Support                | 256               | 128               | 128              | 256              |
| Maximum Black List Rule Support                | 256               | 128               | 128              | 256              |
| Maximum DNSBL Domain Support                   | 10                | 5                 | 5                | 10               |
| Max. Statistics Number                         | 500               | 500<br>10         | 500<br>10        | 500<br>10        |
| Max. Statistics Ranking                        | 10                | 10                | 10               | 10               |
| Anti-Virus                                     | 20                |                   | - 1              | - 1-             |
| Max. AV Rule (Profile)  Max. Statistics Number | 32                | n/a               | n/a              | n/a              |
|                                                | 500               | n/a               | n/a              | n/a              |
| Max. Statistics Ranking myZyxel.Com            | 10                | n/a               | n/a              | n/a              |
| SKU Update Interval (Day)                      | 2 ~ 6 hours       | 2 ~ 6 hours       | 2 ~ 6 hours      | 2 ~ 6 hours      |
| SSL VPN                                        | 2 0110010         | 2 0110010         | 2 0110013        | 2 0110010        |
| Default SSL VPN Connections                    | 250               | 5                 | 5                | 250              |
| Maximum SSL VPN Connections                    | 1000              | 15                | 15               | 1000             |
| Max. SSL VPN Network List                      | 8                 | 8                 | 8                | 8                |
| SSL VPN Max Policy                             | 128               | 32                | 32               | 16               |
| AP Controller                                  |                   | 7-                |                  |                  |
| Default # Of Control AP                        | 2                 | n/a               | n/a              | 2                |
| Max. # Of Control AP                           | 1026              | n/a               | n/a              | 1026             |
| Max Radio Profile                              | 1024              | n/a               | 16               | 1024             |
| Max SSID Profile                               | 1024              | n/a               | 32               | 1024             |
| Max Security Profile                           | 64                | n/a               | 32               | 64               |
| Max MAC Filter Profile                         | 64                | n/a               | 32               | 64               |
| MAX MAC Entry Per MAC Filter Profile           | 2048              | n/a               | 512              | 2048             |
| Zymesh                                         | 32                | n/a               | n/a              | 32               |
| Others                                         |                   |                   |                  |                  |
| Device HA VRRP Group                           | 32                | n/a               | n/a              | 32               |
| вwм                                            |                   |                   |                  |                  |
| Maximum BWM Rule Number                        | 2048              | 128               | 128              | 2048             |
|                                                | •                 | •                 | •                | •                |

| VERSION                                | 4.32              | 4.32      | 4.32       | 4.31              |
|----------------------------------------|-------------------|-----------|------------|-------------------|
| MODEL NAME                             | USG2200           | USG20-VPN | USG20W-VPN | USG2200-VPN       |
| BWM Per Source IP (Max.)               | 2048              | 256       | 256        | 2048              |
| SIP                                    |                   |           |            |                   |
| Maximum SIP Concurrent Call            | 200               | 50        | 50         | 200               |
| Custom Web Portal Page                 |                   |           |            |                   |
| Max Internal Web Portal Customize File | 4                 | 4         | 4          | 4                 |
| Upload Zip File Size                   | Up to 2MB         | Up to 2MB | Up to 2MB  | Up to 2MB         |
| Unzip File Size                        | Up to 5MB         | Up to 5MB | Up to 5MB  | Up to 5MB         |
| Hotspot Management                     |                   |           |            |                   |
| Max Dynamic Account List               | 6000              | n/a       | n/a        | 6000              |
| Hotspot Support                        | Yes               | n/a       | n/a        | Yes               |
| Walled Garden - URL Base               | 50                | n/a       | n/a        | 50                |
| Walled Garden - Domain/IP Base         | 50                | n/a       | n/a        | 50                |
| Advertisement                          | 20                | n/a       | n/a        | 20                |
| Ticket Printer Support                 | Yes (SP350E) / 10 | n/a       | n/a        | Yes (SP350E) / 10 |

# APPENDIX C Legal Information

# Copyright

Copyright © 2018 by Zyxel Communications Corporation.

The contents of this publication may not be reproduced in any part or as a whole, transcribed, stored in a retrieval system, translated into any language, or transmitted in any form or by any means, electronic, mechanical, magnetic, optical, chemical, photocopying, manual, or otherwise, without the prior written permission of Zyxel Communications Corporation. Published by Zyxel Communications Corporation. All rights reserved.

#### Disclaimer

Zyxel does not assume any liability arising out of the application or use of any products, or software described herein. Neither does it convey any license under its patent rights nor the patent rights of others. Zyxel further reserves the right to make changes in any products described herein without notice. This publication is subject to change without notice.

# Regulatory Notice and Statement (Class A)

Model List: ZyWALL 110, ZyWALL 310, ZyWALL 1100, USG40W, USG60W, USG110, USG210, USG310, USG1110, USG1900, USG2200-VPN, USG2200, VPN300

#### **United States of America**

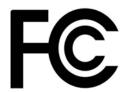

The following information applies if you use the product within USA area.

# **FCC EMC Statement**

- This device complies with part 15 of the FCC Rules. Operation is subject to the following two conditions:
  - (1) This device may not cause harmful interference, and
  - (2) This device must accept any interference received, including interference that may cause undesired operation.
- Changes or modifications not expressly approved by the party responsible for compliance could void the user's authority to operate the
  equipment.
- This device has been tested and found to comply with the limits for a Class A digital device, pursuant to part 15 of the FCC Rules. These limits are designed to provide reasonable protection against harmful interference when the equipment is operated in a commercial environment. This equipment generates, uses, and can radiate radio frequency energy and, if not installed and used in accordance with the instruction manual, may cause harmful interference to radio communications. Operation of this equipment in a residential area is likely to cause harmful interference in which case the user will be required to correct the interference at his own expense.

The following information applies if you use the product with RF function within USA area.

# FCC Radiation exposure statement

- · This equipment complies with FCC RF radiation exposure limits set forth for an uncontrolled environment.
- This transmitter must be at least 20 cm from the user and must not be co-located or operating in conjunction with any other antenna or transmitter.
- Operation of this device is restricted to indoor use only, except for relevant user's manual mention that this device can be installed into the
  external environment.

# Canada

The following information applies if you use the product within Canada area

# **Industry Canada ICES statement**

CAN ICES-3 (A)/NMB-3(A)

#### Industry Canada RSS-GEN & RSS-247 statement

This device complies with Industry Canada license-exempt RSS standard(s). Operation is subject to the following two conditions: (1) this
device may not cause interference, and (2) this device must accept any interference, including interference that may cause undesired
operation of the device.

This radio transmitter (USG40W: 2468C-Z2FPM9582; USG60W: 2468C-Z2FPM9582, 2468C-Z5SPM9382) has been approved by Industry Canada
to operate with the antenna types listed below with the maximum permissible gain and required antenna impedance for each antenna
type indicated. Antenna types not included in this list, having a gain greater than the maximum gain indicated for that type, are strictly
prohibited for use with this device.

#### **Antenna Information**

| Туре   | Manufacturer                 | Gain | Connector   |
|--------|------------------------------|------|-------------|
| Dipole | LYNwave (USG40W, USG60W)     | 3dBi | Reverse SMA |
| Dipole | Master Wave (USG40W, USG60W) | 3dBi | Reverse SMA |

If the product with 5G wireless function operating in 5150-5250 MHz and 5725-5850 MHz, the following attention must be paid,

- The device for operation in the band 5150-5250 MHz is only for indoor use to reduce the potential for harmful interference to co-channel mobile satellite systems.
- For devices with detachable antenna(s), the maximum antenna gain permitted for devices in the band 5725-5850 MHz shall be such that the
  equipment still complies with the e.i.r.p. limits specified for point-to-point and non-point-to-point operation as appropriate; and
- The worst-case tilt angle(s) necessary to remain compliant with the e.i.r.p. elevation mask requirement set forth in Section 6.2.2(3) of RSS 247 shall be clearly indicated.

If the product with 5G wireless function operating in 5250-5350 MHz and 5470-5725 MHz, the following attention must be paid.

- For devices with detachable antenna(s), the maximum antenna gain permitted for devices in the bands 5250-5350 MHz and 5470-5725 MHz shall be such that the equipment still complies with the e.i.r.p. limit
- Le présent appareil est conforme aux CNR d'Industrie Canada applicables aux appareils radio exempts de licence. L'exploitation est autorisée aux deux conditions suivantes : (1) l'appareil ne doit pas produire de brouillage, et (2) l'utilisateur de l'appareil doit accepter tout brouillage radioélectrique subi, même si le brouillage est susceptible d'en compromettre le fonctionnement.
- Le présent émetteur radio (USG40W: 2468C-Z2FPM9582; USG60W: 2468C-Z2FPM9582, 2468C-Z5SPM9382) de modèle s'il fait partie du matériel
  de catégoriel) a été approuvé par Industrie Canada pour fonctionner avec les types d'antenne énumérés ci-dessous et ayant un gain
  admissible maximal et l'impédance requise pour chaque type d'antenne. Les types d'antenne non inclus dans cette liste, ou dont le gain est
  supérieur au gain maximal indiqué, sont strictement interdits pour l'exploitation de l'émetteur.

#### Informations Antenne

| Туре   | Fabricant                    | Gain | Connecteur  |
|--------|------------------------------|------|-------------|
| Dipole | LYNwave (USG40W, USG60W)     | 3dBi | Reverse SMA |
| Dipole | Master Wave (USG40W, USG60W) | 3dBi | Reverse SMA |

Lorsque la fonction sans fil 5G fonctionnant en 5150-5250 MHz and 5725-5850 MHz est activée pour ce produit , il est nécessaire de porter une attention particulière aux choses suivantes

- Les dispositifs fonctionnant dans la bande 5150-5250 MHz sont réservés uniquement pour une utilisation à l'intérieur afin de réduire les risques de brouillage préjudiciable aux systèmes de satellites mobiles utilisant les mêmes canaux;
- Pour les dispositifs munis d'antennes amovibles, le gain maximal d'antenne permis (pour les dispositifs utilisant la bande de 5 725 à 5 850 MHz)
  doit être conforme à la limite de la p.i.r.e. spécifiée pour l'exploitation point à point et l'exploitation non point à point, selon le cas;
- Les pires angles d'inclinaison nécessaires pour rester conforme à l'exigence de la p.i.r.e. applicable au masque d'élévation, et énoncée à la section 6.2.2 3) du CNR-247, doivent être clairement indiqués.

Lorsque la fonction sans fil 5G fonctionnant en 5250-5350 MHz et 5470-5725 MHz est activée pour ce produit , il est nécessaire de porter une attention particulière aux choses suivantes.

• Pour les dispositifs munis d'antennes amovibles, le gain maximal d'antenne permis pour les dispositifs utilisant les bandes de 5 250 à 5 350 MHz et de 5 470 à 5 725 MHz doit être conforme à la limite de la p.i.r.e.

#### Industry Canada radiation exposure statement

This device complies with IC radiation exposure limits set forth for an uncontrolled environment. This device should be installed and operated with a minimum distance of 20 cm between the radiator and your body.

# Déclaration d'exposition aux radiations:

Cet équipement est conforme aux limites d'exposition aux rayonnements IC établies pour un environnement non contrôlé. Cet équipement doit être installé et utilisé avec un minimum de 20 cm de distance entre la source de rayonnement et votre corps.

## **European Union**

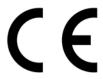

The following information applies if you use the product within the European Union.

#### **CE EMC statement**

WARNING: This equipment is compliant with Class A of EN55032. In a residential environment this equipment may cause radio interference.

# Declaration of Conformity with Regard to EU Directive 2014/53/EU (Radio Equipment Directive, RED)

- Compliance information for 2.4GHz and/or 5GHz wireless products relevant to the EU and other Countries following the EU Directive 2014/53/ EU (RED). And this product may be used in all EU countries (and other countries following the EU Directive 2014/53/EU) without any limitation except for the countries mentioned below table:
- In the majority of the EU and other European countries, the 5GHz bands have been made available for the use of wireless local area networks (LANs). Later in this document you will find an overview of countries in which additional restrictions or requirements or both are applicable. The requirements for any country may evolve. Zyxel recommends that you check with the local authorities for the latest status of their national regulations for the 5GHz wireless LANs.
- If this device for operation in the band 5150-5350 MHz, it is for indoor use only.

  This equipment should be installed and operated with a minimum distance of 20cm between the radio equipment and your body.
- The maximum RF power operating for each band as follows:
- - The maximum RF power operating for each band as follows:
  - The band 2,400 to 2,483.5 MHz is 91.201 mW
- USG60W
  - The band 2,400 to 2,483.5 MHz is 72.277 mW
  - The band 5,150 MHz to 5,350 MHz is 143.549 mW
  - The band 5,470 MHz to 5,725 MHz is 690.240 mW

| Български<br>(Bulgarian) | С настоящото Zyxel декларира, че това оборудване е в съответствие със съществените изисквания и другите приложими разпоредбите на Директива 2014/53/ЕС.                                                                                                    |
|--------------------------|----------------------------------------------------------------------------------------------------|
|                          | National Restrictions                                                                                                    |
|                          | <ul> <li>The Belgian Institute for Postal Services and Telecommunications (BIPT) must be notified of any outdoor wireless link having a range exceeding 300 meters. Please check http://www.bipt.be for more details.</li> <li>Draadloze verbindingen voor buitengebruik en met een reikwijdte van meer dan 300 meter dienen aangemeld te worden bij het Belgisch Instituut voor postdiensten en telecommunicatie (BIPT). Zie http://www.bipt.be voor meer gegevens.</li> <li>Les licisons sans fil pour une utilisation en extérieur d'une distance supérieure à 300 mètres doivent être notifiées à l'Institut Belge des services Postaux et des Télécommunications (IBPT). Visitez http://www.ibpt.be pour de plus amples détails.</li> </ul> |
| Español<br>(Spanish)     | Por medio de la presente Zyxel declara que el equipo cumple con los requisitos esenciales y cualesquiera otras disposiciones aplicables o exigibles de la Directiva 2014/53/UE                                                                                                    |
| Čeština<br>(Czech)       | Zyxel tímto prohlašuje, že tento zařízení je ve shodě se základními požadavky a dalšími příslušnými ustanoveními směrnice 2014/53/EU.                                                                                                    |
| Dansk (Danish)           | Undertegnede Zyxel erklærer herved, at følgende udstyr udstyr overholder de væsentlige krav og øvrige relevante krav i<br>direktiv 2014/53/EU.                                                                                                    |
|                          | National Restrictions                                                                                                    |
|                          | <ul> <li>In Denmark, the band 5150 - 5350 MHz is also allowed for outdoor usage.</li> <li>I Danmark må frekvensbåndet 5150 - 5350 også anvendes udendørs.</li> </ul>                                                                                                    |
| Deutsch<br>(German)      | Hiermit erklärt Zyxel, dass sich das Gerät Ausstattung in Übereinstimmung mit den grundlegenden Anforderungen und den übrigen einschlägigen Bestimmungen der Richtlinie 2014/53/EU befindet.                                                                                                    |
| Eesti keel<br>(Estonian) | Käesolevaga kinnitab Zyxel seadme seadmed vastavust direktiivi 2014/53/EU põhinõuetele ja nimetatud direktiivist tulenevatele teistele asjakohastele sätetele.                                                                                                    |
| Ελληνικά<br>(Greek)      | ΜΕ ΤΗΝ ΠΑΡΟΥΣΑ ΖΥΧΕΊ ΔΗΛΩΝΕΙ ΟΤΙ εξοπλισμός ΣΥΜΜΟΡΦΩΝΕΤΑΙ ΠΡΟΣ ΤΙΣ ΟΥΣΙΩΔΕΙΣ ΑΠΑΙΤΗΣΕΙΣ ΚΑΙ ΤΙΣ ΛΟΙΠΕΣ ΣΧΕΤΙΚΕΣ<br>ΔΙΑΤΑΞΕΙΣ ΤΗΣ ΟΔΗΓΙΑΣ 2014/53/EU.                                                                                                    |
| English                  | Hereby, Zyxel declares that this device is in compliance with the essential requirements and other relevant provisions of Directive 2014/53/EU.                                                                                                    |
| Français<br>(French)     | Par la présente Zyxel déclare que l'appareil équipements est conforme aux exigences essentielles et aux autres dispositions pertinentes de la directive 2014/53/EU.                                                                                                    |
| Hrvatski<br>(Croatian)   | Zyxel ovime izjavljuje da je radijska oprema tipa u skladu s Direktivom 2014/53/EU.                                                                                                    |
| Íslenska<br>(Icelandic)  | Hér með lýsir, Zyxel því yfir að þessi búnaður er í samræmi við grunnkröfur og önnur viðeigandi ákvæði tilskipunar 2014/53/<br>EU.                                                                                                    |
| Italiano (Italian)       | Con la presente Zyxel dichiara che questo attrezzatura è conforme ai requisiti essenziali ed alle altre disposizioni pertinenti stabilite dalla direttiva 2014/53/EU.                                                                                                    |
|                          | National Restrictions                                                                                                    |
|                          | <ul> <li>This product meets the National Radio Interface and the requirements specified in the National Frequency Allocation Table for Italy. Unless this wireless LAN product is operating within the boundaries of the owner's property, its use requires a "general authorization." Please check http://www.sviluppoeconomico.gov.it/ for more details.</li> <li>Questo prodotto è conforme alla specifiche di Interfaccia Radio Nazionali e rispetta il Piano Nazionale di ripartizione delle frequenze in Italia. Se non viene installato all "interno del proprio fondo, l'utilizzo di prodotti Wireless LAN richiede una "Autorizzazione Generale". Consultare http://www.sviluppoeconomico.gov.it/ per maggiori dettagli.</li> </ul>     |

| Latviešu valoda                | Ar šo Zyxel deklarē, ka iekārtas atbilst Direktīvas 2014/53/EU būtiskajām prasībām un citiem ar to saistītajiem noteikumiem.                                                                                                    |
|--------------------------------|----------------------------------------------------------------------------------------------------|
| (Latvian)                      | National Restrictions                                                                                                    |
|                                | <ul> <li>The outdoor usage of the 2.4 GHz band requires an authorization from the Electronic Communications Office. Please check http://www.esd.lv for more details.</li> <li>2.4 GHz frekvenèu joslas izmantoðanai ârpus telpâm nepiecieðama atïauja no Elektronisko sakaru direkcijas. Vairāk informācijas: http://www.esd.lv.</li> </ul> |
| Lietuvių kalba<br>(Lithuanian) | Šiuo Zyxel deklaruoja, kad šis įranga atitinka esminius reikalavimus ir kitas 2014/53/EU Direktyvos nuostatas.                                                                                                    |
| Magyar<br>(Hungarian)          | Alulírott, Zyxel nyilatkozom, hogy a berendezés megfelel a vonatkozó alapvető követelményeknek és az 2014/53/EU irányelv egyéb előírásainak.                                                                                                    |
| Malti (Maltese)                | Hawnhekk, Zyxel, jiddikjara li dan tagħmir jikkonforma mal-ħtiġijiet essenzjali u ma provvedimenti oħrajn relevanti li hemm fid-Dirrettiva 2014/53/EU.                                                                                                    |
| Nederlands<br>(Dutch)          | Hierbij verklaart Zyxel dat het toestel uitrusting in overeenstemming is met de essentiële eisen en de andere relevante bepalingen van richtlijn 2014/53/EU.                                                                                                    |
| Polski (Polish)                | Niniejszym Zyxel oświadcza, że sprzęt jest zgodny z zasadniczymi wymogami oraz pozostałymi stosownymi postanowieniami Dyrektywy 2014/53/EU.                                                                                                    |
| Português<br>(Portuguese)      | Zyxel declara que este equipamento está conforme com os requisitos essenciais e outras disposições da Directiva 2014/53/EU.                                                                                                    |
| Română<br>(Romanian)           | Prin prezenta, Zyxel declară că acest echipament este în conformitate cu cerințele esențiale și alte prevederi relevante ale Directivei 2014/53/EU.                                                                                                    |
| Slovenčina<br>(Slovak)         | Zyxel týmto vyhlasuje, že zariadenia spĺňa základné požiadavky a všetky príslušné ustanovenia Smernice 2014/53/EU.                                                                                                    |
| Slovenščina<br>(Slovene)       | Zyxel izjavlja, da je ta oprema v skladu z bistvenimi zahtevami in ostalimi relevantnimi določili direktive 2014/53/EU.                                                                                                    |
| Suomi (Finnish)                | Zyxel vakuuttaa täten että laitteet tyyppinen laite on direktiivin 2014/53/EU oleellisten vaatimusten ja sitä koskevien direktiivin muiden ehtojen mukainen.                                                                                                    |
| Svenska<br>(Swedish)           | Härmed intygar Zyxel att denna utrustning står I överensstämmelse med de väsentliga egenskapskrav och övriga relevanta bestämmelser som framgår av direktiv 2014/53/EU.                                                                                                    |
| Norsk<br>(Norwegian)           | Erklærer herved Zyxel at dette utstyret er I samsvar med de grunnleggende kravene og andre relevante bestemmelser I direktiv 2014/53/EU.                                                                                                    |

#### Notes:

- 1. Although Norway, Switzerland and Liechtenstein are not EU member states, the EU Directive 2014/53/EU has also been implemented in those countries.
- 2. The regulatory limits for maximum output power are specified in EIRP. The EIRP level (in dBm) of a device can be calculated by adding the gain of the antenna used (specified in dBi) to the output power available at the connector (specified in dBm).

#### List of National Codes

| COUNTRY        | ISO 3166 2 LETTER CODE | COUNTRY        | ISO 3166 2 LETTER CODE |
|----------------|------------------------|----------------|------------------------|
| Austria        | AT                     | Liechtenstein  | LI                     |
| Belgium        | BE                     | Lithuania      | LT                     |
| Bulgaria       | BG                     | Luxembourg     | LU                     |
| Croatia        | HR                     | Malta          | MT                     |
| Cyprus         | CY                     | Netherlands    | NL                     |
| Czech Republic | CR                     | Norway         | NO                     |
| Denmark        | DK                     | Poland         | PL                     |
| Estonia        | EE                     | Portugal       | PT                     |
| Finland        | FI                     | Romania        | RO                     |
| France         | FR                     | Serbia         | RS                     |
| Germany        | DE                     | Slovakia       | SK                     |
| Greece         | GR                     | Slovenia       | SI                     |
| Hungary        | HU                     | Spain          | ES                     |
| Iceland        | IS                     | Sweden         | SE                     |
| Ireland        | IE                     | Switzerland    | CH                     |
| Italy          | IT                     | Turkey         | TR                     |
| Latvia         | LV                     | United Kingdom | GB                     |

# **Safety Warnings**

- Do not use this product near water, for example, in a wet basement or near a swimming pool.
- Do not expose your device to dampness, dust or corrosive liquids.
- Do not store things on the device.
- Do not obstruct the device ventilation slots as insufficient airflow may harm your device. For example, do not place the device in an
  enclosed space such as a box or on a very soft surface such as a bed or sofa.
- Do not install, use, or service this device during a thunderstorm. There is a remote risk of electric shock from lightning.
- Connect ONLY suitable accessories to the device.
- Do not open the device or unit. Opening or removing covers can expose you to dangerous high voltage points or other risks. Only qualified service personnel should service or disassemble this device. Please contact your vendor for further information.
- Make sure to connect the cables to the correct ports.
- Place connecting cables carefully so that no one will step on them or stumble over them.
- Always disconnect all cables from this device before servicing or disassembling.
- Do not remove the plug and connect it to a power outlet by itself; always attach the plug to the power adaptor first before connecting it to a power outlet.
- Do not allow anything to rest on the power adaptor or cord and do NOT place the product where anyone can walk on the power adaptor or cord.
- Please use the provided or designated connection cables/power cables/ adaptors. Connect it to the right supply voltage (for example, 110V AC in North America or 230V AC in Europe). If the power adaptor or cord is damaged, it might cause electrocution. Remove it from the device and the power source, repairing the power adapter or cord is prohibited. Contact your local vendor to order a new one.
- Do not use the device outside, and make sure all the connections are indoors. There is a remote risk of electric shock from lightning
   Courties: Pick of explosion if battery is replaced by an incorrect type dispose of used batteries according to the instruction. Dispose
- Caution: Risk of explosion if battery is replaced by an incorrect type, dispose of used batteries according to the instruction. Dispose them at
  the applicable collection point for the recycling of electrical and electronic device. For detailed information about recycling of this product,
  please contact your local city office, your household waste disposal service or the store where you purchased the product.
- Use ONLY power wires of the appropriate wire gauge for your device. Connect it to a power supply of the correct voltage.
- Fuse Warning! Replace a fuse only with a fuse of the same type and rating.
- The POE (Power over Ethernet) devices that supply or receive power and their connected Ethernet cables must all be completely indoors.
- The following warning statements apply, where the disconnect device is not incorporated in the device or where the plug on the power supply cord is intended to serve as the disconnect device,
  - For permanently connected devices, a readily accessible disconnect device shall be incorporated external to the device;
  - For pluggable devices, the socket-outlet shall be installed near the device and shall be easily accessible.
- This device must be grounded. Never defeat the ground conductor or operate the device in the absence of a suitably installed ground conductor. Contact the appropriate electrical inspection authority or an electrician if you are uncertain that suitable grounding is available.
- When connecting or disconnecting power to hot-pluggable power supplies, if offered with your system, observe the following guidelines:
- Install the power supply before connecting the power cable to the power supply.
- Unplug the power cable before removing the power supply.
- If the system has multiple sources of power, disconnect power from the system by unplugging all power cables from the power supply.
- CLASS 1 LASER PRODUCT
- APPAREIL À LASER DE CLASS 1
- PRODUCT COMPLIES WITH 21 CFR 1040.10 AND 1040.11.
- PRODUIT CONFORME SELON 21 CFR 1040.10 ET 1040.11.

#### **Environment Statement**

# European Union - Disposal and Recycling Information

The symbol below means that according to local regulations your product and/or its battery shall be disposed of separately from domestic waste. If this product is end of life, take it to a recycling station designated by local authorities. At the time of disposal, the separate collection of your product and/or its battery will help save natural resources and ensure that the environment is sustainable development.

Die folgende Symbol bedeutet, dass Ihr Produkt und/oder seine Batterie gemäß den örtlichen Bestimmungen getrennt vom Hausmüll entsorgt werden muss. Wenden Sie sich an eine Recyclingstation, wenn dieses Produkt das Ende seiner Lebensdauer erreicht hat. Zum Zeitpunkt der Entsorgung wird die getrennte Sammlung von Produkt und/oder seiner Batterie dazu beitragen, natürliche Ressourcen zu sparen und die Umwelt und die menschliche Gesundheit zu schützen.

El símbolo de abajo indica que según las regulaciones locales, su producto y/o su batería deberán depositarse como basura separada de la doméstica. Cuando este producto alcance el final de su vida útil, llévelo a un punto limpio. Cuando llegue el momento de desechar el producto, la recogida por separado éste y/o su batería ayudará a salvar los recursos naturales y a proteger la salud humana y medicambiental

Le symbole ci-dessous signifie que selon les réglementations locales votre produit et/ou sa batterie doivent être éliminés séparément des ordures ménagères. Lorsque ce produit atteint sa fin de vie, amenez-le à un centre de recyclage. Au moment de la mise au rebut, la collecte séparée de votre produit et/ou de sa batterie aidera à économiser les ressources naturelles et protéger l'environnement et la santé humaine.

Il simbolo sotto significa che secondo i regolamenti locali il vostro prodotto e/o batteria deve essere smaltito separatamente dai rifiuti domestici. Quando questo prodotto raggiunge la fine della vita di servizio portarlo a una stazione di riciclaggio. Al momento dello smaltimento, la raccolta separata del vostro prodotto e/o della sua batteria aiuta a risparmiare risorse naturali e a proteggere l'ambiente e la salute umana.

Symbolen innebär att enligt lokal lagstiftning ska produkten och/eller dess batteri kastas separat från hushållsavfallet. När den här produkten når slutet av sin livslängd ska du ta den till en återvinningsstation. Vid tiden för kasseringen bidrar du till en bättre miljö och mänsklig hälsa genom att göra dig av med den på ett återvinningsställe.

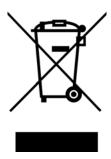

# 台灣

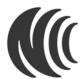

以下訊息僅適用於產品具有無線功能且銷售至台灣地區

- 第十二條 經型式認證合格之低功率射頻電機,非經許可,公司,商號或使用者均不得擅自變更頻率、加大功率或變更原設計之特性及功能。
- 第十四條 低功率射頻電機之使用不得影響飛航安全及干擾合法通信;經發現有干擾現象時,應立即停用,並改善至無干擾時方得繼續使用。 前項合法通信,指依電信法規定作業之無線電通信。低功率射頻電機須忍受合法通信或工業、科學及醫療用電波輻射性電機設備之干擾。
- 電磁波曝露量 MPE 標準值 1mW/cm2,送測產品實測值為: 0.150 mW/ cm2 (USG60W); 0.108 mW/ cm2 (USG40W); 本產品使用時建議應距離人體 20 cm
- 無線資訊傳輸設備忍受合法通信之干擾且不得干擾合法通信;如造成干擾,應立即停用,俟無干擾之虞,始得繼續使用。
- 無線資訊傳輸設備的製造廠商應確保頻率穩定性,如依製造廠商使用手冊上所述正常操作, 發射的信號應維持於操作頻帶中
- 使用無線產品時,應避免影響附近雷達系統之操作。
- 若使用高增益指向性天線,該產品僅應用於固定式點對點系統。

以下訊息僅適用於產品屬於專業安裝並銷售至台灣地區

• 本器材須經專業工程人員安裝及設定,始得設置使用,且不得直接販售給一般消費者。

安全警告 - 為了您的安全,請先閱讀以下警告及指示:

• 請勿將此產品接近水、火焰或放置在高溫的環境。

- 避免設備接觸:
  - 任何液體 切勿讓設備接觸水、雨水、高濕度、污水腐蝕性的液體或其他水份。
  - 灰塵及污物 切勿接觸灰塵、污物、沙土、食物或其他不合適的材料。
- 雷雨天氣時,不要安裝,使用或維修此設備。有遭受電擊的風險。
- 切勿重摔或撞擊設備,並勿使用不正確的電源變壓器。
- 若接上不正確的電源變壓器會有爆炸的風險。
- 請勿隨意更換產品內的電池。
- 如果更換不正確之電池型式,會有爆炸的風險,請依製造商說明書處理使用過之電池。
- 請將廢電池丟棄在適當的電器或電子設備回收處。
- 請勿將設備解體。
- 請勿阻礙設備的散熱孔,空氣對流不足將會造成設備損害。
- · 請插在正確的電壓供給插座(如:北美/台灣電壓110V AC,歐洲是230V AC)。
- 假若電源變壓器或電源變壓器的纜線損壞,請從插座拔除,若您還繼續插電使用,會有觸電死亡的風險。
- 請勿試圖修理電源變壓器或電源變壓器的纜線,若有毀損,請直接聯絡您購買的店家,購買一個新的電源變壓器。
- 請勿將此設備安裝於室外,此設備僅適合放置於室內。
- 請勿隨一般垃圾丟棄。
- 請參閱產品背貼上的設備額定功率。
- 請參考產品型錄或是彩盒上的作業溫度。
- 產品沒有斷電裝置或者採用電源線的插頭視為斷電裝置的一部分,以下警語將適用:
  - 對永久連接之設備, 在設備外部須安裝可觸及之斷電裝置;
  - 對插接式之設備, 插座必須接近安裝之地點而且是易於觸及的。

## **About the Symbols**

Various symbols are used in this product to ensure correct usage, to prevent danger to the user and others, and to prevent property damage. The meaning of these symbols are described below. It is important that you read these descriptions thoroughly and fully understand the contents.

#### **Explanation of the Symbols**

| SYMBOL | EXPLANATION                                                                                                    |
|--------|----------------------------------------------------------------------------------------------------|
| $\sim$ | Alternating current (AC):  AC is an electric current in which the flow of electric charge periodically reverses direction.                                   |
| ===    | Direct current (DC):  DC if the unidirectional flow or movement of electric charge carriers.                                                                 |
|        | Earth; ground:  A wiring terminal intended for connection of a Protective Earthing Conductor.                                                                |
|        | Class II equipment:  The method of protection against electric shock in the case of class II equipment is either double insulation or reinforced insulation. |

#### Viewing Certifications

Go to <a href="http://www.zyxel.com">http://www.zyxel.com</a> to view this product's documentation and certifications.

#### **Zyxel Limited Warranty**

Zyxel warrants to the original end user (purchaser) that this product is free from any defects in material or workmanship for a specific period (the Warranty Period) from the date of purchase. The Warranty Period varies by region. Check with your vendor and/or the authorized Zyxel local distributor for details about the Warranty Period of this product. During the warranty period, and upon proof of purchase, should the product have indications of failure due to faulty workmanship and/or materials. Zyxel will, at its discretion, repair or replace the defective products or components without charge for either parts or labor, and to whatever extent it shall deem necessary to restore the product or components to proper operating condition. Any replacement will consist of a new or re-manufactured functionally equivalent product of equal or higher value, and will be solely at the discretion of Zyxel. This warranty shall not apply if the product has been modified, misused, tampered with, damaged by an act of God, or subjected to abnormal working conditions.

# Note

Repair or replacement, as provided under this warranty, is the exclusive remedy of the purchaser. This warranty is in lieu of all other warranties, express or implied, including any implied warranty of merchantability or fitness for a particular use or purpose. Zyxel shall in no event be held liable for indirect or consequential damages of any kind to the purchaser.

To obtain the services of this warranty, contact your vendor. You may also refer to the warranty policy for the region in which you bought the device at http://www.zyxel.com/web/support\_warranty\_info.php.

# Registration

Register your product online to receive e-mail notices of firmware upgrades and information at www.zyxel.com for global products, or at www.us.zyxel.com for North American products.

# **Open Source Licenses**

This product contains in part some free software distributed under GPL license terms and/or GPL like licenses. Open source licenses are provided with the firmware package. You can download the latest firmware at www.zyxel.com. To obtain the source code covered under those Licenses, please contact support@zyxel.com.tw to get it.

# Regulatory Notice and Statement (Class B)

Model List: USG20-VPN, USG20W-VPN, USG40, USG60, VPN50, VPN100

#### UNITED STATES of AMERICA

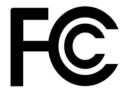

The following information applies if you use the product within USA area.

#### **FCC EMC Statement**

- The device complies with Part 15 of FCC rules. Operation is subject to the following two conditions:
  - (1) This device may not cause harmful interference, and
  - (2) This device must accept any interference received, including interference that may cause undesired operation.
- Changes or modifications not expressly approved by the party responsible for compliance could void the user's authority to operate the
  device.
- This product has been tested and complies with the specifications for a Class B digital device, pursuant to Part 15 of the FCC Rules. These
  limits are designed to provide reasonable protection against harmful interference in a residential installation. This device generates, uses, and
  can radiate radio frequency energy and, if not installed and used according to the instructions, may cause harmful interference to radio
  communications. However, there is no guarantee that interference will not occur in a particular installation.
- If this device does cause harmful interference to radio or television reception, which is found by turning the device off and on, the user is
  encouraged to try to correct the interference by one or more of the following measures:
  - Reorient or relocate the receiving antenna
  - Increase the separation between the devices
  - Connect the equipment to an outlet other than the receiver's
  - Consult a dealer or an experienced radio/TV technician for assistance

The following information applies if you use the product with RF function within USA area.

#### **FCC Radiation Exposure Statement**

- This device complies with FCC RF radiation exposure limits set forth for an uncontrolled environment.
- This transmitter must be at least 20 cm from the user and must not be co-located or operating in conjunction with any other antenna or transmitter.
- Operation of this device is restricted to indoor use only, except for relevant user's manual mention that this device can be installed into the
  external environment.

### **CANADA**

The following information applies if you use the product within Canada area.

#### **Industry Canada ICES statement**

CAN ICES-3 (B)/NMB-3(B)

#### Industry Canada RSS-GEN & RSS-247 statement

- This device complies with Industry Canada license-exempt RSS standard(s). Operation is subject to the following two conditions: (1) this device may not cause interference, and (2) this device must accept any interference, including interference that may cause undesired operation of the device.
- This radio transmitter (USG20W-VPN: 2468C-USG20WVPN) has been approved by Industry Canada to operate with the antenna types listed below with the maximum permissible gain and required antenna impedance for each antenna type indicated. Antenna types not included in this list, having a gain greater than the maximum gain indicated for that type, are strictly prohibited for use with this device.

#### **Antenna Information**

| Туре   | Manufacturer        | Gain | Connector   |
|--------|---------------------|------|-------------|
| Dipole | WHA YU (USG20W-VPN) | 2dBi | Reverse SMA |
| Dipole | WHA YU (USG20W-VPN) | 3dBi | Reverse SMA |

If the product with 5G wireless function operating in 5150-5250 MHz and 5725-5850 MHz, the following attention must be paid,

- The device for operation in the band 5150-5250 MHz is only for indoor use to reduce the potential for harmful interference to co-channel mobile satellite systems.
- For devices with detachable antenna(s), the maximum antenna gain permitted for devices in the band 5725-5850 MHz shall be such that the equipment still complies with the e.i.r.p. limits specified for point-to-point and non-point-to-point operation as appropriate; and
- The worst-case tilt angle(s) necessary to remain compliant with the e.i.r.p. elevation mask requirement set forth in Section 6.2.2(3) of RSS 247 shall be clearly indicated.

If the product with 5G wireless function operating in 5250-5350 MHz and 5470-5725 MHz, the following attention must be paid.

- For devices with detachable antenna(s), the maximum antenna gain permitted for devices in the bands 5250-5350 MHz and 5470-5725 MHz shall be such that the equipment still complies with the e.i.r.p. limit
- Le présent appareil est conforme aux CNR d'Industrie Canada applicables aux appareils radio exempts de licence. L'exploitation est autorisée aux deux conditions suivantes : (1) l'appareil ne doit pas produire de brouillage, et (2) l'utilisateur de l'appareil doit accepter tout brouillage radioélectrique subi, même si le brouillage est susceptible d'en compromettre le fonctionnement.
- Le présent émetteur radio (USG20W-VPN: 2468C-USG20WVPN) de modèle s'il fait partie du matériel de catégoriel) a été approuvé par Industrie Canada pour fonctionner avec les types d'antenne énumérés ci-dessous et ayant un gain admissible maximal et l'impédance requise pour chaque type d'antenne. Les types d'antenne non inclus dans cette liste, ou dont le gain est supérieur au gain maximal indiqué, sont strictement interdits pour l'exploitation de l'émetteur.

#### **Informations Antenne**

| Туре   | Fabricant           | Gain | Connecteur  |
|--------|---------------------|------|-------------|
| Dipole | WHA YU (USG20W-VPN) | 2dBi | Reverse SMA |
| Dipole | WHA YU (USG20W-VPN) | 3dBi | Reverse SMA |

Lorsque la fonction sans fil 5G fonctionnant en 5150-5250 MHz and 5725-5850 MHz est activée pour ce produit , il est nécessaire de porter une attention particulière aux choses suivantes

- Les dispositifs fonctionnant dans la bande 5150-5250 MHz sont réservés uniquement pour une utilisation à l'intérieur afin de réduire les risques de brouillage préjudiciable aux systèmes de satellites mobiles utilisant les mêmes canaux;
- Pour les dispositifs munis d'antennes amovibles, le gain maximal d'antenne permis (pour les dispositifs utilisant la bande de 5 725 à 5 850 MHz) doit être conforme à la limite de la p.i.r.e. spécifiée pour l'exploitation point à point et l'exploitation non point à point, selon le cas;
- Les pires angles d'inclinaison nécessaires pour rester conforme à l'exigence de la p.i.r.e. applicable au masque d'élévation, et énoncée à la section 6.2.2 3) du CNR-247, doivent être clairement indiqués.

Lorsque la fonction sans fil 5G fonctionnant en 5250-5350 MHz et 5470-5725 MHz est activée pour ce produit , il est nécessaire de porter une attention particulière aux choses suivantes.

• Pour les dispositifs munis d'antennes amovibles, le gain maximal d'antenne permis pour les dispositifs utilisant les bandes de 5 250 à 5 350 MHz et de 5 470 à 5 725 MHz doit être conforme à la limite de la p.i.r.e.

#### **Industry Canada radiation exposure statement**

This device complies with IC radiation exposure limits set forth for an uncontrolled environment. This device should be installed and operated with a minimum distance of 20 cm between the radiator and your body.

#### Déclaration d'exposition aux radiations:

Cet équipement est conforme aux limites d'exposition aux rayonnements IC établies pour un environnement non contrôlé. Cet équipement doit être installé et utilisé avec un minimum de 20 cm de distance entre la source de rayonnement et votre corps.

#### **EUROPEAN UNION**

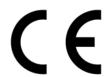

The following information applies if you use the product within the European Union.

#### Declaration of Conformity with Regard to EU Directive 2014/53/EU (Radio Equipment Directive, RED)

Compliance information for 2.4GHz and/or 5GHz wireless products relevant to the EU and other Countries following the EU Directive 2014/53/EU (RED). And this product may be used in all EU countries (and other countries following the EU Directive 2014/53/EU) without any limitation except for the countries mentioned below table:

- In the majority of the EU and other European countries, the 5GHz bands have been made available for the use of wireless local area networks (LANs). Later in this document you will find an overview of countries in which additional restrictions or requirements or both are applicable. The requirements for any country may evolve. Zyxel recommends that you check with the local authorities for the latest status of their national regulations for the 5GHz wireless LANs.

  If this device for operation in the band 5150-5350 MHz, it is for indoor use only.

  This equipment should be installed and operated with a minimum distance of 20cm between the radio equipment and your body.

- The maximum RF power operating for each band as follows:
- - The band 2,400 to 2,483.5 MHz is 99.083 mW
  - The band 5,150 MHz to 5,350 MHz is 190.985 mW
  - The 5,470 MHz to 5,725 MHz is 528.445 mW

| Български<br>(Bulgarian)       | С настоящото Zyxel декларира, че това оборудване е в съответствие със съществените изисквания и другите приложими разпоредбите на Директива 2014/53/EC.                                                                                                    |
|--------------------------------|----------------------------------------------------------------------------------------------------|
|                                | National Restrictions                                                                                                    |
|                                | <ul> <li>The Belgian Institute for Postal Services and Telecommunications (BIPT) must be notified of any outdoor wireless link having a range exceeding 300 meters. Please check http://www.bipt.be for more details.</li> <li>Draadloze verbindingen voor buitengebruik en met een reikwijdte van meer dan 300 meter dienen aangemeld te worden bij het Belgisch Instituut voor postdiensten en telecommunicatie (BIPT). Zie http://www.bipt.be voor meer gegevens.</li> <li>Les liaisons sans fil pour une utilisation en extérieur d'une distance supérieure à 300 mètres doivent être notifiées à l'Institut Belge des services Postaux et des Télécommunications (IBPT). Visitez http://www.ibpt.be pour de plus amples détails.</li> </ul> |
| Español<br>(Spanish)           | Por medio de la presente Zyxel declara que el equipo cumple con los requisitos esenciales y cualesquiera otras disposiciones aplicables o exigibles de la Directiva 2014/53/UE                                                                                                    |
| Čeština<br>(Czech)             | Zyxel tímto prohlašuje, že tento zařízení je ve shodě se základními požadavky a dalšími příslušnými ustanoveními směrnice 2014/53/EU.                                                                                                    |
| Dansk (Danish)                 | Undertegnede Zyxel erklærer herved, at følgende udstyr udstyr overholder de væsentlige krav og øvrige relevante krav i<br>direktiv 2014/53/EU.                                                                                                    |
|                                | National Restrictions                                                                                                    |
|                                | <ul> <li>In Denmark, the band 5150 - 5350 MHz is also allowed for outdoor usage.</li> <li>I Danmark må frekvensbåndet 5150 - 5350 også anvendes udendørs.</li> </ul>                                                                                                    |
| Deutsch<br>(German)            | Hiermit erklärt Zyxel, dass sich das Gerät Ausstattung in Übereinstimmung mit den grundlegenden Anforderungen und den übrigen einschlägigen Bestimmungen der Richtlinie 2014/53/EU befindet.                                                                                                    |
| Eesti keel<br>(Estonian)       | Käesolevaga kinnitab Zyxel seadme seadmed vastavust direktiivi 2014/53/EU põhinõuetele ja nimetatud direktiivist tulenevatele teistele asjakohastele sätetele.                                                                                                    |
| Ελληνικά<br>(Greek)            | ΜΕ ΤΗΝ ΠΑΡΟΥΣΑ ΖΥΧΕΙ ΔΗΛΩΝΕΙ ΟΤΙ εξοπλισμός ΣΥΜΜΟΡΦΩΝΕΤΑΙ ΠΡΟΣ ΤΙΣ ΟΥΣΙΩΔΕΙΣ ΑΠΑΙΤΗΣΕΙΣ ΚΑΙ ΤΙΣ ΛΟΙΠΕΣ ΣΧΕΤΙΚΕΣ<br>ΔΙΑΤΑΞΕΙΣ ΤΗΣ ΟΔΗΓΙΑΣ 2014/53/EU.                                                                                                    |
| English                        | Hereby, Zyxel declares that this device is in compliance with the essential requirements and other relevant provisions of Directive 2014/53/EU.                                                                                                    |
| Français<br>(French)           | Par la présente Zyxel déclare que l'appareil équipements est conforme aux exigences essentielles et aux autres dispositions pertinentes de la directive 2014/53/EU.                                                                                                    |
| Hrvatski<br>(Croatian)         | Zyxel ovime izjavljuje da je radijska oprema tipa u skladu s Direktivom 2014/53/EU.                                                                                                    |
| Íslenska<br>(Icelandic)        | Hér með lýsir, Zyxel því yfir að þessi búnaður er í samræmi við grunnkröfur og önnur viðeigandi ákvæði tilskipunar 2014/53/EU.                                                                                                    |
| Italiano (Italian)             | Con la presente Zyxel dichiara che questo attrezzatura è conforme ai requisiti essenziali ed alle altre disposizioni pertinenti stabilite dalla direttiva 2014/53/EU.                                                                                                    |
|                                | National Restrictions                                                                                                    |
|                                | This product meets the National Radio Interface and the requirements specified in the National Frequency Allocation Table for Italy. Unless this wireless LAN product is operating within the boundaries of the owner's property, its use requires a "general authorization." Please check http://www.sviluppoeconomicco.gov.it/ for more details.  Questo prodotto è conforme alla specifiche di Interfaccia Radio Nazionali e rispetta il Piano Nazionale di ripartizione delle frequenze in Italia. Se non viene installato all 'interno del proprio fondo, l'utilizzo di prodotti Wireless LAN richiede una "Autorizzazione Generale". Consultare http://www.sviluppoeconomico.gov.it/ per maggiori dettagli.                                |
| Latviešu valoda                | Ar šo Zyxel deklarē, ka iekārtas atbilst Direktīvas 2014/53/EU būtiskajām prasībām un citiem ar to saistītajiem noteikumiem.                                                                                                    |
| (Latvian)                      | National Restrictions                                                                                                    |
|                                | <ul> <li>The outdoor usage of the 2.4 GHz band requires an authorization from the Electronic Communications Office. Please check http://www.esd.lv for more details.</li> <li>2.4 GHz frekvenèu joslas izmantoðanai ârpus telpâm nepiecieðama atïauja no Elektronisko sakaru direkcijas. Vairāk informācijas: http://www.esd.lv.</li> </ul>                                                                                                    |
| Lietuvių kalba<br>(Lithuanian) | Šiuo Zyxel deklaruoja, kad šis įranga atitinka esminius reikalavimus ir kitas 2014/53/EU Direktyvos nuostatas.                                                                                                    |
|                                | Alulírott, Zyxel nyilatkozom, hogy a berendezés megfelel a vonatkozó alapvető követelményeknek és az 2014/53/EU                                                                                                    |

| Malti (Maltese)           | Hawnhekk, Zyxel, jiddikjara li dan tagħmir jikkonforma mal-ħtiģijiet essenzjali u ma provvedimenti oħrajn relevanti li hemm fid-Dirrettiva 2014/53/EU.                  |
|---------------------------|----------------------------------------------------------------------------------------------------|
| Nederlands<br>(Dutch)     | Hierbij verklaart Zyxel dat het toestel uitrusting in overeenstemming is met de essentiële eisen en de andere relevante bepalingen van richtlijn 2014/53/EU.            |
| Polski (Polish)           | Niniejszym Zyxel oświadcza, że sprzęt jest zgodny z zasadniczymi wymogami oraz pozostałymi stosownymi postanowieniami Dyrektywy 2014/53/EU.                             |
| Português<br>(Portuguese) | Zyxel declara que este equipamento está conforme com os requisitos essenciais e outras disposições da Directiva 2014/53/EU.                                             |
| Română<br>(Romanian)      | Prin prezenta, Zyxel declară că acest echipament este în conformitate cu cerințele esențiale și alte prevederi relevante ale Directivei 2014/53/EU.                     |
| Slovenčina<br>(Slovak)    | Zyxel týmto vyhlasuje, že zariadenia spĺňa základné požiadavky a všetky príslušné ustanovenia Smernice 2014/53/EU.                                                      |
| Slovenščina<br>(Slovene)  | Zyxel izjavlja, da je ta oprema v skladu z bistvenimi zahtevami in ostalimi relevantnimi določili direktive 2014/53/EU.                                                 |
| Suomi (Finnish)           | Zyxel vakuuttaa täten että laitteet tyyppinen laite on direktiivin 2014/53/EU oleellisten vaatimusten ja sitä koskevien direktiivin muiden ehtojen mukainen.            |
| Svenska<br>(Swedish)      | Härmed intygar Zyxel att denna utrustning står I överensstämmelse med de väsentliga egenskapskrav och övriga relevanta bestämmelser som framgår av direktiv 2014/53/EU. |
| Norsk<br>(Norwegian)      | Erklærer herved Zyxel at dette utstyret er I samsvar med de grunnleggende kravene og andre relevante bestemmelser I direktiv 2014/53/EU.                                |
|                           |                                                                                                    |

#### Notes:

- 1. Although Norway, Switzerland and Liechtenstein are not EU member states, the EU Directive 2014/53/EU has also been implemented in
- 2. The regulatory limits for maximum output power are specified in EIRP. The EIRP level (in dBm) of a device can be calculated by adding the gain of the antenna used (specified in dBi) to the output power available at the connector (specified in dBm).

#### List of national codes

| COUNTRY        | ISO 3166 2 LETTER CODE | COUNTRY        | ISO 3166 2 LETTER CODE |
|----------------|------------------------|----------------|------------------------|
| Austria        | AT                     | Liechtenstein  | LI                     |
| Belgium        | BE                     | Lithuania      | LT                     |
| Bulgaria       | BG                     | Luxembourg     | LU                     |
| Croatia        | HR                     | Malta          | MT                     |
| Cyprus         | CY                     | Netherlands    | NL                     |
| Czech Republic | CZ                     | Norway         | NO                     |
| Denmark        | DK                     | Poland         | PL                     |
| Estonia        | EE                     | Portugal       | PT                     |
| Finland        | FI                     | Romania        | RO                     |
| France         | FR                     | Serbia         | RS                     |
| Germany        | DE                     | Slovakia       | SK                     |
| Greece         | GR                     | Slovenia       | SI                     |
| Hungary        | HU                     | Spain          | ES                     |
| Iceland        | IS                     | Switzerland    | СН                     |
| Ireland        | IE                     | Sweden         | SE                     |
| Italy          | IT                     | Turkey         | TR                     |
| Latvia         | LV                     | United Kingdom | GB                     |

# **Safety Warnings**

- Do not use this product near water, for example, in a wet basement or near a swimming pool. Do not expose your device to dampness, dust or corrosive liquids. Do not store things on the device.

- Do not obstruct the device ventilation slots as insufficient airflow may harm your device. For example, do not place the device in an enclosed space such as a box or on a very soft surface such as a bed or sofa.
- Do not install, use, or service this device during a thunderstorm. There is a remote risk of electric shock from lightning.
- Connect ONLY suitable accessories to the device.

  Do not open the device or unit. Opening or removing covers can expose you to dangerous high voltage points or other risks. ONLY qualified service personnel should service or disassemble this device. Please contact your vendor for further information.
- Make sure to connect the cables to the correct ports.

- Place connecting cables carefully so that no one will step on them or stumble over them.
- Always disconnect all cables from this device before servicing or disassembling.
- Do not remove the plug and connect it to a power outlet by itself; always attach the plug to the power adaptor first before connecting it to a power outlet.
- Do not allow anything to rest on the power adaptor or cord and do NOT place the product where anyone can walk on the power adaptor or cord.
- Please use the provided or designated connection cables/power cables/ adaptors. Connect it to the right supply voltage (for example, 110V AC in North America or 230V AC in Europe). If the power adaptor or cord is damaged, it might cause electrocution. Remove it from the device and the power source, repairing the power adapter or cord is prohibited. Contact your local vendor to order a new one.
- · Do not use the device outside, and make sure all the connections are indoors. There is a remote risk of electric shock from lightning.
- CAUTION: Risk of explosion if battery is replaced by an incorrect type, dispose of used batteries according to the instruction. Dispose them at
  the applicable collection point for the recycling of electrical and electronic devices. For detailed information about recycling of this
  product, please contact your local city office, your household waste disposal service or the store where you purchased the product.
- The following warning statements apply, where the disconnect device is not incorporated in the device or where the plug on the power supply cord is intended to serve as the disconnect device,
  - For permanently connected devices, a readily accessible disconnect device shall be incorporated external to the device;
  - For pluggable devices, the socket-outlet shall be installed near the device and shall be easily accessible.
- CLASS 1 LASER PRODUCT
- APPAREIL À LASER DE CLASS 1
- PRODUCT COMPLIES WITH 21 CFR 1040.10 AND 1040.11.
- PRODUIT CONFORME SELON 21 CFR 1040.10 ET 1040.11.

#### **Environment Statement**

# **ErP (Energy-related Products)**

Zyxel products put on the EU market in compliance with the requirement of the European Parliament and the Council published Directive 2009/ 125/EC establishing a framework for the setting of ecodesign requirements for energy-related products (recast), so called as "ErP Directive (Energy-related Products directive) as well as ecodesign requirement laid down in applicable implementing measures, power consumption has satisfied regulation requirements which are:

- Network standby power consumption < 8W, and/or</li>
- Off mode power consumption < 0.5W, and/or
- Standby mode power consumption < 0.5W.

(Wireless setting, please refer to "Wireless" chapter for more detail.)

# European Union - Disposal and Recycling Information

The symbol below means that according to local regulations your product and/or its battery shall be disposed of separately from domestic waste. If this product is end of life, take it to a recycling station designated by local authorities. At the time of disposal, the separate collection of your product and/or its battery will help save natural resources and ensure that the environment is sustainable development.

Die folgende Symbol bedeutet, dass Ihr Produkt und/oder seine Batterie gemäß den örtlichen Bestimmungen getrennt vom Hausmüll entsorgt werden muss. Wenden Sie sich an eine Recyclingstation, wenn dieses Produkt das Ende seiner Lebensdauer erreicht hat. Zum Zeitpunkt der Entsorgung wird die getrennte Sammlung von Produkt und/oder seiner Batterie dazu beitragen, natürliche Ressourcen zu sparen und die Umwelt und die menschliche Gesundheit zu schützen.

El símbolo de abajo indica que según las regulaciones locales, su producto y/o su batería deberán depositarse como basura separada de la doméstica. Cuando este producto alcance el final de su vida útil, llévelo a un punto limpio. Cuando llegue el momento de desechar el producto, la recogida por separado éste y/o su batería ayudará a salvar los recursos naturales y a proteger la salud humana y medioambiental.

Le symbole ci-dessous signifie que selon les réglementations locales votre produit et/ou sa batterie doivent être éliminés séparément des ordures ménagères. Lorsque ce produit atteint sa fin de vie, amenez-le à un centre de recyclage. Au moment de la mise au rebut, la collecte séparée de votre produit et/ou de sa batterie aidera à économiser les ressources naturelles et protéger l'environnement et la santé humaine.

Il simbolo sotto significa che secondo i regolamenti locali il vostro prodotto e/o batteria deve essere smaltito separatamente dai rifiuti domestici. Quando questo prodotto raggiunge la fine della vita di servizio portarlo a una stazione di riciclaggio. Al momento dello smaltimento, la raccolta separata del vostro prodotto e/o della sua batteria aiuta a risparmiare risorse naturali e a proteggere l'ambiente e la salute umana.

Symbolen innebär att enligt lokal lagstiftning ska produkten och/eller dess batteri kastas separat från hushållsavfallet. När den här produkten når slutet av sin livslängd ska du ta den till en återvinningsstation. Vid tiden för kasseringen bidrar du till en bättre miljö och mänsklig hälsa genom att göra dig av med den på ett återvinningsställe.

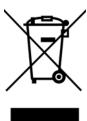

# 台灣

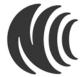

以下訊息僅適用於產品具有無線功能且銷售至台灣地區

- 第十二條 經型式認證合格之低功率射頻電機,非經許可,公司,商號或使用者均不得擅自變更頻率、加大功率或變更原設計之特性及功能。
- 第十四條 低功率射頻電機之使用不得影響飛航安全及干擾合法通信;經發現有干擾現象時,應立即停用,並改善至無干擾時方得繼續使用。 前項合法通信,指依電信法規定作業之無線電通信。低功率射頻電機須忍受合法通信或工業、科學及醫療用電波輻射性電機設備之干擾。
- 電磁波曝露量 MPE 標準值 lmW/cm2,送測產品實測值為:0.918 mW/cm2(USG20W-VPN);本產品使用時建議應距離人體 20 cm
- 無線資訊傳輸設備忍受合法通信之干擾且不得干擾合法通信;如造成干擾,應立即停用,俟無干擾之虞,始得繼續使用。
- 無線資訊傳輸設備的製造廠商應確保頻率穩定性,如依製造廠商使用手冊上所述正常操作,發射的信號應維持於操作頻帶中
- 使用無線產品時,應避免影響附近雷達系統之操作。
- 若使用高增益指向性天線,該產品僅應用於固定式點對點系統。

#### 以下訊息僅適用於產品屬於專業安裝並銷售至台灣地區

• 本器材須經專業工程人員安裝及設定,始得設置使用,且不得直接販售給一般消費者。

#### 安全警告 - 為了您的安全,請先閱讀以下警告及指示:

- 請勿將此產品接近水、火焰或放置在高溫的環境。
- 避免設備接觸:
  - 任何液體 切勿讓設備接觸水、雨水、高濕度、污水腐蝕性的液體或其他水份。
  - 灰塵及污物 切勿接觸灰塵、污物、沙土、食物或其他不合適的材料。
- 雷雨天氣時,不要安裝,使用或維修此設備。有遭受電擊的風險。
- 切勿重摔或撞擊設備,並勿使用不正確的電源變壓器。
- 若接上不正確的電源變壓器會有爆炸的風險。
- 請勿隨意更換產品內的電池。
- 如果更換不正確之電池型式,會有爆炸的風險,請依製造商說明書處理使用過之電池。
- 請將廢電池丟棄在適當的電器或電子設備回收處。
- 請勿將設備解體。
- 請勿阻礙設備的散熱孔,空氣對流不足將會造成設備損害。
- ・ 請插在正確的電壓供給插座 ( 如:北美 / 台灣電壓 110V AC,歐洲是 230V AC)。
- 假若電源變壓器或電源變壓器的纜線損壞,請從插座拔除,若您還繼續插電使用,會有觸電死亡的風險。
- 請勿試圖修理電源變壓器或電源變壓器的纜線,若有毀損,請直接聯絡您購買的店家,購買一個新的電源變壓器。
- 請勿將此設備安裝於室外,此設備僅適合放置於室內。
- 請勿隨一般垃圾丟棄。
- 請參閱產品背貼上的設備額定功率。
- 請參考產品型錄或是彩盒上的作業溫度。
- 產品沒有斷電裝置或者採用電源線的插頭視為斷電裝置的一部分,以下警語將適用:
  - 對永久連接之設備, 在設備外部須安裝可觸及之斷電裝置;
  - 對插接式之設備, 插座必須接近安裝之地點而且是易於觸及的。

# **About the Symbols**

Various symbols are used in this product to ensure correct usage, to prevent danger to the user and others, and to prevent property damage. The meaning of these symbols are described below. It is important that you read these descriptions thoroughly and fully understand the contents.

### **Explanation of the Symbols**

| SYMBOL | EXPLANATION                                                                                                    |
|--------|----------------------------------------------------------------------------------------------------|
| $\sim$ | Alternating current (AC):  AC is an electric current in which the flow of electric charge periodically reverses direction.                                   |
|        | Direct current (DC):  DC if the unidirectional flow or movement of electric charge carriers.                                                                 |
|        | Earth; ground: A wiring terminal intended for connection of a Protective Earthing Conductor.                                                                 |
|        | Class II equipment:  The method of protection against electric shock in the case of class II equipment is either double insulation or reinforced insulation. |

# Viewing Certifications

Go to <a href="http://www.zyxel.com">http://www.zyxel.com</a> to view this product's documentation and certifications.

# **Zyxel Limited Warranty**

Zyxel warrants to the original end user (purchaser) that this product is free from any defects in material or workmanship for a specific period (the Warranty Period) from the date of purchase. The Warranty Period varies by region. Check with your vendor and/or the authorized Zyxel local distributor for details about the Warranty Period of this product. During the warranty period, and upon proof of purchase, should the product have indications of failure due to faulty workmanship and/or materials, Zyxel will, at its discretion, repair or replace the defective products or components without charge for either parts or labor, and to whatever extent it shall deem necessary to restore the product or components to proper operating condition. Any replacement will consist of a new or re-manufactured functionally equivalent product of equal or higher value, and will be solely at the discretion of Zyxel. This warranty shall not apply if the product has been modified, misused, tampered with, damaged by an act of God, or subjected to abnormal working conditions.

#### Note

Repair or replacement, as provided under this warranty, is the exclusive remedy of the purchaser. This warranty is in lieu of all other warranties, express or implied, including any implied warranty of merchantability or fitness for a particular use or purpose. Zyxel shall in no event be held liable for indirect or consequential damages of any kind to the purchaser.

To obtain the services of this warranty, contact your vendor. You may also refer to the warranty policy for the region in which you bought the device at http://www.zyxel.com/web/support\_warranty\_info.php.

### Registration

Register your product online to receive e-mail notices of firmware upgrades and information at www.zyxel.com for global products, or at www.us.zyxel.com for North American products.

### **Open Source Licenses**

This product contains in part some free software distributed under GPL license terms and/or GPL like licenses. Open source licenses are provided with the firmware package. You can download the latest firmware at www.zyxel.com. To obtain the source code covered under those Licenses, please contact support@zyxel.com.tw to get it.

# Index

| Symbols                                                                       | logging in 468 multiple logins 781 see also users 771 Web Configurator 782                                |
|-------------------------------------------------------------------------------|----------------------------------------------------------------------------------------------------|
|                                                                               | access users, see also force user authentication policies                                                 |
| Numbers                                                                       | account<br>user <b>771</b> , <b>870</b>                                                                   |
| 3322 Dynamic DNS <b>416</b>                                                   | accounting server 833                                                                                     |
| 3DES 608                                                                      | Active Directory, see AD                                                                                  |
| 6in4 tunneling 332                                                            | active protocol 612                                                                                       |
| 6to4 tunneling 332                                                            | AH 612<br>and encapsulation 612<br>ESP 612                                                                |
| Λ                                                                             | active sessions 183, 202                                                                                  |
| Α                                                                             | ActiveX 684                                                                                               |
| AAA Base DN 836 Bind DN 836, 838 directory structure 835                      | AD 833, 835, 836, 838 directory structure 835 Distinguished Name, see DN password 838                     |
| Distinguished Name, see DN DN 835, 836, 838 password 838                      | port 838, 840<br>search time limit 838<br>SSL 838                                                         |
| port 838, 840<br>search time limit 838<br>SSL 838                             | address groups 814 and content filtering 670, 671 and FTP 915                                             |
| AAA server 833 AD 835 and users 772 directory service 833 LDAP 833, 835       | and security policy 472 and SNMP 919 and SSH 911 and Telnet 914 and WWW 896                               |
| local user database 835 RADIUS 834, 835, 839 RADIUS group 839 see also RADIUS | address objects 814  and content filtering 670, 671  and FTP 915  and NAT 397, 426  and policy routes 396 |
| access 35                                                                     | and security policy 472                                                                                   |
| access control attacks 697                                                    | and SNMP 919                                                                                              |
| Access Point Name, see APN                                                    | and SSH 911                                                                                               |
| access users 771, 773 custom page 896 forcing login 468 idle timeout 780      | and Telnet 914 and VPN connections 585 and WWW 896 HOST 814                                               |

| RANGE 814                                      | mail scan 730                                        |
|------------------------------------------------|------------------------------------------------------|
| SUBNET 814                                     | mail sessions threshold 727                          |
| types of <b>814</b> , <b>820</b>               | POP2 <b>726</b>                                      |
| address record 884                             | POP3 <b>726</b>                                      |
| admin user                                     | regular expressions 735                              |
| troubleshooting 1000                           | SMTP <b>726</b>                                      |
| admin users 771                                | status 247                                           |
| multiple logins 781                            | white list 725, 729, 734, 735                        |
| see also users 771                             | anti-virus 142, 714, 715                             |
|                                                | alerts 718                                           |
| ADP 558                                        | black list 718, 720                                  |
| false negatives 560                            | boot sector virus 723                                |
| false positives 560                            | EICAR 717                                            |
| inline profile 560                             | e-mail virus <b>723</b>                              |
| monitor profile 560                            | file decompression 719                               |
| Advanced Encryption Standard, see AES          | file infector virus 723                              |
| AES 608                                        | firmware package blocking 719                        |
| AF <b>400</b>                                  | log options 718                                      |
| AH <b>591</b> , <b>612</b>                     | macro virus 723                                      |
| and transport mode 613                         | packet scan 715                                      |
| alerts 938, 939, 941, 945, 947, 948            | packet types 715                                     |
| anti-spam 729                                  | polymorphic virus 723                                |
| anti-virus <b>718</b>                          | scanner types 724                                    |
| IDP <b>694</b> , <b>696</b> , <b>746</b>       | signatures 722                                       |
| ALG 436, 441                                   | statistics 242                                       |
| and NAT 436, 438                               | troubleshooting 992, 995                             |
| and policy routes 438, 441                     | troubleshooting signatures update 992                |
| and security policy 436, 438                   | updating signatures 259                              |
| and trunks 441                                 | virus 142, 715                                       |
| FTP <b>436</b> , <b>437</b>                    | virus types 723                                      |
| H.323 <b>436</b> , <b>437</b> , <b>442</b>     | white list 722                                       |
| peer-to-peer calls 438                         | worm 142, 715                                        |
| RTP 442                                        | AP group <b>222</b> , <b>267</b> , <b>269</b>        |
| see also VoIP pass through 436                 | APN <b>327</b>                                       |
| SIP <b>436</b> , <b>437</b>                    | Application Layer Gateway, see ALG                   |
| Anomaly Detection and Prevention, see ADP      | application patrol 664                               |
| anti-spam <b>725</b> , <b>729</b> , <b>732</b> | actions 664                                          |
| action for spam mails 730                      | and HTTP redirect 431                                |
| alerts 729                                     | and security policy 664                              |
| black list 725, 729, 732                       | classification 664                                   |
| concurrent e-mail sessions 246, 727            | exceptions 664                                       |
| DNSBL <b>726</b> , <b>730</b> , <b>737</b>     | port-less 664                                        |
| e-mail header buffer <b>726</b>                | ports 665                                            |
| e-mail headers 726                             | service ports 665                                    |
| excess e-mail sessions 727                     | troubleshooting 992, 997, 1000                       |
| general settings 727                           | troubleshooting signatures update 992                |
| identifying legitimate e-mail <b>725</b>       | updating signatures 260                              |
| identifying spam 725                           | AppPatrol, see application patrol <b>260</b>         |
| log options 729                                | ASAS (Authenex Strong Authentication System) 834     |
| <b>∵</b> 1                                     | vava (varietiev sitatia varietiiicaliati system) 634 |

| asymmetrical routes 552                                           | В                                            |
|-------------------------------------------------------------------|----------------------------------------------|
| allowing through the security policy 555                          |                                              |
| vs virtual interfaces 552                                         | backdoor attacks 697                         |
| attacks                                                           | backing up configuration files 952           |
| access control 697                                                | bandwidth                                    |
| backdoor 697                                                      | egress <b>328</b> , <b>337</b>               |
| buffer overflow 697                                               | ingress 328, 337                             |
| Denial of Service (DoS) 589                                       | bandwidth limit                              |
| DoS/DDoS 697                                                      | troubleshooting 994                          |
| false negatives 692                                               | bandwidth management 664                     |
| false positives 692                                               | maximize bandwidth usage 400, 653            |
| IM <b>697</b><br>known <b>690</b>                                 | see also application patrol 664              |
| P2P <b>697</b>                                                    | troubleshooting 994                          |
| scan 697                                                          | Base DN <b>836</b>                           |
| severity of 695                                                   |                                              |
| spam 698                                                          | base profiles<br>in IDP <b>691</b>           |
| trapdoor 697                                                      | Batch import 573                             |
| trojan 697                                                        | BGP 415                                      |
| virus 142, 698, 715                                               |                                              |
| worm 698                                                          | Bind DN 836, 838                             |
| Authenex Strong Authentication System (ASAS) 834                  | BitTorrent 697                               |
| authentication                                                    | black list 729, 732                          |
| in IPSec 592                                                      | anti-spam <b>725</b>                         |
| LDAP/AD 835                                                       | Blaster 711                                  |
| server 833                                                        | bookmarks 630                                |
| authentication algorithms 607, 608                                | boot sector virus 723                        |
| and active protocol 607                                           | bridge interfaces 287, 353                   |
| MD5 <b>608</b>                                                    | and virtual interfaces of members 353        |
| SHA1 608                                                          | basic characteristics 287                    |
| Authentication Header, see AH                                     | effect on routing table 353                  |
| authentication method objects 841                                 | member interfaces 353                        |
| and users 772                                                     | virtual <b>311</b>                           |
| and WWW 895                                                       | bridges 352                                  |
| create 842                                                        | buffer overflow 697                          |
| example 841                                                       | buffer overflow attacks 697                  |
| authentication policy                                             |                                              |
| exceptional services 470                                          |                                              |
| Authentication server                                             | С                                            |
| RADIUS client 922                                                 |                                              |
| authentication server 920, 922                                    | CA                                           |
| authentication type 151, 864                                      | and certificates 848                         |
| Authentication, Authorization, Accounting servers, see AAA server | CA (Certificate Authority), see certificates |
| authorization server 833                                          | Calling Station ID <b>797</b>                |
| Autonomous Systems (AS) 410                                       | capturing packets 968                        |
| auxiliary interfaces 287                                          | card SIM 328                                 |
| Somety interested by                                              | CEF (Common Event Format) 935, 944           |

| cellular 322                                                  | CLI 34, 41                                                                                                    |
|---------------------------------------------------------------|----------------------------------------------------------------------------------------------------|
| APN <b>327</b>                                                | button 41                                                                                                    |
| interfaces 287                                                | messages 41                                                                                                    |
| signal quality 211, 212                                       | popup window 41                                                                                                    |
| SIM card 328                                                  | Reference Guide 2                                                                                                    |
| status 213                                                    | client 640                                                                                                    |
| system 211                                                    | cluster ID <b>756</b>                                                                                                    |
| troubleshooting 993, 994                                      | CNM                                                                                                    |
| certificate                                                   | ID <b>574</b>                                                                                                    |
| troubleshooting 1001                                          | commands 34                                                                                                    |
| Certificate Authority (CA)                                    | sent by Web Configurator 41                                                                                                  |
| see certificates                                              | Common Event Format (CEF) 935, 944                                                                                           |
| Certificate Revocation List (CRL) 848                         |                                                                                                    |
| vs OCSP 862                                                   | compression (stac) 865                                                                                                    |
| certificates 847                                              | computer names 307, 349, 362, 370, 387, 647                                                                                  |
| advantages of 848                                             | computer virus 142, 715                                                                                                    |
| and CA 848                                                    | infection and prevention 724                                                                                                 |
| and FTP 915                                                   | see also virus                                                                                                    |
| and HTTPS 891                                                 | concurrent e-mail sessions 246, 727                                                                                          |
| and IKE SA 612                                                | configuration                                                                                                    |
| and SSH 911                                                   | information 964                                                                                                    |
| and synchronization (Device HA) 764                           | web-based SSL application example 866                                                                                        |
| and VPN gateways 585                                          | configuration file                                                                                                    |
| and WWW 893                                                   | troubleshooting 1002                                                                                                    |
| certification path 848, 854, 860                              | configuration files 950                                                                                                    |
| expired 848                                                   | at restart 953                                                                                                    |
| factory-default 848                                           | backing up 952                                                                                                    |
| file formats 849                                              | downloading 954, 981                                                                                                    |
| fingerprints 855, 861                                         | downloading with FTP 914                                                                                                    |
| importing 851                                                 | editing 950                                                                                                    |
| in IPSec 598                                                  | how applied 951                                                                                                    |
| not used for encryption 848                                   | lastgood.conf 953, 955                                                                                                    |
| revoked 848                                                   | managing 952                                                                                                    |
| self-signed 848, 853                                          | startup-config.conf 955                                                                                                    |
| serial number 855, 860                                        | startup-config-bad.conf 953                                                                                                  |
| storage space 851, 857                                        | syntax 951                                                                                                    |
| thumbprint algorithms 849 thumbprints 849                     | system-default.conf 955                                                                                                    |
| used for authentication 848                                   | uploading 956                                                                                                    |
| verifying fingerprints 849                                    | uploading with FTP 914                                                                                                    |
|                                                               | use without restart 950                                                                                                    |
| certification requests 853                                    | connection                                                                                                    |
| certifications 1028                                           | troubleshooting 997                                                                                                    |
| viewing 1024, 1031                                            | connection monitor (in SSL) 236                                                                                              |
| Challenge Handshake Authentication Protocol (CHAP) <b>864</b> | connectivity check <b>306</b> , <b>321</b> , <b>328</b> , <b>337</b> , <b>348</b> , <b>363</b> , <b>371 375</b> , <b>592</b> |
| CHAP (Challenge Handshake Authentication Protocol) <b>864</b> | console port<br>speed <b>880</b>                                                                                             |
| CHAP/PAP 864                                                  | contact information 1004, 1010                                                                                               |
|                                                               |                                                                                                    |

| content filter troubleshooting 992 content filtering 670, 671 and address groups 670, 671 and schedules 670, 671 and user groups 670 and user groups 670 by category 670, 671, 671 by keyword (in URL) 671, 685 by URL 671, 684, 686, 687 by web feature 671, 684 cache 688 categories 677 category service 676 default policy 671 external web filtering service 676, 688 filter list 671 managed web pages 677 policies 670, 671 registration status 258 Security Threat web pages 677 policies 670, 671 RIC for blocked access 673 cookies 35, 684 copyright 1018 CSV 573 current date/time 180, 876 and schedules 827 doylight savings 878 setting manually 879 time server 880 current user list 236 customs access user page 896 login page 896 customsignatures 701, 704, 996 applying 710 example 708 everitying 710 customurels file 704, 996 customer support 1004, 1010                                                                                                    | content (pattern) 708                 | D                                              |
|----------------------------------------------------------------------------------------------------|---------------------------------------|------------------------------------------------|
| content filtering 670, 671 and address groups 670, 671 and address objects 670, 671 and schedules 670, 671 and user groups 670 by category 670, 671, 677 by keyword (in URL) 671, 684 by URL 671, 684, 686, 687 by web feature 671, 684 cache 688 categories 677 category service 676 default policy 671 external web filtering service 676 fefault policy 671 monaged web pages 677 policies 670, 671 registration status 258 Security Threat web pages 677 policies 678 uncategorized pages 677 URL for blocked access 673 current date/time 180, 876 and schedules 827 dovight savings 878 setting manually 879 time server 880 current user list 236 custom access user page 896 login page 896 customer support 1004, 1010 customarules file 704, 996 customer support 1004, 1010  date 876 daylight savings 878 daylight savings 878 daylight savings 878 backup mail exchanger 421 mail exchanger 421 mall exchanger 421 mall exchanger 421 mall exchanger 421 mall excha | content filter                        |                                                |
| content fillering 670, 671 and address groups 670, 671 and schedules 670, 671 and schedules 670, 671 and user groups 670 and users 670 by category 670, 671, 685 by URL 671, 684, 686, 687 by web feature 671, 684 cache 688 categories 677 category service 676 default policy 671 external web filtering service 676 default policy 671 external web filtering service 676 security Threat web pages 677 policies 670, 671 registration status 258 Security Threat web pages 677 policies 670, 671 WRL for blocked access 673 cookies 35, 684 copyright 1018 CPU usage 183 CPU usage 183 CPU usage 183 current date/time 180, 876 and schedules 827 daylight savings 878 by web feature 671, 684 backup mail exchanger 421 mail exchanger 421 mail exchanger  | troubleshooting 992                   | Data Encryption Standard, see DES              |
| and address gloups 670, 671 and address objects 670, 671 and schedules 670, 671 and users 670 by category 670, 671, 687 by keyword (in URL) 671, 685 by URL 671, 684, 686 687 by web teature 671, 684 cache 688 categories 677 category service 676 default policy 671 managed web pages 677 policies 670, 671 registration status 258 Security Threat web pages 677 URL for blocked access 673 uncategorized pages 677 URL for blocked access 673 current date/time 180, 876 and schedules 827 daylight savings 878 bDNS 416 backup mail exchanger 421 service providers 416 troubleshooting 996 bDoS attacks 687 Dead Peer Detection, see DPD decompression of files (in anti-virus) 719 default security policy behavior 551 Default L2TP_VPN_GW 645 Denial of Service (DoS) attacks 697 Denial of Service (DoS) attacks 697 Desial of Service (DoS) attacks 589 Denial of Service (DoS) attacks 589 Denial of Service (DoS) attacks 589 Denial of Service (DoS) attacks 589 Denial of Service (DoS) attacks 589 Denial of Service (DoS) attacks 589 Denial of Service (DoS) attacks 589 Denial of Service (DoS) attacks 587 Denial of Service (DoS) attacks 589 Denial of Service (DoS) attacks 587 Denial of Service (DoS) attacks 589 Denial of Service (DoS) attacks 589 Denial of Service (DoS) attacks 589 Denial of Service (DoS) attacks 589 Denial of Service (DoS) attacks 589 Denial of Service (DoS) attacks 589 Denial of Service (DoS) attacks 587 Denial of Service (DoS) attacks 587 Denial of Service (DoS) attacks 587 Denial of Service (DoS) attacks 589 Denial of Service (DoS) attacks 587 Denial of Service (DoS) attacks 589 Denial of Service (DoS) attacks 589 Denial of Service (DoS) attacks 587 Denial of Service (DoS) attacks 589 Denial of Service (DoS) attacks 587 Denial of Service (DoS) attacks 589 Denial of Service (DoS) attacks 589 Denial of Service (DoS) attacks 589 Denial of Service (DoS) attacks 589 Denial of Service (DoS) attacks 589 Denial of Service (DoS) attacks 589 Denial of Service (DoS) attacks 589 Denial of Service (DoS) attacks 589 Denial of Service (DoS | content filtering 670, 671            |                                                |
| and address objects 670, 671 and user groups 670 and users 670 and users 670 and users 670 and users 670 and users 670 by category 670, 671, 677 by keyword (in URL) 671, 685 by URL 671, 684, 686, 687 by web feature 671, 684 cache 688 categories 677 category service 676 default policy 671 external web filtering service 676, 688 filter list 671 managed web pages 677 policies 670, 671 registration status 258 Security Threat web pages 677 policies 670, 671 URL for blocked access 673 covering 1018 CPU usage 183 CSV 573 current date/time 180, 876 and schedules 827 daylight sovings 878 setting manually 879 time server 880 current user list 236 custom access user page 886 login page 896 custom signatures 701, 704, 996 applying 710 example 708 verifying 710 custom.rules fille 704, 996 customer support 1004, 1010                                                                                                    | and address groups 670, 671           |                                                |
| and schedules 670, 671 and users 670 and users 670 by category 670, 671, 677 by keyward (in URL) 671, 685 by URL 671, 684, 686, 687 by web feature 671, 684 cache 688 categories 677 category service 676 default policy 671 external web filtering service 676, 688 filter list 671 managed web pages 677 policies 670, 671 registration status 258 Security Threat web pages 677 policies 676 default prolicy behavior 551 Default L2IP_VPN_GW 645 Denial of Service (Dos) attacks 697 Denial of Service (Dos) attacks 697 Denial of Service (Dos) attacks 697 Denial of Service (Dos) attacks 697 Denial of Service (Dos) attacks 589 Denial of Service (Dos) attacks 589 Denial of Service (Dos) attacks 697 Denial of Service (Dos) attacks 589 Denial of Service (Dos) attacks 589 Denial of Service (Dos) attacks 589 Denial of Service (Dos) attacks 697 Denial of Service (Dos) attacks 697 Denial of Service (Dos) a | and address objects 670, 671          |                                                |
| and users 670 by category 670, 671, 677 by keyword (in URL) 671, 685 by URL 671, 684 cache 688 categories 677 category service 676 default policy 671 external web filtering service 676, 688 filter list 671 managed web pages 677 policies 670, 671 registration status 258 Security Threat web pages 677 URL for blocked access 673 uncategorized pages 677 URL for blocked access 673 cookies 35, 684 copyright 1018 CPU usage 183 CSV 573 current date/filme 180, 876 and schedules 827 daylight savings 878 setting manually 879 time server 880 current user list 236 custom access user page 896 login page 896 custom signatures 701, 704, 996 capplying 710 example 708 verifying 710 custom-use file 704, 996 customer support 1004, 1010                                                                                                    | and schedules 670, 671                |                                                |
| service providers 416 by category 670, 671, 677 by keyword (in URL) 671, 685 by URL 671, 684, 686, 687 by web feature 671, 684 cache 688 categories 677 category service 676 default policy 671 external web filtering service 676, 688 filter list 671 managed web pages 677 policies 670, 671 registration status 258 Security Threat web pages 677 guRL for blacked access 673 uncategorized pages 677 URL for blacked access 673 cookies 35, 684 copyright 1018 CPU usage 183 CSV 573 current date/time 180, 876 and schedules 827 daylight savings 878 setting manually 879 time server 880 current user list 236 custom access user page 896 login page 896 custom signatures 701, 704, 996 applying 710 example 708 customer support 1004, 1010 service providers 416 froubleshooting 996 boos attacks 697 Decad Peer Detection, see DPD decompression of files (in anti-virus) 719 default security policy behavior 551 Default_LZIP_VPN_GW 645 Denial of Service (DoS) attacks 697 Denial of Service (DoS) attacks 697 Denial of  | and user groups 670                   |                                                |
| by Category (in URL) 671, 684, 686, 687 by Wab feature 671, 684 cache 688 categories 677 category service 676 default policy 671 external web filtering service 676, 688 filter list 671 managed web pages 677 policies 670, 671 registration status 258 Security Threat web pages 677 statistics 238 testing 678 uncategorized pages 677 URL for blocked access 673 cookies 35, 684 copyright 1018 CPU usage 183 CPU usage 183 CPU usage 183 CPU usage 183 CPU usage 183 CPU usage 183 Courrent date/time 180, 876 and schedules 827 daylight savings 878 setting manually 879 time server 880 current user list 236 custorn access user page 896 login page 896 custorn signatures 701, 704, 996 applying 710 example 708 verifying 710 custornules file 704, 996 custorm support 1004, 1010                                                                                                    | and users 670                         | •                                              |
| by VRB 671, 684, 686, 687 by web feature 671, 684 cache 688 categories 677 category service 676 default policy 671 external web filtering service 676, 688 filter list 671 managed web pages 677 policies 670, 671 registration status 258 Security Threat web pages 677 uRL for blocked access 673 cookies 35, 684 copyright 1018 CPU usage 183 CSV 573 current date/time 180, 876 and schedules 827 daylight savings 878 setting manually 879 time server 880 current user list 236 custom access user page 896 login page 896 custom signatures 701, 704, 996 applying 710 example 708 verifying 710 custom.rules file 704, 996 customer support 1004, 1010                                                                                                    | by category 670, 671, 677             |                                                |
| by web feature 671, 684 cache 688 categories 677 category service 676 default policy 671 external web filtering service 676, 688 filter list 671 managed web pages 677 policies 670, 671 registration status 258 Security Threat web pages 677 URL for blocked access 673 cookies 35, 684 copyright 1018 CSV 573 current date/time 180, 876 and schedules 827 daylight savings 878 setting manually 879 time server 880 current user list 236 custom access user page 896 login page 896 custom signatures 701, 704, 996 applying 710 example 708 verifying 710 custom.rules file 704, 996 customer support 1004, 1010                                                                                                    | by keyword (in URL) 671, 685          | -                                              |
| cache 688 categories 677 category service 676 default policy 671 external web filtering service 676, 688 filter list 671 managed web pages 677 policies 670, 671 registration status 258 Security Threat web pages 677 URL for blocked access 673 URL for blocked access 673 Covides 35, 684 copyright 1018 CPU usage 183 CEV 573 Current date/time 180, 876 and schedules 827 daylight savings 878 setting manually 879 time server 880 custom access user page 896 applying 710 example 708 custom signatures 701, 704, 996 applying 710 custom.rules file 704, 996 custom support 1004, 1010  decanut security policy behavior 551 default security policy behavior 551 default security policy behavior 551 default security policy behavior 551 default security policy behavior 551 Default_2TP_VPN_GW 645 Denial of Service (DoS) attacks 697 Denial of Service (DoS) attacks 589 Denial of Service (DoS) attacks 589 Denial of Service (DoS) attacks 697 Device HA 752 management access 753 management access 753 management acces  | by URL 671, 684, 686, 687             |                                                |
| categories 677 category service 676 default policy 671 external web filtering service 676, 688 filter list 671 managed web pages 677 policies 670, 671 registration status 258 Security Threat web pages 677 URL for blocked access 673 uncategorized pages 677 URL for blocked access 673 cookies 35, 684 copyright 1018 CPU usage 183 CSV 573 current date/time 180, 876 and schedules 827 daylight savings 878 setting manually 879 time server 880 current user list 236 custom access user page 896 login page 896 custom signatures 701, 704, 996 applying 710 example 708 customer support 1004, 1010  default 21PL-VPN_GW 645 becautity policy behavior 551 befault 21PL-VPN_GW 645 becautity policy behavior 551 befault 21PL-VPN_GW 645 becautity policy behavior 551 befault 21PL-VPN_GW 645 beautity policy behavior 551 befault 21PL-VPN_GW 645 beautity policy behavior 551 befault 21PL-VPN_GW 645 beautity policy behavior 551 befault 21PL-VPN_GW 645 beautity policy behavior 551 befault 21PL-VPN_GW 645 beautity policy behavior 551 befault 21PL-VPN_GW 645 beautity policy behavior 551 befault 21PL-VPN_GW 645 beautity policy behavior 551 befault 21PL-VPN_GW 645 befault 21PL-VPN_GW 645 befault 21PL-VPN_GW 645 befault 21PL-VPN_GW 645 befault 21PL-VPN_GW 645 befault 21PL-VPN_GW 645 befault 21PL-VPN_GW 645 befault 21PL-VPN_GW 645 befault 21PL-VPN_GW 645 befault 21PL-VPN_GW 645 befault 21PL-VPN_GW 645 befault 21PL-VPN_GW 645 befault 21PL-VPN_GW 645 befault 21PL-VPN_GW 645 befault 21PL-PN_GW 645 befault 21PL-PVP, GW 645 befault 21PL-PVP, GW 645 befault 21PL-PVP, GW 645 befault 21PL-PVP, GW 645 befault 21PL-PVP, GW 645 befault 21PL-PVP, GW 645 befault 21PL-PVP, GW 645 befault also fervice (Dos) attacks 589 benial of Service (Dos) attacks 589 benial of Service (Dos) attacks 589 benial of Service (Dos) attacks 589 benial of Service (Dos) attacks 589 benial of Service (Dos) attacks 589 benial of Service (Dos) attacks 589 benial of Service (Dos) attacks 589 benial of Service (Dos) attacks 589 benial of Service (Dos) attacks 589 benial of Service (Dos) at |                                       |                                                |
| category service 676 default policy 671 external web filtering service 676, 688 filter list 671 managed web pages 677 policies 670, 671 registration status 258 Security Threat web pages 677 statistics 238 testing 678 uncategorized pages 677 URL for blocked access 673 cookies 35, 684 copyright 1018 CPU usage 183 Cover 573 current date/fime 180, 876 and schedules 827 daylight savings 878 setting manually 879 sitting server 880 current user list 236 custom access user page 896 login page 896 customs arginatures 701, 704, 996 applying 710 example 708 verifying 710 customer support 1004, 1010  security policy behavior 551 befault_L2IP_VPN_GW 645 Denial of Service (Dos) attacks 697 Denial of Service (Dos) attacks 589 Denial of Service (Dos) attacks 589 Denial of Service (Dos) attacks 589 Denial of Service (Dos) attacks 697 Denial of Service (Dos) attacks 697 Denial of Service (Dos) attacks 697 Denial of Service (Dos) attacks 697 Denial of Service (Dos) attacks 697 Denial of Service (Dos) attacks 697 Denial of Service (Dos) attacks 697 Denial of Service (Dos) attacks 697 Denial of Service (Dos) attacks 697 Denial of Service (Dos) attacks 697 Denial of Service (Dos) attacks 589 Denial of Service (Dos) attacks 697 Denial of Service (Dos) attacks 589 Denial of Service (Dos) attacks 589 Denial of Service (Dos) attacks 589 Denial of Service (Dos) attacks 589 Denial of Service (Dos) attacks 589 Denial of Service (Dos) attacks 589 Denial of Service (Dos) attacks 589 Denial of Service (Dos) attacks 589 Denial of Service (Dos) attacks 589 Denial of Service (Dos) attacks 589 Denial of Service (Dos) attacks 589 Denial of Service (Dos) attacks 589 Denial of Service (Dos) attacks 697 Denial of Service (Dos) attacks 589 Denial of Service (Dos) attacks 697 Denial of Service (Dos) attacks 697 Denial of Service (Dos) attacks 697 Denial of Service (Dos) attacks 589 Denial of Service (Dos) attacks 697 Denial of Service (Dos) attacks 697 Denial of Service (Dos) attacks 697 Denial of Service (Dos) attacks 697 Denial of Service (Dos) attac |                                       | decompression of files (in anti-virus) 719     |
| default policy 671 external web filtering service 676, 688 filter list 671 managed web pages 677 policies 670, 671 registration status 258 Security Threat web pages 677 URL for blocked access 673 cookies 35, 684 copyright 1018 CPU usage 183 CSV 573 current date/time 180, 876 and schedules 827 daylight savings 878 setting manually 879 time server 880 current user list 236 custom access user page 896 custom signatures 701, 704, 996 applying 710 example 708 everifying 710 customer support 1004, 1010  Default_LZIP_VPN_GW 645 Denial of Service (DoS) attacks 697 Denial of Service (DoS) attacks 589 Denial of Service (DoS) attacks 697 Denial of Service (DoS) attacks 697 Device ACS  ### A 52 ### Management access 753 ### management IP address 753 ### management IP address 753 ### device Ind 753 ### device Ind 753 ### device Ind 753 ### device Ind 753 ### device Ind 753 ### device Ind 754 ### device Ind 754 ### device Ind 754 ### device Ind 755 ### management IP address 675 ### device Ind 753 ### device Ind 754 ### device Ind 755 ### management IP address 753 ### management IP address 753 ### management IP address  |                                       | default                                        |
| external web filtering service 676, 688 filter list 671 managed web pages 677 policies 670, 671 registration status 258 Security Threat web pages 677 statistics 238 testing 678 uncategorized pages 677 URL for blocked access 673 cookies 35, 684 capyright 1018 CPU usage 183 CSV 573 current date/time 180, 876 and schedules 827 daylight savings 878 setting manually 879 time server 880 current user list 236 custom access user page 896 login page 896 customs rough status 697 Denial of Service (DoS) attacks 687 Denial of Service (DoS) attacks 687 Denial of Service (DoS) attacks 687 Denial of Service (DoS) attacks 687 Denial of Service (DoS) attacks 687 Denial of Service (DoS) attacks 687 Denial of Service (DoS) attacks 687 Denial of Service (DoS) attacks 687 Denial of Service (DoS) attacks 687 Denial of Service (DoS) attacks 687 Denial of Service (DoS) attacks 687 Denial of Service (DoS) attacks 687 Denial of Service (DoS) attacks 687 Denial of Service (DoS) attacks 687 Denial of Service (DoS) attacks 589 Denial of Service (DoS) attacks 589 Denia of Service (DoS) attacks 589 Device HA 752 Device HA 752 Device HA 752 Device HA 752 Device HA 752 Device HA 753 Custer ID Active Took of Touler Took of Touler To | <b>G</b> ,                            | security policy behavior 551                   |
| filter list 671 managed web pages 677 policies 670, 671 registration status 258 Security Threat web pages 677 statistics 238 testing 678 uncategorized pages 677 URL for blocked access 673 cookies 35, 684 copyright 1018 CPU usage 183 CSV 573 current date/time 180, 876 and schedules 827 doylight savings 878 setting manually 879 time server 880 current user list 236 custom signatures 701, 704, 996 applying 710 example 708 customer support 1004, 1010  Denial of Service (Dos) attacks 589 Denial of Service (Dos) attacks 589 Denial of Service (Dos) attacks 589 Denial of Service (Dos) attacks 589 Denial of Service (Dos) attacks 589 Denial of Service (Dos) attacks 589 Denial of Service (Dos) attacks 589 Denial of Service (Dos) attacks 589 Denial of Service (Dos) attacks 589 Denial of Service (Dos) attacks 589 Denial of Service (Dos) attacks 589 Denial of Service (Dos) attacks 589 Denial of Service (Dos) attacks 589 Desial of Service (Dos) attacks 589 Desial of Service (Dos) attacks 589 Desial of Service (Dos) attacks 589 Desial of Service (Dos) attacks 589 Desial of Service (Dos) attacks 589 Desial of Service (Dos) attacks 589 Desial of Service (Dos) attacks 589 Device not passocates troubleshoating 991 Device HA 752 management IP address 753 monitored interfaces 760 device HA 753 cluster ID 756 copying configuration 753 device role 759 HA status 755 modes 753 monitored interfaces 757 password 760 synchronization password 760 synchronization password 760 synchronization port number 760 virtual router 376, 765 virtual router and management IP addresses 757 and DNS servers 387 and domain name 875 and DNS servers 387 and domain name 875 and online faces 386 pool 387 static DHCP 387 DHCP Unique IDentifier 291                                                                                                    |                                       | Default_L2TP_VPN_GW 645                        |
| managed web pages 677 policies 670, 671 registration status 258 Security Threat web pages 677 statistics 238 testing 678 uncategorized pages 677 URL for blocked access 673 cookies 35, 684 copyright 1018 CPU usage 183 CSV 573 current date/time 180, 876 and schedules 827 daylight savings 878 settling manually 879 time server 880 current user list 236 custom access user page 896 login page 896 customs ignatures 701, 704, 996 applying 710 example 708 verifying 710 customs running 1004, 1010  Denial of Service (Dos) attacks 589 DES 607 DES 607 DES 607 DES 607 DES 607 DES 607 DES 607 DES 607 Denial of Service (Dos) attacks 589 DES 607 DES 607 DES 607 Denial of Service (Dos) attacks 589 DES 607 Denial of Service (Dos) attacks 589 DES 607 DES 607 DES 607 DES 607 Device access troubleshooting 991 Toevice HA 752 management IP address 753 monitored interfaces 760 device HA 753 cluster ID 756 copying configuration 753 device role 759 HA status 755 modes 753 monitored interfaces 757 password 760 synchronization password 760 synchronization post number 760 virtual router and management IP addresses 757 device High Availability see Device HA 752 DHCP 386, 875 and DNS servers 387 and domain name 875 and DNS servers 387 and domain name 875 and interfaces 386 pool 387 static DHCP 387 DHCP Unique IDentifier 291                                                                                                    |                                       | Denial of Service (DoS) attacks 697            |
| policies 670, 671 registration status 258 Security Threat web pages 677 statistics 238 testing 678 uncategorized pages 677 URL for blocked access 673 cookies 35, 684 copyright 1018 CPU usage 183 CSV 573 current date/time 180, 876 and schedules 827 daylight savings 878 setting manually 879 time server 880 current user list 236 custom access user page 896 login page 896 custom signatures 701, 704, 996 applying 710 example 708 verifying 710 custom rules file 704, 996 custom.rules file 704, 996 customer support 1004, 1010  DES 607 device access troubleshooting 991 bevice HA 752 management IP address 753 management IP address 753 monitored interfaces 760 device role 759 HA status 755 modes 753 monitored interfaces 757 password 760 synchronization 753, 764 synchronization post number 760 virtual router and management IP addresses 757 device High Availability see Device HA 752 DHCP 386, 875 and DNS servers 387 and domain name 875 and interfaces 386 pool 387 static DHCP 387 DHCP Unique IDentifier 291                                                                                                    |                                       | Denial of Service (Dos) attacks 589            |
| registration status 258 Security Threat web pages 677 statistics 238 testing 678 uncategorized pages 677 URL for blocked access 673 cookies 35, 684 copyright 1018 CPU usage 183 CSV 573 current date/time 180, 876 and schedules 827 daylight savings 878 setting manually 879 time server 880 current user list 236 custom access user page 896 login page 896 custom signatures 701, 704, 996 applying 710 example 708 verifying 710 custom.rules file 704, 996 custom.rules file 704, 996 customer support 1004, 1010  device A 752 management IP address 753 monitored interfaces 760 device Ha 753 device role 759 HA status 755 modes 753 monitored interfaces 757 password 760 synchronization 753, 764 synchronization password 760 synchronization password 760 virtual router and management IP addresses 757 device High Availability see Device HA 752 DHCP 386, 875 and DNS servers 387 and admain name 875 and interfaces 386 pool 387 customer support 1004, 1010                                                                                                    |                                       |                                                |
| Security Threat web pages 677 statistics 238 testing 678 uncategorized pages 677 URL for blocked access 673 cookies 35, 684 copyright 1018 CPU usage 183 CSV 573 current date/time 180, 876 and schedules 827 daylight savings 878 setting manually 879 time server 880 current user list 236 current user list 236 custom access user page 896 login page 896 custom signatures 701, 704, 996 applying 710 example 708 verifying 710 customer support 1004, 1010  Tookies 475  Device HA 752 management access 753 monitored interfaces 760 device role 759 HA status 755 modes 753 monitored interfaces 757 password 760 synchronization 753, 764 synchronization password 760 synchronization port number 760 virtual router 756, 765 virtual router and management IP addresses 757 and DNS servers 387 and interfaces 386 pool 387 customer support 1004, 1010  Troubleshooting 991  Device HA 752 management access 753 monitored interfaces 760  device HA 753 monitored interfaces 757 password 760 synchronization password 760 synchronization password 760 synchronization port number 760 virtual router 756, 765 virtual router and management IP addresses 757 and DNS servers 387 and interfaces 386 pool 387 static DHCP 387 DHCP Unique IDentifier 291                                                                                                    | •                                     |                                                |
| statistics 238 testing 678 uncategorized pages 677 URL for blocked access 673 uncategorized pages 677 URL for blocked access 673 uncategorized pages 677 URL for blocked access 673 cookies 35, 684 copyright 1018 CPU usage 183 CSV 573 current date/time 180, 876 and schedules 827 daylight savings 878 setting manually 879 time server 880 current user list 236 current user list 236 custom access user page 896 login page 896 custom signatures 701, 704, 996 applying 710 example 708 verifying 710 customer support 1004, 1010  Device HA 752 management access 753 management IP address 753 device HA 753 cluster ID 756 copying configuration 753 device role 759 HA status 755 modes 753 monitored interfaces 757 password 760 synchronization 753, 764 synchronization password 760 synchronization port number 760 virtual router 756, 765 virtual router and management IP addresses 757 and DNS servers 387 and interfaces 386 pool 387  DHCP Unique IDentifier 291                                                                                                    | _                                     |                                                |
| testing 678 uncategorized pages 677 URL for blocked access 673 cookies 35, 684 copyright 1018 CPU usage 183 CSV 573 current date/time 180, 876 and schedules 827 daylight savings 878 setting manually 879 time server 880 current user list 236 custom access user page 896 login page 896 custom signatures 701, 704, 996 applying 710 example 708 verifying 710 custom.rules file 704, 996 custom.rules file 704, 996 customer support 1004, 1010  management access 753 management IP address 753 management IP address 753 device Ha 753 cluster ID 756 copying configuration 753 device role 759 HA status 755 modes 753 monitored interfaces 757 password 760 synchronization 753, 764 synchronization password 760 synchronization port number 760 virtual router 756, 765 virtual router and management IP addresses 757 and DNS servers 387 and domain name 875 and interfaces 386 pool 387 custom.rules file 704, 996 custom.rules file 704, 996 customer support 1004, 1010  Texample 708 pool 387 DHCP Unique IDentifier 291                                                                                                    | · · · · · · · · · · · · · · · · · · · | -                                              |
| uncategorized pages 677 URL for blocked access 673  cookies 35, 684  copyright 1018  CPU usage 183  CSV 573  current date/time 180, 876     and schedules 827     daylight savings 878     setting manually 879     time server 880  current user list 236  custom     access user page 896     login page 896  custom signatures 701, 704, 996     applying 710     example 708     verifying 710  custom.rules file 704, 996  customer support 1004, 1010  management IP address 753 monitored interfaces 760  device HA 753 cluster ID 756 copying configuration 753 device role 759 HA status 755 modes 753 monitored interfaces 757 password 760 synchronization 753, 764 synchronization password 760 synchronization port number 760 virtual router and management IP addresses 757 device High Availability see Device HA 752 DHCP 386, 875 and interfaces 386 pool 387 static DHCP 387 DHCP Unique IDentifier 291                                                                                                    |                                       |                                                |
| URL for blocked access 673  cookies 35, 684  copyright 1018  CPU usage 183  CSV 573  current date/time 180, 876  and schedules 827  daylight savings 878  setting manually 879  time server 880  current user list 236  custom  access user page 896  login page 896  custom signatures 701, 704, 996  applying 710  example 708  verifying 710  custom.rules file 704, 996  customer support 1004, 1010  device HA 753  device HA 753  cluster ID 756  copying configuration 753  device role 759  HA status 755  modes 753  monitored interfaces 757  password 760  synchronization 753, 764  synchronization post number 760  virtual router 756, 765  virtual router and management IP addresses 757  and DNS servers 387  and domain name 875  and interfaces 386  pool 387  customer support 1004, 1010                                                                                                    |                                       |                                                |
| cookies 35, 684  copyright 1018  CPU usage 183  CSV 573  current date/fime 180, 876     and schedules 827     daylight savings 878     setting manually 879     time server 880  current user list 236  custom     access user page 896     login page 896  custom signatures 701, 704, 996     applying 710     example 708     verifying 710  custom-rules file 704, 996  custom-rules file 704, 996  custom-rules file 704, 996  customer support 1004, 1010  device HA 753     cluster ID 756     copying configuration 753     device role 759     HA status 755     modes 753     monitored interfaces 757     password 760     synchronization password 760     synchronization post number 760     virtual router and management IP addresses 757     device High Availability see Device HA 752     DHCP 386, 875     and DNS servers 387     and domain name 875     and interfaces 386     pool 387     static DHCP 387  DHCP Unique IDentifier 291                                                                                                    |                                       |                                                |
| copyright 1018  CPU usage 183  CSV 573  current date/time 180, 876  and schedules 827  daylight savings 878  setting manually 879  time server 880  current user list 236  custom  access user page 896  login page 896  custom signatures 701, 704, 996  applying 710  example 708  verifying 710  custom.rules file 704, 996  customer support 1004, 1010  control custom copyright 1014  custom custom customer support 1004, 1010  customer support 1004, 1010  copyring configuration 753  copyring configuration 753  copyring configuration 753  device role 759  HA status 755  modes 757  password 760  synchronization password 760  synchronization password 760  synchronization port number 760  virtual router and management IP addresses 757  device High Availability see Device HA 752  DHCP 386, 875  and DNS servers 387  and domain name 875  and interfaces 386  pool 387  bhCP Unique IDentifier 291                                                                                                    |                                       |                                                |
| CPU usage 183  CSV 573  current date/time 180, 876  and schedules 827  daylight savings 878  setting manually 879  time server 880  current user list 236  custom  access user page 896  login page 896  custom signatures 701, 704, 996  applying 710  example 708  verifying 710  custom.rules file 704, 996  customer support 1004, 1010  CSV 573  HA status 755  modes 753  monitored interfaces 757  password 760  synchronization 753, 764  synchronization password 760  synchronization port number 760  virtual router 756, 765  virtual router and management IP addresses 757  and DNS servers 387  and domain name 875  and interfaces 386  pool 387  customer support 1004, 1010  Copying configuration 753  device role 759  HA status 755  modes 753  monitored interfaces 757  password 760  synchronization port number 760  virtual router and management IP addresses 757  device High Availability see Device HA 752  DHCP 386, 875  and DNS servers 387  and domain name 875  and interfaces 386  pool 387  customer support 1004, 1010                                                                                                    |                                       |                                                |
| CSV 573  current date/time 180, 876   and schedules 827   daylight savings 878   setting manually 879   time server 880  current user list 236   custom   access user page 896   login page 896   custom signatures 701, 704, 996   applying 710   example 708   verifying 710   custom.rules file 704, 996   custom.rules file 704, 996   customer support 1004, 1010  device role 759   HA status 755   modes 753   monitored interfaces 757   password 760   synchronization password 760   synchronization port number 760   virtual router 756, 765   virtual router and management IP addresses 757   and DNS servers 387   and domain name 875   and interfaces 386   pool 387   customer support 1004, 1010                                                                                                    |                                       |                                                |
| current date/time 180, 876 and schedules 827 daylight savings 878 setting manually 879 time server 880 current user list 236 custom access user page 896 login page 896 custom signatures 701, 704, 996 applying 710 example 708 verifying 710 custom.rules file 704, 996 custom.rules file 704, 996 custom.rules file 704, 996 custom.rules file 704, 1010  HA status 755 modes 753 monitored interfaces 757 password 760 synchronization password 760 synchronization port number 760 virtual router 756, 765 virtual router and management IP addresses 757 and DNS servers 387 and domain name 875 and interfaces 386 pool 387 customer support 1004, 1010  HA status 755 modes 753 monitored interfaces 757 password 760 synchronization password 760 synchronization port number 760 virtual router and management IP addresses 757 device High Availability see Device HA 752 DHCP 386, 875 and domain name 875 and interfaces 386 pool 387 static DHCP 387 DHCP Unique IDentifier 291                                                                                                    | _                                     |                                                |
| and schedules 827 daylight savings 878 setting manually 879 time server 880  current user list 236 custom access user page 896 login page 896 custom signatures 701, 704, 996 applying 710 example 708 verifying 710 custom.rules file 704, 996 custom.rules file 704, 996 custom.rules file 704, 996 custom.rules file 704, 996 custom.rules file 704, 1010  modes 753 monitored interfaces 757 password 760 synchronization password 760 synchronization port number 760 virtual router 756, 765 virtual router and management IP addresses 757 and DNS servers 387 and DNS servers 387 and domain name 875 and interfaces 386 pool 387 customer support 1004, 1010  DHCP Unique IDentifier 291                                                                                                    |                                       | HA status 755                                  |
| daylight savings 878 setting manually 879 time server 880  current user list 236 custom access user page 896 login page 896 custom signatures 701, 704, 996 applying 710 example 708 verifying 710 custom.rules file 704, 996 customer support 1004, 1010  monitored interfaces 757 password 760 synchronization password 760 synchronization port number 760 virtual router 756, 765 virtual router and management IP addresses 757 adevice High Availability see Device HA 752  DHCP 386, 875 and DNS servers 387 and domain name 875 and interfaces 386 pool 387 customer support 1004, 1010  DHCP Unique IDentifier 291                                                                                                    |                                       | modes 753                                      |
| setting manually 879 time server 880  current user list 236 custom     access user page 896     login page 896     custom signatures 701, 704, 996     applying 710     example 708     verifying 710     custom.rules file 704, 996     customer support 1004, 1010  synchronization password 760 synchronization port number 760 virtual router 756, 765 virtual router and management IP addresses 757 device High Availability see Device HA 752  DHCP 386, 875 and DNS servers 387 and domain name 875 and interfaces 386 pool 387 static DHCP 387  DHCP Unique IDentifier 291                                                                                                    |                                       | monitored interfaces <b>757</b>                |
| time server 880  current user list 236  custom  access user page 896  login page 896  custom signatures 701, 704, 996  applying 710  example 708  verifying 710  custom.rules file 704, 996  customer support 1004, 1010  synchronization password 760  synchronization port number 760  virtual router 756, 765  virtual router and management IP addresses 757  device High Availability see Device HA 752  DHCP 386, 875  and DNS servers 387  and domain name 875  and interfaces 386  pool 387  customer support 1004, 1010  DHCP Unique IDentifier 291                                                                                                    | -                                     | password <b>760</b>                            |
| current user list 236  custom  access user page 896  login page 896  custom signatures 701, 704, 996  applying 710  example 708  verifying 710  custom.rules file 704, 996  customer support 1004, 1010  synchronization password 760  synchronization password 760  synchronization port number 760  virtual router and management IP addresses 757  device High Availability see Device HA 752  DHCP 386, 875  and DNS servers 387  and domain name 875  and interfaces 386  pool 387  customer support 1004, 1010  DHCP Unique IDentifier 291                                                                                                    |                                       | synchronization 753, 764                       |
| custom  access user page 896  login page 896  custom signatures 701, 704, 996  applying 710  example 708  verifying 710  custom.rules file 704, 996  customer support 1004, 1010  virtual router 756, 765  virtual router and management IP addresses 757  device High Availability see Device HA 752  DHCP 386, 875  and DNS servers 387  and domain name 875  and interfaces 386  pool 387  customer support 1004, 1010  DHCP Unique IDentifier 291                                                                                                    |                                       | synchronization password 760                   |
| access user page 896 login page 896 custom signatures 701, 704, 996 applying 710 example 708 verifying 710 custom.rules file 704, 996 customer support 1004, 1010  virtual router and management IP addresses 757 device High Availability see Device HA 752  DHCP 386, 875 and DNS servers 387 and domain name 875 and interfaces 386 pool 387 static DHCP 387  DHCP Unique IDentifier 291                                                                                                    |                                       | ·                                              |
| login page 896  custom signatures 701, 704, 996  applying 710  example 708  verifying 710  custom.rules file 704, 996  customer support 1004, 1010  device High Availability see Device HA 752  DHCP 386, 875  and DNS servers 387  and domain name 875  and interfaces 386  pool 387  static DHCP 387  DHCP Unique IDentifier 291                                                                                                    |                                       |                                                |
| custom signatures 701, 704, 996  applying 710  example 708  verifying 710  custom.rules file 704, 996  customer support 1004, 1010  DHCP 386, 875  and DNS servers 387  and domain name 875  and interfaces 386  pool 387  static DHCP 387  DHCP Unique IDentifier 291                                                                                                    | · -                                   | virtual router and management IP addresses 757 |
| applying 710 example 708 verifying 710 custom.rules file 704, 996 customer support 1004, 1010 and DNS servers 387 and domain name 875 and interfaces 386 pool 387 static DHCP 387 DHCP Unique IDentifier 291                                                                                                    |                                       | device High Availability see Device HA 752     |
| example 708 verifying 710 custom.rules file 704, 996 customer support 1004, 1010 and domain name 875 and interfaces 386 pool 387 static DHCP 387 DHCP Unique IDentifier 291                                                                                                    | _                                     | DHCP 386, 875                                  |
| verifying 710  and interfaces 386  custom.rules file 704, 996  customer support 1004, 1010  static DHCP 387  DHCP Unique IDentifier 291                                                                                                    |                                       | and DNS servers 387                            |
| custom.rules file 704, 996 pool 387 customer support 1004, 1010 static DHCP 387 DHCP Unique IDentifier 291                                                                                                    |                                       | and domain name 875                            |
| customer support 1004, 1010 static DHCP 387  DHCP Unique IDentifier 291                                                                                                    | · -                                   | and interfaces 386                             |
| DHCP Unique IDentifier 291                                                                                                    | custom.rules file 704, 996            | pool <b>387</b>                                |
|                                                                                                    | customer support 1004, 1010           | static DHCP 387                                |
| DHCPv6 870                                                                                                    |                                       | DHCP Unique IDentifier 291                     |
|                                                                                                    |                                       | DHCPv6 870                                     |

| DHCP Unique IDentifier 291                                                | E                                                   |
|---------------------------------------------------------------------------|-----------------------------------------------------|
| DHCPv6 Request 870                                                        |                                                     |
| diagnostics 964                                                           | eBGP (exterior Border Gate Protocol) 410            |
| Differentiated Services Code Point (DSCP) 702                             | e-Donkey 697                                        |
| Diffie-Hellman key group 608                                              | egress bandwidth 328, 337                           |
| DiffServ 400                                                              | EICAR 717                                           |
| Digital Signature Algorithm public-key algorithm, see DSA                 | Ekahau RTLS <b>281</b><br>e-mail <b>725</b>         |
| direct routes 392                                                         | daily statistics report 932                         |
| directory 833                                                             | header buffer <b>726</b>                            |
| directory service 833                                                     | headers 726                                         |
| file structure 835                                                        | virus 723                                           |
| disclaimer 1018                                                           | e-Mule 697                                          |
| Distinguished Name (DN) 835, 836, 838                                     | Encapsulating Security Payload, see ESP             |
| Distributed Denial of Service (DDoS) attacks 697                          | encapsulation                                       |
| DN <b>835</b> , <b>836</b> , <b>838</b>                                   | and active protocol 612                             |
| DNS 881                                                                   | IPSec <b>591</b>                                    |
| address records 884                                                       | transport mode 612                                  |
| domain name forwarders 886                                                | tunnel mode 612<br>VPN 612                          |
| domain name to IP address 884                                             |                                                     |
| IP address to domain name 885                                             | encryption and anti-virus <b>719</b>                |
| L2TP VPN 647                                                              | IPSec <b>592</b>                                    |
| Mail eXchange (MX) records 887 pointer (PTR) records 885                  | RSA <b>855</b>                                      |
| DNS Blacklist see DNSBL 726                                               | encryption algorithms 607                           |
| DNS inbound LB 461                                                        | 3DES <b>608</b>                                     |
|                                                                           | AES 608                                             |
| DNS servers 152, 881, 886 and interfaces 387                              | and active protocol 607                             |
| DNSBL 726, 730, 737                                                       | DES <b>607</b>                                      |
| see also anti-spam 726                                                    | encryption method 864                               |
| domain name 875                                                           | end of IP list 702                                  |
| Domain Name System, see DNS                                               | enforcing policies in IPSec 590                     |
| DoS (Denial of Service) attacks 697                                       | ESP <b>591</b> , <b>612</b>                         |
| DPD 600                                                                   | and transport mode 613                              |
| DSA 853                                                                   | Ethernet interfaces 287                             |
|                                                                           | and OSPF 295                                        |
| DSCP <b>393</b> , <b>396</b> , <b>655</b> , <b>986</b><br>DUID <b>291</b> | and RIP <b>294</b> and routing protocols <b>293</b> |
|                                                                           | basic characteristics 287                           |
| Dynamic Domain Name System, see DDNS                                      | virtual 311                                         |
| dynamic guest 207                                                         | exceptional services 470                            |
| dynamic guest account 207, 772                                            | extended authentication                             |
| Dynamic Host Configuration Protocol, see DHCP.                            | and VPN gateways 585                                |
| dynamic peers in IPSec 590                                                | IKESA 611                                           |
| DynDNS 416                                                                | Extended Service Set IDentification 786             |
| DynDNS see also DDNS 416                                                  | ext-user                                            |
| Dynu 416                                                                  | <del></del>                                         |

| troubleshooting 1000                                 | troubleshooting 997                           |
|------------------------------------------------------|-----------------------------------------------|
|                                                      | with Transport Layer Security (TLS) 915       |
|                                                      | full tunnel mode 616, 620                     |
| F                                                    | Fully-Qualified Domain Name, see FQDN         |
| false negatives 560, 692                             |                                               |
| false positives <b>560</b> , <b>563</b> , <b>692</b> | G                                             |
| file decompression (in anti-virus) 719               |                                               |
| file extensions                                      | Generic Routing Encapsulation, see GRE.       |
| configuration files 950                              | global SSL setting 621                        |
| shell scripts 950                                    | user portal logo 622                          |
| file infector 723                                    | Grace Period 30                               |
| file manager 950                                     | GRE <b>388</b>                                |
| file sharing SSL application                         | GSM <b>328</b>                                |
| create 868                                           | Guide                                         |
| Firefox 35                                           | CLI Reference 2                               |
| firewall                                             | Quick Start 2                                 |
| and SMTP redirect 432                                |                                               |
| firmware                                             |                                               |
| and restart 956                                      | Н                                             |
| current version 180, 960                             |                                               |
| getting updated 956                                  | H.323 <b>442</b>                              |
| uploading 959                                        | additional signaling port 440                 |
| uploading with FTP 914                               | ALG <b>436</b> , <b>442</b>                   |
| firmware package troubleshooting 999                 | and RTP 442                                   |
| _                                                    | and security policy 437                       |
| firmware upload<br>troubleshooting 1002              | signaling port 440                            |
| _                                                    | troubleshooting 997                           |
| flags 702                                            | HA status see device HA <b>755</b>            |
| flash usage 183                                      | header checksum 702                           |
| forcing login 468                                    | host-based intrusions 711                     |
| FQDN 884                                             | HSDPA 328                                     |
| fragmentation flag 706                               | HTTP                                          |
| fragmentation offset 706                             | over SSL, see HTTPS                           |
| free guest account 529                               | redirect to HTTPS 894                         |
| free time 529                                        | vs HTTPS 891                                  |
| configuration 529                                    | HTTP redirect                                 |
| enable 529                                           | and application patrol 431 and interfaces 435 |
| FTP <b>914</b>                                       | and policy routes 431, 432                    |
| additional signaling port 441                        | and security policy 431                       |
| ALG 436 and address groups 915                       | packet flow 431                               |
| and address objects 915                              | troubleshooting 997                           |
| and certificates 915                                 | HTTPS 891                                     |
| and zones 915                                        | and certificates 891                          |
| signaling port 441                                   | authenticating clients 891                    |

| avoiding warning messages 902                                   | verifying custom signatures 710                                                                         |
|-----------------------------------------------------------------|----------------------------------------------------------------------------------------------------|
| example 901                                                     | IEEE 802.1q VLAN                                                                                        |
| vs HTTP <b>891</b>                                              | IEEE 802.1q. See VLAN.                                                                                  |
| with Internet Explorer 901                                      | IEEE 802.1x <b>786</b>                                                                                  |
| with Netscape Navigator 901                                     | IHL (IP Header Length) 702                                                                              |
| hub-and-spoke VPN, see VPN concentrator                         | IKE SA                                                                                                  |
| HyperText Transfer Protocol over Secure Socket Layer, see HTTPS | aggressive mode 606, 610<br>and certificates 612<br>and RADIUS 611<br>and to-ZyWALL security policy 998 |
| 1                                                               | authentication algorithms 607, 608 content 609                                                          |
| ICMP 823                                                        | Dead Peer Detection (DPD) 600                                                                           |
| code <b>707</b>                                                 | Diffie-Hellman key group 608                                                                            |
| sequence number 707                                             | encryption algorithms 607                                                                               |
| type <b>707</b>                                                 | extended authentication 611                                                                             |
| identification (IP) 706                                         | ID type 609                                                                                             |
| identifying                                                     | IP address, remote IPSec router 607                                                                     |
| legitimate e-mail 725                                           | IP address, Zyxel device 607                                                                            |
| spam <b>725</b>                                                 | local identity 609<br>main mode 606, 610                                                                |
| IDP 689                                                         | NAT traversal 611                                                                                       |
| action 566, 695, 696, 747                                       | negotiation mode 606                                                                                    |
| alerts 694, 696, 746                                            | password 611                                                                                            |
| applying custom signatures 710                                  | peer identity 609                                                                                       |
| base profiles 691                                               | pre-shared key 609                                                                                      |
| custom signature example 708                                    | proposal 607                                                                                            |
| custom signatures 701                                           | see also VPN                                                                                            |
| false negatives 692                                             | user name 611                                                                                           |
| false positives 692                                             | IM (Instant Messenger) 697                                                                              |
| inline profile 693                                              | IMAP <b>726</b>                                                                                         |
| log options 563, 567, 694, 695, 696, 746, 747                   | iMesh <b>697</b>                                                                                        |
| monitor profile 693                                             |                                                                                                    |
| packet inspection profiles 693                                  | inbound LB algorithm  least connection 463                                                              |
| packet inspection signatures 693<br>query view 694, 696         | least load 463                                                                                          |
| reject sender 566, 695, 696, 747                                | weighted round robin 463                                                                                |
| reject-both 566, 695, 696, 747                                  | inbound load balancing 461                                                                              |
| reject-receiver 566, 695, 696, 747                              | time to live 464                                                                                        |
| service group 698                                               | incoming bandwidth 328, 337                                                                             |
| severity 695                                                    |                                                                                                    |
| signature ID <b>696, 747</b>                                    | ingress bandwidth 328, 337                                                                              |
| signatures 689                                                  | inline profile 560, 693                                                                                 |
| signatures and synchronization (Device HA) <b>764</b>           | inspection signatures 690                                                                               |
| Snort signatures 712                                            | installation                                                                                            |
| statistics 240                                                  | precautions 77                                                                                          |
| troubleshooting 992, 995                                        | Instant Messenger (IM) 664, 697                                                                         |
| troubleshooting signatures update 992                           | managing 664                                                                                            |
| updating signatures 260                                         | interface                                                                                               |

| status 195                                             | intrusions                                    |
|--------------------------------------------------------|-----------------------------------------------|
| troubleshooting 993                                    | host <b>711</b>                               |
| interfaces 286                                         | network <b>711</b>                            |
| and DNS servers 387                                    | IP (Internet Protocol) 701                    |
| and HTTP redirect 435                                  | IP options <b>702</b> , <b>707</b>            |
| and layer-3 virtualization 287                         | IP policy routing, see policy routes          |
| and NAT 426                                            | IP pool <b>620</b>                            |
| and physical ports 287                                 | IP protocols 823                              |
| and policy routes 396                                  | and service objects 823                       |
| and static routes 399                                  | ICMP, see ICMP                                |
| and VPN gateways <b>585</b>                            | TCP, see TCP                                  |
| and zones 287                                          | UDP, see UDP                                  |
| as DHCP relays 386                                     | IP security option 702                        |
| as DHCP servers 386, 875                               |                                               |
| auxiliary, see also auxiliary interfaces.              | IP static routes, see static routes           |
| backup, see trunks                                     | IP stream identifier 702                      |
| bandwidth management 382, 384, 385                     | IP v4 packet headers 702                      |
| bridge, see also bridge interfaces.                    | IP/MAC binding 452                            |
| cellular <b>287</b> DHCP clients <b>385</b>            | exempt list 455                               |
| Ethernet, see also Ethernet interfaces.                | monitor 205                                   |
| gateway <b>385</b>                                     | static DHCP 454                               |
| general characteristics 287                            | IPSec 145, 550, 580                           |
| IP address 384                                         | active protocol <b>591</b>                    |
| metric 385                                             | AH <b>591</b>                                 |
| MTU 386                                                | and certificates <b>585</b>                   |
| overlapping IP address and subnet mask 385             | authentication 592                            |
| port groups, see also port groups.                     | basic troubleshooting 997                     |
| PPPoE/PPTP, see also PPPoE/PPTP interfaces.            | certificates <b>598</b>                       |
| prerequisites 288                                      | connections 585                               |
| relationships between 288                              | connectivity check 592                        |
| static DHCP 387                                        | Default_L2TP_VPN_GW 645                       |
| subnet mask 384                                        | encapsulation 591                             |
| trunks, see also trunks.                               | encryption 592                                |
| Tunnel, see also Tunnel interfaces.                    | ESP 591                                       |
| types <b>287</b>                                       | established in two phases 582<br>L2TP VPN 644 |
| virtual, see also virtual interfaces.                  | local network 580                             |
| VLAN, see also VLAN interfaces.                        | local policy 590                              |
| WLAN, see also WLAN interfaces.                        | NetBIOS 589                                   |
| Internet access                                        | peer <b>580</b>                               |
| troubleshooting 991, 999                               | Perfect Forward Secrecy <b>592</b>            |
| Internet Control Message Protocol, see ICMP            | PFS <b>592</b>                                |
| Internet Explorer 35                                   | phase 2 settings <b>591</b>                   |
| Internet Message Access Protocol, see IMAP 726         | policy enforcement 590                        |
| Internet Protocol (IP) 701                             | remote access 590                             |
| Internet Protocol Security, see IPSec                  | remote IPSec router 580                       |
|                                                        | remote network 580                            |
| Internet Protocol version 6, see IPv6                  | remote policy 590                             |
| Intrusion, Detection and Prevention see IDP <b>689</b> | replay detection 589                          |

| SA life time 591                                 | MPPE <b>864</b>                                         |
|--------------------------------------------------|---------------------------------------------------------|
| SA monitor 234                                   | MSCHAP 864                                              |
| SA see also IPSec SA 612                         | MSCHAP-V2 864                                           |
| see also VPN                                     | PAP <b>864</b>                                          |
| site-to-site with dynamic peer 590               | ISP accounts 862                                        |
| static site-to-site 590                          | and PPPoE/PPTP interfaces 316, 862                      |
| transport encapsulation 591                      | authentication type 864                                 |
| tunnel encapsulation 591                         | encryption method 864                                   |
| VPN gateway 585                                  | stac compression 865                                    |
| IPSec SA                                         | •                                                       |
| active protocol 612                              |                                                         |
| and security policy 998                          | _                                                       |
| and to-ZyWALL security policy 998                | J                                                       |
| authentication algorithms 607, 608               |                                                         |
| destination NAT for inbound traffic 615          | Java <b>684</b>                                         |
| encapsulation 612                                | permissions 35                                          |
| encryption algorithms 607                        | JavaScripts 35                                          |
| local policy 612                                 | •                                                       |
| NAT for inbound traffic 614                      |                                                         |
| NAT for outbound traffic 614                     |                                                         |
| Perfect Forward Secrecy (PFS) 613                | K                                                       |
| proposal 613                                     |                                                         |
| remote policy 612                                | key pairs 847                                           |
| search by name 235                               |                                                         |
| search by policy 235                             |                                                         |
| Security Parameter Index (SPI) (manual keys) 613 | L                                                       |
| see also IPSec                                   | L                                                       |
| see also VPN                                     |                                                         |
| source NAT for inbound traffic 614               | L2TP VPN 644                                            |
| source NAT for outbound traffic 614              | Default_L2TP_VPN_GW 645                                 |
| status 234                                       | DNS 647                                                 |
| transport mode 612                               | IPSec configuration 644                                 |
| tunnel mode 612                                  | policy routes 645                                       |
| when IKE SA is disconnected 612                  | session monitor 237                                     |
| IPSec VPN                                        | WINS <b>647</b>                                         |
| troubleshooting 997                              | lastgood.conf 953, 955                                  |
| IPv6 <b>289</b>                                  | Layer 2 Tunneling Protocol Virtual Private Network, see |
| link-local address 290                           | L2TP VPN 644                                            |
| prefix 289                                       | layer-2 isolation 457                                   |
| prefix delegation 290                            | example 457                                             |
| prefix length 289                                | IP <b>458</b>                                           |
| stateless autoconfiguration 290                  | LDAP <b>833</b>                                         |
| IPv6 tunnelings                                  | and users 772                                           |
| 6in4 tunneling 332                               | Base DN 836                                             |
| 6to4 tunneling 332                               | Bind DN 836, 838                                        |
| IPv6-in-IPv4 tunneling 332                       | directory 833                                           |
| -                                                | directory structure 835                                 |
| ISP account                                      | Distinguished Name, see DN                              |
| CHAP <b>864</b>                                  |                                                         |
| CHAP/PAP 864                                     | DN 835, 836, 838                                        |

| password 838                                                                                   | e-mail profiles 934                                                   |
|------------------------------------------------------------------------------------------------|-----------------------------------------------------------------------|
| port 838, 840                                                                                  | e-mailing log messages 254, 938                                       |
| search time limit 838                                                                          | formats 935                                                           |
| SSL <b>838</b>                                                                                 | log consolidation 940                                                 |
| user attributes 785                                                                            | settings 934                                                          |
| least connection algorithm 463                                                                 | syslog servers 934                                                    |
| least load algorithm 463                                                                       | system 934                                                            |
| least load first load balancing 378                                                            | types of 934                                                          |
| LED troubleshooting 991                                                                        | loose source routing 702                                              |
| legitimate e-mail 725                                                                          |                                                                       |
| level-4 inspection 665                                                                         |                                                                       |
| level-7 inspection 664                                                                         | M                                                                     |
| licensing 256                                                                                  |                                                                       |
| Lightweight Directory Access Protocol, see LDAP                                                | MAC address 783                                                       |
|                                                                                                | and VLAN 338                                                          |
| Link Layer Discovery Protocol (LLDP) 214                                                       | Ethernet interface 302                                                |
| LLDP (Link Layer Discovery Protocol) 214                                                       | range 180                                                             |
| load balancing 275, 377                                                                        | MAC authentication 797                                                |
| algorithms 378, 381, 383                                                                       | Calling Station ID <b>797</b>                                         |
| DNS inbound 461                                                                                | case <b>797</b>                                                       |
| least load first 378                                                                           | delimiter <b>797</b>                                                  |
| round robin 378 see also trunks 377                                                            | mac role 783                                                          |
| session-oriented 378                                                                           | macro virus 723                                                       |
| spillover 379                                                                                  | mail sessions threshold 727                                           |
| weighted round robin 379                                                                       | managed web pages 677                                                 |
| local user database 835                                                                        | management access                                                     |
|                                                                                                | troubleshooting 1001                                                  |
| troubleshooting 1002                                                                           | management access and Device HA 753                                   |
| log messages                                                                                   | Management Information Base (MIB) 916, 917                            |
| categories <b>939</b> , <b>941</b> , <b>945</b> , <b>947</b> , <b>948</b>                      |                                                                       |
| debugging <b>250</b>                                                                           | managing the device using SNMP. See SNMP.                             |
| regular 250                                                                                    | MD5 608                                                               |
| types of 250                                                                                   |                                                                       |
| log options <b>718</b> , <b>729</b>                                                            | memory usage 183                                                      |
| (IDP) <b>563</b> , <b>567</b> , <b>694</b> , <b>695</b> , <b>696</b> , <b>746</b> , <b>747</b> | Message Digest 5, see MD5                                             |
| login                                                                                          | messages                                                              |
| custom page 896                                                                                | CLI <b>41</b>                                                         |
| SSL user <b>628</b>                                                                            | metrics, see reports                                                  |
| logo                                                                                           | Microsoft                                                             |
| troubleshooting 1001                                                                           | Challenge-Handshake Authentication Protocol (MSCHAP) <b>864</b>       |
| logo in SSL 622 logout                                                                         | Challenge-Handshake Authentication Protocol Version 2 (MSCHAP-V2) 864 |
| SSL user <b>631</b>                                                                            | Point-to-Point Encryption (MPPE) 864                                  |
| Web Configurator 38                                                                            | mobile broadband see also cellular 322                                |
| logs                                                                                           | model name 180                                                        |
| and security policy 558                                                                        | Monitor 573                                                           |
| •                                                                                              |                                                                       |

| monitor 236                                                        | NAT-PMP 443                                   |
|--------------------------------------------------------------------|-----------------------------------------------|
| SA <b>234</b>                                                      | NBNS 307, 349, 362, 370, 387, 620             |
| monitor profile                                                    | NetBIOS                                       |
| ADP <b>560</b>                                                     | Broadcast over IPSec 589                      |
| IDP <b>693</b>                                                     | Name Server, see NBNS.                        |
| monitored interfaces <b>757</b>                                    | NetBIOS Name Server, see NBNS                 |
| Device HA 760                                                      | NetMeeting 442                                |
| mounting                                                           | see also H.323                                |
| rack 33,74                                                         | Netscape Navigator 35                         |
| wall <b>78, 79</b>                                                 | network access mode 32                        |
| MPPE (Microsoft Point-to-Point Encryption) 864                     | full tunnel 616                               |
| MSCHAP (Microsoft Challenge-Handshake Authentication Protocol) 864 | Network Address Translation, see NAT          |
| MSCHAP-V2 (Microsoft Challenge-Handshake                           | network list, see SSL 621                     |
| Authentication Protocol Version 2) 864                             | Network Time Protocol (NTP) 879               |
| MTU <b>328</b> , <b>337</b>                                        | network-based intrusions 711                  |
| multicast 791                                                      | Nimda 711                                     |
| multicast rate 791                                                 | no IP options 702                             |
| mutation virus 723                                                 | No-IP <b>416</b>                              |
| My Certificates, see also certificates 850                         | NSSA <b>403</b>                               |
| MyDoom 711                                                         |                                               |
| myZyxel <b>30</b> , <b>261</b>                                     |                                               |
| accounts, creating 30 and IDP 666, 691                             | 0                                             |
| myZyxel.com                                                        | objects 617                                   |
| accounts, creating 143                                             | AAA server 833                                |
|                                                                    | addresses and address groups 814              |
|                                                                    | authentication method 841                     |
| N                                                                  | certificates 847                              |
|                                                                    | schedules 827                                 |
| NAT <b>400</b> , <b>422</b>                                        | services and service groups 823               |
| ALG, see ALG                                                       | SSL application 865                           |
| and address objects 397                                            | users, user groups 771, 870                   |
| and address objects (HOST) 426                                     | offset (patterns) 708                         |
| and ALG 436, 438                                                   | One-Time Password (OTP) 834                   |
| and interfaces 426                                                 | Online Certificate Status Protocol (OCSP) 862 |
| and policy routes 390, 397                                         | vs CRL <b>862</b>                             |
| and security policy 553                                            | Open Shortest Path First, see OSPF            |
| and to-ZyWALL security policy 427                                  | operating mode 274                            |
| and VoIP pass through 438                                          | OSI (Open System Interconnection) 689, 690    |
| and VPN 610                                                        | OSI level-4 665                               |
| loopback 428                                                       | OSI level-7 664                               |
| port translation, see NAT                                          | OSPF <b>403</b>                               |
| port translation, see NAT<br>traversal <b>611</b>                  | and Ethernet interfaces 295                   |
|                                                                    | and RIP 404                                   |
| NAT Port Mapping Protocol 443                                      |                                               |
| NAT Traversal 443                                                  | and static routes 404                         |

| and to-ZyWALL security policy 403     | downloading files <b>967</b> , <b>971</b> , <b>973</b> |
|---------------------------------------|--------------------------------------------------------|
| area 0 <b>404</b>                     | padding 702                                            |
| areas, see OSPF areas                 | PAP (Password Authentication Protocol) 864             |
| authentication method 295             | Password Authentication Protocol (PAP) 864             |
| autonomous system (AS) 403            | payload                                                |
| backbone 404                          | option 707                                             |
| configuration steps 405               | size <b>708</b>                                        |
| direction 295                         | Peanut Hull 416                                        |
| link cost 295                         |                                                        |
| priority 295                          | Peer-to-peer (P2P) 697                                 |
| redistribute 404                      | calls 438                                              |
| redistribute type (cost) 407          | managing 664                                           |
| routers, see OSPF routers             | Perfect Forward Secrecy (PFS) 592                      |
| virtual links 405                     | Diffie-Hellman key group 613                           |
| vs RIP 401, 403                       | performance                                            |
| OSPF areas 403                        | troubleshooting 995, 996                               |
| and Ethernet interfaces 295           | Personal Identification Number code, see PIN code      |
| backbone 403                          | PFS (Perfect Forward Secrecy) 592, 613                 |
| Not So Stubby Area (NSSA) 403         | physical ports                                         |
| stub areas 403                        | packet statistics 193, 194, 219                        |
| types of 403                          | PIN code <b>328</b>                                    |
| OSPF routers 404                      |                                                        |
| area border (ABR) 404                 | PIN generator 834                                      |
| autonomous system boundary (ASBR) 404 | pointer record 885                                     |
| backbone (BR) 404                     | Point-to-Point Protocol over Ethernet, see PPPoE.      |
| backup designated (BDR) 405           | Point-to-Point Tunneling Protocol, see PPTP            |
| designated (DR) 405                   | policy enforcement in IPSec 590                        |
| internal (IR) 404                     | policy route                                           |
| link state advertisements             | troubleshooting 992, 1000                              |
| priority 405                          | policy routes 390                                      |
| types of 404                          | actions 391                                            |
| OTP (One-Time Password) 834           | and address objects 396                                |
| outgoing bandwidth 328, 337           | and ALG 438, 441                                       |
|                                       | and HTTP redirect 431, 432                             |
|                                       | and interfaces 396                                     |
| Р                                     | and NAT 390                                            |
| Г                                     | and schedules 396, 654, 658                            |
| 202 (2                                | and service objects 823                                |
| P2P (Peer-to-peer) 697                | and SMTP redirect 432                                  |
| attacks 697                           | and trunks 377, 396                                    |
| see also Peer-to-peer                 | and user groups 395, 654, 658                          |
| packet                                | and users 395, 654, 658                                |
| inspection signatures 689, 690, 693   | and VoIP pass through 438                              |
| scan 715                              | and VPN connections 396, 998                           |
| statistics 193, 194, 219              | benefits 390                                           |
| packet capture 968                    | BWM <b>392</b>                                         |
| files 967, 970, 971, 973              | criteria 391                                           |
| troubleshooting 1002                  | L2TP VPN 645                                           |
| packet captures                       | overriding direct routes 392                           |

| polymorphic virus 723                 | Q                                                        |
|---------------------------------------|----------------------------------------------------------|
| POP                                   | ·                                                        |
| POP2 <b>726</b>                       | QoS <b>390</b> , <b>650</b>                              |
| POP3 <b>726</b>                       | query view (IDP) 694, 696                                |
| pop-up windows 35                     | Quick Start Guide 2                                      |
| port forwarding, see NAT              |                                                          |
| port groups 287, 292                  |                                                          |
| port roles 291                        | R                                                        |
| and Ethernet interfaces 291           | N.                                                       |
| and physical ports 291                |                                                          |
| port translation, see NAT             | rack-mounting 33, 74                                     |
| Post Office Protocol, see POP 726     | RADIUS 834, 835                                          |
| power off 990                         | advantages 834<br>and IKE SA 611                         |
| PPP <b>387</b>                        | and PPPoE 387                                            |
| troubleshooting 993                   | and users 772                                            |
| PPP interfaces                        | user attributes 785                                      |
| subnet mask 385                       | RADIUS server 920, 922                                   |
| PPPoE 387                             | troubleshooting 1000                                     |
| and RADIUS 387                        | RDP <b>866</b>                                           |
| TCP port 1723 388                     | Real-time Transport Protocol, see RTP                    |
| PPPoE/PPTP interfaces 287, 316        | RealVNC 866                                              |
| and ISP accounts 316, 862             | record route 702                                         |
| basic characteristics 287             |                                                          |
| gateway 316                           | Reference Guide, CLI 2                                   |
| subnet mask 316                       | registration 256                                         |
| PPTP <b>387</b>                       | reject (IDP)                                             |
| and GRE 388                           | both 566, 695, 696, 747                                  |
| as VPN 388                            | receiver 566, 695, 696, 747<br>sender 566, 695, 696, 747 |
| prefix delegation 290                 | Relative Distinguished Name (RDN) 835, 836, 838          |
| printer                               | remote access IPSec 590                                  |
| status 234                            | Remote Authentication Dial-In User Service, see          |
| printer firmware 517 printer list 517 | RADIUS                                                   |
| printer management 517                | remote desktop connections 866                           |
| problems 991                          | Remote Desktop Protocol                                  |
| profiles                              | see RDP                                                  |
| packet inspection 693                 | remote management                                        |
| proxy servers 431                     | FTP, see FTP                                             |
| web, see web proxy servers            | see also service control 890                             |
| PTR record 885                        | Telnet 913                                               |
| Public-Key Infrastructure (PKI) 848   | to-Device security policy 551 WWW, see WWW               |
| public-private key pairs 847          |                                                          |
| passa pirraio no, passa vii           | remote network 580                                       |
|                                       | remote user screen links 866                             |
|                                       | replay detection 589                                     |
|                                       | reports                                                  |

| anti-virus 242 collecting data 199 content filtering 238      | see also ALG 442                               |
|---------------------------------------------------------------|------------------------------------------------|
| daily <b>932</b><br>daily e-mail <b>932</b><br>IDP <b>240</b> | S                                              |
| specifications 201                                            | same IP <b>707</b>                             |
| traffic statistics 199                                        | scan attacks 697                               |
| reset 1003                                                    | scanner types 724                              |
| RESET button 1003                                             | schedule                                       |
| RFC                                                           | troubleshooting 1000                           |
| 1058 (RIP) <b>401</b>                                         | schedules 827                                  |
| 1389 (RIP) <b>401</b>                                         | and content filtering 670, 671                 |
| 1587 (OSPF areas) 403                                         | and current date/time 827                      |
| 1631 (NAT) 400                                                | and policy routes 396, 654, 658                |
| 1889 (RTP) 442                                                | and security policy 472, 558, 654, 658         |
| 2131 (DHCP) <b>386</b>                                        | one-time 828                                   |
| 2132 (DHCP) <b>386</b>                                        | recurring 828                                  |
| 2328 (OSPF) 403                                               | types of 827                                   |
| 2402 (AH) <b>591</b> , <b>612</b>                             | screen resolution 35                           |
| 2406 (ESP) <b>591</b> , <b>612</b>                            | SecuExtender 640                               |
| 2516 (PPPoE) <b>387</b>                                       | SecuManager                                    |
| 2637 (PPTP) <b>387</b>                                        | Example Network Topology 573                   |
| 2890 (GRE) <b>388</b>                                         | Secure Hash Algorithm, see SHA1                |
| 3261 (SIP) <b>442</b>                                         | Secure Socket Layer, see SSL                   |
| RIP 401                                                       | SecuReporter                                   |
| and Ethernet interfaces 294                                   | Application Scenario 575                       |
| and OSPF 401                                                  |                                                |
| and static routes 401                                         | security associations, see IPSec               |
| and to-ZyWALL security policyl 401 authentication 401         | security policy 551                            |
| direction 295                                                 | actions 558                                    |
| redistribute 401                                              | and address groups 472 and address objects 472 |
| RIP-2 broadcasting methods 295                                | and ALG 436, 438                               |
| versions 295                                                  | and application patrol 664                     |
| vs OSPF <b>401</b>                                            | and H.323 (ALG) 437                            |
| Rivest, Shamir and Adleman public-key algorithm               | and HTTP redirect 431                          |
| (RSA) <b>853</b>                                              | and IPSec VPN 998                              |
| round robin 378                                               | and logs 558                                   |
| routing                                                       | and NAT 553                                    |
| troubleshooting 996                                           | and schedules 472, 558, 654, 658               |
| Routing Information Protocol, see RIP                         | and service groups 557                         |
| routing protocols 400                                         | and service objects 823                        |
| and Ethernet interfaces 293                                   | and services 557                               |
|                                                               | and SIP (ALG) 437                              |
| RSA 853, 855, 861                                             | and user groups 558, 569                       |
| RSSI threshold 791                                            | and users <b>558</b> , <b>569</b>              |
| RTLS 281                                                      | and VoIP pass through 438                      |
| RTP 442                                                       | and zones <b>551</b> , <b>556</b>              |

| asymmetrical routes 552, 555           | Short Message Service 924                                      |
|----------------------------------------|----------------------------------------------------------------|
| global rules 552                       | shutdown 990                                                   |
| priority 555                           | signal quality 211, 212                                        |
| rule criteria 552                      | signature categories                                           |
| see also to-Device security policy 551 | access control 697                                             |
| session limits 552, 567                | backdoor/Trojan 697                                            |
| triangle routes 552, 555               | buffer overflow 697                                            |
| troubleshooting 993                    | DoS/DDoS 697                                                   |
| security settings                      | IM <b>697</b>                                                  |
| troubleshooting 992                    | P2P <b>697</b>                                                 |
| Security Threat web pages 677          | scan 697                                                       |
| sensitivity level 563                  | spam <b>698</b>                                                |
| serial number 180                      | virus/worm 698                                                 |
| service control 890                    | Web attack 698                                                 |
| and to-ZyWALL security policy 890      | signature ID <b>696</b> , <b>703</b> , <b>706</b> , <b>747</b> |
| and users 891                          | signatures 690                                                 |
| limitations 890                        | anti-virus <b>722</b>                                          |
| timeouts 891                           | IDP <b>689</b>                                                 |
| service groups 824                     | packet inspection 693                                          |
| and security policy 557                | updating 259                                                   |
| in IDP 698                             | SIM card 328                                                   |
| service objects 823                    | Simple Mail Transfer Protocol, see SMTP 726                    |
| and IP protocols 823                   | Simple Network Management Protocol, see SNMP                   |
| and policy routes 823                  | Simple Traversal of UDP through NAT, see STUN                  |
| and security policy 823                | SIP <b>437</b> , <b>442</b>                                    |
| Service Set 786                        | ALG 436                                                        |
| service subscription status 258        | and RTP 442                                                    |
| services 823                           | and security policy 437                                        |
| and Device HA <b>754</b>               | media inactivity timeout 440                                   |
| and security policy 557                | signaling inactivity timeout 440                               |
| Session Initiation Protocol, see SIP   | signaling port 440                                             |
| session limits 552, 567                | troubleshooting 997                                            |
| session monitor (L2TP VPN) 237         | SMS <b>924</b>                                                 |
|                                        | send account information 924                                   |
| sessions 202                           | ViaNett account 924                                            |
| sessions usage 183                     | SMS gateway 924                                                |
| severity (IDP) 692, 695                | SMTP <b>726</b>                                                |
| SHA1 608                               | SMTP redirect                                                  |
| shell script                           | and firewall 432                                               |
| troubleshooting 1002                   | and policy routes 432                                          |
| shell scripts 950                      | packet flow 432                                                |
| and users 785                          | SNAT <b>400</b>                                                |
| downloading 962                        | troubleshooting 996                                            |
| editing 961                            | SNMP <b>34</b> , <b>915</b> , <b>916</b>                       |
| how applied 951                        | agents <b>916</b>                                              |
| managing 962                           | and address groups 919                                         |
| syntax 951                             | and address objects 919                                        |
| uploading 963                          | a aaa. oo oo oo oo oo oo oo oo oo oo oo oo oo                  |

| and zones 919                                | remote user logout 631                |
|----------------------------------------------|---------------------------------------|
| authentication 920                           | SecuExtender 640                      |
| Get <b>916</b>                               | see also SSL VPN 616                  |
| GetNext 916                                  | troubleshooting 999                   |
| Manager 916                                  | user application screens 631, 637     |
| managers 916                                 | user file sharing 632                 |
| MIB <b>916</b> , <b>917</b>                  | user screen bookmarks 630             |
| network components 916                       | user screens <b>627</b> , <b>630</b>  |
| Set <b>916</b>                               | user screens access methods 627       |
| Trap <b>916</b>                              | user screens certificates 628         |
| traps 917                                    | user screens login 628                |
| version 3 and security 916                   | user screens logout 631               |
| versions 915                                 | user screens required information 628 |
| Snort                                        | user screens system requirements 627  |
| equivalent terms 712                         | WINS <b>620</b>                       |
| rule header 712                              | SSL application object 865            |
| rule options 712                             | file sharing application 868          |
| signatures 712                               | remote user screen links 866          |
| Source Network Address Translation, see SNAT | summary 867                           |
|                                              | types <b>865</b>                      |
| spam 145, 550, 698, 725                      | web-based <b>865</b> , <b>868</b>     |
| spillover (for load balancing) 379           | web-based example 866                 |
| SQL slammer 711                              | SSL policy                            |
| SSH <b>908</b>                               | add 618                               |
| and address groups 911                       | edit 618                              |
| and address objects 911                      | objects used 617                      |
| and certificates 911                         | SSL VPN <b>616</b>                    |
| and zones 911                                | access policy 616                     |
| client requirements 910                      | full tunnel mode 616                  |
| encryption methods 910                       | network access mode 32                |
| for secure Telnet 911                        | remote desktop connections 866        |
| how connection is established 909            | see also SSL 616                      |
| versions 910                                 | troubleshooting 999                   |
| with Linux 912                               | weblink 866                           |
| with Microsoft Windows 911                   |                                       |
| SSL <b>616</b> , <b>620</b> , <b>891</b>     | stac compression 865                  |
| access policy 616                            | startup-config.conf 955               |
| and AAA 838                                  | and synchronization (Device HA) 764   |
| and AD 838                                   | if errors 953                         |
| and LDAP 838                                 | missing at restart 953                |
| certificates 628                             | present at restart 953                |
| client 640                                   | startup-config-bad.conf 953           |
| client virtual desktop logo 622              | static DHCP 454                       |
| computer names 620                           | static routes 390                     |
| connection monitor 236                       | and interfaces 399                    |
| full tunnel mode 620                         | and OSPF 404                          |
| global setting 621                           | and RIP 401                           |
| IP pool 620                                  | metric 399                            |
| network list 621                             | statistics                            |
| remote user login 628                        |                                       |

| anti-virus <b>242</b>                                           | with SSH 911                                                               |
|-----------------------------------------------------------------|----------------------------------------------------------------------------|
| content filtering 238                                           | throughput rate                                                            |
| daily e-mail report 932                                         | troubleshooting 1002                                                       |
| IDP <b>240</b>                                                  | TightVNC 866                                                               |
| traffic 199                                                     | time 876                                                                   |
| status 177                                                      | time servers (default) 879                                                 |
| streaming protocols management 664                              | time to live <b>702</b>                                                    |
| strict source routing 702                                       | timestamp <b>702</b>                                                       |
| stub area 403                                                   | to-Device security policy                                                  |
| STUN 438                                                        | and remote management <b>551</b>                                           |
| and ALG 438                                                     | global rules <b>551</b>                                                    |
| subscription services                                           | see also security policy 551                                               |
| and synchronization (Device HA) 754                             | token 834                                                                  |
| SSL VPN 143, 256                                                | to-ZyWALL security policy                                                  |
| SSL VPN, see also SSL VPN                                       | and NAT 427                                                                |
| status 258                                                      | and NAT traversal (VPN) 998                                                |
| supported browsers 35                                           | and OSPF 403                                                               |
| SWM <b>392</b>                                                  | and RIP 401                                                                |
| synchronization 753                                             | and service control 890                                                    |
| and subscription services 754                                   | and VPN 998                                                                |
| information synchronized <b>764</b> password <b>760</b>         | TR-069 protocol <b>572</b>                                                 |
| port number 760                                                 | traffic statistics 199                                                     |
| restrictions 764                                                | Transmission Control Protocol, see TCP                                     |
| syslog <b>935</b> , <b>944</b>                                  | transport encapsulation 591                                                |
| syslog servers, see also logs                                   | Transport Layer Security (TLS) 915                                         |
| system log, see logs                                            | trapdoor attacks 697                                                       |
| system name <b>180</b> , <b>875</b>                             | triangle routes 552                                                        |
|                                                                 | allowing through the security policy 555                                   |
| system reports, see reports                                     | vs virtual interfaces 552                                                  |
| system uptime 180                                               | Triple Data Encryption Standard, see 3DES                                  |
| system-default.conf 955                                         | trojan attacks 697                                                         |
|                                                                 | troubleshooting 964, 991                                                   |
|                                                                 | admin user 1000                                                            |
| Т                                                               | anti-virus <b>992</b> , <b>995</b>                                         |
|                                                                 | anti-virus signatures update 992                                           |
| TCP 823                                                         | application patrol 992, 997, 1000 application patrol signatures update 992 |
| ACK number 707                                                  | bandwidth limit 994                                                        |
| attack packet <b>566</b> , <b>695</b> , <b>696</b> , <b>747</b> | bandwidth management 994                                                   |
| connections 823                                                 | cellular 993, 994                                                          |
| flag bits 707<br>port numbers 823                               | certificate 1001                                                           |
| window size 707                                                 | configuration file 1002                                                    |
| Telnet 913                                                      | connection resets 997                                                      |
| and address groups 914                                          | content filter 992                                                         |
| and address objects 914                                         | DDNS <b>996</b>                                                            |
| and zones 914                                                   | device access 991                                                          |
|                                                                 | ext-user 1000                                                              |

| firmware package 999                                            | messages 823                                |
|-----------------------------------------------------------------|---------------------------------------------|
| firmware upload 1002                                            | port numbers 823                            |
| FTP <b>997</b>                                                  | UltraVNC 866                                |
| H.323 <b>997</b>                                                | Universal Plug and Play 132, 443            |
| HTTP redirect 997                                               | Application 443                             |
| IDP <b>992</b> , <b>995</b>                                     | security issues 444                         |
| IDP signatures update 992                                       | unsolicited commercial e-mail 145, 550, 725 |
| interface 993                                                   | updating                                    |
| Internet access 991, 999                                        | anti-virus signatures 259                   |
| IPSec VPN 997                                                   | IDP and application patrol signatures 260   |
| LEDs 991                                                        | signatures 259                              |
| logo 1001                                                       | upgrading                                   |
| logs 1002                                                       | firmware 959                                |
| management access 1001                                          |                                             |
| packet capture 1002                                             | uploading                                   |
| performance 995, 996                                            | configuration files 956 firmware 959        |
| policy route 992, 1000                                          |                                             |
| PPP 993  RADIUS server 1000                                     | shell scripts 961                           |
|                                                                 | UPnP <b>443</b>                             |
| routing <b>996</b><br>schedules <b>1000</b>                     | URI (Uniform Resource Identifier) 708       |
| security policy 993                                             | URL <b>574</b>                              |
| security settings 992                                           | usage                                       |
| shell scripts 1002                                              | CPU <b>183</b>                              |
| SIP 997                                                         | flash 183                                   |
| SNAT <b>996</b>                                                 | memory 183                                  |
| SSL 999                                                         | onboard flash 183                           |
| SSL VPN 999                                                     | sessions 183                                |
| throughput rate 1002                                            | user accounts                               |
| VLAN <b>994</b>                                                 | for WLAN 773                                |
| VPN 999                                                         | user authentication 771                     |
| WLAN 994                                                        | external 772                                |
| zipped files 995                                                | local user database 835                     |
| trunks 287, 377                                                 | user awareness 773                          |
| and ALG 441                                                     | User Datagram Protocol, see UDP             |
| and policy routes 377, 396                                      | user group objects 771, 870                 |
| member interface mode 382, 384                                  |                                             |
| member interfaces 382, 383                                      | user groups 771, 773, 870                   |
| see also load balancing 377                                     | and content filtering 670                   |
| Trusted Certificates, see also certificates 857                 | and policy routes 395, 654, 658             |
|                                                                 | and security policy 558, 569                |
| tunnel encapsulation 591                                        | user name                                   |
| Tunnel interfaces 287                                           | rules <b>774</b>                            |
|                                                                 | user objects 771, 870                       |
|                                                                 | user portal                                 |
| U                                                               | links 866                                   |
| -                                                               | logo <b>622</b>                             |
| UDP 823                                                         | see SSL user screens 627, 630               |
| attack packet <b>566</b> , <b>695</b> , <b>696</b> , <b>747</b> | user sessions, see sessions                 |
| ander packer 000, 000, 171                                      |                                             |

| user SSL screens 627, 630                              | virtual interfaces 287, 311           |
|--------------------------------------------------------|---------------------------------------|
| access methods 627                                     | basic characteristics 287             |
| bookmarks 630                                          | not DHCP clients 385                  |
| certificates 628                                       | types of 311                          |
| login 628                                              | vs asymmetrical routes 552            |
| logout 631                                             | vs triangle routes 552                |
| required information 628                               | Virtual Local Area Network, see VLAN. |
| system requirements 627                                | Virtual Local Area Network. See VLAN. |
| user-aware 473                                         | Virtual Network Computing             |
| users 771, 870                                         | see VNC                               |
| access, see also access users                          | Virtual Private Network, see VPN      |
| admin (type) 771                                       |                                       |
| admin, see also admin users                            | virtual router 756, 765               |
| and AAA servers 772                                    | virus 698                             |
| and authentication method objects 772                  | attack 142, 698, 715                  |
| and content filtering 670                              | boot sector 723                       |
| and LDAP 772                                           | e-mail <b>723</b>                     |
| and policy routes <b>395</b> , <b>654</b> , <b>658</b> | file infector <b>723</b>              |
| and RADIUS 772                                         | life cycle 724                        |
| and security policy 558, 569                           | macro 723                             |
| and service control 891                                | mutation 723                          |
| and shell scripts 785                                  | polymorphic <b>723</b>                |
| attributes for Ext-User 772                            | scan <b>715</b>                       |
| attributes for LDAP 785                                | VLAN <b>331</b> , <b>337</b>          |
| attributes for RADIUS 785                              | advantages 338                        |
| attributes in AAA servers 785                          | and MAC address 338                   |
| currently logged in 181                                | ID <b>338</b>                         |
| default lease time 780, 782                            | troubleshooting 994                   |
| default reauthentication time 780, 782                 | VLAN interfaces 287, 339              |
| default type for Ext-User 772                          | and Ethernet interfaces 339, 994      |
| ext-group-user (type) 771                              | basic characteristics 287             |
| Ext-User (type) 772                                    | virtual <b>311</b>                    |
| ext-user (type) 771                                    | VoIP pass through 442                 |
| groups, see user groups                                | and NAT 438                           |
| Guest (type) 771                                       | and policy routes 438                 |
| guest-manager (type) 771                               | and security policy 438               |
| lease time 776                                         | see also ALG 436                      |
| limited-admin (type) 771                               | VPN <b>580</b>                        |
| lockout 781                                            | active protocol 612                   |
| reauthentication time 776                              | and NAT 610                           |
| types of 771                                           | basic troubleshooting 997             |
| user (type) 771                                        | hub-and-spoke, see VPN concentrator   |
| user names 774                                         | IKE SA, see IKE SA                    |
|                                                        | IPSec 145, 550, 580                   |
|                                                        | IPSec SA                              |
| W                                                      | proposal 607                          |
| V                                                      | security associations (SA) 582        |
|                                                        | see also IKE SA                       |
| Vantage Report (VRPT) 935, 944                         | see also IPSec 145, 550, 580          |
|                                                        | 300 000 11 000 170, 000, 000          |

| see also IPSec SA                             | WINS 307, 349, 362, 370, 387, 620                    |
|-----------------------------------------------|------------------------------------------------------|
| troubleshooting 999                           | in L2TP VPN 647                                      |
| VPN concentrator 602                          | WINS server <b>307</b> , <b>647</b>                  |
| advantages 602                                | Wireshark 709                                        |
| and IPSec SA policy enforcement 604           | Wizard Setup 53, 146                                 |
| disadvantages 602                             | WLAN                                                 |
| VPN connections                               | troubleshooting 994                                  |
| and address objects 585                       | user accounts 773                                    |
| and policy routes 396, 998                    | WLAN interfaces 287                                  |
| VPN gateways                                  | worm 142, 698, 715                                   |
| and certificates 585                          | attacks 698                                          |
| and extended authentication 585               | WPA <b>786</b>                                       |
| and interfaces 585                            | WPA2 <b>786</b>                                      |
| and to-ZyWALL security policy 998             | WWW 892                                              |
| VRPT (Vantage Report) 935, 944                | and address groups 896                               |
|                                               | and address objects 896                              |
|                                               | and authentication method objects 895                |
| W                                             | and certificates 893                                 |
|                                               | and zones 896                                        |
| wall-mounting 78, 79                          | see also HTTP, HTTPS <b>892</b>                      |
| warranty 1024, 1031                           |                                                      |
| note 1024, 1031                               |                                                      |
| Web attack 698                                | Z                                                    |
| Web Configurator 33                           | _                                                    |
| access 35                                     | zipped files                                         |
| access users 782                              | troubleshooting 995                                  |
| requirements 35                               | ZON Utility 926                                      |
| supported browsers 35                         | •                                                    |
| web features                                  | zones <b>768</b><br>and FTP <b>915</b>               |
| ActiveX 684                                   | and interfaces 768                                   |
| cookies 684                                   | and security policy 551, 556                         |
| Java <b>684</b>                               | and SNMP 919                                         |
| web proxy servers 684                         | and SSH 911                                          |
| web proxy servers 431, 684                    | and Telnet 914                                       |
| web-based SSL application 865                 | and VPN 768                                          |
| configuration example 866                     | and WWW 896                                          |
| create 868                                    | extra-zone traffic 769                               |
| weblink 866                                   | inter-zone traffic 769                               |
| weighted round robin (for load balancing) 379 | intra-zone traffic <b>769</b>                        |
| weighted round robin algorithm 463            | types of traffic 768                                 |
| WEP (Wired Equivalent Privacy) 786            | ZyMesh 804                                           |
| white list (anti-spam) 725, 729, 734, 735     | auto provision <b>804</b><br>bridge loops <b>805</b> |
| Wi-Fi Protected Access 786                    | hop <b>805</b>                                       |
| Windows Internet Naming Service, see WINS     | profile 806                                          |
| Windows Internet Naming Service, see WINS.    | Repeater 805                                         |
| Windows Remote Desktop 866                    | repeater <b>804</b>                                  |

Root AP 805
root AP 804
security 807
SSID 807
WDS 804
ZyMesh profiles 806